**Eight great guides for Linux users** — one great price!

# Linux DESK REFERENCE ALL-IN-ONE **FOR**

#### **2nd Edition**

- **BOOKS**
- **Linux Basics**
- **. Linux Desktops**
- Networking
- Internet
- Administration
- Security
- **Internet Servers**
- Programming

#### **Naba Barkakati**

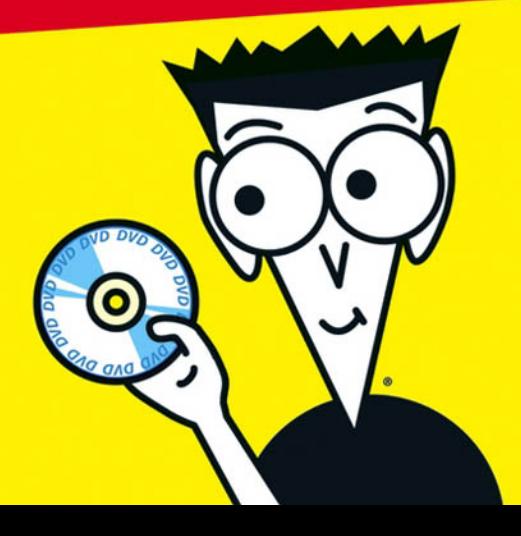

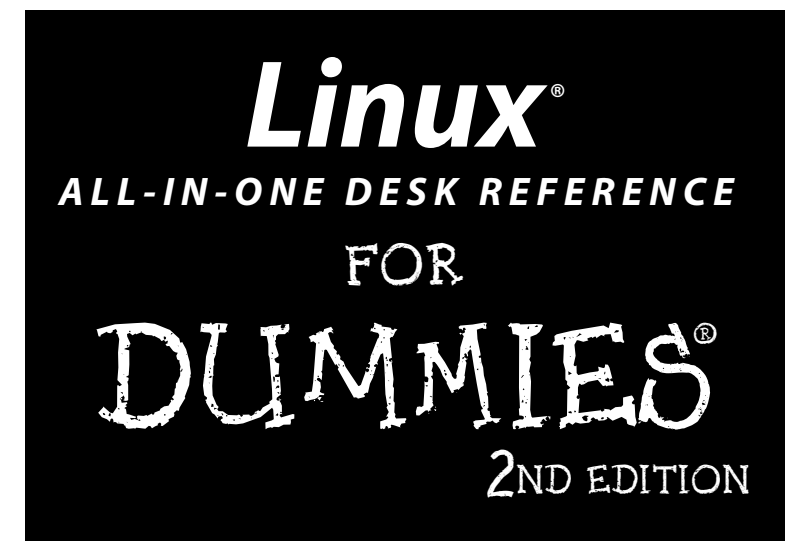

**by Naba Barkakati**

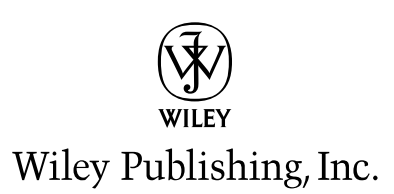

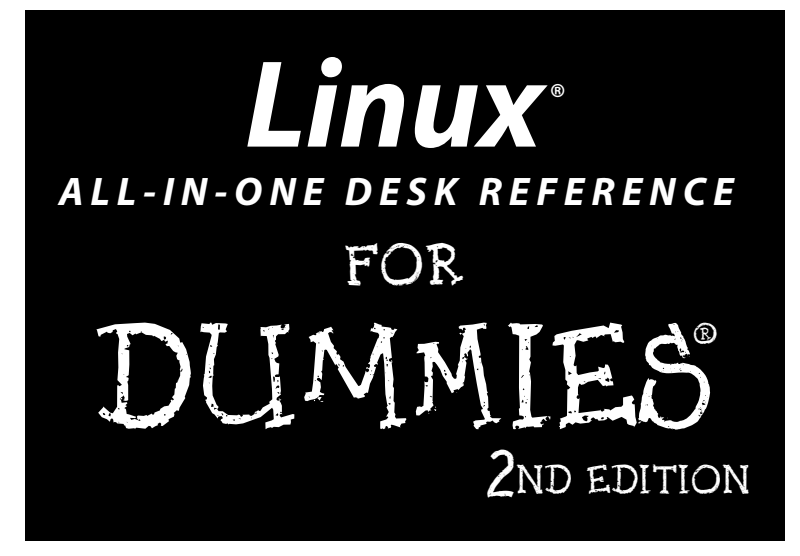

**by Naba Barkakati**

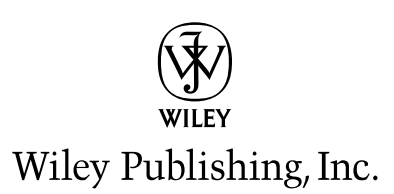

#### **Linux® All-in-One Desk Reference For Dummies,® 2nd Edition**

Published by **Wiley Publishing, Inc.** 111 River Street Hoboken, NJ 07030-5774

<www.wiley.com>

Copyright © 2006 by Wiley Publishing, Inc., Indianapolis, Indiana

Published by Wiley Publishing, Inc., Indianapolis, Indiana

Published simultaneously in Canada

No part of this publication may be reproduced, stored in a retrieval system or transmitted in any form or by any means, electronic, mechanical, photocopying, recording, scanning or otherwise, except as permitted under Sections 107 or 108 of the 1976 United States Copyright Act, without either the prior written permission of the Publisher, or authorization through payment of the appropriate per-copy fee to the Copyright Clearance Center, 222 Rosewood Drive, Danvers, MA 01923, (978) 750-8400, fax (978) 646-8600. Requests to the Publisher for permission should be addressed to the Legal Department, Wiley Publishing, Inc., 10475 Crosspoint Blvd., Indianapolis, IN 46256, (317) 572-3447, fax (317) 572-4355, or online at http://www.wiley.com/go/permissions.

**Trademarks:** Wiley, the Wiley Publishing logo, For Dummies, the Dummies Man logo, A Reference for the Rest of Us!, The Dummies Way, Dummies Daily, The Fun and Easy Way, Dummies.com, and related trade dress are trademarks or registered trademarks of John Wiley & Sons, Inc. and/or its affiliates in the United States and other countries, and may not be used without written permission. Linux is a registered trademark of Linus Torvalds. All other trademarks are the property of their respective owners. Wiley Publishing, Inc., is not associated with any product or vendor mentioned in this book.

**LIMIT OF LIABILITY/DISCLAIMER OF WARRANTY: THE PUBLISHER AND THE AUTHOR MAKE NO REPRESENTATIONS OR WARRANTIES WITH RESPECT TO THE ACCURACY OR COMPLETENESS OF THE CONTENTS OF THIS WORK AND SPECIFICALLY DISCLAIM ALL WARRANTIES, INCLUDING WITHOUT LIMITATION WARRANTIES OF FITNESS FOR A PARTICULAR PURPOSE. NO WARRANTY MAY BE CREATED OR EXTENDED BY SALES OR PROMOTIONAL MATERIALS. THE ADVICE AND STRATEGIES CONTAINED HEREIN MAY NOT BE SUITABLE FOR EVERY SITUATION. THIS WORK IS SOLD WITH THE UNDERSTANDING THAT THE PUBLISHER IS NOT ENGAGED IN RENDERING LEGAL, ACCOUNTING, OR OTHER PROFESSIONAL SERVICES. IF PROFESSIONAL ASSISTANCE IS REQUIRED, THE SERVICES OF A COMPE-TENT PROFESSIONAL PERSON SHOULD BE SOUGHT. NEITHER THE PUBLISHER NOR THE AUTHOR SHALL BE LIABLE FOR DAMAGES ARISING HEREFROM. THE FACT THAT AN ORGANIZATION OR WEBSITE IS REFERRED TO IN THIS WORK AS A CITATION AND/OR A POTENTIAL SOURCE OF FURTHER INFORMATION DOES NOT MEAN THAT THE AUTHOR OR THE PUBLISHER ENDORSES THE INFORMATION THE ORGANIZATION OR WEBSITE MAY PROVIDE OR RECOMMENDATIONS IT MAY MAKE. FURTHER, READERS SHOULD BE AWARE THAT INTERNET WEBSITES LISTED IN THIS WORK MAY HAVE CHANGED OR DISAPPEARED BETWEEN WHEN THIS WORK WAS WRITTEN AND WHEN IT IS READ. FULFILLMENT OF EACH COUPON OFFER IS THE SOLE RESPONSIBILITY OF THE OFFEROR.**

For general information on our other products and services, please contact our Customer Care Department within the U.S. at 800-762-2974, outside the U.S. at 317-572-3993, or fax 317-572-4002.

For technical support, please visit www.wiley.com/techsupport.

Wiley also publishes its books in a variety of electronic formats. Some content that appears in print may not be available in electronic books.

Library of Congress Control Number: 2005931152

ISBN-13: 978-0-471-75262-2

ISBN-10: 0-471-75262-2

Manufactured in the United States of America

10 9 8 7 6 5 4 3 2 1

2B/RY/QU/QW/IN

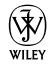

## About the Author

**Naba Barkakati** is an electrical engineer and a successful computer-book author who has experience in a wide variety of systems, ranging from MS-DOS and Windows to UNIX and Linux. He bought his first personal computer an IBM PC-AT — in 1984 after graduating with a PhD in electrical engineering from the University of Maryland at College Park. While pursuing a full-time career in engineering, Naba dreamed of writing software for the emerging PC software market. As luck would have it, instead of building a software empire like Microsoft, he ended up writing successful computer books. Currently, Naba is a Senior Level Technologist at the Center for Technology and Engineering in the U.S. Government Accountability Office (GAO).

Over the past 15 years, Naba has written over 25 computer books on a number of topics, ranging from Windows programming with C++ to Linux. He has authored several best-selling titles, such as The Waite Group's *Turbo C++ Bible*, *Object-Oriented Programming in C++*, *X Window System Programming*, *Visual C++ Developer's Guide*, *Borland C++ 4 Developer's Guide*, and *Linux Secrets*. His books have been translated into many languages, including Spanish, French, Polish, Greek, Italian, Chinese, Japanese, and Korean. Naba's most recent book is *Red Hat Fedora Linux Secrets*, also published by Wiley Publishing, Inc.

Naba lives in North Potomac, Maryland, with his wife Leha, and their children, Ivy, Emily, and Ashley.

# Dedication

I would like to dedicate this book to my wife Leha, and daughters Ivy, Emily, and Ashley.

## Author's Acknowledgments

I am grateful to Terri Varveris for getting me started on this book — a set of eight quick reference guides about Linux that focuses on several major Linux distributions. As the project editor, Christopher Morris guided me through the manuscript-submission process and kept everything moving. I appreciate the guidance and support that Terri and Chris gave me during this project.

I would like to thank Jason Luster for reviewing the manuscript for technical accuracy and providing many useful suggestions for improving the book's content.

Thanks to everyone at Wiley Publishing for transforming my raw manuscript into this well-edited and beautifully packaged book.

Of course, there would be no reason for this book if it were not for Linux. For this, we have Linus Torvalds and the legions of Linux developers around the world to thank. Finally, and as always, my greatest thanks go to my wife, Leha, and our daughters, Ivy, Emily, and Ashley — it is their love and support that keeps me going. Thanks for being there!

#### **Publisher's Acknowledgments**

We're proud of this book; please send us your comments through our online registration form located at [www.dummies.com/register/](www.dummies.com).

Some of the people who helped bring this book to market include the following:

#### *Acquisitions, Editorial, and Media Development*

**Project Editor:** Christopher Morris

**Acquisitions Editor:** Terri Varveris

**Copy Editor:** Heidi Unger

**Technical Editor:** Dan DiNicolo

**Editorial Manager:** Kevin Kirschner

**Permissions Editor:** Laura Moss

**Media Development Specialist:** Travis Silvers

**Media Development Manager:**

Laura VanWinkle

#### **Media Development Supervisor:** Richard Graves

**Editorial Assistant:** Amanda Foxworth

**Cartoons:** Rich Tennant (www.the5thwave.com) *Composition Services* **Project Coordinator:** Erin Smith **Layout and Graphics:** Andrea Dahl,

Denny Hager, Melanee Prendergast, Heather Ryan, Erin Zeltner

**Proofreaders:** Vicki Broyles, Joe Niesen

**Indexer:** Johnna VanHoose

#### **Publishing and Editorial for Technology Dummies**

**Richard Swadley,** Vice President and Executive Group Publisher **Andy Cummings,** Vice President and Publisher **Mary Bednarek,** Executive Acquisitions Director **Mary C. Corder,** Editorial Director **Publishing for Consumer Dummies Diane Graves Steele,** Vice President and Publisher **Joyce Pepple,** Acquisitions Director **Composition Services**

**Gerry Fahey,** Vice President of Production Services **Debbie Stailey,** Director of Composition Services

# **Contents at a Glance**

. . . . . . . . . .

 $\sim$   $\sim$ 

 $\sim$ 

. . . . . . . . . . .

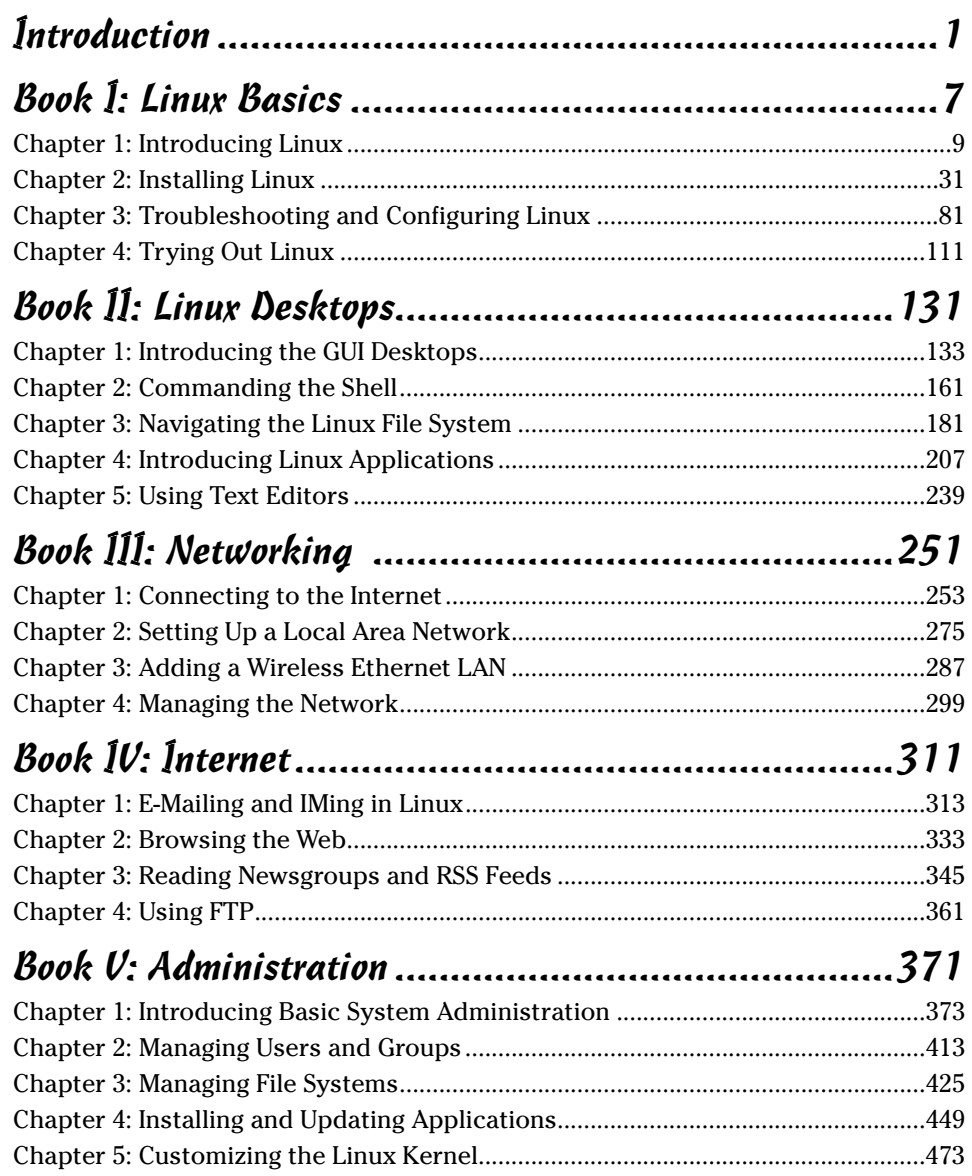

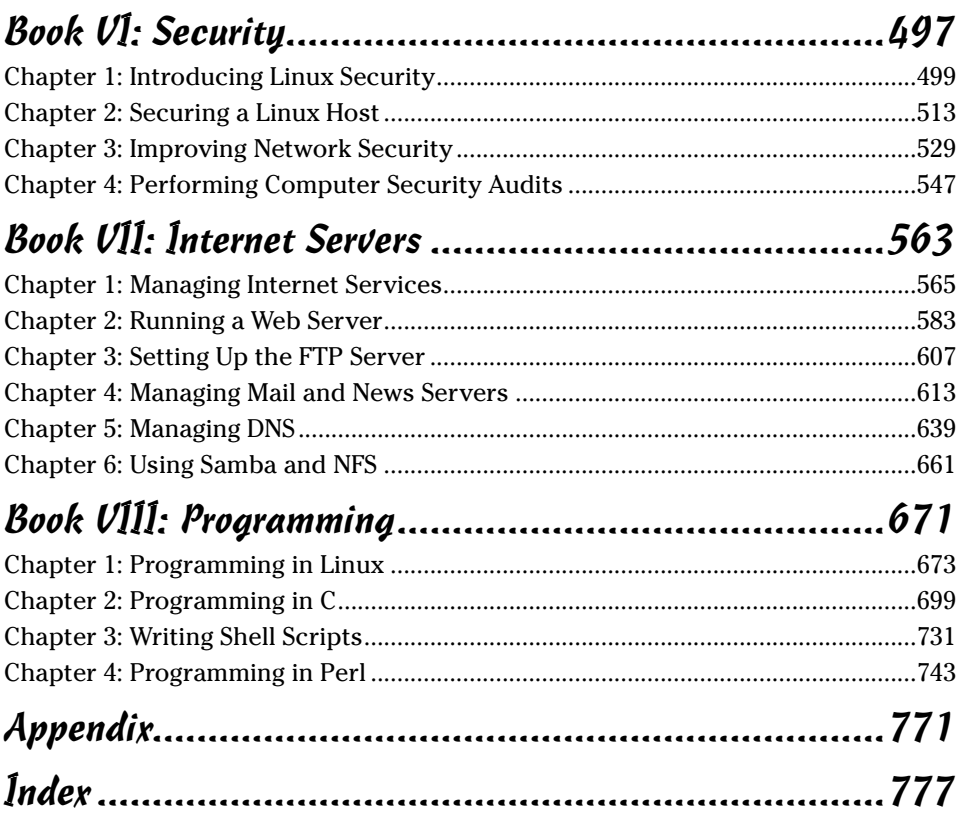

# **Table of Contents**

. . . . . .

. . . . . .

 $\sim$ 

 $\sim$ 

 $\bullet$ 

. . . . . . . . . . . .

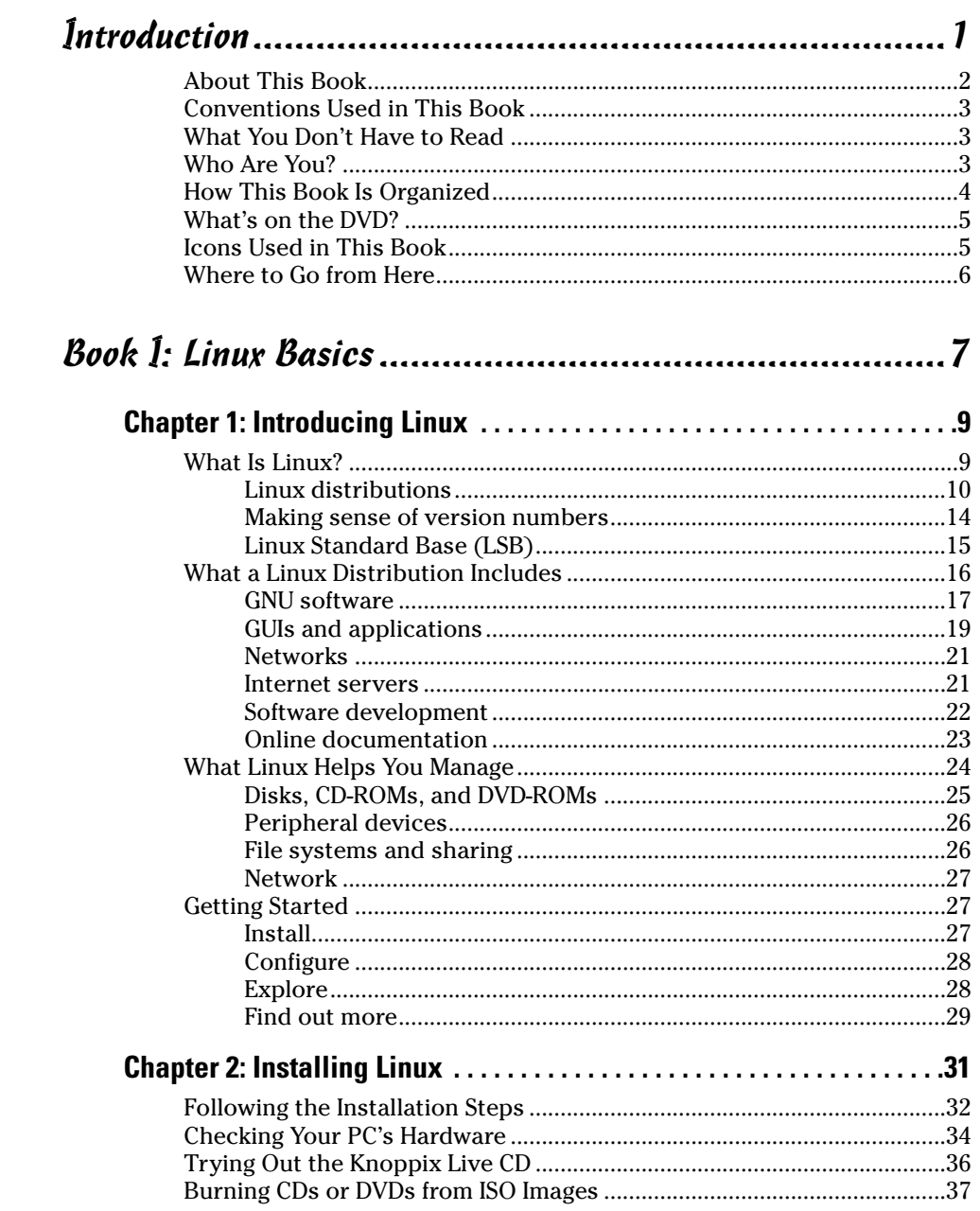

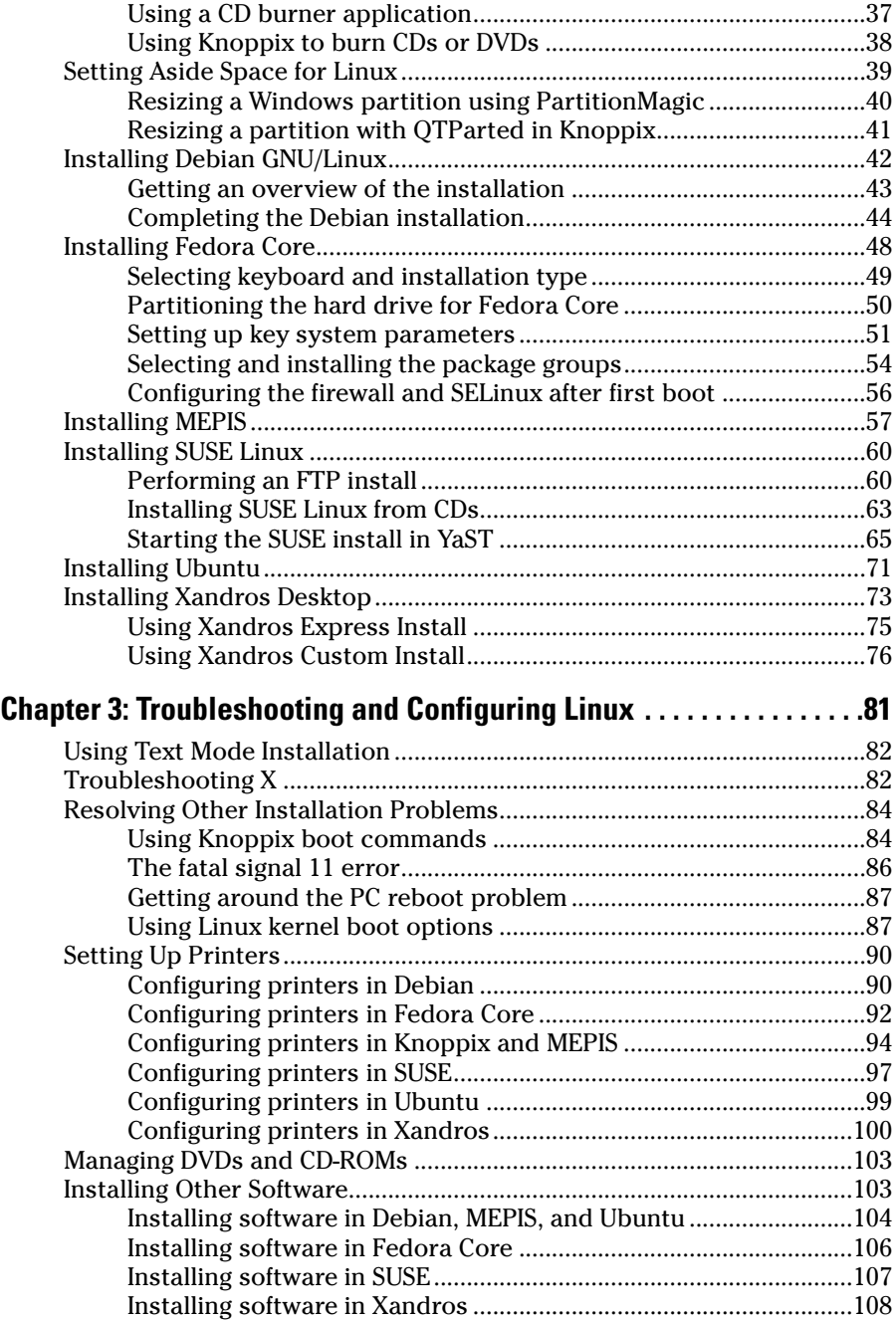

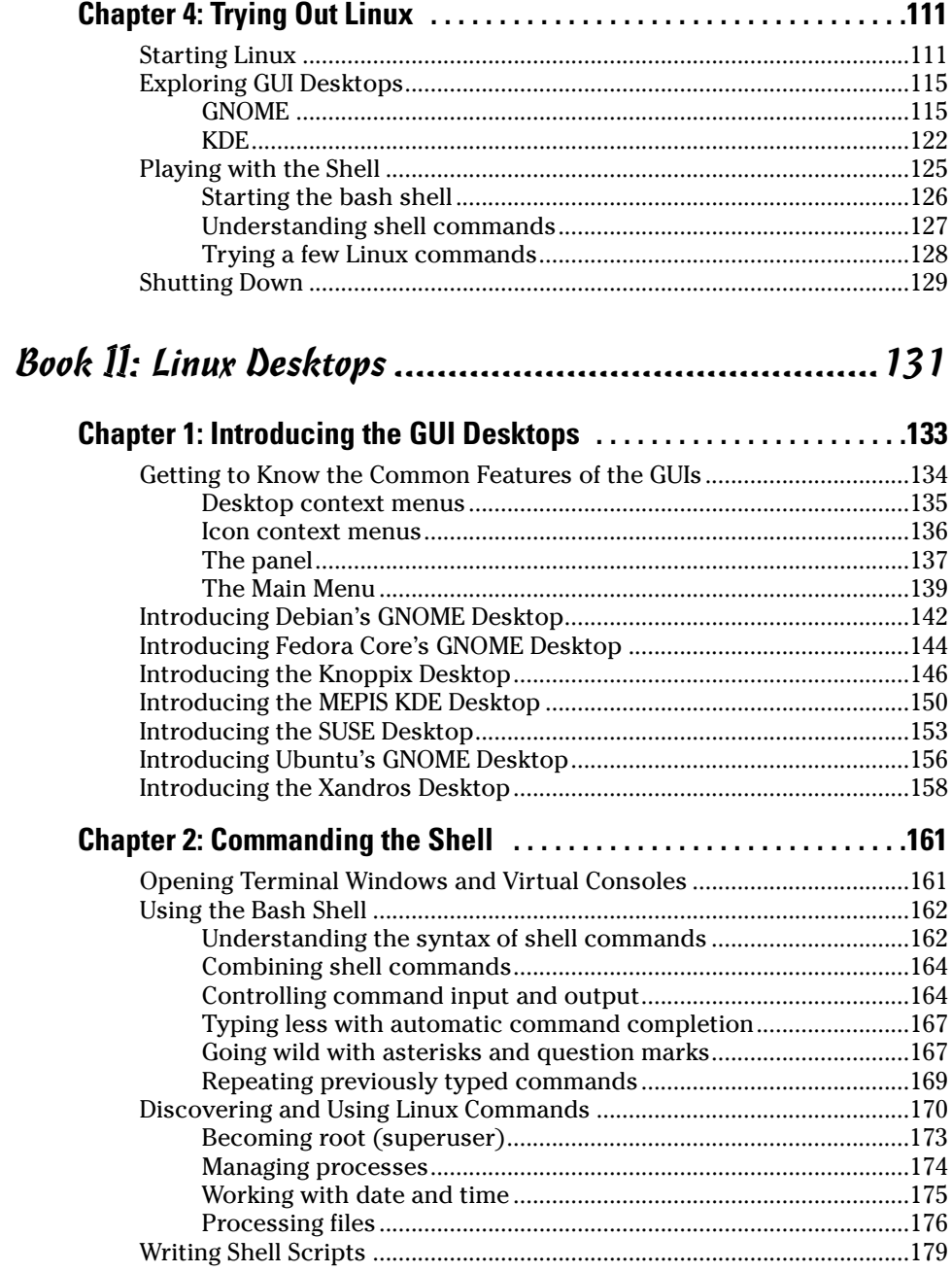

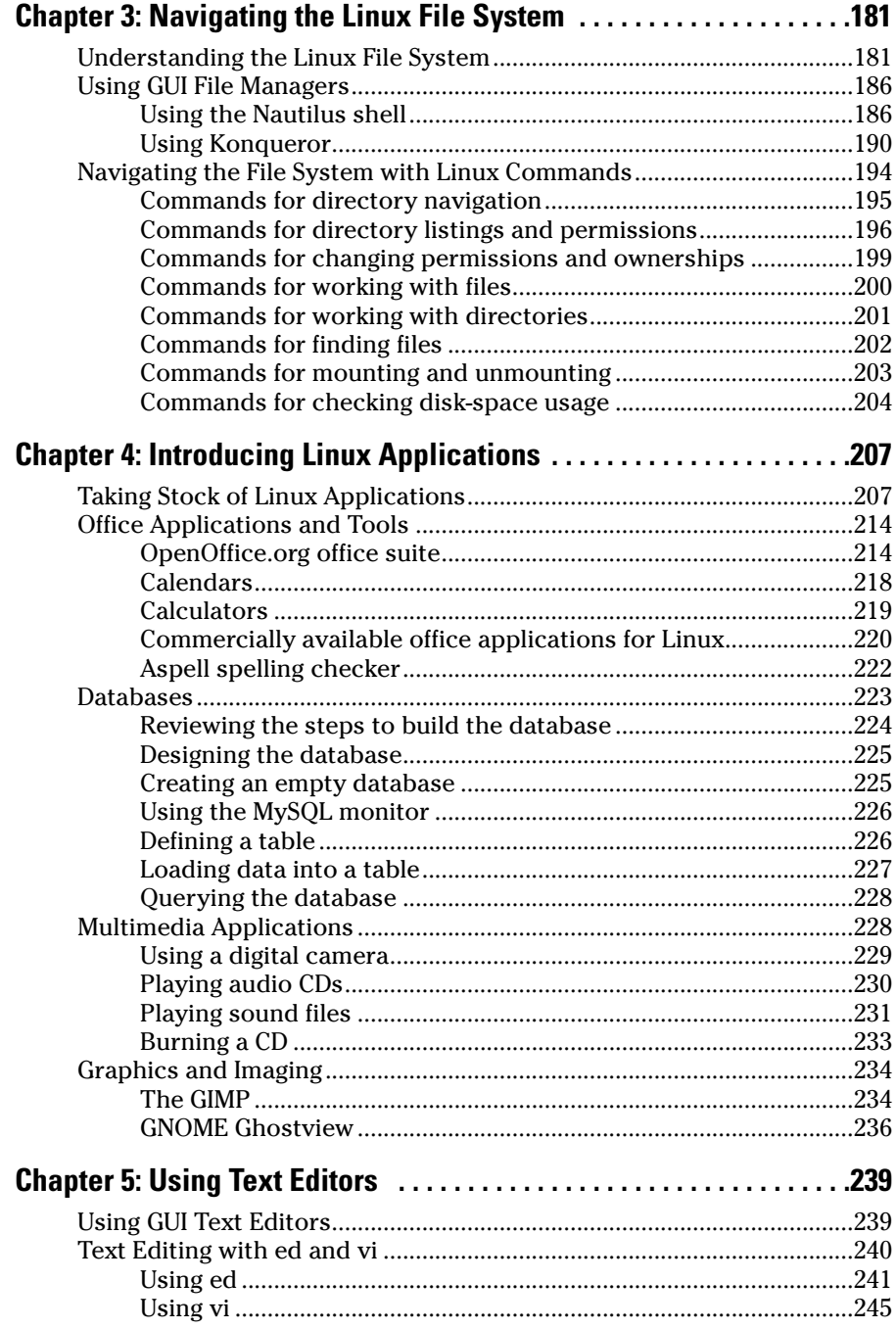

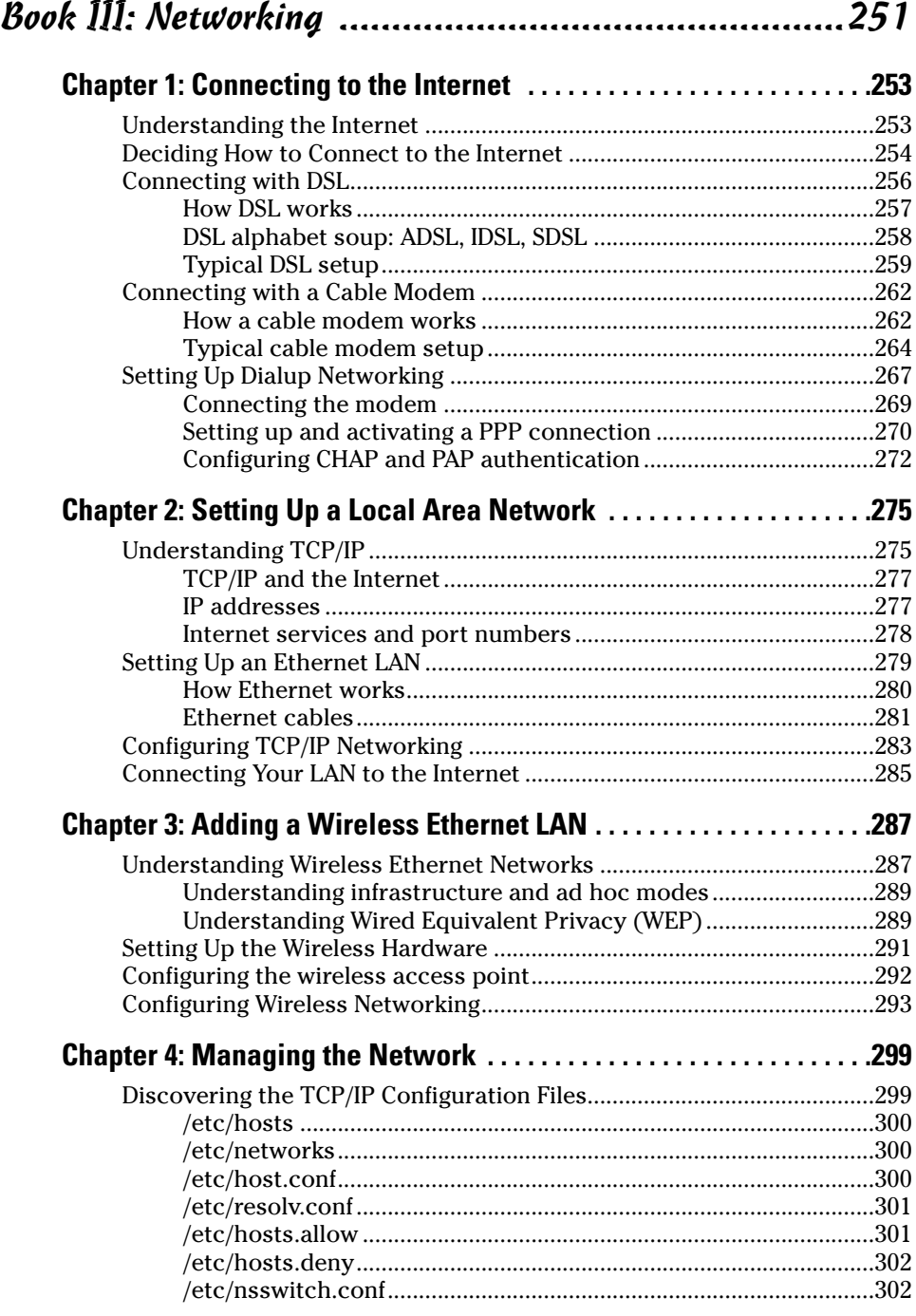

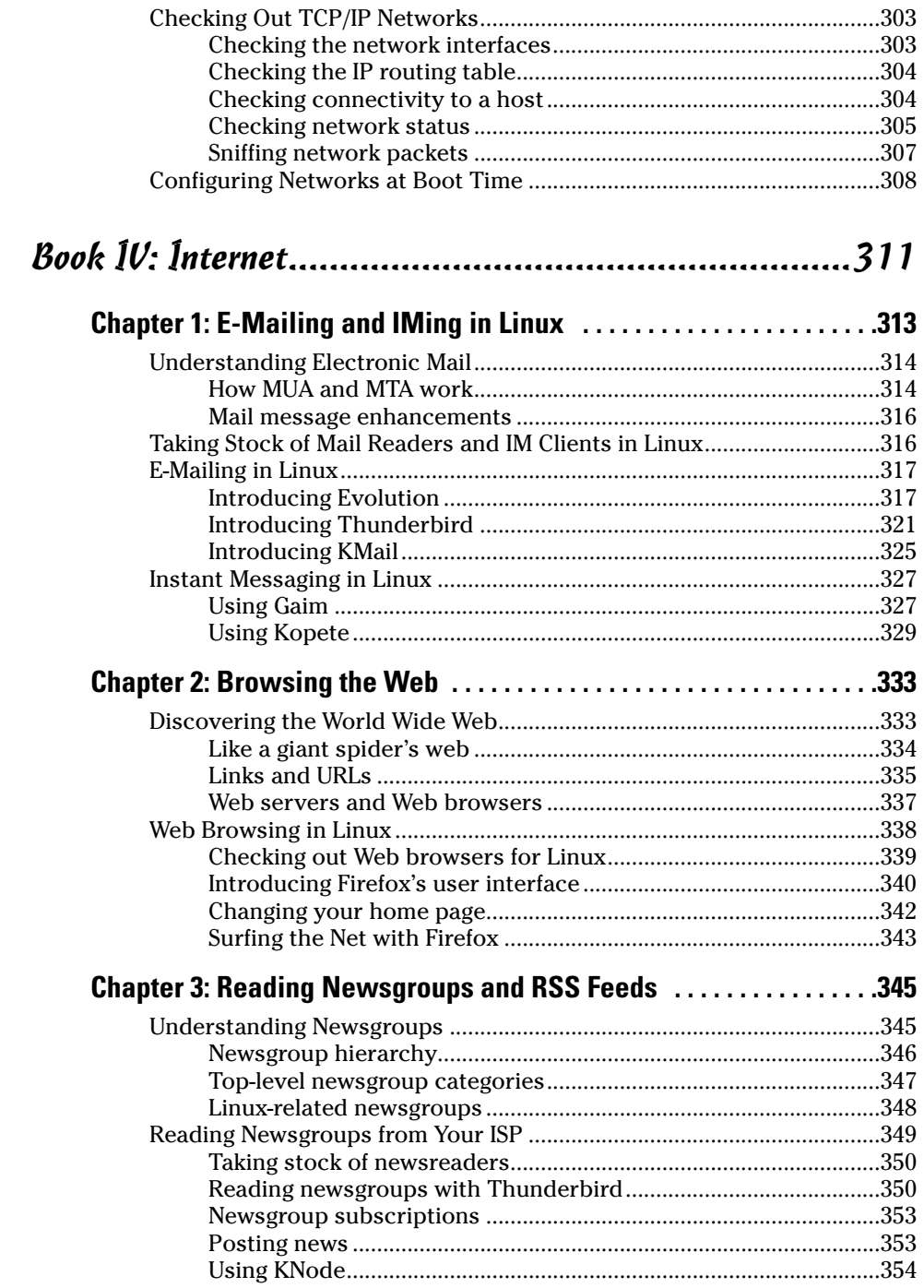

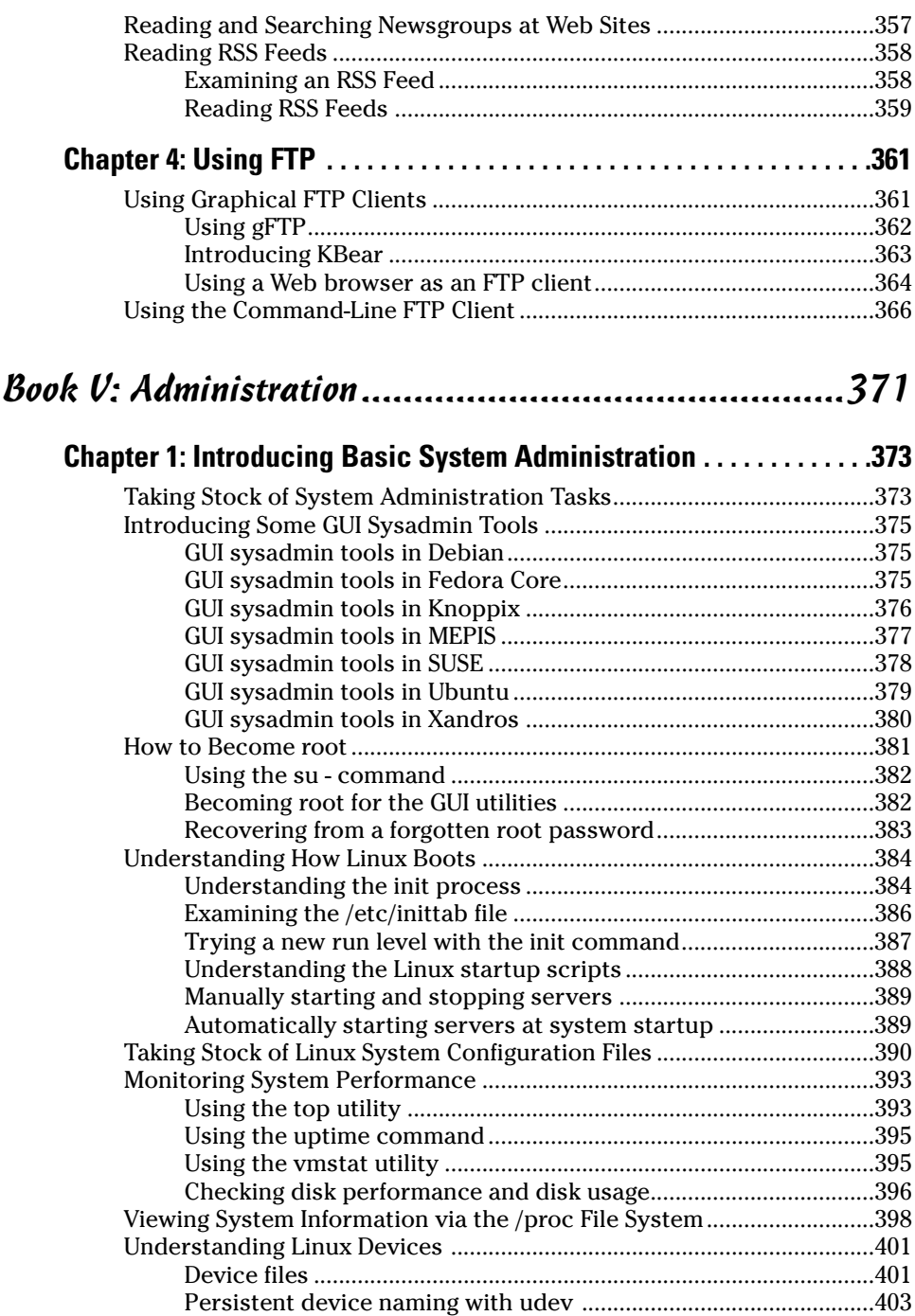

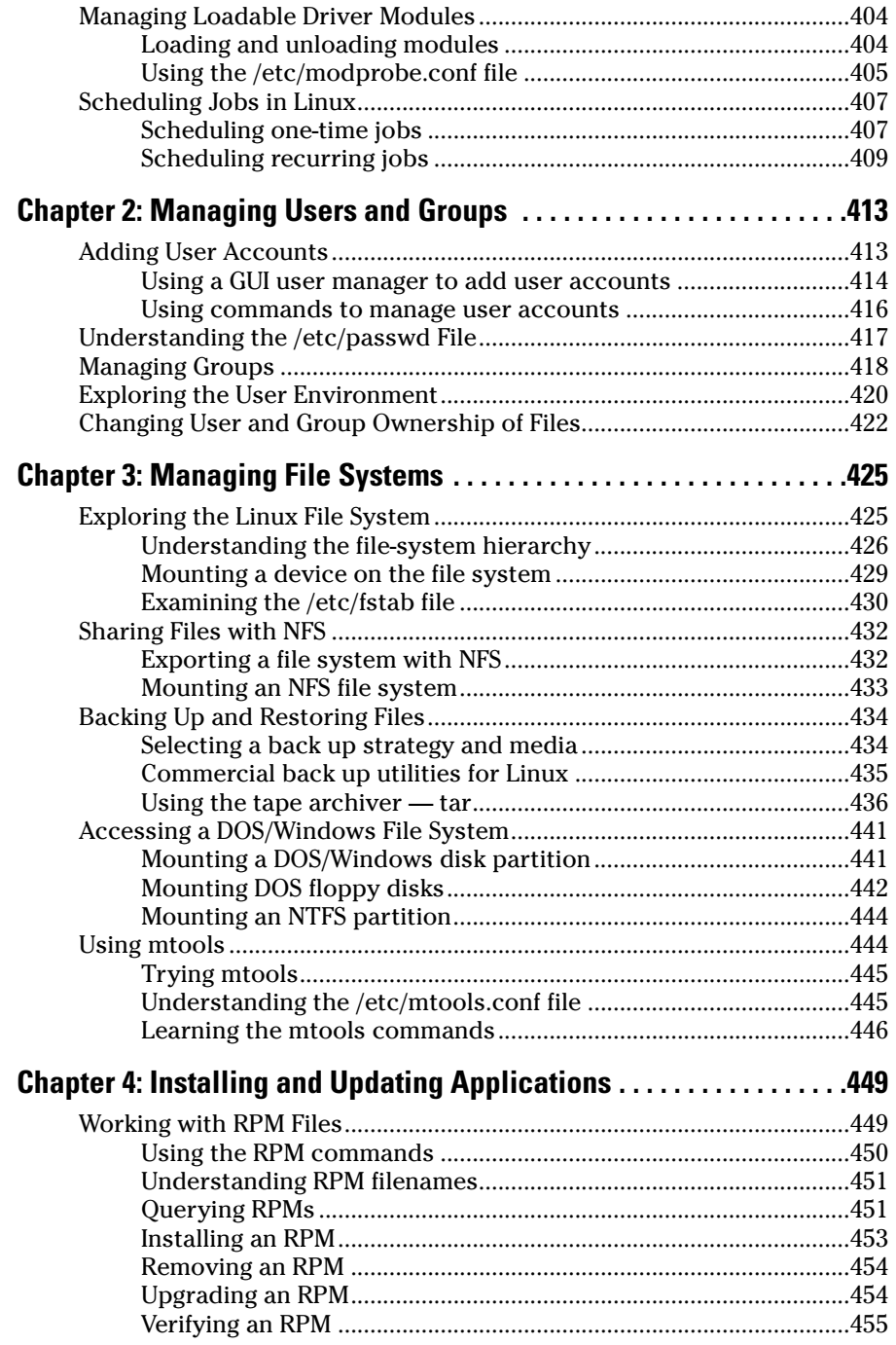

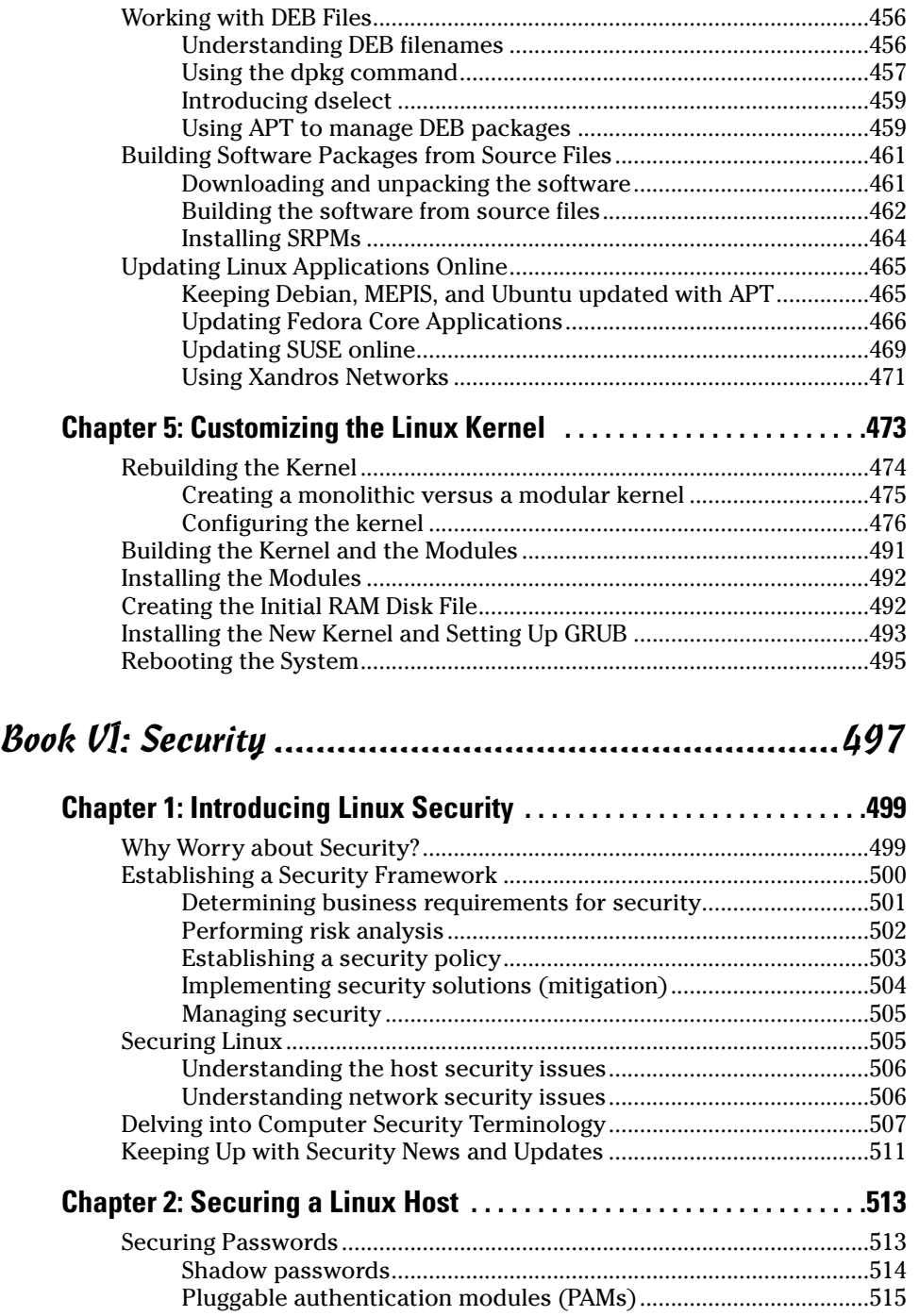

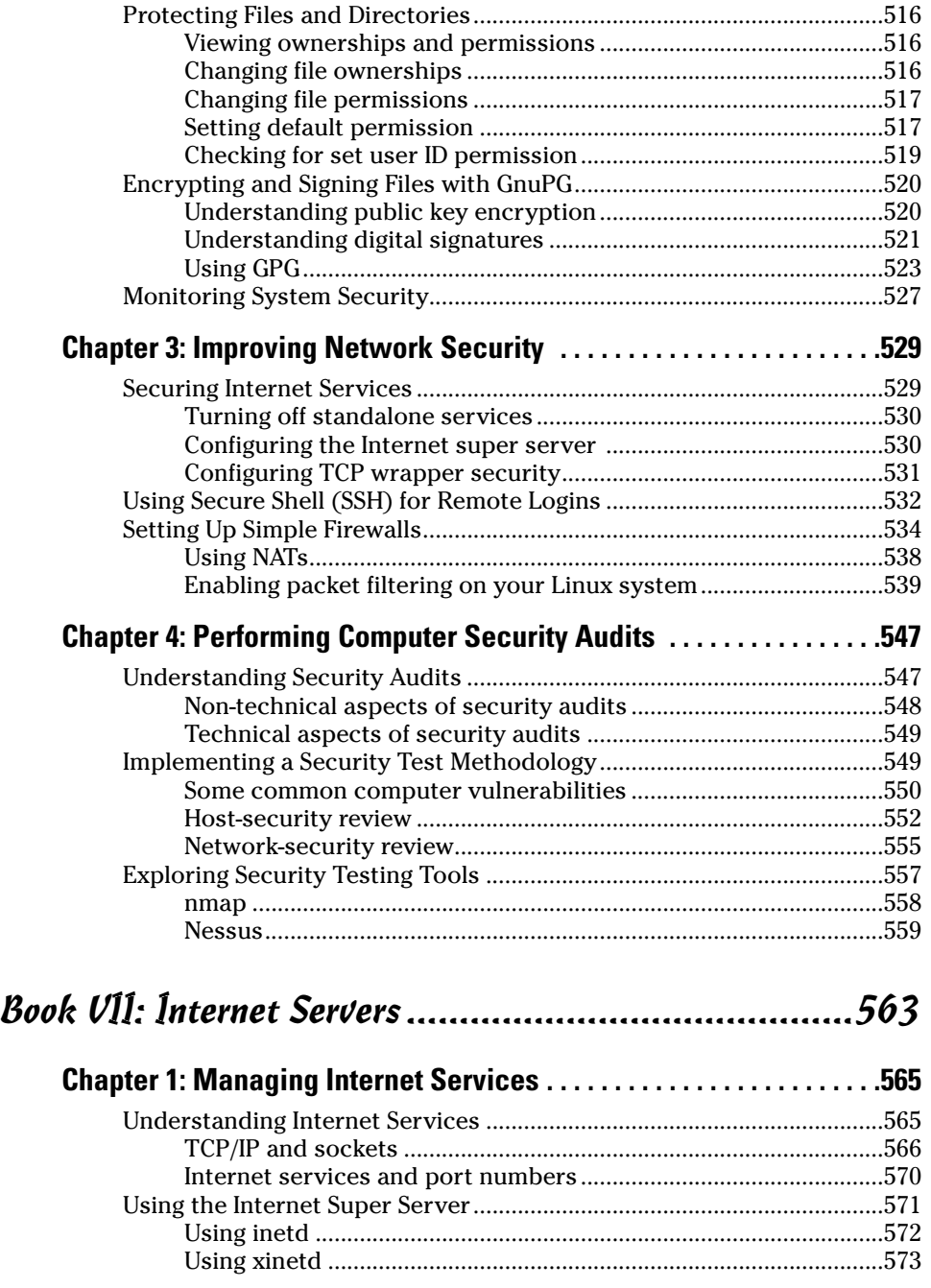

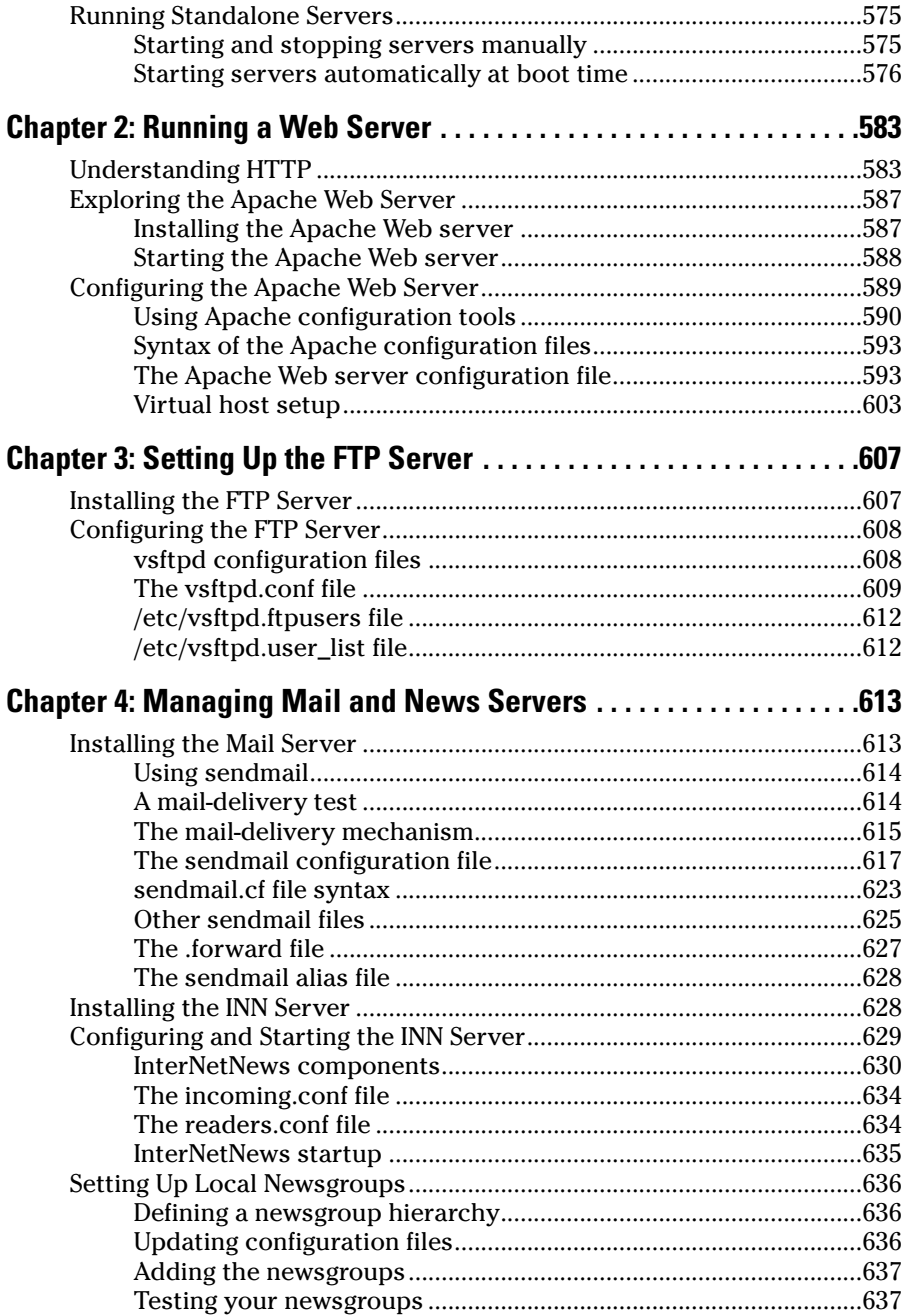

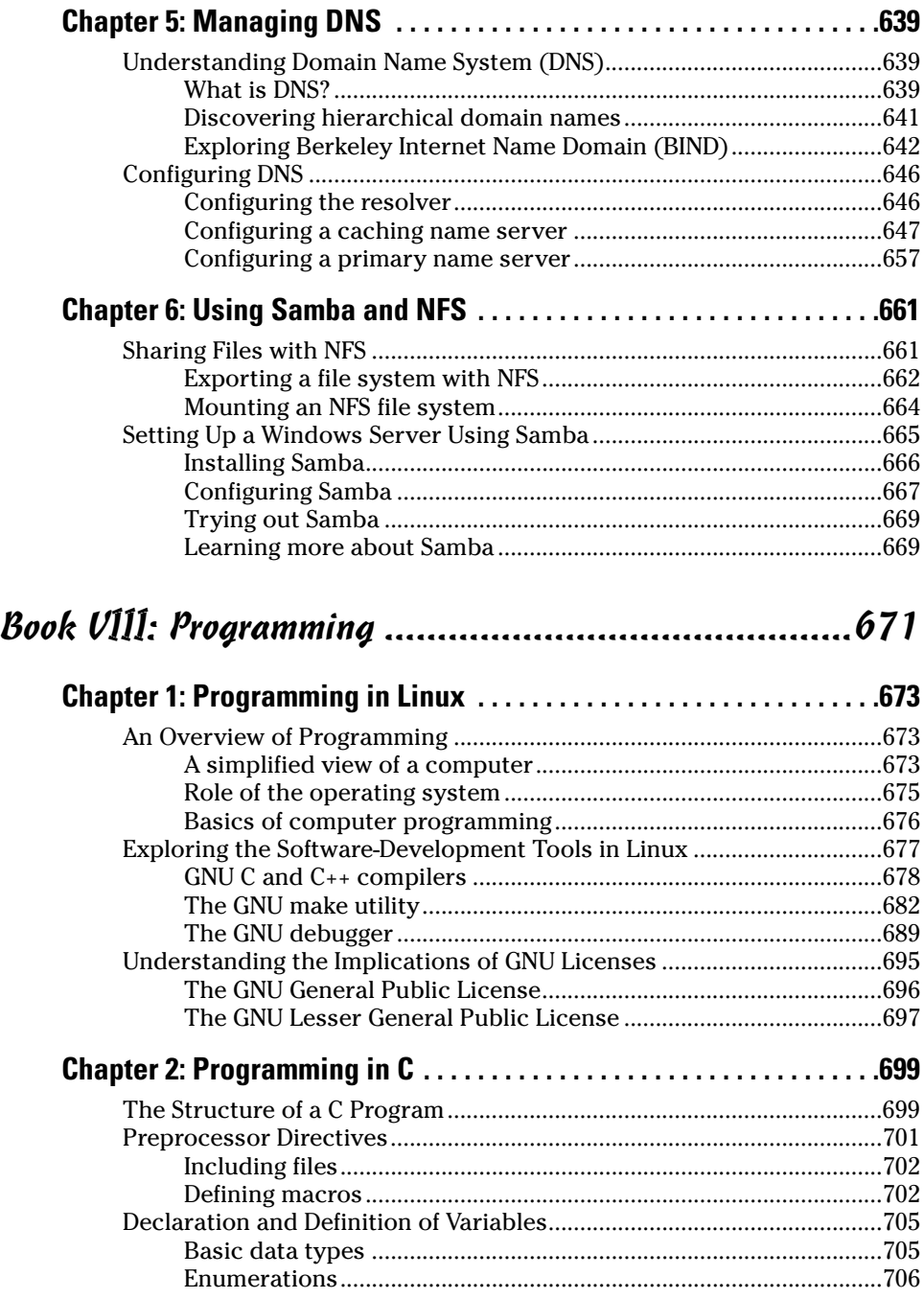

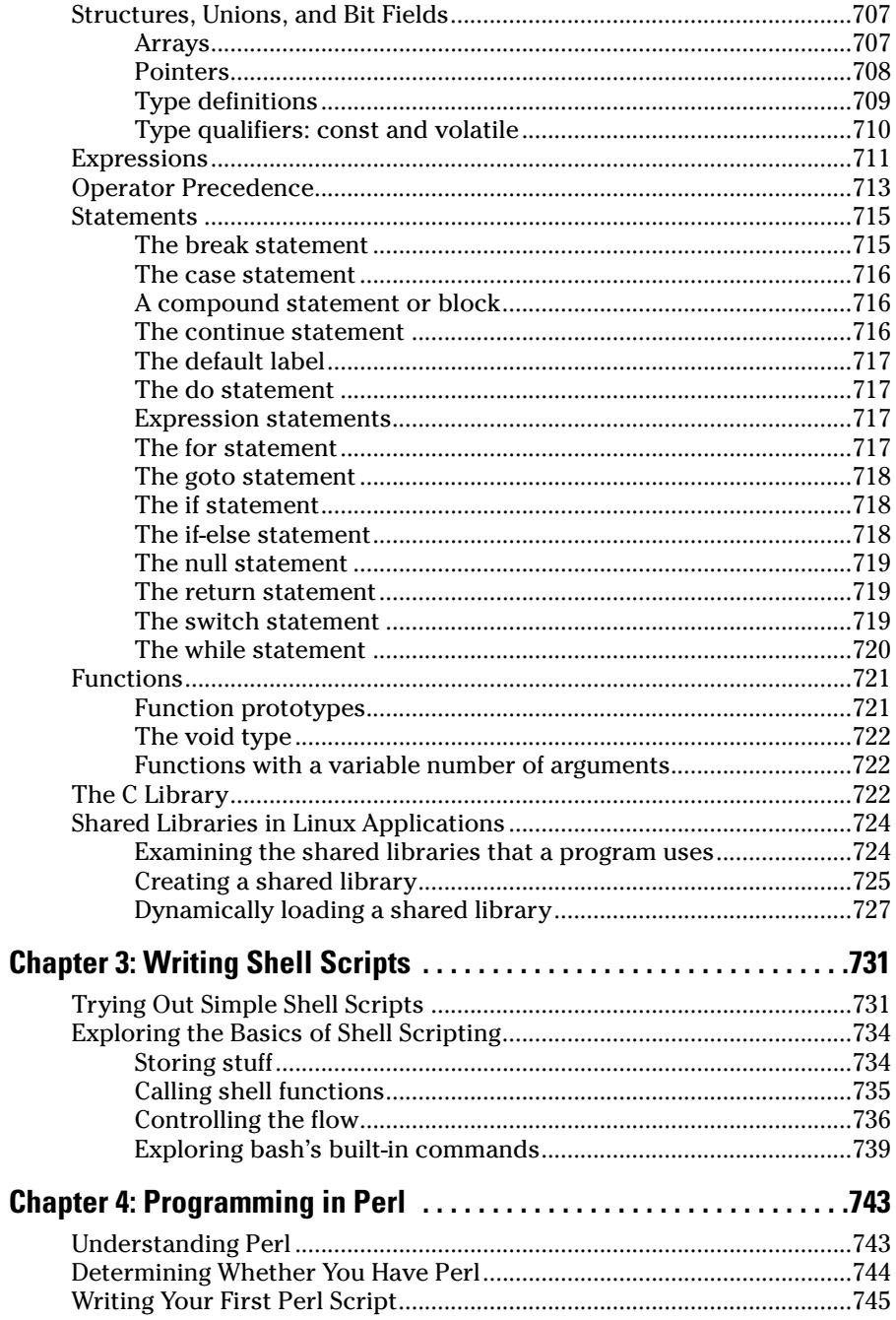

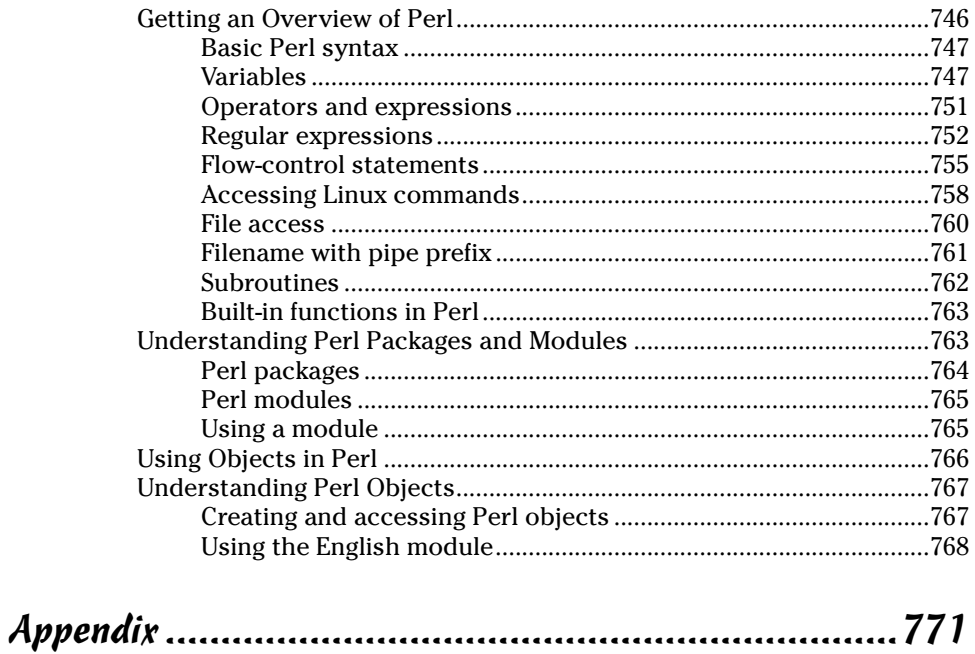

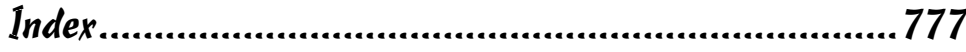

# Introduction

inux is truly amazing when you consider how it originated and how it continues to evolve. From its modest beginning as the hobby of one person — Linus Torvalds of Finland — Linux has grown into a full-fledged operating system with features that rival those of any commercial UNIX operating system. To top it off, Linux — with all of its source code — is available free of cost to anyone. All you have to do is download it from an Internet site or get it on CDs or a DVD for a nominal fee from one of many Linux CD vendors.

Linux certainly is an exception to the rule that "you get what you pay for." Even though Linux is free, it is no slouch when it comes to performance, features, and reliability. The robustness of Linux has to do with the way it is developed and updated. Many developers around the world collaborate to add features. Incremental versions are continually downloaded by users and tested in a variety of system configurations. Linux revisions go through much more rigorous beta testing than any commercial software does.

Since the release of Linux kernel 1.0 on March 14, 1994, the number of Linux users around the world has grown exponentially. Many Linux distributions combinations of the operating system with applications and installation tools — have been developed to simplify the installation and use. Some Linux distributions are commercially sold and supported, while many continue to be freely available.

Unlike many freely available software programs, Linux comes with extensive online information on topics such as installing and configuring the operating system for a wide variety of PCs and peripherals. A small group of hard-core Linux users are expert enough to productively use Linux with the online documentation alone. A much larger number of users, however, move to Linux with some specific purpose in mind (such as setting up a Web server or learning Linux). Also, a large number of Linux users use their systems at home. For these new users, the online documentation is not easy to use, and the documentation typically does not cover the specific uses of Linux that the user may have in mind.

If you're beginning to use Linux, what you need is a practical guide that not only gets you going with the installation and setup of Linux, but also shows you how to use Linux for a specific task, such as setting up a Web server or developing software. You may also want to try out different Linux distributions before settling on one that you like.

Accordingly, *Linux All-in-One Desktop Reference For Dummies* comes with a DVD that includes seven different Linux distributions — Debian GNU/Linux 3.1r0, Fedora Core 5, Knoppix 4.0.2, MEPIS 3.3.1, SUSE Linux 10.0, Ubuntu 5.04, and Xandros 3.02 Open Circulation Edition — and the instructions to install and use any of these distributions. (*Hint:* Use Knoppix Live CD directly from this book's DVD for a quick, no-risk Linux experience.)

#### About This Book

*Linux All-in-One Desk Reference For Dummies* gives you eight different quickreference guides in a single book. Taken together, these eight minibooks provide detailed information on installing, configuring, and using Linux.

What you'll like most about this book is that you don't have to read it sequentially chapter by chapter, or for that matter, even the sections in a chapter. You can pretty much turn to the topic you want and quickly get the answer to your pressing questions about Linux, be it about using the OpenOffice.org word processor or setting up the Apache Web server.

Here are some of the things you can do with this book:

- ✦ Install and configure Linux Debian, Fedora Core, Knoppix, MEPIS, SUSE, Ubuntu, or Xandros — from the DVD-ROM included with the book. (You can use Knoppix by simply booting from the DVD.)
- ✦ Connect the Linux PC to the Internet through a DSL or cable modem.
- ✦ Set up dialup networking with PPP.
- ✦ Add a wireless Ethernet to your existing network.
- ✦ Get tips, techniques, and shortcuts for specific uses of Linux, such as
	- Setting up and using Internet services: Web, Mail, News, FTP, NFS, and DNS.
	- Setting up a Windows server using Samba.
	- Using Linux commands.
	- Using Perl, shell, and C programming on Linux.
	- Using the OpenOffice.org office suite and other applications that come with Linux.
- ✦ Understand the basics of system and network security.
- ✦ Perform system administration tasks.

#### Conventions Used in This Book

I use a simple notational style in this book. All listings, filenames, function names, variable names, and keywords are typeset in a monospace font for ease of reading. I *italicize* the first occurrences of new terms and concepts and then provide a definition right there. I show typed commands in **bold**face. The output of commands and any listing of files is shown in a monospace font.

### What You Don't Have to Read

Each mini reference book zeros in on a specific task area — such as using the Internet or running Internet servers — and then provides hands-on instructions on how to perform a series of related tasks. You can jump right to a section and read about a specific task. You don't have to read anything but the few paragraphs or the list of steps that relate to your question. Use the Table of Contents or the Index to locate the pages relevant to your question.

You can safely ignore text next to the Technical Stuff icons as well as the sidebars. However, if you are the kind of person who likes to know some of the hidden details of how Linux works, by all means, dig into the Technical Stuff icons and the sidebars.

### Who Are You?

I assume that you are somewhat familiar with a PC — you know how to turn it on and off and you have dabbled a bit with Windows. Considering that most new PCs come preloaded with Windows, this assumption is safe, right? And you know how to use some of the Windows applications such as Microsoft Office.

When installing Linux on your PC, you may want to retain your Windows 2000 or Windows XP installations. I assume you don't mind shrinking the Windows partition to make room for Linux. For this you can use the qtparted utility included with Knoppix on this book's companion DVD or invest in a good disk-partitioning tool such as Symantec's Norton PartitionMagic, available at www.powerquest.com/partitionmagic. (No, I don't have any connections with Symantec.)

I also assume that you're willing to accept the risk that when you try to install Linux, some things may not quite work. Problems can happen if you have some uncommon types of hardware. If you are afraid of ruining your system, try finding a slightly older spare Pentium PC that you can sacrifice and then install Linux on that PC. Or simply run Knoppix directly from the DVD included with this book.

#### How This Book Is Organized

*Linux All-in-One Desk Reference For Dummies* has eight minibooks, each of which focuses on a small set of related topics. If you're looking for information on a specific topic, check the minibook names on the spine or consult the Table of Contents.

This desk reference starts with a minibook that explains the basics of Linux and guides you through the installation process (a very useful aspect of this book because you typically do not purchase a PC with Linux pre-installed). The second minibook serves as a user's guide to Linux — it focuses on exploring various aspects of a Linux workstation, including the GNOME and KDE GUIs and many of the applications that come bundled with Linux. The third minibook covers networking, and the fourth minibook goes into using the Internet. The fifth minibook introduces system administration. The sixth minibook turns to the important subject of securing a Linux system and its associated network. The seventh minibook shows you how to run a variety of Internet servers from mail to a Web server. The eighth and final minibook introduces you to programming.

Here's a quick overview of the eight books and what they contain:

**Book I: Linux Basics:** What is Linux? Understanding what's new in the Linux 2.6 kernel. Installing, configuring, and troubleshooting different Linux distributions (Debian, Fedora Core, Knoppix, MEPIS, SUSE, Ubuntu, and Xandros). Taking Linux for a test drive.

**Book II: Linux Desktops:** Exploring GNOME and KDE. Using the shell (what's a shell anyway?). Navigating the Linux file system. Exploring the applications such as multimedia software as well as the text editors (vi and emacs).

**Book III: Networking:** Connecting the Linux PC to the Internet through a dialup connection or a high-speed always-on connection such as DSL or cable modem. Configuring and managing TCP/IP networks, including wireless networks.

**Book IV: Internet:** Using various Internet services such as e-mail, Web surfing, and reading newsgroups. Transferring files with FTP.

**Book V: Administration:** Performing basic system administration. Managing user accounts and the file system. Installing applications. Working with devices and printers. Using USB devices. Upgrading and customizing the Linux kernel.

**Book VI: Security:** Understanding network and host security. Securing the host and the network. Performing security audits.

## **Sidebars**

Sometimes, I use sidebars to highlight interesting, but not critical, information. Sidebars explain concepts you may not have encountered before

or give a little insight into a related topic. If you're in a hurry, you can safely skip the sidebars.

**Book VII: Internet Servers:** Managing the Internet services. Configuring the Apache Web server. Setting up the FTP server. Configuring the mail and news servers. Providing DNS. File sharing with NFS. Using Samba to set up a Windows server.

**Book VIII: Programming:** Finding out the basics of programming. Exploring the software development tools in Linux. Writing shell scripts. Learning C and Perl programming.

**Appendix: About the DVD:** Summarizes the contents of the book's companion DVD-ROM.

## What's on the DVD?

The DVD contains seven Linux distributions — it's a combined Fedora Core 4 and Knoppix DVD that contains a distros folder with ISO image files for Debian, Knoppix, MEPIS, SUSE, Ubuntu, and Xandros, organized into individual folders. You may use the DVD in accordance with the license agreements accompanying the software. To find out more about the contents of the DVD, please consult the appendix.

## Icons Used in This Book

Following the time-honored tradition of the *All-in-One Desk Reference For Dummies* series, I use icons to help you quickly pinpoint useful information. The icons include the following:

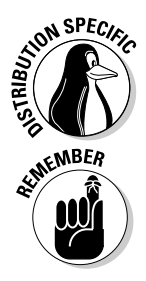

The Distribution Specific icon points out information that applies to specific distributions — Debian, Fedora Core, Knoppix, MEPIS, SUSE, Ubuntu, and Xandros — that this book covers.

The Remember icon marks a general, interesting fact — something that you want to know and remember.

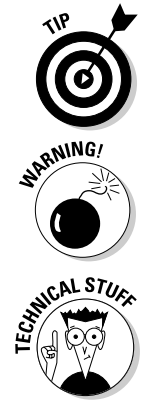

The Tip icon marks things that you can do to make your job easier.

The Warning icon highlights potential pitfalls. With this icon, I'm telling you: "Watch out! This could hurt your system!"

The Technical Stuff icon marks technical information that could be of interest to an advanced user (or those aspiring to be advanced users).

## Where to Go from Here

It's time to get started on your Linux adventure. Take out the DVD and install Linux — pick a distribution, any distribution (as long as it's Debian, Fedora Core, Knoppix, MEPIS, SUSE, Ubuntu, or Xandros). Then, turn to a relevant chapter and let the fun begin. Use the Table of Contents and the Index to figure out where you want to go. Before you know it, you'll become an expert at Linux!

I hope you enjoy consulting this book as much as I enjoyed writing it!

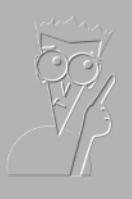

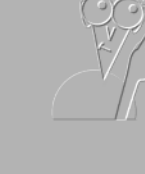

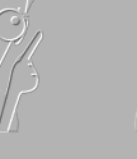

*GRATTENMANT* 

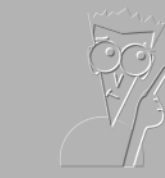

**Book I**

**Linux Basics**

The 5th Wave By Rich Tennant

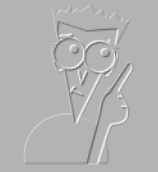

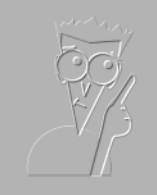

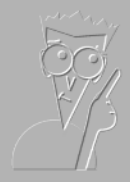

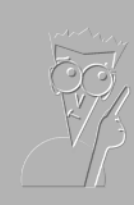

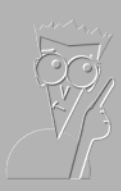

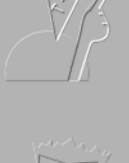

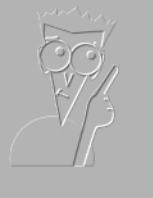

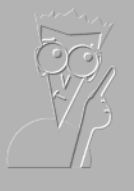

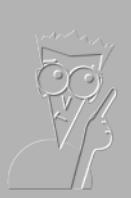

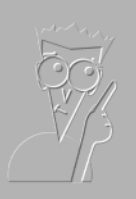

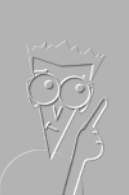

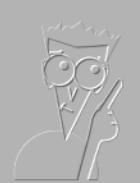

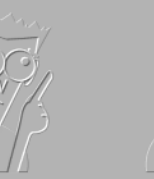

 $\overline{m}$ 

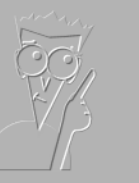

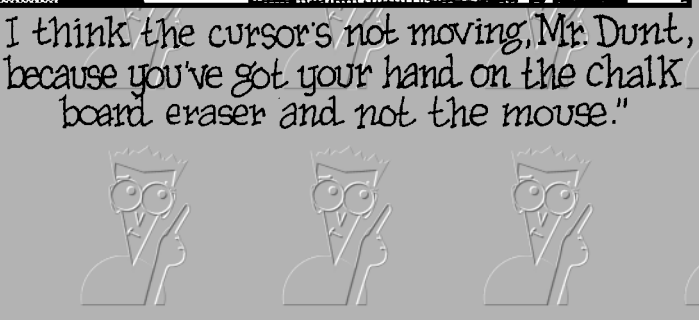

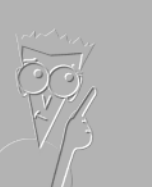

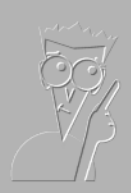

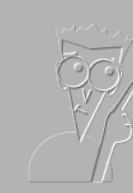

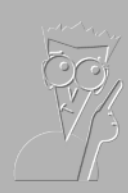

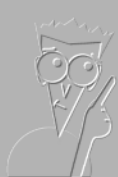

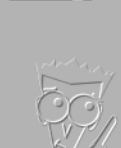

## Contents at a Glance

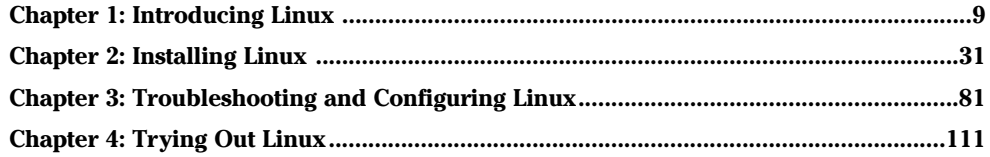

## Chapter 1: Introducing Linux

#### In This Chapter

- **Explaining what Linux is**
- **Going over what Linux distributions typically include**
- **Discovering what Linux helps you manage**
- **Getting started**

bet you've heard about Linux. If you're wondering what exactly Linux is and what it can help you do, this chapter is all about answering those questions. Here I provide a broad picture of Linux and tell you how you can start using it right away.

By the way, this book covers Linux for Intel 80x86 and Pentium processors (basically any PC that can run any flavor of Windows).

#### What Is Linux?

You know that your PC is a bunch of *hardware* — things you can touch, like the system box, monitor, keyboard, and mouse. The system box contains the most important hardware of all — the *central processing unit* (CPU), the microchip that runs the *software* (any program that tells the computer how to do your bidding), which you actually can't touch. In a typical Pentium 4 PC, the Pentium 4 microprocessor is the CPU. Other important hardware in the system box includes the memory (RAM chips) and the hard drive — and one program has to run all this stuff and get it to play nice: the operating system.

The *operating system* is software that manages all the hardware and runs other software at your command. You, the user, provide those commands by clicking menus and icons or by typing some cryptic text. Linux is an operating system — as are UNIX, Windows 98, Windows 2000, and Windows XP. The Linux operating system is modeled after UNIX; in its most basic, no-frills form, the Linux operating system also goes by the name *Linux kernel.*

The operating system is what gives a computer — any computer — its personality. For example, you can run Windows 98 or Windows XP on a PC and on that same PC, you can also install and run Linux. That means that depending on which operating system is installed and running at any particular time, the same PC can be a Windows 98, Windows XP, or Linux system.

## **Does Linux really run on any computer?**

Linux runs on many different types of computer systems — and it does seem able to run on nearly any type of computer. Linus Torvalds and other programmers originally developed Linux for the Intel 80x86 (and compatible) line of processors. Nowadays, Linux is also available for systems based on other processors — such as those with AMD's 64-bit AMD64 processors, the Motorola 68000 family, Alpha AXPs, Sun SPARCs and UltraSPARCs, Hewlett-Packard's

HP PA-RISC, the PowerPC and PowerPC64 processors, and the MIPS R4x00 and R5x00. More recently, IBM has released its own version of Linux for its S/390 and zSeries mainframes. This book covers Linux for Intel 80x86 and Pentium processors. (These are known as the IA32 architecture processors, or i386, because they support the instruction set of the 80386 processor.)

The primary job of an operating system is to load software (computer programs) from the hard drive (or other permanent storage) into the memory and get the CPU to run those programs. Everything you do with your computer is possible because of the operating system, so if the operating system somehow messes up, the whole system freezes. You know how infuriating it is when your favorite operating system — maybe even the one that came with your PC — suddenly calls it quits just as you were about to click the Send button after composing that long e-mail to your friend. You try the three-finger salute (pressing Ctrl+Alt+Delete), but nothing happens. Then it's time for the Reset button (provided your computer's builders were wise enough to include one). Luckily, that sort of thing almost never happens with Linux — it has a reputation for being a very reliable operating system.

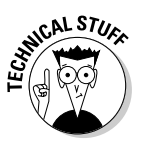

In technical mumbo jumbo, Linux is a *multiuser, multitasking operating system.* All this means is that Linux enables multiple users to log in, and Linux can run more than one program at the same time. Nearly all operating systems are multiuser and multitasking these days, but when Linux first started in 1994, *multiuser* and *multitasking* were big selling points.

#### Linux distributions

A *Linux distribution* consists of the Linux *kernel* (the operating system) and a collection of applications, together with an easy-to-use installation program. By the way, most people just say *Linux* to refer to a specific Linux distribution.

You find many Linux distributions, and each includes the standard Linux operating system and the following major packages:
- ✦ **The X Window System:** It's the graphical user interface.
- ✦ **One or more graphical desktops:** Among the most popular are GNOME and KDE.
- ✦ **A selection of applications:** Linux programs come in the form of readyto-run software, but the *source code* (the commands we humans use to tell the computer what to do) is included (or easily available), as is its documentation.

Current Linux distributions include a huge selection of software — so much that some distributions usually require multiple CD-ROMs or a single DVD-ROM (which this book includes).

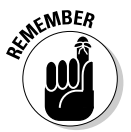

The development and maintenance of the Linux kernel, software packages in a Linux distribution, and the Linux distributions themselves are organized as *open source* projects. In a nutshell, *open source* means access to the source code and the right to freely redistribute the software without any restrictions. There's a lot more to the definition than my succinct note. To find out more details of what open source means and the acceptable open source licenses, you can visit the Open Source Initiative Web site at www.opensource.org.

Table 1-1 lists a few major Linux distributions along with a brief description of each. There are many more Linux distributions besides the ones I show in Table 1-1.

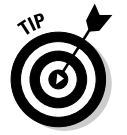

To find out more about Linux distributions, visit DistroWatch.com at www. distrowatch.com. At that Web site, you can read up on specific distributions as well as find links for ordering CDs or DVDs for specific distributions.

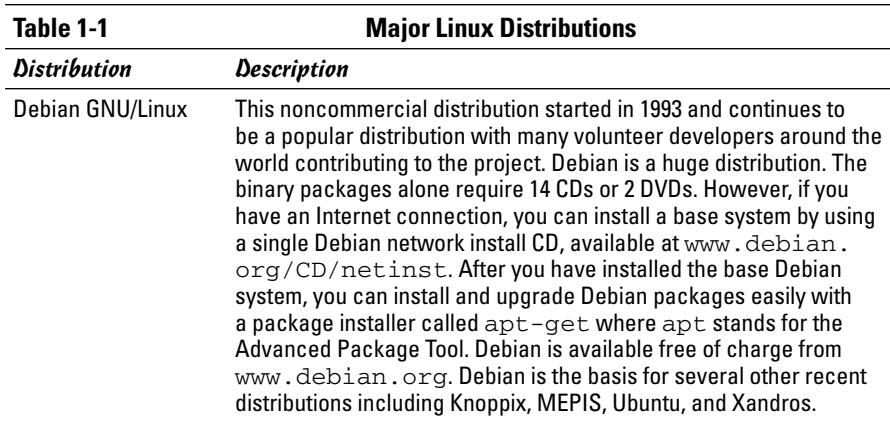

**Book I Chapter 1**

*(continued)*

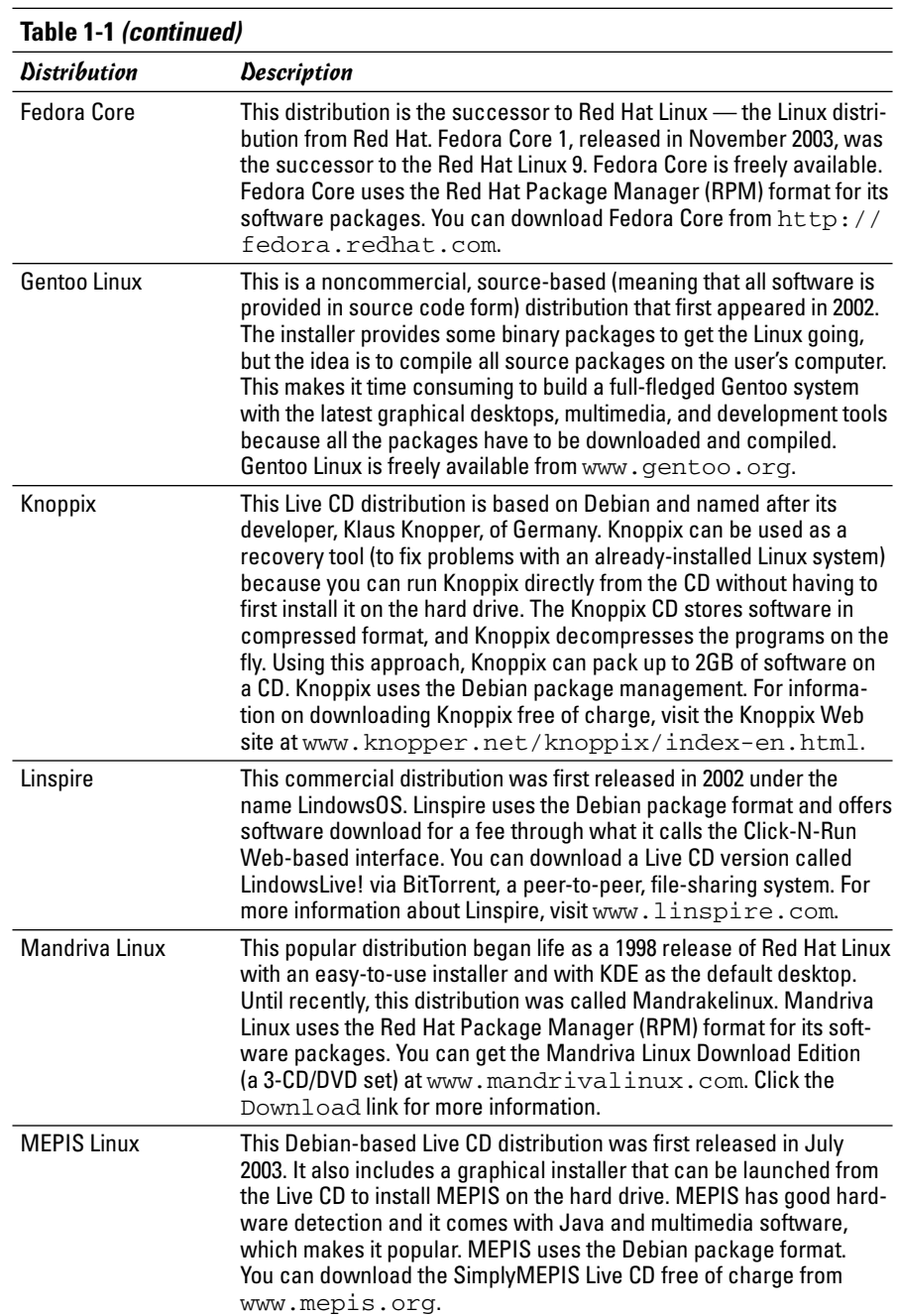

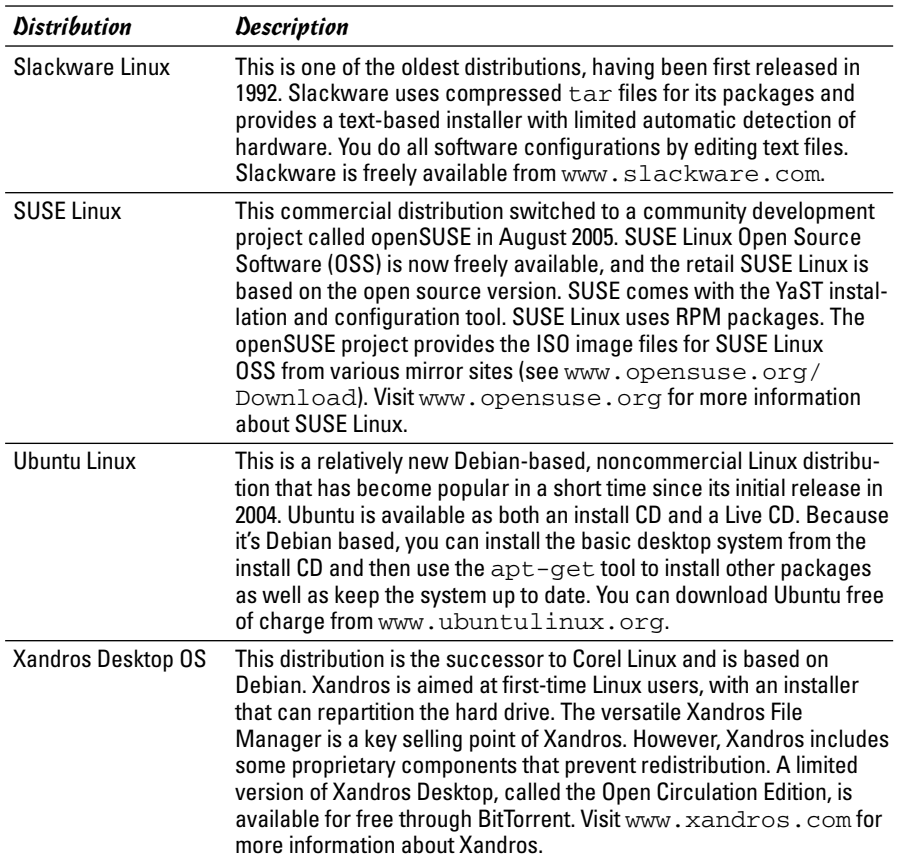

As you can see from the brief descriptions in Table 1-1, some of the Linux distributions, such as Knoppix and MEPIS, are in the form of Live CDs. A *Live CD* (or Live DVD) includes a Linux kernel that you can boot and run directly from the CD or DVD without having to first install it on your hard drive. Such Live CD distributions can be handy if you want to try out a distribution before you decide whether to install.

This book's companion DVD works as a Knoppix Live DVD. You can run Knoppix by simply booting your PC from the DVD and pressing Enter.

Many Linux distributions, such as SUSE Linux and Xandros Desktop, are commercial products that you can buy online or in computer stores and bookstores. If you have heard about open source and the *GNU* (GNU's Not UNIX) license, you may think that no one can sell Linux for profit. Luckily for companies that sell Linux distributions, the GNU license — also called the

GNU General Public License (GPL) — does allow commercial, for-profit distribution (but requires that the software be distributed in source-code form) and stipulates that anyone may copy and distribute the software in sourcecode form to anyone else. Several Linux distributions are available free of charge under the GPL, which means that the publisher may include these distributions on a DVD-ROM with this book and that you may make as many copies of the DVD as you like.

## Making sense of version numbers

The Linux kernel and each Linux distribution has its own version number. Additional software programs (such as GNOME and KDE) that come with the Linux distribution have their own version numbers as well. The version numbers for the Linux kernel and the Linux distributions are unrelated, but each has particular significance.

### Linux kernel version numbers

After Linux kernel version 1.0 was released on March 14, 1994, the loosely knit Linux development community adopted a version-numbering scheme. Version numbers such as 1.*x*.*y* and 2.*x*.*y,* where *x* is an even number, are considered the stable versions. The last number, *y,* is the patch level, which is incremented as problems are fixed. For example, 2.6.14 is a typical, stable version of the Linux kernel. Notice that these version numbers are in the form of three integers separated by periods — *Major*.*Minor*.*Patch* — where *Major* and *Minor* are numbers denoting the major and minor version numbers, and *Patch* is another number representing the patch level.

Version numbers of the form 2.*x*.*y* with an odd *x* number are beta releases for developers only; they may be unstable, so you should not adopt such versions for day-to-day use. For example, if you were to find version 2.7.5 of the Linux kernel, the *7* in the minor version number tells you it's a beta release. Developers add new features to these odd-numbered versions of Linux.

You can find out about the latest version of the Linux kernel online at www.kernel.org.

### Distribution-specific version numbers

Each Linux distribution has a version number as well. These version numbers usually follow the format *x.y,* where *x* is the *major* version, and *y* is the *minor* version.

Nowadays, if the minor version number is 0, it's simply dropped — as in Fedora Core 4 and Fedora Core 5. Unlike with the Linux kernel version numbers, no special meaning is associated with odd- and even-numbered minor versions. Each version of a Linux distribution includes specific versions of the Linux kernel and other major components, such as GNOME, KDE, and various applications.

The developers of active Linux distributions usually release new versions of their distribution on a regular basis — every six to nine months or so. For example, SUSE Linux 9.0 was released in October 2003; 9.1 was released in April 2004; 9.2 came out in October 2004; 9.3 was released in April 2005; and SUSE Linux 10.0 made its debut in October 2005. Typically, each new major version of a Linux distribution provides significant new features.

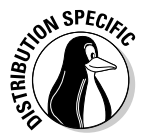

Debian always has at least three releases at any time — *stable, unstable,* and *testing.*

- ✦ **Stable:** Most users prefer this type of release because it is the latest officially released distribution.
- ✦ **Unstable:** This indicates that developers are working on this release.
- ✦ **Testing:** The release contains packages that have gone through some testing but are not ready for inclusion in the stable release yet.

## Linux Standard Base (LSB)

Linux has become important enough that there is a standard for Linux called the Linux Standard Base (or LSB, for short). *LSB* is a set of binary standards that should help reduce variations among the Linux distributions and promote portability of applications. The idea behind LSB is to provide application binary interface (ABI) so that software applications can run on any Linux (or other UNIX) systems that conform to the LSB standard. The LSB specification references the POSIX standards as well as many other standards such as the C and C++ programming language standards, the X Window System version 11 release 6 (X11R6), and the Filesystem Hierarchy Standard (FHS). LSB version 1.2 (commonly referred to as *LSB 1.2*) was released on June 28, 2002. LSB 1.3 came out in January 2003, LSB 2.0 on August 30, 2004, LSB 3.0 on July 1, 2005, and LSB 3.1 was released on October 31, 2005.

The LSB specification is organized into two parts — a common specification that remains the same across all types of processors and a set of hardwarespecific specifications, one for each type of processor architecture. For example, LSB 1.2 has architecture-specific specifications for Intel 32-bit (IA32) and PowerPC 32-bit (PPC32) processors. LSB 1.3 adds a specification for the Intel 64-bit (IA64) architecture and IBM zSeries 31-bit (S390) and 64 bit (S390X) processors, in addition to the ones for IA32 and PPC32. LSB 2.0

added specification for the AMD 64-bit (AMD64 or X86\_64) processors. The current LSB specification — LSB 3.0 —supports seven processor architectures: IA32, IA64, PPC32, PPC64 (64-bit PowerPC), S390, S390X, X86\_64.

An LSB certification program exists. By now, several Linux distributions such as Red Hat Enterprise Linux 3 for x86, SUSE Linux 9.1, and Sun Java Desktop System (JDS) 2 — are certified to be LSB 1.3 compliant, IA32 runtime environments. Several others — such as Linpus 9.3, Mandrakelinux Corporate Server 3.0, Novell Linux Desktop 9 for x86 with Service Pack 1, SUSE Linux 9.2, and RAYS LX 1.0 (from Sun Wah Linux Limited) — are certified as LSB 2.0 compliant, IA32 runtime environment. SUSE Linux 10.0 is one of the first LSB 3.0 compliant IA32 runtime environments. You can expect more distributions to be LSB 3.0 certified in the near future.

To discover more about LSB, visit www.linuxbase.org. The latest list of LSB-certified systems is available at

www.opengroup.org/lsb/cert/cert\_prodlist.tpl

## What a Linux Distribution Includes

A Linux distribution comes with the Linux kernel and a whole lot more software. These software packages include everything from the graphical desktops to Internet servers to programming tools to create new software. In this section, I briefly describe some major software packages that come bundled with typical Linux distributions. Without this bundled software, Linux wouldn't be as popular as it is today.

## **What is the GNU Project?**

GNU is a recursive acronym that stands for GNU's Not UNIX. The GNU Project was launched in 1984 by Richard Stallman to develop a complete UNIX-like operating system. The GNU Project developed nearly everything needed for a complete operating system except for the operating system kernel. All GNU software was distributed under the GNU General Public License (GPL). GPL essentially requires that the software is distributed in source-code form and stipulates that any user may copy, modify, and distribute the software to anyone

else in source-code form. Users may, however, have to pay for their individual copies of GNU software.

The Free Software Foundation (FSF) is a taxexempt charity that raises funds for work on the GNU Project. To find out more about the GNU Project, visit its home page at www.gnu.org. You can find information about how to contact the Free Software Foundation and how to help the GNU Project.

### GNU software

At the heart of a Linux distribution is a collection of software that came from the GNU Project. You get to know these GNU utilities only if you use your Linux system through a *text terminal* — a basic command-line interface that puts nothing much on-screen but a prompt at which you type in your commands. (Or you could use a graphical window that mimics a text terminal and still have use of GNU utilities.) The GNU software is one of the basic parts of any Linux distribution.

As a Linux user, you may not realize the extent to which all Linux distributions rely on GNU software. Nearly all the tasks you perform in a Linux system involve one or more GNU software packages. For example, the GNOME graphical user interface (GUI) and the command interpreter (that is, the bash) are both GNU software programs. By the way, the *shell* is the command-interpreter application that accepts the commands you type and then runs programs in response to those commands. If you rebuild the kernel or develop software, you do so with the GNU C and C++ *compiler* (which is part of the GNU software that accompanies Linux). If you edit text files with the ed or emacs editor, you're again using a GNU software package. The list goes on and on.

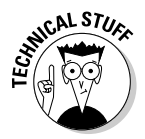

Table 1-2 lists some of the well-known GNU software packages that come with most Linux distributions. I show this table only to give you a feel for all the different kinds of things you can do with GNU software. Depending on your interests, you may never need to use many of these packages, but knowing they are there in case you ever need them is good.

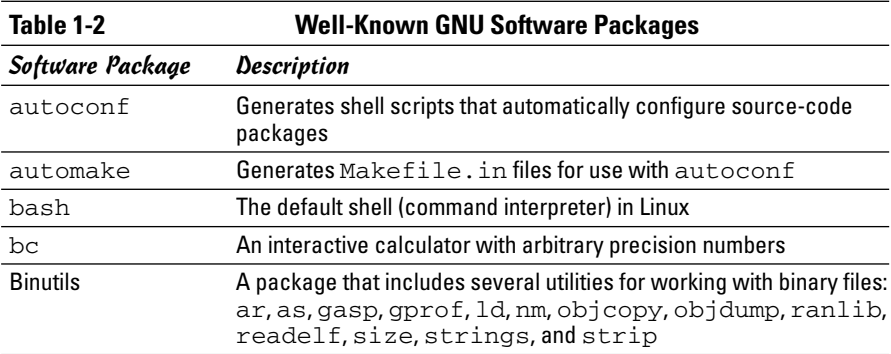

*(continued)*

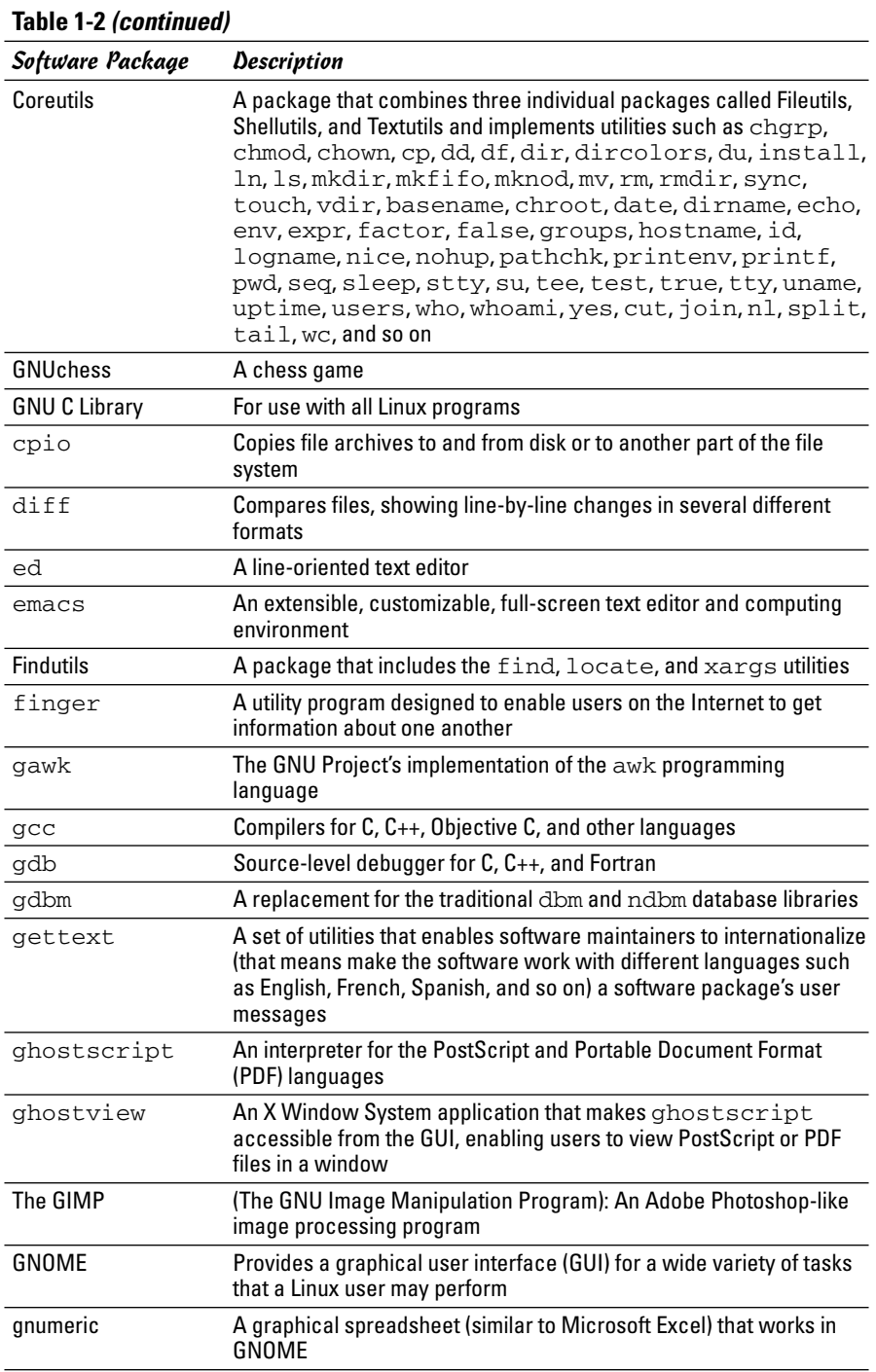

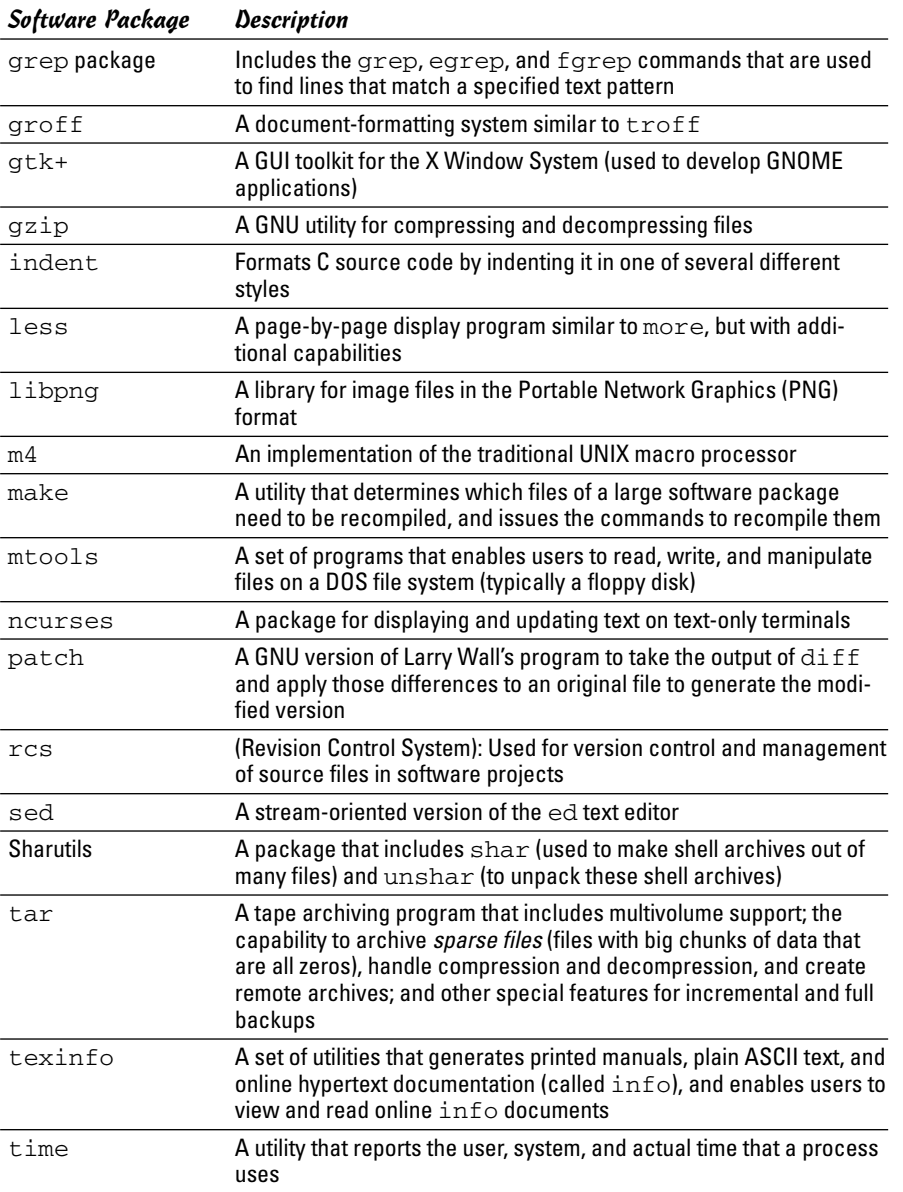

## GUIs and applications

Face it — typing cryptic Linux commands on a terminal is boring. For average users, using the system through a *graphical user interface* (GUI, pronounced *GOO-ee*) — one that gives you pictures to click and windows (small *w*) to open — is much easier. This is where the X Window System, or *X,* comes to the rescue.

X is kind of like Microsoft Windows, but the underlying details of how X works are completely different from Windows. X provides the basic features of displaying windows on-screen, but (unlike Microsoft Windows) it does not come with any specific look or feel for graphical applications. That look and feel comes from GUIs, such as GNOME and KDE, which make use of the X Window System.

Most Linux distributions come with the X Window System in the form of XFree86 or X.Org X11 — implementations of the X Window System for 80x86 systems. XFree86 and X.Org X11 work with a wide variety of video cards available for today's PCs.

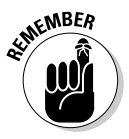

Until early 2004, XFree86 from the XFree86 Project (www.xfree86.org) was the most commonly used X Window System implementation for x86 systems. However, around version 4.4, some changes to the XFree86 licensing terms caused concerns to many Linux and UNIX vendors — they felt that the licensing terms were no longer compatible with the GNU General Public License (GPL). In January 2004, several vendors formed the X.Org Foundation  $(www.x.org)$  to promote continued development of an open source X Window System and graphical desktop. The first release of X.Org X11 uses the same code that was used by XFree86 4.4, up until the time when the XFree86 license changes precipitated the creation of X.Org Foundation.

As for the GUI, Linux distributions include one or both of two powerful GUI desktops: *KDE* (K Desktop Environment) and *GNOME* (GNU Object Model Environment). If both GNOME and KDE are installed on a PC, you can choose which desktop you want as the default — or switch between the two. KDE and GNOME provide desktops similar to those of Microsoft Windows and the Mac OS. GNOME also comes with the Nautilus graphical shell that makes finding files, running applications, and configuring your Linux system easy. With GNOME or KDE, you can begin using your Linux workstation without having to know cryptic Linux commands. However, if you ever need to use those commands directly, all you have to do is open a terminal window and type them at the prompt.

Linux also comes with many graphical applications. The most noteworthy program is *The GIMP* (GNU Image Manipulation Program), a program for working with photos and other images. The GIMP's capabilities are on a par with Adobe Photoshop.

Providing common productivity software — such as word processing, spreadsheet, and database applications — is an area in which Linux used to be lacking. This situation has changed, though. Linux comes with the OpenOffice.org office productivity applications. In addition, you may want to check out these prominent, commercially available, office productivity applications for Linux that are *not* included on this book's companion DVD-ROM:

- ✦ **Applixware:** This office package is a good example of productivity software for Linux. You can find it at www.vistasource.com.
- ✦ **StarOffice:** From Sun Microsystems (www.sun.com/staroffice), StarOffice is another well-known productivity software package.
- ✦ **CrossOver Office:** From CodeWeavers (www.codeweavers.com/ products/cxoffice), you can use CrossOver Office to install your Microsoft Office applications (Office 97, Office 2000, and Office XP) as well as several other Windows applications in Linux.

As you can see, there's no shortage of Linux office applications that are compatible with Microsoft Office.

### **Networks**

Linux comes with everything you need to use the system in networks so that the system can exchange data with other systems. On networks, computers that exchange data have to follow well-defined rules, or *protocols.* A *network protocol* is a method that the sender and receiver agree upon for exchanging data across a network. Such a protocol is similar to the rules you might follow when you're having a polite conversation with someone at a party. You typically start by saying hello, exchanging names, and then taking turns talking. That's about the same way network protocols work. The two computers use the same protocol to send bits and bytes back and forth across the network.

One of the most well-known and popular network protocols is Transmission Control Protocol/Internet Protocol (TCP/IP). TCP/IP is the protocol of choice on the Internet — the "network of networks" that now spans the globe. Linux supports the TCP/IP protocol and any network applications that make use of TCP/IP.

## Internet servers

Some popular network applications are specifically designed to deliver information from one system to another. When you send electronic mail (e-mail) or visit Web sites using a Web browser, you use these network applications (also called *Internet services*). Here are some common Internet services:

- ✦ **Electronic mail** (e-mail) that you use to send messages to any other person on the Internet using addresses like joe@someplace.com
- ✦ **World Wide Web** (or simply, Web) that you browse using a Web browser
- ✦ **News services**, where you can read newsgroups and post news items to newsgroups with names such as comp.os.linux.networking or comp.os.linux.setup

- ✦ **File transfer utilities** that you can use to upload and download files
- ✦ **Remote login** that you can use to connect to and work with another computer (the remote computer) on the Internet — assuming you have the required username and password to access that remote computer

Any Linux PC can offer these Internet services. To do so, the PC must be connected to the Internet, and it must run special server software called *Internet servers.* Each of the servers uses a specific protocol for transferring information. For example, here are some common Internet servers that you find in Linux:

- $\triangle$  sendmail is the mail server for exchanging e-mail messages between systems using SMTP (Simple Mail Transfer Protocol).
- $\triangle$  Apache httpd is the Web server for sending documents from one system to another using HTTP (HyperText Transfer Protocol).
- $\triangleq$  vsftpd is the server for transferring files between computers on the Internet using FTP (File Transfer Protocol).
- ✦ innd is the news server for distribution of news articles in a store-andforward fashion across the Internet using NNTP (Network News Transfer Protocol).
- ✦ in.telnetd allows a user on one system to log in to another system on the Internet using the TELNET protocol.
- ✦ sshd allows a user on one system to securely log in to another system on the Internet using the SSH (Secure Shell) protocol.

### Software development

Linux is particularly well suited to software development. Straight out of the box, it's chock-full of software-development tools such as the compiler and libraries of code needed to build programs. If you happen to know UNIX and the C programming language, you will feel right at home programming in Linux.

As far as the development environment goes, Linux has the same basic tools (such as an editor, a compiler, and a debugger) that you might use on other UNIX workstations, such as those from IBM, Sun Microsystems, and Hewlett-Packard (HP). What this means is that if you work by day on one of these UNIX workstations, you can use a Linux PC in the evening at home to duplicate that development environment at a fraction of the cost. Then you can either complete work projects at home or devote your time to software you write for fun and to share on the Internet.

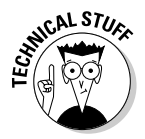

Just to give you a sense of Linux's software-development support, here's a list of various features that make Linux a productive software-development environment:

- ✦ **GNU C compiler (**gcc**):** Can compile ANSI-standard C programs.
- ✦ **GNU C++ compiler (**g++**):** Supports ANSI-standard C++ features.
- ✦ **GNU compiler for Java (**gcj**):** Can compile programs written in the Java programming language.
- ✦ **GNU** make **utility:** Enables you to compile and link large programs.
- ✦ **GNU debugger (**gdb**):** Enables you to step through your program to find problems and to determine where and how a program failed. (The failed program's memory image is saved in a file named core; gdb can examine this file.)
- ✦ **GNU profiling utility (**gprof**):** Enables you to determine the degree to which a piece of software uses your computer's processor time.
- ✦ **Subversion, Concurrent Versions System (CVS) and Revision Control System (RCS):** Maintain version information and control access to the source files so that two programmers don't inadvertently modify the same source file at the same time.
- ✦ **GNU** emacs **editor:** Prepares source files and even launches a compilelink process to build the program.
- ✦ **Perl:** Is a scripting language that you can use to write scripts to accomplish a specific task, tying together many smaller programs with Linux commands.
- ✦ **Tool Command Language and its graphical toolkit (**Tcl/Tk**):** Enable you to build graphical applications rapidly.
- ✦ **Python:** An interpreted programming language comparable to Perl and Tcl. (For example, the Fedora Core installation program, called anaconda, is written in Python.)
- ✦ **Dynamically linked, shared libraries:** Allow your actual program files to be much smaller because all the library code that several programs may need is shared — with only one copy loaded in the system's memory.

## Online documentation

As you become more adept at using Linux, you may want to look up information quickly — without having to turn the pages of (ahem) this great book, for example. Luckily, Linux comes with enough online information to jog your memory in those situations when you vaguely recall a command's name but can't remember the exact syntax of what you're supposed to type.

If you use Linux commands, you can view the manual page — commonly referred to as the *man page* — for a command by using the man command. (You do have to remember that command in order to access online help.)

You can also get help from the GUI desktops. Both GNOME and KDE desktops come with help viewers to view online help information. Most distributions include a help option in the desktop menu or a help icon on the desktop that you can select to get online help. You can then browse the help information by clicking the links on the initial help window. Figure 1-1 shows a typical help window — this one from Ubuntu's GNOME desktop.

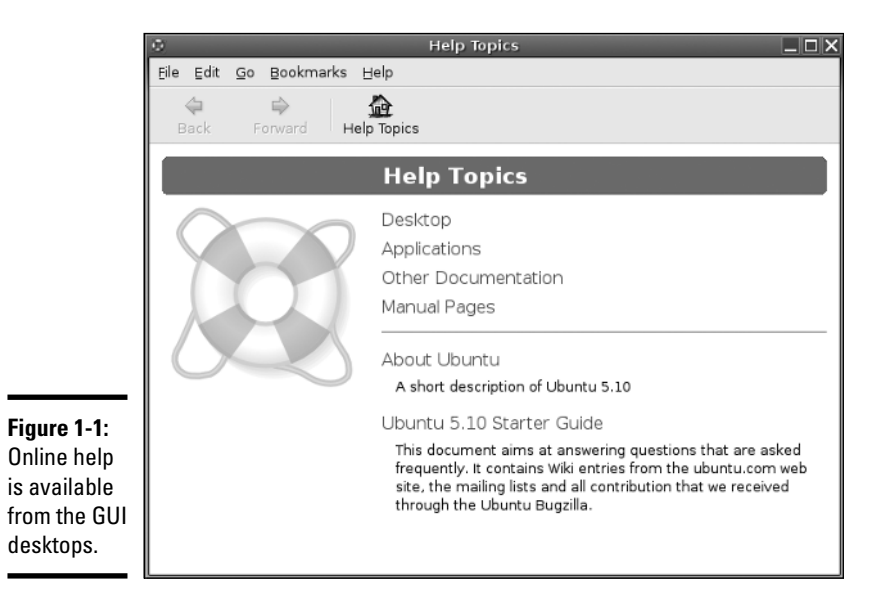

## What Linux Helps You Manage

As an operating system, Linux acts as the intermediary through which you as the "lord of the system" — manage all the hardware. The hardware includes the system box, the monitor, the keyboard, the mouse, and anything else connected to the system box. The catchall term *peripheral* refers to any equipment attached to the system. If you use a laptop computer, all your hardware is packaged into the laptop.

Inside that system box is the system's brain — the microprocessor (Intel Pentium 4, for example) or the CPU — that performs the instructions contained in a computer program. When the microprocessor runs a computer program, that program's instructions are stored in the memory, or *RAM.* RAM stands for random access memory. (That means that any part of the memory can be accessed randomly — in arbitrary order.)

The system box has another crucial component — the hard drive (or *hard disk,* as it is sometimes called). The hard drive is the permanent storage space for computer programs and data. It's permanent in the sense that the contents don't disappear when you power off the PC. The hard drive is organized into files, which are in turn organized in a hierarchical fashion into directories and subdirectories (somewhat like organizing papers in folders inside the drawers of a file cabinet).

To keep a Linux system running properly, you or someone else has to make sure that the hardware is working properly and that the files are backed up regularly. There is also the matter of *security* — making sure that only legitimate people can access and use the system. These tasks are called *system administration.*

If you use Linux at a big facility with many computers, a full-time system administrator probably takes care of all system administration tasks. On the other hand, if you run Linux on a home PC, you are the system administrator. Don't let the thought frighten you. You don't have to know any magic incantations or prepare cryptic configuration files to be a system administrator. Most Linux distributions include many graphical tools that make system administration a *point-and-click* job, just like running any other application.

## Disks, CD-ROMs, and DVD-ROMs

Some Linux distributions come on a single DVD-ROM. After installation, the Linux kernel and all the applications are stored on your hard drive — which is where your PC looks first when you tell it to do something.

Typically, the hard drive is prepared to use Linux during the installation process. After that, you usually leave the hard drive alone except to back up the data stored there or (occasionally) to install new applications.

Using CD-ROMs or DVD-ROMs in Linux is easy. While you are logged in at the GNOME or KDE desktop, just pop in a CD or DVD in the drive, and the system should automatically detect the DVD/CD-ROM. Depending on the Linux distribution, either a DVD/CD-ROM icon appears on the desktop or a file manager automatically opens and displays the contents of the DVD/CD-ROM. If all else fails, you can type a simple mount command to associate the DVD/CD-ROM with a directory on your system. This whole process of accessing the files on a CD or a DVD from Linux is called *mounting* the CD or the DVD.

Besides the hard drive and DVD/CD-ROM drive, of course, your PC may have other drives, such as a floppy disk drive or a Zip drive, and using those disks in Linux is also simple: You insert a disk and double-click the icon that represents the disk drive on the GUI desktop. Doing so mounts the disk so that you can begin using it.

### Peripheral devices

Anything connected to your PC is a peripheral device as are some components (like sound cards) that are installed inside the system box. You can configure and manage these peripheral devices in Linux.

One of the common peripherals is a printer, typically hooked up to the parallel port of your PC. (Many distributions come with a graphical printer configuration tool that you can use to configure the printer.)

Another peripheral device that needs configuration is the sound card. Most Linux distributions detect and configure sound cards, just as Windows does. However, if Linux can't detect the sound card correctly, you may have to run a text mode or graphical tool to configure the sound card.

Linux configures other peripheral devices, such as the mouse and keyboard, at the time of installation. You can pretty much leave them alone after installation.

Nowadays, PCs come with the USB (Universal Serial Bus) interface; many devices, including printers and scanners, plug into a PC's USB port. One nice feature of USB devices is that you can plug them into the USB port and unplug them at any time — the device doesn't have to be connected when you power up the system. These devices are called *hot plug* because you can plug in a device when the system is *hot,* meaning while it's running. Linux supports many hot plug USB devices. When you plug a device into the USB port, Linux loads the correct driver and makes the device available to applications.

## File systems and sharing

The whole organization of directories and files is called the *file system.* You can, of course, manage the file system using Linux. When you browse the files from the GNOME or KDE graphical desktop, you work with the familiar folder icons.

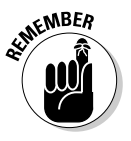

A key task in caring for a file system is to back up important files. In Linux, you can use the tar program to archive one or more directories on a floppy disk or a Zip drive. You can even back up files on a tape (if you have a tape drive). If you have a CD or DVD burner, you can also burn a CD or DVD with the files you want to back up or save for posterity.

Linux can also share parts of the file system with other systems on a network. For example, you can use the Network File System (NFS) to share files with other systems on the network. To a user on the system, the remote system's files appear to be in a directory on the local system.

Linux also comes with the Samba package, which supports file sharing with Microsoft Windows systems. Samba makes a Linux system work just like a Windows file or print server. You can also access shared folders on other Windows systems on your network.

### Network

Now that most PCs are either in a local area network (LAN) or connected to the Internet, you need to manage the network as well. Linux comes with a network configuration tool to set up the LAN. For connecting to the Internet using a modem, there is usually a GUI Internet dialup tool.

If you connect to the Internet using DSL (that's the fast Internet connection from the phone company) or cable modem, you need a PC with an Ethernet card that connects to the cable or DSL modem. It also means that you have to set up a local area network and configure the Ethernet card. But fortunately, these steps are typically a part of Linux installation. If you want to do the configurations later, you can by using a GUI network configuration tool.

Linux also includes tools for configuring a *firewall,* which is a protective buffer that helps keep your system relatively secure from anyone trying to snoop over your Internet connection. You can configure the firewall by using iptables commands or by running a GUI firewall configuration tool.

## Getting Started

Based on my personal experience in exploring new subjects, I prescribe a four-step process to get started with Linux:

- 1. **Install Linux on your PC**
- 2. **Configure Linux so that everything works to your liking**
- 3. **Explore the GUI desktops and the applications**
- 4. **Find out the details of specific subjects such as Internet servers**

In the following sections, I explain this prescription a bit more.

## Install

Microsoft Windows comes installed on your new PC, but Linux usually doesn't. So your first hurdle is to get Linux onto your PC.

After you overcome that initial human fear of the unknown, I'll bet you find Linux fairly easy to install — but where do you *get* it in the first place? Well, **Introducing Linux**

Introducing Linux

the good news is that it's free — available just for the downloading. For example, you can visit the Linux Online Web site at www.linux.org and click the Download button.

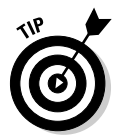

Because a typical complete Linux distribution is *huge* — it takes up several CDs or at least a single DVD — your best bet is to buy a book (such as this one) that comes with Linux on a DVD-ROM. You can then do the installation by following the instructions in the book.

Just to pique your curiosity, installation involves creating space on the hard drive for both Windows and Linux. If you want to install a distribution that's in the form of ISO image file, you have to burn a CD or DVD (depending on the size of the ISO image) for that distribution. Then you boot the PC with that CD or DVD, which starts the Linux installation that creates the Linux partitions and installs Linux software packages from the DVD. Along the way, you configure many items — from the Ethernet card (if any) to the X Window System.

## **Configure**

When you finish installing Linux, the next step is to configure individual system components (for example, the sound card and the printer) and tweak any needed settings.

If you aren't getting a graphical login screen, the X Window System may not have been configured correctly during installation. You have to fix the X configuration file for the GUI to work.

You may also want to configure your GUI desktop of choice — GNOME or KDE or both. Each has configuration tools. You can use these tools to adjust the look and feel of the desktop (background, title fonts, even the entire color scheme).

After you're through with the configuration step, all the hardware on your system and the applications should run to your liking.

### Explore

With a properly configured Linux PC at your disposal, you are ready to explore Linux itself. You can begin the exploration from the GUI desktop that you get after logging in.

Explore the GUI desktops — GNOME and KDE — and the folders and files that make up the Linux file system. You can also try out the applications from the desktop. You find office and multimedia applications and Internet applications to explore.

Also try out the *shell* — open up a terminal window and type some Linux commands in that window. You can also explore the text editors that work in text mode. Knowing how to edit text files without the GUI, just in case the GUI is not available, is a good idea. At least you won't be helpless.

### Find out more

After you explore the Linux landscape and know what is what, you can then dig in deeper and find out more about specific subject areas. For example, you may be interested in setting up Internet servers. You can then learn the details of setting up individual servers such as sendmail for e-mail, Apache for a Web server, and the INN server for news.

You can choose to find out about many more areas, such as security, programming, and system administration.

Of course, you can expect this step to go on and on, even after you have your system running the way you want it — for now. After all, learning is a lifelong journey.

*Bon voyage!*

# Chapter 2: Installing Linux

### In This Chapter

- **Understanding the installation steps**
- **Making a list of your PC's hardware**
- **Trying out Knoppix from the DVD**
- **Burning CDs or DVDs for your distribution**
- **Setting aside hard drive space for Linux**
- **Installing Debian**
- **Installing Fedora Core**
- **Installing MEPIS**
- **Installing SUSE Linux**
- **Installing Ubuntu**
- **Installing Xandros Desktop**

 $\sum$ Cs come with Microsoft Windows pre-installed. If you want to use Linux, you first have to install it.

This book comes with a DVD-ROM that contains several Linux distributions — Debian, Fedora, Knoppix, MEPIS, SUSE, Ubuntu, and Xandros. Some are full distributions, and a few are Live CDs that you can try without installing on the hard drive. (*Full distributions* mean everything you need to install those distributions, whereas *Live CDs* mean CDs from which you can directly boot Linux.) The version of Xandros on the DVD is a limited version of Xandros Desktop called the *Open Circulation Edition.* All you have to do to install or try any of these distributions is follow the steps in this chapter.

You may feel a tad worried about installing a new operating system on your PC because it's a bit like brain surgery — or, rather, more like grafting a new brain because you can install Linux in addition to Microsoft Windows. When you install two operating systems like that, you can choose to start one or the other as you power up the PC. The biggest headache in adding Linux to a PC with Windows is creating a new *disk partition* — basically setting aside a

part of the hard drive for Linux. The rest of the installation is fairly routine just a matter of following the instructions. If you want to try any of the Live CDs, you don't have to do any disk partitioning, just boot your PC from the Live CD. But most of all, just take a deep breath and exhale slooowwwly. You have nothing to worry about because I explain everything in this chapter.

## Following the Installation Steps

Installing any Linux distribution involves a number of steps. I want to walk you through them briefly, without the details. Then you can follow the detailed steps for the specific distributions and install what you want from this book's companion DVD-ROM.

Before I explain the details of installing Linux, I want to explain how I have packed several Linux distributions on the DVD. Here's the scoop on the companion DVD:

- ✦ It's a Fedora Core DVD together with Knoppix, which means you can boot your PC from the DVD and either run Knoppix Live CD or install Fedora Core directly from the DVD.
- ✦ In addition to the Fedora Core files, the DVD contains a distros folder within which there are several folders, one for each of the distributions — Debian, Knoppix, MEPIS, SUSE, Ubuntu, and Xandros. In each folder, you find that distribution's *ISO image files* (an ISO image file contains the complete contents and structure of a CD or a DVD). You have to burn these ISO images onto CDs (or DVD, if an ISO image is meant for a DVD) before using them to install that distribution.
- ✦ SUSE is in the form of a Live DVD ISO image file that you can burn onto a recordable DVD and use to run SUSE Linux on your PC without having to install it on the hard drive.

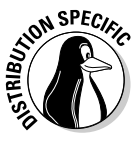

Some Linux distributions require that you have quite a bit of information about your PC's hardware on hand before installation. If you plan to install Debian, you should go ahead and gather information about your PC and its peripheral components prior to starting the installation. Luckily, most Linux installation programs can detect and work with most PC peripherals. Nevertheless, it's a good idea to figure out your PC's hardware so that you can troubleshoot in case something goes wrong with the installation.

The very first step is to burn the CD or DVD for your distribution unless you plan to install Fedora Core or Knoppix. You can burn the CDs on any system that has a CD/DVD burner. (You must have a DVD burner if you want to burn a DVD, but a DVD burner can burn both CDs and DVDs.) Typically, if you already have a Windows PC with a CD/DVD burner, you can simply use that system to burn the CDs. Remember that you must have a DVD drive as well

because you have to burn the CDs from this book's companion DVD-ROM. A PC with a DVD burner or a combination DVD-ROM and CD burner is adequate for this task.

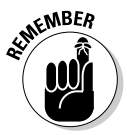

The second step is to make sure that your PC can boot from the DVD/CD drive. Most new PCs can boot directly from the DVD/CD drive, but some PCs may require intervention from you. Typically, the PC may be set to boot from the hard drive before the DVD/CD drive, and you have to get into Setup to change the order of boot devices.

To set up a PC to boot from the DVD drive, you have to go into Setup as the PC powers up. The exact steps for entering Setup and setting the boot device vary from one PC to the next, but typically they involve pressing a key, such as F2. As the PC powers up, a brief message tells you what key to press to enter Setup. When you're in Setup, you can designate the DVD/CD drive as the boot device. After your PC is set up to boot from the DVD/CD drive, simply put the DVD or CD in the DVD/CD drive and restart your PC.

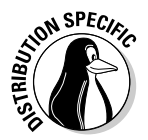

If you plan to try a Live CD distribution, such as MEPIS or Knoppix, the third step is to boot your PC from the Live CD or DVD. Otherwise, the third step is to make room for Linux on your PC's hard drive. If you're running Microsoft Windows, this step can be easy or hard, depending on whether you want to replace Windows with Linux or keep both Windows and Fedora Core.

If you want to install Linux without removing (or disturbing) Windows, remember that your existing operating system — which is, I assume, Windows 95, 98, Me, NT, 2000, or XP — uses the entire hard drive. That means you have to *partition* (divide) the hard drive so that Windows can live on one part of it, and Linux can live on the other. Doing so can be a scary step because you run the risk of ruining the hard drive and wiping out whatever is on the drive.

To set aside space on your hard drive that the Linux installation program can use, you should use a partitioning program to help you create the partition. If your PC runs Windows NT, 2000, or XP, you might want to invest in a commercial hard drive partitioning product, such as Symantec's Norton PartitionMagic (www.powerquest.com/partitionmagic), which works for Windows 95/98/Me systems as well. On the other hand, you can repartition your PC's hard drive by simply booting Knoppix and then using a GUI (graphical user interface) tool called *QTParted* that comes with Knoppix.

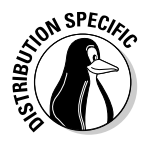

Note that the installers for some Linux distributions, such as SUSE and Xandros Desktop, can automatically create partitions for Linux by reducing the size of a Windows partition. In that case, you don't need to use a tool such as PartitionMagic or QTParted to shrink the size of the existing Windows partition on your hard drive.

After you set aside a hard drive partition for Linux, you can boot the PC from the selected distribution's CD and start the Linux installation. Quite a few steps occur during installation, and they vary from one distribution to another. When you've come this far, it should be smooth sailing. Just go through the installation screens, and you're done in an hour or two. Most installers bring up a GUI (some people pronounce it *GOO-ee*) and guide you through all the steps. One key step during installation involves partitioning the hard drive again, but this time, you simply use the extra partition you created earlier. After a few configuration steps, such as setting up the network and the time zone, you select the software packages to install and then let the installer complete the remaining installation chores. Some distributions make it even easier and do away with the software selection step. They install a default set of software packages.

At the end of the installation, you reboot the PC. When Linux runs for the first time, you get a chance to perform some more configuration steps and install additional software packages.

## Checking Your PC's Hardware

If you're concerned that your PC may not be able to run Linux, here are some of the key components of your PC that you need to consider before you start the Linux installation:

✦ **DVD drive:** You must have a DVD drive (either DVD-ROM or DVD burner), and the PC must be able to boot from that drive. (The exception: You can order the installation CDs for Fedora Core using the coupon in the back of this book.)

The exact model doesn't matter. What matters is how the DVD drive connects to the PC. Most new PCs have DVD drives that connect to the hard drive controller (called *IDE,* for Integrated Drive Electronics, or *ATA,* for AT Attachment). If you add an external DVD drive, it most likely connects to the USB port. Any IDE/ATA or USB DVD drive works in Linux.

- ✦ **Hard drives:** Any IDE disk drive works in Linux. Another type of hard drive controller is SCSI (Small Computer System Interface), which Linux also supports. To comfortably install and play with Linux, you need about 5GB of hard drive space. On the other hand, to try the Live CD versions of Linux, such as Knoppix, you don't need any space on the hard drive.
- ✦ **Keyboard:** All keyboards work with Linux and the X Window System.
- ✦ **Modem:** If you plan to dial out to the Internet, you need a modem that Linux supports. For software-based modems, called *soft modems* or *winmodems,* you may have to download a driver from the manufacturer. (It may or may not be freely available.)
- ✦ **Monitor:** The kind of monitor is not particularly critical except that it must be capable of displaying the screen resolutions that the video card uses. The screen resolution is expressed in terms of the number of picture elements *(pixels),* horizontally and vertically (for example, 1024 x 768). The installer can detect most modern monitors. If it doesn't detect your monitor, you can select a generic monitor type with a specific resolution (such as 1024 x 768). You can also specify the monitor by its make and model (which you can find on the back of the monitor).
- ✦ **Mouse:** The installation program can detect the mouse. All types of mouse (such as PS/2 or USB) work with Linux and the X Window System.
- ✦ **Network card:** Not all PCs have network cards, but if yours does, the installer can probably detect and use it. If you have problems, try to find the make and model (such as Linksys LNE100TX Fast Ethernet Adapter) so that you can search for information on whether Linux supports that card.
- ✦ **Processor:** A 400 MHz Pentium II or better is best. The processor speed, expressed in *MHz* (megahertz) or *GHz* (gigahertz), is not that important as long as it's over 400 MHz. But the faster the better. Linux can run on other Intel-compatible processors, such as AMD, Cyrix, and VIA processors.
- ✦ **RAM:** *RAM* is the amount of memory your system has. As with processing speed, the more RAM, the better. You need 256MB to install both Linux and the X Window System and to comfortably run a GUI desktop.
- ✦ **SCSI controller:** Some high-performance PCs have SCSI controllers that connect disk drives and other peripherals to a PC. If your PC happens to have a SCSI controller, you might want to find out the make and model of the controller.
- ✦ **Sound card:** If your PC has a sound card and you want to have sound in Linux, you have to make sure it's compatible. You can configure the sound card after successfully installing Linux.
- ✦ **Video card:** Linux works fine with all video cards (also known as *display adapters*) in text mode, but if you want the GUI, you need a video card that works with the X Window System. The installer can detect a supported video card and configure the X Window System correctly. However, if the installer cannot detect the video card, it helps if you know the make and model of your video card.
- ✦ **Printer:** In addition to this hardware, you also need to find out the make and model of any printer you plan to use in Linux.

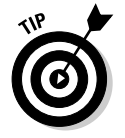

Many distributions, such as Debian GNU/Linux, work on any hardware that's compatible with the Linux kernel. For information on Linux-compatible hardware, see www.tldp.org/HOWTO/Hardware-HOWTO.

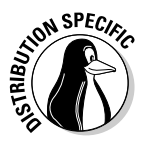

To check whether your PC's hardware is compatible with SUSE Linux, visit the SUSE Linux Hardware Compatibility List at http://hardwaredb. suse.de. For MEPIS, consult the MEPIS Hardware Database at www.mepis lovers.org/hwdatabase. There is a hardware compatibility list for Ubuntu at https://wiki.ubuntu.com//HardwareSupport/. For Xandros Desktop, you can find the Hardware Compatibility list at www. xandros.com/support/hcl.html.

## Trying Out the Knoppix Live CD

Before you install anything, you'd find it worthwhile to try out Knoppix (the *K* is silent) from the companion DVD. In addition to getting a feel for a Linux desktop, you can perform a few additional pre-installation chores from Knoppix. If you decide to install a distribution other than Fedora — Debian, MEPIS, SUSE, Ubuntu, or Xandros — you can burn the CDs or DVDs from the ISO image files provided on this book's companion DVD. You can also use the QTParted tool under Knoppix to make room for Linux on your hard drive.

To start Knoppix, follow these steps:

#### 1. **Boot your PC from this book's companion DVD.**

A boot: prompt appears. At this prompt, you can enter various commands to control the boot process. In particular, you can type commands to disable some types of hardware detection that may be causing the installation to fail.

#### 2. **A few minutes later, you see the KDE GUI desktop that Knoppix uses.**

You can now start using Knoppix.

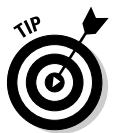

If you try Knoppix on a laptop and it hangs after displaying a message about probing SCSI (that's the name of a type of interface), then reboot. When the boot: prompt appears, type **knoppix noscsi**. That should get you through the problem by telling Knoppix not to check for SCSI. For PCs that have problems with ACPI (Advanced Configuration and Power Interface), type **knoppix acpi=off** at the boot prompt. Press F3 at the boot prompt for a list of Knoppix boot options.

After you get the Knoppix desktop, you can begin exploring Knoppix. Consult Chapter 4 of this minibook for more information on trying out Linux. If you want to use Knoppix to burn CDs or resize a hard drive partition, consult the "Using Knoppix to burn CDs or DVDs" section and the "Resizing a partition with QTParted in Knoppix" section in this chapter.

When you finish using Knoppix, choose Main Menu⇔Logout and select Restart Computer from the KDE End Session dialog box that appears. After Knoppix shuts down, remove the DVD and press Enter.

## Burning CDs or DVDs from ISO Images

This book's companion DVD includes Debian, MEPIS, SUSE, Ubuntu, and Xandros distributions in the form of ISO images, organized into separate folders within the distros folder of the DVD. To install any of these distributions, you must first burn the selected distribution's ISO images onto CD or DVD, as the case may be. You can typically perform this step on a PC with a CD/DVD burner, most likely while using Microsoft Windows because most new PCs come with Windows pre-installed. Another option is to boot Knoppix from the companion DVD and then burn the CD or DVD using Knoppix. I describe these options in the next two sections.

## Using a CD burner application

In Microsoft Windows, you can use a CD burner application, such as Nero, to burn ISO images onto recordable CDs. If you don't have a CD burner application for Microsoft Windows, boot Knoppix from the DVD and choose Main Menu<sup>→</sup>Multimedia→K3b from the GUI desktop to start the CD/DVD burning application. The exact steps for burning a CD from an ISO image depends on the CD burner application that you use. The general steps are as follows. (Use the same instructions to burn a DVD, provided you have a DVD burner.)

#### 1. **Place the companion DVD-ROM into the PC's DVD drive.**

If your DVD drive is a combination DVD/CD burner, you have to first copy the ISO image files of the Linux distribution from the DVD to the PC's hard drive so that you can use the same drive to burn the CDs.

#### 2. **Start the CD burner application.**

#### 3. **From the CD burner application, open the image file.**

The exact steps depend on the CD burner application. In K3b under Knoppix, choose Tools➪CD➪Burn CD Image from the menu. In other CD burner applications, you typically do this by selecting File <sup>c</sup>Open. From the Open dialog box, select the ISO image file for the distribution. If you are unsure, search the application's online help for information on burning a CD from an ISO image.

#### 4. **Place a blank, recordable CD in the CD burner.**

### 5. **Burn the ISO image onto the recordable CD.**

Typically, the CD burner application has a toolbar button that you can click to start burning the ISO image onto the blank CD.

#### 6. **If the distribution has more ISO images, repeat Steps 2 through 4 for the remaining ISO images.**

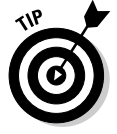

Live CD distributions come in a single ISO image that you can burn on a single CD. Other distributions typically come in multiple ISO images, and you have to burn each image file onto a separate CD.

### Using Knoppix to burn CDs or DVDs

If you have a DVD-ROM drive and a separate DVD/CD burner, you can boot Knoppix from the companion DVD and then use Knoppix to burn the CD or DVD. In this case, Knoppix works from the DVD-ROM drive, and you can still burn CDs or DVDs on the separate DVD/CD burner.

After Knoppix boots, open a terminal window by clicking the terminal program icon on the desktop panel. You can use the cdrecord command to burn a CD and the growisofs command to burn a DVD.

Here are the steps to use cdrecord to burn an ISO image on a blank recordable CD:

1. **Type** cdrecord -scanbus **and look at the last part of the output starting with the line** scsibus0**.** 

For example, here is the relevant part of that command's output from a PC with a DVD burner:

scsibus0: **0,0,0** 0) 'SONY ' 'DVD RW DRU-800A ' 'KY01' Removable CD-ROM  $0, 1, 0$  1) \*  $0, 2, 0$  2) \*  $0,3,0$  3) \*<br> $0,4,0$  4) \*  $0, 4, 0$  4) \*<br> $0, 5, 0$  5) \*  $0,5,0$  5) \*<br> $0,6,0$  6) \*  $0,6,0$  6) \*<br> $0,7,0$  7) \*  $0, 7, 0$ 

Note the three comma-separated numbers for the DVD/CD burner that you want to use. In this example, the numbers are  $0, 0, 0$ . Use these numbers with the dev option in the cdrecord command in Step 5.

- 2. **Type** cd /cdrom/distros **to change directory to where the ISO files are located on the DVD-ROM.**
- 3. **Use the** cd **command to change to the subdirectory for the distribution whose ISO file you want to burn on a CD. Type** ls -l **to see the ISO file's name.**
- 4. **Place a blank recordable CD in the burner.**
- 5. **Type the following command to burn the CD, but replace** filename. iso **with the name of the ISO image file for your distribution:**

cdrecord -v -pad speed=1 dev=*0,0,0 filename.iso*

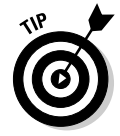

If the cdrecord command does not work, simply choose Main Menu $\Leftrightarrow$ Multimedia➪K3b from the Knoppix desktop. This starts the K3b CD/DVD burner application. You can then follow the instructions in the "Using a CD burner application" section to burn the CD.

Burning a DVD ISO image onto a recordable DVD is also simple. Here are the steps:

1. **Type** cdrecord -scanbus **and look at the last part of the output starting with the line** scsibus0**.** 

For example, here is the relevant part of that command's output from a PC with a DVD burner:

```
scsibus0:
   0,0,0 0) 'SONY ' 'DVD RW DRU-800A ' 'KY01' Removable
CD-ROM
   0, 1, 0 1) *
   0, 2, 0 2) *
   0,3,0 3) *
   0, 4, 0 4) *
    0, 5, 0 5) *
   0,6,0 6) *
   0,7,0 7) *
```
Note the second column of numbers from 0 through 7 where the DVD burner is listed. In this example, the DVD burner is at number 0. For this number, use /dev/scd0 as the device name in the growisofs command in Step 5. Remember to change the 0 in the device name to whatever number corresponds to your DVD burner in the output of the cdrecord -scanbus command.

2. **Type** cd /cdrom/distros **to change directory to where the ISO files are located on this book's companion DVD.** 

You booted Knoppix from the DVD, so the DVD is still in the DVD-ROM drive.

- 3. **Use the** cd **command to change to the subdirectory for the distribution whose ISO file you want to burn on a CD. Type** ls -l **to see the ISO file's name.**
- 4. **Place a blank recordable DVD in the burner.**
- 5. **Type the following command to burn the DVD but replace** filename. iso **with the name of the ISO image file for your distribution:**

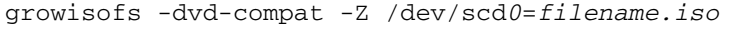

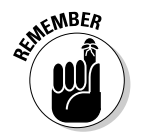

Most of the ISO images included on this book's DVD are small enough to fit on CDs. However, if you want, you can burn any CD ISO image on a DVD. The ISO image for SUSE requires a DVD.

## Setting Aside Space for Linux

In a typical Windows PC, Windows is sitting on one big partition, taking over the whole hard drive. You want to shrink that partition and create room for Linux. During Linux installation, the installation program uses the free space for the Linux partitions.

**Installing Linux**

Installing Linux

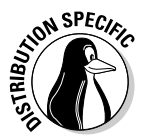

To try out any of the Live CD distributions — Knoppix or MEPIS — you don't have to repartition your hard drive. Just boot your PC from the Live CD and you can start using these distributions. The MEPIS, SUSE, and Xandros installers can nondestructively shrink a Windows partition (performing the same task as a tool such as PartitionMagic), so you don't need to perform the repartitioning step beforehand. If you plan to install Fedora Core, Debian, or any other Linux distribution on the hard drive, you have to repartition your hard drive. If you want to resize the disk partition under Windows, you can use Norton PartitionMagic (from Symantec) to resize and split disk partitions in all Microsoft operating systems from Windows 95/98/Me to Windows NT/2000/XP. It's a commercial product, so you have to buy it to use it. At the time I'm writing this, the list price of Norton PartitionMagic 8.0 is \$69.95 U.S. You can read about it and buy it at www.powerquest.com/ partitionmagic.

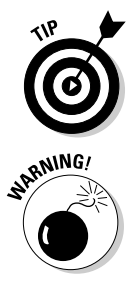

If you don't already have PartitionMagic, no need to spend the money. Just boot Knoppix from this book's companion DVD and then use QTParted (a GUI tool) to resize the Windows partitions. QTParted can resize NTFS partitions used by Windows 2000 and XP.

Resizing the disk partition always involves the risk of losing all data on the hard drive. Therefore, before you resize hard drive partitions using a disk partitioning tool such as PartitionMagic, *back up your hard drive.* After making your backup — and before you do *anything* to the partitions please make sure that you can restore your files from the backup.

## Resizing a Windows partition using PartitionMagic

When you run PartitionMagic, it shows the current partitions in a window. If you're running Windows XP, your hard drive typically has two partitions: one small, hidden partition that contains Windows XP installation files, and a huge second NTFS partition that serves as the C: drive. You have to reduce the size of the existing C: drive. Doing so creates unused space following that partition. Then, during Linux installation, the installation program can create new Linux partitions in the unused space.

To reduce the size of the Windows partition using PartitionMagic, follow these steps:

1. **In the partition map in PartitionMagic's main window, right-click the partition and choose Resize/Move from the context menu.**

The Resize Partition dialog box appears.

2. **In the Resize Partition dialog box, click and drag the right edge of the partition to a smaller size.**

For a large hard drive (anything over 10GB), reduce the Windows partition to 5GB and leave the rest for Fedora Core. If you have to live with a smaller drive, try to create at least 4GB of space for Linux.

- 3. **Click OK and then click Apply to apply the changes. After PartitionMagic has made the changes, click OK.**
- 4. **Reboot the PC.**

You don't have to do anything with the hard drive space left over after shrinking the partition that used to be the C: drive. During installation, the Linux installer uses that free space to install Linux.

## Resizing a partition with QTParted in Knoppix

After Knoppix boots and the GUI desktop appears, follow these steps to reduce the size of the Windows partition:

#### 1. **Choose Main Menu**➪**System**➪**QTParted from the Knoppix desktop.**

The QTParted window appears, and the tool displays the drives it finds on your PC. The first hard drive appears with a device name /dev/hda, second one as /dev/hdb, and so on.

#### 2. **Click the hard drive from the list of devices on the upper left side of the QTParted window.**

QTParted displays the drive's information in the lower left side and the partition information in the right side of the window, as shown in Figure 2-1.

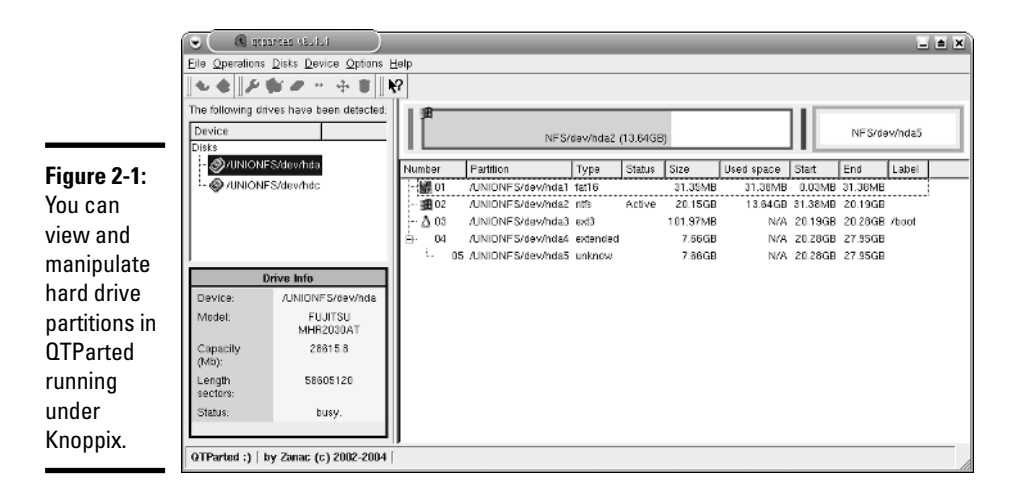

3. **From the list of partitions on the right, click the partition you want to resize.**

This would normally be the largest-sized partition (notice the Size column in Figure 2-1). For Windows 2000 or XP, the partition type is ntfs, as shown in the Type column in the list of partitions. In a typical new PC, you should see two partitions — a smaller fat16 partition and a large ntfs partition.

#### 4. **Choose Operations**➪**Resize from the QTParted menu.**

The Resize partition dialog box appears (see Figure 2-2).

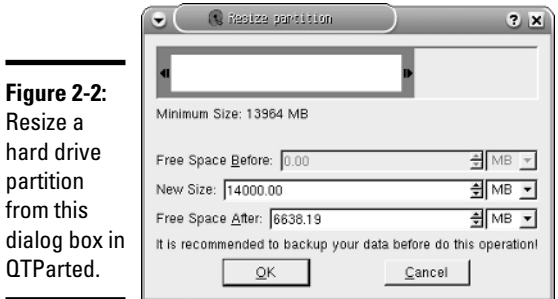

#### 5. **Type in a new size for the partition in the New Size text field (refer to Figure 2-2) to create free space after that partition.**

You should pick a size such that you get 4000MB or more free space after the partition. You'll see the size of the free space in the Free Space After field in the dialog box (see Figure 2-2).

#### 6. **Click OK to close the dialog box.**

The hard drive partitions are not changed until you go through the next step.

#### 7. **Choose File**➪**Commit from the QTParted menu to put the partition changes into effect.**

Now the partition is changed and you have free space after the Windows partition.

After you create free space on the hard drive for Linux, you can proceed to install the Linux distribution of your choice using the CDs or DVD that you have burned from the ISO image files provided on the companion DVD.

## Installing Debian GNU/Linux

To install Debian (pronounced *DEB-ee-un*) GNU (some people say *GUH-new*) /Linux, you first have to burn the CDs from the ISO images in the Debian

folder of the companion DVD (see the "Burning CDs or DVDs from ISO Images" section, earlier in this chapter).

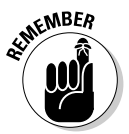

Note that the Debian installer does not install the X Window System. You have to install X as a separate package after you finish installing the base operating system.

## Getting an overview of the installation

When you have the Debian CDs in hand, you are ready to install Debian GNU/Linux. Before you dive into the installation, here is an overview of the major steps in installing Debian:

- 1. Before you begin the installation, remember to gather information about your computer's hardware because you may need to provide some details if the Debian installer cannot detect some peripheral on your PC.
- 2. Boot the PC from the Debian CD. After the PC boots, you see a boot screen with a boot: prompt. You can press Enter to proceed, but if the system hangs, you may need to reboot again and enter some boot options such as **linux acpi=off** at the boot: prompt. The Linux kernel then boots and starts the Debian installer.
- 3. Select the installation language.
- 4. Configure the network interface.
- 5. Create the hard drive partitions that will be used by Debian using the space you have freed up after shrinking the Windows partition. (See the "Setting Aside Space for Linux" section in this chapter.) At a minimum, you have to create a swap partition and a partition for the root file system.
- 6. Install and set up the base system, which includes the Linux kernel and GNU utilities.
- 7. Configure and install the GRUB boot loader so that it can start up Debian as well as other operating systems installed on your hard drive.
- 8. Reboot the PC to start the base Debian system and finish the configuration steps — setting the time zone, setting the root password, and creating a normal user account, for example.
- 9. Configure the Advanced Package Tool (APT) for further package installations. You have to identify sources such as the CDs (if you have them) and Internet sites where Debian packages can be found. The installer provides suggestions; all you have to do is select the sources.
- 10. Select software packages to install, including the desktop and various servers.

11. The installer either downloads the files from the Internet or gets what it needs from the CD, installs all selected software, and then configures all packages, including the X Window System. After completing the configurations, the installer starts X and displays a graphical login screen.

After you install Debian GNU/Linux, you can use the apt-get command-line tool to install other packages and even upgrade the entire distribution.

### Completing the Debian installation

Start by inserting the first CD into your PC's DVD/CD drive and then reboot the PC. The PC boots from the CD and displays a screen that says Press F1 for help. It's a good idea to press F1 and see the Help index, which tells you what information you can get by pressing various function keys (from F1 through F10). Table 2-1 summarizes the help information that the function keys provide.

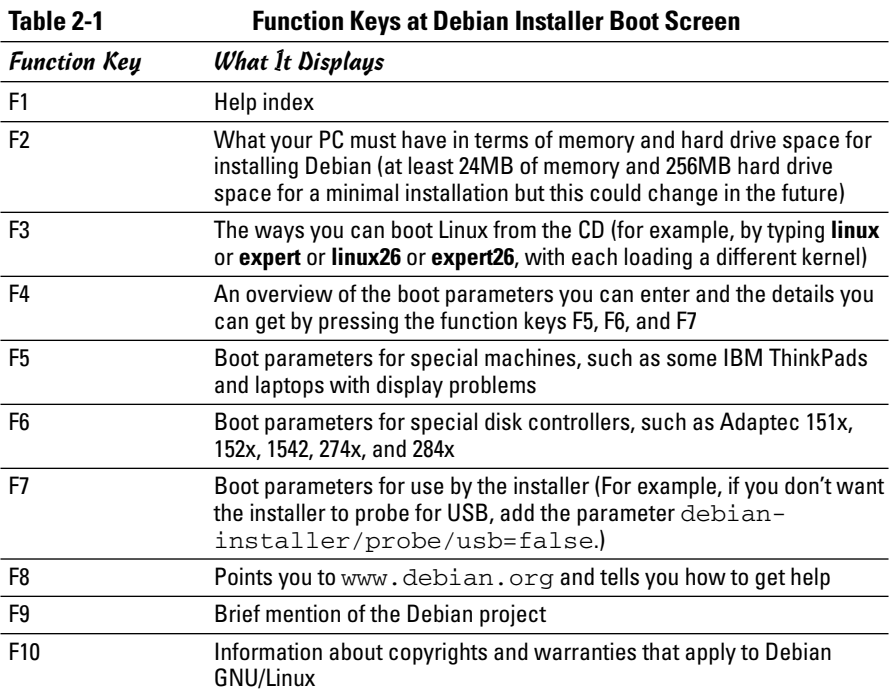

After reading the help information, you can either press Enter to start or type **linux** followed by any boot parameters, such as **acpi=off**, that you need for your PC. After the Linux kernel loads, follow these steps to complete the Debian GNU/Linux installation. (Make sure your PC has a broadband Internet connection such as DSL or cable modem.)

#### 1. **Select the language, the country or region, and the keyboard layout from the initial text mode screens.**

Use the arrow keys to make your selection, and press Enter after each selection. The installer then detects the hardware and loads components of the Debian installer from the CD-ROM. Then the installer configures the network with Dynamic Host Configuration Protocol (DHCP) and prompts for a host name.

#### 2. **Enter the host name for your computer.**

The installer prompts for the domain name of your system and shows the default in the text input field. (The default is what the installer gets from the DHCP server.) You can simply press Enter to accept the default domain name. Then the Debian installer starts the disk partitioning tool that displays several options, as shown in Figure 2-3.

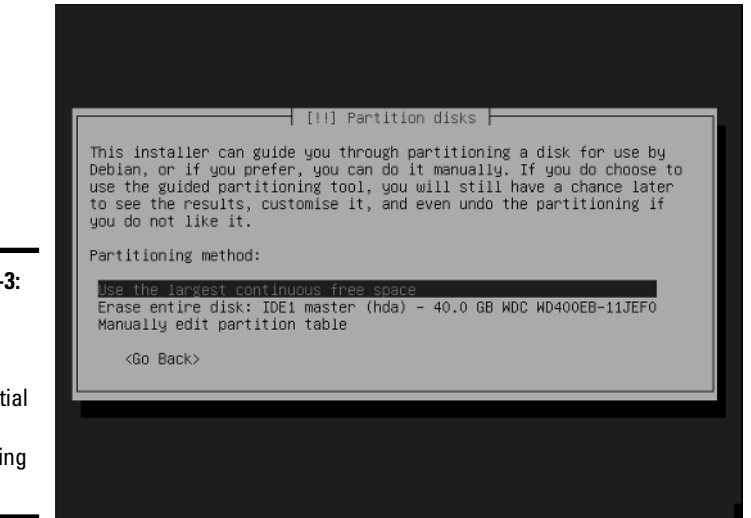

**Figure 2-3:** Debian installer displays these initial disk partitioning options.

#### 3. **If you have created free space for Debian, select the default choice Use the Largest Continuous Free Space and press Enter.**

If your hard drive already has partitions that you want to use for Debian, select the Manually Edit Partition Table option and press Enter. The installer displays further options together with the list of existing partitions, as shown in Figure 2-4.

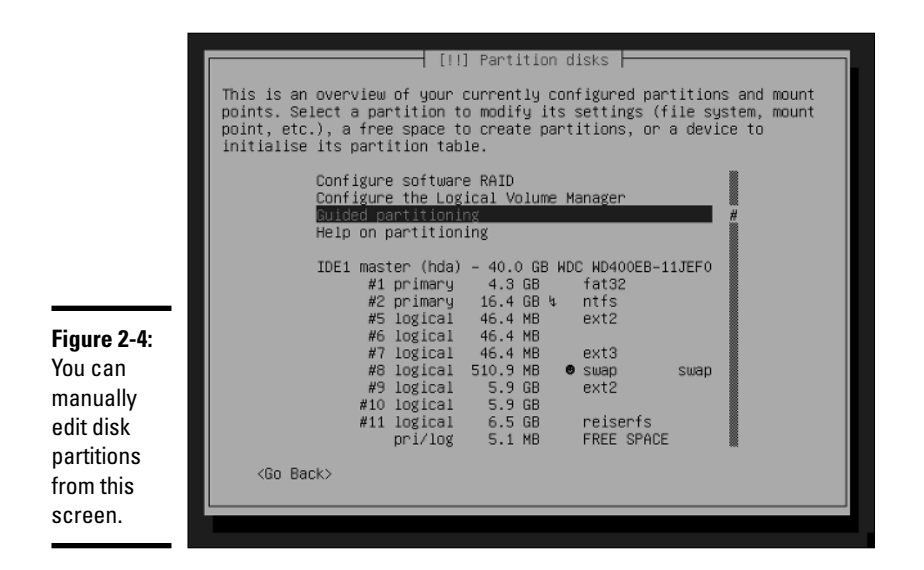

You can click one of the partitions and then edit its characteristics what file system to use, for example — and select a mount point for the partition. When you're done, you can finish partitioning and write the partition table to the hard drive. (See Figure 2-5.)

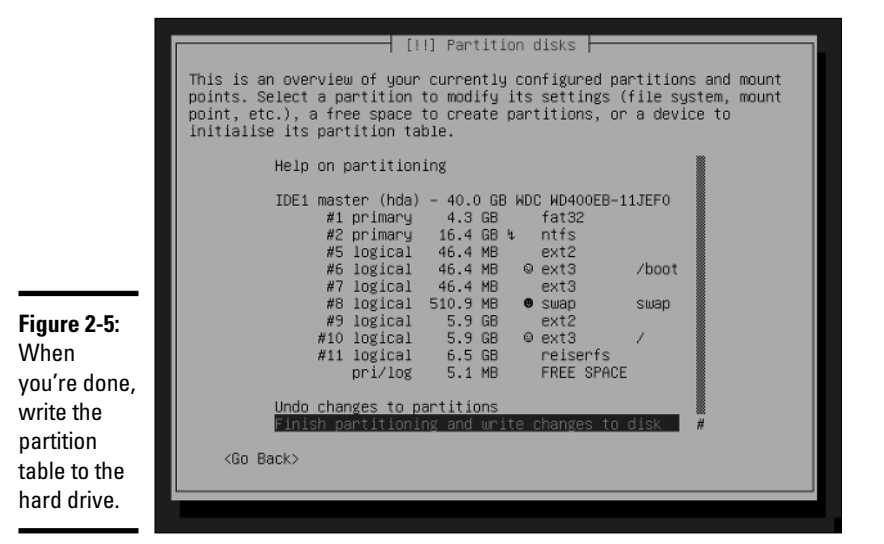

The installer warns you that data on the selected partitions will be destroyed, and after you select Yes, it completes the partitioning and begins installing the base system.
After installing the base operating system, the installer detects other operating systems on any of the disk partitions and recommends installing the GRUB boot loader on the hard drive's first sector, called the *master boot record* (MBR).

#### 4. **Install the GRUB boot loader and reboot the PC.**

The installer finishes installing the boot loader. Then it ejects the CD and reboots the PC. When the PC reboots, Debian starts and guides you through a number of configuration steps.

5. **Select the time zone and indicate if the PC's hardware clock is set to Greenwich Mean Time (GMT).** 

The answer is usually no.

- 6. **Enter the** root **(the superuser) password.**
- 7. **Set up a normal user account by entering the requested information: the username, the full name, and the password.**
- 8. **Configure APT by indicating sources from which you want Debian to download software packages.**

You have to pick a country and a server in that country identifying the FTP and Web repositories containing the Debian packages. If your PC is behind an HTTP proxy, you can specify the proxy as well. (If not, just ignore this part.) Later on, you can use the apt-get command to install or update various software packages that are available in the Debian format. You can also identify a CD as a source of Debian packages, but you can always get the latest software if you identify a server as the source.

#### 9. **Select the software packages to install.**

Move the cursor using up- and down-arrow keys and press the spacebar to select or deselect a package. You can pick from preconfigured packages that include: Desktop environment, Web server, Print server, DNS server, File server, Mail server, and SQL database. You can also select packages manually.

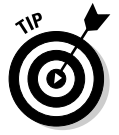

If you select the Desktop environment package, you get the X Window System and the GNOME desktop.

After finishing selections, press Tab to highlight OK and then press Enter.

The installer then begins to download and install the selected packages. With a broadband cable or DSL connection to the Internet, this step may take about an hour to complete.

10. **Answer configuration questions as the installer prompts for information to configure the software packages it has downloaded and installed.**

**Book I Chapter 2** The XFree86 package (the X Window System) is one of the packages the installer configures. After finishing all the configurations, the installer starts X, and you get a graphical login prompt.

#### 11. **Log in at the graphical login screen.**

By default, the Debian installer installs the GNOME Desktop Manager (gdm), which starts the GNOME desktop.

That's it! You have Debian up and running now. You can explore it at your leisure and install more software packages as you need them and as you become more knowledgeable about Debian.

### Installing Fedora Core

To install Fedora Core, insert this book's companion DVD in the DVD drive and restart your PC. (In Windows, choose Start➪Shutdown and then select Restart from the dialog box.) If you use CDs, the installation steps are the same as that for the DVD except that you have to swap CDs when prompted by the installation program.

If your PC isn't already set to boot from the DVD drive, you have to get into Setup to change the order of boot devices.

After your PC powers up, it loads the Linux kernel from the DVD, and the Linux kernel starts running the Fedora Core installation program. For the rest of the installation, you work with the installation program's GUI screens.

After a few moments, the text screen displays a Welcome message and a boot: prompt. The Welcome message tells you that help is available by pressing one of the function keys F1 through F5. To start installing Fedora Core immediately, press Enter. You can also type in other options at the boot: prompt. For example, if you think the DVD might be corrupted, type **linux mediacheck** and press Enter to test the DVD media for any problems. After the media check, you can continue with the installation.

Installing Fedora Core from the companion DVD-ROM on a fast (400 MHz or better) Pentium PC takes about an hour or so, if you install nearly all packages.

The Fedora Core installation program *probes* — attempts to determine the presence of — specific hardware and tailors the installation steps accordingly. For example, if the installation program detects a network card, the program automatically displays the screens needed to configure your PC to work with the network in Linux. You may see a different sequence of screens from what I show in the following sections; the exact sequence depends on your PC's specific hardware configuration.

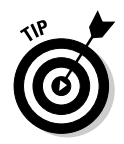

If you run into any problems during the installation, turn to Chapter 3 of this minibook. That chapter shows you how to troubleshoot common installation problems.

### Selecting keyboard and installation type

In this first phase of the installation, you go through a number of steps before moving on to create the disk partitions for Fedora Core. Here are the steps in the first phase:

1. **Select the language you want from the list of languages on-screen, and then click Next to proceed to the next step.**

Each screen has online help available on the left side of the screen. You can read the Help message to find out more about what you're supposed to do in a specific screen.

After you select the language, the installer displays a list of keyboard layouts.

2. **Select a keyboard layout suitable for your language's character set (for example, U.S. English in the United States) and click Next.**

The installation program displays a screen asking whether you want to install a new system or upgrade an older Fedora Core installation.

3. **For a new Fedora Core installation, click Install and select the installation type.** 

For a new installation, you have to select one of the following installation types — Personal Desktop, Workstation, Server, or Custom. The Personal Desktop, Workstation, and Server installations simplify the installation process by partitioning the hard drive in a predefined manner. The Personal Desktop installation creates a Fedora Core system with a graphical environment along with productivity applications.

A Workstation-class installation installs a graphical environment as well as software development tools. This type of installation also deletes all currently existing Linux-related partitions, creating a set of new partitions for Linux.

A Server installation sets up all the Internet servers, such as Web server, FTP server, and Mail server. By default, the Server installation does not install the graphical environment, but you can always add the packages for the GUI desktops.

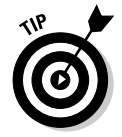

For maximum flexibility, select the Custom installation. That way you can select only the packages you want to try out.

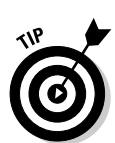

**Book I**

The next major phase of installation involves partitioning the hard drive for use in Fedora Core.

# Partitioning the hard drive for Fedora Core

The Fedora Core installer displays a screen (see Figure 2-6) where you indicate how you want to partition the hard drive. If you click the current selection (shown with an up-down arrow to its right), the installer displays the following options for partitioning and using the hard drive:

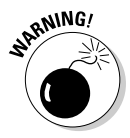

- ✦ **Remove all Partitions on selected drives and create default layout:** This option causes the Fedora Core installer to remove all partitions, including those used by other operating systems, such as Microsoft Windows. Use this only if you want Fedora Core as the *only* operating system for your PC. Do not select this option if you want to retain any existing Windows partitions.
- ✦ **Remove linux partitions on selected drives and create default layout:** This option causes the installer to remove only the existing Linux partitions and to create new partitions for installing Fedora Core. You can use this option if you already have any version of Linux installed on your PC and want to wipe it out and install the latest version of Fedora Core.
- Use free space on selected drives and create default layout: If you created space for Linux by using PartitionMagic or the QTParted utility, select this option to create the Linux partitions using the free space on the hard drive. If you install Fedora Core on a new PC after resizing the partition, this option is the right one to choose.

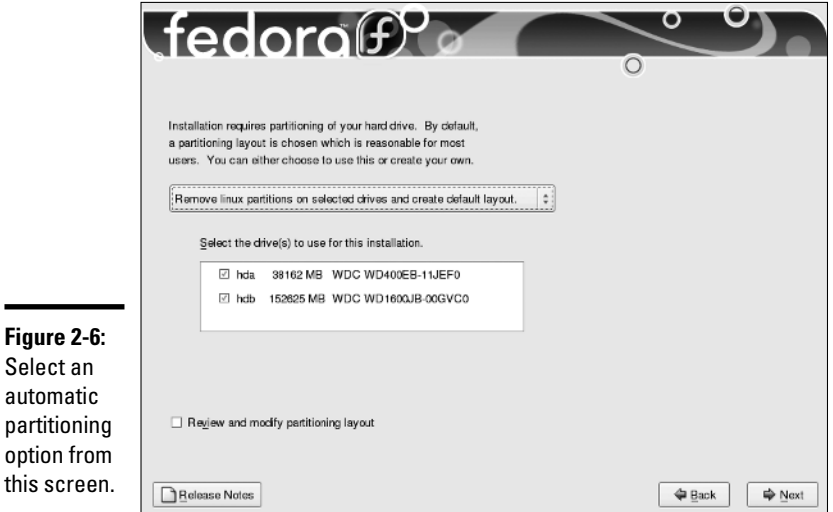

✦ **Create custom layout:** If you have one or more hard drives with already existing partitions, use this option to designate which partitions to use for installing Fedora Core.

Select the appropriate option and click Next. For example, if you select the second option, the Fedora Core installation program displays a dialog box to confirm your choice and to point out that all data in the existing Linux partitions will be lost. Click Yes to continue. The installation program shows the partitions it has prepared, as shown in Figure 2-7. The exact appearance of this screen depends on your hard drive's current partitions.

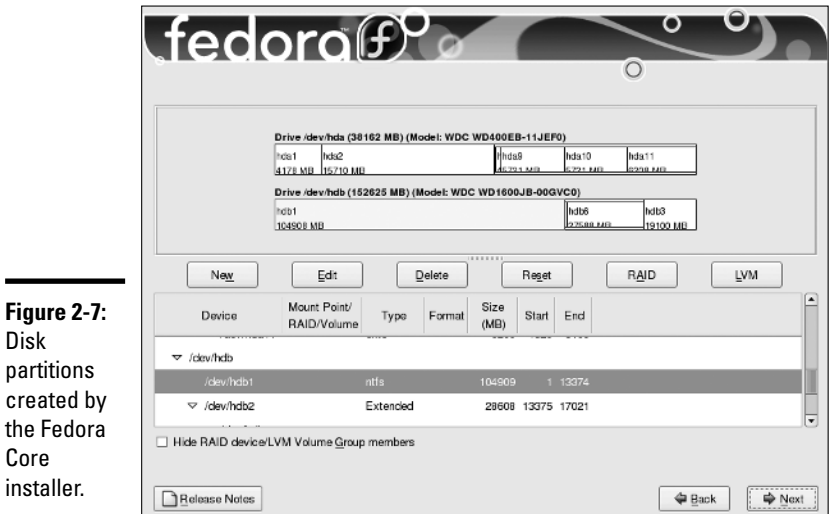

This Disk Setup screen displays a list of disk drives and the current partition information for one of the drives. If you want to accept these partitions as is, click Next to proceed.

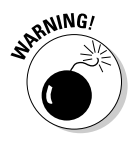

If your PC doesn't have enough memory (typically less than 128MB), the installer asks if it can write the partition table and activate the swap partition. After you do this, your hard drive partitions are changed. Click Yes *only* if you are committed to the new partitions and definitely want to install Fedora Core.

### Setting up key system parameters

With the disk partitioning out of the way, you're almost ready to begin installing the software packages. First, the Fedora Core installer prompts you to set up some key system parameters. Specifically, you have to do the following:

#### **Book I Chapter 2**

- ✦ Install the boot loader
- ✦ Configure the network
- ✦ Set the time zone
- ✦ Set the root password

You can go through these steps fairly quickly.

### Installing the boot loader

The installer displays a screen from which you can install the GRUB boot loader. (GRUB stands for GRand Unified Bootloader.) The *boot loader* is a tiny program that resides on the hard drive and starts an operating system when you power up your PC. If you have Microsoft Windows on your hard disk, the installer should detect the Windows partition and configure the boot loader to load Windows as well. You can view the boot loader configuration and edit the settings from the boot loader configuration screen.

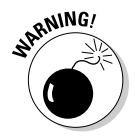

You can skip the boot loader installation entirely. However, if you choose not to install any boot loader during Linux installation, you won't be able to start Linux when you reboot the PC even though Linux is installed on the hard drive. You can boot only whatever the current boot loader is set up to load.

For greater security (so no one can boot your system without a password), select the Use a Boot Loader Password check box. The installer displays a dialog box in which you can specify a password for GRUB.

After making your selections, click Next to continue.

### Configuring the network

Assuming that your PC has a network card and the Linux kernel detects that card, the Fedora Core installer displays a Network Configuration screen (as shown in Figure 2-8).

From this screen, you can set up your network card's IP address (so other PCs in the network can talk to your PC). This screen displays a list of the network devices (for example, Ethernet cards) installed on your PC. For each network device, you can indicate how the IP address is set. Click the Edit button next to the list and a dialog box appears; there you can specify the options.

You can specify the IP (Internet Protocol) address for the network card automatically using DHCP, where your PC gets its IP address and other network information from a DHCP server. This is often the case if your PC is connected to a DSL or cable modem router.

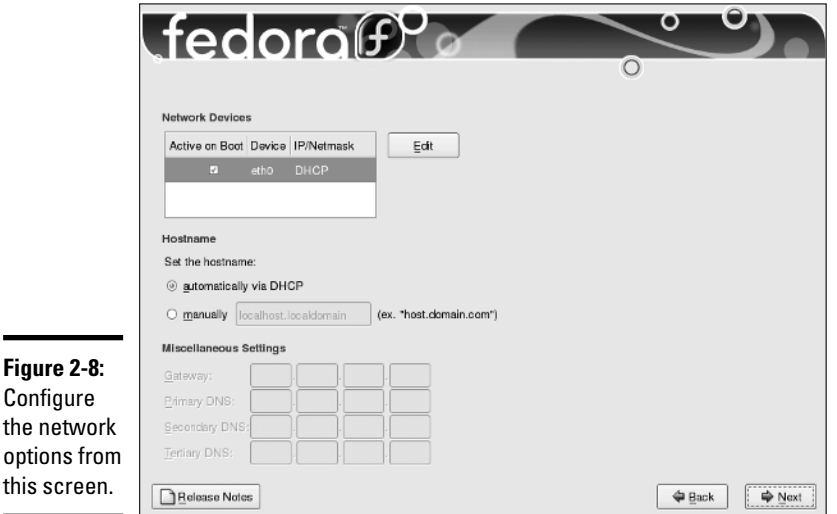

**Book I Chapter 2**

Select DHCP only if a DHCP server is running on your local area network. If you choose DHCP, your network configuration is set automatically, and you can skip the rest of this section.

If you do not configure the network using DHCP, you have to provide an IP address and other network information such as the IP addresses of the primary DNS and the secondary DNS (the name servers that translate machine names such as www.amazon.com into IP addresses). Enter any needed parameters and click Next to continue.

### Setting the time zone

After completing the network configuration, select the time zone — the difference between the local time and the current time in Greenwich, England, which is the standard reference time (also known as Greenwich Mean Time or GMT as well as UTC or Universal Coordinated Time). The installer shows you a GUI with a map from which you can select the time zone in terms of a geographic location. After you select your time zone, click Next to continue.

### Setting the root password

The installer displays the Set Root Password screen from which you can set the root password. Earlier versions of the Fedora Core installer enabled you to add one or more user accounts at this step, but with this version you get a chance to add user accounts when you run Fedora Core for the first time. (See Chapter 4 of this minibook.)

The *root user* is the *superuser* in Linux — the one with permissions to do anything in the system. You're better off reserving that account for your own exclusive use. You need to assign a password that you can remember but that others cannot guess easily. Make the password at least eight characters long, include a mix of letters and numbers, and (for good measure) throw in some special characters, such as *+* or *\**.

Type the password on the first line, and re-enter the password on the next line. Each character in the password appears as an asterisk (*\**) on-screen. Both entries must match before the installation program accepts your password. This feature ensures that a mistyped (or guessed) password doesn't work.

You must enter the root password before you can proceed with the rest of the installation. After you have done so, click the Next button to continue with the installation.

# Selecting and installing the package groups

After you set up the key system parameters, the installer displays a screen from which you can select Fedora Core package groups to install. After you select the package groups, you can take a coffee break and let the Fedora Core installation program get busy formatting the disk partitions and copying all your selected files to those partitions.

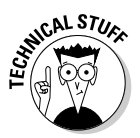

A *package group* is made up of several Fedora Core packages. Each Fedora Core package, in turn, includes many files that make up specific software.

Figure 2-9 shows the screen with the list of package groups (in effect, the software components) that you can choose to install. The left side of the screen displays the categories of package groups and the right side displays the package groups for the currently selected category. An icon, a descriptive label, and a check box identify each package group.

Some package groups are already selected, as indicated by the check marks in the check boxes. Think of the selected package groups as the minimal set of packages recommended for installation. You can, however, choose to install any or all of the components. Use the mouse to move up and down in the scrolling list and click a check box to select or deselect that package group.

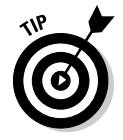

In an actual production installation of Fedora Core, you install exactly the package groups you need. However, when you're trying to learn everything about Fedora Core, you need many different packages. If you have enough hard drive space (at least 6GB) for the Linux partition, select the Everything package group to install all the package groups so that you can try all that Fedora Core has to offer.

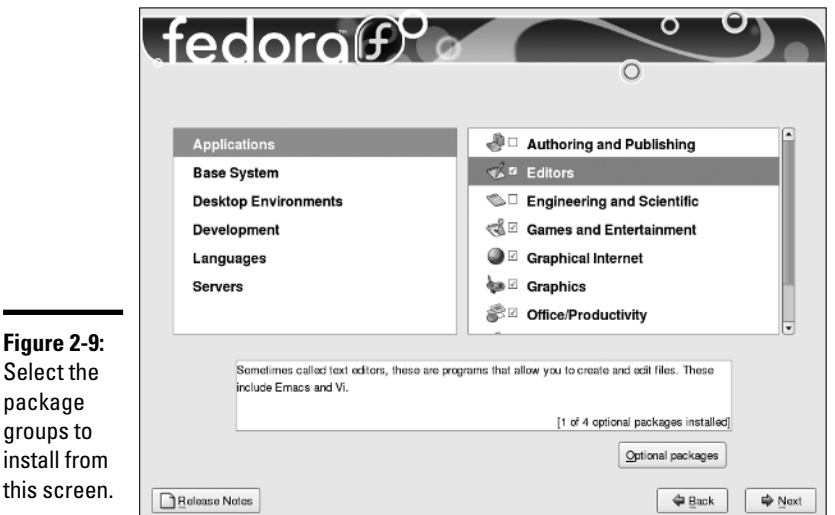

In addition to the package groups that you select from the screen shown in Figure 2-9, the Fedora Core installer automatically installs a large number of packages needed to run the Linux kernel and the applications you select. Even if you don't select a single package group from this screen, the installation program installs a plethora of packages (they're all needed simply to run the core Linux operating system) and a minimal set of utilities.

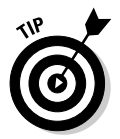

pa

Each package group requires specific packages to run. The Fedora Core installation program automatically checks for any package dependencies and shows you a list of any required packages you haven't selected. In this case, install the required packages.

After you select the package groups you want to install, click Next to continue.

The installer then displays a screen informing you that installation is about to begin. Click Next to proceed with the installation. The Fedora Core installer formats the disk partitions and installs the packages. As it installs packages, the installation program displays a status screen to show the progress of the installation, including information such as total number of packages to install, number installed so far, estimated amount of hard drive space needed, and estimated time remaining until the installation is complete.

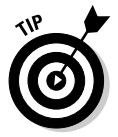

The hard drive formatting and installation can take quite a bit of time. So you can take a break and check back in 15 minutes or so. When you come back, you can get a sense of the time remaining from the status screen, which updates continuously.

After all of the packages install, the installer displays a message informing you that installation is complete. Eject the DVD and click the Exit button to reboot your PC. You can then perform additional configurations and install additional software.

### Configuring the firewall and SELinux after first boot

When you first reboot your PC after completing the Fedora Core installation, a first-time configuration utility takes you through a number of additional configuration steps that include accepting a license agreement, configuring the firewall and SELinux, selecting the colors and resolution for the display, setting up a user account, and checking the sound card. Of these steps, the configuration of firewall and SELinux is important for your system's security, so I briefly these steps next.

In the firewall and SELinux configuration steps, you configure the built-in packet filter that comes with Linux, select the level of Security Enhanced Linux (SELinux) access control, and customize these security levels to suit your needs.

Note that SELinux is a mandatory access control framework developed by the National Security Agency (NSA), a U.S. government agency, and is included in Linux kernel 2.6. You can find more about SELinux at the NSA Web site, www.nsa.gov/selinux. To explain briefly, SELinux access control goes beyond the traditional access control in Linux, which is based on the user and group ID that owns a process or a file. SELinux views the system in terms of *subjects* (users or processes) and *objects* (files, devices, any system resources). Subjects can take on different roles, such as *normal user* or *system administrator.* Each subject also has a domain, and each object has a type. SELinux provides fine-grained control over who can access what in a Linux system by defining what domains can access what types and how one domain can transition into another when programs execute. It sounds confusing, but you don't need to understand everything to enjoy the increased security provided by SELinux.

For the firewall, you have to select one of the following options:

- ✦ **Disabled** means that the firewall is not active and your system accepts all types of connections without performing any security checking. Use this option only if your system runs on a trusted network or if you plan to set up a firewall configuration later on (the sooner the better).
- ✦ **Enabled** means that you want to set up a firewall. This means that your system does not accept any connections other than those that you explicitly enable. By default, the system accepts only DNS and DHCP requests. You can then select the services, such as Mail and FTP, which are allowed to pass through the firewall.

For the SELinux access control configuration, you can set it to one of the following options:

- ✦ **Enforcing** means SELinux enforces mandatory access control.
- ✦ **Permissive** means SELinux prints warning messages but does not actually enforce the access control policies.
- ✦ **Disabled** means SELinux is turned off.

You can also modify SELinux policy from the configuration screen, but it's safe to leave the SELinux access control set at its default setting.

When you've gone through all the configuration steps after the first reboot, click Finish to get Fedora Core's graphical login screen and start using Fedora.

# Installing MEPIS

The companion DVD includes a single-CD ISO image for the MEPIS distribution — called SimplyMEPIS — that you can burn onto a CD and use as a Live CD as well as an installation CD. (MEPIS, by the way, is pronounced *MEH-pis.*) When you boot from the MEPIS CD, MEPIS runs directly off the CD, and you get the MEPIS Live CD login screen, where you can log in using one of two predefined usernames: demo or root.

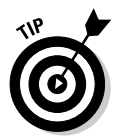

- ✦ **Run the Live CD:** To try out MEPIS as a Live CD system, click Demo in the login window and type **demo** as the password.
- ✦ **Install the distribution:** To install MEPIS, click the Root icon in the login window and type **root** as the password.

When you log in as  $root$ , you get the MEPIS desktop with a red background, as shown in Figure 2-10 (trust me, it's red: The red background reminds you that you are logged in as root). From this desktop you can start the MEPIS hard drive installation.

To install MEPIS on your PC's hard drive, follow these steps:

#### 1. **Click the the INSTALL ME icon on the MEPIS desktop (see Figure 2-10).**

The MEPIS OS Center window opens (see Figure 2-11). From the MEPIS OS Center you can perform a number of system configuration maintenance tasks, including installation of MEPIS onto a hard drive.

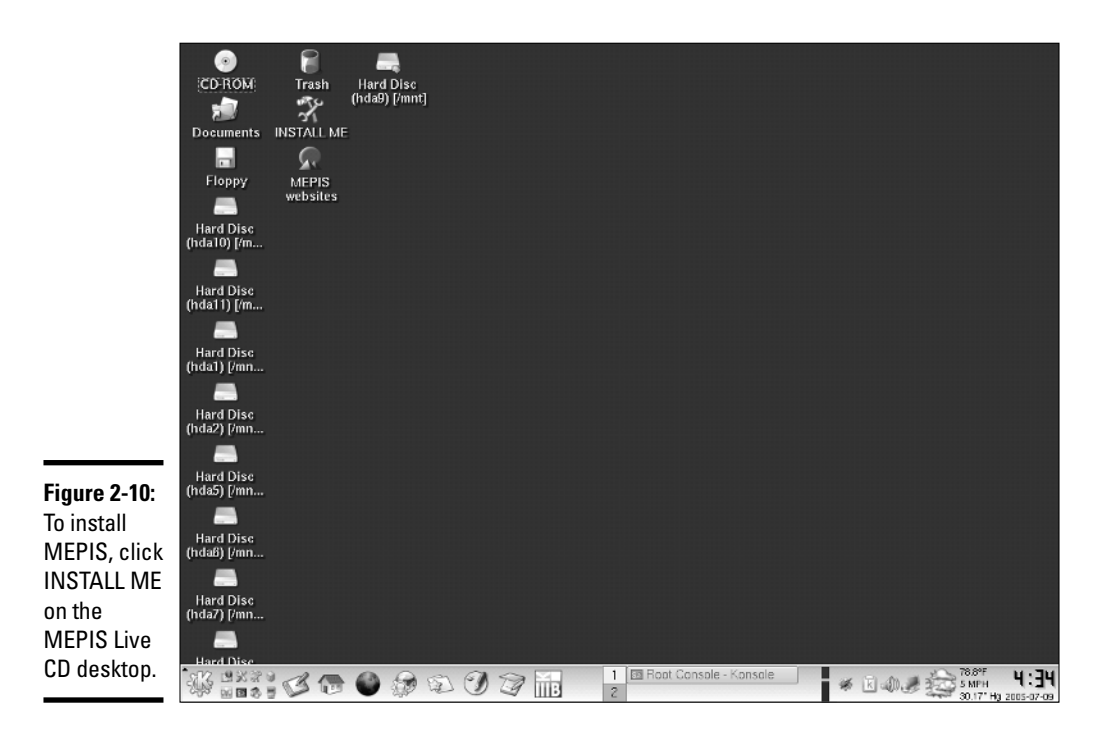

#### 2. **Select Install MEPIS on Hard Drive from the list of tasks shown on the left side of the MEPIS OS Center window.**

The MEPIS OS Center displays the copyright notice on the right side of the window, as shown in Figure 2-11.

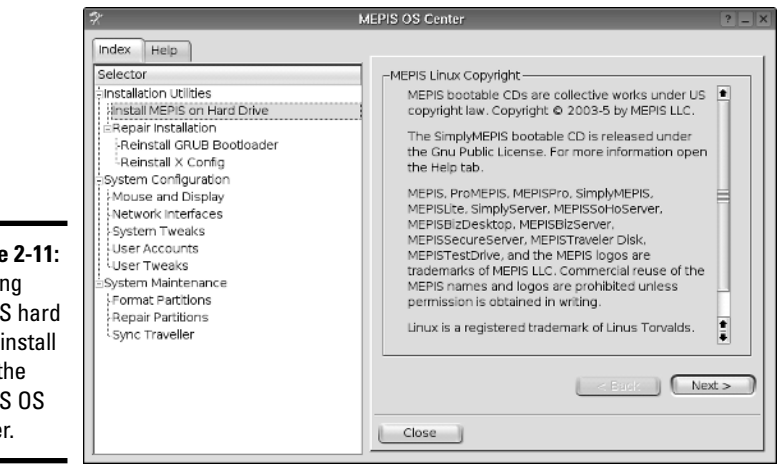

**Figure 2-11: Starting** MEPIS hard drive install from the MEPIS OS Center.

**Chapter 2**

**Installing Linux**

Installing Linux

#### 3. **Read the copyright notice, and if you agree, click Next to continue.**

The MEPIS OS Center displays the first step of installation, which includes three parts:

- **Select the hard drive for installation.**
- **Run QTParted to rearrange partitions.** This step is optional, but if you have an existing Windows partition and need to create space for MEPIS, click the Run QTParted button to shrink the Windows partition using QTParted. (For more information, see the "Resizing a partition with QTParted in Knoppix" section in this chapter.)
- **Select whether you want to install using the whole disk or using a set of existing hard drive partitions.** I installed after I had created some partitions, so I selected the option to install on existing partitions. If you elect to install on existing partitions, MEPIS OS Center gives you the option to select partitions for the file system root, the /home directory, and the swap partition. You have to designate one partition for the root and another for swap.

#### 4. **Assign the** *root partition* **— the partition to be used for the file system's** root **— and the swap partition and click Next.**

The MEPIS OS Center displays a dialog box asking for confirmation that you really want to format and destroy all data in the assigned partitions. Click Yes to get the MEPIS installation started. After copying the files from the CD to the hard drive, the MEPIS OS Center proceeds to installing the GRUB boot loader and selecting the kernels you want to boot.

5. **Select whether you want to install GRUB on the** *master boot record* **(MBR) and the kernel versions — 2.4 and 2.6 — that you want to install.**

You can usually accept the default choices of installing GRUB on the MBR and booting the 2.6 version of the kernel.

- 6. **After making your selections, click Next to continue.**
- 7. **Enter the** root **password and define a normal user account. Then click Next.**
- 8. **Enter the host name and domain for the computer as well as the Windows workgroup name. Then press Enter.**
- 9. **Select what services to start, including the Guarddog firewall service. Also select the display driver. Then click Next.**
- 10. **Set the keyboard layout and the clock. Then click Next.**

#### 11. **Click Finish to complete the MEPIS installation.**

The message on the final installation step informs you that you can get community support for MEPIS at www.mepis.org or www.mepis lovers.com.

After you remove the CD and reboot, you get the GRUB menu from which you can boot MEPIS from your hard drive. You can then log in as a normal user with the username you defined when you installed MEPIS.

# Installing SUSE Linux

The companion DVD does not include the full SUSE (I pronounce SUSE *SOO-za*, but many people say it differently) Linux distribution from the openSUSE project because of limited space on the DVD. Instead, the DVD includes the ISO image file for a SUSE Live DVD that enables you to run SUSE Linux directly from the DVD. You can download the fill SUSE Linux distribution from http://ftp.opensuse.org/pub/opensuse/distribution/ SL-OSS-stable/.

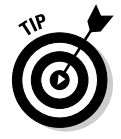

To try the SUSE Linux Live DVD version, simply burn a DVD from the SUSE Live DVD ISO image on this book's companion DVD and then boot your PC from that DVD (you need a DVD burner to burn the ISO file on DVD media).

To install the full SUSE distribution, you have two options:

- $\triangleq$  Install the full distribution directly over a high-speed Internet connection from one of the FTP servers that mirror the SUSE Linux distribution.
- ✦ Install the full distribution by downloading and burning 5 CDs from the SUSE Linux ISO images at http://ftp.opensuse.org/pub/ opensuse/distribution/SL-OSS-stable/, and then booting your PC from the first CD. (For instructions on burning the CD, turn to the "Burning CDs or DVDs from ISO Images" section in this chapter.)

In the following sections, first I go over the steps for performing an FTP install, and then I describe the full SUSE install from the CDs.

### Performing an FTP install

To install SUSE Linux from one of many FTP servers that mirror the SUSE distribution, you have to perform the following major steps:

- 1. Download the SUSE boot image from the FTP server and burn a CD with that image.
- 2. Make a note of the FTP server's IP address and the directory where the SUSE distribution's files are located.
- 3. Boot the PC with the boot CD. Type a command at the boot prompt to begin an FTP install from the FTP server that you identify by its IP address.

If you have a PC that runs Windows and has a high-speed Internet connection, you can use that PC to download the boot image and burn the boot CD. You can also use the PC to look up the IP address of the FTP server.

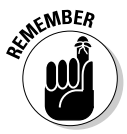

You also need to know the name of the network card installed in your PC because you have to manually load the driver before you can start the SUSE FTP install. You can find the FTP server's IP address at the same time when you download the SUSE installer's boot image. I explain the steps in this section.

Installing SUSE from an FTP server can take two hours or more over a typical broadband DSL or cable modem connection to the Internet. Follow these steps to do an FTP install from an FTP server over the network:

1. **Use a Web browser to open the list of FTP servers at** www.suse.com/ us/private/download/ftp/int\_mirrors.html **and find an FTP server near you that's marked** *Complete* **(that means the server has the complete SUSE distribution and all updates).**

The list of servers is organized by country, and it includes both FTP and HTTP (Web) servers. Go to the section for the country nearest you and pick the closest server that's marked Complete*.*

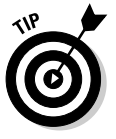

If you perform this step in Microsoft Windows, open a command prompt window (choose Start➪Run, type **cmd**, and press Enter) and type **ping** followed by the name of the FTP server (for example, **mirror.mcs.anl. gov**). You'll then see the IP address of the FTP server on the next line (for example, 140.221.37.130). Write down that IP address for use later on.

#### 2. **Click the FTP server link and find the directory that contains the** boot.iso **file — that's the SUSE installer's boot image.**

The directory depends on the version of SUSE. For example, for version 10.0, the boot.iso file is in the FTP server's pub/suse/i386/10.0/ directory. The file is several tens of megabytes in size.

- 3. **Download the** boot.iso **file and save it.**
- 4. **Burn the** boot.iso **image onto a CD.**

Use your PC's CD burner application to burn the ISO image named boot.iso.

#### 5. **Go to the PC on which you want to do the SUSE FTP install, insert the boot CD, and restart the PC.**

If your PC isn't set up to boot from the CD drive, you have to enter Setup (by pressing a key such as F2 as the PC powers up) and change the order of the boot devices.

**Book I Chapter 2** The PC reboots and after a few moments, displays a GUI screen with a number of options. Use the arrow keys to move among list items and the buttons on the screen. For example, if your PC has problems with ACPI, select the option to install with ACPI disabled.

#### 6. **Use the arrow keys to select the Installation option and press Enter.**

This loads a Linux kernel and runs the installer. After detecting and initializing the hardware, the installer displays a message saying that it cannot find the SUSE Linux installation source and is activating a manual setup program. This is normal and you should press Enter to continue. The installer then shows a list of languages.

#### 7. **Use the arrow keys to select the language and press Enter.**

The installer displays a list of *keyboard maps* — the language-dependent layouts for the keyboard.

#### 8. **Select the keyboard language and press Enter.**

The installer displays the Main menu.

#### 9. **Use arrow keys to select Start Installation or System and press Enter. On the next screen, select Start Installation or Update and press Enter.**

The installer displays a list of *source mediums* — this is where you indicate where the installer can find the files it needs to perform the installation.

#### 10. **Select Network as the source medium and press Enter.**

The installer prompts you for the network protocol.

#### 11. **Select FTP as the network protocol and press Enter.**

A dialog box prompts you to determine whether to configure the network automatically by using the Dynamic Host Configuration Protocol (DHCP). If your network uses DHCP as most do, select Yes and press Enter. Otherwise, you have to enter the IP address and the name server's IP address at this step. The installer then prompts for the IP address of the FTP server.

#### 12. **Enter the IP address of the FTP server that you found in Step 1 (for example, enter** 140.221.37.130 **for the FTP server** mirror. mcs.anl.gov**).**

The installer prompts you to indicate if you want to use a username and password to connect to the FTP server.

#### 13. **Select No and press Enter.**

Answer No because the FTP servers support *anonymous FTP* — which means that anyone can log in with the username anonymous.

The installer also prompts you to indicate if you want to use an HTTP proxy.

14. **Unless your PC is behind a proxy (which may be the case at some organizations), select No and press Enter.** 

The installer then prompts you for the name of the directory where the SUSE files are located.

#### 15. **Enter the name of the directory on the FTP server where the SUSE Linux files are located and press Enter.**

The directory name is the parent directory of the location where you found the boot.iso file in Step 2. For example, if the boot.iso file is in pub/suse/i386/10.0/boot/, then you should type **pub/suse/i386/10.0/** and press Enter.

The installer displays a message informing you that it is loading data into *RAM disk* (which refers to an area of memory that acts as a hard drive). When the installer finishes downloading data (about 62MB of data), *YaST* (that's what the SUSE installer is called) starts and displays its initial GUI screen.

From this point on, the installation steps are the same as the ones for a CD/DVD install, which I explain in the next section. You should jump to the point where the YaST installer displays its initial GUI screen.

### Installing SUSE Linux from CDs

To install SUSE Linux from the CDs that you have burned from the ISO images on this book's companion DVD, simply insert the first CD into your PC's CD/DVD drive and restart your PC. (In Windows, choose Start<sup>⊕</sup>Shutdown and select Restart from the dialog box.) Note that you may have to enter Setup and make sure that your PC is set to boot from the CD/DVD drive.

After your PC powers up, a boot loader starts and displays an initial boot screen with a menu of items. Table 2-2 lists each boot menu item and its meaning. As you can see, you can perform a number of tasks from the boot screen, including booting an existing installation from the hard drive and starting a rescue system.

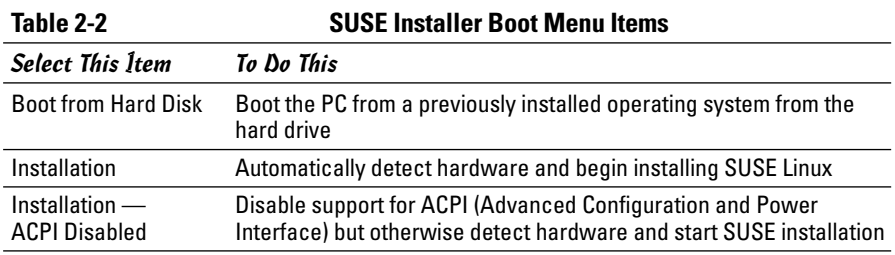

**Book I Chapter 2**

*(continued)*

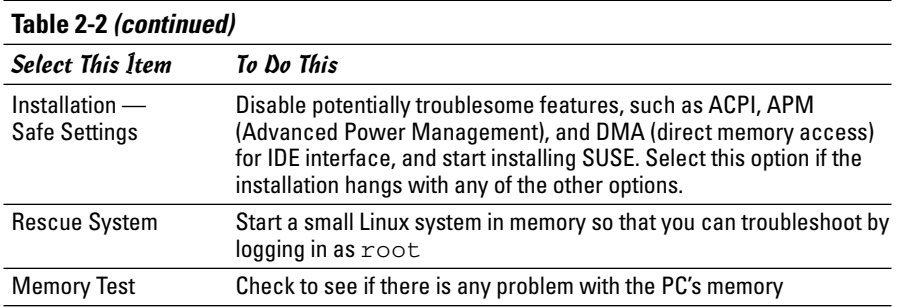

Along the bottom of the SUSE installer boot screen, you see some information about using function keys F1 through F6. Table 2-3 explains what each of these functions does.

You can also provide other installer options — as well as Linux kernel options — at the Boot Options text box below the boot menu. The *installer options* control some aspects of the installer's behavior, whereas the *kernel options* are passed to the Linux kernel that starts when you start the installation. I explain many of these boot options in Chapter 3 of this minibook.

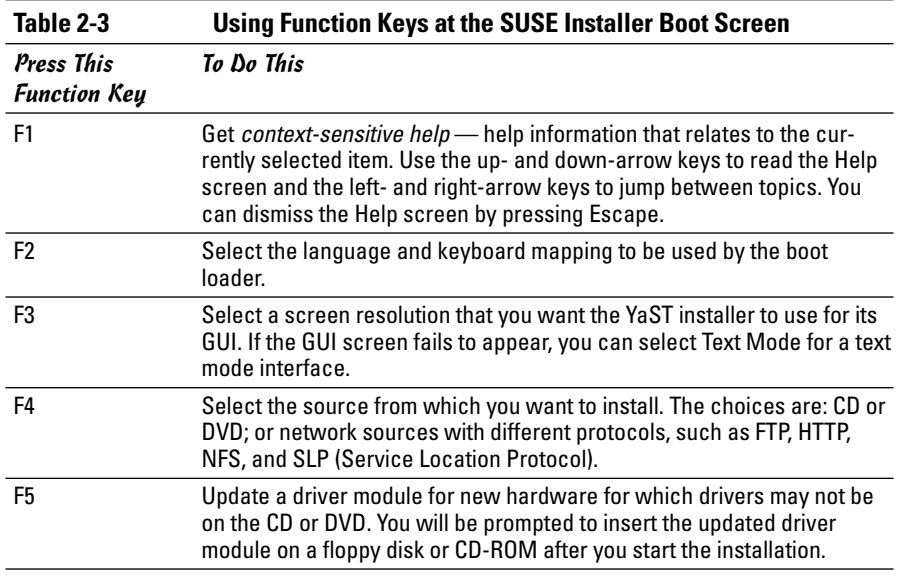

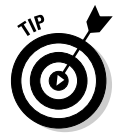

The installer initially picks a rather high screen resolution for the GUI screen (typically, 1280 x 1024 pixels). You should press F3, which brings up a menu from which you can select a more reasonable screen resolution, such as 1024 x 768 pixels.

After setting the screen resolution by pressing F2, select Installation from the boot menu and press Enter. This loads the Linux kernel from the DVD, and the Linux kernel starts running the YaST installation program. For the rest of the installation, you work with YaST's GUI screens.

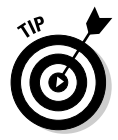

If you run into any problems during the installation, turn to Chapter 3 of this minibook. That chapter shows how to troubleshoot common installation problems.

### Starting the SUSE install in YaST

YaST — the SUSE installer — displays a GUI screen (see Figure 2-12) from which you install SUSE Linux on your PC's hard drive and configure it.

The left side of the YaST screen shows the list of installation steps, which are organized into two broad categories of tasks: Base Installation and Configuration. An arrow marks the current step. For example, in Figure 2-12, the arrow marks the Language selection step. After the step is complete, YaST displays a check mark next to the step.

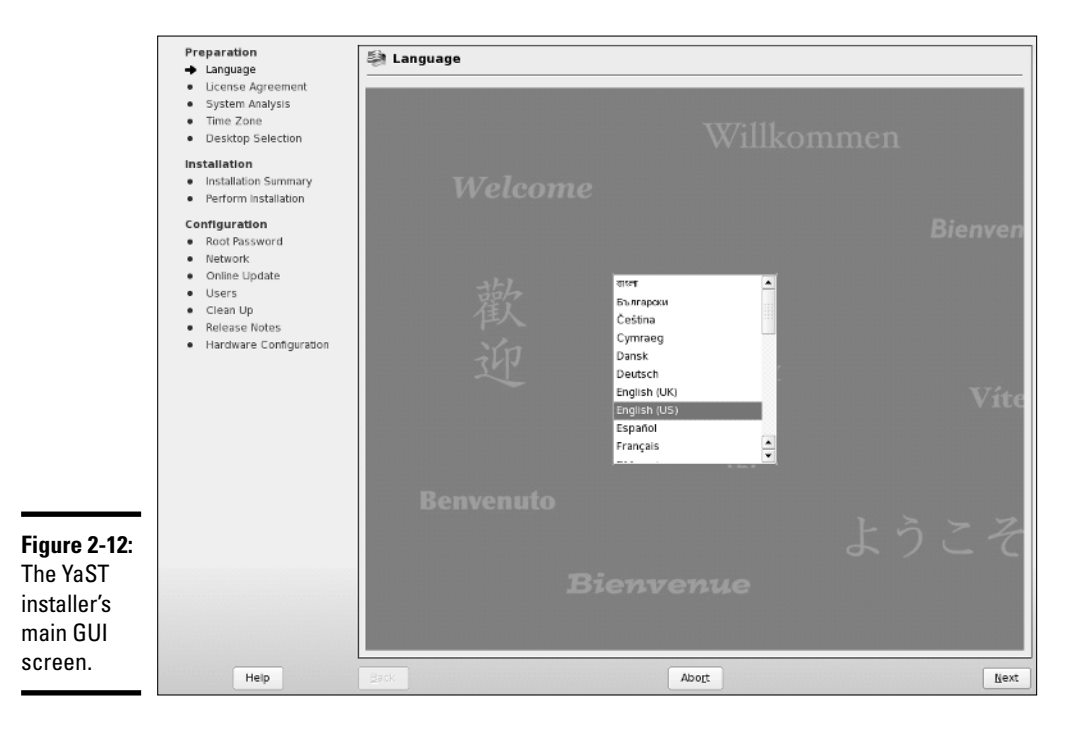

**Book I Chapter 2** On the right side of the YaST screen (refer to Figure 2-12), you see the options for the current step. You have to select options and click Accept to proceed to the next installation step. You can abort the installation by clicking the Abort button at any time during the process up until you confirm that you want to really proceed with the installation.

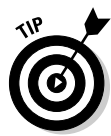

At any installation step, click the Help button at the lower-left corner of the YaST screen (refer to Figure 2-12) to view context-sensitive help information for the current step. The Help area appears in the left side of the YaST screen. Press the button again to return to view the list of installation steps.

Follow these steps to complete the base installation tasks in the YaST installer:

#### 1. **Select the language to be used during installation and for use in the installed SUSE Linux system. Click Accept.**

YaST probes the hardware and loads driver modules. YaST may prompt you to confirm that it should load some driver modules. Then YaST displays a Media Check screen that gives you a chance to check the installation media. Click Start Check to perform the check and click Next when done. YaST displays the license agreement.

#### 2. **Read the license agreement and click the Yes button if you agree. Then click Next to continue.**

YaST prompts you to indicate if this is a new installation or an update.

3. **Assuming that you're installing SUSE for the first time, select New Installation and click Next.**

YaST prompts you for the time zone.

#### 4. **Select your time zone and click Next.**

You can also click Change to change the current time and date, but these are usually correct. After this step, YaST prompts you (see Figure 2-13) to select a GUI desktop environment — GNOME or KDE, or some other options such as a minimal graphics environment or a text mode system that does not use GUI desktop. Your selection of the desktop environment determines what software packages YaST installs.

#### 5. **Select the desktop you want and click Next.**

YaST gathers information about the system and prepares a list of all the installation settings, initially in an Overview tab. Click the Expert tab to see a complete listing of the settings organized by category, as shown in Figure 2-14. Table 2-4 summarizes the installation settings categories. Note that you have to scroll down to see all the installation settings in the screen shown in Figure 2-14.

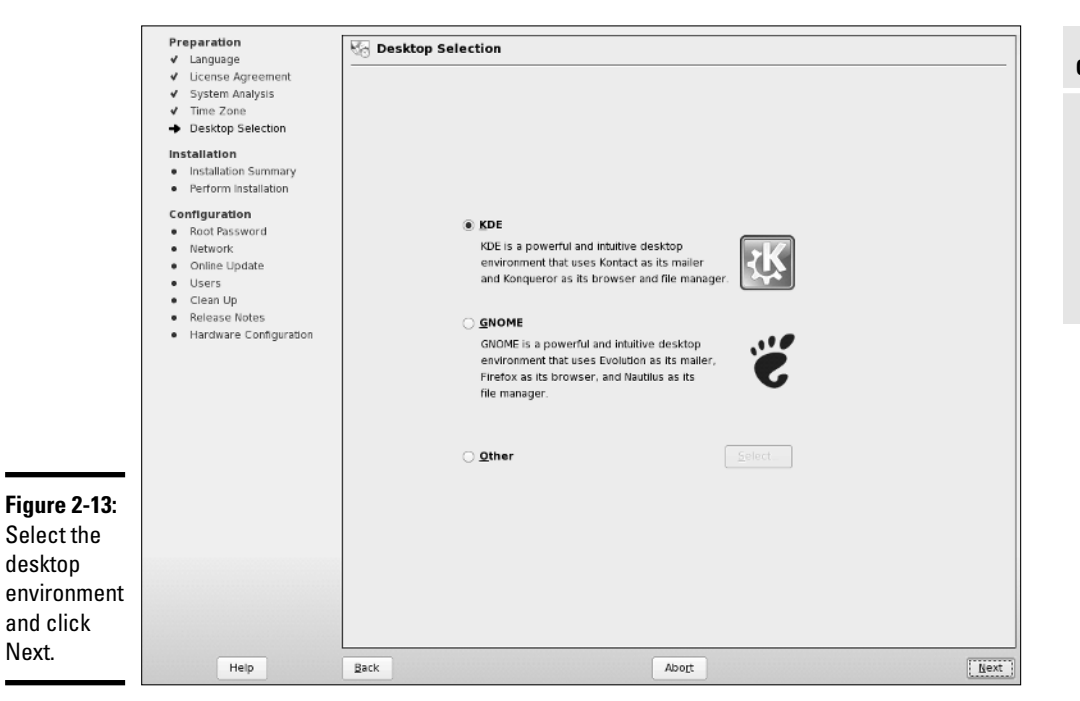

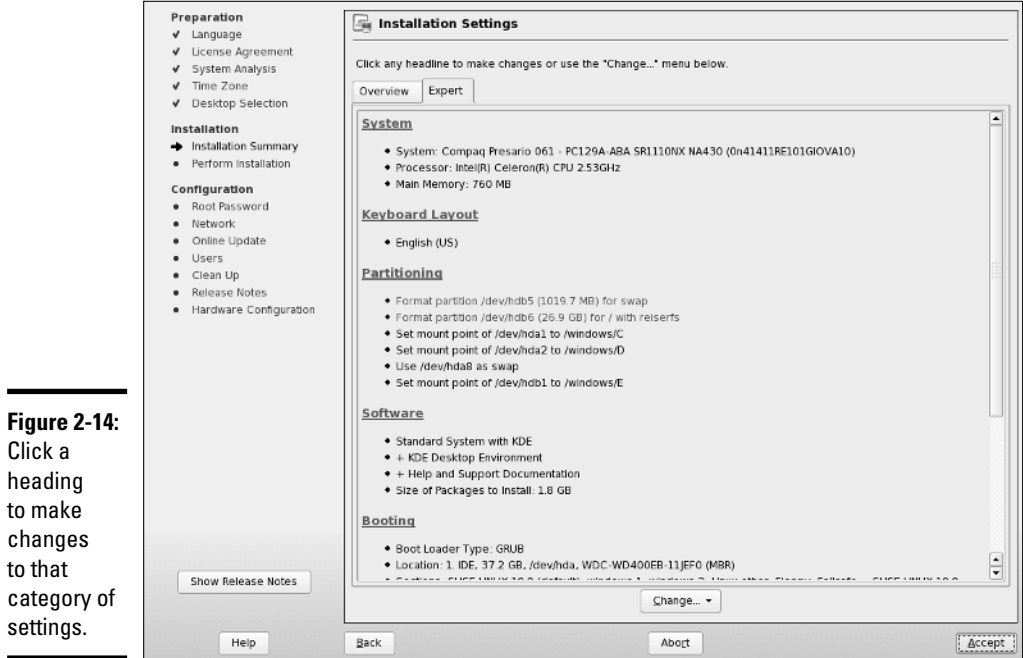

 $\overline{\phantom{0}}$ 

**Book I Chapter 2**

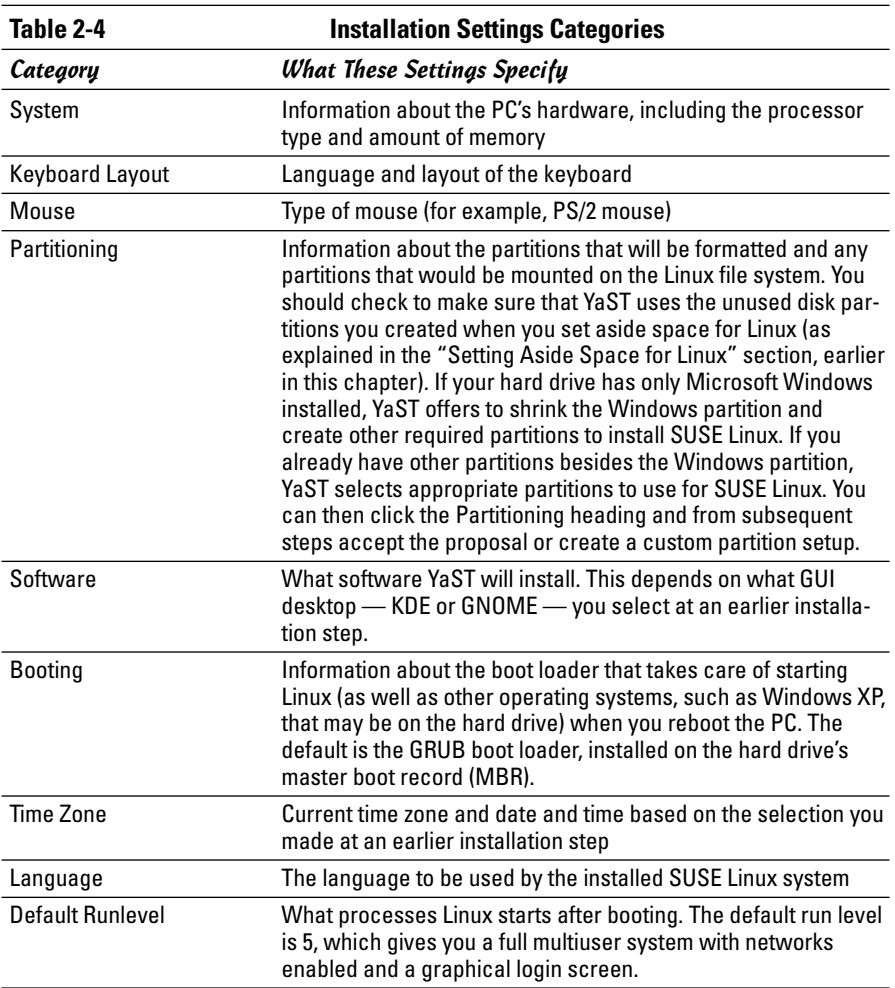

#### 6. **Scroll down the list of Installation Settings, and click a heading to view the settings and make any changes.**

You can accept most settings as is.

### 7. **After you have checked all installation settings, click Next.**

YaST displays the warning you see in Figure 2-15. It tells you that this is the point of no return. You can commit to the installation by clicking Install, or you can return to the installation settings by clicking Back.

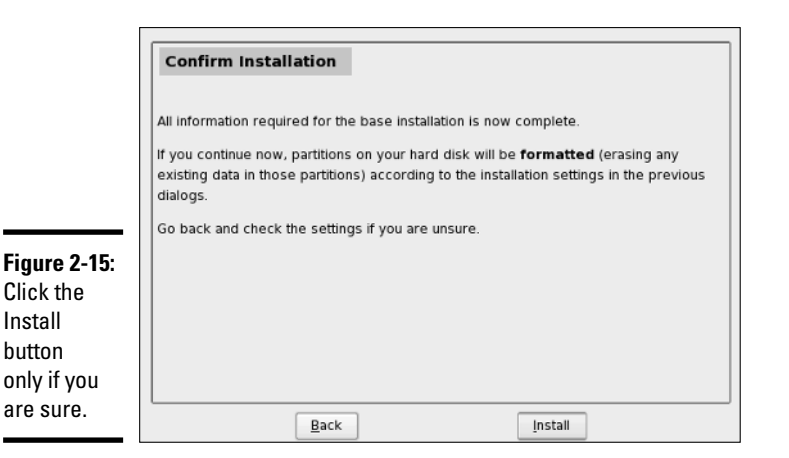

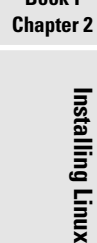

nstalling Linux

**Book I**

#### 8. **If you're certain that you want to continue with the installation, click the Install button.**

YaST begins the installation, which includes formatting and preparing the hard drive partitions and copying SUSE Linux files to the hard drive. As YaST installs the software packages, it displays a slide show that introduces various features of SUSE Linux. After completing the base installation, YaST prompts for the root password.

#### 9. **Enter the password for the** root **user.**

The root user is the administrator account that you can use to do anything on the system — from installing software to adding new user accounts.

#### 10. **Accept or Change the Network Configuration.**

YaST displays the current settings (see the example in Figure 2-16).

If the settings are correct, you can simply click Next to continue.

#### 11. **Test the Internet connection and update the system with the YaST Online Update service.**

If there are updates, YaST asks if you want to run Online Update now. Click OK to do so and YaST automatically selects a mirror site to download the updates. All you have to do is click Next, click Accept, and follow any instructions that YaST displays*.* This step can take a while to complete, especially if there are many patches to download and install. At the final step of patch download and installation, click Finish to continue with the rest of SUSE Linux installation.

#### 12. **Select the user authentication method and then click Next.**

Select Local authentication if you do not have any network-based authentication available.

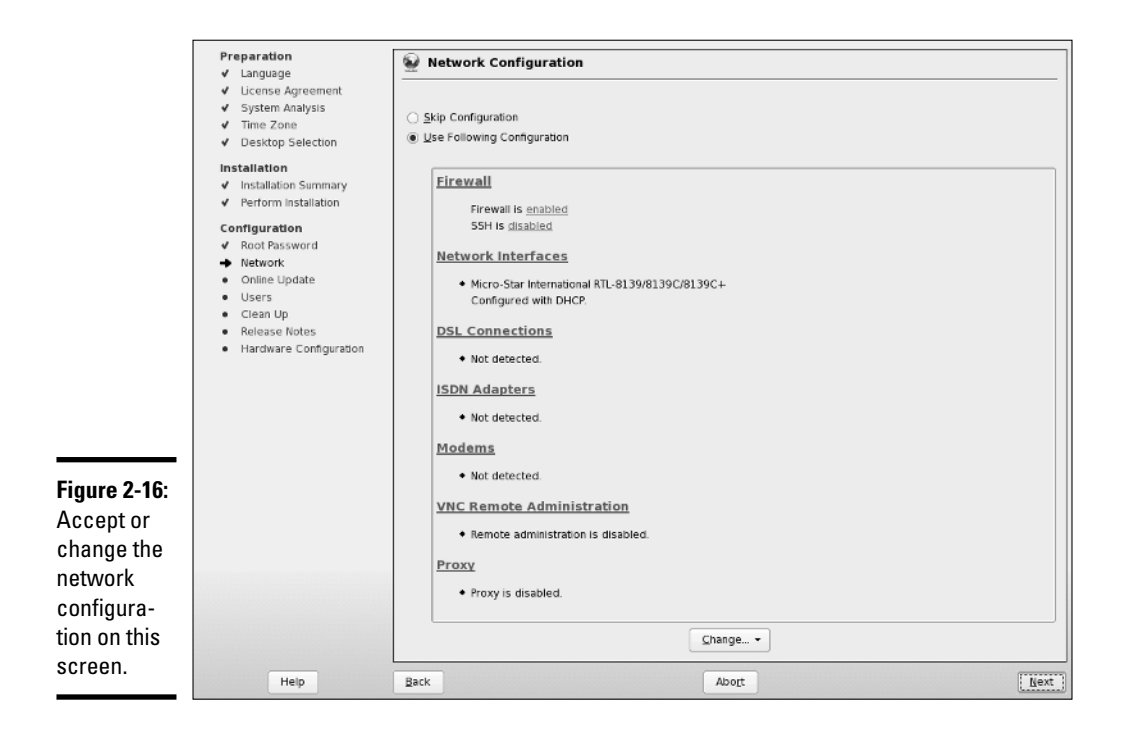

For Network authentication, you have to select one of three network authentication methods — NIS (Network Information System), LDAP (Lightweight Directory Access Protocol), or Samba (for Windows networks).

#### 13**. For Local authentication, add a new local user by entering the username, password, and other settings. Click Next to continue.**

If you mark the Auto Login check box, SUSE Linux automatically logs in this user when it starts. If your password has any flaws (such as using the username as part of password), YaST informs you of this problem and asks whether you really want to use a bad password. Then YaST displays the release notes.

#### 14. **Read the release notes and click Next.**

The release notes contain last-minute information about the SUSE Linux distribution, including any known problems and workarounds. It's worth glancing through so that you know about anything that might apply to your PC's hardware configuration.

#### 15. **Accept or change the displayed hardware configuration for your PC.**

The hardware configuration includes information about specific hardware (such as your graphics card, monitor, sound card, printing system, and so on). Typically, the displayed configuration should be acceptable, but you should check each of the items. In particular, check the graphics card configuration to see if YaST correctly detected the monitor and graphics card. If not, you can make changes by clicking Graphics Cards and changing the information in a subsequent window. After the configuration steps are complete, YaST informs you that the installation is complete.

#### 16. **Click Finish to complete the installation.**

The installer reboots the system. If you installed the KDE GUI and enabled Auto Login in Step 5, SUSE Linux restarts, automatically logs you in, and brings up the KDE desktop. Otherwise, you can log in at the GUI login screen and start using the system.

### Installing Ubuntu

The companion DVD includes a single-CD ISO image for installing Ubuntu. First, burn that ISO image onto a CD-R by following the steps outlined in the "Burning CDs or DVDs from ISO Images" section of this chapter. Ubuntu is based on Debian, so the installation steps are similar to those for Debian.

To install Ubuntu on your PC, follow these steps:

#### 1. **Boot your PC from the Ubuntu installation CD.**

The initial boot screen prompts you to press Enter to start installation or press F1 for more help. You can press F1 and look at help information available by pressing the other function keys. These options are similar to what you get at the Debian installer's boot screen because Ubuntu is based on Debian. To see a summary of the function keys and what they do, refer to Table 2-1.

#### 2. **Press Enter or type a boot command followed by any options and then press Enter.**

For example, on a PC that does not support ACPI, I type **linux acpi=off** to start the Ubuntu installation. The installer prompts you to select the language.

#### 3. **Select the language and press Enter.**

The installer shows your location based on your language choice.

#### 4. **Select the location and press Enter.**

The installer shows your keyboard layout based on your language and location.

**Book I Chapter 2**

#### 5. **Select the keyboard layout and press Enter.**

The installer detects hardware to find the CD-ROM drive and loads additional software from the CD. It detects the network hardware and configures it using DHCP. Then it prompts you for a host name.

#### 6. **Type a host name for your system and press Enter.**

The installer detects the hard drives and prompts you to select the disk partitioning method. If you have created space for Ubuntu on your hard drive (see the "Setting Aside Space for Linux" section in this chapter), select the option Use Largest Continuous Free Space for Ubuntu installation.

#### 7. **Select the largest continuous free space and press Enter (or select existing partitions and assign them to specific mount points, such as the file system** root**).**

The installer installs the Ubuntu base system and asks if the system clock is set to GMT (Greenwich Mean Time). The answer is usually No. Then the installer prompts you for the time zone.

#### 8. **Select your time zone and press Enter.**

#### 9. **Create a user account.**

Type the full name of the user, the username, and the password, as prompted by the installer. The installer configures APT — the Advanced Package Tool — used to download and install packages in the future.

The installer lists all the operating systems that it finds installed on your PC's hard drive and asks if you want to install the GRUB boot loader on the master boot record (MBR) of the hard drive.

#### 10. **Select Yes and press Enter to install GRUB.**

The installer finishes installing GRUB and then unmounts and ejects the CD. A message informs you that the first stage of installation is complete. Remove the CD and press Enter to reboot the PC.

After the PC reboots, Ubuntu downloads and installs many more packages from online repositories. (Your PC needs to be connected to the Internet for everything to work.)

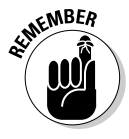

The X Window System and the GNOME GUI are among the packages Ubuntu downloads and installs. After these packages are installed and configured, Ubuntu starts a GUI login screen where you can log in using the user account that you defined earlier. If, for some reason, X Window System does not work, you have to troubleshoot X following the suggestions in Chapter 3 of this minibook.

# Installing Xandros Desktop

The companion DVD does *not* include the full Xandros (you can call Xandros *ZAN-drose,* unless someone tells you otherwise) Desktop distribution because it's a commercial product. Instead, the DVD includes the ISO image for a limited version called *Xandros Open Circulation Edition* (OCE). You can install the Xandros OCE to try out the Xandros Desktop before you decide whether to buy the full distribution. In this section, I describe the installation process for Xandros OCE, which is similar to that for the full distribution except that the full distribution includes lots more software packages.

To install the Xandros OCE, burn a CD from the Xandros OCE ISO image on this book's companion DVD, and boot your PC from that CD. See the section, "Burning CDs or DVDs from ISO Images," earlier in this chapter, for instructions.

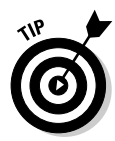

The initial Xandros boot screen displays a logo and a message that says Press Shift for Troubleshooting Options. If you do nothing, the Linux kernel loads and starts a GUI installer. However, if the installation seems to hang, reboot the PC, and this time press Shift at the boot screen. You then see a number of options for starting the Linux kernel. The default is marked Default Setup, but you have options to try various levels of APM and ACPI support. Use the up- and down-arrow keys to select one of these alternatives, and press Enter to get around problems with the installation process. Also, if you can't seem to get the GUI screen, try selecting the VESA Mode Setup (take a look at Table 2-5 for more information on this). That could get around any problems in starting the X Window System. Table 2-5 summarizes the Xandros boot options that you can access by pressing Shift at the initial boot screen.

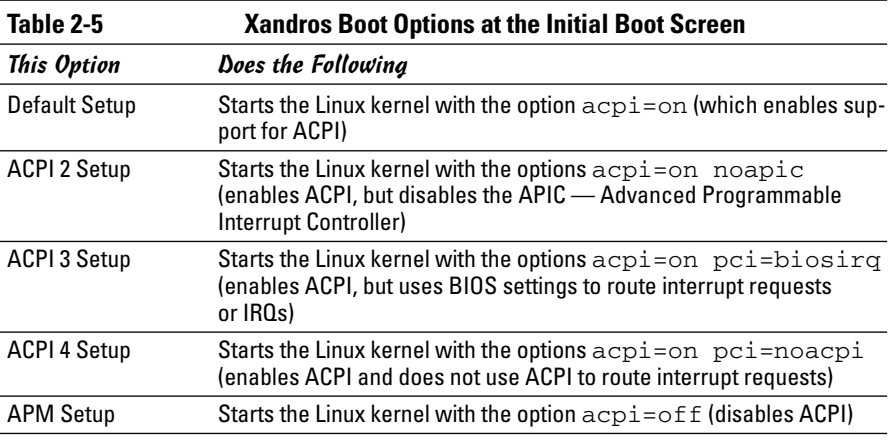

*(continued)*

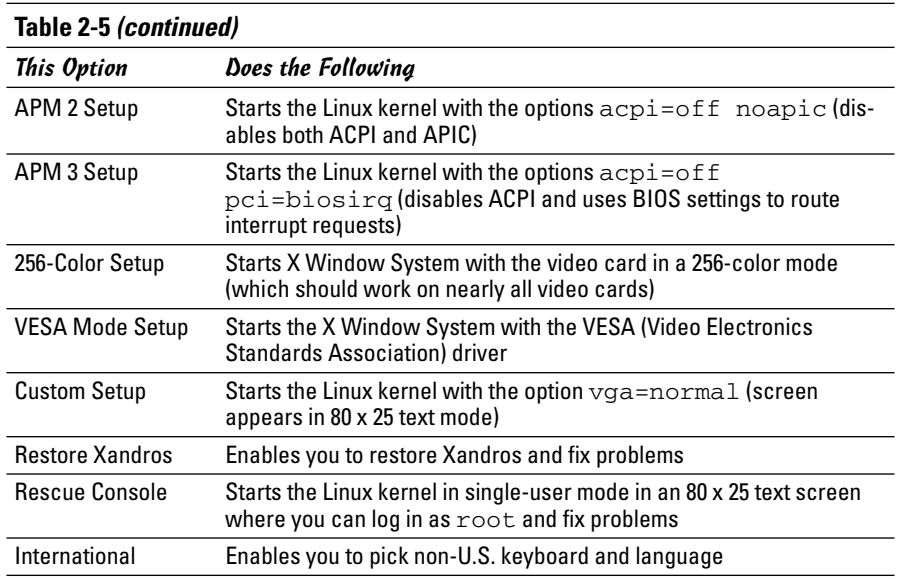

Usually, you don't have to do anything because the boot loader automatically loads the Linux kernel and the driver modules. Then it reads the CD, detects and configures hardware, and starts the X Window System and the GUI installer. If all goes well, you should see the initial GUI screen, as shown in Figure 2-17. Click Next to continue with the installation.

The next screen displays the infamous EULA — End User License Agreement — of the commercial software world. (You guessed it — those of us that like to have fun with the language call it *YOO-la.*) If you decide to continue, read the EULA, click I Accept the Agreement, and then click Next.

The Xandros installer then displays two choices for installation:

- ✦ **Express Install:** Installs Xandros on your PC with default settings and a selection of commonly used software.
- ✦ **Custom Install:** Enables you to control some of the steps in installing Xandros, including the selection of software, the disk partitions used by Xandros, and the network configuration.

I describe both install methods in the following sections.

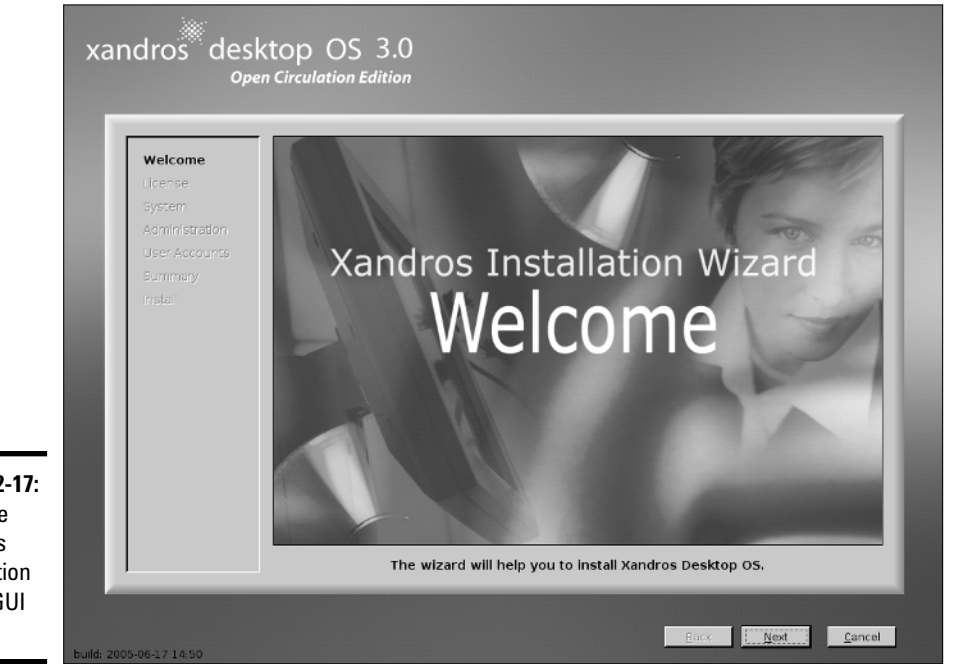

**Figure 2-17:** Start the Xandros installation at this GUI screen.

# Using Xandros Express Install

Xandros Express Install is very simple — provided you want Xandros to use the entire hard drive or take over an unused partition. In a nutshell, you enter the root password and create a normal user account. Then review the installation summary, click Finish, and the installer does the rest.

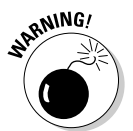

If you have Windows installed on your PC, the Xandros installer displays a screen that asks you whether you want to keep Windows or overwrite it. The default is to keep Windows. You can indicate your choice and click Next to continue.

The next screen asks for the root (administrator) password and the name of the computer. Enter the root password and confirm it by typing it again. For the computer name, you can accept the name concocted by the Xandros installer or type in something more meaningful to you. Then click Next.

Next, you get the chance to create a normal user account. Type in the requested information, which includes the username and password, and click Next. This username is used to log into Xandros.

**Book I Chapter 2** The installer displays an installation summary screen (shown in Figure 2-18) for your review. Carefully check the information, in particular whether the installation is going to take over a partition or the whole hard drive. If you need to make changes, click Back. Otherwise, click Finish to start the installation.

After the installer finishes installing Xandros, it prompts you to restart the PC. When Xandros starts for the first time, it runs the First Run Wizard GUI, which takes you through some configuration steps. These steps include setting the date and time and choosing how currencies and dates are displayed. You also get a chance to configure a printer.

### Using Xandros Custom Install

The Custom Install method gives you some control over what software you install. It also lets you identify specific disk partitions for the installation, configure the network, and add multiple user accounts. To use Custom Install, select the option from the Installation Selection screen — the screen that appears right after you accept the EULA agreement — and then click Next, as shown in Figure 2-19.

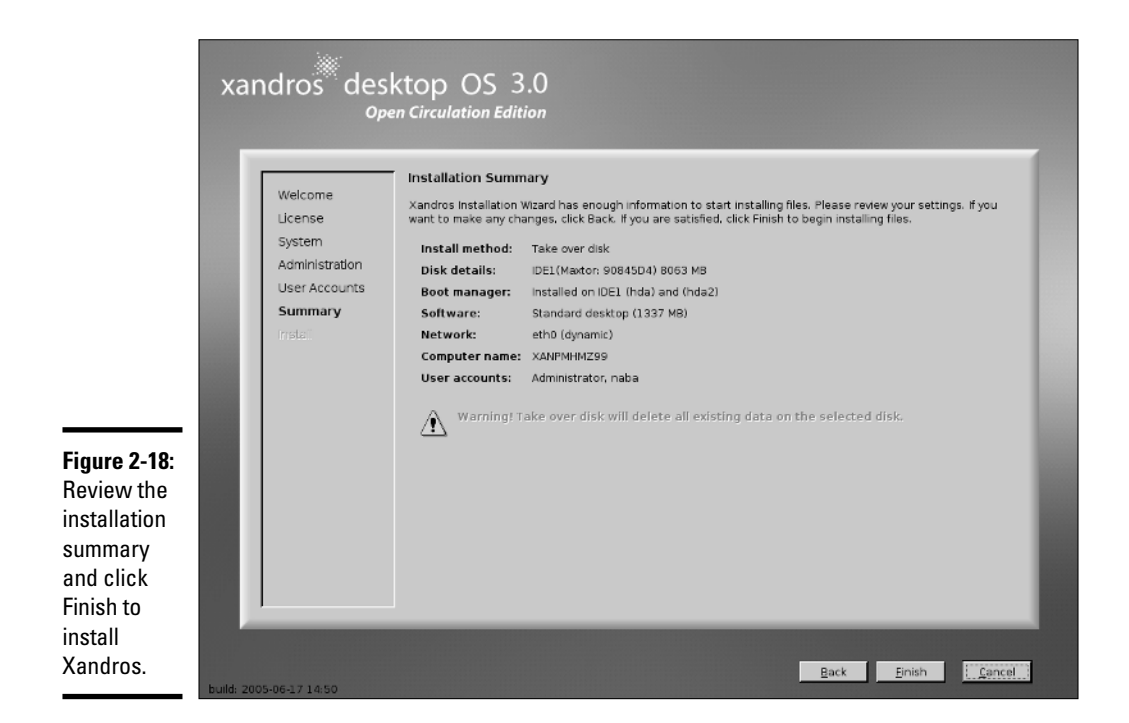

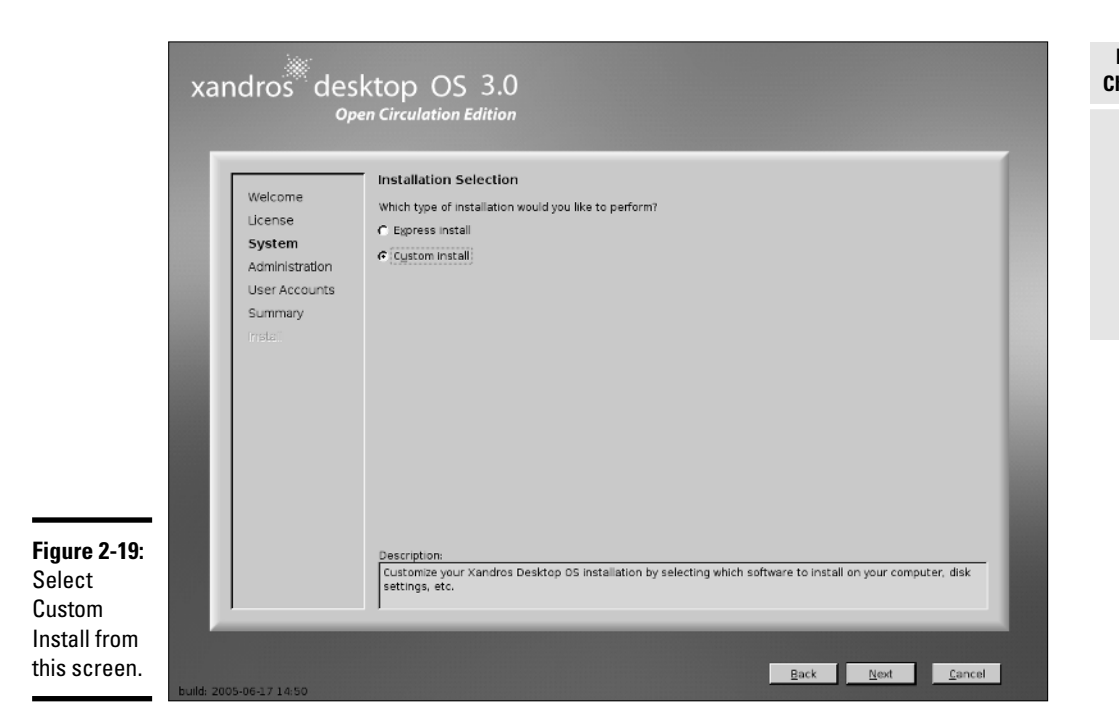

The installer displays the Software Selection screen, where you can select the applications that you want to install. You can pick from four predefined sets of applications:

- ✦ **Minimal Desktop:** Installs a basic set of applications
- ✦ **Standard Desktop:** Installs a recommended set of commonly used applications
- ✦ **Complete Desktop:** Installs all standard applications plus more applications, such as some server software
- ✦ **Custom Desktop:** Installs a base set of software (and you can then select applications à la carte from the list that appears below these choices)

As you click to select any of these sets, you can see the detailed selections in the list that appears below these choices. You can also add or delete anything you want from the list, so the predefined sets should not constrain your choices. Click Next after selecting the software that you want to install.

The installer then guides you through the disk configuration steps. The next screen, shown in Figure 2-20, shows what the installer suggests. If you have an available disk partition, the installer suggests taking over the hard drive or a partition. (Don't worry, you get to see exactly how the installer wants to use the disk partitions and you can intervene, if necessary.)

**Installing Linux**

Installing Linux

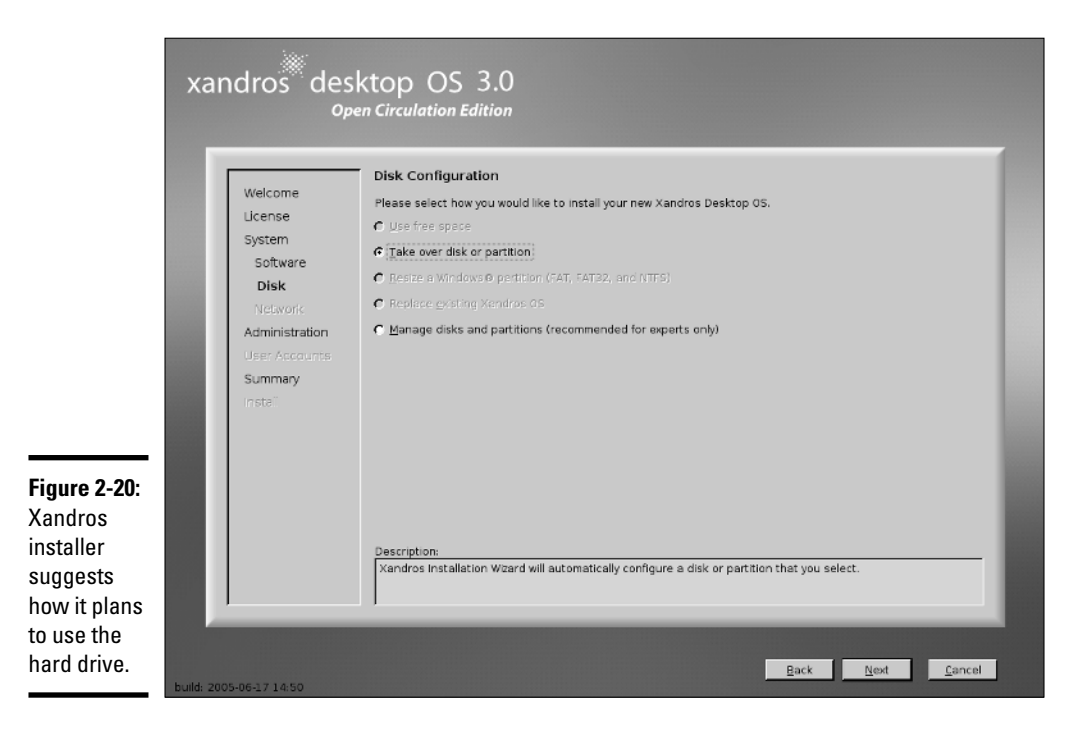

If you want to manage the disk partitions, click the Manage Disks and Partitions item and click Next. The installer displays an editor where you can delete and add partitions and assign mount points for partitions. For example, you can assign a small 50MB partition to the /boot mount point and assign a multi-gigabyte partition to the root file system (/). You can also identify a swap partition approximately twice the size of available memory. Linux uses the swap partition as virtual memory — a hard drive–based extension of the PC's memory.

Table 2-6 summarizes the possible options available in the Disk Configuration screen. (Refer to Figure 2-20.) Note that only the options applicable to your PC are available for selection. The others are grayed out.

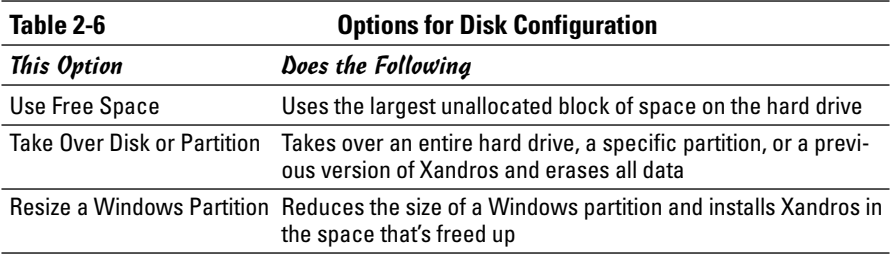

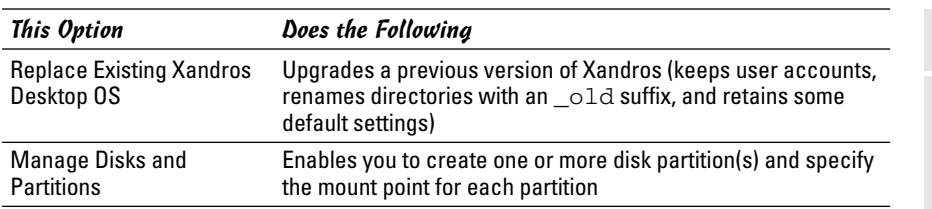

If you decide to go with the default Take Over Disk or Partition, click Next and the Xandros installer shows you the partition it plans to take over. If you agree, click Next. The installer then displays the disk configuration in the form of the location of the swap partition and the root file system, as shown in Figure 2-21. A check box shows that the installer will load the boot manager on the master boot record of the first IDE hard drive.

Note that the Xandros installer uses the ReiserFS file system for the disk partition. Other file system choices are Ext2 or Ext3. You can go with the default choice of ReiserFS.

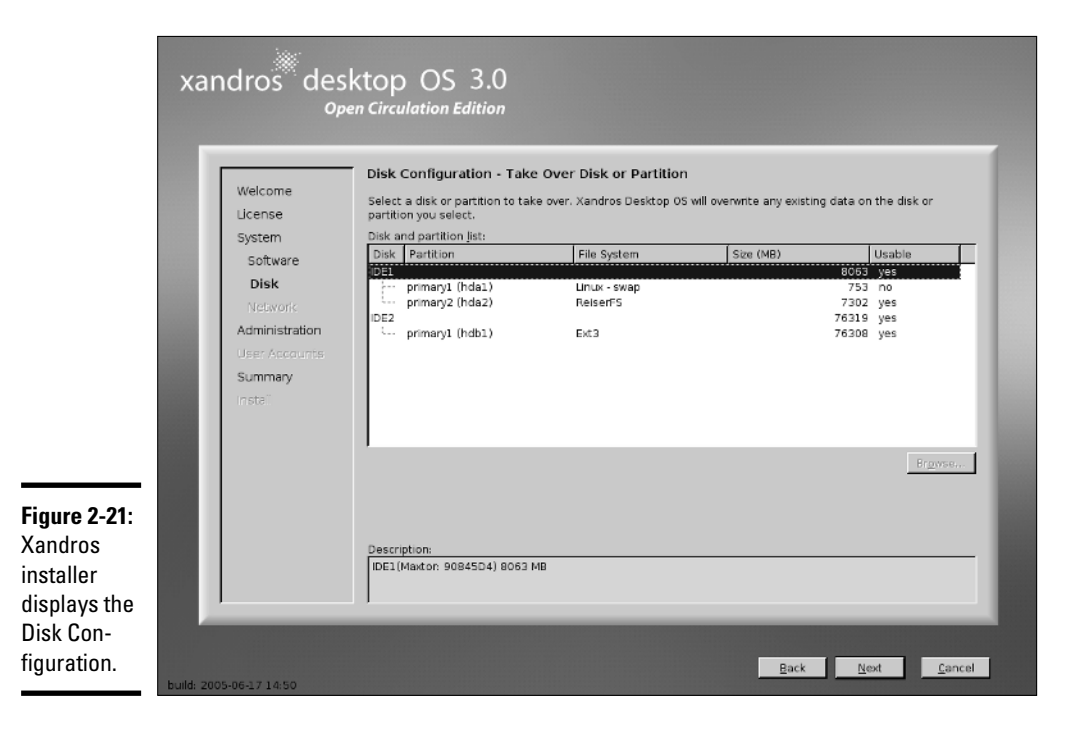

After reviewing the Disk Configuration, click Next to continue. The installer displays the Network Configuration. The default is to dynamically configure the Ethernet card, which means that DHCP is used to obtain the IP addresses of the network interface and the name servers. If this works for your network, click Next. Otherwise, you have to click Edit and enter a static IP address for the network. You can also choose not to configure the network. Click Next after completing the network configuration step.

The installer prompts for the root user password. You can also enter a computer name. After you click Next to continue, the installer displays the User Account Configuration screen, where you can define multiple user accounts. For each user account, click Add and enter the required information. After you are done adding user accounts, click Next.

The installer displays the Installation Summary screen (see Figure 2-22).

Review the information carefully and click Back to correct any errors. When you are sure that the selections are acceptable, click Finish. The installer finishes installing Xandros and prompts you to restart the PC. After rebooting, Xandros runs the First Run Wizard that guides you through a number of configuration steps.

Congratulations! You can now start using Xandros Desktop.

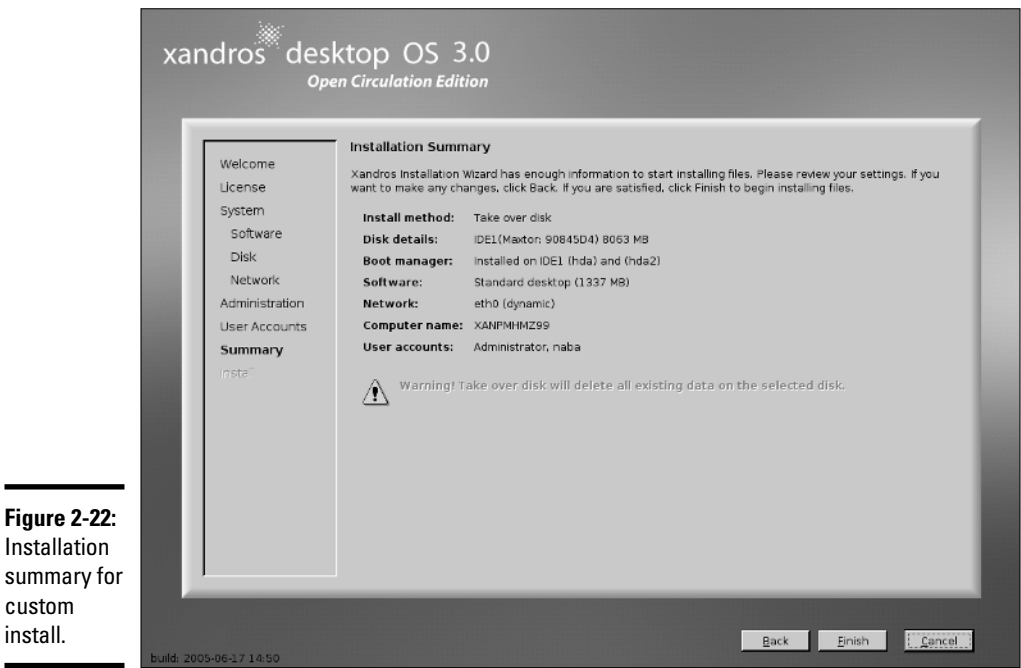

Installation summary for custom

# Chapter 3: Troubleshooting and Configuring Linux

### In This Chapter

- **Troubleshooting the installation**
- **Configuring the X Window System**
- **Setting up printers**
- **Managing DVDs and CD-ROMs**
- **Installing additional software packages**

uring the installation of Linux, the installer attempts to detect key hardware components, such as the SCSI controller and network card. According to what it detects, the installer takes you through a sequence of installation steps. For example, if the installer cannot detect the network card, it skips the network configuration step. This is perfectly okay if you don't in fact have a network card, but if you do have one and the installer mistakenly insists that you don't, you have an installation problem on your hands.

Another installation problem that might crop up occurs when you restart the PC, and instead of a graphical login screen, you get a text terminal. This means that something is wrong with the X Window System (or *X*) configuration.

Also, typically the Linux installation doesn't include configuration procedures for every piece of hardware on your PC system. For example, most installations do not set up printers during installation.

In this chapter, I show you some ways to troubleshoot installation problems. I show you how to configure X to start with a GUI screen and how to configure a printer.

You may also have to install additional software packages from the companion DVD-ROM. I show you how to install packages in different formats, such as the Red Hat Package Manager (RPM) and Debian package — the two formats in which most Linux software is distributed.

# Using Text Mode Installation

Most Linux installers attempt to use the X Window System to display the graphical installation screens. If, for instance, the installer fails to detect a video card, X does not start. If — for this reason or any other reason — the installer fails to start X, you can always fall back on a text mode installation. Then you can specify the video card manually or configure X later by using a separate configuration program. You can also configure X by editing its text configuration file.

Table 3-1 lists how you can get to the text mode installation from the initial installer screen for the Linux distributions included on this book's DVD. Typically, the text mode installation sequence is similar to that of the graphical installation that I outline in Chapter 2 of this minibook. You respond to the prompts and perform the installation.

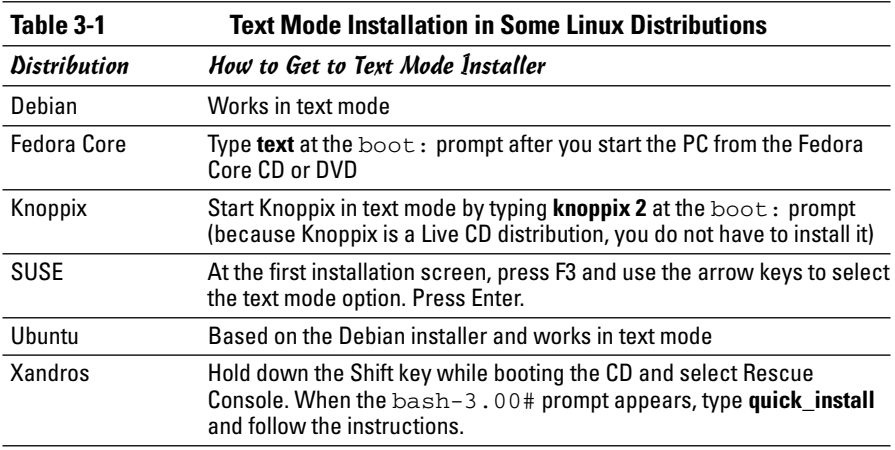

### Troubleshooting X

I had this problem on an older PC every time I installed Linux: During installation, the GUI installation worked fine, but when I rebooted the PC for the first time after installation, the graphical login screen didn't appear. Instead, I ended up with a text login screen or the boot process might seem to hang with a gray screen. If this problem happens to you, here's how you can troubleshoot the problem:

#### 1. **Press Ctrl+Alt+Delete to reboot the PC.**

The PC starts to boot. You get to a screen where the GRUB boot loader prompts you for the operating system to boot. (If the distribution uses LILO as the boot loader, you get a text prompt.)
#### 2. **For GRUB, press the** *A* **key to add an option for use by the Linux kernel. For LILO, skip this step.**

The GRUB boot loader then displays a command line for the Linux kernel and prompts you to add what you want.

3. **For GRUB, type a space followed by the word** single **and press Enter. For LILO, type** linux single **and press Enter.**

The Linux kernel boots in a single-user mode and displays a prompt that looks like the following:

 $sh-3.00#$ 

Now you're ready to configure X.

X uses a configuration file (depending on your distribution, the file is called XF86Config-4 or xorg.conf) to figure out the type of display card, monitor, and the kind of screen resolution you want. The Linux installer prepares the configuration file, but sometimes the configuration isn't correct.

To quickly create a working configuration file, follow these steps:

#### 1. **Type the following command:**

X -configure

This causes the X server to run and create a configuration file. The screen goes blank, and then the X server exits after displaying some messages. The last line of the message says the following in Fedora Core:

```
To test the server, run 'X -config ///etc/xorg.conf.new'
```
2. **Use a text editor, such as** vi**, to edit the** ///etc/xorg.conf.new **file and insert the following line after the line** Section "Files"**:**

FontPath "unix/:7100"

**On Fedora Core, you must also change** /dev/mouse **to** /dev/input/ mice**.**

- 3. **Type** xfs & **to start the X font server.**
- 4. On Debian and MEPIS, try the new configuration file by typing  $X x \in 86$ config //XF86Config.new**. On Fedora Core, SUSE, Ubuntu, and Xandros, try the new configuration file by typing** X -config ///etc/ xorg.conf.new**.**

If you see a blank screen with an X-shaped cursor, the configuration file is working fine.

- 5. **Press Ctrl+Alt+Backspace to kill the X server.**
- 6. **Copy the new configuration file to the** /etc/X11 **directory with the following command (on Debian and MEPIS, change the first filename to** XF86Config.new **and the second to** XF86Config-4**):**

You now have a working X configuration file.

7. **Reboot the PC by pressing Ctrl+Alt+Delete or typing** reboot**.**

If all goes well, you should get the graphical login screen.

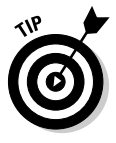

The X configuration file created by using the  $-$ configure option of the X server does not display at the best resolution possible. To fine-tune the configuration file, you have to run a utility to adjust the display settings after you reboot the system. The exact utility depends on your Linux distribution, but most distributions include a utility that enables you to configure the video card, monitor, and display settings through a graphical user interface.

# Resolving Other Installation Problems

I'm sure I haven't exhausted all the installation problems that are lurking out there. Nobody can. There are so many different combinations of components in Intel x86 PCs that Murphy's Law practically requires some combination of hardware to exist that the installation program can't handle. This section lists a few known problems. For others, I advise you to go to Google Groups (http://groups.google.com) and type in some of the symptoms of the trouble. Assuming that others are running into similar problems, you can get some indication of how to troubleshoot your way out of your particular predicament.

### Using Knoppix boot commands

The Knoppix Live CD can be a great troubleshooting tool because Knoppix is good at detecting hardware, and you can run it directly from the CD. Of course, sometimes you may have trouble starting Knoppix itself. If that happens, you can try entering Knoppix boot commands at the boot: prompt. For example, if Knoppix seems to hang when trying to detect a SCSI card, you can disable SCSI probing by typing **knoppix noscsi** at the boot: prompt. Or, if you want the X server to load the *nv module* (for graphics cards based on the NVIDIA chipset), you can type **knoppix xmodule=nv** at the boot: prompt. Table 3-2 lists some common Knoppix boot commands.

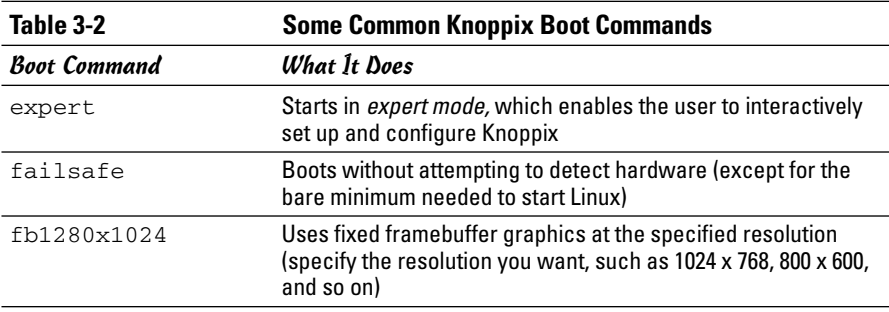

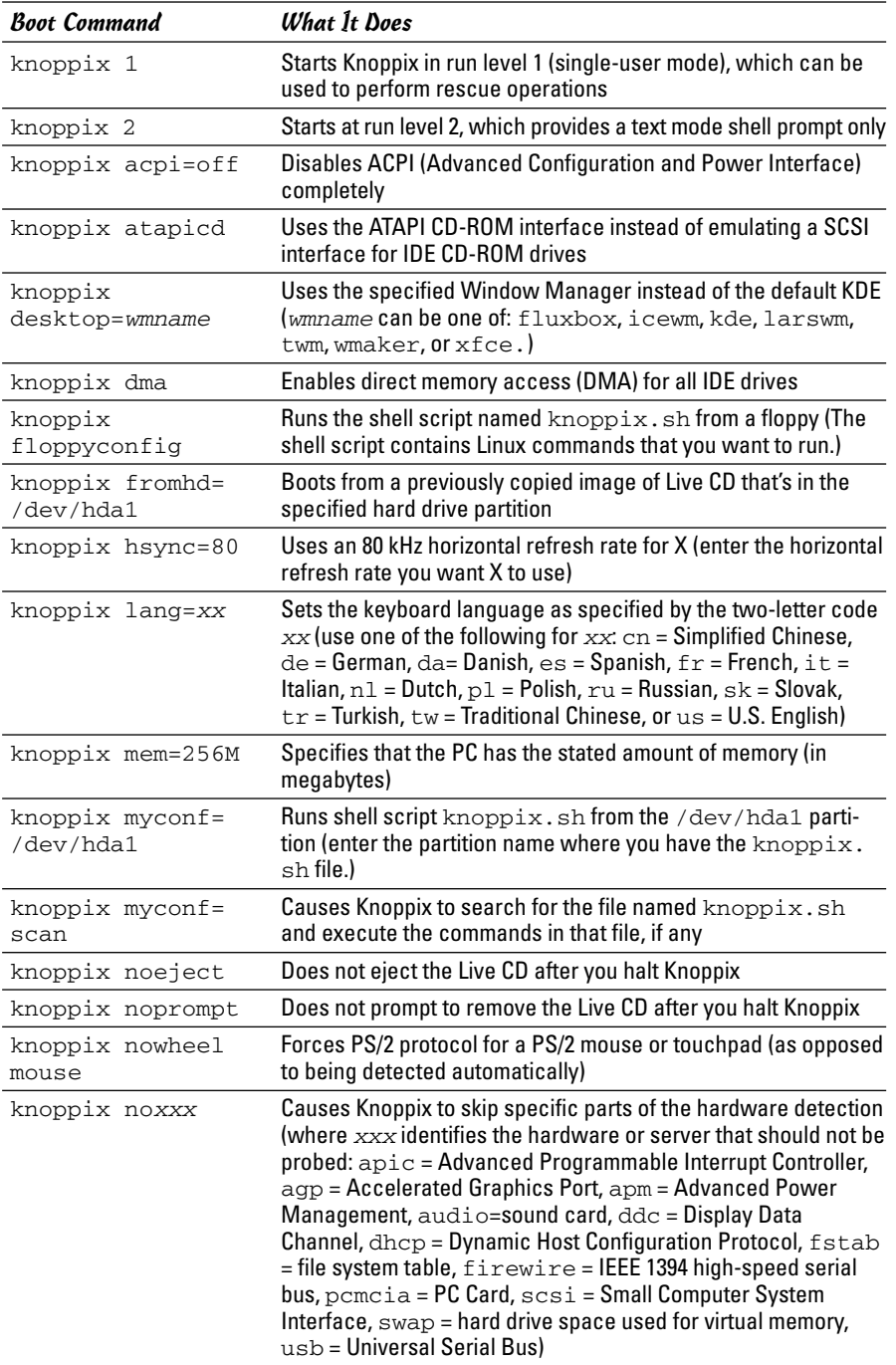

*(continued)*

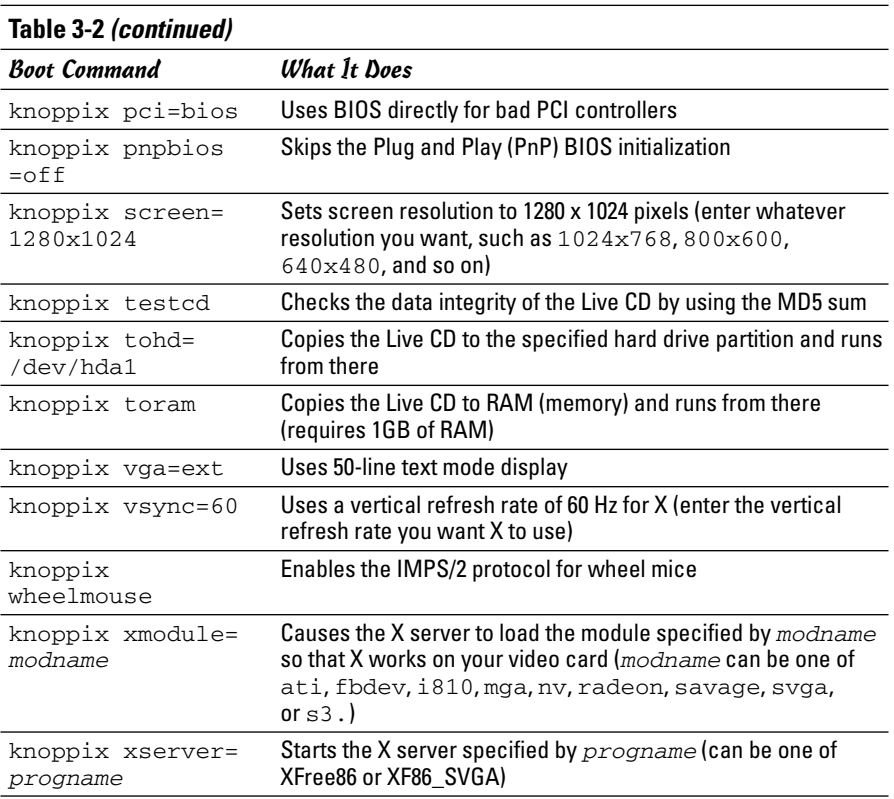

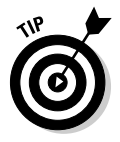

When you have multiple Knoppix boot commands, simply combine them into a single line. For example, to specify that you want to skip the SCSI auto detection, turn off ACPI, use the U.S. keyboard, a wheelmouse, and require the X server to load the nv module, you would enter the following at the boot: prompt:

knoppix noscsi acpi=off lang=us wheelmouse xmodule=nv

## The fatal signal 11 error

Some people get a fatal signal 11 error message during installation — and it stops the process cold. This error usually happens past the initial boot screen as the installer is starting its GUI or text interface. The most likely cause of a signal 11 error during installation is a hardware error related to memory or the cache associated with the CPU (microprocessor).

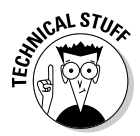

Signal 11, also known as SIGSEGV (short for Segment Violation Signal), can occur in Linux applications. A *segment violation* occurs when a process tries to access a memory location that it's not supposed to access. The operating system catches the problem before it happens and stops the offending process by sending it a signal 11. When that happens during installation, it means the installer made an error while accessing memory, and the most likely reason is a hardware problem. A commonly suggested cure for the signal 11 problem is to turn off the CPU cache in the BIOS. To do so, you have to enter Setup while the PC boots (by pressing a function key, such as F2) and turn off the CPU cache from the BIOS Setup menu.

If the problem is due to a hardware error in memory (in other words, the result of bad memory chips), you can try swapping the memory modules around in their slots. You may also consider replacing an existing memory module with another memory module if you have one handy.

You can read more about the signal 11 problem at www.bitwizard. nl/sig11.

### Getting around the PC reboot problem

On some PCs, when you press Enter at the boot prompt, the initial Linux kernel loads and immediately reboots the PC. This could be due to a bad implementation of ACPI in the PC's BIOS. To bypass the problem, type **linux acpi=off** at the boot prompt to turn off ACPI. If that doesn't work, consult Table 3-3 for other boot options that you might want to try.

# Using Linux kernel boot options

When you boot the PC for Linux installation, either from the DVD or the first CD-ROM, you get a text screen with the boot: prompt. Typically, you press Enter at that prompt or do nothing, and the installation begins shortly. You can, however, specify quite a variety of options at the boot: prompt. The options control various aspects of the Linux kernel startup, such as disabling support for troublesome hardware or starting the X server using a specific X driver module. Some of these boot options can be helpful in bypassing problems that you may encounter during installation.

To use these boot options, typically you type **linux** followed by the boot options. For example, to perform text mode installation and tell the kernel that your PC has 512MB of memory, you type the following at the boot: prompt:

linux text mem=512M

Consult Table 3-3 for a brief summary of some of the Linux boot options. You can use these commands to turn certain features on or off.

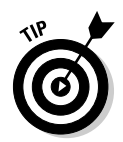

Although I mention these Linux kernel boot commands in the context of troubleshooting installation problems, you can use many of these commands anytime you boot a PC with any Linux distribution and you want to turn specific features on or off.

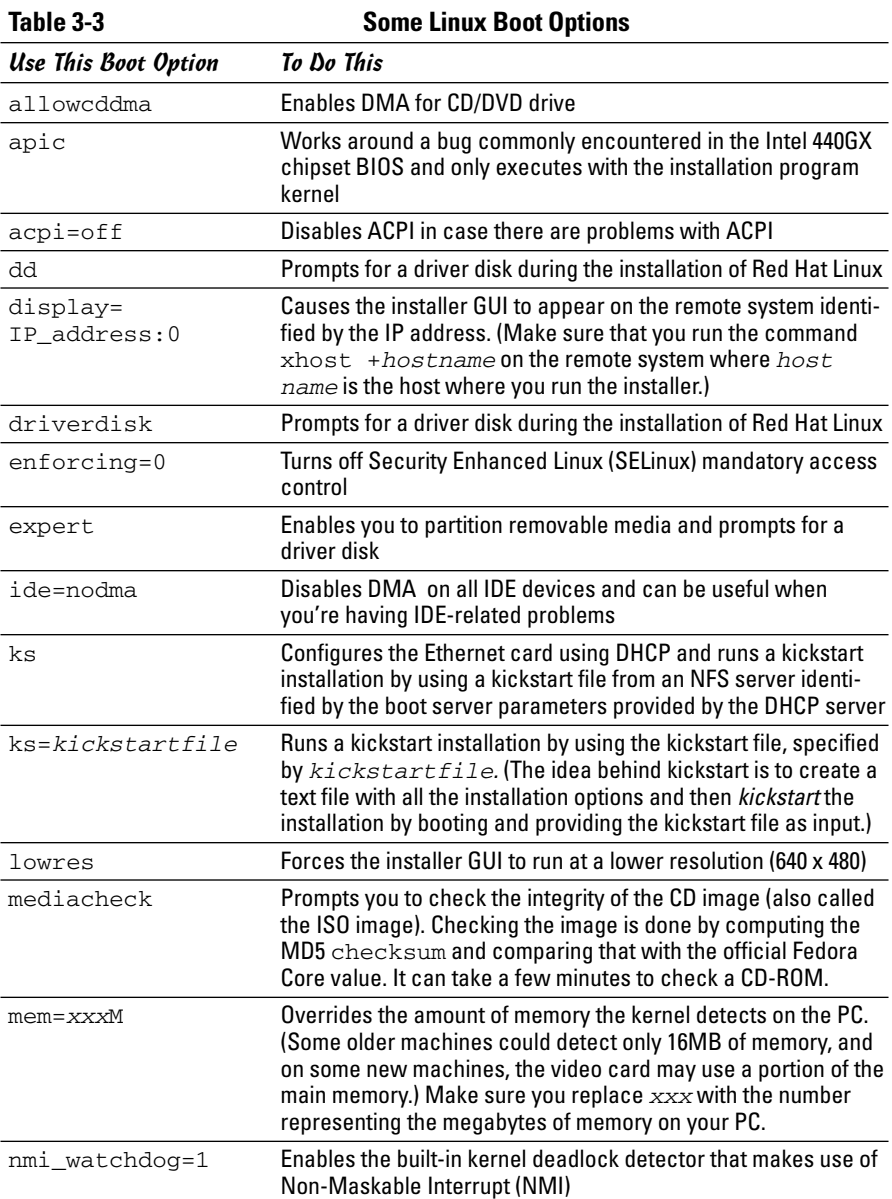

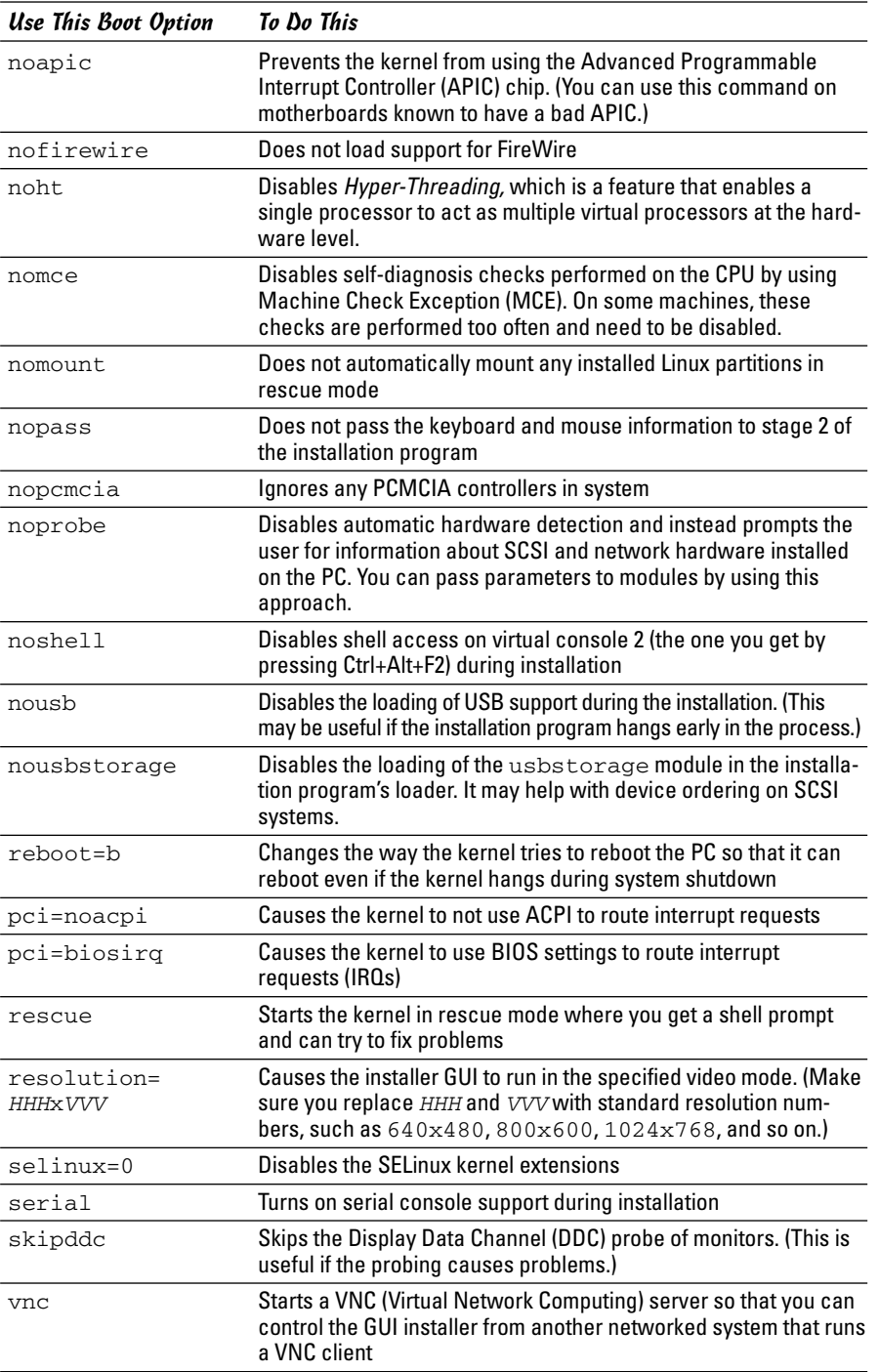

# Setting Up Printers

In most Linux distributions, you can set up printers only after you install the distribution. The following sections outline the printer configuration steps for each of the distributions on this book's DVD — Debian, Fedora Core, Knoppix, MEPIS, SUSE, Ubuntu, and Xandros.

## Configuring printers in Debian

Debian comes with the foomatic-gui utility that enables you to configure a printer through a graphical interface, shown in Figure 3-1. To configure a printer, connect the printer to the appropriate port — parallel or USB and turn it on. Then follow these steps:

1. **Choose Applications**➪**System Tools**➪**Printers from the GUI desktop to start the foomatic-gui.**

If you are not logged in as root, a dialog box prompts you for the root password.

If you cannot find the menu item, open a terminal window, **su -** to become root, and then type **export DISPLAY=:0.0; foomatic-gui**. The foomatic-gui utility displays its main window, as shown in Figure 3-1.

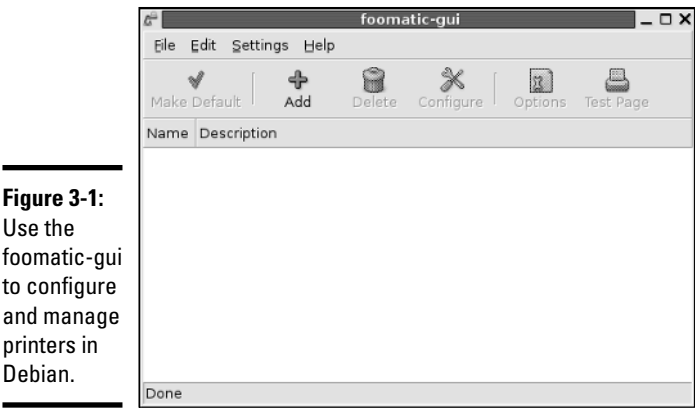

**Figure 3-1:** Use the foomatic-gui to configure and manage printers in

#### 2. **Click Add on the toolbar. (Refer to Figure 3-1.)**

The foomatic-gui tool starts the Add Printer Wizard (see Figure 3-2) that guides you through the process of adding a new printer to your system.

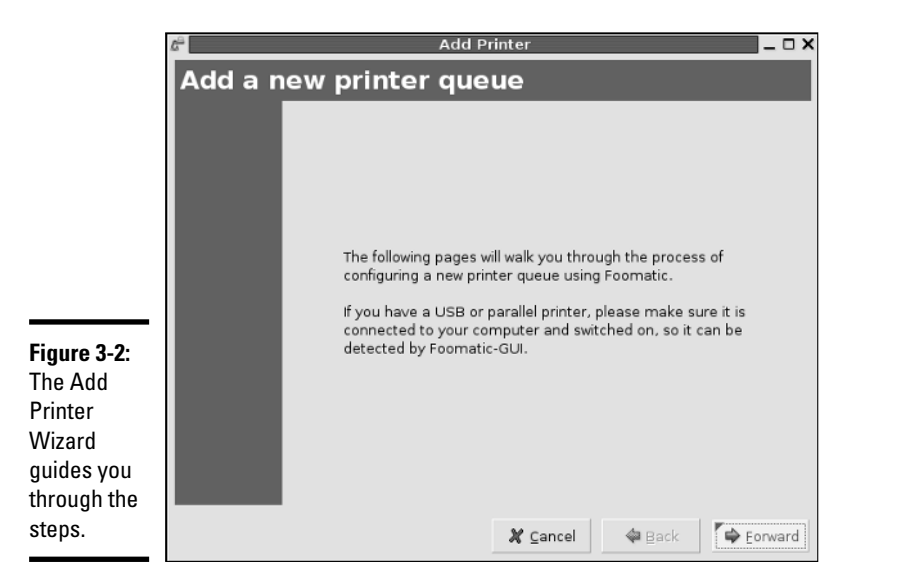

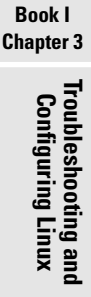

#### 3. **Click Forward.**

The Add Printer Wizard displays a number of different connection types for the printer.

#### 4. **Select your printer connection from the list.**

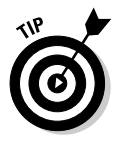

To add a network-connected printer, click Detect Network Printers and you see a list of printers, including Windows printers, available on your network. After you select the printer connection, foomatic-gui requests a name for the queue used to hold print jobs for that printer.

#### 5. **Enter a name for the printer queue as well as identifying information about the printer (the location and a brief description) and click Forward.**

The foomatic-gui tool displays a list of printer makes and models.

#### 6. **Select the printer's make and model and click Forward.**

The foomatic-gui tool displays the drivers that apply to this printer.

#### 7. **Select the driver you want to use and click Forward.**

Pick the driver marked Recommended. The foomatic-gui tool displays a message saying that you can add the printer by clicking Apply.

#### 8. **Click Apply to add the printer.**

From the foomatic-gui window (refer to Figure 3-1), you can select a printer and click the Test Page button to print a test page.

### Configuring printers in Fedora Core

The Fedora Core installer does not include a printer configuration step, but you can easily configure a printer from a graphical utility program. To set up printers, follow these steps:

#### 1. **From the GNOME desktop, choose System**➪**Administration**➪**Printing.**

If you're not logged in as root, the printer configuration tool prompts you for the root password. The printer configuration tool is called system-config-printer. Figure 3-3 shows its main window.

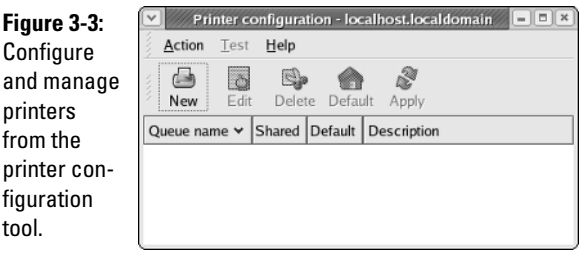

#### 2. **Click the New button to configure a new printer.**

The Fedora Core's Printer Configuration Wizard starts. The initial window displays a message that assures you that nothing changes until you click the Apply button at the end of all the steps.

#### 3. **Click Forward to continue.**

#### 4. **Enter the name for the print queue and a short description of the print queue. Then click Forward.**

Use some systematic approach when naming the print queue. For example, if I have an HP Laserjet 5000 printer on the second floor in Room 210, I might name the queue Room210HPLJ5000 because this name makes finding the printer easier. Sometimes systems administrators choose cute names such as kermit, piggy, elmo, cookiemonster, and so on, but when you have a lot of printers, such cute schemes don't work well. Providing a clue about the printer's location as well as the make and model in the print queue's name is best.

#### 5. **In the next screen (see Figure 3-4), select a queue type from the dropdown list. Then click Forward.**

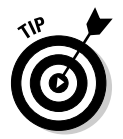

Select the print queue type that applies to your situation. For example, if you want to print on a shared Windows printer, select Networked Windows (SMB).

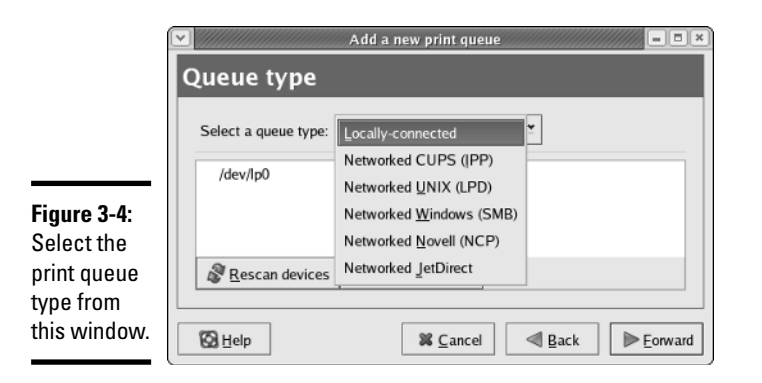

# **Book I Chapter 3Troubleshooting and Configuring Linux**

To set up a printer connected to your PC's parallel port, select Locallyconnected.

The following types of print queues are available:

- *Locally-connected:* Refers to a printer connected directly to the serial, parallel, or USB port of your PC.
- *Networked CUPS (IPP):* Refers to a Common UNIX Printing System (CUPS) print queue at another server on the network (IPP refers to the Internet Printing Protocol used to communicate with the remote CUPS server).
- *Networked UNIX (LPD):* Refers to a print queue managed by the LPD server on another UNIX system on the local network. (LPD refers to Line Printer Daemon — another print spooler for UNIX systems.)
- *Networked Windows (SMB):* Refers to a printer connected to another PC on the local network that uses the *Server Message Block (SMB) protocol,* the underlying protocol in Windows file and print sharing.
- *Networked Novell (NCP):* Refers to a printer connected to a Novell Netware server on the local network.
- *Networked JetDirect:* Refers to an HP JetDirect printer connected directly to the local network.

#### 6. **If you select Locally-connected, the lower part of the screen displays information about the detected parallel port. Click the port to select it and then click Forward to continue.**

For other options, the screen prompts you to identify the network printer. The way you specify a network printer depends on the network type. For example, to use a networked CUPS printer on a host with the IP address 192.168.0.8 on your local area network, you have to type a name such as **http://192.168.0.8:631/printers/HPLaserjetRoom210** where HPLaserjetRoom210 is the name of the networked printer.

#### 7. **Select the make and model of your printer, and click Forward.**

Click the drop-down list (above the scrolling list) to display a list of printer manufacturers. When you choose a printer manufacturer from this list, the scrolling list displays the names of different printer models from that manufacturer. If you have a PostScript printer, you can simply go to the Generic list (Generic is one of the choices in the manufacturer list) and select PostScript printer.

The last screen shows information about the new print queue.

- 8. **Review all information to make sure it's correct, and click Finish to create the print queue.**
- 9. **When a dialog box appears asking whether you want to print a test page, click Yes.**

Doing so applies all changes and restarts the print-scheduler program that takes care of printing. The printer now prints a test page, after which a message box appears and asks you to check the test page.

#### 10. **Click OK to dismiss the message box.**

The new print queue appears in the printer configuration window, and you can submit print jobs to this queue.

11. **Choose Action**➪**Quit to close the printer configuration tool.**

Or you can close the printer configuration window by clicking the X button in the upper-right corner of the window's frame.

12. **You are prompted to save the printer information. Click Save to save and quit the printer configuration tool.** 

### Configuring printers in Knoppix and MEPIS

Most of the steps for configuring printers in Knoppix and MEPIS are similar to each other, so I cover them both in this section. To add a printer in Knoppix or MEPIS, follow these steps:

#### 1. **From the Knoppix desktop, choose Main Menu**➪**KNOPPIX**➪ **Configure**➪**Configure printer(s). From the MEPIS desktop, choose Main Menu**➪**Print System**➪**Print Manager.**

A printer configuration tool starts. Figure 3-5 shows its main window in MEPIS. The main window looks similar in Knoppix.

#### 2. **Click Add on the toolbar and choose Add Printer/Class from the dropdown menu.**

The printer configuration tool starts the Add Printer Wizard (see Figure 3-6) that guides you through the steps.

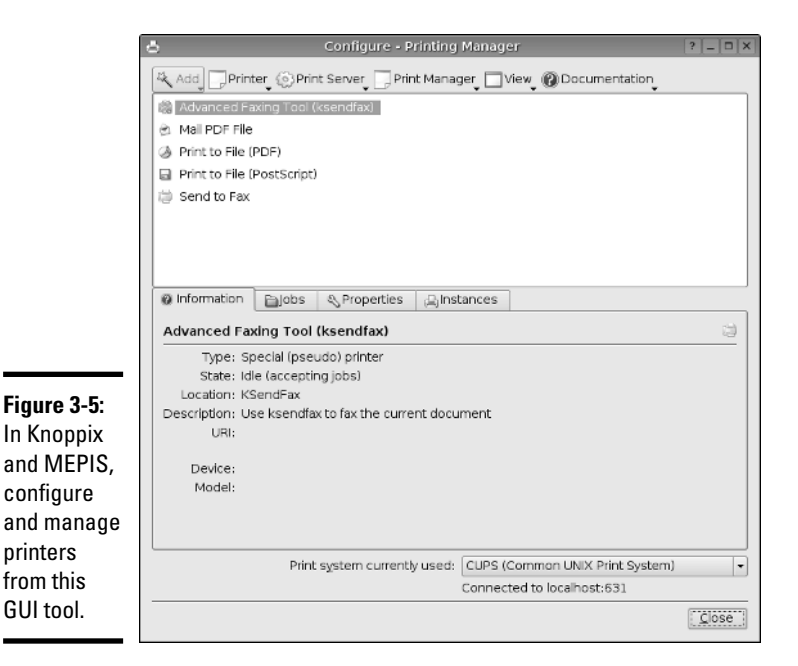

**Book I**

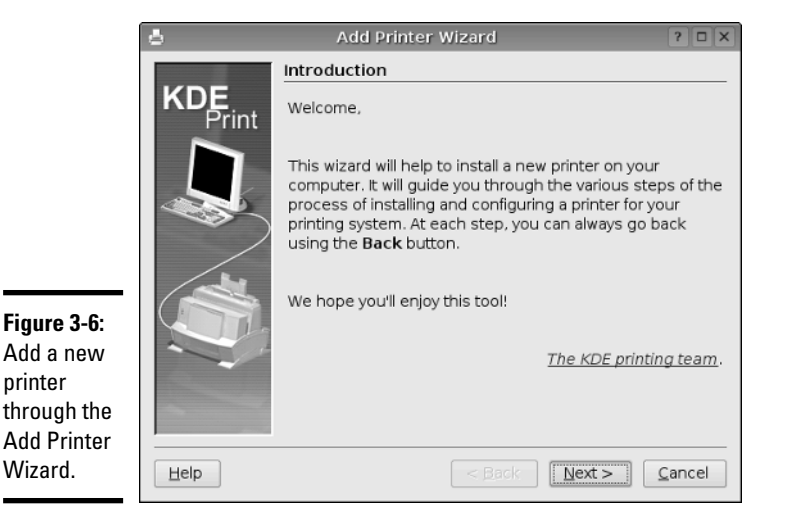

printer

#### 3. **Click Next and from the next screen select the type of printer connection. Then click Next.**

This can be a local parallel, serial, or USB port, as well as a network printer supporting different protocols such as TCP or IPP.

Depending on your printer's connection type, the wizard prompts for more information. For example, for a local printer, you have to select the parallel, serial, or USB port from a list.

4. **Provide information about the printer connection — the local port or the URL identifying the network printer. Click Next.**

The wizard displays a list of printer makes and models, as shown in Figure 3-7.

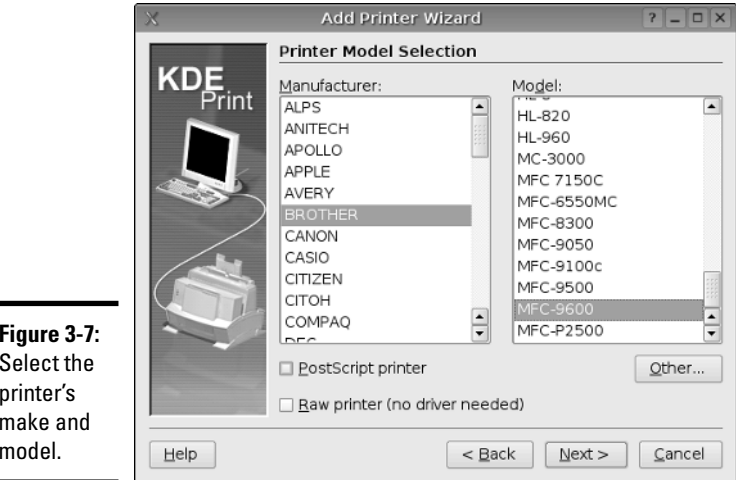

**Figure 3-7:** Select the printer's make and model.

#### 5. **Select your printer's make and model and click Next.**

The wizard displays a list of drivers along with its recommendation.

6. **Select the printer driver and click Next.**

The wizard displays a screen (see Figure 3-8) from which you can test the printer settings.

- 7. **Select whether you want banners after each print job and click Next.**
- 8. **Set any quotas, such as page limit or limit on the size of files sent to the printer, and click Next.**
- 9. **Specify user access settings, such as which users can access the print queue, and click Next.**
- 10. **Name the print queue and add the printer description. Click Next.**
- 11. **Review printer settings and click Finish to add the printer.**

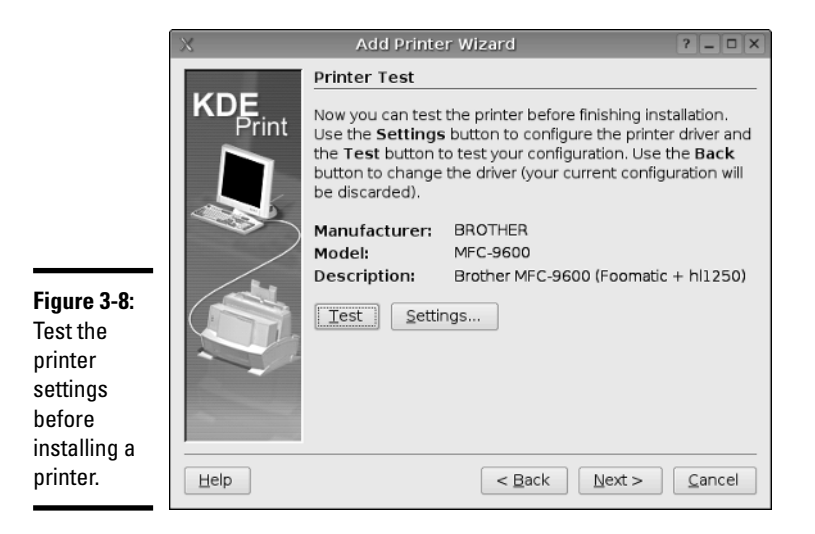

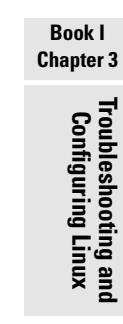

### Configuring printers in SUSE

To add a printer in SUSE, follow these steps:

1. **Choose Main Menu**➪**System**➪**Control Center (YaST), enter the** root **password when prompted, and click Hardware on the left side of the window.**

The YaST Control Center displays information about various hardware, as shown in Figure 3-9. As you can see, you can configure various hardware from YaST.

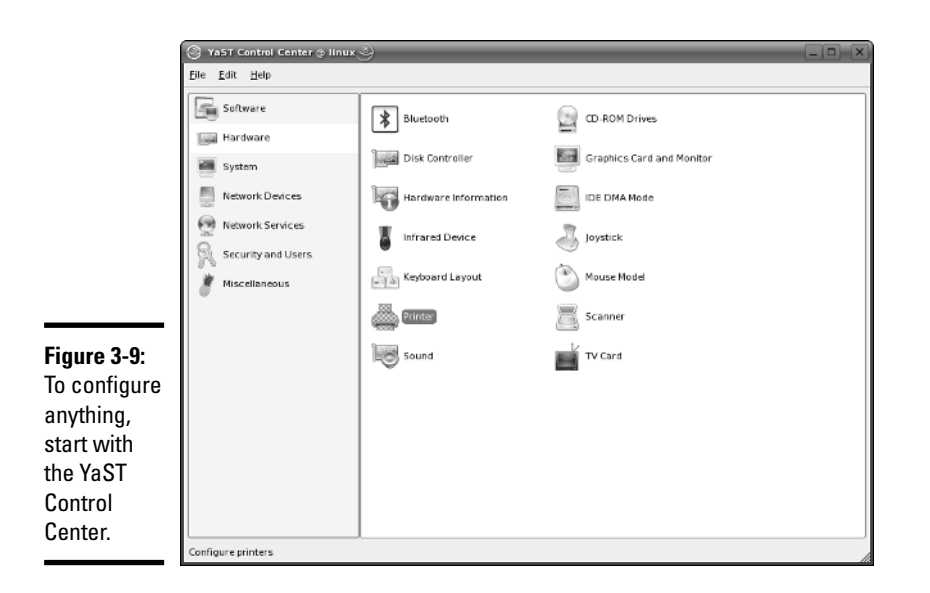

#### 2. **Click Printer on the right side of the window.**

YaST opens the printer configuration window and displays information about any printers that it detects, as shown in Figure 3-10.

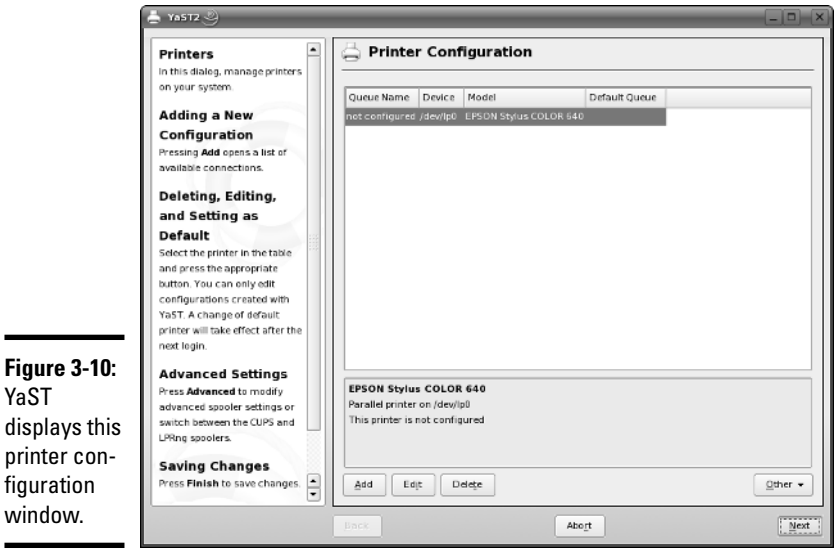

#### 3. **If your printer is detected, go on to Step 4. If your printer is not detected, click Add.**

YaST displays a list of printer types (see Figure 3-11) from which you can select your printer. The type depends on how your printer is connected to your PC (through parallel, serial, USB, or network).

#### 4. **Select your printer type and click Next.**

YaST prompts for more information, depending on the printer type you select. For example, for a parallel printer, you have to identify the parallel port to which the printer is attached.

#### 5. **Provide information about the printer connection and click Next.**

YaST prompts for the printer queue's name and other related information.

6. **Enter the name of the print queue, as well as some descriptive information about the printer, and click Next.**

YaST displays a list of printer makes and models.

7. **Select your printer's make and model. Then click Next.**

YaST displays the current configuration information so that you can test the configuration or edit it.

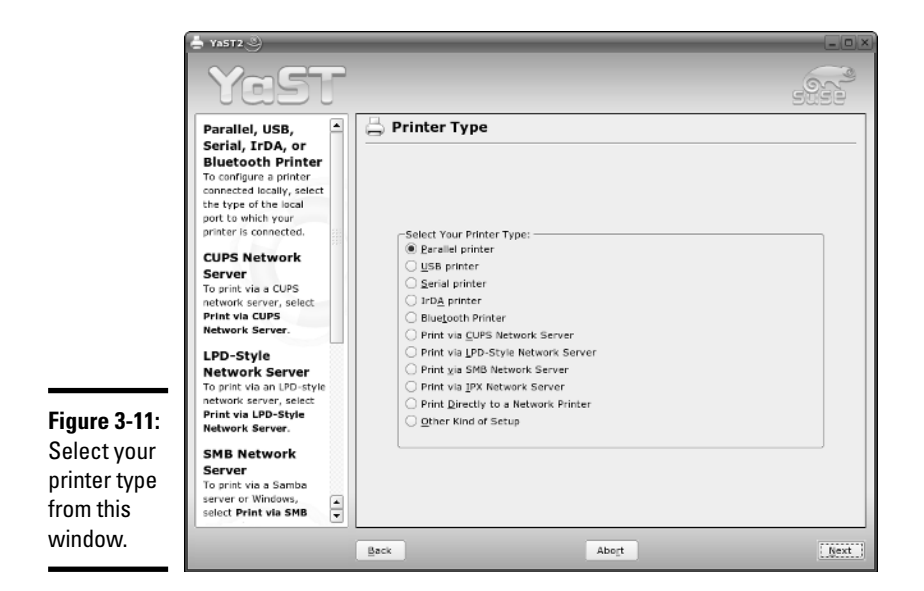

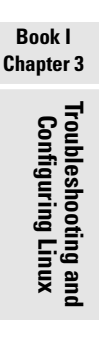

#### 8. **Review the configuration information and click OK.**

The Add Printer Wizard closes and returns to the YaST printer configuration window.

9. **Click OK to save the settings.**

### Configuring printers in Ubuntu

To add a printer in Ubuntu, follow these steps:

#### 1. **Choose System**➪**Administration**➪**Printing.**

The Printers window appears, as shown in Figure 3-12.

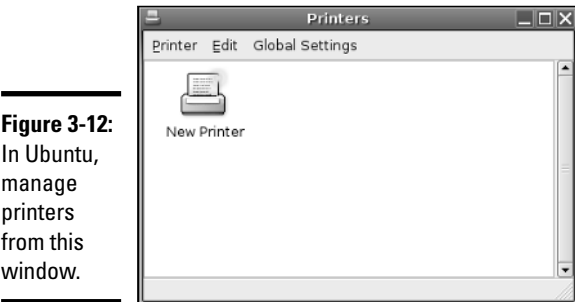

#### 2. **Click New Printer (refer to Figure 3-12).**

This starts the Add a Printer assistant (see Figure 3-13) that guides you through the printer installation steps.

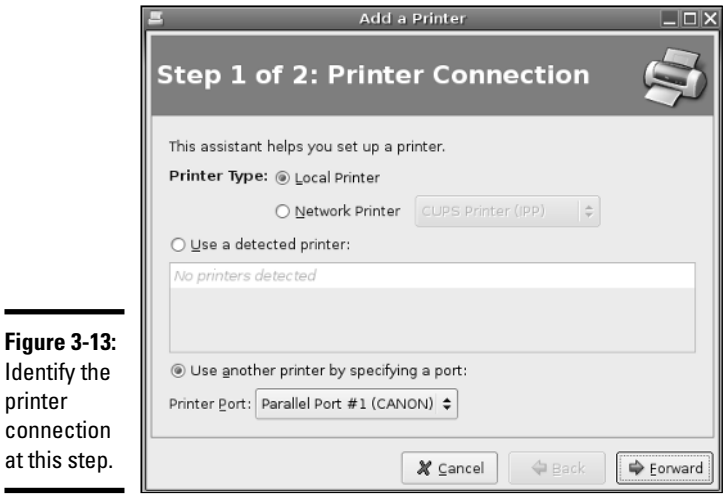

#### Identify th printer connectio at this ste

#### 3. **Select a printer connection (refer to Figure 3-13) and then click Forward.**

You can select a printer type — local or network — or select a detected printer or a printer port (USB or parallel port).

#### 4. **Select the printer manufacturer and pick the model from the list (see Figure 3-14).**

For that selected printer model, the recommended driver is displayed.

#### 5. **Click Apply.**

This installs the printer and closes the Add a Printer assistant. The icon for the printer appears in the Printers window shown in Figure 3-12.

### Configuring printers in Xandros

When you run Xandros for the first time, the First Run Wizard gives you an opportunity to configure printers. Figure 3-15 shows the screen where the First Run Wizard displays information about printers and also gives you an opportunity to add a new printer.

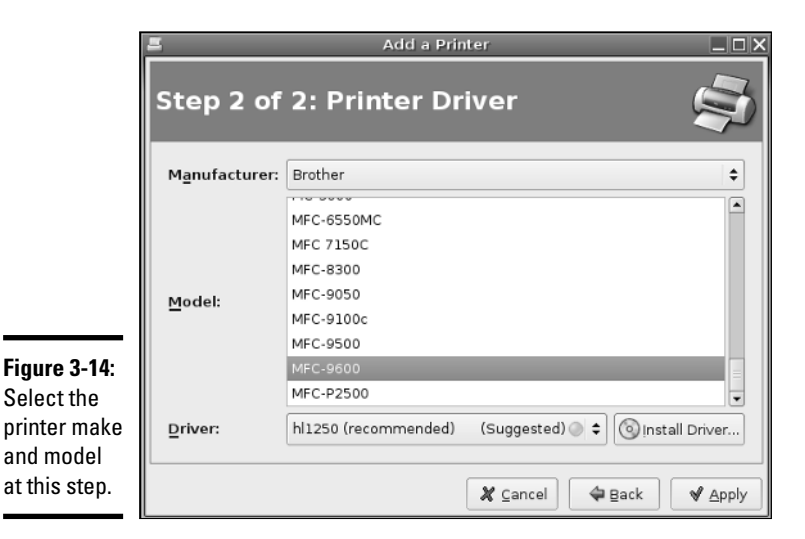

**Chapter 3Troubleshooting and Configuring Linux**

**Book I**

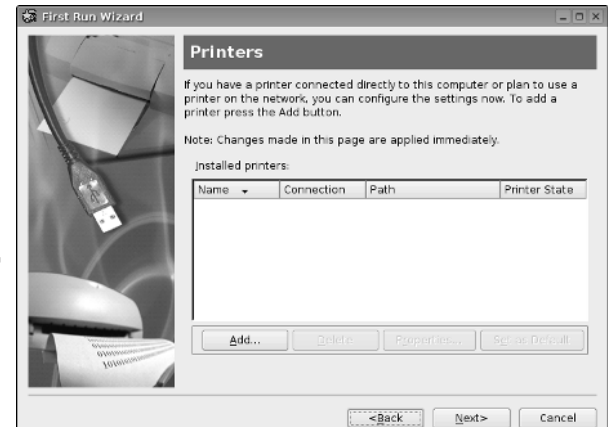

**Figure 3-15:** The printer configuration step in Xandros.

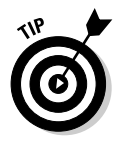

If you skip it during the first reboot, you can always start the First Run Wizard by choosing Main Menu➪Applications➪System➪First Run Wizard.

From the First Run Wizard's Printers screen, follow these steps to configure a printer:

1. **Click the Add button in the First Run Wizard's Printers screen (refer to Figure 3-15).**

The Add Printer Wizard starts, as shown in Figure 3-16.

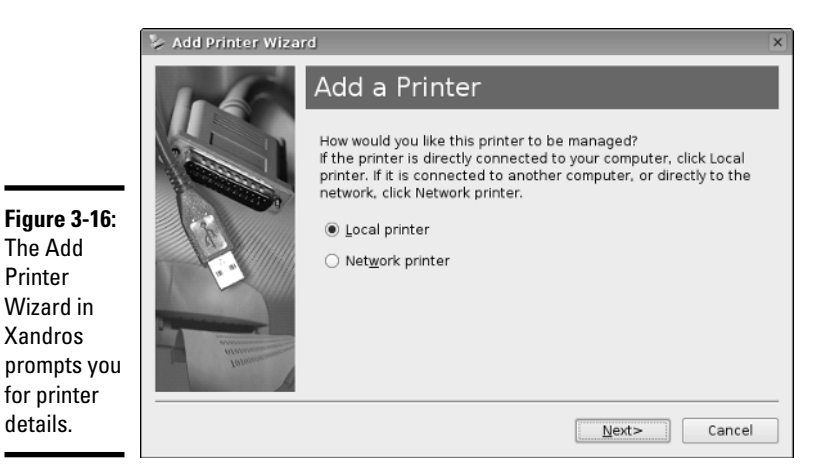

2. **Select the type of printer — Local Printer or Network Printer — and click Next.**

The wizard prompts for more information about the printer's connection.

3. **Provide information about the printer's connection and click Next.**

For example, for a local printer, specify whether it's a parallel or USB printer. The wizard displays a screen from which you can select the printer's make, model, and a driver.

4. **Select your printer's make, model, and driver, as shown in Figure 3-17. Click Next.**

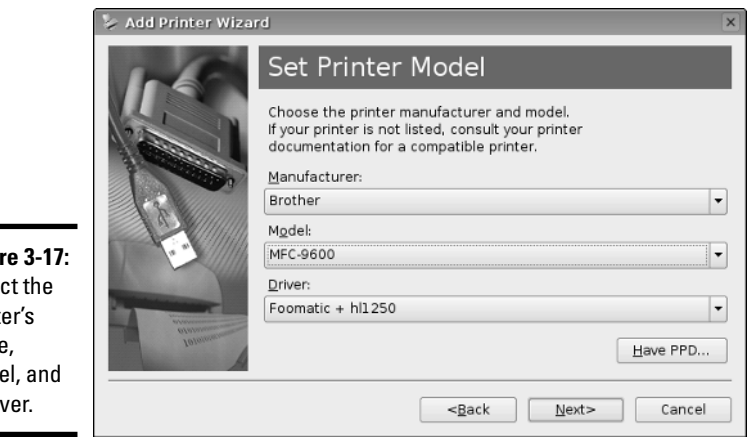

**Figure** Sele print make mod a driv

The wizard gives you the option of printing a test page and completing the printer configuration.

#### 5. **Click Finish to complete printer configuration.**

After finishing printer configuration, the First Run Wizard continues with other configuration tasks.

# Managing DVDs and CD-ROMs

The GUI desktop makes using DVDs and CD-ROMs in Linux easy. Just place a DVD or a CD-ROM in the drive, and an icon appears on the desktop.

You can then access the CD or DVD by double-clicking the icon on the desktop.

To access the files and folders, you simply double-click the icons that appear in a GUI file manager window. In some Linux distributions, the GUI automatically opens the contents of a CD or DVD in a file manager window soon after you insert the CD or DVD in the drive.

If you see a DVD/CD-ROM icon, right-click that icon for a context menu. From that menu, you can eject the CD or DVD when you are done.

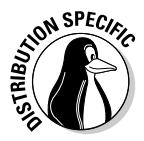

The Knoppix and MEPIS desktops show icons for each detected drive. To open a CD or DVD, simply click the icon for that drive. In SUSE, click the My Computer icon, and click the icon for the DVD/CD drive. Ubuntu opens the CD/DVD in a Nautilus window and also places an icon on the desktop. Xandros Desktop opens the CD/DVD in a Xandros File Manager window.

# Installing Other Software

The exact steps for installing software depend on the type of package in which the software is distributed. Most Linux software comes in either an RPM file or a Debian package file. The RPM files have an . rpm extension, and the Debian packages have a .deb extension.

Most distributions provide GUI installers to ease the process of installing new software packages. In this section, I provide a quick overview of adding software in Debian, Fedora Core, SUSE, and Xandros. You typically do not add software to Knoppix (or any other Live CD distribution) because Live CD distributions run CD-ROM.

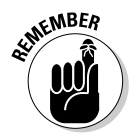

Fedora Core and SUSE use RPM packages. Debian, MEPIS, Ubuntu, and Xandros are all Debian-based distributions, and as expected, they typically use Debian packages (also called DEB). However, both RPM and DEB packages can be installed in any Linux distribution.

## Installing software in Debian, MEPIS, and Ubuntu

The best way to manage software packages in Debian and Debian-based distributions such as MEPIS and Ubuntu is to use APT — the Advanced Packaging Tool — that you usually control through the apt-get command.

When you install Debian, one of the last steps is to configure the sources for APT. The *APT sources* are the Internet servers (both FTP and Web) where APT looks for software packages to download and install on your system. Assuming that APT is properly configured and that your system has a highspeed Internet connection, you can begin installing any package by typing the following command in a terminal window:

```
apt-get install pkgname
```
where *pkgname* is the name of the package that you want to install. If you do not know the package name, start by typing the following command in the terminal window:

```
apt-cache search keyword
```
where *keyword* is related to the package you want to install. For example, to search for a package that has the word *screenshot* in its description and also contains the word *KDE,* I would type the following. (I use grep to search the output for occurrences of the text KDE.)

apt-cache search screenshot | grep KDE

This command then prints the following line as the result:

ksnapshot - Screenshot application for KDE

This shows that the ksnapshot package is what I need. If this package was not yet installed, I could then install it by typing the following command:

apt-get install ksnapshot

That, in a nutshell, is how you can use the command-line tools to look for and install packages in Debian.

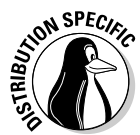

Debian, MEPIS, and Ubuntu also come with a GUI package installer for APT called *Synaptic Package Manager,* which is quite intuitive to use. To try it, choose Applications➪System Tools➪Synaptic Package Manager from the GNOME desktop in Debian. In MEPIS, choose Main Menu➪System➪Synaptic Package Manager. In Ubuntu, choose Select System➪Administration➪ Synaptic Package Manager. (In Ubuntu, when prompted for a password, enter your normal user password because there is no root user in Ubuntu.)

After Synaptic Package Manager starts, it displays a Quick Introduction dialog box that tells you, briefly, how to mark packages for installation, upgrade, or removal, and how to get to the menu to perform these actions. After reading the Introduction, click Close to get rid of that dialog box.

If your package information is older than 48 hours, another dialog box prompts you to update the package information. Click Reload in that dialog box. Synaptic Package Manager then downloads the latest package information, closes the dialog box, and displays information about the packages in the main window, as shown in Figure 3-18.

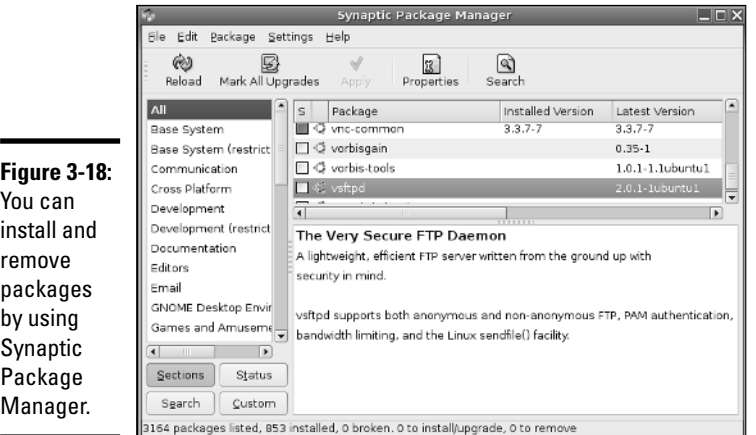

By clicking the categories on the left side of the Synaptic Package Manager window you can view lists of various categories of packages on the right side of the window. A box to the left of each package indicates whether the package is installed or not. If you click on the package name, Synaptic Package Manager displays information about the selected package in the lower-right side of the window.

To select a package for installation or removal, click the box to the left of its name and pick Mark for Installation or Mark for Removal from the pop-up

menu that appears. If selecting a package for installation requires other packages, Synaptic Package Manager displays a dialog box with that information, and you can click Mark to install the required packages also. Mark as many packages as you want and click Apply on the toolbar to perform all marked actions.

### Installing software in Fedora Core

Most Fedora Core software comes in the form of RPM files. An *RPM* file is basically a single package that contains everything — all the files and configuration information — needed to install a software product.

From the GNOME desktop, use the Add or Remove Packages utility — a graphical utility for installing and uninstalling RPMs. Follow these steps:

#### 1. **Choose System**➪**Applications**➪**Add/Remove Software.**

If you're not logged in as root, a dialog box prompts you for the root password. The Add or Remove Packages utility starts and gathers information about the status of packages installed on your system. After it sorts through the information about all the installed packages, the utility displays the Package Management dialog box, which contains a list of all the packages. (See Figure 3-19.)

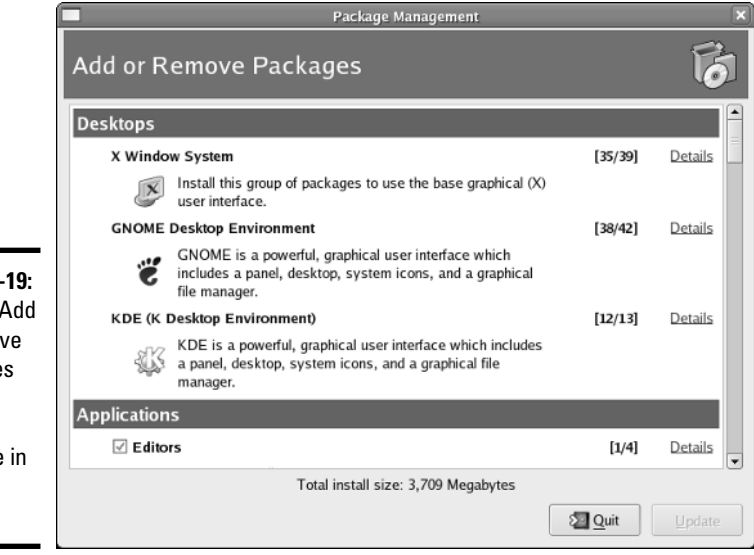

**Figure 3-19:** Use the Add or Remove Packages utility to manage software in Fedora Core.

2. **To install an uninstalled package group, select the check box to the left of that package group's name. For partially uninstalled package groups, click the Details hyperlink that appears in a column to the right of the package name.**

A dialog box appears with details of the packages in the package group.

3. **In the dialog box, select the packages that you want to install or remove by clicking the names, and click Close to exit the dialog box.**

You return to the Package Management dialog box, and if you added or removed any package, the Update button becomes active.

4. **Click the Update button to update the packages based on any additions or removals you made in the lists of packages.**

### Installing software in SUSE

In SUSE, follow these steps to install or remove software:

1. **Choose Main Menu**➪**YaST to start the YaST Control Center shown in Figure 3-20.**

The YaST Control Center displays categories of tasks on the left side and specific tasks for that category on the right side.

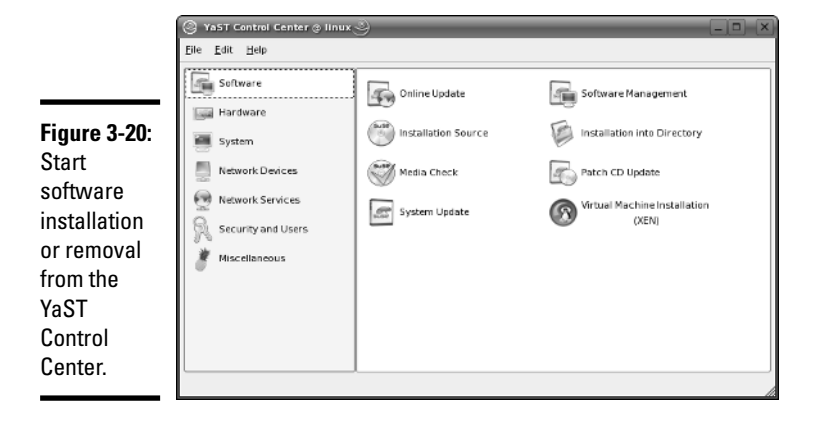

- 2. **Click the Software category on the left side so that the right side shows the options for Software.**
- 3. **Click the Software Management icon on the right side (refer to Figure 3-20).**

YaST displays a new window where you can search for software packages.

#### 4. **Search for a package by name or select a package by browsing available packages.**

To search for a package by name, type a keyword in the Search field on the upper-left corner of the window and click Search. YaST displays the matching packages in the right side of the window, as shown in Figure 3-21. To browse for packages, click Filter in the upper-left corner, select Package Groups from the drop-down list, and click a group to see the list of individual packages in that group.

#### 5. **Click the Accept button in the bottom-right corner to begin installing selected packages.**

YaST checks for *dependencies* — if a package requires other packages to install correctly — before installing packages. If you want to view what changes would occur when you click Accept, click Filter and select Installation Summary.

# Installing software in Xandros

Xandros Desktop OS comes with Xandros Networks, which enables you to buy software online as well as install software from a CD or DVD. To start Xandros Networks, double-click the Xandros Networks icon on the Xandros desktop. Xandros Networks starts, connects to a Xandros server, and displays information about installed, updated, and new applications, as shown in Figure 3-22.

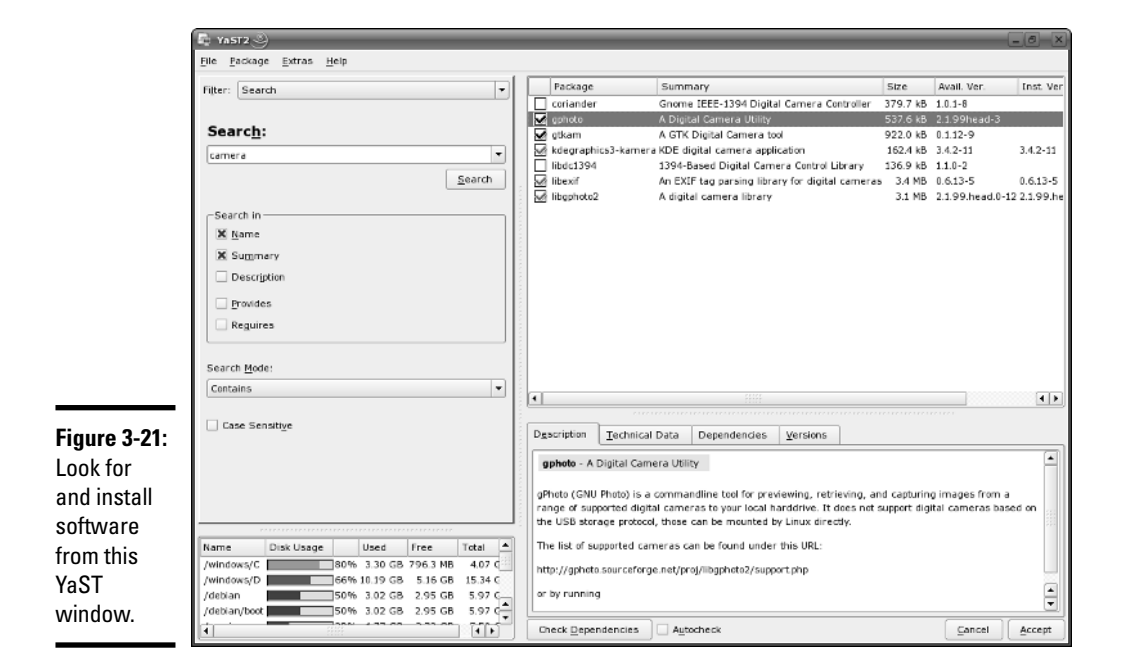

**Book I Chapter 3**

**Troubleshooting and Configuring Linux**

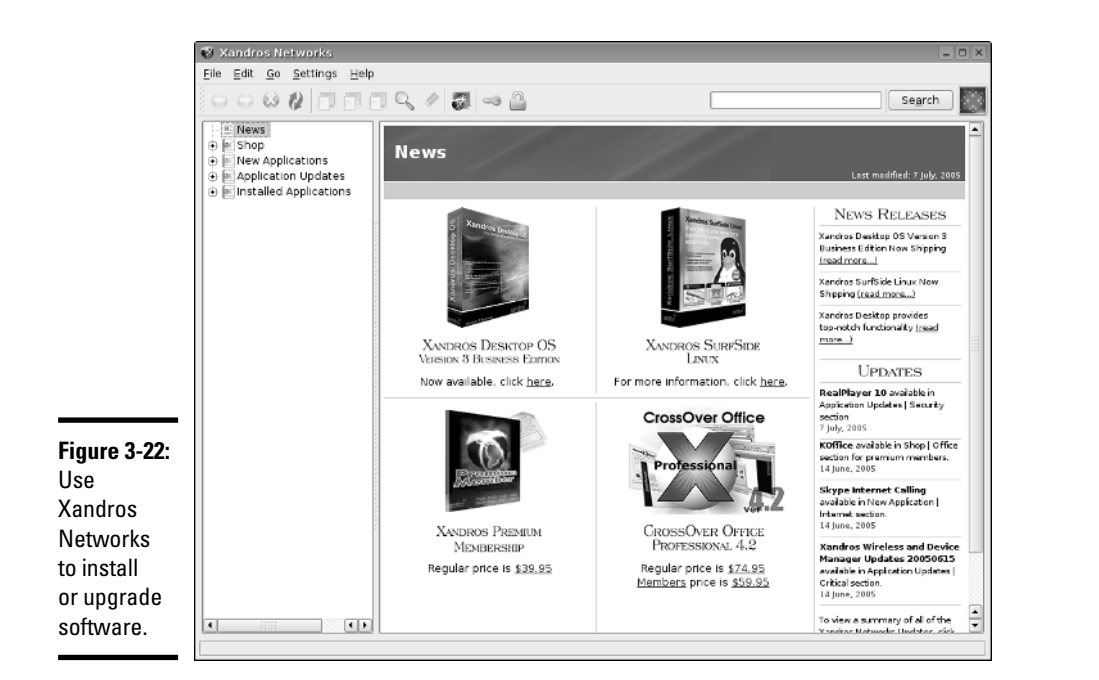

To look at the list of new applications, click the plus sign to the left of the New Applications label on the left side of the Xandros Networks window (see Figure 3-23). You get a further list of application categories. If you click a category, the right side of the window shows the names of packages within that category. You can then select a package or an entire category for installation.

To install any selected software packages, choose File☆Enter Administrator Mode. You will be prompted for the administrator (root) password. After entering the root password, you can choose File ⊅Install Selected Applications. Xandros Networks checks for dependencies, prompts you if any further information is needed, and downloads and installs the new software.

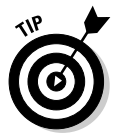

If you have downloaded a Debian package, you can install it by choosing File<sup>→</sup>Install DEB File from the Xandros Networks menu. Similarly, the menu choice File➪Install RPM File installs an RPM package. (For more about installing RPM packages, see Book V, Chapter 4.)

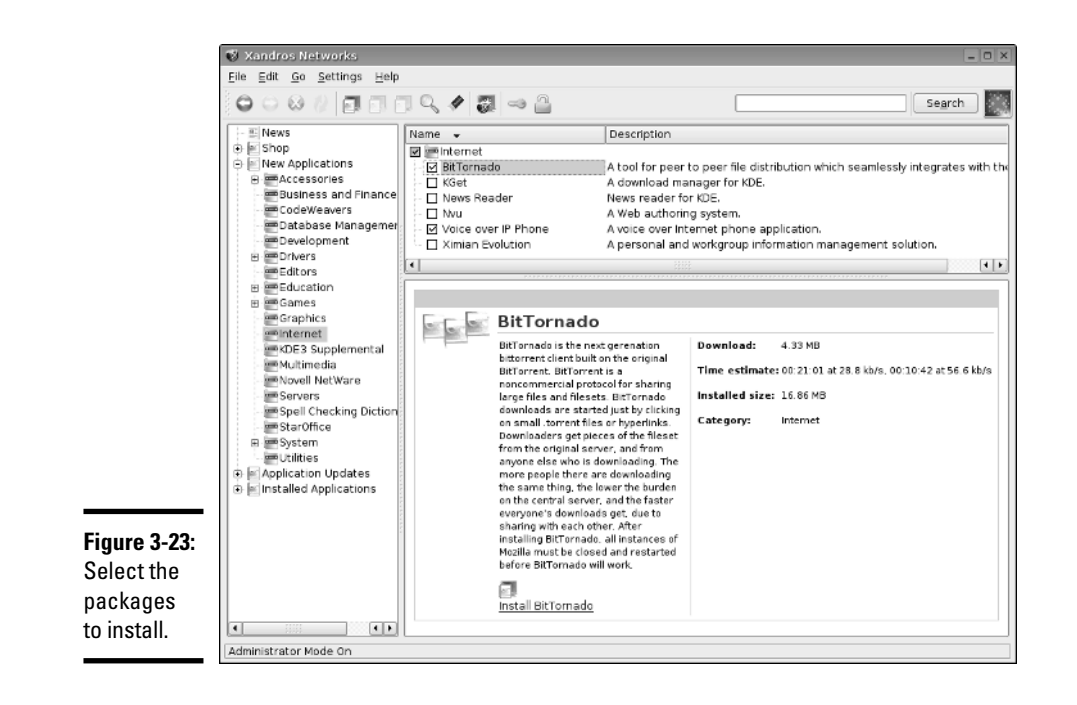

# Chapter 4: Trying Out Linux

### In This Chapter

- **Starting Linux**
- **Logging in**
- **Checking out the GUI desktops**
- $\mathbf{P}$  Playing with the shell
- **Shutting down**

You're sitting in front of your PC about to turn it on. You know that the PC has Linux installed. (Maybe you did the installing yourself, but who's keeping track?) You're wondering what to expect when you turn it on and what you do afterward. Not to worry. If you're using Linux for the first time, this chapter shows you how to log in, check out the graphical desktops, try out some cryptic Linux commands, and finally, shut down the PC.

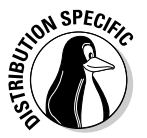

If you try out the Knoppix Live CD, all you have to do is boot from the Knoppix Live CD (as explained in Book I, Chapter 2), and you can try it just like any other Linux distribution.

For those of you who already know something about Linux, flip through this chapter to see if anything looks new. You never know what you may not know!

# Starting Linux

When you power up the PC, it goes through the normal power-up sequence and loads the boot loader — GRUB or LILO, depending on your Linux distribution and what you select during installation. The *boot loader* (once known as the bootstrap loader) is a tiny computer program that loads the rest of the operating system from the hard drive into the computer's memory. The whole process of starting up a computer is called *booting.*

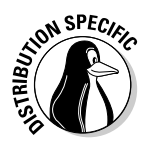

For Live CDs (such as Knoppix) that boot from a CD, the boot loader is typically ISOLINUX, a boot loader designed to work from an ISO 9660 CD-ROM.

The LILO and GRUB boot loaders display a graphical screen with the names of the operating systems that the boot loader can load. For example, if your

PC has Windows and Linux, you see both names listed. You can then use the up- and down-arrow keys to select the operating system you want to use. If the PC is set up to load Linux by default, wait a few seconds, and the boot loader starts Linux. To be more precise, the boot loader loads the *Linux kernel* — the core of the Linux operating system — into the PC's memory.

Other boot loaders, such as ISOLINUX, may display a text boot: prompt at which you can type boot commands to load specific operating systems and pass options to that operating system.

As the Linux kernel starts, you see a long list of opening messages, often referred to as the *boot messages.* (You can see these messages at any time by typing the command **dmesg** in a terminal window.) These messages include the names of the devices that Linux detects. One of the first lines in the boot messages reads

Calibrating delay loop... 4997.12 BogoMIPS (lpj=2498560)

*BogoMIPS* is Linux jargon (explained in this chapter in a handy sidebar) for a measure of time. The number that precedes BogoMIPS depends on your PC's processor speed, whether it's an old 200 MHz Pentium or a new 4 GHz Pentium 4. The kernel uses the BogoMIPS measurement when it has to wait a small amount of time for some event to occur (such as getting a response back from a disk controller when it's ready).

# **What are BogoMIPS and LPJ?**

As Linux boots, you get a message that says Calibrating delay loop... 4997.12 BogoMIPS (lpj=2498560), with some number before the word BogoMIPS. BogoMIPS is one of those words that confounds new Linux users, but it's just jargon with a simple meaning.

BogoMIPS is Linus's invention (yes, the same Linus Torvalds who started Linux), and it means bogus MIPS. As you may know, MIPS is an acronym for millions of instructions per second — a measure of how fast your computer runs programs. Unfortunately, MIPS isn't a very good measure of performance; the MIPS measurements of different types of computers are difficult to compare accurately. BogoMIPS is basically a way to measure the computer's

speed that's independent of the exact processor type. Linux uses the BogoMIPS number to calibrate a *delay loop*, in which the computer keeps running some useless instructions until a specified amount of time passes. Of course, the reason for killing valuable processor time like this is to wait for some slowpoke device to get ready for work.

Oh . . . about LPJ — it's a recent term that stands for loops per jiffy, and it's another measure of time delay used by the kernel. The Linux kernel considers time in increments of jiffies, and a jiffy is defined as the time period that is equal to one second divided by the value of a kernel variable named HZ. In other words, there are HZ jiffies in each second.

After the boot messages display, some Linux distributions, such as Fedora Core, switch to a graphical boot screen that shows information about the progress of system startup. When you boot some Linux distributions, such as Fedora Core and Xandros Desktop OS, for the first time after installation, you get a first-time configuration program that guides you through some configuration steps, such as setting the date and time and adding user accounts. To complete such first-time configuration steps, all you have to do is enter the requested information.

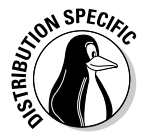

After Linux boots, you typically get a graphical login screen. For some Live CD distributions, such as Knoppix, you get the desktop without having to log in as a user. On other Live CDs, such as MEPIS, you have to log in. In MEPIS, you can log in as one of two predefined users — demo with password demo or root with password root.

Figure 4-1 shows the Knoppix desktop after I booted a PC from the Knoppix Live CD.

For a distribution such as SUSE, you might be logged in automatically. For others, such as MEPIS, a typical graphical login screen looks similar to the one shown in Figure 4-2.

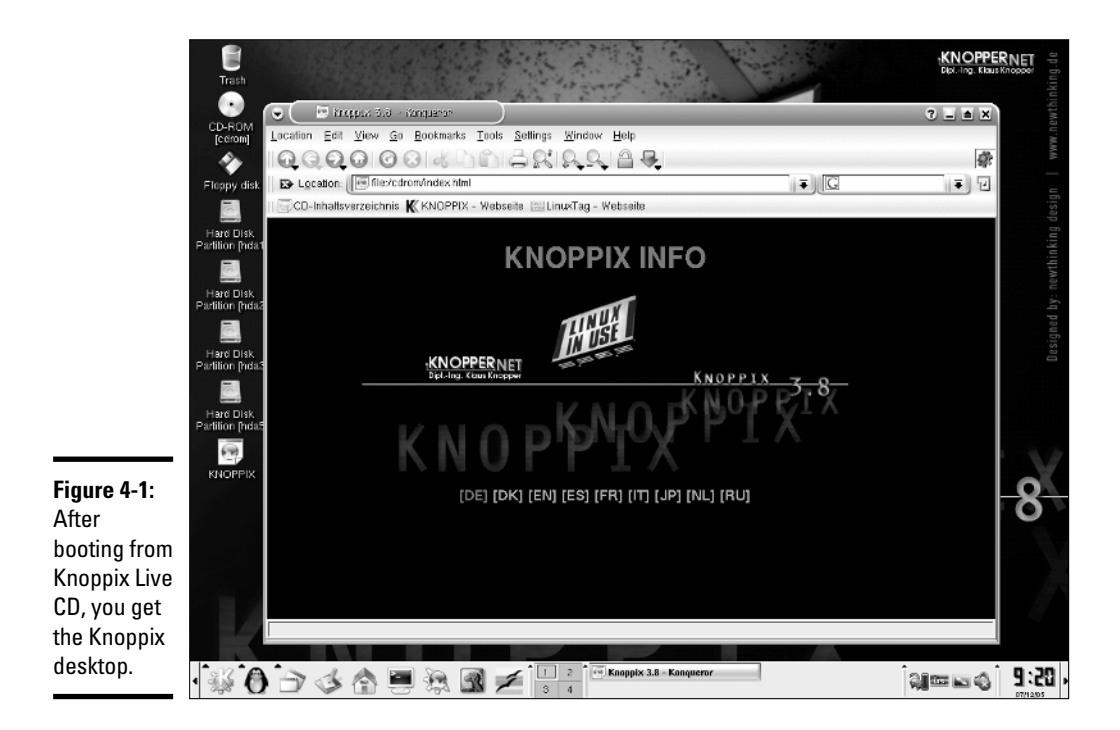

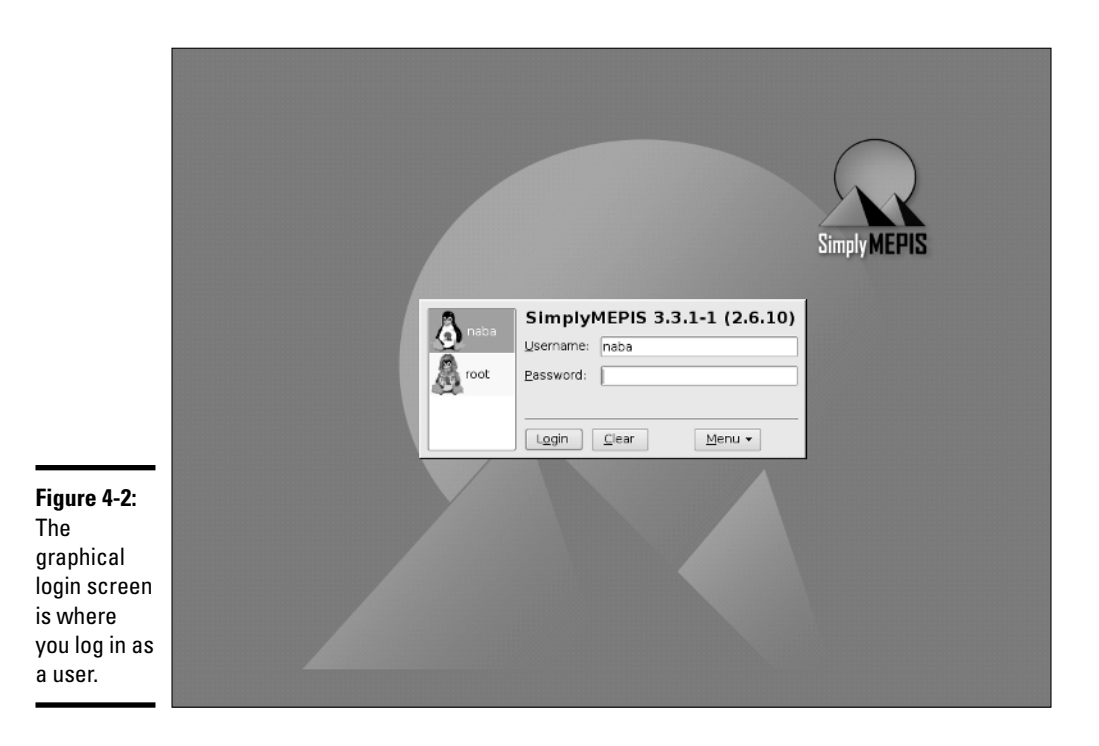

The login window in the middle of the screen displays a dialog box that has text fields where you can type your username and password.

You can log in using any of the accounts you define during or after the installation. There is always the root username, which happens to be the superuser (the administrator account). Whether you install Linux yourself or someone installs it for you, you need to know the root password. Without that, you cannot do many of the tasks necessary to find out how Linux works.

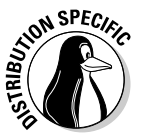

In Ubuntu, you define only a normal user account; Ubuntu does not give you the opportunity to define a root user account. Whenever you want to perform any tasks that require you to be root, you have to use the sudo command.

To log in as user spiderman, type **spiderman** in the first text field and press Enter. (Move the cursor to the login dialog box before you begin typing.) Then type spiderman's password and press Enter. You then see the initial graphical user interface (GUI — pronounced *GOO-ee* for short). What you get depends on your choice of GUI — GNOME or KDE. If someone made the choice for you, don't worry — GNOME and KDE are both quite good and versatile.

# Exploring GUI Desktops

Most Linux distributions come with one or both of two GUI desktops — GNOME and KDE. If you install both, you can try them out one by one. Each distribution has its default GUI. Table 4-1 lists the default GUI desktops of some Linux distributions. I provide an overview of the two major GUI desktops — GNOME and KDE — in the following sections.

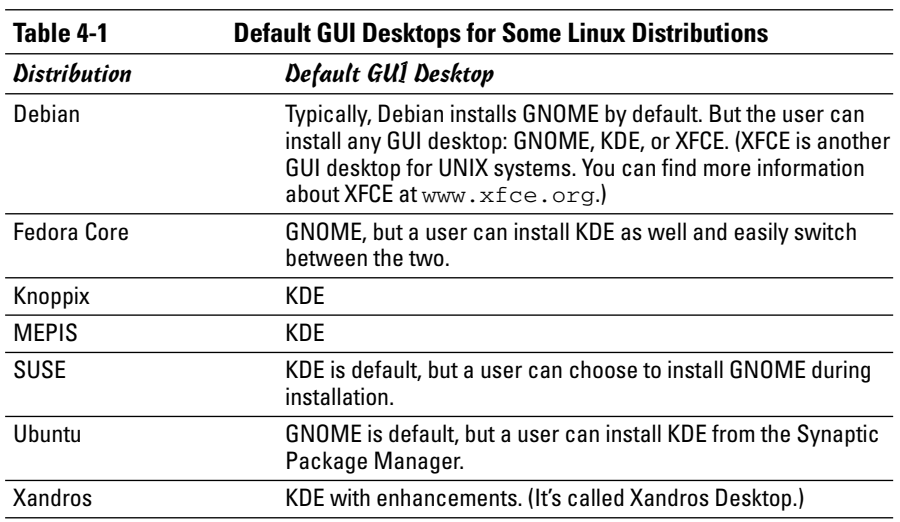

### **GNOME**

GNOME stands for GNU Network Object Model Environment (and GNU, as you probably know, stands for GNU's Not UNIX). GNOME is a graphical user interface and a programming environment. The latest GNOME release is 2.x, also known as GNOME 2 for short. From the user's perspective, GNOME is like Microsoft Windows. Behind the scenes, GNOME has many features that allow programmers to write graphical applications that can work together well. In this chapter, I point out only some key features of the GNOME GUI, leaving the details for you to explore on your own at your leisure.

If you're curious, you can always find out the latest information about GNOME by visiting the GNOME home page at www.gnome.org.

If GNOME is the default desktop, after you log in, you see the GNOME GUI desktop. Figure 4-3 shows the typical initial GNOME desktop for a user.

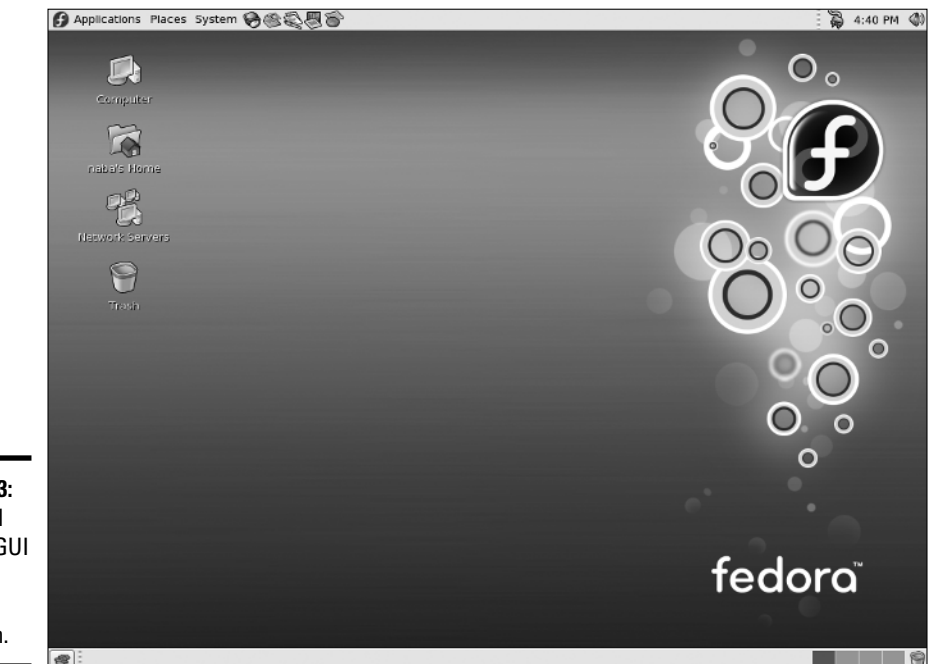

**Figure 4-3:** The initial GNOME GUI desktop after logging in.

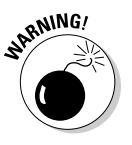

You should not normally log in as root. When you log in as root, you could accidentally damage your system because you can do anything when you're root. Always log in as a normal user. When you need to perform any task as root, type **su -** in a terminal window and enter the root password.

The exact appearance of the GNOME desktop depends on the *current session* (the set of applications running at that time) and your Linux distribution. As you can see, the initial GNOME desktop, shown in Figure 4-3, is very much like the Windows desktop except that it has two taskbars, one along the top and the other along the bottom edge of the screen. These are the *GNOME panels* — similar to the Windows taskbar. You can access various menus and launch applications from the top GNOME panel, whereas status information (including icons for currently running applications) appears in the bottom panel.

You can move and resize the windows just as you do in Microsoft Windows. Also, as in the window frames in Microsoft Windows, the right corner of the window's title bar includes three buttons. The leftmost button reduces the window to an icon, the middle button maximizes the window to fill up the entire screen, and the rightmost button closes the window.

#### The GNOME panels

Notice the two bars along the top and bottom edges of the GNOME desktop shown in Figure 4-3. These are the GNOME panels, or simply, panels. The top panel is for launching programs, whereas the bottom panel is for status information (icons for the applications that are currently running and buttons for switching between desktops). The top panel also provides a display area for small panel applets. Each *panel applet* is a small program designed to work inside the panel. For example, the clock applet on the top panel's far right displays the current date and time.

The top and bottom panels in GNOME include several other applets besides the clock applet. (The exact details depend on your Linux distribution.)

- ✦ **Launcher applets:** The buttons on the top panel to the right of the Applications, Places, and System menu buttons are launcher applets. Each of these applets displays a button with the icon of an application. Clicking a button starts *(launches)* that application. Try clicking each of these buttons to see what happens. The mouse and earth button launches the Mozilla Firefox Web browser, whereas clicking the pen and paper icon opens the OpenOffice.org Writer word processor. Move the mouse over a button and a small Help message appears with information about that button.
- ✦ **The GNOME Pager applet:** Located at the right edge of the bottom panel, this applet provides a virtual desktop that's larger than the physical dimensions of your system's screen. The pager displays four pages in a small display area. Each page represents an area equal to the size of the display screen. To go to a specific page, click that page in the pager window. The GNOME Pager applet displays buttons for each window being displayed in the current virtual page.
- ✦ **The GNOME Weather applet:** Displays the local weather. You don't see this applet until you start it. You can start it from the context menu that appears when you right-click in an empty area of the top panel.

#### The GNOME menu buttons

In Figure 4-4, the left side of the top panel starts with three menu buttons — Applications, Places, and Desktop. (On GNOME desktops of other distributions, these three menu buttons may have different names.) The Applications button, which I sometimes refer to as the Main Menu button, is similar to the Start button in Microsoft Windows. You can launch applications from the menu that pops up when you click the left mouse button on the Applications button. Typically, this menu lists items that start an application. Most of the menu items have an arrow; another pop-up menu appears when you place the mouse pointer on an item with an arrow. Figure 4-4 shows a typical view of the GNOME Applications menu on a Fedora Core system.

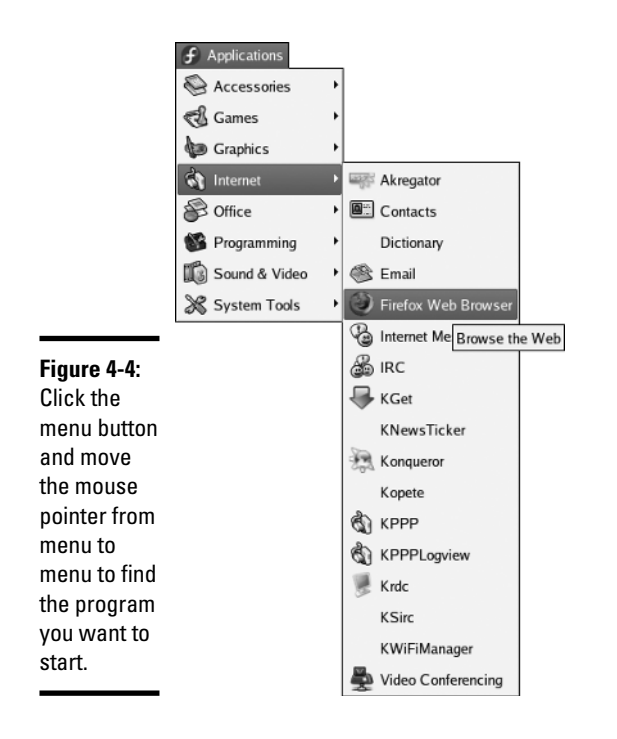

In Figure 4-4, the menu selection is Applications →Internet → Firefox Web Browser. Notice that when you point to a menu selection, a help balloon pops up with information about that selection.

The other two GNOME menus — Places and Desktop — enable you to perform the following categories of related tasks:

- ✦ **Places** menu has options for opening your home folder, viewing the desktop, browsing the computer, connecting to various servers (such as FTP and Windows shares), and searching for files.
- ✦ **System** menu is for editing desktop preferences, configuring system settings, getting online help, locking the screen, and logging out. System $\Leftrightarrow$ Administration enables you to start GUI system configuration utilities for configuring, among other things, user accounts, root password, security level, display, network, printers, and date and time. To configure various Internet servers — Web, FTP, DNS, Samba, and others — go to System<≻Administration<>Server Settings.

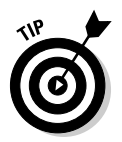

You can start applets, such as the Weather applet, from the Add to Panel dialog box (see Figure 4-5) that appears when you right-click the top GNOME panel and select Add to Panel from the menu that pops up. For example, you can add the Weather applet by selecting it in the Add to Panel dialog box and
Add to Panel Select an item to add to "Top Panel": Take Screenshot... Take a screenshot of your desktop Trash Go to Trash **Volume Control** Adjust the sound volume Weather Report<br>Monitor the current weather conditions, and forecasts **Window List**  $\Box$ f **Figure 4-5:** Switch between onen windows From this **Window Selector** dialog box, Switch between open windows select an Workspace Switcher applet to Switch between workspaces add to the panel. **Q** Help **E** Back  $\mathbb{X}$   $\subseteq$  ancel **D** Add

clicking Add. In the Add to Panel dialog box, you find many more categories of applets you can try.

Explore all the items on the GNOME menus to see all the tasks you can perform from this menu. In particular, move the mouse pointer over the System $\phi$ Preferences item to see your options for changing the appearance of the desktop. For example, you can change the desktop's background from this menu, as shown in Figure 4-6.

### Customizing the GNOME desktop

By now, you may be itching to do a bit of decorating. No one likes to stick to the plain GNOME desktop. After all, it's your desktop. You can set it up any way you want it. You can configure most aspects of the GNOME desktop's look and feel — the appearance and behavior — by choosing System $\Leftrightarrow$ Preferences, and choosing from among the various options.

To see how the desktop decorating business works in Fedora Core, start by choosing System➪Preferences➪Desktop Background; a dialog box appears, as shown in Figure 4-7.

From this dialog box, you can select a background of a solid color, a color gradient, or a *wallpaper* (an image used as the background). A color gradient background starts with one color and gradually changes to another color. The gradient can be in the vertical direction (top to bottom) or horizontal (left to right).

**Book I**

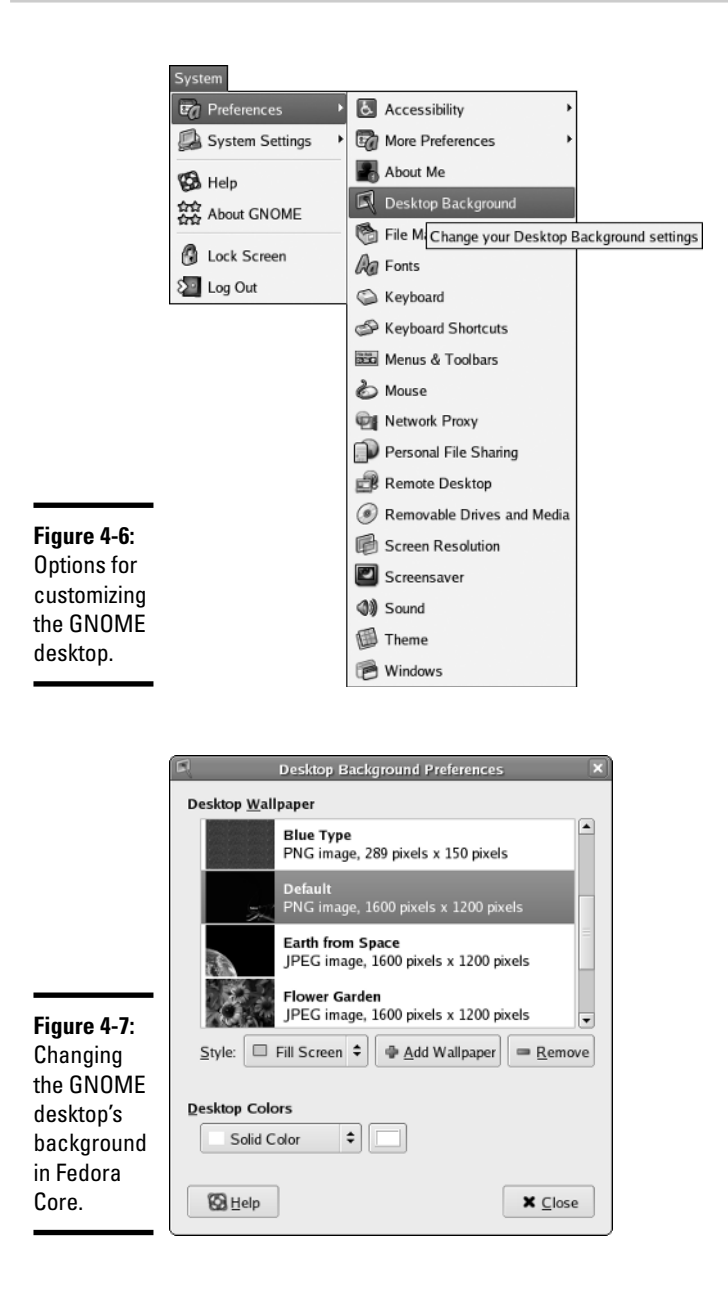

To select a horizontal color gradient, follow these steps:

1. **From the Desktop Colors drop-down list (refer to Figure 4-7), choose the Horizontal Gradient option.**

### 2. **Click the Left Color button next to the drop-down list.**

A color selection dialog box comes up (shown in Figure 4-8).

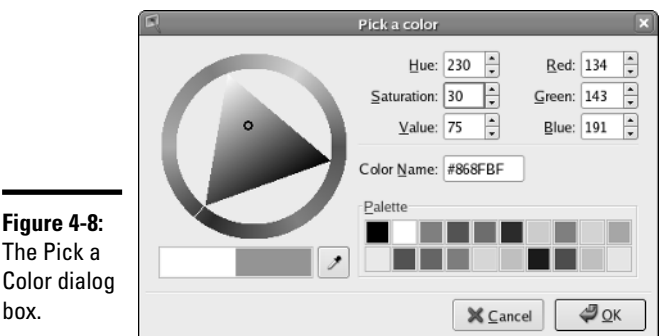

### 3. **Pick a color and click OK.**

### 4. **Repeat the same process to select the right color.**

After you complete these steps, the desktop shows the new background color.

If you want to use an image as wallpaper, click the Add Wallpaper button in the middle of the Desktop Background Preferences dialog box. The Add Wallpapers dialog box appears, from which you can select an image to use as wallpaper. By clicking the folder names in the Add Wallpapers dialog box, go to the /usr/share/backgrounds/images directory. That directory has the default.png file with the default wallpaper you see on the GNOME desktop. To change the wallpaper, select an image you want. You can select any Joint Photographic Experts Group (JPEG) or Portable Network Graphics (PNG) format image file as wallpaper. After selecting an image, click OK.

The new wallpaper immediately appears on the desktop. When you're done making the changes, click the Close button (refer to Figure 4-7) to close the dialog box and apply the changes.

### Logging out of GNOME

To log out from GNOME in Fedora Core, choose System➪Log Out. Click OK when a dialog box asks if you really want to log out. In GNOME desktop of other distributions, you typically find the menu option to log out in the second or third menu button from the left on the top panel.

### **KDE**

KDE stands for the K Desktop Environment. The KDE project started in October 1996 with the intent to develop a common GUI for UNIX systems that use the X Window System. The first beta version of KDE was released a year later in October 1997. KDE version 1.0 was released in July 1998; KDE 2.0 on October 23, 2000; KDE 3.0 was released on April 3, 2002; and the latest version — KDE 3.4 — was released on March 16, 2005.

From the user's perspective, KDE provides a graphical desktop environment that includes a window manager, the Konqueror Web browser and file manager, a panel for starting applications, a help system, configuration tools, and many applications, including the OpenOffice.org office suite, image viewer, PostScript viewer, and mail and news programs.

For developers, KDE has class libraries and object models for easy application development in C++. KDE is a large development project with many collaborators.

You can always find out the latest information about KDE by visiting the KDE home page at www.kde.org.

If your Linux system's default GUI is KDE, you get the KDE GUI as soon as you log in. Typically, you see an initial KDE desktop similar to the one shown in Figure 4-9 — in this case, the KDE desktop in SUSE Linux.

You find that KDE is very easy to use and is similar in many ways to the Windows GUI. You can start applications from a menu that's similar to the Start menu in Windows. As in Windows, you can place folders and applications directly on the KDE desktop.

### KDE panel

The KDE panel appearing along the bottom edge of the screen is meant for starting applications. The most important component of the panel is the Main Menu button on the left-most side of the panel. That button is like the Start button in Windows. When you click the Main Menu button, a menu appears. From this menu, you can get to other menus by moving the mouse pointer over items that display a right-pointing arrow. For example, Figure 4-10 shows a typical menu selection for configuring various services.

You can start applications from this menu. That's why the KDE documentation calls the Main Menu button the *Application Starter*.

Next to the Main Menu button, the panel includes many more buttons. If you don't know what a button does, simply move the mouse pointer over the button; a small pop-up window displays a brief message about that button.

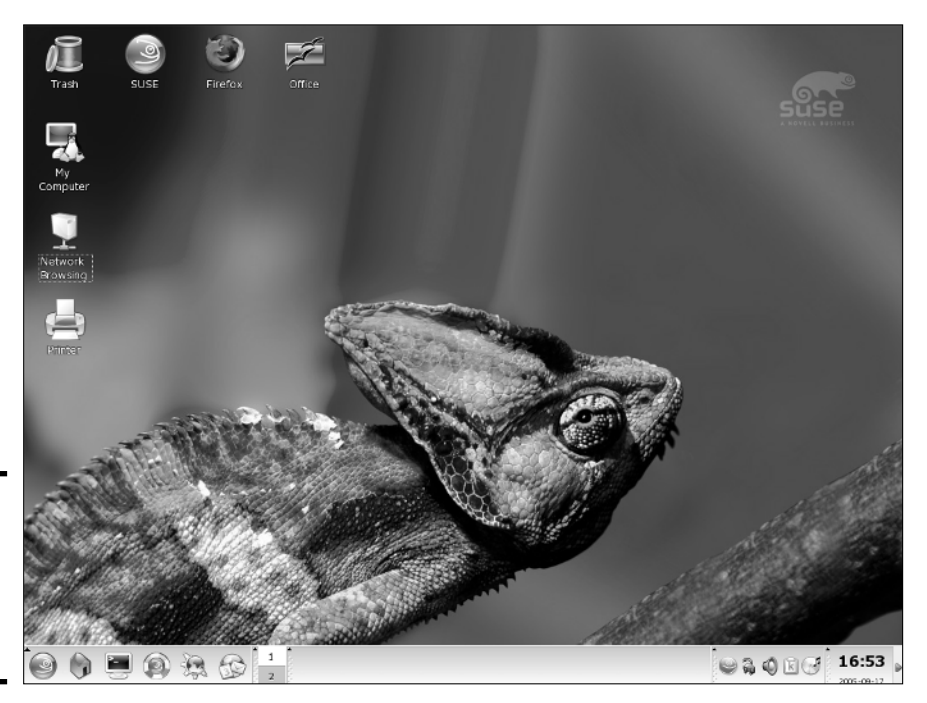

**Figure 4-9:** The initial KDE desktop for a typical user.

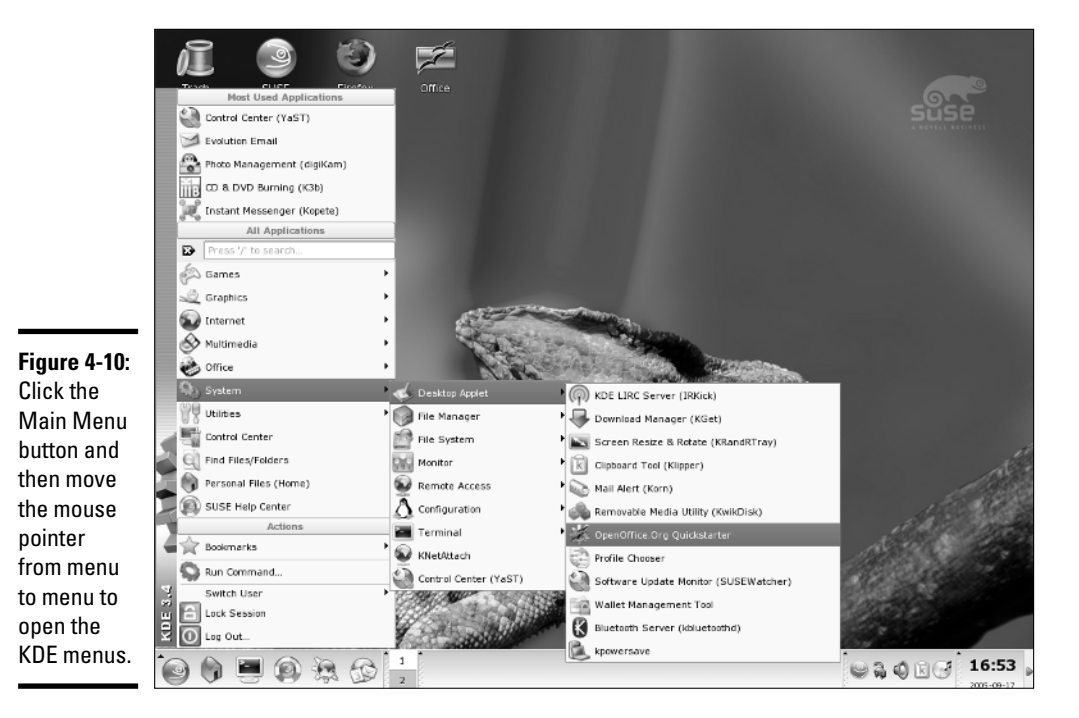

### **Book I Chapter 4**

### Customizing the KDE desktop

KDE makes customizing the look and feel of the KDE desktop easy. Everything you have to decorate the desktop is in one place: the KDE Control Center. To start the KDE Control Center, choose Main Menu<≻Control Center.

When the KDE Control Center starts, it displays the main window with a list of items on the left side and some summary information about your system in the workspace to the right, as shown in Figure 4-11.

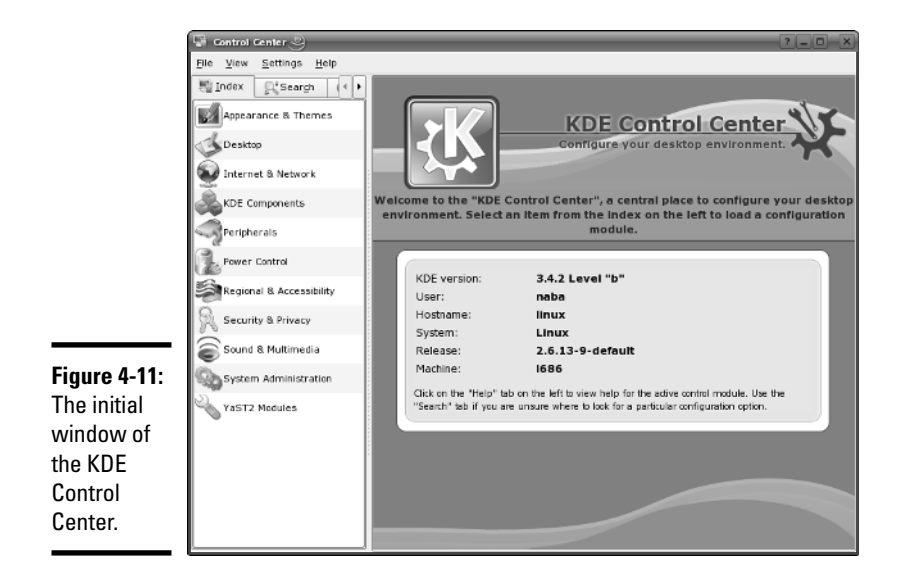

The KDE Control Center's left side shows the items that you can customize with this program. The list is organized into categories, such as Appearance & Themes, Desktop, Internet & Network, KDE Components, Peripherals, Security & Privacy, Sound & Multimedia, System Administration, and so on. Click an item to view the subcategories for that item. Click one of the subcategory items to change it. That item's configuration options then appear on the right side of the Control Center window.

To change the desktop's background, click Appearance & Themes, and then click Background. The right side of the Control Center (see Figure 4-12) shows the options for customizing the desktop's background.

If you want to change the background of a specific desktop, click the Setting for Desktop drop-down list. From the list of desktops, you can select which desktop background you want to change.

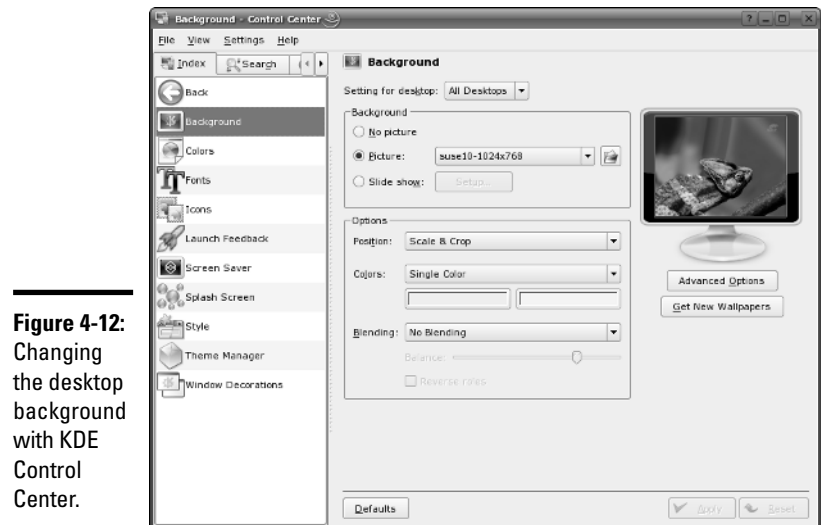

**Book I Chapter 4**

For a colored background, select the No Picture radio button. From the Colors drop-down list, you can select a single-color background or a variety of color gradients (meaning the color changes gradually from one color to another) or a pattern to be used as a background. You can then pick the colors by clicking the color buttons that appear under the Colors drop-down list. After making your selections, click Apply to try out the background. (If you don't like what you get, click Reset to revert back to the previous background.)

If you want to use a picture as background, select the Picture radio button and click the folder icon to the right of the drop-down menu next to that radio button. A dialog box comes up, showing the JPEG images in the  $/usr/$ share/wallpapers directory. You can select any one of these images or pick an image from another directory and click OK. Then click the Apply button in the KDE Control Center to apply this wallpaper to the desktop. If you don't like the appearance, click Reset.

### Logging out of KDE

When you're done exploring KDE, log out. To log out of KDE, choose Main Menu➪Logout. You can also right-click empty areas of the desktop and choose Logout from the context menu that appears.

# Playing with the Shell

Linux is basically UNIX, and UNIX just doesn't feel like UNIX unless you can type cryptic commands in a text terminal. Although GNOME and KDE have

done a lot to bring us into the world of windows, icons, mouse, and pointer affectionately known as *WIMP* :-) — sometimes you're stuck with nothing but a plain text screen with a prompt that looks something like this (when you log in as naba):

naba@linux:/etc>

You see the text screen most often when something is wrong with the X Window System, which is essentially the machinery that runs the windows and menus that you normally see. In those cases, you have to work with the shell and know some of the cryptic Linux commands.

You can prepare for unexpected encounters with the shell by trying out some Linux commands in a terminal window while you're in the GNOME or KDE GUI. After you get the hang of it, you might even keep a terminal window open, just so you can use one of those cryptic commands — simply because it's faster than pointing and clicking. Those two-letter commands do pack some punch!

### Starting the bash shell

Simply put, the *shell* is the Linux *command interpreter* — a program that reads what you type, interprets that text as a command, and does what the command is supposed to do.

Before you start playing with the shell, open a terminal window. In either GNOME or KDE, the panel typically includes an icon that looks like a monitor. When you click that icon, what appears is a window with a prompt, like the one shown in Figure 4-13. That's a terminal window, and it works just like an old-fashioned terminal. A shell program is running and ready to accept any text that you type. You type text, press Enter, and something happens (depending on what you typed).

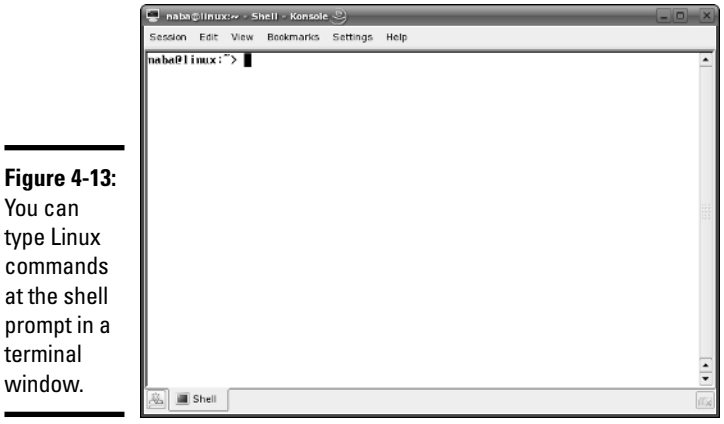

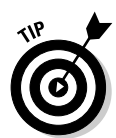

If the GNOME or KDE panel on your desktop does not seem to have an icon that starts a terminal or shell window, search through the Main Menu hierarchy and you should be able to find an item labeled Console or Terminal. Selecting that item should then open up a terminal window.

The prompt that you see depends on the shell that runs in that terminal window. The default Linux shell is called *bash.*

bash understands a whole host of standard Linux commands, which you can use to look at files, go from one directory to another, see what programs are running (and who else is logged in), and a whole lot more.

In addition to the Linux commands, bash can run any program stored in an executable file. bash can also execute *shell scripts* — text files that contain Linux commands.

### Understanding shell commands

Because a shell interprets what you type, knowing how the shell figures out the text that you enter is important. All shell commands have this general format:

command option1 option2 ... optionN

Such a single line of commands is commonly called a *command line.* On a command line, you enter a command followed by one or more optional parameters (or *arguments*). Such command-line options (or command-line arguments) help you specify what you want the command to do.

One basic rule is that you have to use a space or a Tab to separate the command from the options. You also must separate options with a space or a Tab. If you want to use an option that contains embedded spaces, you have to put that option inside quotation marks. For example, to search for two words of text in the password file, I enter the following grep command. (grep is one of those cryptic commands used to search for text in files.)

grep "WWW daemon" /etc/passwd

When grep prints the line with those words, it looks like this. (What you see on your system may differ from what I show.)

wwwrun:x:30:8:WWW daemon apache:/var/lib/wwwrun:/bin/false

If you created a user account in your name, go ahead and type the grep command with your name as an argument but remember to enclose the name in quotes.

**Book I Chapter 4**

### Trying a few Linux commands

While you have the terminal window open, try a few Linux commands just for fun. I guide you through some random examples to give you a feel for what you can do at the shell prompt.

To see how long the Linux PC has been up since you last powered it up, type the following. (*Note:* I show the typed command in bold, followed by the output from that command.)

### **uptime**

```
12:06:34 up 59 days, 16:23, 4 users, load average:
  0.56, 0.55, 0.37
```
The part up 59 days, 16:23 tells you that this particular PC has been up for nearly two months. Hmmm . . . can Windows do that?

To see what version of Linux kernel your system is running, use the uname command like this:

```
uname -srv
```
This runs the uname command with three options:  $-s$ ,  $-r$ , and  $-v$  (which can be combined as -srv, as this example shows). The -s option causes uname to print the name of the kernel,  $-r$  prints the kernel release number, and  $-v$  prints the kernel version number. The command generates the following output on one of my Linux systems:

Linux 2.6.14-1.1696\_FC5 #1 Sat Nov 19 19:02:13 EST 2005

In this case, the system is running Linux kernel version 2.6.14.

To read a file, use the more command. For example, type **more /etc/passwd** to read the /etc/passwd file. The resulting output looks similar to the following:

```
root:x:0:0:root:/root:/bin/bash
bin:x:1:1:bin:/bin:/bin/bash
daemon:x:2:2:Daemon:/sbin:/bin/bash
lp:x:4:7:Printing daemon:/var/spool/lpd:/bin/bash
mail:x:8:12:Mailer
   daemon:/var/spool/clientmqueue:/bin/false
news:x:9:13:News system:/etc/news:/bin/bash
uucp:x:10:14:Unix-to-Unix CoPy system:/etc/uucp:/bin/bash
  ... lines deleted ...
```
To see a list of all the programs currently running on the system, use the ps command, like this:

ps ax

The ps command takes many options, and you can provide these options without the usual dash prefix. This example uses the a and x options. The a option lists all processes that you are running, and the  $x$  option displays the rest of the processes. The net result is that ps ax prints a list of all processes running on the system, as shown in the following sample output of the ps ax command:

```
PID TTY STAT TIME COMMAND
   1 ? S 0:01 init [5]<br>2 ? SN 0:00 [ksoftir
            SN 0:00 [ksoftirqd/0]
   3 ? S< 0:00 [events/0]
   4 ? S< 0:00 [khelper]<br>
9 ? S< 0:00 [kthread]
  9 ? S< 0:00 [kthread]<br>22 ? S< 0:00 [kblockd/
            S< 0:00 [kblockd/0]
  58 ? S 0:00 [kapmd]
  79 ? S 0:00 [pdflush]
            S 0:00 [pdflush]
  82 ? S< 0:00 [aio/0]
... lines deleted ...
5325 ? Ss 0:00 /opt/kde3/bin/kdm
            S 0:12 /usr/X11R6/bin/X -br -nolisten
  tcp :0 vt7 -auth /var/lib/xdm/authdir/authfiles/A:0-
  p1AOrt
5503 ? S 0:00 -:0
6187 ? Ss 0:00 /sbin/portmap
6358 ? Ss 0:00 /bin/sh /usr/X11R6/bin/kde
6566 ? Ss 0:00 /usr/sbin/cupsd
6577 ? Ssl 0:00 /usr/sbin/nscd
 ... lines deleted ...
```
Amazing how many programs can run on a system even when only you are logged in as a user, isn't it?

As you can guess, you can do everything from a shell prompt, but it does take some getting used to.

## Shutting Down

When you're ready to shut down Linux, you must do so in an orderly manner. Even if you're the sole user of a Linux PC, several other programs usually run in the background. Also, operating systems such as Linux try to optimize the way that they write data to the hard drive. Because hard drive

**Book I Chapter 4** access is relatively slow (compared with the time needed to access memory locations), data generally is held in memory and written to the hard drive in large chunks. Therefore, if you simply turn off the power, you run the risk that some files aren't updated properly.

Any user (you don't even have to be logged in) can shut down the system from the desktop or from the graphical login screen, although some distributions, such as Debian, prompt you for the root password. Choose Main Menu➪Log Out (or look for a Log Out option in the menus). A Log Out dialog box appears, providing the options for rebooting or halting the system or simply logging out. To shut down the system, simply select Shutdown and click OK. The system then shuts down in an orderly manner.

If the log out menu does not have an option to shut down, first log out and then select Shutdown from the graphical login screen.

As the system shuts down, you see messages about processes shutting down. You may be surprised at how many processes there are even when no one is explicitly running any programs on the system. If your system does not automatically power off on shutdown, you can manually turn off the power.

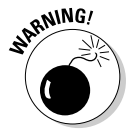

Note that shutting down or rebooting the system may *not* require root access. This is why it's important to make sure that physical access to the console is protected adequately so that anyone who wants to cannot simply walk up to the console and shut down your system.

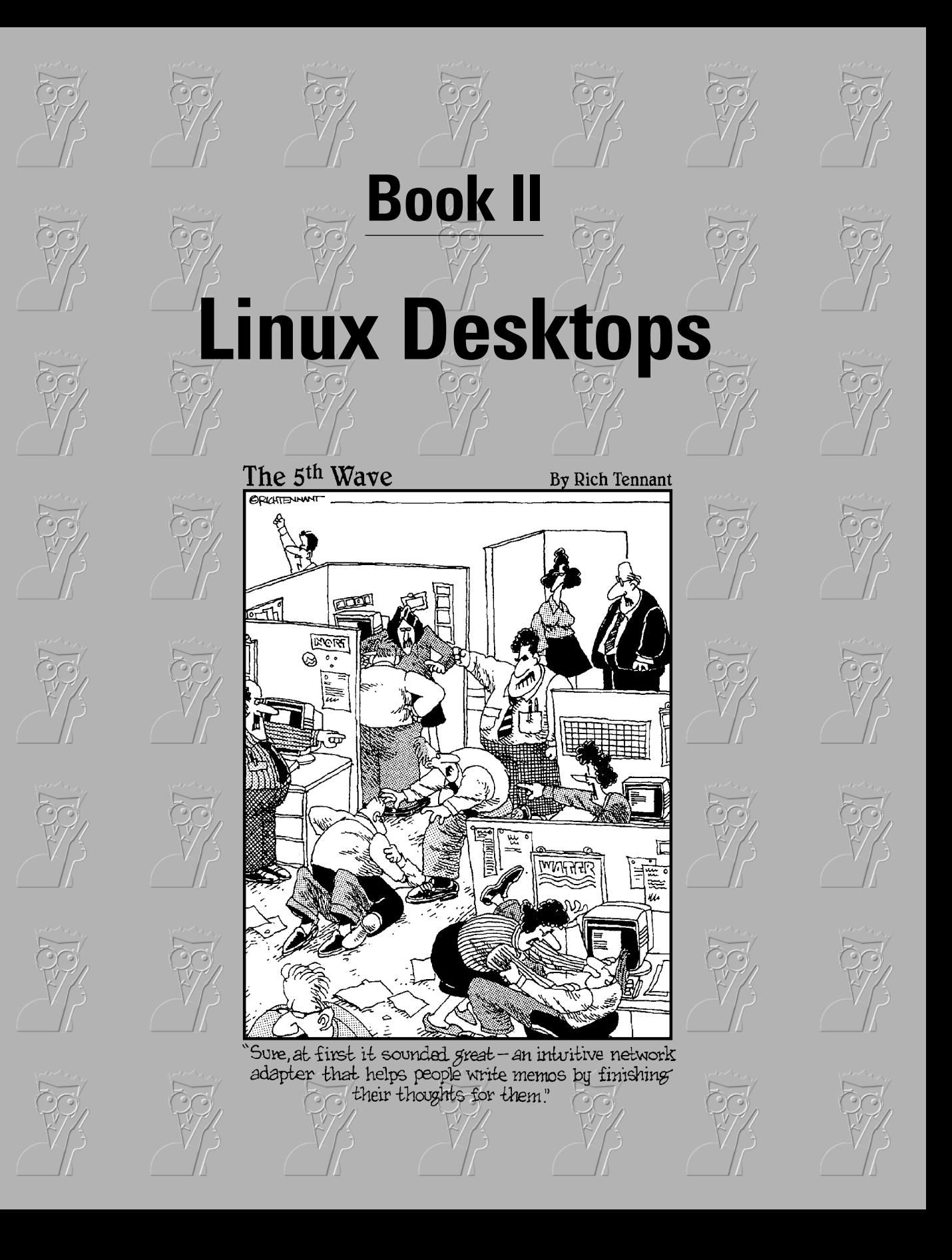

# Contents at a Glance

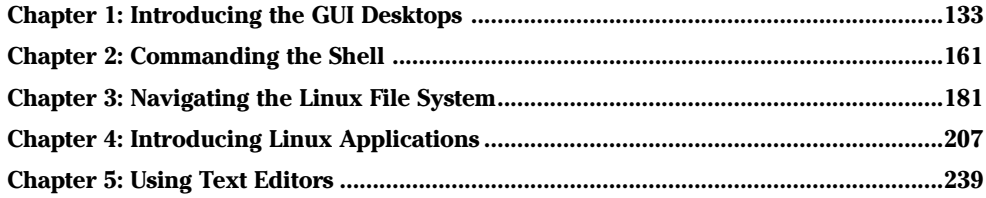

# Chapter 1: Introducing the GUI Desktops

### In This Chapter

- **Discovering the common features of the GNOME and KDE GUIs**
- **Introducing Debian's GNOME desktop**
- **Introducing Fedora Core's GNOME desktop**
- **Introducing the Knoppix desktop**
- **Introducing the MEPIS desktop**
- **Introducing the SUSE desktop**
- **Introducing the Ubuntu's GNOME desktop**
- **Introducing the Xandros desktop**

inux distributions come with one of two popular graphical user interfaces (GUIs) — GNOME and KDE. GNOME and KDE are similar to Microsoft Windows, but they are unique in one respect. Unlike Microsoft Windows, you can pick your GUI in Linux. If you don't like GNOME, just log out and log back in with the KDE, the other GUI. Try doing that with Microsoft Windows!

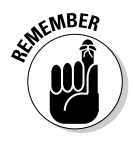

GNOME and KDE were developed independently of Linux. In fact, GNOME and KDE run on other UNIX operating systems besides Linux. You also have the option to install other GUIs, such as FVWM and Xfce, in Linux. Visit www. freedesktop.org/wiki/Desktops to see a list of other X desktops (desktops that run on X Window System).

This chapter explores the major features of GNOME and KDE. You can best figure out these GUIs by simply starting to use them.

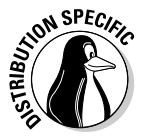

Each Linux distribution typically installs one of the GUIs by default. The default GUI is GNOME in Debian, Fedora Core, and Ubuntu; and the default is KDE in Knoppix, MEPIS, SUSE, and Xandros. In Debian, you can install either GNOME or KDE. Each distribution also customizes GNOME or KDE to create a desktop that is unique to the distribution. For this reason, I also provide an overview of each distribution's desktop — GNOME with Debian, Fedora Core, and Ubuntu; and KDE with Knoppix, MEPIS, SUSE, and Xandros. Think of this as a brief introduction. You have to explore the desktops on your own because that's the best way to get used to the GUIs.

# Getting to Know the Common Features of the GUIs

From a user's perspective, both GNOME and KDE probably seem similar because many features work similarly. Become familiar with these common features so that you can rely on them no matter which GUI you choose to use for your daily work.

Most importantly, no matter which GUI you decide to use, all GUI applications — whether they are based on GNOME or KDE — run on all GUI desktops. In other words, you can run KDE applications under GNOME and vice versa. The only hurdle is that sometimes both GNOME and KDE applications may not be installed by default.

For starters, the initial desktop for both GNOME and KDE looks like any other popular GUI, such as Microsoft Windows or the Mac OS X desktop. For example, Figure 1-1 and Figure 1-2, respectively, show typical GNOME and KDE desktops.

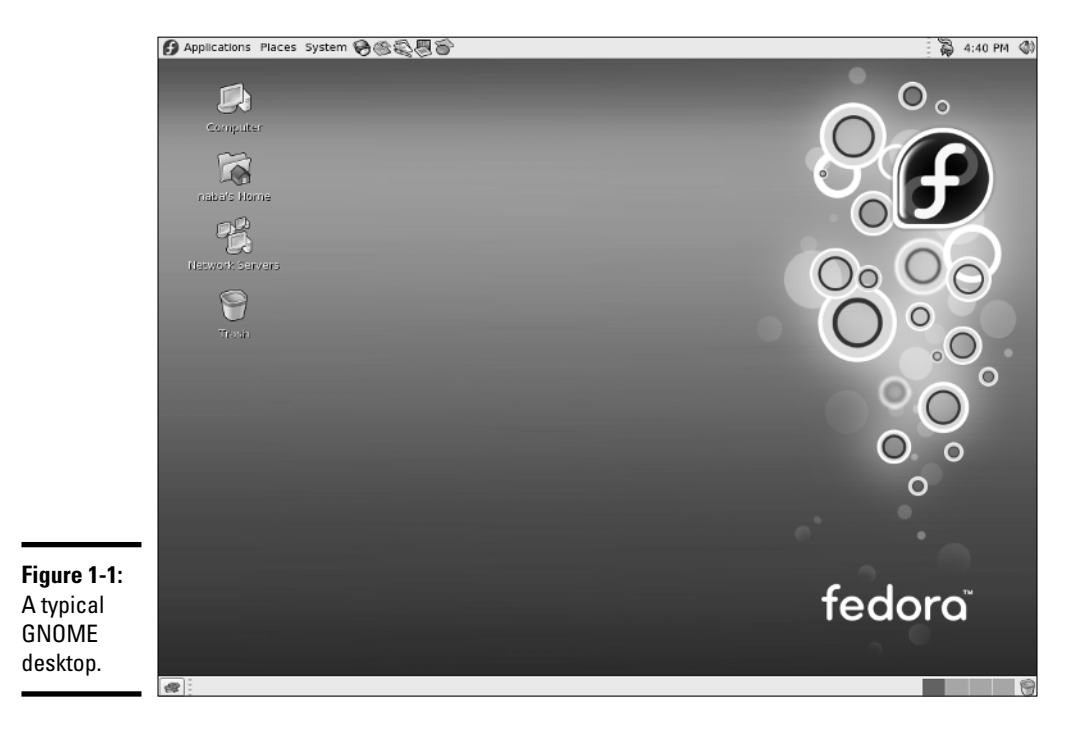

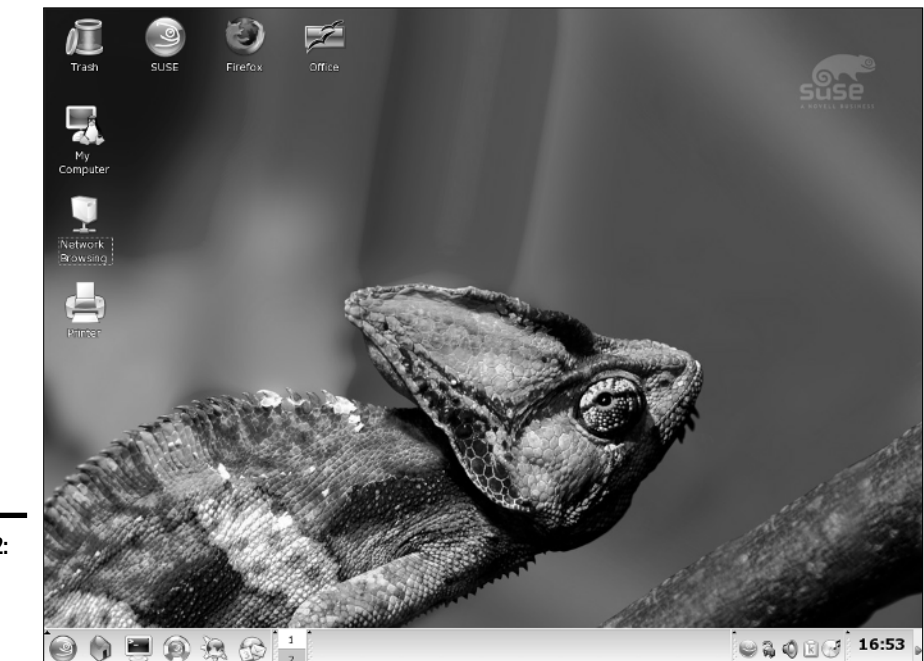

**Figure 1-2:** A typical KDE desktop.

> Both desktops (Figures 1-1 and 1-2) initially show icons for your computer, your home folder, and the trash can for deleted files. The other major feature of both GNOME and KDE desktops is the *panel* — the bar along the bottom in KDE and the top and bottom bars in GNOME. Each panel is similar to the Windows taskbar. It has buttons on the left (shortcuts to various programs) and a time display to the right. The middle part of the panel shows buttons for any applications you've started (or were automatically started for you).

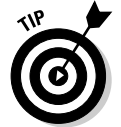

Move the mouse over any icon on the panel and a small pop-up window displays the name of that icon. The pop-up window also gives a hint about what you can do with that icon.

## Desktop context menus

Both GNOME and KDE desktops display a context menu when you right-click a clear area on the desktop. The exact contents of that menu depends on the desktop, but it typically offers menu options that enable you to perform the following types of tasks:

- ✦ Run a command.
- ✦ Open a terminal window where you can type Linux commands.

**Book II Chapter 1**

- ✦ Create a new folder.
- ✦ Configure the desktop background.
- ✦ Rearrange the icons on the desktop.

For example, Figures 1-3 and 1-4, respectively, show the desktop context menus in typical GNOME and KDE desktops. Desktop menu options with a right-pointing arrow have other menus that appear when you put the mouse pointer over the arrow.

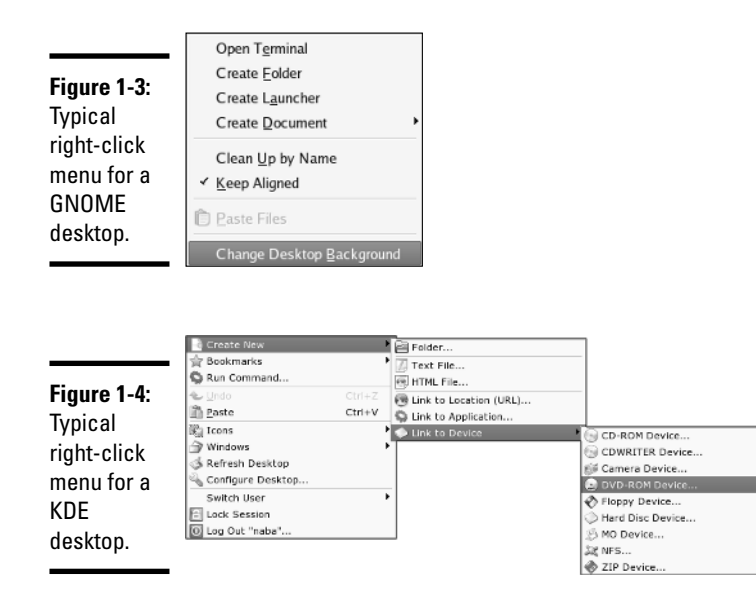

### Icon context menus

Right-clicking any desktop icon in GNOME or KDE causes another menu to appear. (See Figures 1-5 and 1-6.) Many items on this context menu are the same no matter what icon you click, but right-clicking certain icons (for example, the Trash icon) produces a somewhat different menu. You can perform the following typical tasks from icon context menus:

- $\triangle$  Open a folder in a file manager.
- ✦ Open a file with an application that you choose.
- ✦ Rename the icon.
- ✦ Move the icon to trash.
- $\blacklozenge$  View the properties of that icon.

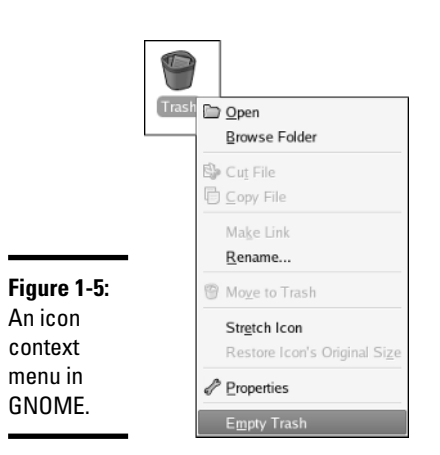

For the Trash icon, the icon context menu typically provides an option to permanently delete the items in the trash. (You get a chance to say Yes or No.)

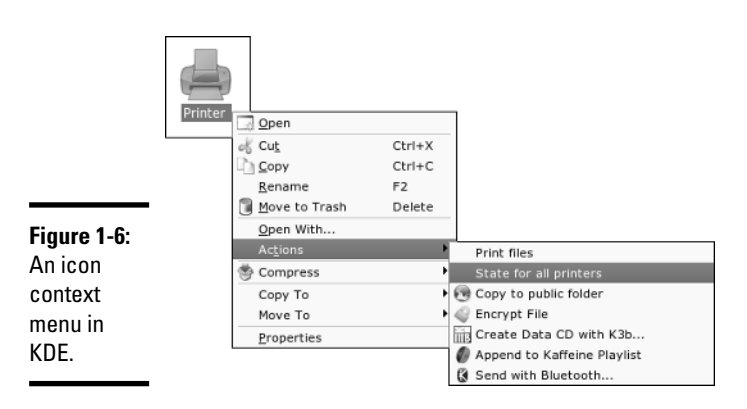

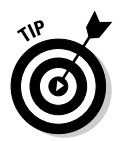

I bet you see a pattern here. It's the right-click. No matter where you are in a GUI desktop, *always right-click before you pick.* You're bound to find something useful when you right-click!

# The panel

The panel is the long bar that stretches across the top or bottom of the desktop. In GNOME, there are two panels. Figures 1-7 and 1-8 show typical views of the GNOME top panel and the single KDE panel, respectively.

### **Figure 1-7:**

A typical view of a GNOME top panel.

**O** Applications Places System → SA

Sun Dec 4, 4:33 PM (2)

The panel is a parking place for icons. Some icons start programs when you click them. Some show status (such as what programs are currently running) as well as information such as date and time.

### **Figure 1-8:**

A typical view of a KDE panel.

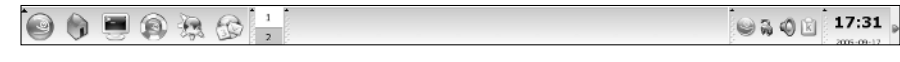

Starting at the left, the first icon (regardless of what it shows) is the Main Menu button — it's like the Start button in Microsoft Windows. Then come a few icons that start various programs.

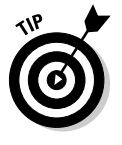

By the way, if you move the mouse pointer on top of an icon, a Help balloon pops up and gives you a helpful hint about the icon.

To the right of the leftmost set of icons in the KDE panel, a Workspace Switcher icon shows four rectangular areas, each representing a virtual desktop. The icon is variously known as Workspace Switcher, Desktop Pager, or simply Pager. You can click one of these rectangles to switch to a different virtual desktop. This feature is like having four separate virtual desktops to work with. To be honest, I end up using only one desktop, but I like knowing the others are there if I ever need them. On the other hand, if you're writing code and preparing a user's guide for a new program, you can use one desktop for all the coding work and a second desktop for writing the user's guide. You can, of course, switch from one desktop to the other with a single mouse click.

The area to the right of the Desktop Pager icon displays buttons for the programs you have started so far. This area is blank if you have not yet started any programs.

Other icons may be next to the Pager, but the date and time always appear at the far-right edge of the panel.

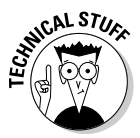

Now for a little bit of technical detail about these icons on the panel. The panel itself is a separate application; each icon is a button or a program called an *applet.* The applets are little applications (also called *plugins*). These panel applets can do things, such as launch other programs or display the date and time. Before you can run an applet, you have to add it to the panel. Right-click an empty area of the panel and select the appropriate menu item to add an applet to the panel. After adding the applet, you can right-click the applet's icon to configure it or perform some task that the applet supports.

If you right-click any icon — or right-click anywhere on the panel — you get a context menu which allows you to do something relevant to that icon (such as move it or remove it entirely). You can also set some preferences and add more buttons and applets to the panel.

## The Main Menu

The leftmost icon on the GNOME top panel and the KDE's one and only panel is the *Main Menu* button. That's where you typically find all the applications, organized into submenus. In this section, I provide some examples of the Main Menu and point out some interesting items. You can then do further exploration yourself.

On GNOME desktops, the leftmost menu button on the top panel is typically labeled Applications, and the top panel has one or more additional menu buttons, such as Places and Desktop in Fedora Core's GNOME desktop.

Click the Main Menu button to bring up the first-level menu. Then mouse over any menu item with an arrow to bring up the next-level menu and so on. You can go through a menu hierarchy and make selections from the final menu. Figures 1-9 and 1-10, respectively, show the main menu hierarchies in typical GNOME and KDE desktops.

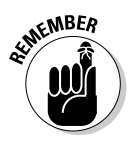

A word about the way I refer to a menu selection: I use the notation Main Menu➪System➪Desktop Applet➪OpenOffice.Org Quickstarter to refer to the menu selection shown in Figure 1-10. Similarly, I say choose Applications $\Leftrightarrow$ Internet➪Firefox Web Browser to refer to the menu sequence highlighted in Figure 1-9. You get the idea.

**Book II Chapter 1**

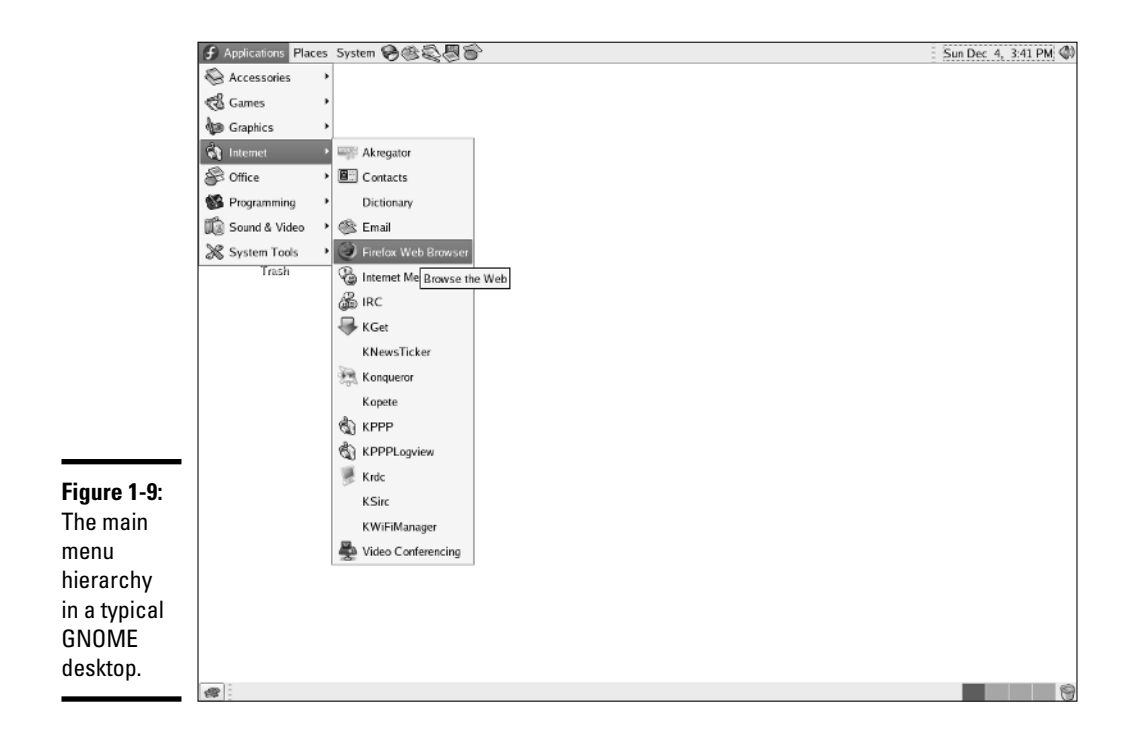

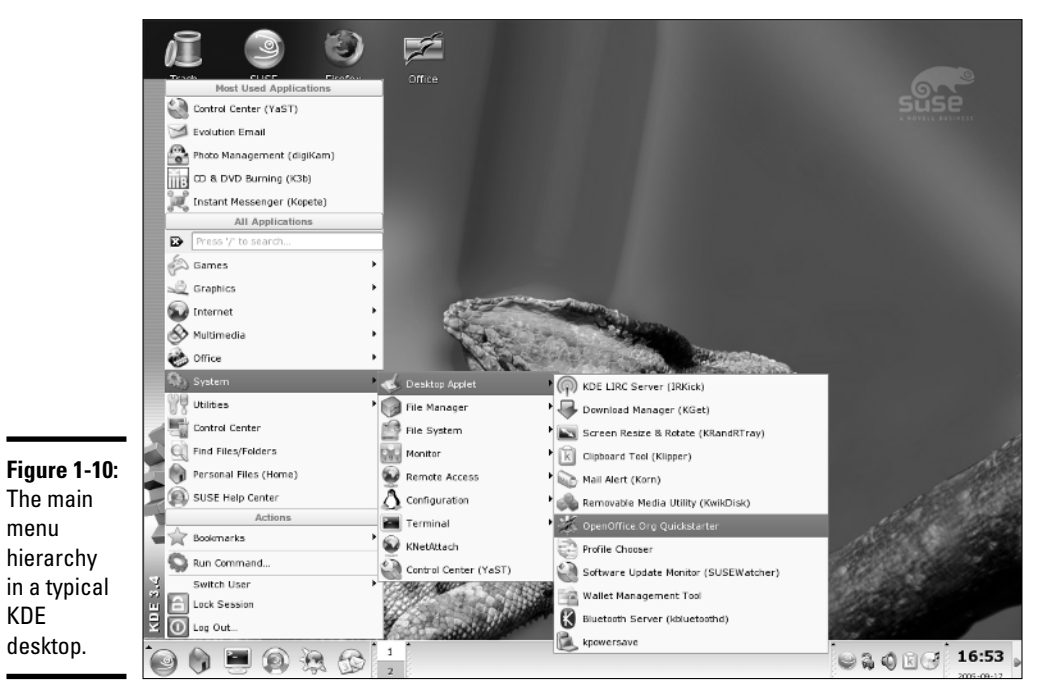

In most desktops, the top-level Main Menu has the following types of menu categories:

- ✦ **Accessories** or **Utilities:** Lots of utility programs, such as a scientific calculator, character selector, floppy formatter, dictionary, Palm Pilot or Handspring sync, and so on.
- ✦ **Games:** A menu of what else? Games (and a whole lot of them at that — Solitaire, Mahjongg, Mines, Reversi, and many more)
- ✦ **Graphics:** Programs such as The GIMP (an Adobe Photoshop-like program), a digital camera interface, a scanner interface, a screen-capture program, and an Adobe Acrobat viewer
- ✦ **Internet:** Internet applications, such as the Web browser, e-mail reader, and instant messenger
- ✦ **Office:** Office applications such as the OpenOffice.org office suite (includes Writer word processor, Calc spreadsheet, Impress slide presentation program, Draw drawing program, and much more)
- ✦ **Preferences** or **Settings:** Options to configure many aspects of the system, including the appearance and the behavior of the desktop
- ✦ **Multimedia** or **Sound & Video:** Multimedia applications such as CD player, sound mixer, sound recorder, and volume control
- ✦ **System:** System administration tools for configuring your Linux system

The Main Menu typically also has a few menu items for some commonly performed tasks, such as the following:

- ✦ **Main Menu**➪**Help:** Displays online help.
- ✦ **Main Menu**➪**Run Command:** Displays a dialog box where you can enter the name of a program and then click Run to start that program.
- ✦ **Main Menu**➪**Search for Files (or Find Files):** Runs a search tool from which you can search for files.
- ✦ **Main Menu**➪**Lock Screen:** Starts the screen saver and locks the screen. When you want to return to the desktop, the system prompts you for your password.
- ✦ **Main Menu**➪**Logout:** Logs you out. (You get a chance to confirm whether you really want to log out.)

The Main Menu in each distribution has different categories, but the menu organization is similar enough that you can usually find what you need.

Okay. That's all I'm telling you about the Main Menu. You'll use the Main Menu a lot as you use GNOME or KDE desktops. Even if it seems too much initially, it all becomes very familiar as you spend more time with Linux.

**Book II Chapter 1** In the following sections, I provide an overview of specific desktops: Debian's GNOME desktop, Fedora Core's GNOME desktop, Knoppix desktop, MEPIS's KDE desktop, SUSE desktop, Ubuntu's GNOME desktop, and Xandros desktop.

## Introducing Debian's GNOME Desktop

Debian's default GNOME desktop has a simple look (see Figure 1-11) with just three icons — a Computer icon, your home folder, and the Wastebasket icon — on the desktop.

In Figure 1-11, note the following major items in Debian's GNOME desktop and what happens when you click each:

- ✦ **Desktop Icons:** The Computer icon opens your computer for browsing in Nautilus File Manager*.* The Home Folder icon opens your home folder in Nautilus File Manager (see Chapter 3 of this minibook for more information on browsing folders with Nautilus).
- ✦ **Wastebasket (or Trash) icon:** Represents a place where deleted items are stored until you empty the wastebasket.
- ✦ **Applications Menu (Main Menu):** Brings up the Main Menu, from which you can select applications to run.
- ✦ **Actions Menu:** Provides menu options to run an application, search for files, take a screenshot, lock the screen, and log out.
- ✦ **Nautilus File Browser:** Opens your home folder in the Nautilus File Manager in file browsing mode (see Chapter 3 of this minibook for an explanation of browsing the file system with Nautilus).
- ✦ **Terminal Program:** Opens a terminal window where you can type Linux commands.
- ✦ **Workspace Switcher:** Each square brings up a different desktop. This is similar to the Desktop Pager in KDE desktops.
- ✦ **Show Desktop:** Shows the desktop by minimizing all windows.
- ✦ **Volume:** Shows a volume control bar that you can use to change the sound's volume by dragging a slider.
- ✦ **Window Selector:** Displays a list of currently open windows from which you can click and bring that window to the front and make it the currently active window.
- ✦ **Date and Time:** Displays current date and time, and clicking brings up a calendar showing the current date.

**Book II**

**Introducing the GUI Desktops**

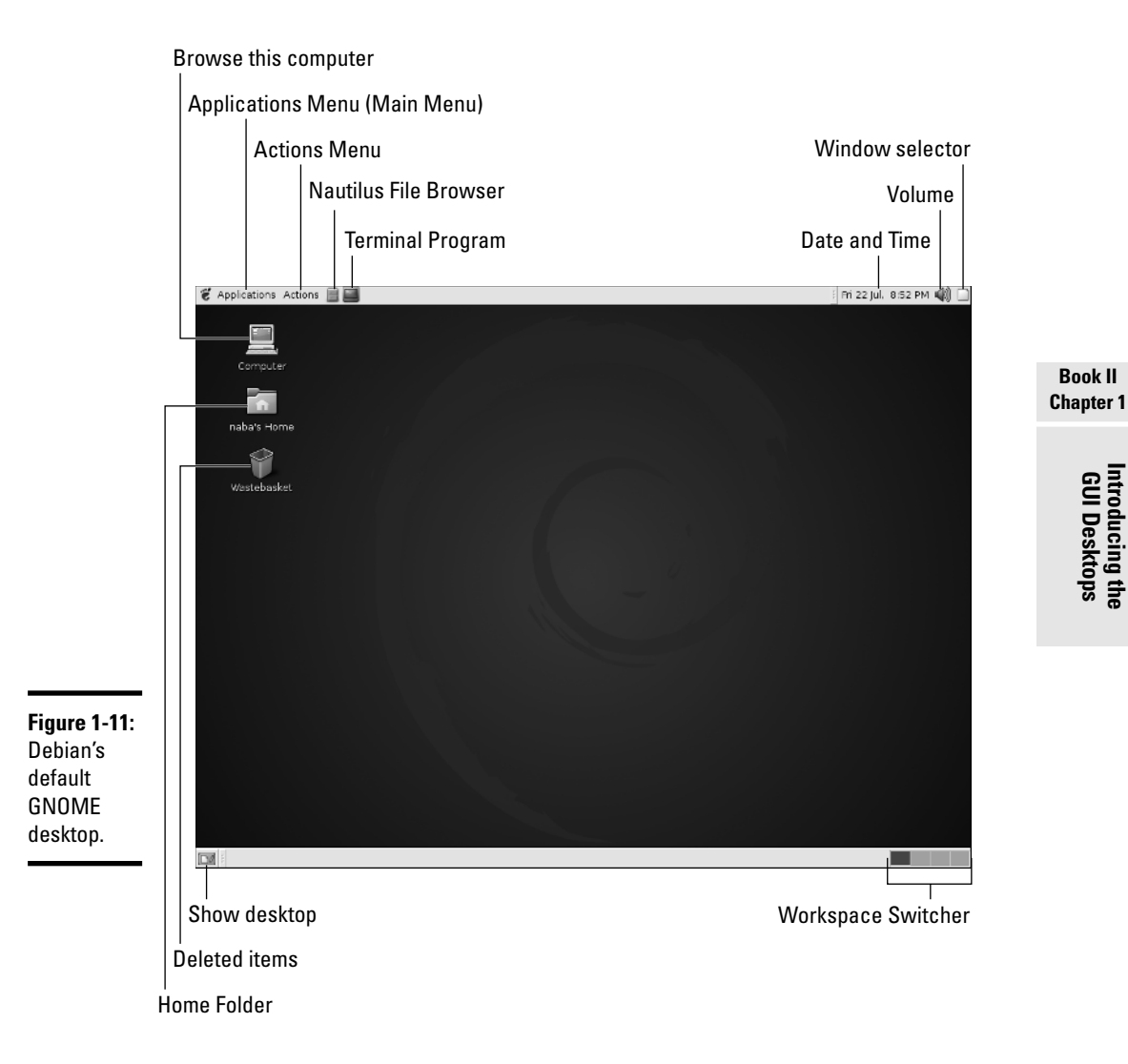

Clicking Main Menu brings up the Main Menu, shown in Figure 1-12, that gives you access to most of the applications in Debian. Of course, the exact list of applications in various submenus depends on what you have installed, but Figure 1-12 gives you a view of a typical Main Menu in Debian. To browse the Main Menu, mouse over items that have a right arrow, and a submenu pops up with more items.

The Actions Menu is the other menu that you can launch from the panel. Through the Actions Menu, you can perform other tasks, such as run any application, search for files, take screenshots, and log out.

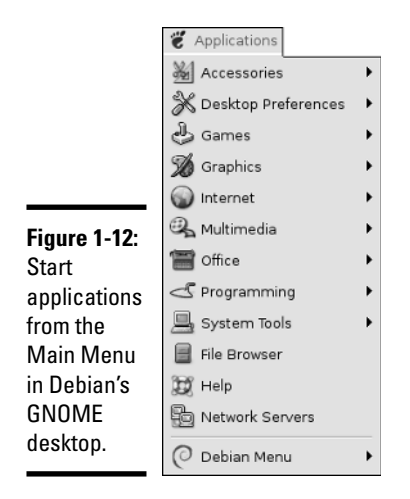

To explore Debian's GNOME desktop, try clicking the panel icons to start the applications. In particular, you can click the Nautilus File Browser icon on the top panel to open your home folder in the Nautilus file manager. After that window opens, you can explore other folders to get a feel for the file system.

You can also click the Main Menu and mouse over the items to see all the submenus to get an idea of the variety of applications that you can run in Debian. You can, of course, click an item to start a specific application and give each one a try.

# Introducing Fedora Core's GNOME Desktop

GNOME is the default GUI for Fedora Core. This means that when you first log in at the GUI login screen, you get the GNOME desktop, as shown in Figure 1-13. The desktop shows icons for the computer, your home folder, and trash.

The following list touches on the major parts of the GNOME desktop and gives a brief description of each part's purpose:

✦ **Desktop Icons:** Double-click the Computer icon to view the contents of the computer and double-click the Home icon to open your home folder in a Nautilus File Manager window. The Trash icon holds deleted items. The desktop also shows icons for other removable media such as CDs and DVDs.

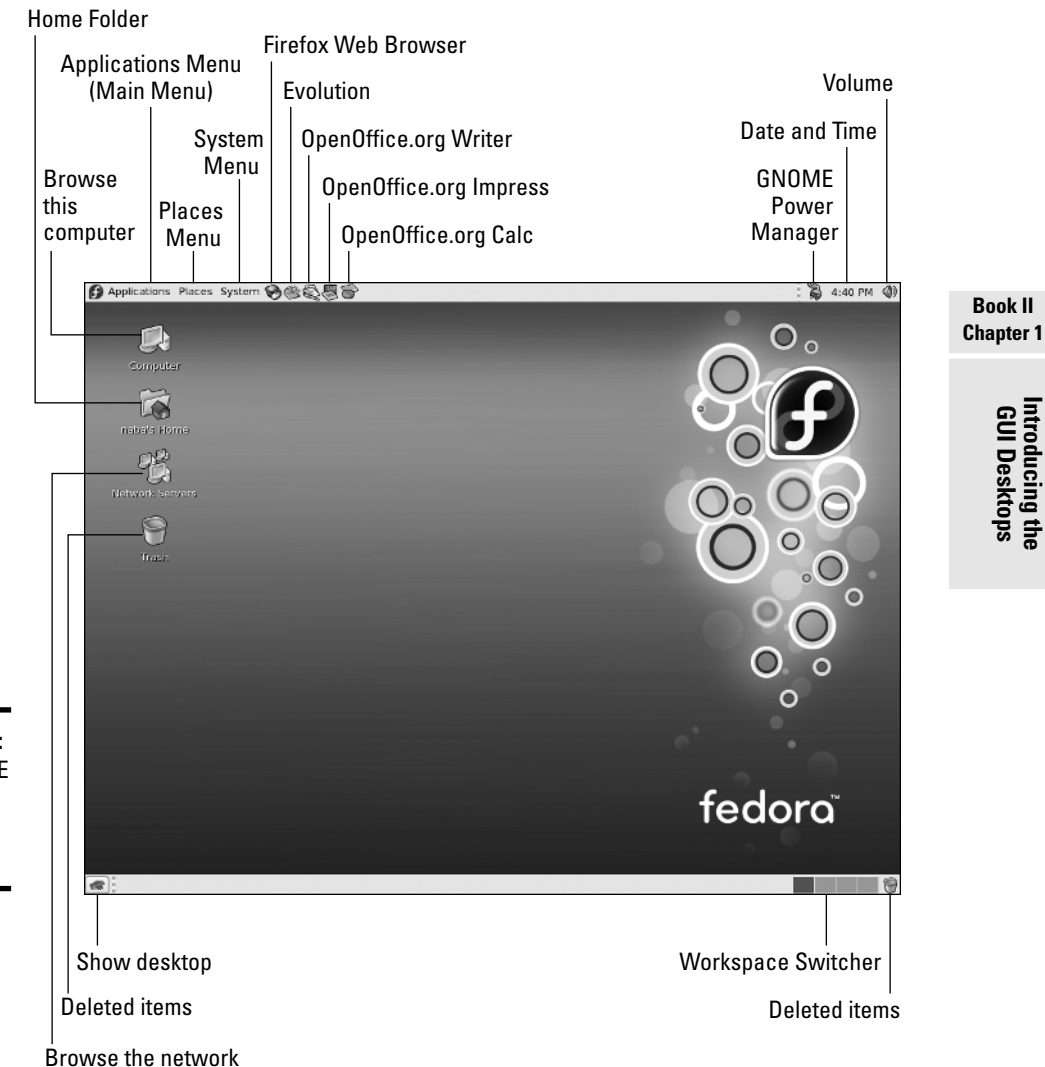

**Introducing the GUI Desktops**

**Figure 1-13:** The GNOME desktop in Fedora Core.

- ✦ **Applications Menu (Main Menu):** Brings up the Main Menu, from which you can select applications to run.
- ✦ **Places Menu:** Displays a menu from which you can open your home folder, view the desktop, browse the computer, connect to servers such as FTP and Windows shares, and search for files.
- ✦ **System Menu:** Brings up a menu from which you can edit desktop preferences, edit system settings, get online help, lock the screen, and log out. System➪Administration➪Server Settings displays a menu that enables you to start GUI system configuration utilities for configuring various Internet servers, including Web, FTP, DNS, Samba, and others.
- ✦ **Firefox Web Browser:** Runs the Mozilla Firefox Web browser.
- ✦ **Evolution:** Starts the Evolution e-mail and calendar software.
- ✦ **OpenOffice.org Writer:** Runs OpenOffice.org Writer, a Microsoft Wordlike word processor.
- ✦ **OpenOffice.org Impress:** Runs the OpenOffice.org Impress slidepresentation program (which is similar to Microsoft PowerPoint).
- ✦ **OpenOffice.org Calc:** Runs the OpenOffice.org Calc, a Microsoft Excellike spreadsheet program.
- ✦ **Show Desktop:** Shows the desktop by minimizing all windows.
- ✦ **Workspace Switcher:** Each square brings up a different workspace. This has the same function as the Desktop Pager in KDE desktops.
- ✦ **Volume:** Shows a volume control bar that you can use to change the sound's volume by dragging a slider.
- ✦ **Date and Time:** Displays current date and time, and clicking brings up a calendar showing the current date.

Click Main Menu (refer to Figure 1-13) to open the main menu and explore the categories. From the main menu, you can access nearly all applications and utilities in Fedora Core.

## Introducing the Knoppix Desktop

Knoppix does not require you to log in with a username. After you boot your PC from the Knoppix CD, you end up with the initial Knoppix desktop shown in Figure 1-15. Knoppix uses a customized version of KDE for its desktop, so you may notice similarities with other KDE-based desktops such as MEPIS, SUSE, and Xandros. In particular, the MEPIS desktop looks similar to the Knoppix desktop because MEPIS also includes many of the same desktop icons and panel items.

Compared to some other distributions, Knoppix has a lot of desktop icons and panel items. This is primarily because Knoppix detects and adds desktop icons for all detected hard drive partitions, CD/DVD-ROM drives, and floppy drives.

In Figure 1-14, note the following major components of the Knoppix desktop:

- ✦ **Desktop Icons:** Knoppix displays icons for all hard drive partitions, CD/DVD drives, and the floppy drive. Click to mount and open any of these storage devices and access their contents. Additionally, there is a Trash icon and a shortcut to the Knoppix manual (which Knoppix opens in a Konqueror window after it starts).
- ✦ **Hide Panel:** The two end-points of the panel serve as *Hide Panel* buttons, which means that if you click one of them, the panel slides over and disappears, leaving only the Hide Panel buttons. Click again and the panel reappears. You can hide the panel to create more room for other windows.
- ✦ **Main Menu (K Menu):** From this Main Menu (see Figure 1-15), you can select applications to run, lock the screen, get online help, or log out.
- ✦ **Knoppix Menu:** Brings up a menu that you can use to perform tasks such as configuring devices (printers, sound card), setting up a network, turning a few servers such as SSH and Samba on or off, and opening a root shell window where you can type commands as a superuser.
- ✦ **Window List:** Click to view the list of currently open windows and to arrange the windows on the desktop.
- ✦ **Show Desktop:** Shows the desktop by minimizing all windows.
- ✦ **Home Folder:** Opens your home directory in the Konqueror file manager.
- ✦ **Terminal Program:** Runs *Konsole,* a program that provides a terminal window where you can type Linux commands.
- ✦ **Konqueror Web Browser:** Runs the Konqueror Web browser.
- ✦ **Firefox Browser:** Runs the Firefox Web browser.
- ✦ **OpenOffice:** Starts OpenOffice.org Writer, a Microsoft Word-like word processor. You can start other OpenOffice.org programs such as Impress, Calc, and Draw from the Main Menu.
- ✦ **Desktop Pager:** Each square brings up a different desktop.
- ✦ **Program Icons:** This area shows icons for the currently running programs.
- ✦ **Keyboard Layout:** Click to switch between a number of keyboard layouts: U.S., German, and French. (The flag on the icon indicates which country's layout the keyboard is currently using.)
- ✦ **Display Configuration:** Click to change screen resolution or configure the display.

**Book II Chapter 1**

- ✦ **Volume:** Starts the KMix utility that enables you to change the volume as well as control other aspects of the sound card.
- ✦ **Date and Time:** Displays the current date and time. Click to bring up a calendar showing the current date.

Deleted Items

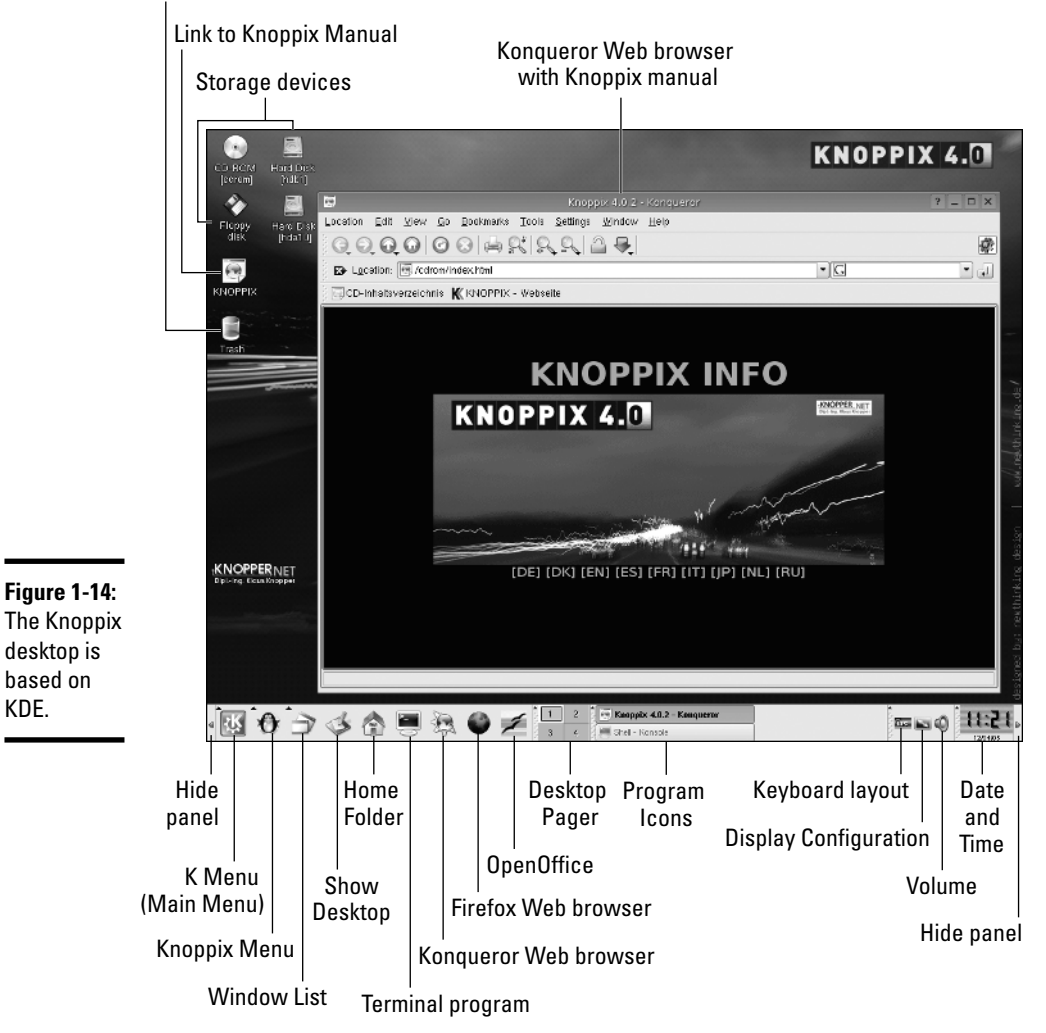

Figure 1-15 shows the Knoppix Main Menu that appears when you click Main Menu on the panel. As in all desktops, the Main Menu is your first step to accessing the applications in Knoppix. For a single-CD distribution, Knoppix packs a surprisingly large number of applications, as you can probably guess by looking at the application categories shown in the Main Menu in Figure 1-15.

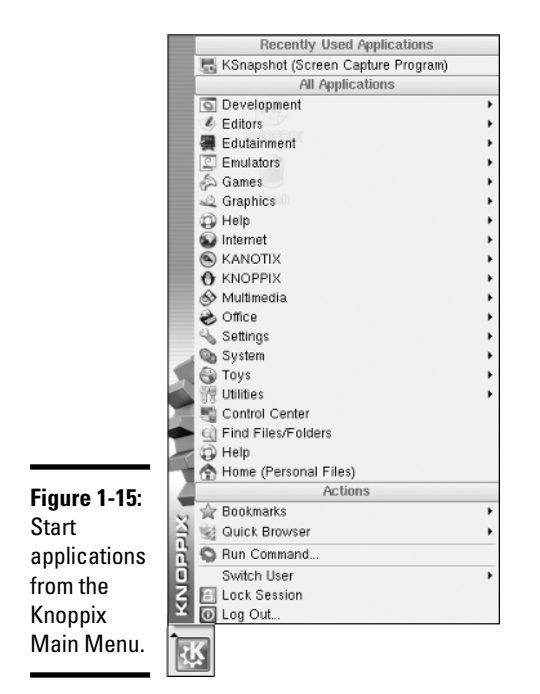

**Chapter 1**

**Book II**

**Introducing the GUI Desktops**

The Knoppix Menu, shown in Figure 1-16, is another important menu that you can open from the panel. This menu enables you to configure devices, set up network connections, start servers, run some utility programs, and open a *root shell* — a terminal window where you can type Linux commands as root (the superuser).

To explore the rest of Knoppix, start by clicking the panel icons to start applications such as the Web browser and OpenOffice.org Writer. One good place to start is the Home icon that opens your home directory in a Konqueror window. From that Konqueror window, you can explore the rest of the file system.

**Figure 1-16:**

**Configure** network connections and devices from the Knoppix Configuration Menu.

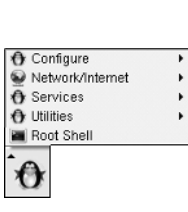

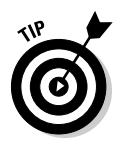

To mount and access files on any of the hard drive partitions detected by Knoppix, simply click the icon on the desktop. Knoppix then mounts and shows that partition's contents in a Konqueror window. For example, on my laptop I can click the Hard Disk Partition [hda2] icon on the desktop to access the files on that partition. That partition happens to be an NTFS partition with the Windows XP operating system on my laptop. Knoppix can mount and open that partition so that I can access those partition files.

You can also click the Main Menu and explore the huge number of applications in Knoppix.

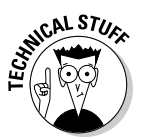

Oh, the secret of how Knoppix packs so many applications on a single CD (with less than 700MB capacity): Knoppix stores the files in a compressed format on the CD and then decompresses them on the fly as they are needed. Impressive, isn't it?

# Introducing the MEPIS KDE Desktop

MEPIS is based on Debian, and it uses KDE as its desktop. Figure 1-17 shows the initial MEPIS desktop. Note that the MEPIS desktop has desktop icons for all storage devices and includes a large number of panel icons for accessing many applications and utilities.

As Figure 1-17 shows, the MEPIS desktop includes the following key elements:

- ✦ **Desktop icons:** MEPIS displays desktop icons for all hard drive partitions, CD/DVD drives, and the floppy drive. Click to open and view the contents of any of these storage devices. The desktop also displays a Trash icon for deleted items and an icon with a link to the MEPIS Web site.
- ✦ **Main Menu:** Brings up the MEPIS main menu (see Figure 1-18) from which you can perform a variety of tasks such as start applications, run a command, get help, find files, access the MEPIS OS Center, start a new session, or log out.

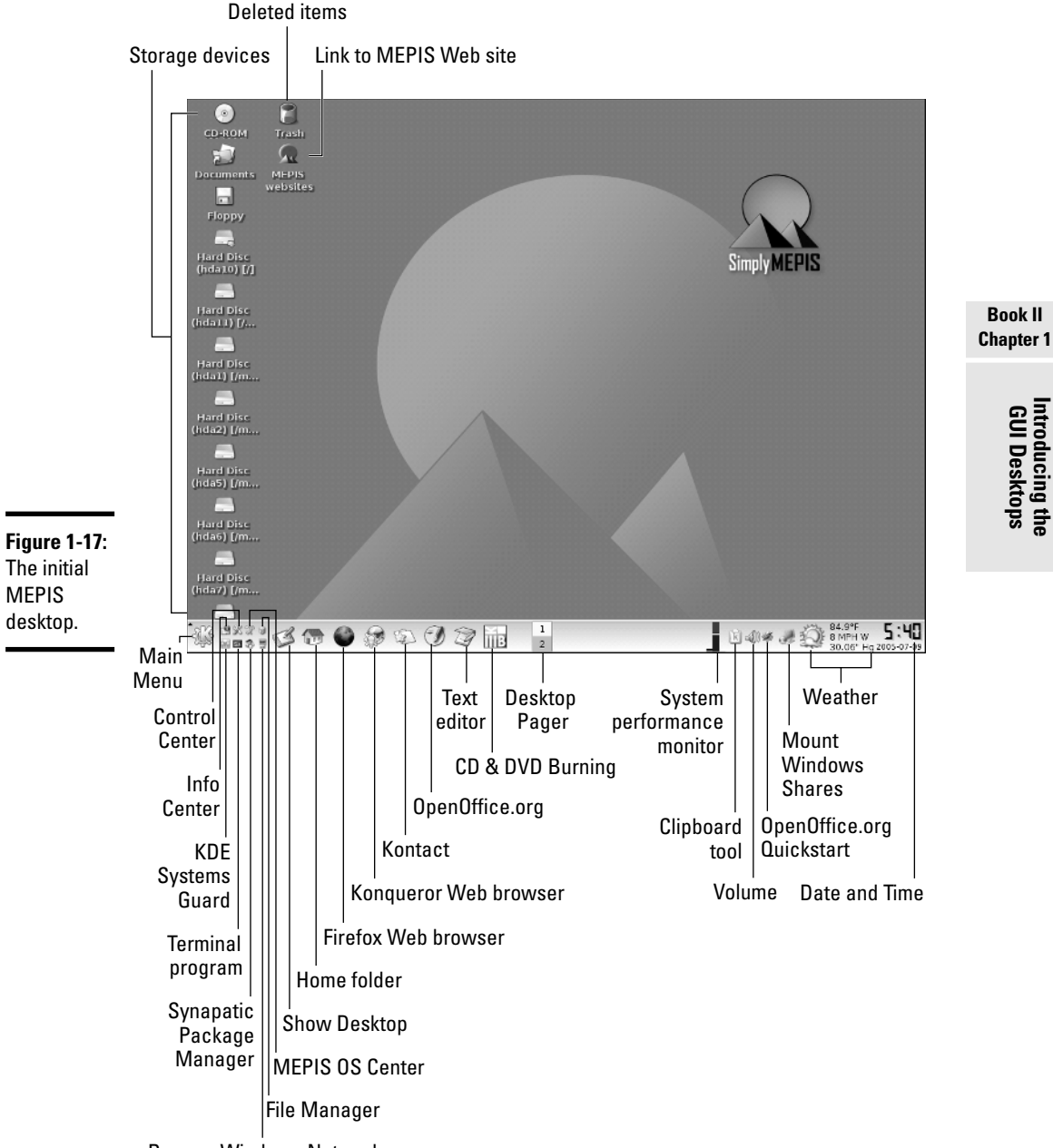

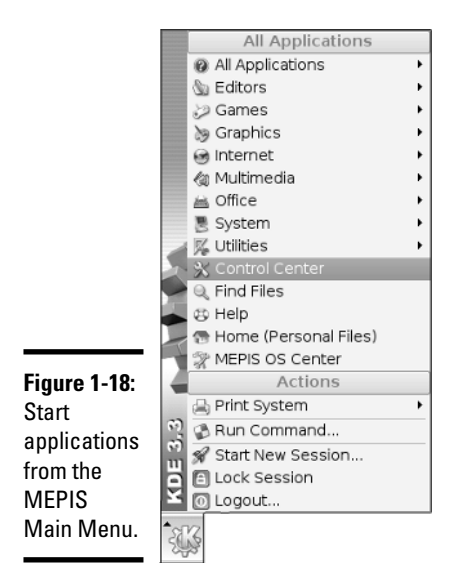

✦ **Info Center:** Runs the KDE Info Center where you can view information about the hardware devices and memory of your system.

- ✦ **KDE System Guard:** Runs the KDE System Guard utility that enables you to manage processes and monitor system performance.
- ✦ **Control Center:** Starts the KDE Control Center from where you can configure various aspects of the KDE desktop.
- ✦ **Terminal Program:** Opens a terminal window with a root login where you can type Linux commands.
- ✦ **MEPIS OS Center:** Starts the MEPIS OS Center from which you can access the MEPIS operating system installation and configuration utilities. You can perform tasks such as repair partitions and change the host name of your system.
- ✦ **Synaptic Package Manager:** Runs the Synaptic package manager a GUI front-end to Debian APT (Advanced Package Tool) that you can use to install or remove software packages.
- ✦ **File Manager:** Starts Konqueror file manager with the privileges of the root user (superuser).
- ✦ **Browse Windows Network:** Opens a Konqueror file manager window from which you can browse and access Windows shares.
- ✦ **Show Desktop:** Click to hide all windows and show the desktop.
- ✦ **Home Folder:** Opens your home directory in the Konqueror file manager.
- ✦ **Firefox Web Browser:** Runs the Mozilla Firefox Web browser.
- ✦ **Konqueror Web Browser:** Runs the Konqueror Web browser.
- ✦ **Kontact:** Runs the Kontact personal information manager.
- ✦ **Text Editor:** Runs the KWrite text editor.
- ✦ **CD/DVD Burning:** Runs the K3B CD/DVD burning application.
- ✦ **OpenOffice.org Writer:** Runs the OpenOffice.org Writer word processing application.
- ✦ **Desktop Pager:** Click on each square to bring up a different desktop.
- ✦ **System Performance Monitor:** Displays the current system performance (memory and processor usage).
- ✦ **Volume:** Click to control sound volume.
- ✦ **Clipboard Tool:** Click to see what you've cut and what you can paste elsewhere.
- ✦ **OpenOffice.org Quickstart:** Right-click to open a new OpenOffice.org document.
- ✦ **Mount Windows Shares:** Click to open the Smb4K that enables browsing and mounting Windows shares.
- ✦ **Weather:** Displays the current weather for a selected location (rightclick and select Configure KWeather to change location).
- ✦ **Date and Time:** Displays the current date and time. Clicking brings up a Time and Date utility for setting date and time.

The MEPIS Main Menu (refer to Figure 1-18) has a typical KDE main menu structure that arranges the menu items into three broad categories — Most Used Applications shows the icons for applications you have used recently, All Applications has several submenus for accessing the applications, and Actions shows menus for some common tasks such as accessing the printing system, locking the screen, running a command, starting a new session, or logging out. To familiarize yourself with what MEPIS has to offer as a desktop operating system, go through the menus in the All Applications category of the MEPIS Main Menu.

# Introducing the SUSE Desktop

SUSE Linux is a commercial product, and it provides a customized desktop. SUSE automatically logs in the local user that you defined during installation and brings up the initial desktop, as shown in Figure 1-19.

**Book II Chapter 1**

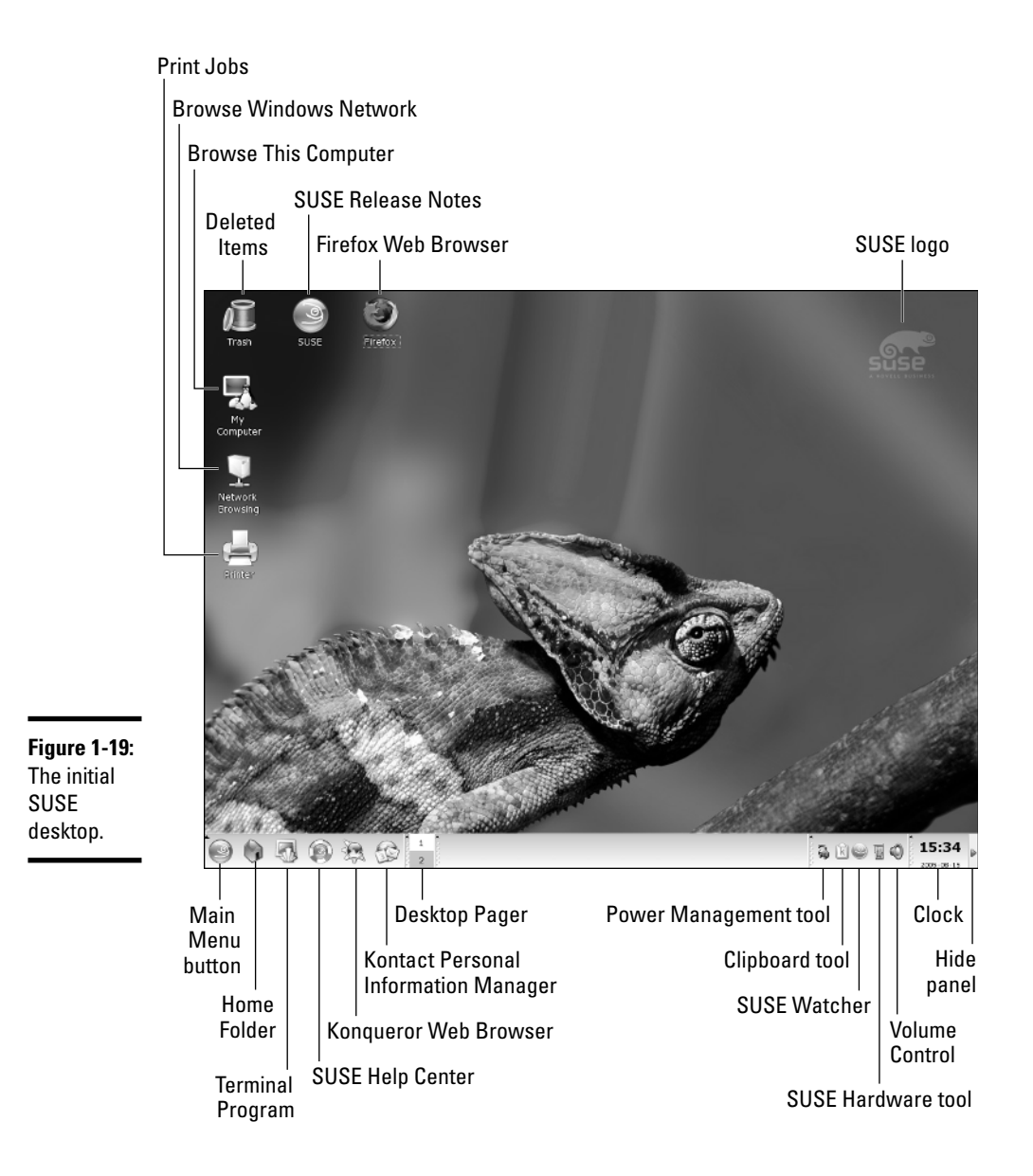

Follow along in Figure 1-19 as I point out some of the more noteworthy elements on the SUSE desktop:

✦ **Desktop Icons:** SUSE displays the usual desktop icons — a My Computer icon for browsing the contents of the computer, a Trash icon, an icon for
browsing the local Windows network, as well as icons for Firefox Web browser, print manager, and OpenOffice.org office suite.

- ✦ **Main Menu:** Brings up the Main Menu (see Figure 1-20) from which you can start applications, lock the screen, get help, switch users, or log out.
- ✦ **Home Folder:** Opens your home directory in the Konqueror file manager.
- ✦ **Terminal Program:** Runs *Konsole,* a program that provides a terminal window where you can type Linux commands.
- ✦ **SUSE Help Center:** Starts the SUSE Help Center, where you can get help on various aspects of SUSE Linux.
- ✦ **Konqueror Web Browser:** Runs the Konqueror Web browser.
- ✦ **Kontact:** Starts the Kontact personal information manager for KDR. From Kontact you can read mail, manage your contacts, maintain your schedule, read RSS feeds, and much more.
- ✦ **Desktop Pager:** Click each square to bring up a different desktop.
- ✦ **Clipboard Tool:** Click to see what has been cut and what you can paste elsewhere.
- ✦ **Powersaver Tool:** Right-click to view a menu that you can use to start the YaST Power Management module that enables you to edit powersaver settings.
- ✦ **Volume:** Click to control sound volume.
- ✦ **SUSE Hardware Tool:** Click to view information about devices on the PC and configure them.
- ✦ **SUSE Watcher:** Click to open a window you can use to both check for online updates as well as start online updates.
- ✦ **Clock:** Displays the current time. Clicking brings up a calendar showing the current date.
- ✦ **Hide Panel:** The end-point of the panel serves as a *Hide Panel* button, which means that if you click this icon, the panel slides to the right and disappears, leaving only the end-point. Click again and the panel reappears. You can hide the panel to create more room for other windows.

In addition to what you see on the SUSE desktop, you have many more choices in the main menu that appears when you click Main Menu on the panel. See Figure 1-20. Similar to the Windows Start button, the Main Menu is where you start when you want to run an application.

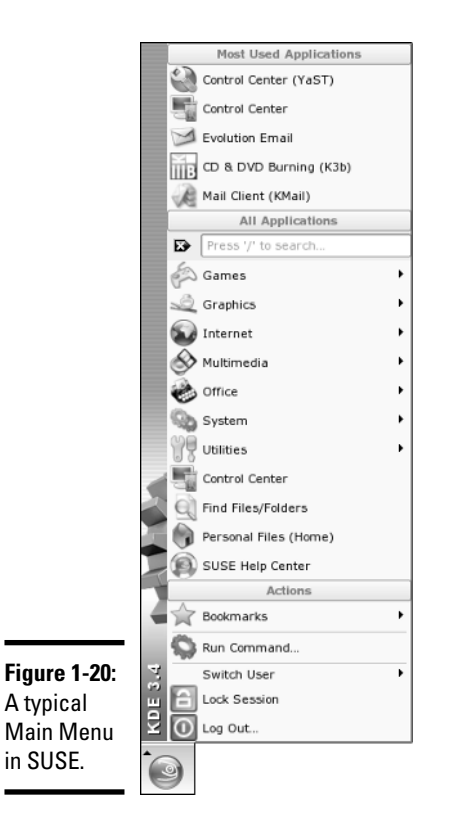

The SUSE Main Menu (refer to Figure 1-20) has three broad categories — Most Used Applications shows the icons for applications you have used recently, All Applications organizes the applications that you can access, and Actions shows buttons for some common daily tasks such as locking the screen, running a command, or logging out. You should browse the All Applications category to familiarize yourself with what SUSE has to offer as a desktop operating system.

# Introducing the Ubuntu's GNOME Desktop

Ubuntu uses the GNOME as its GUI desktop, with its characteristic top and bottom panels, as shown in Figure 1-21. Unlike desktops in other distributions, Ubuntu does not use any desktop icons and has a clean look.

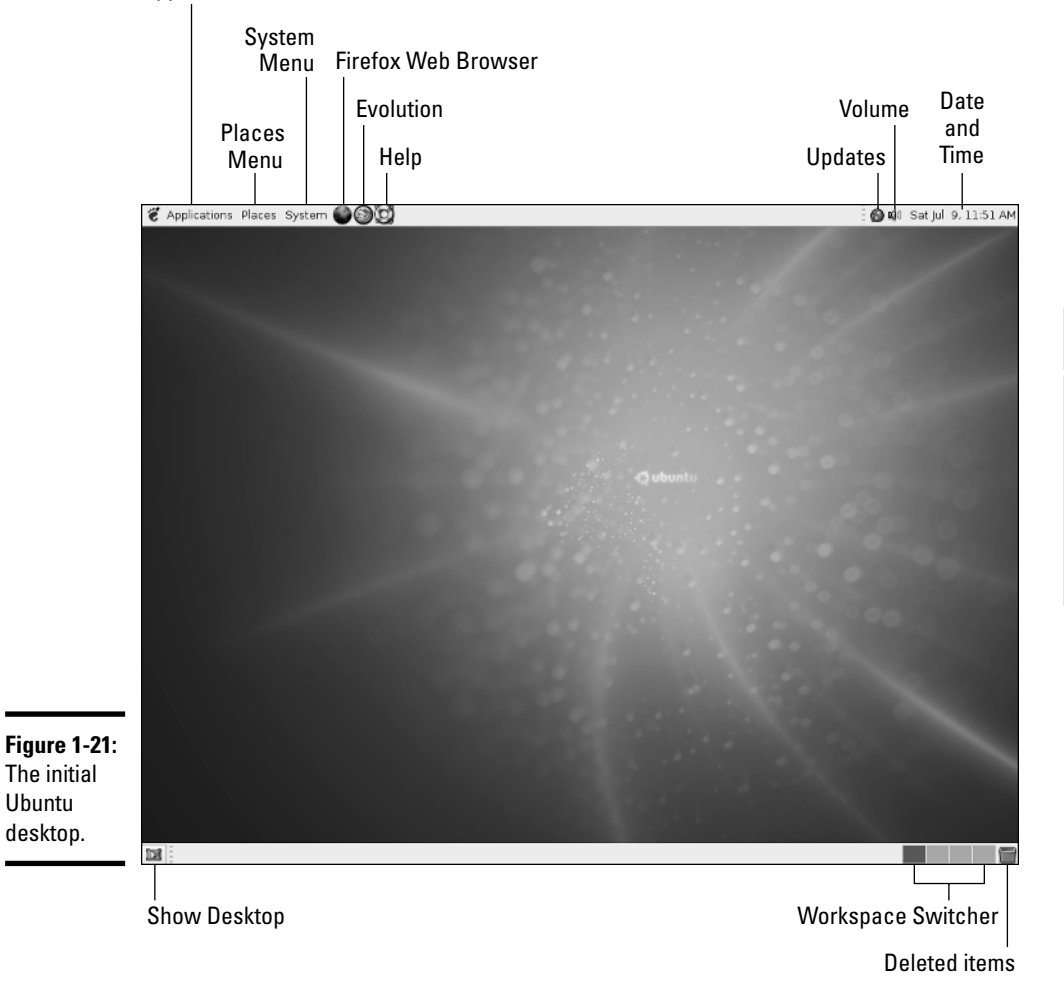

Applications Menu (Main Menu)

As shown in Figure 1-21, Ubuntu's GNOME desktop has the following major features:

- ✦ **Applications Menu (Main Menu):** Brings up the Main Menu, from which you can select applications to run.
- ✦ **Places Menu:** Displays a menu from which you can open the home folder, browse the computer, connect to network servers, and search for files.

- ✦ **System Menu:** Brings up a menu from which you can edit various application preferences, perform system administration tasks such as install and remove packages and update software through the Ubuntu Update Manager, get online help, lock the screen, and log out.
- ✦ **Web Browser:** Runs the Firefox Web browser.
- ✦ **Evolution:** Starts the Evolution e-mail and calendar software.
- ✦ **Help:** Displays online help information in Yelp a documentation viewer for GNOME.
- ✦ **Volume:** Shows a volume control bar that you can use to change the sound's volume by dragging a slider.
- ✦ **Updates:** Indicates if updates are available to install. Click to open a window where you can view available updates and install them. Note that, when prompted, you have to enter your normal user password.
- ✦ **Date and Time:** Displays the current date and time; clicking brings up a calendar showing the current date.
- ✦ **Show Desktop:** Click to hide all windows and show the desktop.
- ✦ **Workspace Switcher:** Each square brings up a different workspace. This has the same function as the Desktop Pager in KDE desktops. Explore the three menus (Application, Places, and System) to see the categories of tasks you can perform from the selections in these menus.

## Introducing the Xandros Desktop

The official name of the commercial Xandros distribution is *Xandros Desktop OS,* so it's no surprise that Xandros comes with a well-designed desktop. On startup, Xandros automatically logs you in as a user (it uses the user account that you defined during installation), and you get the initial desktop, as shown in Figure 1-22.

Xandros is based on Debian, and it uses a customized version of KDE as its desktop. As Figure 1-22 illustrates, you should note the following key elements in the Xandros desktop:

✦ **Desktop Icons:** The Xandros desktop displays a number of desktop icons: a Trash icon for deleted items, an icon for browsing your home folder, icons representing links to Xandros Technical Support and Quickstart guide, shortcuts to the Firefox Web browser, and an icon for connecting to Xandros Networks (which is how you can download and install updates and new applications in Xandros). You can double-click to open these icons. The result of double-clicking depends on the icon. For example, if you double-click the Xandros Quickstart Guide, the guide opens in a Firefox Web browser window. On the other hand, doubleclicking the Home icon opens your home folder in Xandros File Manager.

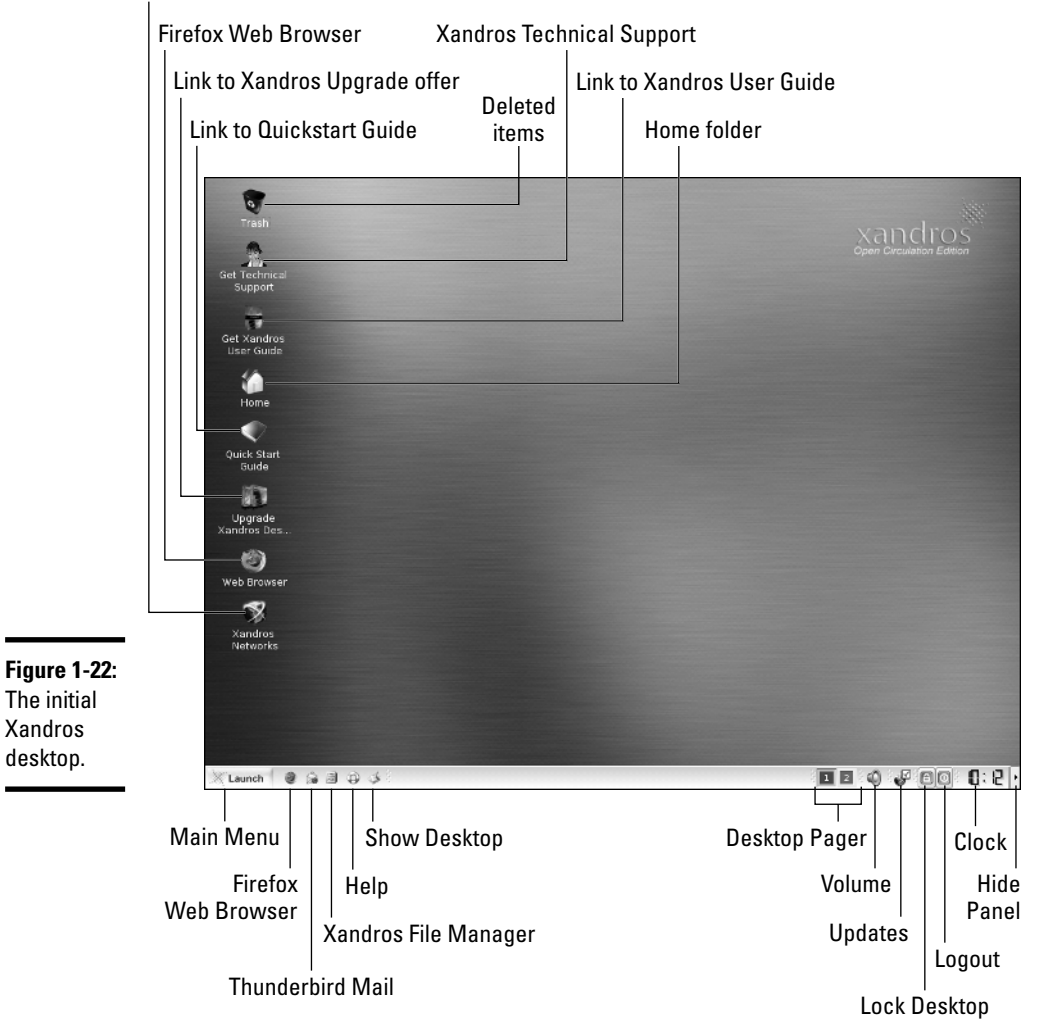

Xandros software download and online updates

- ✦ **Main Menu:** Brings up the Main Menu (see Figure 1-23) from which you can start applications, run a command, get help, switch users, or log out.
- ✦ **Firefox Web Browser:** Runs the Mozilla Firefox Web browser.
- ✦ **Thunderbird Mail:** Starts the Mozilla Thunderbird Mail program for accessing your e-mail.
- ✦ **Xandros File Manager:** Starts the Xandros File Manager, which is similar to Windows Explorer in its layout and its ability to navigate local as well as remote file systems.
- ✦ **Help:** Click to open the Xandros Desktop Help Center window, where you can get some help on Xandros and UNIX.
- ✦ **Show Desktop:** Click to hide all windows and show the desktop.
- ✦ **Desktop Pager:** Click each square to bring up a different desktop.
- ✦ **Volume:** Click to change sound volume by dragging a slider.
- ✦ **Updates:** Click to see status of Xandros updates and open Xandros Networks to perform online updates.
- ✦ **Lock Desktop:** Click to lock the screen so that no one can access it. (You can access it again by entering your password.)
- ✦ **Logout:** Click to log out. (You have to confirm that you really want to log out.)
- ✦ **Clock:** Displays the current time. Clicking brings up a Time and Date utility for setting date and time.
- ✦ **Hide Panel:** Click to hide the panel. The panel slides to the right and disappears, leaving only the button. Click again to view the panel. By hiding the panel, you have more room for your application windows.

Xandros uses a streamlined Main Menu, shown in Figure 1-23, that appears when you click Main Menu on the panel. The menu has all applications organized into a single Applications category.

You can explore the Main Menu to find out more about the applications that come with Xandros. I provide an overview of the applications in Chapter 4 of this minibook.

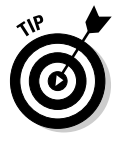

Try out the Xandros File Manager by clicking the icon on the panel. From the Xandros File Manager, you can browse various folders in your system, as well as access any Windows shares on your local area network. You can do all the usual things: move or copy files by dragging them and double-click on files to open them. I found the Xandros File Manager to be a good starting point for my Xandros sessions.

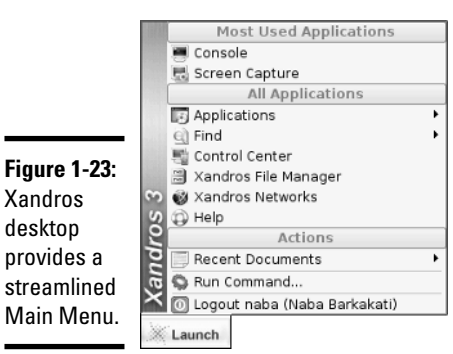

# Chapter 2: Commanding the Shell

## In This Chapter

- **Opening terminal windows and virtual consoles**
- **Using the** bash **shell**
- **Discovering some Linux commands**
- **Writing shell scripts**

Sometimes, things just don't work. What do you do if the GUI desktop stops responding to your mouse clicks? What if the GUI doesn't start at all? You can still tell your Linux system what to do, but you have to do it by typing commands into a text screen. In these situations, you work with the *shell* — the Linux command interpreter. I introduce the bash shell (the default shell in most Linux distributions) in this chapter.

After you figure out how to work with the shell, you may even begin to like the simplicity and power of the Linux commands. And then, even if you're a GUI aficionado, someday soon you may find yourself firing up a terminal window and making the system sing and dance with two- or three-letter commands strung together by strange punctuation characters. (Hey, I can dream, can't I?)

## Opening Terminal Windows and Virtual Consoles

First things first. If you're working in a GUI desktop, such as GNOME or KDE, where do you type commands for the shell? Good question.

The easiest way to get to the shell is to open a *terminal* (also called *console*) window. The GNOME and KDE GUIs in most distributions include an icon (or a Main Menu option) to open a terminal window. Click that icon or choose the menu option to get a terminal window. Now you can type commands to your heart's content.

If, for some reason, the GUI seems to be *hung* (you click and type but nothing happens), you can turn to the *virtual consoles.* (The *physical console* is the monitor-and-keyboard combination.) The idea of virtual consoles is to give you the ability to switch between several text consoles even though you have only one physical console. Whether you are running a GUI or not, you can then use different text consoles to type different commands.

To get to the first virtual console from the GNOME or KDE desktop, press Ctrl+Alt+F1. Press Ctrl+Alt+F2 for the second virtual console, and so on. Each of these virtual consoles is a text screen where you can log in and type Linux commands to perform various tasks. When you're done, type **exit** to log out.

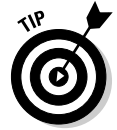

You can use up to six virtual consoles. In most distributions, the seventh one is used for the GUI desktop. To get back to the GUI desktop, press Ctrl+Alt+F7.

# Using the Bash Shell

If you've used MS-DOS, you may be familiar with COMMAND.COM, the DOS command interpreter. That program displays the infamous  $C: \ \$  prompt. In Windows, you can see this prompt if you open a command window. (To open a command window in Microsoft Windows, choose Start➪Run, type **command** in the text box, and then click OK.)

Linux comes with a command interpreter that resembles COMMAND. COM in DOS, but it can do a whole lot more. The Linux command interpreter is called a *shell.*

The default shell in many Linux distributions is bash. When you open a terminal window or log in at a text console, the bash shell is what prompts you for commands. Then, when you type a command, the shell executes your command. By the way, just as there are multiple GUIs (GNOME or KDE) for Linux, you have the choice of shells besides bash. For example, the C shell is an alternate shell that some people prefer. You can easily change your default shell by using the chsh command.

In addition to the standard Linux commands, bash can execute any computer program. So you can type the name of an application (the name is usually more cryptic than what you see in GNOME or KDE menus) at the shell prompt, and the shell starts that application.

## Understanding the syntax of shell commands

Because a shell interprets what you type, knowing how the shell processes the text you enter is important. All shell commands have this general format that starts with a command followed by options. (Some commands have no options.)

```
command option1 option2 ... optionN
```
Such a single on-screen line giving a command is commonly referred to as a *command line.* On a command line, you enter a command, followed by zero or more options (or *arguments*). These strings of options — the *command line options* (or command line arguments) — modify the way the command works so that you can get it to do specific tasks.

The shell uses a blank space or a tab to distinguish between the command and options. Naturally, you help it by using a space or a tab to separate the command from the options and the options from one another.

An option can contain spaces — all you have to do is put that option inside quotation marks so that the spaces are included. For example, to search for my name in the password file, I enter the following grep command (grep is used for searching for text in files):

```
grep "Naba Barkakati" /etc/passwd
```
When grep prints the line with my name, it looks like this:

```
naba:x:1000:100:Naba Barkakati:/home/naba:/bin/bash
```
If you create a user account with your username, type the grep command with your username as an argument to look for that username in the /etc/passwd file.

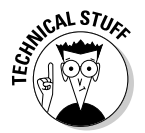

In the output from the grep command, you can see the name of the shell  $($ /bin/bash) following the last colon  $(:).$ 

The number of command line options and their format, of course, depends on the actual command. Typically, these options look like  $-x$ , where  $x$  is a single character. For example, the ls command lists the contents of a directory. You can use the -l option to see more details. For example, here is a result of typing **ls -l** in a user's home directory:

```
total 0
drwxr-xr-x 2 naba users 48 2005-09-08 21:11 bin
drwx------ 2 naba users 320 2005-09-08 21:16 Desktop
drwx------ 2 naba users 80 2005-09-08 21:11 Documents
drwxr-xr-x 2 naba users 80 2005-09-08 21:11 public_html
drwxr-xr-x 2 naba users 464 2005-09-17 18:21 sdump
```
If a command is too long to fit on a single line, you can press the backslash key followed by Enter. Then, continue typing the command on the next line. For example, type the following command. (Press Enter after each line.)

 $cat \setminus$ /etc/passwd

The cat command then displays the contents of the /etc/passwd file.

You can *concatenate* (that is, string together) several shorter commands on a single line. Just separate the commands by semicolons (;). For example, the following command

cd; ls -l; pwd

changes the current directory to your home directory, lists the contents of that directory, and then shows the name of that directory.

## Combining shell commands

You can combine simple shell commands to create a more sophisticated command. For example, suppose that you want to find out whether a device file named sbpcd resides in your system's /dev directory because some documentation says you need that device file for a Sound Blaster Pro CD-ROM drive. You can use the ls /dev command to get a directory listing of the /dev directory and then browse through it to see whether that listing contains sbpcd.

Unfortunately, the /dev directory has a great many entries, so you may find it hard to find any item that has sbpcd in its name. You can, however, combine the ls command with grep and come up with a command line that does exactly what you want. Here's that command line:

ls /dev | grep sbpcd

The shell sends the output of the ls command (the directory listing) to the grep command, which searches for the string sbpcd. That vertical bar (|) is known as a *pipe* because it acts as a conduit (think of a water pipe) between the two programs — the output of the first command is fed into the input of the second one.

## Controlling command input and output

Most Linux commands have a common feature — they always read from the *standard input* (usually, the keyboard) and write to the *standard output* (usually, the screen). Error messages are sent to the *standard error* (usually to the screen as well). These three devices often are referred to as stdin, stdout, and stderr.

You can make a command get its input from a file and then send its output to another file. Just so you know, the highfalutin' term for this feature is *input and output redirection* or *I/O redirection.*

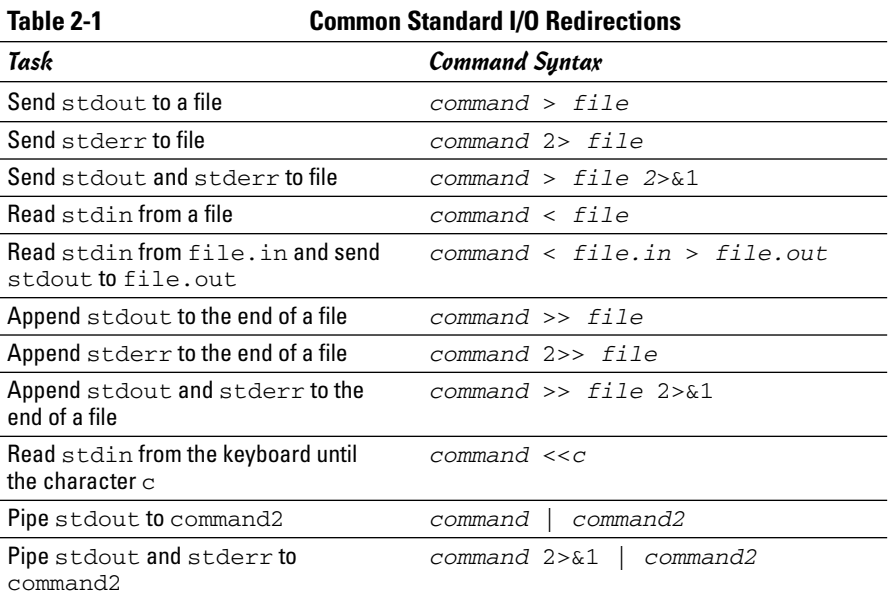

Table 2-1 shows the syntax of common I/O redirection commands, and the next few sections explain how to use some of these commands.

## Getting command input from a file

If you want a command to read from a file, you can redirect the standard input to come from that file instead of from the keyboard. For example, type the following command:

```
sort < /etc/passwd
```
This command displays a sorted list of the lines in the /etc/passwd file. In this case, the less-than sign  $\left($   $\leq$   $\right)$  redirects stdin so that the sort command reads its input from the /etc/passwd file.

#### Saving command output in a file

To save the output of a command in a file, redirect the standard output to a file. For example, type **cd** to change to your home directory and then type the following command:

```
grep typedef /usr/include/* > typedef.out
```
This command searches through all files in the /usr/include directory for the occurrence of the text typedef — and then saves the output in a file

called typedef.out. The greater-than sign  $(>)$  redirects stdout to a file. This command also illustrates another feature of bash: When you use an asterisk (\*), bash replaces the asterisk with a list of all filenames in the specified directory. Thus, /usr/include/\* means *all the files in the /usr/ include directory.*

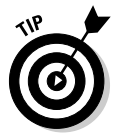

If you want to append a command's output to the end of an existing file instead of saving the output in a new file, use two greater-than signs (>) like this:

*command* >> *filename*

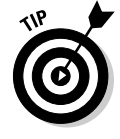

Another interesting use of sending stdout to a file is the use of the cat command to quickly prepare small text files. For example, suppose that you want to create a new text file where you want to keep storing lines of text you type until you type **ZZ** and press Enter. Here is how you can accomplish that task:

cat <<ZZ > input.txt

After you type this command, you can keep typing lines and type **ZZ** on a line when done. Everything you type should be saved in the file input.txt.

#### Saving error messages in a file

Sometimes you type a command, and it generates a whole lot of error messages that scroll by so fast you can't tell what's going on. One way to see all the error messages is to save the error messages in a file so that you can see what the heck happened. You can do that by redirecting stderr to a file.

For example, type the following command:

find / -name *COPYING* -print 2> finderr

This command looks through the file system for files named COPYING but saves all the error messages in the finderr file. The number 2 followed by the greater-than sign (2>) redirects stderr to a file.

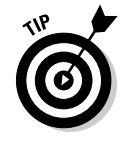

If you want to simply discard the error messages instead of saving them in a file, use /dev/null as the filename, like this:

find / -name COPYING -print 2> /dev/null

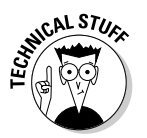

That /dev/null is a special file — often called the *bit bucket* and sometimes glorified as the *Great Bit Bucket in the Sky* — that simply discards whatever it receives. So now you know what they mean when you hear phrases such as "Your mail probably ended up in the bit bucket."

## Typing less with automatic command completion

Many commands take a filename as an argument. To view the contents of the /etc/modprobe.conf text file, for example, type the following command:

cat /etc/modprobe.conf

The cat command displays the /etc/modprobe.conf file. For any command that takes a filename as an argument, you can use a bash feature to avoid having to type the whole filename. All you have to type is the bare minimum — just the first few characters — to uniquely identify the file in its directory.

To see an example, type **cat /etc/mod** but don't press Enter; press Tab instead. bash automatically completes the filename, so the command becomes cat /etc/modprobe.conf. Now press Enter to run the command.

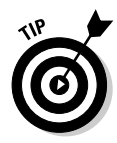

Whenever you type a filename, press Tab after the first few characters of the filename. bash probably can complete the filename so that you don't have to type the entire name. If you don't enter enough characters to uniquely identify the file, bash beeps. Just type a few more characters and press Tab again.

## Going wild with asterisks and question marks

You can avoid typing long filenames another way. (After all, making less work for users is the idea of computers, isn't it?)

This particular trick involves using the asterisk  $(*)$  and question mark  $(*)$ and a few more tricks. These special characters are called *wildcards* because they match zero or more characters in a line of text.

If you know MS-DOS, you may have used commands such as  $COPY * A: A:$ to copy all files from the current directory to the A: drive. bash accepts similar wildcards in filenames. As you expect, bash provides many more wildcard options than the MS-DOS command interpreter does.

You can use three types of wildcards in bash:

- ✦ The **asterisk (\*)** character matches zero or more characters in a filename. That means \* denotes all files in a directory.
- ✦ The **question mark (?)** matches any single character. If you type test?, that matches any five-character text that begins with test.
- ✦ A **set of characters in brackets** matches any single character from that set. The string  $[aB]^*$ , for example, matches any filename that starts with a or B.

Wildcards are handy when you want to do something to a whole lot of files. For example, to copy all the files from the /media/cdrom directory to the current directory, type the following:

```
cp /media/cdrom/* .
```
bash replaces the wildcard character \* with the names of all the files in the /media/cdrom directory. The period at the end of the command represents the current directory.

You can use the asterisk with other parts of a filename to select a more specific group of files. Suppose you want to use the grep command to search for the text typedef struct in all files of the /usr/include directory that meet the following criteria:

- ✦ **The filename starts with** s.
- ✦ **The filename ends with** .h.

The wildcard specification  $s^*$ . h denotes all filenames that meet these criteria. Thus you can perform the search with the following command:

grep "typedef struct" /usr/include/s\*.h

The string contains a space that you want the grep command to find, so you have to enclose that string in quotation marks. That way, bash doesn't try to interpret each word in that text as a separate command line argument.

The question mark (?) matches a single character. Suppose that you have four files — image1.pcx, image2.pcx, image3.pcx, and image4.pcx in the current directory. To copy these files to the  $/mnt/floppy$  directory, use the following command:

```
cp image?.pcx /media/floppy
```
bash replaces the single question mark with any single character and copies the four files to /mnt.

The third wildcard format  $-$  [...] — matches a single character from a specific set of characters enclosed in square brackets. You may want to combine this format with other wildcards to narrow down the matching filenames to a smaller set. To see a list of all filenames in the /etc/X11/xdm directory that start with  $x$  or  $x$ , type the following command:

```
ls /etc/X11/xdm/[xX] *
```
## Repeating previously typed commands

To make repeating long commands easy for you, bash stores up to 500 old commands as part of a *command history* (basically just a list of old commands). To see the command history, type **history**. bash displays a numbered list of the old commands, including those that you entered during previous logins.

If the command list is too long, you can limit the number of old commands that you want to see. For example, to see only the ten most recent commands, type this command:

```
history 10
```
To repeat a command from the list that the history command shows, simply type an exclamation point (!), followed by that command's number. To repeat command number 3, type **!3**.

You can repeat a command without knowing its command number. Suppose you typed more /usr/lib/X11/xdm/xdm-config a few minutes ago and now you want to look at that file again. To repeat the previous more command, type the following:

!more

Often, you may want to repeat the last command that you just typed, perhaps with a slight change. For example, you may have displayed the contents of the directory by using the  $\text{ls}$  -1 command. To repeat that command, type two exclamation points as follows:

!!

Sometimes, you may want to repeat the previous command but add extra arguments to it. Suppose that  $\text{ls}$  -1 shows too many files. Simply repeat that command but pipe the output through the more command as follows:

!! | more

bash replaces the two exclamation points with the previous command and then appends | more to that command.

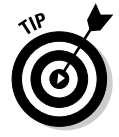

Here's the easiest way to recall previous commands: Just press the up-arrow key, and bash keeps going backward through the history of commands you previously typed. To move forward in the command history, press the downarrow key.

# Discovering and Using Linux Commands

You type Linux commands at the shell prompt. By *Linux commands,* I mean some of the commands that the bash shell understands as well as the command line utilities that come with Linux. In this section, I introduce you to a few major categories of Linux commands.

I can't possibly cover every single Linux command in this chapter, but I want to give you a feel for the breadth of the commands by showing you a list of common Linux commands in Table 2-2. The table lists common Linux commands by category. Before you start memorizing any Linux commands, browse this table.

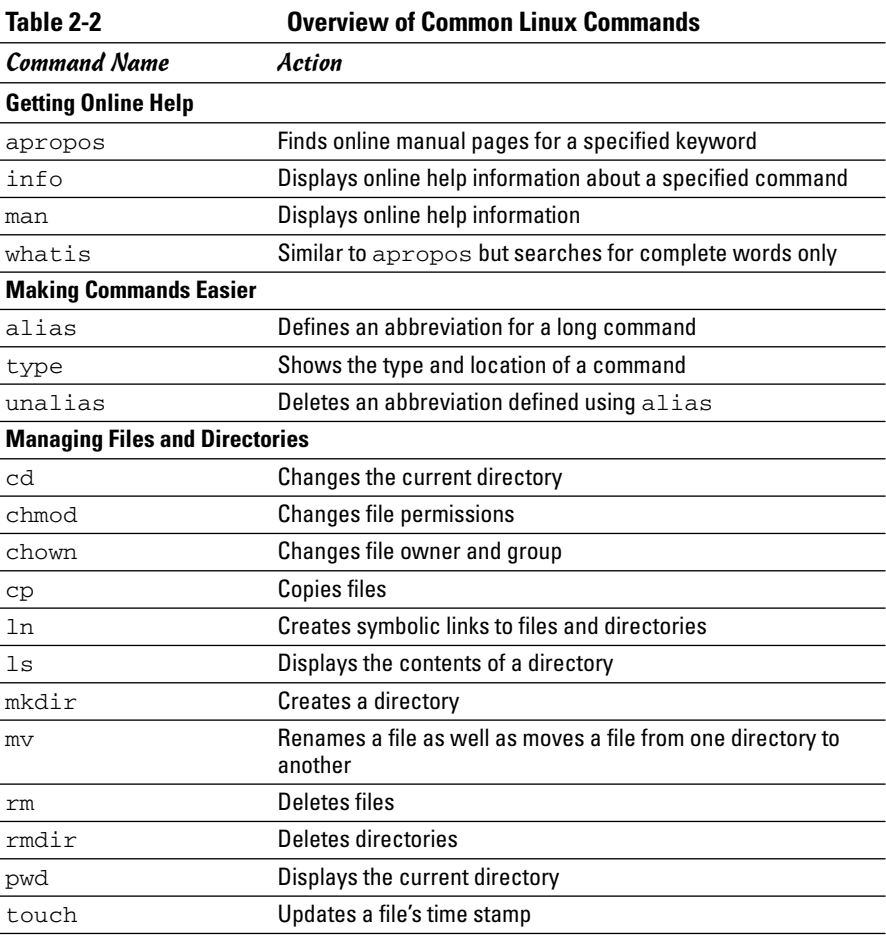

m

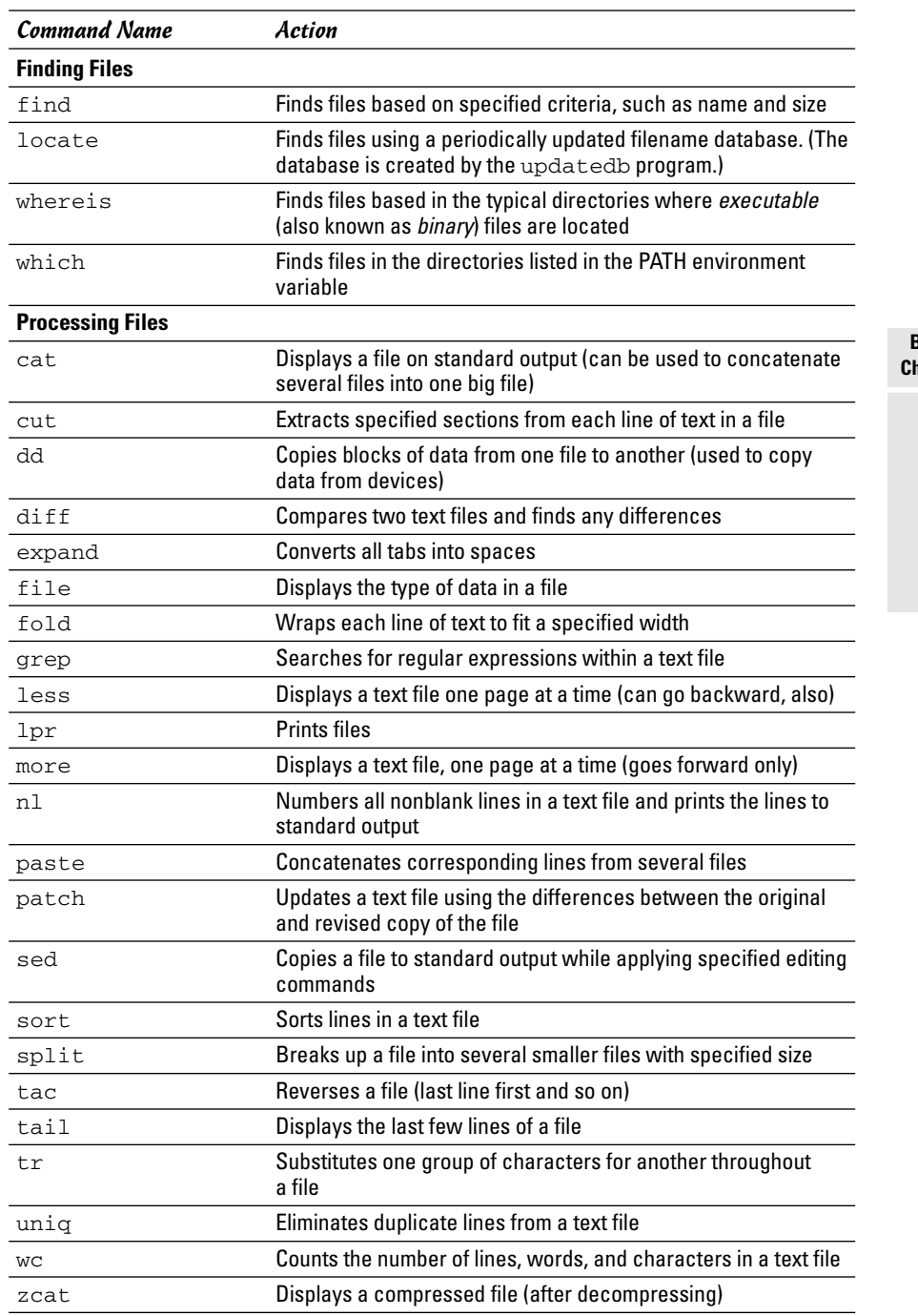

*(continued)*

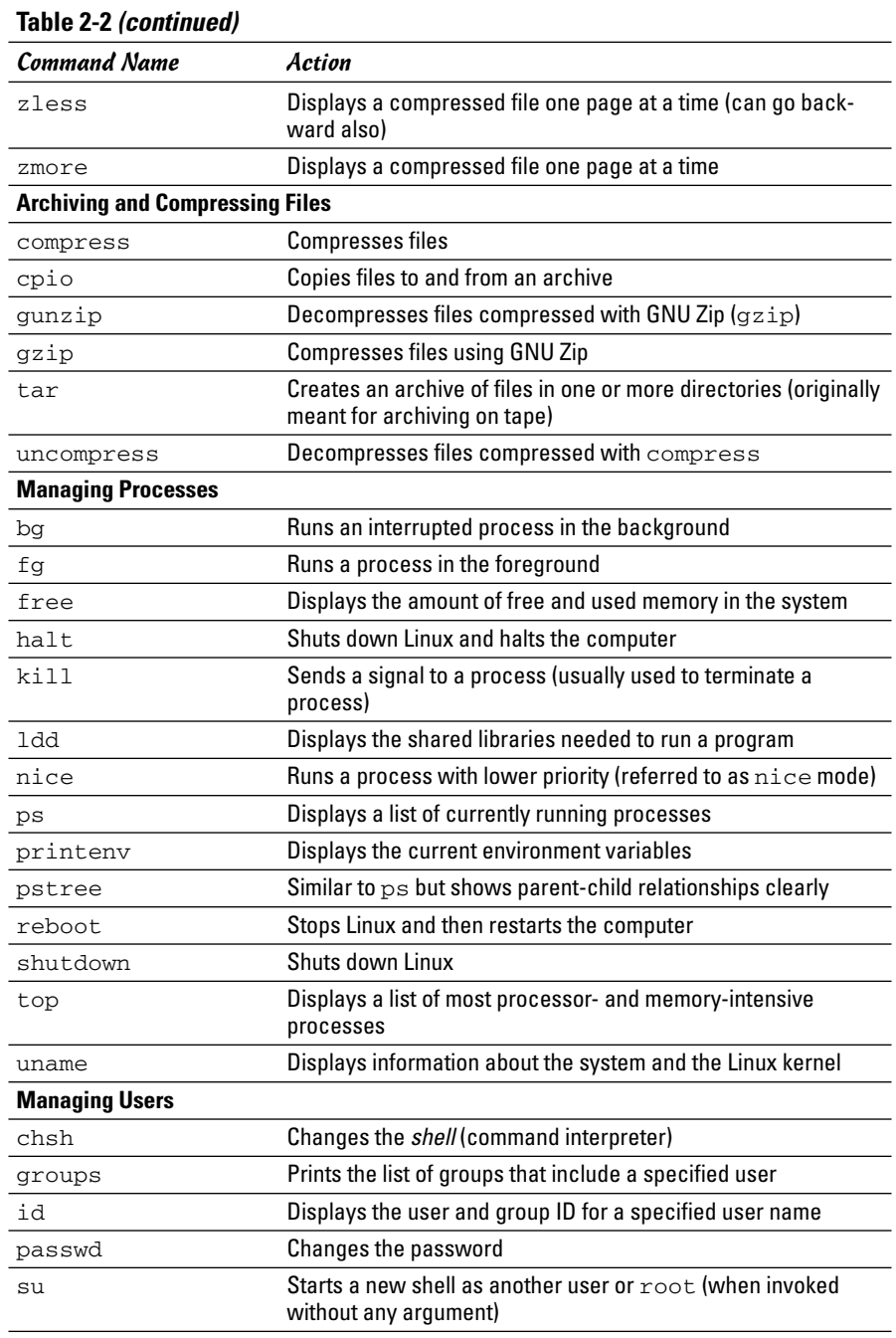

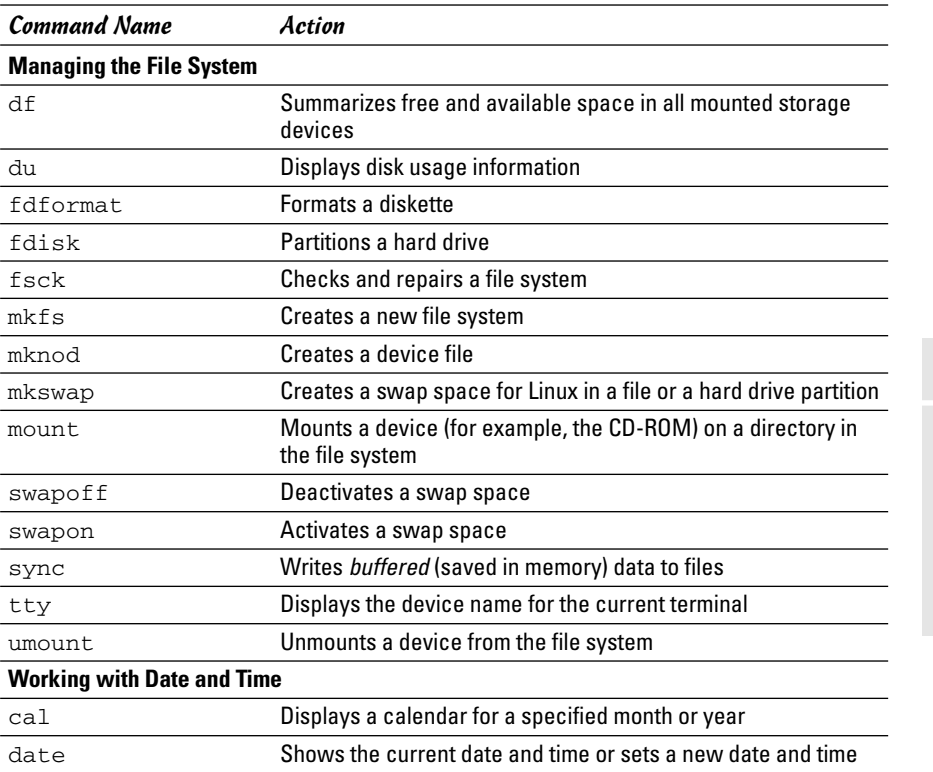

**Book II Chapter 2**

# **Commanding the Shell**

## Becoming root (superuser)

When you want to do anything that requires a high privilege level (for example, administering your system), you have to become root. Normally, you log in as a regular user with your everyday username. When you need the privileges of the superuser, though, use the following command to become root:

su -

That's su followed by a space and the minus sign (or hyphen). The shell then prompts you for the root password. Type the password and press Enter.

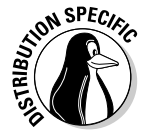

Knoppix does not require you to enter any password to become root. After you type **su -** and press Enter, you will become root. (The prompt will change to indicate the change.) By the way, this is not as bad as it sounds because Knoppix is a Live CD distribution that you run directly from the CD-ROM, and the idea is to use Knoppix to try out Linux or fix some problems in an existing Linux installation.

After you're done with whatever you want to do as root (and you have the privilege to do anything as root), type **exit** to return to your normal username.

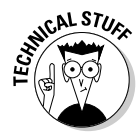

Instead of becoming root by using the  $su - command$ , you can also type **sudo** followed by the command that you want to run as root. In Ubuntu, you must use the sudo command because you do not get to set up a root user when you install Ubuntu. If you are listed as an authorized user in the /etc/sudoers file, sudo executes the command as if you were logged in as root. Type **man sudoers** to read more about the /etc/sudoers file.

## Managing processes

Every time the shell executes a command that you type, it starts a process. The shell itself is a process as are any scripts or programs that the shell runs.

Use the ps ax command to see a list of processes. When you type **ps ax**, bash shows you the current set of processes. Here are a few lines of output when I type  $ps$   $ax$  -cols 132. (I also include the  $--\text{cols}$  132 option to ensure that you can see each command in its entirety.)

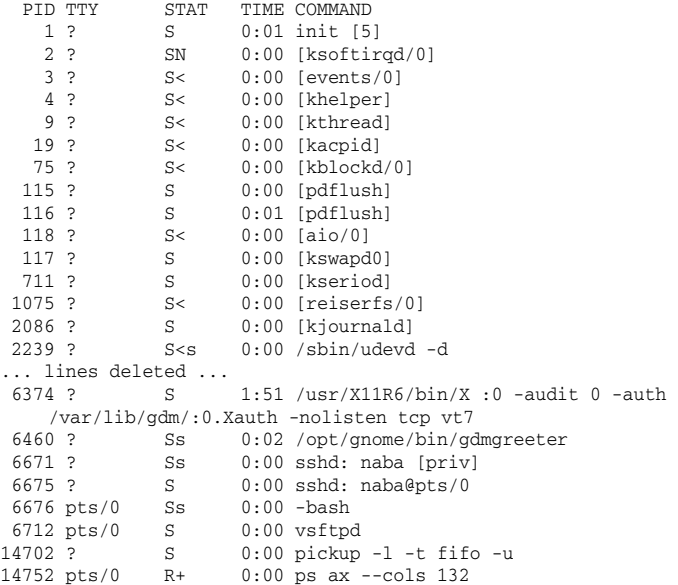

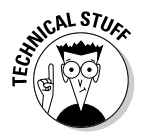

In this listing, the first column has the heading PID and shows a number for each process. PID stands for *process ID* (identification), which is a sequential number assigned by the Linux kernel. If you look through the output of the ps ax command, you see that the init command is the first process and that it has a PID, or process number, of 1. That's why init is referred to as the "mother of all processes."

The COMMAND column shows the command that created each process, and the TIME column shows the cumulative CPU time used by the process. The STAT column shows the state of a process — S means the process is sleeping, and R means it's running. The symbols following the status letter have further meanings; for example < indicates a high-priority process and + means that the process is running in the foreground. The TTY column shows the terminal, if any, associated with the process.

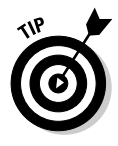

The process ID, or process number, is useful when you have to forcibly stop an errant process. Look at the output of the ps ax command and note the PID of the offending process. Then, use the kill command with that process number. To stop process number 8550, for example, start by typing the following command:

kill 8550

If the process doesn't stop after five seconds, repeat the command. The next step in stopping a stubborn process is to type **kill -INT** *pid*, where *pid* is the process number. If that does not work, try the following command as a last resort:

kill -9 8550

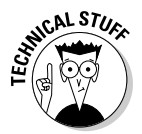

The -9 option means send signal number 9 to the process. It just so happens that signal number 9 is the KILL signal, which should cause the process to exit. You could also type this command as **kill -KILL** *pid* where pid is the process ID.

## Working with date and time

You can use the date command to display the current date and time or set a new date and time. Type **date** at the shell prompt and you get a result similar to the following:

Mon Dec 5 20:51:07 EST 2005

As you can see, the date command alone displays the current date and time.

To set the date, log in as root and then type **date** followed by the date and time in the MMDDhhmmYYYY format, where each character is a digit. For example, to set the date and time to December 31, 2006 and 9:30 p.m., you type

date 123121302006

The MMDDhhmmYYYY date and time format is similar to the 24-hour military clock, and has the following meaning:

- $\blacklozenge$  MM is a two-digit number for the month (01 through 12).
- $\triangle$  DD is a two-digit number for the day of the month (01 through 31).
- $\triangleq$  hh is a two-digit hour in 24-hour format. (00 is midnight and 23 is 11 p.m.)
- $\blacklozenge$  mm is a two-digit number for the minute (00 through 59).
- ✦ YYYY is the four-digit year (such as 2006).

The other interesting date-related command is cal. If you type cal without any options, it prints a calendar for the current month. If you type cal followed by a number, cal treats the number as the year and prints the calendar for that year. To view the calendar for a specific month in a specific year, provide the month number  $(1 = January, 2 = February, and so on) followed$ by the year. Thus, to view the calendar for January 2006, type **cal 1 2006** and you get the calendar for that month, as follows:

January 2006 Su Mo Tu We Th Fr Sa 1 2 3 4 5 6 7 8 9 10 11 12 13 14 15 16 17 18 19 20 21 22 23 24 25 26 27 28 29 30 31

## Processing files

You can search through a text file with grep and view a text file, a screen at a time, with more. For example, to search for my username in the  $/etc/$ passwd file, I use

grep naba /etc/passwd

To view the /etc/inittab file a screen at a time, I type

more /etc/inittab

As each screen pauses, I press the spacebar to go to the next page.

Many more Linux commands work on files — mostly on text files, but some commands also work on any file. I describe a few of the file-processing tools next.

## Counting words and lines in a text file

I am always curious about the size of files. For text files, the number of characters is basically the size of the file in bytes (because each character takes up a byte of storage space). What about words and the number of lines, though?

The Linux  $wc$  command comes to the rescue. The  $wc$  command displays the total number of characters, words, and lines in a text file. For example, type **wc /etc/inittab** and you see an output similar to the following:

```
97 395 2926 /etc/inittab
```
In this case, wc reports that 97 lines, 395 words, and 2,926 characters are in the /etc/inittab file. If you simply want to see the number of lines in a file, use the -l option and type **wc -l /etc/inittab**. The resulting output should be similar to the following:

```
97 /etc/inittab
```
As you can see, with the  $-1$  option, we simply displays the line count.

If you don't specify a filename, the  $wc$  command expects input from the standard input. You can use the pipe feature (|) of the shell to feed the output of another command to wc, which can be handy sometimes.

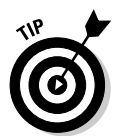

Suppose you want a rough count of the processes running on your system. You can get a list of all processes with the ps ax command, but instead of counting lines manually, just pipe the output of ps to wc and you get a rough count automatically:

```
ps ax | wc -l
86
```
Here the ps command produces 86 lines of output. Because the first line simply shows the headings for the tabular columns, you can estimate that about 85 processes are running on your system. (Of course, this count probably includes the processes used to run the ps and wc commands as well, but who's *really* counting?)

## Sorting text files

You can sort the lines in a text file by using the sort command. To see how the sort command works, first type **more /etc/passwd** to see the current contents of the /etc/passwd file. Now type **sort /etc/passwd** to see the

lines sorted alphabetically. If you want to sort a file and save the sorted version in another file, you have to use the bash shell's output redirection feature like this:

sort /etc/passwd > ~/sorted.text

This command sorts the lines in the /etc/passwd file and saves the output in a file named sorted.text in your home directory.

### Substituting or deleting characters from a file

Another interesting command is  $tr - it$  substitutes one group of characters for another (or deletes a selected character) throughout a file. Suppose that you have to occasionally use MS-DOS text files on your Linux system. Although you may expect to use a text file on any system without any problems, you find one catch: DOS uses a carriage return followed by a line feed to mark the end of each line whereas Linux uses only a line feed.

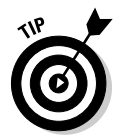

On your Linux system, you can get rid of the extra carriage returns in the DOS text file by using the tr command with the -d option. Essentially, to convert the DOS text file named filename. dos to a Linux text file named filename.linux, type the following:

```
tr -d '\015' < filename.dos > filename.linux
```
In this command, '\015' denotes the code for the carriage-return character in octal notation.

## Splitting a file into several smaller files

The split command is handy for those times when you want to copy a file to a floppy disk but the file is too large to fit on a single floppy. You can then use the split command to break up the file into multiple smaller files, each of which can fit on a floppy.

By default, split puts 1,000 lines into each file. The new, split files are named by groups of letters such as aa, ab, ac, and so on. You can specify a prefix for the filenames. For example, to split a large file called  $\mu$ ugefile. tar into smaller files that fit onto several high-density 3.5-inch floppy disks, use split as follows:

split -b 1440k hugefile.tar part.

This command splits the hugefile.tar file into 1440K chunks so each one can fit onto a floppy disk. The command creates files named part.aa, part.ab, part.ac, and so on.

To combine the split files back into a single file, use the cat command as follows:

cat part.?? > hugefile.tar

In this case, the two question marks (??) match any two-character extension in the filename. In other words, the filename part.?? matches all filenames such as part.12, part.aa, part.ab, part.2b, and so on.

## Writing Shell Scripts

If you've ever used MS-DOS, you may remember MS-DOS *batch files.* These are text files with MS-DOS commands. Similarly, *shell scripts* are also text files with a bunch of shell commands.

If you aren't a programmer you may feel apprehensive about programming, but shell programming can be as simple as storing a few commands in a file. Right now, you might not be up to writing complex shell scripts, but you can certainly try out a simple shell script.

To try your hand at a little shell programming, type the following text at the shell prompt exactly as shown and then press Ctrl+D when you're done:

```
cd
cat > simple
#!/bin/sh
echo "This script's name is: $0"
echo Argument 1: $1
echo Argument 2: $2
```
Press Ctrl+D.

The cd command changes the current directory to your home directory. Then the cat command displays the next line and any other lines you type before pressing Ctrl+D. In this case, I use > simple to send the output to a file named simple. After you press Ctrl+D, the cat command ends, and you see the shell prompt again. You created a file named simple that contains the following shell script:

```
#!/bin/sh
echo "This script's name is: $0"
echo Argument 1: $1
echo Argument 2: $2
```
The first line causes Linux to run the bash shell program (of the name /bin/bash). The shell then reads the rest of the lines in the script.

Just as most Linux commands accept command line options, a bash script also accepts command line options. Inside the script, you can refer to the options as  $$1, $2,$  and so on. The special name  $$0$  refers to the name of the script itself.

To run this shell script, first you have to make the file executable (that is, turn it into a program) with the following command:

```
chmod +x simple
```
Now type **./simple one two** to run the script, and it displays the following output:

```
This script's name is: ./simple
Argument 1: one
Argument 2: two
```
The ./ prefix to the script's name indicates that the simple file is in the current directory.

This script simply prints the script's name and the first two command line options that the user types after the script's name.

Next, try running the script with a few arguments, as follows:

```
./simple "This is one argument" second-argument third
This script's name is: ./simple
Argument 1: This is one argument
Argument 2: second-argument
```
The shell treats the entire string within the double quotation marks as a single argument. Otherwise, the shell uses spaces as separators between arguments on the command line.

Most useful shell scripts are more complicated than this simple script, but this simple exercise gives you a rough idea of how to write shell scripts.

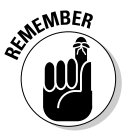

Place Linux commands in a file and use the chmod command to make the file executable. *Voilà!* You created a shell script!

# Chapter 3: Navigating the Linux File System

## In This Chapter

- **Understanding the Linux file system**
- **Navigating the file system with Linux commands**
- **Understanding file permissions**
- **Manipulating files and directories with Linux commands**

To use files and directories well, you need to understand the concept of a<br>hierarchical file system. Even if you use the GUI file managers to access<br>files and folders (folders are also called *directories*), you can benefi files and folders (folders are also called *directories*), you can benefit from a lay of the land of the file system.

In this chapter, I introduce you to the Linux file system, and you discover how to work with files and directories with several Linux commands.

# Understanding the Linux File System

Like any other operating system, Linux organizes information in files and directories. Directories, in turn, hold the files. A *directory* is a special file that can contain other files and directories. Because a directory can contain other directories, this method of organizing files gives rise to a hierarchical structure. This hierarchical organization of files is called the *file system.*

The Linux file system gives you a unified view of all storage on your PC. The file system has a single root directory, indicated by a forward slash  $($   $/$ ). Within the root directory is a hierarchy of files and directories. Parts of the file system can reside in different physical media, such as hard drive, floppy disk, and CD-ROM. Figure 3-1 illustrates the concept of the Linux file system (which is the same in any Linux system) and how it spans multiple physical devices.

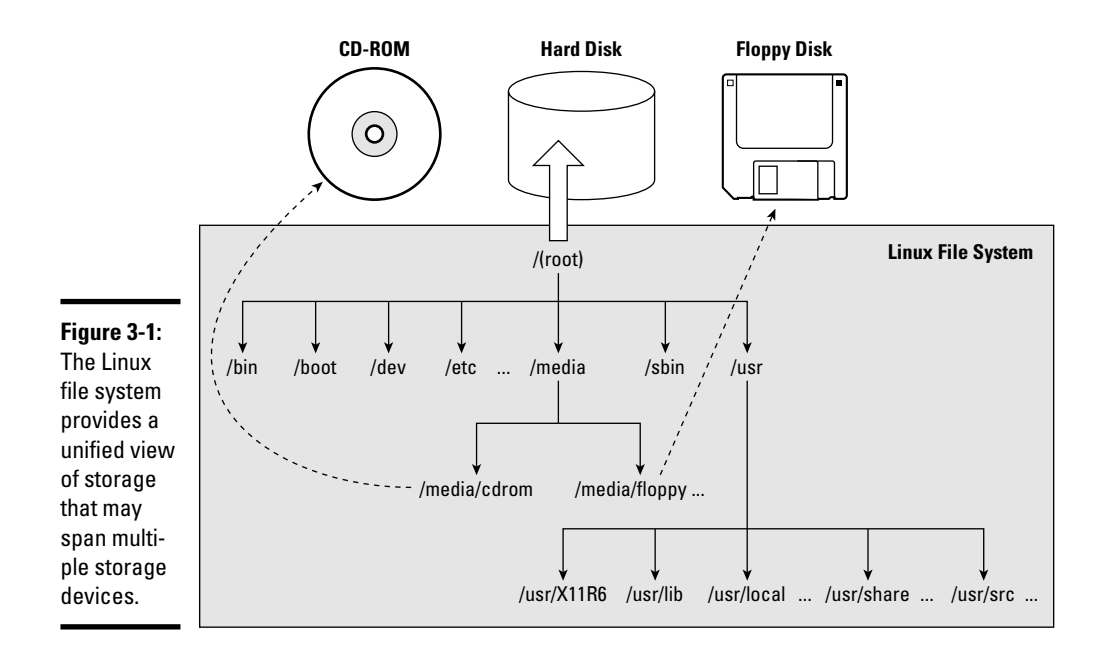

If you're familiar with MS-DOS or Windows, you may find something missing in the Linux file system: You don't find drive letters in Linux. All disk drives and CD-ROM drives are part of a single file system.

In Linux, you can have long filenames (up to 256 characters), and filenames are case-sensitive. Often these filenames have multiple extensions, such as sample.tar.Z. UNIX filenames can take many forms, such as the following: index.html, Makefile, binutils-2.15.92.0.2-5.i386.rpm, vsftpd 2.0.3-1 i386.deb, .bash\_profile, and httpd\_src.tar.gz.

To locate a file, you need more than just the filename. You also need information about the directory hierarchy. The extended filename, showing the full hierarchy of directories leading to the file, is called the *pathname.* As the name implies, it's the path to the file through the maze of the file system. Figure 3-2 shows a typical pathname for a file in Linux.

As Figure 3-2 shows, the pathname has the following parts:

- $\blacklozenge$  The root directory, indicated by a forward slash (/) character.
- ✦ The directory hierarchy, with each directory name separated from the previous one by a forward slash (/) character. A / appears after the last directory name.
- ✦ The filename, with a name and one or more optional extensions. (A period appears before each extension.)

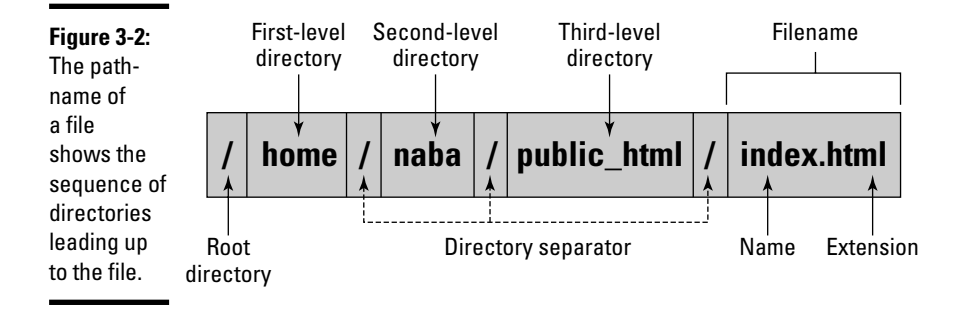

The Linux file system has a well-defined set of top-level directories, and some of these directories have specific purposes. Finding your way around the file system is easier if you know the purpose of these directories. You also become adept at guessing where to look for specific types of files when you face a new situation. Table 3-1 briefly describes the top-level directories in the Linux file system.

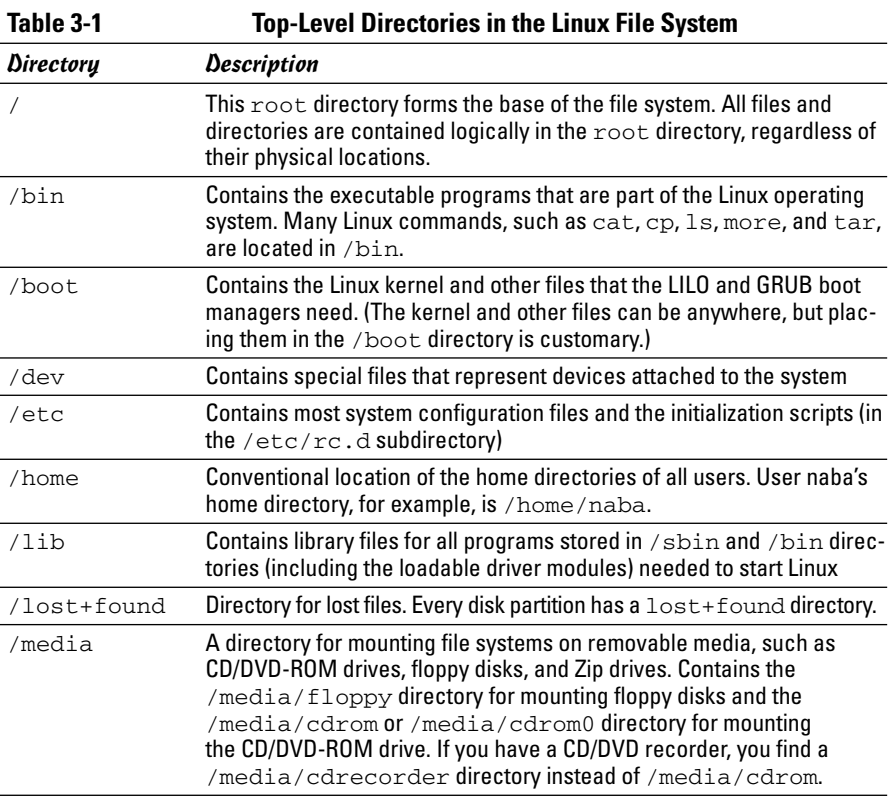

#### **Book II Chapter 3**

**Navigating the Linux File System**

*(continued)*

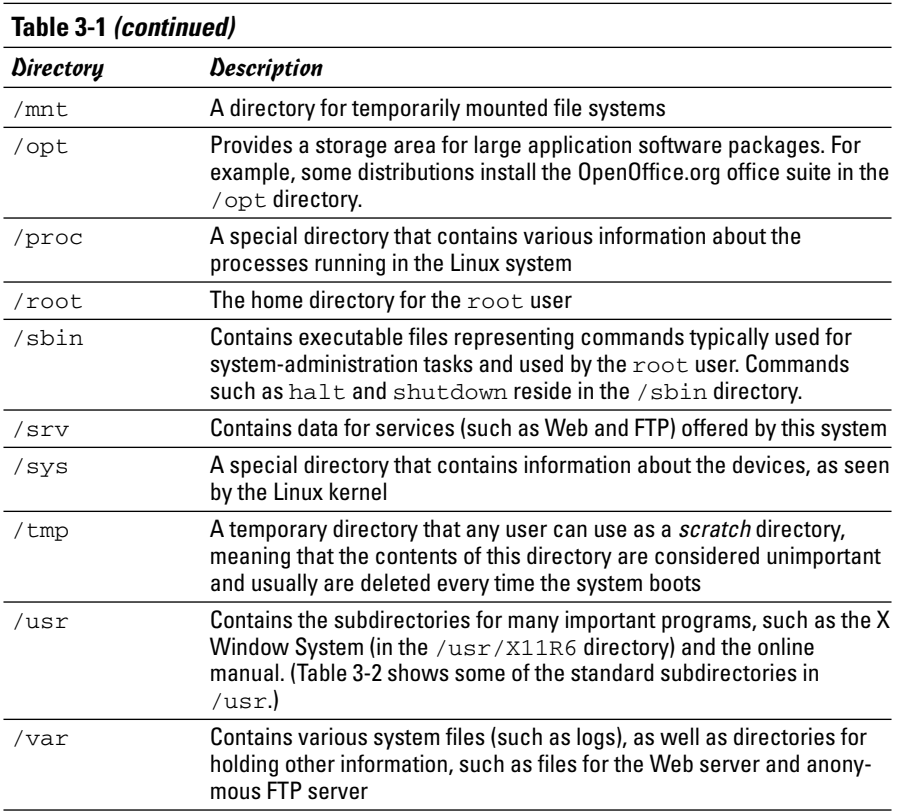

The /usr and /var directories also contain a number of standard subdirectories. Table 3-2 lists the important subdirectories in /usr. Table 3-3 shows a similar breakdown for the /var directory.

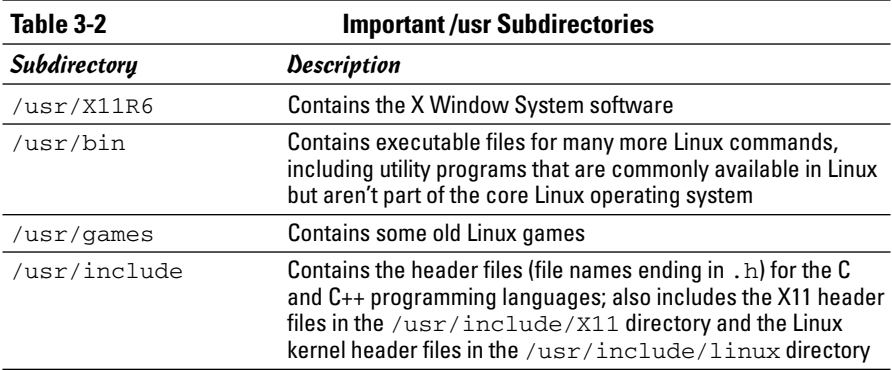

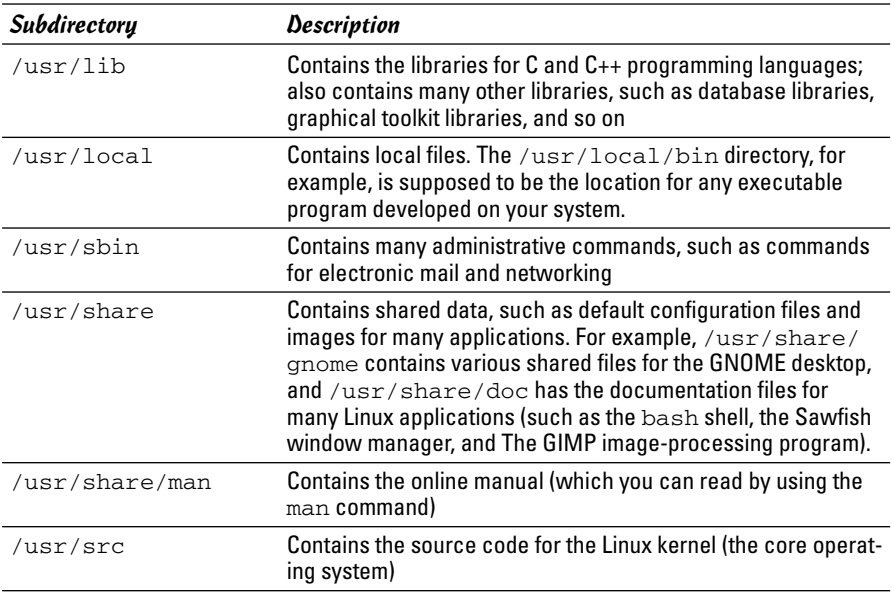

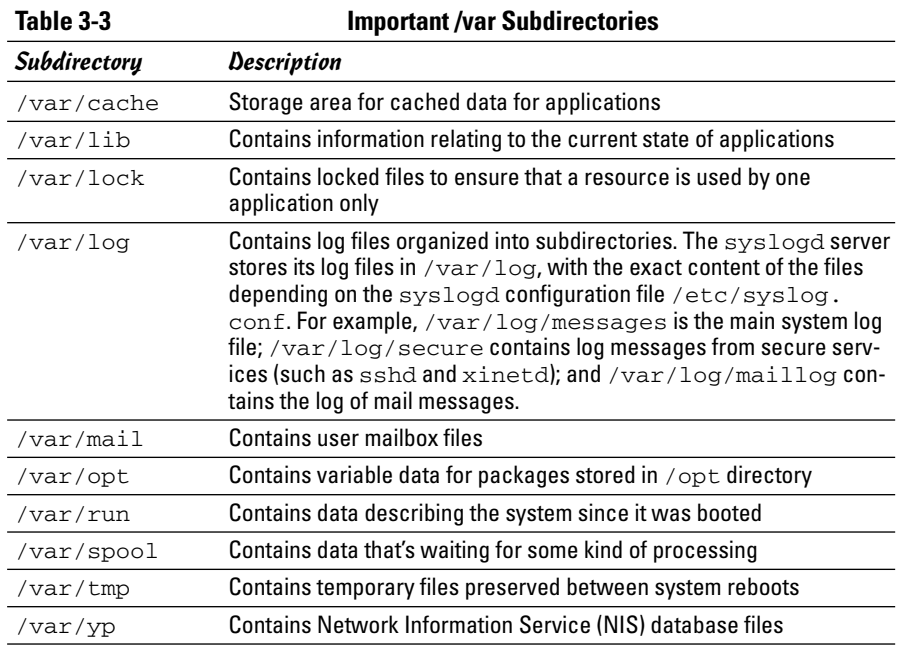

# Using GUI File Managers

Both GNOME and KDE desktops come with GUI file managers that enable you to easily browse the file system and perform tasks such as copying or moving files. The GNOME file manager is called *Nautilus* and the KDE file manager is *Konqueror.* I briefly describe these GUI file managers in the following sections.

# Using the Nautilus shell

The Nautilus file manager (more accurately called a *graphical shell*) comes with GNOME. Nautilus is intuitive to use; it's similar to the Windows Active Desktop. You can manage files and folders and also manage your system with Nautilus.

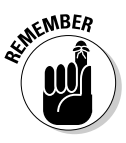

The latest version of Nautilus has changed from what you may have known in previous versions of Red Hat Linux or Fedora Core. Nautilus now provides a new *object window* view in addition to the navigation window that you know from the past. When you double-click any object on the desktop, Nautilus opens an object window that shows that object's contents. If you want the older navigation window with its Web browser-like user interface, right-click a folder and choose Open➪Browse Folder from the pop-up menu.

## Viewing files and folders in object windows

When you double-click a file or a folder, Nautilus opens that object in what it calls an object window. Unlike the Nautilus windows of the past — windows that enabled you to navigate the directory hierarchy — the object window doesn't have Back and Forward buttons, toolbars, or side panes. For example, double-click the Computer icon on the left side of the GNOME desktop, and Nautilus opens an object window where it displays the storage devices in the computer, including the file system. If you then double-click an object inside that window, Nautilus opens another object window where that object's contents appear. Figure 3-3 shows the result of double-clicking some objects in Nautilus.

The Nautilus object window has a sparse user interface that has just the menu bar. You can perform various operations from the menu bar, such as open an object using an application, create folders and documents, and close the object window.

### Burning data CDs from Nautilus

If you have a CD recorder attached to your system (it can be a built-in ATAPI CD recorder or an external one attached to the USB port), you can use Nautilus to burn data CDs. From a Nautilus object window, you can access the CD Creator built into Nautilus. Just follow these simple steps:

#### 1. **In any Nautilus object window, choose Places**➪**CD Creator.**

Nautilus opens a CD Creator object window.

*Note:* If you don't have any Nautilus object windows open, just doubleclick the Computer icon on the desktop.

#### 2. **From other Nautilus windows, drag and drop into the CD Creator window whatever files and folders you want to put on the CD.**

To get to files on your computer, double-click the Computer icon to open it in Nautilus and find the files you want. Then drag and drop those file or folder icons into the CD Creator window.

#### 3. **From the CD Creator window, choose File**➪**Write to Disc.**

Nautilus displays a dialog box where you can select the CD recorder, the write speed, and several other options, such as whether to eject the CD when done. You can also specify the CD title.

#### 4. **Click the Write button.**

Nautilus burns the CD.

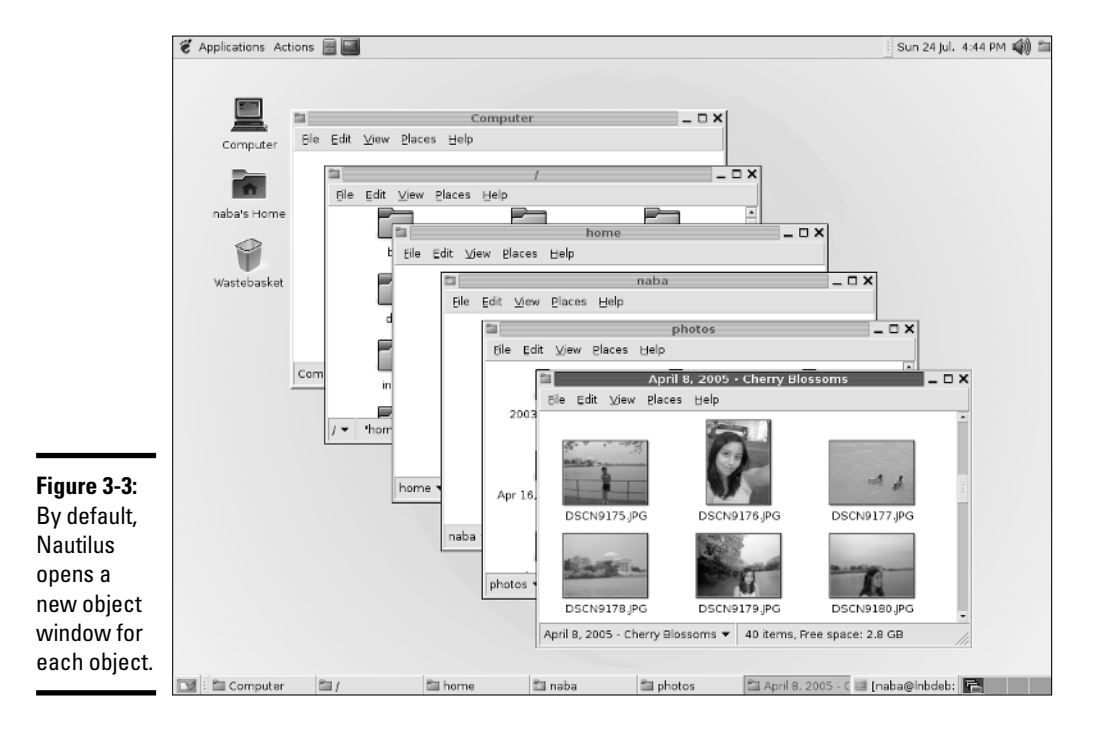

## Browsing folders in a navigation window

If you prefer to use the familiar navigation window for browsing folders, you have to do a bit of extra work. Instead of double-clicking an icon, right-click the icon and choose Browse Folder from the context menu. Nautilus then opens a navigation window with the contents of the object represented by the icon. For example, right-click the Home Folder icon in the upper-left corner of the GNOME desktop and select Browse Folder from the context menu. Nautilus opens a navigation window where it displays the contents of your home directory. (Think of a directory as a folder that can contain other files and folders.) Figure 3-4 shows a typical view of the Nautilus navigation window.

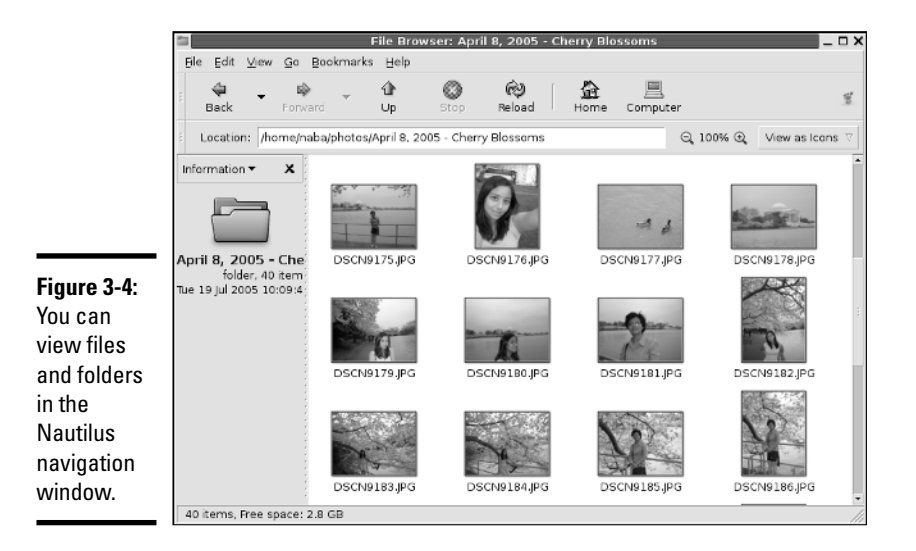

The navigation window is vertically divided into two parts. The left pane shows different views of the file system and other objects that you can browse with Nautilus. The right pane shows the files and folders in the currently selected folder in the left pane. Nautilus displays icons for files and folders. For image files, it shows a thumbnail of the image.

The navigation window's user interface is similar to that of a Web browser. The window's title bar shows the name of the currently selected folder. The Location text box along the top of the window shows the full name of the directory in Linuxspeak — for example, Figure 3-4 shows the contents of the /home/naba/photos/April 8, 2005 - Cherry Blossoms directory.

If you've used Windows Explorer, you can use the Nautilus navigation window in a similar manner. To view the contents of another directory, do the following:

1. **Choose Tree from the Information drop-down menu (located in the left window).**

A tree menu of directories appears in that window. Initially the tree shows your home folder and the file system's root directory as a FileSystem folder.

#### 2. **Click the right arrow next to the** FileSystem **folder; in the resulting tree view, locate the directory you want to browse.**

For example, to look at the /etc directory, click the right arrow next to the etc directory. Nautilus displays the subdirectories in /etc and changes the right arrow to a down arrow. X11 is one of the subdirectories in /etc that you view in the next step.

#### 3. **To view the contents of the** X11 **subdirectory, click** X11**.**

The window on the right now shows the contents of the  $/etc/X11$ directory.

Nautilus displays the contents of the selected directory by using different types of icons. Each directory appears as a folder with the name of the directory shown underneath the folder icon. Ordinary files, such as  $XF86Config-4$ , appear as a sheet of paper. The X file is a link to an executable file.

The Nautilus navigation window has the usual menu bar and a toolbar. Notice the View as Icons button in Figure 3-4 on the right side of the toolbar. This button shows that Nautilus displays the directory contents with large icons. Click the button, and a drop-down list appears. Select View as List from the list, and Nautilus displays the contents by using smaller icons in a list format, along with detailed information, such as the size of each file or directory and the time when each was last modified, as shown in Figure 3-5.

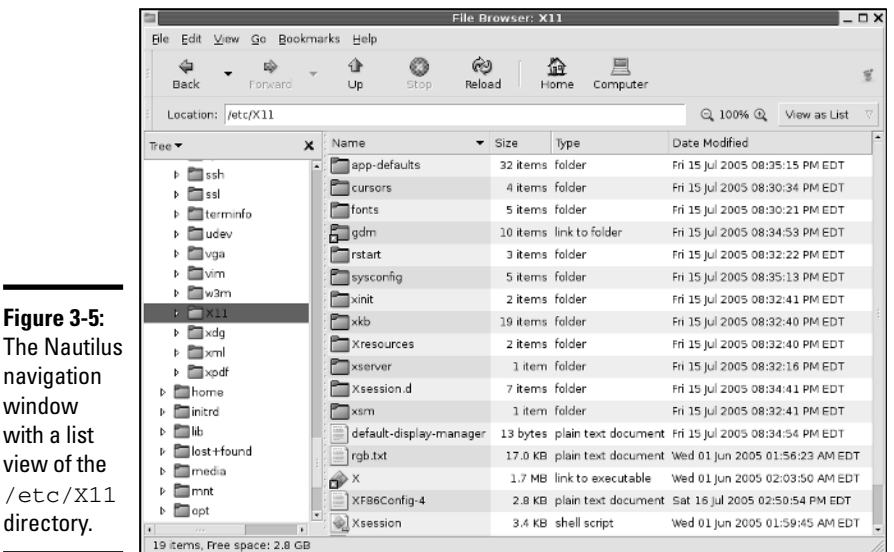

with

If you click any of the column headings — Name, Size, Type, or Date Modified — along the top of the list view, Nautilus sorts the list according to that column. For example, go ahead and click the Date Modified column heading. Nautilus now displays the list of files and directories sorted according to the time of their last modification. Clicking the Name column heading sorts the files and folders alphabetically.

Not only can you move around different folders by using the Nautilus navigation window, you can also do things such as move a file from one folder to another or delete a file. I don't outline each step. The steps are intuitive and similar to what you do in any GUI, such as Windows or Mac. Here are some of the things you can do in Nautilus:

- ✦ To move a file to a different folder, drag and drop the file's icon on the folder where you want the file.
- ✦ To copy a file to a new location, select the file's icon and choose Edit➪ Copy File from the Nautilus menu. (Or you can right-click the file's icon and choose Copy File from the context menu.) Then move to the folder where you want to copy the file and choose Edit **Φ**Paste Files.
- ✦ To delete a file or directory, right-click the icon and choose Move to Trash from the context menu. (You can do this only if you have permission to delete the file.) To permanently delete the file, right-click the Trash icon on the desktop and choose Empty Trash from the context menu. Of course, do this only if you really want to delete the file. Once you Empty Trash, you are never going to see the file again. If you have to retrieve a file from the trash, double-click the Trash icon and then drag the file's icon back to the folder where you want to save it. You can retrieve a file from the trash until you empty it.
- ✦ To rename a file or a directory, right-click the icon and choose Rename from the context menu. Then you can type the new name (or edit the name) in the text box that appears.
- ✦ To create a new folder, right-click an empty area of the window on the right and choose Create Folder from the context menu. After the new folder icon appears, you can rename it by right-clicking the icon and choosing Rename from the context menu. If you don't have permission to create a folder, that menu item is grayed out.

## Using Konqueror

Konqueror is a file manager and Web browser that comes with KDE. It's intuitive to use — somewhat similar to the Windows Active Desktop. You can manage files and folders (and also view Web pages) with Konqueror.
### Viewing files and folders

When you click a folder icon on the KDE desktop, Konqueror starts automatically and opens that folder. For example, click the My Computer icon in the upper-left corner of the KDE desktop in SUSE Linux. Konqueror runs and displays the contents of your computer. Click the Home Folder icon on the vertical toolbar in the left edge of the Konqueror window and then click Home Folder on the middle pane. Konqueror displays the contents of your home directory (think of a directory as a folder that can contain other files and folders) in its main window. Figure 3-6 shows a typical user's home directory in Konqueror.

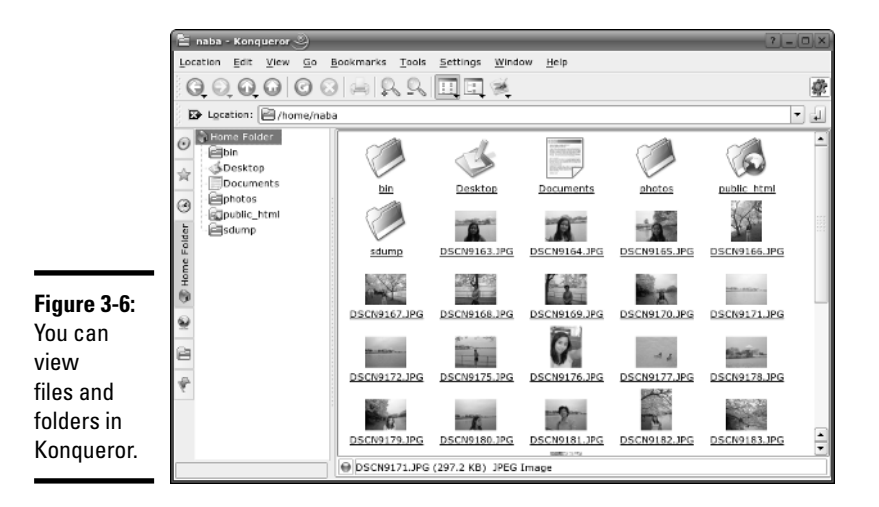

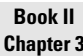

If you've used Windows Explorer, you can use Konqueror in a similar manner.

The Konqueror window is vertically divided into three parts:

- ✦ A narrow left pane shows icons you can click to perform various tasks in Konqueror.
- $\triangle$  A wider middle pane (that can be toggled on or off) shows a tree view of the current folder.
- ✦ The widest pane (at the right) uses icons to show the files and folders in the current folder.

Konqueror uses different types of icons for different files and shows a preview of each file's contents. For image files, the preview is a thumbnail version of the image.

The Konqueror window's title bar shows the name of the currently selected directory. The Location text box (along the top of the window) shows the full name of the directory — in this case, Figure 3-6 shows the contents of the /home/naba directory.

Use the leftmost vertical row of buttons to select other things to browse. When you click one of these buttons, the middle pane displays a tree menu of items that you can browse. For example, to browse other parts of the file system, do the following:

### 1. **From the leftmost vertical column of icons in the Konqueror window (refer to Figure 3-6), click the Root Folder icon (the second icon from the bottom).**

A tree menu of directories appears in the middle pane.

### 2. **In the tree view, locate the folder that you want to browse.**

For example, to look at the etc folder, click the plus sign next to the etc folder. Konqueror displays the other folders and changes the plus sign to a minus sign.

### 3. **To view the contents of the** X11 **subdirectory, scroll down and click** X11**.**

The pane on the right now shows the contents of the /etc/X11 directory.

Konqueror displays the contents of a folder using different types of icons. Each directory appears as a folder, with the name of the directory shown underneath the folder icon. Ordinary files appear as a sheet of paper.

The Konqueror window has the usual menu bar and a toolbar. You can view the files and folders in other formats as well. For example, choose View<sup>⊄</sup> View Mode➪Detailed List View to see the folder's contents with smaller icons in a list format (see Figure 3-7), along with detailed information (such as the size of each file or directory, and at what time each was last modified).

If you click any of the column headings — Name, Size, File Type, or Modified, to name a few — along the top of the list view, Konqueror sorts the list according to that column. For example, if you click the Modified column heading, Konqueror displays the list of files and folders sorted according to the time of last modification. Clicking the Name column heading sorts the files and directories alphabetically by name.

Not only can you move around different folders by using Konqueror, you can also do things such as move a file from one folder to another or delete a file. I don't outline each step because the steps are intuitive and similar to what you do in any GUI (such as Windows or the Mac interface). Here are some things you can do in Konqueror:

- ✦ **View a text file:** Click the filename, and Konqueror runs the KWrite word processor, displaying the file in a new window.
- ✦ **Copy or move a file to a different folder:** Drag and drop the file's icon on the folder where you want the file to go. A menu pops up and asks you whether you want to copy, move, or simply link the file to that directory.
- ✦ **Delete a file or directory:** Right-click the icon and choose Move to Trash from the context menu. To permanently delete the file, right-click the Trash icon on the desktop and choose Empty Trash from the context menu. Of course, do this only if you really want to delete the file. When you Empty Trash, the deleted files are really gone forever. If you want to recover a file from the trash, double-click the Trash icon on the desktop and from that window drag and drop the file icon into the folder where you want to save the file. When asked whether you want to copy or move, select Move. You can recover files from the trash until the moment you empty the trash.
- ✦ **Rename a file or a directory:** Right-click the icon and choose Rename from the context menu. Then you can type the new name (or edit the old name) in the text box that appears.
- ✦ **Create a new folder:** Choose View➪View Mode➪Icon View. Then rightclick an empty area of the rightmost pane and choose Create New<≻ Directory from the context menu. Then type the name of the new directory and click OK. (If you don't have permission to create a directory, you get an error message.)

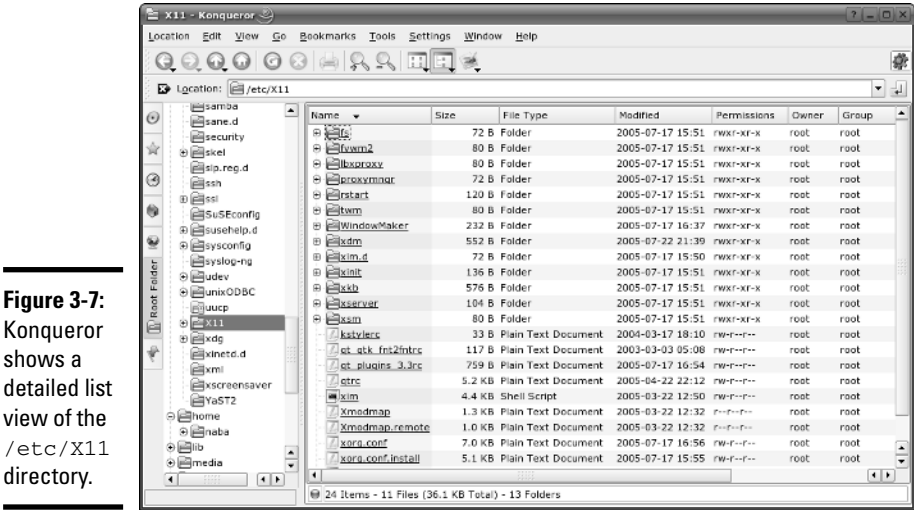

**Book II Chapter 3**

### Viewing Web pages

Konqueror is much more than a file manager. With it, you can view a Web page as easily as you can view a folder. Just type a Web address in the Location text box and see what happens. For example, Figure 3-8 shows the Konqueror window after I type www.irs.gov in the Location text box on the toolbar and press Enter.

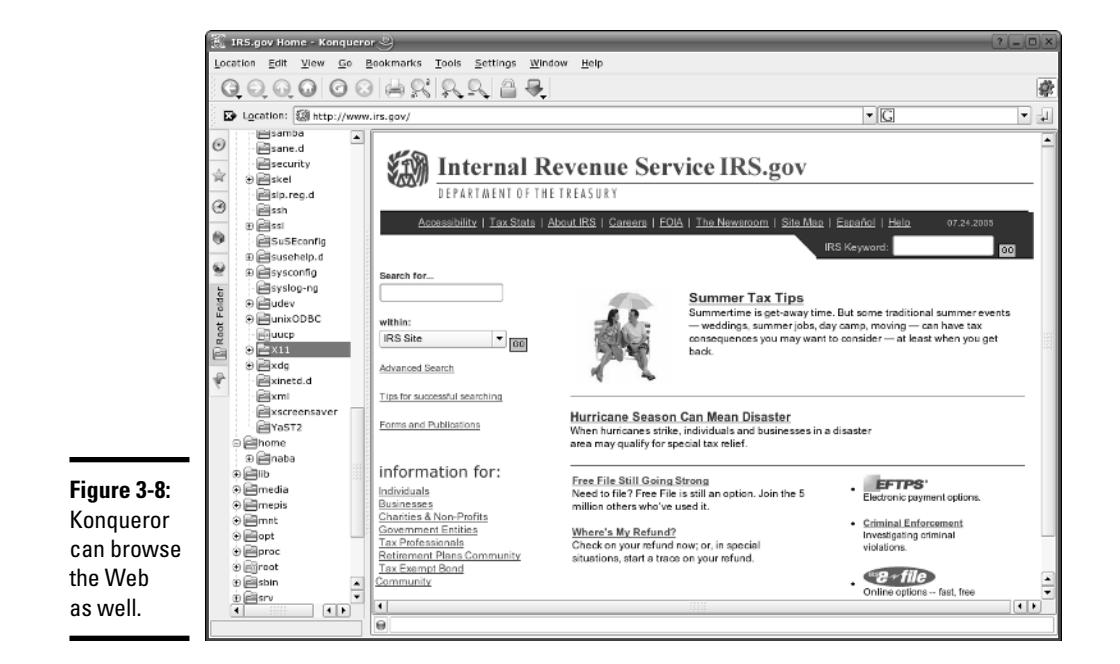

Konqueror displays the Web site in the pane on the right. The left pane doesn't change.

# Navigating the File System with Linux Commands

Although GUI file managers such as Nautilus (in GNOME) or Konqueror (in KDE) are easy to use, you can use them only if you have a working GUI desktop. Sometimes, you may not have a graphical environment to run a graphical file manager. For example, you may be logged in through a text terminal, or X may not be working on your system. In those situations, you have to rely on Linux commands to work with files and directories. Of course, you can always use Linux commands, even in the graphical environment — all you have to do is open a terminal window and type the Linux commands.

In the sections that follow, I briefly show some Linux commands for moving around the Linux file system.

# Commands for directory navigation

In Linux, when you log in as root, your home directory is /root. For other users, the home directory is usually in the /home directory. My home directory (when I log in as naba) is /home/naba. This information is stored in the /etc/passwd file. By default, only you have permission to save files in your home directory, and only you can create subdirectories in your home directory to further organize your files.

Linux supports the concept of a *current* directory, which is the directory on which all file and directory commands operate. After you log in, for example, your current directory is the home directory. To see the current directory, type the pwd command.

To change the current directory, use the cd command. To change the current directory to /usr/lib, type the following:

cd /usr/lib

Then, to change the directory to the cups subdirectory in  $/\text{usr}/\text{lib}$ , type this command:

cd cups

Now, if you use the pwd command, that command shows  $/\text{usr}$ lib/cups as the current directory.

These two examples show that you can refer to a directory's name in two ways:

- ✦ An **absolute pathname** (such as /usr/lib) that specifies the exact directory in the directory tree
- ✦ A **relative directory name** (such as cups, which represents the cups subdirectory of the current directory, whatever that may be)

If you type cd cups in /usr/lib, the current directory changes to /usr/ lib/cups. However, if I type the same command in /home/naba, the shell tries to change the current directory to /home/naba/cups.

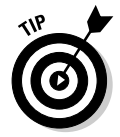

Use the cd command without any arguments to change the current directory back to your home directory. No matter where you are, typing **cd** at the shell prompt brings you back home!

**Book II Chapter 3**

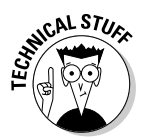

By the way, the tilde character  $(\sim)$  refers to your home directory. Thus the command  $cd \sim$  also changes the current directory to your home directory. You can also refer to another user's home directory by appending that user's name to the tilde. Thus, cd ~superman changes the current directory to the home directory of superman.

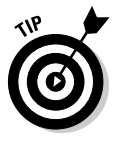

Wait, there's more. A single dot  $(.)$  and two dots  $(.)$  — often cleverly referred to as *dot-dot* — also have special meanings. A single dot (.) indicates the current directory, whereas two dots (..) indicate the parent directory. For example, if the current directory is /usr/share, you go one level up to /usr by typing

```
cd ..
```
# Commands for directory listings and permissions

You can get a directory listing by using the 1s command. By default, the 1s command — without any options — displays the contents of the current directory in a compact, multicolumn format. For example, type the next two commands to see the contents of the /etc/X11 directory:

```
cd /etc/X11
\overline{1}s
```
The output looks like this. (On the console, you see some items in different colors.)

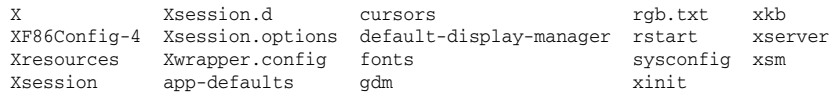

From this listing (without the colors), you cannot tell whether an entry is a file or a directory. To tell the directories and files apart, use the -F option with ls like this:

### ls -F

This time, the output gives you some more clues about the file types:

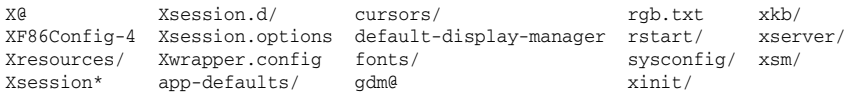

The output from  $\text{ls}$  –F shows the directory names with a slash (/) appended to them. Plain filenames appear as is. The at sign (@) appended to a file's name (for example, notice the file named  $X$ ) indicates that this file is a link to

**Book II Chapter 3**

**Navigating the Linux File System**

another file. (In other words, this filename simply refers to another file; it's a shortcut.) An asterisk  $(*)$  is appended to executable files. (Xsession, for example, is an executable file.) The shell can run any executable file.

You can see even more detailed information about the files and directories with the -l option:

ls -l

For the /etc/X11 directory, a typical output from  $1s -1$  looks like the following:

```
total 84
lrwxrwxrwx 1 root root 20 Jul 15 20:32 X -> /usr/bin/X11/XFree86
-rw-r--r-- 1 root root 2878 Jul 16 14:50 XF86Config-4
drwxr-xr-x 2 root root 4096 Jul 15 20:32 Xresources
-rwxr-xr-x 1 root root 3456 Jun 1 01:59 Xsession
drwxr-xr-x 2 root root 4096 Jul 15 20:34 Xsession.d
-rw-r--r-- 1 root root 217 Jun 1 01:59 Xsession.options
-rw------- 1 root root 771 Jul 15 20:32 Xwrapper.config
drwxr-xr-x 2 root root 4096 Jul 15 20:35 app-defaults
... lines deleted ...
```
This listing shows considerable information about every directory entry each of which can be a file or another directory. Looking at a line from the right column to the left, you see that the rightmost column shows the name of the directory entry. The date and time before the name show when the last modifications to that file were made. To the left of the date and time is the size of the file in bytes.

The file's group and owner appear to the left of the column that shows the file size. The next number to the left indicates the number of links to the file. (A *link* is like a shortcut in Windows.) Finally, the leftmost column shows the file's permission settings, which determine who can read, write, or execute the file.

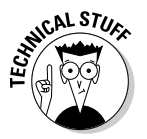

The first letter of the leftmost column has a special meaning, as the following list shows:

- ✦ If the first letter is l, the file is a *symbolic link* (a shortcut) to another file.
- $\blacklozenge$  If the first letter is d, the file is a directory.
- $\blacklozenge$  If the first letter is a dash (-), the file is normal.
- $\triangleq$  If the first letter is b, the file represents a block device, such as a disk drive.
- $\triangleq$  If the first letter is c, the file represents a character device, such as a serial port or a terminal.

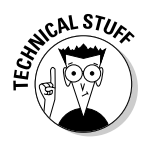

After that first letter, the leftmost column shows a sequence of nine characters, which appear as rwxrwxrwx when each letter is present. Each letter indicates a specific permission. A hyphen (-) in place of a letter indicates no permission for a specific operation on the file. Think of these nine letters as three groups of three letters (rwx), interpreted as follows:

- $\triangle$  The leftmost group of  $r$ wx controls the read, write, and execute permission of the file's owner. In other words, if you see rwx in this position, the file's owner can read  $(r)$ , write  $(w)$ , and execute  $(x)$  the file. A hyphen in the place of a letter indicates no permission. Thus the string rw- means the owner has read and write permission but no execute permission. Although executable programs (including shell programs) typically have execute permission, directories treat execute permission as equivalent to *use* permission: A user must have execute permission on a directory before he or she can open and read the contents of the directory.
- ✦ The middle three rwx letters control the read, write, and execute permission of any user belonging to that file's group.
- $\triangle$  The rightmost group of rwx letters controls the read, write, and execute permission of all other users (collectively referred to as *the world*).

Thus, a file with the permission setting rwx------ is accessible only to the file's owner, whereas the permission setting  $r_{WXY}$ --r-- makes the file readable by the world.

An interesting feature of the ls command is that it doesn't list any file whose name begins with a period. To see these files, you must use the ls command with the -a option, as follows:

ls -a

Try this command in your home directory, and then compare the result with what you see when you don't use the -a option:

- 1. **Type** cd **to change to your home directory.**
- 2. **Type** ls -F **to see the files and directories in your home directory.**
- 3. **Type** ls -aF **to see everything, including the hidden files.**

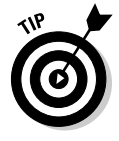

Most Linux commands take single-character options, each with a minus sign (think of this sign as a hyphen) as a prefix. When you want to use several options, type a hyphen and *concatenate* (string together) the option letters, one after another. Thus,  $ls$  -al is equivalent to  $ls$  -a -1 as well as ls -l -a.

# Commands for changing permissions and ownerships

You may need to change a file's permission settings to protect it from others. Use the chmod command to change the permission settings of a file or a directory.

To use chmod effectively, you have to specify the permission settings. A good way is to concatenate letters from the columns of Table 3-4 in the order shown (Who/Action/Permission).

*Note:* You use only the single character from each column — the text in parentheses is for explanation only.

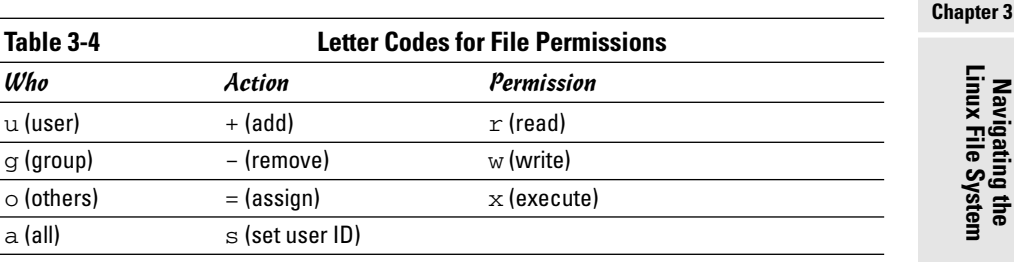

For example, to give everyone read access to all files in a directory, pick a (for *all*) from the first column,  $+$  (for *add*) from the second column, and  $r$ (for *read*) from the third column to come up with the permission setting  $a+r$ . Then use the whole set of options with chmod, like this:

chmod a+r \*.

On the other hand, to permit everyone to execute one specific file, type

```
chmod a+x filename
```
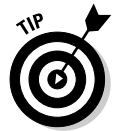

Suppose you have a file named  $m$ ystuff that you want to protect. You can make it accessible to no one but you if you type the following commands, in this order:

```
chmod a-rwx mystuff
chmod u+rw mystuff
```
The first command turns off all permissions for everyone, and the second command turns on the read and write permissions for the owner (you). Type **ls -l** to verify that the change took place. (You see a permission setting of  $-rw---$ ) Here's a sample output from  $ls -1$ :

drwxr-xr-x 2 naba naba 4096 2005-07-24 16:56 sdump

**Book II**

*Note:* The third and fourth fields show naba naba. These two fields show the file's user and group ownership. In this case, the name of the user is naba and the name of the group is also naba. In some distributions, the group ID is users.

Sometimes you have to change a file's user or group ownership for everything to work correctly. For example, suppose you are instructed (by a manual, what else?) to create a directory named cups and give it the ownership of user ID lp and group ID sys. How do you it?

Well, you can log in as root and create the cups directory with the command mkdir:

mkdir cups

If you check the file's details with the  $\text{ls}$  -1 command, you see that the user and group ownership is root root.

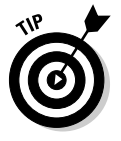

To change the owner, use the chown command. For example, to change the ownership of the cups directory to user ID lp and group ID sys, type

chown lp.sys cups

# Commands for working with files

To copy files from one directory to another, use the cp command. For example, to copy the file /usr/X11R6/lib/X11/xinit/Xclients to the Xclients. sample file in the current directory (such as your home directory), type the following:

cp /usr/X11R6/lib/X11/xinit/xinitrc xinitrc.sample

If you want to copy a file to the current directory but retain the original name, use a period (.) as the second argument of the cp command. Thus, the following command copies the Xresources file from the /etc/X11 directory to the current directory (denoted by a single period):

cp /etc/X11/Xresources .

The cp command makes a new copy of a file and leaves the original intact.

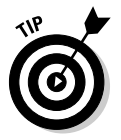

If you want to copy the entire contents of a directory — including all subdirectories and their contents — to another directory, use the command  $cp -ar$ *sourcedir destdir*. (This command copies everything in *sourcedir* directory to *destdir*.) For example, to copy all files from the /etc/X11 directory to the current directory, type the following command:

cp -ar /etc/X11 .

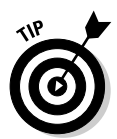

To move a file to a new location, use the mv command. The original copy is gone, and a new copy appears at the destination. You can use mv to rename a file. If you want to change the name of today.list to old.list, use the mv command, as follows:

```
mv today.list old.list
```
On the other hand, if you want to move the today.list file to a subdirectory named saved, use this command:

mv today.list saved

An interesting feature of mv is that you can use it to move entire directories (with all their subdirectories and files) to a new location. If you have a directory named data that contains many files and subdirectories, you can move that entire directory structure to old\_data by using the following command:

```
mv data old_data
```
To delete files, use the rm command. For example, to delete a file named old.list, type the following command:

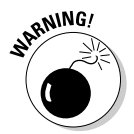

rm old.list

Be careful with the  $rm$  command — especially when you log in as  $\text{root}$ . You can inadvertently delete important files with rm.

# Commands for working with directories

To organize files in your home directory, you have to create new directories. Use the mkdir command to create a directory. For example, to create a directory named images in the current directory, type the following:

mkdir images

After you create the directory, you can use the cd images command to change to that directory.

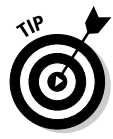

You can create an entire directory tree by using the -p option with the mkdir command. For example, suppose your system has a /usr/src directory and you want to create the directory tree /usr/src/book/java/ examples/applets. To create this directory hierarchy, type the following command:

mkdir -p /usr/src/book/java/examples/applets

When you no longer need a directory, use the  $r$ mdir command to delete it.

### **Book II Chapter 3**

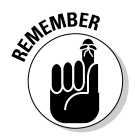

You can delete a directory only when the directory is empty.

To remove an empty directory tree, you can use the  $-p$  option, like this:

```
rmdir -p /usr/src/book/java/examples/applets
```
This command removes the empty parent directories of applets. The command stops when it encounters a directory that's not empty.

# Commands for finding files

The find command is very useful for locating files (and directories) that meet your search criteria.

When I began using UNIX many years ago (Berkeley UNIX in the early 1980s), I was confounded by the find command. I stayed with one basic syntax of find for a long time before graduating to more complex forms. The basic syntax that I discovered first was for finding a file anywhere in the file system. Here's how it goes: Suppose you want to find any file or directory with a name that starts with gnome. Type the following find command to find these files:

```
find / -name "gnome*" -print
```
If you're not logged in as root, you may get a bunch of error messages. If these error messages annoy you, just modify the command as follows and the error messages are history. (Or, as UNIX aficionados say, "Send 'em to the bit bucket.")

```
find / -name "gnome*" -print 2> /dev/null
```
This command tells find to start looking at the root directory  $\binom{\ }{\ }$  to look for filenames that match gnome\* and to display the full pathname of any matching file. The last part  $(2)$  /dev/null) simply sends the error messages to a special file that's the equivalent of simply ignoring them.

You can use variations of this simple form of find to locate a file in any directory (as well as any subdirectories contained in the directory). If you forget where in your home directory you've stored all files named report\* (names that start with report), you can search for the files by using the following command:

```
find ~ -name "report*" -print
```
When you become comfortable with this syntax of find, you can use other options of find. For example, to find only specific types of files (such as directories), use the type option. The following command displays all toplevel directory names in your Linux system:

```
find / -type d -maxdepth 1 -print
```
You probably don't have to use the complex forms of find in a typical Linux system; but if you ever need to, you can look up the rest of the find options by using the following command:

man find

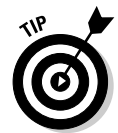

An easy way to find all files that match a name is to use the locate command that searches a periodically updated database of files on your system. For example, here's a typical output I get when I type **locate Xresources** on a Debian system:

```
/etc/X11/Xresources
/etc/X11/Xresources/xbase-clients
/etc/X11/Xresources/xfree86-common
```
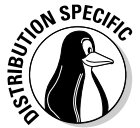

The locate command isn't installed by default in SUSE Linux. To install it, choose Main Menu➪System➪YaST from the SUSE desktop to start the YaST2 Control Center. Click Software in the left side of the window and then click Install/Remove Software in the right side of the window. In the YaST software installation window, search for locate. Then select the package from the search results and click Accept to install it.

# Commands for mounting and unmounting

Suppose you want to access the files on this book's companion DVD-ROM when you are logged in at a text console (with no GUI to help you). To do so, you have to first mount the DVD-ROM drive's file system on a specific directory in the Linux file system.

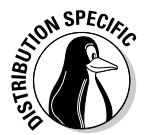

Start by looking at the /etc/fstab file for clues to the name of the CD-ROM device. For example, some Linux distributions use the device name /dev/ cdrom to refer to CD/DVD-ROM drives, whereas others may use device names such as /dev/hdc, /dev/cdroms/cdrom0, or /dev/cdrecorder (for a DVD/CD-R drive). The entry in /etc/fstab file also tells you the directory where that distribution expects the CD/DVD to be mounted. Some distributions use /media/cdrom as the mount point, whereas others use /media/cdrom0, or /media/cdrecorder. By the way, it is customary to use the cdrom term to mean both CD-ROM and DVD-ROM.

### **Book II Chapter 3**

Log in as root (or type **su -** to become root), insert the DVD-ROM in the DVD drive, and then type the following command:

mount /dev/hdc /media/cdrom0

This command mounts the file system on the device named /dev/hdc (an IDE DVD/CD-ROM drive) on the /media/cdrom0 directory (which is also called the *mount point*) in the Linux file system.

After the mount command successfully completes its task, you can access the files on the DVD-ROM by referring to the /media/cdrom0 directory as the top-level directory of the disc. In other words, to see the contents of the DVD-ROM, type

```
ls -F /media/cdrom0
```
When you're done using the DVD-ROM — and before you eject it from the drive — you have to unmount the disc drive with the following umount command:

umount /dev/hdc

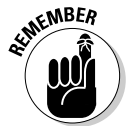

You can mount devices on any empty directory on the file system. However, each distribution has customary locations with directories meant for mounting devices. For example, some distributions use directories in /mnt whereas others use the /media directory for the mount points.

# Commands for checking disk-space usage

I want to tell you about two commands  $-\mathrm{d}f$  and  $\mathrm{d}u$  — that you can use to check the disk-space usage on your system. These commands are simple to use. The df command shows you a summary of disk-space usage for all mounted devices. For example, when I type **df** on a PC with many mounted storage devices, here's what I get as output of the df command:

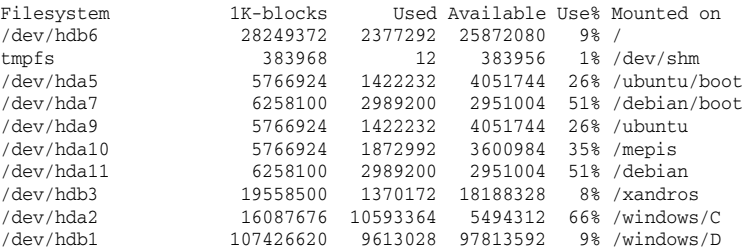

The output is a table that lists the device, the total kilobytes of storage, how much is in use, how much is available, the percentage being used, and the mount point.

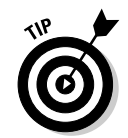

To see the output of  $df$  in a more readable format, type  $df$  -h. Here is the output of the df -h command:

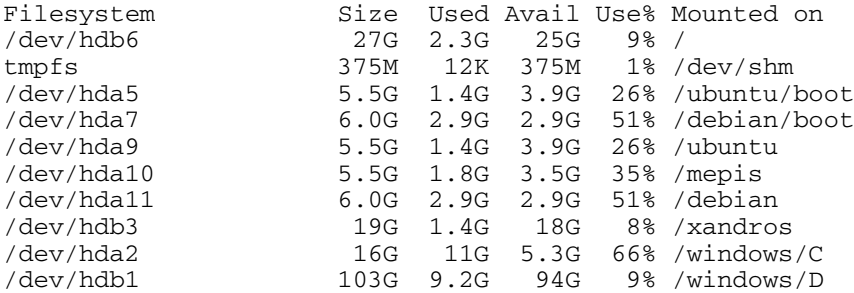

If you compare this output with the output of plain df (see the previous listing), you see that  $df$  -h prints the sizes with terms like M for megabytes and G for gigabytes. These are clearly easier to understand than 1K-blocks.

The other command —  $du$  — is useful for finding out how much space a directory takes up. For example, type **du /etc/X11** to view the contents of all the directories in the /etc/X11 directory. (This directory contains X Window System configuration files.) You end up with the following:

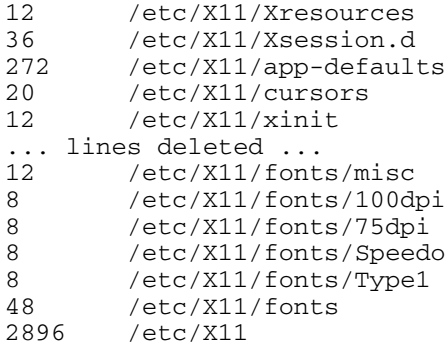

Each directory name is preceded by a number — which tells you the number of kilobytes of disk space used by that directory. Thus the  $/etc/X11$  directory, as a whole, uses 2896KB (or about 2.9MB) disk space. If you simply want the total disk space used by a directory (including all the files and subdirectories contained in that directory), use the -s option, as follows:

du -s /etc/X11 2896 /etc/X11

The -s option causes du to print just the summary information for the entire directory.

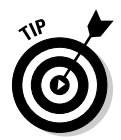

Just as df -h prints the disk-space information in megabytes and gigabytes, you can use the du -h command to view the output of du in more readable form. For example, here's how I combine it with the -s option to see the space that I'm using in my home directory (/home/naba):

**du -sh /home/naba** 645M /home/naba

# Chapter 4: Introducing Linux Applications

### In This Chapter

- **Taking stock of typical Linux applications**
- **Trying out the office applications**
- **Setting up databases**
- **Playing with multimedia**
- **Working with images**

**Each Linux distribution comes with a whole lot of applications. All you** have to do is look at the menus in the GUI desktops to see what I mean. Often, more than one application of the same type exists. Most distributions come with the OpenOffice.org office application suite with a word processor, spreadsheet, presentation software, and more. You find many choices for CD players and multimedia players, not to mention the games, utility programs, and useful tools, such as a scanner and digital camera applications. Some commercial distributions come with commercial office suites such as StarOffice from Sun Microsystems.

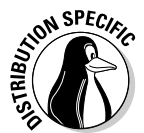

When it comes to playing *multimedia* (audio and video in various formats, such as MP3, MPEG, QuickTime), freely available Linux distributions rarely come with the appropriate decoders because of licensing restrictions on some of these decoders. The end result is that the multimedia application runs, but it cannot play the MP3 file or the DVD movie because it lacks a decoder. Commercial distributions, such as Xandros and SUSE, usually come with some of these decoders.

I give you an overview of some of these Linux applications. After you read about these applications, you can explore them further and use them when you need them.

# Taking Stock of Linux Applications

Table 4-1 shows a sampling of major Linux applications, organized by category. For the major applications, I also show a relevant Web site where you can get more information about that application. This list is by no means comprehensive. Each Linux distribution comes with many more applications and utilities than the ones I show in this table.

If your system has both GNOME and KDE installed, most of these applications are already available from either GUI desktop.

In later sections of this chapter, I briefly introduce some of the applications from Table 4-1, selecting one or two from each category. I describe the Internet applications in Book IV.

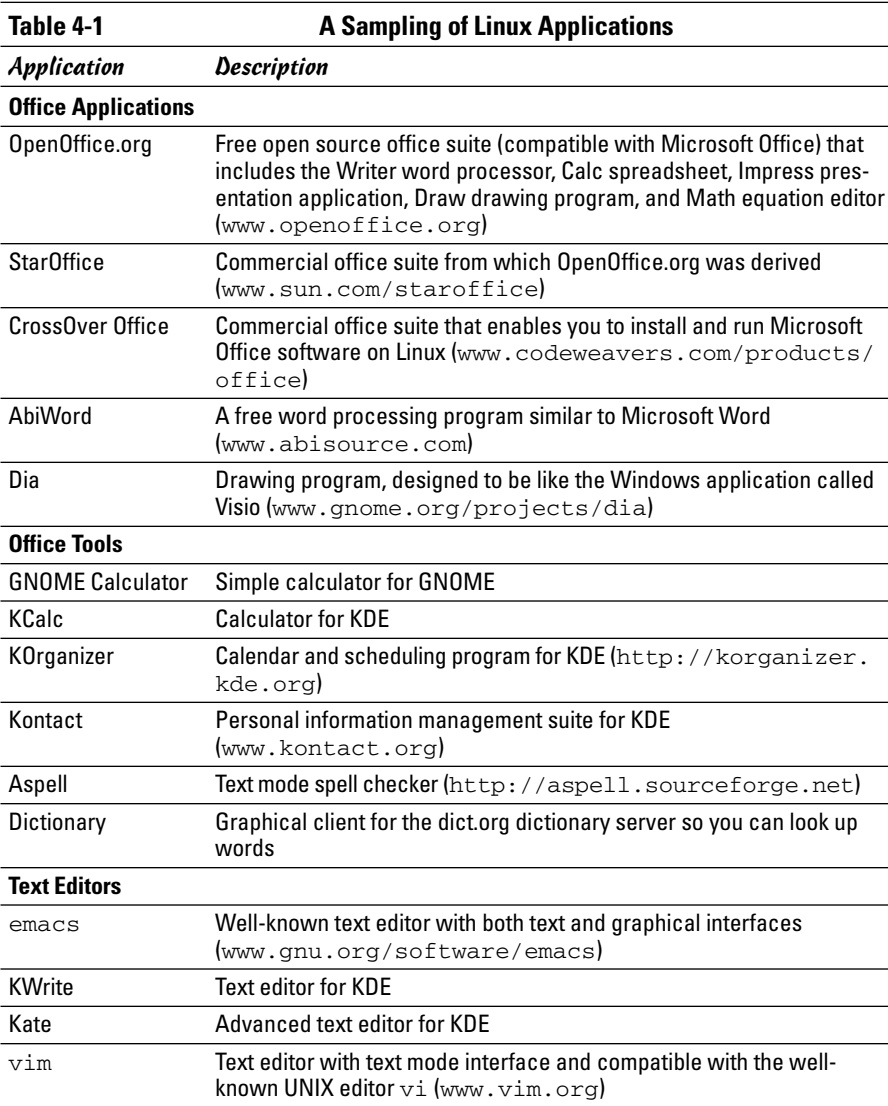

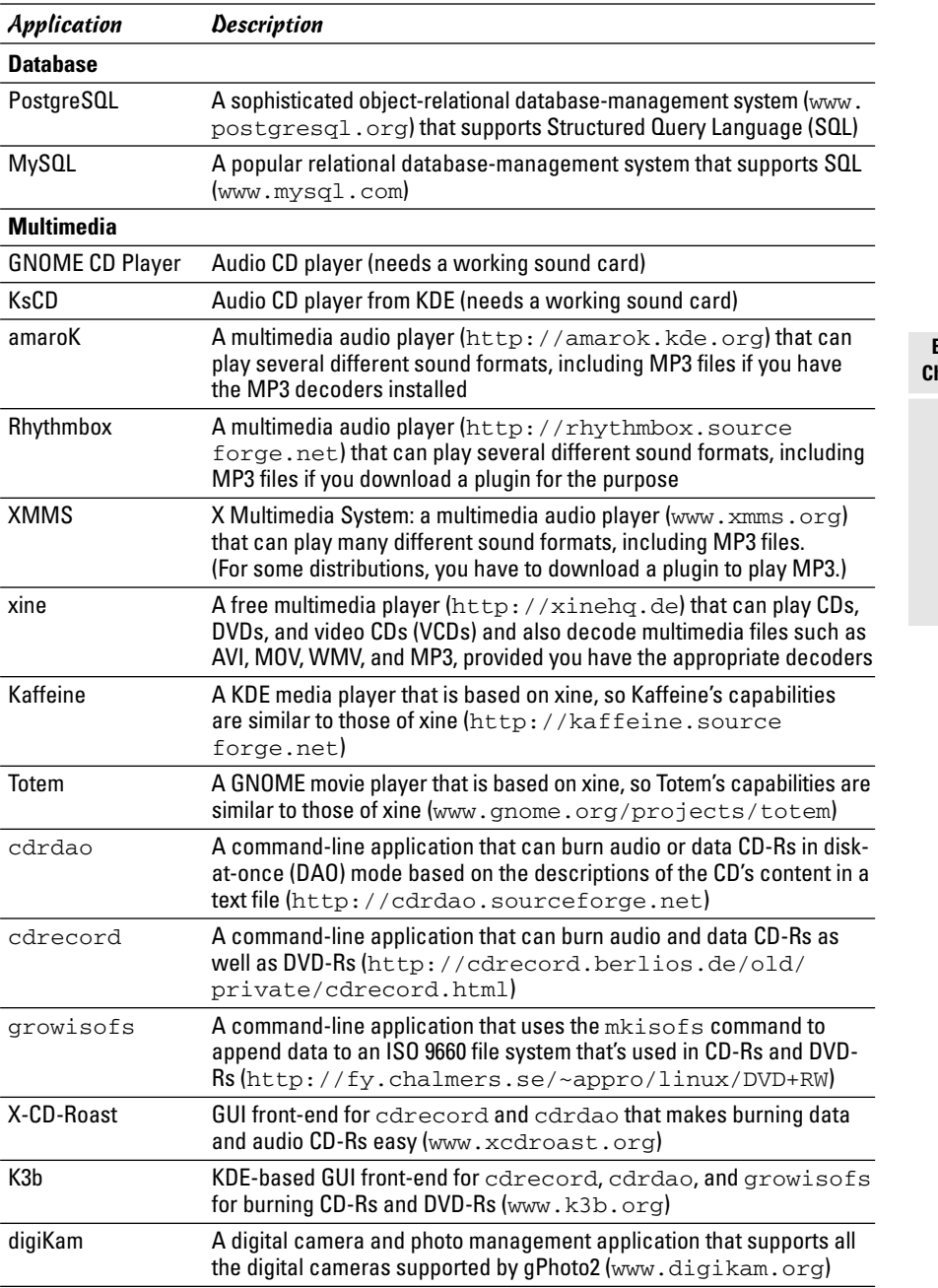

*(continued)*

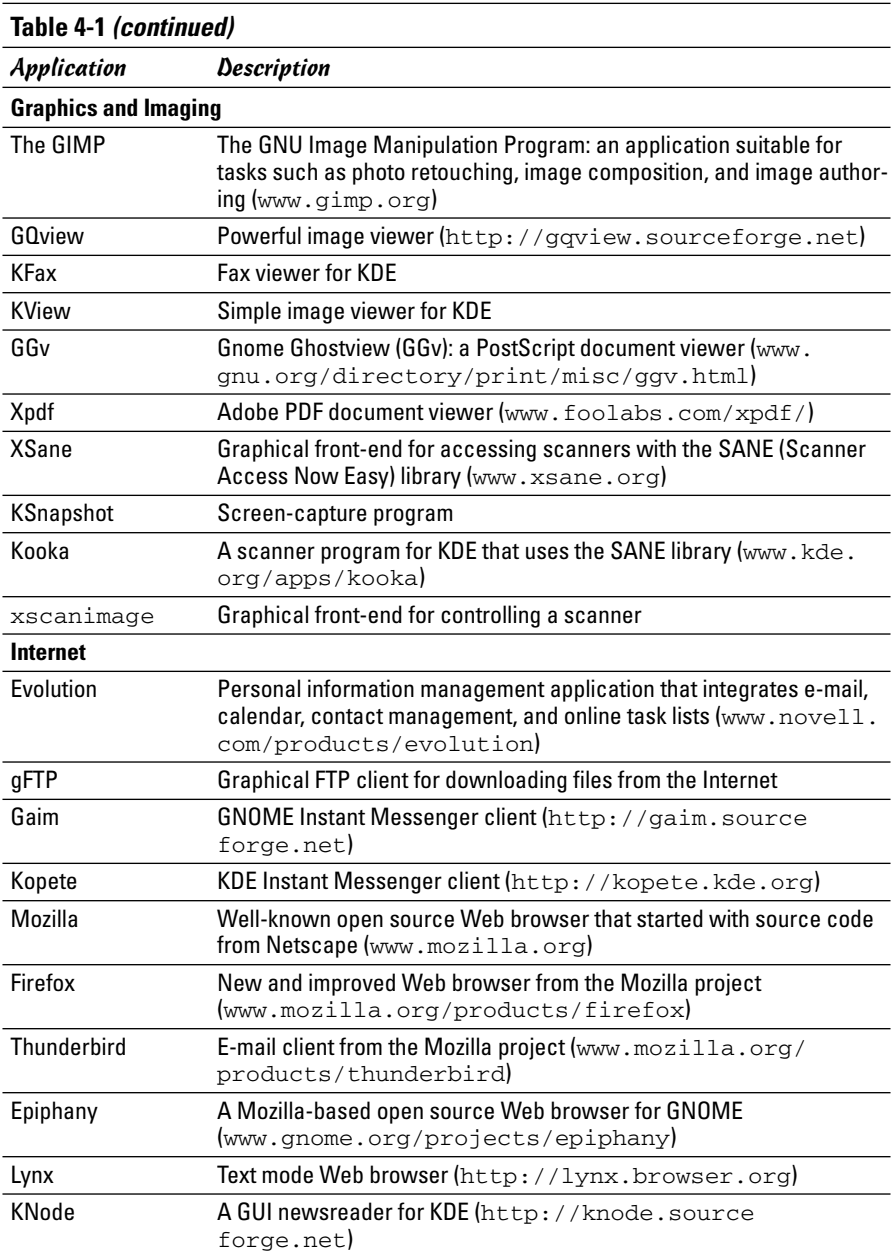

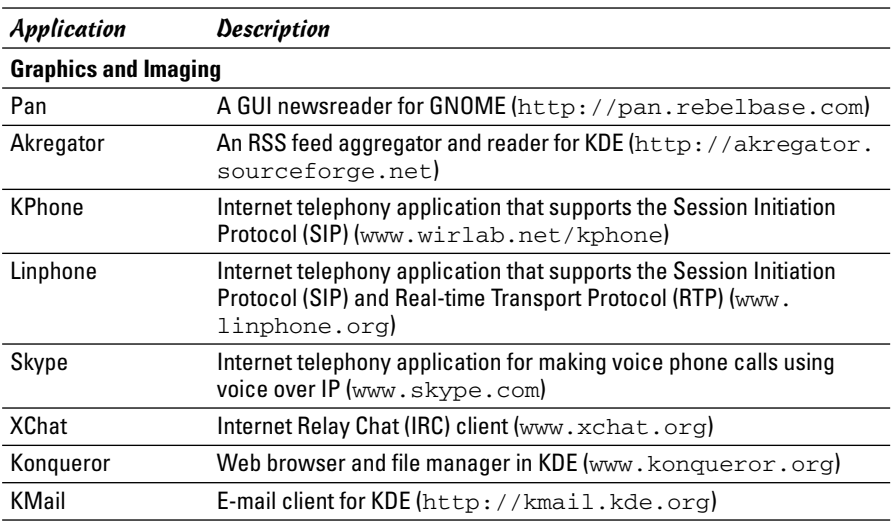

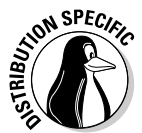

Not all Linux distributions come with all the applications shown in Table 4-1, although you can often download and install all these applications in any distribution. Table 4-2 lists the default availability of major applications in each of this book's Linux distributions — Debian GNU/Linux, Fedora Core, Knoppix, SUSE, and Xandros. A check mark indicates that the application is available by default.

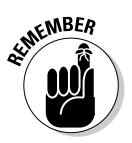

You typically must select specific groups of applications to install as you install a Linux distribution. The exact list of applications on your Linux system depends on the choices you make during the installation.

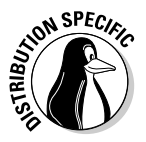

It's very easy to install missing applications in Debian (and Debian-based distributions, such as MEPIS and Ubuntu) as long as you have a broadband (cable or DSL) connection to the Internet. For example, to see whether the K3b CD/DVD burner exists for Debian, I type **apt-cache search k3b**. I get the following output:

k3b - A sophisticated KDE cd burning application k3b-i18n - Internationalized (i18n) files for k3b k3blibs - The KDE cd burning application library - runtime files k3blibs-dev - The KDE cd burning application library - development files

Next, I type **apt-get install k3b** and a few moments later I have K3b installed on my Debian system. This ease of installing (or upgrading) software is why Debian users swear by apt-get (even though it's a command-line tool).

**Introducing Linux Applications**

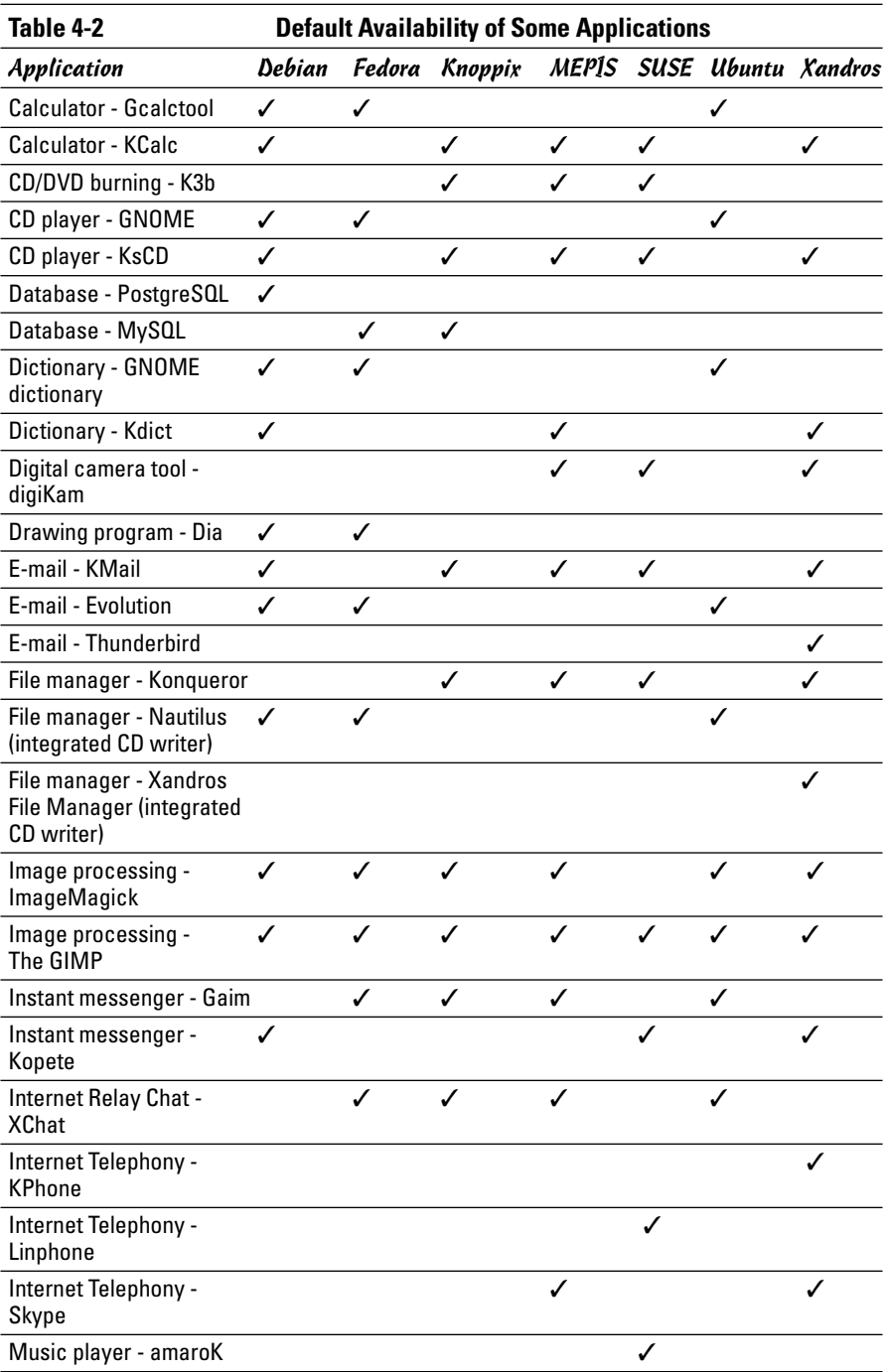

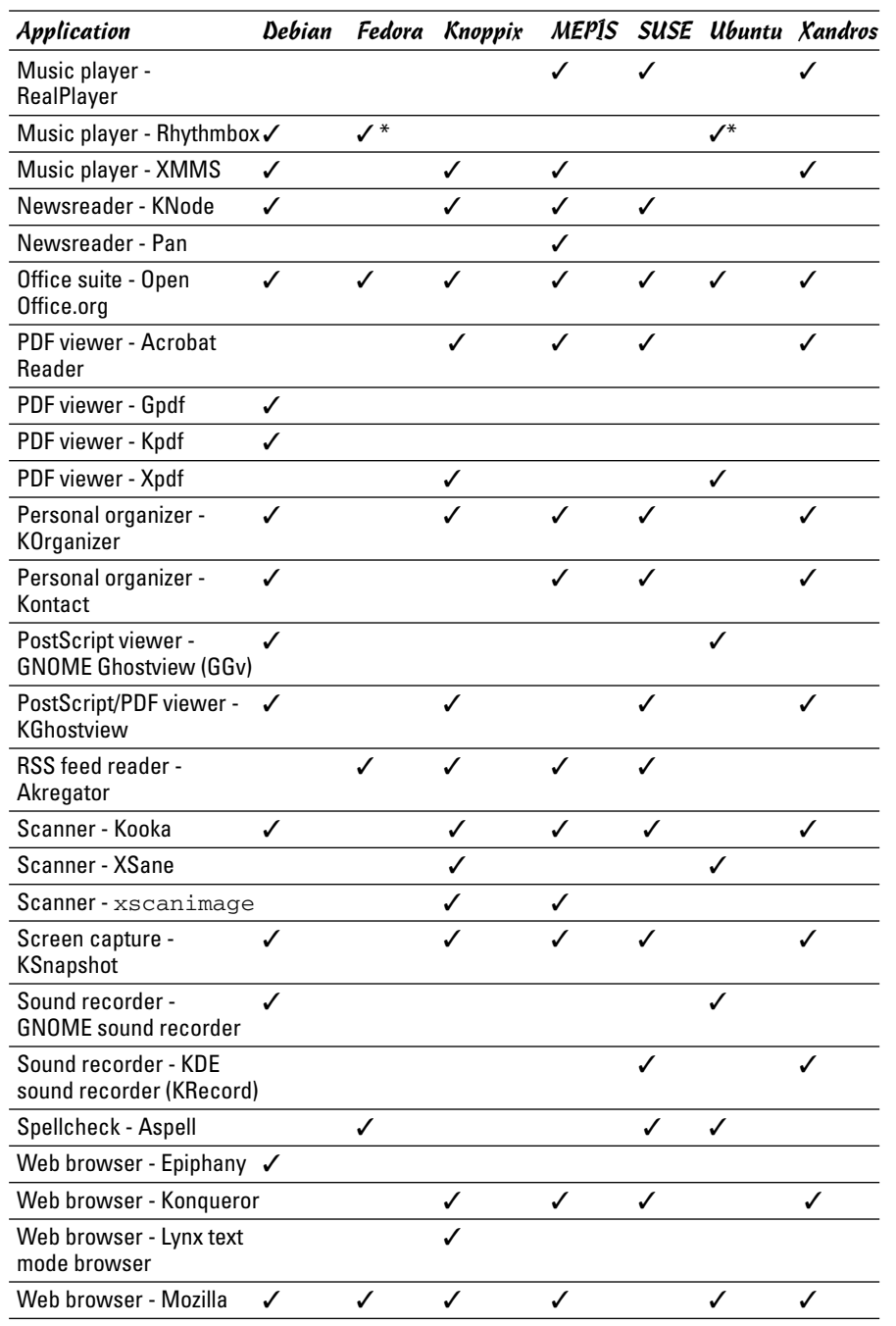

**COL** 

**Book II Chapter 4**

# **Introducing Linux Applications**

*(continued)*

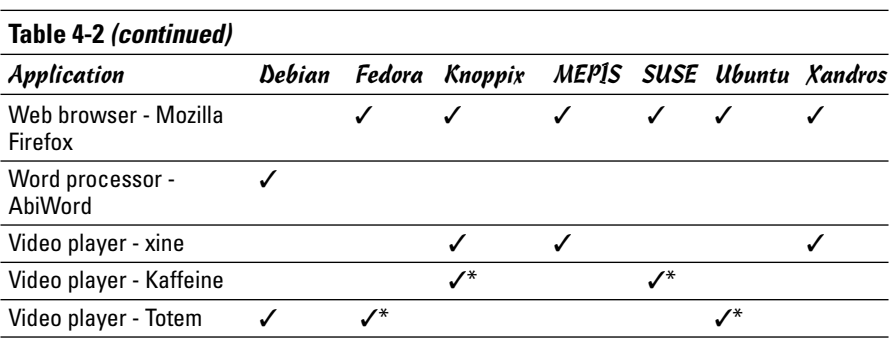

\* Requires additional plugin

# Office Applications and Tools

Word processor, spreadsheet, presentation software, calendar, calculator these are some of the staples of the office. Most Linux distributions come with the OpenOffice.org (often shortened as *OO.o* or *Ooo*) suite of office applications and tools. You can try all of them one by one and see which one takes your fancy. Each application is fairly intuitive to use. Even though some nuances of the user interface may be new to you, you'll become comfortable with them after using it a few times. I briefly introduce a few of the following applications in this section:

- ✦ **OpenOffice.org Office Suite:** A Microsoft Office-like office suite with the Writer word processor, Calc spreadsheet program, Impress presentation program, Draw drawing and illustration application, and Math, a mathematical formula editor
- ✦ **Kontact:** A personal information management application in KDE
- ✦ **Calculators:** A GNOME calculator and KDE calculator
- ✦ **Aspell:** A spelling checker
- ✦ **And more:** Commercially available office applications for Linux

# OpenOffice.org office suite

OpenOffice.org is an office suite developed by the OpenOffice.org project (www.openoffice.org). OpenOffice.org is similar to major office suites such as Microsoft Office. Its main components are the Writer word processor, Calc spreadsheet, and Impress presentation program.

You can easily start OpenOffice.org — either the overall suite or each individual application — from most GUI desktops by clicking a panel icon or by

choosing from the Main Menu. For example, in SUSE, you can click a desktop icon to open the initial window of the OpenOffice.org suite. You can create new OpenOffice documents or open existing documents (which can be Microsoft Office files as well) from the main window of the OpenOffice.org.

I briefly introduce Writer, Calc, and Impress in the following sections.

### **Writer**

Choosing File➪New➪Text Document from any OpenOffice.org window starts OpenOffice.org Writer with a blank document in its main window. Using Writer is simple — it's similar to other word processors such as Microsoft Word. For example, you can type text into the blank document, format text, and save text when done.

You can also open documents that you have prepared with Microsoft Word on a Windows machine. Figure 4-1 shows a Microsoft Word document being opened in OpenOffice.org Writer.

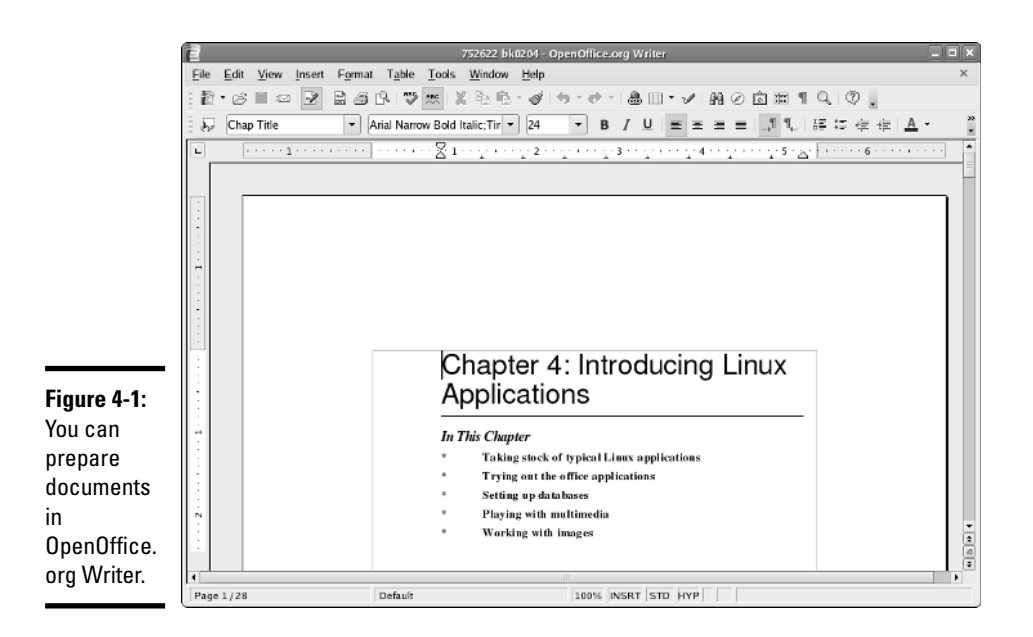

When you save a document, by default, Writer saves it in OpenDocument text format in a file with the .odt extension.

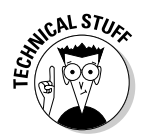

OpenOffice.org version 2.0 and later uses the standard OASIS Open Document XML format as the default file format (the file extension is .odt). The OASIS OpenDocument format is not tied to any vendor or any specific office suite software. For more information on OpenDocument format, see

http://www.oasis-open.org/committees/tc\_home.php?wg\_abbrev=office

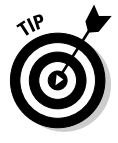

If you need to share OpenOffice.org Writer documents with Microsoft Word, save the documents in several formats, including Microsoft Word 6.0/95/97/ 2000/XP and Rich Text Format (.rtf). Microsoft Word can open .rtf files. For exchanging files with users of OpenOffice.org versions prior to 2.0, save the file in StarOffice text document format with an .odt extension.

I don't explain how to use Writer because it's simple and intuitive to use. If you need it, online help is available. Choose Help<sup>←</sup>Contents from the Writer menu. This brings up the OpenOffice.org Help window with help information on Writer. You can then click the links to view specific help information.

### Calc

Calc is the spreadsheet program in the OpenOffice.org application suite. To start Calc, choose Spreadsheet from the Office category in the Main Menu or choose File➪New➪Spreadsheet from any OpenOffice.org window. Calc displays its main window, which looks similar to Windows-based spreadsheets, such as Microsoft Excel. (In fact, Calc can read and write Microsoft Excel format spreadsheet files.)

Use Calc in the same way you use Microsoft Excel. You can type entries in cells, use formulas, and format the cells. (For example, you can specify the type of value and the number of digits after the decimal point.) Figure 4-2 shows a typical spreadsheet in Calc.

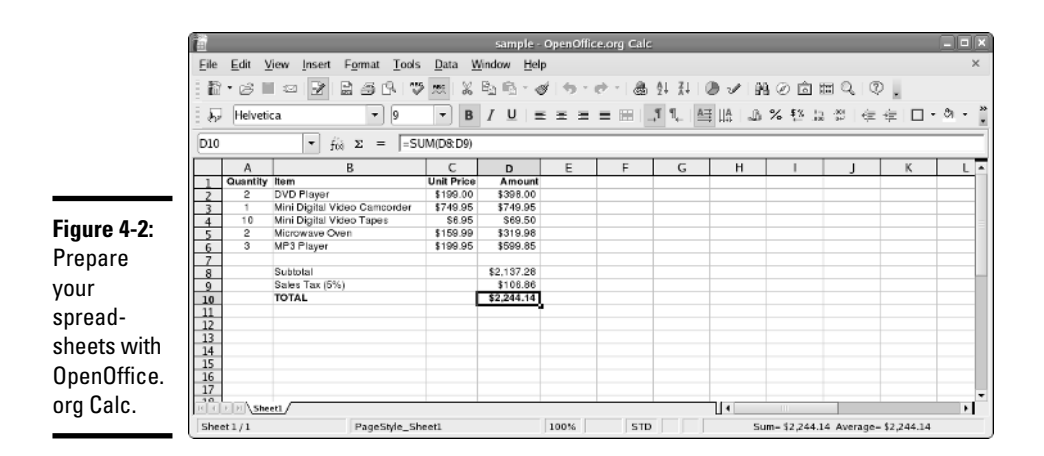

When preparing the spreadsheet, use formulas that you normally use in Microsoft Excel. For example, use the formula SUM(D2:D6) to add up the entries from cell D2 to D6. To set cell D2 as the product of the entries A2 and C2, type **=A2\*C2** in cell D2. To find out more about the functions available in OpenOffice.org Calc, choose Help➪Contents from the menu. This opens the OpenOffice.org Help window, from which you can browse the functions by category and click a function to read more about it.

To save the spreadsheet, choose File☆Save As. A dialog box appears, from which you can specify the file format, the directory location, and the name of the file. OpenOffice.org Calc can save the file in several formats, including Microsoft Excel 5.0/95/97/2000/XP, as well as text file with Comma Separated Values (CSV).

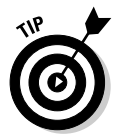

If you want to exchange files with Microsoft Excel, save the spreadsheet in Microsoft Excel format (choose an appropriate version of Excel). Then you can transfer that file to a Windows system and open it in Microsoft Excel.

### Impress

Impress is similar to Microsoft PowerPoint. You can prepare briefing packages (slide presentations) with Impress. To run Impress, choose Presentation from the Office category in the Main Menu or choose File New ⊅Presentation from any OpenOffice.org window.

When you first start it, Impress prompts you for the presentation style and template. To begin working, select Empty presentation and click Create. To open an existing document, select the appropriate option from the Presentation Wizard and click Open. Then select the presentation file you want to open. You can open Microsoft PowerPoint files in Impress.

Figure 4-3 shows a typical slide presentation in Impress.

The Impress window shows the first slide together with an outline view of the slides along the left side. The exact appearance depends on the document type and template you select. You can begin adding text and other graphic objects such as images, text, and lines to the slide.

To insert a new slide, choose Insert➪Slide from the menu. A blank slide appears. You can then add text and graphics to that new slide.

To save a presentation, choose File➪Save. For new documents, you have to provide a filename and select the directory where you want to save the file.

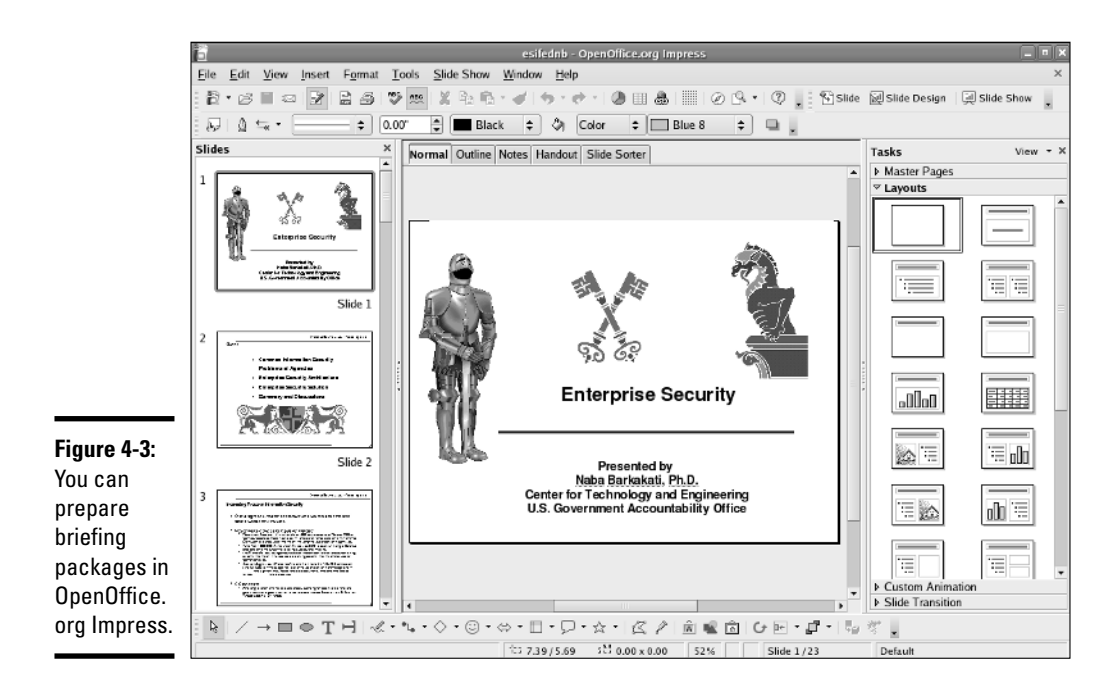

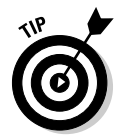

If you want to share the slides with someone who uses Microsoft PowerPoint, save the presentation in Microsoft PowerPoint 97/2000/XP format.

# Calendars

KDE comes with Kontact — an application that integrates existing KDE applications such as KMail mail reader and KOrganizer calendar program in a single graphical personal information manager. You can start Kontact from panel icons or the Main Menu. (The exact location of the menu entry depends on the Linux distribution.)

When Kontact starts, it usually displays the KMail application. You can, however, switch to other views by clicking the icons on the left pane of the Kontact window (see Figure 4-4). For example, Figure 4-4 shows the Kontact window after you click the Calendar icon. In this case, Kontact displays the output of KOrganizer — the KDE calendar program. The KOrganizer program displays a calendar view where you can click a date to set or view that day's schedule. Figure 4-4 shows a typical calendar.

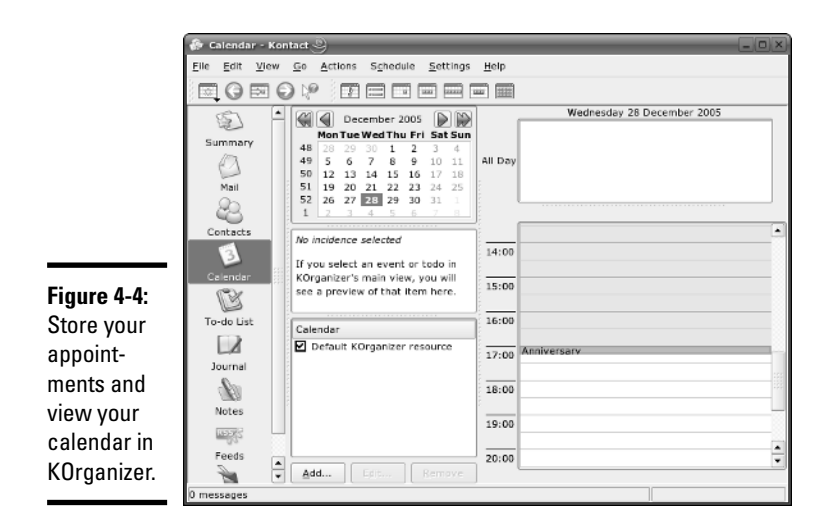

To add events or appointments for a specific date and time, select the date from the calendar, double-click the time, and type a brief description of the appointment in the New Event dialog box that appears. Click OK when you're done. After you finish adding events and appointments, choose File **Save to save the calendar.** 

# **Calculators**

You have a choice of the GNOME calculator or the KDE calculator. Both are scientific calculators, and you can do the typical scientific calculations, such as square root and inverse, as well as trigonometric functions, such as sine, cosine, and tangent.

To use the calculator, look for it in the Utilities or Accessories category of the Main Menu. Figure 4-5 shows the KDE calculator in SUSE.

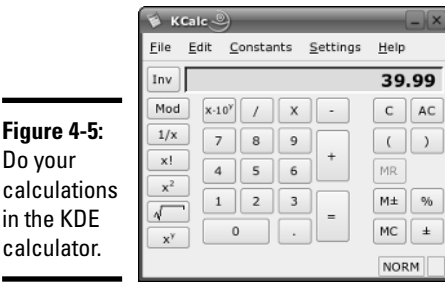

**Book II Chapter 4**

You can display additional buttons by selecting options from the Settings menu. For example, choose Settings➪Trigonometric Buttons to show buttons that enable you to perform trigonometric calculations with the calculator.

# Commercially available office applications for Linux

Because office applications are important to many businesses as well as individuals, I briefly mention some of the commercial office applications available for Linux. These commercial offerings include Applixware Office and StarOffice. These products do cost some money, but the cost is usually less than that of Microsoft Office — the leading office application suite for Windows. (In case you don't know, Microsoft Office is a collection of several applications: Microsoft Word for word processing, Microsoft Excel for spreadsheets, Microsoft PowerPoint for presentation graphics, and Microsoft Access for databases.)

Another commercial product for Linux is CrossOver Office from CodeWeavers. With CrossOver Office, you can run your existing Microsoft Office applications (such as Word, Excel, and PowerPoint) under Linux and the X Window System.

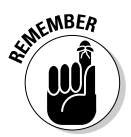

This book's companion DVD-ROM doesn't include any of these commercial office applications for Linux, but I briefly describe them in the next few sections. You can visit each vendor's Web site for more about the products.

### Applixware Office

www.vistasource.com

Applixware is an office application suite for all Linux distributions. In April 2000, Applix, Inc., formed a separate group — VistaSource, Inc. — that focuses solely on Linux applications. Applixware is a set of integrated modules, including a word processor, a spreadsheet capable of manipulating realtime data, a programmable vector graphic tool, and database interfaces for accessing databases. Applixware modules can read and write documents in Microsoft Office formats, as well as in several other file formats.

### StarOffice

www.sun.com/staroffice

StarOffice is another commercial office applications suite; it was created by StarDivision of Hamburg, Germany, and was purchased by Sun Microsystems in 1999. StarOffice is a cross-platform solution — it runs on Linux, Windows 95/98/Me/NT/2000/XP, Sun Solaris SPARC, and Sun Solaris x86. Also, StarOffice is available in several languages: English, French, German, Spanish, Italian, and Swedish.

Here's what StarOffice 7 includes:

- ✦ StarOffice Writer for word processing (Microsoft Word-compatible)
- ✦ StarOffice Calc for spreadsheets (Microsoft Excel-compatible)
- ✦ StarOffice Impress for presentations (Microsoft PowerPoint-compatible)
- ✦ StarOffice Draw for vector graphics drawing
- ✦ StarOffice Base for data management

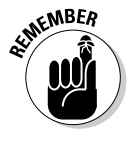

In October 2000, Sun released the source code of StarOffice under open source licenses. OpenOffice.org, an open source project that Sun supports, released the OpenOffice.org 1.0 office productivity suite in May 2002. Current Linux distributions come with OpenOffice.org 2.0 or later versions. To find out more about OpenOffice.org, visit www.openoffice.org.

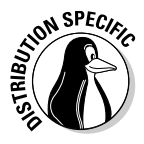

The commercial version of Xandros comes with StarOffice 7. Look for the desktop icon that you can click to start StarOffice. Xandros also includes OpenOffice.org.

### CrossOver Office

www.codeweavers.com/products/cxoffice

Chances are better than good that you have Windows and Microsoft Office installed on your PC. When you decide to run Linux on the PC, you can continue to run most Microsoft Office applications from the GNOME or KDE desktop. The convenience of running Microsoft Office in Linux comes from a commercial product called CrossOver Office.

CrossOver Office, from CodeWeavers, is a software package that enables you to install your Microsoft Office applications (all versions of Office including Office 97, Office 2000, and Office XP) in Linux. You don't need Microsoft Windows to run the Office applications in CrossOver Office. You simply install CrossOver Office and then install Microsoft Office (as well as many other Windows applications such as Adobe Photoshop and Quicken) from the CD-ROM. After you install Microsoft Office, the Office applications are available directly from GNOME or KDE desktop.

CrossOver Office uses Wine — an open source implementation of the Windows Win32 and Win16 application programming interfaces (APIs) using the X Window System and designed to run in UNIX and Linux systems. Wine includes the Wine loader and WineLib. Wine loader can load and run Windows applications. WineLib is used for compiling and linking Windows applications in Linux. Wine is available free of charge from www.winehq.com.

**Book II Chapter 4** CodeWeavers created CrossOver Office by using a customized version of Wine to make sure that the Microsoft Office applications (especially Microsoft Word, Excel, and PowerPoint) run properly on Wine. CodeWeavers charges a nominal amount for CrossOver Office — the list price is \$39.95 U.S. for CrossOver Office Standard and \$74.95 U.S. for CrossOver Office Professional. However, all code changes and improvements to Wine are returned to the Wine project. Thus, the Wine open source project benefits from the sale of CrossOver Office.

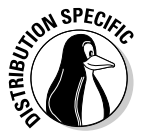

The commercial version of Xandros comes with CrossOver Office. You have to run the CrossOver Office setup and then install Microsoft Office from the original CD before you can start using Microsoft Office applications. During installation, you have to enter the product key for Microsoft Office, just as you would on a Windows installation.

# Aspell spelling checker

The Aspell utility is an interactive spelling checker. You can use it to check the spelling of words in a text file. To do so, simply type the following command in a terminal window:

aspell check *filename*

If you want to try out Aspell, type some notes and save them in a text file named notes.txt. (The filename can be anything, but I use this filename in this section.) To run the spelling checker on that file, type the following command in a terminal window:

aspell check notes.txt

Here's what Aspell displays:

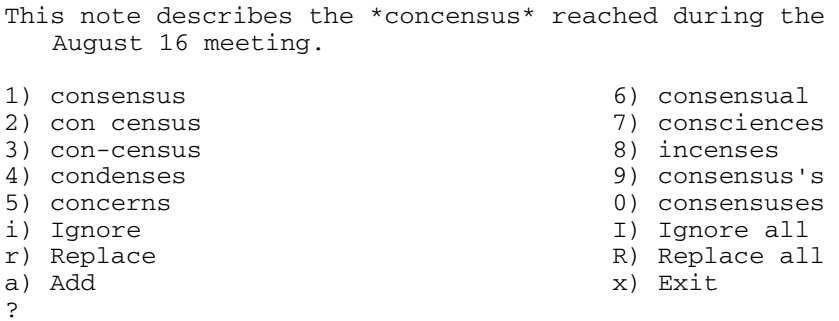

When Aspell finds a misspelled word (any word that doesn't appear in its dictionary), it displays the sentence with the misspelled word (concensus) and highlights that word by enclosing it in a pair of asterisks. Below that

sentence, Aspell lists possible corrections, numbering them sequentially from 1. In this case, Aspell lists consensus — the correct choice — as the first correction for concensus.

After the sentence, Aspell displays a list of 16 options — ten of them numbered 0 through 9, six of which are labeled with single letters i, r, a, I, R, and  $x$  — followed by a question mark prompt. You have to press one of the numbers or letters from the list shown in the output to indicate what you want Aspell to do. The numbered options show ten possible replacement words for the misspelled word. Here are the meanings of the letter options:

- $\triangle$  Space means accept the word this time.
- $\blacklozenge$  i means ignore the misspelled word.
- $\blacklozenge$  I means ignore all occurrences of the word.
- $\triangle$  r means replace this occurrence. (After pressing r, you have to type a replacement word.)
- $\triangle$  R means replace all occurrences. (After pressing R, you have to type a replacement word.)
- $\triangle$  a means accept the word and add it to your private dictionary.
- $\triangle$  x means save the rest of the file and exit, ignoring misspellings.

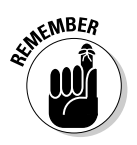

These options are case-sensitive. Make sure you don't have Caps Lock engaged.

# Databases

Linux distributions typically come with one of two common relational databases — PostgreSQL and MySQL.

PostgreSQL (pronounced *POST gres cue el*), is a powerful and popular *relational database* (the type of database that works as a collection of connected tables). You can use the Structured Query Language (SQL) to work with the database. PostgreSQL is developed by a team of developers and distributed under the BSD (Berkeley Software Distribution) open source license. The license places no restrictions on how the PostgreSQL source code may be used. To keep up with the latest PostgreSQL developments, visit www. postgresql.org.

MySQL (pronounced *My ESS cue el* ) is another popular relational database. You can use SQL to work with MySQL databases. A Swedish company called MySQL AB develops MySQL (www.mysql.com).

**Book II Chapter 4**

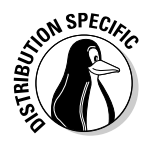

I briefly show you how to use MySQL on Fedora. By the way, if you don't see MySQL in Debian, log in as root and type **apt-get install mysql-admin mysql-client mysql-common mysql-server** in a terminal window.

To use MySQL, you have to first log in as root and start the database server with the following command:

/etc/init.d/mysqld start

The database server mysqld is a *daemon* (a background process that runs continuously) that accepts database queries from the MySQL monitor.

Now you have to design a database, create that database in MySQL, and load it with the data.

# Reviewing the steps to build the database

Use this basic sequence of steps to build a database:

### 1. **Design the database.**

This involves defining the tables and attributes that will be used to store the information.

### 2. **Create an empty database.**

Before you can add tables, database systems require you to build an empty database.

### 3. **Create the tables in the database.**

In this step, you define the tables by using the CREATE TABLE statement of SQL.

### 4. **Load the tables with any fixed data.**

For example, if you have a table of manufacturer names or publisher names (in the case of books), you'd want to load that table with information that's already known.

### 5. **Back up the initial database.**

This step is necessary to ensure that you can create the database from scratch, if necessary.

### 6. **Load data into tables.**

You may either load data from an earlier dump of the database or interactively through forms.

### 7. **Use the database by querying it.**

Make queries, update records, or insert new records using SQL commands.

To illustrate how to create and load a database, I set up a simple book catalog database as an example.

# Designing the database

For my book catalog example, I don't follow all the steps of database building. For the example, the database design step is going to be trivial because my book catalog database will include a single table. The attributes of the table are as follows:

- $\triangleleft$  Book's title, with up to 50 characters
- $\triangle$  Name of first author, with up to 20 characters
- $\triangle$  Name of second author (if any), with up to 20 characters
- $\triangle$  Name of publisher, with up to 30 characters
- ✦ Page count, as a number
- $\triangleq$  Year published, as a number (such as 2005)
- ✦ International Standard Book Number (ISBN), as a 10-character text (such as 0471752622)

I store the ISBN without the dashes that are embedded in a typical ISBN. I also use the ISBN as the primary key of the table because ISBN is a worldwide identification system for books. That means each book entry must have a unique ISBN because all books have unique ISBNs.

# Creating an empty database

To create the empty database in MySQL, use the mysqladmin program. For example, to create an empty database named books, I type the following command:

```
mysqladmin create books
```
You have to log in as root to run the mysqladmin program. As the name suggests, mysqladmin is the database administration program for MySQL.

In addition to creating a database, you can use mysqladmin to remove a database, shutdown the database server, or check the MySQL version. For example, to see the version information, type the following command:

mysqladmin version

# Using the MySQL monitor

After you create the empty database, all of your interactions with the database are through the mysql program — the MySQL monitor that acts as a client to the database server. You need to run mysql with the name of a database as argument. The mysql program then prompts you for input. Here is the command I type to start the mysql program and open the books database:

mysql books

After displaying its version number and some status information, the  $mysq1$ program prompts you for input, as follows:

mysql>

You can then type mysql commands at the prompt. When creating tables or loading data into tables, a typical approach is to place the SQL statements (along with mysql commands such as  $\gtrsim$  in a file and then run mysql with the standard input directed from that file. For example, suppose a file named sample.sql contains some SQL commands that you want to try out on a database named books. Then, you should run mysql with the following command:

mysql books < sample.sql

I use mysql in this manner to create a database table.

## Defining a table

To create a table named books, I edited a text file named makedb.sql and placed the following line in that file:

```
#
# Table structure for table 'books'
#
CREATE TABLE books (
  isbn CHAR(10) NOT NULL PRIMARY KEY,
  title CHAR(50),
  author1 CHAR(20),
  author2 CHAR(20),
  pubname CHAR(30),
  pubyear INT,
  pagecount INT
) \qquad \qquad \qquad
```
CREATE TABLE books is an SQL statement to create the table named books. The  $\qquad$  at the end of the statement is a mysql command. The attributes of the table appear in the lines enclosed in parentheses.
If a table contains fixed data, you can also include other SQL statements (such as INSERT INTO) to load the data into the table right after the table is created.

To execute the SQL statements in the makedb.sql file in order to create the books table, I run mysql as follows:

```
mysql books < makedb.sql
```
Now the books database has a table named books. (Okay, maybe I should have named them differently, but it seemed convenient to call them by the same name). I can now begin loading data into the table.

#### Loading data into a table

One way to load data into the table is to prepare SQL statements in another file and run mysql with that file as input. For example, suppose I want to add the following book information into the books table:

```
isbn = '0764596152'
title = 'SUSE Linux 9.3 For Dummies'
author1 = 'Naba Barkakati'
author2 = NULLpubname = 'Wiley'
pubyear = 2005
pagecount = 384
```
Then, the following MySQL statement loads this information into the books table:

```
INSERT INTO books VALUES
( '0764596152', 'SUSE Linux 9.3 For Dummies', 
   'Naba Barkakati', NULL, 'Wiley', 2005, 384) \g
```
On the other hand, suppose you had the various fields available in a different order — an order different from the one you defined by using the CREATE TABLE statement. In that case, you can use a different form of the INSERT INTO command to add the row in the correct order, as shown in the following example:

```
INSERT INTO books (pubyear, author1, author2, title,
   pagecount, pubname, isbn) values
(2005, 'Naba Barkakati', NULL, 'SUSE Linux 9.3 For
   Dummies', 384, 'Wiley', '0764596152')\g
```
Essentially, you have to specify the list of attributes as well as the values and make sure that the order of the attributes matches that of the values.

If I save all the INSERT INTO commands in a file named additems.sql, I can load the database from the mysql command line by using the source command like this. (Type **mysql books** to start the SQL client.)

```
mysql> source additems.sql
```
#### Querying the database

You can query the database interactively through the mysql monitor. You do have to know SQL to do this. For example, to query the books database, I start the SQL client with the command:

```
mysql books
```
Then I type SQL commands at the  $m \leq l$  prompt to look up items from the database. When I'm done, I type **quit** to exit the mysql program. Here's an example. (I typed all of this in a terminal window.)

```
mysql> select title from books where pubyear < 2006 \g
+---------------------------------------------+
| title
+---------------------------------------------+
| SUSE Linux 9.3 For Dummies |
| Linux All-in-One Desk Reference For Dummies |
+---------------------------------------------+
2 rows in set (0.06 sec)
mysql> quit
Bye
```
# Multimedia Applications

Most Linux distributions include quite a few multimedia applications mostly multimedia audio players and CD players but also applications for using digital cameras and burning CD-ROMs. To play some other multimedia files (such as MPEG video), you may have to download and install additional software on your Linux system. Here's a quick sketch of a few typical multimedia tasks and the applications you can use to perform these tasks:

- ✦ **Using digital cameras:** Use a digital camera tool to download photos from your digital camera in Linux (or simply access the camera as a USB mass storage device).
- ✦ **Playing audio CDs:** Use one of many audio CD players that come with Linux.
- ✦ **Playing sound files:** Use Rhythmbox or XMMS multimedia audio players. (You have to download some additional software to play MP3 files with Rhythmbox or XMMS.) You can also download other players from the Internet.
- ✦ **Burning a CD:** Use a CD burner, such as K3b, to burn audio and data CDs.

#### Using a digital camera

Most Linux distributions come with a digital camera application that you can use to download pictures from digital cameras. For example, MEPIS, SUSE, and Xandros come with digiKam, which works with many different makes and models of digital cameras. Depending on the model, the cameras can connect to the serial port or the Universal Serial Bus (USB) port.

To use digiKam with your digital camera, follow these steps:

- 1. **Connect your digital camera to the serial port or USB port (whichever interface the camera supports) and turn on the camera.**
- 2. **Start digiKam.**

Look for it in the Main Menu under graphics or images.

3. **From the digiKam menu, choose Settings**➪**Configure digiKam.**

A configuration dialog box appears.

4. **Click the Cameras tab in the dialog box and click Auto Detect.**

If your camera is supported and the camera is configured to be in PTP (Picture Transfer Protocol) mode, the camera is detected. If not, you can get the photos from your camera by using an alternate method that I describe after these steps.

5. **Choose your camera model from the Camera menu.**

A new window appears, and after a short while, displays the photos in the camera.

6. **Click the thumbnails to select the images you want to download; then choose Camera**➪**Download to download the images.** 

digiKam then downloads the images. You can save the file in a folder and edit the photos in The GIMP or your favorite photo editor.

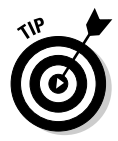

Don't despair if digiKam doesn't recognize your digital camera. You can still access the digital camera's storage media (compact flash card, for example) as a USB mass storage device, provided your camera supports USB Mass Storage. To access the images on your USB digital camera, use the following steps. (I tested these steps on SUSE Linux, but they should work on most Linux distributions.)

#### 1. **Read the camera manual and use the menu options of the camera to set the USB mode to Mass Storage.**

If the camera doesn't support USB Mass Storage, you cannot use this procedure to access the photos. If the camera supports the Picture Transfer Protocol mode, you can use digiKam to download the pictures.

#### 2. **Connect your digital camera to the USB port by using the cable that came with the camera and then turn on the camera.**

This causes Linux to detect the camera and open the contents of the camera in a file manager window (see Figure 4-6).

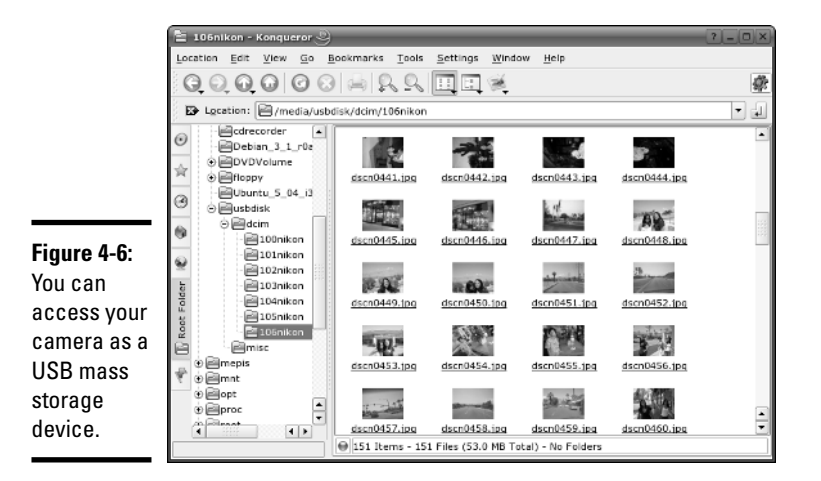

- 3. **Click to select photos and copy them to your hard drive by dragging and dropping them into a selected folder.**
- 4. **Close the file manager window, disconnect the USB cable from the PC, and turn off the camera.**

Who needs a digital camera tool when you can access the camera just like any other storage device!

#### Playing audio CDs

All Linux distributions come with either the GNOME or KDE CD player applications. To play an audio CD, you need a sound card, and that sound card must be configured to work in Linux.

In some distributions, you can insert an audio CD into the drive, and a dialog box appears and asks whether you want to play the CD with the CD player. For example, Figure 4-7 shows the KDE CD player (KsCD) playing a track from an audio CD in SUSE Linux.

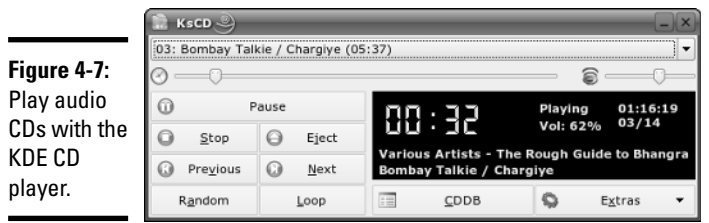

The KDE CD player displays the title of the CD and the name of the current track. The CD player gets the song titles from  $http://freedb.org - a$ free, open source CD database on the Internet (freedb.freedb.org at port 888). You need an active Internet connection for the CD player to download song information from the CD database. After the CD player downloads information about a particular CD, it caches that information in a local database for future use. The CD player user interface is intuitive, and you can figure it out easily. One nice feature is that you can select a track by title.

### Playing sound files

You can use Rhythmbox or XMMS to open and play sound files (for example, MP3 files). Users with large MP3 music libraries like Rhythmbox because it can help organize the music files. You can start Rhythmbox by choosing the music player application from the Main Menu in several distributions, including Debian and Fedora Core. When you first start Rhythmbox, it displays an assistant that prompts you (see Figure 4-8) for the location of your music files so that Rhythmbox can manage your music library.

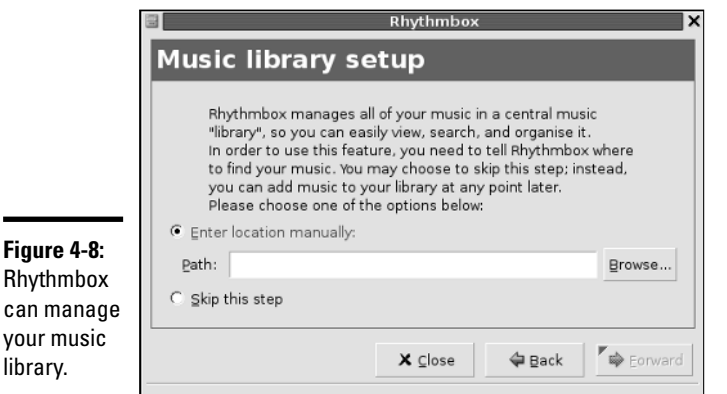

After you identify the locations of music files, Rhythmbox starts and displays the library in an organized manner. You can then select music and play it, as shown in Figure 4-9. (Here you see Rhythmbox running on Debian.)

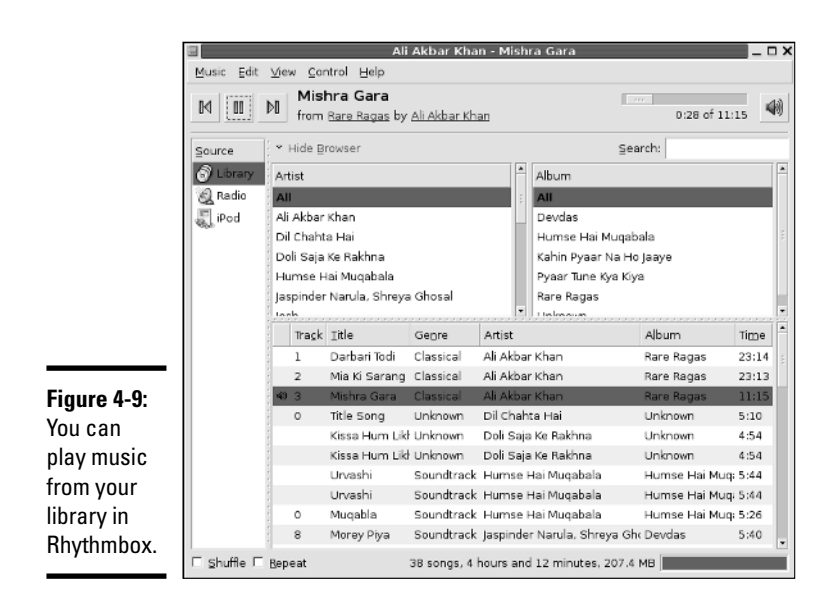

XMMS is another music player that can play many types of sound files, including Ogg Vorbis, FLAC (Free Lossless Audio Codec, an audio file format that is similar to MP3), and Windows WAV.

You can start XMMS by choosing the audio player application from the Main Menu (look under Multimedia or Sound & Video). After XMMS starts, you can open a sound file (such as an MP3 file) by choosing Window Menu⇔Play File or by pressing *L*. Then select one or more music files from the Load File dialog box. Click the Play button, and XMMS starts playing the sound file. Figure 4-10 shows the XMMS window (in SUSE Linux) when it's playing a sound file.

#### **Figure 4-10:**

You can play many different types of sound files in XMMS.

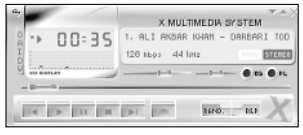

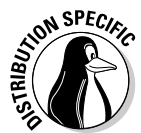

In some free Linux distributions, you may not be able to play MP3 files because the MP3 decoder is not included. However, MP3 playing works fine in Debian, Knoppix, SUSE, and Xandros. Because of legal reasons, the versions of Rhythmbox and XMMS in Fedora Core don't include the code needed to play MP3 files, so you have to somehow translate MP3s into a supported format, such as WAV, before you can play them. You can, however, download the source code for Rhythmbox and XMMS and build the applications with MP3 support. You can also use the Ogg Vorbis format for compressed audio files because Ogg Vorbis is a patent- and royalty-free format.

# Burning a CD

Nowadays, GUI file managers often have the capability to burn CDs. For example, Nautilus and Xandros File Manager have built-in features to burn CDs. Linux distributions also come with standalone GUI programs that enable you to easily burn CDs and DVDs. For example, K3b is a popular CD/DVD burning application for KDE that's available in Knoppix and SUSE.

Most CD burning applications are simple to use. You basically gather up the files that you want to burn to the CD or DVD and then start the burning process. Of course, for this to work, your PC must have a CD or DVD burner installed.

Figure 4-11 shows the initial window of the K3b CD/DVD burning application in SUSE Linux. The upper part of the K3b window is for browsing the file system to select what you want to burn onto a CD or DVD. The upper-left corner shows the CD writer device installed; in this example, it's a DVD/CD-RW drive so that the drive can read DVDs and CDs, but burn CDs only.

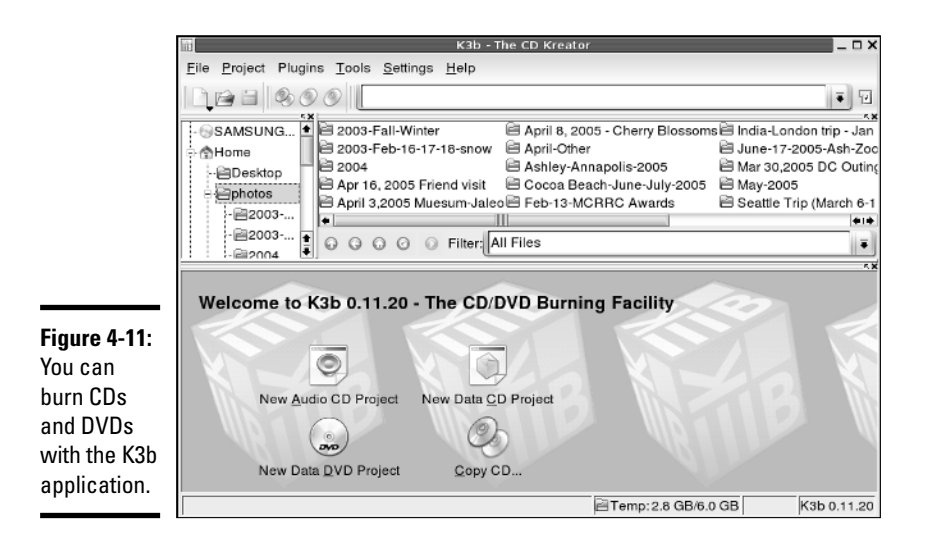

To burn a CD, you start with one of the projects shown in the lower part of the K3b window — New Audio CD Project, for example, or New Data DVD Project. Then you have to add files and finally, burn the project to the CD or DVD by choosing Project⇔Burn or pressing Ctrl+B. For an audio CD, you can drag and drop MP3 files as well as audio tracks.

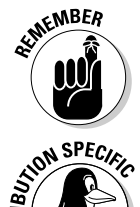

K3b needs the external command-line programs cdrecord and cdrdao to burn CDs. K3b also needs the growisofs program to burn DVDs.

If you get an error about missing cdrdao in Debian, make sure that your Debian system is connected to the Internet and then type **apt-get install cdrdao** to install it.

# Graphics and Imaging

You can use graphics and imaging applications to work with images and graphics (line drawings and shapes). I discuss two applications:

- ✦ **The GIMP (GNU Image Manipulation Program)** is a program for viewing and performing image-manipulation tasks, such as photo retouching, image composition, and image creation.
- ✦ **Gnome Ghostview (GGv)** is a graphical application capable of displaying PostScript files.

# The GIMP

The GIMP is an image-manipulation program written by Peter Mattis and Spencer Kimball and released under the GNU General Public License (GPL). Most Linux distributions come with this program, although you may have to specifically select a package to install it. The GIMP is comparable to other image-manipulation programs, such as Adobe Photoshop and Corel PHOTO-PAINT.

To try out The GIMP, look for it under the Graphics category in the Main Menu. When you start it, The GIMP displays a window with copyright and license information. Click the Continue button to proceed with the installation. The next screen shows the directories to be created when you proceed with a personal installation of The GIMP.

The GIMP installation involves creating a directory in your home directory and placing a number of files in that directory. This directory essentially holds information about any changes to user preferences you may make to The GIMP. Go ahead and click the Continue button at the bottom of the

window. The GIMP creates the necessary directories, copies the necessary files to those directories, and guides you through a series of dialog boxes to complete the installation.

After the installation is done, click the Continue button. From now on, you don't see the installation window anymore; you have to deal with installation only when you run The GIMP for the first time.

The GIMP then loads any *plugins* — external modules that enhance its functionality. It displays a startup window that shows a message about each plugin as it loads. After finishing the startup, The GIMP displays a tip of the day in a window. You can browse the tips and click the Close button to close the Tip window. At the same time, The GIMP displays a number of windows, as shown in Figure 4-12.

These windows include a main toolbox window titled The GIMP, a Tool Options window, a Brush Selection window, and a Layers, Channels, Paths window. Of these, the main toolbox window is the most important — in fact, you can close the other windows and work by using the menus and buttons in the toolbox.

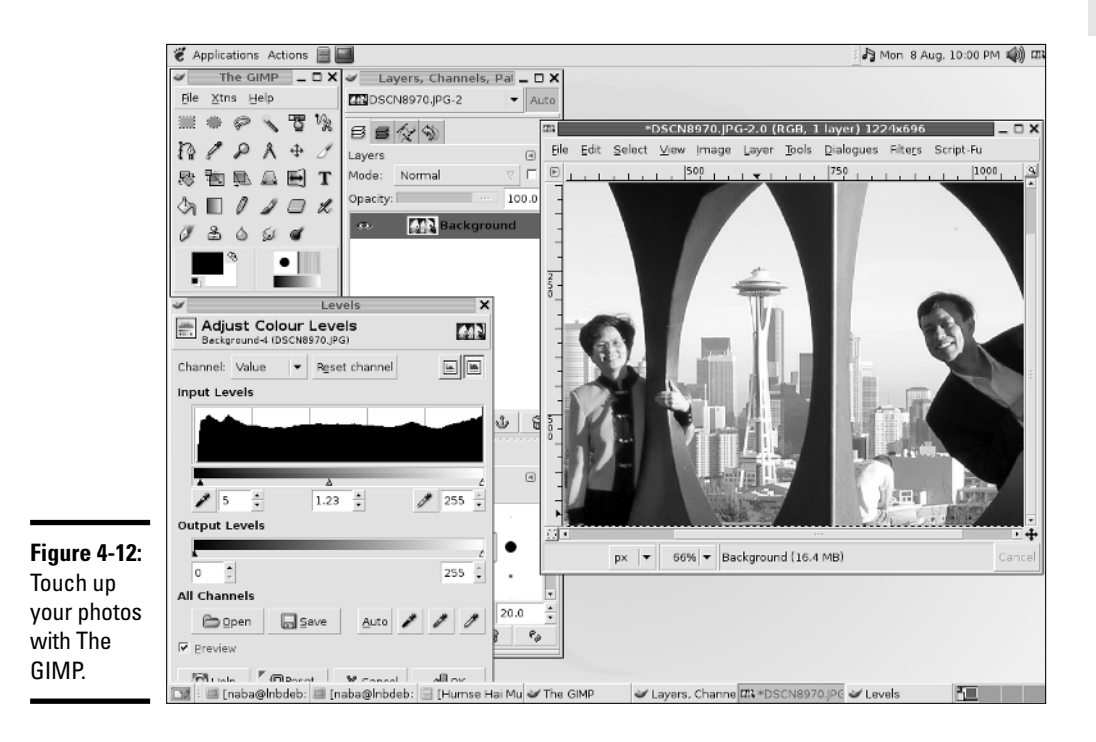

The toolbox has three menus on the menu bar:

- ✦ **The File menu** has options to create a new image, open an existing image, save and print an image, mail an image, and quit The GIMP.
- ✦ **The Xtns menu** gives you access to numerous extensions to The GIMP. The exact content of the Xtns menu depends on which extensions are installed on your system.
- ✦ **The Help menu** is where you can get help and view tips. For example, choose Help➪Help to bring up The GIMP Help Browser with online information about The GIMP.

To open an image file in The GIMP, choose File少Open. The Load Image dialog box comes up, which you can then use to select an image file. You can change directories and select the image file that you want to open. The GIMP can read all common image file formats, such as GIF, JPEG, TIFF, PCX, BMP, PNG, and PostScript. After you select the file and click OK, The GIMP loads the image into a new window. (Refer to Figure 4-12 to see an image after it's loaded in The GIMP, along with all the other The GIMP windows.)

The toolbox also has many buttons that represent the tools you use to edit the image and apply special effects. You can get pop-up help on each tool button by placing the mouse pointer on the button. You can select a tool by clicking the tool button, and you can apply that tool's effects to the image.

For your convenience, The GIMP displays a pop-up menu when you rightclick the image window. The pop-up menu has most of the options from the File and Xtns menus in the toolbox. You can then select specific actions from these menus.

You can do much more than just load and view images with The GIMP, but a complete discussion of all its features is beyond the scope of this book. If you want to try the other features of The GIMP, consult The GIMP User Manual (GUM), available online at http://manual.gimp.org. You can also choose Xtns➪Web Browser➪GIMP.ORG➪Documentation to access the online documentation for The GIMP. (Of course, you need an Internet connection for this command to work.)

Visit The GIMP home page at www.gimp.org to find the latest news about The GIMP and links to other resources.

#### GNOME Ghostview

GNOME Ghostview is a graphical application ideal for viewing and printing PostScript or PDF documents. For a long document, you can view and print selected pages. You can also view the document at various levels of magnification by zooming in or out.

To run GNOME Ghostview in Fedora Core, choose Main Menu<≻Graphics PostScript Viewer from GUI desktop. The GNOME Ghostview application window appears. In addition to the menu bar and toolbar along the top edge, a vertical divide splits the main display area of the window into two parts.

To load and view a PostScript document in GNOME Ghostview, choose File  $\Diamond$ **Open**, or click the Open icon on the toolbar. GNOME Ghostview displays a File-Selection dialog box. Use this dialog box to navigate the file system and select a PostScript file. You can select one of the PostScript files that come with Ghostscript. For example, open the file tiger.ps in the /usr/share/ghostscript/7.07/examples directory. (If your system has a version of Ghostscript later than 7.07, you have to use the new version number in place of 7.07.)

To open the selected file, click the Open File button in the File-Selection dialog box. GNOME Ghostview opens the selected file, processes its contents, and displays the output in its window, as shown in Figure 4-13.

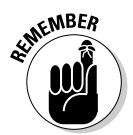

GNOME Ghostview is useful for viewing various kinds of documents that come in PostScript format. (These files typically have the .ps extension in their names.) You can also open PDF files — which typically have .pdf extensions — in GNOME Ghostview.

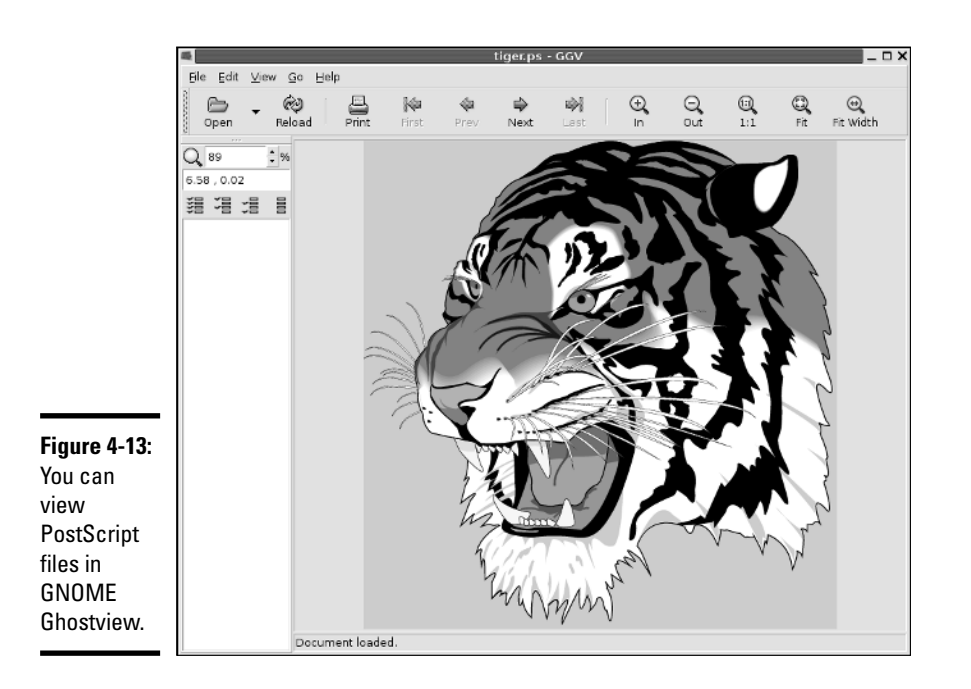

# Chapter 5: Using Text Editors

#### In This Chapter

- **Using GUI text editors**
- **Working with the** ed **text editor**
- **Getting to know the** vi **text editor**

In Linux, most system configuration files are text files. If you write any shell scripts or other computer programs, they're text files too. Sometimes you have to edit these files by using programs designed for that purpose: *text editors.* For example, you may need to edit files, such as /etc/hosts, /etc/ resolv.conf, /etc/X11/XF86Config-4, /etc/apt/sources.list, and many more.

In this chapter, I introduce you to a few text editors — both the GUI editors and text mode editors.

# Using GUI Text Editors

Each of the GUI desktops — GNOME and KDE — comes with GUI text editors (text editors that have graphical user interfaces).

To use a GUI text editor, look in the Main Menu and search for text editors in an appropriate category. For example, in Debian and Fedora Core, choose Applications➪Accessories➪Text Editor from the GNOME desktop. After you have a text editor up and running, you can open a file by clicking the Open button on the toolbar, which brings up the Open File dialog box. You can then change directories and select the file to edit by clicking the OK button.

The GNOME text editor then loads the file in its window. You can open more than one file at a time and move among them as you edit the files. Figure 5-1 shows a typical editing session with the editor.

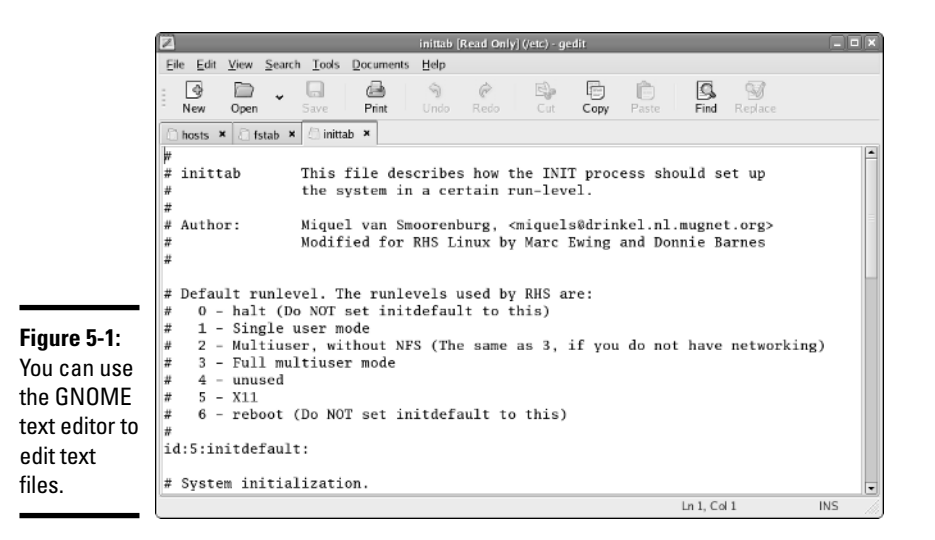

In this case, the editor has three files — hosts, fstab, and inittab (all from the /etc directory) — open for editing. The filenames appear as tabs below the toolbar of the editor's window. You can switch among the files by clicking the tabs. The current filename appears in the title bar of the window.

If you open a file for which you have only read permission, the text [Read]  $Onlyl$  is appended to the filename shown in the window title to indicate that the file is read-only. In Figure 5-1, all the files are read-only because here I'm logged in as a normal user, and I'm opening system files that only the root can modify.

The rest of the text editing steps are intuitive. To enter new text, click to position the cursor and begin typing. You can select text, copy, cut, and paste by using the buttons on the toolbar above the text editing area.

From the KDE desktop, you can start the KDE advanced text editor (Kate) by choosing Main Menu➪Editors➪Advanced Text Editor. To open a text file, choose File➪Open. Kate displays a dialog box. From this dialog box, you can go to the directory of your choice, select the file to open, and click OK. Kate then opens the file and displays its contents in the window. You can then edit the file.

### Text Editing with ed and vi

GUI text editors enable you to edit text files using the mouse and keyboard much the same way as you use any word processor. Text mode editors are a completely different beast — you work using only the keyboard and you

have to type cryptic commands to perform editing tasks, such as cutting and pasting text or entering and deleting text. Linux comes with two text mode text editors:

- ✦ ed: a line-oriented text editor
- $\rightarrow$  vi: a full-screen text editor that supports the command set of an earlier editor named ex

The ed and vi editors are cryptic compared to the graphical text editors. However, you should still get to know the basic editing commands of ed and vi because sometimes these two may be the only editors available. For example, if Linux refuses to boot from the hard drive, you may have to boot from a floppy disk. In that case, you have to edit system files with the ed editor because that editor is small enough to fit on the floppy. I walk you through the basic text editing commands of ed and  $v_i$  — they're not that hard.

#### Using ed

Typically, you have to use ed only when you boot a minimal version of Linux (for example, from a floppy you've set up as a boot disk), and the system doesn't support full-screen mode. In all other situations, you can use the vi editor that works in full-screen text mode.

When you use ed, you work in command mode or text input mode:

- ✦ **Command mode** is what you get by default. In this mode, anything that you type is interpreted as a command. The ed text editor has a simple command set where each command consists of one or more characters.
- ✦ **Text input mode** is for typing text. You can enter input mode with the commands a (append),  $\sigma$  (change), or  $\sigma$  (insert). After entering lines of text, you can leave input mode by entering a period (.) on a line by itself.

To practice editing a file, copy the /etc/fstab file to your home directory by issuing the following commands:

cd cp /etc/fstab .

Now you have a file named fstab in your home directory. Type **ed -p: fstab** to begin editing a file in ed. The editor responds:

878 :

This example uses the  $-p$  option to set the prompt to the colon character (:) and opens the fstab file (in the current directory, which is your home directory) for editing. The ed editor opens the file, reports the number of characters in the file (878), displays the prompt  $($ ;  $)$ , and waits for a command.

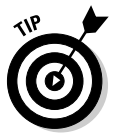

When you're editing with ed, make sure that you always turn on a prompt character (use the -p option). Without the prompt, distinguishing whether ed is in input mode or command mode is difficult.

After ed opens a file for editing, the current line is the last line of the file. To see the current line number (the current line is the line to which ed applies your command), use the .= command like this:

```
:.=
9
```
This output tells you that the fstab file has nine lines. (Your system's /etc/fstab file may have a different number of lines, in which case ed shows a different number.)

You can use the 1,  $\wp$  command to see all lines in a file, as the following example shows:

```
:1,$p
```
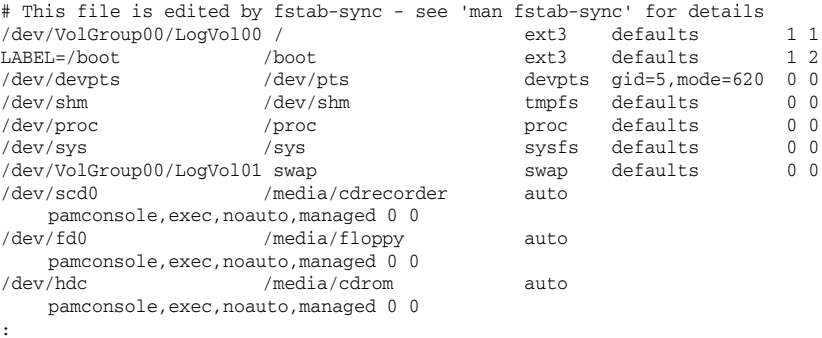

To go to a specific line, type the line number:

:2

The editor responds by displaying that line:

/dev/VolGroup00/LogVol00 / ext3 defaults 1 1 :

Suppose you want to delete the line that contains cdrom. To search for a string, type a slash  $\binom{7}{1}$  followed by the string that you want to locate:

```
:/cdrom
                    /media/cdrom auto
   pamconsole,exec,noauto,managed 0 0
:
```
The editor locates the line that contains the string and then displays it. That line becomes the current line.

To delete the current line, use the d command as follows:

:d :

To replace a string with another, use the s command. To replace cdrom with the string cd, for example, use this command:

```
:s/cdrom/cd/
:
```
To insert a line in front of the current line, use the i command:

```
:i
    (type the line you want to insert)
. (type a single period to indicate you're done)
:
```
You can enter as many lines as you want. After the last line, enter a period (.) on a line by itself. That period marks the end of text input mode, and the editor switches to command mode. In this case, you can tell that ed switches to command mode because you see the prompt (:).

When you're happy with the changes, you can write them to the file with the w command. If you want to save the changes and exit, type **wq** to perform both steps at the same time:

:**wq** 857

The ed editor saves the changes in the file, displays the number of saved characters, and exits. If you want to quit the editor without saving any changes, use the  $Q$  command.

These examples give you an idea of how to use ed commands to perform the basic tasks of editing a text file. Table 5-1 lists some of the commonly used ed commands.

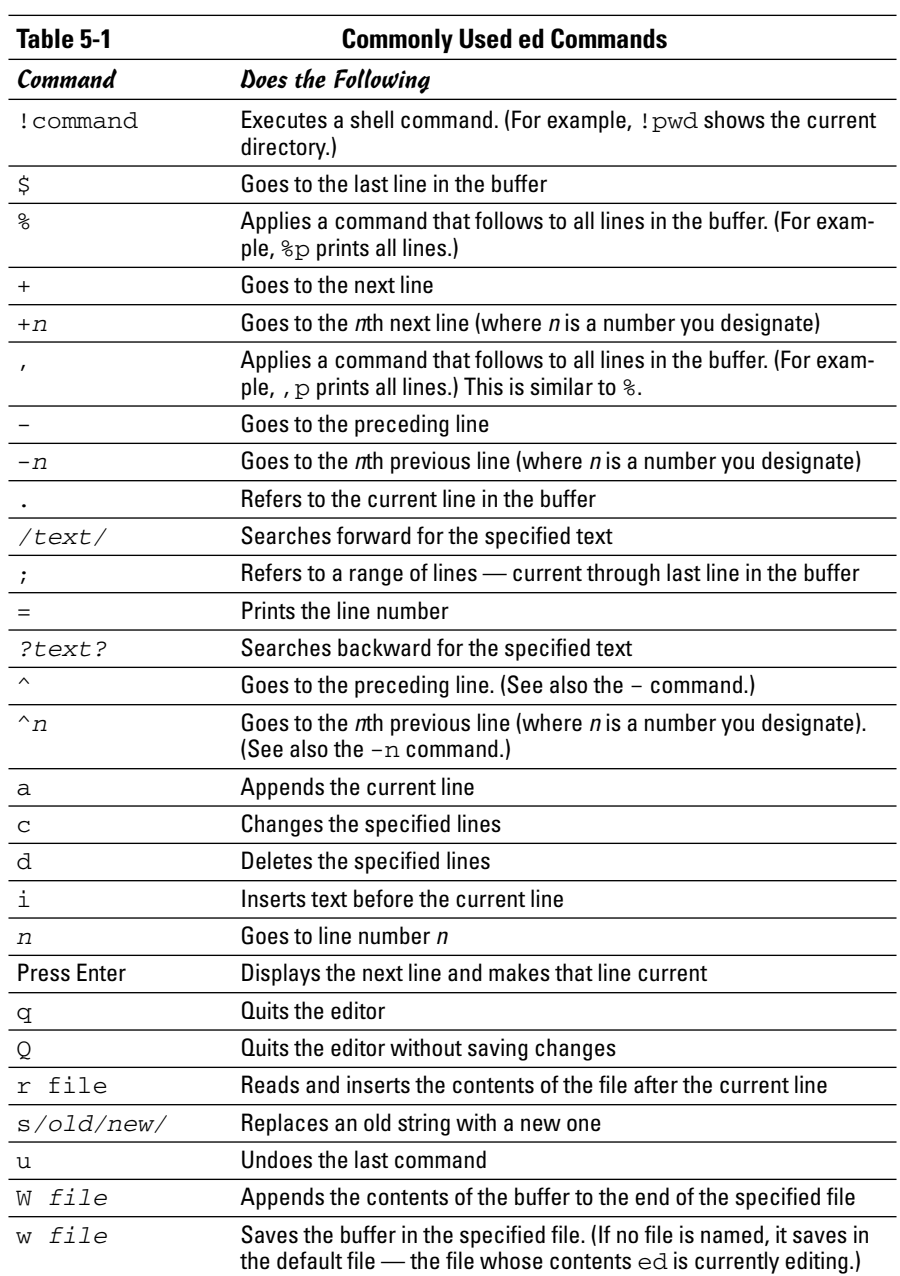

#### Using vi

The vi editor is a full-screen text editor, so you can view several lines at the same time. Most UNIX systems, including Linux, come with  $vi$ . Therefore, if you know the basic features of vi, you can edit text files on almost any UNIX system.

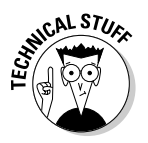

When  $\nu$  i edits a file, it reads the file into a *buffer* — a block of memory — so you can change the text in the buffer. The vi editor also uses temporary files during editing, but the original file isn't altered until you save the changes.

To start the editor, type **vi** and follow it with the name of the file you want to edit, like this:

vi /etc/fstab

The vi editor then loads the file into memory and displays the first few lines in a text screen and positions the cursor on the first line, as shown in Figure 5-2.

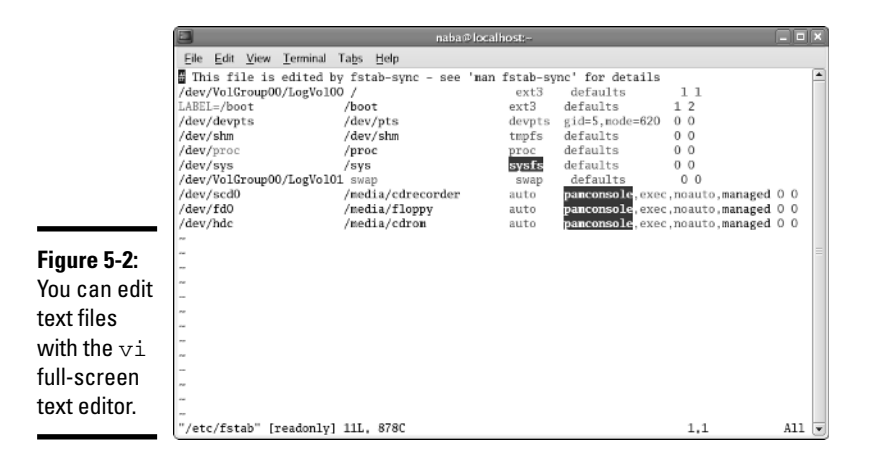

The last line shows the pathname of the file as well as the number of lines (11) and the number of characters (878) in the file. In this case, the text  $[{\rm readonly}]$  appears after the filename because I'm opening the  $/{\rm etc.}$ fstab file while I'm logged in as a normal user (which means I don't have permission to modify the file). Later, the last line in the  $\nu$  i display functions as a command entry area. The rest of the lines display the file. If the file contains fewer lines than the screen,  $\forall i$  displays the empty lines with a tilde ( $\sim$ ) in the first column.

The current line is marked by the cursor, which appears as a small black rectangle. The cursor appears on top of a character.

When using  $\forall i$ , you work in one of three modes:

- ✦ **Visual command mode** is what you get by default. In this mode, anything that you type is interpreted as a command that applies to the line containing the cursor. The vi commands are similar to the ed commands.
- ✦ **Colon command mode** is for reading or writing files, setting vi options, and quitting  $\forall i$ . All colon commands start with a colon  $(:)$ . When you enter the colon, vi positions the cursor on the last line and waits for you to type a command. The command takes effect when you press Enter.
- ✦ **Text input mode** is for typing text. You can enter input mode with the command a (insert after cursor), A (append at end of line), or i (insert after cursor). After entering lines of text, you have to press Esc to leave input mode and re-enter visual command mode.

One problem with all these modes is that you cannot easily tell the current mode that vi is in. You may begin typing only to realize that vi is not in input mode, which can be frustrating.

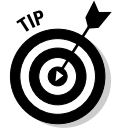

If you want to make sure that  $\forall i$  is in command mode, just press Esc a few times. (Pressing Esc more than once doesn't hurt.)

To view online help in vi, type **:help** while in colon command mode. When you're done with help, type **:q** to exit the Help screen and return to the file you're editing.

The vi editor initially positions the cursor on the first character of the first line — and one of the handiest things you can know is how to move the cursor around. To get a bit of practice, try the commands shown in Table 5-2.

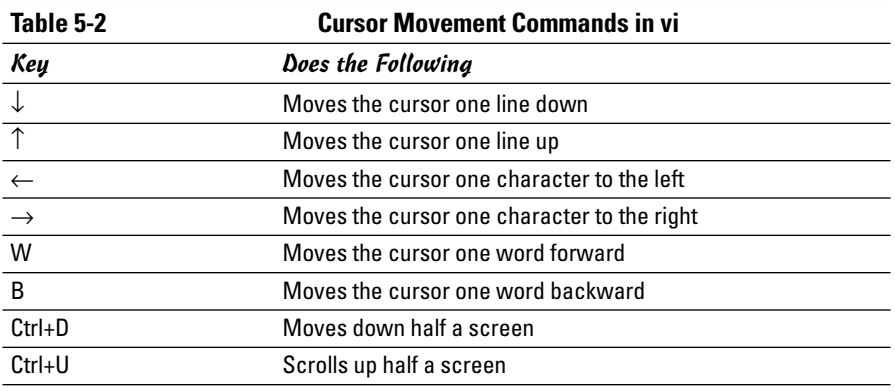

You can go to a specific line number at any time by using the handy colon command. To go to line 6, for example, type the following and then press Enter:

:6

When you type the colon,  $\nu$  displays the colon on the last line of the screen. From then on, vi uses any text you type as a command. You have to press Enter to submit the command to vi. In colon command mode, vi accepts all commands that the ed editor accepts — and then some.

To search for a string, first type a slash  $\left($   $\right)$ . The  $\vee$  i editor displays the slash on the last line of the screen. Type the search string and then press Enter. The vi editor locates the string and positions the cursor at the beginning of that string. Thus, to locate the string cdrom in the file /etc/fstab, type

/cdrom

To delete the line that contains the cursor, type **dd** (two lowercase *d*'s). The vi editor deletes that line of text and makes the next line the current one.

To begin entering text in front of the cursor, type **i** (a lowercase *i* all by itself). The vi editor switches to text input mode. Now you can enter text. When you finish entering text, press Esc to return to visual command mode.

After you finish editing the file, you can save the changes in the file with the :w command. To quit the editor without saving any changes, use the  $:q!$ command. If you want to save the changes and exit, you can type **:wq** to perform both steps at the same time. The vi editor saves the changes in the file and exits. You can also save the changes and exit the editor by pressing Shift+ZZ (hold Shift down and press Z twice).

vi accepts a large number of commands in addition to the commands I mention above. Table 5-3 lists some commonly used vi commands, organized by task.

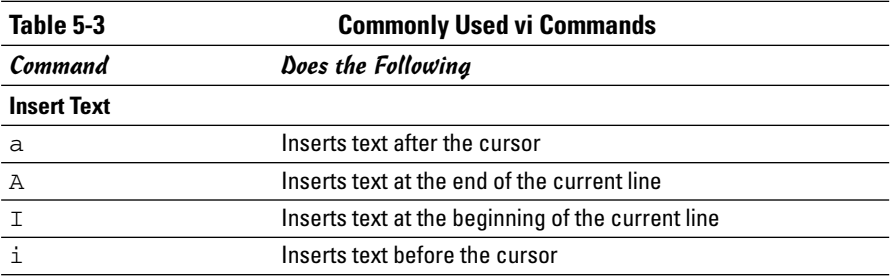

**Book II Chapter 5**

*(continued)*

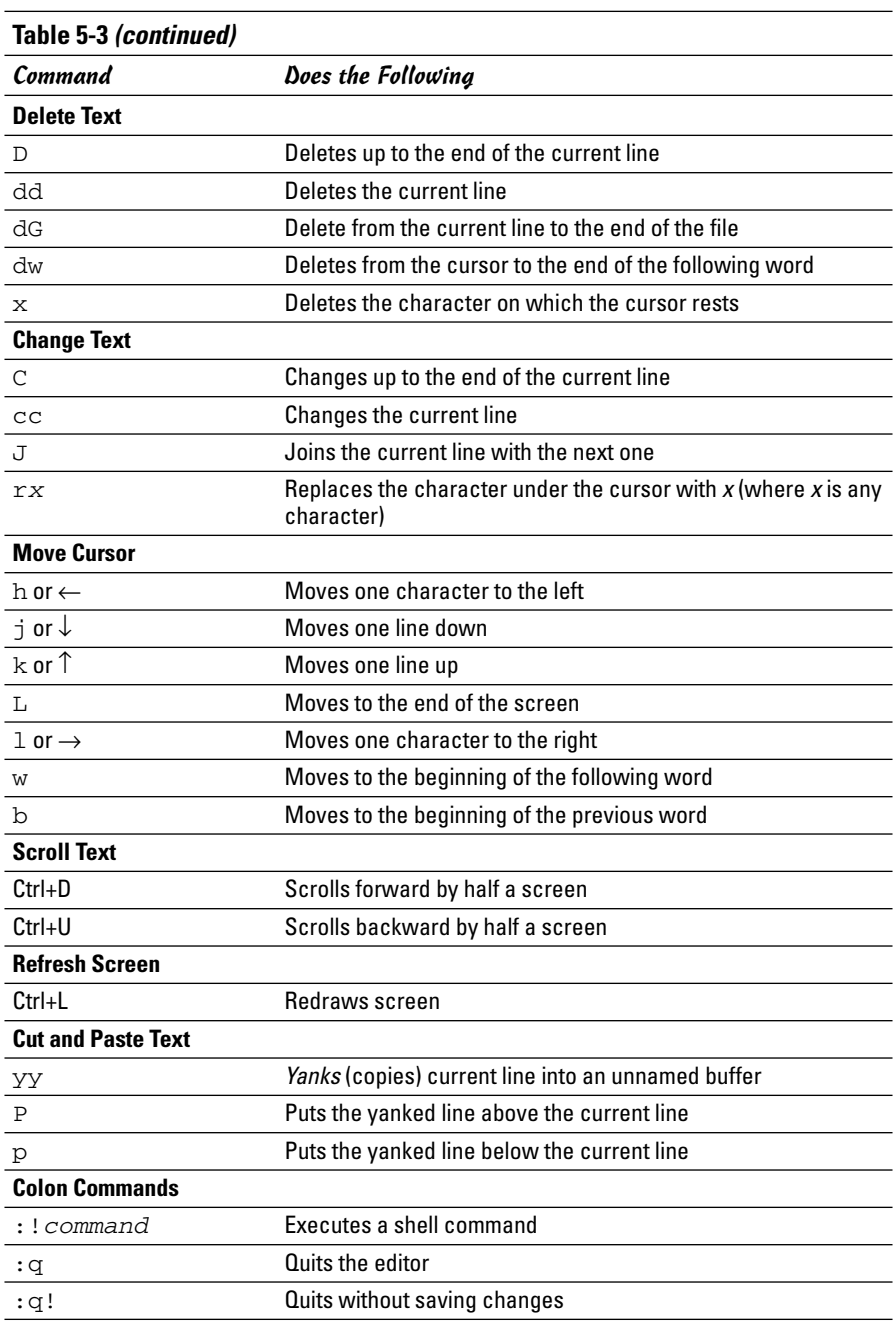

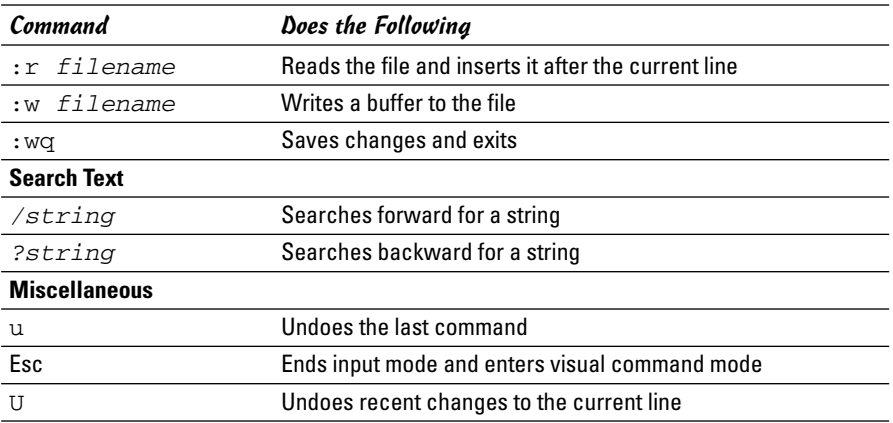

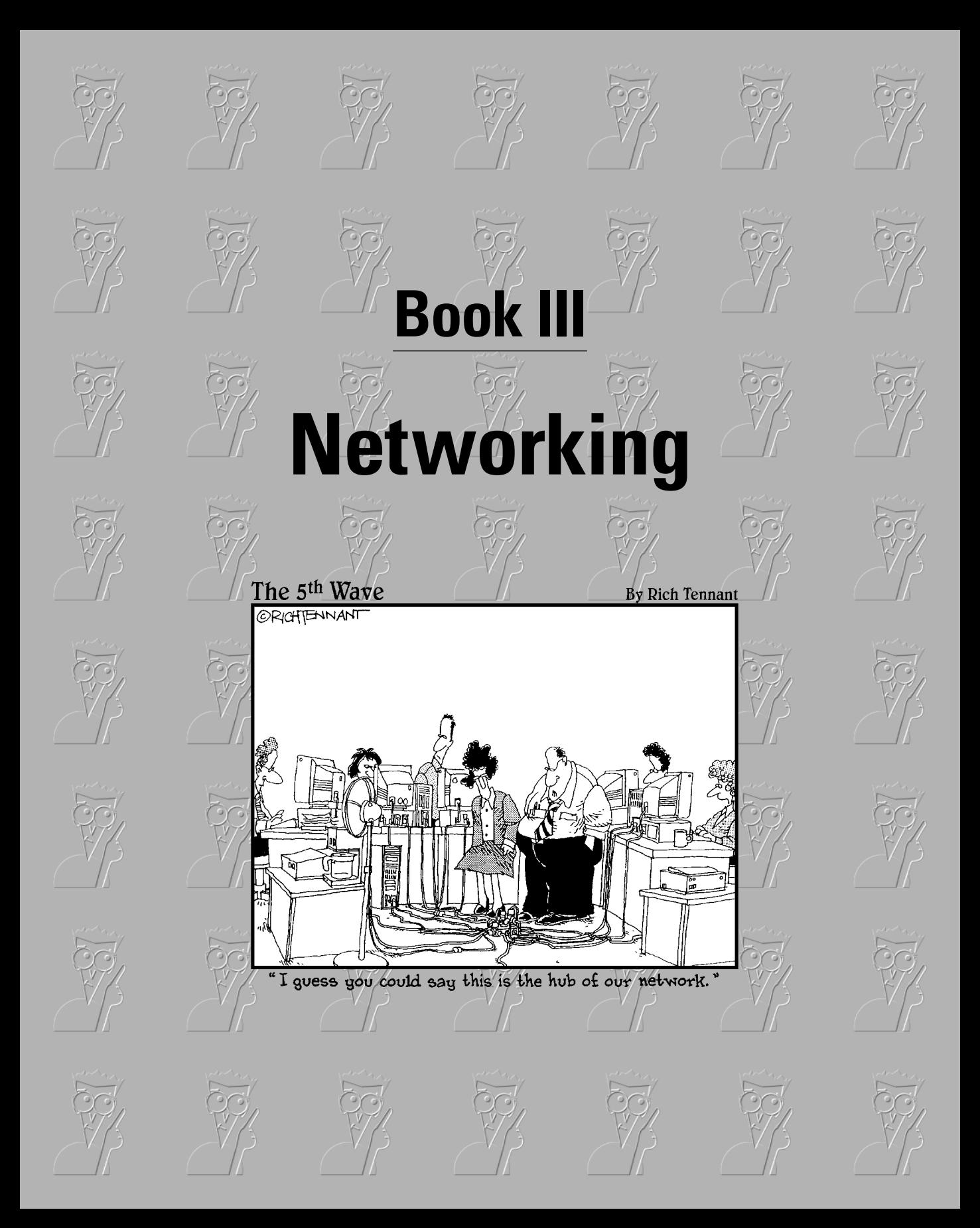

# Contents at a Glance

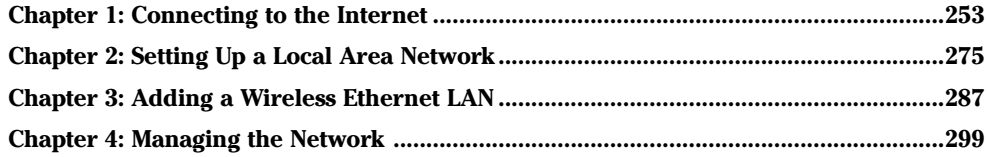

# Chapter 1: Connecting to the Internet

#### In This Chapter

- **Understanding the Internet**
- **Deciding how to connect to the Internet**
- **Connecting to the Internet with DSL**
- **Connecting to the Internet with a cable modem**
- **Setting up a dialup PPP link**

The Internet is quickly becoming a lifeline for most people. Seems like a<br>lot of folks can't get through a day without it (and I know I could not<br>write this book without it). Sometimes I wonder how we ever managed write this book without it). Sometimes, I wonder how we ever managed without the Internet. Given the prevalence and popularity of the Internet, it's a pretty safe bet for me to assume that you want to connect your Linux system to the Internet. In this chapter, I show you how to connect to the Internet in several different ways — depending on whether you have a DSL, cable modem, or dialup network connection.

Two of the options for connecting to the Internet — DSL and cable modem involve connecting a special modem to an Ethernet card on your Linux system. In these cases, you have to set up Ethernet networking on your Linux system. (I explain networking in Chapter 2 of this minibook.) In this chapter, I show you in detail how to set up a DSL or a cable modem connection.

I also show you the other option — dialup networking — that involves dialing up an Internet service provider (ISP) from your Linux system.

#### Understanding the Internet

How you view the Internet depends on your perspective. Common folks see the Internet in terms of the services they use. For example, as a user, you might think of the Internet as an information-exchange medium with features such as

✦ **E-mail:** Send e-mail to any other user on the Internet, using addresses such as mom@home.net

- ✦ **Web:** Download and view documents from millions of servers throughout the Internet.
- ✦ **Newsgroups:** Read newsgroups and post news items to newsgroups with names such as comp.os.linux.networking or comp.os.linux.setup.
- ✦ **Information sharing:** Download software, music files, videos, and so on. Reciprocally, you may provide files that users on other systems can download.
- ✦ **Remote access:** Log on to another computer on the Internet, assuming that you have access to that remote computer.

The techies say that the Internet is a worldwide *network of networks.* The term *internet* (without capitalization) is a shortened form of *internetworking* — the interconnection of networks. The Internet Protocol (IP) was designed with the idea of connecting many separate networks.

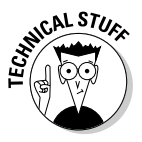

In terms of physical connections, the Internet is similar to a network of highways and roads. This similarity is what has prompted the popular press to dub the Internet "the Information Superhighway." Just as the network of highways and roads includes some interstate highways, many state roads, and many more residential streets, the Internet has some very high-capacity networks (for example, a 10 Gbps backbone can handle 10 billion bits per second) and a large number of lower-capacity networks ranging from 56 Kbps dialup connections to 45 Mbps T3 links. (*Kbps* is thousand-bits-persecond, and *Mbps* is million-bits-per-second.) The high-capacity network is the backbone of the Internet.

In terms of management, the Internet is not run by a single organization, nor is it managed by any central computer. You can view the physical Internet as a *network of networks* managed collectively by thousands of cooperating organizations. Yes, a collection of networks managed by *thousands* of organizations — sounds amazing, but it works!

# Deciding How to Connect to the Internet

So you want to connect to the Internet, but you don't know how? Let me count the ways. Nowadays you have three popular options for connecting homes and small offices to the Internet. (Of course, huge corporations and governments have many other ways to connect.)

✦ **Digital Subscriber Line (DSL):** Your local telephone company as well as other telecommunications companies may offer DSL. DSL provides a way to send high-speed digital data over a regular phone line. Typically, DSL offers data transfer rates of between 128 Kbps and 1.5 Mbps. You can download from the Internet at much higher rates than when you

send data from your PC to the Internet *(upload).* One caveat with DSL is that your home must be between 12,000 and 15,000 feet from your local central office (the phone company facility where your phone lines end up). The distance limitation varies from provider to provider. In the U.S., you can check out the distance limits for many providers at www.dslreports.com/distance.

- ✦ **Cable modem:** If the cable television company in your area offers Internet access over cable, you can use that service to hook up your Linux system to the Internet. Typically, cable modems offer higher datatransfer rates than DSL — for about the same cost. Downloading data from the Internet via cable modem is much faster than sending data from your PC to the Internet. You can expect routine download speeds of 1.5 Mbps and upload speeds of around 128 Kbps, but sometimes you may get even higher speeds than these.
- ✦ **Dialup networking:** A dialup connection is what most folks were using before DSL and cable modems came along. You hook up your PC to a modem that's connected to the phone line. Then you dial up an ISP to connect to the Internet. That's why it's called *dialup networking*  establishing a network connection between your Linux PC and another network (the Internet) through a dialup modem. In this case, the maximum data-transfer rate is 56 Kbps.

DSL and cable modem services connect you to the Internet and also act as your Internet service provider (ISP); in addition to improved speed, what you're paying for is an IP address and your e-mail accounts. If you use a dialup modem to connect to the Internet, first you have to connect to the phone line (for which you pay the phone company) and then select and pay a separate ISP — which gives you a phone number to dial and all the other necessary goodies (such as an IP address and e-mail accounts).

**Table 1-1 Comparison of Dialup, DSL, and Cable** Feature Dialup DSL Cable **Equipment** Modem DSL modem, Cable modem, Ethernet card Ethernet card **Also requires** Phone service and Phone service and Cable TV connection location within 12,000 Provider (ISP) to 15,000 feet of central office **Connection type** Dial to connect Always on, dedicated Always on, shared

Table 1-1 summarizes all these options. You can consult that table and select the type of connection that's available to you and that best suits your needs.

*(continued)*

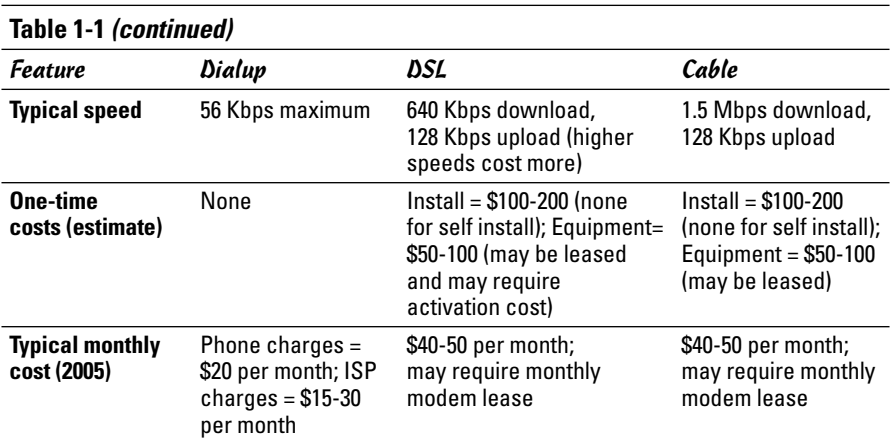

**Note:** Costs vary by region and provider. Costs shown are typical ones for U.S. metropolitan areas.

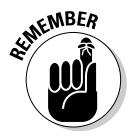

Besides the three options shown in Table 1-1, a few other less-common options may be available to you. These include fiber-to-the-home (FTTH), broadband over power lines (BPL), fixed wireless broadband (called FWB or WiMax), and satellite Internet access (for example, DIRECWAY and StarBand). If one or more of these options are available in your geographic area and if you want to use one of them for Internet access, follow the specific service provider's instructions on setting up the Internet connection. Typically, satellite Internet access is available across large geographical regions (even places that do not have phone or cable), but the initial equipment cost and monthly fees are higher than DSL and cable. For more information on satellite Internet access, visit www.satellite-internet-access.net.

# Connecting with DSL

DSL stands for Digital Subscriber Line. DSL uses your existing phone line to send digital data in addition to the normal analog voice signals (*analog* means continuously varying, whereas digital data is represented by 1s and 0s). The phone line goes from your home to a central office, where the line connects to the phone company's network. By the way, the connection from your home to the central office is called the *local loop.* When you sign up for DSL service, the phone company hooks up your phone line to some special equipment at the central office. That equipment can separate the digital data from voice. From then on, your phone line can carry digital data that is then directly sent to an Internet connection at the central office.

#### How DSL works

A special box called a *DSL modem* takes care of sending digital data from your PC to the phone company's central office over your phone line. Your PC can connect to the Internet with the same phone line that you use for your normal telephone calls — you can make voice calls even as the line is being used for DSL. Figure 1-1 shows a typical DSL connection to the Internet.

Your PC talks to the DSL modem through an Ethernet connection, which means that you need an Ethernet card in your Linux system.

Your PC sends digital data over the Ethernet connection to the DSL modem. The DSL modem sends the digital data at different frequencies than those used by the analog voice signals. The voice signals occupy a small portion of all the frequencies that the phone line can carry. DSL uses the higher frequencies to transfer digital data, so both voice and data can travel on the same phone line.

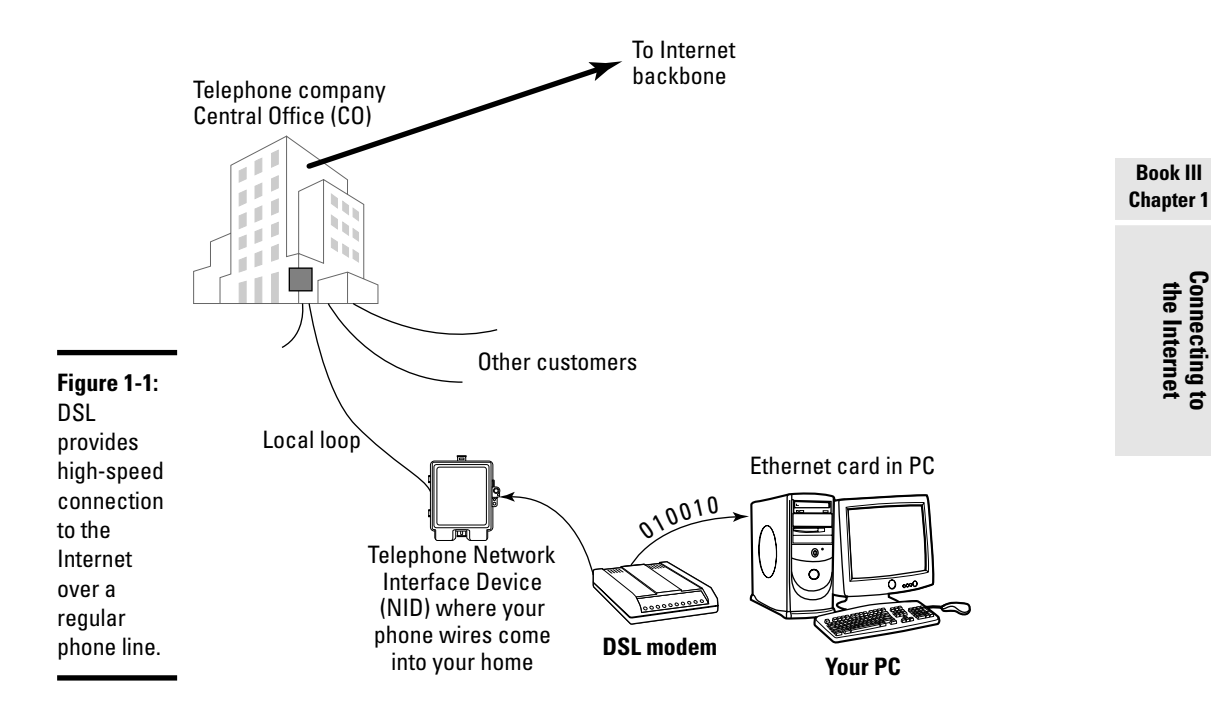

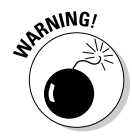

The distance between your home and the central office — the *loop length*  is a factor in DSL's performance. Unfortunately, the phone line can reliably carry the DSL signals over only a limited distance — typically three miles or less, which means that you can get DSL service only if your home (or office) is located within about three miles of your phone company's central office. Your phone company can tell you whether your location can get DSL or not. Often, it has a Web site where you can type in your phone number and get a response about DSL availability. For example, try www. dslavailability.com for U.S. locations.

# DSL alphabet soup: ADSL, IDSL, SDSL

I have been using the term *DSL* as if there were only one kind of DSL. As you may imagine, nothing is ever that simple. There are in fact three variants of DSL, each with different features. Take a look:

- ✦ **ADSL:** Asymmetric DSL is the most common form of DSL and has much higher download speeds (from the Internet to your PC) than upload speeds (from your PC to the Internet). ADSL can have download speeds of up to 8 Mbps and upload speeds of up to 1 Mbps. ADSL works best when your location is within about  $2\frac{1}{2}$  miles (12,000 feet) of the central office. ADSL service is priced according to the download and upload speeds you want. A popular form of ADSL, called G.lite, is specifically designed to work on the same line you use for voice calls. G.lite has a maximum download speed of 1.5 Mbps and a maximum upload speed of 512 Kbps.
- ✦ **IDSL:** ISDN DSL (ISDN is an older technology called *Integrated Services Digital Network*) is a special type of DSL that works at distances of up to five miles between your phone and the central office. The downside is that IDSL only offers *downstream* (from the Internet to your PC) and *upstream* (from your PC to the Internet) speeds of up to 144 Kbps.
- ✦ **SDSL:** Symmetric DSL provides equal download and upload speeds of up to 1.5 Mbps. SDSL is priced according to the speed you want, with the higher speeds costing more. The closer your location is to the phone company central office, the faster the connection you can get.

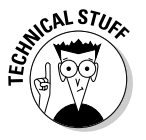

DSL (and cable modem) speeds are typically specified by two numbers separated by a slash, such as this: 1500/384. The numbers refer to data-transfer speeds in kilobits per second (that is, thousands-of-bits per second, abbreviated Kbps). The first number is the download speed, the second the upload. Thus, 1500/384 means you can expect to download from the Internet at a maximum rate of 1,500 Kbps (or 1.5 Mbps) and upload to the Internet at 384 Kbps. If your phone line's condition is not perfect, you may not get these maximum rates — both ADSL and SDSL adjust the speeds to suit existing line conditions.

The price of DSL service depends on which variant — ADSL, IDSL, or SDSL you select. For most home users, the primary choice is ADSL (or, more accurately, the G.lite form of ADSL) with transfer speed ratings of 1500/128.

#### Typical DSL setup

To get DSL for your home or business, you have to contact a DSL provider. In addition to your phone company, you can find many other DSL providers. No matter who provides the DSL service, some work has to be done at the central office — the place where your phone lines connect to the rest of the phone network. The work involves connecting your phone line to equipment that can work with the DSL modem at your home or office. The central office equipment and the DSL modem at your location can then do whatever magic is needed to send and receive digital data over your phone line.

Because of the need to set up your line at the central office, it takes some time after you place an order to get your line ready for DSL.

The first step for you is to check out the DSL providers that provide service and see if you can actually get the service. Because DSL can work only over certain distances — typically less than 2.5 miles — between your location and the central office, you have to check to see if you are within that distance limit. Contact your phone company to verify. You may be able to check this availability on the Web. Try typing into Google (www.google.com) the words **DSL availability** and then your local phone company's name. The search results will probably include a Web site where you can type in your phone number to find out if DSL is available for your home or office.

If DSL is available, you can look for the types of service — ADSL versus SDSL — and the pricing. The price depends on what download and upload speeds you want. Sometimes, phone companies offer a simple residential DSL (basically the G.lite form of ADSL) with a 1500/128 speed rating — meaning you can download at up to 1,500 Kbps and upload at 128 Kbps. Of course, these are the *maximums,* and your mileage may vary.

After selecting the type of DSL service and provider you want, you can place an order and have the provider install the necessary equipment at your home or office. Figure 1-2 shows a sample connection diagram for typical residential DSL service.

Here are some key points to note in Figure 1-2:

- ✦ Connect your DSL modem's data connection to the phone jack on a wall plate.
- ✦ Connect the DSL modem's Ethernet connection to the Ethernet card on your PC.

✦ When you connect other telephones or fax machines on the same phone line, install a microfilter between the wall plate and each of these devices.

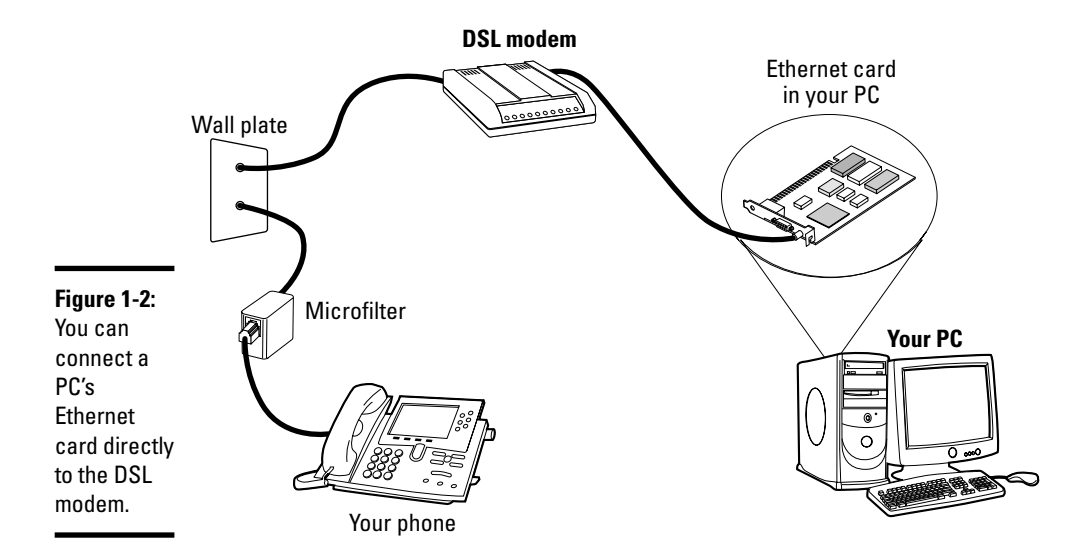

Because the same phone line carries both voice signals and DSL data, you need the microfilter to protect the DSL data from possible interference. You can buy them at electronics stores or from the DSL provider.

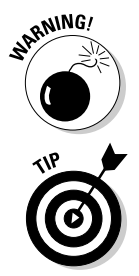

When you connect your Linux PC to the Internet using DSL, the connection is always on, which means a greater potential for outsiders to break into the PC.

You can protect your Linux system from intruders and as an added bonus, share the high-speed connection with other PCs in a local area network (LAN) by using a router that can perform Network Address Translation (NAT). Such a NAT router translates multiple private Internet Protocol (IP) addresses from an internal LAN into a single public IP address, which allows all the internal PCs to access the Internet. The NAT router acts as a gateway between your LAN and the Internet, and it isolates your LAN from the Internet — this makes it harder for intruders to reach the systems on your LAN.

If you also want to set up a local area network, you need an Ethernet hub to connect the other PCs to the network. Figure 1-3 shows a typical setup that connects a LAN to the Internet through a NAT router and a DSL modem.

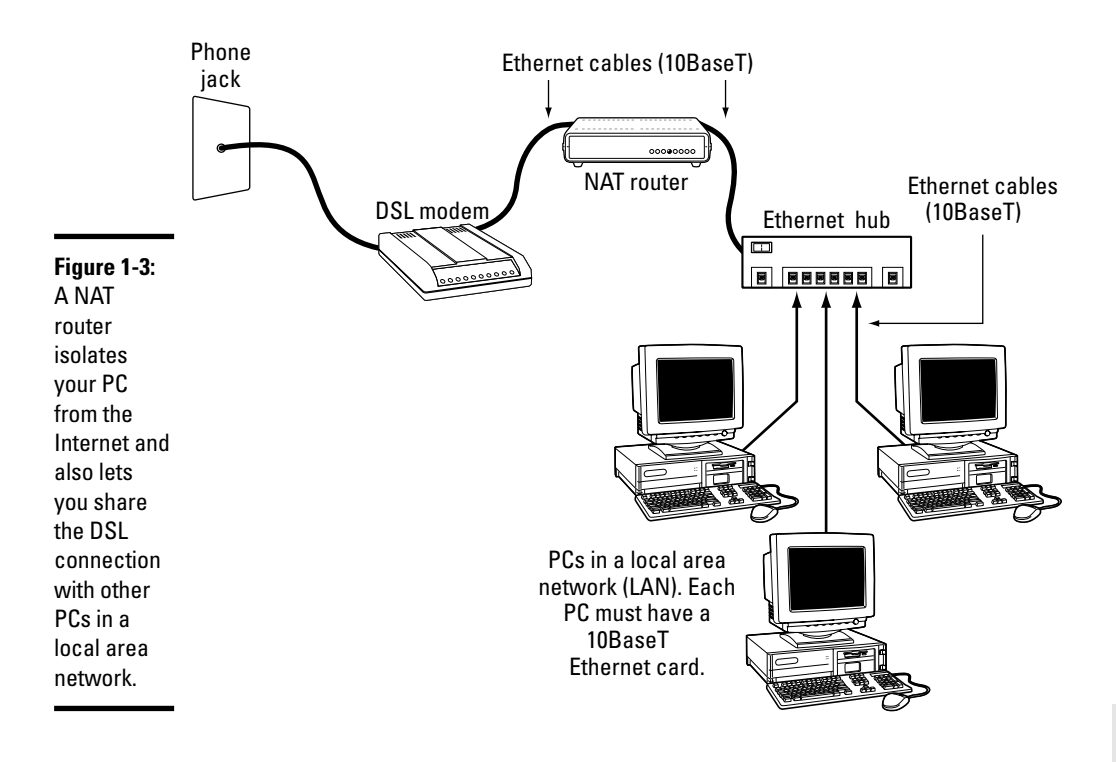

**Book III Chapter 1**

Here are the points to note when setting up a connection like the one shown in Figure 1-3:

- ✦ You need a NAT router with two 10BaseT Ethernet ports (the 10BaseT port looks like a large phone jack, also known as an *RJ-45 jack*). Typically, one Ethernet port is labeled *Internet* (or *External* or *WAN,* for wide area network), and the other one is labeled *Local* or *LAN* (for local area network).
- ✦ You also need an Ethernet hub. For a small home network, you can buy a 4- or 8-port Ethernet hub. Basically, you want a hub with as many ports as the number of PCs you intend to connect to your local area network.
- ✦ Connect the Ethernet port of the DSL modem to the Internet port of the NAT router, using a 10BaseT Ethernet cable. (These look like phone wires with bigger RJ-45 jacks and are often labeled *Category 5* or *Cat 5* wire.)
- ✦ Connect the Local Ethernet port of the NAT router to one of the ports on the Ethernet hub, using a 10BaseT Ethernet cable.
- ✦ Now connect each of the PCs to the Ethernet hub. (Of course, to do so you must first have an Ethernet card installed and configured in each PC.)

**Connecting to**<br>the Internet

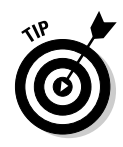

You can also buy a NAT router with a built-in 4- or 8-port Ethernet hub. With such a combined router and hub, you need only one box to set up a LAN and connect it to the Internet via a DSL modem. These boxes are typically sold under the name Cable/DSL router because they work with both DSL and a cable modem.

Consult Chapter 2 of this minibook for information on how to configure networking on the Linux system so that your system can access the Internet.

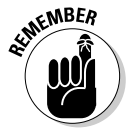

DSL providers typically use a protocol known as PPP over Ethernet (PPPoE) to establish a connection between your PC and the equipment at the provider's central office. PPPoE requires you to provide a username and password to establish the network connection over Ethernet. To set up your system for a PPPoE DSL connection, all you have to do is run a utility program that configures the system for PPPoE. You can find the utility by searching in the Main Menu in the GUI desktop.

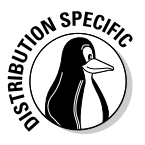

In Fedora Core, you can set up a PPPoE DSL connection by choosing System<sup>←</sup>Administration←Network, clicking New on the toolbar, and selecting xDSL Connection from the device type in the resulting dialog box. Then go through the successive screens and provide the requested information, such as login name and password.

# Connecting with a Cable Modem

Cable TV companies also offer high-speed Internet access over the same coaxial cable that carries television signals to your home. After the cable company installs the necessary equipment at its facility to send and receive digital data over the coaxial cables, customers can sign up for cable Internet service. You can then get high-speed Internet access over the same cable that delivers cable TV signals to your home.

### How a cable modem works

A box called a *cable modem* is at the heart of Internet access over the cable TV network. (See Figure 1-4.) The cable modem takes digital data from your PC's Ethernet card and puts it in an unused block of frequency. (Think of it as another TV channel, but instead of pictures and sound, this channel carries digital data.)

The cable modem places *upstream data* — data that's being sent from your PC to the Internet — in a different channel than the *downstream* data that's coming from the Internet to your PC. By design, the speed of downstream data transfers is much higher than that of upstream transfers. The assumption is that people download far more stuff from the Internet than they upload. (Probably true for most of us.)
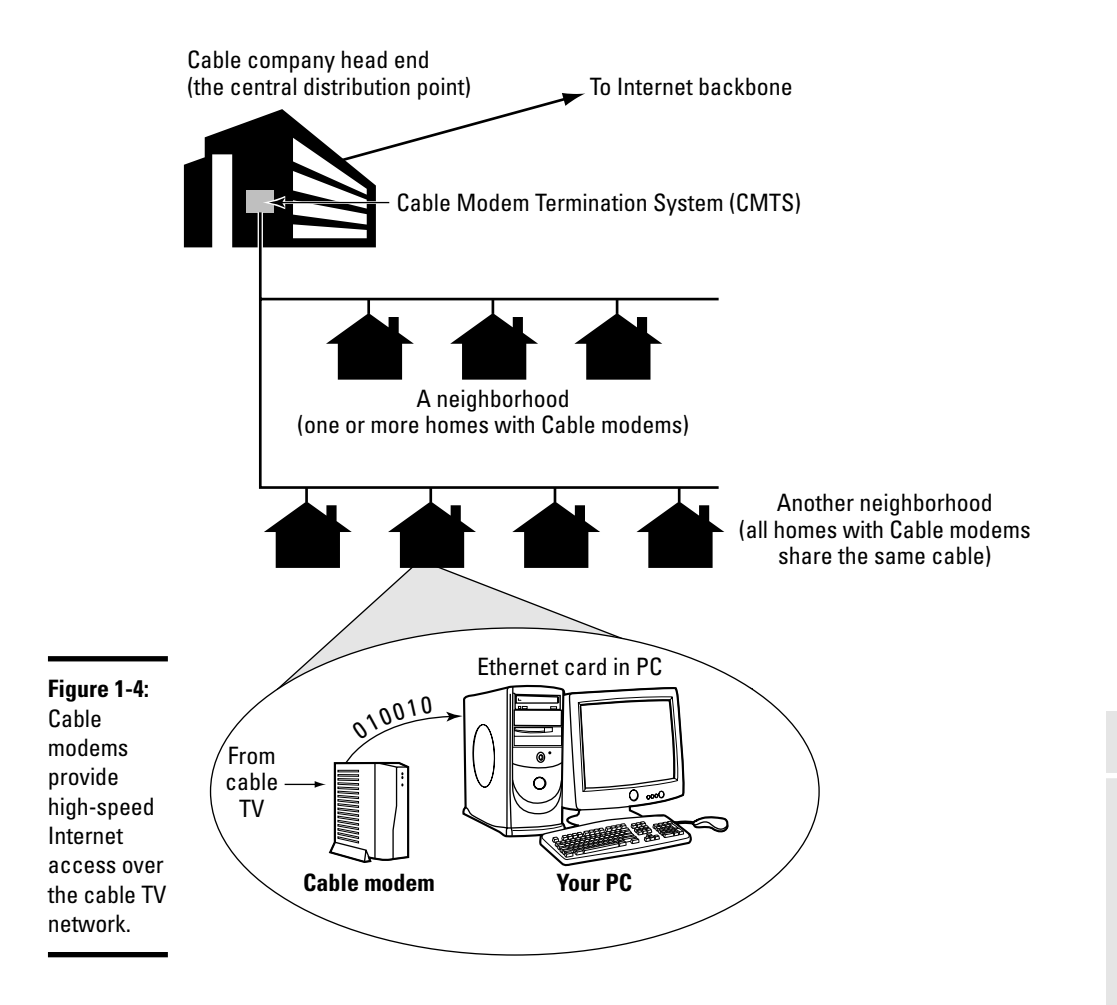

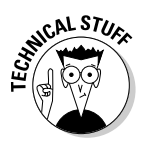

The coaxial cable that carries all those hundreds of cable TV channels to your home is a very capable signal carrier. In particular, the coaxial cable can carry signals covering a huge range of frequencies — hundreds of megahertz (MHz). Each TV channel requires 6 MHz — and the coaxial cable can carry hundreds of such channels. The cable modem places the upstream data in a small frequency band and expects to receive the downstream data in a whole other frequency band.

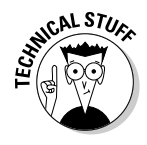

At the other end of your cable connection to the Internet is the *Cable Modem Termination System* (CMTS) — also known as the *head end* — that your cable company installs at its central facility. (Refer to Figure 1-4.) The CMTS connects the cable TV network to the Internet. It also extracts the upstream digital data sent by your cable modem (and by those of your neighbors as well)

and sends all of it to the Internet. The CMTS also puts digital data into the upstream channels so that your cable modem can extract that data and provide it to your PC via the Ethernet card.

Cable modems can receive downstream data at the rate of about 30 Mbps and send data upstream at around 3 Mbps. However, all the cable modems in a neighborhood share the same downstream capacity. Each cable modem filters out — separates — the data it needs from the stream of data that the CMTS sends out. Cable modems follow a modem standard called DOCSIS, which stands for Data Over Cable Service Interface. You can buy any DOCSIScompliant modem and use it with your cable Internet service; all you have to do is call the cable company and give them the modem's identifying information so that the CMTS can recognize and initialize the modem.

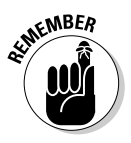

In practice, with a cable modem, you can get downstream transfer rates of around 1.5 Mbps and upstream rates of 128 Kbps. These are maximum rates, and your transfer rate is typically lower, depending on how many users in your neighborhood are using cable modems at the same time.

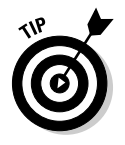

If you want to check your downstream transfer speed, go to http:// bandwidthplace.com/speedtest and click the link to start the test. For my cable modem connection, for example, a recent test reported a downstream transfer rate of about 2.2 Mbps, but at other times the rate has been as high as 5.2 Mbps.

### Typical cable modem setup

To set up cable modem access, your cable TV provider must offer highspeed Internet access. If the service is available, you can call to sign up. The cable companies often have promotional offers, such as no installation fee or a reduced rate for three months. Look for these offers. If you are lucky, a local cable company may have a promotion going on just when you want to sign up.

The installation is typically done by a technician, who splits your incoming cable into two — one side goes to the TV and the other to the cable modem. The technician provides information about the cable modem to the cable company's head end for setup at its end. When all that is done, you can plug in your PC's Ethernet card to the cable modem, and you're all set to enjoy high-speed Internet access. Figure 1-5 shows a typical cable-modem hookup.

The cable modem connects to an Ethernet card in your PC. If you don't have an Ethernet card in your PC, the cable company technician often provides one.

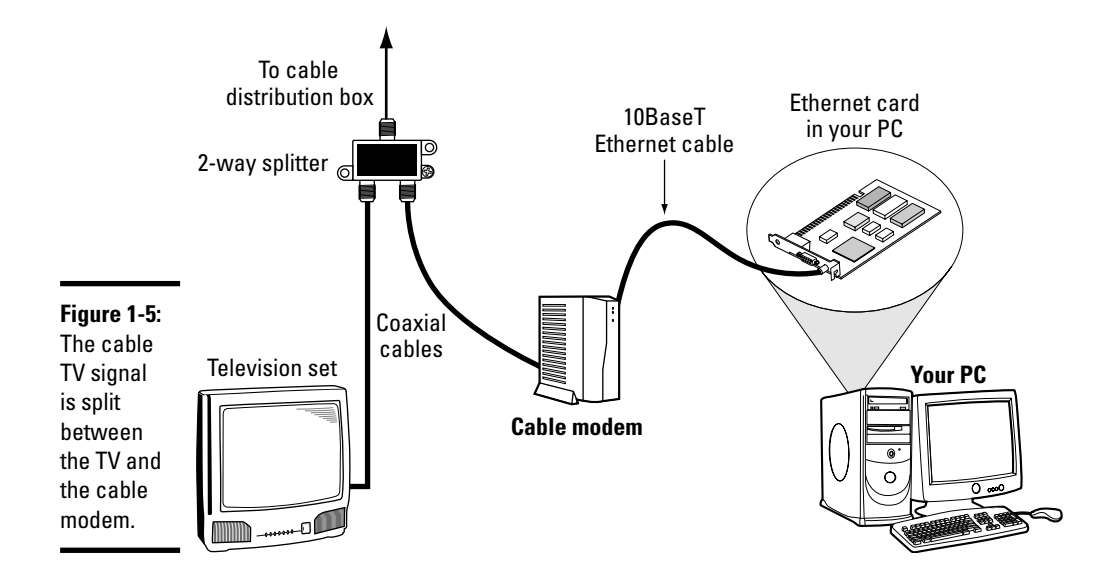

Here are some key points to note about the cable modem setup in Figure 1-5:

- ✦ Split the incoming cable TV signal into two parts by using a two-way splitter. (The cable company technician installs the splitter.) By the way, the two-way splitter needs to be rated for 1 GHz; otherwise, it may not let the frequencies that contain the downstream data from the Internet pass through.
- ✦ Connect one of the video outputs from the splitter to your cable modem's F-type video connector using a coaxial cable.
- ✦ Connect the cable modem's 10BaseT Ethernet connection to the Ethernet card on your PC.
- ✦ Connect your TV to the other video output from the two-way splitter.

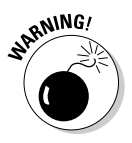

When you use cable modem to directly connect your Linux PC to the Internet, the connection is always on, so you have more of a chance that someone may try to break into the PC. Linux includes the iptables packet filtering capability, which you may want to use to protect your PC from unwanted Internet connections.

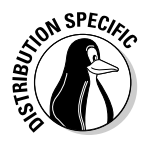

In Fedora Core, you can set the firewall setting to High Security. To configure the firewall settings in Fedora Core, choose System  $\triangle$ Administration  $\triangle$ Security Level and Firewall from the GUI desktop.

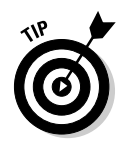

To isolate your Linux PC or local area network from the public Internet, you may want to add a NAT router between your PC and the cable modem. One of the NAT router's network interfaces connects to the Internet, and the other connects to your LAN; the router then acts as a gateway between your LAN and the Internet. As an added bonus, you can even share a cable modem connection with all the PCs in your own local area network (LAN) by adding an Ethernet hub. Better yet, buy a combination NAT router and hub so you have only one box do the whole job. By the way, the NAT router and hubs are typically sold under the name *Cable/DSL router* because they work with both DSL and cable modem.

The NAT router translates private IP addresses into a public IP address. When connected through a NAT router, any PC in the internal LAN can access the Internet as if it had its own unique IP address. Result: You can share a single Internet connection among many PCs. (An ideal solution for an entire family of Net surfers!)

Figure 1-6 shows a typical setup with a cable modem connection being shared by a number of PCs in a LAN.

Here are the points to note when setting up a connection like the one shown in Figure 1-6:

- ✦ You need a Cable/DSL NAT router with two 10BaseT Ethernet ports (the 10BaseT port — also known as an *RJ-45 jack,* which looks like a large phone jack). Typically, one Ethernet port is labeled *Internet* (or *External* or *WAN,* for wide area network), and the other one is labeled *Local.*
- ✦ If you plan to set up a LAN, you also need an Ethernet hub. For a small home network, you can buy a 4- or 8-port Ethernet hub. Basically, you want a hub with as many ports as the number of PCs you intend to connect to your local area network.
- ✦ Consider buying a single box that acts as both a NAT router and a hub with a number of Ethernet ports.
- ✦ Connect the video cable to the video input port of the cable modem.
- ✦ Connect the Ethernet port of the cable modem to the Internet port of the NAT router using a 10BaseT Ethernet cable. (These look like phone wires except that the Ethernet cables have bigger RJ-45 jacks and are often labeled *Category 5* or *Cat 5 wire.*)
- ✦ Connect the Local Ethernet port of the NAT router to one of the ports on the Ethernet hub using a 10BaseT Ethernet cable.
- ✦ Now connect each of the PCs to the Ethernet hub. Of course, each PC must have an Ethernet card.

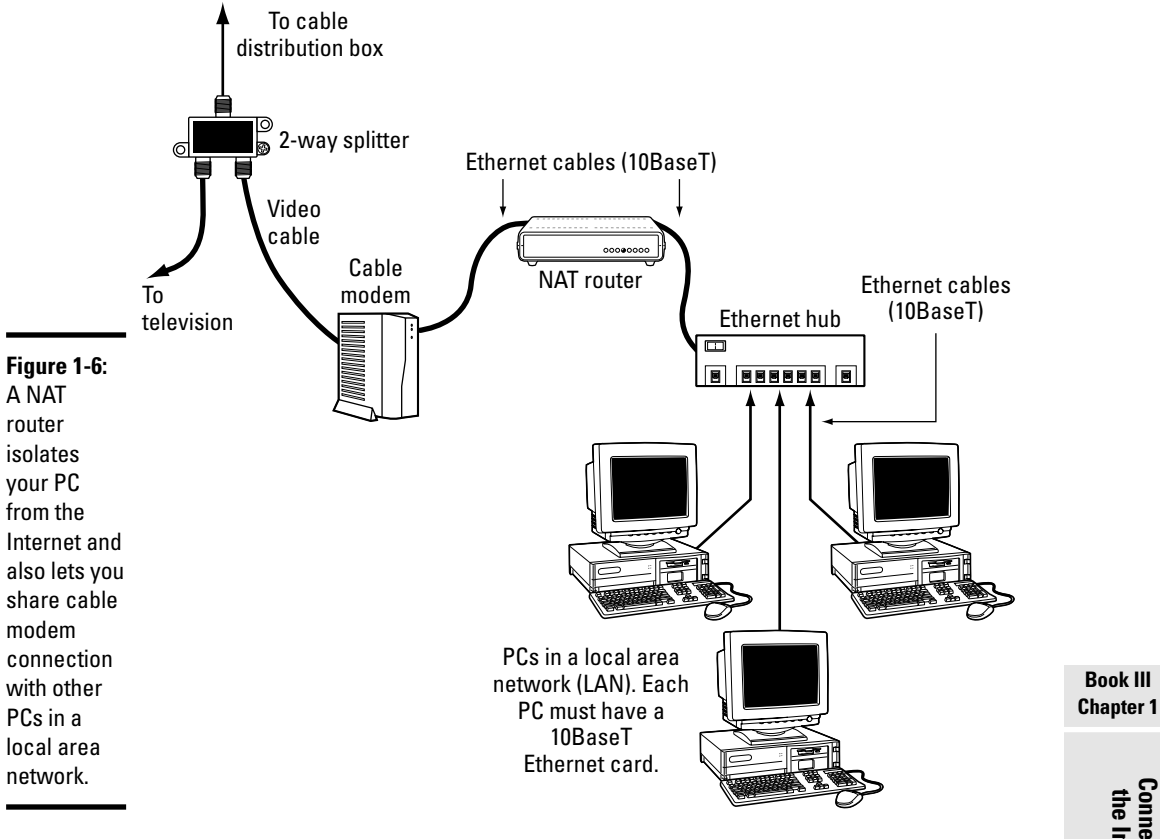

In Chapter 2 of this minibook, I explain how to configure the PCs in such a LAN so that they can all access the Internet through the router.

## Setting Up Dialup Networking

*Dialup networking* refers to connecting a PC to a remote network through a dialup modem. If you are ancient enough to remember the days of dialing up with Procomm or some serial communications software, realize that there is a significant difference between dialup networking and the old days of serial communication. Both approaches use a modem to dial up a remote computer and to establish a communication path, but the serial communication software makes your computer behave like a dumb terminal connected to the remote computer. The serial communication software exclusively uses dialup connection. You cannot run another copy of the communication software and use the same modem connection, for example.

In dialup networking, both your PC and the remote system run network protocol (called TCP/IP) software. When your PC dials up and sets up a communication path, the network protocols exchange data packets over that dialup connection. The neat part is that any number of applications can use the same dialup connection to send and receive data packets. So your PC becomes a part of the network to which the remote computer belongs. (If the remote computer is not on a network, dialup networking creates a network that consists of the remote computer and your PC.)

In Chapter 2 of this minibook, I describe TCP/IP protocol some more, but I have to use the term as well as a few concepts such as *Internet Protocol* (IP) address and *Domain Name Service* (DNS) when describing how to set up dialup networking.

Setting up a TCP/IP network over a dialup link involves specifying the protocol — the convention — for packaging a data packet over the communication link. *Point-to-Point Protocol* (PPP) is such a protocol for establishing a TCP/IP connection over any point-to-point link, including dialup phone lines. Linux supports PPP, and it comes with the configuration tools you can use to set up PPP so that your system can establish a PPP connection with your ISP.

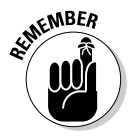

Here's what you have to do to set up dialup networking in Linux:

- 1. Install an internal or external modem in your PC. If your PC did not already come with an internal modem, you can buy an external modem and connect it to the PC's serial or USB port.
- 2. Connect the modem to the phone line and power up the modem.
- 3. Get an account with an ISP. Every ISP provides you a phone number to dial, a username, and a password. Additionally, the ISP gives you the full names of servers for e-mail and news. Typically, your system automatically gets an IP address.
- 4. Run a GUI tool (if available) to set up a PPP connection. If you cannot find a GUI tool, type **wvdialconf /etc/wvdial.conf** at the shell prompt. The wvdialconf program automatically detects the modem and sets up the configuration file /etc/wvdial.conf. Now use a text editor to edit the file /etc/wvdial.conf and enter the ISP's phone number as well as the username and password of your Internet account with the ISP. (You can guess where to enter these items, just look for the fields labeled Username, Password, and Phone.)
- 5. Use a GUI tool (if available) to activate the PPP connection to connect to the Internet. If there is no GUI tool, log in as root and type **wvdial** to establish the PPP connection.

I briefly go over these steps in the following sections.

#### Connecting the modem

The word *modem* is a contraction of modulator/demodulator — a device that converts digital signals (strings of 1s and 0s) into continuously varying analog signals that transmit over telephone lines and radio waves. Thus, the modem is the intermediary between the digital world of the PC and the analog world of telephones. Figure 1-7 illustrates the concept of a modem.

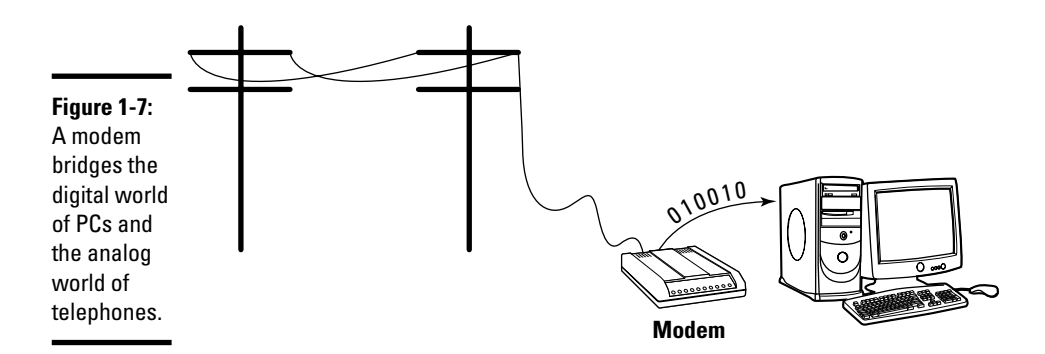

Inside the PC, 1s and 0s are represented with voltage levels, but signals carried over telephone lines are usually tones of different frequencies. The modem sits between the PC and the telephone lines and makes data communication possible over the phone lines. The modem converts information back and forth between the voltage/no voltage representation of digital circuits and different frequency tones that are appropriate for transmission over phone lines.

Before you can dial out using an external modem, you have to make sure that the modem is properly connected to one of the serial or USB ports of your PC.

If you have an external modem, make sure that your modem is properly connected to the power supply and that the modem is connected to the telephone line. Buy the right type of cable to connect the modem to the PC. You need a straight-through serial cable to connect the modem to the PC. The connectors at the ends of the cable depend on the type of serial connector on your PC. The modem end of the cable needs a male 25-pin connector. The PC end of the cable often is a female 9-pin connector. You can buy modem cables at most computer stores. Often, you can find 9-pin-female-to-25-pinmale modem cables sold under the label *AT Modem Cable.* Connect USB modems by using a USB cable.

## **Winmodems: They do only Windows**

A quick word of caution about the Winmodems that come with many new PCs and laptops: Winmodems are software-based internal modems — totally different from the traditional hardware modems. Also known as Windows modems or software modems (softmodem for short), they work only with special driver software (which in turn works only with Microsoft Windows). With Winmodems and Linux, you're pretty much on your own, but you can find some useful guidance online at the Linux Winmodem Support home page at www.linmodems. org. For example, I found out that the Winmodem in my laptop uses a Conexant chipset and that a Linux driver is available from www. linuxant.com/drivers/hsf/full/ downloads.php. I could then download a version appropriate for my distribution — the Web site offered both Debian package (DPKG) and RPM format files. By the way, the free version of the driver from Conexant is limited to 14.4 Kbps only. To go up to 56 Kbps, you have to get the full version for a modest price of around \$15 U.S. dollars. The free version, however, is good for testing to make sure that the driver works with your softmodem. By the way, you can locate Linux drivers for many other Winmodems by checking the www.linmodems.org Web site.

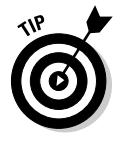

If your PC has an internal modem, all you have to do is connect the phone line to the phone jack at the back of the internal modem card. If it's a Winmodem, you still connect the phone line, but you also have to do a bit of research on the Internet and download a driver that makes the Winmodem work in Linux. After you install a working Linux driver for a Winmodem, it works just like the older serial port modems. See the sidebar, "Winmodems: They do *only* Windows," for more information.

### Setting up and activating a PPP connection

Most ISPs provide PPP dialup access to the Internet through one or more systems that the ISP maintains. If you sign up for such a service, the ISP provides you the information that you need to make a PPP connection to the ISP's system. Typically, this information includes the following:

- ✦ The phone number to dial to connect to the remote system.
- ✦ The username and password that you must use to log in to the remote system.
- ✦ The names of the ISP's mail and news servers.
- ✦ The IP address for your PPP connection. Your ISP does not provide this address if the IP address is assigned dynamically (which means the IP address may change every time that your system establishes a connection).
- ✦ IP addresses of the ISP's DNS. The ISP does not provide these addresses if it assigns the IP address dynamically.

Of this information, the first two items are what you need to set up a PPP connection. The exact steps for setting up and using a PPP connection depend on the distribution. For distributions with a GUI Internet connection tool, you can easily figure out where to enter your ISP account information — the phone number, username, and password. I point out a few distribution-specific approaches for configuring PPP next.

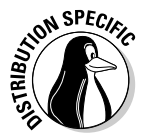

Debian has a GUI tool to set up a PPP connection and the tool uses wvdial, which is not installed by default. Type **apt-get install wvdial** to install it. Then you can use the GUI tool to configure and activate the dialup PPP connection.

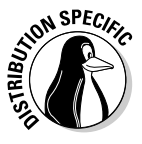

In Fedora Core, choose System➪Administration➪Network from the GNOME desktop. (If you are not logged in as root, you will be prompted for the root password.) Click New on the toolbar; then select the Modem Connection option from the first dialog box (see Figure 1-8) and continue with the configuration.

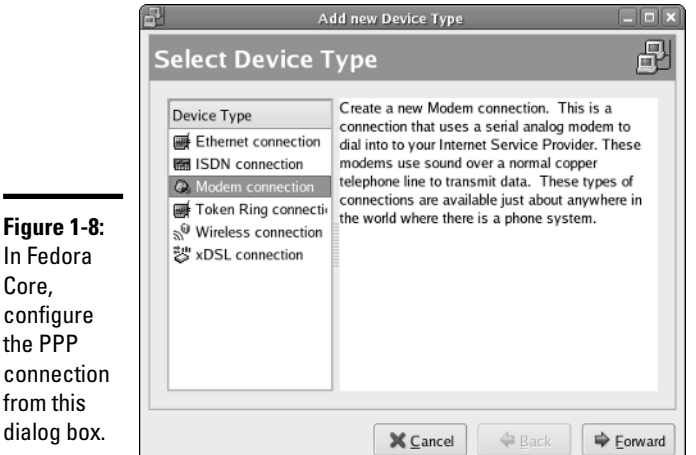

**Book III Chapter 1**

**Connecting to the Internet**

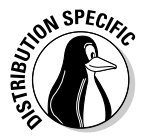

In SUSE, choose Main Menu➪System➪YaST to open the YaST control center window. Click Network Devices on the left side of the window and then click Modem on the right side. (See Figure 1-9.) YaST detects the modem and displays a window with information about the modem. You can then configure the detected modem for a PPP connection. You can either select your ISP from a list or enter the ISP's name as well as an access phone number and the ISP account's username and password.

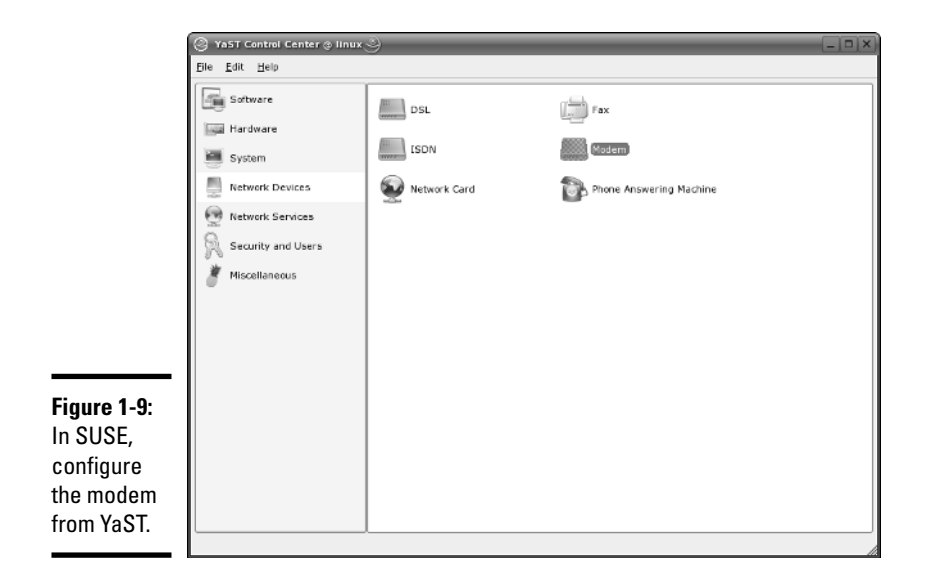

After you set up the modem in SUSE, the KInternet tool should start and a plug icon should appear in the panel, as shown in Figure 1-10 (if the icon does not appear, select Main Menu➪Internet➪Dial-up from the KDE desktop). You can then click the KInternet tool's icon to activate the PPP connection. If the connection does not seem to come up, right-click the KInternet icon, select View Log, and look for clues about any problems.

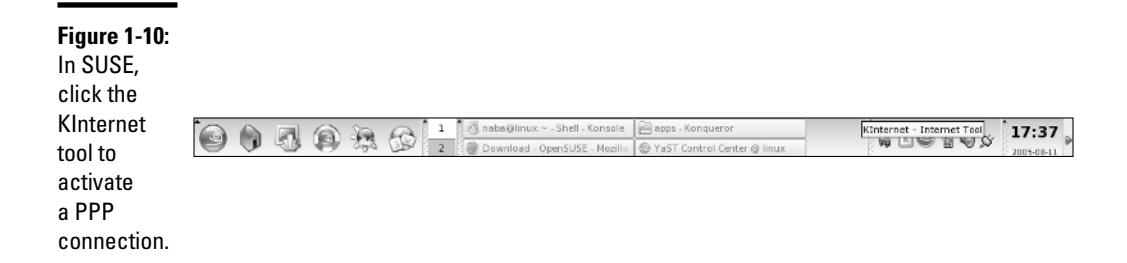

#### Configuring CHAP and PAP authentication

The PPP server on your system has to authenticate itself to the ISP's PPP server before the PPP connection can get fully up and running. *Authentication* requires proving that you have a valid account with the ISP, essentially providing a username and a *secret* (that is, a password). PPP specifies two ways of exchanging the authentication information between the two ends of the connection:

- ✦ **Challenge Handshake Authentication Protocol (CHAP)** requires the remote end to send a randomly generated challenge string along with the remote server's name. The local system looks up the secret, using the server's name; then it sends back a response that includes its name and a value that combines the secret and the challenge, using a one-way hash function. The remote system then checks that value against its own calculation of the expected hash value. If the values match, the authentication succeeds; otherwise, the remote system terminates the connection. In this case, the name and secret are stored in the /etc/ppp/ chap-secrets file. Note that the remote system can repeat the CHAP authentication any time while the PPP link is up.
- ✦ **Password Authentication Protocol (PAP)** is like the normal login process. When using PAP, the local system repeatedly sends a username (name) and password (secret) until the remote system acknowledges the authentication or ends the connection. The name and secret are stored in the /etc/ppp/pap-secrets file. Note that the username and password are sent in the clear (that is, unencrypted).

The Linux PPP server supports both types of authentication. For both PAP and CHAP, the information that the PPP server needs is a name and a secret — a username and password pair. This authentication information is stored in the following configuration files:

✦ /etc/ppp/chap-secrets stores the information for CHAP. Here's what a typical chap-secrets file looks like:

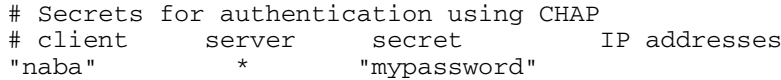

✦ /etc/ppp/pap-secrets stores the information for PAP. Here's a typical pap-secrets file:

```
# Secrets for authentication using PAP
# client server secret IP addresses
"naba" * "mypassword"
```
As you can see, the formats of the entries are the same for both chapsecrets and pap-secrets. Four fields are in each line, in the following order:

 $\triangle$  client: This field contains the name that is used during authentication. You get this name from the ISP.

- ✦ server: This field contains the name of the remote system to which you are authenticating the local system. If you don't know the server's name, type an asterisk to indicate any server.
- ✦ secret: This field is the secret that your system's PPP server has to send to the remote system to authenticate itself. You receive this password from the ISP.
- ✦ IP addresses: This optional field can contain a list of the IP addresses that the local system may use when connecting to the specified server. Typically, this field is left blank because the local system usually gets a dynamic IP address from the server and (therefore) doesn't know what IP address it uses.

# Chapter 2: Setting Up a Local Area Network

#### In This Chapter

- **Understanding TCP/IP networks**
- **Setting up an Ethernet LAN**
- **Configuring TCP/IP networking**
- **Connecting your LAN to the Internet**

I inux comes with built-in support for Transmission Control Protocol/<br>Internet Protocol (TCP/IP) networking, as do most modern operating<br>systems from Windows to Mac OS, You can have TCP/IP networking over systems from Windows to Mac OS. You can have TCP/IP networking over many different physical interfaces, such as Ethernet cards, serial ports, and parallel ports.

Typically, you use an Ethernet network for your local area network (LAN) at your office or even your home (if you happen to have two or more systems at home). To connect to remote systems over a modem, you use TCP/IP networking over Point-to-Point Protocol (PPP).

This chapter describes how to set up an Ethernet network. Even if you have a single PC, you may need to set up an Ethernet network interface so that you can connect your PC to high-speed Internet access that uses a DSL or cable modem. (I cover DSL and cable modems in Chapter 1 of this minibook.)

### Understanding TCP/IP

You can understand TCP/IP networking best if you think in terms of a layered model with four layers. Think of each layer as responsible for performing a particular task. The layered model describes the flow of data between the physical connection to the network and the end-user application. Figure 2-1 shows the four-layer network model for TCP/IP.

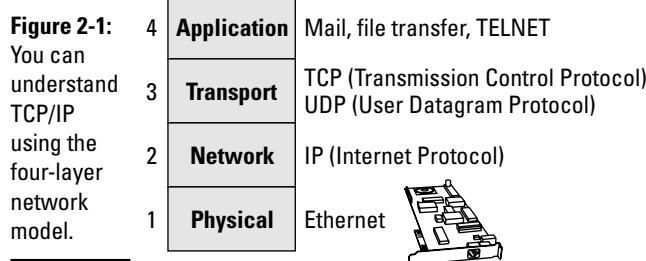

In this four-layer model, information always moves from one layer to the next. For example, when an application sends data to another application, the data goes through the layers in this order: Application  $\triangle$ Transport  $\triangle$ Network<sup>†</sup>≻Physical. At the receiving end, the data goes up from Physical Network➪Transport➪Application.

Each layer has its own set of *protocols* — conventions — for handling and formatting the data. If you think of sending data as something akin to sending letters through the postal service, a typical protocol is a preferred sequence of actions for a task, such as addressing an envelope (first the name, then the street address, and then the city, state, and zip or other postal code).

Here's what each of the four layers does, top to bottom:

- ✦ **Application:** Runs the applications that users use, such as e-mail readers, file transfers, and Web browsers. Application-level protocols are Simple Mail Transfer Protocol (SMTP) and Post Office Protocol (POP) for e-mail, HyperText Transfer Protocol (HTTP) for the Web, and File Transfer Protocol (FTP) for file transfers. Application-level protocols also have a *port number* that you can think of as an identifier for a specific application. For example, port 80 is associated with HTTP or the Web server.
- ✦ **Transport:** Sends data from one application to another. The two most important protocols in this layer are Transmission Control Protocol (TCP) and User Datagram Protocol (UDP). TCP guarantees delivery of data; UDP just sends the data without ensuring that it actually reaches the destination.
- ✦ **Network:** This layer is responsible for getting data packets from one network to another. If the networks are far apart, the data packets are routed from one network to the next until they reach their destination. The primary protocol in this layer is the Internet Protocol (IP).

✦ **Physical:** Refers to the physical networking hardware (such as an Ethernet card or token ring card) that carries the data packets in a network.

The beauty of the layered model is that each layer takes care of only its specific task, leaving the rest to the other layers. The layers can mix and match — you can have TCP/IP network over any type of physical network medium, from Ethernet to radio waves (in a wireless network). The software is modular as well because each layer can be implemented in different modules. For example, typically the Transport and Network layers already exist as part of the operating system, and any application can make use of these layers.

#### TCP/IP and the Internet

TCP/IP has become the protocol of choice on the Internet — *the network of networks* that evolved from ARPAnet. The U.S. Government's Advanced Research Projects Agency (ARPA) initiated research in the 1970s on a new way of sending information, using packets of data sent over a network. The result was ARPAnet: a national network of linked computers. Subsequently, ARPA acquired a Defense prefix and became DARPA. Under the auspices of DARPA, the TCP/IP protocols emerged as a popular collection of protocols for *internetworking* — communication among networks.

TCP/IP has flourished because the protocol is open. That means the technical descriptions of the protocol appear in public documents, so anyone can implement TCP/IP on specific hardware and software.

TCP/IP also made great inroads because stable, working software was available. Instead of a paper description of network architecture and protocols, the TCP/IP protocols started out as working software — and who can argue with what's already working? These days, as a result, TCP/IP rules the Internet.

## IP addresses

When you have many computers on a network, you need a way to identify each one uniquely. In TCP/IP networking, the address of a computer is the IP address. Because TCP/IP deals with internetworking, the address is based on the concepts of a network address and a host address. You may think of the idea of a network address and a host address as having to provide two addresses to identify a computer uniquely:

- ✦ **Network address** indicates the network on which the computer is located.
- ✦ **Host address** indicates a specific computer on that network.

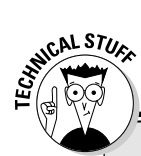

## **Next-generation IP (IPv6)**

When the 4-byte IP address was created, the number of available addresses seemed adequate. Now, however, the 4-byte addresses are running out. The Internet Engineering Task Force (IETF) recognized the potential for running out of IP addresses in 1991 and began work on the next-generation IP addressing scheme. They called it IPng (for Internet Protocol Next Generation) and intended that it will eventually replace the old 4-byte addressing scheme (called IPv4, for IP version 4).

Several alternative addressing schemes for IPng were proposed and debated. The final contender, with a 128-bit (16-byte) address, was dubbed IPv6 (for IP version 6). On September 18, 1995, the IETF declared the core set of IPv6 addressing protocols to be an IETF Proposed Standard. By now, there are many RFCs dealing with various aspects of IPv6, from IPv6 over PPP for the transmission of IPv6 packets over Ethernet.

IPv6 is designed to be an evolutionary step from IPv4. The proposed standard provides direct interoperability between hosts using the older IPv4 addresses and any new IPv6 hosts. The idea is that users can upgrade their systems to use IPv6 when they want and that network operators are free to upgrade their network hardware to use IPv6 without affecting current users of IPv4. Sample implementations of IPv6 are being developed for many operating systems, including Linux. For more information about IPv6 in Linux, consult the Linux IPv6 HOWTO at www.tldp.org/HOWTO/ Linux+IPv6-HOWTO. For information about IPv6 in general, visit the IPv6 home page at www.ipv6.org.

The IPv6 128-bit addressing scheme allows for a total of 2128 or 340,282,366,920,938,463,463,374, 607,431,768,211,456 theoretically assignable addresses! That should last us for a while!

The network and host addresses together constitute an *IP address,* and it's a 4-byte (32-bit) value. The convention is to write each byte as a decimal value and to put a dot (.) after each number. Thus, you see network addresses such as 132.250.112.52. This way of writing IP addresses is known as *dotteddecimal* or *dotted-quad* notation.

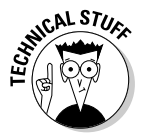

In decimal notation, a byte (which has 8 bits) can have a value between 0 and 255. Thus, a valid IP address can use only the numbers between 0 and 255 in the dotted-decimal notation.

### Internet services and port numbers

The TCP/IP protocol suite has become the *lingua franca* of the Internet because many standard services are available on any system that supports TCP/IP. These services make the Internet tick by facilitating the transfer of mail, news, and Web pages. These services go by well-known names such as the following:

- ✦ **DHCP** (Dynamic Host Configuration Protocol) is for dynamically configuring TCP/IP network parameters on a computer. DHCP is primarily used to assign dynamic IP addresses and other networking information (such as name server, default gateway, and domain names) needed to configure TCP/IP networks. The DHCP server listens on port 67.
- ✦ **FTP** (File Transfer Protocol) is used to transfer files between computers on the Internet. FTP uses two ports — data is transferred on port 20, and control information is exchanged on port 21.
- ✦ **HTTP** (HyperText Transfer Protocol) is a protocol for sending documents from one system to another. HTTP is the underlying protocol of the Web. By default, the Web server and client communicate on port 80.
- ✦ **SMTP** (Simple Mail Transfer Protocol) is for exchanging e-mail messages between systems. SMTP uses port 25 for information exchange.
- ✦ **NNTP** (Network News Transfer Protocol) is for distribution of news articles in a store-and-forward fashion across the Internet. NNTP uses port 119.
- ✦ **SSH** (Secure Shell) is a protocol for secure remote login and other secure network services over an insecure network. SSH uses port 22.
- ✦ **TELNET** is used when a user on one system logs in to another system on the Internet. (The user must provide a valid user ID and password to log in to the remote system.) TELNET uses port 23 by default, but the TELNET client can connect to any port.
- ✦ **SNMP** (Simple Network Management Protocol) is for managing all types of network devices on the Internet. Like FTP, SNMP uses two ports: 161 and 162.
- ✦ **TFTP** (Trivial File Transfer Protocol) is for transferring files from one system to another. (It's typically used by X terminals and diskless workstations to download boot files from another host on the network.) TFTP data transfer takes place on port 69.
- ✦ **NFS** (Network File System) is for sharing files among computers. NFS uses Sun's Remote Procedure Call (RPC) facility, which exchanges information through port 111.

A well-known port is associated with each of these services. The TCP protocol uses each such port to locate a service on any system. (A *server process* — a special computer program running on a system — provides each service.)

### Setting Up an Ethernet LAN

Ethernet is a standard way to move packets of data between two or more computers connected to a single hub. (You can create larger networks by

connecting multiple Ethernet segments with gateways.) To set up an Ethernet LAN, you need an Ethernet card for each PC. Linux supports a wide variety of Ethernet cards for the PC.

Ethernet is a good choice for the physical data-transport mechanism for the following reasons:

- $\triangle$  Ethernet is a proven technology that has been in use since the early 1980s.
- ✦ Ethernet provides good data-transfer rates: typically 10 million bits per second (10 Mbps), although 100-Mbps Ethernet and Gigabit Ethernet (1,000 Mbps) are now available.
- ✦ Ethernet hardware is often built into the PC or can be installed at a relatively low cost. (PC Ethernet cards cost about \$10 – \$20 U.S.)
- ✦ With wireless Ethernet, you can easily connect laptop PCs to your Ethernet LAN without having to run wires all over the place. (Go to Chapter 3 of this minibook for more information on wireless Ethernet.)

#### How Ethernet works

So what makes Ethernet tick? In essence, it's the same thing that makes any conversation work: listening and taking turns.

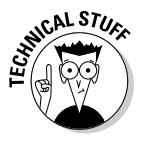

In an Ethernet network, all systems in a segment are connected to the same wire. Because a single wire is used, a protocol is used for sending and receiving data because only one data packet can exist on the cable at any time. An Ethernet LAN uses a data-transmission protocol known as *Carrier-Sense Multiple Access/Collision Detection* (CSMA/CD) to share the single transmission cable among all the computers. Ethernet cards in the computers follow the CSMA/CD protocol to transmit and receive Ethernet packets.

The idea behind the CSMA/CD protocol is similar to the way in which you have a conversation at a party. You listen for a pause (that's sensing the carrier) and talk when no one else is speaking. If you and another person begin talking at the same time, both of you realize the problem (that's collision detection) and pause for a moment; then one of you starts speaking again. As you know from experience, everything works out.

In an Ethernet LAN, each Ethernet card checks the cable for signals — that's the carrier-sense part. If the signal level is low, the Ethernet card sends its packets on the cable; the packet contains information about the sender and the intended recipient. All Ethernet cards on the LAN listen to the signal, and the recipient receives the packet. If two cards send out a packet simultaneously,

the signal level in the cable rises above a threshold, and the cards know a collision has occurred. (Two packets have been sent out at the same time.) Both cards wait for a random amount of time before sending their packets again.

Ethernet was invented in the early 1970s at the Xerox Palo Alto Research Center (PARC) by Robert M. Metcalfe. In the 1980s, Ethernet was standardized by the cooperative effort of three companies: Digital Equipment Corporation (DEC), Intel, and Xerox. Using the first initials of the company names, that Ethernet standard became known as the DIX standard. Later, the DIX standard was included in the 802-series standards developed by the Institute of Electrical and Electronics Engineers (IEEE). The final Ethernet specification is formally known as IEEE 802.3 CSMA/CD, but people continue to call it *Ethernet.*

Ethernet sends data in *packets* (discrete chunks also known as *frames*). You don't have to hassle much with the innards of Ethernet packets, except to note the 6-byte source and destination addresses. Each Ethernet controller has a unique 6-byte (48-bit) address at the Physical layer; every packet must have one.

#### Ethernet cables

Any time you hear experts talking about Ethernet, you're also going to hear some bewildering terms used for the cables that carry the data. Here's a quick rundown.

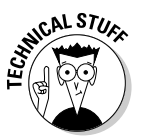

The original Ethernet standard used a thick coaxial cable, nearly half an inch in diameter. This wiring is called *thickwire* or *thick Ethernet* although the IEEE 802.3 standard calls it *10Base5.* That designation means several things: The data-transmission rate is 10 megabits per second (10 Mbps); the transmission is *baseband* (which simply means that the cable's signal-carrying capacity is devoted to transmitting Ethernet packets only), and the total length of the cable can be no more than 500 meters. Thickwire was expensive, and the cable was rather unwieldy. Unless you're a technology history buff, you don't have to care one whit about 10Base5 cables.

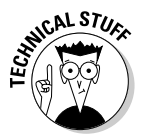

Nowadays, several other forms of Ethernet cabling are more popular. An alternative to thick Ethernet cable is *thinwire,* or 10Base2, which uses a thin, flexible coaxial cable. A thinwire Ethernet segment can be, at most, 185 meters long. The other, more recent, alternative is Ethernet over unshielded twistedpair cable (UTP), known as 10BaseT. More recent Ethernet cabling options that support higher transmission rates include 100BaseT4, 100BaseT2, and 100BaseTX for 100 Mbps Ethernet and 1000BaseT for Gigabit Ethernet. The Electronic Industries Association/Telecommunications Industries Association

**Setting Up a Local Area Network**

Setting Up a Loca<br>Area Network

(EIA/TIA) defines the following five categories of shielded and unshielded twisted-pair cables:

- ✦ **Category 1 (Cat 1):** Traditional telephone cable.
- ✦ **Category 2 (Cat 2):** Cable certified for data transmissions up to 4 Mbps.
- ✦ **Category 3 (Cat 3):** Cable that can carry signals up to a frequency of 16 MHz. Cat 3 is the most common type of wiring in old corporate networks, and it normally contains four pairs of wire. Considered obsolete nowadays.
- ✦ **Category 4 (Cat 4):** Cable that can carry signals up to a frequency of 20 MHz. Cat 4 wires are not that common. Considered obsolete nowadays.
- ✦ **Category 5 (Cat 5):** Cable that can carry signals up to a frequency of 100 MHz. Cat 5 cables normally have four pairs of copper wire. Cat 5 UTP is the most popular cable used in new installations today. This category of cable is being superseded by Category 5e (enhanced Cat 5).
- ✦ **Category 5e (Cat 5e):** Similar to Cat 5 but with improved technical parameters, such as near-end cross talk and attenuation. Cat 5e cables support 10BaseT, 100BaseT4, 100BaseT2, and 100BaseTX and 1000BaseT Ethernet. Nowadays, Cat 5e is the minimum acceptable wiring.
- ✦ **Category 6 (Cat 6):** Similar to Cat 5e but capable of carrying signals up to a frequency of 250 MHz. Cat 6 cables can support all existing Ethernet standards and also support Gigabit Ethernet standard 1000BaseTX that uses two pairs of wires in each direction as opposed to all four pairs for 1000BaseT Ethernet over Cat 5e cables.

To set up a 10BaseT or 100BaseT Ethernet network, you need an Ethernet hub — a hardware box with RJ-45 jacks. (These look like big telephone jacks.) You build the network by running twisted-pair wires (usually Category 5 cables) from each PC's Ethernet card to this hub. You can get a 4-port 10BaseT/ 100BaseT hub for about \$40 U.S. Figure 2-2 shows a typical small 10BaseT/100 BaseT Ethernet LAN that you may set up at a small office or your home.

When you install any of the Linux distributions from this book's companion DVD-ROM on a PC connected with an Ethernet card, the Linux kernel automatically detects the Ethernet card and installs the appropriate drivers. The installer also lets you set up TCP/IP networking.

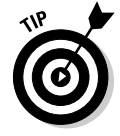

The Linux kernel loads the driver for the Ethernet card every time it boots. To verify that the Ethernet driver is loaded, type the following command in a terminal window:

dmesg | grep eth0

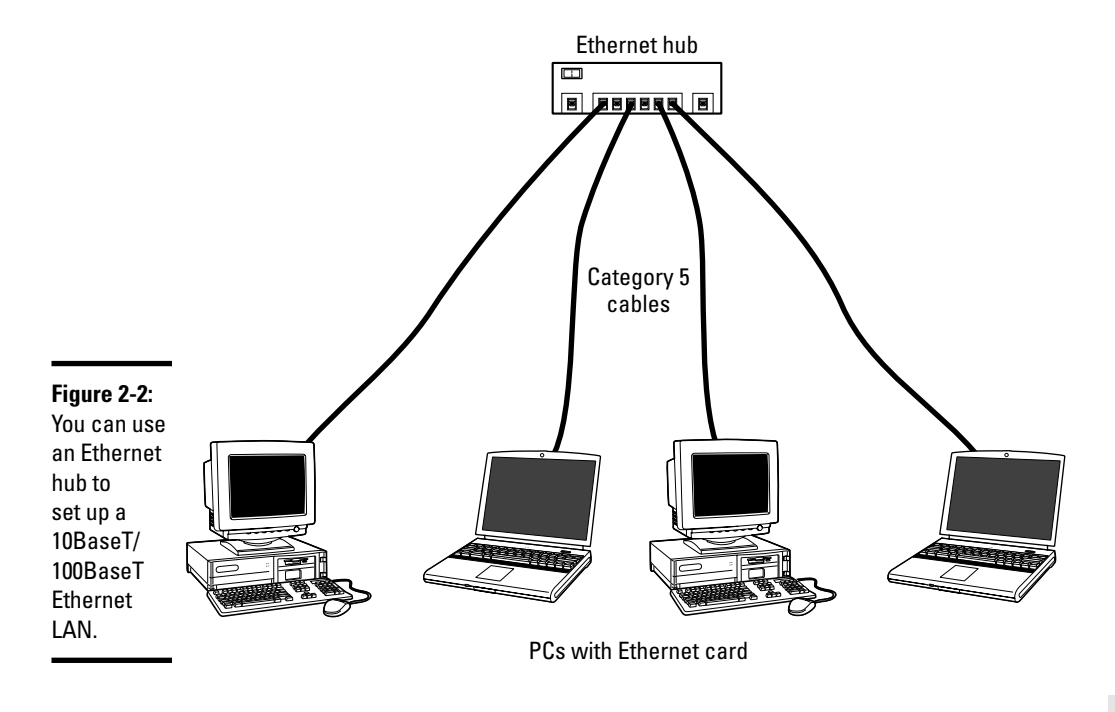

On one of my Linux PCs, I get the following output when I type that command:

```
eth0: RealTek RTL8139 at 0xf0e20000, 00:0c:76:f4:38:b3, IRQ 161
eth0: Identified 8139 chip type 'RTL-8101'
eth0: link up, 100Mbps, full-duplex, lpa 0x45E1
eth0: no IPv6 routers present
```
You should see something similar, showing the name of your Ethernet card and other related information.

## Configuring TCP/IP Networking

When you set up TCP/IP networking during Linux installation, the installation program prepares all appropriate configuration files using the information you provide. This means that you typically never have to manually configure the network. However, most Linux distributions come with GUI tools to configure the network devices, just in case something needs changing. I describe a few distribution-specific examples in this section. For all other distributions, the steps are similar.

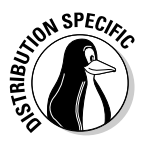

Fedora Core comes with the graphical network configuration tool that you can use to add a new network interface or alter information such as name servers and host names. To start the GUI network configuration tool, choose System<sup>↓</sup>Administration<sup>↓</sup>Network. If you are not logged in as root, you're prompted for the root password. The network configuration tool displays a tabbed dialog box, as shown in Figure 2-3. You can then configure your network through the four tabs that appear along the top of the dialog box. After configuring the network card, you can select the device and click the Activate button to turn the Ethernet on.

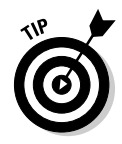

In most cases, you can set the network card so that it can automatically obtain an IP address (which is the case when the Ethernet card is connected to DSL or cable modem) by using the DHCP. If your network does not have a DHCP server (which is typically built into routers), you have to specify an IP address for the network card. If you are running a private network, you may use IP addresses in the 192.168.0.0 to 192.168.255.255 range. (Other ranges of addresses are reserved for private networks, but this range suffices for most needs.)

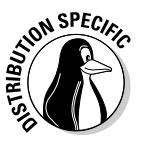

In SUSE, choose Main Menu➪System➪YaST to open the YaST Control Center. Enter the root password when prompted. Then select Network Devices on the left side of the window and Network card on the right side. YaST then brings up a window (as shown in Figure 2-4) with information about the already configured network card and any new network cards that it detects. You can then configure any new network card.

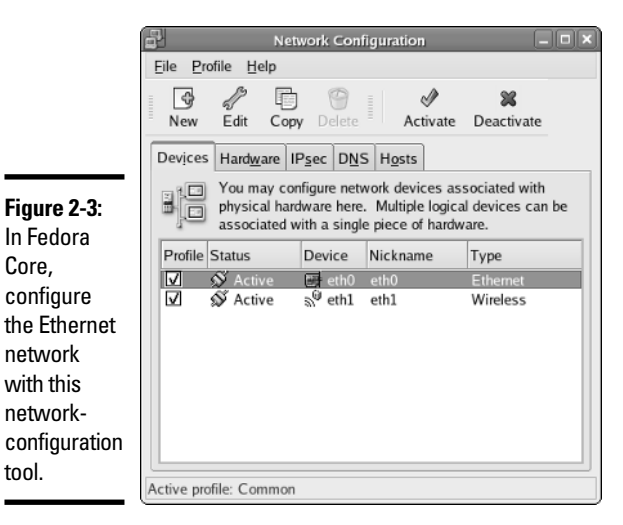

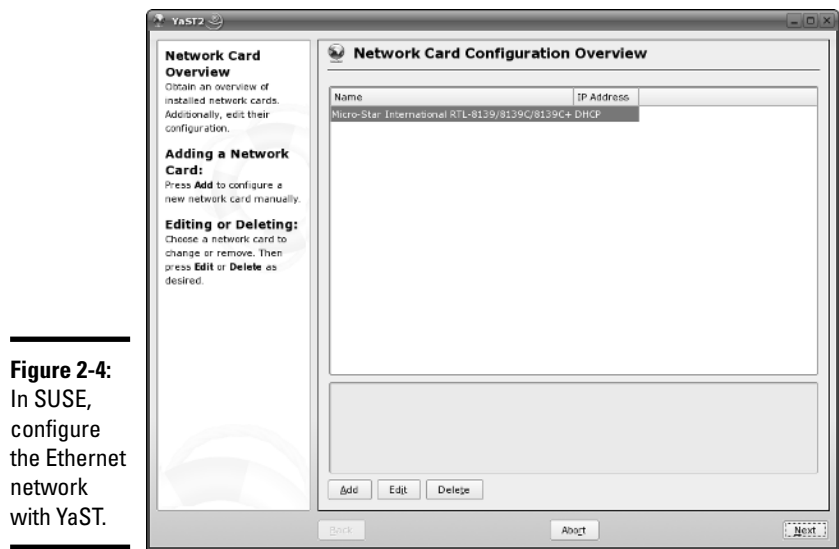

## Connecting Your LAN to the Internet

If you have a LAN with several PCs, you can connect the entire LAN to the Internet by using DSL or cable modem. Basically, you can share the highspeed DSL or cable modem connection with all the PCs in the LAN.

In Chapter 1 of this minibook, I explain how to set up a DSL or cable modem. In this section, I briefly explain how to connect a LAN to the Internet so that all the PCs can access the Internet.

The most convenient way to connect a LAN to the Internet via DSL or cable modem is to buy a hardware device called *DSL/Cable Modem NAT Router* with a 4- or 8-port Ethernet hub. NAT stands for Network Address Translation, and the NAT router can translate many private IP addresses into a single, externally known IP address. The Ethernet hub part appears to you as a number of RJ-45 Ethernet ports where you can connect the PCs to set up a LAN. In other words, you need only one extra box besides the DSL or cable modem.

Figure 2-5 shows how you might connect your LAN to the Internet through a NAT router with a built-in Ethernet hub. Of course, you need a DSL or cable modem hookup for this scenario to work, and you have to sign up with the phone company for DSL service or with the cable provider for cable Internet service.

When you connect a LAN to the Internet, the NAT router acts as a gateway for your LAN. The NAT router also dynamically provides IP addresses to the PCs in your LAN. Therefore, on each PC, you have to set up the networking options to obtain the IP address dynamically.

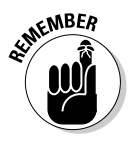

Your LAN can mix and match all kinds of computers: Some may be running Linux, and some may be running Microsoft Windows or any other operating system that supports TCP/IP. When configuring the network settings, remember to select the option that enables Linux to automatically obtain IP address settings and DNS information with DHCP.

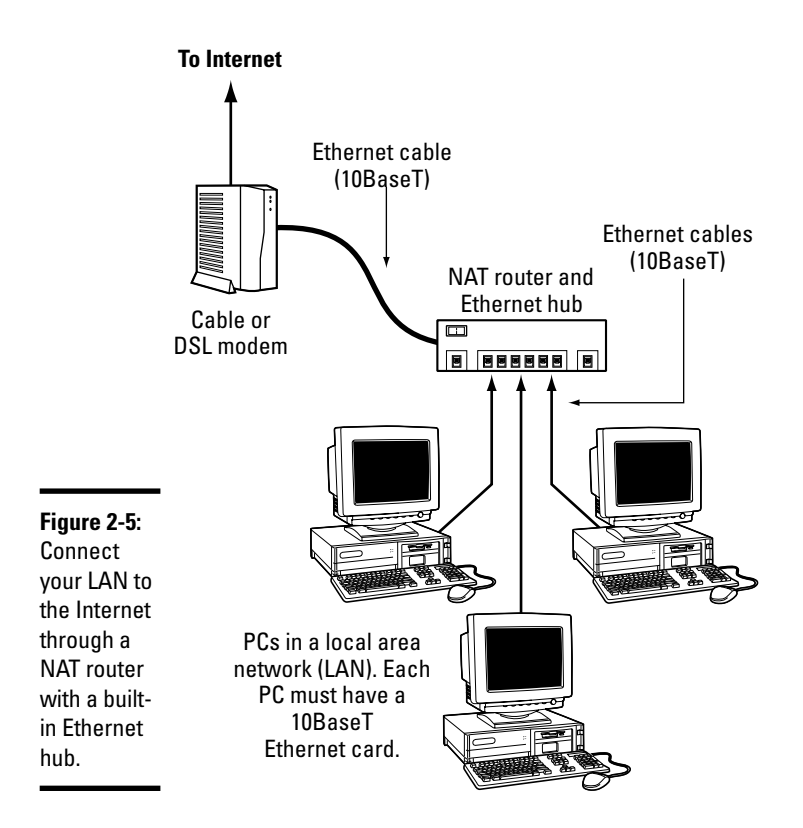

# Chapter 3: Adding a Wireless Ethernet LAN

#### In This Chapter

- **Understanding wireless Ethernet networks**
- **Setting up the wireless hardware**
- **Configuring the wireless network**

If you have laptop computers on your LAN — or if you don't want to run a rat's nest of wires to connect a PC to the LAN — you have the option of using a wireless Ethernet network. In a typical scenario, you have a cable modem or DSL connection to the Internet, and you want to connect one or more laptops with wireless network cards to access the Internet through the cable or DSL modem. This chapter shows you how to set up wireless networking for connecting to an Ethernet LAN and accessing the Internet.

#### Understanding Wireless Ethernet Networks

You've probably heard about Wi-Fi. Wi-Fi stands for *Wireless Fidelity* network a short-range wireless network similar to the wired Ethernet networks. A number of standards from an organization known as *IEEE* (the Institute of Electrical and Electronics Engineers) define the technical details of how Wi-Fi networks work. Manufacturers use these standards to build the components that you can buy to set up a wireless network, also known as WLAN for short.

Until mid-2003, two popular IEEE standards — 802.11a and 802.11b — were for wireless Ethernet networks. These two standards were finalized in 1999. A third standard — 802.11g — was finalized by the IEEE in the summer of 2003. All these standards specify how the wireless Ethernet network works at the Physical layer. You don't have to fret all the details of all those standards to set up a wireless network, but knowing some pertinent details is good so that you can buy the right kind of equipment for your wireless network.

The three wireless Ethernet standards have the following key characteristics:

✦ **802.11b:** Operates in the 2.4 GHz radio band (2.4 GHz to 2.4835 GHz) in up to three non-overlapping frequency bands or channels. Supports a maximum bit rate of 11 Mbps per channel. One disadvantage of 802.11b is that the 2.4 GHz frequency band is crowded — many devices (such as

microwave ovens, cordless phones, medical and scientific equipment, as well as Bluetooth devices), all work within the 2.4 GHz frequency band. Nevertheless, 802.11b is very popular in corporate and home networks.

- ✦ **802.11a:** Operates in the 5 GHz radio band (5.725 GHz to 5.850 GHz) in up to eight non-overlapping channels. Supports a maximum bit rate of 54 Mbps per channel. The 5 GHz band is not as crowded as the 2.4 GHz band, but the 5 GHz band is not approved for use in Europe. Products conforming to 802.11a standard are available on the market, and some wireless access points are designed to handle both 802.11a and 802.11b connections.
- ✦ **802.11g:** Supports up to 54 Mbps data rate in the 2.4 GHz band. (The same band that 802.11b uses.) 802.11g achieves the higher bit rate by using a technology called *OFDM* (orthogonal frequency-division multiplexing), which is also used by 802.11a. Equipment that complies with 802.11g is already on the market. 802.11g has generated excitement by working in the same band as 802.11b but promising much higher data rates and by being backward compatible with 802.11b devices. Vendors currently offer access points that can support both the 802.11b and 802.11g connection standards.

In all cases, the maximum data throughput that a user actually sees is much less because all users of that radio channel share the capacity of the channel. Also, the data transfer rate decreases as the distance between the user's PC and the wireless access point increases.

There is a third standard — 802.11n — under development that would support 100-Mbps data rates in either the 2.4 GHz or the 5 GHz band, depending on which of the two proposals garner the required membership approval. Two equally matched groups of companies — known by the titles TGn Sync (Task Group n Synchronization) and WWiSE (Worldwide Spectrum Efficiency) — have each authored proposals for the 802.11n standard. TGn Sync proposes to use the 5 GHz band, the same one used by 802.11a, whereas WWiSE's proposal is for the 2.4 GHz that's used by 802.11b and g. Both groups agree that some form of multiple input multiple output (MIMO, pronounced *MY-mo*) antenna technology would be needed to achieve the 100-Mbps data rate. (Some MIMO access points are already becoming available on the market.) At a May 2005 balloting, the TGn Sync proposal obtained the majority votes, but it did not receive the 75 percent votes required to be the basis for the first draft. You can read the latest news about the IEEE 802.11n project at http://grouper.ieee.org/groups/802/11/Reports/tgn\_ update.htm.

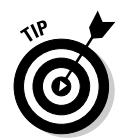

If you are buying a new wireless access point, get an 802.11g one. An 802.11g access point can also communicate with older (and slower) 802.11b devices. You can also consider a MIMO access point that supports multiple 802.11 standards and implements techniques for getting higher throughputs and better range.

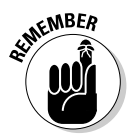

To find out more about wireless Ethernet, visit  $www.wi-fi.org, the home$ page of the Wi-Fi Alliance, which is the nonprofit international association formed in 1999 to certify interoperability of wireless LAN products based on IEEE 802.11 standards.

#### Understanding infrastructure and ad hoc modes

The 802.11 standard defines two modes of operation for wireless Ethernet networks: ad hoc and infrastructure. *Ad hoc mode* is simply two or more wireless Ethernet cards communicating with each other without an access point.

*Infrastructure mode* refers to the approach in which all the wireless Ethernet cards communicate with each other and with the wired LAN through an access point. For the discussions in this chapter, I assume that you set your wireless Ethernet card to infrastructure mode. In the configuration files, this mode is referred to as *managed mode.*

# Understanding Wired Equivalent Privacy (WEP)

The 802.11 standard includes Wired Equivalent Privacy (WEP) for protecting wireless communications from eavesdropping. WEP relies on a 40-bit or 104-bit secret key that is shared between a mobile station (such as a laptop with a wireless Ethernet card) and an access point (also called a *base station*). The secret key is used to encrypt data packets before they transmit, and an integrity check performs to ensure that packets are not modified in transit. The 802.11 standard does not explain how the shared key is established. In practice, most wireless LANs use a single key that is shared between all mobile stations and access points. Such an approach, however, does not scale up very well to an environment such as a college campus because the keys are shared with all users — and you know how it is if you share a *secret* with hundreds of people. That's why, typically, WEP is not used on large wireless networks, such as the ones at universities. In such wireless networks, you have to use other security approaches, such as SSH (Secure Shell), to log in to remote systems. WEP, however, is good to use on your home wireless network.

## **Is the WEP stream cipher good enough?**

WEP uses the RC4 encryption algorithm, which is known as a *stream cipher*. Such an algorithm works by taking a short secret key and generating an infinite stream of pseudorandom bits. Before sending the data, the sending station performs an exclusive-OR operation between the pseudorandom bits and the bits representing the data packet, which results in a <sup>1</sup> when two bits are different and  $\theta$  if they are the same. The receiver has a copy of the same secret key and generates an identical stream of pseudorandom bits — and performs an identical exclusive-OR operation between this pseudorandom stream and the received bits. Doing so regenerates the original, unencrypted data packet.

Such a method of stream cipher has a few problems. If a bit is flipped (from a  $\theta$  to 1 or vice versa) in the encrypted data stream, the corresponding bit is flipped in the decrypted output, which can help an attacker derive the encryption key. Also, an eavesdropper who intercepts two encoded messages that were encoded with the same stream can generate the exclusive-OR of the original messages. That knowledge is enough to mount attacks that can eventually break the encryption.

To counter these weaknesses, WEP uses some defenses:

- **Integrity Check (IC) field:** To make sure that data packets are not modified in transit, WEP uses an Integrity Check field in each packet.
- **Initialization vector (IV):** To avoid encrypting two messages with the same key stream, WEP uses a 24-bit IV that augments the shared secret key to produce a different RC4 key for each packet. The IV itself is also included in the packet.

Experts say that both these defenses are poorly implemented, making WEP ineffective. IC and IV have two main problems:

- $\blacktriangleright$  The Integrity Check field is implemented by using a checksum algorithm called 32-bit cyclic redundancy code (CRC-32); that checksum is then included as part of the data packet. Unfortunately, an attacker can flip arbitrary bits in an encrypted message and correctly adjust the checksum so that the resulting message appears valid.
- The 24-bit IV is sent in the clear (unencrypted). There are only  $2^{24}$  possible initialization vectors (no big challenge for a fast machine), and they have to be reused after running through all of them. In other words, after sending  $2^{24}$ , or 16,777,216 packets, the IV is repeated. The number may sound like a lot, but consider the case of a busy access point that sends 1,500-byte packets at a rate of 11 Mbps. Each packet has  $8 \times 1,500 =$ 12,000 bits. That means each second the access point sends 11,000,000/12,000 = 916 packets. At that rate, the access point sends 16,777,216 packets in 16,777,216/916 = 18,315 seconds or 5 hours. That means the IV is reused after 5 hours, and the time may be less than that because many messages are smaller than 1,500 bytes. Thus an attacker has ample opportunities to collect two encrypted messages encrypted with the same key stream — and perform statistical attacks (which amount to trying the possible combinations really fast) to decrypt the message.

WEP has its weaknesses, but it's better than nothing. You can use it in smaller wireless LANs where sharing the same key among all wireless stations is not an onerous task.

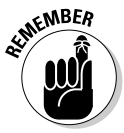

Work is underway to provide better security than WEP for wireless networks. In 2003, the Wi-Fi Alliance published a specification called *Wi-Fi Protected Access* (WPA) that replaced the existing WEP standard and improved security by making some changes. For example, unlike WEP, which uses fixed keys, the WPA standard uses Temporal Key Integrity Protocol (TKIP), which generates new keys for every 10K of data transmitted over the network. This makes WPA more difficult to break. In 2004, the Wi-Fi Alliance introduced a follow-on to WPA called the *Wi-Fi Protected Access 2* (WPA2 — the second generation of WPA security). WPA2 is based on the final IEEE 802.11i standard, which uses public key encryption with digital certificates and an authentication, authorization, and accounting RADIUS (Remote Authentication Dial-In User Service) server to provide better security for wireless Ethernet networks. WPA2 uses the Advanced Encryption Standard (AES) for data encryption.

## Setting Up the Wireless Hardware

To set up the wireless connection, you need a wireless access point and a wireless network card in each PC. You can also set up an ad hoc wireless network among two or more PCs with wireless network cards, but that is a standalone wireless LAN among those PCs only. In this section, I focus on the scenario in which you want to set up a wireless connection to an established LAN that has a wired Internet connection through a cable modem or DSL.

In addition to the wireless access point, you also need a cable modem or DSL connection to the Internet, along with a NAT router and hub, as described in the previous chapters of this minibook. Figure 3-1 shows a typical setup for wireless Internet access through an existing cable modem or DSL connection.

As Figure 3-1 shows, the LAN has both wired and wireless PCs. In this example, either a cable or DSL modem connects the LAN to the Internet through a NAT router and hub. Laptops with wireless network cards connect to the LAN through a wireless access point attached to one of the RJ-45 ports on the hub. To connect desktop PCs to this wireless network, you can use a USB wireless network card (which connects to a USB port).

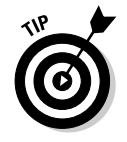

If you have not yet purchased a NAT router and hub for your cable or DSL connection, consider buying a router and hub that has a built-in wireless access point.

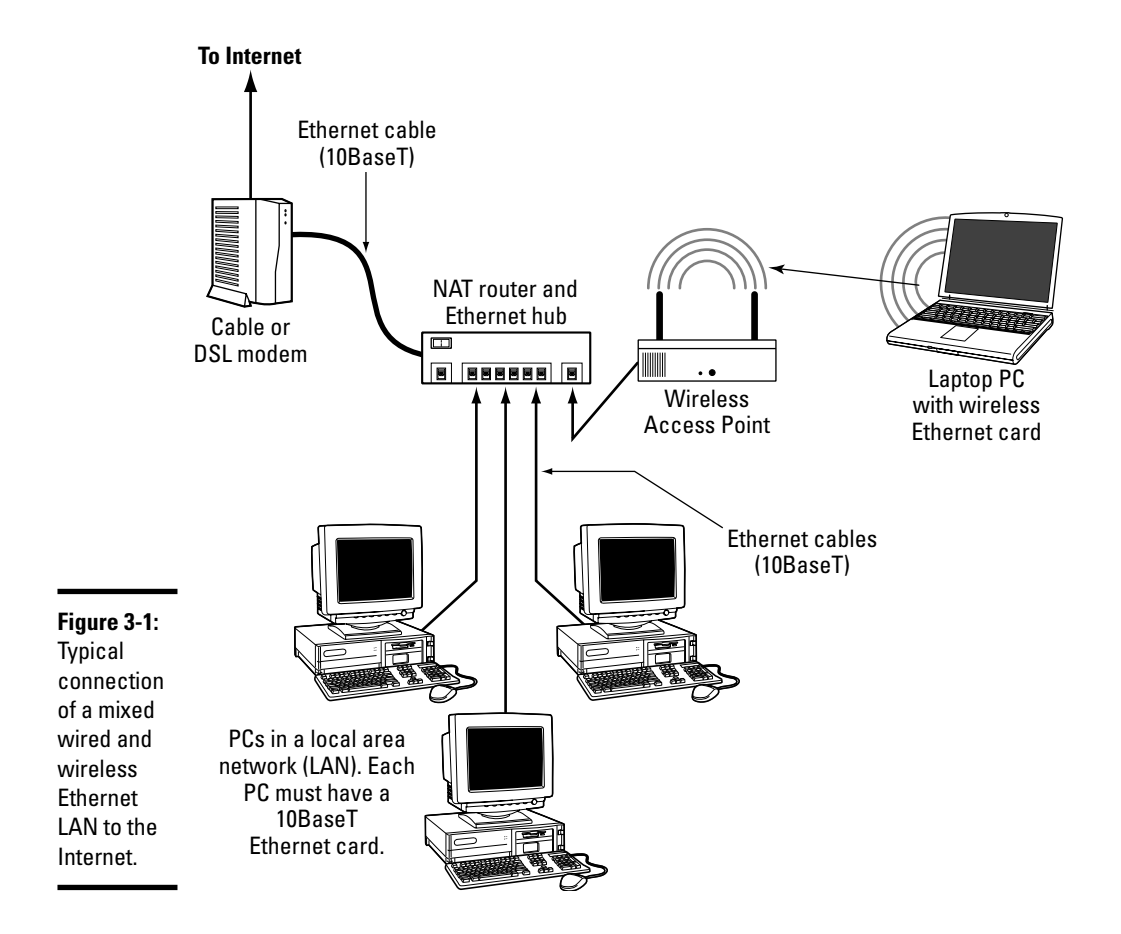

## Configuring the Wireless Access Point

Configuring the wireless access point involves the following tasks:

- ✦ Setting a name for the wireless network. (The technical term is ESSID.)
- ✦ Setting the frequency or channel on which the wireless access point communicates with the wireless network cards. The access point and the cards must use the same channel.
- ✦ Deciding whether to use encryption.
- ✦ If encryption is to be used, setting the number of bits in the encryption key and the value of the encryption key. For the encryption key, 24 bits

are internal to the access point; you specify only the remaining bits. Thus, for 64-bit encryption, you have to specify a 40-bit key, which comes to 10 hexadecimal digits. (A *hexadecimal digit* is an integer from 0–9 or a letter from A–F.) For a 128-bit encryption key, you specify 104 bits, or 26 hexadecimal digits.

- ✦ Setting the access method that wireless network cards must use when connecting to the access point. You can opt for either open access or shared key. The open-access method is typical (even when using encryption).
- ✦ Setting the wireless access point to operate in infrastructure (managed) mode (because that's the way you connect wireless network cards to an existing Ethernet LAN).

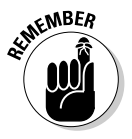

The exact method of configuring a wireless access point depends on make and model; the vendor provides instructions to configure the wireless access point. You typically work through a graphical client application on a Windows PC to do the configuration. If you enable encryption, make note of the encryption key; you have to specify that same key for each wireless network card on your laptops or desktops.

# Configuring Wireless Networking

On your Linux laptop, the PCMCIA or PC Card manager recognizes the wireless network card and loads the appropriate driver for the card. Linux treats the wireless network card like another Ethernet device and assigns it a device name such as eth0 or eth1. If you already have an Ethernet card in the laptop, that card gets the eth0 device name, and the wireless PC Card becomes the eth1 device.

You do have to configure certain parameters to enable the wireless network card to communicate with the wireless access point. For example, you have to specify the wireless network name assigned to the access point, and the encryption settings must match those on the access point. You can usually configure everything using a graphical network configuration tool that's available for your Linux distribution — just select the Wireless Network option and fill in the requested information.

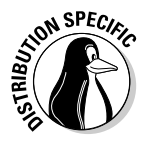

For example, in Fedora Core, choose System➪Administration➪Network from the GNOME desktop. Then click New on the toolbar to add a network device. You can then select the wireless device and get to a window where you can configure the wireless connection. (See Figure 3-2.) In particular, set the Mode to Managed, specify the name of the wireless network (the one you want to connect to), and set the encryption key, if any. You can set the option for getting the IP address to DHCP (a protocol for obtaining network configuration parameters, including IP addresses from a server on the network). When you're done and you return to the Network Configuration tool's main window, select the new wireless device and click the Activate button. If all goes well, the wireless network is up and running after a few moments.

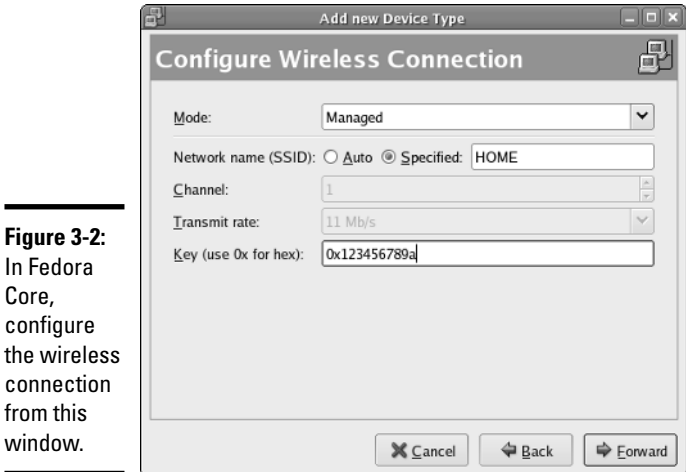

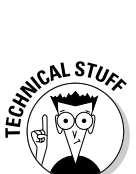

In Fedora Core, the Network Configuration tool saves your wireless network settings in a text file. The name of the text file depends on the wireless network device name. If the wireless network device name is eth0, the configuration is stored in the text file /etc/sysconfig/network-scripts/ifcfg-eth0. If the wireless device name is eth1, the file is /etc/sysconfig/networkscripts/ifcfg-eth1. This configuration file contains various settings for the wireless network card. Table 3-1 explains the meaning of the settings. Here is a slightly edited version of the /etc/sysconfig/network-scripts/ ifcfg-eth1 file from my laptop PC running Fedora Core:

```
IPV6INIT=no
USERCTL=no
PEERDNS=yes
TYPE=Wireless
DEVICE=eth1
HWADDR=00:02:2d:8c:f9:c4
BOOTPROTO=dhcp
ONBOOT=no
DHCP_HOSTNAME=
NAME=
```
ESSID='HOME' CHANNEL=6 MODE=Managed RATE=auto

In Fedora Core, the encryption key is stored separately. For a wireless Ethernet card whose device name is eth1, the encryption key is stored in the /etc/sysconfig/network-scripts/keys-eth1 file. For example, here is what this file contains for my example:

KEY=1fdf3fdefe

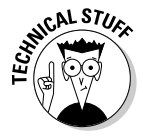

Note that the key has 10 hexadecimal digits for a 40-bit key (for example, 1fdf-3fde-fe) or 26 hexadecimal digits for a 104-bit key. The keys are, in fact, 64-bit and 128-bit, but the encryption algorithm automatically generates 24 bits of the key, so you need to specify only the remaining bits. Needless to say, the longer the key, the more secure the encryption.

If you ever manually edit the parameters in the wireless Ethernet configuration file in Fedora Core, type the following command to reactivate the wireless network interface after editing the configuration file:

/etc/init.d/network restart

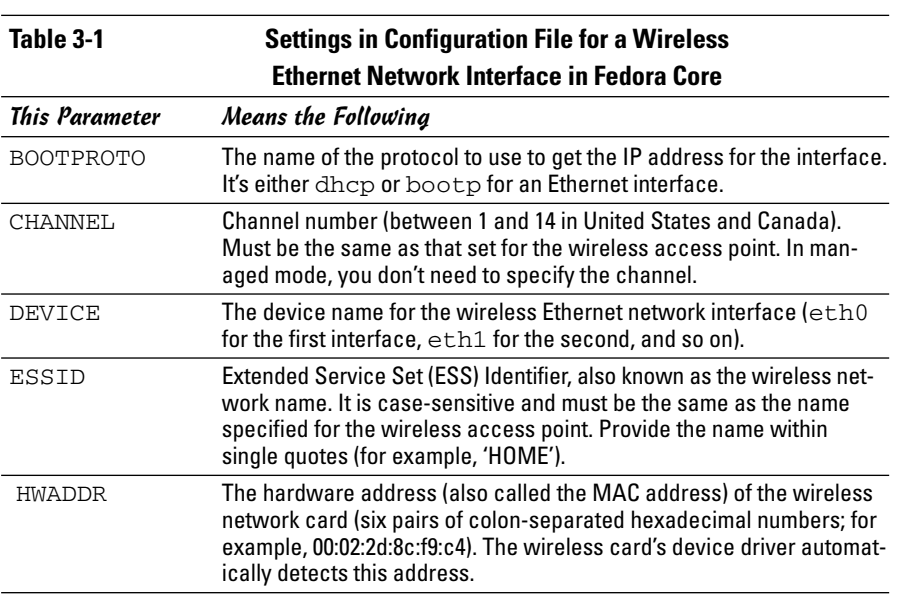

**Book III Chapter 3**

*(continued)*

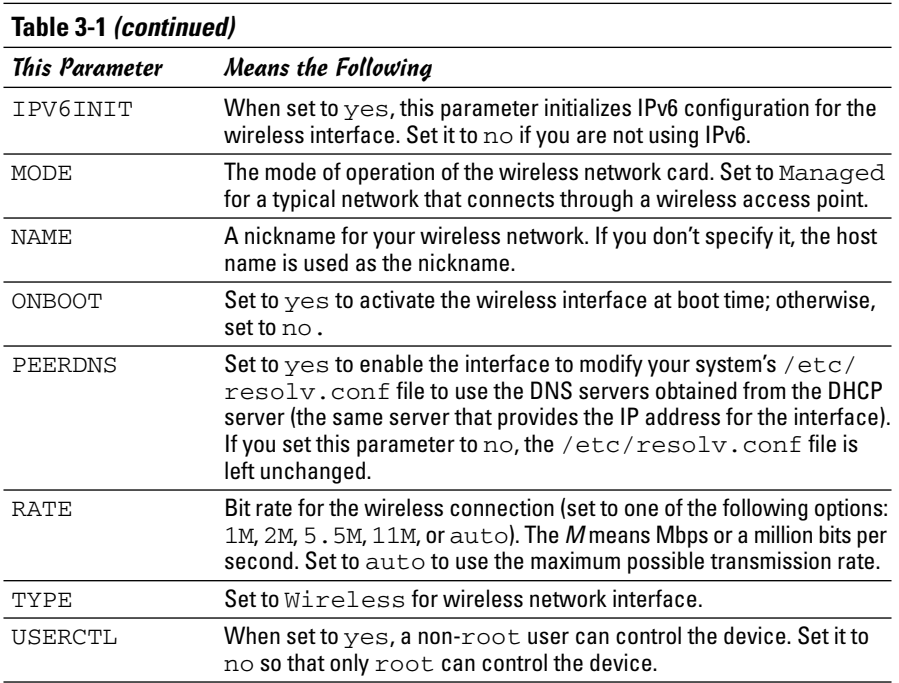

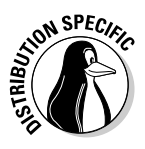

In SUSE Linux, use YaST to configure the wireless network. SUSE stores the wireless configuration parameters in a file whose name begins with ifcfgwlan, followed by a number such as 0 or 1, depending on the sequence number of the wireless network interface. The configuration file is stored in the /etc/sysconfig/network directory. Here is a typical list of wireless configuration parameters from a configuration file in SUSE Linux:

```
WIRELESS_MODE='Managed'
WIRELESS_ESSID='HOME'
WIRELESS_NICK=''
WIRELESS_RATE='auto'
WIRELESS_AUTH_MODE='open'
WIRELESS_KEY_0='0123-4567-89'
```
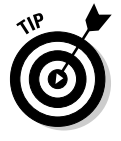

To check the status of the wireless network interface, type the following command:

iwconfig

Here's a typical output from a Fedora Core laptop with a wireless Ethernet PC card. (The output should be similar in other Linux distributions.)

```
lo no wireless extensions.
eth0 no wireless extensions.
sit0 no wireless extensions.
eth1 IEEE 802.11b ESSID:"HOME" Nickname:"localhost.localdomain"
         Mode:Managed Frequency:2.437 GHz Access Point: 00:30:AB:06:E2:5D
         Bit Rate=11 Mb/s Sensitivity:1/3
         Retry limit:4 RTS thr:off Fragment thr:off
         Encryption key:1FDF-3FDE-FE Security mode:open
        Power Management:off
         Link Quality=51/92 Signal level=-40 dBm Noise level=-91 dBm
         Rx invalid nwid:0 Rx invalid crypt:0 Rx invalid frag:27
         Tx excessive retries:0 Invalid misc:0 Missed beacon:0
```
Here, the eth1 interface refers to the wireless network card. I edited the encryption key and some other parameters to hide those details, but the sample output shows you what you'd typically see when the wireless link is working.

> **Chapter 3Adding a Wireless Ethernet LAN**

**Book III**
# Chapter 4: Managing the Network

#### In This Chapter

- **Learning the TCP/IP configuration files**
- **Checking TCP/IP networks**
- **Configuring networks at boot time**

ike almost everything else in Linux, TCP/IP setup is a matter of preparing numerous configuration files (text files you can edit with any text editor). Most of these configuration files are in the /etc directory. The Linux installer tries to be helpful by hiding the details of the TCP/IP configuration files. Nevertheless, if you know the names of the files and their purposes, editing the files manually, if necessary, is easier.

## Discovering the TCP/IP Configuration Files

You can configure TCP/IP networking when you install Linux. However, if you want to effectively manage the network, you need to become familiar with the TCP/IP configuration files so that you can edit the files, if necessary. (For example, if you want to check whether the name servers are specified correctly, you have to know about the /etc/resolv.conf file, which stores the IP addresses of name servers.)

Table 4-1 summarizes the basic TCP/IP configuration files. I describe these configuration files in the next few sections.

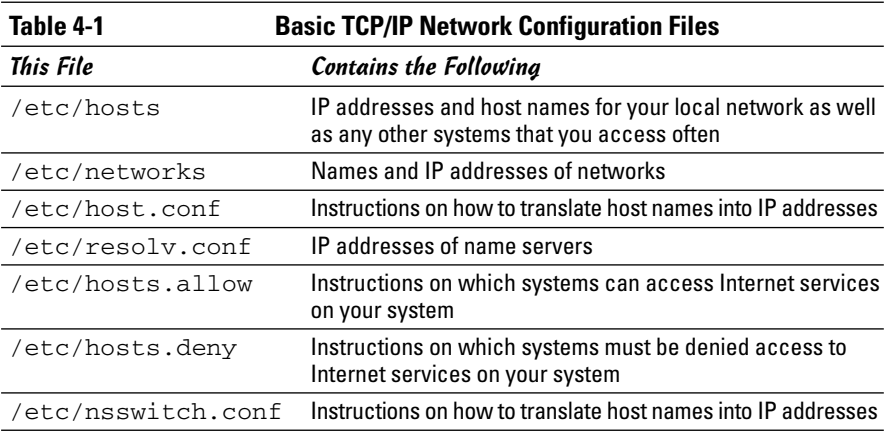

#### /etc/hosts

The /etc/hosts text file contains a list of IP addresses and host names for your local network. In the absence of a name server, any network program on your system consults this file to determine the IP address that corresponds to a host name. Think of /etc/hosts as the local phone directory where you can look up the IP address (instead of a phone number) for a local host.

Here is the /etc/hosts file from a system, showing the IP addresses and names of other hosts on a typical LAN:

```
127.0.0.1 localhost localhost.localdomain
# Other hosts on the LAN
192.168.0.100 lnbp933
192.168.0.50 lnbp600
192.168.0.200 lnbp200
192.168.0.233 lnbp233
192.168.0.40 lnbp400
```
As the example shows, each line in the file starts with an IP address followed by the host name for that IP address. (You can have more than one host name for any given IP address.)

### /etc/networks

/etc/networks is another text file that contains the names and IP addresses of networks. These network names are commonly used in the routing command (/sbin/route) to specify a network by name instead of by its IP address.

Don't be alarmed if your Linux PC does not have the /etc/networks file. Your TCP/IP network works fine without this file. In fact, the Linux installer does not create a /etc/networks file.

### /etc/host.conf

Linux uses a special *library* (that is, a collection of computer code) called the *resolver library,* to obtain the IP address that corresponds to a host name. The /etc/host.conf file specifies how names are *resolved* (that is, how the name gets converted to a numeric IP address). A typical /etc/host.conf file might contain the following lines:

```
order hosts, bind
multi on
```
The entries in the /etc/host.conf file tell the resolver library what services to use (and in which order) to resolve names.

The order option indicates the order of services. The sample entry tells the resolver library to first consult the /etc/hosts file and then check the name server to resolve a name.

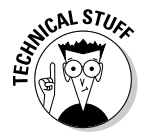

Use the multi option to indicate whether or not a host in the /etc/hosts file can have multiple IP addresses. Hosts that have more than one IP address are called *multihomed* because the presence of multiple IP addresses implies that the host has several network interfaces. (In effect, the host *lives* in several networks simultaneously.)

## /etc/resolv.conf

The /etc/resolv.conf file is another text file used by the *resolver* — the library that determines the IP address for a host name. Here is a sample /etc/resolv.conf file:

```
nameserver 192.168.0.1 # dhcp: eth0
search nrockv01.md.comcast.net
```
The nameserver line provides the IP addresses of name servers for your domain. If you have multiple name servers, list them on separate lines. They are queried in the order in which they appear in the file.

The search line tells the resolver how to search for a host name. For example, when trying to locate a host name myhost, the search directive in the example causes the resolver to try myhost.nrockv01.md.comcast.net first, then myhost.md.comcast.net, and finally myhost.comcast.net.

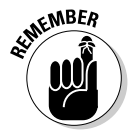

If you do not have a name server for your network, you can safely ignore this file. TCP/IP still works, even though you may not be able to refer to hosts by name (other than those listed in the /etc/hosts file).

## /etc/hosts.allow

The /etc/hosts.allow file specifies which hosts are allowed to use the Internet services (such as TELNET and FTP) running on your system. This file is consulted before certain Internet services start. The services start only if the entries in the hosts.allow file imply that the requesting host is allowed to use the services.

The entries in /etc/hosts.allow are in the form of a *servername:IP address* format, where *server* refers to the name of the program providing a specific Internet service, and *IP address* identifies the host allowed to use that service. For example, if you want all hosts in your local network (which has the network address 192.168.0.0) to access the TELNET service (provided by the in.telnetd program), add the following line in the /etc/hosts.allow file:

in.telnetd:192.168.0.

**Book III Chapter 4**

**Managing the Network**

If you want to let all local hosts have access to all Internet services, you can use the ALL keyword and rewrite the line as follows:

ALL:192.168.0.

Finally, to open all Internet services to all hosts, you can replace the IP address with ALL, as follows:

ALL:ALL

You can also use host names in place of IP addresses.

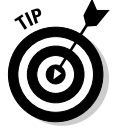

To find out the detailed syntax of the entries in the /etc/hosts.allow file, type **man hosts.allow** at the shell prompt in a terminal window.

### /etc/hosts.deny

This file is just the opposite of /etc/hosts.allow. Whereas hosts.allow specifies which hosts may access Internet services (such as TELNET and TFTP) on your system, the hosts.deny file identifies the hosts that must be denied services. The /etc/hosts.deny file is consulted if no rules are in the /etc/hosts.allow file that apply to the requesting host. Service is denied if the hosts.deny file has a rule that applies to the host.

The entries in /etc/hosts.deny file have the same format as those in the /etc/hosts.allow file; they are in the form of a *server:IP address* format, where *server* refers to the name of the program providing a specific Internet service and *IP address* identifies the host that must not be allowed to use that service.

If you already set up entries in the /etc/hosts.allow file to allow access to specific hosts, you can place the following line in /etc/hosts.deny to deny all other hosts access to any service on your system:

#### ALL:ALL

To find out the detailed syntax of the entries in the /etc/hosts.deny file, type **man hosts.deny** at the shell prompt in a terminal window.

## /etc/nsswitch.conf

This file, known as the *name service switch* (NSS) file, specifies how services such as the resolver library, NIS, NIS+, and local configuration files (such as /etc/hosts and /etc/shadow) interact.

NIS and NIS+ are *network information systems* — another type of name-lookup service. Newer versions of the Linux kernel use the /etc/nsswitch.conf file to determine what takes precedence: a local configuration file, a service such as DNS (Domain Name Service), or NIS.

As an example, the following hosts entry in the /etc/nsswitch.conf file says that the resolver library first tries the /etc/hosts file, and then tries NIS+, and finally tries DNS:

hosts: files nisplus dns

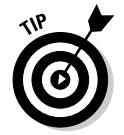

You can find out more about the /etc/nsswitch.conf file by typing **man nsswitch.conf** in a terminal window.

## Checking Out TCP/IP Networks

After you configure Ethernet and TCP/IP (whether during Linux installation or by running a network configuration tool or command later on), you can use various networking applications without much problem. On the off chance that you do run into trouble, Linux includes several tools to help you monitor and diagnose problems.

### Checking the network interfaces

Use the /sbin/ifconfig command to view the currently configured network interfaces. The ifconfig command is used to configure a network interface (that is, to associate an IP address with a network device). If you run ifconfig without any command-line arguments, the command displays information about current network interfaces. The following is a typical output when you type **/sbin/ifconfig**:

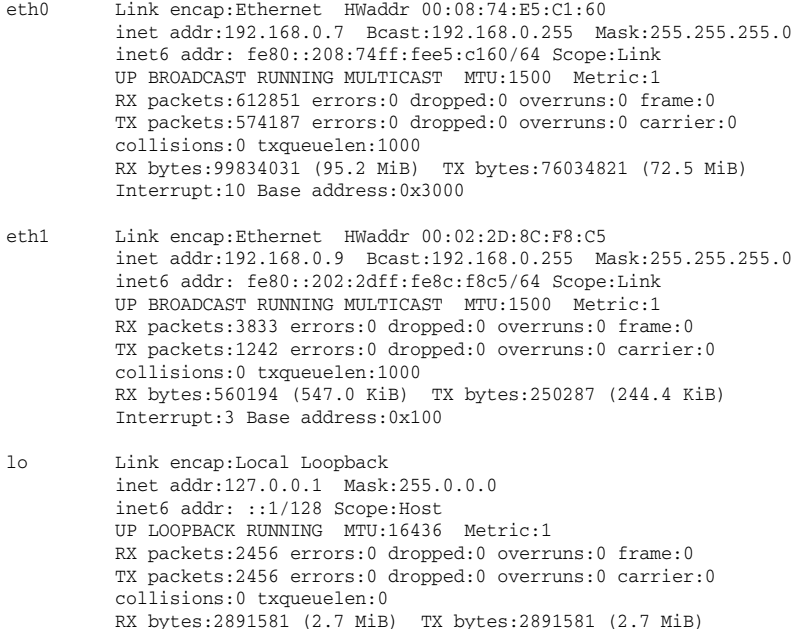

**Book III Chapter 4**

**Managing the Network**

This output shows that three network interfaces — the loopback interface (lo) and two Ethernet cards (eth0 and eth1) — are currently active on this system. For each interface, you can see the IP address, as well as statistics on packets delivered and sent. If the Linux system has a dialup PPP link up and running, you also see an item for the ppp0 interface in the output.

## Checking the IP routing table

The other network configuration command, /sbin/route, also provides status information when you run it without a command-line argument. If you're having trouble checking a connection to another host (that you specify with an IP address), check the IP routing table to see whether a default gateway is specified. Then check the gateway's routing table to ensure that paths to an outside network appear in that routing table.

A typical output from the /sbin/route command looks like the following:

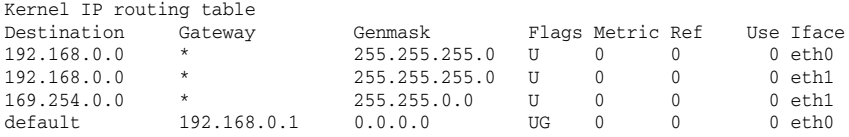

As this routing table shows, the local network uses the eth0 and eth1 Ethernet interfaces, and the default gateway is the eth0 Ethernet interface. The default gateway is a routing device that handles packets addressed to any network other than the one in which the Linux system resides. In this example, packets addressed to any network address other than those beginning with 192.168.0 are sent to the gateway — 192.168.0.1. The gateway forwards those packets to other networks (assuming, of course, that the gateway is connected to another network, preferably the Internet).

### Checking connectivity to a host

To check for a network connection to a specific host, use the ping command. ping is a widely used TCP/IP tool that uses a series of Internet Control Message Protocol (ICMP, pronounced *EYE-comp*) messages. ICMP provides for an Echo message to which every host responds. Using the ICMP messages and replies, ping can determine whether or not the other system is alive and can compute the round-trip delay in communicating with that system.

The following example shows how I run ping to see whether a system on my network is alive:

ping 192.168.0.1

Here is what this command displays on my home network:

```
PING 192.168.0.1 (192.168.0.1) 56(84) bytes of data.
64 bytes from 192.168.0.1: icmp_seq=1 ttl=63 time=0.256 ms
64 bytes from 192.168.0.1: icmp_seq=2 ttl=63 time=0.267 ms
64 bytes from 192.168.0.1: icmp_seq=3 ttl=63 time=0.272 ms
64 bytes from 192.168.0.1: icmp_seq=4 ttl=63 time=0.267 ms
64 bytes from 192.168.0.1: icmp_seq=5 ttl=63 time=0.275 ms
--- 192.168.0.1 ping statistics ---
5 packets transmitted, 5 received, 0% packet loss, time 3999ms
rtt min/avg/max/mdev = 0.256/0.267/0.275/0.016 ms
```
In Linux, ping continues to run until you press Ctrl+C to stop it; then it displays summary statistics showing the typical time it takes to send a packet between the two systems. On some systems, ping simply reports that a remote host is alive. However, you can still get the timing information by using appropriate command-line arguments.

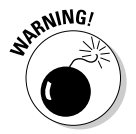

The ping command relies on ICMP messages that many firewalls are configured to block. Therefore, ping may not always work and is no longer a reliable way to test network connectivity. If ping fails for a specific host, do not assume that the host is down or not connected to the network. You can typically use ping to successfully check connectivity within your local area network.

### Checking network status

To check the status of the network, use the netstat command. This command displays the status of network connections of various types (such as TCP and UDP connections). You can view the status of the interfaces quickly by typing **netstat -i**, which results in an output similar to the following:

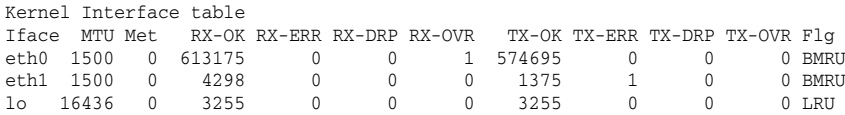

In this case, the output shows the current status of the loopback and Ethernet interfaces. Table 4-2 describes the meanings of the columns. **Managing the Network**

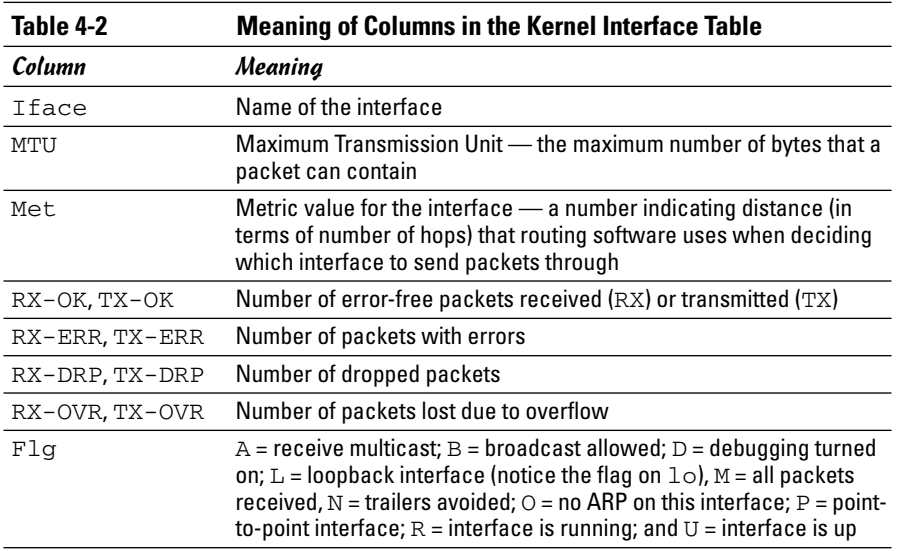

Another useful form of netstat option is -t, which shows all active TCP connections. Following is a typical result of typing **netstat -t** on one Linux PC:

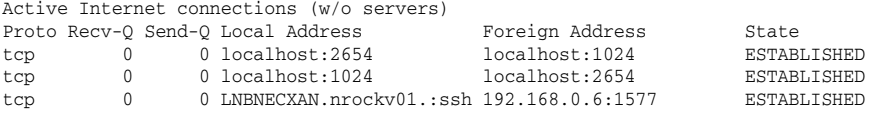

In this case, the output columns show the protocol (Proto), the number of bytes in the Receive and Transmit queues (Recv-Q, Send-Q), the local TCP port in hostname:service format (Local Address), the remote port (Foreign Address), and the state of the connection.

Type **netstat -ta** to see all TCP connections — both active and the ones your Linux system is listening to (with no connection established yet). For example, here's a typical output from the netstat -ta command:

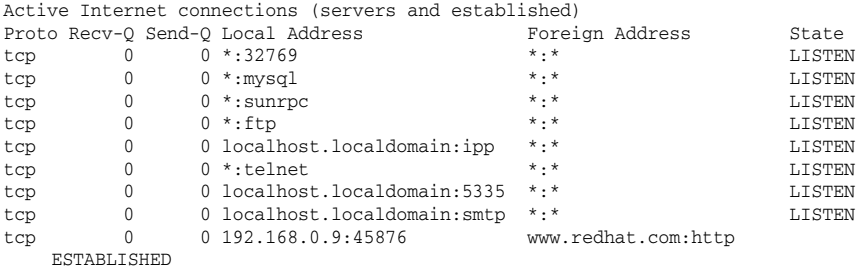

```
tcp 0 0 192.168.0.9:45877 www.redhat.com:http
  ESTABLISHED
tcp 0 0 192.168.0.9:45875 www.redhat.com:http
  ESTABLISHED
tcp 0 0 *:ssh *:* LISTEN
tcp 0 0 ::ffff:192.168.0.7:ssh ::ffff:192.168.0.3:4932
  ESTABLISHED
```
#### Sniffing network packets

Sniffing network packets — sounds like something illegal, doesn't it? Nothing like that. *Sniffing* simply refers to viewing the TCP/IP network data packets. The concept is to capture all the network packets so that you can examine them later.

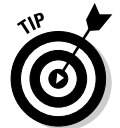

If you feel like sniffing TCP/IP packets, you can use tcpdump, a commandline utility that comes with Linux. As its name implies, it *dumps* (prints) the headers of TCP/IP network packets.

To use tcpdump, log in as root and type the tcpdump command in a terminal window. Typically, you want to save the output in a file and examine that file later. Otherwise, tcpdump starts spewing out results that just flash by on the window. For example, to capture 1,000 packets in a file named tdout and attempt to convert the IP addresses to names, type the following command:

tcpdump  $-a$  -c  $1000 >$  tdout

After capturing 1,000 packets, tcpdump quits. Then you can examine the output file, tdout. It's a text file, so you can simply open it in a text editor or type **more tdout** to view the captured packets.

Just to whet your curiosity, here are some lines from a typical output from tcpdump:

```
20:05:57.723621 arp who-has 192.168.0.1 tell LNBNECXAN.nrockv01.md.comcast.net
20:05:57.723843 arp reply 192.168.0.1 is-at 0:9:5b:44:78:fc
20:06:01.733633 LNBNECXAN.nrockv01.md.comcast.net.1038 > 192.168.0.6.auth: S
    536321100:536321100(0) win 5840 <mss 1460,sackOK,timestamp 7030060
    0,nop,wscale 0> (DF)
20:06:02.737022 LNBNECXAN.nrockv01.md.comcast.net.ftp > 192.168.0.6.1596: P 1:72
    (71) ack 1 win 5840 (DF)
20:06:02.935335 192.168.0.6.1596 > LNBNECXAN.nrockv01.md.comcast.net.ftp: . ack
    72 win 65464 (DF)
20:06:05.462481 192.168.0.6.1596 > LNBNECXAN.nrockv01.md.comcast.net.ftp: P 1:12
    (11) ack 72 win 65464 (DF)
20:06:05.462595 LNBNECXAN.nrockv01.md.comcast.net.ftp > 192.168.0.6.1596: . ack
    12 win 5840 (DF)
20:06:05.465344 LNBNECXAN.nrockv01.md.comcast.net.ftp > 192.168.0.6.1596: P
    72:105(33) ack 12 win 5840 (DF)
... lines deleted...
```
**Book III**

The output does offer some clues to what's going on: Each line shows information about one network packet. Each line starts with a timestamp followed by details of the packet (information such as where it originates and where it is going). I don't try to explain the details here, but you can type **man tcpdump** to find out more about some of the details (and more importantly, see what other ways you can use tcpdump).

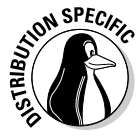

If tcpdump is not installed in Debian, type **apt-get install tcpdump** to install it.

You can use another packet sniffer called Ethereal in Linux. To find out more about Ethereal, visit www.ethereal.com.

### Configuring Networks at Boot Time

It makes sense to start your network automatically every time you boot the system. For that to happen, various startup scripts must contain appropriate commands. You don't have to do anything special other than configure your network (either during installation or by using the network configuration tool at a later time). If the network balks at startup, however, you can troubleshoot by checking the files I mention in this section.

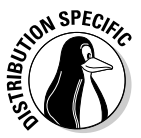

In Debian, MEPIS, Ubuntu, and Xandros, the /etc/network/interfaces file describes the network interfaces available in your system, and the /sbin/ ifup command activates the interfaces when you boot the system. Here is the content of a typical /etc/network/interfaces file from a Debian system:

```
# This file describes the network interfaces available on your system
# and how to activate them. For more information, see interfaces(5).
# The loopback network interface
auto lo
iface lo inet loopback
# The primary network interface
auto eth0
iface eth0 inet dhcp
```
The auto eth0 line indicates that you can bring up the Ethernet interface at initialization by using the command  $ifup$  -a invoked by a system startup script. The line ifup eth0 inet dhcp identifies the Ethernet as a TCP/IP network interface that is configured by Dynamic Host Configuration Protocol (DHCP).

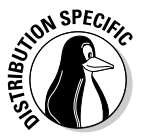

In Fedora Core, the network-activation script uses a set of text files in the /etc/sysconfig directory to activate the network interfaces. For example, the script checks the variables defined in the /etc/sysconfig/network file to decide whether to activate the network. In /etc/sysconfig/network, you see a line with the NETWORKING variable as follows:

NETWORKING=yes

The network activates only if the NETWORKING variable is set to yes. A number of scripts in the /etc/sysconfig/network-scripts directory activate specific network interfaces. For example, the configuration file for activating the Ethernet interface eth0 is the file /etc/sysconfig/network-scripts/ ifcfg-eth0. Here is what a typical /etc/sysconfig/network-scripts/ ifcfg-eth0 file contains:

DEVICE=eth0 BOOTPROTO=dhcp HWADDR=00:08:74:E5:C1:06 ONBOOT=yes TYPE=Ethernet

The DEVICE line provides the network device name. The BOOTPROTO variable is set to dhcp, indicating that the IP address is obtained dynamically by using DHCP. The ONBOOT variable states whether this network interface activates when Linux boots. If your PC has an Ethernet card and you want to activate the eth0 interface at boot time, ONBOOT must be set to yes. Of course, the configuration file ifcfg-eth0 in the /etc/sysconfig/network-scripts directory works only if your PC has an Ethernet card and the Linux kernel has detected and loaded the specific driver for that card.

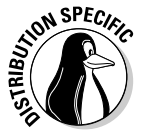

In SUSE, the network information is kept in the  $/etc/system$  sysconfig/network directory in files whose names begin with  $ifcf\sigma$ . For Ethernet interfaces, the configuration filename begins with  $ifcfq-eth-id-$  followed by the unique hardware address of the Ethernet card. Here are the key lines in a typical Ethernet configuration file:

BOOTPROTO='dhcp' STARTMODE='auto'

The BOOTPROTO='dhcp' line indicates that the interface is set up using DHCP, and STARTMODE='onboot' means that the interface is initialized when the system boots.

**Book III Chapter 4**

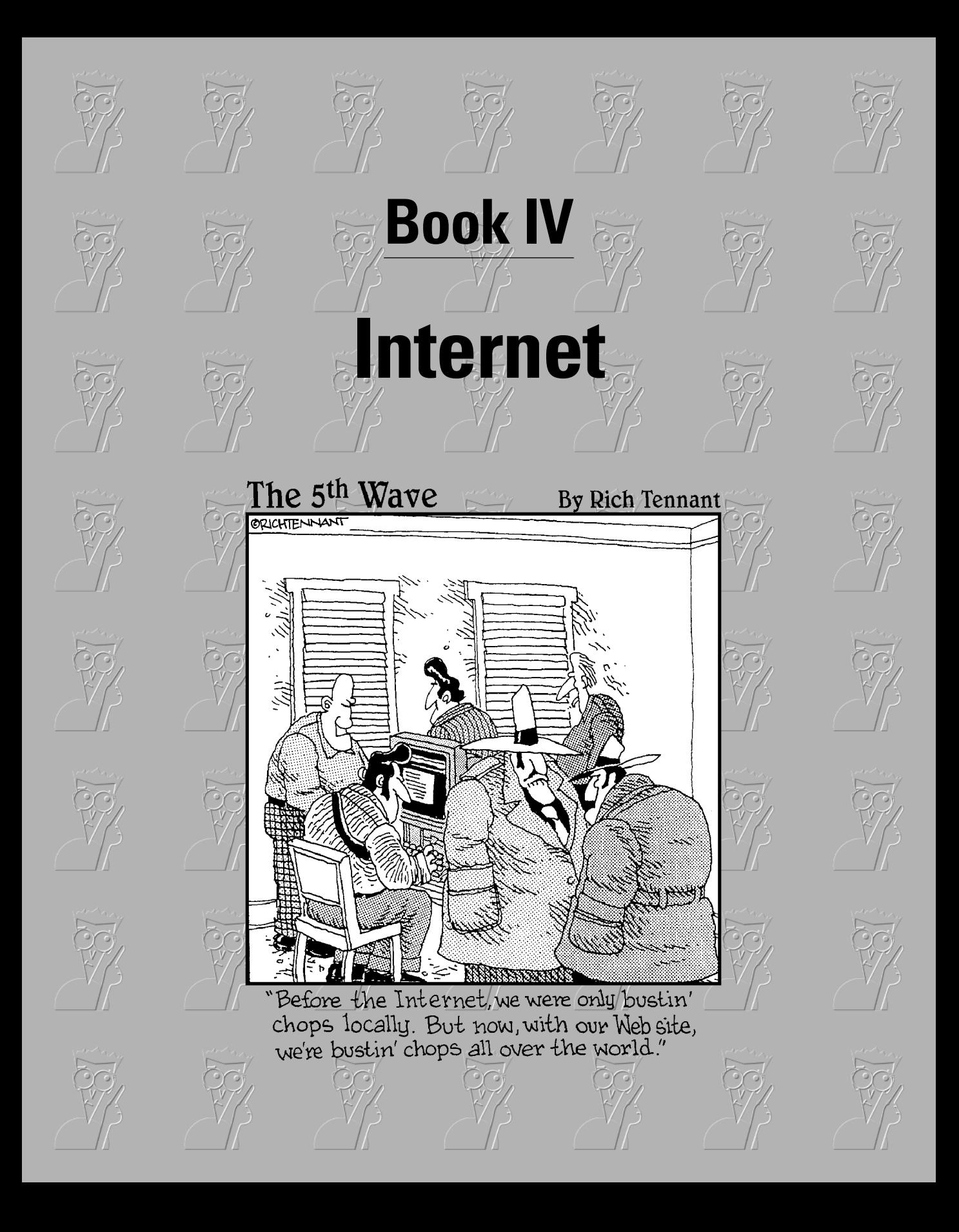

## Contents at a Glance

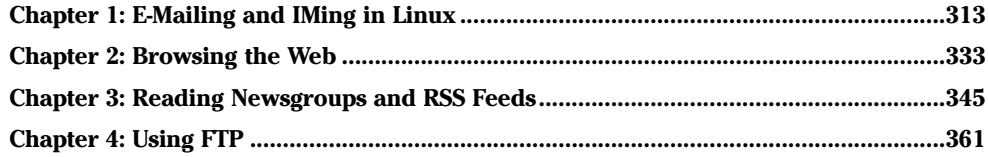

# Chapter 1: E-Mailing and IMing in Linux

#### In This Chapter

- **Understanding electronic mail**
- **Taking stock of mail readers and IM (Instant Messaging) clients**
- **Introducing Evolution**
- **Introducing Thunderbird**
- **Introducing KMail**
- **Instant messaging with Gaim and Kopete**

Electronic mail (e-mail) is a mainstay of the Internet. E-mail is great<br>because you can exchange messages and documents with anyone on the<br>Internet. One of the most common ways people use the Internet is to keep in Internet. One of the most common ways people use the Internet is to keep in touch with friends, acquaintances, loved ones, and strangers through e-mail. You can send a message to a friend thousands of miles away and get a reply within a couple of minutes. Essentially, you can send messages anywhere in the world from an Internet host, and that message typically makes its way to its destination within minutes — something you cannot do with paper mail (also known as *snail mail,* and appropriately so).

I love e-mail because I can communicate without having to play the game of *phone tag,* in which two people can leave a seemingly infinite number of telephone messages for each other without ever successfully making contact. When I send an e-mail message, it waits in the recipient's mailbox to be read at the recipient's convenience. I guess I like the converse even better — when people send me e-mail, I can read and reply at *my* convenience.

Linux comes with several mail clients — also called *mail readers* — that can download mail from your Internet Service Provider (ISP). You can also read and send e-mail using these mail clients. In this chapter, I mention several mail clients available in Linux and briefly introduce you to a few of them. And when you know one, you can easily use any of the mail readers.

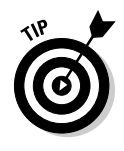

There is yet another type of *keeping in touch* that's more in line with today's younger generation. I'm talking about *IM* — instant messaging. IM is basically one-to-one chat, and Linux includes IM clients for AOL Instant Messenger (or AIM), as well as other instant messaging protocols such as Jabber, ICQ, MSN Messenger, Yahoo!, Gadu-Gadu, IRC (Internet Relay Chat), and SMS (Short Message Service or text messaging). I briefly describe a few IM clients in this chapter.

## Understanding Electronic Mail

E-mail messages are addressed to a username at a host (*host* is just a fancy name for an online computer). That means if John Doe logs in with the username jdoe, e-mail to him is addressed to jdoe. The only other piece of information needed to identify the recipient uniquely is the fully qualified domain name of the recipient's system. Thus, if John Doe's system is named someplace.com, his complete e-mail address becomes jdoe@someplace. com. Given that address, anyone on the Internet can send e-mail to John Doe.

### How MUA and MTA work

The two types of mail software are as follows:

- ✦ **Mail user agent (MUA)** is the fancy name for a mail reader a client that you use to read your mail messages, write replies, and compose new messages. Typically, the mail user agent retrieves messages from the mail server by using the POP3 or IMAP4 protocol. POP3 is the *Post Office Protocol version 3,* and IMAP4 is the *Internet Message Access Protocol version 4.* Linux comes with mail user agents such as Balsa, Thunderbird, KMail, and Evolution.
- ✦ **Mail transport agent (MTA)** is the fancy name for a mail server that actually sends and receives mail message text. The exact method used for mail transport depends on the underlying network. In TCP/IP networks, the mail transport agent delivers mail using the *Simple Mail Transfer Protocol* (SMTP). Linux includes sendmail, a powerful and popular mail transport agent for TCP/IP networks.

Figure 1-1 shows how the MUAs and MTAs work with one another when Alice sends an e-mail message to Bob. (In case you didn't know, using *Alice* and *Bob* to explain e-mail and cryptography is customary — just pick up any book on cryptography and you see what I mean.) And you may already know this, but the Internet is always diagrammed as a cloud — the boundaries of the Internet are so fuzzy that a cloud seems just right to represent it. (Or is it because no one knows where it starts and where it ends?)

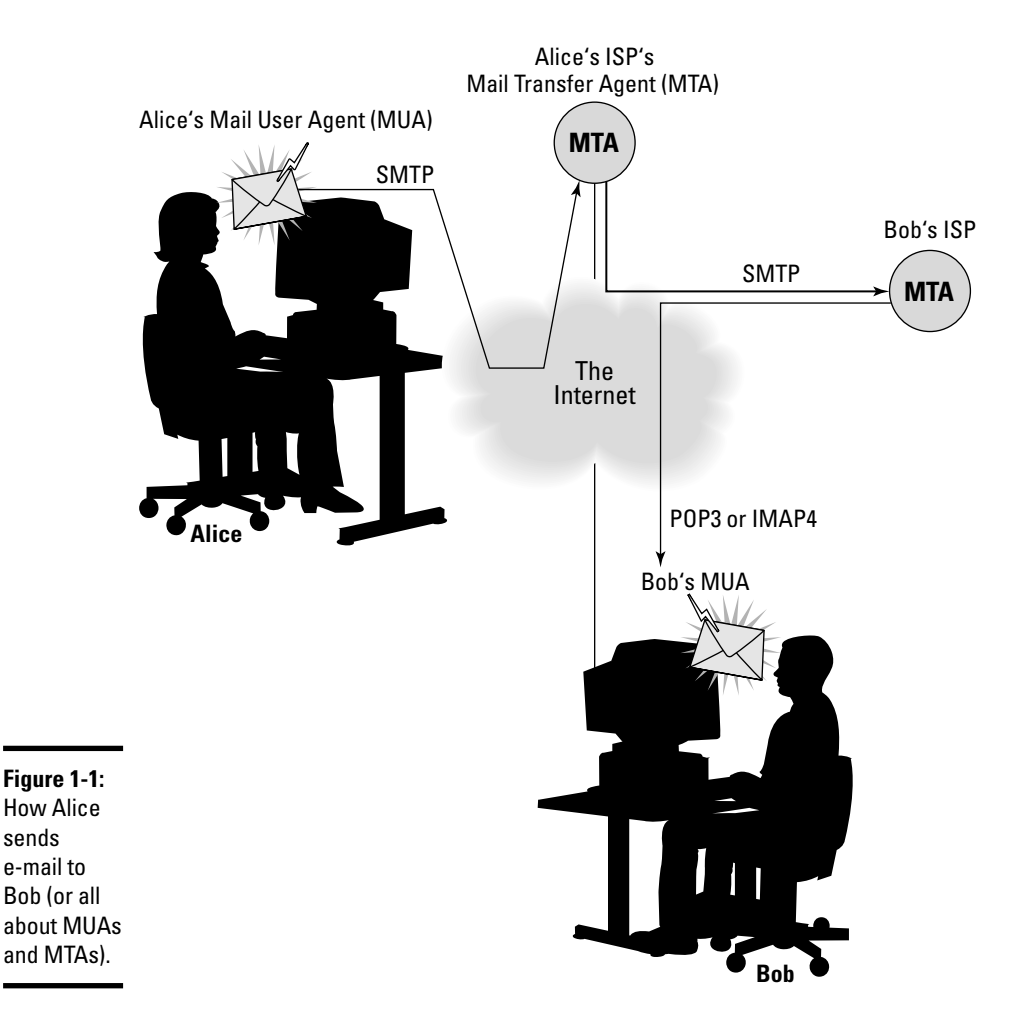

The scenario in Figure 1-1 is typical. Alice and Bob both connect to the Internet through an ISP and get and send their e-mail through their ISPs. When Alice types a message and sends it, her mail user agent (MUA) sends the message to her ISP's mail transfer agent (MTA) using the Simple Mail Transfer Protocol (SMTP). The sending MTA then sends that message to the receiving MTA — Bob's ISP's MTA — using SMTP. When Bob connects to the Internet, his MUA downloads the message from his ISP's MTA using the POP3 (or IMAP4) protocol. That's the way mail moves around the Internet — from sending MUA to sending MTA to receiving MTA to receiving MUA.

### Mail message enhancements

Mail messages used to be plain text (and most still are), but many messages today have much more than text. Two typical features of today's mail are

- ✦ **Attachments:** Many messages today include attached files, which can be anything from documents to images. The recipient can save the attachment on disk or open it directly from the mail reader. Unfortunately, one of the ways hackers try to get viruses and worms into your PC is by placing them in attachments. (If it's any consolation, most Windowsbased viruses and worms do not work in Linux.)
- ✦ **HTML messages:** Mail messages can be in *HTML* (HyperText Markup Language), the language used to lay out Web pages. When you read an HTML message on a capable mail reader, the message appears in its full glory with nice fonts and embedded graphics.

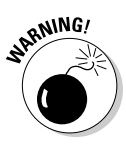

Although HTML messages are nice, they don't appear right when you use a text-based mail reader. In a text mail reader, HTML messages appear as a bunch of gobbledygook (which is just the HTML code).

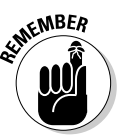

If you have an ISP account, all you need is a mail client to access your e-mail. In this case, your e-mail resides on your ISP's server, and the mail reader downloads mail when you run it. You have to do some setup before you can start reading mail from your ISP's mail server. The setup essentially requires you to enter information that you get from your ISP — the mail server's name, server type (POP3, for example), your username, and your password.

## Taking Stock of Mail Readers and IM Clients in Linux

Time was when most mail readers were text programs, but times have changed. Now mail readers are graphical applications capable of displaying HTML messages and handling attachments with ease. They are easy to use; if you can work with one, it's a pretty sure bet that you can use any of the graphical mail readers out there. (Linux comes with several mail readers; feel free to try a few out to see which one fits your needs best.)

IM (instant messaging) is a more recent phenomenon, but Linux tries to stay on top of things, so it comes with two IM clients that can work with various IM protocols. Table 1-1 gives you an overview of the major mail readers and IM clients in Linux.

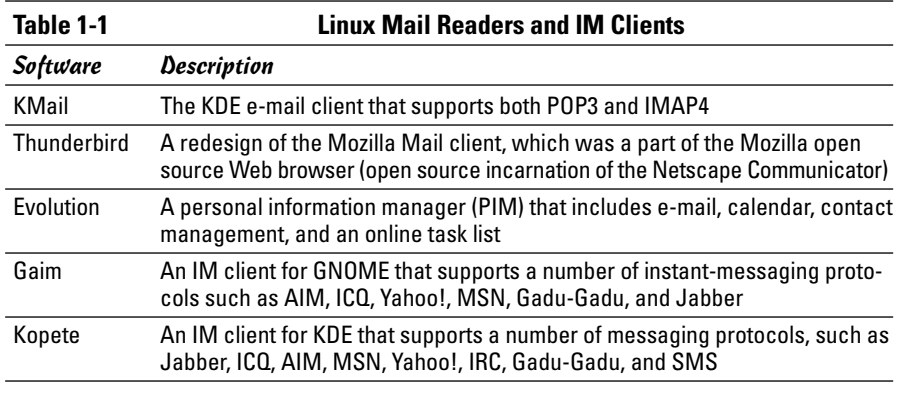

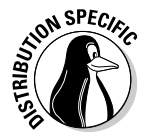

If you don't see a specific mail or IM client in your distribution, chances are that you can easily download and install it from the Internet.

## E-Mailing in Linux

Each Linux distribution's GUI desktop has one or two default e-mail clients. GNOME desktops typically offer Evolution, whereas KDE desktops go with KMail. Both GNOME and KDE desktops often come with Mozilla as the Web browser and Mozilla includes a mail client as well.

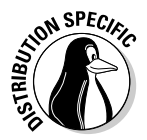

Debian includes KMail and Evolution. Fedora Core and Ubuntu offer Evolution as the default mail client. MEPIS and SUSE use KMail as the default mail reader, and Xandros provides both KMail and Thunderbird mail.

In the following sections, I briefly introduce you to Evolution, Thunderbird mail, and KMail. All mail clients are intuitive to use, so you don't need much more than an introduction to start using them effectively.

### Introducing Evolution

I have heard so much about Evolution that I want to start with it. What better way than to just jump right in!

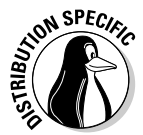

In Fedora Core, you can start Evolution by choosing Main Menu⇔Internet Evolution Email from the GNOME or KDE desktop. (In Debian, I had to choose Applications➪Debian Menu➪Apps➪Net➪Evolution.)

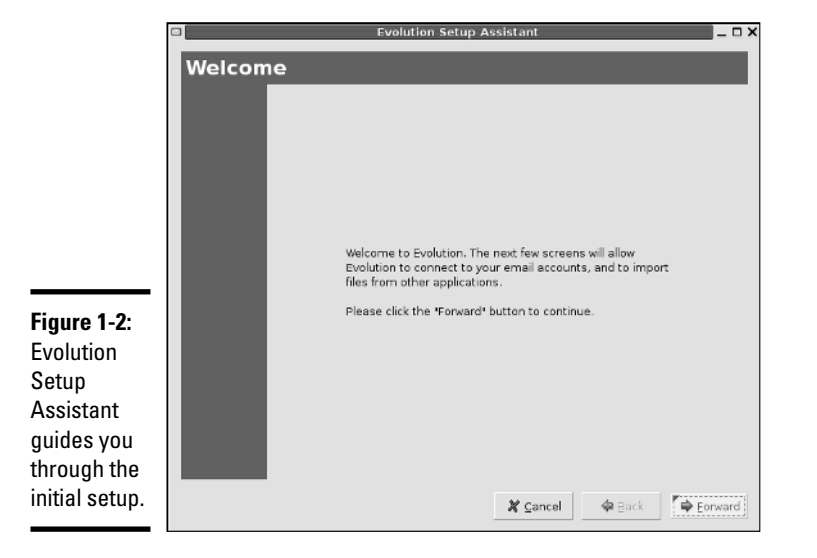

When you start Evolution for the first time, the Evolution Setup Assistant window appears, as shown in Figure 1-2.

Click Forward in the Welcome screen and the Setup Assistant guides you through the following steps:

#### **1. Enter your name and e-mail address in the Identity screen and click the Forward button.**

For example, if your e-mail address is jdoe@someplace.com, that's what you enter.

**2. Set up the options for receiving e-mail and click Forward.**

Select the type of mail download protocol — POP or IMAP. Then provide the name of the mail server (for example, mail.comcast.net). You are prompted for the password when Evolution connects to the mail server for the first time.

#### **3. Provide further information about receiving e-mail — how often to check for mail and whether to leave messages on the server — and then click Forward.**

Typically, you want to download the messages and delete them from the server (otherwise the ISP complains when your mail piles up).

#### **4. Set up the following options for sending e-mail and click Forward when you're done:**

- Select the server type as SMTP.
- Enter the name of the server, such as smtp.comcast.net.
- If the server requires you to log in, select the Server Requires Authentication check box.
- Enter your username the same username you use to log in to your ISP's mail server. (Often, you don't have to log in to send mail; you only log in when receiving — downloading — mail messages.)
- **5. Indicate if you want this e-mail account to be your default account, and, if you want, give this e-mail account a descriptive name; click Forward.**

#### **6. Set your time zone by clicking a map; click Forward.**

#### **7. Click Apply to complete the Evolution setup.**

After you complete the one-time setup, Evolution opens its main window, as shown in Figure 1-3.

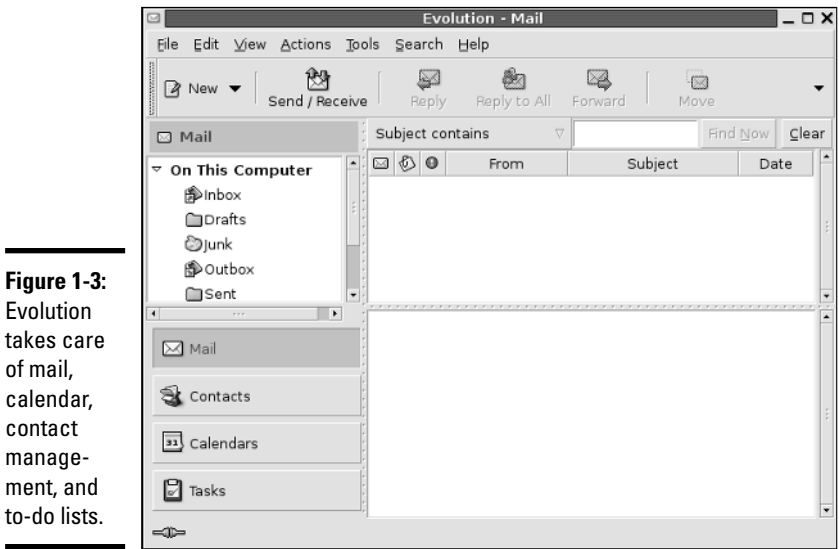

Evolution's main display area is vertically divided into two windows: a narrow pane on the left with a number of shortcut buttons — Mail, Contacts, Calendars, Tasks — arranged in a column and a bigger right pane where Evolution displays information relevant to the currently selected shortcut icon. In Figure 1-3, Evolution displays the Inbox for mail.

You can click the shortcut buttons in the left window to switch to different views. These buttons provide access to all the necessary components of a PIM — e-mail, calendar, task list, and contacts. You will find all of these tasks intuitive to perform in Evolution.

To access your e-mail, click the Inbox icon. Evolution opens your Inbox, as shown in Figure 1-4. If you turn on the feature to automatically check for mail every so often, Evolution prompts you for your mail password and downloads your mail. The e-mail Inbox looks very much like any other mail reader's inbox, such as the Outlook Express Inbox.

To read a message, click the message in the upper window of the Inbox and the message text appears in the lower window. Figure 1-4 shows a message with an image file attachment.

To reply to the current message, click the Reply button on the toolbar. A message composition window pops up. You can write your reply and then click the Send button on the toolbar to send the reply. Simple, isn't it?

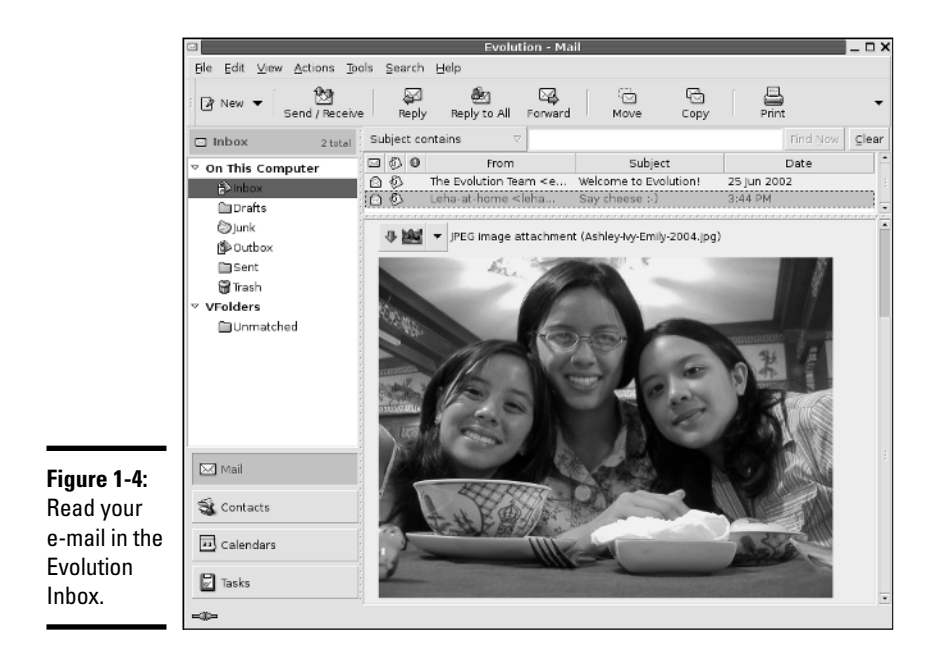

To send a new e-mail, click the New Message button on the Evolution toolbar. A new message composition window appears. You can type your message in that window, and when you're finished composing the message, click Send.

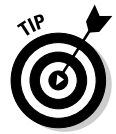

Evolution comes with extensive online help. Choose Help <sup>⇒</sup>Contents from the Evolution menu and Evolution 2.0 User's Guide appears in a window. You can then read the user's guide in that window.

## Introducing Thunderbird

Thunderbird is a redesign of Mozilla Mail, the mail and newsreader that comes with the Mozilla Web browser — the open source successor to Netscape Communicator.

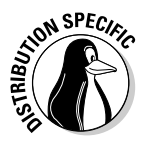

Xandros comes with Thunderbird, but some distributions do not install Thunderbird by default. You can, however, install Thunderbird easily. For example, in Debian, type **su -** and enter the root password in a terminal window and then type **apt-get install mozilla-thunderbird** to install Thunderbird Mail.

After installing it, you can start Thunderbird by choosing Applications $\phi$ Debian Menu➪Apps➪Net➪Mozilla Thunderbird from the GNOME desktop in Debian. When Thunderbird runs, it starts the Account Wizard (shown in Figure 1-5) and prompts you for information about your e-mail account.

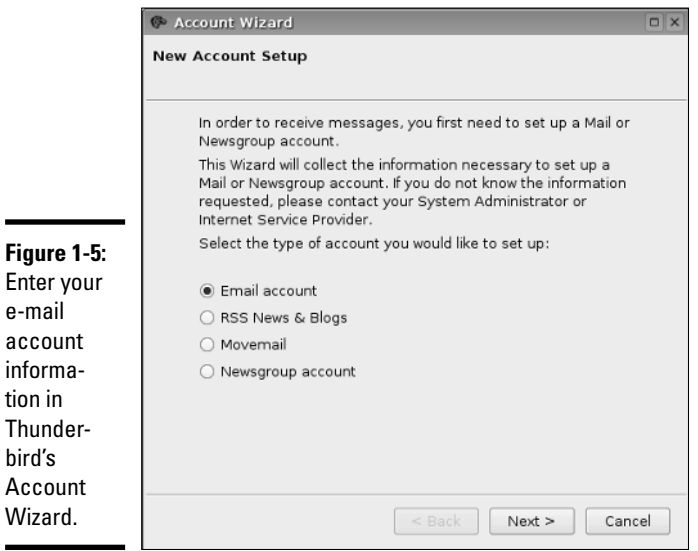

Select the Email Account radio button and click Next. The Account Wizard then takes you through the following steps:

- **1. Enter your identity information your name and your full e-mail address, such as** jdoe@someplace.com **— and click Next.**
- **2. Provide information about your ISP's mail server the protocol type (POP or IMAP) as well as the incoming and outgoing server names and click Next.**

The incoming server is the POP or IMAP server, whereas the outgoing server is the one through which you send mail out. (It's the SMTP server.)

- **3. Enter the username that your ISP has given you; click Next.**
- **4. Enter a name that you want to use to identify this account and click Next.**

This name is just for Thunderbird, so you can pick anything you want, such as "My home account."

The Account Wizard displays a summary of the information you enter.

**5. Verify the information. If it's correct, click Finish. Otherwise, click Back and fix the errors.**

After you set up the e-mail account, Thunderbird's main window appears and shows you the contents of your Inbox. Soon a dialog box pops up and asks you for your e-mail password. Thunderbird needs your password to download your e-mail messages from your ISP. Enter your password and click OK.

Thunderbird downloads your messages and displays them in a familiar format. To read a message, click that message, and the full text appears in the lower window, as shown in Figure 1-6.

Thunderbird is intuitive to use. Most of the time, you can click the toolbar buttons to do most anything you want to do with the e-mail messages. Here's what each toolbar button does:

- ✦ **Get Mail:** Downloads messages from your e-mail accounts. (You can set up as many as you want.)
- ✦ **Write:** Opens a window where you can compose and send a message.
- ✦ **Address Book:** Opens the Address Book window where you can maintain a list of your contacts.
- ✦ **Reply:** Opens a window where you can send a reply to the person who sent you the message you are reading now.
- ✦ **Reply All:** Opens a window for sending a reply to everyone who is on the addressee list of the message you are reading now.
- ✦ **Forward:** Brings up the current message in a window so that you can forward it to someone else.
- ✦ **Delete:** Deletes the selected message.
- ✦ **Junk:** Marks the selected messages as junk. (You can mark selected messages as junk and choose Tools➪Junk Mail Controls to block similar messages.)
- ✦ **Print:** Prints the selected message.
- ✦ **Stop:** Stops the current transfers with the mail server.

If you use any GUI mail reader — from Microsoft Outlook Express to Novell GroupWise — you find a similar set of toolbar buttons. In the following sections, I describe how to perform a few common e-mail-related tasks.

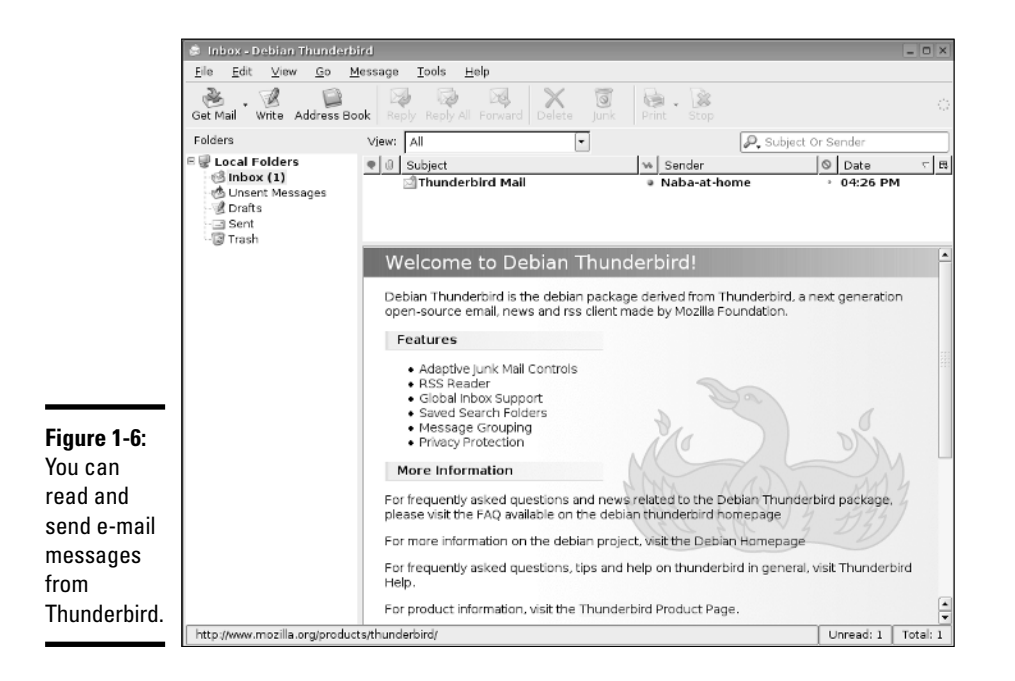

#### Managing your Inbox

Thunderbird downloads your incoming mail and stores it in the Inbox folder. You can see the folders organized along the narrow window on the left side. (Refer to Figure 1-6.) Each e-mail account you have set up has a set of folders. You have the following folders by default:

- ✦ **Inbox:** Holds all your incoming messages for this e-mail account.
- ✦ **Unsent Messages:** Contains the messages that have not yet been sent to the mail server.
- ✦ **Drafts:** Contains the messages that you save as a draft. (Click the Save button on the message composition window to save something as a draft.)
- ✦ **Sent:** Holds all the messages you have successfully sent.
- ✦ **Trash:** Contains the messages you delete. (To empty the Trash folder, choose File➪Empty Trash from the Thunderbird Mail menu.)

You can create other folders to better organize your mail. To create a folder, do the following:

**1. Right-click on the Local Folder label on the left side of the Thunderbird window and choose New Folder from the menu that appears.**

The New Folder dialog box appears.

**2. Fill in the folder name and select where you want to put the folder. Click OK.**

The new folder appears in the left window of Thunderbird. You can then drag and drop messages into the folder.

When you select a folder from the left window, Thunderbird displays the contents of that folder in the upper window on the right side. The list is normally sorted by date, with the latest messages shown at the end of the list. If you want to sort the list any other way — say, by sender or by subject simply click that column heading and Thunderbird sorts the list according to that column.

#### Composing and sending messages

To send an e-mail message, you either write a new message or reply to a message you are reading. The general steps for sending an e-mail message are as follows:

**1. To reply to a message, click the Reply or Reply All button on the toolbar as you are reading the message. To write a new message, click**

**the Compose button on the toolbar. To forward a message, click the Forward button.**

A message composition window appears.

**2. In the message composition window, fill in the subject line and type your message.**

The message can include images as well as links to Web sites. To insert any of these items, choose Insert<≻Image or Insert ∠Link from the menu.

**3. If you're creating a new message or forwarding a message, type the e-mail addresses of the recipients.**

To select addressees from the Address Book, click the Address button on the toolbar. Your Address Book opens, from which you can select the addressees.

#### **4. When you're done composing the message, click the Send button.**

Thunderbird asks whether you want to send the message in HTML format or plain text or both.

#### **5. Select a format and then click Send to send the message.**

If you inserted images and Web links and you know the recipient can read HTML mail, be sure to select HTML format; otherwise, choose plain text.

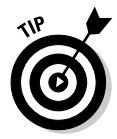

If you want to complete a message later, click Save in the message composition window and then close the window. Thunderbird saves the message in the Drafts folder. When you're ready to work on that message again, go to the Drafts folder and then double-click the saved message to open it.

## Introducing KMail

KMail is a mail reader for KDE. When you first run KMail, you get its main window (see Figure 1-7), but you cannot start using it to send and receive e-mail until you have configured the mail accounts in KMail.

To configure KMail, choose Settings➪Configure KMail. In the Configure KMail window (see Figure 1-8), click Accounts on the left side of the window and set up the information about your e-mail accounts. KMail uses this information to send and receive mail.

For outgoing mail, click the Add button on the Sending tab (see Figure 1-8) and then select the mail transport agent. Typically, for an ISP-provided mail account, you should select SMTP and enter the mail server's name (for example, smtp.comcast.net) that your ISP provided you.

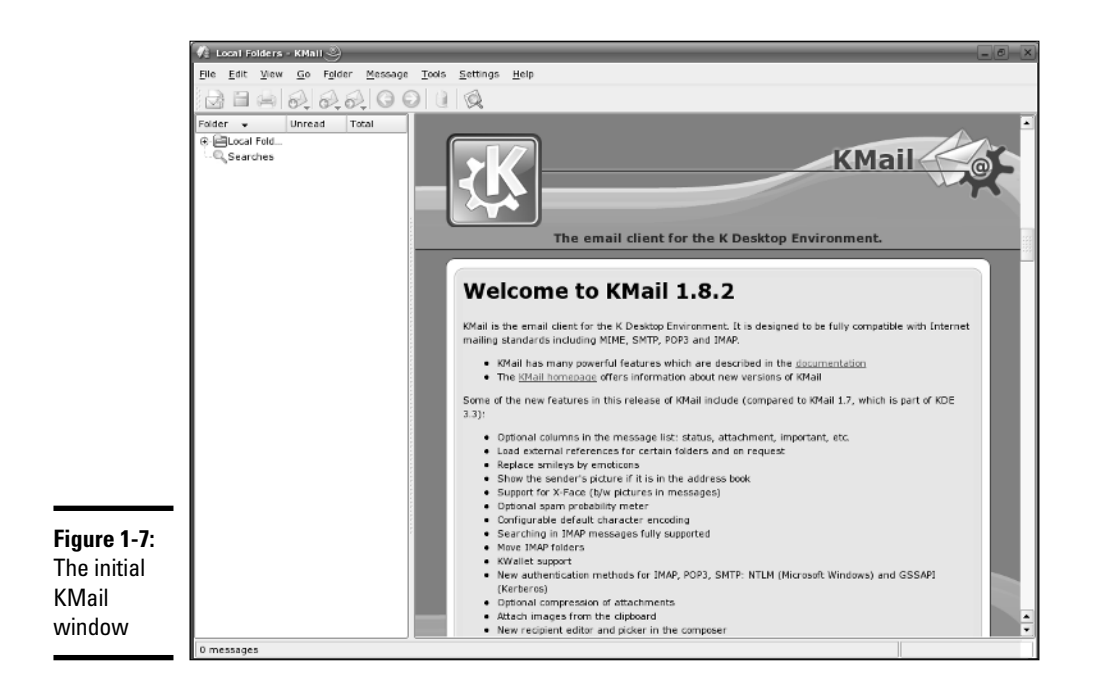

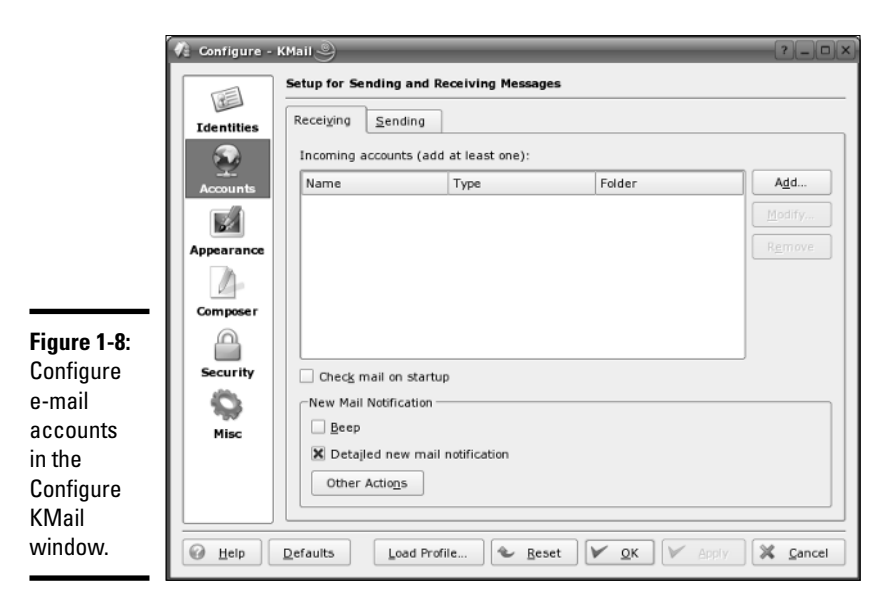

To set up the incoming mail information, click Add on the Receiving tab, and select the mail protocol, such as POP3 or IMAP. Your ISP would have told you what protocol to use. (Typically, it's POP3 or IMAP.) Then enter the mail server's name (for example, mail.comcast.net) as well as the username and password of your ISP account.

After the e-mail account information is set up, you can start using KMail. The user interface is intuitive and similar to other mail readers such as Thunderbird and Evolution. KMail periodically checks and downloads messages from your incoming mail accounts. You can view messages as they arrive in your Inbox.

## Instant Messaging in Linux

There are two major IM clients in Linux. In GNOME desktops, you can use Gaim, whereas Kopete is designed to work well on KDE desktops. I briefly describe both IM clients in the following sections.

### Using Gaim

You can use Gaim to keep in touch with all of your contacts on many different IM services, such as AIM, ICQ, Yahoo!, MSN, Gadu-Gadu, and Jabber. If you use any of the IM services, you'll be right at home with Gaim.

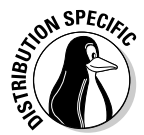

In Fedora Core, start Gaim by choosing Applications † Internet → Messaging Client from the GNOME desktop. You can start Gaim in a similar manner from GNOME desktops in other distributions. The initial Gaim window appears together with an Accounts window, as shown in Figure 1-9.

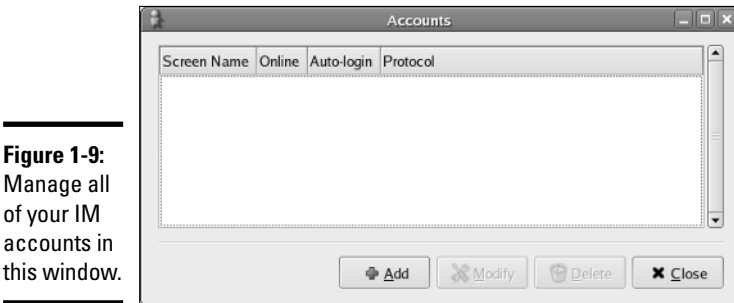

Start by setting up your messaging accounts in the Accounts window. Click the Add button and fill in the requested information in the Add Account window, as shown in Figure 1-10. You have to select the protocol for your IM service. For example, the protocol for AIM is AIM/ICQ. Other protocol choices include Gadu-Gadu, Jabber, MSN, and Yahoo!.

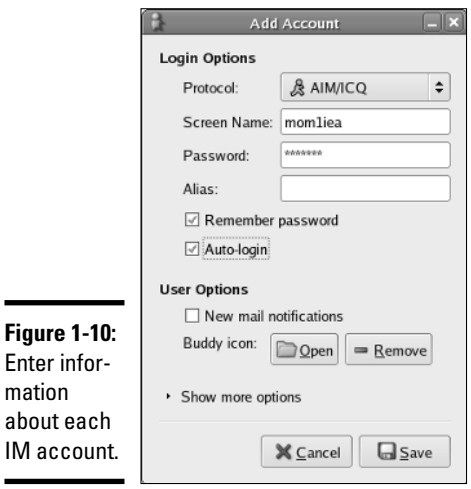

 $IM$ 

After you enter account information, the Accounts window shows all currently defined accounts. You can then select an account from the Gaim main window and click Sign On, as shown in Figure 1-11.

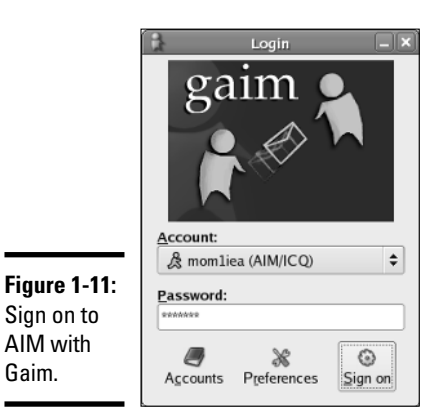

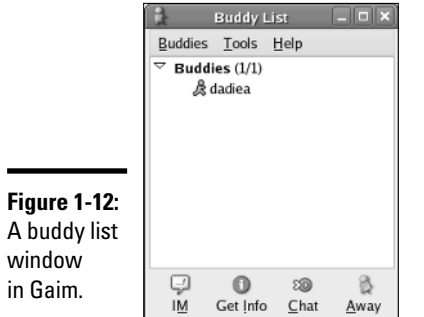

After Gaim logs you in, it opens the standard Buddy List window. (See Figure 1-12.)

To add buddies, choose Buddies➪Add Buddy. In the Add Buddy window that appears, enter the screen name of the buddy and click Add. To create a new group, choose Buddies➪Add Group. Type the name of the new group in the Add Group window that appears and then click Add.

If any of your buddies are online, their names show up in the Buddy List window. To send a message to a buddy, double-click the name and a message window pops up. If someone sends you a message, a message window pops up with the message and you can begin conversing in that window.

#### Using Kopete

Kopete — the KDE IM client — enables you to connect to many messaging services including AIM, IRC, MSN Messenger, Yahoo!, Gadu-Gadu, and SMS.

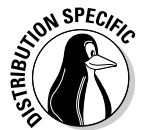

You can start Kopete by choosing Chat or Instant Messaging in the applications menu in Debian, SUSE, and Xandros.

When you first run Kopete, you get the Configure Kopete window (see Figure 1-13), where you can enter information about your IM and other messaging service accounts.

For example, to add your AIM account information, click New and then answer and respond to the prompts from the Account Wizard. The first step is to select your messaging service. (See Figure 1-14.)

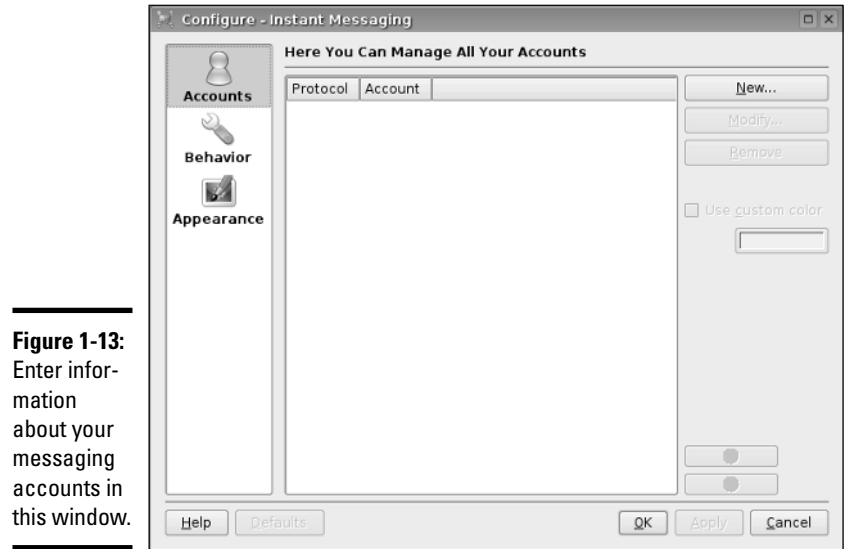

Select the appropriate messaging service, such as AIM if you use AOL's instant messaging service. Then provide the AIM screen name and the password.

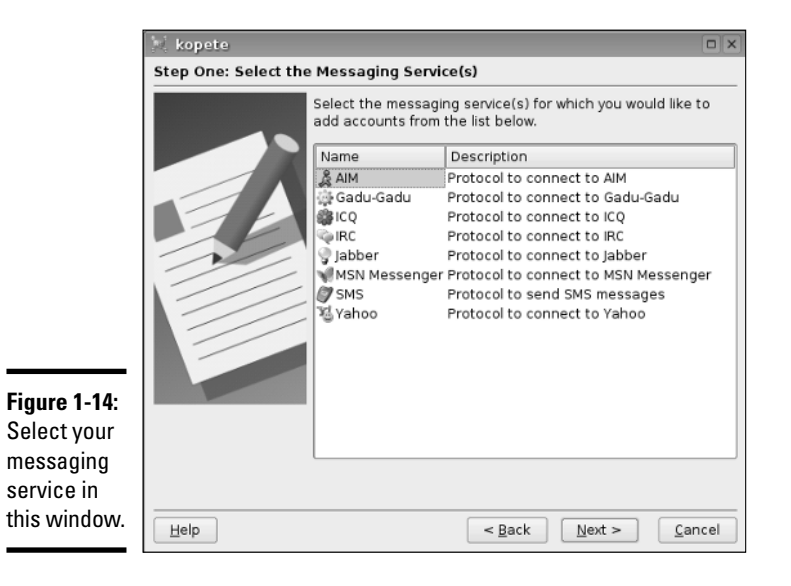

After you set up your messaging service accounts, the Account Wizard closes and you get the regular Kopete window. To sign on with your messaging services and begin using Kopete, click the Connect button — the leftmost button on the toolbar — in the Kopete window. (See Figure 1-15.)

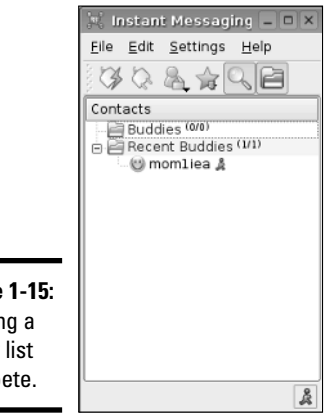

**Figure 1-15:** Viewing a buddy list in Kopete.

> Click the magnifying-glass icon to see your buddies. You see a solid smiley face icon for buddies who are online. Right-click an online buddy and select Start Chat from the menu to start chatting. Choose File ⊅Add Contact to add more contacts.

Well, if you know AIM, you know what to do: Have fun IMing with Kopete!

# Chapter 2: Browsing the Web

#### In This Chapter

- **Discovering the World Wide Web**
- **Understanding a URL**
- **Checking out Web servers and Web browsers**
- **Taking stock of Web browsers for Linux**
- **Web browsing with Mozilla Firefox**

suspect you already know about the Web, but did you know that the Web  $\blacktriangle$  (or more formally, the World Wide Web) made the Internet what it is today? The Internet has been around for quite a while, but it didn't reach the masses until the Web came along in 1993.

Before the Web came along, you had to use arcane UNIX commands to download and use files, which was simply too complicated for most of us. With the Web, however, anyone can enjoy the benefits of the Internet by using a *Web browser* — a graphical application that downloads and displays Web documents. A click of the mouse is all you need to go from reading a document from your company Web site to downloading a video clip from across the country.

In this chapter, I briefly describe the Web and introduce Mozilla Firefox the primary Web browser (and, for that matter, mail and newsreader, too) in most Linux distributions. I also briefly discuss how you can create your own Web pages.

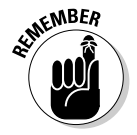

KDE desktops often use Konqueror as the Web browser, but after you have used one Web browser, you can easily use any other Web browser.

## Discovering the World Wide Web

If you have used a file server at work, you know the convenience of sharing files. You can use the word processor on your desktop to get to any document on the shared server.

Now imagine a word processor that enables you to open and view a document that resides on any computer on the Internet. You can view the document in its full glory, with formatted text and graphics. If the document makes a reference to another document (possibly residing on yet another computer), you can open that linked document by clicking the reference. That kind of easy access to distributed documents is essentially what the World Wide Web provides.

Of course, the documents have to be in a standard format, so that any computer (with the appropriate Web browser software) can access and interpret the document. And a standard protocol is necessary for transferring Web documents from one system to another.

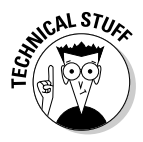

The standard Web document format is *HyperText Markup Language* (HTML), and the standard protocol for exchanging Web documents is *HyperText Transfer Protocol* (HTTP). HTML documents are text files and don't depend on any specific operating system, so they work on any system from Windows and Mac to any type of UNIX and Linux.

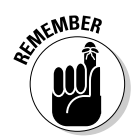

A *Web server* is software that provides HTML documents to any client that makes the appropriate HTTP requests. A *Web browser* is the client software that actually downloads an HTML document from a Web server and displays the contents graphically.

### Like a giant spider's web

The World Wide Web is the combination of the Web servers and the HTML documents that the servers offer. When you look at the Web in this way, the Web is like a giant book whose pages are scattered throughout the Internet. You use a Web browser running on your computer to view the pages — the pages are connected like a giant spider's web, with the documents everywhere, as illustrated in Figure 2-1.

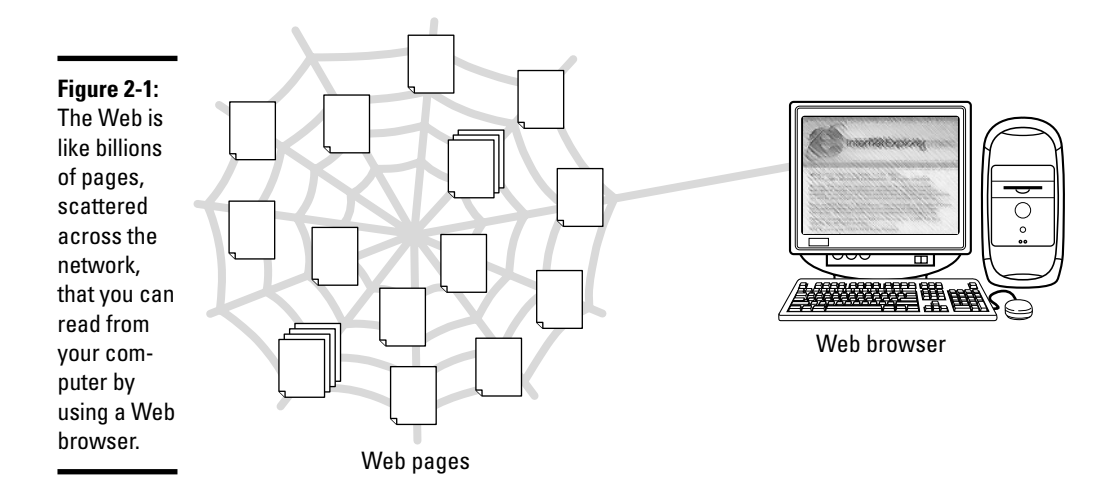
Imagine that the Web pages — HTML documents — are linked by network connections that resemble a giant spider's web, so you can see why the Web is called *the Web.* The *World Wide* part comes from the fact that the Web pages are scattered around the world.

## Links and URLs

Like the pages of real books, Web pages contain text and graphics. Unlike real books, however, Web pages can include multimedia, such as video clips, sound, and links to other Web pages.

The *links* in a Web page are references to other Web pages that you can follow to go from one page to another. The Web browser typically displays these links as underlined text (in a different color) or as images. Each link is like an instruction to you — something like, "For more information, please consult Chapter 4," that you might find in a real book. In a Web page, all you have to do is click the link; the Web browser brings up the referenced page, even though that document may actually reside on a far-away computer somewhere on the Internet.

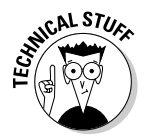

The links in a Web page are referred to as *hypertext links* because when you click a link, the Web browser jumps to the Web page referenced by that link.

This arrangement brings up a question. In a real book, you might ask the reader to go to a specific chapter or page in the book. How does a hypertext link indicate the location of the referenced Web page? In the World Wide Web, each Web page has a special name, called a *Uniform Resource Locator* (URL). A URL uniquely specifies the location of a file on a computer. Figure 2-2 shows the parts of a URL.

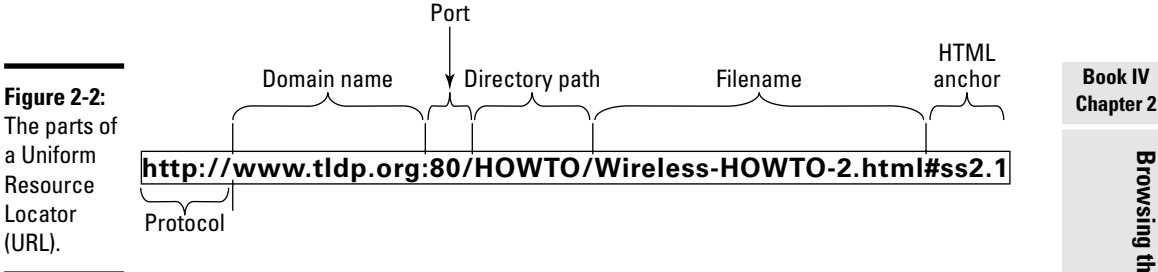

As Figure 2-2 shows, a URL has the following parts:

- ✦ **Protocol:** Name of the protocol that the Web browser uses to access the data from the file the URL specifies. In Figure 2-2, the protocol is http://, which means that the URL specifies the location of a Web page. Here are some of the common protocol types and their meanings:
	- file:// means the URL points to a local file. You can use this URL to view HTML files without having to connect to the Internet. For example, file:///var/www/html/index.html opens the file /var/www/html/index.html from your Linux system.
	- ftp:// means that you can download a file using the File Transfer Protocol (FTP). For example, ftp://ftp.purdue.edu/pub/ uns/NASA/nasa.jpg refers to the image file nasa.jpg from the /pub/uns/NASA directory of the FTP server ftp.purdue.edu. If you want to access a specific user account via FTP, use a URL in the following form:

ftp://*username*:*password*@ftp.*somesite.com*/

with the username and password embedded in the URL. (Note that the password is in plain text and not secure.)

- http:// means that you download the file using the HyperText Transfer Protocol (HTTP). This protocol is the well-known format of URLs for all Web sites, such as http://fedora.redhat.com for the Fedora Project's home page. If the URL does not have a filename, the Web server sends a default HTML file named index.html. (That's the default filename for the popular UNIX-based Apache Web servers; Microsoft Windows Web servers use a different default filename.)
- https:// specifies that you access the file through a *Secure Sockets Layer* (SSL) connection — a protocol designed by Netscape Communications for encrypted data transfers across the Internet. Typically, this form of URL is used when the Web browser sends sensitive information (such as credit card number, username, and password) to a Web server. For example, a URL such as

*https://some.site.com/secure/takeorder.html*

may display an HTML form that requests credit card information and other personal information (such as name, address, and phone number).

• mailto: specifies an e-mail address that you can use to send an e-mail message. This URL opens your e-mail program, from which you can send the message. For example, mailto:webmaster@someplace. com refers to the Webmaster at the host someplace.com.

• news:// specifies a newsgroup that you can read by means of the Network News Transfer Protocol (NNTP). For example,

news://news.md.comcast.giganews.com/comp.os.linux. setup

accesses the comp.os.linux.setup newsgroup at the news server news.md.comcast.giganews.com. If you have a default news server configured for the Web browser, you can omit the news server's name and use the URL news:comp.os.linux.setup to access the newsgroup.

- ✦ **Domain name:** Contains the fully qualified domain name of the computer that has the file this URL specifies. You can also provide an IP address in this field. The domain name is not case-sensitive.
- ✦ **Port:** Port number that is used by the protocol listed in the first part of the URL. This part of the URL is optional; all protocols have default ports. The default port for HTTP, for example, is 80. If a site configures the Web server to listen to a different port, the URL has to include the port number.
- ✦ **Directory path:** Directory path of the file referred to in the URL. For Web pages, this field is the directory path of the HTML file. The directory path is case-sensitive.
- ✦ **Filename:** Name of the file. For Web pages, the filename typically ends with .htm or .html. If you omit the filename, the Web server returns a default file (often named index.html). The filename is case-sensitive.
- ✦ **HTML anchor:** Optional part of the URL that makes the Web browser jump to a specific location in the file. If this part starts with a question mark (?) instead of a hash mark (#), the browser takes the text following the question mark to be a query. The Web server returns information based on such queries.

#### Web servers and Web browsers

The Web server serves up the Web pages, and the Web browser downloads them and displays them to the user. That's pretty much the story with these two cooperating software packages that make the Web work.

In a typical scenario, the user sits in front of a computer that's connected to the Internet and runs a Web browser. When the user clicks a link or types a URL into the Web browser, the browser connects to the Web server and requests a document from the server. The Web server sends the document (usually in HTML format) and ends the connection. The Web browser interprets and displays the HTML document with text, graphics, and multimedia (if applicable). Figure 2-3 illustrates this typical scenario of a user browsing the Web.

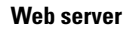

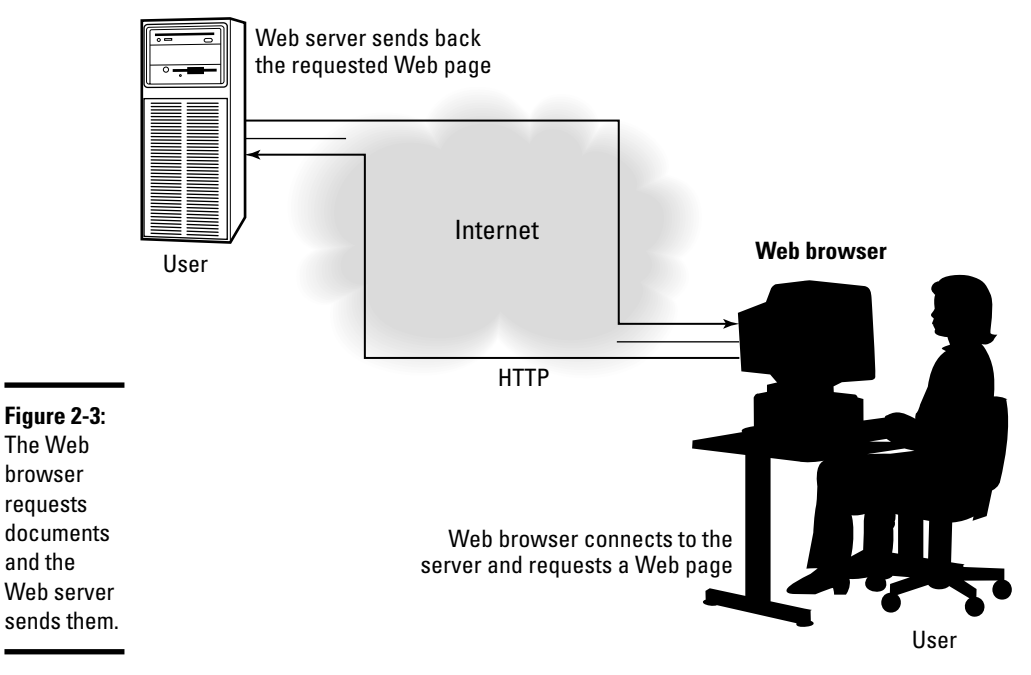

The Web browser's connection to the Web server ends after the server sends the document. When the user browses through the downloaded document and clicks another hypertext link, the Web browser again connects to the Web server named in the hypertext link, downloads the document, ends the connection, and displays the new document. That's how the user can move from one document to another with ease.

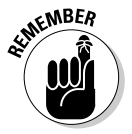

A Web browser can do more than simply "talk" HTTP with the Web server in fact, Web browsers can also download documents using FTP, and many have integrated mail and newsreaders as well.

## Web Browsing in Linux

Web browsing is fun because so many of today's Web pages are so full of graphics and multimedia. Then there's the element of surprise — you can click a link and end up at unexpected Web pages. Links are the most curious (and useful) aspect of the Web. You can start at a page that shows today's weather, and a click later, you can be reading this week's issue of *Time* magazine.

To browse the Web, all you need is a Web browser and an Internet connection. I assume that you've already taken care of the Internet connection (see Book III, Chapter 1 if you haven't yet set up your Internet connection), so all you need to know are the Web browsers in Linux.

## Checking out Web browsers for Linux

Many Linux distributions come with the Mozilla Web browser. Mozilla is an open source version of the venerable Netscape Communicator.

Several other Web browsers are available for Linux. I briefly mention the other browsers, but I focus on Firefox in the rest of the discussions. Here are the major Web browsers for Linux:

- ✦ **Mozilla:** The reincarnation of that old workhorse Netscape Communicator — only better. Includes mail and a newsreader. The Web browser is called the Mozilla Navigator, or simply Navigator (just as it was in Netscape Communicator).
- ✦ **Epiphany:** The GNOME Web browser that uses parts of the Mozilla code to draw the Web pages, but has a simpler user interface than Mozilla. If Epiphany is not installed, you can download it from www.gnome.org/ projects/epiphany.
- ✦ **Firefox:** Mozilla's next-generation browser that blocks pop-up ads, provides tabs for easily viewing multiple Web pages in a single window, and includes a set of privacy tools. You can download Firefox from www.mozilla.org/download.html.
- ✦ **Konqueror:** The KDE Web browser that also doubles as a file manager and a universal viewer.

In addition to these, many other applications are capable of downloading and displaying Web pages.

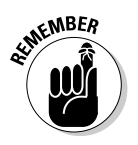

Nowadays most distributions include the Mozilla Firefox Web browser. I briefly introduce the Firefox Web browser in the next section. All other Web browsers have similarly intuitive user interfaces.

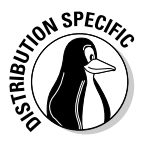

Debian does not install Firefox by default, but you can easily install it by typing **su -** to become root and then typing **apt-get install mozilla-firefox**. After installation, you can start Firefox by choosing Applications $\Leftrightarrow$ Debian Menu➪Net➪Mozilla Firefox from Debian's GNOME desktop.

#### Introducing Firefox's user interface

You can typically start Firefox by clicking an icon on the panel or by selecting it from the GUI desktop's menu.

When Firefox starts, it displays a browser window with a default home page. (The main Web page on a Web server is known as the *home page.*) You can configure Firefox to use a different Web page as the default home page.

Figure 2-4 shows a Web page from a U.S. government Web site (www.irs.gov), as well as the main elements of the Firefox browser window. Note that Firefox supports *tabbed browsing,* which means that you can open a new tab (by pressing Ctrl+T) and view a Web page in that tab. That way, you can view multiple Web pages in a single window.

The Firefox Web browser includes lots of features in its user interface, but you can master it easily. You can start with just the basics to get going with Firefox and then gradually expand to areas that you haven't yet explored.

#### Firefox toolbars

Starting from the top of the window, you see a menu bar with the standard menus (File, Edit, and so forth) followed by the two toolbars — the Navigation toolbar and the Bookmarks toolbar. The area underneath the Bookmarks toolbar is where the current Web page appears.

Here's what you can do with the buttons and text boxes on the Navigation toolbar that appears just below the menu bar, from left to right:

- ✦ **Back:** Move to the previous Web page.
- ✦ **Forward:** Move to the page from which you may have gone backward.
- ✦ **Reload:** Reload the current Web page.
- ✦ **Stop:** Stop loading the current page.
- ✦ **Home:** Go to the home page.
- ✦ **Location:** Show the URL of the current Web page. (Type a URL in this box and press Enter to view that Web page.)
- ✦ **Go:** Go to the URL typed in the Location text box.
- ✦ **Google Search:** Click to search various Web sites such as Google, Yahoo!, Amazon.com, Dictionary.com, and eBay; type text and press Enter to search the currently selected Web site (default is Google).

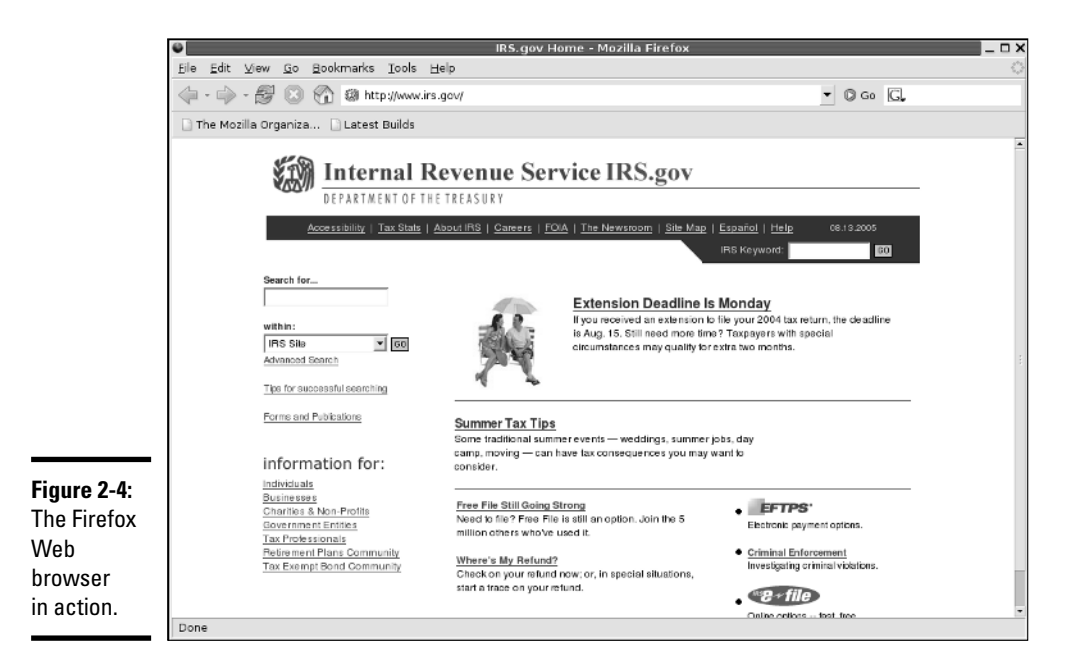

Immediately below the Navigation toolbar comes the Bookmarks toolbar with buttons that take you to specific Web pages.

#### Status bar

You can think of the bar along the bottom edge of the Firefox window as the status bar because the middle part of that area displays status information as Firefox loads a Web page.

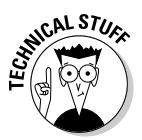

In the right corner of Firefox's status bar, a security padlock icon appears when you access a secure Web site. Firefox supports a secure version of HTTP that uses SSL to transfer encrypted data between the browser and the Web server. When Firefox connects to a Web server that supports secure HTTP, a locked security padlock icon appears on the right edge of the status bar. Otherwise there is no security padlock icon, signifying an insecure connection. The URL for secure HTTP transfers begins with https:// instead of the usual  $http://note$  the extra s in https).

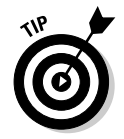

Firefox displays status messages in the left part of the status bar. You can watch the messages in this area to see what's going on. If you mouse over a link on the Web page, the status bar displays the URL for that link.

#### Firefox menus

I haven't mentioned the Firefox menus much. That's because you can usually get by without having to go to them. Nevertheless, taking a quick look through the Firefox menus is worthwhile so you know what each one offers. Table 2-1 gives you an overview of the Firefox menus.

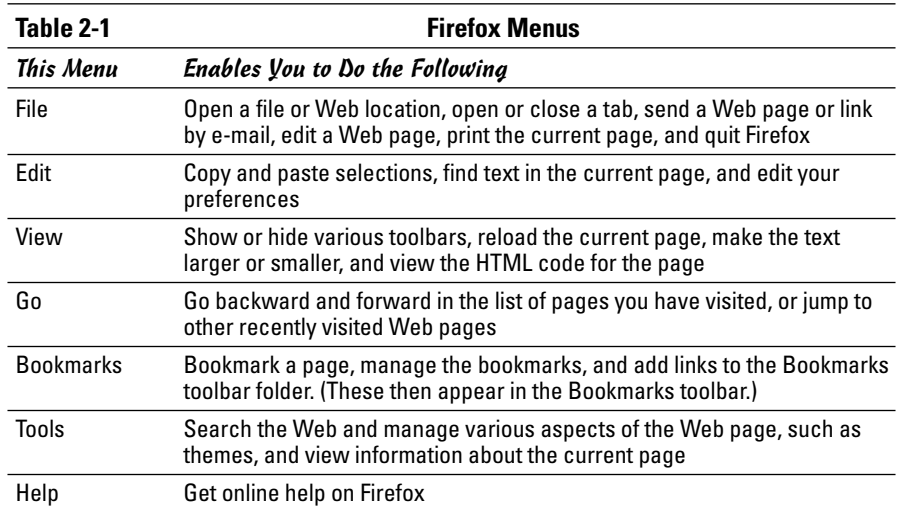

#### Changing your home page

Your home page is the page that Firefox loads when you start it. The default home page depends on the distribution. Often the home page is a file from your system's hard drive. Changing the home page is easy.

First, locate the page on the Web that you want to be the home page. You can get to that page any way you want. You can search with a search engine to find the page you want, you can type in the URL in the Location text box, or you may even accidentally end up on a page that you want to make your home page. It doesn't matter.

When you're viewing the Web page that you want to make your home page in Firefox, choose Edit<sup>≠</sup>>Preferences from the Firefox menu. The Preferences dialog box appears, as shown in Figure 2-5.

On the right side of Figure 2-5, notice the Home Page section of preferences. Then you see a Location text box for the home page, and underneath the address is a Use Current Page button. Click that button to make the current page your home page.

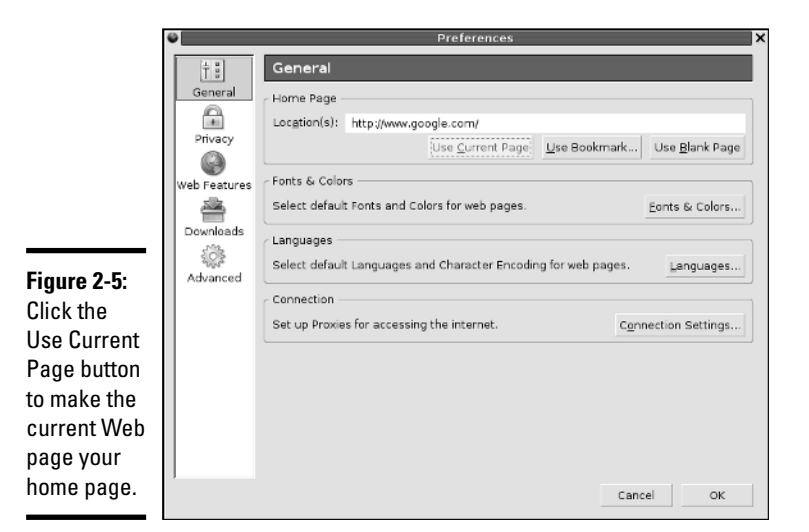

# **EMBER**

You can set a lot of other options using the Preferences dialog box. Although I do not explain all the options here, you can click around to explore everything that you can do from this window. For example, you can click the Use Bookmark button to select a saved URL bookmark as the home page. (You have to select the bookmark from a dialog box.)

## Surfing the Net with Firefox

Where you go from the home page depends on you. All you have to do is click and see where you end up. Move your mouse around. You know when you are on a link because the mouse pointer changes to a hand with an extended index finger. Click the link, and Firefox downloads the Web page referenced by that link.

How you use the Web depends on what you want to do. When you first get started, you may explore a lot — browsing through Web sites and following links without any specific goal in mind (what you may call Web window-shopping).

The other, more purposeful, use of the Web is to find specific information from the Net. For example, you might want to locate all the Web sites that contain documents with a specified keyword. For such searches, you can use one of many Web search tools available on the Net. Firefox's Search textbox takes you to the Google Web Search page (www.google.com).

A third type of use is a visit to a specific site with a known URL. For example, when reading about a specific topic in this book, you may come across a specific URL. In that case, you want to go directly to that Web page.

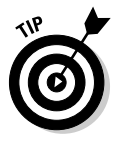

If you want to surf the Net with Firefox, all you need is a starting Web page then you can click whatever catches your fancy. For example, select the text in the Location text box in Firefox's Navigation toolbar, type **www.yahoo.com**, and then press Enter. You get to the Yahoo! home page that shows the Yahoo! Web directory — organized by subject. There's your starting point. All you have to do is click and you're on your way!

# Chapter 3: Reading Newsgroups and RSS Feeds

#### In This Chapter

- **Understanding newsgroups**
- **Reading newsgroups from your ISP**
- **Reading and searching newsgroups at some Web sites**
- **Reading RSS feeds**

nternet newsgroups are like the bulletin board systems (BBSs) of the pre-Web age or the forums offered on online systems such as AOL and MSN. Essentially, newsgroups provide a distributed conferencing system that spans the globe. You can post articles — essentially e-mail messages to a whole group of people — and respond to articles others have posted.

Think of an Internet newsgroup as a gathering place — a virtual meeting place where you can ask questions and discuss various issues. (And best of all, everything you discuss is archived for posterity.)

To participate in newsgroups, you need access to a news server — your Internet Service Provider (ISP) can give you this access. You also need a newsreader. Luckily, Linux comes with software that you can use to read newsgroups. In this chapter, I introduce you to newsgroups and show you how to read newsgroups with a few of the newsreaders. I also briefly explain how you can read and search newsgroups for free from a few Web sites.

Nowadays another popular way to read summaries of Web sites and weblogs is to use a program that can accept RSS feeds. At the end of this chapter, I briefly describe what an RSS feed is and how you can use a program such as the KDE Akregator to subscribe to RSS feeds and read them on your Linux system.

## Understanding Newsgroups

Newsgroups originated in *Usenet* — a store-and-forward messaging network that was widely used for exchanging e-mail and news items. Usenet works like a telegraph in that news and mail are relayed from one system to another. In Usenet, the systems are not on any network; the systems simply dial up one another and use the UNIX-to-UNIX Copy Protocol (UUCP) to transfer text messages.

Although it's a very loosely connected collection of computers, Usenet works well and continues to be used because very little expense is involved in connecting to it. All you need is a modem and a site willing to store and forward your mail and news. You have to set up UUCP on your system, but you don't need a sustained network connection; just a few phone calls are all you need to keep the e-mail and news flowing. The downside of Usenet is that you cannot use TCP/IP services such as the Web, TELNET, or FTP with UUCP.

From their Usenet origins, the newsgroups have now migrated to the Internet (even though the newsgroups are still called *Usenet newsgroups*). Instead of UUCP, the Network News Transfer Protocol (NNTP) now transports the news.

Although (for most of the online world) the news transport protocol has changed from UUCP to NNTP, the store-and-forward concept of news transfer remains. Thus, if you want to get news on your Linux system, you have to find a news server from which your system can download news. Typically, you can use your ISP's news server.

#### Newsgroup hierarchy

The Internet newsgroups are organized in a hierarchy for ease of maintenance as well as ease of use. The newsgroup names help keep things straight by showing the hierarchy.

Admittedly, these newsgroup names are written in Internet-speak, which can seem rather obscure at first. But the language is pretty easy to pick up after a little bit of explanation. For example, a typical newsgroup name looks like this:

comp.os.linux.announce

This name says that comp.os.linux.announce is a newsgroup for announcements (announce) about the Linux operating system (os.linux) and that these subjects fall under the broad category of computers (comp).

As you can see, the format of a newsgroup name is a sequence of words separated by periods. These words denote the hierarchy of the newsgroup. Figure 3-1 illustrates the concept of hierarchical organization of newsgroups.

To understand the newsgroup hierarchy, compare the newsgroup name with the path name of a file (for example,  $/$ usr $/$ lib $/$ X11/ $\sin$ it $/$ Xclients) in Linux. Just as a file's path name shows the directory hierarchy of the file, the newsgroup name shows the newsgroup hierarchy. In filenames, a slash  $\binom{7}{1}$ separates the names of directories; in a newsgroup's name, a period (.) separates the different levels in the newsgroup hierarchy.

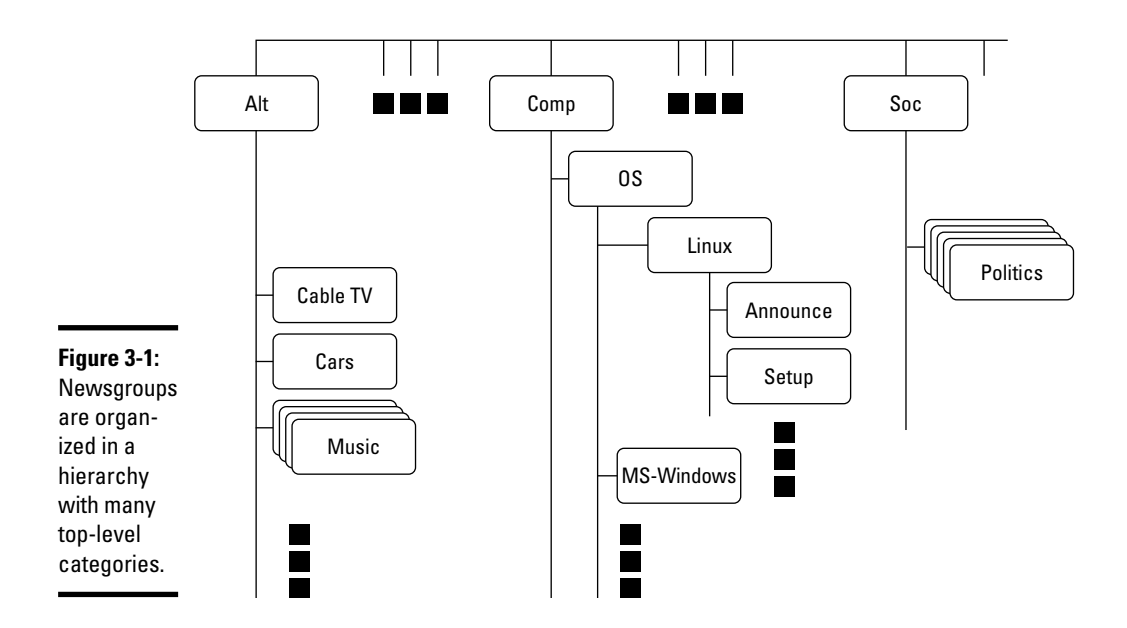

In a newsgroup name, the first word represents the newsgroup *category.* The comp.os.linux.announce newsgroup, for example, is in the comp category, whereas alt.books.technical is in the alt category.

#### Top-level newsgroup categories

Table 3-1 lists some of the major newsgroup categories. You find a wide variety of newsgroups covering subjects ranging from politics to computers. The Linux-related newsgroups are in the comp.os.linux hierarchy.

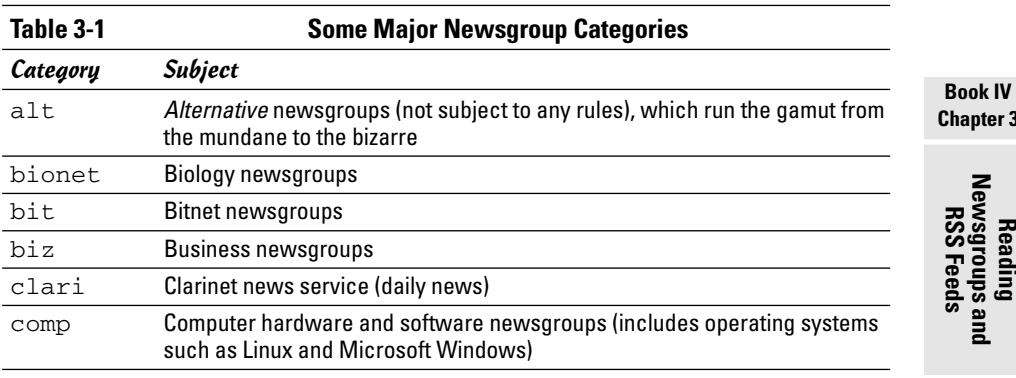

**Chapter 3**

*(continued)*

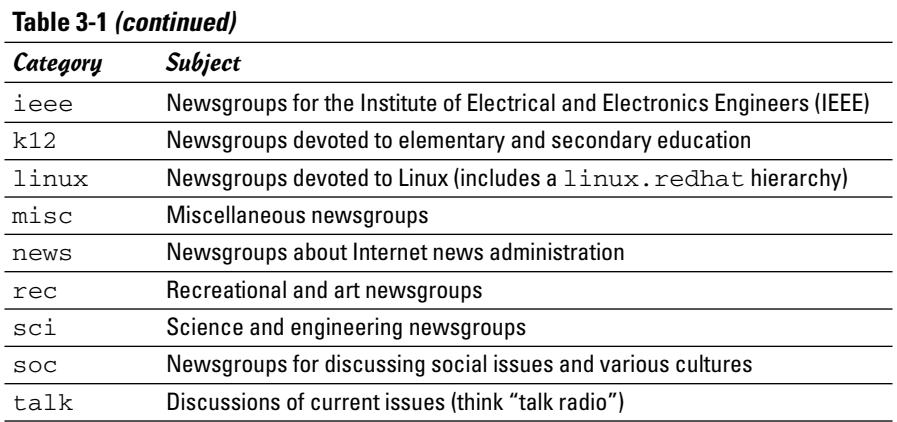

This short list of categories is deceptive because it doesn't really tell you about the wide-ranging variety of newsgroups available in each category. The top-level categories alone number close to a thousand, but many toplevel categories are distributed only in specific regions of the world. Because each newsgroup category contains several levels of subcategories, the overall count of newsgroups can be close to 60,000 or 70,000! The comp category alone has close to 1,200 newsgroups.

Unfortunately, many newsgroups are flooded with spam, just like your e-mail inbox only worse because anyone can post anything on a newsgroup. There are some newsgroups, called *moderated newsgroups,* that offer some relief. Anyone who wants to post on a moderated newsgroup must first submit the article to a moderator — a human being — who can then decide whether to post the article or reject it. You can reduce the spam overload by browsing moderated newsgroups whenever possible.

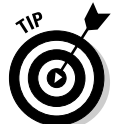

To browse newsgroup categories and get a feel for the breadth of topics covered by the newsgroups, visit the Google Groups Web site at http:// groups.google.com and click the Browse all of Usenet link.

#### Linux-related newsgroups

Typically, you have to narrow your choice of newsgroups according to your interests. If you're interested in Linux, for example, you can pick one or more of these newsgroups:

- ✦ comp.os.linux.admin: Information about Linux system administration.
- ✦ comp.os.linux.advocacy: Discussions about promoting Linux.
- ✦ comp.os.linux.announce: Important announcements about Linux. This newsgroup is moderated, which means you must mail the article to a moderator, who then posts it to the newsgroup if the article is

appropriate for the newsgroup. (This method keeps the riff-raff from clogging up the newsgroup with marketing pitches.)

- ✦ comp.os.linux.answers: Questions and answers about Linux. All the Linux HOWTOs are posted in this moderated newsgroup.
- ✦ comp.os.linux.development: Current Linux development work.
- ✦ comp.os.linux.development.apps: Linux application development.
- ✦ comp.os.linux.development.system: Linux operating system development.
- ✦ comp.os.linux.hardware: Discussions about Linux and various types of hardware.
- ✦ comp.os.linux.help: Help with various aspects of Linux.
- ✦ comp.os.linux.misc: Miscellaneous Linux-related topics.
- ✦ comp.os.linux.networking: Networking under Linux.
- ✦ comp.os.linux.redhat: Red Hat Linux-related topics.
- ✦ comp.os.linux.setup: Linux setup and installation.
- $\triangleq$  comp. os. linux.x: Discussions about setting up and running the X Window System under Linux.
- ✦ linux.debian: Moderated newsgroup about Debian GNU/Linux.
- $\triangleq$  linux.debian.news: Moderated newsgroup for news items about Debian GNU/Linux.
- ✦ linux.redhat: Discussions about Red Hat Linux.

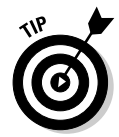

You have to be selective about what newsgroups you read because keeping up with all the news is impossible, even in a specific area such as Linux. When you first install and set up Linux, you might read newsgroups such as comp.os.linux.help, comp.os.linux.setup, comp.os.linux. hardware, and comp.os.linux.x (especially if you have problems with X). After you have Linux up and running, you may want to find out about only new things happening in Linux. For such information, read the comp.os.linux.announce newsgroup.

## Reading Newsgroups from Your ISP

If you sign up with an ISP for Internet access, it can provide you with access to a news server. Such Internet news servers communicate by using the Network News Transfer Protocol (NNTP). You can use an NNTP-capable newsreader, such as KNode, to access the news server and read selected newsgroups. You can also read news by using Thunderbird. Using a newsreader is the easiest way to access news from your ISP's news server.

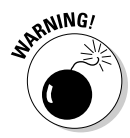

My discussion of reading newsgroups assumes that you obtained access to a news server from your ISP. The ISP provides you the name of the news server and any username and password needed to set up your news account on the newsreader you use.

To read news, you need a *newsreader* — a program that enables you to select a newsgroup and view the items in that newsgroup. You also have to understand the newsgroup hierarchy and naming conventions (which I describe in the "Newsgroup hierarchy" section, earlier in this chapter). Now I show you how to read news from a news server.

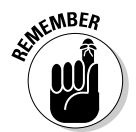

If you don't have access to newsgroups through your ISP, you can try using one of the many public news servers that are out there. For a list of public news servers, visit NewzBot at www.newzbot.com. At this Web site, you can search for news servers that carry specific newsgroups.

## Taking stock of newsreaders

You can use one of several software packages that enable you to download and read newsgroups in Linux. Here are a few major newsreaders:

- ✦ **Thunderbird:** Thunderbird includes the ability to download news from an NNTP server. You can read newsgroups and post items to newsgroups. Xandros uses Thunderbird for mail and news.
- ✦ **KNode:** This is a newsreader for KDE that you can download from knode. sourceforge.net. Debian, MEPIS, and SUSE provide KNode as the newsreader.
- ✦ **Pan:** Pan is a GUI newsreader that, according to the developer's Web site (http://pan.rebelbase.com), " . . . attempts to be pleasing to both new and experienced users." You can download Pan for various Linux distributions from http://pan.rebelbase.com/download.

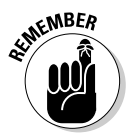

If you don't find a newsreader in your Linux system, you can download and install any of these newsreaders easily in any of the Linux distributions. Often, you can locate the download site by a simple search at a search engine just search for the word *download* followed by the name of the newsreader.

## Reading newsgroups with Thunderbird

You can browse newsgroups and post articles from Thunderbird, a mail and newsreader from the Mozilla project.

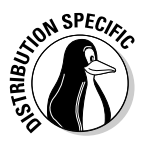

In some distributions such as Xandros, the Main Menu has options to start Thunderbird directly. In many Linux distributions, the mail and news component of Thunderbird may not be installed. In that case, you have to download and install the Thunderbird mail and news component or use another newsreader.

When you're starting to read newsgroups with Thunderbird for the first time, follow these steps to set up the news account:

#### 1. **Choose Edit**➪**Account Settings from the Thunderbird menu.**

A dialog box appears.

#### 2. **Click Add Account.**

The Account Wizard appears, as shown in Figure 3-2.

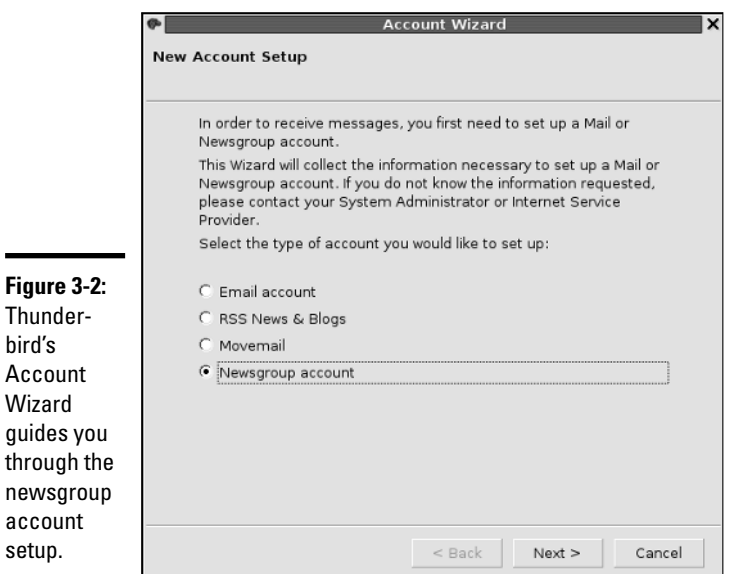

- 3. **Select the Newsgroup Account radio button (refer to Figure 3-2) and click Next.**
- 4. **In the new screen that appears, fill in your identity information name and e-mail address — and click Next to move to the next screen.**
- 5. **Enter your news server name and click Next.**
- 6. **Enter a descriptive name of the newsgroup account and click Next.**
- 7. **Click Finish to complete the newsgroup account setup.**

The new newsgroup account now appears in the list of accounts on the left side of the Thunderbird window. Click the newsgroup account name, and the right side of the window shows the options for the newsgroup account.

Click the Subscribe to Newsgroups link. Thunderbird starts to download the list of newsgroups from the news server.

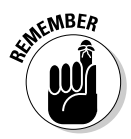

to

If your ISP's news server requires a username and password, you're prompted for that information. After that, Thunderbird downloads the list of newsgroups and displays them in the Subscribe dialog box. (You can enter a search string in a text box to narrow the list.) When you find the newsgroups you want, click the check box to subscribe to these newsgroups, as shown in Figure 3-3. Then click OK to close the dialog box.

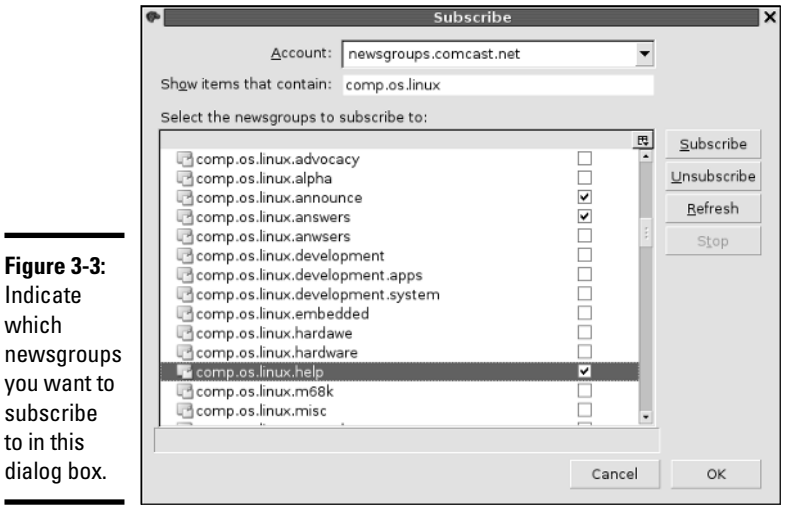

After you subscribe to newsgroups, these newsgroups appear under the newsgroup account name in the left side of the Thunderbird window. You can then read a newsgroup using these steps:

1. **Click a newsgroup name (for example,** comp.os.linux.announce**).**

If your news server requires a username and password, a dialog box prompts you for this information. Then another dialog box asks you how many message headers you want to download.

#### 2. **Specify the number of headers (for example, 500) you want and click Download to proceed.**

Thunderbird downloads the headers from the newsgroup and displays a list in the upper-right area of the window.

#### 3. **From the list of headers, click an item to read that article, as shown in Figure 3-4.**

To select other subscribed newsgroups, simply click the newsgroup's name in the left side of the window.

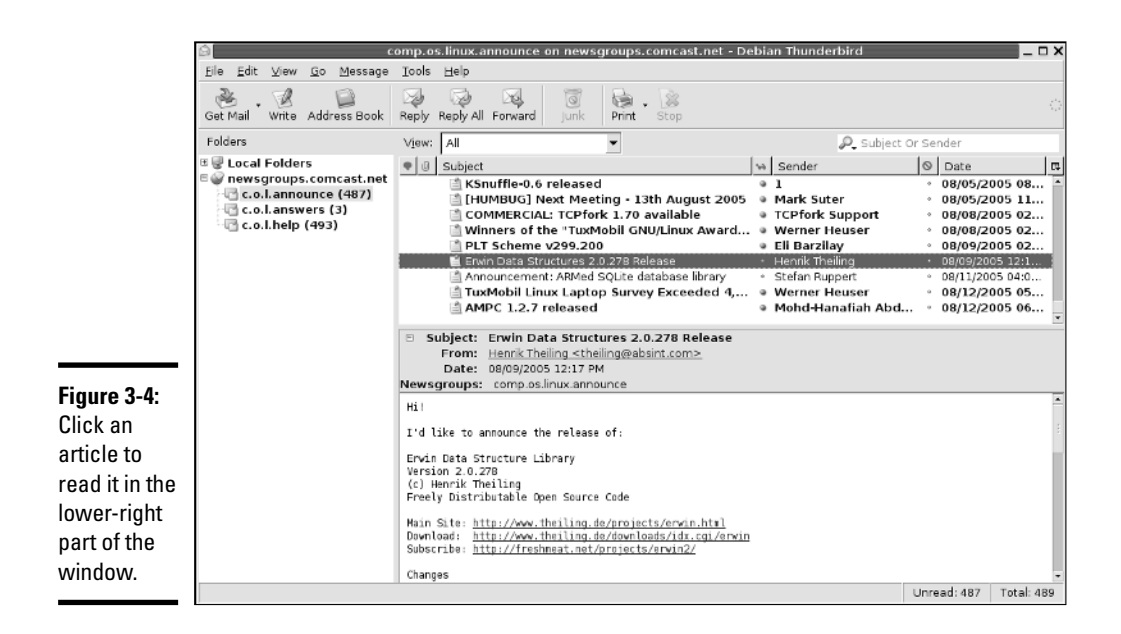

#### Newsgroup subscriptions

Unlike magazines or newspapers, newsgroups don't require that you subscribe to them; you can read any available newsgroup on the news server. The news server's administrator may decide to exclude certain newsgroups, however; if they aren't included, you cannot read them.

The only thing that can be called *subscribing* is indicating the newsgroups you routinely want to read. The news server does not receive any of this subscription information — the information is used only by the newsreader to determine what to download from the news server.

#### Posting news

You can use any newsreader to post a news article (a new item or a reply to an old posting) to one or more newsgroups. The exact command for posting a news item depends on the newsreader. For example, in the Thunderbird newsreader, you follow these steps to post an article:

1. **Click the Reply button on the toolbar to post a follow-up to a news item you're reading. To post a new news article, click the Compose button.**

A window appears where you can compose the message.

#### 2. **Type the names of the newsgroups, just as you would type the addresses of recipients when sending e-mail. Enter the subject and your message.**

For this test posting, type ignore as the subject line and enter misc.test as the name of the newsgroup.

Otherwise, any site that receives your article replies by mail to tell you the article has reached the site; that's in keeping with the purpose of the misc.test newsgroup.

#### 3. **After you finish composing the message, click Send on the toolbar.**

Thunderbird sends the message to the news server, which in turn sends it to other news servers, and soon it's all over the world!

4. **To verify that the test message reaches the newsgroup, choose File**➪ **Subscribe. Then subscribe to the misc.test newsgroup (that's where you recently posted the new article). Look at the latest article (or one of the most recent ones) in** misc.test**; it should be the article you recently posted.**

If you post an article and read the newsgroup immediately, you see the new article, but that does not mean the article has reached other sites on the Internet. After all, your posting shows up on your news server immediately because that's where you posted the article. Because of the store-andforward model of news distribution, the news article gradually propagates from your news server to others around the world.

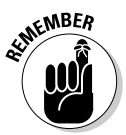

The misc.test newsgroup provides a way to see whether your news posting is really getting around. If you post to that newsgroup and don't include the word *ignore* in the subject, news servers acknowledge receipt of the article by sending an e-mail message to the address listed in the Reply To field of the article's header.

## Using KNode

Debian, MEPIS, and SUSE provide KNode as the default newsreader. Typically, you can start KNode by selecting Newsreader from the menu (look in the Internet applications). If you don't see a choice for Newsreader in the menus, type **knode** in a terminal window to start KNode.

When KNode runs for the first time, it brings up the Configure KNode dialog box, shown in Figure 3-5, through which you can configure everything you need to read newsgroups and post items to newsgroups.

The left side of the dialog box shows all the items that you can configure, and the right side is where you enter the information for the item that you have currently selected on the left side.

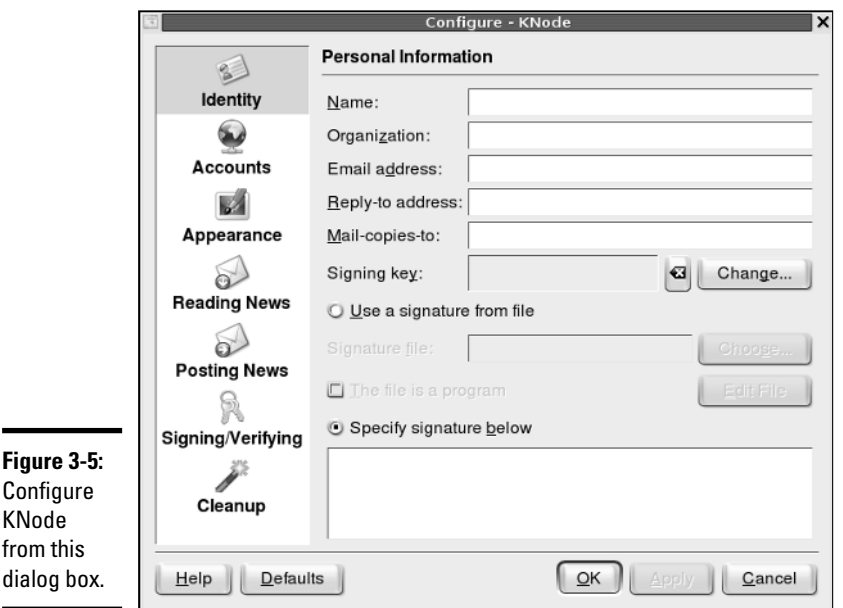

When the Configure KNode dialog box first opens, it prompts for your personal information. Enter your identification information, such as name, e-mail address, and organization — this information is used when you post a new item to a newsgroup.

Then, click Accounts in the left side (refer to Figure 3-5) and click the Newsgroup Servers tab on the right side to set up information about the news server from which you will be reading news. Click New in the Newsgroup Servers tab to bring up a dialog box (see Figure 3-6) where you can enter the information about the news server. Your ISP should have provided you with the information needed to access the news server. If the news server requires a login name and a password, you must enter that information as well.

After you set up the news account, the KNode window shows the name of the news server in its left side, as shown in Figure 3-7. Right-click the server's name and choose Subscribe to Newsgroups from the pop-up menu. A dialog box appears where you can subscribe to selected newsgroups (such as comp.os.linux.announce).

Figure 3-7 shows a typical view of the KNode window while reading an article from one of the subscribed newsgroups. The KNode user interface is similar to many other mail and newsreaders, including Thunderbird.

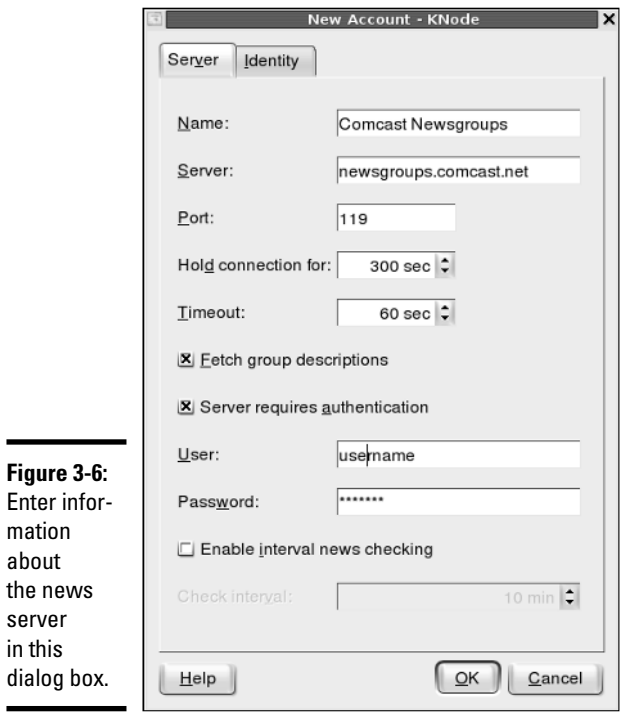

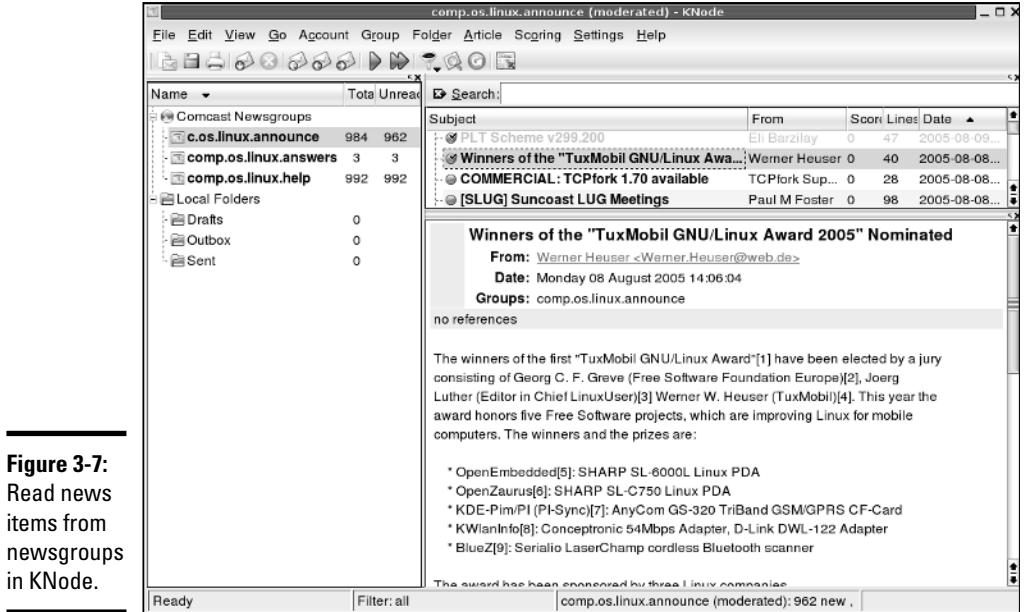

## Reading and Searching Newsgroups at Web Sites

If you don't have access to newsgroups through your ISP, you can still read newsgroups and post articles to newsgroups at a number of Web sites. Some of them archive old news articles and provide good search capabilities, so you can search these for articles related to some question you may have.

The best part about reading newsgroups through a Web site is that you don't even need access to a news server and you can read news from your Web browser.

Table 3-2 lists Web sites that offer free access to Usenet newsgroups. Some sites offer Usenet newsgroup service for a fee. I don't list them here, but you can search for them with Google (www.google.com) — type the search words **usenet newsgroup access** to get a list of all Web sites that offer newsgroup access (including the ones that charge a fee).

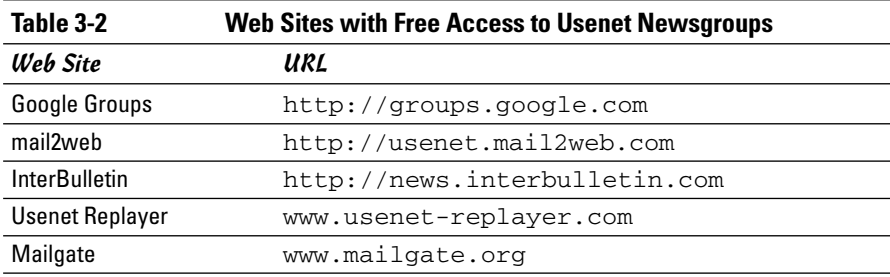

One of the best places to read newsgroups, post articles, and search old newsgroup archives is Google Groups — Google's Usenet discussion forums — on the Web at http://groups.google.com. At that Web site, you can select a newsgroup to browse, and you can post replies to articles posted on various newsgroups.

The best part of Google Groups is the search capability. You already know how good Google's Web search is; you get that same comprehensive search capability to locate newsgroup postings that relate to your search words. To search newsgroups, fill in the search form at http://groups.google.com and press Enter.

To browse newsgroups in Google Groups, ignore the search box and look at the list of high-level newsgroup categories such as alt, comp, and soc. Click the category, and you can gradually drill down to specific newsgroups. When viewing an article in Google Groups, you can click a link that enables you to post a follow-up to that article.

## Reading RSS Feeds

RSS stands for Really Simple Syndication. RSS is a format for *syndicating* gathering and making available — content of Web sites, primarily newsoriented sites and blogs. The term *blog* is short for weblog — a frequently updated journal with thoughts, comments, and opinions of the blog's creator. RSS can be used to provide any kind of information that can be broken down into discrete items and put into RSS format. Such RSS-formatted content is called an *RSS feed,* and an RSS-aware program can check the feed periodically for changes, download new items, and make them available to the user.

The RSS format is a dialect of XML (eXtensible Markup Language). All RSS files conform to XML 1.0 specification.

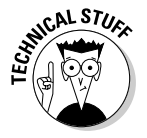

There are many versions of RSS, but three versions  $-0.91, 1.0,$  and  $2.0$ are in widespread use. Netscape designed RSS version 0.90 for gathering and displaying headlines from news sites. A simpler version, 0.91, was proposed and UserLand Software picked up that version for use in its blogging product. At the same time, another noncommercial group had evolved RSS 0.90 into RSS 1.0, which is based on resource description format or RDF (see www.w3.org/rdf). UserLand did not accept RSS 1.0 but instead continued evolving RSS 0.91 through versions 0.92, 0.93, 0.94, and finally settled on RSS 2.0 (skipping 1.0 because that version number was already taken). Currently, many blogs and Web sites use RSS 0.91 for basic syndication (title, URL, and description); they use RSS 1.0 for readers that use RDF; and they use RSS 2.0 for advanced syndication with more metadata. (Think of metadata as *data about data,* which is what the RSS format provides: It provides data about other information, such as blogs and news.) RSS 1.0 files have a .rdf extension, whereas RSS 0.91 and 2.0 files have a .xml extension. However, all RSS files are text files that use XML tags.

## Examining an RSS Feed

An RSS feed is a text file with XML tags that describe a Web site's content. You typically use an automated program to periodically generate the RSS feed file, but you can prepare the RSS feed file using a text editor. It's good to know what an RSS feed looks like, just so you can debug problems with the feed.

The specific details of an RSS feed depend on the version of RSS. The simplest feed is RSS 0.91 and here's a typical RSS 0.91 feed:

```
<?xml version="1.0" ?> 
<!-- A comment line --->
<rss version="0.91">
```

```
<channel> <!--- This tag specifies general information
   about the feed--->
    <title>Title of this feed</title>
    <link>URL of this feed, for example,
   http://naba.typepad.com/</link>
    <description>Brief description of feed</description>
    <language>en-us</language>
    <item>
      <title>Title of this item</title>
      <link>URL for this item</link>
      <description>Description of this item</description>
    \langleitem\rangle... more items ...
  </channel>
\langle/rss\rangle
```
As you can see from that listing, an RSS feed includes a channel with a title, link, description, and language followed by a series of items, each of which has a title, link, and description.

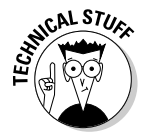

The format is more verbose for RSS 1.0, which uses the RDF format. RSS 1.0 essentially provides the basic information that's in RSS 0.91 and adds more details such as item-level authors, subject, and publishing dates, which RSS 0.91 does not support.

## Reading RSS Feeds

There are many GUI programs available for subscribing to RSS feeds and reading items from a feed. These programs are called RSS *aggregators* because they can gather information from many RSS feeds and make everything available in a single place.

There are two types of RSS aggregators — Web browser plugins and standalone programs. Browser plugins, such as NewsMonster (www.newsmonster.org), run in a Web browser so that the feeds appear in the Web browser. Standalone programs such as GNOME Straw (www.nongnu.org/straw) and KDE Akregator (http://akregator.sourceforge.net) are complete GUI applications and usually look similar to other mail and newsreader programs.

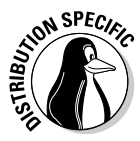

Fedora, MEPIS, and SUSE come equipped with the Akregator program, a standalone RSS feed aggregator. To run it, look for a link in the GUI desktop's applications menu, but if you don't see it listed, type **akregator** in a terminal window. In Debian, you can install Akregator by typing **apt-get install akregator** (after typing **su -** to become root).

When Akregator first runs, it displays its main window without any RSS feeds. To subscribe to a feed, choose Feed<≻Add Feed from the menu or right-click All Feeds in the left pane of the window (see Figure 3-8) and select Add Feed from the pop-up menu. Then type the URL for the feed in the Add Feed dialog box and click OK. For example, to read Slashdot's RSS feed, I type **http://slashdot.org/index.rss.** The feed's title appears in the left pane of the window. Click the feed title to view the items in this feed. Then you can click an item in the upper-right pane, and that item appears in the lowerright pane, as shown in Figure 3-8. You can add many different RSS feeds, organize them into folders, and browse them in Akregator.

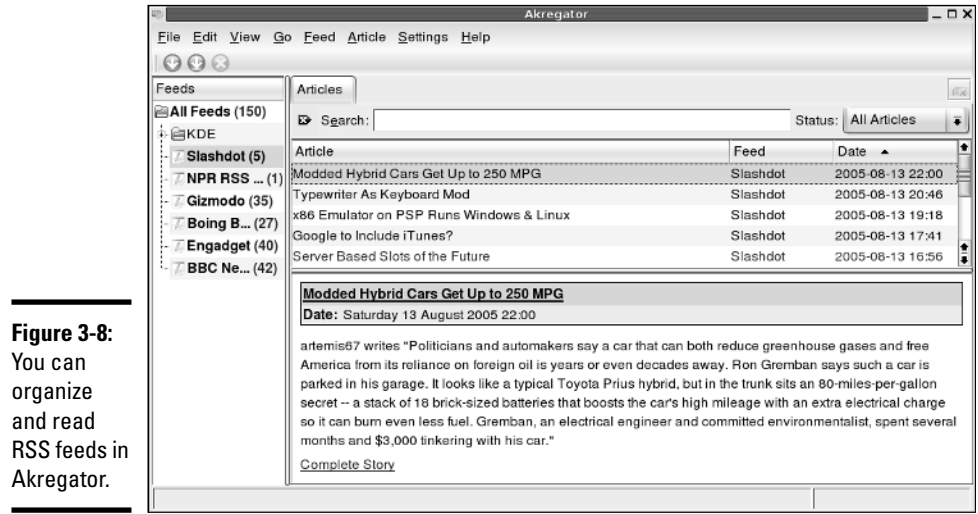

## Chapter 4: Using FTP

#### In This Chapter

- **Using the GNOME FTP client**
- **Using any Web browser as an FTP client**
- **Getting to know the FTP commands**

Uust as the name implies, *File Transfer Protocol* (FTP) is used to transfer files between computers. For example, if your Internet Service Provider (ISP) gives you space for a personal Web site, you may have already used FTP to upload the files making up the Web site. Using an FTP client on your computer, you log in to your ISP account, provide your password, and then copy the files from your home system to the ISP's server.

You can also use FTP to download other files anonymously, such as open source software from other computers on the Internet — in which case, you don't need an account on the remote system to download files. You can simply log in using the word anonymous as the username and provide your e-mail address as the password. (In fact, your Web browser can do this on your behalf, so you may not even know this process is happening.) This type of anonymous FTP is great for distributing files to anyone who wants them. For example, a hardware vendor might use anonymous FTP to provide updated device drivers to anyone who needs them.

Linux comes with several FTP clients, both command-line ones and GUI ones. In this chapter, I introduce you to a few GUI FTP clients and for the command-line FTP client, describe the commands you use to work with remote directories.

## Using Graphical FTP Clients

You can use one of the following GUI FTP clients in Linux:

- ✦ gFTP a graphical FTP client for GNOME (http://gftp.seul.org)
- ◆ KBear a graphical FTP client for KDE (http://kbear. sourceforge.net)
- ✦ Web browser, such as Firefox, for anonymous FTP downloads

For uploading files, you may want to use gFTP because you typically have to provide a username and password for such transfers. Web browsers work fine for anonymous downloads, which is how you typically download software from the Internet.

I briefly describe all three GUI FTP clients in the next two sections.

## Using gFTP

GNOME comes with gFTP, a graphical FTP client. gFTP is not installed by default, but you can download it from http://gftp.seul.org and install it easily. In some distributions, it may be in a package already, and all you have to do is install that package.

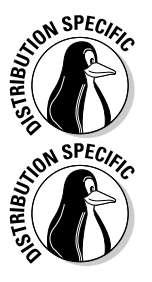

In Debian, type **su -** in a terminal window and enter the root password, then type **apt-get install gftp**.

In Fedora Core, install gFTP from this book's companion DVD. Log in as root, insert the DVD into the DVD drive, and type **mount /mnt/cdrom** in a terminal window. (You may have to change cdrom to cdrom1, if the DVD drive is the second CD/DVD drive on your system.) Then type **cd /mnt/cdrom/Fedora/ RPMS**, followed by **rpm -ivh gftp\***.

In Fedora Core, start gFTP by choosing Main Menu<>Internet<br/> $\blacktriangle$ gFTP (if you don't see gFTP, log in as root and type **yum install gftp** and then look for it in the menu). In other distributions, you should be able to find it in the Main Menu. The gFTP window appears, as shown in Figure 4-1.

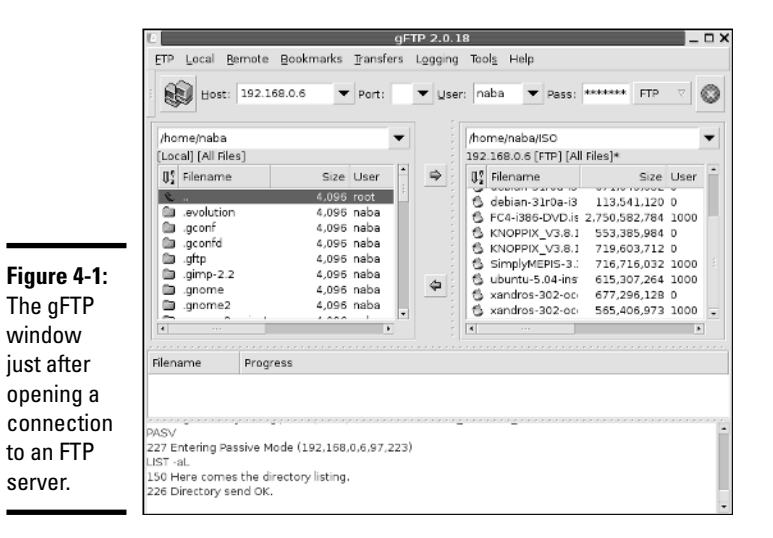

The gFTP window has a menu bar with menus for performing various tasks. Just below the menu bar is a toolbar with a number of buttons and text fields. Here you can type the name or IP address of the remote host, the username, and the password needed to log in to the remote host. Figure 4-1 shows the gFTP window after you fill in this information and establish a connection with the remote host by clicking the button with the icon showing two computers (the leftmost one on the toolbar).

To upload or download files using gFTP, follow these steps:

#### **1. Fill in the hostname or the IP address of the remote system in the Host field.**

If you have used that host before, you can select it from the drop-down list that appears when you click the downward-pointing arrow next to the Host field.

#### **2. Provide the username in the User field and the password in the Pass field and click the button with the icon showing two computers (to the left of the Host field).**

This operation causes gFTP to connect to your chosen host and to log in with the username and password you provided. The lower part of the gFTP window shows the FTP protocol messages exchanged between the two systems.

#### **3. Observe this area for any indication of error messages.**

The directory listing of the remote system appears in the right half of the gFTP window. The left half shows the current local directory.

- **4. To upload one or more files from the current system to the remote system, select the files in the list on the left, and then click the rightarrow button.**
- **5. To download files from the remote system, select the filenames in the list on the right, and click the left-arrow button.**
- **6. When you're done transferring files, choose FTP**➪**Quit from the menu.**

As these steps show, transferring files with a GUI FTP client, such as gFTP, is a simple task.

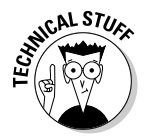

Believe it or not, gFTP isn't for FTP transfers alone. It can also transfer files using the HTTP protocol and secure file transfers using the Secure Shell (SSH) protocol.

## Introducing KBear

KBear is a GUI FTP client for KDE. You find it in the Main Menu (in the Internet category) on KDE desktops. In Debian, type **apt-get install kbear** to install KBear (after you type **su -** to become root).

When you first start KDE, it runs the KBear Wizard that enables you to configure KBear. This configuration step mostly involves the layout of the KBear window, so you can just accept the defaults.

When the main KBear window appears, it displays your home folder in a view similar to that in Windows Explorer. To connect to an FTP server, choose FTP➪Quick Connect. A dialog box (see Figure 4-2) prompts you for the hostname of the FTP server as well as the username and password.

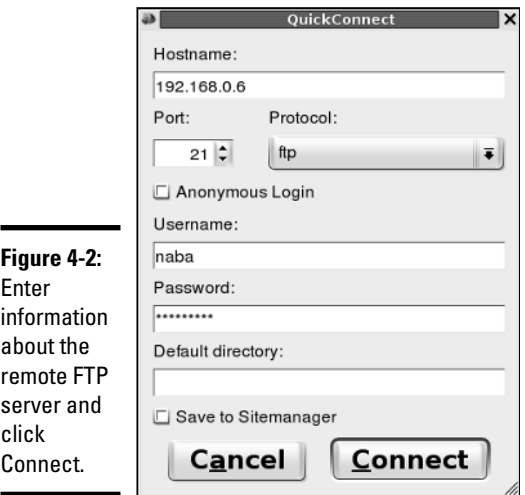

After entering the requested information, click Connect. KBear establishes a connection to the remote FTP server. In the KBear main window, shown in Figure 4-3, you see both the local and remote directories side by side.

You can now transfer files by dragging them from one system's folder and dropping them on the other system's folder, so FTP transfers become just normal drag-and-drop file copying.

When you finish using KBear, choose FTP<sup>↓</sup>Quit or click the Power Off button (the leftmost one) on the toolbar.

#### Using a Web browser as an FTP client

Any Web browser can act as an FTP client, but such programs are best for anonymous FTP downloads, where the Web browser can log in using the anonymous username and any password.

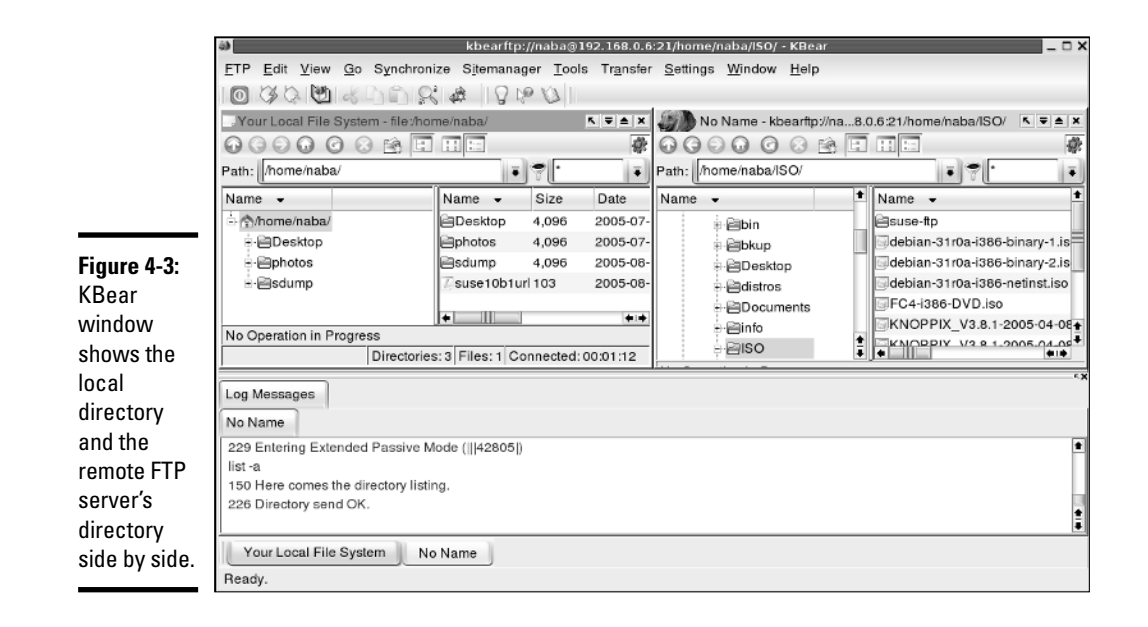

For example, you can use the Firefox Web browser as an FTP client. All you have to know is how to write the URL so that the Web browser can tell that you want to download a file using FTP. The syntax of the FTP URL is like this:

#### ftp://*hostname*/*pathname*

The first part  $(ftp://)$  indicates that you want an FTP transfer. The *hostname* part is the name of the FTP server (the name often starts with an ftp — for example, ftp.netscape.com). The *pathname* is the full directory path and filename of the file that you want to download.

If you simply provide the hostname for the FTP server, the Web browser displays the contents of the anonymous FTP directory. If you want to access anonymous FTP on your Linux system, start Firefox (click the Web browser icon on the GNOME panel), type the FTP URL in the Location text box, and press Enter. For example, on my system, I type **ftp://localhost/pub/** to access the pub directory.

Figure 4-4 shows a typical appearance of an anonymous FTP directory in Firefox. You can click folders to see their contents and download any files. Although I show how you can access your local system by using Firefox's FTP capabilities, the purpose of FTP is (of course) to download files from other systems to your system.

**Figure 4-4:** You can use a Web browser to download files from anonymous FTP servers.

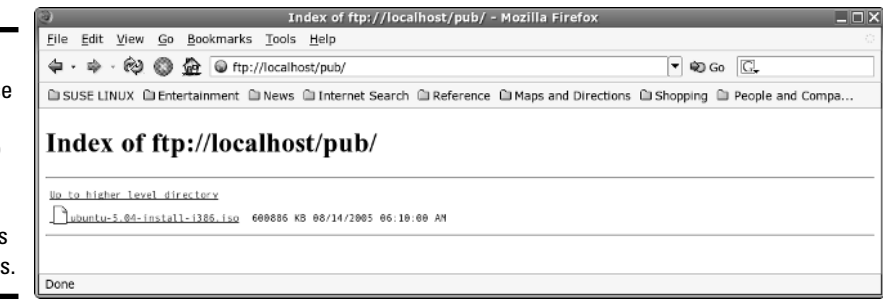

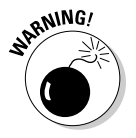

When you use the ftp://localhost/ URL, you won't get a response from your system if you're not running an FTP server or if you have set up your firewall so that no FTP connections are allowed.

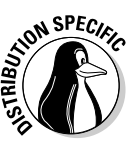

In Debian and Fedora Core, log in as root and type **/etc/init.d/vsftpd start** (in a terminal window) to start the FTP server. In SUSE, the xinetd super server controls the FTP server vsftpd. The /etc/xinetd.d/vsftpd configuration file specifies how vsftpd is started. See Book VII, Chapter 1 for more information about xinetd configuration files.

The same approach of accessing anonymous FTP sites works if you type the hostname of some other anonymous FTP server. For example, try typing the following URL:

ftp://ftp.netscape.com/

You get the directory of the ftp.netscape.com server.

## Using the Command-Line FTP Client

Knowing how to use FTP from the command line is a good idea — just in case. For example, if your GUI desktop isn't working, you may need to download some files in order to fix the problem. If you know how to use the command-line FTP client, you can download the files and take care of the problem. It's not that hard, and the command-line FTP client is available in all Linux distributions.

The best way to figure out the command-line FTP client is to try it out. The command is called ftp, and you can try out the ftp commands from your Linux system. You don't even need an Internet connection because you can use the ftp command to connect to your own system — I show you how.

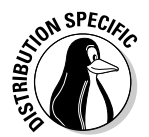

Note that the exact output from the ftp command might be different because some distributions, such as Debian, use a text mode version of gFTP as the command-line FTP client.

In the following sample FTP session, I use the command-line FTP client to log in using my username (naba) and browse the directories on one of my Linux systems. When you try a similar operation, replace the name with your username and provide your password. Here's the listing illustrating interaction with a typical command-line FTP client (my comments appear in italics and the text I type is in boldface):

#### **ftp localhost**

Connected to localhost.localdomain. 220 (vsFTPd 2.0.3) Name (localhost:naba): *(I press Enter.)* 331 Please specify the password. Password: *(I type my password.)* 230 Login successful. Remote system type is UNIX. Using binary mode to transfer files. ftp> **help** *(I type* help *to see a list of FTP commands.)*

Commands may be abbreviated. Commands are:

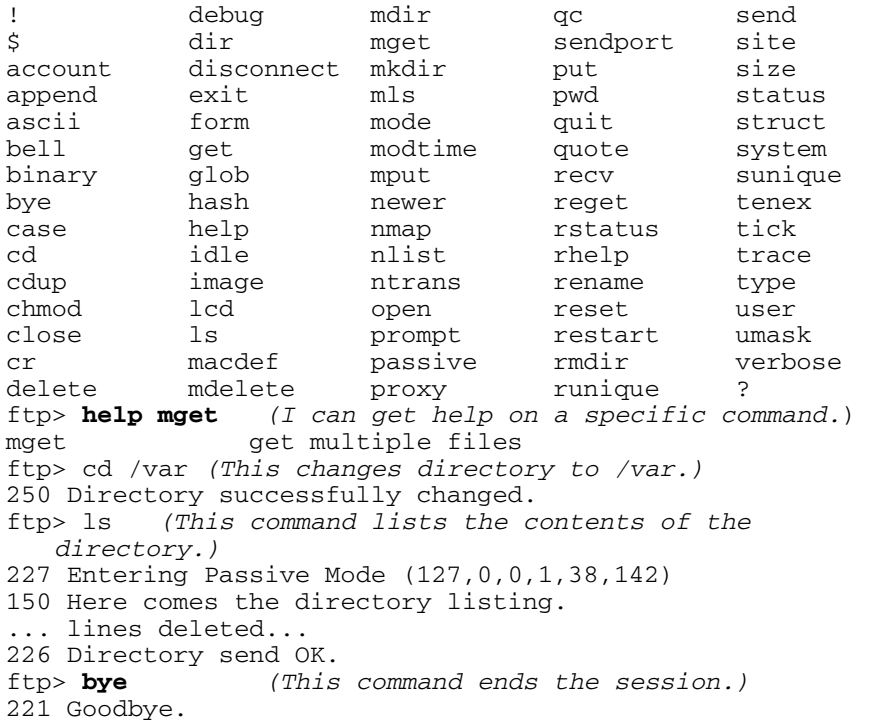

As the listing shows, you can start the command-line FTP client by typing the command **ftp** *hostname*, where *hostname* is the name of the system you want to access. When the FTP client establishes a connection with the FTP server at the remote system, the FTP server prompts you for a username and password. After you supply the information, the FTP client displays the ftp> prompt, and you can begin typing commands to perform specific tasks. If you can't remember a specific FTP command, type **help** to view a list of them. You can get additional help for a specific command by typing **help** *command*, where *command* is what you want help on.

Many FTP commands are similar to the Linux commands for navigating the file system. For example, cd changes directory, pwd prints the name of the current working directory, and ls lists the contents of the current directory. Two other common commands are get and put: get is what downloads a file from the remote system to your system, and put uploads (sends) a file from your system to the remote host.

Table 4-1 describes some commonly used FTP commands. You don't have to type the entire FTP command. For a long command, you have to type only the first few characters — enough to identify the command uniquely. For example, to delete a file, you can type **dele**, and to change the file transfer mode to binary, you can type **bin**.

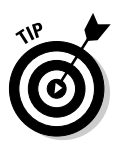

When downloading files from the Internet, you almost always want to transfer the files in binary mode because the software is usually archived and compressed in a binary form. (Its files aren't plain text files.) So always use the binary command to set the mode to binary. Then use the get command to download the files.

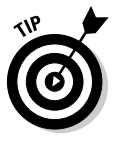

When transferring multiple files with similar names (such as  $\text{image1}$ . jpg, image2.jpg, and so on), type **prompt** to turn off prompting. (Otherwise the FTP client will ask you after each file transfer whether you want to transfer the next file.) Then type **mget** followed by the filename with wildcard. For example, to download all files with names starting with image and ending with the . jpg extension, type **mget image**\*.**jpg**.

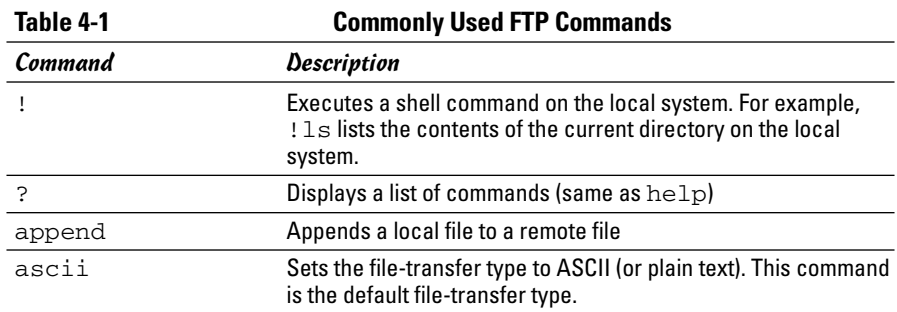

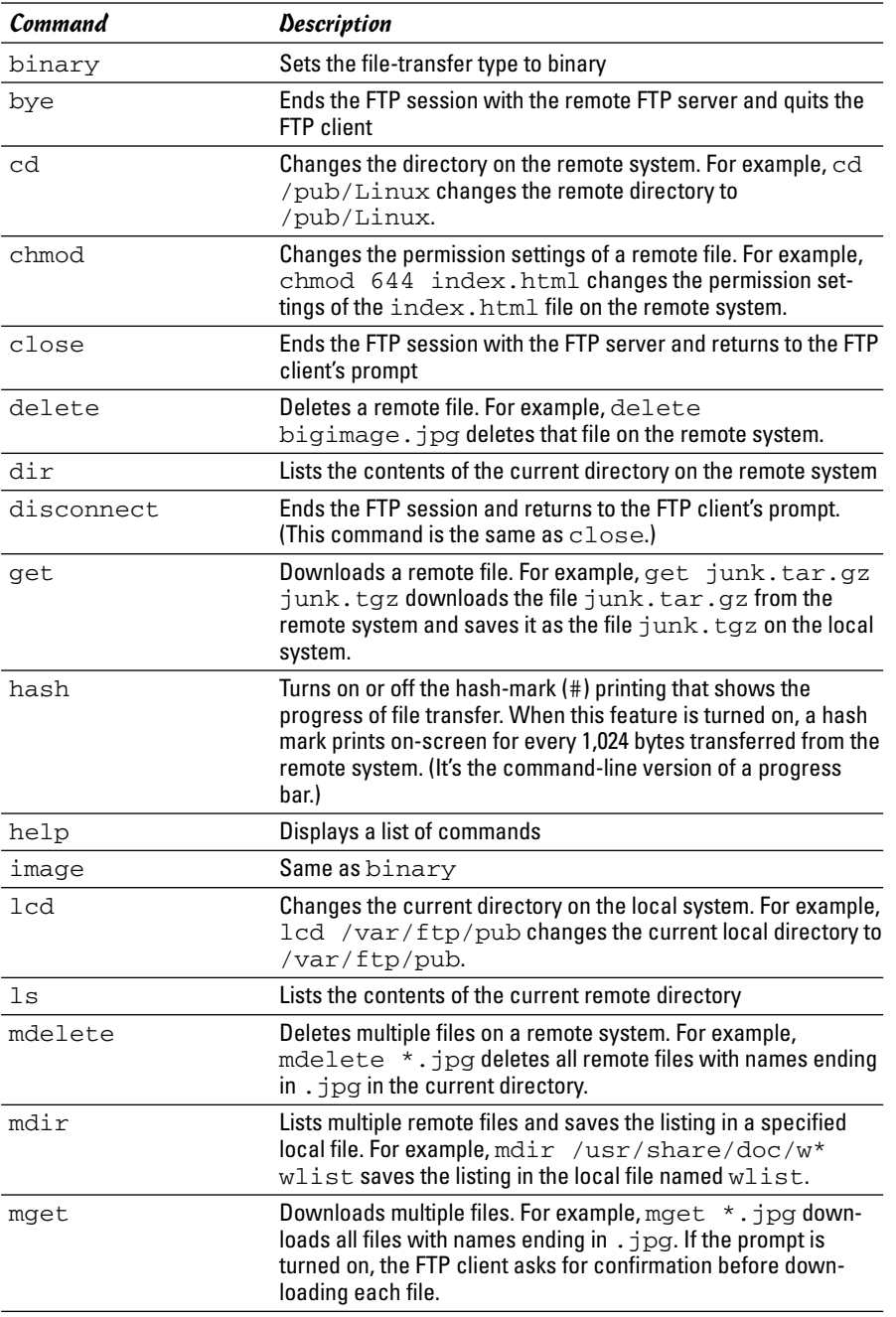

**Book IV Chapter 4**

*(continued)*

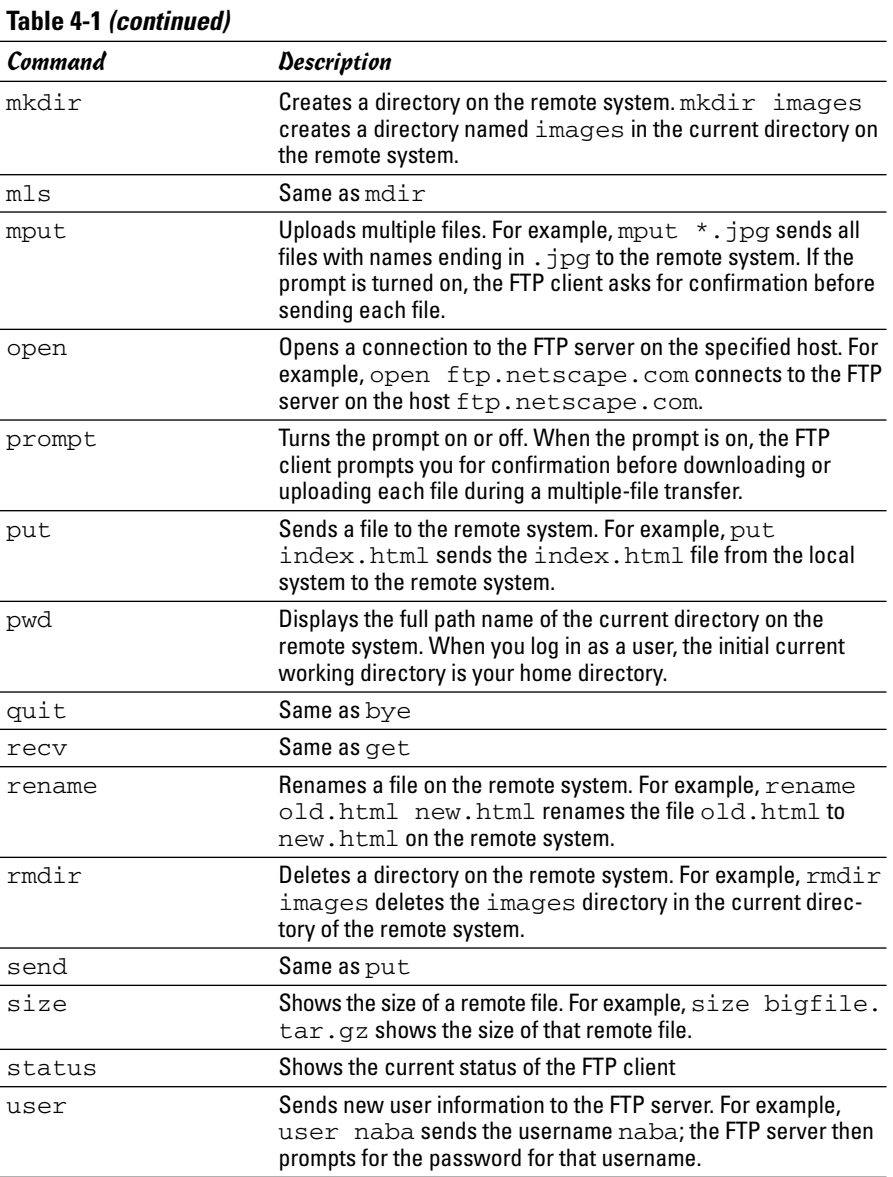
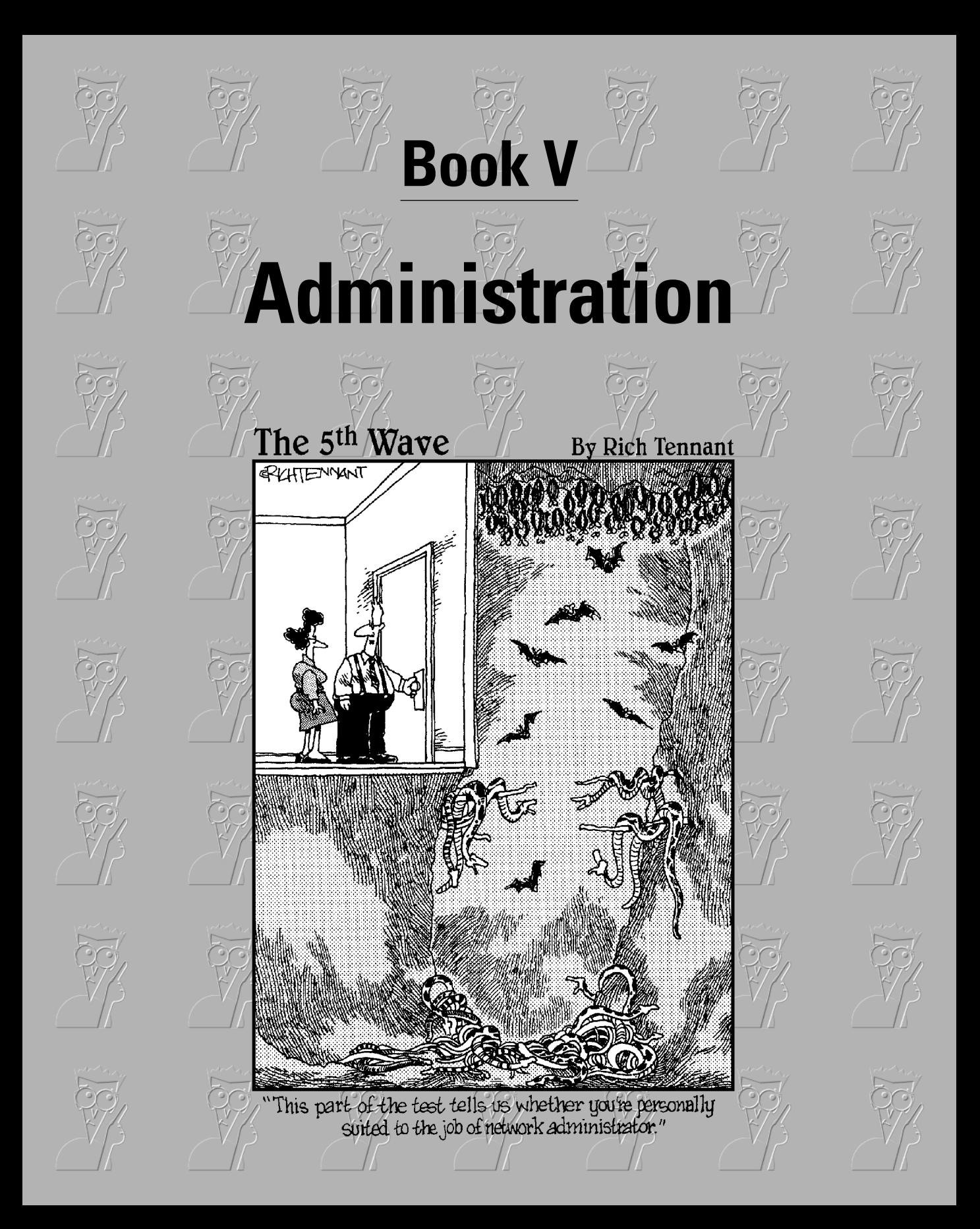

# Contents at a Glance

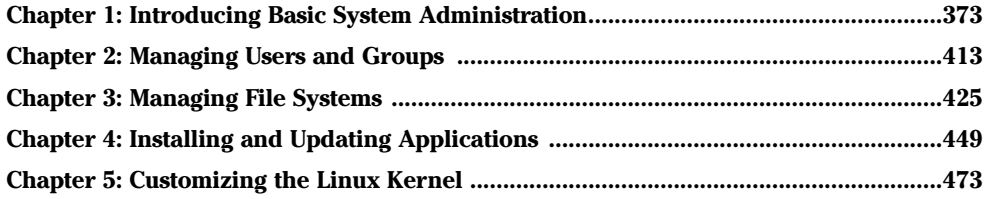

# Chapter 1: Introducing Basic System Administration

#### In This Chapter

- **Introducing the GUI sysadmin tools**
- **Becoming** root
- **Understanding the system startup process**
- **Taking stock of the system configuration files**
- **Viewing system information through the** /proc **file system**
- **Monitoring system performance**
- **Managing devices**
- **Scheduling jobs**

**S** *ystem administration* or *sysadmin* refers to whatever has to be done to keep a computer system up and running. The *system administrator* (also called the *systemin*) is whoever is in charge of taking care of these t called the *sysadmin*) is whoever is in charge of taking care of these tasks.

If you're running Linux at home or in a small office, you're most likely the system administrator for your systems. Or maybe you're the system administrator for a whole LAN full of Linux systems. No matter. In this chapter, I introduce you to basic system administration procedures and show you how to perform some common tasks.

Each Linux distribution comes with quite a few graphical tools for performing specific system administration tasks. I introduce you to some of these GUI tools in this chapter and describe some of them in greater detail in the other chapters of this minibook.

## Taking Stock of System Administration Tasks

So what are system administration tasks? My off-the-cuff reply is *anything you have to do to keep the system running well.* More accurately, though, a system administrator's duties include the following:

✦ **Adding and removing user accounts.** You have to add new user accounts and remove unnecessary user accounts. If a user forgets the password, you have to change the password.

- ✦ **Managing the printing system.** You have to turn the print queue on or off, check the print queue's status, and delete print jobs if necessary.
- ✦ **Installing, configuring, and upgrading the operating system and various utilities.** You have to install or upgrade parts of the Linux operating system and other software that are part of the operating system.
- ✦ **Installing new software.** You have to install software that comes in various package formats, such as RPM or DEB. You also have to download and unpack software that comes in source-code form — and then build executable programs from the source code.
- ✦ **Managing hardware.** Sometimes, you have to add new hardware and install drivers so the devices work properly.
- ✦ **Making backups.** You have to back up files, either in a Zip drive, a USB memory stick, or on tape (if you have a tape drive).
- ✦ **Mounting and unmounting file systems.** When you want to access the files on a CD-ROM, for example, you have to mount that CD-ROM's file system on one of the directories in your Linux file system. You may also have to mount floppy disks, in both Linux format and DOS format.
- ✦ **Automating tasks.** You have to schedule Linux tasks to take place automatically (at specific times) or periodically (at regular intervals).
- ✦ **Monitoring the system's performance.** You may want to keep an eye on system performance to see where the processor is spending most of its time and to see the amount of free and used memory in the system.
- ✦ **Starting and shutting down the system.** Although starting the system typically involves nothing more than powering up the PC, you do have to take some care when you shut down your Linux system. If your system is set up for a graphical login screen, you can perform the shutdown operation by choosing a menu item from the login screen. Otherwise, use the shutdown command to stop all programs before turning off your PC's power switch.
- ✦ **Monitoring network status.** If you have a network presence (whether a LAN, a DSL line, or cable modem connection), you may want to check the status of various network interfaces and make sure your network connection is up and running.
- ✦ **Setting up host and network security.** You have to make sure that system files are protected and that your system can defend itself against attacks over the network.
- ✦ **Monitoring security.** You have to keep an eye on any intrusions, usually by checking the log files.

That's a long list of tasks! I don't cover all of them in this chapter, but the rest of the minibook describes most of these tasks. Here, I focus on some of the basics by introducing you to some GUI tools, explaining how to become root (the superuser), describing the system configuration files, and showing you how to monitor system performance, manage devices, and set up periodic jobs.

## Introducing Some GUI Sysadmin Tools

Each Linux distribution comes with GUI tools for performing system administration tasks. The GUI tools prompt you for input and then run the necessary Linux commands to perform the task. In the following sections, I briefly introduce the GUI sysadmin tools in Debian, Fedora Core, SUSE, and Xandros.

## GUI sysadmin tools in Debian

Debian uses the GNOME desktop by default and provides some GUI tools for performing sysadmin tasks. These tools are available in the Applications $\phi$ System Tools menu. Table 1-1 lists some common tasks and the menu choices you use to start the GUI tool that enables you to perform that task.

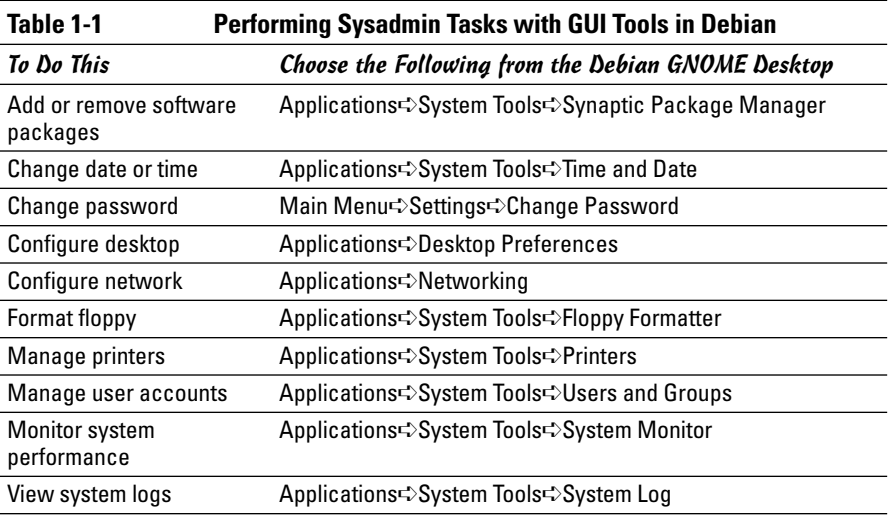

## GUI sysadmin tools in Fedora Core

Fedora Core comes with a set of GUI system configuration tools that can ease the burden of performing typical sysadmin chores. Table 1-2 briefly summarizes the menu choices you use to start a GUI tool for a specific task.

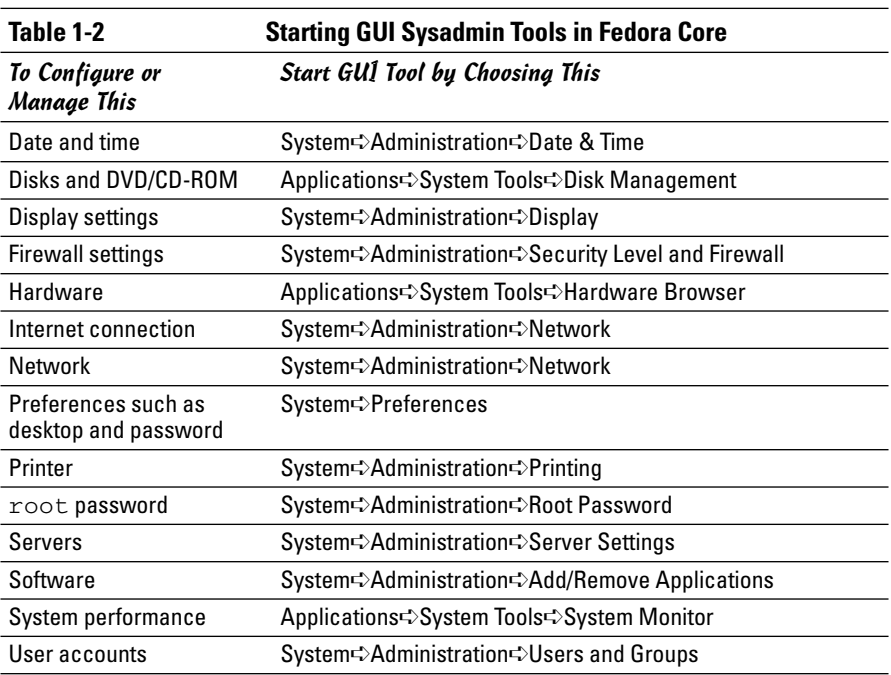

## GUI sysadmin tools in Knoppix

Knoppix is a Live CD distribution that you can use either to try out Linux or to fix problems in an existing Linux system. As such, Knoppix comes with several GUI tools that you can use for system administration tasks. Table 1-3 summarizes some of the GUI tools in Knoppix.

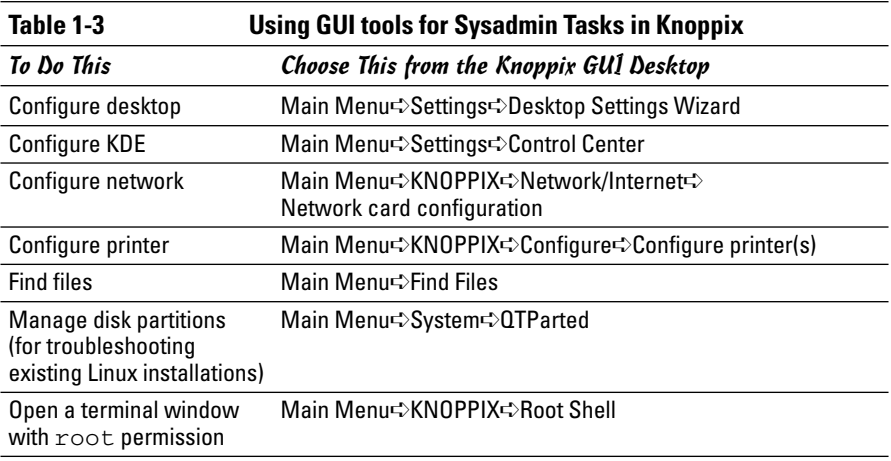

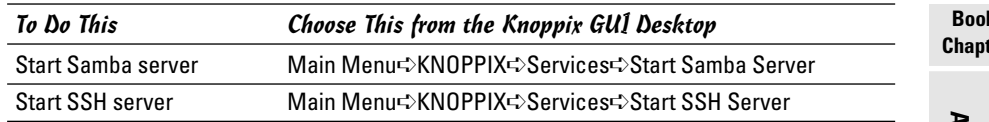

### GUI sysadmin tools in MEPIS

You can run MEPIS as a Live CD or install it on the hard drive. MEPIS uses the KDE desktop and includes some GUI tools for sysadmin tasks. One of the unique aspects of MEPIS is the MEPIS OS Center that allows you to perform sysadmin tasks. You can start it by choosing Main Menu<≻MEPIS OS Center. Figure 1-1 shows the main window for the MEPIS OS Center from which you can install MEPIS on the hard drive (when you're running MEPIS as a Live CD) and also perform some system configuration and maintenance tasks.

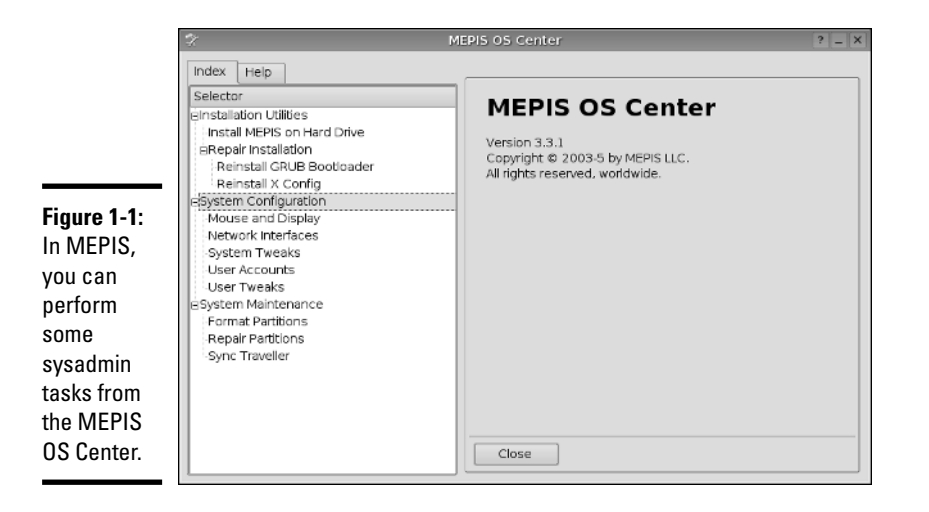

Besides the MEPIS OS Center, you can also use the KDE Control Center (choose Main Menu➪Control Center) for some system administration and configuration tasks. Table 1-4 lists a few other GUI tools by specific sysadmin tasks that you can use in MEPIS.

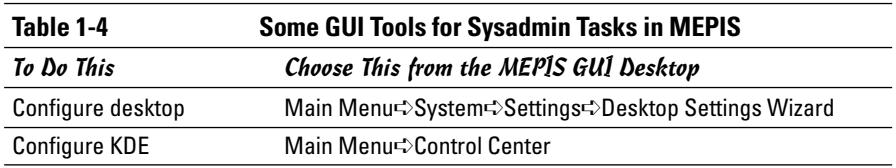

**Book V** ter 1

**Introducing Basic System Administration**

*(continued)*

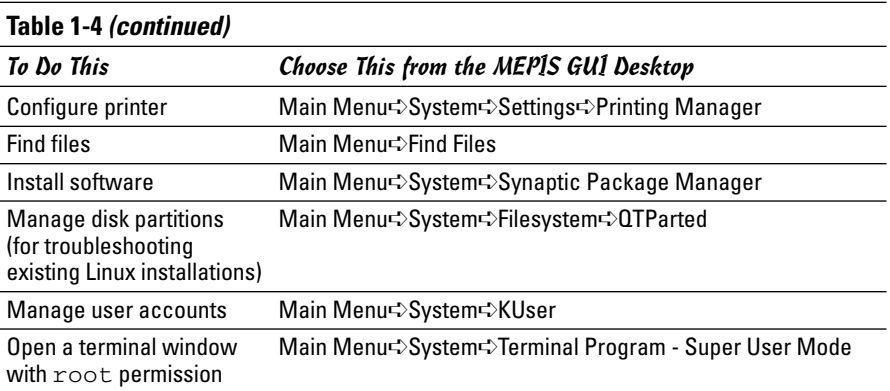

### GUI sysadmin tools in SUSE

In SUSE, choose Main Menu➪System➪YaST to start your system administration tasks in the YaST Control Center. Figure 1-2 shows the YaST Control Center window.

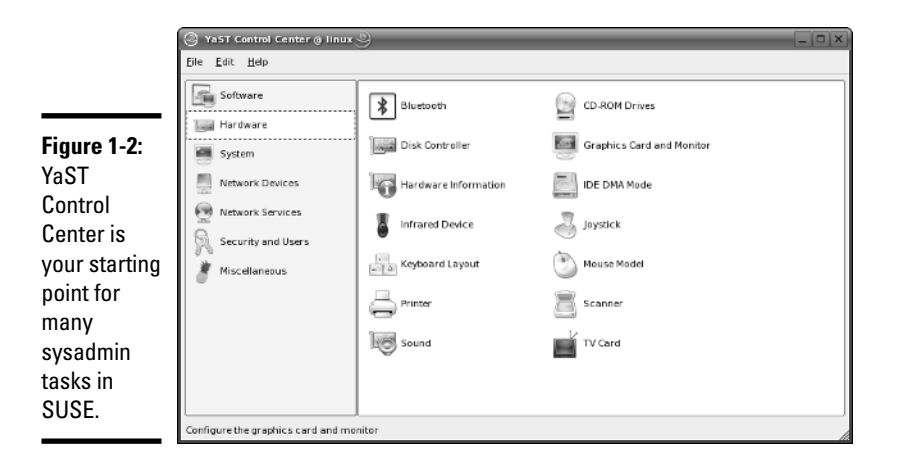

The left side of the YaST Control Center shows icons for the categories of tasks you can perform. The right side shows icons for specific tasks in the currently selected category. When you click an icon in the right side of the YaST Control Center, a new YaST window appears and enables you to perform that task.

Table 1-4 summarizes the tasks for each of the category icons you see in the left side of the YaST Control Center. As you can see from the entries in the second column of Table 1-5, YaST Control Center is truly one-stop shopping for all of your sysadmin chores.

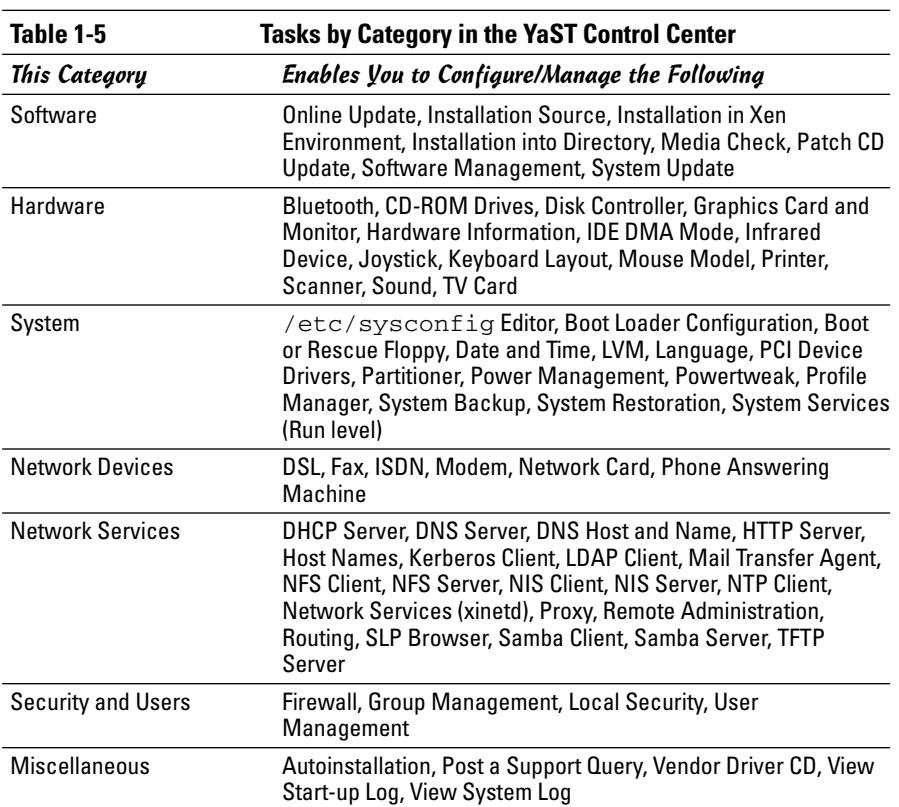

## GUI sysadmin tools in Ubuntu

Ubuntu uses the GNOME desktop, and its menu organization is similar to that of Fedora Core's GNOME desktop. You can find Ubuntu's GUI system administration tools in the following menus: Applications➪System Tools, System<sup>↓</sup>Administration, and System<sup>↓</sup>Preferences. Table 1-6 lists the menu choices for starting some of the GUI tools.

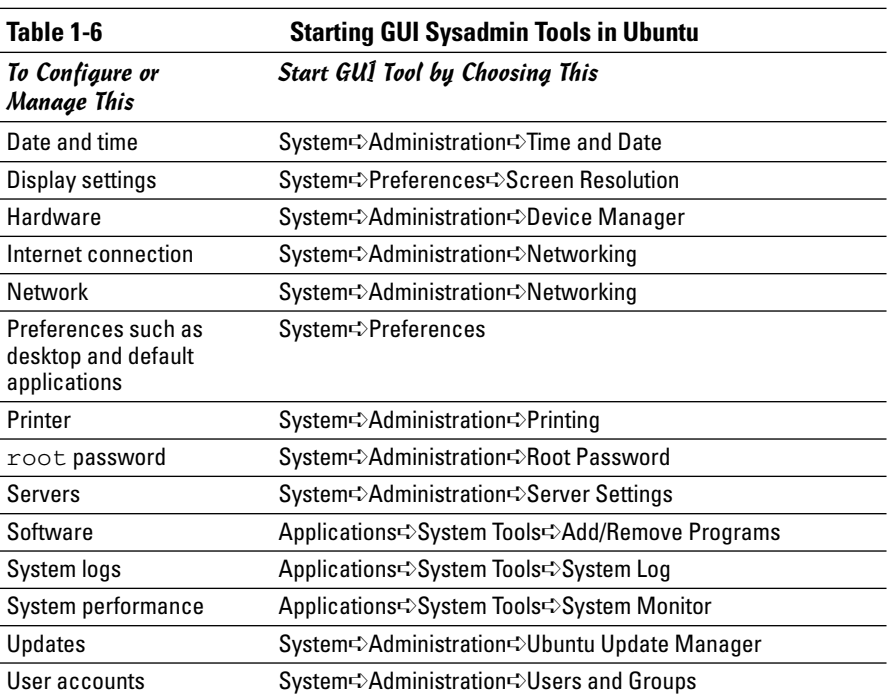

## GUI sysadmin tools in Xandros

Xandros is designed to be a desktop operating system, and as such, you can access everything easily from the desktop. For most sysadmin tasks, you start at the Xandros Control Center — choose Main Menu➪Control Center to get there. (Figure 1-3 shows you what you find when you do get there.)

As you can see, the left side of the window shows a tree menu of task categories. You can click the plus sign next to a category to view the subcategories. When you click a specific task, the right side of the window displays the GUI through which you can perform that task.

For some tasks, such as mounting file systems or adding printers, you can open the Xandros File Manager as a system administrator by choosing Main Menu➪Applications➪System➪Administrator Tools➪Xandros File Manager (Administrator). You are prompted for the root password. Figure 1-4 shows the Xandros File Manager window from which you can perform some sysadmin tasks.

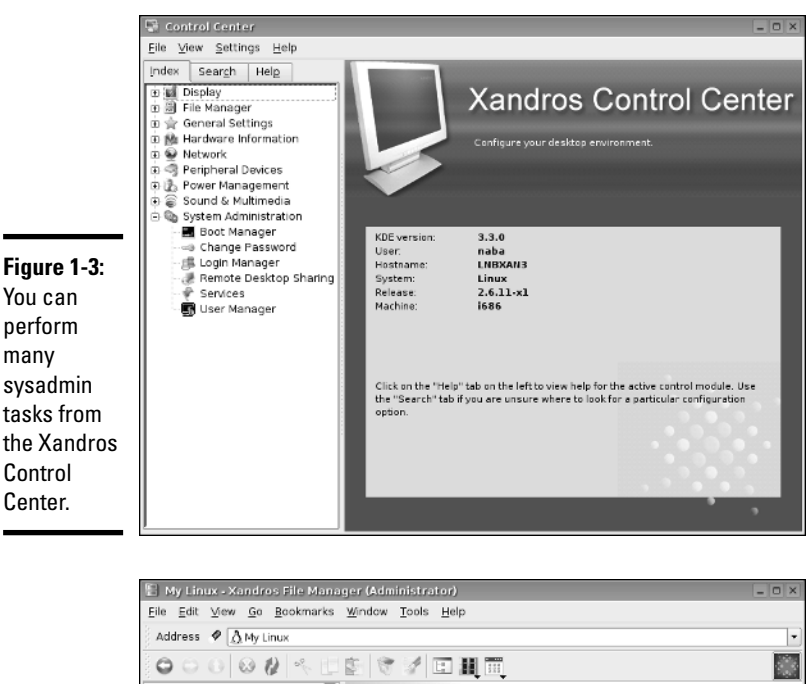

**Book V Chapter 1**

All Folders  $\boxed{\mathbf{x}}$  $\Delta$ <sup>\*</sup> G V. 扈  $\begin{array}{l} \displaystyle \bigwedge \mathsf{My \; Linux} \\ \displaystyle \vdots \ \bigotimes \mathsf{My \; Home} \\ \displaystyle \boxminus \ \bigotimes \mathsf{All \; File \; Systems} \end{array}$ My Home All File Printers My Linux Systems 田區 Printers r٣ rħ  $\triangleq$ ⊕ H, Windows Network e<br>e Hines Network<br>e ⊜C: Windows<br>Network NFS Network  $\mathbb{C}$ €ē⊵  $\mathscr{S}$ ê ≜ e 画E:<br>e 易CD Writer  $\mathbf{D}$  $\mathbb{E}$ CD Writer E @CD-RW/DVD-ROM € Н **⊞** Floppy **Figure 1-4:** CD-RW/DVD-R Floppy OM For some sysadmin tasks, use the Xandros File Manager. 11 object(s) A My Linux

## How to Become root

You have to log in as root to perform the system administration tasks. The root user is the superuser and the only account with all the privileges needed to do anything in the system.

Common wisdom says you should *not* normally log in as root. When you're root, one misstep, and you can easily delete all the files — especially when you're typing commands. Take, for example, the command  $rm \, *$ . html that you may type to delete all files that have the .html extension. What if you accidentally press the spacebar after the asterisk  $(*)$ ? The shell takes the command to be rm \* .html and — because \* matches any filename deletes everything in the current directory. Seems implausible until it happens to you!

### Using the su - command

If you're logged in as a normal user, how do you do any system administration chores? Well, you become root for the time being. If you're working at a terminal window or console, type

su -

Then enter the root password in response to the prompt. From this point on, you're root. Do whatever you have to do. To return to your usual self, type

exit

That's it! It's that easy.

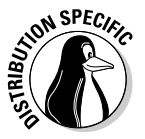

By the way, Knoppix has a root user but does not have a root password, so you can become root by simply typing **su -** at the shell prompt in a terminal window. Also, Ubuntu does not have a root user. To perform any task that requires root privileges in Ubuntu, you must type **sudo** followed by the command and when prompted, provide your normal user password.

## Becoming root for the GUI utilities

Most Linux distributions include GUI utilities to perform system administration chores. If you use any of these GUI utilities to perform a task that requires you to be root, the utility typically pops up a dialog box that prompts you for the root password, as shown in Figure 1-5 (except in Ubuntu, where the GUI tools prompt for your normal user password). Just type the password and press Enter. If you don't want to use the utility, click Cancel.

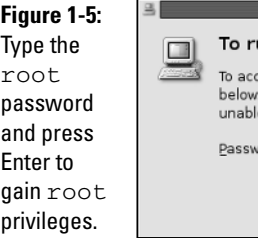

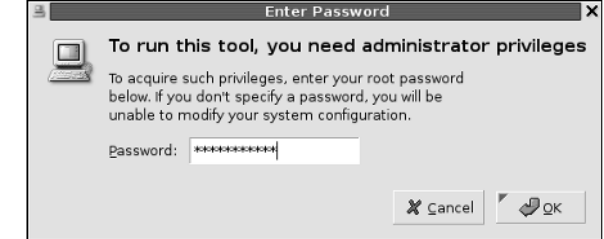

### Recovering from a forgotten root password

To perform system administration tasks, you have to know the root password. What happens if you forget the root password? Not to worry: Just reboot the PC and you can reset the root password by following these steps:

**1. Reboot the PC (select Reboot as you log out of the GUI screen) or power up as usual.** 

Soon you see the graphical GRUB boot loader screen that shows the names of the operating systems you can boot. If your system runs the LILO boot loader, press Ctrl+X and at the boot: prompt, type **linux single** and press Enter. Then proceed to step 4.

**2. If you have more than one operating system installed, use the arrow key to select Linux as your operating system. Then press the A key.** 

GRUB prompts you for commands to add to its default boot command.

#### **3. Press the spacebar, type the following, and press Enter:**

single

Linux starts up as usual but runs in a single-user mode that does not require you to log in. After Linux starts, you see the following commandline prompt that ends with a hash mark (#), similar to the following:

sh-3.00#

**4. Type the passwd command to change the** root **password as follows:**

```
sh-3.00# passwd
Changing password for user root.
New password:
```
**5. Type the new** root **password that you want to use (it doesn't appear on-screen) and then press Enter.** 

Linux asks for the password again, like this:

Retype new password:

**6. Type the password again and press Enter.**

If you enter the same password both times, the passwd command changes the root password.

**7. Now type** reboot **to reboot the PC.** 

After Linux starts, it displays the familiar login screen. Now you can log in as root with the new password.

**Book V Chapter 1**

**Introducing Basic System Administration**

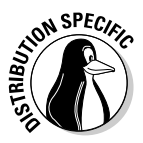

In SUSE Linux, in Step 3, type **single init=/bin/sh** (instead of **single**) and before proceeding to Step 4, type **mount / -n -0 remount,rw**. Then perform Steps 4 through 6 to change the root password. After changing the password, type **mount / -n -o remount,ro**. Then continue to Step 7 and reboot the PC.

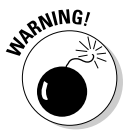

Make sure that your Linux PC is *physically* secure. As these steps show, anyone who can physically access your Linux PC can simply reboot, set a new root password, and do whatever he or she wants with the system. Another way to protect against resetting the password is to set a GRUB password, which causes GRUB to require a valid password before it boots Linux. Of course, you must then remember to enter the GRUB password every time you boot your system!

# Understanding How Linux Boots

Knowing the sequence in which Linux starts processes as it boots is important. You can use this knowledge to start and stop services, such as the Web server and Network File System (NFS). The next few sections provide you with an overview of how Linux boots and starts the initial set of processes. These sections also familiarize you with the shell scripts that start various services on a Linux system.

## Understanding the init process

When Linux boots, it loads and runs the core operating system program from the hard drive. The core operating system is designed to run other programs. A process named init starts the initial set of processes on your Linux system.

To see the processes currently running on the system, type

```
ps ax | more
```
You get an output listing that starts off like this:

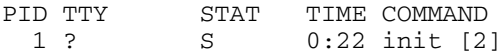

The first column, with the heading PID, shows a number for each process. PID stands for process ID (identification) — a sequential number assigned by the Linux kernel. The first entry in the process list, with a process ID (PID) of 1, is the init process. It's the first process, and it starts all other processes in your Linux system. That's why init is sometimes referred to as the "mother of all processes."

What the init process starts depends on the following:

- ✦ The *run level,* an identifier that identifies a system configuration in which only a selected group of processes can exist.
- $\blacklozenge$  The contents of the /etc/inittab file, a text file that specifies which processes to start at different run levels.
- ✦ A number of shell scripts that are executed at specific run levels. (The scripts are located in the /etc/init.d directory and a number of subdirectories in  $/etc$  — these subdirectories have names that begin with  $rc$ )

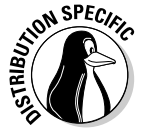

Most Linux distributions use seven run levels  $-0$  through 6. The meaning of the run levels differs from one distribution to another. Table 1-7 shows the meanings of the run levels and points out some of the actions specific to Fedora Core, Debian, MEPIS, SUSE, Ubuntu, and Xandros.

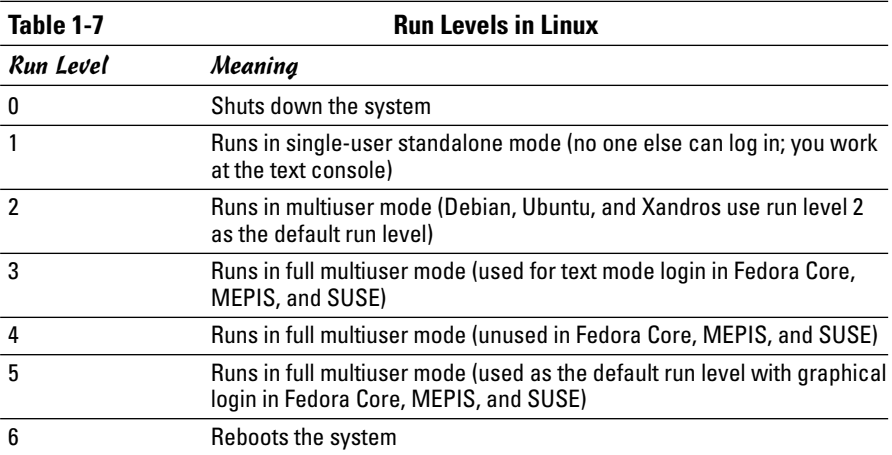

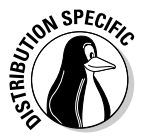

The current run level together with the contents of the  $/etc/init$ tab file control which processes init starts in Linux. The default run level is 2 in Debian, Ubuntu, and Xandros. In Fedora Core, MEPIS, and SUSE, run level 3 is used for text mode login screens and 5 for the graphical login screen. You can change the default run level by editing a line in the  $/etc/init$ tab file.

To check the current run level, type the following command in a terminal window:

/sbin/runlevel

**Introducing Basic System Administration**

In Debian, the runlevel command prints an output like this:

N 2

The first character of the output shows the previous run level (N means no previous run level), and the second character shows the current run level (2). In this case, the system started at run level 2. If you are in a GUI desktop in Fedora Core or MEPIS, the runlevel command should show 5 as the current run level.

## Examining the /etc/inittab file

The /etc/inittab file is the key to understanding the processes that init starts at various run levels. You can look at the contents of the file by using the more command, as follows:

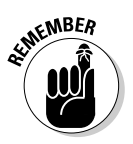

more /etc/inittab

To see the contents of the /etc/inittab file with the more command, you don't have to log in as root.

To interpret the contents of the /etc/inittab file, follow these steps:

**1. Look for the line that contains the phrase** initdefault**.** 

Here is that line from the /etc/inittab file from a Debian system:

id:2:initdefault:

That line shows the default run level. In this case, it's 2.

**2. Find all the lines that specify what** init **runs at run level 2. Look for a line that has a** 2 **between the first two colons (**:**). Here is a relevant line in Debian:**

l2:2:wait:/etc/init.d/rc 2

This line specifies that init executes the file  $/etc$  init.d/rc with 2 as an argument.

If you look at the file /etc/init.d/rc in a Debian system, you find it's a shell script. You can study this file to see how it starts various processes for run levels 1 through 5.

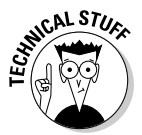

Each entry in the /etc/inittab file tells init what to do at one or more run levels — you simply list all run levels at which the process runs. Each inittab entry has four fields — separated by colons — in the following format:

id:runlevels:action:process

Table 1-8 shows what each field means.

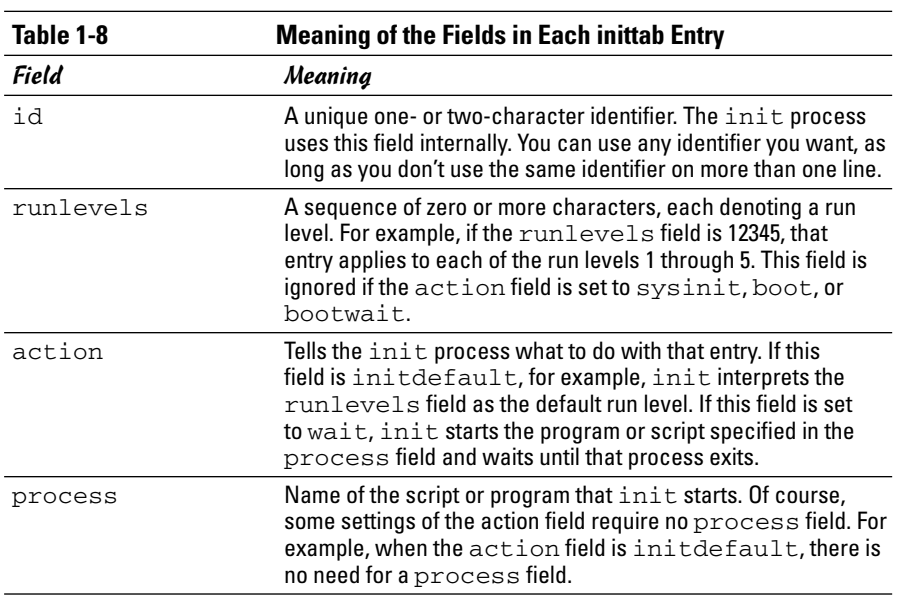

## Trying a new run level with the init command

To try a new run level, you don't have to change the default run level in the /etc/inittab file. If you log in as root, you can change the run level (and, consequently, the processes that run in Linux) by typing **init** followed by the run level.

For example, to put the system in single-user mode, type the following:

init 1

Thus, if you want to try run level 3 without changing the default run level in /etc/inittab file, enter the following command at the shell prompt:

init 3

The system ends all current processes and enters run level 3. By default, the init command waits 20 seconds before stopping all current processes and starting the new processes for run level 3.

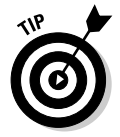

To switch to run level 3 immediately, type the command **init -t0 3**. The number after the -t option indicates the number of seconds init waits before changing the run level.

**Introducing Basic System Administration**

You can also use the telinit command, which is simply a symbolic link (a shortcut) to init. If you make changes to the /etc/inittab file and want init to reload its configuration file, use the command telinit q.

### Understanding the Linux startup scripts

The init process runs a number of scripts at system startup. In the following discussions, I use a Debian system as an example, but the basic sequence is similar in other distributions — only the names and locations of the scripts may vary.

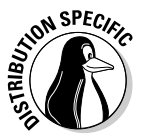

If you look at the /etc/inittab file in a Debian system, you find the following lines near the beginning of the file:

```
# Boot-time system configuration/initialization script.
si::sysinit:/etc/init.d/rcS
```
The first line is a comment line. The second line causes init to run the  $/$ etc $/$ init.d $/$ rcS script — the first Linux startup script that init runs in a Debian system. The rcS script performs many initialization tasks, such as mounting the file systems, setting the clock, configuring the keyboard layout, starting the network, and loading many other driver modules. The rcS script performs these initialization tasks by calling many other scripts and reading configuration files located in the /etc/rcS.d directory.

After executing the /etc/init.d/rcS script, the init process runs the /etc/init.d/rc script with the run level as argument. For example, for run level 2, the following line in /etc/inittab specifies what init executes:

l2:2:wait:/etc/init.d/rc 2

This example says init executes the command /etc/init.d/rc 2 and waits until that command completes.

The  $/$ etc $/$ init.d/rc script is somewhat complicated. Here's how it works:

- $\triangleq$  It executes scripts in a directory corresponding to the run level. For example, for run level 2, the /etc/init.d/rc script runs the scripts in the /etc/rc2.d directory.
- $\triangleq$  In the directory that corresponds with the run level, /etc/init.d/rc looks for all files that begin with a  $K$  and executes each of them with the stop argument. This argument kills any currently running processes. Then it locates all files that begin with an S and executes each file with a start argument. This argument starts the processes needed for the specified run level.

To see it executed at run level 2, type the following command:

ls -l /etc/rc2.d

In the resulting listing, the K scripts — the files whose names begin with  $K$ stop (or *kill*) servers, whereas the S scripts start servers. The /etc/init.  $d$ / $rc$  script executes these files in exactly the order in which they appear in the directory listing.

### Manually starting and stopping servers

In Linux, the server startup scripts reside in the  $/etc/init$ . d directory. You can manually invoke scripts in this directory to start, stop, or restart specific processes — usually servers. For example, to stop the FTP server (the server program is called vsftpd), type the following command:

/etc/init.d/vsftpd stop

If vsftpd is already running and you want to restart it, type the following command:

```
/etc/init.d/vsftpd restart
```
You can enhance your system administration skills by familiarizing yourself with the scripts in the  $/etc/init.d$  directory. To see its listing, type the following command:

ls /etc/init.d

The script names give you some clue about which server the script can start and stop. For example, the samba script starts and stops the processes required for Samba Windows networking services. At your leisure, you may want to study some of these scripts to see what each one does. You don't have to understand all the shell programming; the comments help you discover the purpose of each script.

#### Automatically starting servers at system startup

You want some servers to start automatically every time you boot the system. The exact commands to configure the servers vary from one distribution to another.

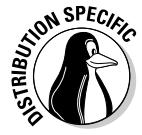

In Fedora Core and SUSE, use the chkconfig command to set up a server to start whenever the system boots into a specific run level. For example, if you start the SSH server, you want the sshd server to start whenever the system starts. You can make that happen by using the chkconfig command.

To set sshd to start whenever the system boots into run level 3, 4, or 5, you type the following command (while logged in as root):

chkconfig --level 345 sshd on

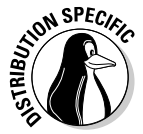

In Fedora Core and SUSE, you can also use the chkconfig command to check which servers are turned on or off. For example, to see the complete list of all servers for all run levels, type the following command:

chkconfig --list

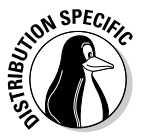

In Debian, MEPIS, Ubuntu, and Xandros, you can use the update-rc.d command to enable a server to start automatically at system startup. For example, to set sshd to start automatically at the default run levels, type **update-rc.d sshd defaults** in a terminal window while logged in as root. You can also specify the exact run levels and the sequence number (the order in which each server starts). To find out more about the update-rc.d command, type **man update-rc.d** in a terminal window.

# Taking Stock of Linux System Configuration Files

Linux includes a host of configuration files. All these files share text files that you can edit with any text editor. To edit these configuration files, you must log in as root. I don't discuss the files individually, but I show a selection of the configuration files in Table 1-9, along with a brief description of each. This listing gives you an idea of what types of configuration files a system administrator has to work with. In many cases, Linux includes GUI utility programs to set up many of these configuration files.

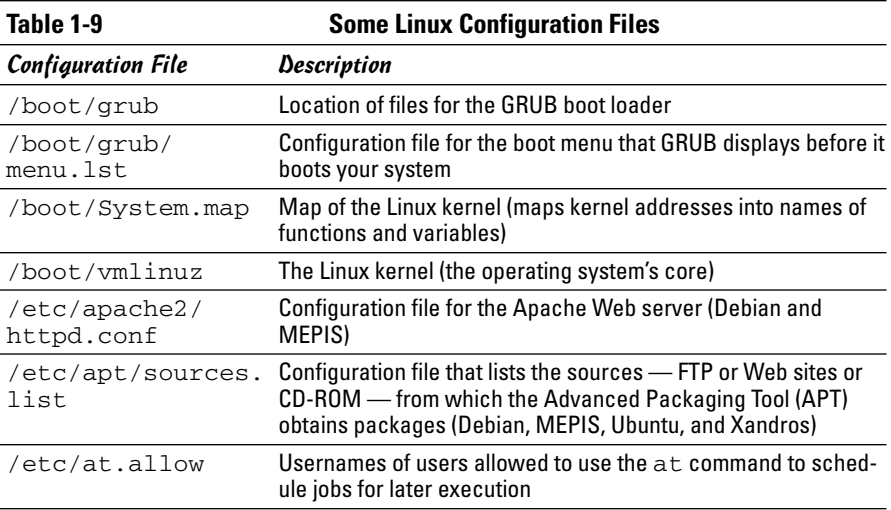

m

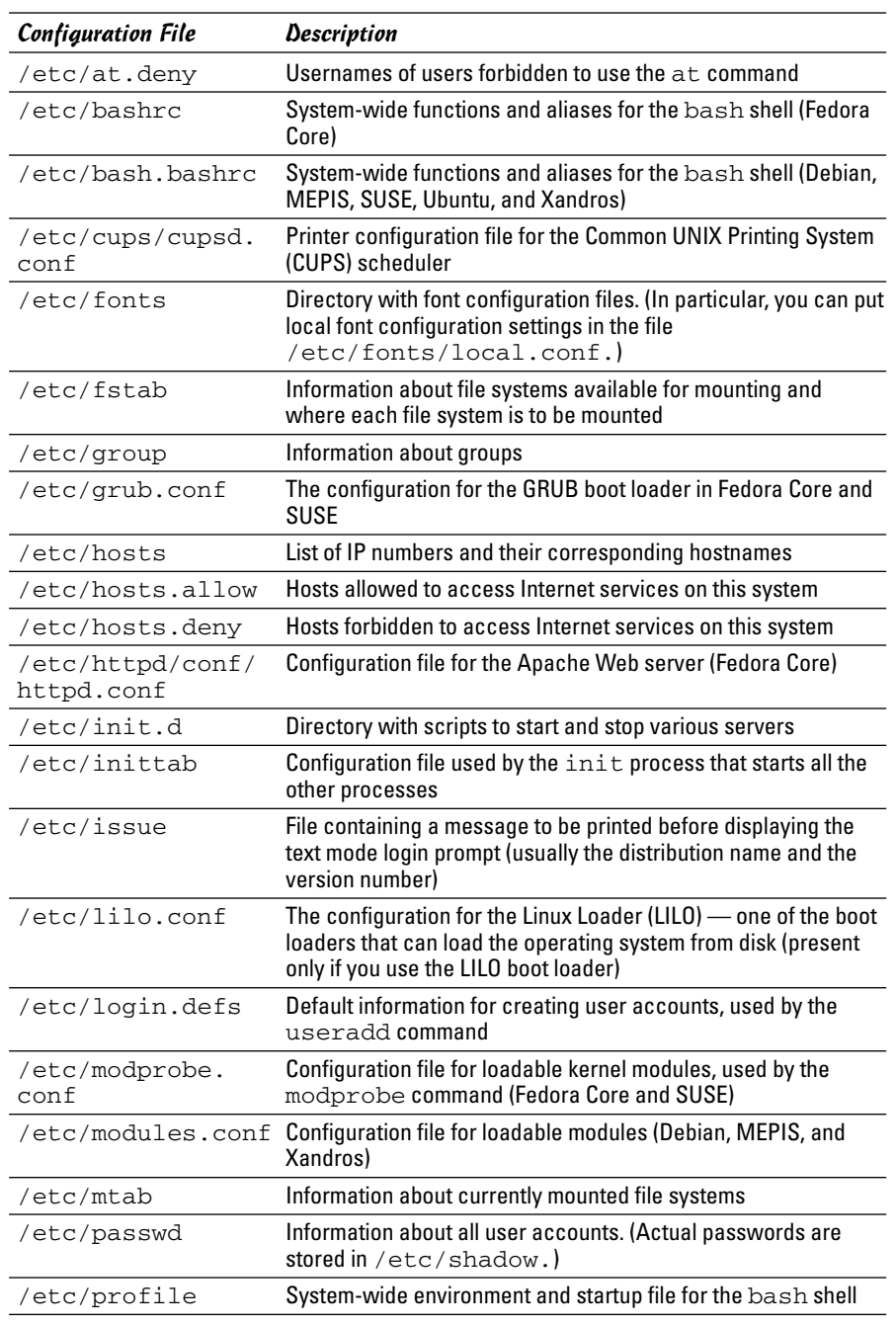

#### **Book V Chapter 1**

**Introducing Basic System Administration**

*(continued)*

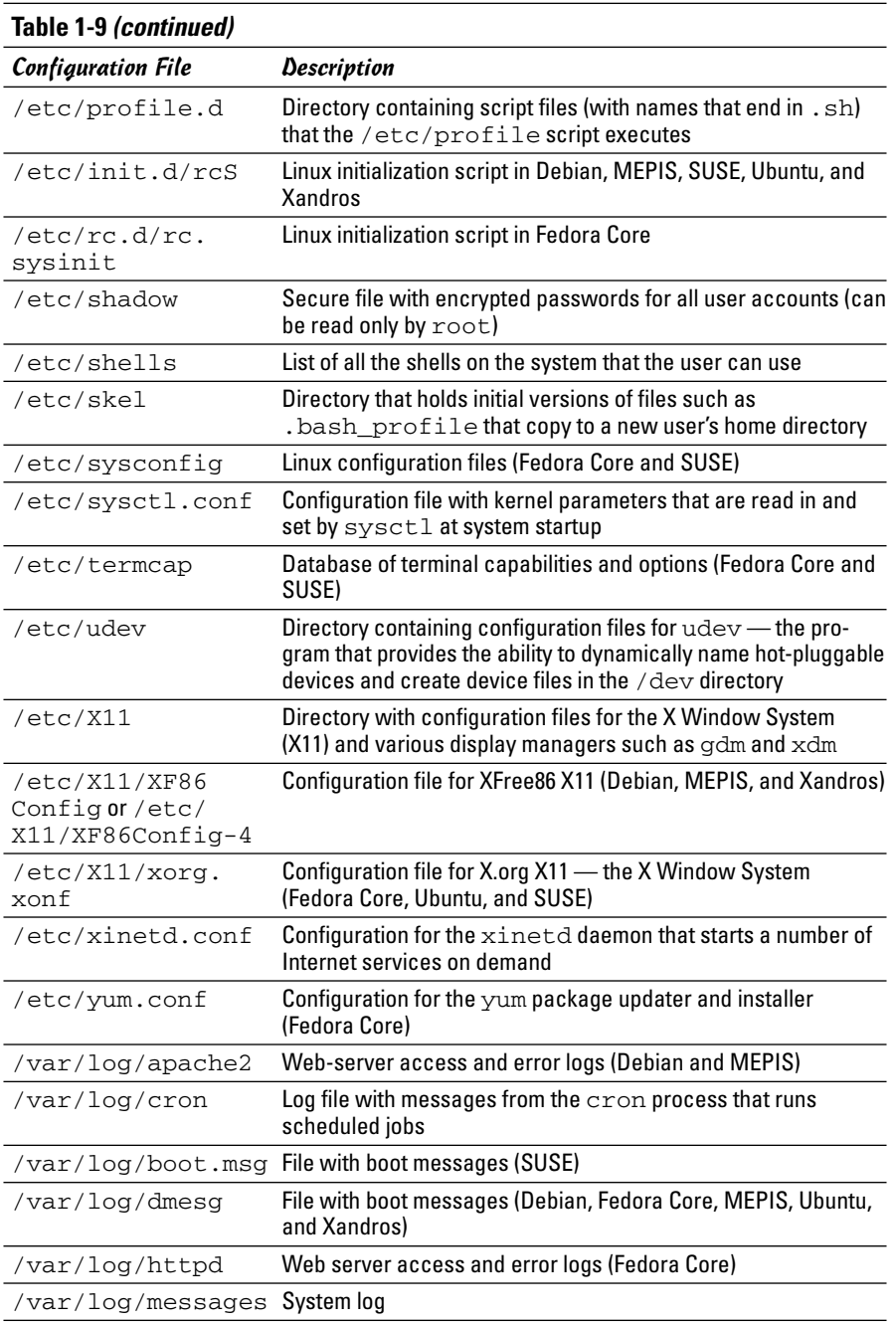

## Monitoring System Performance

When you're the system administrator, you must keep an eye on how well your Linux system is performing. You can monitor the overall performance of your system by looking at information such as

- ✦ Central Processing Unit (CPU) usage
- ✦ Physical memory usage
- ✦ Virtual memory (swap-space) usage
- ✦ Hard drive usage

Linux comes with a number of utilities that you can use to monitor one or more of these performance parameters. Here I introduce a few of these utilities and show you how to understand the information presented by these utilities.

## Using the top utility

To view the top CPU processes — the ones, that use most of the CPU time you can use the text mode top utility. To start that utility, type **top** in a terminal window (or text console). The top utility then displays a text screen listing the current processes, arranged in the order of CPU usage, along with various other information, such as memory and swap-space usage. Figure 1-6 shows a typical output from the top utility.

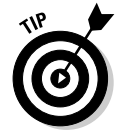

**Figure 1-6:**

processes

top utility.

The top utility updates the display every five seconds. If you keep top running in a window, you can continually monitor the status of your Linux system. To quit top, press Q or Ctrl+C or close the terminal window.

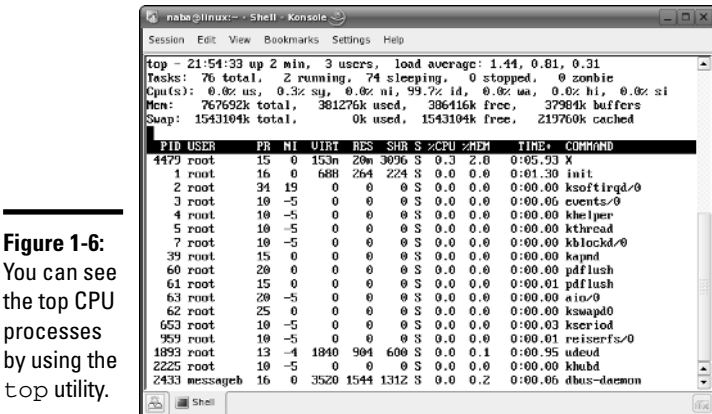

The first five lines of the output screen (refer to Figure 1-6) provide summary information about the system. Here is what these five lines show:

- $\triangle$  The first line shows the current time, how long the system has been up, how many users are logged in, and three *load averages* — the average number of processes ready to run during the last 1, 5, and 15 minutes.
- ✦ The second line lists the total number of processes and the status of these processes.
- ✦ The third line shows CPU usage what percentage of CPU time is used by user processes, what percentage by system (kernel) processes, and during what percentage of time the CPU is idle.
- $\triangle$  The fourth line shows how the physical memory is being used the total amount, how much is used, how much is free, and how much is allocated to buffers (for reading from the hard drive, for example).
- $\triangle$  The fifth line shows how the virtual memory (or swap space) is being used — the total amount of swap space, how much is used, how much is free, and how much is being cached.

The table that appears below the summary information (refer to Figure 1-6) lists information about the current processes, arranged in decreasing order by amount of CPU time used. Table 1-10 summarizes the meanings of the column headings in the table that top displays.

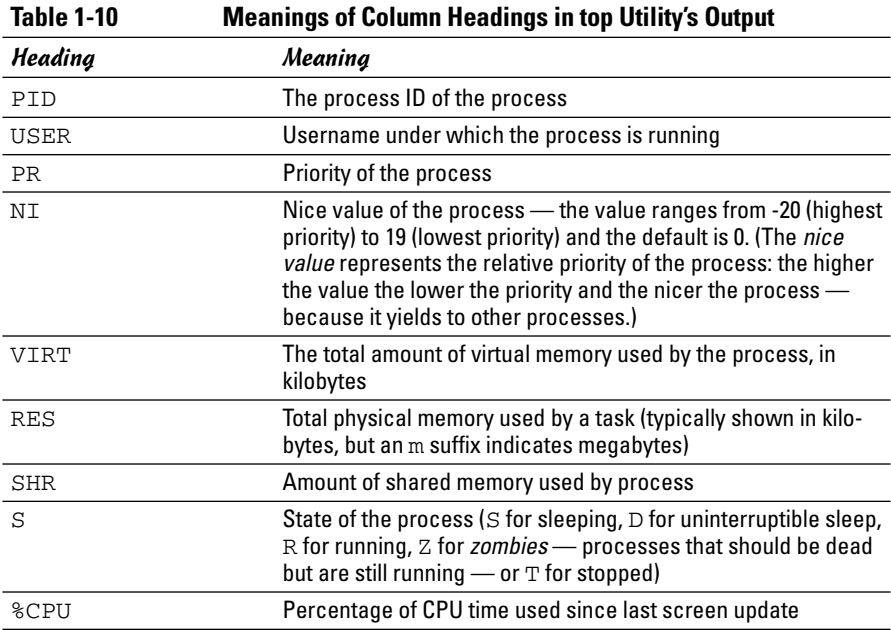

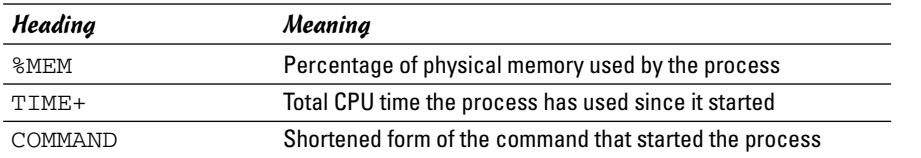

#### Using the uptime command

You can use the uptime command to get a summary of the system's state. Just type the command like this:

uptime

It displays output similar to the following:

15:03:21 up 32 days, 57 min, 3 users, load average: 0.13, 0.23, 0.27

This output shows the current time, how long the system has been up, the number of users, and (finally) the three load averages — the average number of processes that were ready to run in the past 1, 5, and 15 minutes. Load averages greater than 1 imply that many processes are competing for CPU time simultaneously.

The load averages give you an indication of how busy the system is.

#### Using the vmstat utility

You can get summary information about the overall system usage with the vmstat utility. To view system usage information averaged over 5-second intervals, type the following command (the second argument indicates the total number of lines of output vmstat displays):

vmstat 5 8

You see output similar to the following listing:

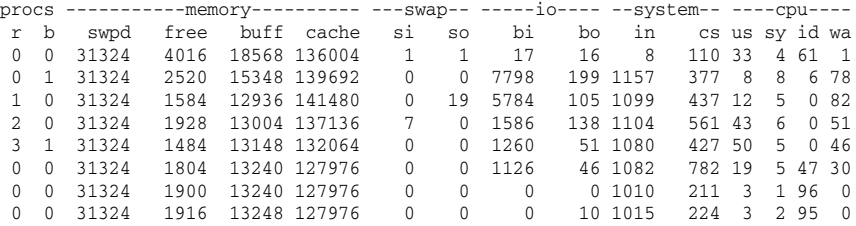

The first line of output shows the averages since the last reboot. After that, vmstat displays the 5-second average data seven more times, covering the next 35 seconds. The tabular output is grouped as six categories of information, indicated by the fields in the first line of output. The second line shows further details for each of the six major fields. You can interpret these fields using Table 1-11.

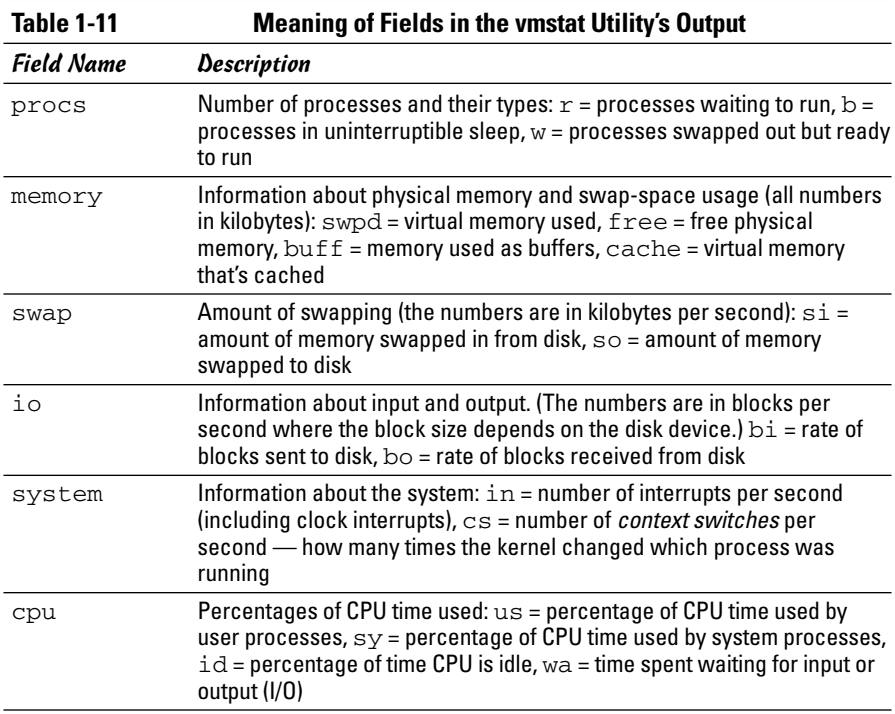

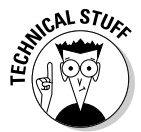

In the vmstat utility's output, high values in the si and so fields indicate too much swapping. (*Swapping* refers to the copying of information between physical memory and the virtual memory on the hard drive.) High numbers in the bi and bo fields indicate too much disk activity.

## Checking disk performance and disk usage

Linux comes with the  $/\sin/\hbar$  hdparm program that you can use to control IDE or ATAPI hard drives that are common on most PCs. One feature of the hdparm program is that you can use the -t option to determine the rate at which data is read from the disk into a buffer in memory. For example, here's the result of typing **/sbin/hdparm -t /dev/hda** on my system:

/dev/hda: Timing buffered disk reads: 178 MB in 3.03 seconds = 58.81 MB/sec The command requires the IDE drive's device name  $//dev/hda$  for the first hard drive and /dev/hdb for the second hard drive) as an argument. If you have an IDE hard drive, you can try this command to see how fast data is read from your system's disk drive.

To display the space available in the currently mounted file systems, use the  $df$  command. If you want a more readable output from  $df$ , type the following command:

 $df -h$ 

Here's a typical output from this command:

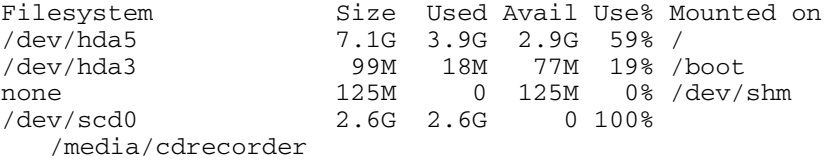

As this example shows, the -h option causes the df command to show the sizes in gigabytes (G) and megabytes (M).

To check the disk space being used by a specific directory, use the du command — you can specify the  $-h$  option to view the output in kilobytes  $(K)$ and megabytes (M), as shown in the following example:

du -h /var/log

Here's a typical output of that command:

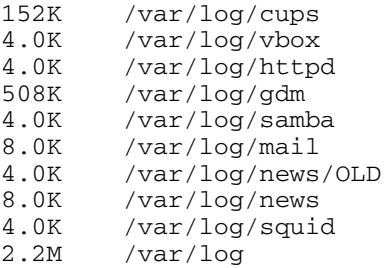

The du command displays the disk space used by each directory, and the last line shows the total disk space used by that directory. If you want to see only the total space used by a directory, use the -s option. For example, type **du -sh /home** to see the space used by the /home directory. The command produces an output that looks like this:

89M /home

## Viewing System Information via the /proc File System

Your Linux system has a special file system called the /proc file system. You can find out many things about your system from this file system. In fact, you can even change kernel parameters through the /proc file system (just by writing to a file in that file system), thereby modifying the system's behavior.

The /proc file system isn't a real directory on the hard drive but a collection of data structures in memory, managed by the Linux kernel, that appears to you as a set of directories and files. The purpose of  $/proc$  (also called the *process file system*) is to give you access to information about the Linux kernel as well as to help you find out about all processes currently running on your system.

You can access the /proc file system just as you access any other directory, but you have to know the meaning of various files to interpret the information. Typically, you can use the cat or more commands to view the contents of a file in /proc. The file's contents provide information about some aspect of the system.

As with any directory, start by looking at a detailed directory listing of /proc. To do so, log in as root and type **ls -l /proc** in a terminal window. In the output, the first set of directories (indicated by the letter d at the beginning of the line) represents the processes currently running on your system. Each directory that corresponds to a process has the process ID (a number) as its name.

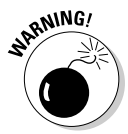

Notice also a very large file named /proc/kcore; that file represents the *entire* physical memory of your system. Although /proc/kcore appears in the listing as a huge file, no single physical file occupies that much space on your hard drive — so don't try to remove the file to reclaim disk space.

Several files and directories in /proc contain interesting information about your Linux PC. The /proc/cpuinfo file, for example, lists the key characteristics of your system, such as processor type and floating-point processor information. You can view the processor information by typing **cat /proc/ cpuinfo**. For example, here's what I get when I type **cat /proc/cpuinfo** on my system:

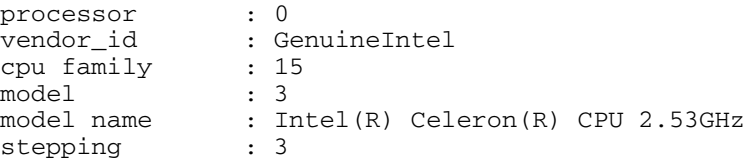

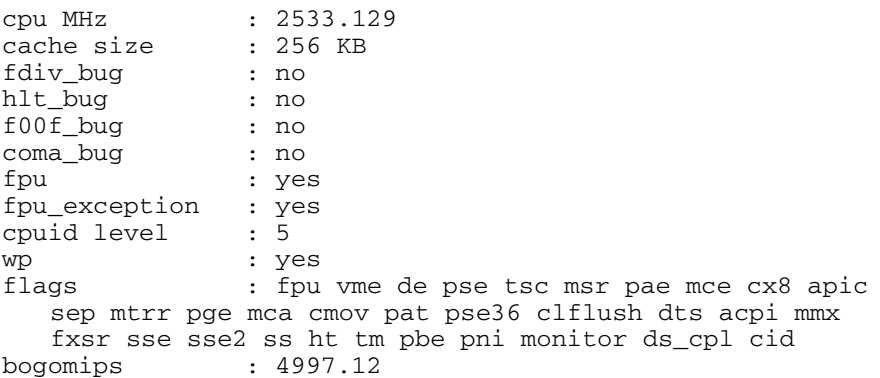

This output is from a 2.5 GHz Celeron system. The listing shows many interesting characteristics of the processor. Notice the line that starts with fdiv bug. Remember the infamous Pentium floating-point-division bug? The bug is in an instruction called fdiv (for *floating-point division*). Thus, the fdiv\_bug line indicates whether this particular Pentium has the bug. (Fortunately, my PC's processor does not.)

The last line in the /proc/cpuinfo file shows the BogoMIPS for the processor, as computed by the Linux kernel when it boots. BogoMIPS is something that Linux uses internally to time-delay loops.

Table 1-12 summarizes some of the files in the /proc file system that provide information about your Linux system. You can view some of these files on your system to see what they contain, but note that not all files shown in Table 1-12 are present on your system. The specific contents of the /proc file system depend on the kernel configuration and the driver modules that are loaded (which, in turn, depend on your PC's hardware configuration).

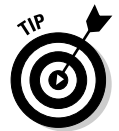

You can navigate the /proc file system just as you'd work with any other directories and files in Linux. Use the more or cat commands to view the contents of a file.

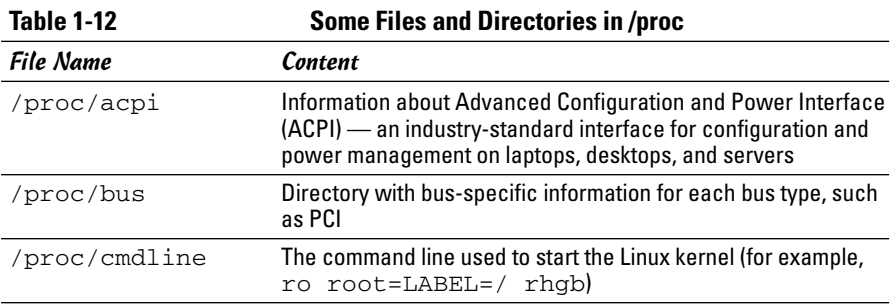

#### **Book V Chapter 1**

*(continued)*

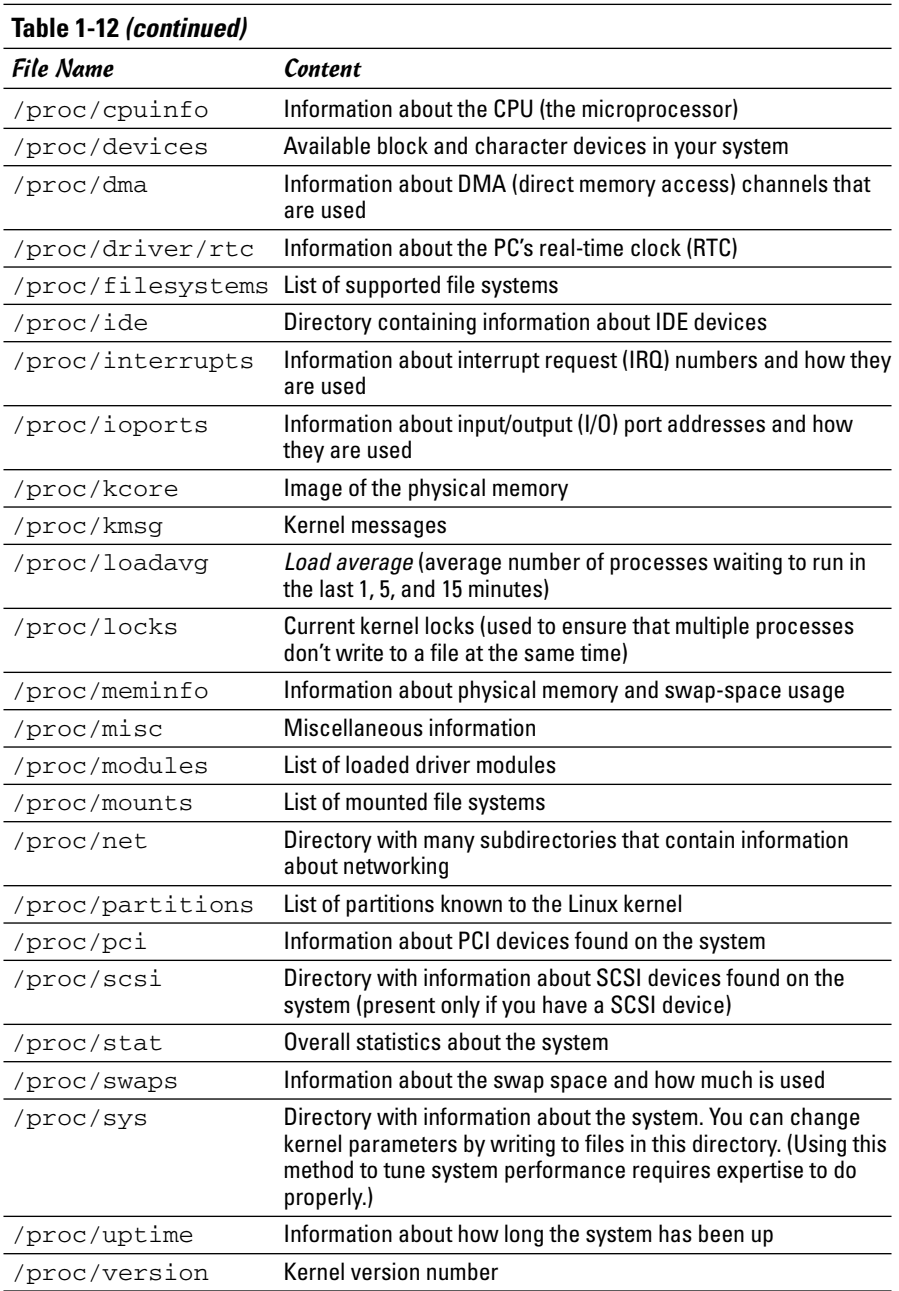

## Understanding Linux Devices

Linux treats all devices as files and uses a device just as it uses a file opens it, writes data to it, reads data from it, and closes it when done. This ability to treat every device as a file comes through the use of device drivers. A *device driver* is a special program that controls a particular type of hardware. When the kernel writes data to the device, the device driver does whatever is appropriate for that device. For example, when the kernel writes data to the floppy drive, the floppy device driver puts that data onto the physical medium of the floppy disk. On the other hand, if the kernel writes data to the parallel port device, the parallel port driver sends the data to the printer connected to the parallel port.

Thus the device driver isolates the device-specific code from the rest of the kernel and makes a device look like a file. Any application can access a device by opening the file specific to that device. Figure 1-7 illustrates this concept of a Linux device driver.

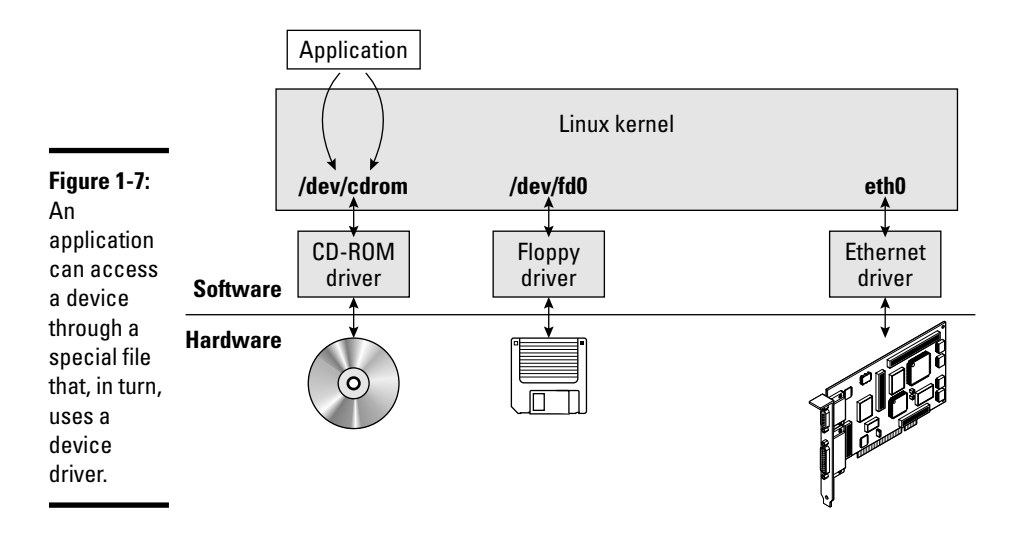

## Device files

As Figure 1-7 shows, applications can access a device as if it were a file. These files are special files called *device files,* and they appear in the /dev directory in the Linux file system.

If you use the ls command to look at the list of files in the /dev directory, you see several thousand files. These files do not mean that your system has several thousand devices. The /dev directory has files for all possible types of devices — that's why the number of device files is so large.

So how does the kernel know which device driver to use when an application opens a specific device file? The answer is in two numbers called the *major* and *minor device numbers*. Each device file is mapped to a specific device driver through these numbers.

To see an example of the major and minor device numbers, type the following command in a terminal window:

ls -l /dev/hda

You see a line of output similar to the following:

brw-rw---- 1 root disk 3, 0 Aug 16 14:50 /dev/hda

In this line, the major and minor device numbers appear just before the date. In this case, the major device number is 3 and the minor device number is 0. The kernel selects the device driver for this device file by using the major device number.

You don't really have to know much about the device files and the device numbers, except to be aware of their existence.

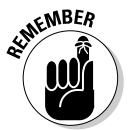

In case you are curious, all the major and minor numbers for devices are assigned according to device type. The Linux Assigned Names And Numbers Authority (LANANA) assigns these numbers. You can see the current device list at www.lanana.org/docs/device-list/devices.txt.

#### Block devices

The first letter in the listing of a device file also provides an important clue. For the /dev/hda device, the first letter is a b, which indicates that /dev/hda is a *block device* — one that can accept or provide data in chunks (typically 512 bytes or 1K). By the way, /dev/hda refers to the first IDE hard drive on your system (the C: drive in Windows). Hard drives, floppy drives, and CD-ROM drives are all examples of block devices.

#### Character devices

If the first letter in the listing of a device file is a c, the device is a *character device* — one that can receive and send data one character (one byte) at a time. For example, the serial port and parallel ports are character devices.

To see the specific listing of a character device, type the following command in a terminal window:

ls -l /dev/ttyS0

The listing of this device is similar to the following:

crw-rw---- 1 root uucp 4, 64 Aug 16 14:50 /dev/ttyS0

Notice that the very first letter is a c because  $/$  dev $/$ ttyS0 — the first serial port — is a character device.

#### Network devices

Network devices that enable your system to interact with a network — for example, Ethernet and dialup *Point-to-Point Protocol* (PPP) connections — are somewhat special because they need no file to correspond to the device. Instead, the kernel uses a special name for the device. For example, the Ethernet devices are named eth0 for the first Ethernet card, eth1 for the second one, and so on. PPP connections are named ppp0, ppp1, and so on.

Because network devices aren't mapped to device files, no files corresponding to these devices are in the /dev directory.

#### Persistent device naming with udev

Linux kernel 2.6 introduces a new approach for handling devices, based on the following features:

- ✦ **sysfs:** Kernel 2.6 provides the sysfs file system that is mounted on the /sys directory of the file system. The sysfs file system shows all the devices in the system as well as lots of information about each device. The information includes location of the device on the bus, attributes such as name and serial number, and the major and minor numbers of the device.
- ✦ **/sbin/hotplug:** This program is called whenever a device is added or removed. It can then do whatever is necessary to handle the device.
- ✦ **/sbin/udev:** This program takes care of dynamically named devices based on device characteristics such as serial number, device number on a bus, or a user-assigned name based on a set of rules that are set through the text file /etc/udev/udev.rules.

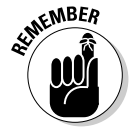

The udev program's configuration file is /etc/udev/udev.conf. Based on settings in that configuration file, udev creates device nodes automatically in the directory specified by the udev\_root parameter. For example, to

manage the device nodes in the /dev directory, udev\_root should be defined in /etc/udev/udev.conf as follows:

udev\_root="/dev/"

## Managing Loadable Driver Modules

To use any device, the Linux kernel must contain the driver. If the driver code is linked into the kernel as a *monolithic* program (a program that's in the form of a single, large file), adding a new driver means rebuilding the kernel with the new driver code. Rebuilding the kernel means you have to reboot the PC with the new kernel before you can use the new device driver. Luckily, the Linux kernel uses a modular design that does away with rebooting hassles. Linux device drivers can be created in the form of modules that the kernel can load and unload without having to restart the PC.

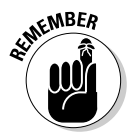

Driver modules are one type of a broader category of software modules called Loadable Kernel Modules. Other types of kernel modules include code that can support new types of file systems, modules for network protocols, and modules that interpret different formats of executable files.

## Loading and unloading modules

You can manage the loadable device driver modules by using a set of commands. You have to log in as root to use some of these commands. In Table 3-13, I summarize a few of the commonly used module commands.

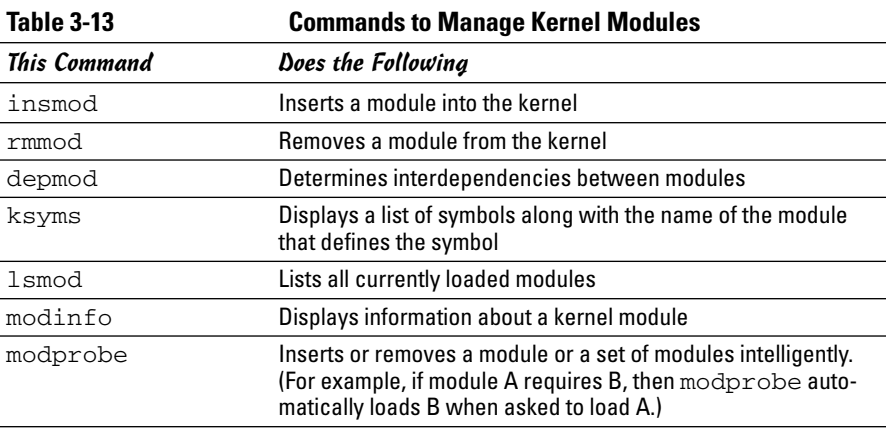

If you have to use any of these commands, log in as root or type **su -** in a terminal window to become root.

To see what modules are currently loaded, type

lsmod

You see a long list of modules that depend on the types of devices installed on your system.

The list displayed by lsmod includes all types of Linux kernel modules, not just device drivers. For example, if you use the Ext3 file system, you typically find two modules  $-$  jbd, and  $ext{ext3}$  — that are all part of the Ext3 file system (the latest file system for Linux).

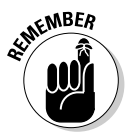

Besides lsmod, one commonly used module command is modprobe. Use modprobe whenever you need to manually load or remove one or more modules. The best thing about modprobe is that you don't need to worry if a module requires other modules to work. The modprobe command automatically loads any other module needed by a module. On one of my systems, for example, I manually load the sound driver with the command

modprobe snd-card-0

This command causes modprobe to load everything needed to make sound work.

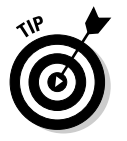

You can use modprobe with the  $-r$  option to remove modules. For example, to remove the sound modules, I use the following command:

```
modprobe -r snd-card-0
```
This command gets rid of all the modules that the modprobe snd-card-0 command had loaded.

## Using the /etc/modprobe.conf file

How does the modprobe command know that it needs to load the sndintel8x0 driver module when I use a module name snd-card-0? The answer is in the /etc/modprobe.conf configuration file. That file contains a line that tells modprobe what it should load when it sees the module name snd-card-0.

To view the contents of /etc/modprobe.conf, type

```
cat /etc/modprobe.conf
```
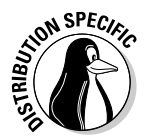

On one of my Fedora Core PCs running Linux 2.6, the /etc/modprobe.conf file contains the following lines:

```
alias eth0 3c59x
alias snd-card-0 snd-intel8x0
alias usb-controller uhci-hcd
```
Each line that begins with the keyword alias defines a standard name for an actual driver module. For example, the first line defines 3c59x as the actual driver name for the alias eth0, which stands for the first Ethernet card. Similarly, the third line defines snd-intel8x0 as the module to load when I use the name snd-card-0.

The modprobe command consults the /etc/modprobe.conf file to convert an alias to the real name of a driver module. It also consults the /etc/ modprobe.conf file for other tasks, such as obtaining parameters for driver modules. For example, you can insert lines that begin with the options keyword to provide values of parameters that a driver may need.

For example, to set the debug level parameter for the Ethernet driver to 5 (this parameter generates lots of information in /var/log/messages), I add the following line to the /etc/modprobe.conf file:

```
options 3c59x debug=5
```
This line specifies 5 as the value of the parameter named debug in the 3c59x module.

If you want to know the names of the parameters that a module accepts, use the modinfo command. For example, to view information about the  $3c59x$ driver module, I type

```
modinfo 3c59x | more
```
From the resulting output, I can tell that debug is the name of the parameter for setting the debug level.

Unfortunately, the information shown by the modinfo command can be somewhat cryptic. The only saving grace is that you may not have to do much more than use a graphical utility to configure the device, and the utility takes care of adding whatever is needed to configuration files, such as /etc/modprobe.conf.
# Scheduling Jobs in Linux

As a system administrator, you may have to run some programs automatically at regular intervals or execute one or more commands at a specified time in the future. Your Linux system includes the facilities to schedule jobs to run at any future date or time you want. You can also set up the system to perform a task periodically or just once. Here are some typical tasks you can perform by scheduling jobs on your Linux system:

- $\triangle$  Back up the files in the middle of the night.
- ✦ Download large files in the early morning when the system isn't busy.
- ✦ Send yourself messages as reminders of meetings.
- ✦ Analyze system logs periodically and look for any abnormal activities.

You can set up these jobs by using the at command or the crontab facility of Linux. In the next few sections, I introduce these job-scheduling features of Linux.

# Scheduling one-time jobs

If you want to run one or more commands at a later time, you can use the at command. The atd *daemon* — a program designed to process jobs submitted using at — runs your commands at the specified time and mails the output to you.

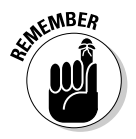

Before you try the at command, you need to know that the following configuration files control which users can schedule tasks using the at command:

- $\triangleq$  /etc/at.allow contains the names of the users who may submit jobs using the at command.
- $\triangleq$  /etc/at.deny contains the names of users not allowed to submit jobs using the at command.

If these files aren't present, or if you find an empty  $/etc/at$ . deny file, any user can submit jobs by using the at command. The default in Linux is an empty  $/etc/at$ . deny file; with this default in place, anyone can use the  $at$ command. If you don't want some users to use at, simply list their usernames in the /etc/at.deny file.

**Introducing Basic System Administration**

To use at to schedule a one-time job for execution at a later time, follow these steps:

**1. Run the** at **command with the date or time when you want your commands executed.** 

When you press Enter, the  $at$  prompt appears, as follows:

at 21:30 at>

This method is the simplest way to indicate the time when you want to execute one or more commands — simply specify the time in a 24-hour format. In this case, you want to execute the commands at 9:30 p.m. tonight (or tomorrow, if it's already past 9:30 p.m.). You can, however, specify the execution time in many different ways. (See Table 1-14 for examples.)

**2. At the** at> **prompt, type the commands you want to execute as if typing at the shell prompt. After each command, press Enter and continue with the next command. When you finish entering the commands you want to execute, press Ctrl+D to indicate the end.**

Here is an example showing how to execute the ps command at a future time:

```
at> ps
at> <EOT>
job 1 at 2006-12-28 21:30
```
After you press Ctrl+D, the at command responds with a job number and the date and time when the job will execute.

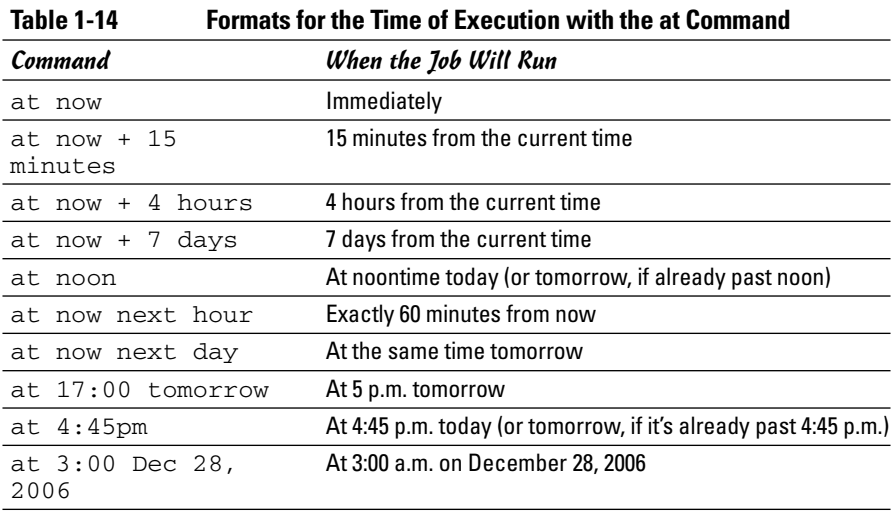

After you enter one or more jobs, you can view the current list of scheduled jobs with the atq command:

atq

The output looks similar to the following:

4 2006-12-28 03:00 a root 5 2006-10-26 21:57 a root 6 2007-10-26 16:45 a root

The first field on each line shows the job number — the same number that the at command displays when you submit the job. The next field shows the year, month, day, and time of execution. The last field shows the jobs pending in the queue named a.

If you want to cancel a job, use the atrm command to remove that job from the queue. When removing a job with the atrm command, refer to the job by its number, as follows:

atrm 4

This command deletes job 4 scheduled for 3:00 a.m. December 28, 2006.

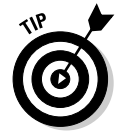

When a job executes, the output is mailed to you. Type **mail** at a terminal window to read your mail and to view the output from your jobs.

### Scheduling recurring jobs

Although at is good for running commands at a specific time, it's not useful for running a program automatically at repeated intervals. You have to use crontab to schedule such recurring jobs — for example, if you want to back up your files to tape at midnight every evening.

You schedule recurring jobs by placing job information in a file with a specific format and submitting this file with the crontab command. The cron daemon — crond — checks the job information every minute and executes the recurring jobs at the specified times. Because the cron daemon processes recurring jobs, such jobs are also referred to as *cron jobs.*

Any output from a cron job is mailed to the user who submits the job. (In the submitted job-information file, you can specify a different recipient for the mailed output.)

Two configuration files control who can schedule cron jobs using crontab:

 $\triangle$  /etc/cron.allow contains the names of the users who may submit jobs using the crontab command.

 $\triangle$  /etc/cron.deny contains the names of users not allowed to submit jobs using the crontab command.

If the /etc/cron.allow file exists, only users listed in this file can schedule cron jobs. If only the /etc/cron.deny file exists, users listed in this file cannot schedule cron jobs. If neither file exists, the default Linux setup enables any user to submit cron jobs.

To submit a cron job, follow these steps:

**1. Prepare a shell script (or an executable program in any programming language) that can perform the recurring task you want to perform.**

You can skip this step if you want to execute an existing program periodically.

**2. Prepare a text file with information about the times when you want the shell script or program (from Step 1) to execute, and then submit this file by using** crontab**.**

You can submit several recurring jobs with a single file. Each line with timing information about a job has a standard format with six fields the first five specify when the job runs, and the sixth and subsequent fields constitute the actual command that runs. For example, here is a line that executes the myjob shell script in a user's home directory at five minutes past midnight each day:

 $5 \times * * *$ \$HOME/mviob

Table 1-15 shows the meaning of the first five fields. *Note:* An asterisk (\*) means all possible values for that field. Also, an entry in any of the first five fields can be a single number, a comma-separated list of numbers, a pair of numbers separated by a dash (indicating a range of numbers), or an asterisk.

**3. Suppose the text file** jobinfo **(in the current directory) contains the job information. Submit this information to** crontab **with the following command:**

crontab jobinfo

That's it! You are set with the cron job. From now on, the cron job runs at regular intervals (as specified in the job information file), and you receive mail messages with the output from the job.

To verify that the job is indeed scheduled, type the following command:

crontab -l

The output of the crontab -1 command shows the cron jobs currently installed in your name. To remove your cron jobs, type **crontab -r**.

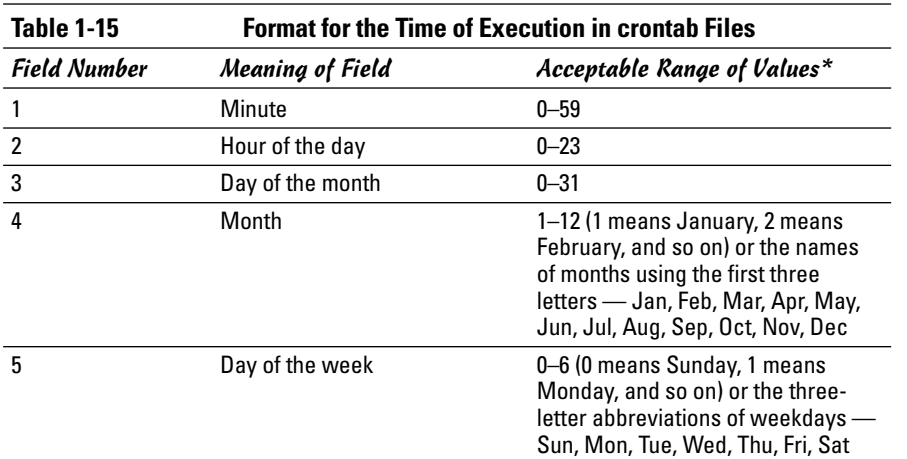

\* An asterisk in a field means all possible values for that field. For example, if an asterisk is in the third field, the job is executed every day.

If you log in as root, you can also set up, examine, and remove cron jobs for any user. To set up cron jobs for a user, use this command:

crontab –u *username filename*

Here, *username* is the user for whom you install the cron jobs, and *filename* is the file that contains information about the jobs.

Use the following form of crontab command to view the cron jobs for a user:

```
crontab –u username -l
```
To remove a user's cron jobs, use the following command:

crontab -u *username* -r

*Note:* The cron daemon also executes the cron jobs listed in the systemwide cron job file /etc/crontab. Here's a typical /etc/crontab file from a Linux system (type **cat /etc/crontab** to view the file):

```
SHELL=/bin/bash
PATH=/sbin:/bin:/usr/sbin:/usr/bin
MAILTO=root
HOME=/
# run-parts
01 * * * * root run-parts /etc/cron.hourly
02 4 * * * root run-parts /etc/cron.daily
```

```
22 4 * * 0 root run-parts /etc/cron.weekly
42 4 1 * * root run-parts /etc/cron.monthly
```
The first four lines set up several environment variables for the jobs listed in this file. The MAILTO environment variable specifies the user who receives the mail message with the output from the cron jobs in this file.

The line that begins with a # is a comment line. The four lines following the run-parts comment execute the run-parts shell script (located in the /usr/bin directory) at various times with the name of a specific directory as argument. Each of the arguments to run-parts — /etc/cron.hourly, /etc/cron.daily, /etc/cron.weekly, and /etc/cron.monthly — are directories. Essentially, run-parts executes all scripts located in the directory that you provide as an argument.

Table 1-16 lists the directories where you can find these scripts and when they execute. You have to look at the scripts in these directories to know what executes at these periodic intervals.

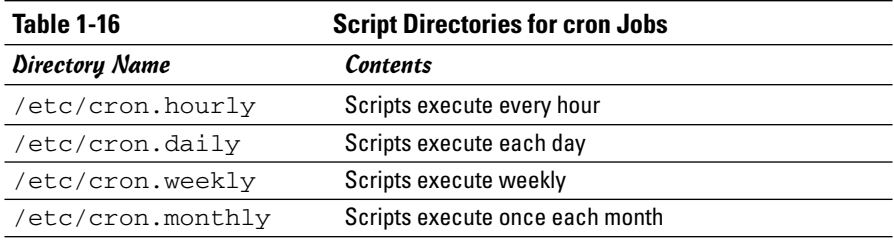

# Chapter 2: Managing Users and Groups

### In This Chapter

- **Adding user accounts**
- **Understanding the password file**
- **Managing groups**
- **Exploring the user environment**
- **Changing user and group ownerships of files and directories**

I inux is a multiuser system, so it has many user accounts. Even if you are<br>the only user on your system, many servers require a unique username<br>and group name. Take, for example, the ETP server. It runs under the userand group name. Take, for example, the FTP server. It runs under the username ftp. A whole host of system users are not for people but just for running specific programs.

Also, users can belong to one or more groups. Typically, each username has a corresponding private group name. By default, each user belongs to that corresponding private group. However, you can define other groups for the purpose of providing access to specific files and directories based on group membership.

User and group ownerships of files are a way to make sure that only the right people (or the right process) can access the right files and directories. Managing the user and group accounts is a typical system administration job. It's not that hard to do this part of the job, given the tools that come with Linux. I show you how in this chapter.

### Adding User Accounts

You get the chance to add user accounts when you boot your system for the first time after installing Linux. The root account is the only one that you must set up during installation. If you don't add other user accounts when you start the system for the first time, you can do so later on, using a GUI user account manager or the useradd command to add new users on your system.

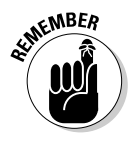

Creating other user accounts besides root is a good idea. Even if you're the only user of the system, logging in as a less privileged user is good practice because that way you can't damage any important system files inadvertently. If necessary, you can type **su -** to log in as root and then perform any system administration tasks.

# Using a GUI user manager to add user accounts

Most Linux distributions come with a GUI tool to manage user accounts. You can use that GUI tool to add new user accounts. The basic steps, regardless of the specific GUI tool, involve the following:

- 1. **The tool displays a list of current user accounts and has an Add button for adding new users.**
- 2. **Click the Add button to bring up a dialog box that prompts you for information about the new user account.**
- 3. **Enter the requested information the username, the password (enter twice), and the full name of the user.**
- 4. **Click the button to create a new account and the GUI tool takes care of adding the new user account.**

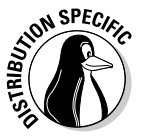

For example, in SUSE, select the Security and Users category from the YaST Control Center's left side and then click the User Management icon in the right side of the window. YaST then brings up the User and Group Administration pane, shown in Figure 2-1, where you can define new user accounts.

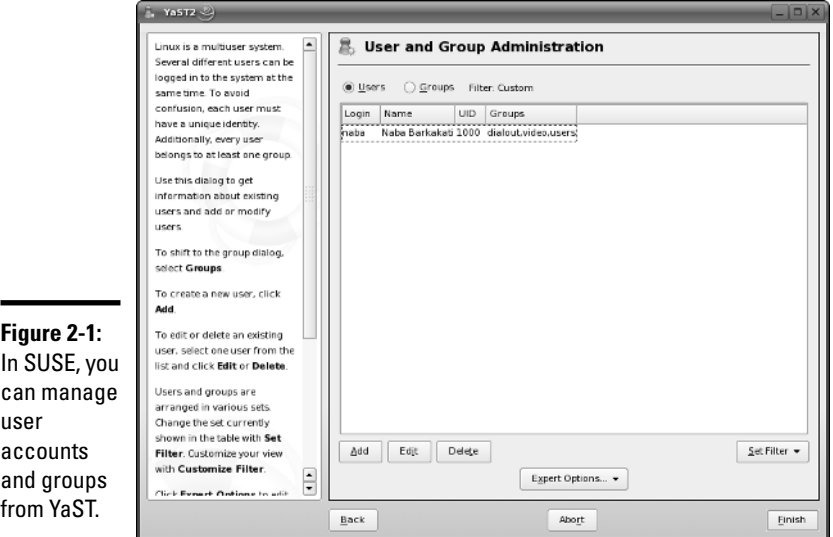

Notice that the pane has two radio buttons: Users and Groups (as shown in Figure 2-1). Selecting the Users radio button displays the current list of users from the /etc/passwd file. Selecting the Groups radio button lists the names of groups from the /etc/group. Initially, the User and Group Administration tool filters out any system users and groups. However, you can view the system users by clicking Set Filter and choosing System Users from the drop-down menu. (*System Users* refers to user accounts that are not assigned to human users; rather, these user accounts are used to run various services.)

You can Add new Users and Groups or Edit existing Users and Groups from the pane shown in Figure 2-1.

To add a new user account, click the Add button and enter the information requested in the New Local User window, as shown in Figure 2-2.

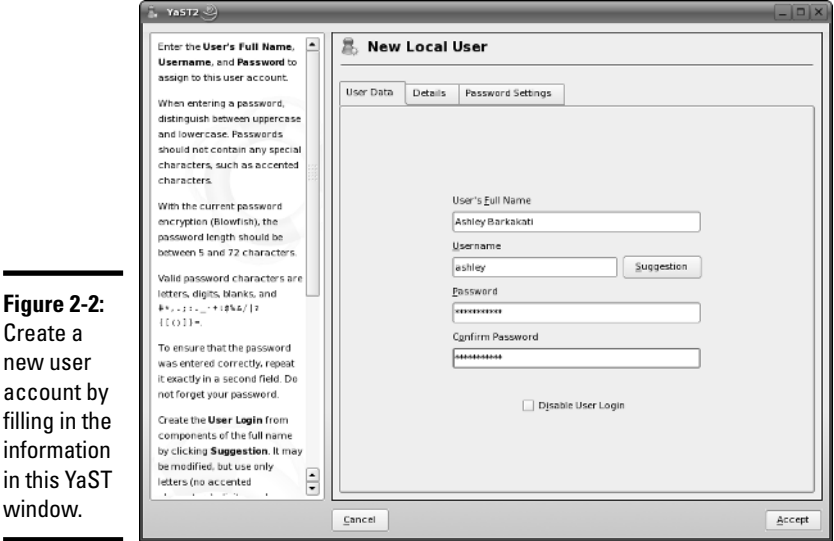

Fill in the requested information in the window (refer to Figure 2-2), and click the Accept button. The new user now appears in the list of users in the User and Group Administration pane.

You can add more user accounts, if you like. When you finish, click the Finish button in the User and Group Administration pane (refer to Figure 2-1) to create the new user accounts.

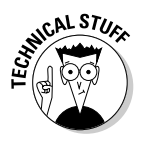

By default, YaST places all local users in a group named users. Sometimes you want a user to be in other groups as well, so that the user can access the files owned by that group. Adding a user to another group is easy. For example, suppose I want to add the username naba to the group called wheel. I simply type the following command in a terminal window:

usermod -G wheel naba

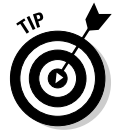

To remove a user account in SUSE, click the username in the list of user accounts (refer to Figure 2-1). Then click the Delete button.

### Using commands to manage user accounts

If you're working from a text console, you can create a new user account by using the useradd command. Follow these steps to add an account for a new user:

**1. Log in as** root**.**

If you're not already logged in as root, type **su -** to become root.

**2. Type the following** useradd **command with the** -c **option to create the account:**

/usr/sbin/useradd -c "Ashley Barkakati" ashley

**3. Set the password by using the** passwd **command, as follows:**

passwd ashley

You're prompted for the password twice. If you type a password that someone can easily guess, the passwd program rejects it.

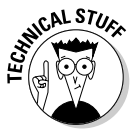

The useradd command consults the following configuration files to obtain default information about various parameters for the new user account:

- ✦ /etc/default/useradd: Specifies the default shell (/bin/bash) and the default home directory location (/home)
- ✦ /etc/login.defs: Provides system-wide defaults for automatic group and user IDs, as well as password-expiration parameters
- ✦ /etc/skel: Contains the default files that useradd creates in the user's home directory

Examine these files with the cat or more commands to see what they contain.

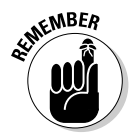

You can delete a user account by using the userdel command. Simply type **/usr/sbin/userdel** *username* at the command prompt to delete a user's account. To wipe out that user's home directory as well, type **/usr/sbin/ userdel -r** *username*.

To modify any information in a user account, use the usermod command. For example, if I want my username, naba, to have root as the primary group, I type the following:

usermod -g root naba

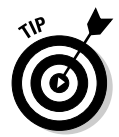

To find out more about the useradd, userdel, and usermod commands, type **man useradd**, **man userdel**, or **man usermod** in a terminal window.

# Understanding the /etc/passwd File

The /etc/passwd file is a list of all user accounts. It's a text file and any user can read it — no special privileges needed. Each line in  $/etc$  passwd has seven fields, separated by colons (:).

Here is a typical entry from the /etc/passwd file:

naba:x:500:10:Naba Barkakati:/home/naba:/bin/bash

Figure 2-3 explains the meaning of the seven fields in this entry.

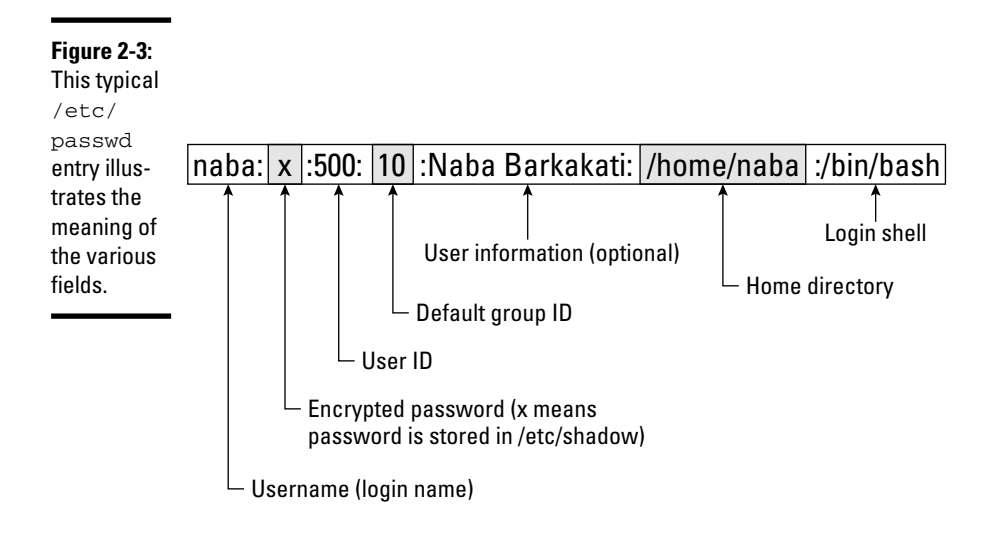

As the example shows, the format of each line in /etc/passwd looks like this:

username:password:UID:GID:GECOS:homedir:shell

Table 2-1 explains the meaning of the seven fields in each /etc/passwd entry.

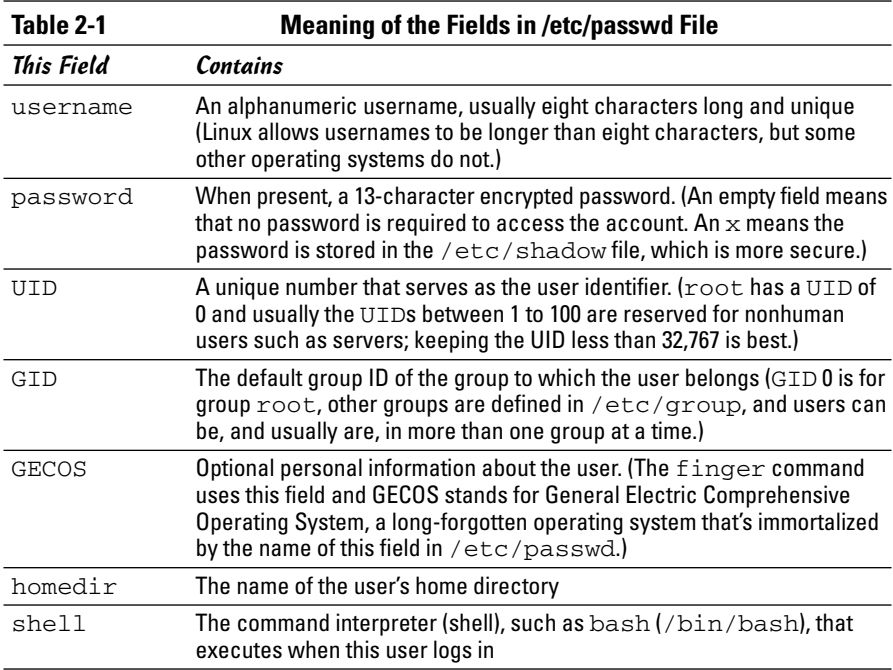

# Managing Groups

A group is something to which users belong. A group has a name and an identification number (ID). After a group is defined, users can belong to one or more of these groups.

You can find all the existing groups listed in /etc/group. For example, here is the line that defines the group named wheel:

```
wheel:x:10:root,naba
```
As this example shows, each line in  $/\text{etc}/\text{group}$  has the following format, with four fields separated by colons:

*groupname:password:GID:membership*

Table 2-2 explains the meaning of the four fields in a group definition.

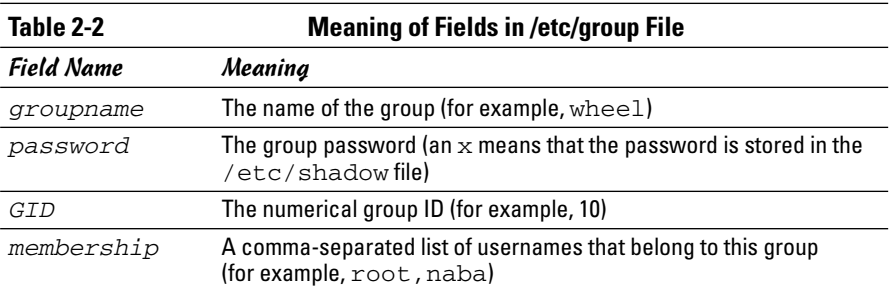

If you want to create a new group, you can simply use the groupadd command. For example, to add a new group called class with an automatically selected group ID, just type the following command in a terminal window (you have to be logged in as root):

```
groupadd class
```
Then you can add users to this group with the usermod command. For example, to add the users naba and ashley to the group named class, I type the following commands:

usermod -G class naba usermod -G class ashley

That's it. Now I check /etc/group to find that it contains the following definition of class:

class:x:502:naba,ashley

It's that simple!

If you want to remove a group, use the groupdel command. For example, to remove a group named class, type

groupdel class

# Exploring the User Environment

When you log in as a user, you get a set of environment variables that control many aspects of what you see and do on your Linux system. If you want to see your current environment, go ahead and type the following command in a terminal window:

env

(By the way, the printenv command also displays the environment, but env is shorter.)

The env command prints a long list of lines. That whole collection of lines is the current environment, and each line defines an environment variable. For example, the env command displays this typical line:

HOSTNAME=localhost.localdomain

This line defines the environment variable HOSTNAME, and it's defined as localhost.localdomain.

An *environment variable* is nothing more than a name associated with a string. For example, the environment variable named PATH is typically defined as follows for a normal user:

PATH=/usr/local/bin:/bin:/usr/bin:/usr/X11R6/bin

The string to the right of the equal sign  $(=)$  is the value of the PATH environment variable. By convention, the PATH environment variable is a sequence of directory names, each name separated from the preceding one by a colon (:).

Each environment variable has a specific purpose. For example, when the shell has to search for a file, it simply searches the directories listed in the PATH environment variable. The shell searches the directories in PATH in the order of their appearance. Therefore, if two programs have the same name, the shell executes the one it finds first.

In a fashion similar to the shell's use of the PATH environment variable, an editor such as vi uses the value of the TERM environment variable to figure out how to display the file you edit with vi. To see the current setting of TERM, type the following command at the shell prompt:

echo \$TERM

If you type this command in a terminal window, the output is as follows:

xterm

To define an environment variable in bash, use the following syntax:

export NAME=Value

Here, *NAME* denotes the name of the environment variable, and *Value* is the string representing its value. Therefore, you set TERM to the value xterm by using the following command:

```
export TERM=xterm
```
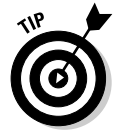

After you define an environment variable, you can change its value by simply specifying the new value with the syntax NAME=new-value. For example, to change the definition of TERM to vt100, type **TERM=vt100** at the shell prompt.

With an environment variable such as PATH, you typically want to append a new directory name to the existing definition rather than define the PATH from scratch. For example, if you download and install the Java 2 Development Kit (available from

http://java.sun.com/j2se/1.5.0/download.jsp), you have to add the location of the Java binaries to PATH. Here's how you accomplish that task:

```
export PATH=$PATH:/usr/java/jdk1.5.0/bin
```
This command appends the string :/usr/java/jdk1.5.0/bin to the current definition of the PATH environment variable. The net effect is to add /usr/java/jdk1.5.0/bin to the list of directories in PATH.

*Note:* You also can write this export command as follows:

export PATH=\${PATH}:/usr/java/jdk1.5.0/bin

After you type that command, you can access programs in the  $/\text{usr}/\text{java}/$ jdk1.5.0/bin directory such as javac, the Java compiler that converts Java source code into a form that the Java interpreter can execute.

PATH and TERM are only two of a handful of common environment variables. Table 2-3 lists some of the environment variables for a typical Linux user.

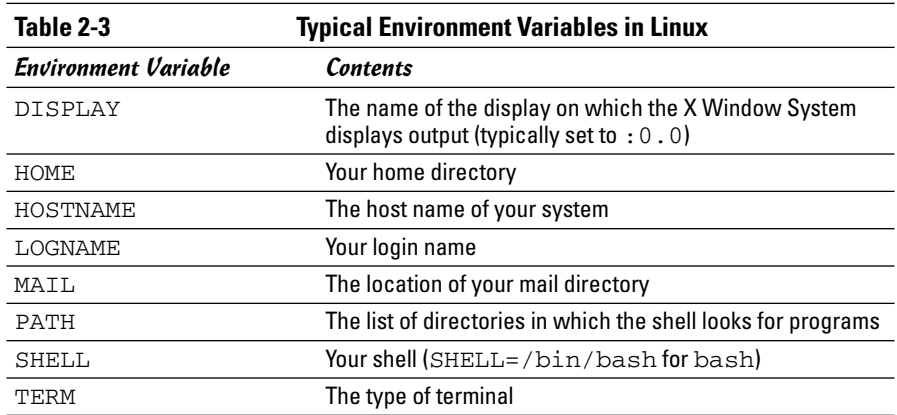

# Changing User and Group Ownership of Files

In Linux, each file or directory has two types of owners — a user and a group. In other words, a user and group own each file and directory. The user and group ownerships can control who can access a file or directory.

To view the owner of a file or directory, use the  $\text{ls}$  -1 command to see the detailed listing of a directory. For example, here's a typical file's information:

-rw-rw-r-- 1 naba naba 40909 Aug 16 20:37 composer.txt

In this example, the first set of characters shows the file's permission setting — who can read, write, or execute the file. The third and fourth fields (in this example, naba naba) indicate the user and group owner of the file. Each user has a private group that has the same name as the username. So most files' user and group ownership appear to show the username twice.

As a system administrator, you may decide to change the group ownership of a file to a common group. For example, suppose you want to change the group ownership of the composer.txt file to the class group. To do that, log in as root and type the following command:

chgrp class composer.txt

This chgrp command changes the group ownership of composer.txt to class. After I tried this, I typed **ls -l** again to verify the ownership, and here's what I got:

```
-rw-rw-r-- 1 naba class 40909 Aug 16 20:37
  composer.txt
```
You can use the chown command to change the user owner. The command has the following format:

chown *username filename*

For example, to change the user ownership of a file named sample.jpg to naba, I type

chown naba sample.jpg

In fact, chown can change both the user and group owner at the same time. For example, to change the user owner to naba and the group owner to class, I type

chown naba.class composer.txt

In other words, you simply append the group name to the username with a period in between, and use that as the name of the owner.

# Chapter 3: Managing File Systems

### In This Chapter

- **Navigating the Linux file system**
- **Sharing files with NFS**
- **Backing up and restoring files**
- **Mounting the NTFS file system**
- **Accessing MS-DOS files**

A*file system* refers to the organization of files and directories. As a system administrator, you have to perform certain operations to manage file systems on various storage media. For example, you have to know how to *mount* — add a file system on a storage medium by attaching it to the overall Linux file system. You also have to back up important data and restore files from a backup. Other file-system operations include sharing files with the Network File System (NFS) and accessing MS-DOS files. In this chapter, I show you how to perform all the file-system management tasks.

# Exploring the Linux File System

The files and directories in your PC store information in an organized manner, just like paper filing systems. When you store information on paper, you typically put several pages in a folder and then store the folder in a file cabinet. If you have many folders, you probably have some sort of filing system. For example, you may label each folder's tab and then arrange them alphabetically in the file cabinet. You probably have several file cabinets, each with lots of drawers, which, in turn, contain folders full of pages.

Operating systems such as Linux organize information in your computer in a manner similar to your paper filing system. Linux uses a file system to organize all information in your computer. Of course, the storage medium isn't a metal file cabinet and paper. Instead, Linux stores information on devices such as hard drives, floppy disk drives, and CD-ROM drives.

To draw an analogy between your computer's file system and a paper filing system, think of a disk drive as the file cabinet. The drawers in the file cabinet correspond to the directories in the file system. The folders in each drawer are also directories — because a directory in a computer file system can contain other directories. You can think of files as the pages inside the folder — and that's where the actual information is stored. Figure 3-1 illustrates the analogy between a file cabinet and the Linux file system.

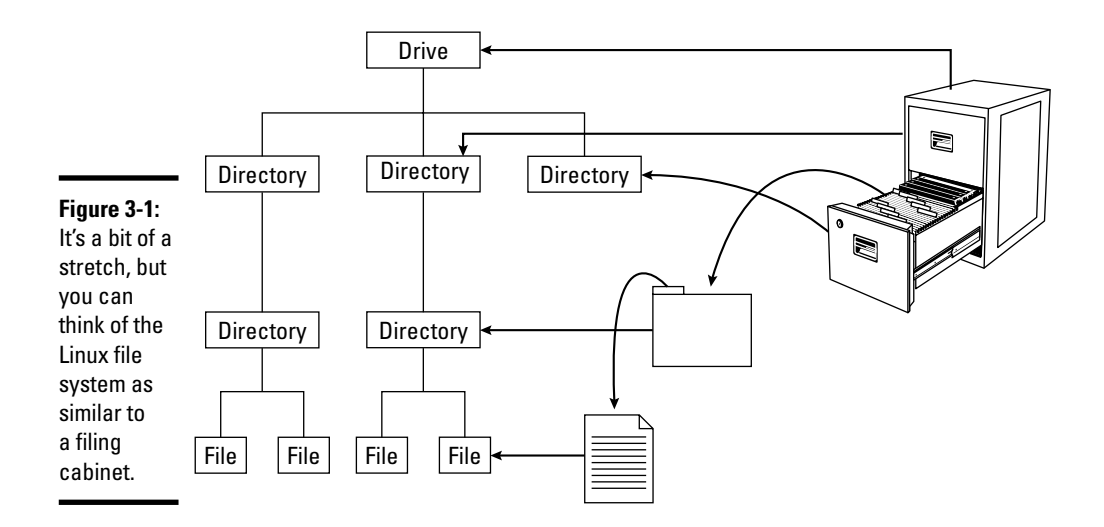

The Linux file system has a *hierarchical* structure — directories can contain other directories, which in turn contain individual files.

Everything in your Linux system is organized in files and directories in the file system. To access and use documents and programs on your system, you have to be familiar with the file system.

### Understanding the file-system hierarchy

The Linux file system is organized like a tree, with a root directory from which all other directories branch out. When you write a complete pathname, the root directory is represented by a single slash  $\left($   $\right)$ . Then there is a hierarchy of files and directories. Parts of the file system can be in different physical drives or different hard drive partitions.

Linux uses a standard directory hierarchy. Figure 3-2 shows some of the standard parts of the Linux file system. Of course, you can create new directories anywhere in this structure.

Write the name of any file or directory by concatenating the names of directories that identify where that file or directory is and using the forward slash  $\binom{n}{k}$ as a separator. For example, in Figure 3-2, the usr directory at the top level is written as /usr because the root directory  $\binom{1}{1}$  contains usr. On the other hand, the X11R6 directory is inside the usr directory, which is inside the root directory  $\binom{7}{1}$ . Therefore, the X11R6 directory is uniquely identified by the name /usr/X11R6. This type of full name is called a *pathname* because the name identifies the path you take from the root directory to reach a file. Thus, /usr/X11R6 is a pathname.

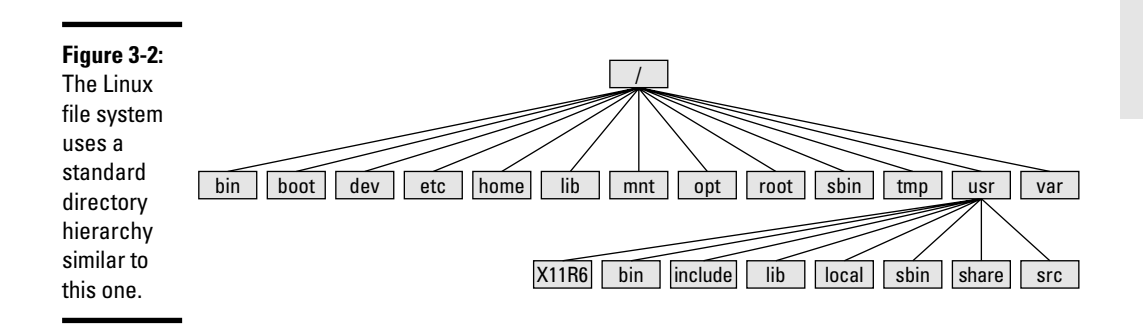

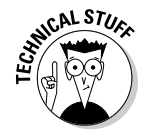

The Filesystem Hierarchy Standard (FHS) specifies the organization of files and directories in UNIX-like operating systems such as Linux. FHS defines a standard set of directories and their intended use. The FHS, if faithfully adopted by all Linux distributions, should help improve the interoperability of applications, system administration tools, development tools, and scripts across all Linux distributions. FHS even helps the system documentation as well as books like this one because the same description of the file system applies to all Linux distributions. Version 2.3 of FHS was announced on January 29, 2004. FHS 2.3 is part of the Linux Standard Base version 3.0 (LSB 3.0), which was released on July 1, 2005. LSB 3.0 (see www.linuxbase.org) is a set of binary standards aimed at reducing variations among the Linux distributions and promoting portability of applications. To find out more about FHS, check out the FHS home page at www.pathname.com/fhs.

Each of the standard directories in the Linux file system has a specific purpose. Table 3-1 summarizes these directories.

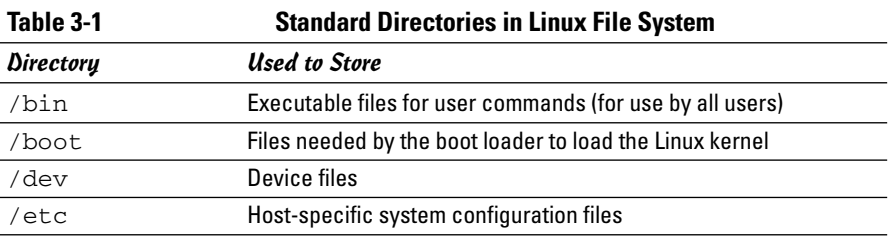

*(continued)*

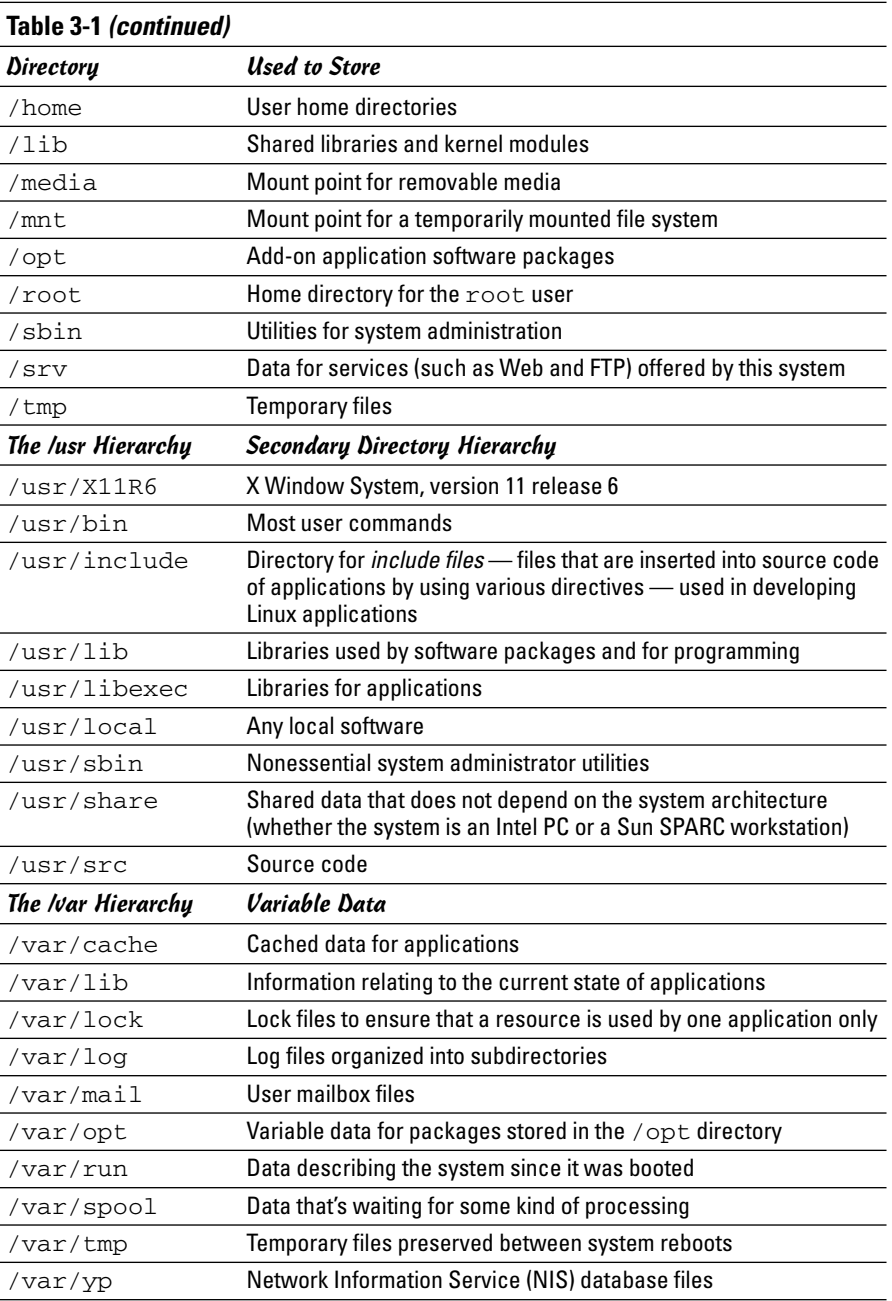

### Mounting a device on the file system

The storage devices that you use in Linux contain Linux file systems. Each device has its own local file system consisting of a hierarchy of directories. Before you can access the files on a device, you have to attach the device's directory hierarchy to the tree that represents the overall Linux file system.

*Mounting* is the operation you perform to cause the file system on a physical storage device (a hard drive partition or a CD-ROM) to appear as part of the Linux file system. Figure 3-3 illustrates the concept of mounting.

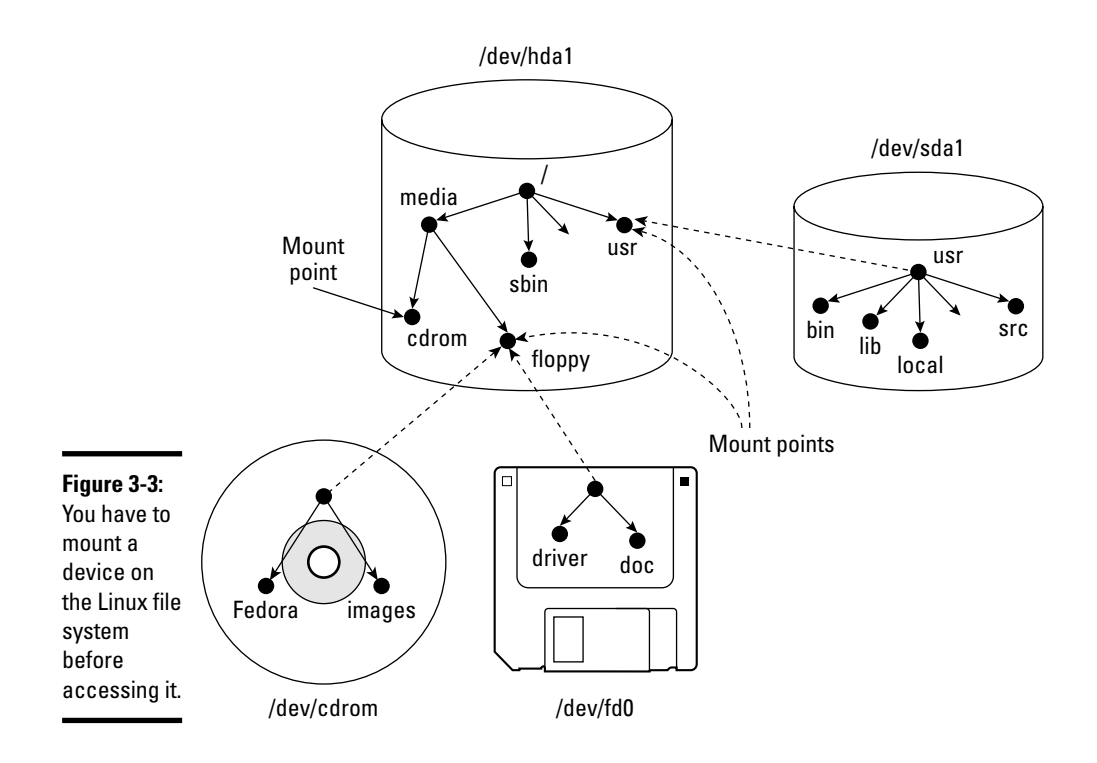

Figure 3-3 shows each device with a name that begins with  $/$  dev. For example, /dev/cdrom is the first DVD/CD-ROM drive and /dev/fd0 is the floppy drive. These physical devices are mounted at specific mount points on the Linux file system. For example, the DVD/CD-ROM drive, /dev/cdrom, is mounted on /media/cdrom in the file system. After mounting the CD-ROM in this way, the Fedora directory on a CD-ROM or DVD-ROM appears as /media/cdrom/Fedora in the Linux file system.

You can use the mount command to manually mount a device on the Linux file system at a specified directory. That directory is the *mount point.* For example, to mount the DVD/CD-ROM drive at /media/cdrom directory, you type the following command (after logging in as root):

mount /dev/cdrom /media/cdrom

The mount command reports an error if the DVD/CD-ROM device is mounted already or if no CD or DVD media is in the drive. Otherwise, the mount operation succeeds, and you can access the DVD or CD's contents through the /media/cdrom directory.

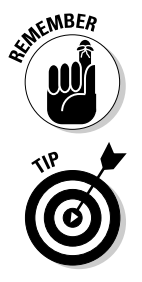

You can use any directory as the mount point. If you mount a device on a non-empty directory, however, you cannot access the files in that directory until you unmount the device by using the umount command. Therefore, always use an empty directory as the mount point.

To unmount a device when you no longer need it, use the umount command. For example, for a DVD/CD-ROM device with the device name /dev/cdrom, type the following command to unmount the device:

umount /dev/cdrom

The umount command succeeds as long as no one is using the DVD/CD-ROM. If you get an error when trying to unmount the DVD/CD-ROM, check to see if the current working directory is on the DVD or CD. If you're currently working in one of the DVD/CD-ROM's directories, that also qualifies as a use of the DVD/CD-ROM.

### Examining the /etc/fstab file

The mount command has the following general format:

mount *device-name mount-point*

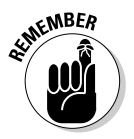

However, you can mount by specifying only the CD-ROM device name or the mount-point name, provided there is an entry in the /etc/fstab file for the CD-ROM mount point. That entry specifies the CD-ROM device name and the file system type. That's why you can mount the CD-ROM with a shorter mount command.

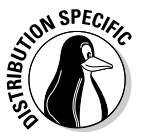

For example, in Debian, you can mount the CD-ROM by typing one of the following commands:

mount /dev/cdrom mount /media/cdrom The /etc/fstab file is a *configuration file* — a text file containing information that the mount and umount commands use. Each line in the /etc/fstab file provides information about a device and its mount point in the Linux file system. Essentially, the /etc/fstab file associates various mount points within the file system with specific devices, which enables the mount command to work from the command line with only the mount point or the device as argument.

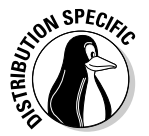

Here is a /etc/fstab file from a SUSE system. (The file has a similar format in other Linux distributions.)

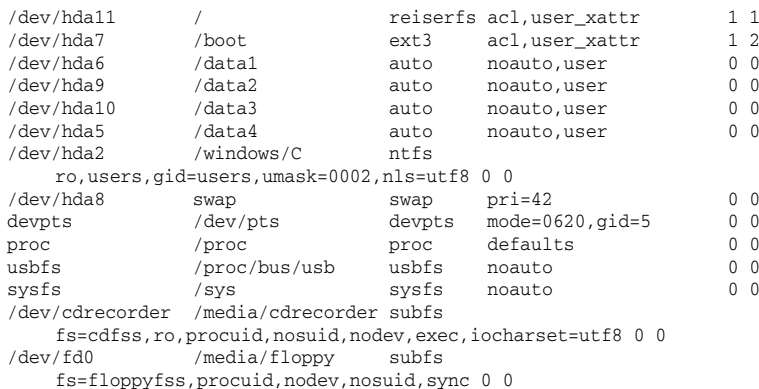

The first field on each line shows a device name, such as a hard drive partition. The second field is the mount point, and the third field indicates the type of file system on the device. You can ignore the last three fields for now.

This /etc/fstab file shows that the /dev/hda8 device functions as a swap device for virtual memory, which is why both the mount point and the filesystem type are set to swap.

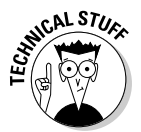

The Linux operating system uses the contents of the /etc/fstab file to mount various file systems automatically. During Linux startup, the init process executes a shell script that runs the mount -a command. That command reads the /etc/fstab file and mounts all listed file systems (except those with the noauto option). The third field on each line of  $/etc/fstab$ specifies the type of file system on that device, and the fourth field shows a comma-separated list of options that the mount command uses when mounting that device on the file system. Typically, you find the defaults option in this field. The defaults option implies — among other things — that the device mounts at boot time, that only the root user can mount the device, and that the device mounts for both reading and writing. If the options include noauto, the device doesn't mount automatically as the system boots.

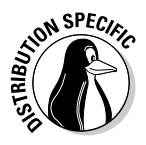

In Fedora Core, you often find the managed option in the fourth field of /etc/fstab entries. The managed option indicates that the line was added to the fstab file by the HAL (hardware abstraction layer) daemon that runs the fstab-sync command to add entries in the /etc/fstab file for each removable drive that it detects. You typically find that the entries for DVD/CD-ROM drive (/dev/hdc in most systems) and floppy drive (dev/fd0) have the managed option in the fourth field.

# Sharing Files with NFS

Sharing files through the NFS is simple and involves two basic steps:

- ✦ On the NFS server, export one or more directories by listing them in the /etc/exports file and by running the /usr/sbin/exportfs command. In addition, you must run the NFS server.
- ✦ On each client system, use the mount command to mount the directories the server has exported.

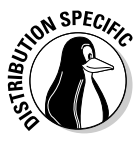

How you start the NFS server depends on the Linux distribution. If a GUI sysadmin tool is available, you can start the NFS server from the GUI tool. Otherwise, you can type a command in a terminal window to start the NFS server. For example, in Debian, you can type **invoke-rc.d nfs-kernel-server start** and **invoke-rc.d nfs-common start** to start the NFS server. In Fedora Core, type **service nfs start**. In SUSE, you can use YaST Control Center (Main Menu➪System➪YaST) to start the NFS server. (It's in the Network Services category.) In Xandros, you can start the NFS server from the Xandros Control Center (Main Menu➪Control Center) or you can type **invoke-rc.d nfs-user-server start** in a terminal window.

The only problem in using NFS is that each client system must support it. Most PCs don't come with NFS — that means you have to buy NFS software separately if you want to share files by using NFS. If, however, all systems on your LAN run Linux (or other variants of UNIX with built-in NFS support), using NFS makes sense.

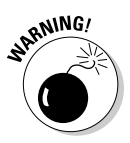

NFS has security vulnerabilities. Therefore, do not set up NFS on systems directly connected to the Internet.

In the upcoming section, I walk you through an NFS setup, using an example of two Linux PCs on a LAN.

# Exporting a file system with NFS

Start with the server system that *exports* — makes available to the client systems — the contents of a directory. On the server, you must run the NFS service and also designate one or more file systems to be exported to the client systems.

To export a file system, you have to add an appropriate entry to the /etc/exports file. For example, suppose you want to export the /home directory and you want to enable the host named LNBP75 to mount this file system for read-and-write operations. (You can use a host's IP address in place of the host name.) You can do so by adding the following entry to the /etc/exports file:

```
/home LNBP75(rw)
```
If you use the IP address of a host, the entry might look like this:

```
/home 192.168.0.2(rw)
```
This specifies that 192.168.0.2 is the IP address of the host that's allowed full access to the /home directory.

After adding the entry in the /etc/exports file, start the NFS server using a method appropriate for your Linux distribution. For example, in Fedora Core, I log in as root and type the following command in a terminal window:

```
service nfs start
```
When the NFS service is up, the server side of NFS is ready. Now you can try to mount the exported file system from a client system and access the exported file system.

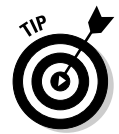

If you ever make any changes to the exported file systems listed in the /etc/exports file, remember to restart the NFS service. For example, in Fedora Core, I type **service nfs restart** in a terminal window. In Xandros, I type **invoke-rc.d nfs-user-server restart**.

# Mounting an NFS file system

To access an exported NFS file system on a client system, you have to mount that file system on a *mount point* — which is, in practical terms, nothing more than a local directory. For example, suppose you want to access the /home directory exported from the server named LNBP200 at the local directory /mnt/lnbp200 on the client system. To do so, follow these steps:

1. **Log in as** root **and create the directory with the following command:**

mkdir /mnt/lnbp200

2. **Type the following command to perform the** mount **operation:**

mount lnbp200:/home/public /mnt/lnbp200

**Book V Chapter 3**

**Managing File Systems**

If you know only the IP address of the server, replace the host name (in this case, lnbp200) with the IP address.

3. **Change the directory to** /mnt/lnbp200 **with the command** cd /mnt/lnbp200**.** 

Now you can view and access exported files from this directory.

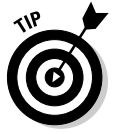

To confirm that the NFS file system is indeed mounted, log in as root on the client system and type **mount** in a terminal window. You see a line similar to the following one about the NFS file system:

lnbp200:/home/public on /mnt/lnbp200 type nfs (rw,addr=192.168.1.200)

# Backing Up and Restoring Files

Backing up and restoring files is a crucial system administration task. If something happens to your system's hard drive, you have to rely on the backups to recover important files. Here I present some back up strategies, describe several back up media, and explain how to back up and restore files by using the tape archiver (tar) program that comes with Linux. Also, you find out how to perform incremental and automatic backups on tapes.

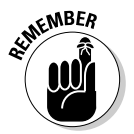

If you have a CD burner, you can also back up files by recording them on a CD-R. Consult Book II, Chapter 4, for information on what application you can use to burn a data CD.

# Selecting a back up strategy and media

Your Linux system's hard drive contains everything you need to keep the system running — as well as other files (such as documents and databases) that keep your business running. You have to back up these files so you can recover quickly and bring the system back to normal in case the hard drive crashes. Typically, you have to follow a strict regimen of regular backups because you can never tell when the hard drive may fail or the file system may get corrupted. To implement such a regimen, first decide which files you want to back up, how often, and what back up storage media to use. This process is what I mean by selecting a back up strategy and back up media.

Your choice of back up strategy and back up media depends on your assessment of the risk of business disruption due to hard drive failure. Depending on how you use your Linux system, a disk failure may or may not have much impact on you.

For example, if you use your Linux system as a learning tool (to find out more about Linux or programming), all you may need are back up copies of some system files required to configure Linux. In this case, your back up strategy can be to save important system configuration files on one or more floppies every time you change any system configuration.

On the other hand, if you use your Linux system as an office server that provides shared file storage for many users, the risk of business disruption due to disk failure is much higher. In this case, you have to back up all the files every week and back up any new or changed files every day. You can perform these back ups in an automated manner (using the job-scheduling features that I describe in Chapter 1 of this minibook). Also, you probably need a back up storage medium that can store large amounts (many gigabytes) of data. In other words, for high-risk situations, your back up strategy is more elaborate and requires additional equipment (such as a tape drive).

Your choice of back up media depends on the amount of data you have to back up. For a small amount of data (such as system configuration files), you can use floppy disks or USB flash drives as the back up media. If your PC has a Zip drive, you can use Zip disks as back up media; these are good for backing up a single-user directory. To back up entire servers, use a tape drive, typically a 4mm or 8mm tape drive that connects to a SCSI controller. Such tape drives can store several gigabytes of data per tape, and you can use them to back up an entire file system on a single tape.

When backing up files to these media, you have to refer to the back up device by name. Table 3-2 lists device names for some common back up devices.

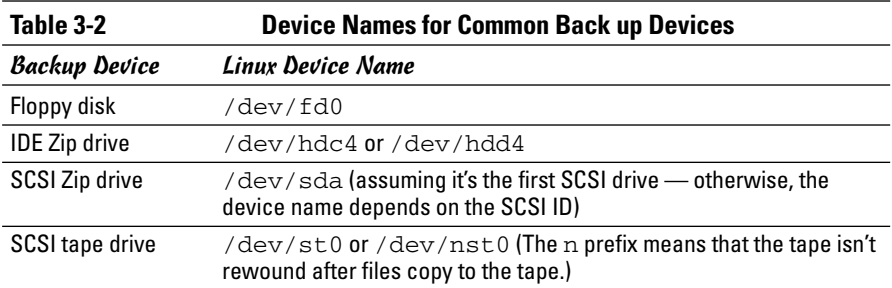

# Commercial back up utilities for Linux

In the next section, I explain how to back up and restore files using the tape archiver (tar) program that comes with Linux. Although you can manage backups with tar, a number of commercial back up utilities come

with graphical user interfaces and other features to simplify backups. Here are some well-known commercial back up utilities for Linux:

- ✦ **BRU:** A back up and restore utility from the TOLIS Group, Inc. (www.tolisgroup.com)
- ✦ **LONE-TAR:** Tape back-up software package from Lone Star Software Corp. (www.cactus.com)
- ✦ **Arkeia:** Back up and recovery software for heterogeneous networks from Arkeia (www.arkeia.com)
- ✦ **Bare Metal Plus:** Back up and recovery software from UniTrends (www.unitrends.com)
- ✦ **BrightStor ARCserve Backup for Linux:** Data-protection technology for Linux systems from Computer Associates (www3.ca.com/solutions/ product.asp?id=3370)

### Using the tape archiver  $-$  tar

You can use the tar command to archive files to a device, such as a floppy disk or tape. The tar program creates an archive file that can contain other directories and files and (optionally) compress the archive for efficient storage. The archive is then written to a specified device or another file. In fact, many software packages are distributed in the form of a compressed tar file.

The command syntax of the tar program is as follows:

tar *options destination source*

Here, *options* are usually specified by a sequence of single letters, with each letter specifying what tar does. The *destination* is the device name of the back up device. And *source* is a list of file or directory names denoting the files to back up.

#### Backing up and restoring a single-volume archive

For example, suppose you want to back up the contents of the  $/etc/X11$ directory on a floppy disk. Log in as root, place a disk in the floppy drive, and type the following command:

```
tar zcvf /dev/fd0 /etc/X11
```
The tar program displays a list of filenames as each file copies to the compressed tar archive on the floppy disk. In this case, the options are  $zcvf$ ,

the destination is /dev/fd0 (the floppy disk), and the source is the /etc/X11 directory (which implies all its subdirectories and their contents). You can use a similar tar command to back up files to a tape — simply replace /dev/fd0 with the tape device — such as /dev/st0 for a SCSI tape drive.

Table 3-3 defines a few common tar options.

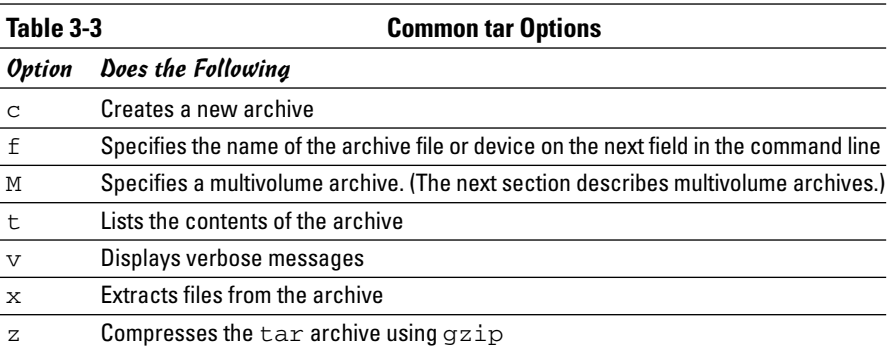

To view the contents of the tar archive you create on the floppy disk, type the following command:

tar ztf /dev/fd0

You see a list of the filenames (each begins with  $/etc/X11$ ) indicating what's in the backup. In this tar command, the t option lists the contents of the tar archive.

To extract the files from a tar backup, follow these steps while logged in as root:

#### 1. **Change the directory to** /tmp **by typing this command:**

cd /tmp

This step is where you can practice extracting the files from the tar backup. For a real backup, change the directory to an appropriate location (typically, you type **cd /**).

#### 2. **Type the following command:**

tar zxvf /dev/fd0

This tar command uses the x option to extract the files from the archive stored on /dev/fd0 (the floppy disk).

**Book V Chapter 3**

**Managing File Systems**

Now if you check the contents of the  $/$ tmp directory, you notice that the tar command creates an  $etc/X11$  directory tree in  $/$ tmp and restores all the files from the tar archive into that directory. The tar command strips off the leading / from the filenames in the archive and restores the files in the current directory. If you want to restore the /etc/X11 directory from the archive on the floppy, use this command:

```
tar zxvf /dev/fd0 -C /
```
The / at the end of the command denotes the directory where you want to restore the backup files.

You can use the tar command to create, view, and restore an archive. You can store the archive in a file or in any device you specify with a device name.

#### Backing up and restoring a multivolume archive

Sometimes the capacity of a single storage medium is less than the total storage space needed to store the archive. In this case, you can use the M option for a multivolume archive — meaning the archive can span multiple tapes or floppies. Note, however, that you cannot create a compressed, multivolume archive. That means you have to drop the z option. To see how multivolume archives work, log in as root, place one disk in the floppy drive, and type the following tar command:

tar cvfM /dev/fd0 /usr/share/doc/ghostscript\*

*Note:* The M option is in the option letters; it tells tar to create a multivolume archive. The tar command prompts you for a second floppy when the first one is filled. Take out the first floppy and insert another floppy when you see the following prompt:

Prepare volume #2 for '/dev/fd0' and hit return:

When you press Enter, the tar program continues with the second floppy. In this example, you need only two floppies to store the archive; for larger archives, the tar program continues to prompt for floppies in case more floppies are needed.

To restore from this multivolume archive, type **cd /tmp** to change the directory to  $/\text{tmp}$ . (I use the  $/\text{tmp}$  directory for illustrative purposes here, but you have to use a real directory when you restore files from archive.) Then type

```
tar xvfM /dev/fd0
```
The tar program prompts you to feed the floppies as necessary.

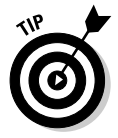

Use the  $du -s$  command to determine the amount of storage you need for archiving a directory. For example, type **du -s /etc** to see the total size of the /etc directory in kilobytes. Here's a typical output of that command:

35724 /etc

The resulting output shows that the /etc directory requires at least 35,724K of storage space to back up.

#### Backing up on tapes

Although backing up on tapes is as simple as using the right device name in the tar command, you do have to know some nuances of the tape device to use it well. When you use tar to back up to the device named /dev/st0 (the first SCSI tape drive), the tape device automatically rewinds the tape after the tar program finishes copying the archive to the tape. The /dev/st0 device is called a rewinding tape device because it rewinds tapes by default.

If your tape can hold several gigabytes of data, you may want to write several tar archives — one after another — to the same tape (otherwise much of the tape may be left empty). If you plan to do so, your tape device can't rewind the tape after the tar program finishes. To help you with scenarios like this one, several Linux tape devices are non-rewinding. The non-rewinding SCSI tape device is called /dev/nst0. Use this device name if you want to write one archive after another on a tape.

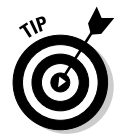

After each archive, the non-rewinding tape device writes an end-of-file (EOF) marker to separate one archive from the next. Use the mt command to control the tape — you can move from one marker to the next or rewind the tape. For example, after you finish writing several archives to a tape using the /dev/nst0 device name, you can force the tape to rewind with the following command:

mt –f /dev/nst0 rewind

After rewinding the tape, you can use the following command to extract files from the first archive to the current disk directory:

tar xvf /dev/nst0

After that, you must move past the EOF marker to the next archive. To do so, use the following mt command:

```
mt –f /dev/nst0 fsf 1
```
This positions the tape at the beginning of the next archive. Now use the tar xvf command again to read this archive.

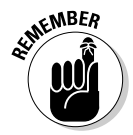

If you save multiple archives on a tape, you have to keep track of the archives yourself. The order of the archives can be hard to remember, so you may be better off simply saving one archive per tape.

#### Performing incremental backups

Suppose you use tar to back up your system's hard drive on a tape. Because such a full backup can take quite some time, you don't want to repeat this task every night. (Besides, only a small number of files may have changed during the day.) To locate the files that need backing up, you can use the find command to list all files that have changed in the past 24 hours:

```
find / -mtime –1 –type f –print
```
This command prints a list of files that have changed within the last day. The -mtime -1 option means you want the files that were last modified less than one day ago. You can now combine this find command with the tar command to back up only those files that have changed within the last day:

tar cvf /dev/st0 `find / -mtime -1 -type f -print`

When you place a command between single back quotes, the shell executes that command and places the output at that point in the command line. The net result is that the tar program saves only the changed files in the archive. What this process gives you is an incremental backup of only the files that have changed since the previous day.

#### Performing automated backups

In Chapter 1 of this minibook, I show you how to use crontab to set up recurring jobs (called *cron jobs*). The Linux system performs these tasks at regular intervals. Backing up your system is a good use of the crontab facility. Suppose your backup strategy is as follows:

- ✦ Every Sunday at 1:15 a.m., your system backs up the entire hard drive on the tape.
- ✦ Monday through Saturday, your system performs an incremental backup at 3:10 a.m. by saving only those files that have changed during the past 24 hours.

To set up this automated back up schedule, log in as root and type the following lines in a file named backups (this example assumes that you use a SCSI tape drive):

```
15 1 * * 0 tar zcvf /dev/st0 /
10 3 * * 1-6 tar zcvf /dev/st0 `find / -mtime -1 -type f -print`
```
Next, submit this job schedule by using the following crontab command:

crontab backups

Now you are set for an automated backup. All you need to do is to place a new tape in the tape drive every day. Remember to also give each tape an appropriate label.

# Accessing a DOS/Windows File System

If you have Microsoft Windows 95/98/Me installed on your hard drive, you've probably already mounted the DOS/Windows partition under Linux. If not, you can easily mount DOS/Windows partitions in Linux. Mounting makes the DOS/Windows directory hierarchy appear as part of the Linux file system.

### Mounting a DOS/Windows disk partition

To mount a DOS/Windows hard drive partition or floppy in Linux, use the mount command but include the option -t vfat to indicate the file-system type as DOS. For example, if your DOS partition happens to be the first partition on your IDE (Integrated Drive Electronics) drive and you want to mount it on /dosc, use the following mount command:

```
mount -t vfat /dev/hda1 /dosc
```
The -t vfat part of the mount command specifies that the device you mount — /dev/hda1 — has an MS-DOS file system. Figure 3-4 illustrates the effect of this mount command.

Figure 3-4 shows how directories in your DOS partition map to the Linux file system. What was the C:\DOS directory under DOS becomes /dosc/dos under Linux. Similarly, C:\WINDOWS now is /dosc/windows. You probably can see the pattern. To convert a DOS filename to Linux (when you mount the DOS partition on /dosc), perform the following steps:

- 1. **Change the DOS names to lowercase.**
- **2. Change**  $C: \begin{cases} \begin{array}{ccc} \text{to} & \text{close} \end{array} \end{cases}$
- 3. **Change all backslashes (**\**) to slashes (**/**).**

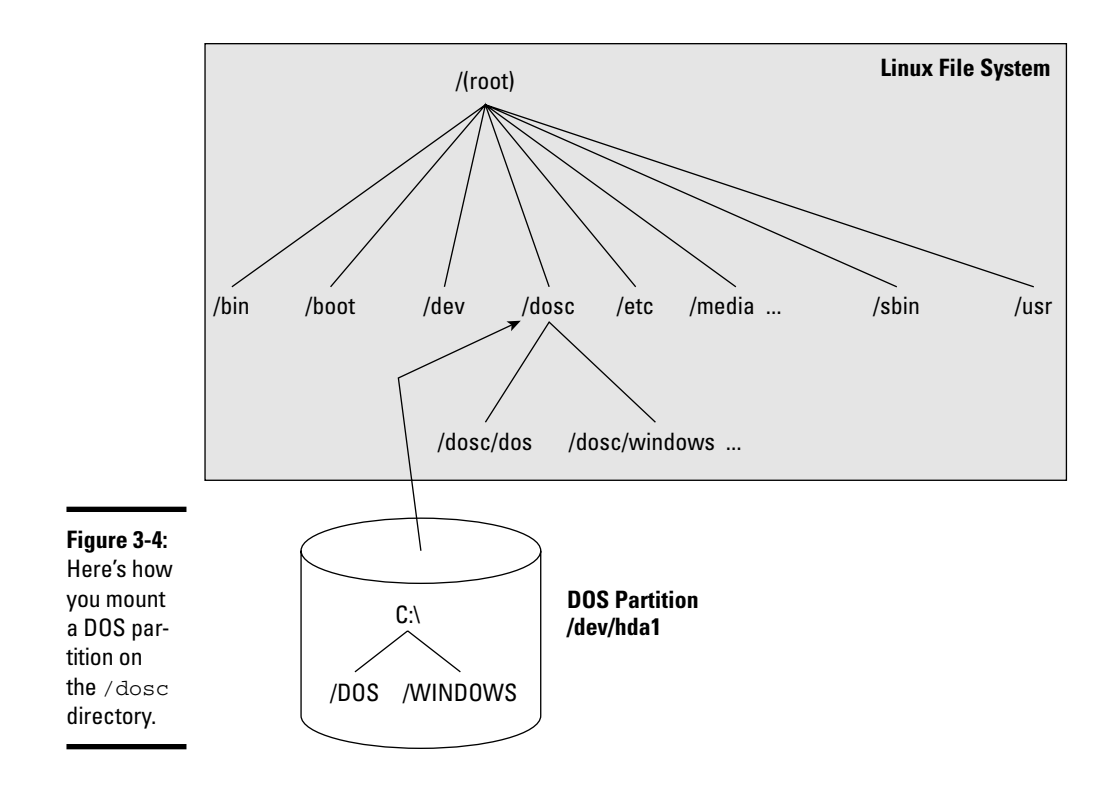

### Mounting DOS floppy disks

Just as you mount a DOS hard drive partition on the Linux file system, you can also mount a DOS floppy disk. You must log in as root to mount a floppy, but you can follow the steps I show in the latter part of this section to set up your system so that any user can mount a DOS floppy disk. You also have to know the device name for the floppy drive. By default, Linux defines the following two generic floppy device names:

- $\triangle$  /dev/fd0 is the A drive (the first floppy drive)
- $\leftrightarrow$  /dev/fd1 is the B drive (the second floppy drive, if you have one)

As for the mount point, you can use any empty directory in the file system as the mount point, but the Linux system comes with a directory, /media/ floppy, specifically for mounting a floppy disk.

To mount a DOS floppy disk on the /media/floppy directory, put the floppy in the drive and type the following command:

mount -t vfat /dev/fd0 /media/floppy
After you mount the floppy, you can copy files to and from the floppy by using the Linux copy command  $(cp)$ . To copy the file gnome 1.  $pcx$  from the current directory to the floppy, type the following:

```
cp gnome1.pcx /media/floppy
```
Similarly, to see the contents of the floppy disk, type the following:

```
ls /media/floppy
```
If you want to remove the floppy disk from the drive, first *unmount* the floppy drive. Unmounting removes the association between the floppy disk's file system and the mount point on the Linux file system. Use the umount command to unmount the floppy disk like this:

umount /dev/fd0

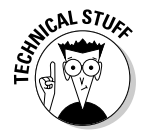

You can set up your Linux system so that any user can mount a DOS floppy. To enable any user to mount a DOS floppy in the A drive on the  $\alpha$  directory, for example, perform the following steps:

- 1. **Log in as** root**.**
- 2. **Create the** /a **directory (the mount point) by typing the following command in a terminal window:**

mkdir /a

3. **Edit the** /etc/fstab **file in a text editor (such as** vi **or** emacs**) by inserting the following line, and then save the file and quit the editor:**

/dev/fd0 /a vfat noauto,user 0 0

The first field in that line is the device name of the floppy drive ( $/$ dev/fd0); the second field is the mount directory ( $/$ a); the third field shows the type of file system  $(vfat)$ . The user option (which appears next to noauto) is what enables all users to mount DOS floppy disks.

- 4. **Log out and then log back in as a normal user.**
- 5. **To confirm that you can mount a DOS floppy as a normal user and not just as** root**, insert a DOS floppy in the A drive and type the following command:**

mount /a

The mount operation succeeds, and you see a listing of the DOS floppy when you type the command **ls /a**.

6. **To unmount the DOS floppy, type** umount /a**.**

**Book V Chapter 3**

### Mounting an NTFS partition

Nowadays, most PCs come with Windows XP or Windows 2000 pre-installed on the hard drive. Both Windows XP and 2000, as well as Windows NT, typically use the NT File System (NTFS). Linux supports read-only access to NTFS partitions, and many distributions come with the ntfs.ko kernel module that's needed to access an NTFS partition.

If you have installed Linux on a Windows XP system and want to access files on the NTFS partition but your distribution does not include the ntfs.ko module, you can build the kernel after enabling an NTFS module during the kernel configuration step. (See Chapter 5 of this minibook for detailed instructions on configuring, building, and installing the kernel.)

After rebuilding and booting from the new kernel, log in as root, and type the following command to create a mount point for the NTFS partition. (In this case, I'm creating a mount point in the /mnt directory.)

mkdir /mnt/xp

Now, you can mount the NTFS partition with the following command:

mount /dev/hda2 /mnt/xp -t ntfs -r -o umask=0222

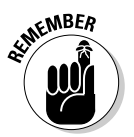

Replace /dev/hda2 with the device name for the NTFS partition on your system. On most PCs that come with Windows XP pre-installed, the NTFS partition is the second one  $(\text{dev}/\text{hd}a2)$  — the first partition  $(\text{dev}/\text{hd}a1)$  is usually a hidden partition used to hold files used for Windows XP installation.

## Using mtools

One way to access the MS-DOS file system is to first mount the DOS hard drive or floppy disk by using the mount command and then use regular Linux commands, such as ls and cp, to work with the mounted DOS file system. This approach of mounting a DOS file system is fine for hard drives. Linux can mount the DOS partition automatically at startup, and you can access the DOS directories on the hard drive at any time.

If you want a quick directory listing of a DOS floppy disk, however, mounting can soon become quite tedious. First, you have to mount the floppy drive. Then you must use the ls command. Finally, you must use the umount command before ejecting the floppy out of the drive.

This situation is where the mtools package comes to the rescue. The mtools package implements most common DOS commands; the commands use the same names as in DOS except that you add an m prefix to each command. Thus the command for getting a directory listing is  $\text{mdir}, \text{and } \text{mcopy copies}$ 

files. The best part of mtools is the fact that you don't have to mount the floppy disk to use the mtools commands.

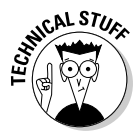

Because the mtools commands write to and read from the physical device (floppy disk), you must log in as root to perform these commands. If you want any user to access the mtools commands, you must alter the permission settings for the floppy drive devices. Use the following command to permit anyone to read from and write to the first floppy drive:

chmod o+rw /dev/fd0

### Trying mtools

To try out mtools, follow these steps:

#### 1. **Place an MS-DOS floppy disk in your system's A drive.**

2. **Type** mdir**.**

You see the directory of the floppy disk (in the standard DOS directorylisting format).

Typically, you use the mtools utilities to access the floppy disks. The default configuration file, /etc/mtools.conf, is set up to access the floppy drive as the A drive. Although you can edit that file to define C and D drives for your DOS hard drive partitions, you can access the hard drive partitions as well by using the Linux mount command to mount them. Because you can mount the hard drive partitions automatically at startup, accessing them through the Linux commands is normally just as easy.

## Understanding the /etc/mtools.conf file

The mtools package works with the default setup, but if you get any errors, check the /etc/mtools.conf file. That file contains the definitions of the drives (such as A, B, and C) that the  $m$ tools utilities see. Following are a few lines from a typical /etc/mtools.conf file:

```
drive a: file="/dev/fd0" exclusive mformat_only
drive b: file="/dev/fd1" exclusive mformat_only
# First SCSI hard disk partition
#drive c: file="/dev/sda1"
# First IDE hard disk partition on a Windows 98 PC
drive c: file="/dev/hda1"
# Internal IDE Zip drive
drive e: file="/dev/hdd4" exclusive
```
The pound sign (#) indicates the start of a comment. Each line defines a drive letter, the associated Linux device name, and some keywords that indicate how to access the device. In this example, the first two lines define drives A and B. The third noncomment line defines drive C as the first partition on

**Book V Chapter 3**

**Managing File Systems**

the first IDE drive (/dev/hda1). If you have other DOS drives (D, for example), you can add another line that defines drive D as the appropriate disk partition.

If your system's A drive is a high-density, 3.5-inch drive, you don't need to change anything in the default  $/etc/$ mtools.conf file to access the floppy drive. If you also want to access any DOS partition in the hard drive, uncomment and edit an appropriate line for the C drive.

You also can access Iomega Zip drives through mtools. Simply specify a drive letter and the appropriate device's filename. For built-in IDE (ATAPI) Zip drives, try /dev/hdd4 as the device file and add the following line in the /etc/mtools.conf file:

```
drive e: file="/dev/hdd4"
```
After that, you can use mtools commands to access the Zip drive (refer to it as the E drive). For example, to see the directory listing, place the Zip disk in the Zip drive and type:

mdir e:

### Learning the mtools commands

The mtools package is a collection of utilities. So far, I have been using mdir — the mtools counterpart of the DIR command in DOS. The other mtools commands are fairly easy to use.

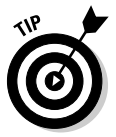

If you know MS-DOS commands, using the mtools commands is easy. Type the DOS command in lowercase letters and remember to add m in front of each command. Because the Linux commands and filenames are case-sensitive, you must use all lowercase letters as you type mtools commands.

Table 3-4 summarizes the commands available in mtools.

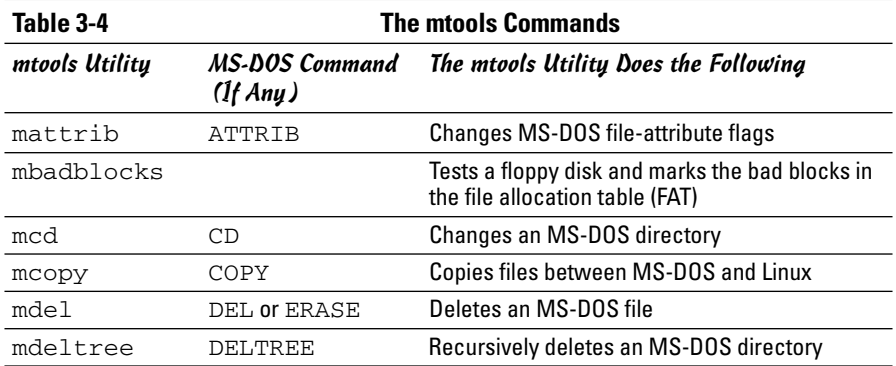

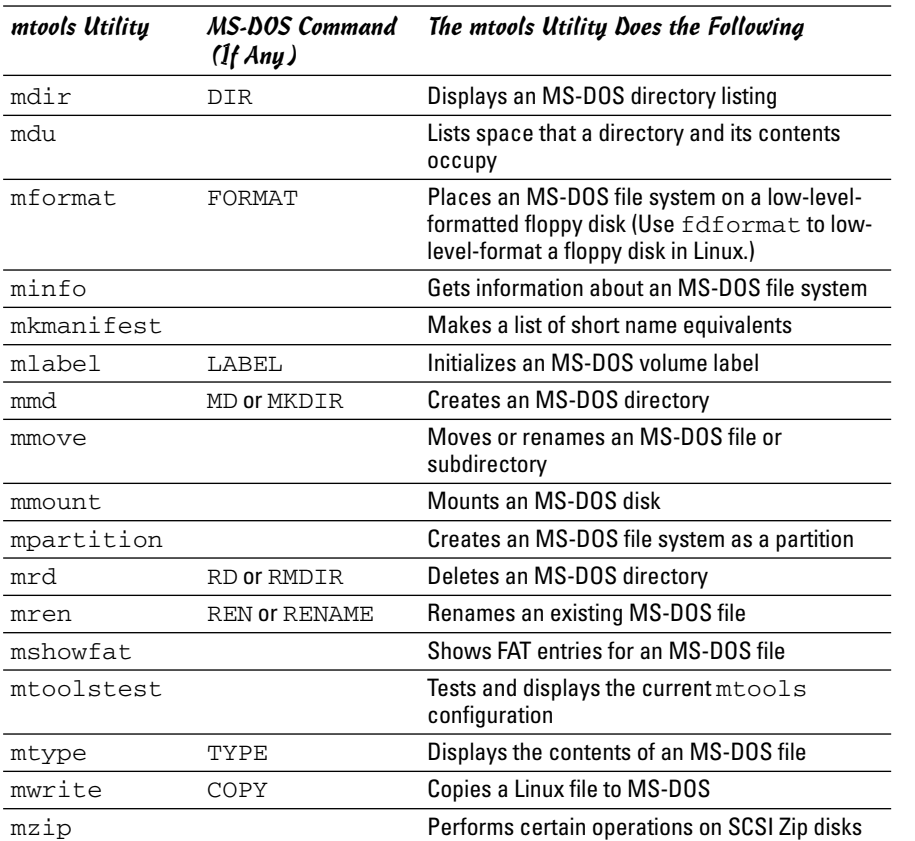

You can use the mtools commands just as you use the corresponding DOS commands. The mdir command, for example, works the same as the DIR command in DOS. The same goes for all the other mtools commands shown in Table 3-4.

You can use wildcard characters (such as  $\star$ ) with mtools commands, but you must remember that the Linux shell is the first program to see your command. If you don't want the shell to expand the wildcard character all over the place, use quotation marks around filenames that contain any wildcard characters. For example, to copy all  $*$ .  $\tt.txt$  files from the A drive to your current directory, use the following command:

```
mcopy "a:*.txt" .
```
If you omit the quotation marks, the shell tries to expand the string  $a: x$ . with filenames from the current Linux directory. It also tries to copy those files (if any) from the DOS floppy disk.

On the other hand, if you want to copy files from the Linux directory to the DOS floppy disk, you do want the shell to expand any wildcard characters. To copy all  $*$ . jpg files from the current Linux directory to the DOS floppy disk, for example, use mcopy like this:

mcopy \*.jpg a:

With the mtools utilities, you can use the backslash character  $(\cdot)$  as the directory separator, just as you do in DOS. However, when you type a filename that contains the backslash character, you must enclose the name in double quotation marks (" "). For example, here's a command that copies a file from a subdirectory on the A drive to the current Linux directory:

```
mcopy "a:\test\sample.dat" .
```
# Chapter 4: Installing and Updating Applications

### In This Chapter

- **Working with RPM files with the** rpm **command**
- **Working with DEB files with** dpkg**,** dselect**, and APT**
- **Building applications from source files**
- **Updating Linux applications online**

A ost software packages for Linux are distributed in one of two special file formats: Red Hat Package Manager (RPM) files or Debian (DEB) files. That's why you have to know how to install or remove software packages that come in the form of RPM or DEB files. Luckily for you, this is the chapter where I show you how to work with RPM and DEB files.

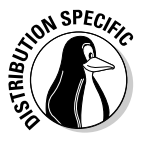

You can install RPM and DEB files in all Linux distributions, but each distribution has its favored distribution format. Fedora Core, with its Red Hat Linux heritage, favors RPM files, whereas most Debian-based distributions, such as Knoppix, MEPIS, Ubuntu, and Xandros, use DEB files for distributing software. SUSE Linux uses RPM format.

Many other open source software packages come in source-code form, usually in compressed archives. You have to unpack, build, and install the software to use it. I describe the steps you typically follow when downloading, building, and installing source-based software packages.

Finally, I briefly describe how to update your Linux system online. As you'll find out, each distribution has its own tools for online updates.

## Working with RPM Files

RPM is a system for packaging all the necessary files for a software product in a single file — called an *RPM file,* or simply, an *RPM*. In fact, the entire Fedora Core and SUSE distributions are a whole lot of RPMs. The best way to work with RPMs is through the RPM commands. You have to type these commands at the shell prompt in a terminal window or a text console.

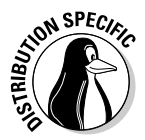

In Fedora Core, the RPM commands are suitable only if you have to install only a handful of RPM files. To install a large number of RPM files, you should choose Applications<sup>√</sup>Add/Remove Software from the desktop. If you install RPM files from a CD or DVD, first mount the CD/DVD and then type **system-cdinstall-helper /media/cdrom**. (If your CD/DVD is mounted at some other directory, replace /media/cdrom with that directory name.) That should bring up a Package Management window from which you can select and install groups of packages.

## Using the RPM commands

When you install an RPM-based distribution such as Fedora Core, the installer uses the rpm command to unpack the packages (RPM files) and to copy the contents to your hard drive.

You don't have to understand the internal structure of an RPM file, but you need to know how to use the rpm command to work with RPM files. Here are some of the things you can do with the rpm command:

- $\triangleq$  Find out the version numbers and other information about the RPMs installed on your system.
- ✦ Install a new software package from an RPM. For example, you may install a package you skipped during the initial installation.
- ✦ Remove (uninstall) unneeded software you previously installed from an RPM. You may uninstall a package to reclaim the disk space, if you find that you rarely (or never) use the package.
- ✦ Upgrade an older version of an RPM with a new one. For example, in Fedora Core, you may upgrade after you download a new version of a package from Fedora Core download sites (listed online at http:// fedora.redhat.com/download/mirrors.html). You must upgrade an RPM to benefit from the fixes in the new version.
- ✦ Verify that an RPM is in working order. You can verify a package to check that all necessary files are in the correct locations.

As you can see, the rpm command is versatile — it can do a lot of different things, depending on the options you use.

If you ever forget the rpm options, type the following command to see a list:

rpm --help | more

The number of rpm options will amaze you!

## Understanding RPM filenames

An RPM contains a number of files, but it appears as a single file on your Fedora Core system. By convention, the RPM filenames have a specific format. A typical RPM filename looks like this:

openoffice.org-writer-1.9.104-2.i386.rpm

This filename has the following parts, the first three of which are separated by dashes (-):

- ✦ **Package name:** openoffice.org-writer
- ✦ **Version number:** 1.9.104
- ✦ **Release number:** 2
- ✦ **Architecture:** i386 (this package is for Intel 80x86 or Pentium-compatible processors)

Usually, the package name is descriptive enough for you to guess what the RPM may contain. The version number is the same as that of the software package's current version number (even when it's distributed in some other form, such as a tar file). Developers assign the release number to keep track of changes. The architecture is i386 or noarch for the RPMs you want to install on a PC with an Intel x86-compatible processor.

## Querying RPMs

As it installs packages, the rpm command builds a database of installed RPMs. You can use the rpm  $-q$  command to query this database to find out information about packages installed on your system.

For example, to find out the version number of the Linux kernel installed on your system, type the following rpm -q command:

rpm -q cups

You see a response similar to the following:

```
cups-1.1.23-15
```
The response is the name of the RPM for the kernel. (This version is the executable version of the kernel, not the source files.) The name is the same as the RPM filename, except that the last part  $-$  . i386.rpm  $-$  isn't shown. In this case, the version part of the RPM tells you that you have cups (the Common UNIX Printing System) version 1.1.23 installed.

**Book V Chapter 4** You can see a list of all installed RPMs by using the following command:

rpm -qa

You see a long list of RPMs scroll by your screen. To view the list one screen at a time, type

```
rpm -qa | more
```
If you want to search for a specific package, feed the output of  $r$ pm  $-qa$  to the grep command. For example, to see all packages with kernel in their names, type

```
rpm -qa | grep kernel
```
The result depends on what parts of the kernel RPMs are installed on a system.

You can query much more than a package's version number with the rpm  $-q$ command. By adding single-letter options, you can find out other useful information. For example, try the following command to see the files in the cups package:

rpm -ql cups

Here are a few more useful forms of the  $rpm -q$  commands to query information about a package. (To use any of these  $r_{\text{pm}}$  -q commands, type the command, followed by the package name.)

- $\rightarrow$  rpm -qc: Lists all configuration files in a package.
- $\rightarrow$  rpm  $-\text{gd}$ : Lists all documentation files in a package. These are usually the online manual pages (also known as *man pages*).
- $\rightarrow$  rpm  $-\text{gf}$ : Displays the name of the package (if any) to which a specified file belongs.
- $\triangleq$  rpm  $-q$ i: Displays detailed information about a package, including version number, size, installation date, and a brief description.
- $\rightarrow$  rpm  $-ql$ : Lists all the files in a package. For some packages, you see a very long list.
- $\rightarrow$  rpm  $-gs$ : Lists the state of all files in a package. (The state of a file can be one of the following: normal, not installed, or replaced.)

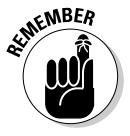

These rpm commands provide information about installed packages only. If you want to find information about an uninstalled RPM file, add the letter *p* to the command-line option of each command. For example, to view the list of files in the RPM file named  $rdist-6.1.5-792.1586$ . rpm, go to the directory where that file is located and type the following command:

```
rpm -qpl rdist-*.rpm
```
Of course, this command works only if the current directory contains that RPM file.

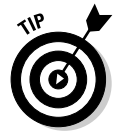

Two handy  $r$ pm  $-q$  commands enable you to find out which RPM file provides a specific file and which RPMs need a specified package. To find out the name of the RPM that provides a file, use the following command:

```
rpm -q --whatprovides filename
```
For example, to see which RPM provides the file /etc/vsftpd.conf, type

```
rpm -q --whatprovides /etc/vsftpd.conf
```
RPM then prints the name of the package that provides the file, like this:

```
vsftpd-2.0.3-1
```
If you provide the name of a package instead of a filename, RPM displays the name of the RPM package that contains the specified package.

On the other hand, to find the names of RPMs that need a specific package, use the following command:

```
rpm -q --whatrequires packagename
```
For example, to see which packages need the openssl package, type

```
rpm -q --whatrequires openssl
```
The output from this command shows all the RPM packages that need the openssl package.

## Installing an RPM

To install an RPM, use the  $rpm -i$  command. You have to provide the name of the RPM file as the argument. If you want to view the progress of the RPM installation, use  $rpm -ivh$ . A series of hash marks (#) displays as the package is unpacked.

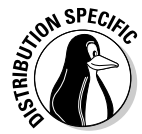

For example, to install the kernel-devel RPM (which contains the header files for the Linux operating system) for Fedora Core from the companion DVD-ROM, I insert the DVD, and after it's mounted, I type the following commands:

```
cd /media/cdrom/Fedora/RPMS
rpm -ivh kernel-devel*
```
#### **Book V Chapter 4**

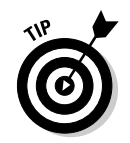

You don't have to type the full RPM filename — you can use a few characters from the beginning of the name followed by an asterisk  $(*)$ . Make sure you type enough of the name to identify the RPM file uniquely.

If you try to install an RPM that's already installed, the  $r$  $pm$   $-$ i command displays an error message. For example, here is what happens when I type the following command to install the man package on my system:

```
rpm -i man-2*
```
I get the following error message from the rpm -i command:

package man-2.4.1-221 is already installed

To force the rpm command to install a package even if errors are present, just add --force to the rpm -i command, like this:

```
rpm -i --force man-2*
```
### Removing an RPM

You may want to remove — uninstall — a package if you realize you don't really need the software. For example, if you have installed the X Window System development package but discover you're not interested in writing X applications, you can easily remove the package by using the  $r_{\text{pm}}$  –e command.

You have to know the name of the package before you can remove it. One good way to find the name is to use  $r_{\text{pm}}$  -qa in conjunction with grep to search for the appropriate RPM file.

For example, to remove the package named qt3-devel, type

```
rpm -e qt3-devel
```
To remove an RPM, you don't need the full RPM filename; all you need is the package name — the first part of the filename up to the dash (-) before the version number.

The rpm -e command does not remove a package that other packages need.

### Upgrading an RPM

Use the rpm -U command to upgrade an RPM. You must provide the name of the RPM file that contains the new software. For example, if I have version 1.1.20 of cups (printing system) installed on my system but I want to upgrade to version 1.1.23, I download the RPM file  $\text{cups-1}.1.23-15.1386$ . rpm from a repository and use the following command:

```
rpm -U cups-1.1.23-15.i386.rpm
```
The rpm command performs the upgrade by removing the old version of the cups package and installing the new RPM.

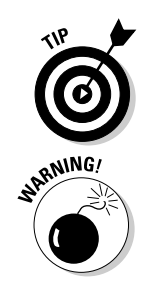

Whenever possible, upgrade rather than remove the old package and install a new one. Upgrading automatically saves your old configuration files, which saves you the hassle of reconfiguring the software after a fresh installation.

When you're upgrading the kernel packages that contain a ready-to-run Linux kernel, install it by using the rpm  $-i$  command (instead of the rpm  $-U$ command). That way, you won't overwrite the current kernel.

## Verifying an RPM

You may not do so often, but if you suspect that a software package isn't properly installed, use the rpm -V command to verify it. For example, to verify the kernel package, type the following:

rpm -V kernel

This command causes rpm to compare the size and other attributes of each file in the package against those of the original files. If everything verifies correctly, the  $r$ pm  $-V$  command does not print anything. If it finds any discrepancies, you see a report of them. For example, I have modified the configuration files for the Apache httpd Web server. Here is what I type to verify the httpd package:

rpm -V httpd

Here's the result I get:

S.5....T c /etc/httpd/conf/httpd.conf

In this case, the output from  $rm\ rpm$  -V tells me that a configuration file has changed. Each line of this command's output has three parts:

- $\triangle$  The line starts with eight characters: Each character indicates the type of discrepancy found. For example, S means the size is different, and  $T$ means the time of last modification is different. Table 4-1 shows each character and its meaning. A period means that that specific attribute matches the original.
- $\blacklozenge$  For configuration files, a c appears next; otherwise, this field is blank. That's how you can tell whether or not a file is a configuration file. Typically, you don't worry if a configuration file has changed; you probably made the changes yourself.
- $\triangle$  The last part of the line is the full pathname of the file. From this part, you can tell exactly where the file is located.

**Book V Chapter 4**

**Installing and Updating Applications**

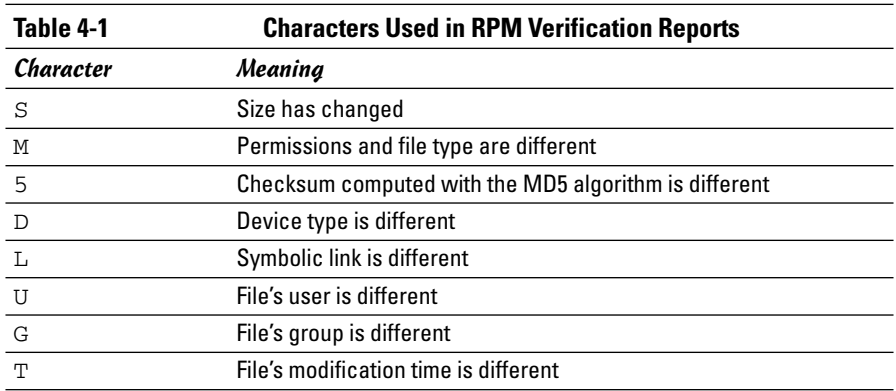

## Working with DEB Files

Debian packages with .deb file extensions store executable files together with configuration files, online documentation, and other information. You can unpack and manipulate these DEB files using the Debian utility dpkg, which is a command-line program that takes many options. A text mode, menu-driven program called dselect is also available for you to manage the packages without having to type dpkg commands.

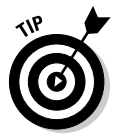

You typically use a higher-level utility called APT (Advanced Packaging Tool) to work with packages in Debian. For example, instead of downloading a DEB file and installing it with the dpkg command, you can simply use the apt-get command to install the package. The apt-get command can even download the package from an online Debian repository and install it on your system. The dpkg command is still useful when you want to look at the contents of a DEB file that you have manually downloaded from a repository or that might be in the APT cache directory (/var/cache/apt/archives in Debian).

I introduce you to dpkg, dselect, and APT in the following sections.

## Understanding DEB filenames

A typical DEB package has a filename of the following form:

mozilla-firefox\_1.0.4-2\_i386.deb

The filename has three parts separated by underscores (\_):

- ✦ **Package name:** mozilla-firefox
- ✦ **Version and Revision:** 1.0.4-2 (Version has two parts separated by a dash. The first part is the package maintainer's version number; the second part is the Debian revision number.)
- ✦ **Architecture:** i386. (The package is for Intel x86-compatible systems.)

The filename has a .deb extension, which indicates that this is a DEB file.

### Using the dpkg command

To get a feel for the dpkg command, type **dpkg --help | more**. The output shows the large number of options that dpkg accepts. You can also type **man dpkg** to read the online man page for dpkg.

You can use dpkg to perform a whole lot of operations on packages, but you have to work at a shell prompt in a terminal window or a text console. The format of a dpkg command is

```
dpkg [options] action package
```
with zero or more *options*, an *action* indicating what dpkg has to do, and the name of a *package*, a DEB file, or a directory (depends on the *action* argument). Sometimes the dpkg command does not need any name of package or file, just an *action*.

Here are some examples of actions you can perform with dpkg:

- ✦ **Install** a package from a DEB file with the command dpkg -i *packagefile,* where *packagefile* is the name of the DEB file (for example, vsftpd-\*.deb).
- ✦ **Remove** a package but retain the configuration files with the command dpkg -r *packagename,* where *packagename* is the name of the package (for example, vsftpd)
- ✦ **Configure** a package with the command dpkg --configure *packagename,* where *packagename* is the name of a package (for example, vsftpd)
- ✦ **Purge** remove everything including the configuration files with the command dpkg -P *packagename,* where *packagename* is the name of a package (for example, vsftpd)
- ✦ **Audit** packages (and find the ones that are partially installed on your system) with the command dpkg  $-C$  (does not need a file or package name)

**Book V Chapter 4**

**Installing and Updating Applications**

- ✦ **List contents** of a DEB file with the command dpkg -c *packagefile,* where *packagefile* is the name of the DEB file (for example, vsftpd-\*.deb)
- ✦ **View information** about a DEB file with the command dpkg -I *packagefile,* where *packagefile* is the name of the DEB file (for example, vsftpd-\*.deb)
- ✦ **List packages matching pattern** with the command dpkg -l *pattern,* where *pattern* is the package name pattern — usually with wildcard characters — that you want to match (for example, kernel\*)
- ✦ **Find packages that contain files** with the command dpkg -S *pattern,* where *pattern* is the filename pattern — usually with wildcard characters — that the package contains (for example,  $\text{stdio*}$ )
- ✦ **List files installed from a package** with the command dpkg -L *packagename,* where *packagename* is the name of a package (for example, vsftpd)

You can try these commands out on a Debian system or any system that uses DEB packages. For example, to look for all packages matching names that begin with mozilla, type **dpkg -l mozilla\*** in a terminal window. Here is the relevant portion of this command's output on my Debian system:

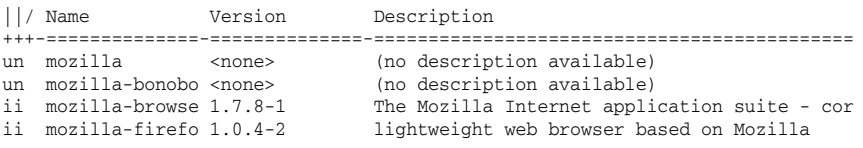

The ii in the first column indicates that the package is installed; un means the package is not installed.

Another common use of dpkg  $-1$  is to list all packages and use grep to find lines that match a search string. For example, to find anything containing kernel, type **dpkg -l | grep kernel**. If the package names (in the second column of the dpkg  $-1$  output) are truncated, adjust the width of the output lines with a command like this:

COLUMNS=132 dpkg -l | grep kernel

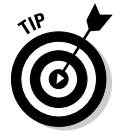

I find the dpkg -S command a handy way to locate which package provided a specific file in the system. For example, if I want to figure out what package includes the /etc/host.conf file, I type **dpkg -S /etc/host.conf** and the output shows that the base-files package contains /etc/host.conf:

base-files: /etc/host.conf

## Introducing dselect

**Figure** You ca dsel The dselect is meant to be a front-end to the dpkg utility. To try out dselect, log in as root and type **dselect** in a terminal window (or a text console). When dselect starts, you get dselect's text mode menu (as shown in Figure 4-1).

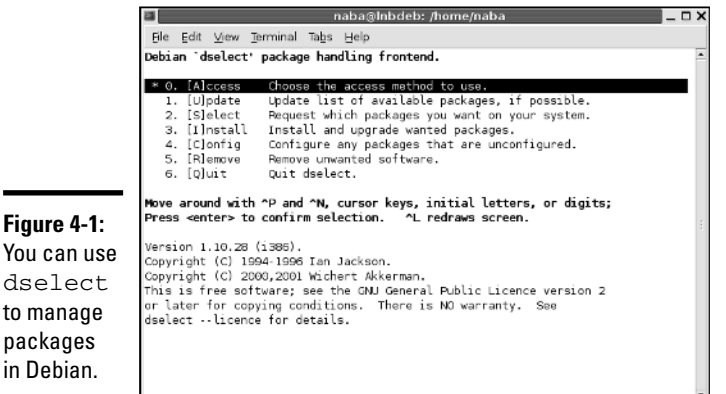

**Book V Chapter 4**

**Installing and Updating Applications**

I won't describe dselect in detail, but here are some of the tasks you can perform from the dselect main menu:

- $\triangle$  Specify an access method how to find the DEB packages
- $\triangleleft$  Update the list of available packages
- $\triangle$  View the status of installed and available packages
- ✦ Select packages and manage dependencies among packages
- ✦ Install new packages or upgrade existing ones to newer versions
- ✦ Configure packages that are not yet configured
- ✦ Remove packages

One common sequence in dselect is to update the list of available packages and then upgrade all packages for which updates are available. You can, of course, perform that same task with a simple APT command as well.

## Using APT to manage DEB packages

APT is truly an advanced utility for keeping your Debian system up to date. You can use a number of APT utilities to manage DEB packages. The two commonly used commands are apt-get and apt-cache.

To install a package with apt-get, simply type **apt-get install** *packagename,* where *packagename* is the name of the package that you want to install. For example, to install the vsftpd package, type **apt-get install vsftpd**.

Removing a package is equally simple. Type **apt-get remove** *packagename,* where *packagename* is the name of the package you want to remove.

If you want to find the name of a package and you know some terms associated with the package, you can look for it with the apt-cache utility. For example, to look for a CD/DVD burner package, I type **apt-cache search burn**  $\vert$  **more** to search through the APT's package cache (which is the list of Debian packages that APT downloads from the servers listed in the /etc/apt/sources.list file). Here are some lines of output from that command:

```
arson - KDE frontend for burning CDs
burn - Command line Data-CD, Audio-CD, ISO-CD, Copy-CD writing tool
caca-utils - text mode graphics utilities
cdcontrol - A parallel burner that allow you to write to one or more CD-Writers
at once
cdlabelgen - generates front cards and tray cards for CDs and DVDs
cdrtoaster - Tcl/Tk front-end for burning cdrom
cdw - Tool for burning CD's - console version
cdw-common - Tool for burning CD's - common files
cpuburn - a collection of programs to put heavy load on CPU
cwcdr - Chez Wam CD Ripper
dvd+rw-tools - DVD+-RW/R tools
dvdbackup - tool to rip DVD's from the command line
edenmath.app - Scientific calcualtor for GNUstep
gcdw - Tool for burning CD's - graphical version
gcombust - GTK+ based CD mastering and burning program
... lines deleted ...
```
The output shows several potential CD/DVD burning programs that I could install. To discover more about any of the packages, I type **apt-cache show** *packagename,* where *packagename* is the name of the package for which I want information. For example, to find out more about the dvd+rw-tools package, I type **apt-cache show dvd+rw-tools** and the output shows me a description of the package. I can then install the package with apt-get install.

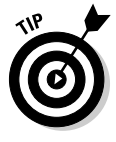

To search for a keyword that appears in the package's name only, use the - names-only option like this: **apt-cache search - -names-only** *keyword,* where *keyword* is something that appears in the package's name. For example, if I want to find packages that contain selinux in their names, I type **apt-cache search - -names-only selinux**.

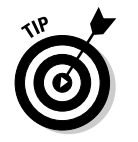

Run apt-get clean periodically to clean out the local repository (in the /var/cache/apt/archives directory) of DEB files that have already been installed. You can free up some disk space by removing these DEB files.

#### **Book V Chapter 4**

**Installing and Updating Applications**

## Building Software Packages from Source Files

Many open source software packages are distributed in source-code form, without executable binaries. Before you can use such software, you have to build the executable binary files by compiling, and you have to follow some instructions to install the package. In this section, I show you how to build software packages from source files.

## Downloading and unpacking the software

Typically, open source software source files are distributed in compressed tar archives. These archives are created by the tar program and compressed with the gzip program. The distribution is in the form of a single large file with the .tar.gz or .tar.Z extension — often referred to as a *compressed tarball.* If you want the software, you have to download the compressed tarball and unpack it.

Download the compressed tar file by using anonymous FTP or going through your Web browser. Typically, this process involves no effort on your part beyond clicking a link and saving the file in an appropriate directory on your system.

To try your hand at downloading and building a software package, you can practice on the X Multimedia System (XMMS) — a graphical X application for playing MP3 and other multimedia files. XMMS is bundled with Fedora Core and already installed on your system. However, you do no harm in downloading and rebuilding the XMMS package again.

Download the source files for XMMS from www.xmms.org/download.php. The files are packed in the form of a compressed tar archive. Click the http link for the source files and save them in the /usr/local/src directory in your Linux system. (Be sure to log in as root; otherwise you cannot save in the /usr/local/src directory.)

After downloading the compressed tar file, examine the contents with the following tar command:

tar ztf xmms\*.gz | more

You see a listing similar to the following:

```
xmms-1.2.10/
xmms-1.2.10/intl/
xmms-1.2.10/intl/ChangeLog
xmms-1.2.10/intl/Makefile.in
xmms-1.2.10/intl/config.charset
xmms-1.2.10/intl/locale.alias
xmms-1.2.10/intl/ref-add.sin
xmms-1.2.10/intl/ref-del.sin
xmms-1.2.10/intl/gmo.h
xmms-1.2.10/intl/gettextP.h
xmms-1.2.10/intl/hash-string.h
xmms-1.2.10/intl/loadinfo.h
... lines deleted ...
```
The output of this tar command shows you what's in the archive and gives you an idea of the directories that are created after you unpack the archive. In this case, a directory named  $x_{mms}-1$ . 2.10 is created in the current directory, which, in my case, is /usr/local/src. From the listing, you also figure out the programming language used to write the package. If you see .  $\circ$  and .h files, the source files are in the C programming language used to write many open source software packages.

To extract the contents of the compressed tar archive, type the following tar command:

tar zxvf xmms\*.gz

You again see the long list of files as they extract from the archive and copy to the appropriate directories on your hard drive.

Now you're ready to build the software.

### Building the software from source files

After you unpack the compressed tar archive, all source files are in a directory whose name is usually that of the software package with a version number suffix. For example, the XMMS version 1.2.10 source files extract to the xmms-1.2.10 directory. To start building the software, change directories with the following command:

cd xmms\*

You don't have to type the entire name — the shell can expand the directory name and change to the xmms-1.2.10 directory.

Nearly all software packages come with some sort of README or INSTALL file — a text file that tells you how to build and install the package. XMMS is no exception; it comes with a README file you can peruse by typing **more README**. An INSTALL file contains instructions for building and installing XMMS.

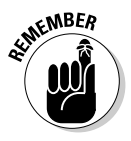

Most open source software packages, including XMMS, also come with a file named COPYING. This file contains the full text of the *GNU General Public License* (GPL), which spells out the conditions under which you can use and redistribute the software. If you're not familiar with the GNU GPL, read this file and show the license to your legal counsel for a full interpretation and an assessment of applicability to your business.

To build the software package, follow the instructions in the README or INSTALL file. For the XMMS package, the README file lists some of the prerequisites (such as libraries) and tells you what commands to type to build and install the package. In the case of XMMS, the instructions tell you to use the following steps:

1. **Type** ./configure **to run a shell script that checks your system configuration and creates a file named** Makefile **— a file the** make **command uses to build and install the package. (You can type** ./configure -help **to see a list of options that** configure **accepts.)**

If you get any errors about missing packages, you have to install those missing packages. Use your distribution's software installation tools to add the missing packages. For example, in Debian use the apt-get install command. In Fedora Core, choose Applications➪Add/Remove Software. In SUSE, use the YaST GUI tool.

#### 2. **Type** make **to build the software.**

This step compiles the source files in all the subdirectories. (Compiling source code converts each source file into an *object file* — a file containing binary instructions that your PC's processor can understand.)

#### 3. **Type** make install **to install the software.**

This step copies libraries and executable binary files to appropriate directories on your system.

Although these steps are specific to XMMS, most other packages follow these steps — configure, make, and install. The configure shell script guesses system-dependent variables and creates a Makefile with commands needed to build and install the software.

**Book V Chapter 4**

**Installing and Updating Applications**

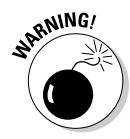

Usually, you don't have to do anything but type the commands to build the software, but you must install the software-development tools on your system. In Fedora Core, you must install the Development Tools and the GNOME Software Development packages. In Debian, to build and run XMMS, you must also install the X Software Development package because it's an X application.

After you've installed XMMS, try running it from the GNOME or KDE desktop by typing **xmms** in a terminal window. From the XMMS window, press L to get the Load File dialog box. Select an MP3 file to play. Your PC must have a sound card, and the sound card must be configured correctly for XMMS to work.

To summarize, here's an overview of the steps you follow to download, unpack, build, and install a typical software package:

- 1. **Use a Web browser to download the source code, usually in the form of a** .tar.gz **file, from the anonymous FTP site or Web site.**
- 2. **Unpack the file with a** tar zxvf *filename* **command. (If the compressed tar file has a .bz2 extension, that means the file is compressed with bzip2 and you can unpack that file with a** tar jxvf *filename* **command.)**
- 3. **Change the directory to the new subdirectory where the software is unpacked, with a command such as** cd *software\_dir.*
- 4. **Read any** README or INSTALL **files to get a handle on any specific instructions you must follow to build and install the software.**
- 5. **The details of building the software may differ slightly from one software package to another, but typically you type the following commands to build and install the software:**

```
./configure
make
make install
```
6. **Read any other documentation that comes with the software to find out how to use the software and whether you must configure the software further before using it.**

## Installing SRPMs

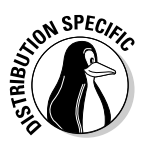

If you have the source CDs for Fedora Core (you can download the source CD images from one of the sites listed at http://fedora.redhat.com/ download/mirrors.html), you can install the source files and build various applications directly from the source files. Fedora Core source-code files also come in RPMs, just as the executable binary files, and these source-code RPM files are generally known as SRPMs (short for source RPMs).

To install a specific source RPM and build the application, follow these steps:

- 1. **Mount the DVD-ROM by typing** mount /media/cdrom **or wait for the GNOME desktop to mount the DVD.**
- 2. **Typically, source RPMs are in the SRPMs directory. Change to that directory by typing the following command:**

cd /media/cdrom/SRPMS

3. **Install the source RPM file by using the** rpm -i **command. For example, to install the Web server (**httpd**) source, type**

rpm -ivh httpd\*.src.rpm

The files install in the  $/usr/src/redhat/SOWRCES$  directory. A spec file with a .spec extension is placed in the /usr/src/redhat/SPECS directory. The *spec file* describes the software and also contains information used to build and install the software.

4. **Use the** rpmbuild **command with the spec file to build the software. You perform different tasks, from unpacking the source files to building** and installing the binaries by using different options with the rpmbuild **command. For example, to process the entire spec file, type:**

```
rpmbuild -ba packagename.spec
```
Here packagename is the name of the SRPM. This command typically builds the software and installs the binary files.

## Updating Linux Applications Online

Each of the Linux distributions — Debian, Fedora Core, MEPIS, SUSE, Ubuntu, and Xandros — come with utilities that enable you to update the software online. In the following sections, I provide an overview of the update methods in Debian, Fedora Core, MEPIS, SUSE, Ubuntu, and Xandros.

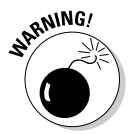

You need a fast Internet connection (such as a DSL or cable modem) to easily update your Linux applications or download new software packages. Make sure that your Internet connection is up and running before you attempt to update your Linux system online.

## Keeping Debian, MEPIS, and Ubuntu updated with APT

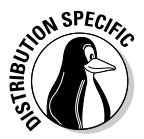

The best way to keep your Debian system updated is to use APT. More specifically, you use the apt-get command-line utility with appropriate options. Because MEPIS and Ubuntu are Debian-based, you can use APT to update MEPIS and Ubuntu as well.

**Book V Chapter 4**

**Installing and Updating Applications**

In a nutshell, assuming the APT sources were configured during Debian installation, you can keep the current collection of software updated with the following two commands, typed in this order:

apt-get update apt-get upgrade

The apt-get update command checks the current list of packages against the ones available from the locations specified in /etc/apt/sources.list file and gathers information about new versions of installed packages.

The apt-get upgrade command actually installs any available new versions of the packages installed in your Debian system. You must perform apt-get upgrade to install any available upgrades.

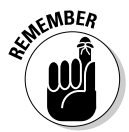

To install new packages in Debian, use apt-cache search to find the package name in APT's package cache and then use apt-get install to install the package.

## Updating Fedora Core Applications

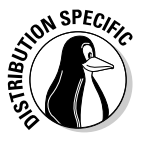

Fedora Core comes with Up2date — a graphical Update Agent that can download any new RPM files your system requires and install those files for you. Up2date is also known as the Red Hat Update Agent because Red Hat developed it for its Red Hat Network, through which Red Hat provides services to its commercial customers.

To update Fedora Core software packages using Up2date, follow these steps:

#### *l***. Log in as**  $\text{root}$ **, and choose Applications☆System Tools☆ Red Hat Network. You can also type** up2date **in a terminal window.**

(If you don't see Red Hat Network in the menu or if you get an error when you type **up2date**, log in as root, type **yum install up2\*** in a terminal window and then look for it in the menu.) The Update Agent starts, and if you're using Up2date for the first time, the Red Hat Network Configuration dialog box appears and guides you through the configuration steps. Typically, you can click OK to accept the default settings. Another dialog box then prompts you to install a public key in your GPG key ring. (GPG refers to GNU Privacy Guard or GnuPG, a program for encrypting, decrypting, and signing e-mail and other data using the OpenPGP Internet standard.) That public GPG key verifies that the package developer has securely signed the package that Up2date has downloaded. If prompted to do so, click Yes to install the public key.

2. **Up2date displays a window with a welcome message. Click the Forward button to proceed.**

#### 3. **Up2date displays a list of what it calls** *channels* **— repositories from where the agent downloads package headers. Click Forward to continue.**

By default, the Update Agent uses a channel that works with Yum — a command-line package updater/installer that I describe in the next section. The channels are identified in the text configuration file /etc/ sysconfig/rhn/sources. Besides Yum, Up2date can also access repositories meant for APT — the Advanced Packaging Tool used in Debian.

After you click Forward, Up2date figures out what needs to be updated and retrieves a list of all headers from the specified channel.

4. **After Up2date downloads the headers, it displays a list of packages. You can scroll through the list and pick the packages you want to update; click the box to the left of a package's name to select it. Click Forward to continue.**

Up2date then checks for any package dependencies and begins downloading the packages. Progress bars show the status of the download.

- 5. **After the download finishes, click the Forward button to proceed with the installation.**
- 6. **Up2date displays progress bars as it installs each package update. Click the Forward button when the installation is complete.**

Up2date displays a message about the package(s) it installs successfully.

7. **Click the Finish button to exit Up2date.**

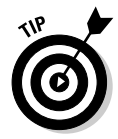

Fedora Core 5 comes with another graphical utility called Package Updater that you can use to update software packages installed on your Fedora Core system. To start the Package Updater, choose Applications☆System Tools☆ Software Updater or type **su -** in a terminal window to become root and then type **pup**.

In Fedora Core, you can also use Yum (which, by the way, stands for Yellow dog Updater, Modified). Yum is a command-line utility for updating as well as installing and removing RPM packages. Yum downloads RPM package headers from a specified Web site and uses the  $r$ <sub>pm</sub> utility to figure out any interdependencies among packages and what needs to be installed on your system. Then it downloads and uses rpm to install the necessary packages. Yum downloads just the headers to do its job, and the headers are much smaller in size than the complete RPM packages. Yum is much faster than the alternative, where you manually download the complete RPM packages using the rpm command.

Typically, you keep your system up to date with the graphical Update Agent because it's easy to use. However, knowing how to run Yum from the command line is good, just in case you have problems with the Update Agent.

**Book V Chapter 4**

**Installing and Updating Applications**

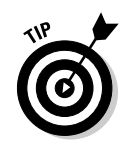

You can read more about Yum and keep up with Yum news by visiting the Yum Web page at http://linux.duke.edu/projects/yum.

The command line for Yum has the following syntax:

```
yum [options] command [packagenames]
```
*options* is a list of Yum options, *command* specifies what you want Yum to do, and *packagenames* are the names of a packages on which Yum performs that action. You must provide the *command*, but the *options* and *packagenames* are optional. That's why I show them in square brackets in the syntax. Table 4-2 summarizes the Yum commands and Table 4-3 lists some common Yum options.

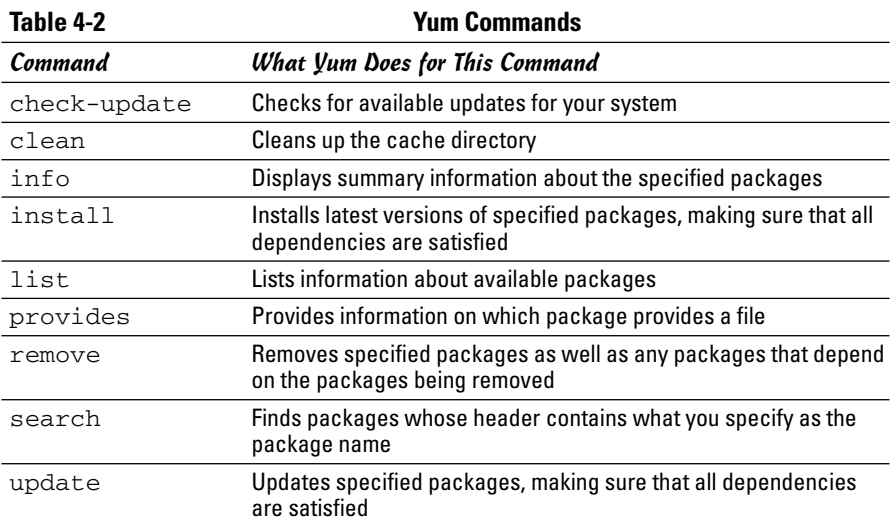

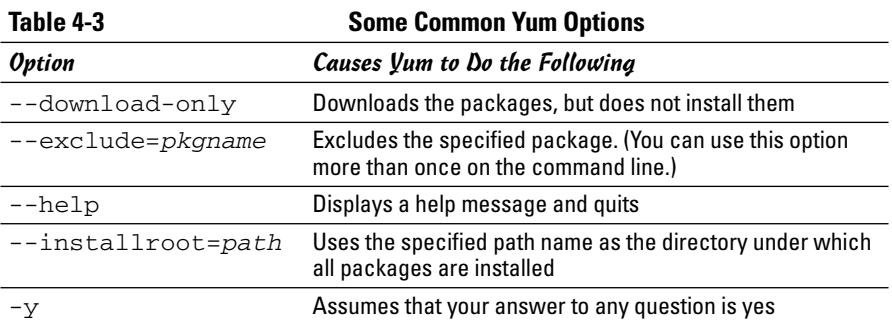

If you simply want Yum to update your system, just type the following. (You have to be logged in as root.)

yum update

Yum consults its configuration file, /etc/yum.conf, and does everything needed to update the packages installed on your system.

You can specify package names to update only some packages. For example, to update the kernel and xorg-x11 packages, use the following Yum command:

```
yum update kernel* xorg-x11*
```
This command updates all packages whose names begin with kernel and xorg-x11.

You may use the options to further instruct Yum what to do. For example, if you want to download the updated packages, but not install them, type

```
yum --download-only update
```
Another typical option is --exclude, which enables you to exclude one or more packages from the update process. Suppose you want to update everything except the GNOME packages (whose names begin with gnome) and the rhythmbox package. Then you type the following Yum command:

```
yum --exclude=gnome* --exclude=rhythmbox update
```
## Updating SUSE online

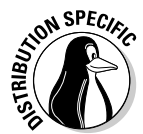

SUSE comes with YOU — YaST Online Update — for online software updates. To access YOU, choose Main Menu<br/> $\blacktriangleright$ System<br/> $\blacktriangleright$ YaST and from the YaST Control Center's Software category, click Online Update. This brings up the YaST Online Update window, as shown in Figure 4-2.

To set up YOU automatic updates, click the Configure Fully Automatic Update button. You can then specify a time of the day when you want YOU to download any available patches and install them. If you want, you can specify that YOU only download the patches and not install them.

To update your SUSE system online, select the installation source and click Next. (See Figure 4-2.) YOU then downloads the list of patches and displays them, as shown in Figure 4-3.

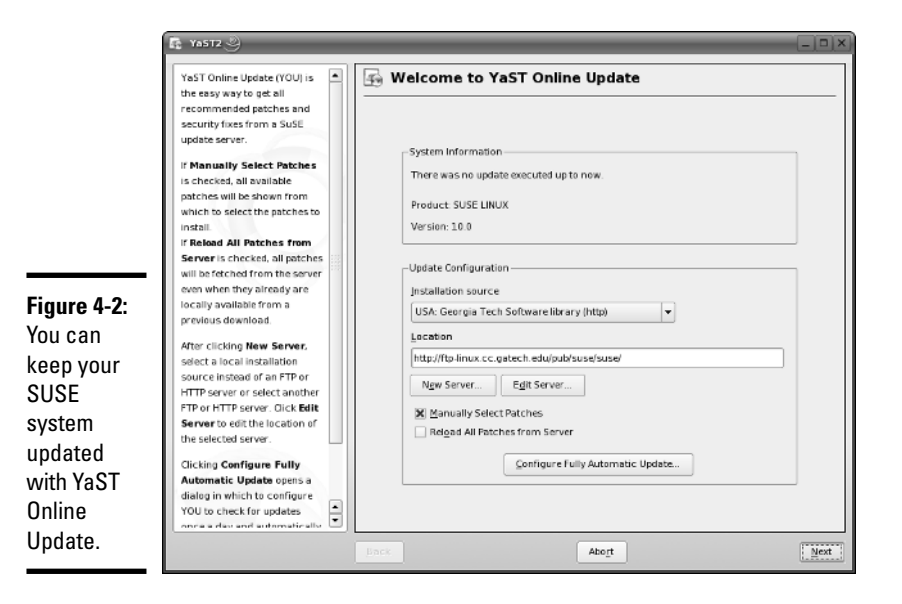

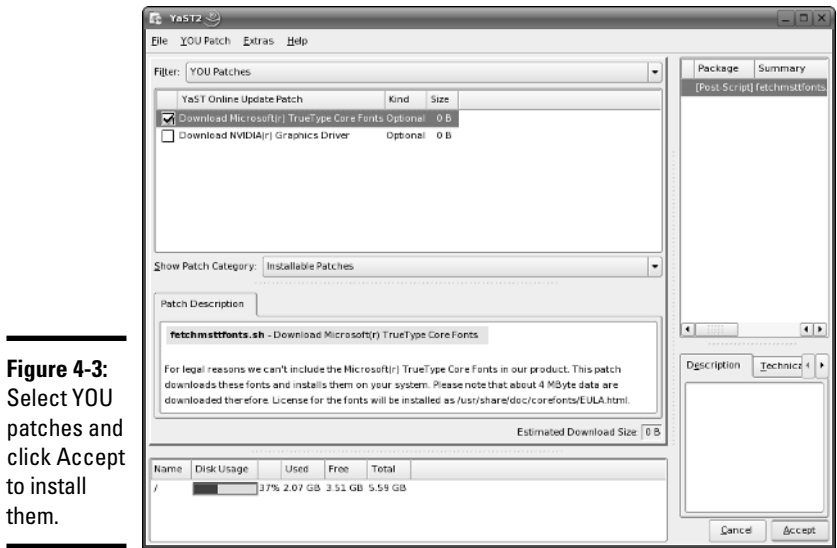

Select the patches (some are recommended and preselected for you) and click Accept. YOU then downloads the required packages and installs them on your SUSE system.

## Using Xandros Networks

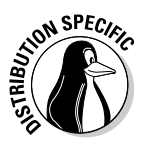

In Xandros, use Xandros Networks to update applications or install new ones. Choose Main Menu➪Xandros Networks (or double-click the Xandros Networks icon on the desktop) to open the Xandros Networks window, as shown in Figure 4-4.

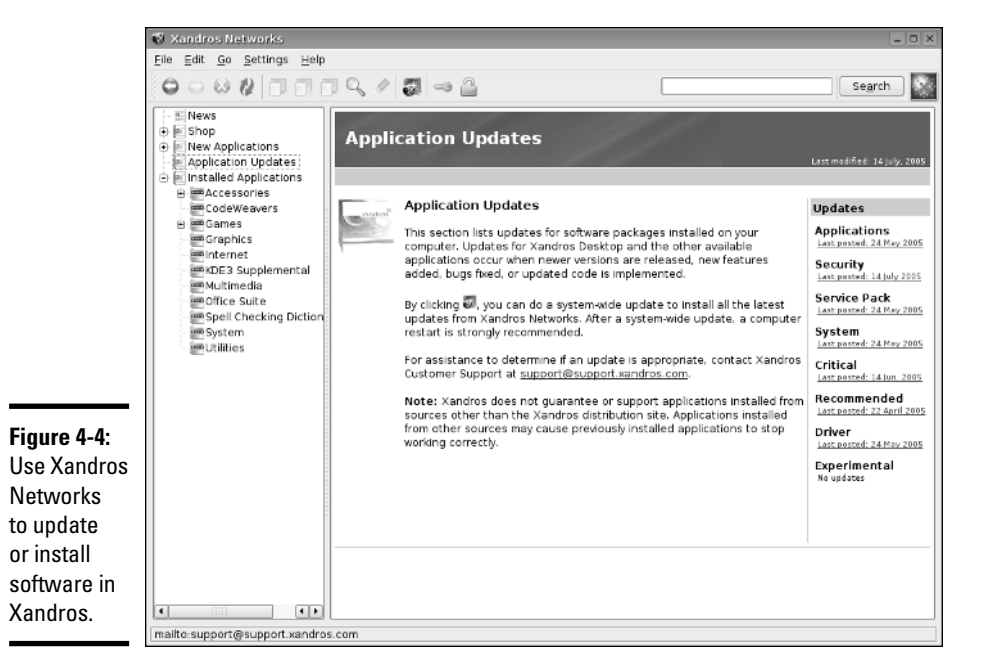

To install the latest updates from Xandros, choose File⇔Install All Latest Updates from Xandros or click the Update button (to the left of the key in the toolbar at the top of Figure 4-4). Xandros Networks then downloads information about the available updates and shows a summary (see Figure 4-5) of the packages to be downloaded and the disk space needed to install them.

**Figure 4-5:** Xandros **Networks** displays summary information about updates.

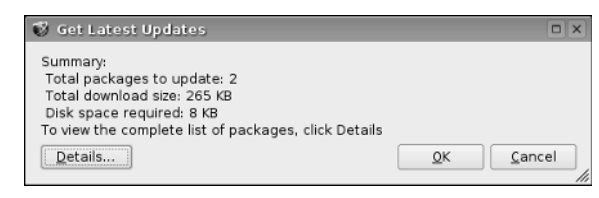

#### **Book V Chapter 4**

**Installing and Updating Applications**

Click OK. Xandros Networks prompts you for the root password, and after you enter the root password, it downloads the software updates and installs them.

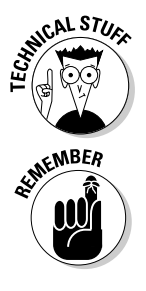

Behind the scenes, Xandros Networks uses Debian's apt-get command to download and install the software updates.

The Xandros Networks window also offers options to install new software. You can even shop for new applications through Xandros Networks. If you have RPM or DEB files to install, you can do so in Xandros Networks by choosing File➪Install RPM File or File➪Install DEB File.

# Chapter 5: Customizing the Linux Kernel

### In This Chapter

- **Configuring the kernel**
- **Building a new kernel and any modules**
- **Installing the modules**
- **Building and installing a new initial RAM disk file**
- **Installing the kernel and setting up GRUB**

 $\overline{a}$  ne reason that Linux is so exciting is that many programmers constantly improve it. Some programmers, for example, write drivers that add support for new hardware, such as a new sound card or a new networking card. All these innovations come to you in the form of new versions of the Linux kernel.

Although you don't have to upgrade or modify the Linux operating system the kernel — every time a new version is available, sometimes you have to upgrade simply because the new version corrects some problems or supports your hardware better. On the other hand, if an earlier kernel version has everything you need, you don't have to rush out and upgrade.

Sometimes, you may want to rebuild the kernel even when it has no fixes or enhancements. The Linux kernel on the companion DVD-ROM is generic and uses modules to support all types of hardware. You may want to build a new kernel that *links in* — incorporates into the kernel's binary file — the drivers for only the devices installed on your system. In particular, if you have a SCSI hard drive, you may want to create a kernel that supports your SCSI adapter. Depending on your needs, you may also want to change some of the kernel-configuration options, such as creating a kernel that's specific for your processor (instead of a generic Intel 386 processor).

In this chapter, I explain how to rebuild and install a new Linux kernel.

## Rebuilding the Kernel

*Rebuilding the kernel* refers to creating a new binary file for the core Linux operating system. This binary file is the one that runs when Linux boots. You may wonder why you would ever want to rebuild the kernel. Well, here are a few reasons:

- ✦ After you initially install Linux, you may want to create a new kernel that includes support for only the hardware installed on your system. In particular, if you have a SCSI adapter, you may want to create a kernel that links in the SCSI driver. The kernel on the companion DVD-ROM includes the SCSI driver as an external module that the kernel loads at startup.
- $\triangleq$  If you have a system with hardware for which only experimental support is available, you have to rebuild the kernel to include that support into the operating system.
- ✦ You may want to recompile the kernel and generate code that works well on your specific Pentium processor (instead of the generic 386 processor code that comes in most Linux distributions).

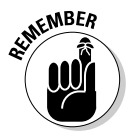

To rebuild the Linux kernel, you need the kernel source files. The kernel source files are not normally installed. Use your distribution's software installation tool to install the kernel source package.

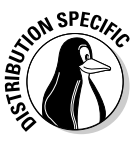

Fedora Core does not provide the kernel-source package. Instead, you have to install the source RPM (SRPM) file kernel-*version*.src.rpm where *version* is the kernel version number. You can find the kernel SRPM in the SRPMs directory of a Fedora Core online repository. You have to install the kernel SRPM with the command rpm -Uvh kernel-*version*.src.rpm. Then type **cd /usr/src/redhat/SPECS** followed by **rpmbuild -bp --target \$(arch) kernel.spec**. To make the kernel sources available at the /usr/src/linux directory, type the following commands. (Replace *version* with the version number of the kernel that you can get with the uname -r command.)

```
cd /usr/src/redhat/BUILD/kernel-VERSION/usr/src/
mv linux-VERSION /usr/src/
```

```
cd /usr/src
```

```
ln -s ./linux-VERSION linux
```
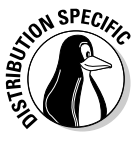

In SUSE, use YaST's Software Management tool to install the kernel sources to find it, use the search feature (search for kernel-source) in YaST's software installation window. After installing the kernel-source package, the source files appear in the /usr/src/linux-*version* directory, where *version* is the version number of the kernel. Thus, for kernel version 2.6.13, the source files are in the /usr/src/linux-2.6.13 directory. Some distributions automatically set up  $/usr/src/linux$  as a symbolic link (shortcut) to the version-specific directory containing the source files for the Linux kernel.

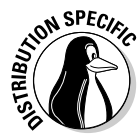

In Debian-based distributions, the kernel sources are installed in the /usr/ src/kernel-source-*version* directory, where *version* is the kernel version. Therefore, for kernel version 2.6.11, the sources are in /usr/src/ kernel-source-2.6.11. To change to the kernel source directory in Debian, type **cd /usr/src/kernel-source\***.

Building the kernel involves the following phases:

- $\triangle$  Configuring the kernel
- ✦ Building the kernel
- $\triangleleft$  Building and installing the modules
- $\triangleleft$  Building a new initial RAM disk (initrd) file
- $\triangleq$  Installing the kernel and setting up GRUB

I explain these phases in the next few sections, but first you need to know the difference between linking in a driver versus building a driver as a loadable module.

### Creating a monolithic versus a modular kernel

You have two options for the device drivers needed to support various hardware devices in Linux:

- ✦ **Link in support:** You can link the drivers for all hardware on your system into the kernel. The size of the kernel grows as device-driver code incorporates into the kernel. A kernel that links in all necessary code is called a *monolithic kernel* because it's one big file.
- ✦ **Use modules:** You can create the device drivers in the form of loadable kernel modules. A *module* is a block of code that the kernel can load after it starts running. A typical use of modules is to add support for a device without having to rebuild the kernel for each new device. Modules don't have to be device drivers; they can also add new functionality to the kernel. A kernel that uses modules is called a *modular kernel.*

You don't have to create a fully monolithic or fully modular kernel. In fact, linking some support directly into the kernel but building infrequently used device drivers in the form of modules is common practice. For a Linux distribution, including a mostly modular kernel makes sense, along with a large number of modules that can support many different types of hardware. Then the Linux installer configures the system to load only modules needed to support the hardware installed in a user's system.

**Book V Chapter 5**

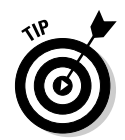

When you create a custom kernel for your hardware configuration, you may want to link all required device drivers into the kernel. You can still keep the size of such a monolithic kernel under control because you link in device drivers only for the exact set of hardware installed on your system.

## Configuring the kernel

The first phase in rebuilding a kernel is to configure it. To configure the kernel, log in as root. Then change the kernel source directory by using the cd command as follows:

```
cd /usr/src/linux*
```
To configure the kernel, you have to indicate which features and device drivers you want to include in your Linux kernel. In essence, you build your very own version of the Linux kernel with just the features you want.

Linux provides several ways for you to configure the kernel:

- ✦ Type **make menuconfig** to enter the kernel-configuration parameters through a text-based interface similar to the one the text mode Linux installation program uses.
- ✦ Type **make xconfig** to use an X Window System-based configuration program to configure the kernel. You have to run X to use this configuration program with a graphical interface. You also have to install the Qt development (qt-devel) package and set the QTDIR environment variable to the directory where Qt is installed. (If you have installed the qt-devel package, type **export QTDIR=/usr/lib/qt-3.3** to correctly define QTDIR.)
- ✦ Type **make config** to use a shell script that prompts you for each configuration option one by one. You can use this configuration program from the Linux command prompt. When you use this option, you undergo a long question-and-answer process to specify the configuration parameters. For each question, respond with a *y* to link support into the kernel, *m* to build a module, and *n* to skip the support for that specific device.
- ✦ Type **make oldconfig** to use a shell script to reconfigure the kernel after upgrading the sources. This configuration script keeps the existing options and prompts you for only new or changed options.

The make menuconfig, make xconfig, make config, and make oldconfig commands achieve the same end result — each stores your choices in a text file named .config located in the /usr/src/linux\* directory. Because the filename starts with a period, you don't see it when you use the ls command alone to list the directory. Instead, type **ls -a** to see the .config file in the directory listing.

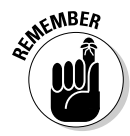

The kernel-configuration step merely captures your choices in the .config file. (In fact, the .config file does not exist until you configure the kernel once.) The kernel file does not change until you compile the kernel with the make command. That means you can go through the kernel-configuration option as many times as you want. If you want to start over with default settings, type the following command before you start configuring the kernel:

make mrproper

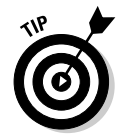

For an overview of the kernel-configuration build steps that you can perform with the make command, type the following in a terminal window (after you type **cd /usr/src/linux\*** to change the current directory to the correct location):

make help | more

... lines deleted ...

Before starting to reconfigure the kernel, take a look at a typical .config file. For example, here are some lines of output when I type **more .config** on a Linux system (after I configure the kernel):

```
#
# Automatically generated make config: don't edit
#
CONFIG_X86=y
CONFIG_MMU=y
CONFIG_UID16=y
CONFIG_GENERIC_ISA_DMA=y
CONFIG_GENERIC_IOMAP=y
#
# Code maturity level options
#
CONFIG_EXPERIMENTAL=y
CONFIG_CLEAN_COMPILE=y
CONFIG_BROKEN_ON_SMP=y
CONFIG_INIT_ENV_ARG_LIMIT=32
#
# General setup
#
CONFIG_LOCALVERSION=""
CONFIG_SWAP=y
CONFIG_SYSVIPC=y
```
Essentially, each configuration option has a name, and each one is assigned a value. The name begins with CONFIG\_ followed by a word that identifies the option. Each selected option has a value of  $\gamma$  (to link in support for that feature) or m (to use a module for that feature). Lines beginning with # are comments. Comment lines list features not selected.

**Book V Chapter 5**

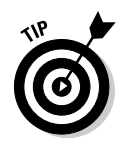

I describe the configuration process through the make config command. Although this approach is somewhat tedious because it walks you through each option one by one, it is ideal as a learning tool. As you step through the groups of configuration options, I provide notes explaining what most of the options mean. You can then configure the kernel using whichever configuration tool (make xconfig, make menuconfig, make config, or make oldconfig) you like most.

As you configure the kernel with the make config command, you have to select how to include support for specific devices. Typically, for each configuration option, you have to respond with one of the following choices:

- $\rightarrow$  y to link support into the kernel
- $\blacklozenge$  m to use a module
- $\bullet$  n to skip the support for that specific device or feature
- ✦ ? to get help on that kernel-configuration option

If a device does not have a modular device driver, you won't see the m option. For some configuration options, you may have to pick a number from a list.

#### Starting the kernel configuration

To start configuring the kernel, log in as root, change to the directory with the Linux kernel's source (type **cd /usr/src/linux\*** or **cd /usr/src/kernel-source\***, depending on your distribution), and type **make menuconfig** in a terminal window. The configuration tool then displays the first prompt:

```
*
* Linux Kernel Configuration
*
*
* Code maturity level options
*
Prompt for development and/or incomplete code/drivers (EXPERIMENTAL) [Y/n/?]
```
Press Enter to accept the default Yes answer. This causes the configuration process to show all experimental device drivers.

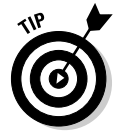

The possible answers to each prompt appear in square brackets with the default answer in uppercase. Thus,  $[Y/n/?]$  means the default answer is Yes, and two other possible answers are n and ?. To accept the default, press Enter. For help on this option, press ?. If you have questions about any option, press ? and carefully read the help text before you decide what to do. You can use this general guideline to make your choices. In the following sections, I explain only selected groups of kernel-configuration options.
#### General setup options

This group of options enables you to indicate if you want to enable support for general features such as System V Inter Process Communication (IPC), process accounting based on BSD (Berkeley Software Distribution) UNIX, and hot-pluggable devices. You can press Enter to accept the default choices.

## Loadable module support

This group of options asks you about support for loadable modules. A loadable module is a block of code that the Linux kernel can load and execute as if it were a part of the operating system.

```
*
* Loadable module support
*
Enable loadable module support (MODULES) [Y/n/?]
 Module unloading (MODULE_UNLOAD) [Y/n/?]
   Forced module unloading (MODULE_FORCE_UNLOAD) [N/y/?]
 Module versioning support (EXPERIMENTAL) (MODVERSIONS) [Y/n/?]
 Source checksum for all modules (MODULE_SRCVERSION_ALL) [Y/n/?]
 Module signature verification (EXPERIMENTAL) (MODULE_SIG) [Y/n/?]
   Required modules to be validly signed (EXPERIMENTAL) (MODULE_SIG_FORCE)
    [N/y/?]
 Automatic kernel module loading (KMOD) [Y/n/?]
```
You want to include support for modules, so answer Yes to the first question and accept the defaults for the other questions. Notice that a few of the options are marked EXPERIMENTAL. These questions appear only if you enabled support for EXPERIMENTAL code at the beginning of the configuration session.

## Processor type and features

This set of options is for setting the Subarchitecture Type, the processor family, and support for specific processor-related features:

```
*
 Processor type and features
*
Subarchitecture Type
> 1. PC-compatible (X86_PC)
  2. AMD Elan (X86_ELAN)
  3. Voyager (NCR) (X86_VOYAGER)
  4. NUMAQ (IBM/Sequent) (X86_NUMAQ)
  5. SGI 320/540 (Visual Workstation) (X86_VISWS)
choice[1-5]:
```
**Book V Chapter 5** The Subarchitecture Type options enable you to select from different types of fundamental system designs that make use of the Intel x86 processor family but that may differ fundamentally from the well-known PC-compatible machines. Prior to version 2.6, the Linux kernel made an implicit assumption that the system's architecture was based on the old IBM PC-AT family. Starting with kernel version 2.6, you can build the kernel for other types of Intel x86-based architectures, such as SGI visual workstation and multiprocessor systems with Non-Uniform Memory Access (NUMA). You probably can select the default PC-compatible Subarchitecture, but the other options are available if you have to build the kernel for a different type of x86-based system.

The next set of options prompt you for the processor family:

```
> 1. 386 (M386)
 2. 486 (M486)
 3. 586/K5/5x86/6x86/6x86MX (M586)
 4. Pentium-Classic (M586TSC)
 5. Pentium-MMX (M586MMX)
 6. Pentium-Pro (M686)
 7. Pentium-II/Celeron(pre-Coppermine) (MPENTIUMII)
 8. Pentium-III/Celeron(Coppermine)/Pentium-III Xeon (MPENTIUMIII)
 9. Pentium M (MPENTIUMM)
 10. Pentium-4/Celeron(P4-based)/Pentium-4 M/Xeon (MPENTIUM4)
 11. K6/K6-II/K6-III (MK6)
 12. Athlon/Duron/K7 (MK7)
 13. Opteron/Athlon64/Hammer/K8 (MK8)
 14. Crusoe (MCRUSOE)
 15. Efficeon (MEFFICEON)
 16. Winchip-C6 (MWINCHIPC6)
 17. Winchip-2 (MWINCHIP2)
 18. Winchip-2A/Winchip-3 (MWINCHIP3D)
 19. MediaGX/Geode (MGEODE)
 20. CyrixIII/VIA-C3 (MCYRIXIII)
 21. VIA C3-2 (Nehemiah) (MVIAC3_2)
choice[1-21]:
```
If you select 386, the compiled kernel can run on any other processor (such as a 486 or any type of Pentium). However, if you're creating a kernel specifically for your system's processor, select your processor type from the list.

Subsequent options prompt you for a host of other processor-related options, which you can leave in their default settings. If in doubt, you can read the help for each option by pressing ? and select the ones that apply to your system.

#### Power management options

This set of options deals with managing the system's power and includes Advanced Configuration and Power Interface (ACPI), Advanced Power Management (APM) BIOS support, and CPU frequency scaling. You can simply accept the default settings for these options. If you don't understand what an option means, press ? to get help on that option.

#### Bus options

These options ask you about supporting specific buses: PCI, ISA, EISA, MCA, and PCMCIA. The Industry Standard Architecture (ISA) bus was once the most widely used bus (until the PCI bus came along); this bus was used in the original IBM PC-AT. The Micro Channel Architecture (MCA) bus is IBM's proprietary bus, which first appeared in the PS/2 PCs. IBM designed this bus as a high-speed bus, but its proprietary nature kept it from being widely used in PCs. The Extended Industry Standard Architecture (EISA) bus came about as an alternative to the MCA bus, with performance comparable to that of the MCA. The EISA bus is not widely used because the EISA bus peripheral cards are more expensive than their ISA bus counterparts. The Peripheral Component Interconnect (PCI) bus is the latest high-performance bus; the current crop of PCs use the PCI bus, but also offer ISA bus slots so that you can continue to use ISA cards.

PCMCIA stands for Personal Computer Memory Card International Association, a nonprofit organization that standardized the interface for adding memory cards to laptop computers. Although originally conceived for memory cards, PCMCIA devices became popular for a wide variety of add-ons for laptops. The PCMCIA devices are called PC Cards, and the term CardBus refers to the electrical specification of PC Cards.

Typically, you want to build in support for PCI and ISA and build modules for PCMCIA support. You can also add support for the PCI hot plug if your system supports adding or removing PCI cards while the system is powered up and running.

## Executable file formats

Turn on the support for Executable and Linkable Format (ELF), which is the standard format for executables and libraries in Linux. Prior to ELF, the format for executables was called *a.out* (based on the default name of the executable generated by the C compiler). In kernel version 2.6, you can build a module to support the old a.out format.

## Memory technology devices

This category of options provides support for file systems resident on memory technology devices, such as flash memory and random access memory. These file systems are often used in embedded devices. This category includes a number of options for building kernel modules to support various memory devices. There is no harm in building the modules because they are not loaded if your computer doesn't have the appropriate memory device.

#### **Book V Chapter 5**

#### Parallel port support

These options are important if you use any devices such as printers or parallel port Zip drives connected to the parallel port of your PC. Answer m to the Parallel port support and PC-style hardware options so that the drivers are built as modules.

## Plug and Play support

These options ask if you want to enable Plug and Play (PnP) support in the kernel. If you enable PnP support, the kernel automatically configures PnP devices (just as Windows does). Enable these options.

#### Block devices

Block devices (such as disk drives) transfer data in chunks (as opposed to keyboards, which transfer data one character at a time). This set of options involves the floppy and IDE (Integrated Drive Electronics) devices connected to the PC's parallel port as well as other block devices.

```
*
* Block devices
*
Normal floppy disk support (BLK_DEV_FD) [M/n/y/?]
XT hard disk support (BLK_DEV_XD) [N/m/y/?]
Parallel port IDE device support (PARIDE) [M/n/?]
```
The first question asks if you want floppy drive support. Because most PCs do have a floppy drive, your answer generally is Yes. You should press Enter to accept the default for the third question if you have external CD-ROM or disk devices that connect through your PC's parallel port. Some IDE devices use a parallel port IDE adapter — that's what the PARIDE option refers to.

The next set of options is for various parallel IDE drivers. You may want to build in support for parallel port IDE devices through loadable modules. That way, the modules are there if you need them, but the kernel doesn't get bloated with extra code.

Next comes another set of options for block devices. The BLK\_DEV\_LOOP option is for a loopback device. Enabling the loopback device lets the Linux kernel manipulate an entire file system image stored in a single, large file. This option is useful if you want to mount a CD or DVD image (for example, a Linux ISO file) and check it out before actually burning the CD or DVD.

The RAM disk support allows the kernel to use a portion of your system's memory as a disk capable of storing a file system. Typically, a RAM disk functions only during system startup when the hard drive may not be available

yet. The RAM disk is essential if you are booting a SCSI disk and you haven't compiled the SCSI drivers into the kernel.

## ATA/ATAPI/MFM/RLL support

The next set of questions involves IDE devices, such as hard drives and ATAPI CD-ROM drives.

```
*
* ATA/ATAPI/MFM/RLL support
*
ATA/ATAPI/MFM/RLL support (IDE) [M/n/y/?]
 Enhanced IDE/MFM/RLL disk/cdrom/tape/floppy support (BLK_DEV_IDE) [M/n/?]
```
When you're configuring an operating system, you have to expect a fair share of acronyms — this one has four acronyms: ATA, ATAPI, MFM, and RLL. All these relate to hard drives or the interface that links disk drives to the PC. Here's what they mean:

- ✦ **ATA** stands for AT Attachment and refers to the PC-AT style interface that connects hard drives and CD-ROM drives to the PC's motherboard.
- ✦ **ATAPI** stands for AT Attachment Packet Interface and refers to the original PC hard drives that integrate the disk controller onto the hard drive itself. This interface used to be called *Integrated Drive Electronics,* or IDE. You typically see the terms IDE, ATA, and ATAPI used interchangeably.
- ✦ **MFM** stands for Modified Frequency Modulation, which is the way data was encoded on older hard drives. These hard drives can work over an IDE interface.
- ✦ **RLL** stands for Run Length Limited, an old technique for storing data on a hard drive from the early days of the PC. RLL disks can work over an IDE interface.

The first question asks if you want the kernel to support IDE devices. The second question asks if you want to use the full-featured IDE device that can control up to ten IDE interfaces. Because each IDE interface can have a master and a slave device, this enables Linux to access a total of up to 20 IDE devices, such as disks or CD-ROM drives. You can press Enter to accept the default choices of module for both of these options.

The next set of options concerns various IDE drivers. You can accept the default answers for these options. Note that IDE/ATAPI FLOPPY refers to IDE floppy drives, such as the Iomega Zip drive or the Imation Superdisk LS-120 drive. The questions about CMD640 and RZ1000 bug fixes refer to some known problems with specific chipsets used in IDE interfaces.

**Customizing the Linux Kernel**

## SCSI device support

This set of options has to do with SCSI devices. SCSI stands for Small Computer Systems Interface — a type of interface through which you can connect multiple devices (such as hard drives and scanners) to the PC. If your system has a SCSI adapter, you should start by answering Yes to the SCSI option. After that, you have to answer questions about the types of devices (disk, tape, CD-ROM) connected to the SCSI adapter. Finally, you must enable support for the specific SCSI adapter model on your system.

## IEEE 1394 (FireWire) support

The next set of options is for enabling IEEE 1394 support, either as a module or linked into the kernel. IEEE 1394 is a high-speed serial bus for connecting peripherals to PCs. Apple calls this bus FireWire; Sony calls it i.Link. IEEE 1394 is similar to USB, but it can transfer data at rates up to 400 Mbps, which is more than 30 times the data rate of the older USB version 1.1. (Note that USB 2.0 is much faster; it can transfer data at rates of up to 480 Mbps.) Because of its high data-transfer rates, IEEE 1394 is ideal for connecting high-speed peripherals, such as digital audio and video devices and external hard drives, to the PC.

Currently, Linux supports IEEE 1394 chipsets that are compatible with Texas Instruments PCILynx/PCILynx2 and OHCI chipsets. If your PC has an IEEE 1394 adapter, you can build the necessary drivers through these options.

```
*
* IEEE 1394 (FireWire) support
*
IEEE 1394 (FireWire) support (IEEE1394) [M/n/y/?]
```
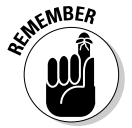

To find out more about using IEEE 1394 peripherals in Linux, visit the Web site of the IEEE 1394 for Linux project at www.linux1394.org.

## I2O device support

Pronounced *eye-two-OH,* I2O refers to Intelligent Input/Output — a new device driver architecture independent of the operating system and the controlled device. I2O functions by logically separating the part responsible for managing the device from the part that contains operating system-specific details. (The logical separation of the driver's capabilities is called the *I2O Split Driver model.*) The two parts of an I2O driver are the OS Services Module (OSM), which works with the operating system, and the Hardware Device Module (HDM) that interfaces with the particular device the driver manages. The OSM and HDM communicate by passing messages to each other.

Linux comes with some I2O drivers for SCSI and PCI devices. You can build the I2O drivers through the following configuration options:

```
*
* I2O device support
*
I2O support (I2O) [M/n/y/?]
 I2O Configuration support (I2O_CONFIG) [M/n/?]
  I2O Block OSM (I2O_BLOCK) [M/n/?]
  I2O SCSI OSM (I2O_SCSI) [M/n/?]
  I2O /proc support (I2O_PROC) [M/n/?]
```
## Networking support

This set of options deals with networking. How you set these options depends on how you want to use your Linux system in a network. Always say Yes to the TCP/IP Networking option because the X Window System uses TCP/IP networking (even if your PC isn't on any network). You can also enable experimental support for IPv6 — the next-generation Internet Protocol.

Answer Yes to the Network packet filtering option if you want to use your Linux system as a *firewall* — an intermediary system that controls information flowing between a local area network (LAN) and the Internet.

Other categories in the Networking Support options include wireless LAN, Ethernet (10/100 Mpbs as well as Gigabit), ATM (Asynchronous Transfer Mode), Token ring, ARCnet, AppleTalk, wide area network (WAN), PCMCIA network devices, amateur radio, infrared, and Bluetooth. For Ethernet, you can build support for the Ethernet card installed on your system. This category also includes support for wireless networking and drivers for wireless Ethernet cards. You can also enable experimental support for SCTP — Stream Control Transmission Protocol — designed to transport public switched telephone network signaling messages over IP networks (RFC 3758 describes SCTP).

The infrared support is for infrared communication using the protocols specified by the Infrared Data Association (IrDA). IrDA communication is used by many laptops and personal digital assistants (PDAs), such as Palm and Handspring. Many IR interfaces are in the form of *dongles* — small adapters that typically attach to the serial port of the PC. You can use the options in this section to enable support for several common types of dongles.

Bluetooth is a low-power, short-range wireless technology for connecting devices on the 2.4 GHz frequency band. Devices that use Bluetooth can usually connect when they are within 10 meters of one another. To find out more about Bluetooth, visit www.bluetooth.com. Linux supports Bluetooth through a core driver and several other modules. You can answer  $\vee$  to enable Bluetooth support and then select other options specific to your Bluetooth device.

#### **Book V Chapter 5**

## ISDN subsystem

This set of options enables you to include support for *ISDN* (Integrated Services Digital Network) — a digital telephone line that you can use to connect the Linux system to the Internet. These ISDN-related options include the configuration of specific ISDN adapters.

Build the ISDN driver only if your PC has an ISDN card. If you anticipate adding an ISDN card and purchase ISDN service from the phone company, you can build the driver as a module.

## Telephony support

With the right hardware and software, the Telephony Support options enable you to use the Linux system for making phone calls over the Internet (also known as *voice over Internet Protocol* or *VoIP*). You can choose to build driver modules for telephony support if you have a telephony card, such as the Internet PhoneJACK or Internet LineJACK manufactured by Quicknet Technologies, Inc. If you don't have a telephony card, you can safely leave these options turned off.

#### Input devices and character devices

The next few options deal with configuring input devices such as keyboard, mice, joystick, and touch screens, as well as devices connected to the serial and parallel ports. These options also include configuration of multiport serial interface cards that enable you to connect multiple terminals or other devices to your Linux system. Answer No if you do not have any such devices on your system. Near the end of the list, you see a question about parallel printer support (PRINTER). If you plan to connect a printer to the parallel port, answer Yes to this option.

#### Watchdog timer

These configuration options enable you to turn on support for the watchdog timer. Essentially, this causes the kernel to create a special file; failure to open the file and write to it every minute causes the system to reboot. Some watchdog boards can monitor the PC's status (including the temperature). You can also enable support for specific watchdog cards from this set of options.

If you want access to the PC's nonvolatile (battery-backed) memory — NVRAM — in the real-time clock, answer Yes to the NVRAM option. You can access the real-time clock by enabling the RTC option.

#### Floppy tape drive

If you have a tape drive connected to your floppy controller, answer  $\gamma$  or  $m$ to the next option and select the other parameters appropriately (or accept the default choices):

```
*
* Ftape, the floppy tape device driver
*
Ftape (QIC-80/Travan) support (FTAPE) [N/m/y/?]
```
You can also enable several parameters related to floppy tape drives.

#### Advanced graphics support

The next set of options configures support for advanced video cards that can perform hardware-accelerated, 3-D graphics. You can enable the first option to build the AGP (Accelerated Graphics Port) driver and can answer Yes to the option for your specific chipset.

```
/dev/agpgart (AGP Support) (AGP) [Y/m/?]
```
Next, you have to configure a set of options for the Direct Rendering Manager (DRM) — a device-independent driver that supports the XFree86 Direct Rendering Infrastructure (DRI). DRI is meant for direct access to 3-D graphics hardware in advanced graphics cards, such as 3Dfx Banshee and Voodoo3+. To find out more about DRI, use the Web browser to visit the URL http://dri.freedesktop.org/wiki.

If you have a 3-D graphics card, you can answer Yes to DRM and build the module for the graphics card in your system. If you do not have one of the listed graphics cards, you should answer No to these options.

## I2C Support

I2C (Inter-Integrated Circuit) — pronounced *EYE-squared-see* — is a protocol Philips has developed for communication between integrated circuit chips over a pair of wires at rates between 10 and 100 kHz. System Management Bus (SMBus) is a subset of the I2C protocol. Many modern motherboards have an SMBus meant for connecting devices such as EEPROM (electrically erasable programmable read only memory) and chips for hardware monitoring. Linux supports the I2C and SMBus protocols. You need this support for video for Linux. If you have any hardware sensors or video equipment that needs I2C support, answer m (for module) to the I2C Support option and answer m for the specific driver for your hardware. For example, if you want to use a BT848 frame-grabber board (to capture video), you should answer m to I2C, I2C\_ALGOBIT, and VIDEO\_BT848 options (the I2C\_ALGOBIT option enables support for what is known as the I2C bit-banging interface that the BT848 board supports).

## Multimedia devices

This category of options configures support for multimedia devices such as video cameras, television tuners, and FM radio cards.

**Book V Chapter 5**

**Customizing the Linux Kernel**

## Frame buffer

Through these options you can enable support for frame-buffer devices. A frame buffer is an abstraction for the graphics hardware so that the kernel and other software can produce graphical output without having to rely on the low-level details (such as hardware registers) of a video card. Frame buffer support is available for many video cards.

#### Sound

Use this set of options to configure sound card support. If you have a sound card installed, start by answering m to the Sound Card Support option. After that, answer m for Advanced Linux Sound Architecture (ALSA) and the sound devices. You can always build the sound modules for all types of sound cards. That way, the modules needed for your system's sound card are available when needed.

#### USB support

Use this category of options to configure support for the Universal Serial Bus (USB) — a serial bus that comes built into most new PCs. USB version 1.1 supports data-transfer rates as high as 12 Mbps — 12 million bits per second or 1.5MB per second — compared with 115 Kbps or the 0.115 Mbps transfer rate of a standard serial port (such as COM1). You can daisy chain up to 127 devices on a USB bus. The bus also provides power to the devices, and you can attach or remove devices while the PC is running — a capability commonly referred to as *hot swapping* or *hotplugging*. USB version 2.0 (or USB 2.0 or USB2, for short) ups the data-transfer ante to 480 Mbps, slightly faster than the competing IEEE 1394 (FireWire) bus.

USB can replace the functionality of the PC's serial and parallel ports, as well as the keyboard and mouse ports. Nowadays, many PC peripherals — such as the mouse, keyboard, printer, scanner, modem, digital camera, and so on — are designed to connect to the PC through a USB port.

If your PC has a USB port, answer m to the Support for USB option (so that a module is built). Then you have to answer  $m$  to the EHCI  $HCD$ , UHCI  $HCD$ . or OHCI\_HCD option, depending on the type of USB interface — EHCI (for USB 2.0), UHCI (Intel) or OHCI (Compaq and others) — your PC has. To determine the type of USB interface, type **lspci** in a terminal window and look for the USB controller's make and model in the output.

For USB 2.0 support, you can answer m to the EHCI HCD (that's host controller device) option.

After you select the UHCI or OHCI interface support, you have to build the driver modules for specific USB devices on your system.

## File systems

Through this category of options, you can turn on support for specific types of file systems. You'd be amazed by the many different file systems that the Linux kernel can support. (Table 5-1 lists just some of them.) You typically build a kernel with support for the core Linux file systems (Ext2 and Ext3), CD-ROM file system (ISO 9660 and Joliet), and DOS/Windows file systems (MSDOS, FAT, and VFAT). For sharing files with Windows 2000/XP systems, you also build the module for CIFS.

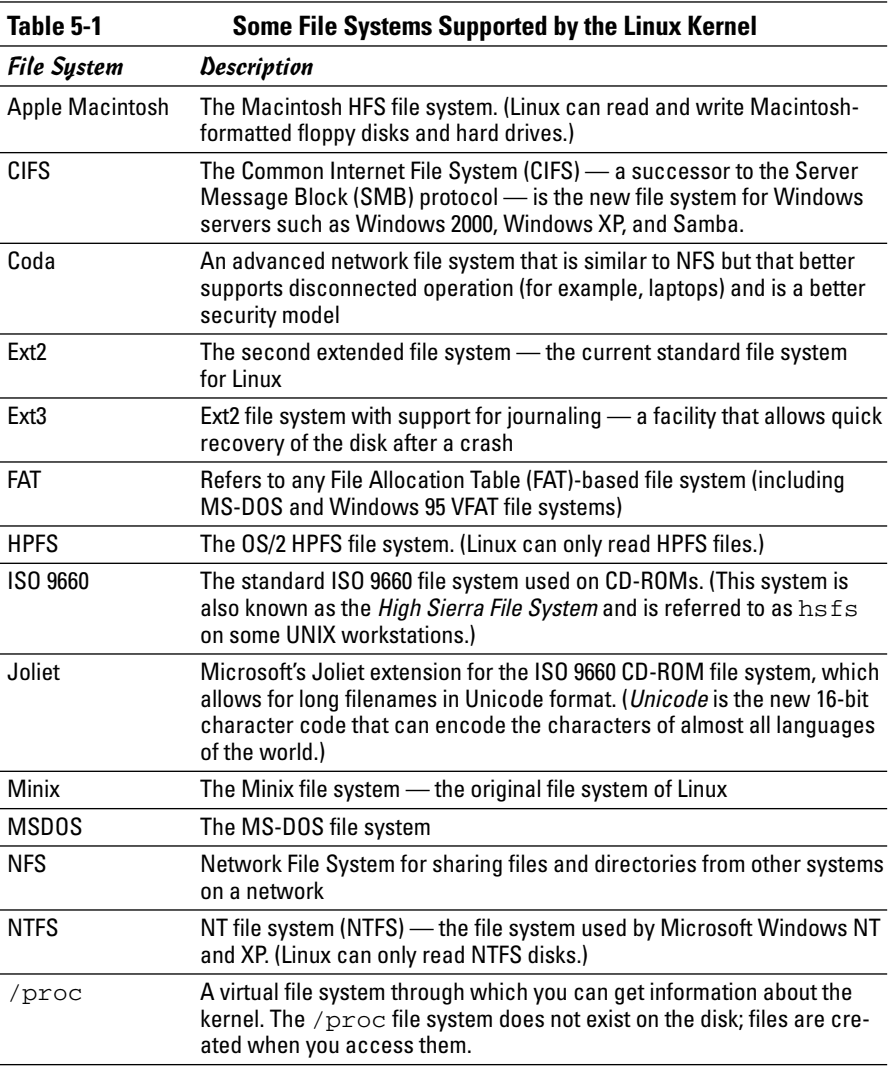

#### **Book V Chapter 5**

*(continued)*

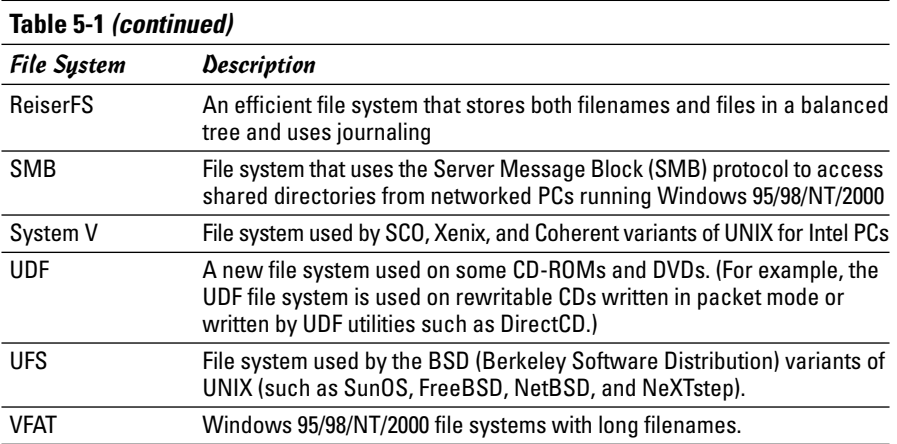

## Partition types

Linux can read and manipulate disk partitions created by many different systems. These options enable you to include support for specific partition types:

```
*
* Partition Types
*
Advanced partition selection (PARTITION_ADVANCED) [Y/n/?]
 Acorn partition support (ACORN_PARTITION) [N/y/?]
 Alpha OSF partition support (OSF_PARTITION) [Y/n/?]
 Amiga partition table support (AMIGA_PARTITION) [N/y/?]
 Atari partition table support (ATARI_PARTITION) [N/y/?]
 Macintosh partition map support (MAC_PARTITION) [Y/n/?]
 PC BIOS (MSDOS partition tables) support (MSDOS_PARTITION) [Y/n/?]
... lines deleted ...
```
#### Native language support

This set of configuration options requires you to select a native language character set. The Microsoft FAT file systems use these character sets to store and display filenames in one of several languages. The character sets are stored in files called *DOS codepages.* You have to include the appropriate codepages so that the Linux kernel can read and write filenames correctly in any DOS partitions on the hard drive. Note that the codepages apply only to filenames; they have nothing to do with the actual contents of files.

You can include support for as many codepages as you want. Simply answer Yes to the codepages for your selection of languages.

#### Kernel debugging

This set of options enables you to debug the kernel and use the SysRq key (equivalent to pressing Alt+Print Screen) to get important status information right after a system crash. This information is useful if you are a Linux developer who expects to debug the kernel. Most users answer No to disable these options (because most users run a stable version of the kernel and do not expect to fix kernel errors).

#### Security options

Through these options, you can include support for the Security Enhanced Linux (SELinux), which was developed by the National Security Agency (NSA) — a U.S. government agency. SELinux comes with Linux, but you can turn it off during booting by providing selinux=0 as a boot option. For more information on SELinux, visit www.nsa.gov/selinux.

## Cryptography support

This set of options is for enabling cryptography support in the kernel. You can enable support, as the default selections of the following options show:

```
*
* Cryptographic options
*
Cryptographic API (CRYPTO) [Y/?] y
 HMAC support (CRYPTO HMAC) [Y/?] y
 Null algorithms (CRYPTO_NULL) [M/n/y/?]
 MD4 digest algorithm (CRYPTO_MD4) [M/n/y/?]
 MD5 digest algorithm (CRYPTO_MD5) [Y/m/?]
  SHA1 digest algorithm (CRYPTO_SHA1) [M/y/?]
  SHA256 digest algorithm (CRYPTO_SHA256) [M/n/y/?]
  SHA384 and SHA512 digest algorithms (CRYPTO_SHA512) [M/n/y/?]
... lines deleted ...
```
You can also enable support for some hardware cryptographic devices and build the modules for a few cyclic redundancy check (CRC) algorithms.

## Building the Kernel and the Modules

After configuring the kernel options, you have to build the kernel. This part can take a while. Depending on your system, making a new kernel can take anywhere from a few minutes to over an hour.

Type the following on a single line to initiate the process:

make

**Book V Chapter 5** The make command creates the new kernel as well as any modules that you have specified through the configuration step.

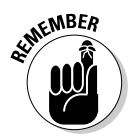

As the kernel is built, you see a lot of messages on-screen. When it's all over, a new kernel in the form of a compressed file named  $bz_1$  mage is in the arch/ i386/boot subdirectory of where the kernel sources are located.

To use the new kernel, you have to copy the kernel file and the System.map file to the /boot directory under a specific name and edit the GRUB menu to set up GRUB — the boot loader. Before you proceed with the kernel installation, however, you have to install the modules and build a new initial RAM disk.

## Installing the Modules

If you select any modules during the kernel configuration, the kernel-building step also builds the modules. All you have to do is install them. Perform this task with the following commands:

```
cd /usr/src/linux*
make modules_install
```
The make modules install command copies all the modules to a new subdirectory in the /lib/modules directory. The subdirectory name should be the same as the kernel version number.

Now you can install the kernel and make it available for GRUB to boot.

## Creating the Initial RAM Disk File

The new kernel needs a new initial RAM disk file that you can create by using the mkinitrd command. Usually, the initial RAM disk image is stored in a file whose name begins with initrd. As you might have guessed, initrd is shorthand for initial RAM disk, and the mkinitrd command is so named because it makes an initrd file.

The mkinitrd program is in the /sbin directory, and you have to log in as root and use a command line of the following form to create the initrd file:

/sbin/mkinitrd /boot/*initrd-filename*.img *module-directory*

The initrd file has to be in the /boot directory where the kernel is also located. You can use any filename for *initrd-filename*. The *moduledirectory* is the name of the directory in /lib/modules where the module files for the new kernel are located. The make modules\_install step places the modules in a directory whose name is the kernel version

number. For example, if your kernel version (as reported by the uname  $-r$ command) is 2.6.11, the *module-directory,* after the make modules\_ install step, is 2.6.11.

Another common practice is to use an initrd filename created by appending the module directory name to the initrd- prefix. Thus, for module directory 2.6.11, the initrd file would be initrd-2.6.11.img.

To create the initial RAM disk image for the newly built kernel, type the following command:

/sbin/mkinitrd /boot/2.6.11.img 2.6.11

This command creates the file initrd-2.6.11.img in the /boot directory. You have to refer to this initrd file in the GRUB menu file  $(\text{/etc/grub.comf})$ in Fedora Core and /boot/grub/menu.lst in Debian and SUSE).

## Installing the New Kernel and Setting Up GRUB

Most Linux distributions use GRUB to load the Linux kernel from the disk. You have to add the new kernel to the GRUB menu so that GRUB can display it as an option that you can boot.

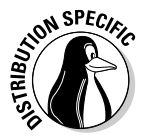

In Debian, MEPIS, SUSE, and Ubuntu, the GRUB menu is the /boot/grub/ menu.lst file. In Fedora Core, the GRUB menu is specified by the /etc/ grub.conf file. You should edit the file that applies to your distribution.

Here is a typical GRUB menu file on one of my systems:

```
default 0
# Set a timeout, in seconds, before automatically booting the default entry
# (normally the first entry defined).
timeout 5
# Ubuntu Linux
title Ubuntu, kernel 2.6.10-5-386
root (hd0,4)
kernel /vmlinuz-2.6.10-5-386 root=/dev/hda9 ro acpi=off quiet splash
initrd /initrd.img-2.6.10-5-386
# The next entry automatically added by the Debian installer for an existing
# linux installation on /dev/hdb3.
title Xandros on /dev/hdb3
   root (hd1,2)
   chainloader +1
# Windows XP
title Windows XP
root (hd0,1)
chainloader +1
```
**Book V Chapter 5** Here's what some of the lines in the GRUB menu file mean (the lines that begin with # are comments):

- ✦ default 0: Specifies the first boot entry as the default one that GRUB boots. If this line is set to 1, GRUB boots the second entry (2 means the third entry, 3 is the fourth, and so on).
- ✦ timeout 5: Causes GRUB to boot the default entry automatically after waiting for 5 seconds. If other boot entries are in the file, the user may select another one from a boot menu that GRUB displays.
- $\triangle$  The lines starting with title constitute the first boot entry or section (the next entry begins with another title line), and this entry defines a specific kernel file GRUB can boot. You can make GRUB boot another kernel by adding a similar section to the configuration file. Here's the meaning of the lines in this boot entry:
	- root (hd0, 4): Sets the root device to the first logical partition of the first hard drive. This partition is where the Linux kernel for Ubuntu is installed on this particular system.
	- kernel /vmlinuz-2.6.10-5-386 root=/dev/hda9 ro acpi=off quiet splash: Identifies the kernel that GRUB loads if the user selects this boot entry. In this case, the kernel file is /vmlinuz-2.6.10-5-386, which is located in the root device. In a Linux system, that partition is typically mounted on the /boot directory. In other words, GRUB loads the kernel file /boot/vmlinuz-2.6.10-5-386. The items following the kernel name are options provided to the kernel. For example, the root option identifies the partition containing the root filesystem (/).
	- initrd /initrd.img-2.6.10-5-386: Specifies a file that contains an initial RAM disk (initrd) image that serves as a file system before the disks are available. The Linux kernel uses the *RAM disk* — a block of memory used as a disk — to get started; then it loads other driver modules and begins using the hard drive.
- ✦ The next section that begins with title is for booting Xandros from the third partition of the second IDE drive. Xandros uses the LILO bootloader, and this boot entry uses GRUB's chainloader command to transfer control to the LILO bootloader.
- ✦ The next section starting with title Windows XP is the third boot entry and refers to the Windows XP operating system that happens to be on this system. The text next to the title line appears in the GRUB menu from which the user selects which operating system to boot.

To configure GRUB to boot the new Linux kernel (the one you just built), follow these steps:

#### 1. **Copy the new kernel binary to the** /boot **directory.**

The new, compressed kernel file is in the arch/i386/boot subdirectory where the kernel source resides. The kernel filename is usually bzImage. I simply copy that file to the /boot directory with the same name.

If the kernel filename is vmlinux, make sure you use vmlinux instead of bzImage. You can change the kernel filename in /boot to anything you want, as long as you use the same filename when referring to the kernel in the GRUB menu file in Step 3.

- 2. **Copy the new** System.map **file from the kernel source directory to the** /boot **directory.**
- 3. **Use your favorite text editor to edit the GRUB menu file to add the following lines in the file:**

```
title New Linux kernel (2.6.11)
       root (hd0,2)
       kernel /bzImage root=/dev/hda10 ro
        initrd /initrd-2.6.11.img
```
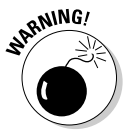

On your system, make sure that the root line is correct — instead of (hd0,2), list the correct disk partition that's mounted on /boot. Also, use the correct filename for the kernel image file (for example, /vmlinux if the kernel file is so named). The root option on the kernel line must be set to the device name of the partition mounted on the root directory (/) of the Linux filesystem.

*Note:* The initrd line refers to the initrd file that you created in an earlier step.

#### 4. **Save the GRUB menu file and exit the editor.**

Now you're ready to reboot the system and try out the new kernel.

## Rebooting the System

After you finish configuring GRUB, you can restart the system. While you're still logged in as root, type the following command to reboot the system:

reboot

When you see the GRUB screen, select the name you assigned to the new kernel in the GRUB menu file.

**Book V Chapter 5** After the system reboots, you see the familiar graphical login screen. To see proof that you're indeed running the new kernel, log in as a user, open a terminal window, and type **uname -srv**. This command shows you the kernel version, as well as the date and time when this kernel was built. If you upgraded the kernel source, you see the version number for the new kernel. If you have simply rebuilt the kernel for the same old kernel version, the date and time matches the time when you rebuilt the kernel. That's your proof that the system is running the new kernel.

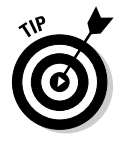

If the system *hangs* (you don't see any output on-screen or any disk activity), you may have skipped a step during the kernel rebuild. You can power the PC off and on to reboot. This time, select the name of the old working kernel at the GRUB screen.

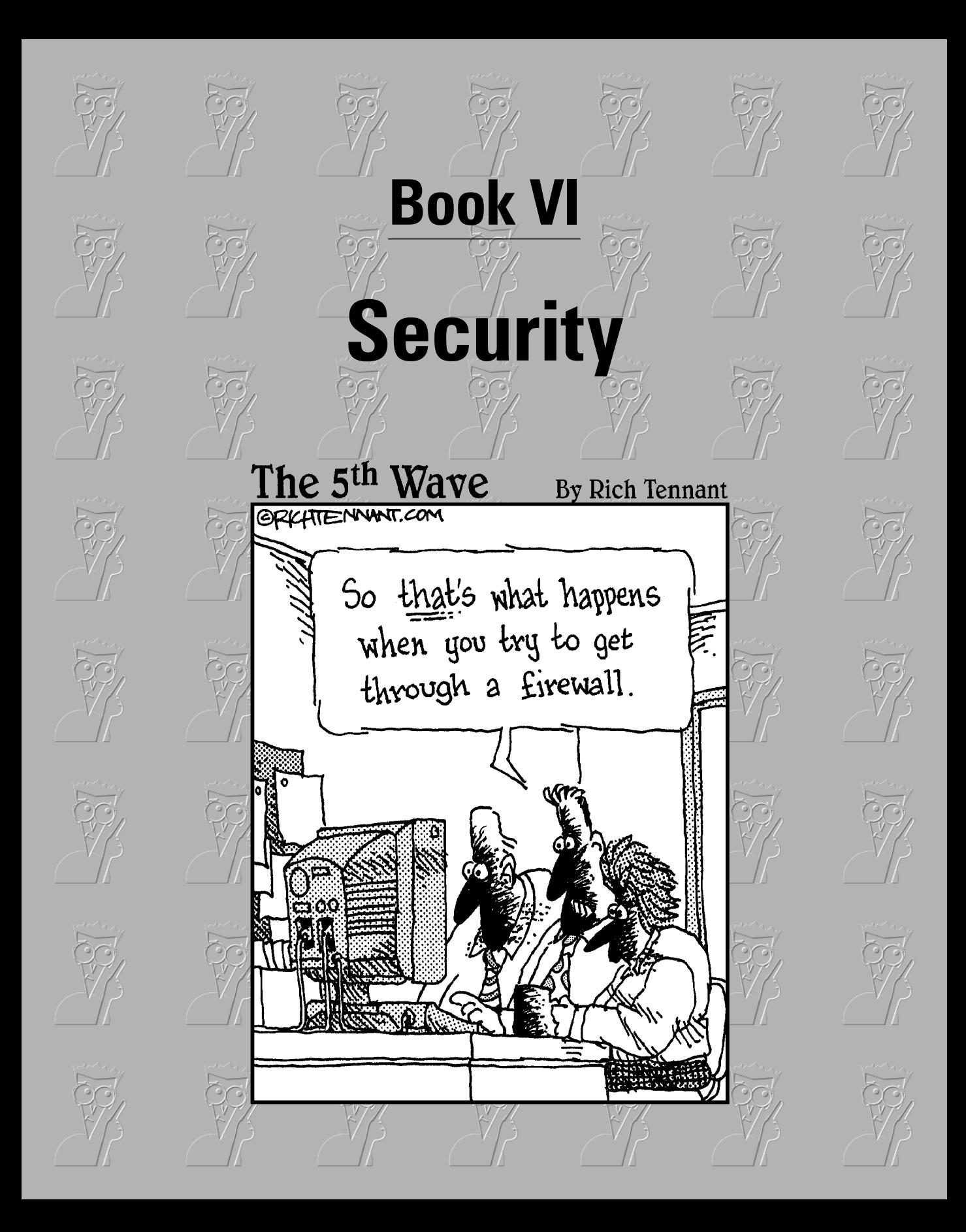

## Contents at a Glance

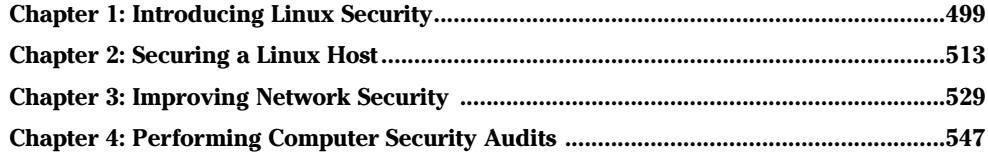

# Chapter 1: Introducing Linux Security

## In This Chapter

- **Establishing a security policy and framework**
- **Understanding host security issues**
- **Understanding network security issues**
- **Translating computer security terminology**
- **Keeping up with security news and updates**

In this chapter, I explain why you need to worry about security and give you a high-level view of how to get a handle on security. I explain the idea of an overall security framework and explain the two key aspects of security host security and network security. I end this chapter by introducing you to the terminology used in discussing computer security.

## Why Worry about Security?

In today's networked world, you have to worry about your Linux system's security. For a standalone system, or a system used in an isolated local area network (LAN), you have to focus on protecting the system from the users and the users from one another. In other words, you don't want a user to modify or delete system files, whether intentionally or unintentionally. Also, you don't want a user destroying another user's files.

If your Linux system is connected to the Internet, you have to secure the system from unwanted accesses over the Internet. These intruders — or *crackers,* as they are commonly known — typically impersonate a user, steal or destroy information, and even deny you access to your own system (known as a *Denial of Service* or *DoS* attack).

By its very nature, an Internet connection makes your system accessible to any other system on the Internet. After all, the Internet connects a huge number of networks across the globe. In fact, the client/server architecture of Internet services, such as HTTP (Web) and FTP, rely on the wide-open network access the Internet provides. Unfortunately, the easy accessibility to Internet services running on your system also means that anyone on the Net can easily access your system.

If you operate an Internet host that provides information to others, you certainly want everyone to access your system's Internet services, such as FTP and Web servers. However, these servers often have vulnerabilities that crackers may exploit in order to cause harm to your system. You need to know about the potential security risks of Internet services — and the precautions you can take to minimize the risk of someone exploiting the weaknesses of your FTP or Web server.

You also want to protect your company's internal network from outsiders, even though your goal is to provide information to the outside world through a Web or FTP server. You can protect your internal network by setting up an Internet *firewall* — a controlled access point to the internal network — and placing the Web and FTP servers on a host outside the firewall.

## Establishing a Security Framework

The first step in securing your Linux system is to set up a *security policy*  a set of guidelines that state what you enable users (as well as visitors over the Internet) to do on your Linux system. The level of security you establish depends on how you use the Linux system — and on how much is at risk if someone gains unauthorized access to your system.

If you're a system administrator for one or more Linux systems at an organization, you probably want to involve company management, as well as the users, in setting up the security policy. Obviously, you cannot create a draconian policy that blocks all access. (That would prevent anyone from effectively working on the system.) On the other hand, if the users are creating or using data valuable to the organization, you have to set up a policy that protects the data from disclosure to outsiders. In other words, the security policy should strike a balance between the users' needs and the need to protect the system.

For a standalone Linux system, or a home system that you occasionally connect to the Internet, the security policy can be just a listing of the Internet services that you want to run on the system and the user accounts that you plan to set up on the system. For any larger organization, you probably have one or more Linux systems on a LAN connected to the Internet — preferably through a firewall. (To reiterate, a *firewall* is a device that controls the flow of Internet Protocol — IP — packets between the LAN and the Internet.) In such cases, thinking of computer security across the entire organization systematically is best. Figure 1-1 shows the key elements of an organization-wide framework for computer security.

The security framework outlined in Figure 1-1 includes:

- ✦ Determining the business requirements for security
- ✦ Performing risk assessments
- ✦ Establishing a security policy
- ✦ Implementing a cyber security solution that includes people, process, and technology to mitigate identified security risks
- ✦ Continuously monitoring and managing security

In the following sections, I discuss some of the key elements of the security framework.

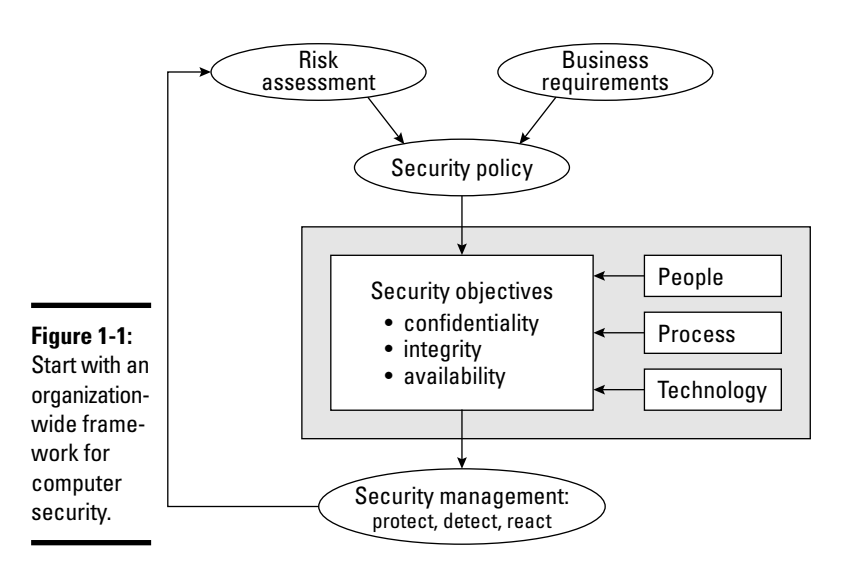

**Book VI Chapter 1**

# **Introducing Linux Security**

## Determining business requirements for security

The business requirements identify the security needs of the business the computer resources and information you have to protect (including any requirements imposed by applicable laws, such as the requirement to protect the privacy of some types of data). Typical security requirements may include items such as the following:

- ✦ Enabling access to information by authorized users
- ✦ Implementing business rules that specify who has access to what information
- ✦ Employing a strong user-authentication system
- ✦ Denying malicious or destructive actions on data
- ✦ Protecting data from end to end as it moves across networks
- $\triangleq$  Implementing all security and privacy requirements that applicable laws impose

## Performing risk analysis

Risk analysis is all about identifying and assessing risks — potential events that can harm your Linux system. The analysis involves determining the following and performing some analysis to determine the priority of handling the risks:

- ✦ **Threats:** What you're protecting against
- ✦ **Vulnerabilities:** Weaknesses that may be exploited by threats (these are the risks)
- ✦ **Probability:** The likelihood that a threat will exploit the vulnerability
- ✦ **Impact:** The effect of exploiting a specific vulnerability
- ✦ **Mitigation:** What to do to reduce vulnerabilities

#### Typical threats

Before I further describe risk analysis, here are some typical threats to your Linux system:

- ✦ **Denial of Service:** The computer and network are tied up so legitimate users cannot make use of the systems. For businesses, Denial of Service can mean a loss of revenue.
- ✦ **Unauthorized access:** Use of the computer and network by someone who isn't an authorized user. The unauthorized user can steal information or maliciously corrupt or destroy data. Some businesses may be hurt by the negative publicity from the mere act of an unauthorized user gaining access to the system, even if data shows no sign of explicit damage.
- ✦ **Disclosure of information to the public:** The unauthorized release of information to the public. For example, the disclosure of a password file enables potential attackers to figure out username and password combinations for accessing a system. Exposure of other sensitive information, such as financial and medical data, may be a potential liability for a business.

## Typical vulnerabilities

The threats to your system and network come from exploitation of vulnerabilities in your organization's resources — both computer and people. Some common vulnerabilities are the following:

✦ People's foibles (divulging passwords, losing security cards, and so on)

- ✦ Internal network connections (routers, switches)
- $\triangleq$  Interconnection points (gateways routers and firewalls between the Internet and the internal network)
- ✦ Third-party network providers (ISPs, long-distance carriers) with looser security
- ✦ Operating system security holes (potential holes in Internet servers, such as those associated with sendmail, named, bind, and so on)
- ✦ Application security holes (known security holes in specific applications)

## The 1-2-3 of risk analysis (probability and impact)

To perform risk analysis, assign a numeric value to the probability and impact of each potential vulnerability. To develop a workable risk analysis, do the following for each vulnerability or risk:

- 1. Assign subjective ratings of Low, Medium, and High for the probability. As the ratings suggest, Low probability means a lesser chance that the vulnerability will be exploited; High probability means a greater chance.
- 2. Assign similar ratings to impact. What you consider impact is up to you. If the exploitation of a vulnerability will affect your business greatly, assign it a High impact.
- **3.** Assign a numeric value to the three levels Low = 1, Medium = 2, and High = 3 — for both probability and impact.
- 4. Multiply the probability by the impact  $\rightarrow$  you can think of this product as the risk level. Then make a decision to develop protections for vulnerabilities that exceed a specific threshold for the product of probability and impact. For example, you may choose to handle all vulnerabilities with a probability-times-impact of greater than 6.

If you want to characterize the probability and impact with finer gradations, pick a scale of 1 through 5 (for example) instead of 1 through 3, and follow the same steps as before.

## Establishing a security policy

Using risk analysis and any business requirements that you may have to address (regardless of risk level) as a foundation, you can craft a security policy for the organization. Such a security policy typically addresses highlevel objectives such as ensuring the confidentiality, integrity, and availability of data and systems.

**Book VI Chapter 1** The security policy typically addresses the following areas:

- ✦ **Authentication:** What method is used to ensure that a user is the real user? Who gets access to the system? What is the minimum length and complexity of passwords? How often do users change passwords? How long can a user be idle before that user is logged out automatically?
- ✦ **Authorization:** What can different classes of users do on the system? Who can have the root password?
- ✦ **Data protection:** What data must be protected? Who has access to the data? Is encryption necessary for some data?
- ✦ **Internet access:** What are the restrictions on users (from the LAN) accessing the Internet? What Internet services (such as Web, Internet Relay Chat, and so on) can users access? Are incoming e-mails and attachments scanned for viruses? Is there a network firewall? Are virtual private networks (VPNs) used to connect private networks across the Internet?
- ✦ **Internet services:** What Internet services are allowed on each Linux system? Are there any file servers? Mail servers? Web servers? What services run on each type of server? What services, if any, run on Linux systems used as desktop workstations?
- ✦ **Security audits:** Who tests whether the security is adequate? How often is the security tested? How are problems found during security testing handled?
- ✦ **Incident handling:** What are the procedures for handling any computer security incidents? Who must be informed? What information must be gathered to help with the investigation of incidents?
- ✦ **Responsibilities:** Who is responsible for maintaining security? Who monitors log files and audit trails for signs of unauthorized access? Who maintains the security policy?

## Implementing security solutions (mitigation)

After you analyze the risks — vulnerabilities — and develop a security policy, you have to select the *mitigation approach:* how to protect against specific vulnerabilities. This is where you develop an overall security solution based on security policy, business requirements, and available technology — a solution that makes use of people, process, and technology and includes the following:

- ✦ Services (authentication, access control, encryption)
- ✦ Mechanisms (username/password, firewalls)
- ✦ Objects (hardware, software)

Because it is impossible to protect computer systems from all attacks, solutions identified through the risk management process must support three integral concepts of a holistic security program:

- ✦ *Protection* provides countermeasures such as policies, procedures, and technical solutions to defend against attacks on the assets being protected.
- ✦ *Detection* monitors for potential breakdowns in the protective measures that could result in security breaches.
- ✦ *Reaction* or *Response,* which often requires human involvement, responds to detected breaches to thwart attacks before damage can be done.

Because absolute protection from attacks is impossible to achieve, a security program that does not incorporate detection and reaction is incomplete.

## Managing security

In addition to implementing security solutions, you have to install security management that continually monitors, detects, and responds to any security incidents.

The combination of the risk analysis, security policy, security solutions, and security management provides the overall security framework. Such a framework helps establish a common level of understanding of security concerns — and a common basis for the design and implementation of security solutions.

## Securing Linux

After you define a security policy, you can proceed to secure the system according to the policy. The exact steps depend on what you want to do with the system — whether it's a server or a workstation and how many users must access the system.

To secure the Linux system, you have to handle two broad categories of security issues:

- ✦ **Host security issues** that relate to securing the operating system and the files and directories on the system
- ✦ **Network security issues** that refer to the threat of attacks over the network connection

## Understanding the host security issues

Here are some high-level guidelines to address host security. (I cover some of these topics in detail in Chapter 2 of this minibook.)

- ✦ When installing Linux, select only the package groups that you need for your system. Don't install unnecessary software. For example, if your system is used as a workstation, you don't have to install most of the servers (Web server, news server, and so on).
- $\triangle$  Create initial user accounts and make sure that all passwords are strong enough that password-cracking programs can't guess them. Linux includes tools to enforce strong passwords.
- ✦ Set file ownerships and permissions to protect important files and directories.
- ✦ If available, enable mandatory access control capabilities provided by Security Enhanced Linux (SELinux). Linux kernel 2.6 supports SELinux.
- ✦ Use the GNU Privacy Guard (GnuPG) to encrypt or decrypt files with sensitive information and to authenticate files that you download from the Internet. GnuPG comes with Linux, and you can use the gpg command to perform tasks such as encrypting or decrypting a file and digitally signing a file. (See Chapter 2 of this minibook for an explanation of digital signatures.)
- ✦ Use file-integrity checking tools, such as Tripwire, to monitor any changes to crucial system files and directories. Visit www.tripwire.com for the commercial version.
- ✦ Periodically check various log files for signs of any break-ins or attempted break-ins. These log files are in the /var/log directory of your system.
- ✦ Install security updates as soon as they become available. These security updates fix known vulnerabilities in Linux.

## Understanding network security issues

The issue of security comes up as soon as you connect your organization's internal network to the Internet. You need to think of security even if you connect a single computer to the Internet, but security concerns are more pressing when an entire internal network is opened to the world.

If you're an experienced system administrator, you already know that the cost of managing an Internet presence doesn't worry corporate management; their main concern is security. To get your management's backing for the Web site, you have to lay out a plan to keep the corporate network secure from intruders.

You may think that you can avoid jeopardizing the internal network by connecting only the external servers, such as Web and FTP servers, to the Internet. However, employing this simplistic approach isn't wise. It's like deciding not to drive because you may have an accident. Not having a network connection between your Web server and your internal network also has the following drawbacks:

- ✦ You cannot use network file transfers, such as FTP, to copy documents and data from your internal network to the Web server.
- ✦ Users on the internal network cannot access the corporate Web server.
- ✦ Users on the internal network don't have access to Web servers on the Internet. Such a restriction makes a valuable resource — the Web inaccessible to the users in your organization.

A practical solution to this problem is to set up an Internet firewall and to put the Web server on a highly secured host outside the firewall.

In addition to using a firewall, here are some of the other steps to take to address network security. (I explain these further in Chapter 3 of this minibook.)

- ✦ Enable only those Internet services you need on a system. In particular, don't enable services that are not properly configured.
- $\triangle$  Use Secure Shell (ssh) for remote logins. Don't use the r commands, such as rlogin and rsh.
- ✦ Secure any Internet services, such as FTP or TELNET, that you want to run on your system. You can use the TCP wrapper access control files — /etc/hosts.allow and /etc/hosts.deny — to secure some of these services. (See Chapter 3 of this minibook for more on the TCP wrapper.)
- ✦ Promptly fix any known vulnerabilities of Internet services that you choose to run. Typically, you can download and install the latest security updates from your Linux distribution's online update sites.

## Delving into Computer Security Terminology

Computer books, magazine articles, and experts on computer security use a number of terms with unique meanings. You need to know these terms to understand discussions about computer security (and to communicate effectively with security vendors). Table 1-1 describes some of the commonly used computer security terms.

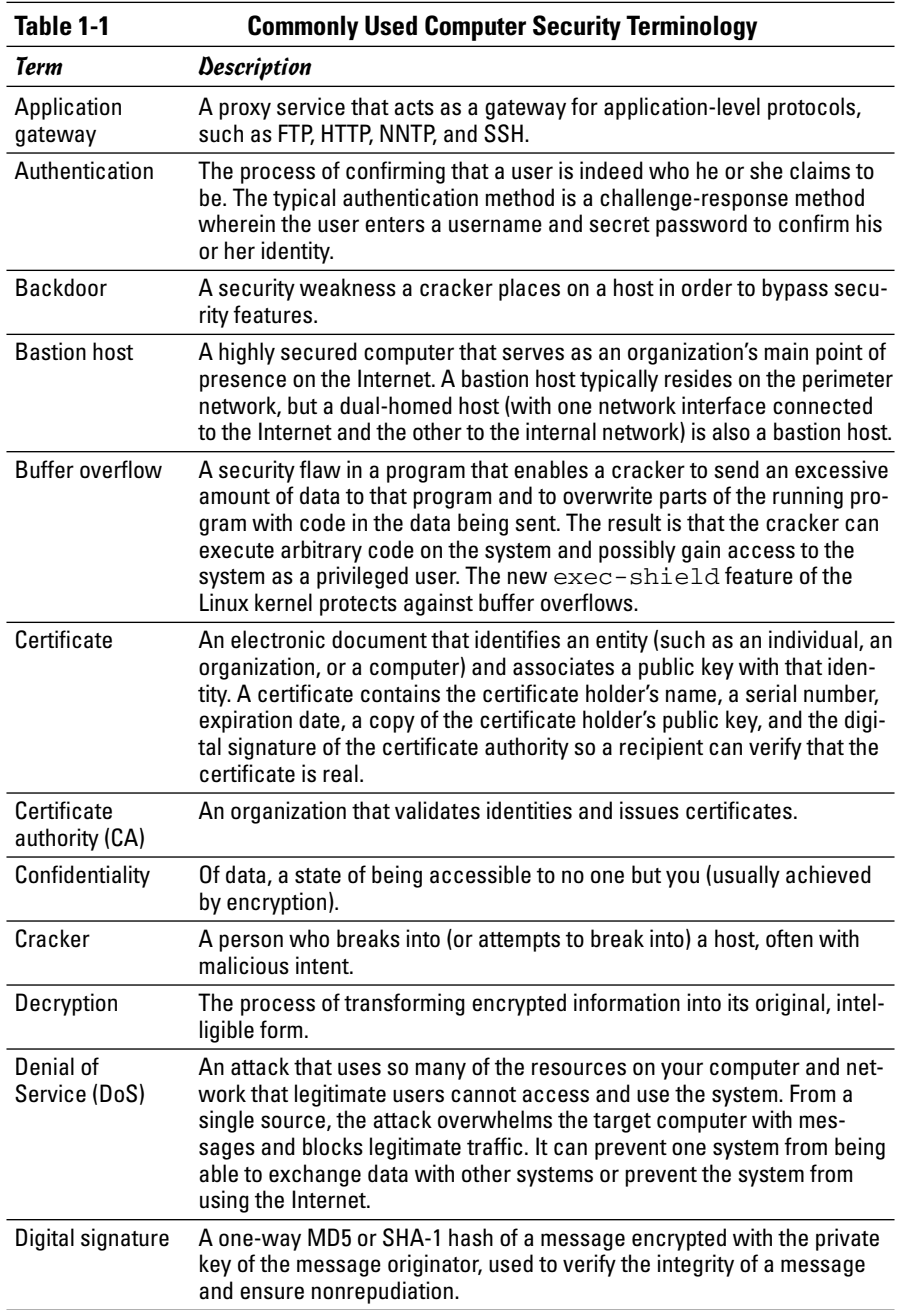

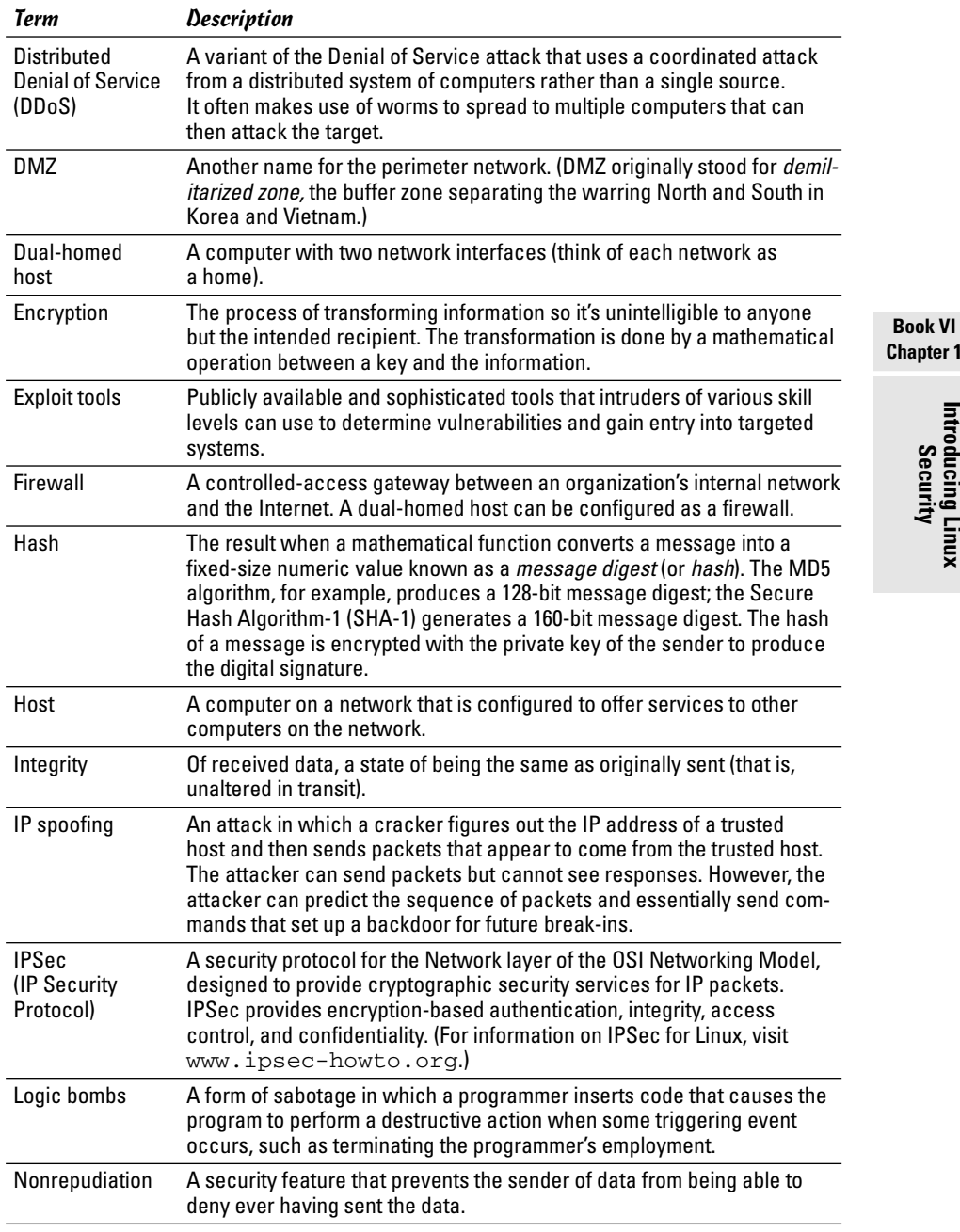

*(continued)*

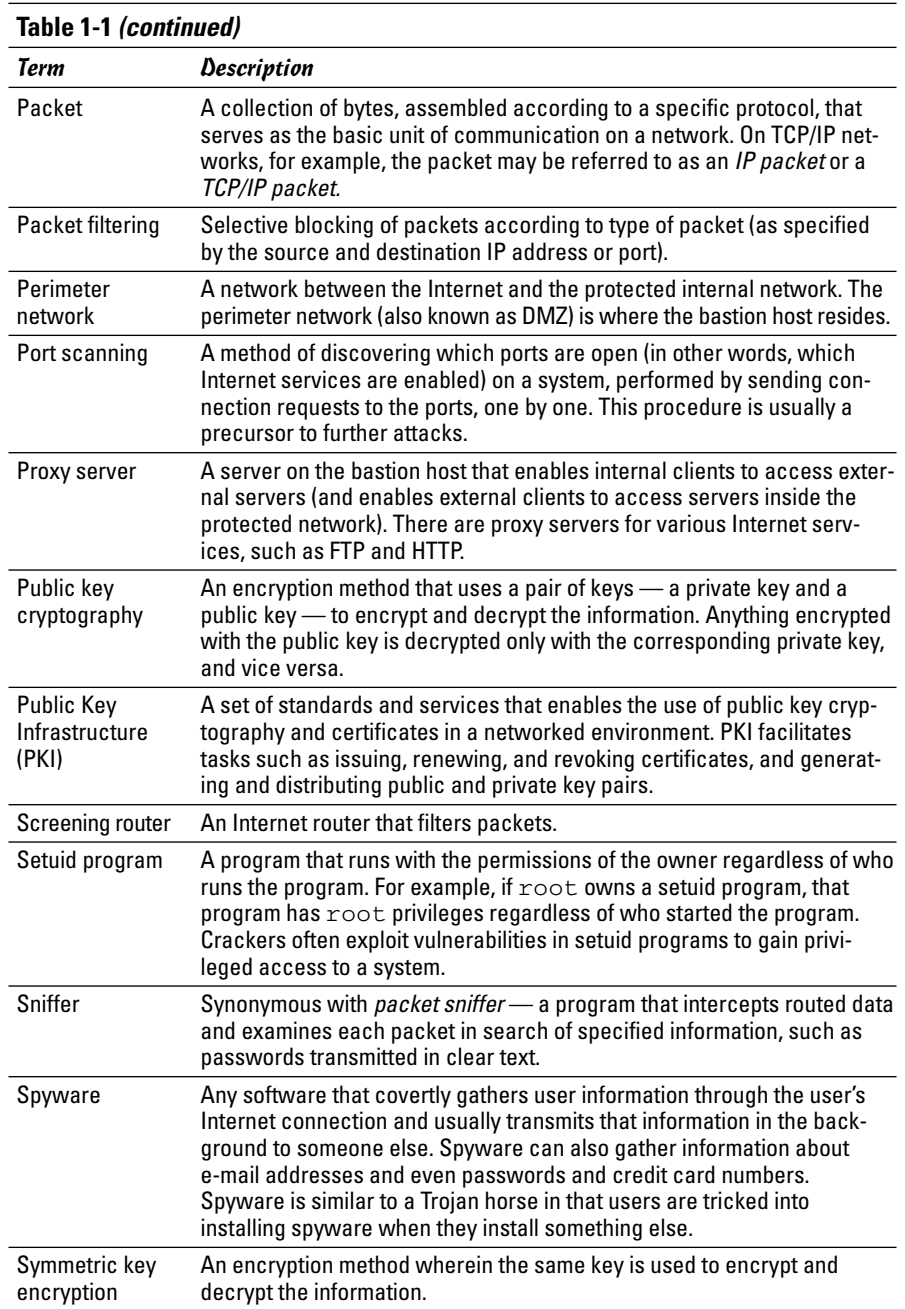

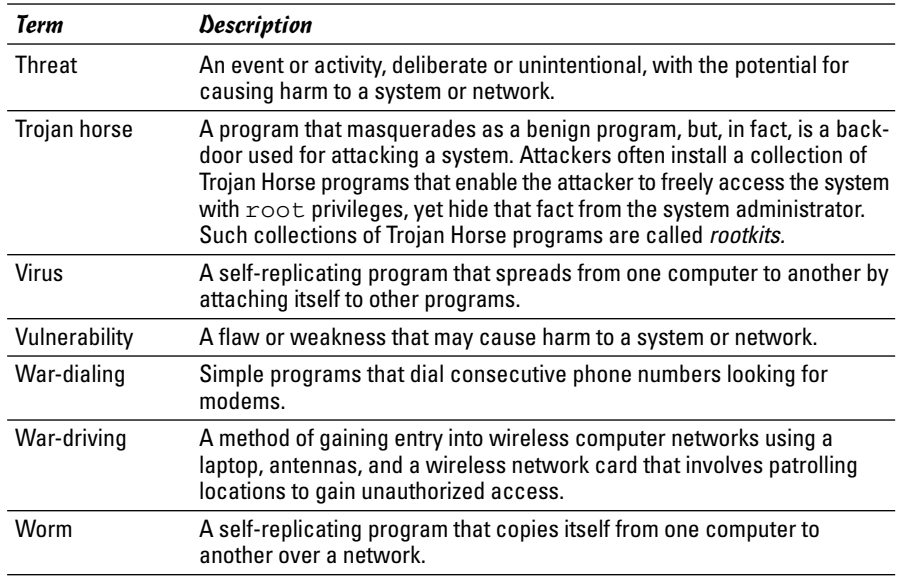

## Keeping Up with Security News and Updates

To keep up with the latest security alerts, you may want to visit one or more of the following sites on a daily basis:

- ✦ CERT Coordination Center (CERT/CC) at www.cert.org
- ✦ Computer Incident Advisory Capability (CIAC) at www.ciac.org/ciac
- ✦ United States Computer Emergency Readiness Team (US-CERT) at www.us-cert.gov

If you have access to Internet newsgroups, you can periodically browse the following:

- ✦ comp.security.announce: A moderated newsgroup that includes announcements from CERT about security
- ✦ comp.security.linux: A newsgroup that includes discussions of Linux security issues
- ✦ comp.security.unix: A newsgroup that includes discussions of UNIX security issues, including items related to Linux

**Book VI**

If you prefer to receive regular security updates through e-mail, you can also sign up for (subscribe to) various mailing lists:

- ✦ **FOCUS-LINUX:** Fill out the form at www.securityfocus.com/archive to subscribe to this mailing list focused on Linux security issues.
- ✦ **US-CERT National Cyber Alert System:** Follow the directions at www. us-cert.gov to subscribe to this mailing list. The Cyber Alert System features four categories of security information through its mailing lists:
	- *Technical Cyber Security Alerts* provide technical information about vulnerabilities in various common software products.
	- *Cyber Security Alerts* are sent when vulnerabilities affect the general public. They outline the steps and actions that nontechnical home and corporate computer users can take to protect themselves from attacks.
	- *Cyber Security Bulletins* are bi-weekly summaries of security issues and new vulnerabilities along with patches, workarounds, and other actions that users can take to help reduce the risk.
	- *Cyber Security Tips* offer advice on common security issues for nontechnical computer users.

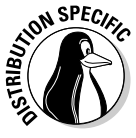

Finally, check your distribution's Web site for updates that may fix any known security problems with that distribution. In Debian, MEPIS, and Ubuntu, you can update the system with the commands apt-get update followed by apt-get upgrade. For Fedora Core, the Web site is http://fedora. redhat.com/download/updates.html. In SUSE, use YaST Online Update to keep your system up to date. In Xandros, obtain the latest updates from Xandros Networks.

## Chapter 2: Securing a Linux Host

## In This Chapter

- **Securing passwords**
- **Protecting files and directories**
- **Encrypting and signing files with GnuPG**
- **Monitoring system security**

ost is the techie term for your Linux system — especially when you use it to provide services on a network. But the term makes sense even when you think of the computer by itself; it's the host for everything that runs on it: the operating system and all the applications. A key aspect of computer security is to secure the host.

In this chapter, I take you through a few key steps to follow in securing your Linux host. These steps include installing operating system updates, protecting passwords, protecting the files and directories, using encryption if necessary, and monitoring the security of the system. You can monitor host security by examining log files for any suspicious activities and by using the Tripwire tool (a great third-party tool for detecting changes to system files) to see whether anyone has messed with important files on your system.

## Securing Passwords

Historically, UNIX passwords are stored in the /etc/passwd file, which any user can read. For example, a typical old-style /etc/passwd file entry for the root user looks like this:

root:t6Z7NWDK1K8sU:0:0:root:/root:/bin/bash

The fields are separated by colons  $(:)$ , and the second field contains the password in encrypted form. To check whether a password is valid, the login program encrypts the plain-text password the user enters and compares the password with the contents of the /etc/passwd file. If it matches, the user is allowed to log in.

Password-cracking programs work just like the login program, except that these programs pick one word at a time from a dictionary, encrypt the word, and compare the encrypted word with the encrypted passwords in the /etc/passwd file for a match. To crack the passwords, the intruder needs the /etc/passwd file. Often, crackers use weaknesses of various Internet servers (such as mail and FTP) to get a copy of the /etc/passwd file.

Several improvements have made passwords more secure in Linux. These include shadow passwords and pluggable authentication modules — described in the next two sections — and you can install these easily as you install Linux. During Linux installation, you typically get a chance to configure the authentication. If you enable MD5 password and enable shadow passwords, you automatically enable more secure passwords in Linux.

## Shadow passwords

Obviously, leaving passwords lying around where anyone can get at them even if they're encrypted — is bad security. So instead of storing passwords in the /etc/passwd file (which any user can read), Linux now stores them in a shadow password file, /etc/shadow. Only the superuser (root) can read this file. For example, here is the entry for root in the new-style /etc/passwd file:

root:x:0:0:root:/root:/bin/bash

In this case, note that the second field contains an  $x$  instead of an encrypted password. The x is the *shadow password;* the actual encrypted password is now stored in the /etc/shadow file where the entry for root is like this:

root:\$1\$AAAni/yN\$uESHbzUpy9Cgfoo1Bf0tS0:11077:0:99999:7:-1:-1:134540356

The format of the /etc/shadow entries with colon-separated fields resembles the entries in the /etc/passwd file, but the meanings of most of the fields differ. The first field is still the username, and the second one is the encrypted password.

The remaining fields in each /etc/shadow entry control when the password expires. You don't have to interpret or change these entries in the /etc/shadow file. Instead, use the chage command to change the password-expiration information. For starters, you can check a user's password-expiration information by using the chage command with the  $-1$ option, as follows. (In this case, you have to be logged in as root.)

```
chage -l root
```
This command displays expiration information, including how long the password lasts and how often you can change the password.
If you want to ensure that the user is forced to change a password at regular intervals, you can use the -M option to set the maximum number of days that a password stays valid. For example, to make sure that user naba is prompted to change the password in 90 days, I log in as root and type the following command:

chage -M 90 naba

You can use the command for each user account to ensure that all passwords expire when appropriate and that all users must pick new passwords.

### Pluggable authentication modules (PAMs)

In addition to improving the password file's security by using shadow passwords, Linux also improves the actual encryption of the passwords stored in the /etc/shadow file by using the MD5 message-digest algorithm described in RFC 1321 (www.ietf.org/rfc/rfc1321.txt or www.cse. ohio-state.edu/cgi-bin/rfc/rfc1321.html). MD5 reduces a message of any length to a 128-bit message digest (or *fingerprint*) of a document so that you can digitally sign it by encrypting it with your private key. MD5 works quite well for password encryption, too.

Another advantage of MD5 over older-style password encryption is that the older passwords were limited to a maximum of eight characters; new passwords (encrypted with MD5) can be much longer. Longer passwords are harder to guess, even if the /etc/shadow file falls into the wrong hands.

You can tell that MD5 encryption is in effect in the /etc/shadow file. The encrypted passwords are longer and they all sport the \$1\$ prefix, as in the second field of the following sample entry:

root:\$1\$AAAni/yN\$uESHbzUpy9Cgfoo1Bf0tS0:11077:0:99999:7:-1:-1:134540356

An add-in program module called a *pluggable authentication module* (PAM) performs the actual MD5 encryption. Linux PAMs provide a flexible method for authenticating users. By setting the PAM's configuration files, you can change your authentication method on the fly, without having to actually modify vital programs (such as login and passwd) that verify a user's identity.

Linux uses PAM capabilities extensively. The PAMs reside in many different modules (about which, more momentarily); their configuration files are in the /etc/pam.d directory of your system. Check out the contents of this directory on your system by typing the following command:

ls /etc/pam.d

Each configuration file in this directory specifies how users are authenticated for a specific utility.

## Protecting Files and Directories

One important aspect of securing the host is to protect important system files — and the directories that contain these files. You can protect the files through the file ownership and through the permission settings that control who can read, write, or (in case of executable programs) execute the file.

The default Linux file security is controlled through the following settings for each file or directory:

- ✦ User ownership
- ✦ Group ownership
- ✦ Read, write, execute permissions for the owner
- ✦ Read, write, execute permissions for the group
- ✦ Read, write, execute permissions for others (everyone else)

### Viewing ownerships and permissions

You can see these settings for a file when you look at the detailed listing with the ls -l command. For example, type the following command to see the detailed listing of the /etc/inittab file:

```
ls -l /etc/inittab
```
The resulting listing looks something like this:

-rw-r--r-- 1 root root 1666 Feb 16 07:57 /etc/inittab

The first set of characters describes the file permissions for user, group, and others. The third and fourth fields show the user and group that own this file. In this case, both user and group names are the same: root.

### Changing file ownerships

You can set the user and group ownerships with the chown command. For example, if the file  $/$  dev $/$ hda should be owned by the user root and the group disk, then you type the following command as root to set up this ownership:

```
chown root.disk /dev/hda
```
To change the group ownership alone, use the chgrp command. For example, here's how you can change the group ownership of a file from whatever it was earlier to the group named accounting:

```
chgrp accounting ledger.out
```
### Changing file permissions

Use the chmod command to set the file permissions. To use chmod effectively, you have to specify the permission settings. One way is to concatenate one or more letters from each column of Table 2-1, in the order shown (Who/ Action/Permission).

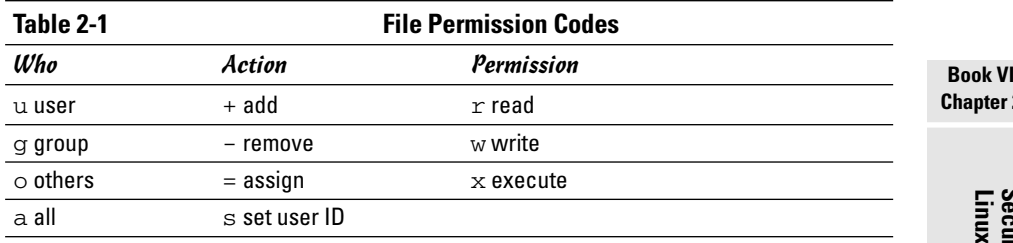

To give everyone read and write access to all files in a directory, type **chmod a+rw \***. On the other hand, to permit everyone to execute a specific file, type **chmod a+x** *filename*.

Another way to specify a permission setting is to use a three-digit sequence of numbers. In a detailed listing, the read, write, and execute permission settings for the user, group, and others appear as the sequence

#### rwxrwxrwx

with dashes in place of letters for disallowed operations. Think of  $r_{\text{wxxxxx}}$ as three occurrences of the string  $r$ wx. Now assign the values  $r=4$ , w=2, and  $x=1$ . To get the value of the sequence rwx, simply add the values of r, w, and x. Thus,  $rwx = 7$ . Using this formula, you can assign a three-digit value to any permission setting. For example, if the user can read and write the file but everyone else can only read the file, the permission setting is  $rw-r-r-1$ (that's how it appears in the listing), and the value is 644. Thus, if you want all files in a directory to be readable by everyone but writable only by the user, use the following command:

chmod  $644 *$ 

### Setting default permission

What permission setting does a file get when you (or a program) create a new file? The answer is in what is known as the *user file-creation mask* that you can see and set by using the umask command.

Type **umask**, and it prints out a number showing the current file-creation mask. The default setting is different for the root user and other normal users. For the root user, the mask is set to 022, whereas the mask for normal users is 002. To see the effect of this file-creation mask and to interpret the meaning of the mask, follow these steps:

#### 1. **Log in as** root **and type the following command:**

touch junkfile

This command creates a file named junkfile with nothing in it.

#### 2. **Type** ls -l junkfile **to see that file's permissions.**

You see a line similar to the following:

-rw-r--r-- 1 root root 0 Aug 24 10:56 junkfile

Interpret the numerical value of the permission setting by converting each three-letter permission in the first field (excluding the very first letter) into a number between 0 and 7. For each letter that's present, the first letter gets a value of 4, second letter is 2, and the third is 1. For example, rw- translates to 4+2+0 (because the third letter is missing) or 6. Similarly,  $r--$  is  $4+0+0=4$ . Thus the permission string  $-rw-r-$ becomes 644.

#### 3. **Subtract the numerical permission setting from 666 and what you get is the** umask **setting.**

In this case,  $666 - 644$  results in an umask of 022.

Thus, an umask of 022 results in a default permission setting of  $666 - 022 =$ 644. When you rewrite 644 in terms of a permission string, it becomes  $rw-r-r-r-$ 

To set a new umask, type **umask** followed by the numerical value of the mask. Here is how you go about it:

#### 1. **Figure out what permission settings you want for new files.**

For example, if you want new files that can be read and written only by the owner and by nobody else, the permission setting looks like this:

 $rw-----$ 

#### 2. **Convert the permissions into a numerical value by using the conversion method that assigns 4 to the first field, 2 to the second, and 1 to the third.**

Thus, for files that are readable and writable only by their owner, the permission setting is 600.

#### 3. **Subtract the desired permission setting from 666 to get the value of the mask.**

For a permission setting of 600, the mask becomes  $666 - 600 = 066$ .

#### 4. **Use the** umask **command to set the file-creation mask:**

umask 066

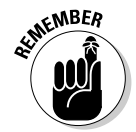

A default umask of 022 is good for system security because it translates to files that have read and write permission for the owner and read permissions for everyone else. The bottom line is that you don't want a default umask that results in files that are writable by the whole wide world.

## Checking for set user ID permission

Another permission setting can be a security hazard. This permission setting, called the *set user ID* (or setuid for short), applies to executable files. When the setuid permission is enabled, the file executes under the user ID of the file's owner. In other words, if an executable program is owned by root and the setuid permission is set, no matter who executes that program, it runs as if root is executing it. This permission means that the program can do a lot more (for example, read all files, create new files, and delete files) than what a normal user program can do. Another risk is that if a setuid program file has some security hole, crackers can do a lot more damage through such programs than through other vulnerabilities.

You can find all setuid programs with a simple find command:

find / -type f -perm +4000 -print

You see a list of files such as the following:

/bin/su /bin/ping /bin/eject /bin/mount /bin/ping6 /bin/umount /opt/kde3/bin/fileshareset /opt/kde3/bin/artswrapper /opt/kde3/bin/kcheckpass ... *lines deleted* ...

Many of the programs have the setuid permission because they need it, but check the complete list and make sure that there are no strange setuid programs (for example, setuid programs in a user's home directory).

If you want to see how these permissions are listed by the ls command, type **ls -l /bin/su** and you see the permission settings:

-rwsr-xr-x 1 root root 25756 Aug 19 17:06 /bin/su

The s in the owner's permission setting  $(-rws)$  tells you that the setuid permission is set for the /bin/su file, which is the executable file for the su command that you can use to become root or another user.

## Encrypting and Signing Files with GnuPG

Linux comes with the *GNU Privacy Guard* (GnuPG or simply GPG) encryption and authentication utility. With GPG, you can create your public and private key pair, encrypt files using your key, and also digitally sign a message to authenticate that it's really from you. If you send a digitally signed message to someone who has your public key, the recipient can verify that it was you who signed the message.

### Understanding public key encryption

The basic idea behind public key encryption is to use a pair of keys — one private and the other public — that are related but can't be used to guess one from the other. Anything encrypted with the private key can be decrypted only with the corresponding public key, and vice versa. The public key is for distribution to other people while you keep the private key in a safe place.

You can use public key encryption to communicate securely with others; Figure 2-1 illustrates the basic idea. Suppose Alice wants to send secure messages to Bob. Each of them generates public key and private key pairs, after which they exchange their public keys. Then, when Alice wants to send a message to Bob, she simply encrypts the message using Bob's public key and sends the encrypted message to him. Now the message is secure from any eavesdropping because only Bob's private key can decrypt the message and only Bob has that key. When Bob receives the message, he uses his private key to decrypt the message and read it.

At this point, you need to stop and think and say, "Wait a minute! How does Bob know the message really came from Alice? What if someone else uses Bob's public key and sends a message as if it came from Alice?" This situation is where digital signatures come in.

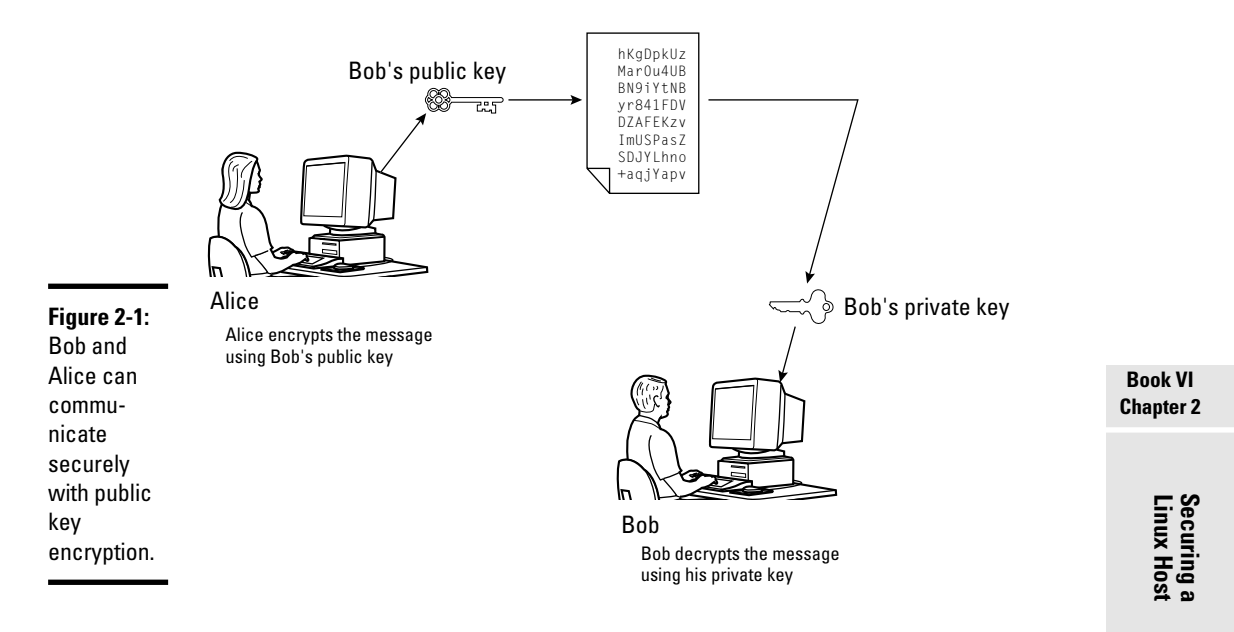

### Understanding digital signatures

The purpose of digital or electronic signatures is the same as pen-and-ink signatures, but how you sign digitally is completely different. Unlike pen-andink signatures, your digital signature depends on the message you're signing. The first step in creating a digital signature is to apply a mathematical function on the message and reduce it to a fixed-size message digest (also called a *hash* or a *fingerprint*). No matter how big your message is, the message digest is always around 128 or 160 bits, depending on the hashing function.

The next step is to apply public key encryption. Simply encrypt the message digest with your private key, and you get the digital signature for the message. Typically, the digital signature is appended to the end of the message, and *voilà* — you get an electronically signed message.

What good does the digital signature do? Well, anyone who wants to verify that the message is indeed signed by you takes your public key and decrypts the digital signature. What that person gets is the message digest (the encrypted hash) of the message. Then he or she applies the same hash function to the message and compares the computed hash with the decrypted value. If the two match, then no one has tampered with the message. Because your public key was used to verify the signature, the message must have been signed with the private key known only to you. So the message must be from you!

In the theoretical scenario of Alice sending private messages to Bob, Alice can digitally sign her message to make sure that Bob can tell that the message is really from her. Figure 2-2 illustrates the use of digital signatures along with normal public key encryption.

Here's how Alice sends her private message to Bob with the assurance that Bob can really tell it's from her:

- 1. Alice uses software to compute the message digest of the message and then encrypts the digest by using her private key. This is her digital signature for the message.
- 2. Alice encrypts the message (again, using some convenient software *and* Bob's public key).
- 3. She sends both the encrypted message and the digital signature to Bob.
- 4. Bob decrypts the message, using his private key.
- 5. Bob decrypts the digital signature, using Alice's public key. This gives him the message digest.
- 6. Bob computes the message digest of the message and compares it with what he got by decrypting the digital signature.
- 7. If the two message digests match, Bob can be sure that the message really came from Alice.

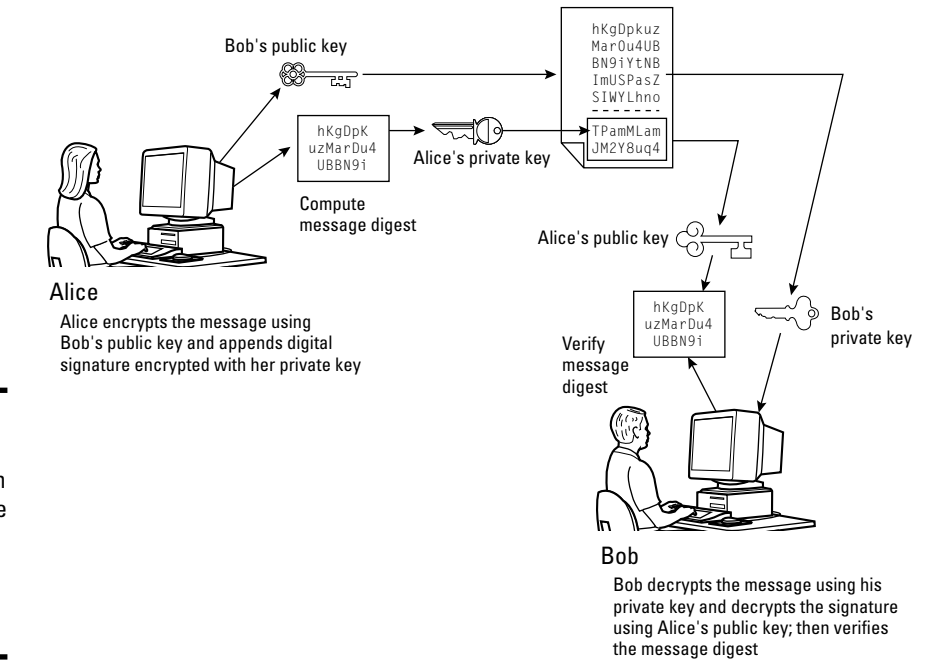

#### **Figure 2-2:**

Alice can digitally sign her message so that Bob can tell it's really from her.

## Using GPG

GPG includes the tools you need to use public key encryption and digital signatures. What you use is the gpg command. You can figure out how to use GPG gradually as you begin using encryption. I show you some of the typical tasks you may perform with GPG.

### Generating the key pair

The steps for generating the key pairs go like this:

1. **Type** gpg --gen-key

If you're using gpg for the first time, it creates a .gnupg directory in your home directory and a file named gpg.conf in that directory. Then GPG asks what kind of keys you want:

```
Please select what kind of key you want:
   (1) DSA and ElGamal (default)
   (2) DSA (sign only)
   (4) RSA (sign only)
Your selection?
```
2. **Press Enter for the default choice because it's good enough.**

GPG then prompts you for the key size (the number of bits).

3. **Press Enter again to accept the default value of 1,024 bits.**

GPG asks you when the keys expire. The default is to never expire.

- 4. **If the default is what you want (and why not?), press Enter.**
- 5. **When GPG asks if you really want the keys to never expire, press the Y key to confirm.**

GPG prompts you for your name, your e-mail address, and finally a comment so that the key pair is associated with your name.

- 6. **Type each piece of requested information and press Enter.**
- 7. **When GPG gives you a chance to change the information or confirm it as is, confirm by typing** o **and pressing Enter.**

GPG next prompts you for a passphrase that protects your private key.

8. **Type a long phrase that includes lowercase and uppercase letters, numbers, and punctuation marks — the longer the better — and then press Enter.**

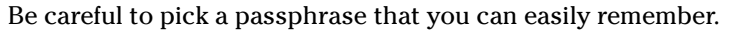

GPG generates the keys. It may ask you to perform some work on the PC so that the random number generator can generate enough random numbers for the key-generation process.

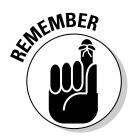

#### Exchanging keys

To communicate with others, you have to give them your public key. You also have to get public keys from those who may send you a message (or someone who might sign a file and you want to verify the signature). GPG keeps the public keys in your key ring. (The *key ring* is simply the public keys stored in a file, but it sounds nice to call it a key ring because everybody has a key ring out in the real world, and these are keys of a sort, right?) To list the keys in your key ring, type

```
gpg --list-keys
```
To send your public key to someone or to place it on a Web site, you have to export the key to a file. The best way is to put the key in what GPG documentation calls an *ASCII-armored* format, with a command like this:

gpg --armor --export naba@comcast.net > nabakey.asc

This command saves my public key in an ASCII-armored format (it basically looks like garbled text) in the file named nabakey.asc. Of course, you replace the e-mail address with your e-mail address (the one you used when you created the key) and the output filename to something different.

After you export the public key to a file, you can mail that file to others or place it on a Web site for use by others.

When you import a key from someone else, you typically get it in an ASCIIarmored format as well. For example, if I have a us-cert@us-cert.gov GPG public key in a file named uscertkey.asc (that I obtained from the link at www.us-cert.gov/pgp/email.html), I import it into my key ring with the following command:

```
gpg --import uscertkey.asc
```
Use the gpg  $-$ -list-keys command to verify that the key is in your key ring. For example, here's what I see when I type **gpg --list-keys** on my system:

```
/home/naba/.gnupg/pubring.gpg
-----------------------------
pub 1024D/7B38A728 2005-08-28
uid Naba Barkakati (Author) <naba@comcast.net>
sub 2048g/3BD6D418 2005-08-28
pub 2048R/F0E187D0 2004-09-08 [expires: 2005-10-01]
uid US-CERT Operations Key <us-cert@us-cert.gov>
```
The next step is to check the fingerprint of the new key. I type the following command to get the fingerprint of the US-CERT key:

gpg --fingerprint us-cert@us-cert.gov

#### GPG prints the fingerprint:

```
pub 2048R/F0E187D0 2004-09-08 [expires: 2005-10-01]
     Key fingerprint = 049F E3BA 240B 4CF1 3A76 06DC 1868 49EC F0E1 87D0
uid US-CERT Operations Key <us-cert@us-cert.gov>
```
At this point, you need to verify the key fingerprint with someone at the US-CERT organization. For a large organization such as US-CERT, you can verify the fingerprint from the US-CERT Web page (www.us-cert.gov/pgp/ encryptmail.html). I checked, and the fingerprint matches what appears at the US-CERT Web site.

If you think the key fingerprint is good, you can sign the key and validate it. Here's the command you use to sign the key:

```
gpg --sign-key us-cert@us-cert.gov
```
GPG asks for confirmation and then prompts you for your passphrase. After that, GPG signs the key.

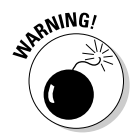

Because the key verification and signing is a potential weak link in GPG, be careful about what keys you sign. By signing a key, you basically say that you trust the key to be from that person or organization.

#### Signing a file

You may find signing files useful if you send out a file to someone and want to assure the recipient that no one tampered with the file and that you did, in fact, send the file. GPG makes signing a file very easy. You can compress and sign a file named message with the following command:

```
gpg -o message.sig -s message
```
To verify the signature, type

gpg --verify message.sig

To get back the original document, simply type

gpg -o message --decrypt message.sig

Sometimes you don't care about keeping a message secret, but you simply want to sign it to indicate that the message is from you. In such a case, you can generate and append a clear-text signature with the following command:

gpg -o message.asc --clearsign message

This command basically appends a clear-text signature to the text message. Here's a typical clear-text signature block:

```
-----BEGIN PGP SIGNATURE-----
Version: GnuPG v1.4.2 (GNU/Linux)
iD8DBQFDEhAtaHWlHHs4pygRAhiqAJ9Qj0pPMgKVBuokDyUZaEYVsp6RIQCfaoBm
9zCwrSAG9mo2DXJvbKS3ri8=
=2uc/-----END PGP SIGNATURE-----
```
When a message has a clear-text signature appended, you can use GPG to verify the signature with the following command:

```
gpg --verify message.asc
```
If you had indeed signed the message, the last line of the output says that it's a good signature.

#### Encrypting and decrypting documents

To encrypt a message meant for a recipient, you can use the --encrypt (or -e) GPG command. Here's how you might encrypt a message for US-CERT using its GPG key:

gpg -o message.gpg -e -r us-cert@us-cert.gov message

The message is encrypted using the US-CERT public key (without a signature, but you can add the signature with the -s command).

When US-CERT receives the message.gpg file, the recipient has to decrypt it using US-CERT's private key. Here's the command someone at US-CERT can use:

gpg -o message --decrypt message.gpg

GPG then prompts for the passphrase to unlock the US-CERT private key, decrypts the message, and saves the output in the file named message.

If you simply want to encrypt a file, and no one else has to decrypt the file, you can use GPG to perform what is called *symmetric encryption.* In this case, you provide a passphrase to encrypt the file with the following GPG command:

gpg -o secret.gpg -c somefile

GPG prompts you for the passphrase and asks you to repeat the passphrase (to make sure that you didn't mistype anything). Then GPG encrypts the file using a key generated from the passphrase.

To decrypt a file encrypted with a symmetric key, type

gpg -o myfile --decrypt secret.gpg

GPG prompts you for the passphrase. If you enter the correct passphrase, GPG decrypts the file and saves the output (in this example) in the file named myfile.

## Monitoring System Security

Even if you secure your system, you have to monitor the log files periodically for signs of intrusion. You may want to use the Tripwire software (a good tool for detecting any changes made to the system files) so that you can monitor the integrity of critical system files and directories. Your Linux system probably does not come with the Tripwire package. To use Tripwire, you have to buy it from www.tripwire.com. After you purchase and install Tripwire, you can configure it to monitor any changes to specified system files and directories on your system.

Periodically examine the log files in the /var/log directory and its subdirectories. Many Linux applications, including some servers, write log information by using the logging capabilities of syslogd. On Linux systems, the log files written by syslogd reside in the /var/log directory. Make sure that only the root user can read and write these files.

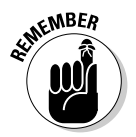

The syslogd configuration file is /etc/syslog.conf. The default configuration of syslogd generates the necessary log files; however, if you want to examine and understand the configuration file, type **man syslog.conf** for more information.

# Chapter 3: Improving Network Security

### In This Chapter

- **Securing Internet services**
- **Using Secure Shell (SSH) for secure remote logins**
- **Setting up simple firewalls**
- **Enabling packet filtering on your Linux system**

To secure your Linux system, you have to pay attention to both host security and network security. The distinction between the two types of security is somewhat arbitrary because securing the network involves fixing up things on the host that relate to what Internet services your system offers. In this chapter, I explain how you can secure the Internet services (mostly by not offering unnecessary services), how you can use a firewall to stop unwanted network packets from reaching your network, and how to use Secure Shell for secure remote logins.

## Securing Internet Services

For an Internet-connected Linux system (or even one on a TCP/IP LAN that's not connected to the Internet), a significant threat is the possibility that someone could use one of many Internet services to gain access to your system. Each service — such as mail, Web, or FTP — requires running a server program that responds to client requests arriving over the TCP/IP network. Some of these server programs have weaknesses that can allow an outsider to log in to your system — maybe with root privileges. Luckily, Linux comes with some facilities that you can use to make the Internet services more secure.

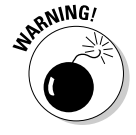

Potential intruders can employ a *port-scanning tool* — a program that attempts to establish a TCP/IP connection at a port and looks for a response — to check which Internet servers are running on your system. Then, to gain access to your system, the intruders can potentially exploit any known weaknesses of one or more services.

## Turning off standalone services

To provide Internet services such as Web, e-mail, and FTP, your Linux system has to run server programs that listen to incoming TCP/IP network requests. Some of these servers start when your system boots, and they run all the time. Such servers are called *standalone servers.* The Web server and mail server are examples of standalone servers.

Another server, called xinetd, starts other servers that are configured to work under xinetd. Some Linux systems use the inetd server, instead of xinetd, to start other servers.

Some servers can be configured to run standalone or under a super server such as xinetd. For example, the vsftpd FTP server can be configured to run standalone or to run under the control of xinetd.

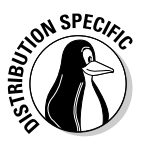

In Debian, MEPIS, Ubuntu, and Xandros, use the update-rc.d command to turn off standalone servers and use the invoke-rc.d command to start or stop servers interactively. To get a clue about the available services, type **ls /etc/init.d** and look at all the script files designed to turn services on or off. You have to use these filenames when you want to turn a service on or off. For example, to turn off Samba service, type **update-rc.d -f samba remove**. If the service was already running, type **invoke-rc.d samba stop** to stop the service. You can use the invoke-rc.d command to stop any service in a similar manner.

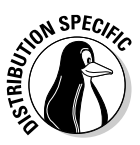

In Fedora Core and SUSE, you can turn the standalone servers on or off by using the chkconfig command. You can get the names of the service scripts by typing **ls /etc/init.d**. Then you can turn off a service (for example, Samba) by typing **chkconfig --del smb**. If the service was already running, type **/etc/init.d/smb stop** to stop the service. You can run scripts from the /etc/init.d directory with the stop argument to stop any service in a similar manner.

## Configuring the Internet super server

In addition to standalone servers such as a Web server or mail server, there are other servers  $-$  inetd or xinetd  $-$  that you have to configure separately. These servers are called *Internet super servers* because they can start other servers on demand.

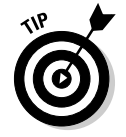

Type **ps ax | grep inetd** to see which Internet super server — inetd or xinetd — your system runs.

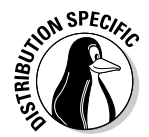

Debian, MEPIS, Ubuntu, and Xandros use inetd, whereas Fedora Core and SUSE use xinetd.

The inetd server is configured through the /etc/inetd.conf file. You can disable a service by locating the appropriate line in that file and commenting it out by placing a hash mark  $(*)$  at the beginning of the line. After saying the configuration file, type **/etc/init.d/inetd restart** to restart the inetd server.

Configuring the xinetd server is a bit more complicated. The xinetd server reads a configuration file named /etc/xinetd.conf at startup. This file, in turn, refers to configuration files stored in the  $/etc$  xinetd.d directory. The configuration files in  $/etc/xi$  netd.d tell xinetd which ports to listen to and which server to start for each port. Type **ls /etc/xinetd.d** to see a list of the files in the /etc/xinetd.d directory on your system. Each file represents a service that xinetd can start. To turn off any of these services, edit the file in a text editor and add a disable = yes line in the file. After you make any changes to the xinetd configuration files, you must restart the xinetd server; otherwise, the changes don't take effect. To restart the xinetd server, type **/etc/init.d/xinetd restart**. This command stops the xinetd server and then starts it again. When it restarts, it reads the configuration files, and the changes take effect.

### Configuring TCP wrapper security

A security feature of both inetd and xinetd is their use of the TCP wrapper to start various services. The *TCP wrapper* is a block of code that provides an access-control facility for Internet services, acting like a protective package for your message. The TCP wrapper can start other services, such as FTP and TELNET; but before starting a service, it consults the /etc/hosts. allow file to see whether the host requesting service is allowed that service. If nothing appears in /etc/hosts.allow about that host, the TCP wrapper checks the /etc/hosts.deny file to see if it denies the service. If both files are empty, the TCP wrapper provides access to the requested service.

Here are the steps to follow to tighten the access to the services that inetd or xinetd are configured to start:

#### 1. **Use a text editor to edit the** /etc/hosts.deny **file, adding the following line into that file:**

ALL: ALL

This setting denies all hosts access to any Internet services on your system.

2. **Edit the** /etc/hosts.allow **file and add to it the names of hosts that can access services on your system.**

For example, to enable only hosts from the 192.168.1.0 network and the localhost (IP address 127.0.0.1) to access the services on your system, place the following line in the /etc/hosts.allow file:

ALL: 192.168.1.0/255.255.255.0 127.0.0.1

3. **If you want to permit access to a specific Internet service to a specific remote host, you can do so by using the following syntax for a line in**

/etc/hosts.allow**:**

*server\_program\_name: hosts*

Here, *server\_program\_name* is the name of the server program, and *hosts* is a comma-separated list of hosts that can access the service. You may also write *hosts* as a network address or an entire domain name, such as .mycompany.com.

## Using Secure Shell (SSH) for Remote Logins

Linux comes with the *Open Secure Shell* (OpenSSH) software, a suite of programs that provides a secure replacement for the Berkeley  $r$  commands: rlogin (remote login), rsh (remote shell), and rcp (remote copy). OpenSSH uses public key cryptography to authenticate users and to encrypt the communication between two hosts, so users can securely log in from remote systems and copy files securely.

In this section, I briefly describe how to use the OpenSSH software in Linux. To find out more about OpenSSH and read the latest news about it, visit www.openssh.com or www.openssh.org.

The OpenSSH software is installed during Linux installation. Table 3-1 lists the main components of the OpenSSH software.

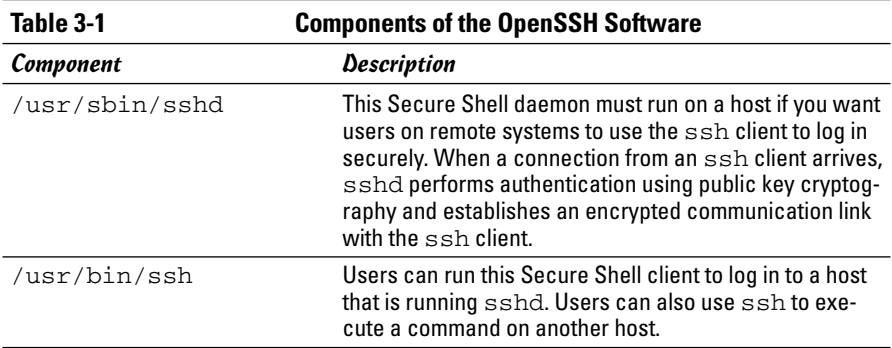

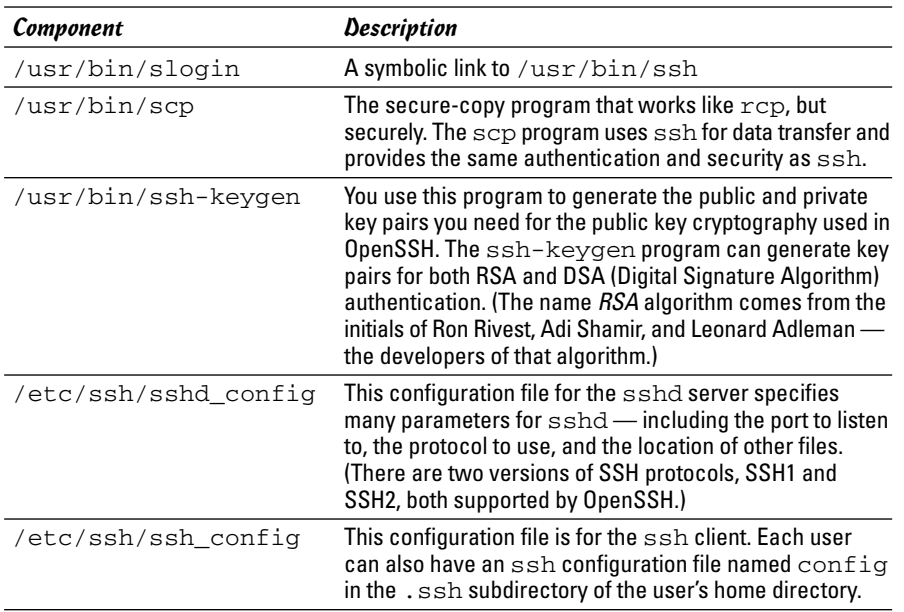

OpenSSH uses public key encryption in which the sender and receiver both have a pair of keys — a public key and a private key. The public keys are freely distributed, and each party knows the other's public key. The sender encrypts data by using the recipient's public key. Only the recipient's private key can then decrypt the data.

To use OpenSSH, you first need to start the sshd server and then generate the host keys. Here's how:

✦ If you want to support SSH-based remote logins on a host, start the sshd server on your system. Type **ps ax**  $\vert$  **grep sshd** to see if the server is already running. If not, log in as root and turn on the SSH service.

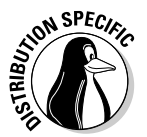

- ✦ In Fedora Core and SUSE, type **chkconfig --level 35 sshd on**. In Debian and Xandros, type **update-rc.d ssh defaults**. To start the sshd server immediately, type **/etc/init.d/ssh start** in Debian and Xandros, or type **/etc/init.d/sshd start** in Fedora Core and SUSE.
- ✦ Generate the host keys with the following command:

ssh-keygen -d -f /etc/ssh/ssh\_host\_key -N ''

The -d flag causes the ssh-keygen program to generate DSA keys, which the SSH2 protocol uses. If you see a message saying that the file /etc/ssh/ssh\_host\_key already exists, that means that the key pairs were generated during Linux installation. You can use the existing file without having to regenerate the keys.

A user who wants to log in using SSH can simply use the ssh command. For example, here is what I type on one system to log into another using SSH:

ssh 192.168.0.4 -l naba

where 192.168.0.4 is the IP address of the other Linux system. SSH then displays a message:

```
The authenticity of host '192.168.0.4 (192.168.0.4)' can't be established.
RSA key fingerprint is 7b:79:f2:dd:8c:54:00:a6:94:ec:fa:8e:7f:c9:ad:66.
Are you sure you want to continue connecting (yes/no)?
```
I type **yes** and press Enter. SSH then adds the host to its list of known hosts and prompts me for my password on the other Linux system:

naba@192.168.0.4's password:

After I enter my password, I have a secure login session with that system. I can also log in to this account with the following equivalent command:

ssh naba@192.168.0.4

If I simply want to copy a file securely from another system on the LAN (identified by its IP address 192.168.0.4), I can use scp like this:

scp 192.168.0.4:/etc/X11/xorg.conf .

This command prompts for my password and securely copies the /etc/  $X11/xorg.comf$  file from the 192.168.0.4 host to the system from which I type the scp command, as follows:

```
naba@192.168.0.4's password: (I type my password.)
xorg.conf 100% 2814 2.8KB/s 00:00
```
### Setting Up Simple Firewalls

A firewall is a network device or host with two or more network interfaces one connected to the protected internal network and the other connected to unprotected networks, such as the Internet. The firewall controls access to and from the protected internal network.

If you connect an internal network directly to the Internet, you have to make sure that every system on the internal network is properly secured — which can be nearly impossible because a single careless user can render the entire internal network vulnerable. A firewall is a single point of connection to the Internet: You can direct all your efforts toward making that firewall system a

daunting barrier to unauthorized external users. Essentially, a firewall is like a protective fence that keeps unwanted external data and software out and sensitive internal data and software in. (See Figure 3-1.)

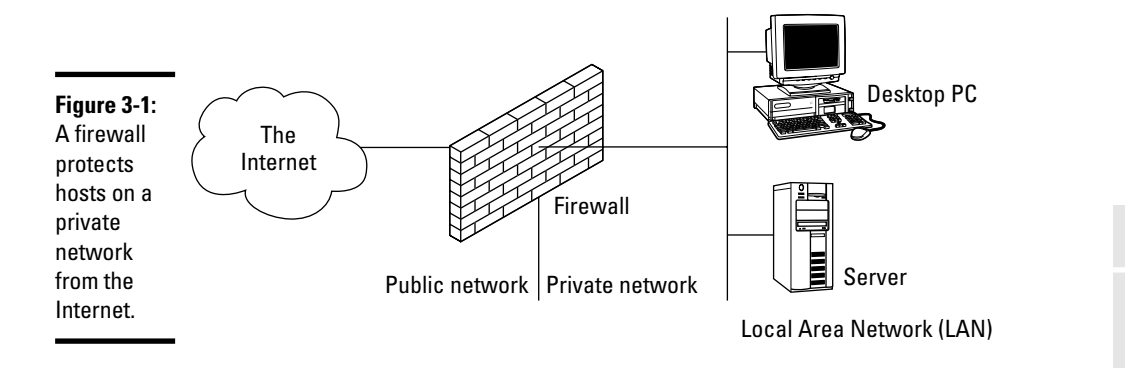

The firewall runs software that examines the network packets arriving at its network interfaces and takes appropriate action based on a set of rules. The idea is to define these rules so that they allow only authorized network traffic to flow between the two interfaces. Configuring the firewall involves setting up the rules properly. A configuration strategy is to reject all network traffic and then enable only a limited set of network packets to go through the firewall. The authorized network traffic would include the connections necessary to enable internal users to do things such as visit Web sites and receive electronic mail.

To be useful, a firewall has the following general characteristics:

- ✦ It must control the flow of packets between the Internet and the internal network.
- ✦ It must *not* provide dynamic routing because dynamic routing tables are subject to route *spoofing* — use of fake routes by intruders. Instead, the firewall uses static routing tables (which you can set up with the route command on Linux systems).
- $\triangleq$  It must not allow any external user to log in as root. That way, even if the firewall system is compromised, the intruder is blocked from using root privileges from a remote login.
- ✦ It must be kept in a physically secure location.
- ✦ It must distinguish between packets that come from the Internet and packets that come from the internal protected network. This feature allows the firewall to reject packets that come from the Internet but that have the IP address of a trusted system on the internal network.

- $\triangleq$  It acts as the SMTP mail gateway for the internal network. Set up the sendmail software so that all outgoing mail appears to come from the firewall system.
- ✦ Its user accounts are limited to a few user accounts for those internal users who need access to external systems. External users who need access to the internal network should use SSH for remote login (see discussion of SSH earlier in this chapter).
- ✦ It keeps a log of all system activities, such as successful and unsuccessful login attempts.
- ✦ It provides DNS name-lookup service to the outside world to resolve any hostnames that are known to the outside world.
- $\triangleq$  It provides good performance so that it doesn't hinder the internal users' access to specific Internet services (such as HTTP and FTP).

A firewall can take many different forms. Here are three common forms of a firewall:

✦ **Packet filter firewall:** This simple firewall uses a router capable of filtering (blocking or allowing) packets according to a number of their characteristics, including the source and destination IP addresses, the network protocol (TCP or UDP), and the source and destination port numbers. Packet filter firewalls are usually placed at the outermost boundary with an untrusted network, and they form the first line of defense. An example of a packet filter firewall is a network router that employs filter rules to screen network traffic.

Packet filter firewalls are fast and flexible, but they cannot prevent attacks that exploit application-specific vulnerabilities or functions. They can log only a minimal amount of information, such as source IP address, destination IP address, and traffic type. Also, they are vulnerable to attacks and exploits that take advantage of flaws within the TCP/IP protocol, such as IP address spoofing, which involves altering the address information in network packets in order to make packets appear to come from a trusted IP address.

✦ **Stateful inspection firewall:** In this case, the firewall keeps track of network connections that network applications are using. When an application on an internal system uses a network connection to create a session with a remote system, a port is also opened on the internal system. This port receives network traffic from the remote system. For successful connections, packet filter firewalls must permit incoming packets from the remote system. Opening up many ports to incoming traffic creates a risk of intrusion by unauthorized users who abuse the expected conventions of network protocols such as TCP. Stateful inspection firewalls

solve this problem by creating a table of outbound network connections, along with each session's corresponding internal port. This "state table" is then used to validate any inbound packets. This stateful inspection is more secure than a packet filter because it tracks internal ports individually rather than opening all internal ports for external access.

✦ **Application-proxy gateway firewall:** This firewall acts as an intermediary between internal applications that attempt to communicate with external servers such as a Web server. For example, a Web proxy receives requests for external Web pages from Web browser clients running inside the firewall and relays them to the exterior Web server as though the firewall was the requesting Web client. The external Web server responds to the firewall, and the firewall forwards the response to the inside client as though the firewall was the Web server. No direct network connection is ever made from the inside client host to the external Web server.

Application-proxy gateway firewalls have some advantages over packet filter firewalls and stateful inspection firewalls. First, application-proxy gateway firewalls examine the entire network packet rather than only the network addresses and ports. This enables these firewalls to provide more extensive logging capabilities than packet filters or stateful inspection firewalls. Another advantage is that application-proxy gateway firewalls can authenticate users directly, while packet filter firewalls and stateful inspection firewalls normally authenticate users based on the IP address of the system (that is, source, destination, and protocol type). Given that network addresses can be easily spoofed, the authentication capabilities of application-proxy gateway firewalls are superior to those found in packet filter and stateful inspection firewalls.

The advanced functionality of application-proxy gateway firewalls, however, results in some disadvantages when compared with packet filter or stateful inspection firewalls. First, because of the *full packet awareness* found in application-proxy gateways, the firewall is forced to spend significant time reading and interpreting each packet. Therefore, application-proxy gateway firewalls are generally not well suited to highbandwidth or real-time applications. To reduce the load on the firewall, a dedicated proxy server can be used to secure less time-sensitive services, such as e-mail and most Web traffic. Another disadvantage is that application-proxy gateway firewalls are often limited in terms of support for new network applications and protocols. An individual, applicationspecific proxy agent is required for each type of network traffic that needs to go through the firewall. Most vendors of application-proxy gateways provide generic proxy agents to support undefined network protocols or applications. However, those generic agents tend to negate many of the strengths of the application-proxy gateway architecture, and they simply allow traffic to *tunnel* through the firewall.

Most firewalls implement a combination of these firewall functionalities. For example, many vendors of packet filter firewalls or stateful inspection firewalls have also implemented basic application-proxy functionality to offset some of the weaknesses associated with their firewalls. In most cases, these vendors implement application proxies to provide better logging of network traffic and stronger user authentication. Nearly all major firewall vendors have introduced multiple firewall functions into their products in some manner.

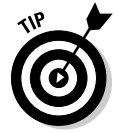

In a large organization, you may also have to isolate smaller internal networks from the corporate network. You can set up such internal firewalls the same way that you set up Internet firewalls.

## Using NATs

Network Address Translation (NAT) is an effective tool that enables you to *hide* the network addresses of an internal network behind a firewall. In essence, NAT allows an organization to use private network addresses behind a firewall while still maintaining the ability to connect to external systems through the firewall.

There are three methods for implementing NAT:

- ✦ **Static:** In static NAT, each internal system on the private network has a corresponding external, routable IP address associated with it. This particular technique is seldom used because unique IP addresses are in short supply.
- ✦ **Hiding:** With hiding NAT, all systems behind a firewall share the same external, routable IP address, while the internal systems use private IP addresses. Thus, with a hiding NAT, a number of systems behind a firewall still appear to be a single system.
- ✦ **Port address translation:** With port address translation, it is possible to place hosts behind a firewall system and still make them selectively accessible to external users.

In terms of strengths and weaknesses, each type of NAT — static, hiding, or port address translation — is applicable in certain situations; the variable is the amount of design flexibility offered by each type. Static NAT offers the most flexibility, but it is not always practical because of the shortage of IP addresses. Hiding NAT technology is seldom used because port address translation offers additional features. Port address translation is often the most convenient and secure solution.

## Enabling packet filtering on your Linux system

Your Linux system comes with built-in packet-filtering software in the form of something called netfilter that's in the Linux kernel. All you have to do is use the iptables command to set up the rules for what happens to the packets based on the IP addresses in their header and the network connection type.

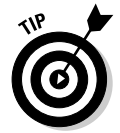

To find out more about netfilter and iptables, visit the documentation section of the netfilter Web site at www.netfilter.org/ documentation.

The built-in packet-filtering capability is handy when you don't have a dedicated firewall between your Linux system and the Internet. This is the case, for example, when you connect your Linux system to the Internet through a DSL or cable modem. Essentially, you can have a packet-filtering firewall inside your Linux system, sitting between the kernel and the applications.

### Using the security level configuration tool

Some Linux distributions, such as Fedora Core and SUSE, include GUI tools to turn on a packet-filtering firewall.

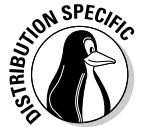

In Fedora Core, you can turn on different levels of packet filtering through the graphical Security Level Configuration tool. To run the tool, log in as root and choose System<>Administration<>Security Level and Firewall. The Security Level Configuration dialog box appears, as shown in Figure 3-2.

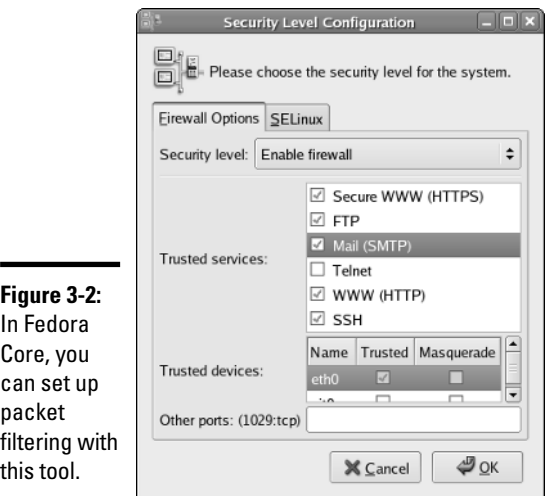

From the Firewall Options tab in the Security Level Configuration dialog box (refer to Figure 3-2), you can select two predefined levels of simple firewalling (more precisely, packet filtering) with the Security Level Configuration tool:

- ✦ **Disabled:** Does not perform any filtering, and all connections are allowed. (You can still turn off Internet services by not running the servers or disabling them in the xinetd configuration files.) This security level is fine if your Linux system is inside a protected local area network or if you have a separate firewall device.
- ✦ **Enabled:** Turns on packet filtering. You can then select the services that you want to allow and the network devices that you trust.

You can allow incoming packets meant for specific Internet services such as SSH, TELNET, and FTP. If you select a network interface such as eth0 (the first Ethernet card) as trusted, all network traffic over that interface is allowed without any filtering.

Fedora Core's Security Level Configuration tool has another tab — the SELinux tab (refer to Figure 3-2) — that enables you to turn on or off the mandatory access control provided by SELinux.

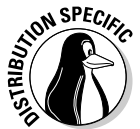

In SUSE, to set up a firewall, choose Main Menu➪System➪Control Center (YaST). In the YaST Control Center window that appears, click Security and Users on the left side of the window and then click Firewall on the right side. YaST opens a window (see Figure 3-3) that you can use to configure the firewall.

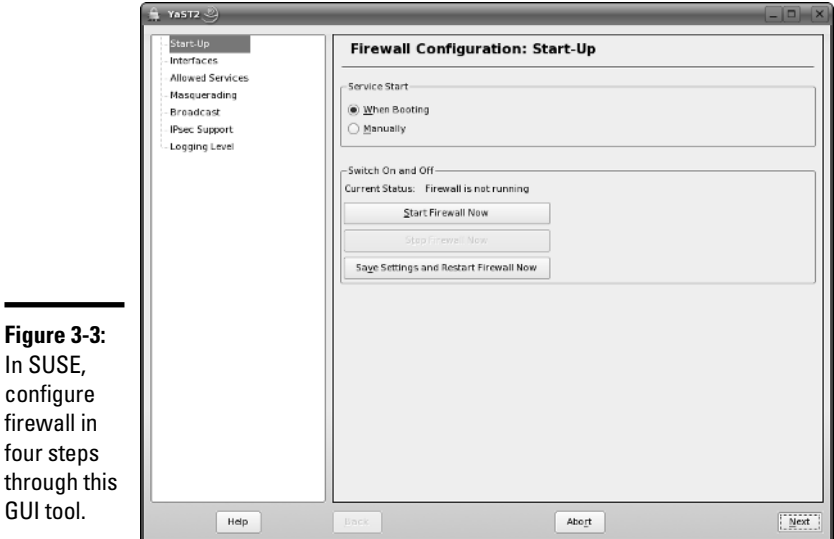

From the first screen (refer to Figure 3-3), you can specify whether the firewall starts when the system boots, and you can also start, stop, or restart the firewall. To configure other aspects of the firewall, such as what services to allow through the firewall, click the categories on the left side and specify whatever that category requires. You can designate network interfaces (by device name, such as eth0, ppp0, and so on) to one of three zones: internal, external, or demilitarized zone. Then for that zone, you can specify what services (such as HTTP, FTP, and SSH) are allowed. If you have two or more network interfaces and you use the Linux system as a gateway (a router), you can enable forwarding packets between network interfaces (a feature called *masquerading*). You can also turn on different levels of logging (for example, logging all dropped packets that attempt connection at specific ports). If you make changes to firewall settings, click the Startup category and click Save Settings and Restart Firewall Now.

#### Using the iptables command

The GUI firewall configuration tools use the iptables command to implement the firewall. If your Linux system does not have a GUI tool, you can use iptables directly to configure firewalling on your Linux system. I introduce you to iptables in this section.

Using the iptables command is somewhat complex. iptables uses the concept of a *chain,* which is a sequence of rules. Each rule says what to do with a packet if the header contains certain information (such as the source or destination IP address). If a rule does not apply, iptables consults the next rule in the chain. By default, there are three chains:

- ✦ **INPUT chain:** The first set of rules against which packets are tested. The packets continue to the next chain only if the INPUT chain does not specify DROP or REJECT.
- ✦ **FORWARD chain:** Contains the rules that apply to packets attempting to pass through this system to another system (when you use your Linux system as a router between your LAN and the Internet, for example).
- ✦ **OUTPUT chain:** Includes the rules applied to packets before they are sent out (either to another network or to an application).

Figure 3-4 shows a high-level depiction of how IP packets are processed by iptables through these three chains.

When an incoming packet arrives, the kernel uses iptables to make a routing decision based on the destination IP address of the packet. If the packet is for this server, the kernel passes the packet to the INPUT chain. If the

packet satisfies all the rules in the INPUT chain, then the packet is processed by local processes such as an Internet server that is listening for packets of this type.

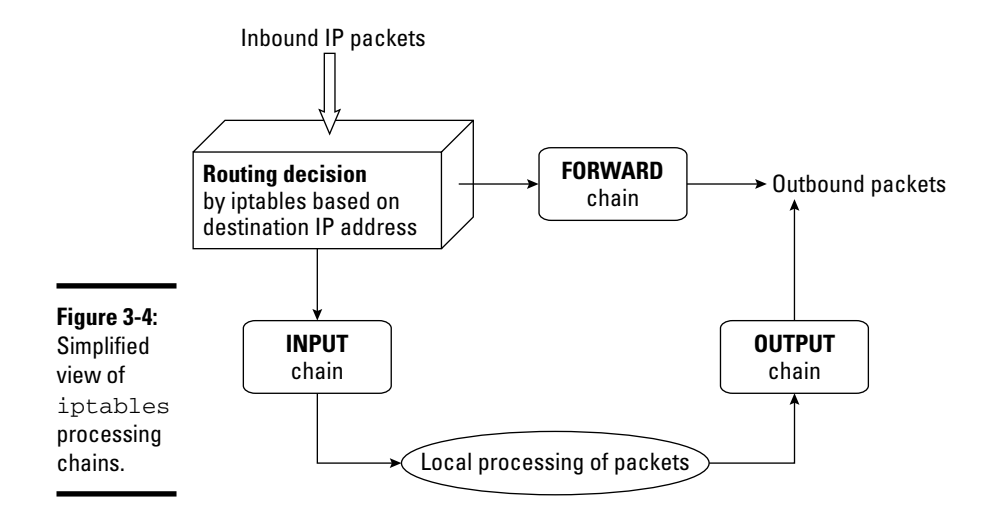

If the kernel has IP forwarding enabled and the packet has a destination IP address of a different network, the kernel passes the packet to the FORWARD chain. If the packet satisfies the rules in the FORWARD chain, it's sent out to the other network. If the kernel does not have IP forwarding enabled and the packet's destination address is not for this server, the packet is dropped.

If the local processing programs that receive the input packets want to send network packets out, those packets pass through the OUTPUT chain. If the OUTPUT chain accepts those packets, they are sent out to the specified destination network.

You can view the current chains, add rules to the existing chains, or create new chains of rules by using the iptables command. When you view the current chains, you can also save them to a file. For example, if you have done nothing else and your system has no firewall configured, typing **iptables -L** should show the following:

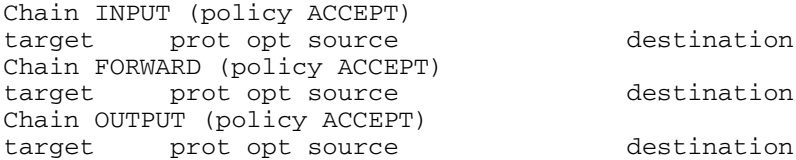

In this case, all three chains — INPUT, FORWARD, and OUTPUT — show the same ACCEPT policy, which means everything is wide open.

If you're setting up a packet filter, the first thing you do is specify the packets that you want to accept. For example, to accept packets from the 192.168.0.0 network address, add the following rule to the INPUT chain:

iptables -A INPUT -s 192.168.0.0/24 -j ACCEPT

Now add a rule to drop everything except local loopback (the lo network interface) traffic and stop all forwarding with the following commands:

```
iptables -A INPUT -i ! lo -j REJECT
iptables -A FORWARD -j REJECT
```
The first iptables command, for example, appends to the INPUT chain  $(-A \tIm PUT)$  the rule that if the packet does not come from the  $1 \circ$  interface  $(-i \mid 10)$ , iptables rejects the packet  $(-i \text{ REJECT})$ .

Before rejecting all other packets, you may also add more rules to each INPUT chain to allow specific packets in. You can select packets to accept or reject based on many different parameters, such as IP addresses, protocol types (TCP, UDP), network interface, and port numbers.

You can do all sorts of specialized packet filtering with iptables. For example, suppose you set up a Web server and you want to accept packets meant for only HTTP (port 80) and secure shell (SSH) services. The secure shell service (port 22) is for you to securely log in and administer the server. Suppose the server's IP address is 192.168.0.10. Here is how you might set up the rules for this server:

```
iptables -P INPUT DROP
iptables -A INPUT -s 0/0 -d 192.168.0.10 -p tcp --dport 80 -j ACCEPT
iptables -A INPUT -s 0/0 -d 192.168.0.10 -p tcp --dport 22 -j ACCEPT
```
In this case, the first rule sets up the default policy of the INPUT chain to DROP, which means that if none of the specific rules match, the packet will be dropped. The next two rules say that packets addressed to 192.168.0.10 and meant for ports 80 and 22 are accepted.

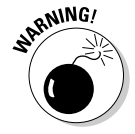

Don't type iptables commands from a remote login session. A rule that begins denying packets from all addresses can also stop what you type from reaching the system; if that happens, you may have no way of accessing the system over the network. To avoid unpleasant surprises, always type iptables rules at the console — the keyboard and monitor connected directly to your Linux PC that is running the packet filter. If you want to

delete all filtering rules in a hurry, type **iptables -F** to flush them. To change the default policy for the INPUT chain (refer to Figure 3-4) to ACCEPT, type **iptables -t filter -P INPUT ACCEPT**. This causes iptables to accept all incoming packets by default.

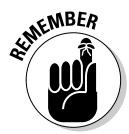

I don't provide all the details of the iptables commands in this section. Suffice it to say that you can type **man iptables** to read a summary of the commands. You can also read about netfilter and iptables at www.iptables.org.

After you define the rules by using the iptables command, they are in the memory and are gone when you reboot the system. Use the iptablessave command to store the rules in a file. For example, you can save the rules in a file named iptables.rules by using the following command:

```
iptables-save > iptables.rules
```
Here's a listing of the iptables. rules file, generated on a Fedora Core system:

```
# Generated by iptables-save v1.3.0 on Sun Aug 28 16:10:12 2005
*filter
:FORWARD ACCEPT [0:0]
:INPUT ACCEPT [0:0]
:OUTPUT ACCEPT [6:636]
-A FORWARD -j REJECT --reject-with icmp-port-unreachable
-A INPUT -s 192.168.0.0/255.255.255.0 -j ACCEPT
-A INPUT -i ! lo -j REJECT --reject-with icmp-port-unreachable
COMMIT
# Completed on Sun Aug 28 16:10:12 2005
```
In case you're curious, these rules correspond to the following iptables commands I use to configure the filter:

iptables -A INPUT -s 192.168.0.0/24 -j ACCEPT iptables -A INPUT -i ! lo -j REJECT iptables -A FORWARD -j REJECT

If you want to load these saved rules into iptables, use the following command:

iptables-restore < iptables.rules

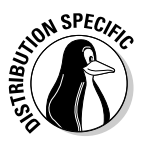

Unless you use iptables commands directly to configure a firewall, the exact details of the firewall configuration depend on any GUI utility that your Linux distribution provides for setting up the firewall. For example, the SUSE firewall utility changes the default policy for the INPUT and FORWARD chains (refer to Figure 3-4) from ACCEPT to DROP, which means that in the

absence of any rules, all packets are dropped. Contrast this to Fedora Core's firewall utility that leaves the default policy for INPUT and FORWARD chains as ACCEPT. This means that if no rules are defined, Fedora Core accepts a packet. You should be aware of these differences when you use the firewall utilities in various Linux distributions.

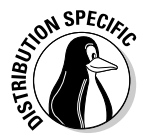

On a Fedora Core system, the process of saving and restoring firewall rules is automated by saving the iptables rules in the file /etc/sysconfig/ iptables and by enabling iptables with the following command:

chkconfig iptables on

That ensures the /etc/init.d/iptables start command executes at the system startup. The /etc/init.d/iptables script then runs the /sbin/iptables-restore command to restore the iptables rules from the /etc/sysconfig/iptables file.

# Chapter 4: Performing Computer Security Audits

### In This Chapter

- **Understanding computer security audits**
- **Learning a security test methodology**
- **Reviewing host and network security**
- **Exploring security testing tools**

You see the term *audit* and you think tax audit, right? Well, there are many different types of audits, and one of them is a *computer security audit.* The purpose of a computer security audit, basically, is to test your system and network security. For larger organizations, an independent auditor (much like the auditing of financial statements) can do the security audit. If you have only a few Linux systems or a small network, you can do the security audit as a self-assessment, just to figure out if you're doing everything okay or not.

In this chapter, I explain how to perform computer security audits and show you a number of free tools and resources to help you test your system's security.

## Understanding Security Audits

An *audit* is simply an independent assessment of whatever it is you're auditing. So a *computer security audit* is an independent assessment of computer security. If someone conducts a computer security audit of your organization, he or she focuses typically on two areas:

- $\triangleq$  Independent verification of whether your organization complies with its existing policies and procedures for computer security. This part is the nontechnical aspect of the security audit.
- ✦ Independent testing of how effective your security controls (any hardware and software mechanisms you use to secure the system) are. This part is the technical aspect of the security audit.

Why do you need security audits? For the same reason you need financial audits — mainly to verify that everything is being done the way it's supposed to be done. For public as well as private organizations, management may want independent security audits to assure themselves that their security is A-okay. Irrespective of your organization's size, you can always perform security audits on your own, either to prepare for independent security audits or simply to know that you're doing everything right.

No matter whether you have independent security audits or a self-assessment, here are some of the benefits you get from security audits:

- ✦ Periodic risk assessments that consider internal and external threats to systems and data
- ✦ Periodic testing of the effectiveness of security policies, security controls, and techniques
- ✦ Identification of any significant deficiencies in your system's security (so you know what to fix)
- ✦ In the case of self-assessments, preparation for any annual independent security testing that your organization might have to face

### Non-technical aspects of security audits

The nontechnical side of computer security audits focuses on your organization-wide security framework. The audit examines how well the organization has set up and implemented the policies, plans, and procedures for computer security. Some of the items to be verified include

- ✦ Evidence that risks are periodically assessed.
- $\triangle$  The existence of an entity-wide security program plan.
- ✦ A security program-management structure is in place.
- ✦ Computer security responsibilities are clearly assigned.
- ✦ Effective security-related personnel policies are in place.
- ✦ The security program's effectiveness is monitored and changes are made when needed.

As you may expect, the nontechnical aspects of the security audit involve reviewing documents and interviewing appropriate individuals to find out how the organization manages computer security. Of course, for a small organization or a home PC, expecting plans and procedures in documents is ridiculous. In those cases, all you have to make sure of is that you have some technical controls in place to secure your system and your network connection.

### Technical aspects of security audits

The technical side of computer security audits focuses on testing the technical controls that secure your hosts and network. The testing involves determining

- ✦ **How well the host is secured.** Are all operating system patches applied? Are the file permissions set correctly? Are user accounts protected? Are file changes monitored? Are log files monitored? And so on.
- ✦ **How well the network is secured.** Are unnecessary Internet services turned off? Is a firewall installed? Are remote logins secured with tools such as SSH? Are TCP wrapper access controls used? And so on.

Typically, security experts use automated tools to perform these two security reviews for both individual hosts and the entire network.

## Implementing a Security Test Methodology

A key element of a computer security audit is a security test that checks the technical mechanisms used to secure a host and the network. The security test methodology follows these high-level steps:

- 1. Take stock of the organization's networks, hosts, network devices (routers, switches, firewalls, and so on), and Internet connection.
- 2. If there are many hosts and network connections, determine what are the important hosts and network devices that need to be tested. The importance of a host depends on the kinds of applications it runs. For example, a host that runs the corporate database would be more important than the hosts that serve as the desktop systems.
- 3. Test the hosts individually. Typically, this step involves logging in as a system administrator and checking various aspects of host security, from passwords to system log files.
- 4. Test the network. This step is usually done by attempting to break through the network defenses from another system on the Internet. If there is a firewall, the testing checks that the firewall is indeed configured correctly.
- 5. Analyze the test results of both host and network tests to determine the vulnerabilities and risks.

Each of the two types of testing — host and network — focuses on three areas that comprise overall computer security:

- ✦ **Prevention:** Includes the mechanisms (nontechnical and technical) that help prevent attacks on the system and the network
- ✦ **Detection:** Refers to techniques such as monitoring log files, checking file integrity, and using intrusion detection systems that can detect when someone is about to or has already broken into your system
- ✦ **Response:** Includes the steps for tasks such as reporting an incident to authorities and restoring important files from backup after a computer security incident occurs

For host and network security, each of these areas has some overlaps. For example, prevention mechanisms for host security (such as good passwords or file permissions) can also provide network security. Nevertheless, thinking in terms of the three areas — prevention, detection, and response — does help.

Before you can think of prevention, however, you have to know the types of problems you're trying to prevent. In other words, what are the common security vulnerabilities? The prevention and detection steps typically depend on what these vulnerabilities are.

### Some common computer vulnerabilities

The specific tests of the host and network security depend on the common vulnerabilities. Basically, the idea is to check whether a host or a network has the vulnerabilities that crackers exploit.

#### Online resources on computer vulnerabilities

Several online resources identify and categorize computer security vulnerabilities:

- ✦ **SANS Institute** publishes a list of the top 20 most critical Internet security vulnerabilities at www.sans.org/top20.
- ✦ **CVE** (Common Vulnerabilities and Exposures) is a list of standardized names of vulnerabilities. For more information on CVE, see http://cve. mitre.org. (The list has over 7,200 unique names of vulnerabilities.) Using the CVE name to describe vulnerabilities is common practice.
- ✦ **National Vulnerability Database (NVD)** is a searchable index of information on computer vulnerabilities, published by the National Institute of Standards and Technology (NIST), a United States government agency. NVD is online at http://nvd.nist.gov. As of September 28, 2005, NVD lists nearly 12,700 vulnerabilities, and it provides links to vulnerability advisory and patch information for each vulnerability.
### Typical top 20 computer vulnerabilities

The SANS Top 20 Internet security vulnerabilities list includes several types of vulnerabilities, such as Windows, cross-platform, and UNIX. Of these, the UNIX and cross-platform vulnerabilities are relevant to Linux. Table 4-1 summarizes some common UNIX and cross-platform vulnerabilities that apply to Linux. You can read the complete details about these vulnerabilities at www.sans.org/top20.

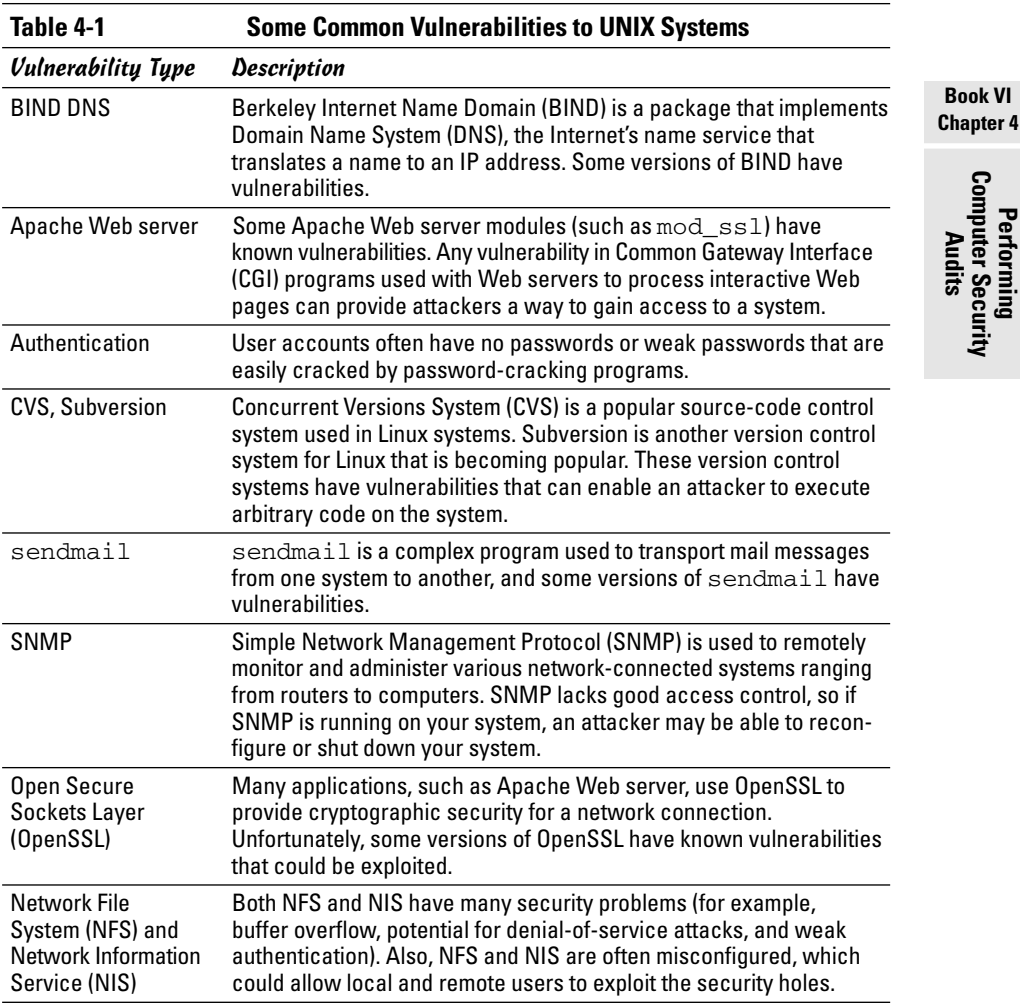

**Chapter 4**

*(continued)*

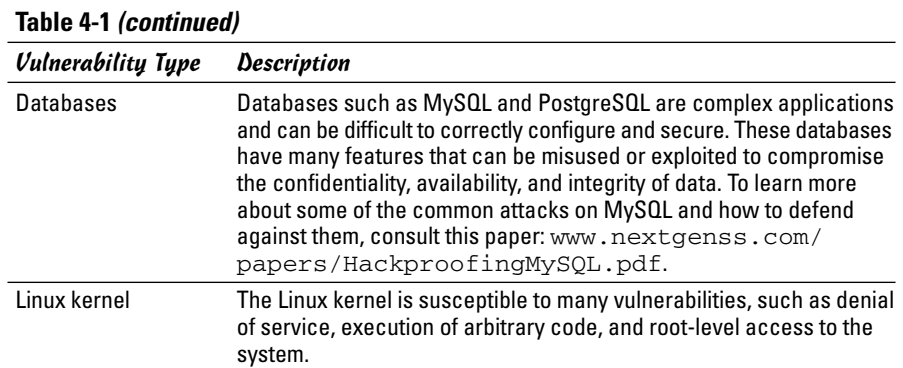

### Host-security review

When reviewing host security, focus on assessing the security mechanisms in each of the following areas:

- ✦ **Prevention:** Install operating system updates, secure passwords, improve file permissions, set up a password for a boot loader, and use encryption
- ✦ **Detection:** Capture log messages and check file integrity with Tripwire (a tool that can detect changes to system files)
- ✦ **Response:** Make routine backups and develop incident response procedures

I review a few of these host-security mechanisms in the upcoming sections.

#### Operating system updates

Linux distributions release updates soon after security vulnerabilities are found. Many distributions offer online updates that you can enable and use to keep your system up to date. The exact details of updating the operating system depend on the distribution. See Book V, Chapter 4 for information on how to update Linux online.

#### File permissions

Protect key system files with appropriate file ownerships and file permissions. The key procedures in assigning file-system ownerships and permissions are as follows:

✦ Figure out which files contain sensitive information and why. Some files may contain sensitive data related to your work or business, whereas many other files are sensitive because they control the Linux system configuration.

- ✦ Maintain a current list of authorized users and what they are authorized to do on the system.
- ✦ Set up passwords, groups, file ownerships, and file permissions to allow only authorized users to access the files.

Table 4-2 lists some important system files in Linux, showing the numeric permission setting for each file. (See Chapter 2 of this minibook for more on numeric permission settings.)

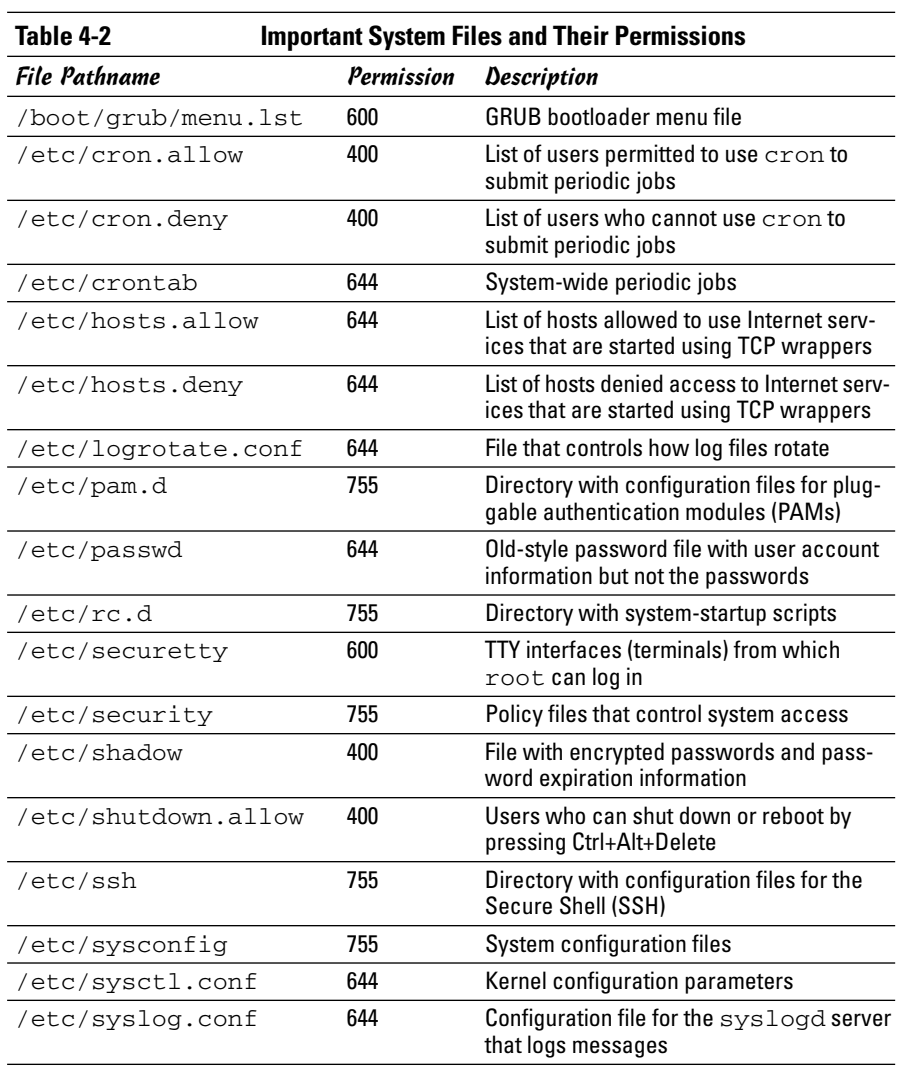

**Performing Computer Security Audits**

*(continued)*

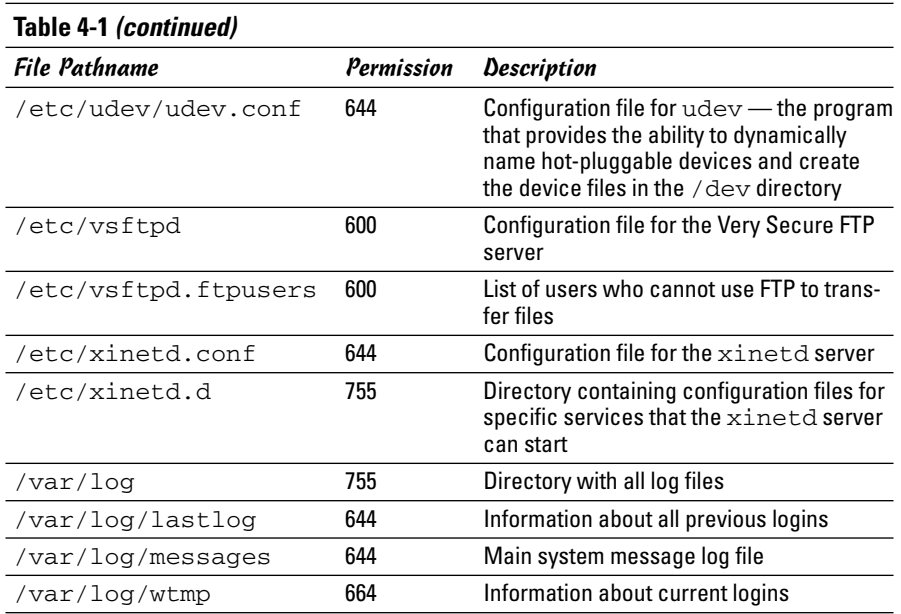

Another important check is to look for executable program files that have the setuid permission. If a program has setuid permission and it's owned by root, then the program runs with root privileges, no matter who actually runs the program. You can find all setuid programs with the following find command:

```
find / -perm +4000 -print
```
You may want to save the output in a file (just append > *filename* to the command) and then examine the file for any unusual setuid programs. For example, a setuid program in a user's home directory is unusual.

#### Password security

Verify that the password, group, and shadow password files are protected. In particular, the shadow password file has to be write-protected and readable only by root. The filenames and their recommended permissions are shown in Table 4-3.

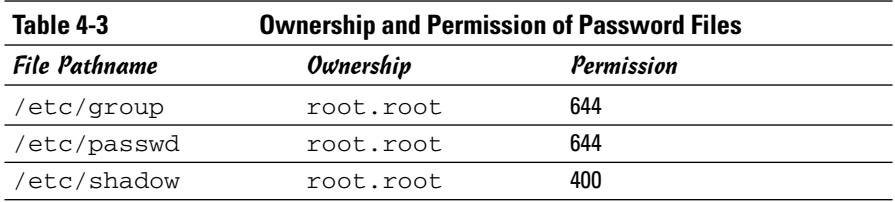

#### Incident response

*Incident response* is the policy that answers the question of what to do if something unusual does happen to the system; it tells you how to proceed if someone breaks into your system.

Your response to an incident depends on how you use your system and how important it is to you or your business. For a comprehensive incident response, here are some key points to remember:

- $\triangle$  Figure out how critical and important your computer and network are and identify who or what resources can help you protect your system
- $\triangle$  Take steps to prevent and minimize potential damage and interruption
- ✦ Develop and document a comprehensive contingency plan
- ✦ Periodically test the contingency plan and revise the procedures as appropriate

### Network-security review

*Network security review* focuses on assessing the security mechanisms in each of the following areas:

- ✦ **Prevention:** Set up a firewall, enable packet filtering, disable unnecessary inetd or xinetd services, turn off unneeded Internet services, use TCP wrappers for access control, and use SSH for secure remote logins.
- ✦ **Detection:** Use network intrusion detection and capture system logs.
- ✦ **Response:** Develop incident-response procedures.

I briefly describe some key steps in assessing the network security in the following three subsections.

#### Services started by inetd or xinetd

Depending on your distribution, the inetd or xinetd server may be configured to start some Internet services such as TELNET and FTP. The decision to turn on some of these services depends on factors such as how the system connects to the Internet and how the system is being used. You can usually turn off most inetd and xinetd services.

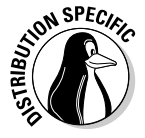

Debian, MEPIS, Ubuntu, and Xandros use inetd to start some services. Look at the /etc/inetd.conf file to see what services inetd is configured to start. You can turn off services by commenting out the line in /etc/inetd.conf — just place a hash mark  $(\#)$  at the beginning of the line.

**Book VI Chapter 4**

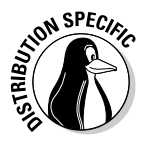

Fedora Core and SUSE use xinetd as the server that starts other Internet services on demand. To see which xinetd services are turned off, check the configuration files in the  $/etc/xi$  and directory for all the configuration files that have a disable = yes line. (The line does not count if it's commented out by placing a # at the beginning of the line.) You can add a disable = yes line to the configuration file of any service that you want to turn off.

Also check the following files for any access controls used with the inetd or xinetd services:

- ✦ /etc/hosts.allow lists hosts allowed to access specific services.
- ✦ /etc/hosts.deny lists hosts denied access to services.

### Standalone services

Many services, such as apache or httpd (Web server) and sendmail (mail server), start automatically at boot time, assuming they are configured to start that way.

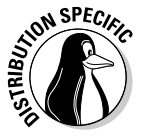

In Fedora Core and SUSE, you can use the chkconfig command to check which of these standalone servers are set to start at various run levels. (See Book V, Chapter 1 for more about run levels.) Typically, your Fedora Core or SUSE system starts up at run level 3 (for text login) or 5 (for graphical login). Therefore, what matters is the setting for the servers in levels 3 and 5. To view the list of servers, type **chkconfig --list | more**. When you do a selfassessment of your network security and you find that some servers should not be running, you can turn them off for run levels 3 and 5 by typing **chkconfig --level 35** *servicename* **off**, where *servicename* is the name of the service you want to turn off.

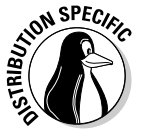

In some distributions, you can use a GUI tool to see which services are enabled and running at any run level. In Fedora Core, choose System  $\triangle$ Administration➪Server Settings➪Services. In SUSE, choose Main Menu➪ System<sup>↓</sup>Control Center (YaST) and then click System on the left side of the window and Runlevel Editor on the right side of the window.

When you audit network security, make a note of all the servers that are turned on — and then try to determine whether they should really *be* on, according to what you know about the system. The decision to turn a particular service on depends on how your system is used (for example, as a Web server or as a desktop system) and how it's connected to the Internet (say, through a firewall or directly).

#### Penetration test

A penetration test is the best way to tell what services are really running on a Linux system. *Penetration testing* involves trying to get access to your system from an attacker's perspective. Typically, you perform this test from a system on the Internet and try to see if you can break in or, at a minimum, get access to services running on your Linux system.

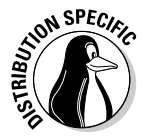

Knoppix running on a laptop is ideal for performing penetration tests because Knoppix is a Live CD distribution that comes bundled with scanning tools such as nmap and Nessus. All you have to do is boot from the Knoppix CD, and you are ready to do the penetration test.

One aspect of penetration testing is to see what ports are open on your Linux system. The *port number* is simply a number that identifies TCP/IP network connections to the system. The attempt to connect to a port succeeds only if a server is running on that port (or put another way, if a server is "listening on that port"). A port is considered to be open if a server responds when a connection request for that port arrives.

The first step in penetration testing is to perform a port scan. The term *port scan* describes the automated process of trying to connect to each port number to see if a valid response comes back. Many available automated tools can perform port scanning — you can install and use a popular portscanning tool called nmap (which I describe later in this chapter).

After performing a port scan, you know which ports are in fact open and could be exploited. Not all servers have security problems, but many servers have well-known vulnerabilities. An open port provides a cracker a way to attack your system through one of the servers. In fact, you can use automated tools called *vulnerability scanners* to identify vulnerabilities that exist in your system. (I describe some vulnerability scanners in the following sections.) Whether your Linux system is connected to the Internet directly (through DSL or cable modem) or through a firewall, use the port-scanning and vulnerability-scanning tools to figure out if you have any holes in your defenses. Better you than them!

## Exploring Security Testing Tools

Many automated tools are available to perform security testing. Some of these tools are meant for finding the open ports on every system in a range of IP addresses. Others look for the vulnerabilities associated with open ports. Yet other tools can capture (or *sniff* ) those weaknesses and help you analyze them so that you can glean useful information about what's going on in your network.

#### **Book VI Chapter 4**

You can browse a list of the top 75 security tools (based on an informal poll of nmap users) at www.insecure.org/tools.html. Table 4-4 lists a number of these tools by category. I describe a few of the freely available vulnerability scanners in the next few sections.

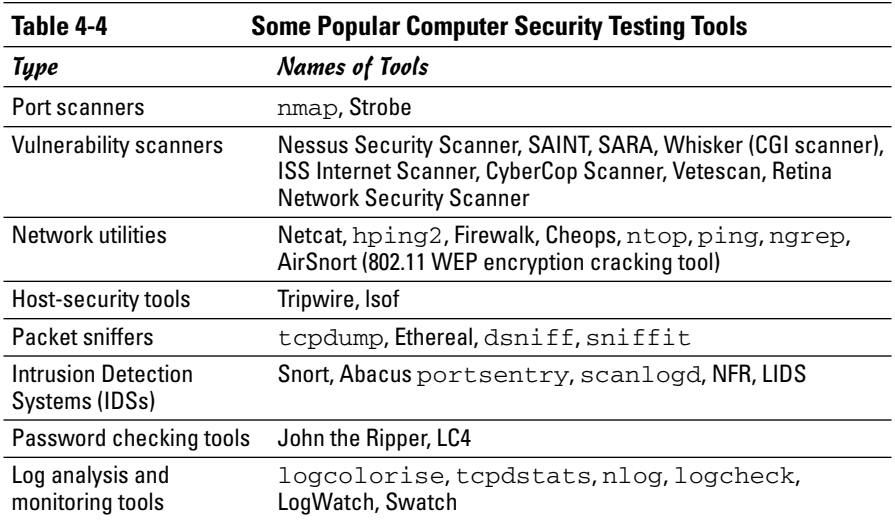

### nmap

nmap (short for *network mapper*) is a port-scanning tool. It can rapidly scan large networks and determine what hosts are available on the network, what services they offer, what operating system (and the operating system version) they run, what type of packet filters or firewalls they use, and dozens of other characteristics. You can read more about nmap at www. insecure.org/nmap.

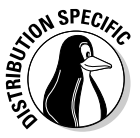

If it's not already installed, you can easily install nmap on your distribution. Fedora Core and Knoppix come with nmap. In Debian, MEPIS, and Ubuntu, you can install it with the command apt-get install nmap. In SUSE, click the Install and Remove Software from the Software category in YaST Control Center — Main Menu➪System➪Control Center (YaST) — and use the software search facility of YaST to find nmap and install it. In Xandros, you can use the apt-get install nmap command; after you run Xandros Networks, choose Edit<sup> $⊭$ </sup>Set Application Sources and click the Debian Unsupported Site link as a source.

If you want to try out nmap to scan your local area network, just type a command similar to the following (replace the IP address range with addresses appropriate for your network):

nmap -O -sS *192.168.0.4-8*

#### Here's a typical output listing from that command:

```
Starting nmap 3.81 ( http://www.insecure.org/nmap/ ) at 2005-08-28 16:20 EDT
Interesting ports on 192.168.0.4:
(The 1659 ports scanned but not shown below are in state: closed)
PORT STATE SERVICE
21/tcp open ftp
22/tcp open ssh
111/tcp open rpcbind
631/tcp open ipp
MAC Address: 00:C0:49:63:78:3A (U.S. Robotics)
Device type: general purpose
Running: Linux 2.4.X|2.5.X|2.6.X
OS details: Linux 2.4.18 - 2.6.7
Uptime 9.919 days (since Thu Aug 18 18:18:15 2005)
... Lines deleted ...
Nmap finished: 5 IP addresses (5 hosts up) scanned in 30.846 seconds
```
As you can see, nmap displays the names of the open ports and hazards a guess at the operating system name and version number.

### Nessus

The Nessus Security Scanner is a modular security auditing tool that uses plugins written in the Nessus scripting language to test for a wide variety of network vulnerabilities. Nessus uses a client/server software architecture with a server called nessusd and a client called nessus.

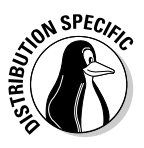

Knoppix already comes with Nessus, so you don't have to download or install anything. To start Nessus, choose Main Menu<br/> $\blacktriangleright$ System<br/> $\blacktriangleright$ Security<br/> $\blacktriangleright$ NESSUS Security Tool.

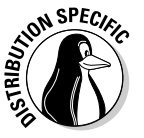

To install Nessus, first try your Linux distribution's usual method for installing new software packages. In Debian, MEPIS, and Ubuntu, type **apt-get install nessus nessusd** to install the packages. In SUSE, click Install and Remove Software from the Software category in YaST Control Center — Main Menu➪System➪Control Center (YaST) — and use YaST's search facility to find the nessus packages. Select the packages and click Accept to install them. In Xandros, choose Edit➪Set Application Sources and click the Debian Unsupported Site link as a source. Then type **apt-get install nessus nessusd**.

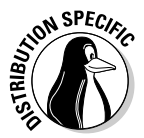

For Fedora Core, you have to download Nessus from www.nessus.org/ download/ and install it. Before you try to install Nessus, you must install the sharutils RPM. That package includes the uudecode utility that the Nessus installation script needs. The sharutils package isn't installed with any of the standard package groups in Fedora Core, so you have to install it yourself. To install sharutils, mount the companion DVD and install it with the following commands:

```
cd /media/cdrom/Fedora/RPMS
rpm -ivh sharutils*.rpm
```
To download and install Nessus, follow these steps. (These instructions work on all Linux distributions.)

- 1. **At** www.nessus.org/download**, select the version of Nessus you want to download. For Linux systems, download the Nessus 2.2.5 installer.**
- 2. **Type the following command to install Nessus. (You must have the development tools, including The GIMP Toolkit, installed.)**

sh nessus-installer-2.2.5.sh

Respond to the prompts from the installer script to finish the installation. You can usually press Enter to accept the default choices.

After the installation completes, follow these steps to use Nessus. (In Knoppix, choose Main Menu➪System➪Security➪NESSUS Security Tool, and then go to Step 8).

1. **Log in as** root **and type the following command to create the Nessus SSL certificate used for secure communication between the Nessus client and the Nessus server:**

nessus-mkcert

- 2. **Provide the requested information to complete the certificate generation process.**
- 3. **Create a** nessusd **account with the following command:**

nessus-adduser

- 4. **When prompted, enter your username, password, and any rules. (Press Ctrl+D if you don't know what rules to enter.) Then press the Y key.**
- 5. **If you want to, you can configure** nessusd **by editing the configuration file** /usr/local/etc/nessus/nessusd.conf**.**

If you want to try out Nessus, you can proceed with the default configuration file.

6. **Start the Nessus server with this command:**

nessusd -D

7. **Run the Nessus client by typing the following command in a terminal window:**

nessus

The Nessus Setup window appears.

- 8. **Type a** nessusd **username and password and click the Log In button.**
- 9. **When Nessus displays the certificate used to establish the secure connection and asks if you accept it, click Yes.**

After the client connects to the server, the Log In button changes to Log Out, and a Connected label appears at its left.

nessusd gives you an option to enable plugins that can scan for specific vulnerabilities, but some of these may crash hosts and disrupt your network during the scan. If you want to try any of the plugins, select and enable them. If you want to be safe, click the Enable All but Dangerous Plugins link.

#### 10. **Click the Target Selection tab and enter a range of IP addresses to scan all hosts in a network.**

For example, to scan the first eight hosts in a private network 192.168.0.0, I enter the address as

192.168.0.0/29

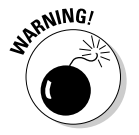

Don't use Nessus to scan any network that you do not own. Scanning other networks is usually against the law, and there could be serious consequences if you break the applicable laws.

#### 11. **Click Start the Scan.**

Nessus starts scanning the IP addresses and checks for many different vulnerabilities. Progress bars show the status of the scan.

After Nessus completes the vulnerability scan of the hosts, it displays the result in a nice combination of graphical and text formats. The report is interactive — you can select a host address to view the report on that host, and you can drill down on a specific vulnerability to find details, such as the CVE number that identifies the vulnerability and a description of the vulnerability.

**Book VI Chapter 4**

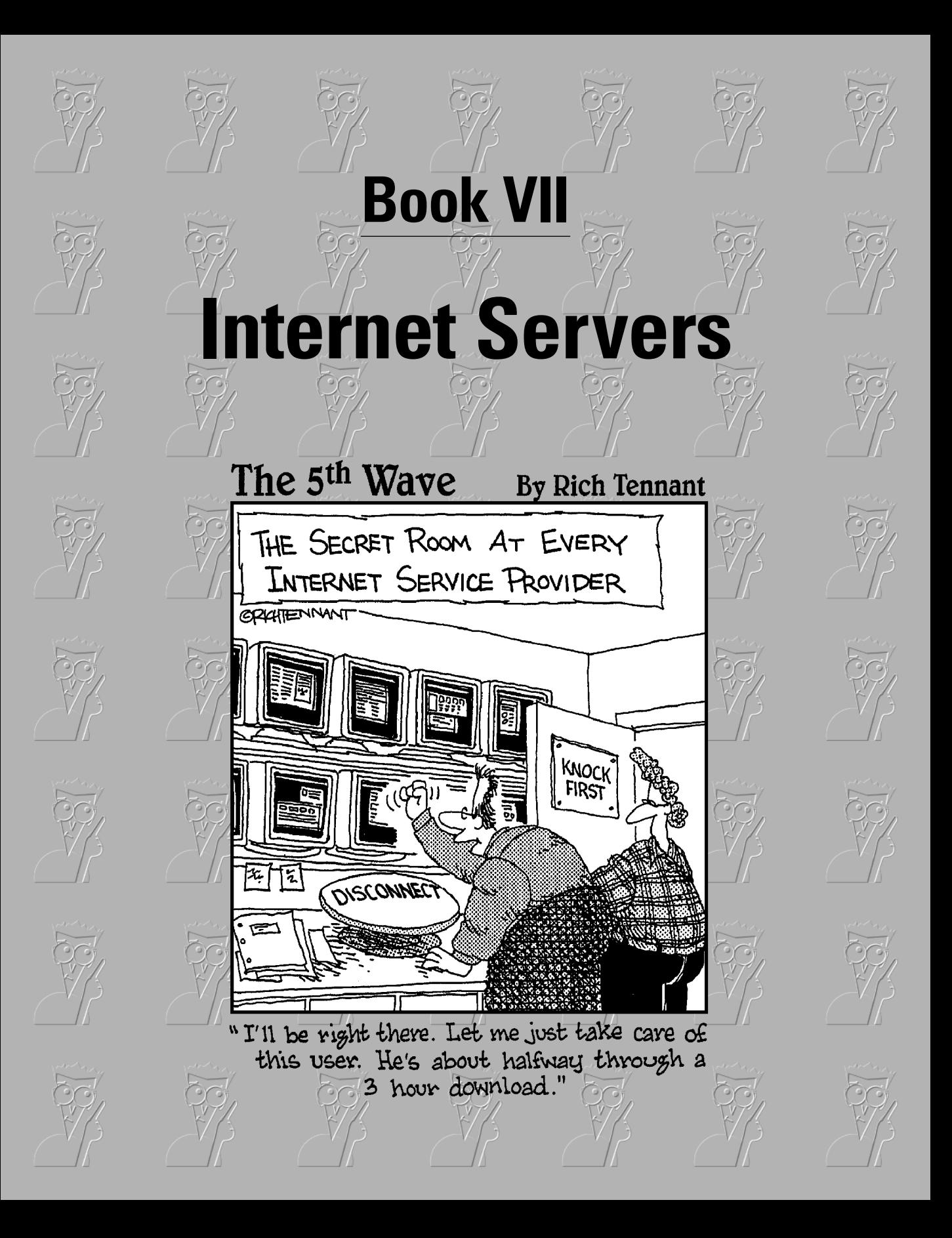

## Contents at a Glance

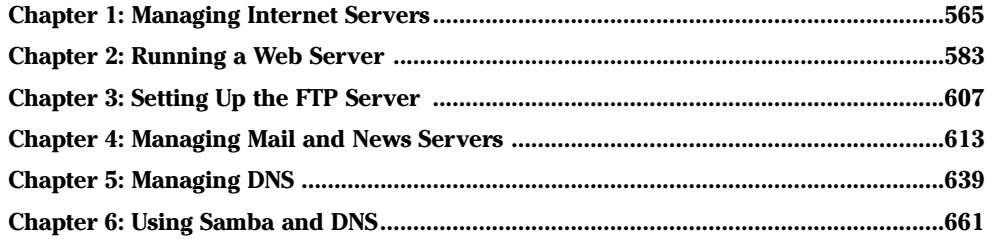

# Chapter 1: Managing Internet Services

### In This Chapter

- **Understanding Internet services**
- **Controlling servers through** inetd **or** xinetd
- **Using** chkconfig **or** update-rc.d **to manage servers**
- **Using GUI utilities to configure services to start at boot time**

The Internet is a world of clients and servers. Clients make requests to servers, and servers respond to the requests. For example, your Web browser is a client that downloads information from Web servers and displays it to you. Of course, the clients and servers are computer programs that run on a wide variety of computers. A Linux system is an ideal system to run a wide variety of servers — from a Web server to a Windows file and print server. In this chapter, I provide an overview of a typical Internet service, its client/server architecture, and how to manage the servers in Linux. You can use the information in this chapter to manage any server running on your Linux system.

## Understanding Internet Services

*Internet services* are network applications designed to deliver information from one system to another. By design, each Internet service is implemented in two parts — a *server* that provides information and one or more *clients* that request information.

Such a *client/server* architecture is the most common way to build distributed information systems. The clients and servers are computer programs that run on these computers and communicate through the network. The neat part is that you can run a client at your desktop computer and access information from a server running on a computer anywhere in the world (as long as it's on the Internet).

The Web itself, e-mail, and FTP (File Transfer Protocol) are examples of Internet services that use the client/server model. For example, when you use the Web, you use the Web browser client to download and view Web pages from the Web server.

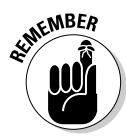

Client/server architecture requires clients to communicate with the servers. That's where the *Transmission Control Protocol/Internet Protocol* — TCP/IP comes in. TCP/IP provides a standard way for clients and servers to exchange packets of data. In the next few sections, I explain how TCP/IP-based services communicate.

## TCP/IP and sockets

Client/server applications such as the Web and FTP use TCP/IP for data transfers between client and server. These Internet applications typically use TCP/IP communications utilizing the *Berkeley sockets interface* (so named because the socket interface was introduced in Berkeley UNIX around 1982). The sockets interface is nothing physical — it's simply some computer code that a computer programmer can use to create applications that can communicate with other applications on the Internet.

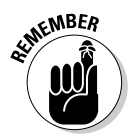

Even if you don't write network applications using sockets, you may have to use or set up many network applications. Knowledge of sockets can help you understand how network-based applications work, which in turn helps you find and correct any problems with these applications.

### Socket definition

Network applications use sockets to communicate over a TCP/IP network. A *socket* represents one end-point of a connection. Because a socket is bidirectional, data can be sent as well as received through it. A socket has three attributes:

- ✦ The *network address* (the IP address) of the system
- ✦ The *port number,* identifying the process (a *process* is a computer program running on a computer) that exchanges data through the socket
- ✦ The *type of socket,* identifying the protocol for data exchange

Essentially, the IP address identifies a computer (host) on the network; the port number identifies a process (server) on the node; and the socket type determines the manner in which data is exchanged — through a connectionoriented (stream) or connectionless (datagram) protocol.

#### Connection-oriented protocols

The socket type indicates the protocol being used to communicate through the socket. A connection-oriented protocol works like a normal phone conversation. When you want to talk to your friend, you have to dial your friend's phone number and establish a connection before you can have a conversation. In the same way, connection-oriented data exchange requires both the sending and receiving processes to establish a connection before data exchange can begin.

In the TCP/IP protocol suite, TCP — *Transmission Control Protocol* — supports a connection-oriented data transfer between two processes running on two computers on the Internet. TCP provides reliable two-way data exchange between processes.

As the name TCP/IP suggests, TCP relies on IP — *Internet Protocol* — for delivery of packets. IP does not guarantee delivery of packets; nor does it deliver packets in any particular sequence. IP does, however, efficiently move packets from one network to another. TCP is responsible for arranging the packets in the proper sequence, detecting whether errors have occurred, and requesting retransmission of packets in case of an error.

TCP is useful for applications intended to exchange large amounts of data at a time. In addition, applications that need reliable data exchange use TCP. (For example, FTP uses TCP to transfer files.)

In the sockets model, a socket that uses TCP is referred to as a *stream socket.*

#### Connectionless protocols

A *connectionless* data-exchange protocol does not require the sender and receiver to explicitly establish a connection. It's like shouting to your friend in a crowded room — you can't be sure that your friend hears you.

In the TCP/IP protocol suite, the *User Datagram Protocol* (UDP) provides connectionless service for sending and receiving packets known as *datagrams.* Unlike TCP, UDP does not guarantee that datagrams ever reach their intended destinations. Nor does UDP ensure that datagrams are delivered in the order they're sent.

UDP is used by applications that exchange small amounts of data at a time, or by applications that don't need the reliability and sequencing of data delivery. For example, SNMP (Simple Network Management Protocol) uses UDP to transfer data.

In the sockets model, a socket that uses UDP is referred to as a *datagram socket.*

**Book VII Chapter 1**

#### Sockets and the client/server model

Two sockets are needed to complete a communication path. When two processes communicate, they use the client/server model to establish the connection. Figure 1-1 illustrates the concept. The server application listens on a specific port on the system — the server is completely identified by the IP address of the system where it runs and the port number where it listens for connections. The client initiates a connection from any available port and tries to connect to the server (identified by the IP address and port number). When the connection is established, the client and the server can exchange data according to their own protocol.

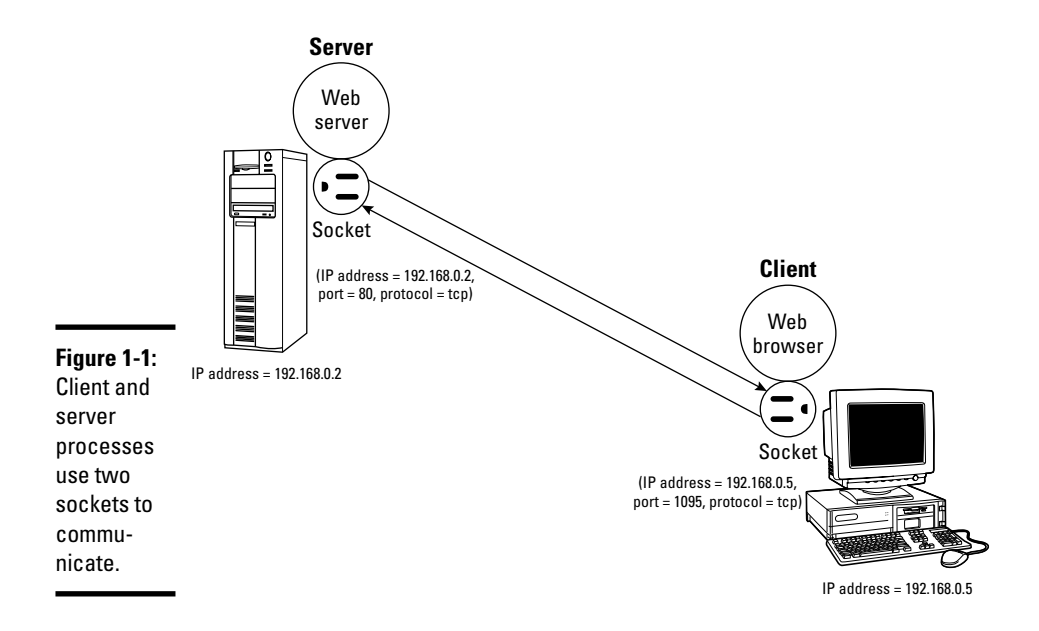

The sequence of events in socket-based data exchanges depends on whether the transfer is connection-oriented (TCP) or connectionless (UDP).

For a connection-oriented data transfer using sockets, the server listens on a specific port, waiting for clients to request connection. Data transfer begins only after a connection is established.

For connectionless data transfers, the server waits for a datagram to arrive at a specified port. The client does not wait to establish a connection; it simply sends a datagram to the server.

Regardless of whether it's a server or a client, each application first creates a socket. Then it *associates* (binds) the socket with the local computer's IP address and a port number. The IP address identifies the machine (where the application is running), and the port number identifies the application using the socket.

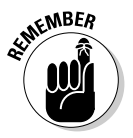

Servers typically listen to a well-known port number so that clients can connect to that port to access the server. For a client application, the process of binding a socket to the IP address and port is the same as that for a server, but the client can use  $0$  as the port number — the sockets library automatically uses an unused port number for the client.

For a connection-oriented stream socket, the communicating client and server applications have to establish a connection. The exact steps for establishing a connection depend on whether the application is a server or a client.

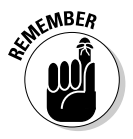

In the client/server model, the server has to be up and running before the client can run. After creating a socket and binding the socket to a port, the server application sets up a queue of connections, which determines how many clients can connect to the server. Typically, a server listens to anywhere from one to five connections. However, the size of the listen queue is one of the parameters you can adjust (especially for a Web server) to ensure that the server responds to as many clients as possible. After setting up the listen queue, the server waits for a connection from a client.

Establishing the connection from the client side is somewhat simpler. After creating a socket and binding the socket to an IP address, the client establishes a connection with the server. To make the connection, the client must know the host name or IP address of the server, as well as the port on which the server accepts connection. All Internet services have well-known standard port numbers.

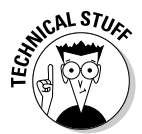

After a client establishes a connection to a server via a connection-oriented stream socket, the client and server can exchange data by calling the appropriate sockets' API functions. Like a conversation between two persons, the server and client alternately send and receive data — the meaning of the data depends on the message protocol that the server and clients use. Usually, a server is designed for a specific task; inherent in that design is a message protocol that the server and clients use to exchange necessary data. For example, the Web server and the Web browser (client) communicate using HTTP (HyperText Transfer Protocol).

### Internet services and port numbers

The TCP/IP protocol suite is the *lingua franca* of the Internet because the Internet services *speak* TCP/IP. These services make the Internet tick by making possible the transfer of mail, news, and Web pages. Each Internet service has its own protocol that relies on TCP/IP for the actual transfer of the information. Each service also has one or more assigned port numbers that it uses to do whatever it's designed to do. Here are some well-known Internet services and their associated protocols:

- ✦ **DHCP (Dynamic Host Configuration Protocol)** is for dynamically configuring TCP/IP network parameters on a computer. DHCP is used, primarily, to assign dynamic IP addresses and other networking information such as name server, default gateway, and domain names that are needed to configure TCP/IP networks. The DHCP server listens on port 67.
- ✦ **FTP (File Transfer Protocol)** is used to transfer files between computers on the Internet. FTP uses two ports: Data is transferred on port 20, and control information is exchanged on port 21.
- ✦ **HTTP (HyperText Transfer Protocol)** is for sending documents from one system to another. HTTP is the underlying protocol of the Web. By default, the Web server and client communicate on port 80.
- ✦ **SMTP (Simple Mail Transfer Protocol)** is for exchanging e-mail messages between systems. SMTP uses port 25 for information exchange.
- ✦ **NNTP (Network News Transfer Protocol)** is for the distribution of news articles in a store-and-forward fashion across the Internet. NNTP uses port 119.
- ✦ **SSH (Secure Shell)** is a protocol for secure remote login and other secure network services over an insecure network. SSH uses port 22.
- ✦ **TELNET** enables a user on one system to log into another system on the Internet. (The user must provide a valid user ID and password to log into the remote system.) TELNET uses port 23 by default. However, the TELNET client can connect to any specified port.
- ✦ **NFS (Network File System)** is for sharing files among computers. NFS uses Sun's Remote Procedure Call (RPC) facility, which exchanges information through port 111.
- ✦ **NTP (Network Time Protocol)** is used by client computers to synchronize the system time with that on a server with a more accurate clock. NTP uses port 123.
- ✦ **SNMP (Simple Network Management Protocol)** is for managing all types of network devices on the Internet. Like FTP, SNMP uses two ports: 161 and 162.

✦ **TFTP (Trivial File Transfer Protocol)** is for transferring files from one system to another. (It's typically used by X terminals and diskless workstations to download boot files from another host on the network.) TFTP data transfer takes place on port 69.

Each service is provided by a *server process* — a computer program that runs on a system awaiting client requests that arrive at the well-known port associated with its service. Thus the Web server expects client requests at port 80, the standard port for HTTP service.

The /etc/services text file on your Linux system stores the association between a service name and a port number (as well as a protocol). Here is a small subset of entries in the /etc/services file from a Linux system:

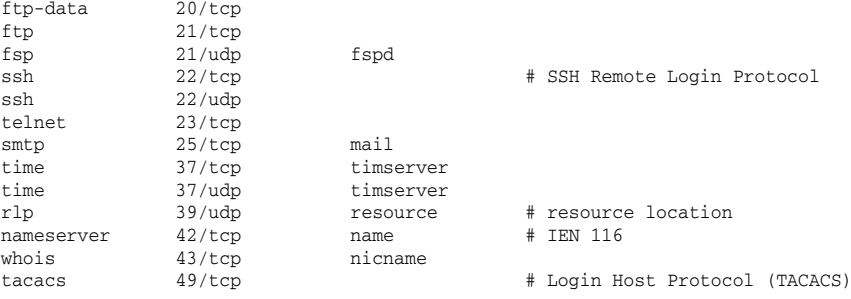

A quick look through the entries in the /etc/services file shows the breadth of networking services available under TCP/IP.

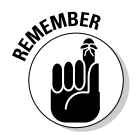

*Note:* Port number 80 is designated for Web services. In other words, if you set up a Web server on your system, that server listens to port 80. By the way, IANA — the Internet Assigned Numbers Authority (www.iana.org) is the organization responsible for coordinating the assignment of port numbers below 1,024.

## Using the Internet Super Server

The client/server architecture of Internet services requires that the server is up and running before a client makes a request for service. It's probably a bad idea to run all the servers all the time — impractical because each server process uses up system resources in the form of memory and processor time. Besides, you don't really need *all* the services up and ready at all times. A smart solution to this problem is to run a single server that listens to all the ports and then starts the appropriate server when a client request comes in. Such a server is known as the *Internet super server* because it starts various services on demand.

**Book VII**

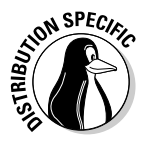

There are two Internet super servers — inetd and xinetd. The inetd server is the older one and is still used in some Linux distributions such as Debian, Knoppix, MEPIS, Ubuntu, and Xandros. The xinetd server is a replacement for inetd, offering improved access control and logging. The name xinetd stands for *extended inetd*. Distributions such as Fedora Core and SUSE use xinetd.

## Using inetd

In Linux distributions that use inetd, the system starts inetd when the system boots. The inetd server reads a configuration file named /etc/ inetd.conf at startup. This file tells inetd which ports to listen to and what server to start for each port. For example, on one of my Linux systems, the entry in the /etc/inetd.conf file that starts the IMAP (Internet Message Access Protocol) server looks like this:

imaps stream tcp nowait root /usr/sbin/tcpd /usr/sbin/imapd

The first item on this line, imaps, tells inetd the name of the service. inetd uses this name to look up the port number from the /etc/services file. If you type **grep imaps /etc/services**, you find that the port number of the IMAP service is 993. This tells inetd to listen to port 993 for FTP service requests.

The rest of the fields on the IMAP entry have the following meanings:

- ✦ The second and third fields of the entry, stream and tcp, tell inetd that the FTP service uses a connection-oriented TCP socket to communicate with the client. For services that use the connectionless UDP sockets, these two fields say dgram and udp.
- $\triangle$  The fourth field, nowait, tells inetd to start a new server for each request. If this field says wait, inetd waits until the server exits before starting the server again.
- $\triangle$  The fifth field provides the user ID that inetd uses to run the server. In this case, the server runs the FTP server as root.
- ✦ The sixth field specifies the program to run for this service and the last field is the argument that inetd passes to the server program. In this case, the /usr/sbin/tcpd program is provided /usr/sbin/imapd as argument.

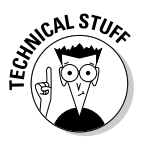

The /usr/sbin/tcpd program is an access control facility — called *TCP wrapper* — for Internet services. Because unnecessary Internet services are often the sources of security vulnerabilities, you may want to turn off any unneeded services or at least control access to the services. The tcpd program can start other services, such as FTP and TELNET, but before starting the service, tcpd consults the /etc/hosts.allow file to see if the host

requesting service is allowed that service. If there is nothing in /etc/ hosts.allow about that host, tcpd checks the /etc/hosts.deny file to see if the service should be denied. If both files are empty, tcpd allows the host access to the requested service. You can place the line ALL: ALL in the /etc/hosts.deny file to deny all hosts access to any Internet services.

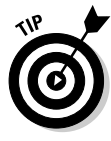

Browse through the /etc/inetd.conf file on your system to find out the kinds of services that inetd is set up to start. Nowadays, most inetd services are turned off, and many others, such as FTP, are started by standalone servers. In any case, if you should see any services that you want to turn off, simply place a hash mark  $(*)$  at the beginning of the lines that start these services. When you make such a change to the /etc/inetd.conf file, type **/etc/init.d/inetd restart** to restart the inetd server.

## Using xinetd

Linux distributions that use xinetd start xinetd when the system boots. The xinetd server reads a configuration file named  $/etc/xi$  inetd.conf at startup. This file tells xinetd which ports to listen to and what server to start for each port. The file can contain instructions that include other configuration files. In Linux, the /etc/xinetd.conf file looks like the following:

```
# Simple configuration file for xinetd
#
# Set some defaults and include /etc/xinetd.d/
defaults
{
      instances = 30
      log_{1}type = FILE /var/log/xined.loglog_on_success = HOST EXIT DURATION
      log_on_failure = HOST ATTEMPT
      cps = 50 10}
includedir /etc/xinetd.d
```
Comment lines begin with the hash mark (#). The defaults block of attributes, enclosed in curly braces  $({\ldots, \ldots})$ , specifies default values for some attributes. These default values apply to all other services in the configuration file. The instances attribute is set to 30, which means, at most, 30 servers can be simultaneously active for any service.

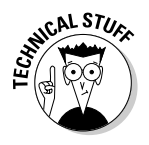

The last line in the /etc/xinetd.conf file uses the includedir directive to include all files inside the  $/etc/xi$  inetd.d directory, excluding files that begin with a period (.). The idea is that the  $/etc/xi$  inetd.d directory contains all service-configuration files — one file for each type of service the xinetd server is expected to manage. Type **ls /etc/xinetd.d** to see the xinetd configuration files for your system. Each file in /etc/xinetd.d specifies attributes for one service that xinetd can start.

**Managing Internet Services**

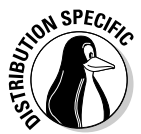

For example, SUSE Linux uses xinetd to start some services, including the vsftpd FTP server. Type **cat /etc/xinetd.d/vsftpd** to see the xinetd configuration for the vsftpd service. Here's a typical listing of that file on a SUSE system:

```
# default: off
# description:
# The vsftpd FTP server serves FTP connections. It uses
# normal, unencrypted usernames and passwords for authentication.
# vsftpd is designed to be secure.
service ftp
{
       socket_type = stream<br>protocol = tcp
       protocol
       wait = no
      user = root
       server = /usr/sbin/vsftpd
}
```
The filename (in this case,  $v\text{sftpd}$ ) can be anything; what matters is the service name that appears next to the service keyword in the file. In this case, the line service ftp tells xinetd the name of the service. xinetd uses this name to look up the port number from the /etc/services file.

The attributes in /etc/xinetd.d/vsftpd, enclosed in curly braces  $({...,})$ , have the following meanings:

- $\triangleq$  The socket type attribute is set to stream, which tells xinetd that the FTP service uses a connection-oriented TCP socket to communicate with the client. For services that use the connectionless UDP sockets, this attribute is set to dgram.
- $\triangle$  The wait attribute is set to no, which tells xinetd to start a new server for each request. If this attribute is set to yes, xinetd waits until the server exits before starting the server again.
- $\triangle$  The user attribute provides the user ID that xinetd uses to run the server. In this case, the server runs the TELNET server as root.
- $\triangle$  The server attribute specifies the program to run for this service. In this case, xinetd runs the /usr/sbin/vsftpd program to provide the FTP service.

Browse through the files in the  $/etc/xi$  inetd.d directory on your Linux system to find out the kinds of services xinetd is set up to start. If you want to turn any service off (many are already disabled), you can do so by editing the configuration file for that service and adding the following line inside the curly braces that enclose all attributes:

disable = yes

When you make such a change to the xinetd configuration files, you must restart the xinetd server by typing the following command:

/etc/init.d/xinetd restart

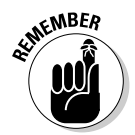

*Note:* You can typically configure services to run under xinetd or as a standalone service. For example, SUSE starts the Very Secure FTP server (vsftpd) under the control of xinetd. Debian and Fedora Core, however, run vsftpd as a standalone server.

## Running Standalone Servers

Starting servers through inetd or xinetd is a smart approach, but it's not efficient if a service has to be started very often. If the Web server were controlled by inetd or xinetd, you'd have a situation in which that server is started often because every time a user clicks a link on a Web page, a request arrives for the Web service. For such high-demand services, starting the server in a standalone manner is best. In standalone mode, the server can run as a daemon — a process that runs continuously and never dies. That means the server listens on the assigned port, and whenever a request arrives, the server handles it by making a copy of itself. In this way, the server keeps running as long as the machine is running — in theory, forever. A more efficient strategy, used for Web servers, is to run multiple copies of the server and let each copy handle some of the incoming requests.

You can easily configure your Linux system to start various standalone servers automatically. I show you how in this section.

### Starting and stopping servers manually

To start a service that's not running, use the server command. For example, if the Web server (called httpd in Fedora Core) isn't running, you can start it by running a special shell script with the following command:

/etc/init.d/httpd start

That command runs the /etc/init.d/httpd script with start as the argument. If the httpd server is already running and you want to stop it, run the same command with stop as the argument, like this:

/etc/init.d/httpd stop

To stop and start a server again, just use restart as the argument:

/etc/init.d/httpd restart

**Book VII Chapter 1**

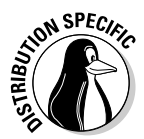

In Debian, MEPIS, Ubuntu, and SUSE, where the Web server program is called apache2, type **/etc/init.d/apache2 start** to start the Web server. In Knoppix and Xandros, type **/etc/init.d/apache start**. Use that same command with arguments stop or restart to stop the Web server or restart it.

What are all the services that you can start and stop? Well, the answer is in the files in the /etc/init.d directory. To get a look at it, type the following command:

ls /etc/init.d

All the files you see listed in response to this command are the services installed on your Linux system — and you can start and stop them as needed. You typically find 65 to 70 services listed in the /etc/init.d directory.

## Starting servers automatically at boot time

You can start, stop, and restart servers manually by using the scripts in the /etc/init.d directory, but you want some of the services to start as soon as you boot the Linux system. You can configure servers to start automatically at boot time by using a graphical server-configuration utility or a command.

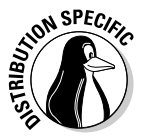

The command for configuring services to start automatically depends on the distribution. In Debian, MEPIS, Knoppix, Ubuntu, and Xandros, use the update-rc.d command. In Fedora Core and SUSE, use the chkconfig command. I explain both commands in the following sections.

### Using the chkconfig command in Fedora Core and SUSE

The chkconfig program is a command-line utility in Fedora Core and SUSE for checking and updating the current setting of servers in Linux. Various combinations of servers are set up to start automatically at different run levels. Each *run level* represents a system configuration in which a selected set of processes runs. You're usually concerned about run levels 3 and 5 because run level 3 is for text mode login and run level 5 is for logging in through a graphical interface.

The chkconfig command is simple to use. For example, suppose that you want to automatically start the named server at run levels 3 and 5. All you have to do is log in as root and type the following command at the shell prompt:

chkconfig --level 35 named on

To see the status of the named server, type the following command:

chkconfig --list named

You see a line of output similar to the following:

named 0:off 1:off 2:off 3:on 4:off 5:on 6:off

The output shows you the status of the named server at run levels 0 through 6. As you can see, named is set to run at run levels 3 and 5.

If you want to turn named off, you can do so with this command:

chkconfig --level 35 named off

You can use chkconfig to see the status of all services, including the ones started through xinetd. For example, you can view the status of all services by typing the following command:

chkconfig --list | more

The output shows the status of each service for each of the run levels from 0 through 6. For each run level, the service is either on or off. At the very end of the listing, chkconfig displays a list of the services that xinetd controls. Each xinetd-based service is also marked on or off, depending on whether xinetd is configured to start the service.

### Using the update-rc.d command in Debian, Knoppix, MEPIS, Ubuntu, and Xandros

In Debian, Knoppix, MEPIS, Ubuntu, and Xandros, you can use the updaterc.d command to set up services that should start when the system boots at specific boot levels. The easiest way to set up is to use the defaults option in a command of this form:

```
update-rc.d service defaults
```
where *service* is the name of the script file in the /etc/init.d directory that starts and stops the service, among other things.

When you use the defaults option, update-rc.d sets up *symbolic links*  shortcuts, in other words — to start the service in run levels 2, 3, 4, and 5 and stop the service in run levels 0, 1, and 6. A sequence number controls the order in which each service is started. (Services with smaller sequence numbers start before those with larger sequence numbers, and the numbers typically range from 00 through 99.) If you do not specify a sequence number explicitly, update-rc.d uses a sequence number of 20 when you use the defaults option.

**Book VII Chapter 1** You can also start and stop a service at specific run levels as well as in a specific sequence. For example, to start a service at run levels 2 and 5 at a sequence number of 85 and stop it at run levels 0, 1, and 6 at a sequence of 90, use the following command:

```
update-rc.d service start 85 2 5 . stop 90 0 1 6 .
```
Remember that *service* must be the name of a script file in the /etc/ init.d directory.

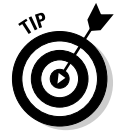

If you need to stop a service from starting at system startup, type **update-rc.d -f** *service* **remove** in a terminal window, where *service* is the name of the script file in /etc/init.d that starts or stops that service.

### Using a GUI service configuration utility

If you don't like typing commands, you may be able to use a GUI tool to configure the services. Fedora Core and SUSE include such tools to manage the services.

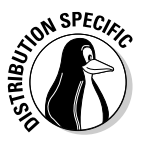

In Fedora Core, choose System➪Administration➪Server Settings➪Services from the GUI desktop and enter the root password when prompted. You can then turn services on or off from the Service Configuration window, as shown in Figure 1-2.

The Service Configuration utility shows the names of services in a scrolling list. Each line in the list shows the name of a service with a check box in front of the name. A check mark in the box indicates that the service is selected to start at boot time for the current run level. When the dialog box first appears, many services are already selected.

You can scroll up and down the list and click the check box to select or deselect a service. If you click the check box, the check mark alternately turns on and off. To find out more about a service, click the service name to display a brief description in the right side of the window. For example, Figure 1-2 shows the help text for the acpid service. Additionally, the utility also shows you whether the selected service is currently running.

After you select all the servers you want to start when the system boots, click the Save button on the toolbar to save the changes. Then choose File<sup>†</sup>⊙Quit to exit.

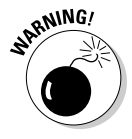

By default, the service configuration utility configures the selected services for the current run level. That means if you're selecting services from the graphical desktop, the system is in run level 5 and the services you configure are set to start at run level 5. If you want to set up the services for a different level, select that run level from the Edit Runlevel menu.

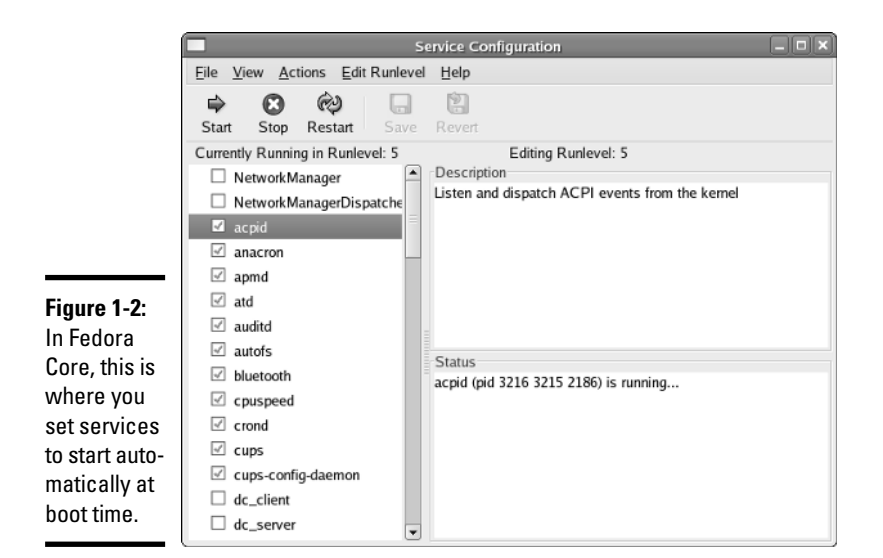

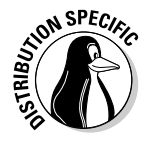

In SUSE, you can configure the services from YaST Control Center — Main Menu➪System➪Control Center (YaST). Click System in the left window and then click System Services (Runlevel). YaST opens the System Services (Runlevel) window (see Figure 1-3), where you can enable or disable services. To enable or disable services at specific run levels, click the Expert Mode button and edit the services in the new list that appears.

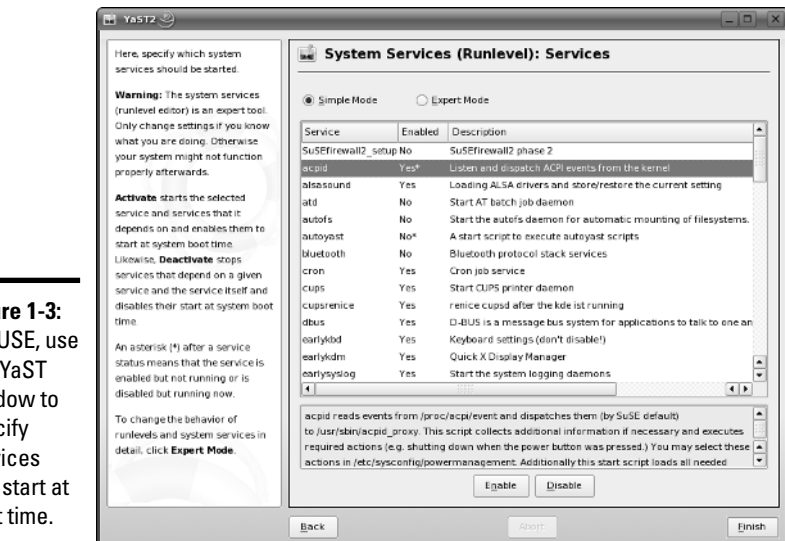

**Book VII Chapter 1**

**Figu** In SI this wind spec serv that boot

Table 1-1 shows a list of the services, along with a brief description of each one. The first column shows the name of the service, which is the same as the name of the program that has to run to provide the service. You may not see all these services listed when you run the GUI service configuration utility on your system because the exact list of services depends on what is installed on your Linux system.

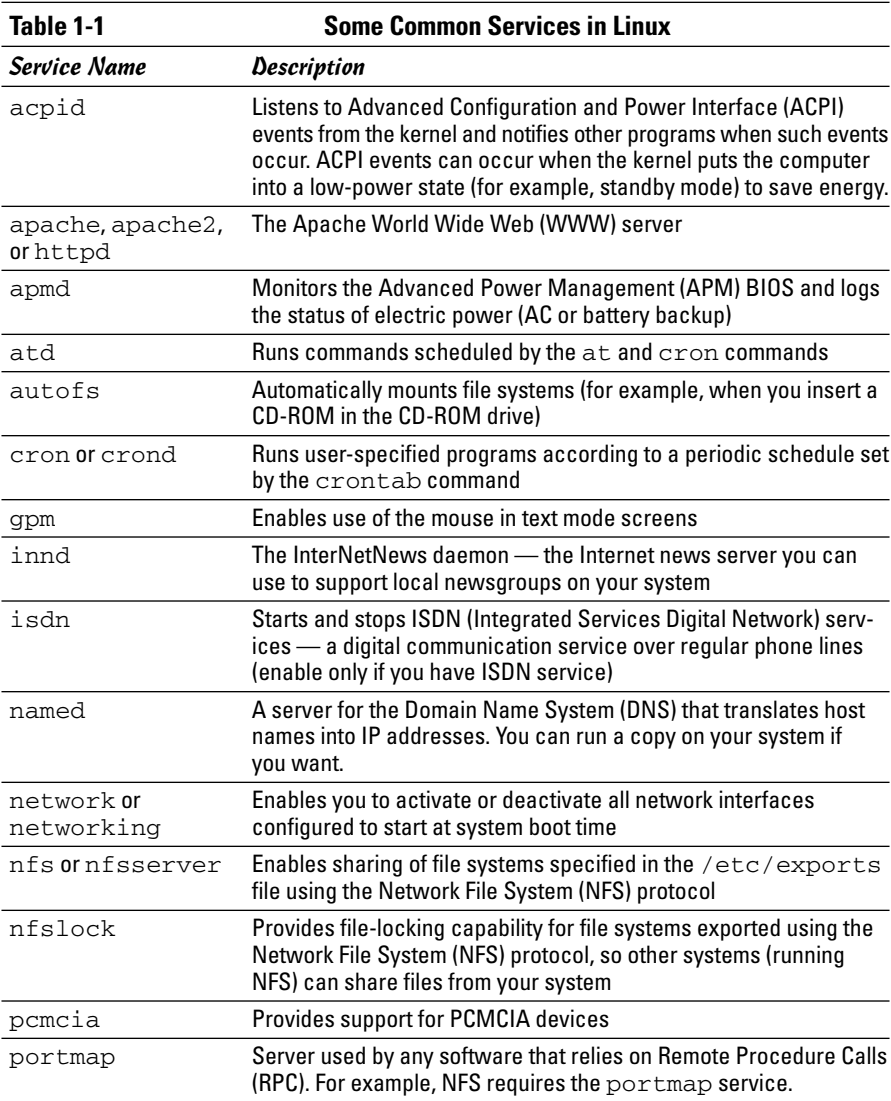

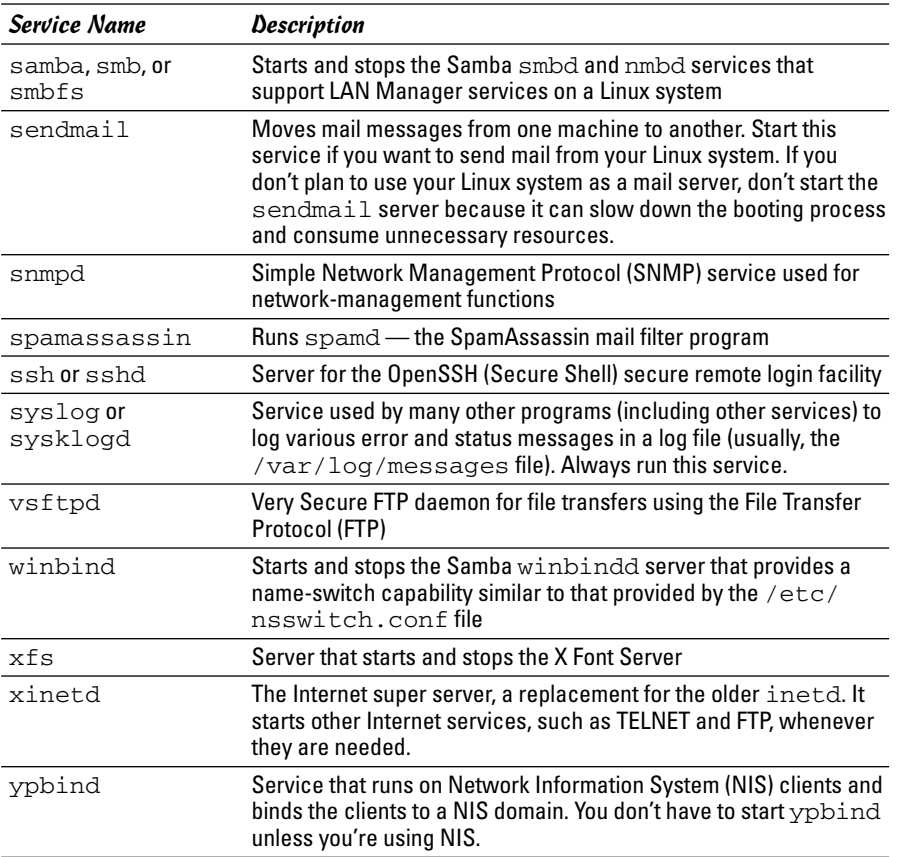

**Book VII Chapter 1**

**Managing Internet Services**

# Chapter 2: Running a Web Server

### In This Chapter

- **Understanding HTTP**
- **Installing the Apache Web server**
- **Configuring the Apache Web server**
- **Supporting virtual hosts with the Apache Web server**

 $\int$  he World Wide Web (*WWW* or the *Web*) has catapulted the Internet into the mainstream because Web browsers make browsing documents stored on various Internet hosts easy for users. Whether you run a small business or manage computer systems and networks for a large company, chances are good that you have to set up and maintain a Web server. Because it has built-in networking support, a Linux PC makes an affordable Web server. This chapter describes how to configure the Apache Web server on a Linux PC.

## Understanding HTTP

Web servers provide information using HTTP. Web servers are also known as *HTTP daemons* (because continuously running server processes are called daemons in UNIX), or *HTTPD* for short. The Web server program is usually named apache, apache2, or httpd, depending on your Linux distribution.

HTTP stands for *HyperText Transfer Protocol*. The *HyperText* part refers to the fact that Web pages include hypertext links. The *Transfer Protocol* part refers to the standard conventions for transferring a Web page across the network from one computer to another. Although you really don't have to understand HTTP to set up a Web server or use a Web browser, taking a look at its workings does help you understand how the Web works.

You can get a firsthand experience with HTTP by using the TELNET program to connect to the port where a Web server listens. On most systems, the Web server listens to port 80 and responds to any HTTP requests sent to that port. Therefore, you can use the TELNET program to connect to port 80 of a system (if it has a Web server) and try some HTTP commands.

## **Is HTTP an Internet standard?**

Despite its widespread use in the Web since 1990, HTTP was not an Internet standard until fairly recently. All Internet standards are first distributed as a Request for Comment (RFC). The first HTTP-related RFC was RFC 1945, "HyperText Transfer Protocol — HTTP/1.0" (T. Berners-Lee, R. Fielding, and H. Frystyk, May 1996). However, RFC 1945 is considered an informational document, not a standard.

RFC 2616, "HyperText Transfer Protocol — HTTP/1.1" (R. Fielding, J. Gettys, J. Mogul, H. Frystyk, L. Masinter, P. Leach, T. Berners-Lee, June 1999) is the Draft Internet standard for **HTTP** 

To read these RFCs, point your Web browser to either www.apps.ietf.org/rfc/or www. faqs.org/rfcs.

To find out more about HTTP/1.1 and other Web-related standards, use a Web browser to access www.w3.org/protocols.

To see an example of HTTP at work, follow these steps:

1. **Make sure that your Linux PC's connection to the Internet is up and running.**

If you use PPP, for example, make sure that you have established a connection. If you have a broadband cable or DSL connection, chances are your connection is always on.

2. **Type the following command. (I'm using a U.S. government Web site's URL to illustrate how the HTTP protocol works.)**

telnet www.gao.gov 80

3. **After you see the** Connected... **message, type the following HTTP command and press Enter twice:**

GET / HTTP/1.0

In response to this HTTP command, the Web server returns some useful information followed by the contents of the default HTML file (usually called index.html).

The following is what I get when I try the GET command on a U.S. government Web site. (In the following, I show where you have to type the GET command.)

```
Trying 161.203.16.2...
Connected to www.gao.gov.
Escape character is '^]'.
GET / HTTP/1.0 (type this line and then press Enter
   twice)
```

```
HTTP/1.1 200 OK
Date: Wed, 14 Dec 2005 22:53:26 GMT
Server: Apache
Connection: close
Content-Type: text/html; charset=ISO-8859-1
<html>
  <head>
  <title>The Government Accountability Office</title>
... (lines deleted) ...
  </head>
  <body>
... (lines deleted) ...
  </body>
</html>
Connection closed by foreign host.
```
When you try this example with TELNET, you see exactly what the Web server sends back to the Web browser. The first few lines are administrative information for the browser. The server returns this information:

 $\triangle$  A line that shows that the server uses HTTP protocol version 1.1 and a status code of 200 indicating success:

HTTP/1.1 200 OK

✦ The current date and time. A sample date and time string looks like this:

Date: Wed, 14 Dec 2005 22:53:26 GMT

- ✦ The name, version, and other details of the Web server software. Nowadays it's common practice to show only the generic name of the software (for example, Apache) and not provide any other details because someone might use the version information to attack specific vulnerabilities of that version.
- ✦ The type of document the Web server returns. For HTML documents, the content type is reported as follows:

CContent-Type: text/html; charset=ISO-8859-1

The document itself follows the administrative information. An HTML document has the following general layout:

```
<html>
 <head>
   <title>Document's title goes here</title>
 </head>
```
**Book VII Chapter 2**

```
<body optional attributes go here >
  ... The rest of the document goes here
  </body>
</html>
```
You can identify this layout by looking through the listing that shows what the Web server returns in response to the GET command. Because the example uses a telnet command to get the document, you see the HTML content as lines of text. If you were to access the same Web site (www.gao.gov) with a Web browser (such as Mozilla Firefox), you see the page in its graphical form, as shown in Figure 2-1.

The example of HTTP commands shows the result of the GET command. GET is the most common HTTP command; it causes the server to return a specified HTML document or image.

The other two HTTP commands are HEAD and POST. The HEAD command is almost like GET: It causes the server to return everything in the document except the body. The POST command sends information to the server; it's up to the server to decide how to act on the information.

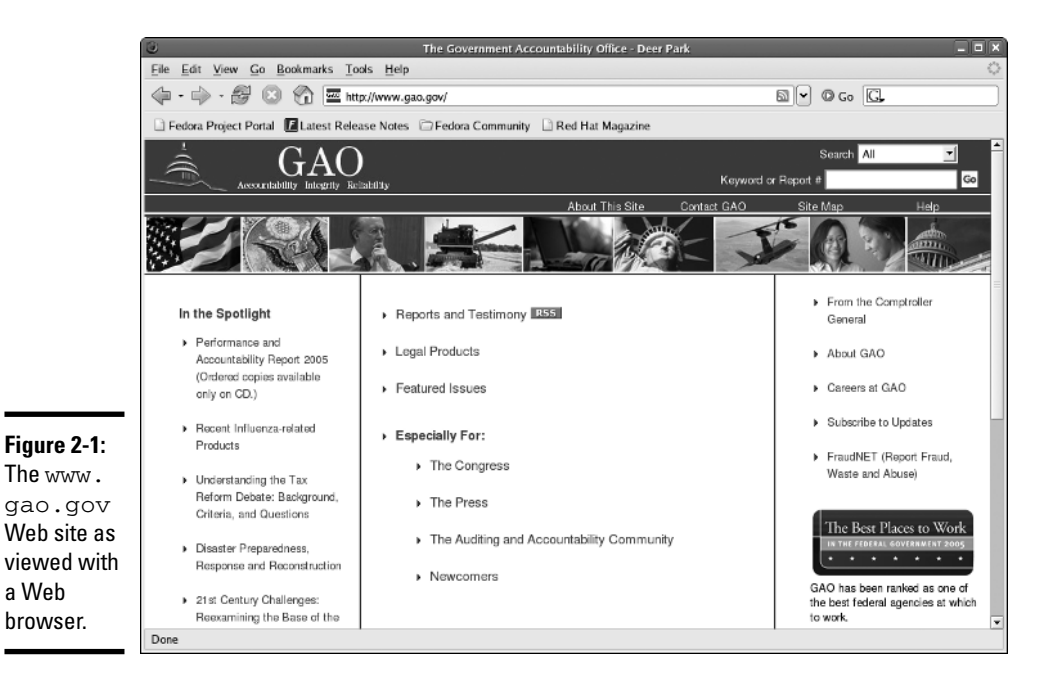
### Exploring the Apache Web Server

You probably already know how to use the Web, but you may not know how to set up a Web server so that you, too, can provide information to the world through Web pages. To become an information provider on the Web, you have to run a Web server on your Linux PC on the Internet. You also have to prepare the Web pages for your Web site — a task that may be more demanding than the Web server setup.

Among the available Web servers, the Apache Web server is the most popular, and it's available for all Linux distributions. The Apache Web server started out as an improved version of the NCSA HTTPD server, but soon grew into a separate development effort. Like NCSA HTTPD, the Apache server is developed and maintained by a team of collaborators. Apache is freely available over the Internet.

#### Installing the Apache Web server

Depending on the choices you made when you installed your Linux distribution, the Apache Web server may be installed in your system. If it's installed, it may already be running or you may have to start it. For example, the Apache Web server is installed in Knoppix and Xandros, but it's not turned on by default.

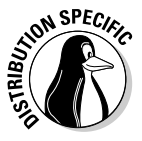

The Apache Web server package name varies among distributions — Fedora Core calls it httpd whereas Knoppix and Xandros call it apache. Debian and SUSE call the package apache2. To see if the Apache Web server is installed, type **dpkg -l apache\*** in Debian, Knoppix, MEPIS, and Xandros, and **sudo dpkg -l apache\*** in Ubuntu. If you see ii or pn in the first column of the output showing package names that begin with apache, then it's fully or partially installed. In Fedora Core, type **rpm -q httpd**. In SUSE, type **rpm -q apache2**.

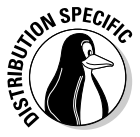

If the Web server is not installed, you can install it easily. The steps depend on your Linux distribution. In Debian and MEPIS, log in as root and type **aptget install apache2**, and in Ubuntu type **sudo apt-get install apache2**. In Fedora Core, mount the companion DVD and install the Apache Web server by typing the following commands:

cd /media/cdrom/Fedora/RPMS rpm -ivh httpd\*

# **Why is it called Apache?**

According to the information about the Apache Web server project on www.apache.org/ foundation/faq.html, the Apache group was formed in March 1995 by a number of people who provided patch files that had been written to fix bugs in NCSA HTTPD 1.3. The result after applying the patches to NCSA HTTPD was what they called a patchy server (that's how the name Apache came about). The Apache Group has now evolved into The Apache Software Foundation (ASF), a nonprofit corporation that was incorporated in Delaware, U.S., in June 1999. ASF has a number of other ongoing projects. You can read about these

projects at www.apache.org. In particular, visit http://httpd.apache.org for more information about the Apache Web server project.

According to the August 2005 Netcraft Web Server Survey at http://news.netcraft. com/archives/web\_server\_survey. html, the Apache Web server is the most popular Web server out there — 69.46 percent of the 70,392,567 sites reported using the Apache server. Microsoft Internet Information Services (IIS) is a distant second, with 20.43 percent of the sites.

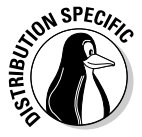

In SUSE, click Install and Remove Software from the Software category in YaST Control Center — Main Menu<br/> $\sim$ System<br/> $\sim$ Control Center (YaST) — and then use YaST's search capability to find apache. When you find the packages you want, select them and click Accept to install them.

That's it! After you have installed the Apache Web server, you can run it.

#### Starting the Apache Web server

Even if the Apache Web server is installed, it may not be set up to start at boot time. If you want to try it out, you have to start the server.

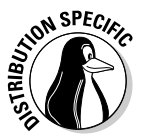

To start the Apache Web server, log in as root and type **/etc/init.d/apache2 start** in Debian, MEPIS, Ubuntu, and SUSE. In Fedora Core, type **service httpd start**. In Knoppix and Xandros, type **/etc/init.d/apache start**. If you want to start the Apache Web server automatically at boot time, type **update-rc.d apache2 defaults** in Debian, MEPIS, and Ubuntu. In Knoppix and Xandros, type **update-rc.d apache defaults**. In Fedora Core, type **chkconfig - -levels 35 httpd on**. In SUSE, type **chkconfig - -levels 35 apache2 on**.

To see whether the server is running, type **ps ax | grep** *processname* where *processname* is httpd in Fedora Core and SUSE and apache in Debian, Knoppix, and Xandros. If you see a number of Web server processes in the output, then everything is fine. Running several Web server processes — one parent and several child processes — is a common approach so that several HTTP requests can be handled efficiently by assigning each request to a Web server process.

If the output of ps ax doesn't show any Web server processes, errors may lurk in the Apache configuration file. If this is the case, you have to fix any problems in the configuration file and start the server again.

If the Web server is up and running, you can use the TELNET program to connect to port 80 and see if the server works. Begin by typing the following command in a terminal window:

```
telnet localhost 80
```
After you get the Connected message, type

HEAD / HTTP/1.0

Then press Enter twice. You get a response that looks similar to the following, but with different dates and numbers, of course:

```
HTTP/1.1 200 OK
Date: Sat, 17 Dec 2005 20:57:20 GMT
Server: Apache/2.0.54 (Fedora)
Last-Modified: Sat, 17 Dec 2005 20:57:05 GMT
ETag: "156946-25b-8f6d6a40"
Accept-Ranges: bytes
Content-Length: 603
Connection: close
Content-Type: text/html; charset=UTF-8
```

```
Connection closed by foreign host.
```
The response shows some information about the Web server and the default home page. You can also check out the Web server by using a Web browser, such as Firefox, running on your Linux system. Use the URL http://localhost/ and see what happens.

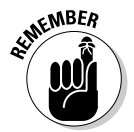

If you get an error message when you try the http://localhost/ URL in a Web browser, that means there is no index.html file (the default Web page) in the directory specified by the DocumentRoot configuration directive. To correct the problem, just create a simple HTML document named index. html in the appropriate directory (look in the HTTP server's configuration file for the directory name specified by DocumentRoot). I explain configuration directives such as DocumentRoot in the next section.

### Configuring the Apache Web Server

The Apache Web server program files and configuration files are stored in different locations in different distributions. The Apache Web server configuration file is named httpd.conf in Fedora Core, Knoppix, SUSE, and

Xandros, but in Debian, MEPIS, and Ubuntu it's named apache2.conf. The configuration file is a text file with directives that specify various aspects of the Web server.

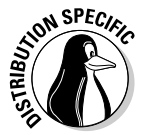

In Debian, MEPIS, SUSE, and Ubuntu, the configuration file is in the /etc/ apache2 directory. In Fedora Core, the httpd.conf file is in the /etc/httpd/conf directory. In Knoppix and Xandros, the file is in the /etc/apache directory.

The directory with the httpd.conf file also contains information about the Secure Sockets Layer (SSL) implementation needs. (The SSL implementation comes as part of the Apache Web server.)

#### Using Apache configuration tools

In some Linux distributions, you can use a GUI tool to configure the Apache Web server. In particular, Fedora Core and SUSE come with GUI tools for configuring the Apache Web server. I introduce you to these GUI tools in this section.

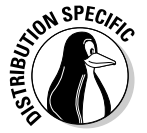

 $In$ 

In Fedora Core, log in as root and choose System<≻Administration Server Settings  $\triangle$ HTTP from the GUI desktop. The HTTP dialog box appears, as shown in Figure 2-2.

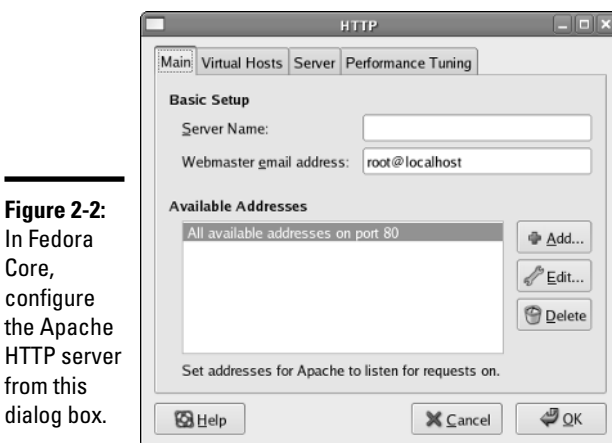

The Apache Configuration dialog box is organized into four tabs. You can set various options from each of these tabs:

✦ **Main:** From this tab, you can specify the IP addresses and port number where Apache expects requests for Web service. You can also set the e-mail address of the Webmaster.

✦ **Virtual Hosts:** Here you can set up virtual hosts. (I discuss the options for virtual hosts later in this chapter.) You can also edit the default settings that apply to all virtual hosts. Clicking the Edit Default Settings button on the Virtual Hosts tab brings up another dialog box (shown in Figure 2-3) from which you can set a number of different options.

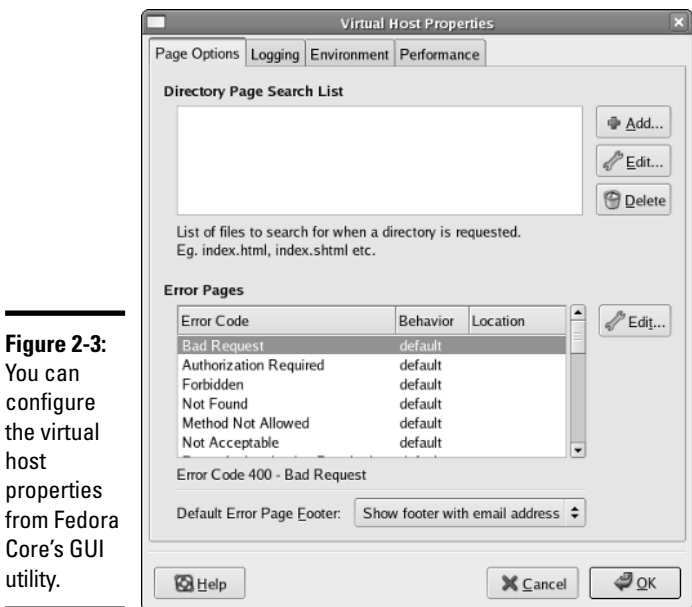

**Book VII Chapter 2**

- ✦ **Server:** This tab has settings for the server such as the user and group names under which the HTTP server runs and the locations of the file where the process ID is stored.
- ✦ **Performance Tuning:** On this tab, you can set some parameters that control overall performance. You can set the maximum number of connections allowed, the timeout period for connections, and the maximum number of requests per connection.

Initially the configuration window displays the default values from the configuration file /etc/httpd/conf/httpd.conf. After you make any changes, click the OK button. The configuration tool prompts you to ask whether you really want to save the changes and exit. If you do, click Yes and you are done.

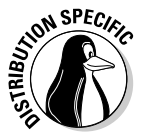

In SUSE, choose Main Menu➪System➪Control Center (YaST) to open the YaST Control Center. Click Network Services in the left side of the window and click HTTP Server in the right side. YaST opens the HTTP Server Wizard window, as shown in Figure 2-4, and guides you through a five-step process to configure the HTTP server. The steps are as follows:

- 1. Identify the network interface the server listens to.
- 2. Specify to be loaded the modules for specific scripting languages such as Perl, Python, PHP4, or Ruby.
- 3. Specify a number of configuration directives, such as location of documents and configuration files.
- 4. Configure any virtual hosts.
- 5. Start the HTTP server.

The nice thing about YaST is that it automatically installs anything else (such as Apache modules) needed to configure and run the HTTP server.

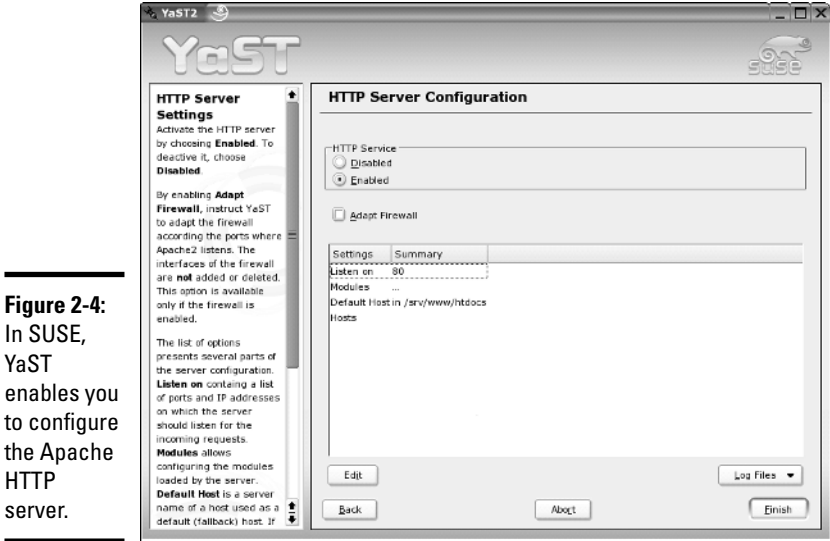

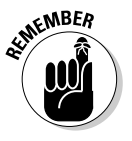

YaST

When you configure the Apache HTTP server by using a GUI configuration tool, all you're doing is changing options and attributes stored in the Apache Web server configuration file (/etc/apache2/apache2.conf in Debian, MEPIS, and Ubuntu; /etc/httpd/conf/httpd.conf in Fedora Core; /etc/apache/httpd.conf in Knoppix and Xandros; and in SUSE, /etc/ apache2/httpd.conf and all the .conf files in the /etc/apache2 directory). You can just as easily make the changes by editing the configuration file, which is a plain text file. In the next sections, I introduce you to some common configuration directives in the Apache configuration file.

#### Syntax of the Apache configuration files

The Apache server's operation is controlled by the httpd.conf (or apache2.conf in Debian and Ubuntu) file located in a directory that depends on your distribution. The configuration file controls how the server runs, what documents it serves, and who can access these documents.

In the next few sections, I summarize key information about the Apache Web server configuration file. Typically, you don't have to change anything in the configuration files to run the Apache Web server. However, knowing the format of the configuration files and the meaning of the various keywords used in them is useful.

As you study the Apache Web server configuration files, keep these syntax rules in mind:

- $\triangle$  Each configuration file is a text file that you can edit with your favorite text editor and view with the more command.
- $\triangleleft$  All comment lines begin with a #.
- ✦ Each line can have only one directive.
- ✦ Extra spaces and blank lines are ignored.
- $\triangle$  Typically, the main configuration file incorporates many other configuration files by using the Include directive.
- ✦ All entries, except pathnames and URLs, are case insensitive.

#### The Apache Web server configuration file

The httpd.conf file (or apache2.conf in Debian) is the main HTTP-daemon configuration file — it includes directives that control how the Apache Web server runs. Often, the configuration file incorporates several other configuration files by referencing them with a directive called Include.

The configuration file specifies the port number the server uses, the name of the Web site, and the e-mail address to which mail is sent in case of any problems with the server. In addition, the configuration file specifies where the Web pages are located and who can access what directories.

In the following sections, I present the Apache directives grouped in three separate categories: general HTTPD directives, resource-configuration directives, and access-control directives. Finally, I explain how virtual hosts can be set up in Apache Web server so a single Web server can handle Web requests sent to several IP addresses or host names.

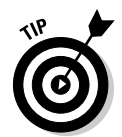

To browse the Apache HTTPD documentation online, visit http://httpd. apache.org/docs/2.0/. Specifically, you can look up information on configuration directives at http://httpd.apache.org/docs-2.0/mod/ directives.html.

#### General HTTPD directives

Here are some interesting items from the Apache Web server configuration file:

- ✦ ServerAdmin is the e-mail address that the Web server provides to clients in case any errors occur. The default value for ServerAdmin is root@localhost. Set this address to a valid e-mail address that anyone on the Internet can use to report any errors that your Web site may contain.
- ✦ Include loads more configuration directives from a specified file. For example, in Fedora Core, the default /etc/httpd/conf/httpd.conf file loads all the configuration files from the /etc/httpd/conf.d directory by using the following Include directive:

Include conf.d/\*.conf

This command means that you can load another set of configurations by simply adding a file to the /etc/httpd/conf.d directory. In fact, that's the directory where you find the configuration files for various Apache HTTPD modules, such as Perl, PHP, and SSL. In Fedora Core, study the configuration file in the /etc/httpd/conf.d directory to find out more about the total set of directives that affect the Apache Web server's behavior.

Many more directives control the way that the Apache Web server works. The following list summarizes some of the directives you can use in the httpd.conf file. You can leave most of these directives in their default settings, but knowing about them if you're maintaining a Web server is important.

- ✦ Listen *IP-Address:Port*: Forces the Web server to listen to a specific IP address and port number. By default, the Web server responds to all IP addresses associated with the host.
- ✦ User *name [ #id]*: Specifies the username (or ID) the HTTP daemon uses. You can leave this directive at the default setting (apache). If you specify a user ID, use a hash (#) prefix for the numeric ID.
- ✦ Group *name [ #id]*: Specifies the group name (or ID) of the HTTP daemon when running in standalone mode. The default group name is apache.
- ✦ ServerRoot *pathname*: Specifies the directory where the Web server's configuration and log files are expected to reside. In Debian, MEPIS, SUSE and Ubuntu, ServerRoot is /etc/apache2. In Fedora Core, ServerRoot is set to /etc/httpd. In Knoppix and Xandros, Server Root is /etc/apache.
- ✦ ServerName *www.company.com*:80: Sets the server's host name to *www.company.com* and the port number to 80. ServerName is used only when redirecting a Web page to another.
- ✦ ServerTokens Major|Minor|Min|Prod|OS|Full: Controls how much information is sent back to the client in the Server field of the header. Set the directive to Prod for a Server response that simply identifies the product name (in this case, Apache).
- ✦ StartServers *num*: Sets the number of child processes that start as soon as the Apache Web server runs. The default value is 8.
- ✦ MaxSpareServers *num*: Sets the desired maximum number of idle child-server processes. (A child process is considered idle if it's not handling an HTTP request.) The default value is 20.
- ✦ MinSpareServers *num*: Sets the desired minimum number of idle child server processes. (A child process is considered idle if it's not handling an HTTP request.) A new spare process is created every second if the number falls below this threshold. The default value is 5.
- ✦ Timeout *numsec*: Sets the number of seconds that the server waits for a client to send a query after the client establishes connection. The default Timeout is 300 seconds (five minutes).
- ✦ ErrorLog *filename*: Sets the file where httpd logs the errors it encounters. If the filename does not begin with a slash  $(7)$ , the name is taken to be relative to ServerRoot. The default ErrorLog is /var/ log/httpd/error\_log in Fedora Core and /var/log/apache2/ error\_log in SUSE. In Debian, MEPIS, and Ubuntu, the error log is in /var/log/apache2/error.log. In Knoppix and Xandros, the error log is in /var/log/apache/error.log. Typical error log entries include events, such as server restarts, and any warning messages.
- ✦ TransferLog *filename*: Sets the file where httpd records all client accesses (including failed accesses).
- ✦ LogFormat *formatstring formatname*: Specifies the format of logfile entries for the TransferLog. The CustomLog directive also uses this format to produce logs in a specific format.
- ✦ CustomLog *filename formatname*: Sets the name of the custom log file where httpd records all client accesses (including failed accesses) in a format specified by *formatname* (which you define using a LogFormat directive).
- ✦ PidFile *filename*: Sets the file where httpd stores its process ID.

- ✦ MaxClients *num*: Sets the limit on the number of clients that can simultaneously connect to the server. The default value is 150. The value of MaxClients cannot be more than 256.
- ✦ LoadModule *module* modules/modfile.so: Loads a module that was built as a Dynamic Shared Object (DSO). You have to specify the module name and the module's object file. Because the order in which modules load is important, leave these directives as they appear in the default configuration file. *Note:* The mod\_ssl module provides support for encryption using the Secure Sockets Layer (SSL) protocol.

#### Resource configuration directives

The resource configuration directives specify the location of the Web pages, as well as how to specify the data types of various files. To get started, you can leave the directives at their default settings. These are some of the resource configuration directives for the Apache Web server:

- ✦ DocumentRoot *pathname*: Specifies the directory where the HTTP server finds the Web pages. In Debian, the default DocumentRoot is /var/www/apache2-default. In Fedora Core, DocumentRoot is /var/www/html. In SUSE, DocumentRoot is /srv/www/htdocs. In Knoppix and Xandros, DocumentRoot is /var/www. If you place your HTML documents in another directory, set DocumentRoot to that directory.
- ✦ UserDir *dirname*: Specifies the subdirectory below a user's home directory where the HTTP server looks for Web pages when a username appears in the URL (in an URL such as http://www.xyz.net/~naba, for example, which includes a username with a tilde prefix). By default, the UserDir feature is turned off by setting *dirname* to disable. If you want it enabled, you can set it to public\_html, which means that a user's Web pages are in the public\_html subdirectory of that user's home directory. UserDir is disabled by default because it can open up the file system to the world. Apache documentation recommends adding the following line to the httpd.conf file:

```
UserDir disabled root
```
✦ DirectoryIndex *filename1 filename2* ...: Indicates the server return default file or files when the client does not specify a document. The default DirectoryIndex is index.html. If the Apache Web server does not find this file, it returns an index (basically, a nice-looking listing of the files) of that directory, provided indexing is allowed for that directory.

- ✦ AccessFileName *filename*: Specifies the name of the file that may appear in each directory that contains documents and that indicates who has permission to access the contents of that directory. The default AccessFileName is .htaccess. The syntax of this file is the same as that of Apache access-control directives, which I discuss in the next section.
- ✦ AddType *type/subtype extension*: Associates a file extension with a MIME data type (of the form *type/subtype*, such as text/plain or image/gif). Thus, to have the server treat files with the .1st extension as plain-text files, specify the following:

AddType text/plain .lst

The default MIME types and extensions are listed in the  $/etc/mime$ . types file.

✦ AddEncoding *type extension*: Associates an encoding type with a file extension. To have the server mark files ending with .gz or .tgz as encoded with the x-gzip encoding method (the standard name for the GZIP encoding), specify the following:

AddEncoding x-gzip gz tgz

- ✦ DefaultType *type/subtype*: Specifies the MIME type that the server uses if it cannot determine the type from the file extension. If you don't specify DefaultType, the Apache Web server assumes the MIME type to be text/html. In the default httpd.conf file, DefaultType is specified as text/plain.
- ✦ Redirect *requested-file actual-URL*: Specifies that any requests for *requested-file* be redirected to *actual-URL*.
- ✦ Alias *requested-dir actual-dir*: Specifies that the server use *actual-dir* to locate files in the *requested-dir* directory. (In other words, *requested-dir* is an alias for *actual-dir.*) To have requests for the /icons directory go to /usr/share/apache2/icons/, specify the following:

```
Alias /icons/ "/usr/share/apache2/icons/"
```
✦ ScriptAlias *requested-dir actual-dir*: Specifies the real name of the directory where scripts for the Common Gateway Interface (CGI) are located. For example, if the configuration file contains this directive

```
ScriptAlias /cgi-bin/ "/srv/www/cgi-bin/"
```
this means that when a Web browser requests a script, such as  $\sqrt{c}$ gibin/test-cgi, the HTTP server runs the script /srv/www/cgi-bin/ test-cgi.

✦ DefaultIcon *iconfile*: Specifies the location of the default icon that the server uses for files that have no icon information.

- ✦ ReadmeName *filename*: Specifies the name of a README file whose contents are added to the end of an automatically generated directory listing. The default ReadmeName is README.
- ✦ HeaderName *filename*: Specifies the name of a header file whose contents are prepended to an automatically generated directory listing. The default HeaderName is HEADER.
- ✦ AddDescription *"file description" filename*: Specifies that the *file description* string display next to the specified filename in the directory listing. You can use a wildcard, such as \*.html, as the filename. For example, the following directive describes files ending with .tgz as GZIP compressed tar archives:

AddDescription "GZIP compressed tar archive" .tgz

✦ AddIcon *iconfile extension1* extension2 ...: Associates an icon with one or more file extensions. The following directive associates the icon file /icons/text.gif with the file extension .txt:

AddIcon /icons/text.gif .txt

✦ AddIconByType *iconfile MIME-types*: Associates an icon with a group of file types specified as a wildcard form of MIME types (such as text/\* or image/\*). To associate an icon file of /icons/text.gif with all text types, specify the following:

AddIconByType (TXT,/icons/text.gif) text/\*

This directive also tells the server to use TXT in place of the icon for clients that cannot accept images. (Browsers tell the server what types of data they can accept.)

- ✦ AddIconByEncoding *iconfile encoding1 encoding2* ...: Specifies an icon to display for one or more encoding types (such as x-compress or x-gzip).
- ✦ IndexIgnore *filename1 filename2* ...: Instructs the server to ignore the specified filenames (they typically contain wildcards) when preparing a directory listing. To leave out README, HEADER, and all files with names that begin with a period  $(.)$ , a trailing tilde  $(\sim)$ , or a trailing hash mark (#), specify the following:

```
IndexIgnore .??* *~ *# HEADER* README* RCS CVS *,v *,t
```
- ✦ IndexOptions *option1 option2* ...: Indicates the options you want in the directory listing prepared by the server. Options can include one or more of the following:
	- FancyIndexing turns on the fancy directory listing that includes filenames and icons representing the files' types, sizes, and lastmodified dates.
- IconHeight=*N* specifies that icons are *N* pixels tall.
- IconWidth=*N* specifies that icons are *N* pixels wide.
- NameWidth=*N* makes the filename column *N* characters wide.
- IconsAreLinks makes the icons act like links.
- ScanHTMLTitles shows a description of HTML files.
- SuppressHTMLPreamble does not add a standard HTML preamble to the header file (specified by the HeaderName directive).
- SuppressLastModified stops display of the last date of modification.
- SuppressSize stops display of the file size.
- SuppressDescription stops display of any file description.
- SuppressColumnSorting stops the column headings from being links that enable sorting the columns.
- ✦ ErrorDocument *errortype filename*: Specifies a file that the server sends when an error of a specific type occurs. You can also provide a text message for an error. Here are some examples:

```
ErrorDocument 403 "Sorry, you cannot access this
   directory"
ErrorDocument 403 /error/noindex.html
ErrorDocument 404 /cgi-bin/bad_link.pl
ErrorDocument 401 /new_subscriber.html
```
If you don't have the ErrorDocument directive, the server sends a built-in error message. The *errortype* can be one of the following HTTP/1.1 error conditions. (See RFC 2616 at www.ietf.org/rfc/ rfc2616.txt or www.faqs.org/rfcs/rfc2616.html for more information.)

- 400: Bad Request
- 401: Unauthorized
- 402: Payment Required
- 403: Forbidden
- 404: Not Found
- 405: Method Not Allowed
- 406: Not Acceptable
- 407: Proxy Authentication Required
- 408: Request Timeout

- 409: Conflict
- 410: Gone
- 411: Length Required
- 412: Precondition Failed
- 413: Request Entity Too Large
- 414: Request-URI Too Long
- 415: Unsupported Media Type
- 416: Requested Range Not Satisfiable
- 417: Expectation Failed
- 500: Internal Server Error
- 501: Not Implemented
- 502: Bad Gateway
- 503: Service Unavailable
- 504: Gateway Timeout
- 505: HTTP Version Not Supported
- ✦ TypesConfig *filename*: Specifies the file that contains the mapping of file extensions to MIME data types. (*MIME* stands for Multipurpose Internet Mail Extensions, a way to package attachments in a single message file.) The server reports these MIME types to clients. If you don't specify a TypesConfig directive, httpd assumes that the Types Config file is /etc/mime.types. The following are a few selected lines from the default /etc/mime.types file:

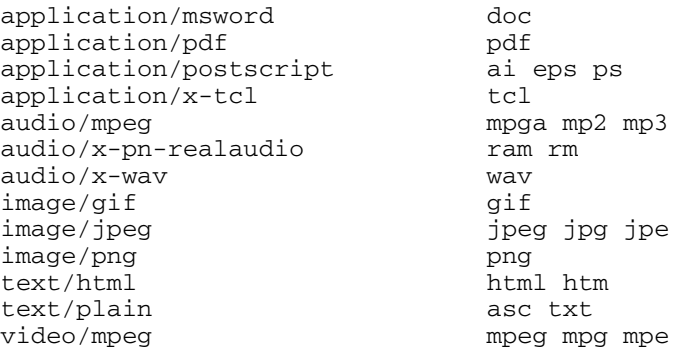

Each line shows the MIME type (such as text/html), followed by the file extensions for that type (html or htm).

#### Access-control directives

Access-control directives enable you to control who can access different directories in the system. These are the global access-configuration directives. You can also have another access-configuration file that uses a name specified by the AccessFileName directive in every directory from which the Apache Web server can serve documents. (That *per-directory* accessconfiguration file is named .htaccess by default.)

Stripped of most of its comment lines, the access-control directive has this format:

```
# First, we configure the "default" to be a
# very restrictive set of permissions.
<Directory />
    Options FollowSymLinks
    AllowOverride None
</Directory>
# The following directory name should
# match DocumentRoot in httpd.conf
<Directory /srv/www/html>
    Options Indexes FollowSymLinks
    AllowOverride None
    order allow,deny
    allow from all
</Directory>
# The directory name should match the
# location of the cgi-bin directory
<Directory "/srv/www/cgi-bin">
    AllowOverride None
    Options None
   Order allow,deny
    Allow from all 
</Directory>
```
Access-control directives use a different syntax from the other Apache directives. The syntax is like that of HTML. Various access-control directives are enclosed within pairs of tags, such as <Directory> ... </Directory>.

The following list describes some of the access-control directives. In particular, notice the AuthUserFile directive; you can have password-based access control for specific directories.

- ✦ Options *opt1 opt2* ...: Specifies the access-control options for the directory section in which this directive appears. The options can be one or more of the following:
	- None disables all access-control features.
	- All turns on all features for the directory.

- FollowSymLinks enables the server to follow symbolic links (shortcuts, in other words).
- SymLinksIfOwnerMatch follows symbolic links, only if the same user of the directory owns the linked directory.
- ExecCGI enables execution of CGI scripts in the directory.
- Includes enables server-side include files in this directory. (The term *server-side include* refers to directives, placed in an HTML file, that the Web server processes before returning the results to the Web browser.)
- Indexes enables clients to request indexes (directory listings) for the directory.
- IncludesNOEXEC disables the #exec command in server-side includes.
- ✦ AllowOverride *directive1 directive2* ...: Specifies which access-control directives can be overridden on a per-directory basis. The directive list can contain one or more of the following:
	- None stops any directive from being overridden.
	- All enables overriding of any directive on a per-directory basis.
	- Options enables the use of the Options directive in the directorylevel file.
	- FileInfo enables the use of directives controlling document type, such as AddType and AddEncoding.
	- AuthConfig enables the use of authorization directives, such as AuthName, AuthType, AuthUserFile, and AuthGroupFile.
	- Limit enables the use of Limit directives (allow, deny, and order) in a directory's access-configuration file.
- ✦ AuthName *name*: Specifies the authorization name for a directory.
- ✦ AuthType *type*: Specifies the type of authorization to be used. The only supported authorization type is Basic.
- ✦ AuthUserFile *filename*: Specifies the file in which usernames and passwords are stored for authorization. For example, the following directive sets the authorization file to /etc/httpd/conf/passwd:

AuthUserFile /etc/httpd/conf/passwd

You have to create the authorization file with the /usr/bin/htpasswd support program. To create the authorization file and add the password for a user named jdoe, specify the following:

```
/usr/bin/htpasswd -c /etc/httpd/conf/passwd jdoe
```
When prompted for the password, enter the password and confirm it by typing it again.

- ✦ AuthGroupFile *filename*: Specifies the file to consult for a list of user groups for authentication.
- ✦ order *ord*: Specifies the order in which two other directives allow and deny — are evaluated. The order is one of the following:
	- deny,allow causes the Web server to evaluate the deny directive before allow.
	- allow, deny causes the Web server to evaluate the allow directive before deny.
	- mutual-failure enables only hosts in the allow list.
- ✦ deny from *host1 host2*...: Specifies the hosts denied access.
- ✦ allow from *host1 host2*...: Specifies the hosts allowed access. To enable all hosts in a specific domain to access the Web documents in a directory, specify the following:

```
order deny,allow
allow from .nws.noaa.gov
```
- ✦ require *entity en1 en2*...: This directive specifies which users can access a directory. entity is one of the following:
	- user enables a list of named users only.
	- group enables a list of named groups only.
	- valid-user enables all users listed in the AuthUserFile access to the directory (provided they enter the correct password).

#### Virtual host setup

A useful feature of the Apache HTTP server is that it can handle virtual Web servers. *Virtual hosting* simply means that a single Web server can respond to many different IP addresses and serve Web pages from different directories, depending on the IP address. That means you can set up a single Web server to respond to both www.big.org and www.tiny.com and serve a unique home page for each host name. A server with this capability is known as a *multi-homed* Web server, a *virtual* Web server, or a server with *virtual host support.*

As you might guess, Internet Service Providers (ISPs) use the virtual host feature of Apache Web server to offer virtual Web sites to their customers. You need the following to support virtual hosts:

✦ The Web server must be able to respond to multiple IP addresses (each with a unique domain name) and must enable you to specify document directories, log files, and other configuration items for each IP address.

- ✦ The host system must be able to associate multiple IP addresses with a single physical network interface. Linux can do so.
- $\triangle$  Each domain name associated with the IP address must be a unique, registered domain name with proper DNS entries.

For the latest information on how to set up virtual hosts in an Apache HTTP server, consult the following URL:

http://httpd.apache.org/docs-2.0/vhosts

The Apache HTTP server can respond to different host names with different home pages. You have two options when supporting virtual hosts:

- ✦ **Run multiple copies of the** httpd **program, one for each IP address:** In this case, you create a separate copy of the httpd.conf configuration file for each host and use the Listen directive to make the server respond to a specific IP address.
- ✦ **Run a single copy of the** httpd **program with a single** httpd.conf **file:** In the configuration file, set Listen to a port number only (so the server responds to any IP address associated with the host) and use the VirtualHost directive to configure the server for each virtual host.

Run multiple HTTP daemons only if you don't expect heavy traffic on your system; the system may not be able to respond well because of the overhead associated with running multiple daemons. However, you may need multiple HTTP daemons if each virtual host has a unique configuration need for the following directives:

- ✦ UserId and GroupId (the user and group ID for the HTTP daemon)
- ✦ ServerRoot (the root directory of the server)
- $\rightarrow$  TypesConfig (the MIME type configuration file)

For a site with heavy traffic, configure the Web server so that a single HTTP daemon can serve multiple virtual hosts. Of course, this recommendation implies that there is only one configuration file. In that configuration file, use the VirtualHost directive to configure each virtual host.

Most ISPs use the VirtualHost capability of Apache HTTP server to provide virtual Web sites to their customers. Unless you pay for a dedicated Web host, you typically get a virtual site where you have your own domain name but share the server and the actual host with many other customers.

The syntax of the VirtualHost directive is as follows:

```
<VirtualHost hostaddr> 
    ... directives that apply to this host
```

```
... 
</VirtualHost>
```
With this syntax, you use <VirtualHost> and </VirtualHost> to enclose a group of directives that applies only to the particular virtual host identified by the *hostaddr* parameter. The *hostaddr* can be an IP address or the fully qualified domain name of the virtual host.

You can place almost any Apache directive within the <VirtualHost> block. At a minimum, Webmasters include the following directives in the <VirtualHost> block:

- ✦ DocumentRoot, which specifies where this virtual host's documents reside
- $\triangleq$  Servername, which identifies the server to the outside world (this name is a registered domain name that DNS supports)
- ✦ ServerAdmin, the e-mail address of this virtual host's Webmaster
- ✦ Redirect, which specifies any URLs to be redirected to other URLs
- ✦ ErrorLog, which specifies the file where errors related to this virtual host are to be logged
- $\triangle$  CustomLog, which specifies the file where accesses to this virtual host are logged

When the server receives a request for a document in a particular virtual host's DocumentRoot directory, it uses the configuration parameters within that server's <VirtualHost> block to handle that request.

Here is a typical example of a <VirtualHost> directive that sets up the virtual host www.lnbsoft.com:

```
<VirtualHost www.lnbsoft.com>
   DocumentRoot /home/naba/httpd/htdocs
   ServerName www.lnbsoft.com
   ServerAdmin webmaster@lnbsoft.com
   ScriptAlias /cgi-bin/ /home/naba/httpd/cgi-bin/
   ErrorLog /home/naba/httpd/logs/error_log
   CustomLog /home/naba/httpd/logs/access_log common
</VirtualHost>
```
Here the name common in the CustomLog directive refers to the name of a format defined earlier in the httpd.conf file by the LogFormat directive, as follows:

LogFormat "%h %l %u %t \"%r\" %>s %b" common

This format string for the log produces lines in the log file that look like this:

dial236.dc.psn.net - -  $[13/Dec/2005:18:09:00 -0500]$  "GET / HTTP/1.0" 200 1243

The format string contains two letter tokens that start with a percent sign (%). The meaning of these tokens is shown in Table 2-1.

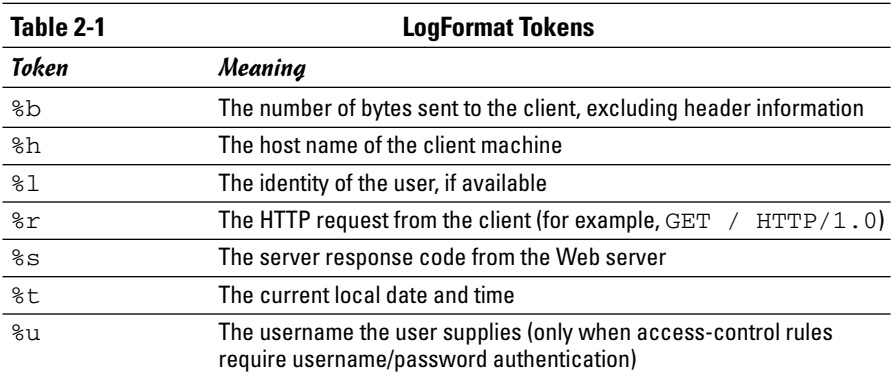

# Chapter 3: Setting Up the FTP Server

#### In This Chapter

**Installing the FTP server**

**Configuring the FTP server**

*File Transfer Protocol* (FTP) is a popular Internet service for transferring files from one system to another. *Anonymous FTP* is another popular Internet service for distributing files. The neat thing about anonymous FTP is that if a remote system supports anonymous FTP, anyone can use FTP with the anonymous user ID and can download files from that system. Although anonymous FTP is useful for distributing data, it poses a security risk if it's not set up properly.

Linux distributions typically come with several FTP clients and the Very Secure FTP daemon (vsftpd), written by Chris Evans. The FTP server typically includes the files you need to support anonymous FTP. In this chapter, I show you how to configure the vsftpd FTP server through text configuration files and how to control access to the FTP server.

### Installing the FTP Server

Depending on the choices you made during Linux installation, the FTP server vsftpd and its configuration files may already be installed on your system. If vsftpd is not installed, you can easily install it.

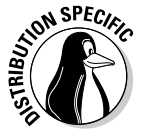

In Debian and Xandros, type **dpkg -l \*ftp\*** to see if the FTP server is installed. In Fedora Core and SUSE, type **rpm -qa | grep vsftp** and see if the vsftpd package is installed.

In Debian and MEPIS, type **apt-get install vsftpd** to install the FTP server. In Ubuntu, type **sudo apt-get install vsftpd**. In Fedora Core, log in as root, mount the DVD, and type **cd /media/cdrom/Fedora/RPMS** followed by **rpm -ivh vsftpd**\*. In SUSE, click Software Management in the YaST Control Center's Software category. Then use YaST's search capability to find vsftpd and install it. In Xandros, first run Xandros Networks, choose Edit➪Set Application Sources, and click the Debian Unsupported Site link as a source; then you can use the **apt-get install vsftpd** command to install the Very Secure FTP server.

# Configuring the FTP Server

The Very Secure FTP daemon (vsftpd) uses a number of configuration files in the /etc directory (and in the /etc/vsftpd directory in Fedora Core). By default, the vsftpd server is disabled — and if you want to use the FTP server, first you have to enable it. In this section, I show you how.

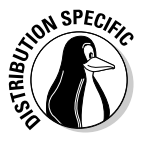

The vsftpd server can be configured to run in standalone mode or under the control of the xinetd server. In Debian and Fedora Core, vsftpd is set to run as a standalone. In SUSE, vsftpd runs under the control of xinetd. In Debian and Fedora Core, you can start vsftpd by typing **/etc/init.d/ vsftpd start**. In SUSE, edit the file /etc/xinetd.d/vsftpd — making sure that it does not have a disable = yes line — then type **/etc/init.d/xinetd restart** to restart xinetd.

To start the vsftpd when the system boots, type **update-rc.d vsftpd defaults** in Debian. In Fedora Core, enable vsftpd for automatic start by typing **chkconfig --level 35 vsftpd on**.

After you start the vsftpd server, the default settings are good enough for the server to be useful. That's because other FTP clients can now connect and request files from your FTP server. However, you need to know about the configuration files in case you have to customize them some other time.

### vsftpd configuration files

The vsftpd server consults the vsftpd.conf file (located in /etc in Debian, SUSE, and Xandros and in the /etc/vsftpd directory in Fedora Core — remember that you must first install vsftpd in Xandros). That configuration file may refer to other files in the  $/etc$  directory. The  $vsftpd$ . conf file controls many aspects of the FTP server, such as whether it runs in standalone mode, who can download files, and whether to allow anonymous FTP. The key configuration files for  $vsffpd$  are the following:

- ✦ /etc/vsftpd.conf or /etc/vsftpd/vsftpd.conf controls how the vsftpd server works (for example, whether it allows anonymous logins, allows file uploads, and so on).
- $\triangle$  /etc/vsftpd.ftpusers, if it exists, lists names of users who cannot access the FTP server.
- ✦ /etc/vsftpd.user\_list, if it exists, lists names of users who are denied access (not even prompted for password). However, if the userlist deny option is set to NO in /etc/vsftpd/vsftpd. conf, these users are allowed to access the FTP server.

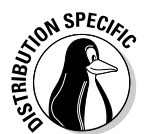

In Debian, SUSE, and Xandros, vsftpd uses a single configuration file — /etc/vsftpd.conf. In Fedora Core, the default installation of vsftpd uses the /etc/vsftpd/vsftpd.conf file.

You can usually leave most of the vsftpd configuration files with their default settings. However, just in case you have to change something to make vsftpd suit your needs, I explain the configuration files briefly in the next few sections.

### The vsftpd.conf file

To find out what you can have in the vsftpd.conf file and how these lines affect the vsftpd server's operation, start by looking at the vsftpd.conf file that's installed by default. The comments in this file tell you what each option does.

By default,  $vsffpd$  allows almost nothing. By editing the options in vsftpd.conf, you can loosen the restrictions so that users can use FTP. You can decide how loose the settings are.

Here are some of the options that you can set in the vsftpd.conf file:

- ✦ anon\_mkdir\_write\_enable=YES enables anonymous FTP users to create new directories. This option is risky because a malicious user may use up all of your hard drive space by creating too many directories. Therefore, you may want to set this option to NO, even if you allow anonymous users to upload files.
- anon upload enable=YES means anonymous FTP users can upload files. This option takes effect only if write\_enable is already set to YES and the directory has write permissions for everyone. *Remember:* Allowing anonymous users to write on your system can be very risky because the users could fill up the disk or use your disk for their personal storage.
- ✦ anonymous\_enable=YES enables *anonymous FTP.* (Users can log in with the username anonymous and provide their e-mail address as a password.) Comment out this line if you don't want anonymous FTP.
- ✦ ascii\_download\_enable=YES enables file downloads in ASCII mode. Unfortunately, a malicious remote user can issue the SIZE command with the name of a huge file and essentially cause the FTP server to waste huge amounts of resources opening that file and determining its size. This technique is used in a Denial of Service attack. (For more information about Denial of Service [DoS] attacks, see Chapter 1 of Book VI.)
- ascii upload enable=YES enables file uploads in ASCII mode (for text files).

- ✦ async\_abor\_enable=YES causes vsftpd to recognize ABOR (abort) requests that arrive at any time. You may have to enable it to allow older FTP clients to work with vsftpd.
- ✦ banned\_email\_file=/etc/vsftpd.banned\_emails specifies the file with the list of banned e-mail addresses (used only if deny\_email\_ enable is set to YES).
- ✦ chown\_uploads=YES causes uploaded anonymous files to be owned by a different user specified by the chown\_username option. Don't enable this option unless absolutely necessary — and don't specify root as the chown\_username. (That's a disaster just waiting to happen.) You may need to enable this if a process running under a specific username uses the uploaded files, which means that no matter who uploads the files, the owner has to be changed to the username that the process expects.
- ✦ chown\_username=*name* specifies the username that owns files uploaded by anonymous FTP users.
- ✦ chroot\_list\_enable=YES causes vsftpd to confine all users except those on a list specified by the chroot\_list\_file to their home directories when they log in for FTP service. This option prevents these users from getting to any other files besides what's in their home directories. By default, vsftpd looks for the list of chroot users in the /etc/ vsftpd.chroot\_list file, but you can override this by specifying the filename through the chroot\_list\_file option.
- ✦ chroot\_list\_file=/etc/vsftpd.chroot\_list is the list of users who are either confined to their home directories or not, depending on the setting of chroot\_local\_user.
- ✦ connect\_from\_port\_20=YES causes vsftpd to make sure that data transfers occur through port 20 (the FTP data port).
- $\triangleq$  data\_connection\_timeout=120 is the time in seconds after which an inactive data connection is timed out.
- $\triangleq$  deny email enable=YES causes vsftpd to check a list of banned e-mail addresses and deny access to anyone who tries to log in anonymously with a banned e-mail address as a password. By default, vsftpd expects the banned e-mail addresses to be in the /etc/vsftpd. banned\_emails file, but you can specify another filename through the banned\_email\_file option.
- ✦ dirmessage\_enable=YES causes vsftpd to display messages when FTP users change to certain directories.
- ✦ ftpd\_banner=Welcome to my FTP service sets the banner that vsftpd displays when a user logs in. You can change the message to anything you want.
- ✦ idle\_session\_timeout=600 is the time (in seconds) after which an *idle session* (refers to the situation where someone connects and does not do anything) times out and vsftpd logs the user out.
- ✦ listen=YES causes vsftpd to listen for connection requests and, consequently, run in standalone mode. Set this option to NO if you want to run vsftpd under xinetd.
- $\triangleq$  local enable=YES causes vsftpd to grant local users access to FTP.
- $\triangleq$  local umask=022 means that whatever files FTP writes have a permission of 644 (read access for everyone, but write access for owner only). You can set it to any file permission mask setting you want. For example, if you want no permissions for anyone but the owner, change this option to 077. (To learn more about file permission masks, consult Book VI, Chapter 2.)
- ✦ ls\_recurse\_enable=YES enables FTP users to recursively traverse directories by using the ls -R command.
- $\triangle$  nopriv user=ftp identifies an unprivileged user account that the FTP server can use.
- $\triangleq$  pam\_service\_name=vsftpd is the name of the pluggable authentication module (PAM) configuration file that is used when vsftpd must authenticate a user. By default, the PAM configuration files are in the /etc/pam.d directory. That means vsftpd's PAM configuration file is /etc/pam.d/vsftpd.
- ✦ tcp\_wrappers=YES enables support for access control through the TCP wrapper that consults the files /etc/hosts.allow and /etc/ hosts.deny. (For more information about the TCP wrapper, see Book VI, Chapter 3.)
- ✦ userlist\_deny=YES causes vsftpd to deny access to the users listed in the /etc/vsftpd.user\_list file, provided userlist\_enable is set to YES. These users are not even prompted for a password. On the other hand, if you set userlist\_deny=NO, then users will be denied access unless they are listed in the /etc/vsftpd.user\_list file.
- ✦ userlist\_enable=YES causes vsftpd to read the list of users from the /etc/vsftpd.user\_list file and deny those users access to the FTP server without even prompting for a password. The default list of users is /etc/vsftpd.user\_list, but you can override this through the userlist\_file option.
- $\blacklozenge$  write\_enable=YES causes vsftpd to allow file uploads to the host.
- $\triangle$  xferlog\_enable=YES turns on the logging of file downloads and uploads (always a good idea but takes disk space).

- $\triangle$  xferlog\_file=/var/log/vsftpd.log specifies the full pathname of the vsftpd log file. The default is /var/log/vsftpd.log.
- ✦ xferlog\_std\_format=YES causes vsftpd to generate log files in a standard format used by other FTP daemons.

#### /etc/vsftpd.ftpusers file

The vsftpd server uses PAM to authenticate users when they try to log in (just as the normal login process uses PAM to do the job). The PAM configuration file for vsftpd is /etc/pam.d/vsftpd. That PAM configuration file refers to /etc/vsftpd.ftpusers like this:

```
auth required /lib/security/pam_listfile.so item=user sense=deny
    file=/etc/vsftpd.ftpusers onerr=succeed
```
This command basically says that anyone listed in the /etc/vsftpd. ftpusers file is denied login.

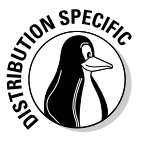

Depending on the distribution, the /etc/pam.d/vsftpd file may refer to some other filename besides /etc/vsftpd.ftpusers. For example, in Fedora Core, the /etc/pam.d/vsftpd file specifies /etc/vsftpd/ ftpusers as the file containing the usernames that are to be denied login, whereas SUSE Linux uses the  $/etc/ft$  pusers file to list the usernames that are not allowed to access vsftpd. Typically, the list is set up to deny FTP access to usernames such as root, news, uucp, and others that are associated with servers and not real users.

# /etc/vsftpd.user\_list file

If the userlist enable option is set to YES and userlist deny is set to YES, vsftpd does not allow users listed in the /etc/vsftpd.user\_list file any access to FTP services. It does not even prompt them for a password. However, if userlist deny is set to NO, the meaning is reversed and these users are the only ones allowed access. (But the PAM configuration still denies anyone on the /etc/vsftpd.ftpusers list.) The /etc/ vsftpd.user\_list file is not used if userlist\_enable is set to NO.

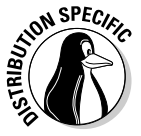

In Fedora Core, vsftpd uses the list of users in the /etc/vsftpd/ user list for the userlist enable and userlist deny options.

# Chapter 4: Managing Mail and News Servers

#### In This Chapter

- **Installing and using** sendmail
- **Testing mail delivery manually**
- **Configuring** sendmail
- **Installing the InterNetNews (INN) server**
- **Configuring and starting INN**
- **Setting up local newsgroups**

**Electronic mail (e-mail) is one of the popular services available on** Internet hosts. E-mail software comes in two parts: a mail transport agent (MTA), which physically sends and receives mail messages, and a mail user agent (MUA), which reads messages and prepares new messages. In this chapter, I describe the e-mail service and show you how to configure the sendmail server on a Linux PC.

Internet newsgroups provide another convenient way, besides e-mail, to discuss various topics and share your knowledge with others. Linux comes with the software you need to read newsgroups and set up your own system as a news server. In this chapter, I describe how to configure and run the popular InterNetNews server. I also show you how to set up local newsgroups for your corporate intranet (or even your home network).

# Installing the Mail Server

Depending on the choices you made during Linux installation, you may have already installed the mail server software on your system. You can choose from several mail servers, such as  $exim$ ,  $postfix$ , and sendmail  $-I$ briefly cover sendmail in this chapter. If sendmail is not installed, you can easily install it.

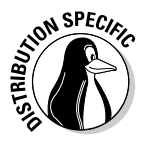

In Debian, MEPIS, Ubuntu, and Xandros, type **dpkg -l sendmail\*** to see if sendmail is installed. In Fedora Core and SUSE, type **rpm -qa | grep sendmail** to see if the sendmail package is installed.

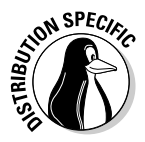

In Debian, MEPIS, and Ubuntu, type **apt-get install sendmail** to install the sendmail server. In Fedora Core, log in as root, mount the DVD, and type **cd /media/cdrom/Fedora/RPMS** followed by **rpm -ivh sendmail\***. In SUSE, click Software Management in the YaST Control Center's Software category. Then use YaST's search facility to find the sendmail packages and install them.

### Using sendmail

To set up your system as a mail server, you must configure the sendmail mail transport agent properly. sendmail has the reputation of being a complex but complete mail-delivery system. Just one look at sendmail's configuration file — /etc/mail/sendmail.cf in Fedora Core and /etc/send  $mail.cf$  in SUSE — can convince you that sendmail is indeed complex. Luckily, you don't have to be an expert on the sendmail configuration file. All you need is one of the predefined configuration files — like the one that's installed on your system — to use sendmail.

Your system already has a working sendmail configuration file — /etc/ mail/sendmail.cf. The default file assumes you have an Internet connection and a name server. Provided that you have an Internet connection and that your system has an official domain name, you can send and receive e-mail from your Linux PC.

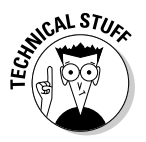

To ensure that mail delivery works correctly, your system's name must match the system name that your ISP has assigned to you. Although you can give your system any host name you want, other systems can successfully deliver mail to your system only if your system's name is in the ISP's name server.

#### A mail-delivery test

To try out the sendmail mail transfer agent, you can use the mail command to compose and send a mail message to any user account on your Linux system. For example, here's how I send myself a message using the mail command. (My input appears in boldface.)

```
mail naba
Subject: Testing e-mail
This is from my Linux system.
.
```
The mail command is a simple mail user agent. In the preceding example, I specify the addressee (naba) in the command line. The mail program prompts for a subject line. Following the subject, I enter my message and end it with a line that contains only a period. After I end the message, the

mail user agent passes the message to sendmail (the mail transport agent) for delivery to the specified address. sendmail delivers the mail message immediately. To verify the delivery of mail, I type **mail** to run the mail command again and read the message.

Thus, the initial sendmail configuration file is adequate for sending and receiving e-mail, at least within your Linux system. External mail delivery also works, provided that your Linux system has an Internet connection and a registered domain name.

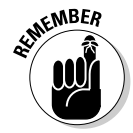

If you have an ISP account that provides your Linux system with a dynamic IP address, you have to use mail clients such as Evolution or Mozilla Mail that contact your ISP's mail server to deliver outbound e-mail.

#### The mail-delivery mechanism

On an Internet host, the sendmail mail transport agent delivers mail using the Simple Mail Transfer Protocol (SMTP). SMTP-based mail transport agents listen to the TCP port 25 and use a small set of text commands to exchange information with other mail transport agents. In fact, SMTP commands are simple enough that you can use them manually from a terminal to send a mail message. The following example shows how I use SMTP commands to send a mail message to my account on the Linux PC from a telnet session running on the same system. (My input is shown in boldface.)

```
telnet localhost 25
Trying 127.0.0.1...
Connected to localhost.
Escape character is '^]'.
220 linux.site ESMTP Sendmail 8.13.4/8.13.4/SuSE Linux 0.7; Sat, 3 Sep 2005
    14:10:06-0400
help
214-2.0.0 This is sendmail version 8.13.4
214-2.0.0 Topics:
214-2.0.0 HELO EHLO MAIL RCPT DATA
214-2.0.0 RSET NOOP QUIT HELP VRFY
              EXPN VERB ETRN DSN AUTH STARTTLS
214-2.0.0<br>214-2.0.0<br>214-2.0.0214-2.0.0 For more info use "HELP <topic>".
214-2.0.0 To report bugs in the implementation send email to
214-2.0.0 sendmail-bugs@sendmail.org.
214-2.0.0 For local information send email to Postmaster at your site.
214 2.0.0 End of HELP info
help DATA
214-2.0.0 DATA
214-2.0.0 Following text is collected as the message.
214-2.0.0 End with a single dot.
214 2.0.0 End of HELP info
HELO localhost
250 linux.site Hello localhost [127.0.0.1], pleased to meet you
```
**MAIL FROM: naba** 553 5.5.4 naba... Domain name required for sender address naba **MAIL FROM: naba@localhost** 250 2.1.0 naba@localhost... Sender ok **RCPT TO: naba** 250 2.1.5 naba... Recipient ok **DATA** 354 Enter mail, end with "." on a line by itself **Testing... 1 2 3 Sending mail by telnet to port 25 .** 250 2.0.0 j83IA6mD005251 Message accepted for delivery **quit** 221 2.0.0 linux.site closing connection Connection closed by foreign host.

The telnet command opens a TELNET session to port 25 (the port on which sendmail expects SMTP commands). The sendmail process on the Linux system immediately replies with an announcement.

I type **HELP** to view a list of SMTP commands. To get help on a specific command, I can type **HELP** *commandname.* The listing shows the help information sendmail prints when I type **HELP DATA**.

I type **HELO localhost** to initiate a session with the host. The sendmail process replies with a greeting. To send the mail message, I start with the MAIL FROM: command that specifies the sender of the message. (I enter the username on the system from which I'm sending the message.) sendmail requires a domain name along with the username.

Next, I use the RCPT TO: command to specify the recipient of the message. If I want to send the message to several recipients, all I have to do is provide each recipient's address with the RCPT TO: command.

To enter the mail message, I use the DATA command. In response to the DATA command, sendmail displays an instruction that I have to end the message with a period on a line by itself. I enter the message and end it with a single period on a separate line. The sendmail process displays a message indicating that the message is accepted for delivery. Finally, I quit the sendmail session with the QUIT command.

Afterward, I log in to my Linux system and check mail with the mail command. The following is the session with the mail command when I display the mail message I sent through the sample SMTP session with sendmail. (My input appears in boldface.)

```
mail
mailx version nail 11.4 8/29/04. Type ? for help.
"/var/mail/naba": 1 message 1 new
```

```
>N 1 naba@linux.site Sat Sep 3 14:11 14/464
? 1
Message 1:
From naba@linux.site Sat Sep 3 14:11:57 2005
Date: Sat, 3 Sep 2005 14:10:06 -0400
From: Naba Barkakati <naba@linux.site>
To: undisclosed-recipients:;
Testing... 1 2 3
Sending mail by telnet to port 25
? q
```
Saved 1 message in mbox

Here, I type **mail** to start the mail program. It displays a numbered list of new messages (in this case, there is only one message) and a prompt (?). I type **1** (the message number of the message I want to read). The mail program displays the message and waits for my input again. I type **q** to quit the program.

As this example shows, the SMTP commands are simple enough for humans to understand. This example helps you understand how a mail transfer agent uses SMTP to transfer mail on the Internet. Of course, e-mail programs usually automate this whole process — and so does the sendmail program (through settings in the sendmail configuration file sendmail.cf).

### The sendmail configuration file

You don't have to understand everything in the sendmail configuration file, sendmail.cf, but you need to know how that file is created. That way, you can make minor changes if necessary and regenerate the sendmail.cf file.

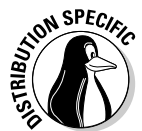

In SUSE, you can configure sendmail through the YaST Control Center choose Main Menu➪System➪Control Center (YaST) — click Network Services in the left side of the window and then click Mail Transfer Agent in the right side of the window. YaST displays a window (see Figure 4-1) that you can use to configure sendmail. First you specify the general settings, then the settings for outgoing mail, and finally the settings for incoming mail. After you exit the mail configuration utility, YaST stores the mail settings in the files /etc/sysconfig/sendmail and /etc/sysconfig/mail and updates the sendmail configuration file  $-$  /etc/sendmail.cf  $-$  by running SuSEconfig.

**Managing Mail and News Servers**

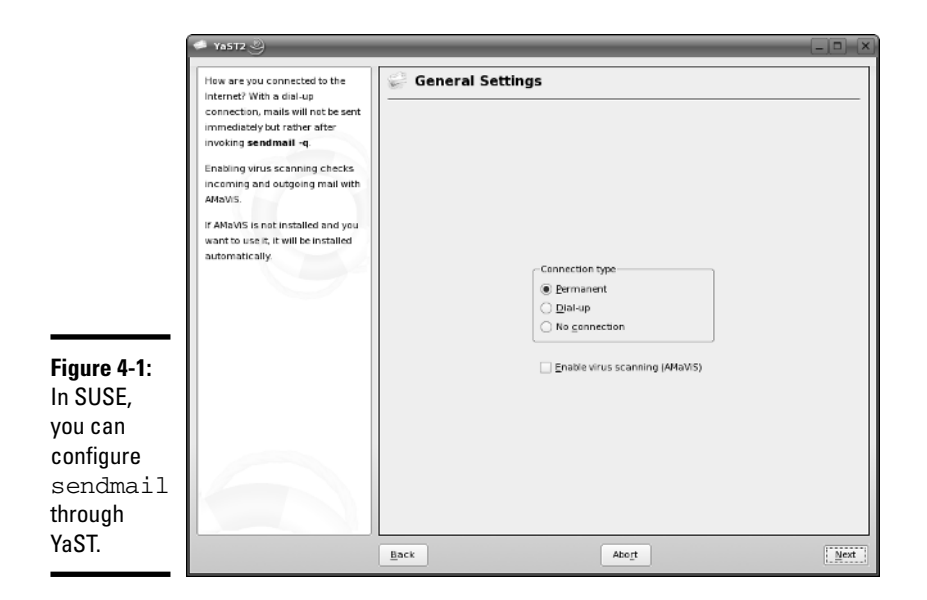

You can also generate the sendmail.cf file from a number of *m4 macro files* (text files in which each line eventually expands to multiple lines that mean something to some program). These macro files are organized into a number of subdirectories in the /usr/share/sendmail-cf directory in Fedora Core or the /usr/share/sendmail directory in SUSE. You can read the README file in that directory to find out more about the creation of sendmail configuration files.

#### m4 macro processor

The m4 macro processor generates the sendmail.cf configuration file, which comes with the sendmail package in Linux. The main macro file, named variously sendmail.mc, generic\_linux.mc, or linux.mc, is included with the sendmail package.

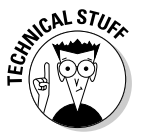

So what's a macro? A *macro* is basically a symbolic name for code that handles some action, usually in a shorthand form that substitutes for a long string of characters. A *macro processor* such as m4 usually reads its input file and copies it to the output, processing the macros along the way. The processing of a macro generally involves performing some action and generating some output. Because a macro generates a lot more text in the output than merely the macro's name, the processing of macros is referred to as *macro expansion.*

The m4 macro processor is *stream-based.* That means it copies the input characters to the output while it's busy expanding any macros. The m4 macro processor does not have any concept of lines, so it copies newline characters (that mark the end of a line) to the output. That's why you see the word dnl in most m4 macro files; dnl is an m4 macro that stands for *delete through newline.* The dnl macro deletes all characters starting at the dnl up to and including the next newline character. The newline characters in the output don't cause any harm; they merely create unnecessary blank lines. The sendmail macro package uses dnl to avoid such blank lines in the output configuration file. Because dnl basically means delete everything up to the end of the line, m4 macro files also use dnl as the prefix for comment lines.

To see a very simple use of m4, consider the following m4 macro file that defines two macros — hello and bye — and uses them in a form letter:

dnl ################################################### dnl # File: ex.m4 dnl # A simple example of m4 macros dnl ################################################### define(`hello', `Dear Sir/Madam')dnl define(`bye', `Sincerely, Customer Service')dnl dnl Now type the letter and use the macros hello, This is to inform you that we received your recent inquiry. We will respond to your question soon.

bye

Type this text (using your favorite text editor) and save it in a file named ex.m4. You can name a macro file anything you like, but using the .m4 extension for m4 macro files is customary.

Before you process the macro file by using m4, note the following key points about the example:

- $\triangle$  Use the dnl macro to start all the comment lines as in the first four lines in the example.
- $\triangleq$  End each macro definition with the dnl macro. Otherwise, when m4 processes the macro file, it produces a blank line for each macro definition.

 $\triangleq$  Use the built-in m4 command define to define a new macro. The macro name and the value are both enclosed between a pair of left and right quotes ('...'). Note that you cannot use the plain single quote to enclose the macro name and definition.

Now process the macro file  $ex.m4$  by typing the following command:

```
m4 ex.m4
```
m4 processes the macros and displays the following output:

```
Dear Sir/Madam,
This is to inform you that we received your recent
   inquiry.
We will respond to your question soon.
Sincerely,
Customer Service
```
Sounds just like a typical customer service form letter, doesn't it?

If you compare the output with the  $ex.m4$  file, you see that m4 prints the form letter on standard output, expanding the macros hello and bye into their defined values. If you want to save the form letter in a file called letter, use the shell's output redirection feature, like this:

```
m4 ex.m4 > letter
```
What if you want to use the word *hello* or *bye* in the letter without expanding them? You can do so by enclosing these words in a pair of single quotes  $($ ...'). You have to do so for other predefined m4 macros, such as define. To use *define* as a plain word, not as a macro to expand, type **'define'**.

#### The sendmail macro file

The simple example in the preceding section gives you an idea of how m4 macros are defined and used to create configuration files such as the sendmail.cf file. You find many complex macros stored in files in the /usr/share/sendmail-cf directory in Fedora Core or the /usr/share/ sendmail directory in SUSE. A top-level macro file — called sendmail.mc in Fedora Core and linux.mc in SUSE — described later in this section, brings in these macro files with the include macro (used to copy a file into the input stream).

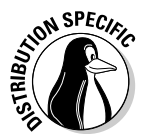

To avoid repeatedly mentioning different file and directory names for different distributions such as Fedora Core and SUSE, I use the file and directory names for Fedora Core in the following discussions. The general discussions apply to sendmail in all Linux distributions, but you have to replace the file and directory names with those for your specific distribution.

By defining its own set of high-level macros in files located in the  $/\text{usr}/$ share/sendmail-cf directory, sendmail essentially creates its own macro language. The sendmail macro files use the .mc extension. The primary sendmail macro file you configure is sendmail.mc, located in the /etc/mail directory.

Compared to the /etc/mail/sendmail.cf file, the /etc/mail/ sendmail.mc file is shorter and easier to work with. Here are some lines from the /etc/mail/sendmail.mc file that comes with Fedora Core:

```
divert(-1)dnl
dnl #
dnl # This is the sendmail macro config file for m4. If you make changes to
dnl # /etc/mail/sendmail.mc, you will need to regenerate the
dnl # /etc/mail/sendmail.cf file by confirming that the sendmail-cf package is
dnl # installed and then performing a
dnl #
dnl # make -C /etc/mail
dnl #
include(`/usr/share/sendmail-cf/m4/cf.m4')dnl
VERSIONID(`setup for Red Hat Linux')dnl
OSTYPE(`linux')dnl
dnl #
dnl # default logging level is 9, you might want to set it higher to
dnl # debug the configuration
dnl #
dnl define(`confLOG_LEVEL', `9')dnl
dnl #
dnl # Uncomment and edit the following line if your outgoing mail needs to
dnl # be sent out through an external mail server:
dnl #
dnl define(`SMART_HOST',`smtp.comcast.net')
...lines deleted ...
dnl #
dnl MASQUERADE_AS(`mydomain.com')dnl
dnl #
dnl # masquerade not just the headers, but the envelope as well
dnl #
dnl FEATURE(masquerade_envelope)dnl
dnl #
dnl # masquerade not just @mydomainalias.com, but @*.mydomainalias.com as well
dnl #
dnl FEATURE(masquerade entire domain)dnl
dnl #
dnl MASQUERADE_DOMAIN(localhost)dnl
dnl MASQUERADE_DOMAIN(localhost.localdomain)dnl
dnl MASQUERADE_DOMAIN(mydomainalias.com)dnl
dnl MASQUERADE_DOMAIN(mydomain.lan)dnl
```
**Managing Mail and News Servers**

MAILER(smtp)dnl MAILER(procmail)dnl dnl MAILER(cyrusv2)dnl

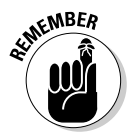

If you make changes to the /etc/mail/sendmail.mc file, you must generate the /etc/mail/sendmail.cf file by running the sendmail.mc file through the m4 macro processor with the following command. (You have to log in as root.)

```
m4 /etc/mail/sendmail.mc > /etc/mail/sendmail.cf
```
The comments also tell you that you need the sendmail-cf package to process this file.

From the previous section's description of m4 macros, you can see that the sendmail.mc file uses define to create new macros. You can also see the liberal use of dnl to avoid inserting too many blank lines into the output.

The other uppercase words (such as OSTYPE, FEATURE, and MAILER) are sendmail macros. These are defined in the .m4 files located in the subdirectories of the /usr/share/sendmail-cf directory and are incorporated into the sendmail.mc file with the following include macro:

include(`usr/share/sendmail-cf/m4/cf.m4')dnl

The /usr/share/sendmail-cf/m4/cf.m4 file, in turn, includes the cfhead.m4 file, which includes other m4 files, and so on. The net effect is that, as the  $m4$  macro processor processes the sendmail.mc file, the macro processor incorporates many m4 files from various subdirectories of /usr/share/sendmail-cf.

Here are some key points to note about the /etc/mail/sendmail.mc file:

✦ VERSIONID(`setup for Red Hat Linux') macro inserts the version information enclosed in quotes into the output.

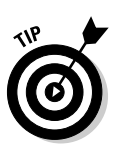

✦ OSTYPE(`inux') specifies Linux as the operating system. You have to specify this macro early to ensure proper configuration.

Placing this macro right after the VERSIONID macro is customary.

 $\triangle$  MAILER(smtp) describes the mailer. According to instructions in the /usr/share/sendmail-cf/README file, MAILER declarations are always placed at the end of the sendmail.mc file, and MAILER (smtp) always precedes MAILER(procmail). The mailer smtp refers to the SMTP mailer.
- ✦ FEATURE macros request various special features. For example, FEATURE(`blacklist recipients') turns on the capability to block incoming mail for certain usernames, hosts, or addresses. The specification for what mail to allow or refuse is placed in the access database (stored in /etc/mail/access.db file). You also need the FEATURE(`access\_db') macro to turn on the access database.
- ✦ MASQUERADE\_AS(`mydomain.com') causes sendmail to label outgoing mail as having come from the host mydomain.com (replace with your domain name). The idea is for a large organization to set up a single sendmail server that handles the mail for many subdomains and makes everything appear to come from a single domain. (For example, mail from many departments in a university appears to come from the university's main domain name.)
- ✦ MASQUERADE\_DOMAIN(subdomain.mydomain.com) instructs sendmail to send mail from an address such as user@subdomain.my domain.com as having originated from the same username at the domain specified by the MASQUERADE\_AS macro.

The sendmail macros such as FEATURE and MAILER are described in the /usr/share/sendmail-cf/README file. Consult that file to find out more about the sendmail macros before you make changes to the sendmail.mc file.

## sendmail.cf file syntax

The sendmail.cf file's syntax is designed to be easy to parse by the sendmail program because sendmail reads this file whenever it starts. Human readability was not a primary consideration when the file's syntax was designed. Still, with a little explanation, you can understand the meaning of the control lines in sendmail.cf.

Each sendmail control line begins with a single-letter operator that defines the meaning of the rest of the line. A line that begins with a space or a tab is considered a continuation of the previous line. Blank lines and lines beginning with a pound sign (#) are comments.

Often, no space is between the single-letter operator and the arguments that follow the operator, which makes the lines even harder to understand. For example, sendmail.cf uses the concept of a *class* — essentially a collection of phrases. You can define a class named P and add the phrase REDIRECT to that class with the following control line:

CPREDIRECT

Because everything is jumbled together, the command is hard to decipher. On the other hand, to define a class named Accept and set it to the values OK and RELAY, write the following:

```
C{Accept}OK RELAY
```
This command may be slightly easier to understand because the delimiters (such as the class name, Accept) are enclosed in curly braces.

Other — more recent — control lines are even easier to understand. For example, the line

```
O HelpFile=/etc/mail/helpfile
```
defines the option HelpFile as the filename /etc/mail/helpfile. That file contains help information sendmail uses when it receives a HELP command.

Table 4-1 summarizes the one-letter control operators used in sendmail.cf. Each entry also shows an example of that operator. This table helps you understand some of the lines in sendmail.cf.

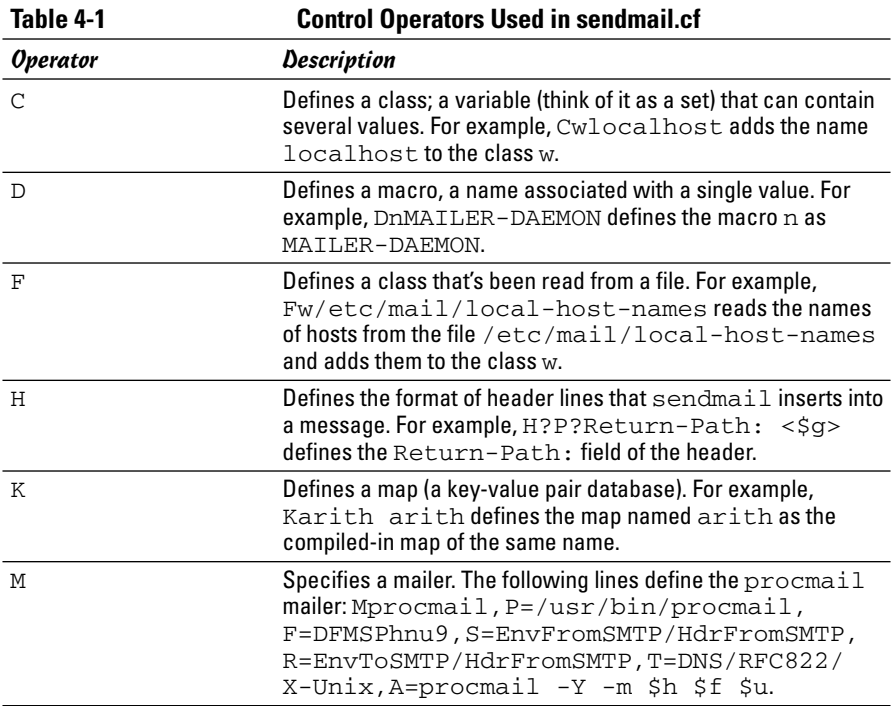

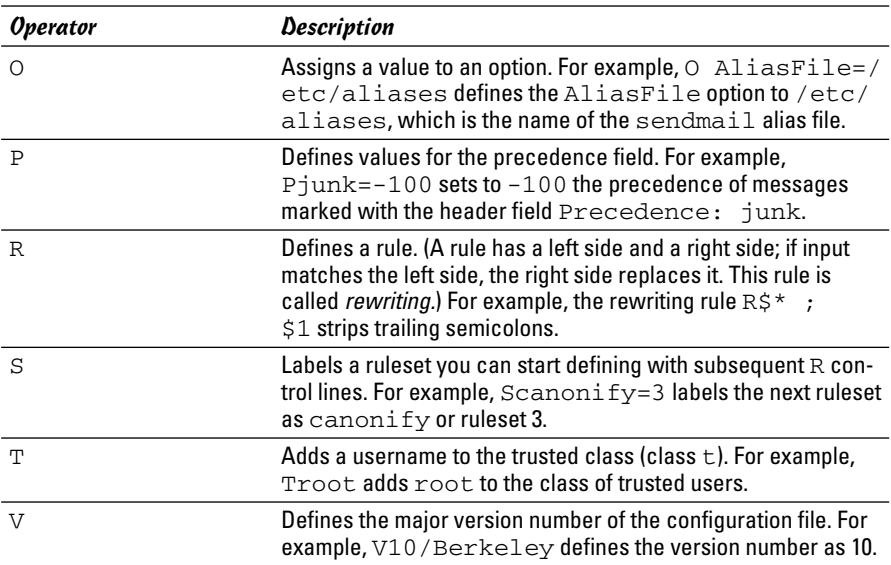

## Other sendmail files

The /etc/mail directory contains other files that sendmail uses. These files are referenced in the sendmail configuration file, /etc/mail/ sendmail.cf in Fedora Core and /etc/sendmail.cf in SUSE. For example, here's how you can search for the /etc/mail string in the /etc/mail/ sendmail.cf file in Fedora Core:

```
grep "\/etc\/mail" /etc/mail/sendmail.cf
```
Here's what the grep command displays as a result of the search on my Fedora Core system:

```
Fw/etc/mail/local-host-names
FR-o /etc/mail/relay-domains
Kmailertable hash -o /etc/mail/mailertable.db
Kvirtuser hash -o /etc/mail/virtusertable.db
Kaccess hash -T<TMPF> -o /etc/mail/access.db
#O ErrorHeader=/etc/mail/error-header
O HelpFile=/etc/mail/helpfile
O UserDatabaseSpec=/etc/mail/userdb.db
#O ServiceSwitchFile=/etc/mail/service.switch
#O DefaultAuthInfo=/etc/mail/default-auth-info
Ft/etc/mail/trusted-users
```
You can ignore the lines that begin with a hash mark or number sign  $(\#)$ because sendmail treats those lines as comments. The other lines are sendmail control lines that refer to other files in the /etc/mail directory.

Here's what some of these sendmail files are supposed to contain. (Note that not all of these files have to be present in your /etc/mail directory, and even when present, some files may be empty.)

- ✦ /etc/mail/access: Names and/or IP addresses of hosts allowed to send mail (useful in stopping *spam* — unwanted e-mail)
- ✦ /etc/mail/access.db: Access database generated from the /etc/ mail/access file
- ✦ /etc/mail/helpfile: Help information for SMTP commands
- ✦ /etc/mail/local-host-names: Names by which this host is known
- ✦ /etc/mail/mailertable: Mailer table used to override how mail is routed (For example, the entry comcast.net smtp:smtp.comcast. net tells sendmail that mail addressed to comcast.net has to be sent to smtp.comcast.net.)
- ✦ /etc/mail/relay-domains: Hosts that permit relaying
- ✦ /etc/mail/trusted-users: List of users allowed to send mail using other user's names without a warning
- ✦ /etc/mail/userdb.db: User database file containing information about each user's login name and real name
- ✦ /etc/mail/virtusertable: Database of users with virtual-domain addresses hosted on this system

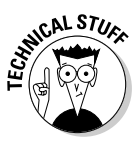

The /etc/mail directory sometimes contains other files  $-$  /etc/mail/ certs and the files with the .pem extension — that are meant for supporting Privacy Enhanced Mail (PEM) in sendmail by using the STARTTLS extension to SMTP. The STARTTLS extension uses TLS (more commonly known as SSL — Secure Sockets Layer) to authenticate the sender and encrypt mail. RFC 2487 describes STARTTLS. (This RFC is available online at http://ietf.org/rfc/rfc2487.txt.)

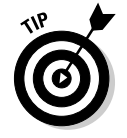

If you edit the /etc/mail/mailertable file, you have to type the following command before the changes take effect:

makemap hash /etc/mail/mailertable < /etc/mail/mailertable

Here is an easier way to make sure that you rebuild everything necessary after making any changes — just type the following commands while logged in as root:

cd /etc/mail make

The first command changes the current directory to /etc/mail and the second command runs the make command, which reads a file named Makefile in /etc/mail to perform the steps necessary to rebuild everything. (To learn more about make and Makefile, see Book VIII, Chapter 1.)

# The .forward file

Users can redirect their own mail by placing a . forward file in their home directory. The .forward file is a plain-text file with a comma-separated list of mail addresses. Any mail sent to the user is instead forwarded to these addresses. If the .forward file contains a single address, all e-mail for that user is redirected to that single e-mail address. For example, suppose a .forward file containing the following line is placed in the home directory of a user named emily:

ashley

This line causes sendmail to automatically send all e-mail addressed to emily to the username ashley on the same system. User emily does not receive mail at all.

You can also forward mail to a username on another system by listing a complete e-mail address. For example, I added a .forward file with the following line to send my messages (addressed to my username, naba) to the mail address naba@comcast.net:

naba@comcast.net

Now suppose I want to keep a copy of the message on the original system, in addition to forwarding to the address naba@comcast.net. I can do so by adding the following line to the . forward file:

naba@comcast.net, naba\

I simply append my username and end the line with a backslash. The backslash  $(\setminus)$  at the end of the line stops sendmail from repeatedly forwarding the message (because when a copy is sent to my username on the system, sendmail would normally process my .forward file again). The backslash tells sendmail not to forward the message repeatedly.

# The sendmail alias file

In addition to the sendmail.cf file, sendmail also consults an alias file named /etc/aliases to convert a name into an address. The location of the alias file appears in the sendmail configuration file.

Each *alias* is typically a shorter name for an e-mail address. The system administrator uses the sendmail alias file to forward mail, to create a mailing list (a single alias that identifies several users), or to refer to a user by several different names. For example, here are some typical aliases:

```
barkakati: naba
naba: naba@lnbsoft
all: naba, leha, ivy, emily, ashley
```
The first line says that mail addressed to barkakati is delivered to the user named naba on the local system. The second line indicates that mail for naba really is sent to the username naba on the lnbsoft system. The last line defines all as the alias for the five users naba, leha, ivy, emily, and ashley. That means mail sent to all goes to these five users.

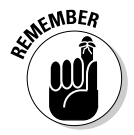

After defining any new aliases in the /etc/aliases file, you must log in as root and make the new alias active by typing the following command:

sendmail -bi

# Installing the INN Server

In this section, I describe how to configure the InterNetNews (INN), a TCP/IPbased news server. First you have to install INN.

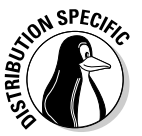

In Debian, MEPIS, Ubuntu, and Xandros, type **dpkg -l inn\*** to see if inn is installed. In Fedora Core and SUSE, type **rpm -q inn** and see if the inn package is installed.

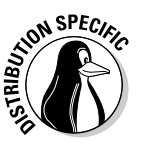

In Debian, MEPIS, and Ubuntu, type **apt-get install inn** to install the INN server. In Fedora Core, log in as root, mount the DVD, and type **cd /media/cdrom/Fedora/RPMS** followed by **rpm -ivh inn\***. In SUSE, click Software Management in the YaST Control Center's Software category. Then use YaST's search feature to look for inn, select the relevant packages from the search results, and install them. In Xandros, first run Xandros Networks, choose Edit➪Set Application Sources, and click the Debian Unsupported Site link as a source. Then type **apt-get install inn** to install the INN server.

# Configuring and Starting the INN Server

Much of the INN software is ready to go as soon as you install it. All you need is to brush up a bit on the various components of INN, edit the configuration files, and start innd — the INN server. By the way, sometimes I refer to the INN server as the *news server.*

If you want to run a news server that supports a selection of Internet newsgroups, you also have to arrange for a *news feed* — the source from which your news server gets the newsgroup articles. Typically, you can get a news feed from an ISP, but the ISP charges an additional monthly fee to cover the cost of resources required to provide the feed. (Your normal ISP charges cover reading news from the ISP's server; you have to pay additional charges only if you want to run your own server and get a news feed.) You need the name of the upstream server that provides the news feed, and you have to provide that server with your server's name and the newsgroups you want to receive.

By the way, you don't need an external news feed if you're running a news server to support local newsgroups that are available only within your organization's network. I describe how to set up local newsgroups in the "Setting Up Local Newsgroups" section of this chapter.

Depending on the newsgroups you want to receive and the number of days you want to retain articles, you have to set aside appropriate disk space to hold the articles. The newsgroups are stored in a directory hierarchy (based on the newsgroup names) in the /var/spool/news directory of your system. If you're setting up a news server, you may want to devote a large disk partition to the /var/spool/news directory.

In your news server's configuration files, enter the name of the server providing the news feed. At the same time, add to the configuration files the names of any downstream news servers (if any) that receive news feeds from your server. Then you can start the news server and wait for news to arrive. Monitor the log files to ensure that the news articles sort and store properly in the /var/spool/news directory on your system.

In the following sections, I introduce you to INN setup, but you can find out more about INN from the Internet Systems Consortium (ISC), a nonprofit corporation dedicated to developing and maintaining open source Internet software, such as BIND (an implementation of Domain Name System), DHCP (Dynamic Host Configuration Protocol), and INN. Rich Salz originally wrote INN; ISC took over the development of INN in 1996. You can find out more about INN and can access other resources at ISC's INN Web page at www. isc.org/sw/inn/.

### InterNetNews components

INN includes several programs that deliver and manage newsgroups. It also includes a number of files that control how the INN programs work. The most important INN programs are the following:

- ✦ innd: The news server. It runs as a *daemon* (a background process that keeps itself running to provide a specific service) and listens on the NNTP port (TCP port 119). The innd server accepts connections from other feed sites, as well as from local newsreader clients, but it hands off local connections to the nnrpd.
- ✦ nnrpd: A special server invoked by innd to handle requests from local newsreader clients.
- ✦ expire: Removes old articles based on the specifications in the text file /etc/news/expire.ctl.
- ✦ nntpsend: Invokes the innxmit program to send news articles to a remote site by using NNTP. The configuration file /etc/news/nntp send.ctl controls the nntpsend program.
- $\triangleq$  ctlinnd: Enables you to control the innd server interactively. The ctlinnd program can send messages to the control channel of the innd server.

The other vital components of INN are the control files. Most of these files are in the /etc/news directory of your Linux system, although a few are in the /var/lib/news directory. Between those two directories, you have more than 30 INN control files. Some important files include the following:

- ✦ /etc/news/inn.conf: Specifies configuration data for the innd server. (To view online help for this file, type **man inn.conf**.)
- ✦ /etc/news/newsfeeds: Specifies what articles to feed downstream to other news servers. (The file is complicated, but you can get help by typing **man newsfeeds**.)
- ✦ /etc/news/incoming.conf: Lists the names and addresses of hosts that provide news feeds to this server. (To view online help for this file, type **man incoming.conf**.)
- ✦ /etc/news/storage.conf: Specifies the storage methods to be used when storing news articles. (To view online help for this file, type **man storage.conf**.)
- ✦ /etc/news/expire.ctl: Controls expiration of articles, on a pernewsgroup level, if desired. (To view online help for this file, type **man expire.ctl**.)
- ✦ /var/lib/news/active: Lists all active newsgroups, showing the oldest and newest article number for each, and each newsgroup's posting status. (To view online help for this file, type **man active**.)
- $\rightarrow$  /var/lib/news/newsgroups: Lists newsgroups and a brief description of each.
- ✦ /etc/news/readers.conf: Specifies hosts and users who are permitted to read news from this news server and post news to newsgroups. The default file allows only the localhost to read news; you have to edit it if you want to allow other hosts in your local area network to read news. (To view online help for this file, type **man readers.conf**.)

In the next few sections, I describe how to set up some of the important control files.

#### The inn.conf file

This file holds configuration data for all INN programs — which makes it the most important file. Each line of the file has the value of a parameter in the following format:

*parameter: value*

Depending on the parameter, the value is a string, a number, or  $true$  or false. As in many other configuration files, comment lines begin with a number or pound sign (#).

Most of the parameters in the default inn.conf file in the /etc/news directory do not require changes. You may want to edit one or more of the parameters shown in Table 4-2.

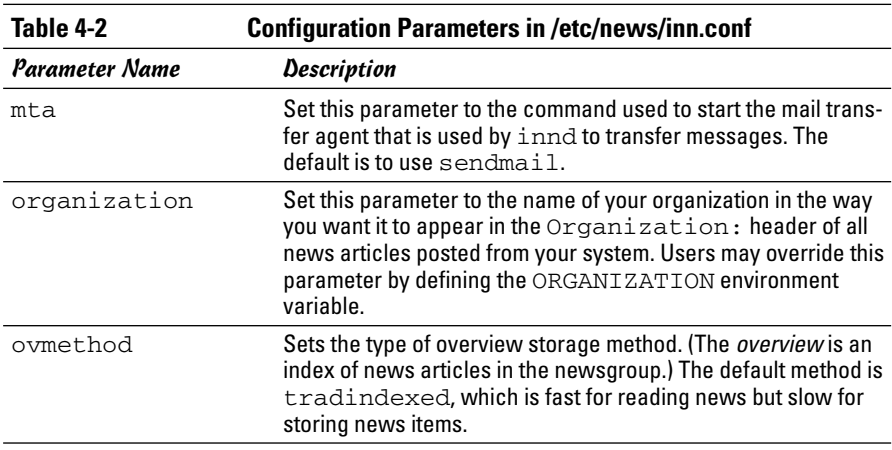

**Book VII Chapter 4**

*(continued)*

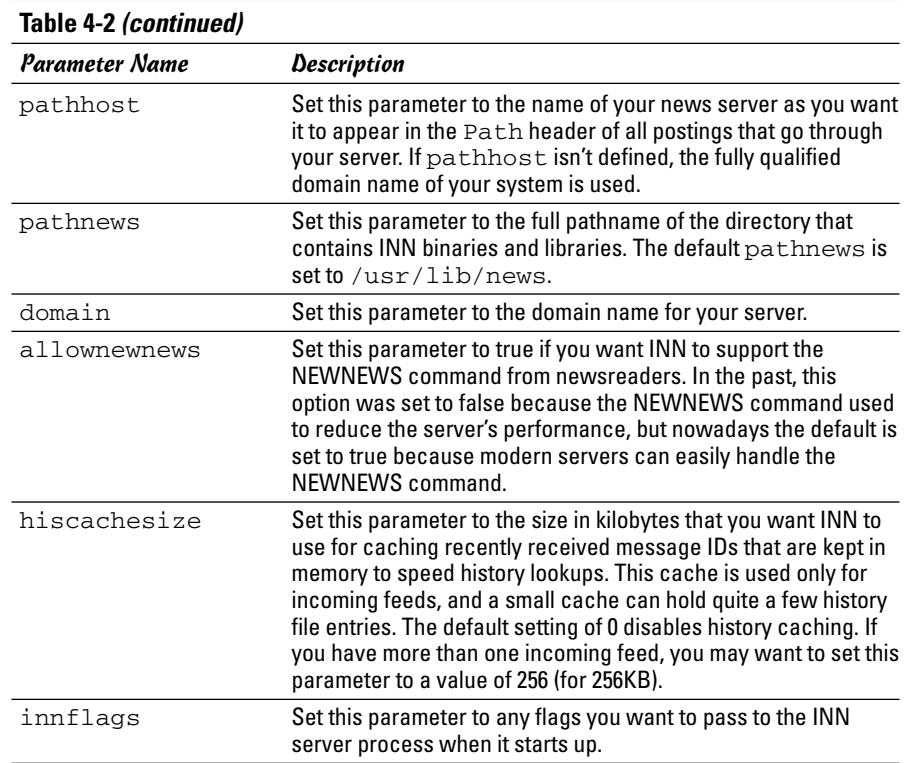

### The newsfeeds file

The newsfeeds file specifies how incoming news articles are redistributed to other servers and to INN processes. If you provide news feeds to other servers, you have to list these news feeds in this file. (You also must have an entry labeled ME, which serves a special purpose that I explain later in this section.)

The newsfeeds file contains a series of entries, one for each feed. Each feed entry has the following format:

```
site[/exclude,exclude...]\
      :pattern,pattern...[/distrib,distrib...]\
      :flag,flag...\
      :param
```
Each entry has four fields separated by colons (:). Usually, the entries span multiple lines, and a backslash  $(\cdot)$  at the end of the line is used to continue a line to the next. Here's what the four fields mean:

- ✦ The first field, *site*, is the name of the feed. Each name must be unique, and for feeds to other news servers, the name is set to the host name of the remote server. Following the name is an optional slash and an exclude list (/*exclude, exclude...*) of names. If any of the names in this list appear in the Path line of an article, that article isn't forwarded to the feed. You can use an exclude list if you don't want to receive articles from a specific source.
- ✦ The second field is a comma-separated list of newsgroup *patterns,* such as \*,@alt.binaries.warez.\*,!control\*,!local\*, followed by an optional *distribution* list. The distribution list is a list of comma-separated keywords, with each keyword specifying a specific set of sites to which the articles are distributed. The newsgroup patterns essentially define a subscription list of sites that receive this news feed. An asterisk  $(*)$ matches all newsgroups. A pattern beginning with an @ causes newsgroups matching that pattern to be dropped. A pattern that begins with an exclamation mark (!) means the matching newsgroups are not sent. By the way, the simple pattern-matching syntax used in INN configuration files is referred to as a *wildmat* pattern.
- ✦ The third field is a comma-separated list of *flags*  fields that determine the feed-entry type and set certain parameters for the entry. You see numerous flags; type **man newsfeeds** and read the man page for more information about the flags.
- ✦ The fourth field is for *parameters* whose values depend on the settings in the third field. Typically, this field contains names of files or external programs that the INN server uses. You can find more about this field from the newsfeeds man page.

Now that you know the layout of the /etc/news/newsfeeds file, you can study that file as an example. The default file contains many sample feed entries, but only two are commented out:

- ✦ ME is a special feed entry that's always required. It serves two purposes. First, the newsgroup patterns listed in this entry are used as a prefix for all newsgroup patterns in all other entries. Second, the ME entry's distribution list determines what distributions your server accepts from remote sites.
- ✦ The controlchan feed entry is used to set up INN so that an external program is used to handle control messages. (These messages are used to create new newsgroups and remove groups.) For example,

the following controlchan entry specifies the external program /usr/lib/news/bin/controlchan to handle all control messages, except cancel messages (meant for canceling an article):

```
controlchan!\
        :!*,control,control.*,!control.cancel\
        :Tc,Wnsm:/usr/lib/news/bin/controlchan
```
In addition to these feed entries, you add entries for any actual sites to which your news server provides news feeds. Such entries have the format

```
feedme.domain.com\
                :!junk,!control/!foo\
                :Tm:innfeed!
```
where *feedme.domain.com* is the fully qualified domain name of the site to which your system sends news articles.

### The incoming.conf file

The incoming.conf file describes which hosts are allowed to connect to your host to feed articles. For a single feed, you can add an entry like

```
peer mybuddy {
   hostname: a-feed-site.domain.com
}
```
where *mybuddy* is a label for the peer and  $a$ -feed-site.domain.com identifies the site that feeds your site.

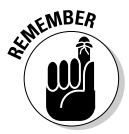

Keep in mind that simply adding a site's name in the incoming.conf file does not cause that remote site to start feeding news to your site — it simply enables your server to accept news articles from the remote site. At the remote site, your buddy has to configure his or her server to send articles to your site.

# The readers.conf file

This file specifies the host names or IP addresses from which newsreader clients (such as Mozilla) can retrieve newsgroups from your server. For example, the following readers.conf file allows *read access* and *post access* (meaning you can submit articles) from localhost and from any host in the network 192.168.0.0:

```
auth "localhost" {
    hosts: "localhost, 127.0.0.1, stdin"
    default: "<localhost>"
}
```

```
access "localhost" {
    users: "<localhost>"
    newsgroups: "*"
    access: RPA
}
auth "localnet" {
    hosts: 192.168.0.0/24
    default: "<localnet>"
}
access "localnet" {
    users: "<localnet>"
    newsgroups: "*"
    access: RPA
}
```
### InterNetNews startup

In addition to the configuration files, you also have to initiate cron jobs that perform periodic maintenance of the news server. In Fedora Core, these cron jobs are already set up. Therefore, you're now ready to start the INN server — innd.

Before you start innd, you must run makehistory and makedbz to initialize and rebuild the INN history database. Type **man makehistory** and **man makedbz** to find out more about these commands. To create an initial history database, associated indexes, and set the ownerships and permissions of some files, type the following commands:

```
/usr/lib/news/bin/makehistory -b -f history -O -l 30000 -I
cd /var/lib/news
/usr/lib/news/bin/makedbz -s `wc -l < history` -f history
chown news.news *
chown news.news /var/spool/news/overview/group.index
chmod 664 /var/spool/news/overview/group.index
```
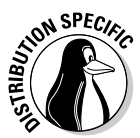

In Fedora Core, to start innd, log in as root and type **/etc/init.d/innd start**. (Alternatively, you can type **service innd start**.) In Debian, MEPIS, SUSE, Ubuntu, and Xandros, type **/etc/init.d/inn start**. To ensure that innd starts at boot time, type **chkconfig --level 35 innd on** in Fedora Core and **chkconfig --level 35 inn on** in SUSE. In Debian and Xandros, type **update-rc.d inn defaults**.

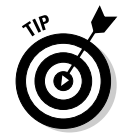

If you make any changes to the INN configuration files, remember to restart the server by invoking the /etc/init.d script with restart as the argument.

# Setting Up Local Newsgroups

If you want to use newsgroups as a way to share information within your company, you can set up a hierarchy of local newsgroups. Then you can use these newsgroups to create virtual communities within your company, where people with shared interests can informally discuss issues and exchange knowledge.

### Defining a newsgroup hierarchy

The first task is to define a hierarchy of newsgroups, deciding what each newsgroup discusses. For example, if your company name is XYZ Corporation, here's a partial hierarchy of newsgroups you might define:

- ✦ xyz.general: General items about XYZ Corporation
- ✦ xyz.weekly.news: Weekly news
- $\triangleq$  xyz.weekly.menu: The weekly cafeteria menu and any discussions about it
- $\triangle$  xyz.forsale: A listing of items offered for sale by employees
- ✦ xyz.jobs: Job openings at XYZ Corporation
- ✦ xyz.wanted: Wanted (help, items to buy, and so on) postings by employees
- ✦ xyz.technical.hardware: Technical discussions about hardware
- ✦ xyz.technical.software: Technical discussions about software

### Updating configuration files

Here are the steps you follow to update the configuration files for your local newsgroups and restart the news server:

1. **Add descriptive entries for each of these newsgroups to the** /var/ lib/news/newsgroups **file.**

Add to this file a line for each local newsgroup — type its name followed by a brief description. For example, here's what you might add for the xyz.general newsgroup:

xyz.general General items about XYZ Corporation

2. **Edit the** ME **entry in the** /etc/news/newsfeeds **file and add the phrase ,**!xyz.\* **to the comma-separated list of newsgroup patterns.**

This step ensures that your local newsgroups are not distributed outside your site.

3. **Add a storage method to use for the local newsgroups.**

For example, you can add the following lines in /etc/news/storage.conf to define the storage method for the new xyz hierarchy of newsgroups (change xyz to whatever you name your local newsgroups):

```
method tradspool {
    class: 1
    newsgroups: xyz.*
}
```
4. To make these changes effective, restart the news server. (Type **service innd restart** in Fedora Core or **/etc/init.d/inn restart** in Debian, MEPIS, SUSE, Ubuntu, and Xandros.)

# Adding the newsgroups

The final step is to add the newsgroups. After you update the configuration files and run innd, adding a local newsgroup is easy. Log in as root and use ctlinnd to perform this task. For example, here's how you add a newsgroup named xyz.general:

```
/usr/lib/news/bin/ctlinnd newgroup xyz.general
```
That's it! That command adds the xyz.general newsgroup to your site. If you use the traditional storage method, the innd server creates the directory /var/spool/news/articles/xyz/general and stores articles for that newsgroup in that directory. (This happens the first time someone posts a news article to that newsgroup.)

After you create all the local newsgroups, users from your intranet can post news articles and read articles in the local newsgroups. If they have problems accessing the newsgroups, make sure that the /etc/news/readers. conf file contains the IP addresses or names of the hosts that have access to the innd server.

### Testing your newsgroups

For example, I add a newsgroup named  $local$ .news on an INN server running on my Linux system by using the instructions explained in the previous sections. Then I start a newsreader and set up a new news account with the news server set to my INN server. Then, I access the local.news newsgroup. Try it! I bet you'll like it.

# Chapter 5: Managing DNS

### In This Chapter

- **Understanding DNS**
- **Exploring BIND**
- **Configuring DNS**
- **Setting up a caching name server**
- **Configuring a primary name server**

**D**omain Name System (DNS) is an Internet service that converts a fully qualified domain name, such as www.debian.org, into its corresponding IP address, such as 194, 109, 137, 218. You can think of DNS as the direction ding IP address, such as 194.109.137.218. You can think of DNS as the directory of Internet hosts — DNS is the reason why you can use easy-to-remember host names even though TCP/IP requires numeric IP addresses for data transfers. DNS is basically a hierarchy of distributed DNS servers. In this chapter, I provide an overview of DNS and show you how to set up a caching DNS server on your Linux system.

# Understanding Domain Name System (DNS)

In TCP/IP networks, each network interface (for example, an Ethernet card or a dialup modem connection) is identified by an IP address. Because IP addresses are hard to remember, an easy-to-remember name is assigned to the IP address — much like the way a name goes with a telephone number. For example, instead of having to remember that the IP address of Red Hat's Web server is 194.109.137.218, you can simply refer to that host by its name, www.debian.org. When you type www.debian.org as the URL in a Web browser, the name www.debian.org is translated into its corresponding IP address. This is where the concept of DNS comes in.

### What is DNS?

Domain Name System is a distributed, hierarchical database that holds information about computers on the Internet. That information includes host name, IP address, and mail-routing specifications. Because this information resides on many DNS hosts on the Internet, DNS is called a *distributed* database. The primary job of DNS is to associate host names to IP addresses and vice versa.

In ARPANET — the precursor to today's Internet — the list of host names and corresponding IP addresses was maintained in a text file named HOSTS.TXT, which was managed centrally and periodically distributed to every host on the network. As the number of hosts grew, this static host table quickly became unreasonable to maintain. DNS was proposed by Paul Mockapetris to alleviate the problems of a static host table. As formally documented in Request for Comment (RFC) 882 and 883 (published in November 1983, see www.faqs.org/rfcs/rfc882.html and www.faqs.org/rfcs/rfc883. html), the original DNS introduced two key concepts:

- ✦ The use of hierarchical domain names, such as www.ee.umd.edu and www.debian.org
- ✦ The use of DNS servers throughout the Internet a form of *distributed responsibility* — as a means of managing the host database

Today, DNS is an Internet standard documented in RFCs 1034 and 1035. The standard has been updated and extended by several other RFCs — 1101, 1183, 1348, 1886, 1995, 1996, 2136, 2181, 2308, 2845, 2930, 2931, 3007, 3110, 3226, 3403, 3596, 3597, 3645, 3646, 4025, 4033, 4034, and 4035. The earlier updates define data encoding, whereas later ones focus on improving DNS security. To read these and other RFCs online, visit the RFC page at the Internet Engineering Task Force (IETF) Web site:

www.ietf.org/rfc.html

DNS defines the following:

- $\triangle$  A hierarchical domain-naming system for hosts
- ✦ A distributed database that associates every domain name with an IP address
- ✦ Library routines (resolvers) that network applications can use to query the distributed DNS database (this library is called the *resolver library*)
- ✦ A protocol for DNS clients and servers to exchange information about names and IP addresses

Nowadays, all hosts on the Internet rely on DNS to access various Internet services on remote hosts. As you may know from personal experience, when you obtain Internet access from an Internet Service Provider (ISP), your ISP provides you with the IP addresses of *name servers —* the DNS servers your system accesses whenever host names are mapped to IP addresses.

If you have a small LAN, you may decide to run a DNS server on one of the hosts or use the name servers provided by the ISP. For medium-sized networks with several subnets, you can run a DNS server on each subnet to provide efficient DNS lookups. On a large corporate network, the corporate

domain (such as www.microsoft.com) is further subdivided into a hierarchy of subdomains; several DNS servers may be used in each subdomain.

In the following sections, I provide an overview of the hierarchical domainnaming convention and describe BIND — the DNS software used on most UNIX systems, including Linux.

### Discovering hierarchical domain names

DNS uses a hierarchical tree of domains to organize the *namespace* — the entire set of names. Each higher-level domain has authority over its lowerlevel subdomains. Each domain represents a distinct block of the namespace and is managed by a single administrative authority. Figure 5-1 illustrates the hierarchical organization of the DNS namespace.

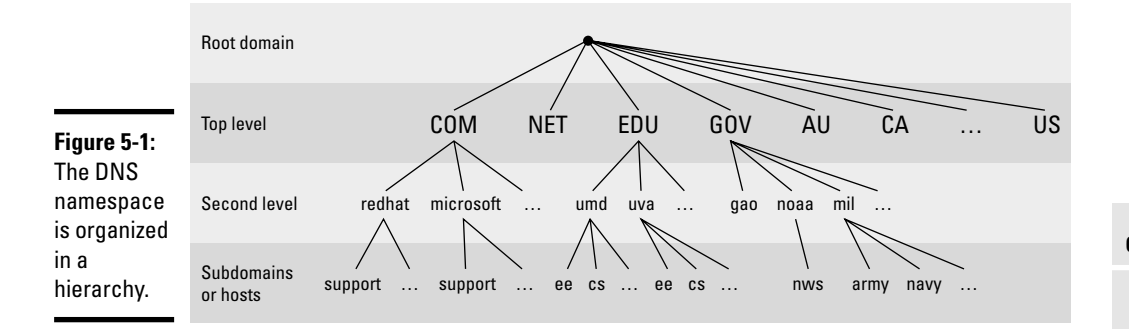

The root of the tree is called the *root domain* and is represented by a single dot (.). The top-level, or root-level, domains come next. The top-level domains are further divided into second-level domains, which, in turn, can be broken into further subdomains.

The top-level domains are relatively fixed and include well-known domains such as COM, NET, ORG, EDU, GOV, and MIL. These are the commonly used top-level domains in the U.S. These top-level domains came about as the Internet came to widespread use in the early 1990s.

Another set of top-level domain names is for the countries. These domain names use the two-letter country codes assigned by the International Organization for Standardization (abbreviated as ISO, see www.iso.ch). For example, the top-level country code domain for the United States is US. In the United States, many local governments and organizations use the US domain. For example, mcps.k12.md.us is the domain name of the Montgomery County Public Schools in the state of Maryland, U.S.

The *fully qualified domain name* (FQDN) is constructed by stringing together the subdomain names, from lower level to higher level, using dots  $(.)$  as separators. For example, REDHAT.COM is a fully qualified domain name; so is EE.UMD.EDU. Note that each of these may also refer to a specific host computer. Figure 5-2 illustrates the components of a fully qualified domain name.

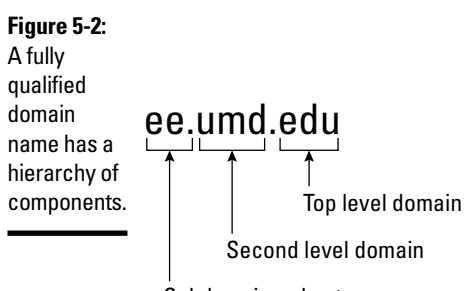

Subdomain or host name

Domain names are case-insensitive. Therefore, as far as DNS is concerned, the domains UMD.EDU and umd.edu both represent University of Maryland's domain. The norm, however, is to type domain names in all lowercase.

# Exploring Berkeley Internet Name Domain (BIND)

Most UNIX systems, including Linux, come with the BIND system — a wellknown implementation of DNS. The BIND software is installed during Linux installation as long as you select the name server when selecting the packages for installation.

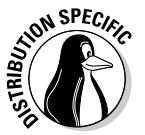

In Debian, MEPIS, Ubuntu, and Xandros, type **dpkg -l bind\*** to see if BIND is installed. In Fedora Core and SUSE, type **rpm -q bind** and see if the bind package is installed.

In Debian, MEPIS, and Ubuntu, type **apt-get install bind9** to install BIND. In Fedora Core, log in as root, mount the DVD, and type **cd /media/cdrom/ Fedora/RPMS** followed by **rpm -ivh bind\***. In SUSE, click Software Management in the YaST Control Center's Software category. Then use YaST's search facility to look for bind, select the relevant packages, and install them. In Xandros, first run Xandros Networks, choose Edit➪Set Application Sources, and click the Debian Unsupported Site link as a source. Then type **apt-get install bind9** to install the BIND server.

BIND includes three major components:

- $\triangle$  The named daemon the name server that responds to queries about host names and IP addresses
- $\triangle$  A resolver library that applications can use to resolve host names into IP addresses (and vice versa)
- $\triangle$  Command-line DNS utility programs (DNS clients), such as  $\text{diag}$  (Domain Internet Groper) and host, that users can use to query DNS

I describe these components of BIND in the next few sections. In later sections, I explain how to configure the resolver and the name server.

#### named — the BIND name server

The named daemon is the name server that responds to queries about host names and IP addresses. Based on the configuration files and the local DNS database, named either provides answers to queries or asks other servers and caches their responses. The named server also performs a function referred to as *zone transfer,* which involves copying data among the name servers in a domain.

The name server operates in one of three modes:

- ✦ **Primary or Master:** In this case, the name server keeps the master copy of the domain's data on disk. One primary server is for each domain or subdomain.
- ✦ **Secondary or Slave:** A secondary name server copies its domain's data from the primary server using a zone transfer operation. You can have one or more secondary name servers for a domain.
- ✦ **Caching:** A caching name server loads the addresses of a few authoritative servers for the root domain and gets all domain data by caching responses to queries it has resolved by contacting other name servers. Primary and secondary servers also cache responses.

A *name server* can be authoritative or not, depending on what information it's providing. As the term implies, the response from an authoritative name server is supposed to be accurate. The primary and secondary name servers are authoritative for their own domains, but they are not authoritative for responses provided from cached information.

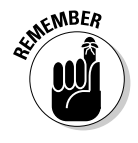

Caching name servers are never authoritative because all their responses come from cached information.

To run a name server on your Linux system, you have to run named with the appropriate configuration files. Later in this chapter, you find out about the configuration files and data files that control how the name server operates.

#### Resolver library

Finding an IP address for a host name is referred to as *resolving the host name.* Network-aware applications, such as a Web browser or an FTP client, use a *resolver library* to perform the conversion from the name to an IP address. Depending on the settings in the  $/etc/host.conf$  file, the resolver library consults the /etc/hosts file or makes a DNS query to resolve a host name to its IP address. The resolver library queries the name servers listed in the /etc/resolv.conf file.

You don't have to know much about the resolver library unless you're writing network-aware applications. To run Internet services properly, all you have to know is how to configure the resolver. Later in this chapter, I show you how to configure the server and other aspects of DNS.

#### DNS utility programs

You can use the DNS utility programs  $-\text{diag}$  and host  $-\text{to}$  try out DNS interactively from the shell prompt. These utility programs are DNS clients. You can use them to query the DNS database and debug any name server set up on your system. By default, these programs query the name server listed in your system's /etc/resolv.conf file.

You can use dig, the Domain Internet Groper program, to look up IP addresses for a domain name or vice versa. For example, to look up the IP address of ftp.redhat.com, type

dig ftp.redhat.com

dig prints the results of the DNS query in great detail. Look in the part of the output labeled ANSWER SECTION: for the result. For example, here's what that section looks like for this sample query:

;; ANSWER SECTION: ftp.redhat.com. 300 IN A 66.187.224.30

This output means that the name ftp.redhat.com refers to the IP address 66.187.224.30.

*Reverse lookups* (finding host names for IP addresses) are also easy with dig. For example, to find the host name corresponding to the IP address 209.132.176.30, type the following:

dig -x 66.187.224.30

Again, the answer appears in the ANSWER SECTION of the output, which, for this example, looks like this:

;; ANSWER SECTION: 30.224.187.66.in-addr.arpa. 600 IN PTR ftp.redhat.com.

In this case, the host name corresponding to the IP address 66.187.224.30 happens to be ftp.redhat.com.

You can also query DNS by using the host program. The host program produces output in a compact format. For example, here's a typical use of host to look up an IP address for a host name:

host www.gao.gov

This command generates the following output:

www.gao.gov has address 161.203.16.2 www.gao.gov mail is handled by 5 listserv.gao.gov.

By default, host prints the IP address and any *MX record.* (These records list the names of mail handlers for the host.)

For a reverse lookup, use the  $-t$  ptr option, along with the IP address as an argument, like this:

host -t ptr 161.203.16.2

Here's the relay from host:

2.16.203.161.in-addr.arpa domain name pointer www.gao.gov.

In this case, host prints the PTR record (from the DNS database) that shows the host name corresponding to the IP address. (PTR refers to *pointer* and the PTR record specifies the name corresponding to an address.)

You can also try other types of records, such as CNAME (for canonical name), as follows:

host -t cname www.ee.umd.edu

The response from host says

www.ee.umd.edu is an alias for edison.eng.umd.edu.

This output indicates that the *canonical name* (or alias) for www.ee.umd.edu is edison.eng.umd.edu.

# Configuring DNS

You configure DNS by using a number of configuration files. The exact set of files depends on whether or not you're running a name server and, if so, the type of name server — caching or primary. Some configuration files are needed whether you run a name server or not.

### Configuring the resolver

You don't need a name server running on your system to use the DNS clients (dig and host). You can use them to query your domain's name server. Typically, your ISP provides you with this information. You have to list the IP addresses of these name servers in the /etc/resolv.conf file — the resolver library reads this file to determine how to resolve host names. The format of this file is

```
domain your-domain.com
search your-domain.com
nameserver A.B.C.D
nameserver X.Y.Z.W
```
where *A*.*B*.*C*.*D* and *X*.*Y*.*Z*.*W* are the IP addresses (dot-separated numeric addresses, such as 192.168.0.1) of the primary and secondary name servers that your ISP provides you.

The domain line lists the local domain name. The search line specifies the domains on which a host name is searched first (usually, you put your own domain in the search line). The domain listed on the search line is appended to any host name before the resolver library tries to resolve it. For example, if you look for a host named mailhost, the resolver library first tries mailhost.your-domain.com; if that fails, it tries mailhost. The search line applies to any host name that you try to access. For example, if you're trying to access www.redhat.com, the resolver first tries www.redhat.com. your-domain.com and then www.redhat.com.

Another important configuration file is  $/etc/host.comf$  — this file tells the resolver what to do when attempting to resolve a host name. A typical /etc/host/conf file contains the following line:

order hosts,bind

This command tells the resolver to consult the /etc/hosts file first and if that fails, to query the name server listed in the  $/etc/resolv$ .conf file. The /etc/hosts file usually lists any local host names and their IP addresses. Here's a typical line from the /etc/hosts file:

127.0.0.1 lnbp200 localhost.localdomain localhost

This line says that the IP address 127.0.0.1 is assigned to the host names lnbp200, localhost.localdomain, and localhost.

In the latest version of the Linux kernel — the one that uses GNU C Library version 2 (glibc 2) or later — the name service switch (NSS) file, /etc/ nsswitch.conf, controls how services such as the resolver library, NIS, NIS+, and local files such as /etc/hosts and /etc/shadow interact. For example, the following hosts entry in the /etc/nsswitch.conf file specifies that the resolver library first try the /etc/hosts file, then try NIS+, and finally try DNS:

hosts: files nisplus dns

To find more about the /etc/nsswitch.conf file and what it does, type **man nsswitch.conf** in a terminal window.

### Configuring a caching name server

A simple, but useful, name server is one that finds answers to host name queries (by using other name servers) and then remembers the answer (by saving it in a cache) for the next time you need it. This caching name server can shorten the time it takes to access hosts you have accessed recently; the answer is already in the cache.

When you install BIND, the configuration files for a caching name server are also installed. That means you can start running the caching name server without much work on your part. This section describes the configuration files and what you have to do to start the caching name server.

#### The /etc/named.conf file

The first configuration file you need is /etc/named.conf. (Actually, that's the name in Fedora Core and SUSE; in Debian, MEPIS, Ubuntu, and Xandros, the BIND configuration file is called /etc/bind/named.conf.) The named server reads this configuration file when it starts. You already have this file if you installed BIND. Here's a /etc/named.conf file from Fedora Core:

```
options {
        directory "/var/named";
        dump-file "/var/named/data/cache_dump.db";
        statistics-file "/var/named/data/named_stats.txt";
        /*
        * If there is a firewall between you and nameservers you want
        * to talk to, you might need to uncomment the query-source
         * directive below. Previous versions of BIND always asked
         * questions using port 53, but BIND 8.1 uses an unprivileged
         * port by default.
         */
         // query-source address * port 53;
};
```

```
//
// a caching only nameserver config
//
controls {
        inet 127.0.0.1 allow { localhost; } keys { rndckey; };
};
zone "." IN {
       type hint;
        file "named.ca";
};
zone "localdomain" IN {
       type master;
        file "localdomain.zone";
       allow-update { none; };
};
zone "localhost" IN {
       type master;
        file "localhost.zone";
       allow-update { none; };
};
zone "0.0.127.in-addr.arpa" IN {
        type master;
        file "named.local";
       allow-update { none; };
};
zone "0.0.0.0.0.0.0.0.0.0.0.0.0.0.0.0.0.0.0.0.0.0.0.0.0.0.0.0.0.0.0.ip6.arpa" IN
{
        type master;
        file "named.ip6.local";
       allow-update { none; };
};
zone "255.in-addr.arpa" IN {
       type master;
       file "named.broadcast";
       allow-update { none; };
};
zone "0.in-addr.arpa" IN {
       type master;
        file "named.zero";
       allow-update { none; };
};
include "/etc/rndc.key";
```
Comments are C-style ( $\prime$ \* ... \*/) or C++-style (starts with //). The file contains block statements enclosed in curly braces ({...}) and terminated by a semicolon (;). A block statement, in turn, contains other statements, each ending with a semicolon.

This /etc/named.conf file begins with an options block statement with a number of option statements. The directory option statement tells named where to look for all other files that appear on file lines in the configuration file. In this case, named looks for the files in the  $/\nu$ ar $/\nu$  amed directory.

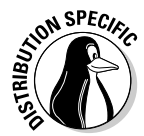

In SUSE, the directory option in /etc/named.conf refers to the /var/ lib/named directory, which means that all other BIND configuration files are in /var/lib/named. In Debian and Xandros, the configuration files are explicitly specified to be in the /etc/bind directory.

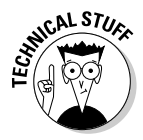

The controls statement in /etc/named.conf contains security information so that the rndc command can connect to the named service at port 953 and interact with named. In this case, the controls statement contains the following line:

```
inet 127.0.0.1 allow { localhost; } keys { rndckey; };
```
This command says that rndc can connect from localhost with the key named rndc. (The file /etc/rndc.key defines the key and the encryption algorithm to be used.)

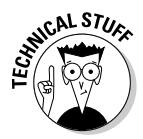

The rndc (remote name daemon control) utility is a successor to the older ndc (for *name daemon controller*) utility used to control the named server by sending it messages over a special control channel, a TCP port where named listens for messages. The rndc utility uses a cryptographic key to authenticate itself to the named server. The named server has the same cryptographic key so that it can decode the authentication information sent by rndc.

After the options statement, the /etc/named.conf file contains several zone statements, each enclosed in curly braces and terminated by a semicolon. Each zone statement defines a zone. The first zone is named . (root zone); it's a hint zone that specifies the root name servers. (When the DNS server starts, it uses the hint zone to find a root name server and get the most recent list of root name servers.)

The next two zone statements in /etc/named.conf are master zones. (A *master zone* is simply the master copy of data for a domain.) The syntax for a *master zone statement* for an Internet class zone (indicated by the IN keyword) is as follows:

```
zone "zone-name" IN {
        type master;
        file "zone-file";
        [...other optional statements...]
};
```
The *zone-name* is the name of the zone, and *zone-file* is the zone file that contains the resource records (RR) — the database entries — for that zone. I describe zone file formats and resource record formats in the next two sections.

#### Zone file formats

The zone file typically starts with a number of directives, each of which begins with a dollar sign  $(\xi)$  followed by a keyword. Two commonly used directives are \$TTL and \$ORIGIN.

For example, the line

\$TTL 86400

uses the \$TTL directive to set the default Time To Live (TTL) for subsequent records with undefined TTLs. The value is in seconds, and the valid TTLs are in the range 0 to 2147483647 seconds. In this case, the directive sets the default TTL as 86400 seconds (or one day).

The \$ORIGIN directive sets the domain name that is appended to any unqualified records. For example, the following \$ORIGIN directive sets the domain name to localhost:

\$ORIGIN localhost.

If there is no \$ORIGIN directive, the initial \$ORIGIN is the same as the zone name that comes after the zone keyword in the /etc/named.conf file.

After the directives, the zone file contains one or more resource records. These records follow a specific format, which I outline in the next section.

#### Resource record (RR) formats

You have to understand the format of the resource records before you can understand and intelligently work with zone files. Each resource record has the following format. (The optional fields are shown in square brackets.)

[*domain*] [*ttl*] [*class*] *type data* [;*comment*]

The fields are separated by Tabs or spaces and may contain some special characters, such as an  $\&$  symbol for the domain and a semicolon  $\&i$  to indicate the start of a comment.

The first field, which must begin at the first character of the line, identifies the domain. You can use the @ symbol to use the current \$ORIGIN for the domain name for this record. If you have multiple records for the same domain name, leave the first field blank.

The optional  $t \in I$  field specifies the Time To Live — the duration for which the data can be cached and considered valid. You can specify the duration in one of the following formats:

- ✦ *N*, where *N* is a number meaning *N* seconds
- $\triangleleft$  *N*W, where *N* is a number meaning *N* weeks
- ✦ *N*D, where *N* is a number meaning *N* days
- ✦ *N*H, where *N* is a number meaning *N* hours
- ✦ *N*M, where *N* is a number meaning *N* minutes
- ✦ *N*S, where *N* is a number meaning *N* seconds

The letters W, D, H, M, and S can also be in lowercase. Thus, you can write 86400 or 1D (or 1d) to indicate a duration of one day. You can also combine these to specify more precise durations, such as 5w6d16h to indicate 5 weeks, 6 days, and 16 hours.

The class field specifies the network type. The most commonly used value for this field is IN for Internet.

Next in the resource record is the type field, which denotes the type of record (such as SOA, NS, A, or PTR). Table 5-1 lists the DNS resource record types. The data field comes next, and it depends on the type field.

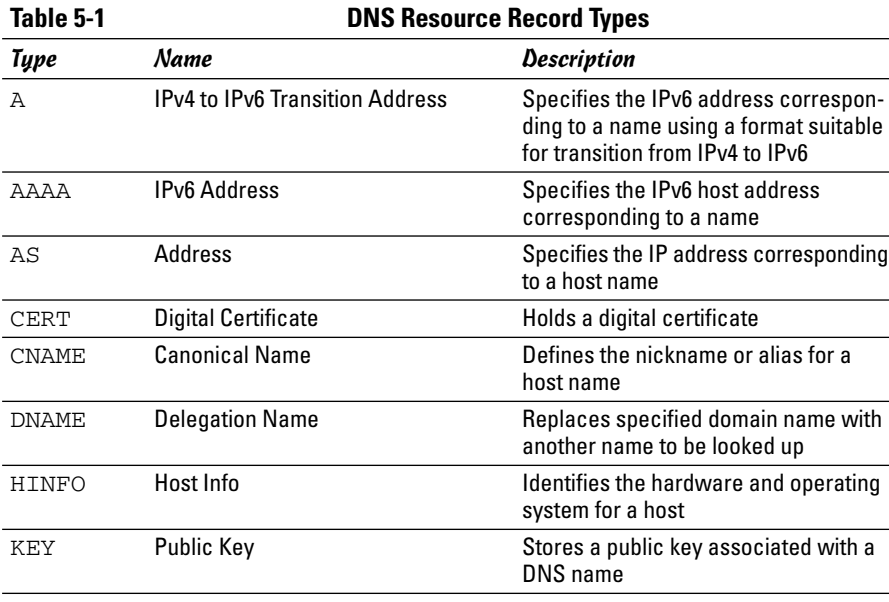

*(continued)*

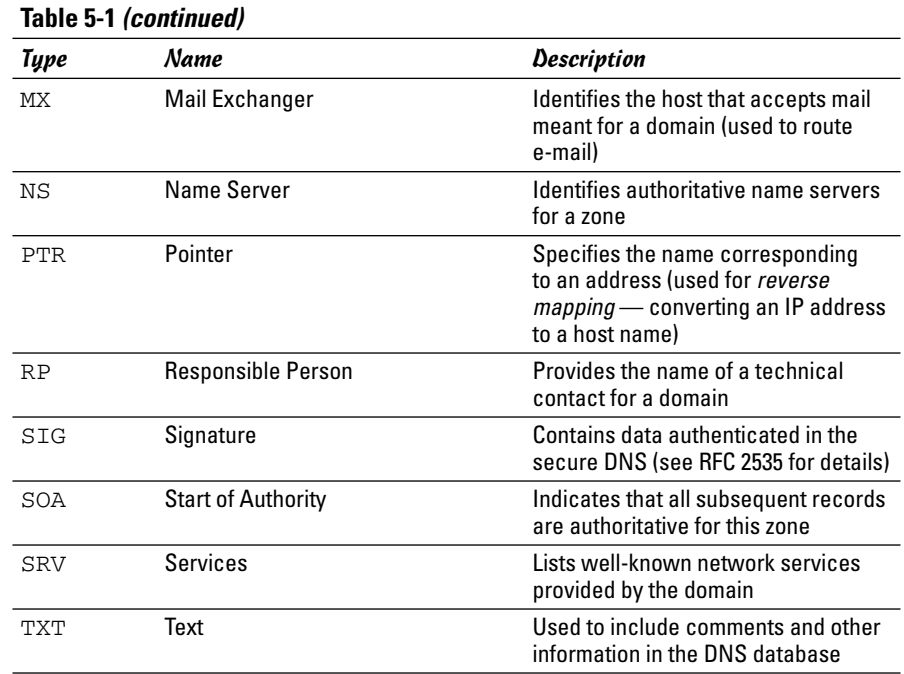

Read the resource records in the zone files, at least the ones of type SOA, NS, A, PTR, and MX, which are some of the most commonly used. (You'll find the zone files in the /etc/bind directory in Debian and Xandros, the /var/ named directory in Fedora Core, and the /var/lib/named directory in SUSE.) Next, I briefly describe these records, illustrating each record type through an example.

A typical SOA record has the following format:

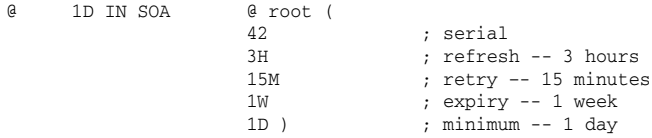

The first field specifies the domain as an  $\mathcal{C}$ , which means the current domain (by default, the zone name, as shown in the  $/etc/$  named.conf file). The next field specifies a TTL of one day for this record. The class field is set to IN, which means the record is for Internet. The type field specifies the record type as SOA. The rest of the fields constitute the data for the SOA record. The data includes the name of the primary name server (in this case, @, or the current domain), the e-mail address of the technical contact, and five different times enclosed in parentheses.

The NS record specifies the authoritative name servers for a zone. A typical NS record looks like the following:

. 3600000 IN NS A.ROOT-SERVERS.NET.

In this case, the NS record lists the authoritative name server for the root zone. (Notice that the name of the first field is a single dot.) The Time To Live field specifies that the record is to be valid for 1,000 hours (3600000 seconds). The class is IN, for Internet; and the record type is NS. The final field lists the name of the name server (A.ROOT-SERVERS.NET.), which ends with a dot.

An A record specifies the address corresponding to a name. For example, the following A record shows the address of A.ROOT-SERVERS.NET. as 198.41.0.4:

A.ROOT-SERVERS.NET. 3600000 A 198.41.0.4

In this case, the network class isn't specified because the field is optional, and the default is IN.

PTR records are used for reverse mapping — converting an address to a name. Consider the following example:

1 IN PTR localhost.

This record comes from a file for a zone named  $0.0.127$ . in-addr.arpa. Therefore, this record says that the name associated with the address 127.0.0.1 is localhost.

An MX record specifies the name of a host that accepts mail on behalf of a specific domain. For example, here's a typical MX record:

naba IN MX 10 mailhub.lnbsoft.com.

This record says that mail addressed to the host named naba in the current domain is sent to mailhub.lnbsoft.com. (This host is called a *mail exchanger.*) The number 10 is the preference value. For a list of multiple MX records with different preference values, the ones with lower preference values are tried first.

Armed with this bit of information about resource records, you can go through the zone files for the caching name server.

#### The root zone file

Information about the thirteen root name servers is in the zone file referenced in the zone statement for the root zone in the /etc/named.conf file. (In Fedora Core the root zone file is /var/named/named.ca, in Debian, MEPIS, Ubuntu, and Xandros it's /etc/bind/db.root, and in SUSE it's /var/ lib/named/root.hint.) The following listing shows the root zone file:

; This file holds the information on root name servers needed to ; initialize cache of Internet domain name servers ; (e.g. reference this file in the "cache . <file>" ; configuration file of BIND domain name servers). ; ; This file is made available by InterNIC ; under anonymous FTP as ; file /domain/named.cache ; https://www.frp.internal.org/comparecre-; -OR- RS.INTERNIC.NET ; ; last update: Jan 29, 2004 ; related version of root zone: 2004012900 ; ; ; formerly NS.INTERNIC.NET ; . 3600000 IN NS A.ROOT-SERVERS.NET. A.ROOT-SERVERS.NET. 3600000 A 198.41.0.4 ; ; formerly NS1.ISI.EDU ; 3600000 NS B.ROOT-SERVERS.NET.<br>3600000 A 192.228.79.201 B.ROOT-SERVERS.NET. ; ; formerly C.PSI.NET ; . 3600000 NS C.ROOT-SERVERS.NET. C.ROOT-SERVERS.NET. 3600000 A 192.33.4.12 ; ; formerly TERP.UMD.EDU ; 3600000 NS D.ROOT-SERVERS.NET.<br>3600000 A 128.8.10.90 D.ROOT-SERVERS.NET. 3600000 A 128.8.10.90 ; ; formerly NS.NASA.GOV ; . 3600000 NS E.ROOT-SERVERS.NET. E.ROOT-SERVERS.NET. 3600000 A 192.203.230.10 ; ; formerly NS.ISC.ORG ; . 3600000 NS F.ROOT-SERVERS.NET. F.ROOT-SERVERS.NET. 3600000 A 192.5.5.241 ; ; formerly NS.NIC.DDN.MIL ; 3600000 NS G.ROOT-SERVERS.NET.<br>3600000 A 192.112.36.4 G.ROOT-SERVERS.NET. 3600000 A ; ; formerly AOS.ARL.ARMY.MIL ; . 2600000 NS H.ROOT-SERVERS.NET. H.ROOT-SERVERS.NET. 3600000 A 128.63.2.53 ;

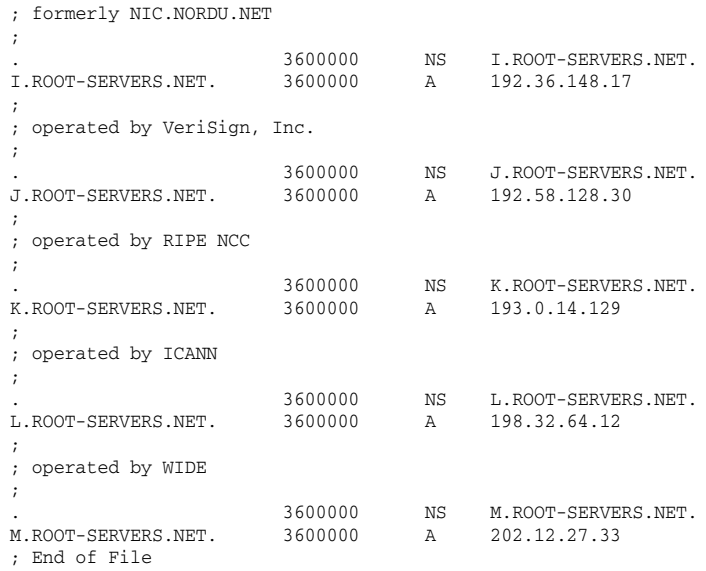

This file contains NS and A resource records that specify the names of authoritative name servers and their addresses for the root zone (indicated by the . in the first field of each NS record).

The comment lines in the file begin with a semicolon. These comments give you hints about the location of the root name servers. There are 13 root name servers for the Internet; most root servers are located in the U.S. This file is a necessity for any name server because the name server has to be able to reach at least one root name server.

#### The localhost.zone file

 $0.6400$ 

The /etc/named.conf file includes a zone statement for the localhost zone that specifies the zone file as localhost.zone. That file is located in the /var/named directory in Fedora Core, in the /var/local/named directory in SUSE, and in /etc/bind/db.local in Debian and Xandros. Here's a listing of what the localhost.zone file contains:

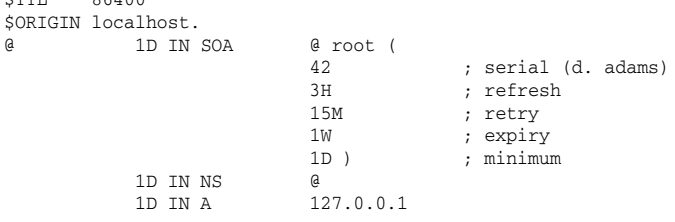

**Managing DNS**

Managing DNS

This zone file starts with a \$TTL directive that sets the default TTL (Time To Live) to one day (86400 seconds) for subsequent records with undefined TTLs. Next, a \$ORIGIN directive sets the domain name to localhost.

After these two directives, the localhost.zone file contains three resource records (RRs): an SOA record, an NS record, and an A record. The SOA and the NS records specify localhost as the primary authoritative name server for the zone. The A record specifies the address of localhost as 127.0.0.1.

#### The zone file for reverse mapping 127.0.0.1

The third zone statement in the /etc/named.conf file specifies a reversemapping zone named  $0.0.127$ . in-addr.arpa. For this zone, the zone file is /var/named/named.local in Fedora Core, /var/lib/named/127. 0.0.zone in SUSE, and /etc/bind/db.127 in Debian, MEPIS, Ubuntu, and Xandros. This zone file contains the following:

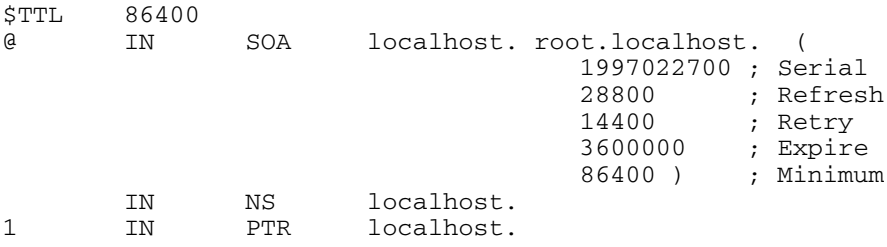

The SOA and NS records specify localhost as the primary name server. The PTR record specifies localhost as the name corresponding to the address 127.0.0.1.

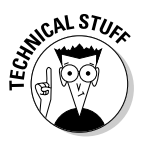

The SOA record also shows root.localhost. as the e-mail address of the technical contact for the domain. Note that the DNS zone files use a user. host. (notice the ending period) format for the e-mail address. When sending any e-mail to the contact, you have to replace the first dot with an @ and remove the final dot.

#### Caching name server: Startup and test

After you've studied the configuration files for the caching name server, you can start the name server and see it in operation.

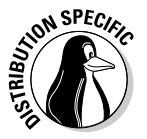

To start the name server, log in as root and type **/etc/init.d/named start** in Fedora Core and SUSE. To ensure that the named server starts every time you reboot the system, type **chkconfig --level 35 named on** in Fedora Core and SUSE. In Debian, MEPIS, Ubuntu, and Xandros, type **/etc/init.d/bind9 start** to start the named server.

The named server writes diagnostic log messages in the /var/log/messages file. After you start named, you can check the log messages by opening  $/\text{var}/$ log/messages in a text editor. If no error messages are from named, you can proceed to test the name server.

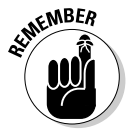

Before you try the caching name server, you have to specify that name server as your primary one. To do so, make sure that the first line in the /etc/resolv.conf file is the following:

```
nameserver 127.0.0.1
```
Now you can use host to test the name server. For example, to look up the IP address of www.gao.gov by using the caching name server on localhost, type the following command:

host www.gao.gov localhost

Here's the resulting output from the host command:

```
Using domain server:
Name: localhost
Address: 127.0.0.1#53
Aliases:
www.gao.gov. has address 161.203.16.2
```
As the output shows, the host command uses localhost as the DNS server and returns the IP address of www.gao.gov. If you get an output similar to this, the caching name server is up and running.

### Configuring a primary name server

The best way to configure a primary name server is to start by configuring a caching name server (as explained in the previous sections). Then, add master zones for the domains for which you want this name server to be the primary name server. For example, suppose that I want to define a primary name server for the naba.net domain. Here are the steps I go through to configure that primary name server on a Fedora Core system (after I log in as root):

1. **Add the following zone statements to the** /etc/named.conf **file:**

```
zone "naba.net" IN {
    type master;
    file "naba.zone";
};
zone "0.168.192.in-addr.arpa" IN {
    type master;
    file "0.168.192.zone";
};
```
2. **Create the zone file** /var/named/naba.zone **with the following lines in it:**

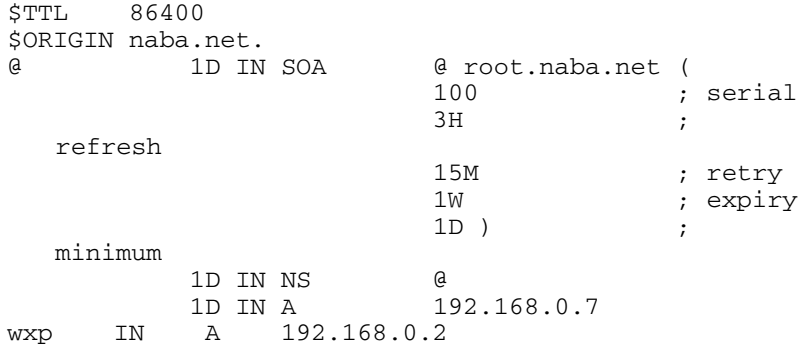

3. **Create the zone file** /var/named/0.168.192.zone **with the following lines in it:**

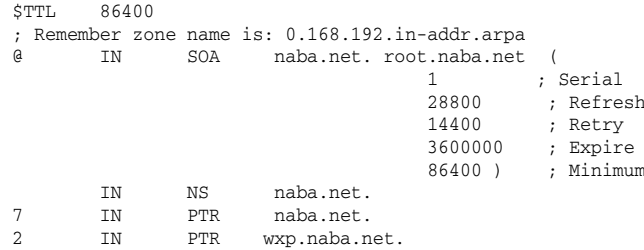

4. **To test the new configuration, restart the** named **server with the following command:**

/etc/init.d/named restart

5. **Use** dig **or** host **to query the DNS server.**

For example, here's how I use host to check the address of the host wxp.naba.net at the DNS server running on localhost:

host wxp.naba.net localhost

This command results in the following output:

```
Using domain server:
Name: localhost
Address: 127.0.0.1#53
Aliases:
wxp.naba.net has address 192.168.0.2
```
If you want to use dig to check the DNS server, type the following command:

dig @localhost wxp.naba.net

That @localhost part specifies the DNS server that dig contacts.
When you successfully use dig to contact a DNS server, you can get a bit fancier with what you ask that server to do. Here, for example, is the command I type to try a reverse lookup with the IP address 192.168.0.2:

host 192.168.0.2 localhost

This command displays the following output:

Using domain server: Name: localhost Address: 127.0.0.1#53 Aliases: 2.0.168.192.in-addr.arpa domain name pointer wxp.naba.net

# Chapter 6: Using Samba and NFS

### In This Chapter

- **Sharing files with NFS**
- **Installing and configuring Samba**
- **Setting up a Windows server using Samba**

If your local area network is like many others, it needs the capability to share files between systems that run Linux and other systems that don't. Thus, Linux includes two prominent file-sharing services:

- ✦ **Network File System (NFS)** is for sharing files with other UNIX systems (or PCs with NFS client software).
- ✦ **Samba** is for file sharing and print sharing with Windows systems.

In this chapter, I describe how to share files using both NFS and Samba.

# Sharing Files with NFS

Sharing files through NFS is simple and involves two basic steps:

- ✦ On the Linux system that runs the NFS server, you export (share) one or more directories by listing them in the /etc/exports file and by running the exportfs command. In addition, you must start the NFS server.
- $\triangleq$  On each client system, you use the mount command to mount the directories that your server has exported.

The only problem in using NFS is that each client system must support it. Microsoft Windows doesn't come with NFS. That means you have to buy NFS software separately if you want to share files by using NFS. However, using NFS if all systems on your LAN run Linux (or other variants of UNIX with built-in NFS support) makes sense.

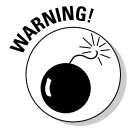

NFS has security vulnerabilities. Therefore, you should not set up NFS on systems directly connected to the Internet without using the RPCSEC\_GSS security that comes with NFS version 4 (NFSv4).

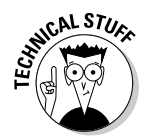

The Linux 2.6 kernel has built-in support for NFSv4, which is built upon earlier versions of NFS. But unlike earlier versions, NFSv4 has stronger security and was designed to operate in an Internet environment. (RFC 3510 describes NFSv4; see http://www.ietf.org/rfc/rfc3530.txt.) NFSv4 uses the RPCSEC\_GSS (GSS stands for Generic Security Services) protocol for security. You can continue to use the older user ID and group ID based authentication with NFSv4, but if you want to use RPCSEC\_GSS you have to run three additional services — rpcsvcgassd on the server, rpsgssd on the client, and rpcidmapd on both the client and the server. For more information about NFSv4 implementation in Linux, visit http://www.citi. umich.edu/projects/nfsv4/linux.

In the next few sections, I walk you through NFS setup, using an example of two Linux PCs on a LAN.

### Exporting a file system with NFS

Start with the server system that *exports* — makes available to the client systems — the contents of a directory. On the server, you must run the NFS service and also designate one or more file systems to export.

To export a file system, you have to add an appropriate entry to the  $/etc/$ exports file. For example, suppose that you want to export the /home directory and you want to enable the host named LNBP75 to mount this file system for read and write operations. You can do so by adding the following entry to the /etc/exports file:

/home LNBP75(rw,sync)

If you want to give access to all hosts on a LAN such as 192.168.0.0, you could change this line to

/home 192.168.0.0/24(rw,sync)

Every line in the /etc/exports file has this general format:

*directory host1(options) host2(options) ...*

The first field is the directory being shared via NFS, followed by one or more fields that specify which hosts can mount that directory remotely and a number of options within parentheses. You can specify the hosts with names or IP addresses, including ranges of addresses.

The options within parentheses denote the kind of access each host is granted and how user and group IDs from the server are mapped to ID the client. (For example, if a file is owned by root on the server, what owner is that on the client?) Within the parentheses, commas separate the options. For example, if a host is allowed both read and write access — and all IDs

are to be mapped to the anonymous user (by default this is the user named nobody) — then the options look like this:

(rw,all\_squash)

Table 6-1 shows the options you can use in the /etc/exports file. You find two types of options — general options and user ID mapping options.

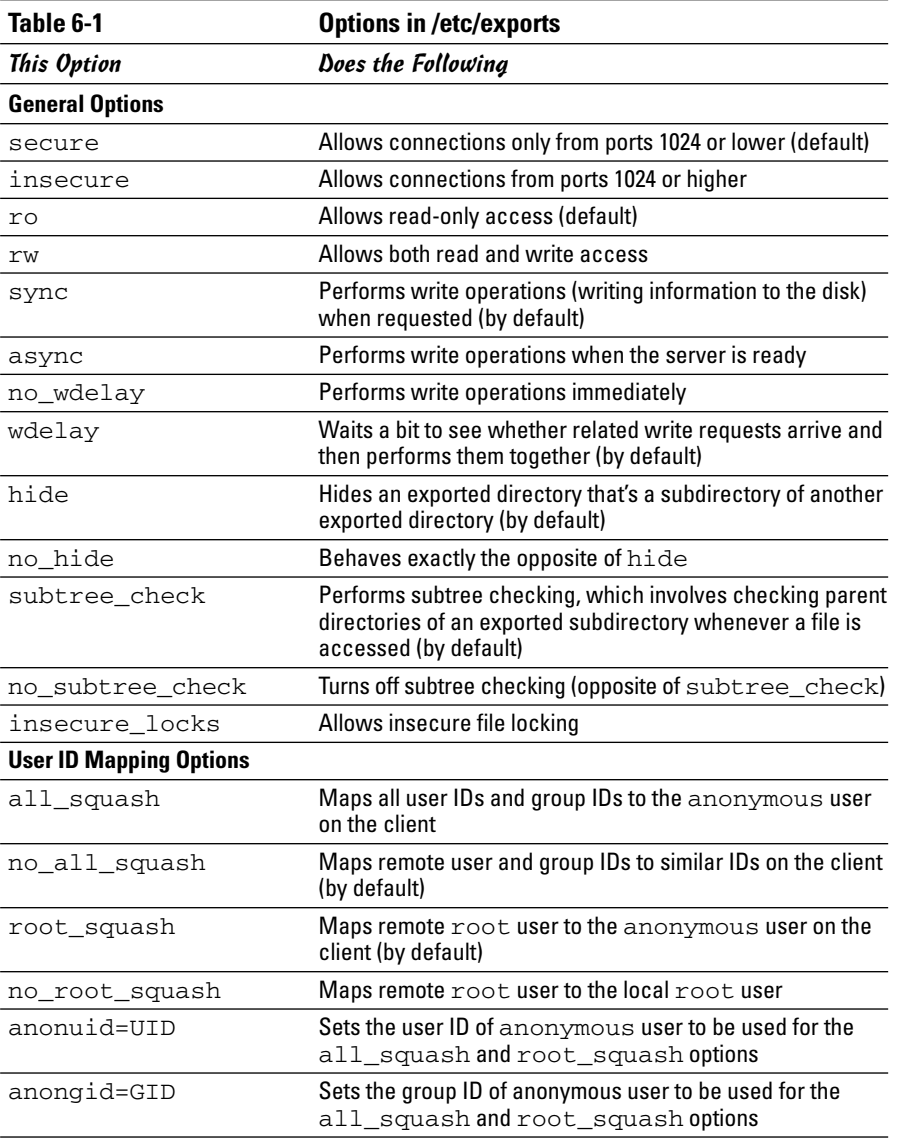

After adding the entry in the /etc/exports file, manually export the file system by typing the following command in a terminal window:

exportfs -a

This command exports all file systems defined in the /etc/exports file.

Now you can start the NFS server processes.

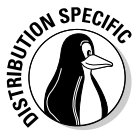

In Debian, start the NFS server by logging in as root and typing **/etc/init.d/ nfs-kernel-server start** in a terminal window. In Fedora Core, type **/etc/init.d/ nfs start**. In SUSE, type **/etc/init.d/nfsserver start**. If you want the NFS server to start when the system boots, type **update-rc.d nfs-kernel-server defaults** in Debian. In Fedora Core, type **chkconfig - -level 35 nfs on**. In SUSE, type **chkconfig - -level 35 nfsserver on**. In Xandros, type **update-rc.d nfs-userserver defaults**.

When the NFS service is up, the server side of NFS is ready. Now you can try to mount the exported file system from a client system and then access the exported file system as needed.

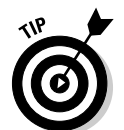

If you ever make any changes to the exported file systems listed in the /etc/ exports file, remember to restart the NFS service. To restart a service, invoke the script in  $/$ etc $/$ init.d directory with restart as the argument (instead of the start argument that you use to start the service).

### Mounting an NFS file system

To access an exported NFS file system on a client system, you have to mount that file system on a mount point. The *mount point* is nothing more than a local directory. For example, suppose that you want to access the /home directory exported from the server named LNBP200 at the local directory /mnt/lnbp200 on the client system. To do so, follow these steps:

1. **Log in as** root **and create the directory with this command:**

mkdir /mnt/lnbp200

2. **Type the following command to mount the directory from the remote system (**LNBP200**) on the local directory** /mnt/lnbp200**:**

mount lnbp200:/home /mnt/lnbp200

After completing these steps, you can then view and access exported files from the local directory /mnt/lnbp200.

To confirm that the NFS file system is indeed mounted, log in as root on the client system and type **mount** in a terminal window. You see a line similar to the following about the NFS file system:

lnbp200:/home/public on /mnt/lnbp200 type nfs (rw,addr=192.168.0.4)

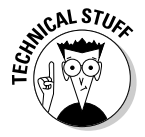

NFS supports two types of mount operations — hard and soft. By default a mount is hard, which means that if the NFS server does not respond, the client keeps trying to access the server indefinitely until the server responds. You can soft mount an NFS volume by adding the  $-\circ$  soft option to the mount command. For a soft mount, the client returns an error if the NFS server fails to respond.

## Setting Up a Windows Server Using Samba

If you rely on Windows for file sharing and print sharing, you probably use Windows in your servers and clients. If so, you can still move to a Linux PC as your server without losing Windows file-sharing and print-sharing capabilities; you can set up Linux as a Windows server. When you install Linux from this book's companion DVD-ROM, you also get a chance to install the Samba software package, which performs that setup. All you have to do is select the Windows File Server package group during installation.

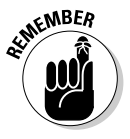

After you install and configure Samba on your Linux PC, your client PCs — even if they're running the old Windows for Workgroups operating system or the more recent Windows 95/98/NT/2000/XP versions — can access shared disks and printers on the Linux PC. To do so, they use the Server Message Block (SMB) protocol, the underlying protocol in Windows file and print sharing.

With the Samba package installed, you can make your Linux PC a Windows client, which means that the Linux PC can access the disks and printers that a Windows server manages. At the same time, your Linux PC can be a client to other Windows systems on the network.

The Samba software package has these major components:

- $\triangle$  /etc/samba/smb.conf: This is the Samba configuration file that the SMB server uses.
- ✦ /etc/samba/smbusers: This Samba configuration file shows the Samba usernames corresponding to usernames on the local Linux PC.
- $\triangle$  nmbd: This is the NetBIOS name server, which clients use to look up servers. (NetBIOS stands for *Network Basic Input/Output System* — an interface that applications use to communicate with network transports, such as TCP/IP.)
- ✦ nmblookup: This command returns the IP address of a Windows PC identified by its NetBIOS name.

- ✦ smbadduser: This program adds users to the SMB (Server Message Block) password file.
- ✦ smbcacls: This program manipulates Windows NT access control lists (ACLs) on shared files.
- ✦ smbclient: This is the Windows client, which runs on Linux and allows Linux to access the files and printer on any Windows server.
- ✦ smbcontrol: This program sends messages to the smbd, nmbd, or winbindd processes.
- ✦ smbd: This is the SMB server, which accepts connections from Windows clients and provides file-sharing and print-sharing services.
- ✦ smbmount: This program mounts a Samba share directory on a Linux PC.
- ✦ smbpasswd: This program changes the password for an SMB user.
- ✦ smbprint: This script enables printing on a printer on an SMB server.
- $\triangleq$  smbstatus: This command lists the current SMB connections for the local host.
- ✦ smbtar: This program backs up SMB shares directly to tape drives on the Linux system.
- ✦ smbumount: This program unmounts a currently mounted Samba share directory.
- $\triangle$  testparm: This program ensures that the Samba configuration file is correct.
- ✦ winbindd: This server resolves names from Windows NT servers.

In the following sections, I describe how to configure and use Samba.

### Installing Samba

You may have already installed Samba when you installed Linux. You can check first, and if you don't find Samba on your system, you can easily install it.

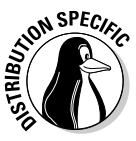

In Debian, MEPIS, Ubuntu, and Xandros, type **dpkg -l samba\*** to see if Samba is installed. In Fedora Core and SUSE, type **rpm -q samba** to see if the samba package is installed.

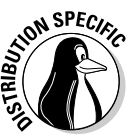

In Debian, MEPIS, and Ubuntu, type **apt-get install samba** to install Samba. In Fedora Core, log in as root, mount the DVD, and type **cd /media/cdrom/ Fedora/RPMS** followed by **rpm -ivh samba\***. In SUSE, click Software Management in the YaST Control Center's Software category. Then use YaST's search facility to look for samba, select the relevant packages, and install them. As for Xandros, you get Samba when you install Xandros.

After installing the Samba software, you have to configure Samba before you can use it.

## Configuring Samba

To set up the Windows file-sharing and print-sharing services, you can either edit the configuration file manually or use a GUI tool. Of course, using the GUI tool is much easier than editing a configure file. Fedora Core and SUSE come with GUI tools for configuring the Samba server.

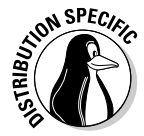

In Fedora Core, choose Desktop➪System Settings➪Server Settings➪Samba to open the Samba Server Configuration window. Click Add and fill in information about a directory that you want to share with Windows systems, as shown in Figure 6-1. Click the Access tab to specify which users can access the shared directory. The Samba Server Configuration tool creates the Samba share by adding entries in the configuration file /etc/samba/smb.conf.

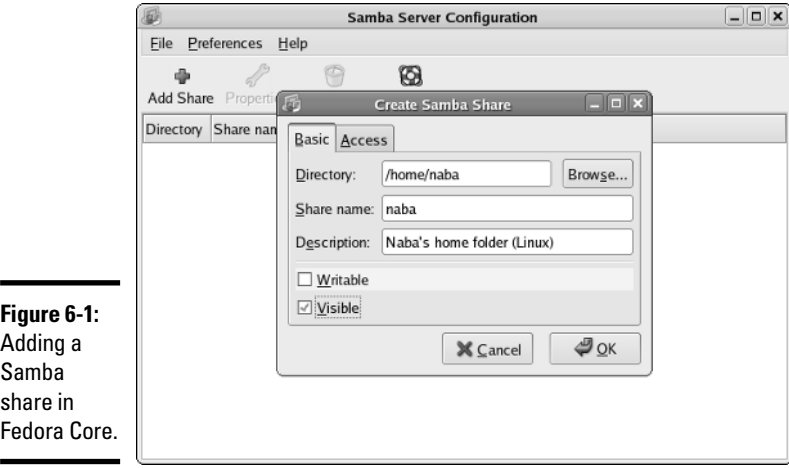

**Book VII Chapter 6**

**Using Samba and NFS**

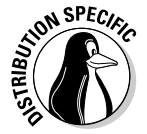

In SUSE, you can configure Samba through the YaST Control Center — choose Main Menu➪System➪Control Center (YaST) — click the Network Services in the left side of the window and then click Samba Server in the right side of the window. YaST displays a window (see Figure 6-2) through which you can configure Samba. First you select a workgroup name (YaST shows you the name of any existing Windows workgroup on your LAN) and click Next. Then you can select the server type, enable the server, and select what you want to share. After you exit the Samba server configuration utility, YaST stores the Samba settings in configuration files in the /etc/samba directory.

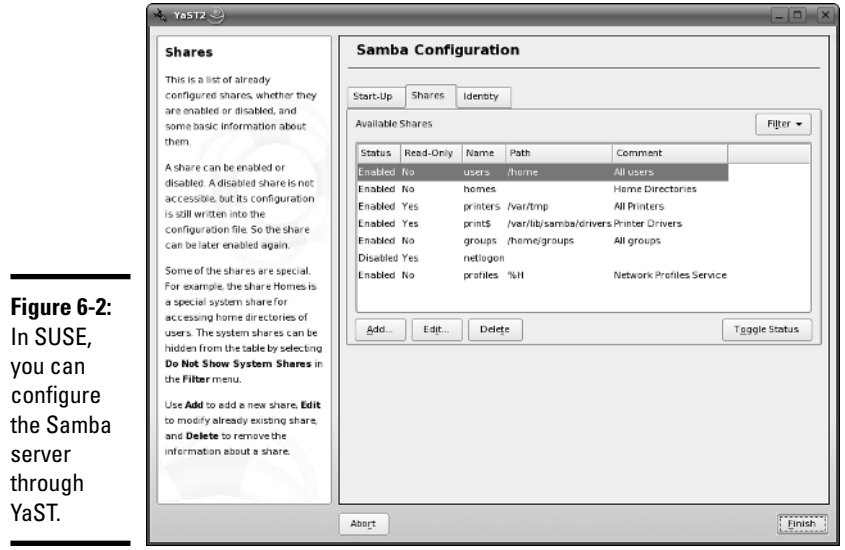

After configuring Samba, type the following command in a terminal window to verify that the Samba configuration file is okay:

testparm

If the command says that it loaded the files okay, you're all set to go. The testparm command also displays the contents of the Samba configuration file.

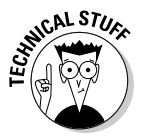

Samba uses the /etc/samba/smb.conf file as its configuration file. This is a text file with a syntax similar to that of a Microsoft Windows 3.1 INI file. You can edit that file in any text editor on your Linux system. Like the old Windows INI files, the /etc/samba/smb.conf file consists of sections, with a list of parameters in each section. Each section of the smb.conf file begins with the name of the section in brackets. The section continues until the next section begins or until the file ends. Each line uses the name = value syntax to specify the value of a parameter. As in Windows INI files, comment lines begin with a semicolon  $(j)$ . In the /etc/samba/smb.conf file, comments may also begin with a hash mark (#).

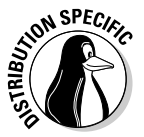

To start the Samba services automatically when the system reboots, type **update-rc.d samba defaults** in Debian, MEPIS, Ubuntu, and Xandros. In Fedora Core and SUSE, type **chkconfig - -level 35 smb on**. To start Samba immediately, type **/etc/init.d/smb start** in Fedora Core and SUSE. In Debian, MEPIS, Ubuntu, and Xandros, type **/etc/init.d/samba start**.

### Trying out Samba

You can now try to access the Samba server on the Linux system from one of the Windows systems on the LAN. Double-click the Network Neighborhood icon on the Windows 95/98/ME desktop. On Windows XP, choose Start  $\div$ My Network Places and then click View Workgroup Computers. All the computers on the same workgroup are shown.

When you see the Samba server, you can open it by double-clicking the icon. You are prompted for your Samba username and the Samba password, and after you enter that information correctly, you can access the folders and printers (if any) on the Samba share.

You can use the smbclient program to access shared directories and printers on Windows systems on the LAN and to ensure that your Linux Samba server is working. One quick way to check is to type **smbclient -L** in a terminal window to view the list of services on the Linux Samba server itself.

### Learning more about Samba

There is much more to Samba than I show in this chapter. To learn more about Samba, you can consult the following resources:

- $\triangleq$  To view Samba documentation online, visit www.samba.org/samba/ docs/man/Samba-HOWTO-Collection.
- ✦ *Using Samba,* 2nd Edition, by Jay Ts, Robert Eckstein, and David Collier-Brown (O'Reilly & Associates, February 2003)

You should also visit www.samba.org to keep with the latest news on Samba development. That site also has links to resources for learning Samba.

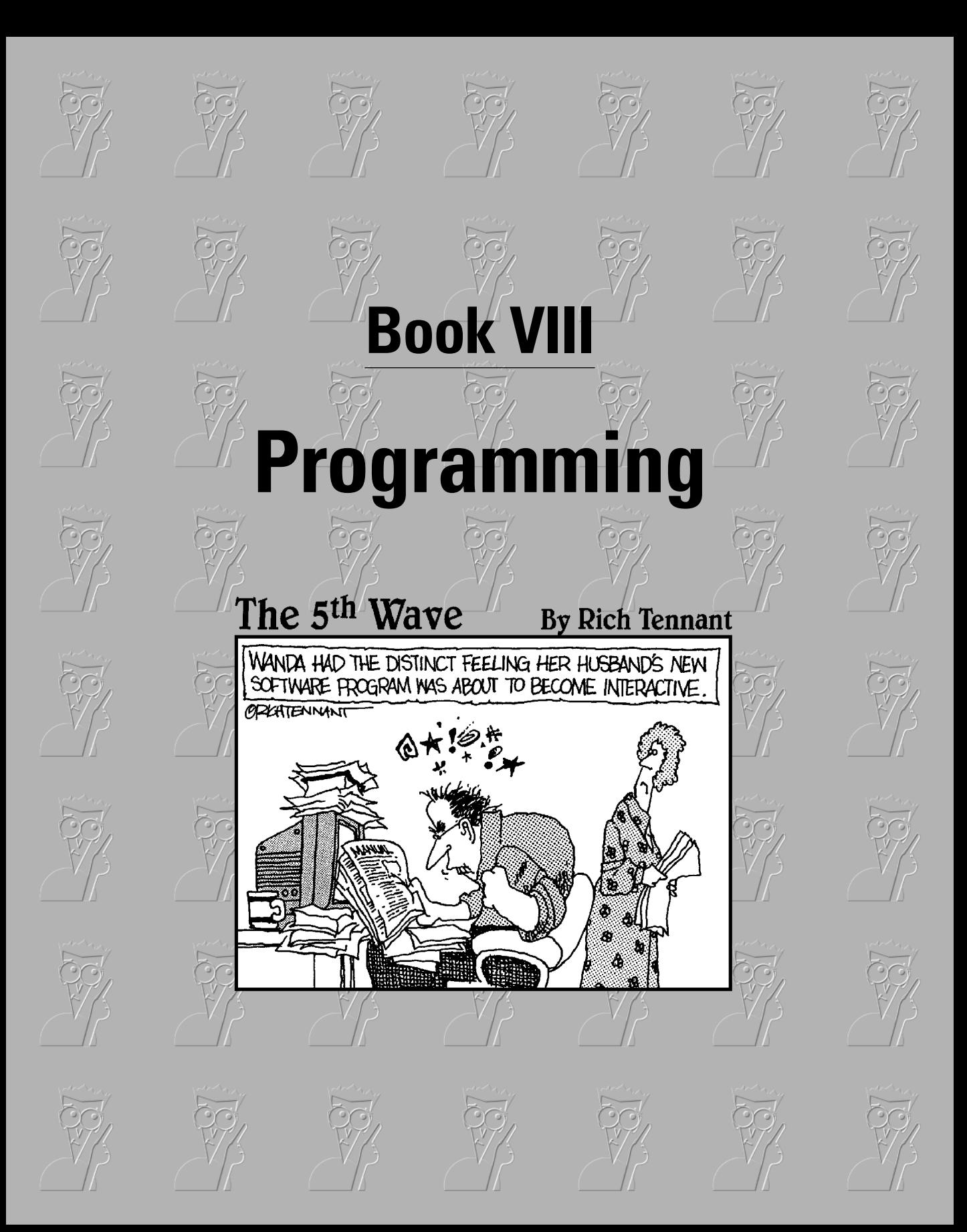

# Contents at a Glance

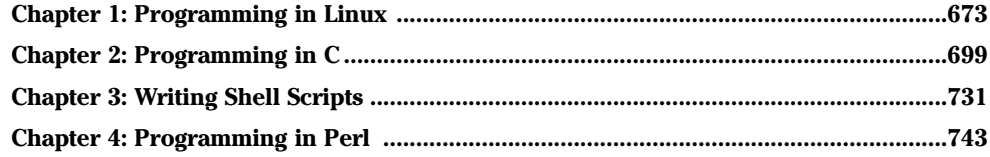

# Chapter 1: Programming in Linux

#### In This Chapter

- **Learning programming**
- **Exploring the software-development tools in Linux**
- **Compiling and linking programs with GCC**
- **Using** make
- **Debugging programs with** gdb
- **Understanding the implications of GNU, GPL, and LGPL**

inux comes loaded with all the tools you need to develop software. (All you have to do is install them.) In particular, it has all the GNU softwaredevelopment tools, such as GCC (C and C++ compiler), GNU make, and the GNU debugger. In this chapter, I introduce you to programming, describe these software-development tools, and show you how to use them. Although I use examples in the C and C++ programming languages, the focus is not on showing how to program in those languages, but on showing you how to use various software-development tools (such as compilers, make, and debugger).

I also briefly explain how the Free Software Foundation's GNU General Public License (GPL) may affect any plans you might have to develop Linux software. You need to know this because you use GNU tools and GNU libraries to develop software in Linux.

### An Overview of Programming

If you've written computer programs in any programming language, you can start writing programs on your Linux system very quickly. If you've never written a computer program, however, you need two basic resources before you get into it: a look at the basics of programming, and a quick review of computers and the major parts that make them up. In this section, I give you an overview of computer programming — just enough to get you going.

### A simplified view of a computer

Before you get a feel for computer programming, you need to understand where computer programs fit into the rest of your computer. Figure 1-1 shows a simplified view of a computer, highlighting the major parts that are important to a programmer.

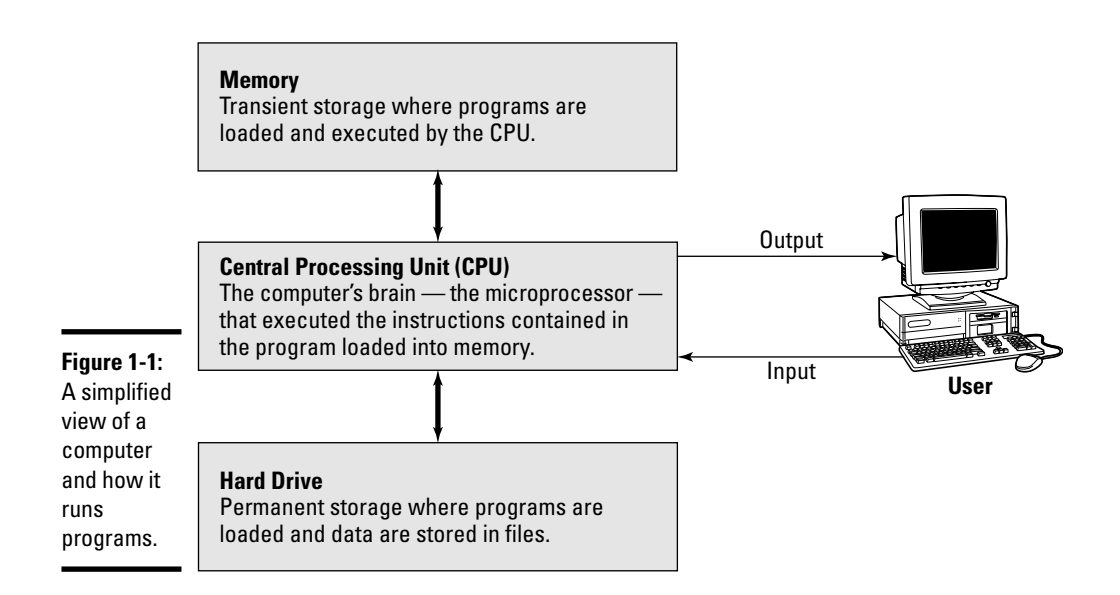

At the heart of a computer is the *central processing unit* (CPU) that performs the instructions contained in a computer program. The specific piece of hardware that does the job (which its makers call a *microprocessor* and the rest of us call a *chip*) varies by system: In a Pentium PC, it's a Pentium; in a Sun SPARC workstation, it's a SPARC chip; in an HP UNIX workstation, it's a PA-RISC chip. These microprocessors have different capabilities but the same mission: Tell the computer what to do.

Random Access Memory (RAM), or just *memory,* serves as the storage for computer programs while the CPU executes them. If a program works on some data, that data is also stored in the memory. The contents of the memory are not permanent; they go away (never to return) when the computer is shut down or when a program is no longer running.

The *hard drive* (also referred to as the *hard disk* or *disk*) serves as the permanent storage space for computer programs and data. The hard drive is organized into files, which are in turn organized in hierarchical directories and subdirectories (somewhat like organizing paper folders into the drawers in a file cabinet). Each file is essentially a block of storage capable of holding a variety of information. For example, a file may be a human-readable text file or it may be a collection of computer instructions that makes sense only to the CPU. When you create computer programs, you work a lot with files.

For a programmer, the other two important items are the *input* and *output*  the way a program gets input from the user and displays output to the user. The user provides input through the keyboard and mouse and output appears on the monitor. However, a program may also accept input from a file and send output to a file.

### Role of the operating system

The *operating system* is a special collection of computer programs whose primary purpose is to load and run other programs. The operating system also acts as an interface between the software and the hardware. All operating systems include one or more command processors (called *shells* in Linux) that allow users to type commands and perform tasks such as running a program or printing a file. Most operating systems also include a graphical user interface (such as GNOME and KDE in Linux) that allows the user to perform most tasks by clicking on-screen icons. Linux, Windows (whether the NT, 2000, or XP version), and various versions of UNIX, including Linux, are examples of operating systems.

It's the operating system that gives a computer its personality. For example, you can run Windows 2000 or Windows XP on a PC. On that same PC, you can also install and run Linux. That means, depending on the operating system installed on it, the selfsame PC could be a Windows 2000, Windows XP, or a Linux system.

Computer programs are built *on top of* the operating system. That means a computer program must make use of the capabilities that the operating system includes. For example, computer programs read and write files by using built-in capabilities of the operating system. (And if the operating system can't make coffee, no program can tell it to and still expect positive results.)

Although the details vary, most operating systems support a number of similar concepts. As a programmer, you need to be familiar with the following handful of concepts:

- ✦ A *process* is a computer program that is currently running in the computer. Most operating systems allow multiple processes to run simultaneously.
- ✦ A *command processor,* or *shell,* is a special program that allows the user to type commands and perform various tasks, such as run any program, look at a host of files, or print a file. In Windows 2000 or Windows XP, you can type commands in a Command Prompt window.
- ✦ The term *command line* refers to the commands that a user types to the command processor. Usually a command line contains a command and one or more *options* — the command is the first word in the line and the rest are the options (specific behaviors demanded of the computer).
- ✦ *Environment variables* are essentially text strings with names. For example, the PATH environment variable refers to a string that contains the names of directories. Operating systems use environment variables to provide useful information to processes. To see a list of environment variables in a Windows 2000 or Windows XP system, type **set** in the Command Prompt window. In Linux, you can type **printenv** to see the environment variables.

### Basics of computer programming

A *computer program* is a sequence of instructions for performing a specific task, such as adding two numbers or searching for some text in a file. Consequently, computer programming involves *creating* that list of instructions, telling the computer how to complete a specific task. The exact instructions depend on the programming language that you use. For most programming languages, you have to go through the following steps to create a computer program:

#### 1. **Use a text editor to type in the sequence of commands from the programming language.**

This sequence of commands accomplishes your task. This human-readable version of the program is called the *source file* or *source code.* You can create the source file using any application (such as a word processor) that can save a document in plain-text form.

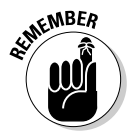

Always save your source code as plain text. (The filename depends on the type of programming language.) Word processors can sometimes put extra instructions in their documents that tell the computer to display the text in a particular font or other format. Saving the file as plain text deletes any and all such extra instructions. Trust me, your program is much better off without such stuff.

2. **Use a** *compiler* **program to convert that text file — the source code from human-readable form into machine-readable** *object code.*

Typically, this step also combines several object code files into a single machine-readable computer program, something that the computer can actually run.

- 3. **Use a special program called a** *debugger* **to track down any errors and find which lines in the source file might have caused the errors.**
- 4. **Go back to Step 1 and use the text editor to fix the errors and repeat the rest of the steps.**

These steps are referred to as the *Edit-Compile-Debug cycle* of programming because most programmers have to repeat this sequence several times before a program works correctly.

In addition to knowing the basic programming steps, you also need to be familiar with the following terms and concepts:

- ✦ *Variables* are used to store different types of data. You can think of each variable as being a placeholder for data — kind of like a mailbox, with a name and room to store data. The content of the variable is its value.
- ✦ *Expressions* combine variables by using operators. An expression may add several variables; another may extract a part of a string.
- ✦ *Statements* perform some action, such as assigning a value to a variable or printing a string.
- ✦ *Flow-control statements* allow statements to execute in various orders, depending on the value of some expression. Typically, flow-control statements include for, do-while, while, and if-then-else statements.
- ✦ *Functions* (also called *subroutines* or *routines*) allow you to group several statements and give the group a name. This feature allows you to execute the same set of statements by invoking the function that represents those statements. Typically, a programming language provides many predefined functions to perform tasks such as opening (and reading from) a file.

## Exploring the Software-Development Tools in Linux

Linux includes these traditional UNIX software-development tools:

- $\triangleq$  Text editors such as vi and emacs for editing the source code. (To find out more about vi, see Book II, Chapter 5.)
- $\triangle$  A C compiler for compiling and linking programs written in C the programming language of choice for writing UNIX applications (though nowadays, many programmers are turning to C++ and Java). Linux includes the GNU C and C++ compilers. Originally, the GNU C Compiler was known as GCC — which now stands for *GNU Compiler Collection.* (See a description at http://gcc.gnu.org.)
- ✦ The GNU make utility for automating the software *build process*  the process of combining object modules into an executable or a library. (The operating system can load and run an executable, and a *library* is a collection of binary code that can be used by executables.)
- ✦ A debugger for debugging programs. Linux includes the GNU debugger gdb.
- ✦ A version-control system to keep track of various revisions of a source file. Linux comes with RCS (Revision Control System) and CVS (Concurrent Versions System). Nowadays, most open-source projects use CVS as their version-control system, but a recent version control system called Subversion is being developed as a replacement for CVS.

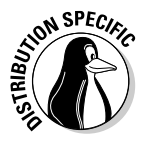

You can install these software-development tools in any Linux distribution. Xandros should have the tools already installed. In Fedora Core, select the Development Tools package during installation. In Debian, type **apt-get install gcc** and then **apt-get install libc6-dev** in a terminal window. In SUSE, choose Main Menu<sup>←</sup>System<sup>←</sup>YaST, click Software on the left side of the window, and then click Install and Remove Software. Type **gcc** in the search field in YaST, select the relevant packages from the search results, and click Accept to install. If you find any missing packages, you can install them in a similar manner.

In the next few sections, I briefly describe how to use these softwaredevelopment tools to write applications for Linux.

### GNU C and C++ compilers

The most important software-development tool in Linux is GCC — the GNU C and C++ compiler. In fact, GCC can compile three languages: C, C++, and Objective-C (a language that adds object-oriented programming capabilities to C). You use the same gcc command to compile and link both C and C++ source files. The GCC compiler supports ANSI standard C, making it easy to port any ANSI C program to Linux. In addition, if you've ever used a C compiler on other UNIX systems, you should feel right at home with GCC.

#### Using GCC

Use the gcc command to invoke GCC. By default, when you use the gcc command on a source file, GCC preprocesses, compiles, and links to create an executable file. However, you can use GCC options to stop this process at an intermediate stage. For example, you might invoke  $\text{gcc}$  by using the  $-\text{c}$ option to compile a source file and to generate an object file, but not to perform the link step.

Using GCC to compile and link a few C source files is very simple. Suppose you want to compile and link a simple program made up of two source files. I use the following program source for this task; it's stored in the file area.c, and it's the main program that computes the area of a circle whose radius is specified through the command line:

```
#include <stdio.h>
#include <stdlib.h>
/* Function prototype */
double area_of_circle(double r);
int main(int argc, char **argv)
{
  if(\arg c < 2)
  {
    printf("Usage: %s radius\n", argv[0]);
    exit(1);}
  else
  {
    double radius = atof(arqv[1]);
    double area = area of circle(radius);
    printf("Area of circle with radius f = f(n)",
        radius, area);
  }
 return 0;
}
```
You need another file that actually computes the area of a circle. Here's the listing for the file circle.c, where I define a function that computes the area of a circle:

```
#include <math.h>
#define SQUARE(x) ((x)*(x))
double area_of_circle(double r)
{
 return 4.0 * MPI * SQUARE(r);}
```
For such a simple program, of course, I could have placed everything in a single file, but I need this contrived example to show you how to handle multiple files.

To compile these two files and to create an executable file named area, you use this command:

```
gcc -o area area.c circle.c
```
This invocation of GCC uses the -o option to specify the name of the executable file. (If you don't specify the name of an output file with the -o option, GCC saves the executable code in a file named a.out.)

If you have too many source files to compile and link, you can compile the files individually and generate *object files* (that have the .o extension). That way, when you change a source file, you need to compile only that file — you just link the compiled file to all the object files. The following commands show how to separate the compile and link steps for the sample program:

```
gcc -c area.c
gcc -c circle.c
gcc -o area area.o circle.o
```
The first two commands run gcc with the -c option compiling the source files. The third gcc command links the object files into an executable named area.

In case you're curious, here's how you run the area program (to compute the area of a circle with a radius of 1):

./area 1

The program generates the following output:

```
Area of circle with radius 1.000000 = 12.566371
```
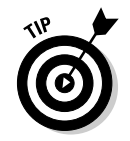

Incidentally, you have to add the ./ prefix to the program's name (area) only if the current directory is not in the PATH environment variable. You do no harm in adding the prefix, even if your PATH contains the current directory.

#### Compiling C++ programs

GNU CC is a combined C and C++ compiler, so the gcc command also can compile C++ source files. GCC uses the file extension to determine whether a file is C or  $C_{++}$ . C files have a lowercase . c extension, whereas  $C_{++}$  files end with . C or . cpp.

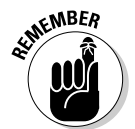

Although the gcc command can compile a C++ file, that command does not automatically link with various class libraries that C++ programs typically require. That's why compiling and linking a  $C_{++}$  program by using the  $g_{++}$ command is easy, which, in turn, runs gcc with appropriate options.

```
Suppose that you want to compile the following simple C++
   program stored in a file named hello.C. (Using an
   uppercase C extension for C++ source files is
   customary.)#include <iostream>
int main()
{
 using namespace std;
 cout << "Hello from Linux!" << endl;
}
```
To compile and link this program into an executable program named hello, use this command:

g++ -o hello hello.C

The command creates the hello executable, which you can run as follows:

./hello

The program displays the following output:

Hello from Linux!

A host of GCC options controls various aspects of compiling C and C++ programs.

#### Exploring GCC options

Here is the basic syntax of the gcc command:

```
gcc options filenames
```
Each option starts with a hyphen  $(-)$  and usually has a long name, such as -funsigned-char or -finline-functions. Many commonly used options are short, however, such as -c, to compile only, and -g, to generate debugging information (needed to debug the program by using the GNU debugger, gdb).

You can view a summary of all GCC options by typing the following command in a terminal window:

man gcc

Then you can browse through the commonly used GCC options. Usually, you do not have to provide GCC options explicitly because the default settings are fine for most applications. Table 1-1 lists some of the GCC options you may use.

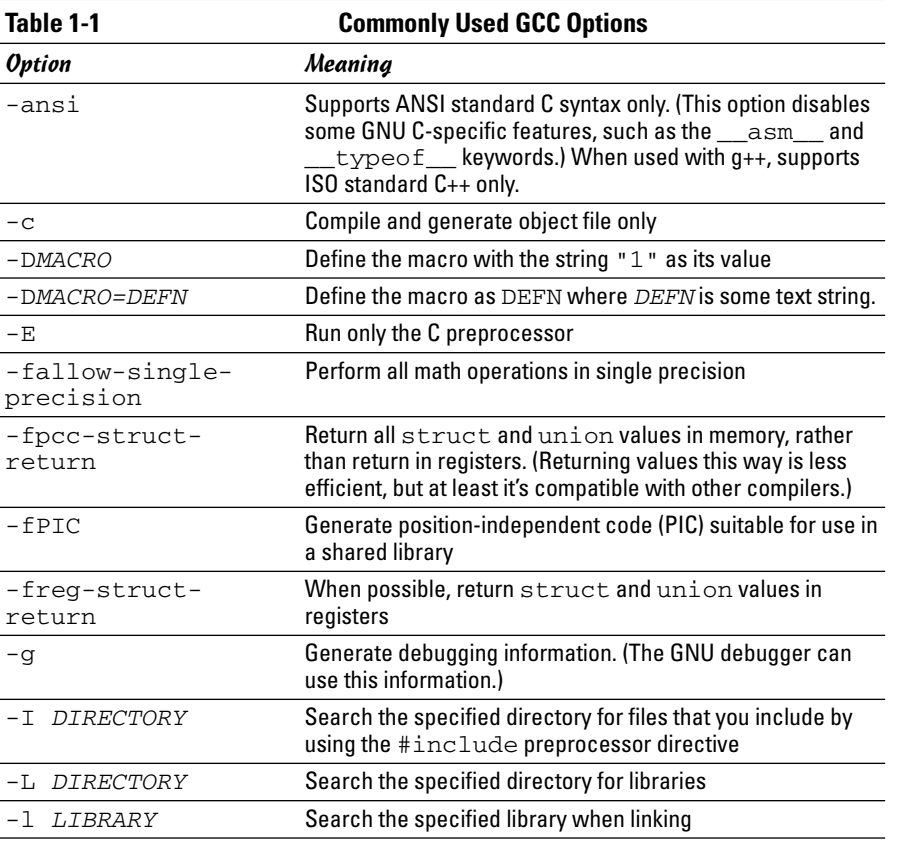

*(continued)*

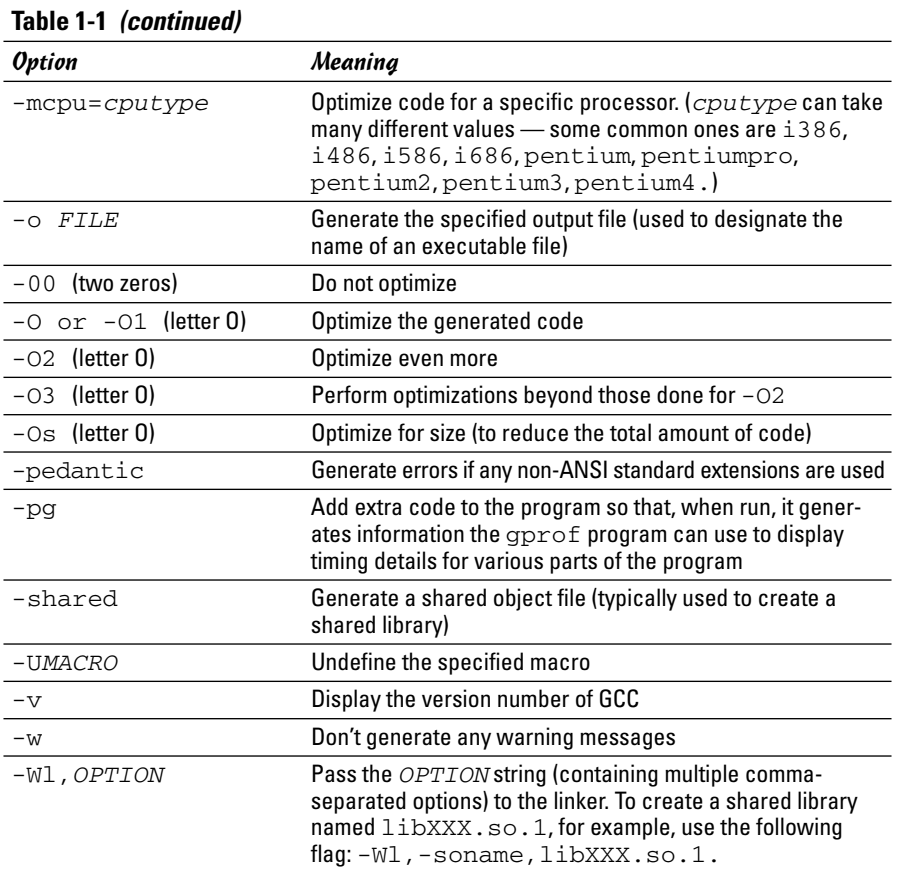

### The GNU make utility

When an application is made up of more than a few source files, compiling and linking the files by manually typing the gcc command can get very tiresome. Also, you don't want to compile every file whenever you change something in a single source file. These situations are where the GNU make utility comes to your rescue.

The make utility works by reading and interpreting a *makefile* — a text file that describes which files are required to build a particular program, as well as how to compile and link the files to build the program. Whenever you change one or more files, make determines which files to recompile — and it issues the appropriate commands for compiling those files and rebuilding the program.

#### Makefile names

By default, GNU make looks for a makefile that has one of the following names, in the order shown:

- ✦ GNUmakefile
- ✦ makefile
- ✦ Makefile

In UNIX systems, using Makefile as the name of the makefile is customary because it appears near the beginning of directory listings where the uppercase names appear before the lowercase names.

When you download software from the Internet, you usually find a Makefile, together with the source files. To build the software, you have only to type **make** at the shell prompt and make takes care of all the steps necessary to build the software.

If your makefile does not have a standard name (such as Makefile), you have to use the -f option with make to specify the makefile name. If your makefile is called myprogram.mak, for example, you have to run make using the following command line:

```
make -f myprogram.mak
```
#### The makefile

For a program made up of several source and header files, the makefile specifies the following:

- $\triangle$  The items that make creates usually the object files and the executable. Using the term *target* to refer to any item that make has to create is common.
- ✦ The files or other actions required to create the target.
- ✦ Which commands to execute to create each target.

Suppose that you have a  $C_{++}$  source file named  $f \circ r m$ . C that contains the following preprocessor directive:

#include "form.h" // Include header file

The object file form. o clearly depends on the source file form. C and the header file form.h. In addition to these dependencies, you must specify how make converts the form.C file to the object file form.o. Suppose that you want make to invoke  $g++$  (because the source file is in  $C++$ ) with these options:

- $\triangleleft$  c (compile only)
- $\triangleq$  -g (generate debugging information)
- $\triangleleft$  -02 (optimize some)

In the makefile, you can express these options with the following rule:

```
# This a comment in the makefile
# The following lines indicate how form.o depends
# on form.C and form.h and how to create form.o.
form.o: form.C form.h
       q++ -c -q -02 form. C
```
In this example, the first noncomment line shows form. o as the target and form.C and form.h as the dependent files.

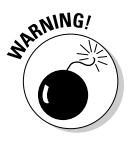

The line following the dependency indicates how to build the target from its dependents. This line must start with a tab. Otherwise, the make command exits with an error message and you're left scratching your head because when you look at the makefile in a text editor you can't tell the difference between tab and space. Now that you know the secret, the fix is to replace the spaces at the beginning of the offending line with a single tab.

The benefit of using make is that it prevents unnecessary compilations. After all, you can run  $g_{++}$  (or  $g_{CC}$ ) from a shell script to compile and link all the files that make up your application, but the shell script compiles everything, even if the compilations are unnecessary. GNU make, on the other hand, builds a target only if one or more of its dependents have changed since the last time the target was built. make verifies this change by examining the time of the last modification of the target and the dependents.

make treats the target as the name of a goal to be achieved; the target does not have to be a file. You can have a rule such as this one:

clean: rm  $-f * . \circ$ 

This rule specifies an abstract target named clean that does not depend on anything. This dependency statement says that to create the target clean, GNU make invokes the command  $rm -f * . o$ , which deletes all files that have the .o extension (namely the object files). Thus, the net effect of creating the target named clean is to delete the object files.

#### Variables (or macros)

In addition to the basic capability of building targets from dependents, GNU make includes many nice features that make expressing the dependencies and rules for building a target from its dependents easy for you. If you need

to compile a large number of C++ files by using GCC with the same options, for example, typing the options for each file is tedious. You can avoid this repetitive task by defining a variable or macro in make as follows:

```
# Define macros for name of compiler
CXX= g++# Define a macro for the GCC flags
CXXFLAGS= -O2 -g –mcpu=i686
# A rule for building an object file
form.o: form.C form.h
        $(CXX) -c $(CXXFLAGS) form.C
```
In this example, CXX and CXXFLAGS are make variables. (GNU make prefers to call them *variables,* but most UNIX make utilities call them *macros.*)

To use a variable anywhere in the makefile, start with a dollar sign  $(\xi)$ followed by the variable within parentheses. GNU make replaces all occurrences of a variable with its definition; thus it replaces all occurrences of  $$$ (CXXFLAGS) with the string -02 -g -mcpu=1686.

GNU make has several predefined variables that have special meanings. Table 1-2 lists these variables. In addition to the variables listed in Table 1-2, GNU make considers all environment variables (such as PATH and HOME) to be predefined variables as well.

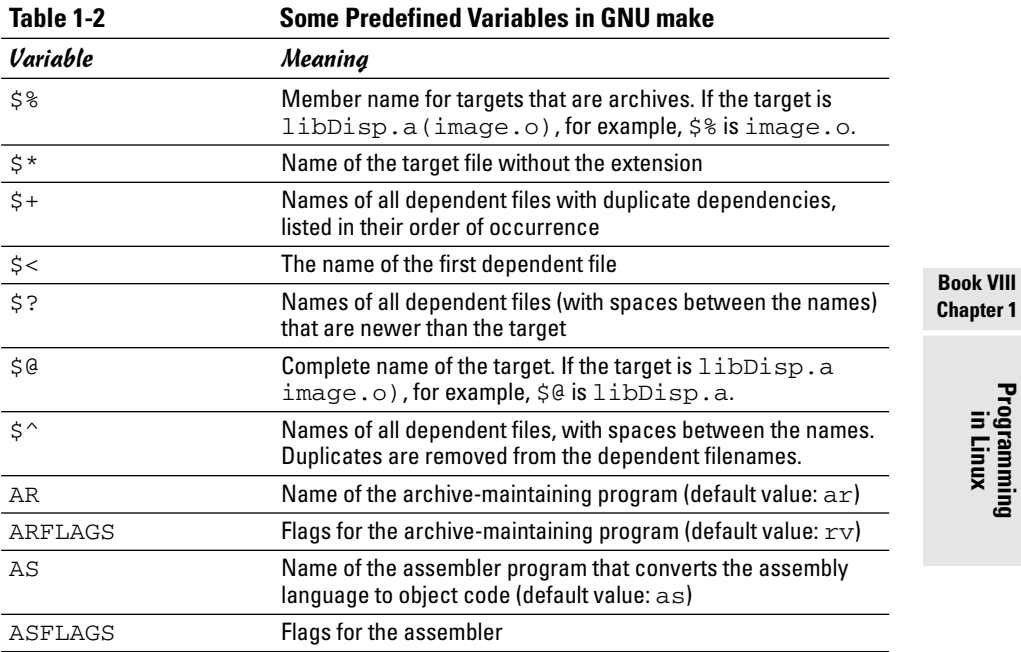

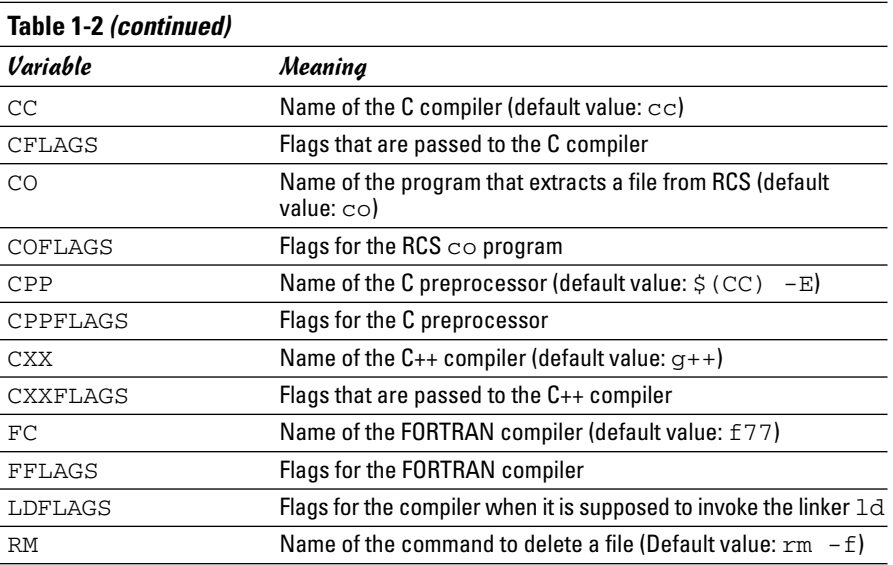

#### A sample makefile

You can write a makefile easily if you use the predefined variables of GNU make and its built-in rules. Consider, for example, a makefile that creates the executable xdraw from three C source files (xdraw.c, xviewobj.c, and shapes.c) and two header files (xdraw.h and shapes.h). Assume that each source file includes one of the header files. Given these facts, here is what a sample makefile may look like:

```
#########################################################
# Sample makefile
# Comments start with '#'
#
#########################################################
# Use standard variables to define compile and link flags
CFLAGS = -g -O2# Define the target "all"
all: xdraw
OBJS=xdraw.o xviewobj.o shapes.o
xdraw: $(OBJS)
# Object files
xdraw.o: Makefile xdraw.c xdraw.h
xviewobj.o: Makefile xviewobj.c xdraw.h
shapes.o: Makefile shapes.c shapes.h
```
This makefile relies on GNU make's implicit rules. The conversion of .c files to .o files uses the built-in rule. Defining the variable CFLAGS passes the flags to the C compiler.

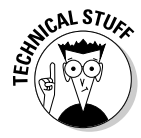

The target named all is defined as the first target for a reason — if you run GNU make without specifying any targets in the command line (see the make syntax described in the following section), the command builds the first target it finds in the makefile. By defining the first target all as xdraw, you can ensure that make builds this executable file, even if you do not explicitly specify it as a target. UNIX programmers traditionally use all as the name of the first target, but the target's name is immaterial; what matters is that it is the first target in the makefile.

#### How to run make

Typically, you run make by simply typing the following command at the shell prompt:

make

When run this way, GNU make looks for a file named GNUmakefile, makefile, or Makefile — in that order. If make finds one of these makefiles, it builds the first target specified in that makefile. However, if make does not find an appropriate makefile, it displays the following error message and exits:

make: \*\*\* No targets specified and no makefile found. Stop.

If your makefile happens to have a different name from the default names, you have to use the -f option to specify the makefile. The syntax of the make command with this option is

make -f *filename*

where *filename* is the name of the makefile.

Even when you have a makefile with a default name such as Makefile, you may want to build a specific target out of several targets defined in the makefile. In that case, you have to use the following syntax when you run make:

make target

For example, if the makefile contains the target named clean, you can build that target with this command:

make clean

Another special syntax overrides the value of a make variable. For example, GNU make uses the CFLAGS variable to hold the flags used when compiling C files. You can override the value of this variable when you invoke make. Here is an example of how you can define CFLAGS as the option -g -O2:

```
make CFLAGS="-g -O2"
```
In addition to these options, GNU make accepts several other command-line options. Table 1-3 lists the GNU make options.

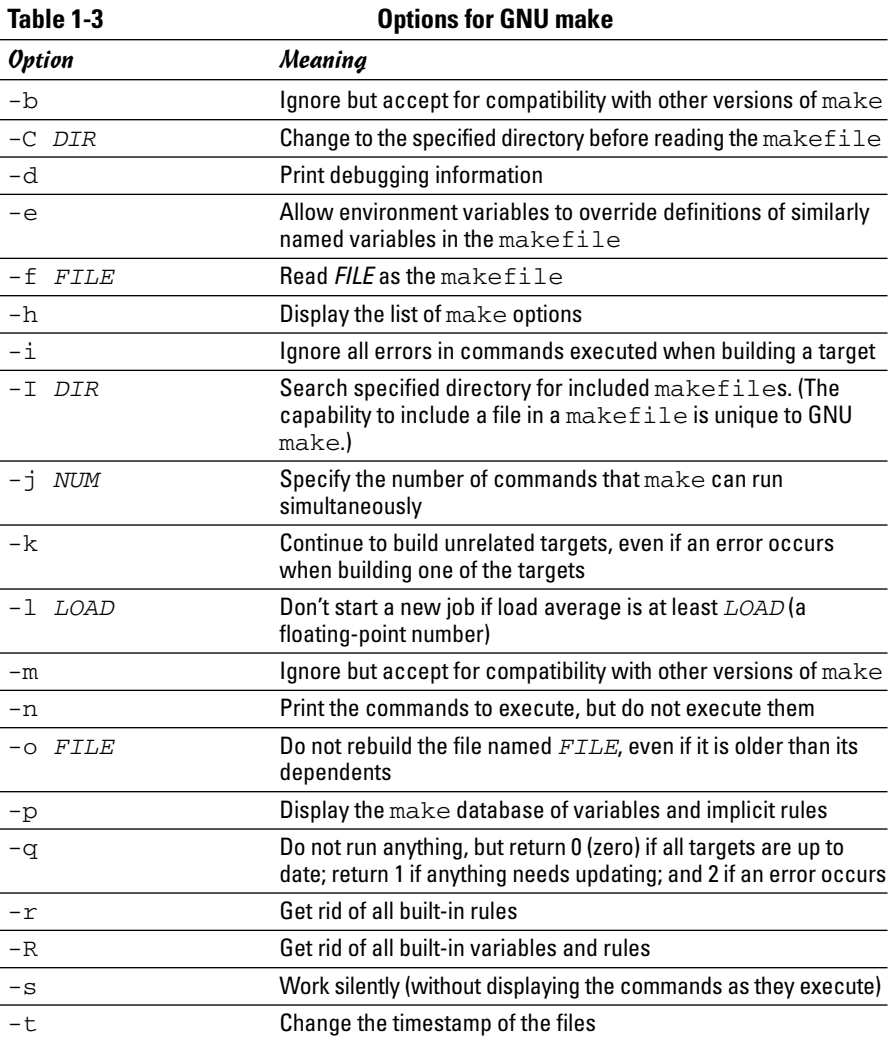

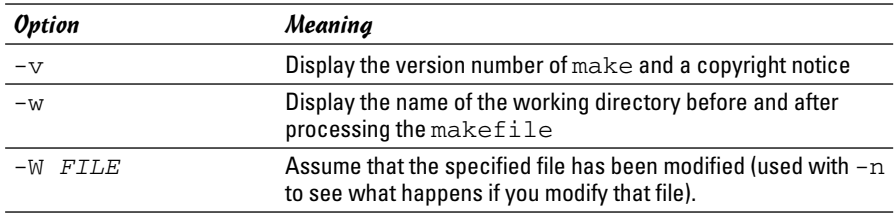

### The GNU debugger

Although make automates the process of building a program, that part of programming is the least of your worries when a program does not work correctly or when a program suddenly quits with an error message. You need a debugger to find the cause of program errors. Linux includes  $qdb$  — the versatile GNU debugger with a command-line interface.

Like any debugger, gdb lets you perform typical debugging tasks, such as the following:

- $\triangle$  Set the breakpoint so that the program stops at a specified line
- ✦ Watch the values of variables in the program
- $\triangle$  Step through the program one line at a time
- ✦ Change variables in an attempt to fix errors

The gdb debugger can debug C and C++ programs.

#### Preparing to debug a program

If you want to debug a program by using gdb, you have to ensure that the compiler generates and places debugging information in the executable. The debugging information contains the names of variables in your program and the mapping of addresses in the executable file to lines of code in the source file. gdb needs this information to perform its functions, such as stopping after executing a specified line of source code.

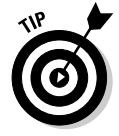

To ensure that the executable is properly prepared for debugging, use the  $-q$ option with GCC. You can do this task by defining the variable CFLAGS in the makefile as

CFLAGS= -g

#### Running gdb

The most common way to debug a program is to run gdb by using the following command:

gdb *progname*

*progname* is the name of the program's executable file. After it runs, gdb displays the following message and prompts you for a command:

```
GNU gdb 6.3
Copyright 2004 Free Software Foundation, Inc.
GDB is free software, covered by the GNU General Public License, and you are
welcome to change it and/or distribute copies of it under certain conditions.
Type "show copying" to see the conditions.
There is absolutely no warranty for GDB. Type "show warranty" for details.
This GDB was configured as "i586-suse-linux".
(dhn)
```
You can type gdb commands at the (gdb) prompt. One useful command is help — it displays a list of commands as the next listing shows:

(gdb) **help** List of classes of commands:

```
aliases -- Aliases of other commands
breakpoints -- Making program stop at certain points
data -- Examining data
files -- Specifying and examining files
internals -- Maintenance commands
obscure -- Obscure features
running -- Running the program
stack -- Examining the stack
status -- Status inquiries
support -- Support facilities
tracepoints -- Tracing of program execution without stopping the program
user-defined -- User-defined commands
```

```
Type "help" followed by a class name for a list of commands in that class.
Type "help" followed by command name for full documentation.
Command name abbreviations are allowed if unambiguous.
(gdb)
```
To quit gdb, type **q** and then press Enter.

gdb has a large number of commands, but you need only a few to find the cause of an error quickly. Table 1-4 lists the commonly used gdb commands.

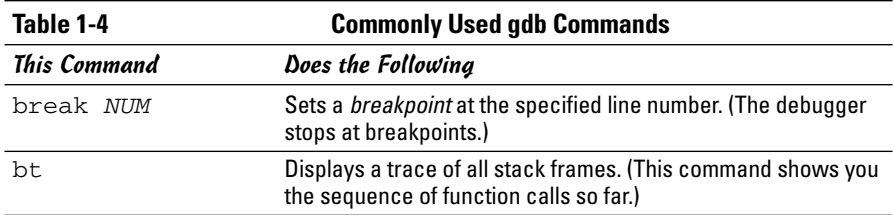

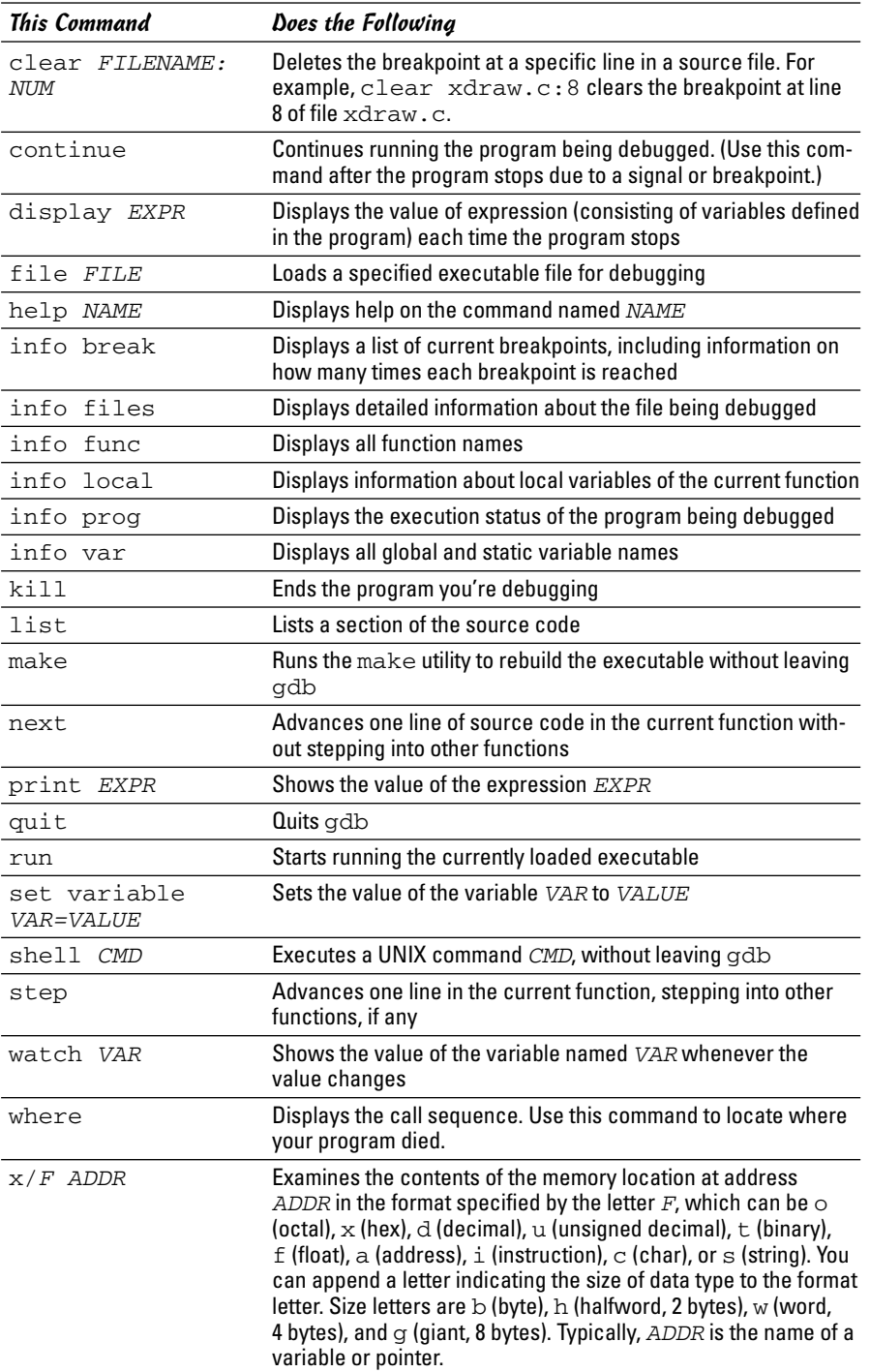

#### Finding bugs by using gdb

To understand how you can find bugs by using gdb, you need to see an example. The procedure is easiest to show with a simple example, so I start with a rather contrived program that contains a typical bug.

The following is the contrived program, which I store in the file  $dbq$ tst.c:

```
#include <stdio.h>
static char buf[256];
void read input(char *s);
int main(void)
{
 char *input = NULL; \prime* Just a pointer, no storage for
   string */
 read_input(input);
/* Process command. */
 printf("You typed: %s\n", input);
/* ... */
 return 0;
}
void read_input(char *s)
{
 printf("Command: ");
 gets(s);
}
```
This program's main function calls the read\_input function to get a line of input from the user. The read\_input function expects a character array in which it returns what the user types. In this example, however, main calls read\_input with an uninitialized pointer — that's the bug in this simple program.

Build the program by using  $qcc$  with the  $-q$  option:

```
gcc -g -o dbgtst dbgtst.c
```
Ignore the warning message about the gets function being dangerous; I'm trying to use the shortcoming of that function to show how you can use gdb to track down errors.

To see the problem with this program, run it and type **test** at the Command: prompt:

**./dbgtst** Command: **test** Segmentation fault

The program dies after displaying the Segmentation fault message. For such a small program as this one, you can probably find the cause by examining the source code. In a real-world application, however, you may not

immediately know what causes the error. That's when you have to use gdb to find the cause of the problem.

To use gdb to locate a bug, follow these steps:

1. **Load the program under** gdb**. To load a program named** dbgtst **in** gdb**, type the following:**

gdb dbgtst

2. **Start executing the program under** gdb **by typing the** run **command. When the program prompts for input, type some input text.**

The program fails as it did previously. Here's what happens with the dbgtst program:

(gdb) **run** Starting program: /home/naba/swdev/dbgtst Command: **test** Program received signal SIGSEGV, Segmentation fault. 0x400802b6 in gets () from /lib/tls/libc.so.6 (gdb)

#### 3. **Use the** where **command to determine where the program died.**

For the dbgtst program, this command yields this output:

```
(gdb) where
#0 0x400802b6 in gets () from /lib/tls/libc.so.6
#1 0x08048474 in read input (s=0x0) at dbgtst.c:16
#2 0x08048436 in main () at dbgtst.c:7
(gdb)
```
The output shows the sequence of function calls. Function call #0 — the most recent one — is to a C library function, gets. The gets call originates in the read\_input function (at line 16 of the file dbgtst.c), which in turn is called from the main function at line 7 of the dbgtst.c file.

#### 4. **Use the** list **command to inspect the lines of suspect source code.**

In dbgtst, you may start with line 16 of dbgtst.c file, as follows:

```
(gdb) list dbgtst.c:16
11 return 0;
12 }
13 void read_input(char *s)
14 {
15 printf("Command: ");
16 gets(s);<br>17 }
17 }
18
(gdb)
```
After looking at this listing, you can tell that the problem may be the way read\_input is called. Then you list the lines around line 7 in dbgtst.c (where the read\_input call originates):

```
(gdb) list dbgtst.c:7
2 static char buf[256];
3 void read input(char *s);
4 int main(void)
5 {
6 char *input = NULL; /* Just a pointer, no
  storage for string */
7 read_input(input);
8 /* Process command. */
9 printf("You typed: %s\n", input);
10 /* \ldots */11 return 0;
(gdb)
```
At this point, you can narrow the problem to the variable named input. That variable is an array, not a NULL (which means zero) pointer.

#### Fixing bugs in gdb

Sometimes you can fix a bug directly in gdb. For the example program in the preceding section, you can try this fix immediately after the program dies after displaying an error message. Because the example is contrived, I have an extra buffer named buf defined in the dbgtst program, as follows:

static char buf[256];

I can fix the problem of the uninitialized pointer by setting the variable input to buf. The following session with gdb corrects the problem of the uninitialized pointer. (This example picks up immediately after the program runs and dies, due to the segmentation fault.)

```
(gdb) file dbgtst
A program is being debugged already. Kill it? (y or n) y
Load new symbol table from "/home/naba/sw/dbgtst"? (y or
  n) y
Reading symbols from /home/naba/sw/dbgtst...done.
(gdb) list
1 #include <stdio.h>
2 static char buf [256];
3 void read_input(char *s);
4 int main(void)
5 {
6 char *input = NULL; /* Just a pointer, no
  storage for string */
7 read input(input);
8 /* Process command. */
```
```
9 printf("You typed: \frac{10}{10} /* ... */
        1* ... */(gdb) break 7
Breakpoint 2 at 0x804842b: file dbgtst.c, line 7.
(gdb) run
Starting program: /home/naba/sw/dbgtst
Breakpoint 1, main () at dbgtst.c:7
7 read input(input);
(gdb) set var input=buf
(gdb) cont
Continuing.
Command: test
You typed: test
Program exited normally.
(gdb)q
```
As the previous listing shows, if I stop the program just before read\_input is called and set the variable named input to buf (which is a valid array of characters), the rest of the program runs fine.

After finding a fix that works in gdb, you can make the necessary changes to the source files and make the fix permanent.

# Understanding the Implications of GNU Licenses

You have to pay a price for the bounty of Linux — to protect its developers and users, Linux is distributed under the GNU GPL (General Public License), which stipulates the distribution of the source code.

The GPL does not mean, however, that you cannot write commercial software for Linux that you want to distribute (either for free or for a price) in binary form only. You can follow all the rules and still sell your Linux applications in binary form.

When writing applications for Linux, be aware of two licenses:

- ✦ The GNU General Public License (GPL), which governs many Linux programs, including the Linux kernel and GCC
- ✦ The GNU Library General Public License (LGPL), which covers many Linux libraries

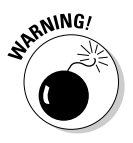

The following sections provide an overview of these licenses and some suggestions on how to meet their requirements. Because I am not a lawyer, however, don't take anything in this book as legal advice. The full text for these licenses is in text files on your Linux system; show these licenses to your legal counsel for a full interpretation and an assessment of applicability to your business.

#### The GNU General Public License

The text of the GNU General Public License (GPL) is in a file named COPYING in various directories in your Linux system. For example, type the following command to find a copy of that file in your Linux system:

```
find /usr -name "COPYING" -print
```
After you find the file, you can change to that directory and type **more COPYING** to read the GPL. If you cannot find the COPYING file, just turn to the back of this book to read the GPL.

The GPL has nothing to do with whether you charge for the software or distribute it for free; its thrust is to keep the software free for all users. GPL requires that the software is distributed in source-code form and by stipulating that any user can copy and distribute the software in source-code form to anyone else. In addition, everyone is reminded that the software comes with absolutely no warranty.

The software that the GPL covers is not in the public domain. Software covered by GPL is always copyrighted, and the GPL spells out the restrictions on the software's copying and distribution. From a user's point of view, of course, GPL's restrictions are not really restrictions; the restrictions are really benefits because the user is guaranteed access to the source code.

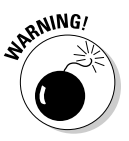

If your application uses parts of any software the GPL covers, your application is considered a *derived work,* which means that your application is also covered by the GPL, and you must distribute the source code to your application.

Although the GPL covers the Linux kernel, the GPL does not cover your applications that use the kernel services through system calls. Those applications are considered normal use of the kernel.

If you plan to distribute your application in binary form (as most commercial software is distributed), you must make sure that your application does not use any parts of any software the GPL covers. Your application may end up using parts of other software when it calls functions in a library. Most libraries, however, are covered by a different GNU license, which I describe in the next section.

You have to watch out for only a few library and utility programs the GPL covers. The GNU dbm (gdbm) database library is one of the prominent libraries GPL covers. The GNU bison parser-generator tool is another utility the GPL covers. If you allow bison to generate code, the GPL covers that code.

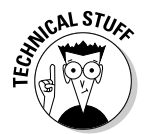

Other alternatives for the GNU dbm and GNU bison are not covered by GPL. For a database library, you can use the Berkeley database library db in place of gdbm. For a parser-generator, you may use yacc instead of bison.

## The GNU Lesser General Public License

The text of the GNU Lesser General Public License (LGPL) is in a file named COPYING.LIB. If you have the kernel source installed, a copy of COPYING.LIB file is in one of the source directories. To locate a copy of the COPYING.LIB file on your Linux system, type the following command in a terminal window:

```
find /usr -name "COPYING*" -print
```
This command lists all occurrences of COPYING and COPYING.LIB in your system. The COPYING file contains the GPL, whereas COPYING.LIB has the LGPL.

The LGPL is intended to allow use of libraries in your applications, even if you do not distribute source code for your application. The LGPL stipulates, however, that users must have access to the source code of the library you use and that users can make use of modified versions of those libraries.

The LGPL covers most Linux libraries, including the C library  $(1$ ibc.a). Thus, when you build your application on Linux by using the GCC compiler, your application links with code from one or more libraries the LGPL covers. If you want to distribute your application in binary form only, you need to pay attention to LGPL.

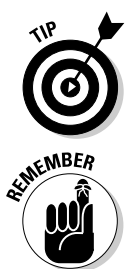

One way to meet the intent of the LGPL is to provide the object code for your application and a makefile that relinks your object files with any updated Linux libraries the LGPL covers.

A better way to satisfy the LGPL is to use *dynamic linking,* in which your application and the library are separate entities, even though your application calls functions in the library when it runs. With dynamic linking, users immediately get the benefit of any updates to the libraries without ever having to relink the application.

# Chapter 2: Programming in C

#### In This Chapter

- **Understanding the basics of C programming**
- **Discovering the features of the C programming language**
- **Taking stock of the standard C library**
- **Using shared libraries in Linux applications**

The composition of the C programming language — a sparse core with a large support library — makes it an ideal language for developing software. The core offers a good selection of data types and control structures while all additional tasks, including input and output (I/O), math computations, and access to peripheral devices, are relegated to a library of functions. Basically, C allows you to get to anything you want in a system. That means you can write anything from device drivers to graphical applications in C. In this chapter, I introduce you to C programming. I also briefly explain the importance of shared libraries and how to create one in Linux using the C programming language.

## The Structure of a C Program

A typical C program is organized into one or more source files, or modules. (See Figure 2-1.) Each file has a similar structure with comments, preprocessor directives, declarations of variables and functions, and their definitions. You usually place each group of related variables and functions in a single source file.

Some files are simply a set of declarations that are used in other files through the #include directive of the C preprocessor. These files are usually referred to as *header files* and have names ending with the .h extension. In Figure 2-1, the file shapes. h is a header file that declares common data structures and functions for the program. Another file, shapes.c, defines the functions. A third file, shapetest.c, implements the main function the execution of a C program begins in this function. These files with names ending in .c are the source files where you define the functions needed by your program. Although Figure 2-1 shows only one function in each source file, in typical programs many functions are in a source file.

#### shapes.h

```
* File: shapes...<br>* Header file for data structures<br>*/
#ifndef _SHAPES_H
#define SHAPES
\overline{a} and \overline{a} and \overline{a}typedef struct RECTANGLE<br>t
 double x1, y1, x2, y2;
} RECTANGLE:
typedef struct CIRCLE
 double xc, yc, radius;
\sqrt{C} CTRCLE
typedef struct SHAPE
typedef struct SHAPE
enum shape_type type;
 union
    RECTANGLE r;<br>CIRCLE c;
 \exists u;
} SHAPE;
/* Function prototypes */
double compute_area(SHAPE *p_s);
#endif
```
#### **Figure 2-1:**

Typically, several source files make up a C program.

```
shapes.c
* Function that computes area of shapes
#include <math.h>
#include "shanes.h"
double compute_area(SHAPE *p_s);
   switch(p_s–>type)
     case T_CIRCLE:
return M_PI* p_c->radius * p_c ->radius;
 }
 case T_RECTANGLE:
        RECTANGLE *p_r = &(p_s-u,r);<br>return fabs (p_r > x2 - p_r-x1) *
(p_r - y^2 - p_r - y^1));\big\}\sqrt{ }
```

```
shapetest.c<br>/* File: shapetest.c
* Main program to test shapes.c
#include <stdio.h>
#include "shapes.h"
#include "shapes.h"
int main(void)
CIRCLE *p_c = \&(s.u.c);<br>s type = T CIPCLE.
  p_c->radius = 50.0
  p - c–\lambdac = p c–\lambdayc = 100.0;
  p_c x_0 = p_c x_0 = p_c incle = #f/n,
compute_area(&s));
  return 0: return 0;
```
## **Declaration versus definition**

A declaration determines how the program interprets a symbol. A definition, on the other hand, actually creates a variable or a function. Definitions cause the compiler to set aside storage for data or code, but declarations do not. For example,

is a definition of three distinct integer variables, but

```
Extern int x, y, z;
```
is a declaration, indicating that the three integer variables are defined in another source file.

Int  $x, y, z;$ 

To create an executable program, you must compile and link the source files. The exact steps for building programs from C source files depend on the compiler and the operating system. For example, in Linux, you can compile and link the files shown in Figure 2-1 with the following command:

```
gcc -o shapetest shapetest.c shapes.c
```
This command creates an executable file named shapetest. You can then run that file with the command

```
./shapetest
```
Here is the output the program displays:

```
Area of circle = 7853.981634
```
Within each source file, the components of the program are laid out in a standard manner. As the files illustrated in Figure 2-1 show, the typical components of a C source file follow a certain order if you scroll down through them on-screen:

- 1. The file starts with some comments that describe the purpose of the module and provide some other pertinent information, such as the name of the author and revision dates. In C, comments start with  $\prime$ \* and end with  $*/$ .
- 2. Commands for the preprocessor, known as *preprocessor directives,* follow the comments. The first few directives typically are for including header files and defining constants.
- 3. Declarations of variables and functions that are visible throughout the file come next. In other words, the names of these variables and functions may be used in any of the functions in this file. Here, you also define variables needed within the file.
- 4. The rest of the file includes definitions of functions. Inside a function's body, you can define variables that are local to the function and that exist only while the function's code is being executed.

## Preprocessor Directives

*Preprocessing* refers to the first step in translating or compiling a C file into machine instructions. The preprocessor processes the source file and acts on certain commands (called *preprocessor directives*) embedded in the program. These directives begin with the hash mark (#) followed by a keyword. Usually, the compiler automatically invokes the preprocessor before beginning compilation, but most compilers give you the option of invoking the preprocessor

alone. You can utilize three major capabilities of the preprocessor to make your programs modular, more readable, and easier to customize:

- $\triangle$  You can use the  $\#\text{include}$  directive to insert the contents of a file into your program. With this directive, you can place common declarations in one location and use them in all source files through file inclusion. The result is a reduced risk of mismatches between declarations of variables and functions in separate program modules.
- ✦ Through the #define directive, you can define macros that enable you to replace one string with another. You can use the #define directive to give meaningful names to numeric constants, thus improving the readability of your source files.
- $\blacklozenge$  With directives such as #if, #ifdef, #else, and #endif, you can compile only selected portions of your program. You can use this feature to write source files with code for two or more systems but compile only those parts that apply to the computer system on which you compile the program. With this strategy, you can maintain multiple versions of a program using a single set of source files.

## Including files

You can write modular programs by exploiting the #include directive. This directive is possible because the C preprocessor enables you to keep commonly used declarations in a single file that you can insert in other source files as needed. ANSI C supports three forms of the #include directive. As a C programmer, you need to be familiar with the first two forms:

```
#include <stdio.h>
#include "shapes.h"
```
You use the first form of  $\#$ include to read the contents of a file — in this case, the standard C header file stdio.h from the default location where all the header files reside. Put the filename within double quotes when the file (for example, shapes.h) is in the current directory. The exact conventions for locating the included files depend on the compiler.

### Defining macros

A *macro* is essentially a short name for a reusable block of C code. The code can be as simple as a numerical constant or as complicated as many lines of detailed C code. The idea is that after you define a macro, you can use that macro wherever you want to use that code in your program. When the source file is preprocessed, every occurrence of a macro's name is replaced with its definition.

A common use of macros is to define a symbolic name for a numerical constant and then use the symbol instead of the numbers in your program. A

macro improves the readability of the source code; with a descriptive name, you aren't left guessing why a particular number is being used in the program. You can define such macros in a straightforward manner using the #define directive. Here are some examples:

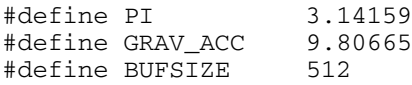

After these symbols are defined, you can use PI, GRAV\_ACC, and BUFSIZE instead of the numerical constants throughout the source file.

Macros, however, can do much more than simply replace a symbol for a constant or some block of code. A macro can accept a parameter and replace each occurrence of that parameter with the provided value when the macro is used in a program. Thus, the code that results from the expansion of a macro can change, depending on the parameter you use when running the macro. For example, here is a macro that accepts a parameter and expands to an expression designed to calculate the square of the parameter:

```
#define square(x) ((x)*(x))
```
If you use square (z) in your program, it becomes  $((z)*(z))$  after the source file is preprocessed. In effect, this macro is equivalent to a function that computes the square of its arguments — except you don't call a function. Instead, the expression generated by the macro is placed directly in the source file.

#### Conditional directives

You can use the conditional directives, such as #if, #ifdef, #ifndef, #else, #elif, and #endif, to control which parts of a source file are compiled and under what conditions. With this feature, you maintain a single set of source files that can be selectively compiled with different compilers and in different environments. (Another common use is to insert printf statements for debugging that are compiled only if a symbol named DEBUG is defined.) Conditional directives start with #if, #ifdef, or #ifndef — and may be followed by any number of #elif directives (or by none at all). Next comes an optional #else, followed by an #endif directive that marks the end of that conditional block. Here are some common ways of using conditional directives.

To include a header file only once, you can use the following:

```
#ifndef _ _PROJECT_H
#define __ PROJECT_H
/* Declarations to be included once */
/* ... */
#endif
```
The following prints a diagnostic message during debugging (when the symbol DEBUG is defined):

```
#ifdef DEBUG
   printf("In read file: bytes read = d\n", bytes read);
#endif
```
The following example shows how you can include a different header file depending on the type of system for which the program is being compiled. To selectively include a header file, you can use the following:

```
#if CPU TYPE == 1386#include <i386/sysdef.h>
#elif CPU_TYPE == M68K
    #include <m68k/sysdef.h>
#else
    #error Unknown CPU type.
#endif
```
The #error directive is used to display error messages during preprocessing.

#### Other directives

Several other preprocessor directives perform miscellaneous tasks. For example, you can use the #undef directive to remove the current definition of a symbol. The #pragma directive is another special purpose directive that you can use to convey information to the C compiler. You can use pragma to access the special features of a compiler — and those vary from one compiler to another.

C compilers provide several predefined macros (see Table 2-1). Of these, the macros \_ \_FILE\_ \_ and \_ \_LINE\_ \_, respectively, refer to the current source filename and the current line number being processed. You can use the #line directive to change these. For example, to set FILE to "file\_io.c" and \_ \_LINE\_ \_ to 100, you say:

```
#line 100 "file_io.c"
```
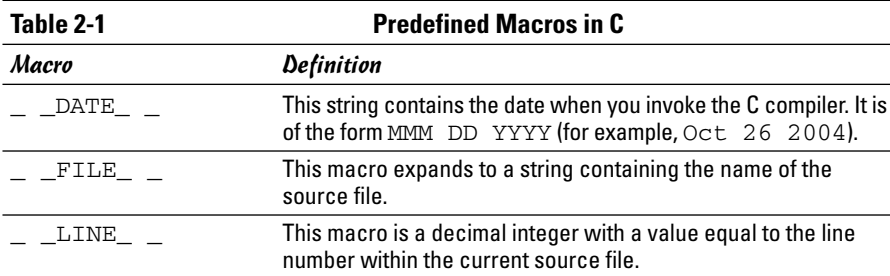

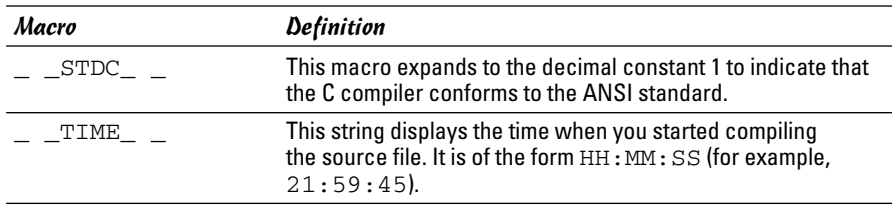

## Declaration and Definition of Variables

In C, you must either define or declare all variables and functions before you use them. The definition of a variable specifies three things:

- ✦ Its *visibility,* which indicates exactly where the variable can be used. (Is it defined for all files in a program, the current file, or only in a function?)
- ✦ Its *lifetime,* which determines whether the variable exists temporarily (for example, a local variable in a function) or permanently (as long as the program is running).
- ✦ Its *type* (and, in some cases, its *initial value*). For example, an integer variable  $x$  initialized to 1 is defined this way:

int  $x = 1$ ;

If you're using a variable defined in another source file, you declare the variable with an extern keyword, like this:

```
extern int message_count;
```
You must define this variable without the extern qualifier in at least one source file. When the program is built, the linker resolves all references to the message\_count variable and ensures that they all use the same variable.

## Basic data types

C has four basic data types: char and int are for storing characters and integers, and float and double are for floating-point numbers. You can define variables for these basic data types in a straightforward manner:

```
char c;
int i, j, bufsize;
float volts;
double mean, variance;
```
You can expand the basic data types into a much larger set by using the long, short, and unsigned qualifiers as prefixes. The long and short qualifiers are size modifiers. For example, a long int is at least 4 bytes

long, whereas a short int has a minimum size of only 2 bytes. The size of an int is system dependent, but it definitely is at least as large as a short.

The unsigned qualifier is reserved for int and char types only. Normally, each of these types holds negative as well as positive values. This qualifier is the default signed form of these data types. You can use the unsigned qualifier when you want the variable to hold positive values only. Here are some examples of using the short, long, and unsigned qualifiers:

```
unsigned char mode_select, printer_status;
short record_number; /* Same as "short int" */
long offset; <br>
\frac{1}{2} /* Same as "long int" */<br>
unsigned i, j, msg_id; <br>
/* Same as "unsigned int" */
unsigned i, j, msg_id; /* Same as "unsigned int" */
unsigned short width, height; /* Same as "unsigned short int" */
unsigned long file_pos; \frac{1}{2} /* Same as "unsigned long int" */
long double result;
```
When the short, long, and unsigned qualifiers are used with int types, you can drop the int from the declaration. You can also extend the double data type with a long prefix.

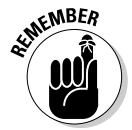

GCC comes with the predefined header files  $-$  limits.h and float.h  $$ that define exact sizes of the various data types — and ranges of values — in those header files. You can examine these files in the  $/usr/include$  directory of your Linux system to determine the sizes of the basic data types that the GCC compiler supports.

#### Enumerations

You can use the enum data type to define your own enumerated list — a fixed set of named integer constants. For example, you can declare a Boolean data type named BOOLEAN by using enum as follows:

```
/* Declare an enumerated type named BOOLEAN */
     enum BOOLEAN {false = 0, true = 1, stop = 0, go = 1,
                    off = 0, on = 1;
/* Define a BOOLEAN called "status" and initialize it */
    enum BOOLEAN status = stop;
```
This example first declares BOOLEAN to be an enumerated type. The list within the braces shows the enumeration constants that are valid values of an enum BOOLEAN variable. You can initialize each constant to a value of your choice, and several constants can use the same value. In this example, the constants false, stop, and off are set to 0, while true, go, and on are initialized to 1. The example then defines an enumerated BOOLEAN variable named status, which is initially set to the constant stop.

## Structures, Unions, and Bit Fields

Use struct to group related data items together, and refer to that group by a name. For example, the declaration of a structure to hold variables of a queue may look like this:

```
/* Declare a structure */
struct QUEUE
{
    int count; /* Number of items in queue */
    int front; /* Index of first item in queue */
    int rear; /* Index of last item in queue */
    int elemsize; /* Size of each element of data */
    int maxsize; /* Maximum capacity of queue */<br>char *data: /* Pointer to queued data */
    char *data; /* Pointer to queued data
};
/* Define two queues */
struct QUEUE rcv_q, xmit_q;
```
The elements inside the QUEUE structure are called its *members.* You can access these members by using the member selection operator (.). For instance,  $rcv_q$ . count refers to the count member of the rcv\_q structure.

A union is like a struct, but instead of grouping related data items together (as struct does), a union allocates storage for several data items starting at the same location. Thus, all members of a union share the same storage location. You can use unions to view the same data item in different ways. Suppose that you use a compiler that supports 4-byte long numbers, and you want to access the 4 individual bytes of a single long integer. Here is a union that enables you to accomplish just that:

```
union
{
    long file_type;
    char bytes[4];
} header_id;
```
With this definition, header\_id.file\_type refers to the long integer, while header\_id.bytes[0] is the first byte of that long integer.

#### Arrays

An *array* is a collection of one or more identical data items. You can declare arrays of any type of data, including structures and types defined by typedef. For example, to define an array of 80 characters, you write the following:

char string[80];

The characters in the string array occupy successive storage locations, beginning with location 0. Thus in this example,  $string[0]$  refers to the first character in this array, while string[79] refers to the last one. You can define arrays of other data types and structures similarly:

```
struct Customer /* Declare a structure */
{
 int id;
 char first name[40];
 char last_name[40];
};
struct Customer customers[100]; /* Define array of structures */
int index[64]; /* An array of 64 integers */
```
You can also define multidimensional arrays. For example, to represent an 80-column-by-25-line text-display screen, you can use a two-dimensional array as follows:

unsigned char text\_screen[25][80];

Each item of text screen is an array of 80 unsigned chars, and text screen contains 25 such arrays. In other words, the two-dimensional array is stored by laying out one row after another in memory. You can use expressions such as text\_screen[0][0] to refer to the first character in the first row and text  $s$ creen [24][79] to refer to the last character of the last row of the display screen. Higher-dimensional arrays are defined similarly:

```
float coords[3][2][5];
```
This example defines coords as a three-dimensional array of three data items: Each item is an array of two arrays, each of which, in turn, is an array of five float variables. Thus, you interpret a multidimensional array as an *array of arrays.*

#### Pointers

A *pointer* is a variable that can hold the address of any type of data except a bit field. For example, if  $p_i$  is a pointer to an integer variable, you can define and use it as follows:

```
/* Define an int pointer and an integer */
  int *p_i, count;
/* Set pointer to the address of the integer "count" */
   p_i = \&count;
```
In this case, the compiler allocates storage for an int variable count and a pointer to an integer  $p_i$ . The number of bytes necessary to represent a pointer depends on the underlying system's addressing scheme.

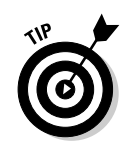

Don't use a pointer until it contains the address of a valid object.

The example shows  $p_i$  i being initialized to the address of the integer variable count using the & operator, which provides the address of a variable. After  $p_i$  is initialized, you can refer to the value of count with the expression \*p\_i, which is read as "the contents of the object with its address in p\_i."

Pointers are useful in many situations; an important one is the dynamic allocation of memory. The standard C libraries include functions such as malloc and calloc, which you can call to allocate storage for arrays of objects. After allocating memory, these functions return the starting address of the block of memory. Because this address is the only way to reach that memory, you must store it in a variable capable of holding an address — a pointer.

Suppose that you allocated memory for an array of 50 integers and saved the returned address in  $p_i$ . Now you can treat this block of memory as an array of 50 integers with the name  $p_i$ . Thus, you can refer to the last element in the array as  $p_i$  [49], which is equivalent to  $*(p_i + 49)$ . Similarly, C treats the name of an array as a pointer to the first element of the array. The difference between the name of an array and a pointer variable is that the name of the array is a constant without any explicit storage necessary to hold the address of the array's first element. The pointer, on the other hand, is an actual storage location capable of holding the address of any data.

In addition to storing the address of dynamically allocated memory, pointers are also commonly used as arguments to functions. When a C function is called, all of its arguments are passed by value — that is, the function gets a copy of each argument, not the original variables appearing in the argument list of the function call. Thus, a C function cannot alter the value of its arguments. Pointers provide a way out. To change the value of a variable in a function, you can pass the function a pointer to the variable; the function can then alter the value through the pointer.

## Type definitions

Through the typedef keyword, C provides you with a convenient way of assigning a new name to an existing data type. You can use the typedef facility to give meaningful names to data types used in a particular application. For example, a graphics application might declare a data type named Point as follows:

```
/* Declare a Point data type */
    typedef struct Point
    {
        short x;
        short y;
    } Point;
```

```
/* Declare PointPtr to be pointer to Point types */
   typedef Point *P_PointPtr;
/* Define some instances of these types 
 * and initialize them */
   Point a = \{0, 0\};PointPtr p_a = &a;
```
As shown by the Point and PointPtr types, you can use typedef to declare complex data types conveniently.

#### Type qualifiers: const and volatile

Two type qualifiers, const and volatile, work this way in a declaration:

- $\triangleq$  The const qualifier in a declaration tells the compiler that the program must not modify the particular data object. The compiler must not generate code that might alter the contents of the location where that data item is stored.
- $\triangle$  The volatile qualifier specifies that factors beyond the program's control may change the value of a variable.

You can use both const and volatile keywords on a single data item to mean that, although your program must not modify the item, some other process may alter it. The const and volatile keywords always qualify the item that immediately follows (to the right). The information provided by the const and the volatile qualifiers is supposed to help the compiler optimize the code it generates. For example, suppose that the variable block\_size is declared and initialized as follows:

```
const int block_size = 512;
```
In this case, the compiler does not need to generate code to load the value of block\_size from memory. Instead, it can use the value 512 wherever your program uses block\_size. Now suppose that you add volatile to the declaration and change the declaration to

```
volatile const int block size = 512;
```
This declaration says that some external process can change the contents of block\_size. Therefore, the compiler cannot optimize away any reference to block\_size. You may need to use such declarations when referring to an I/O port or video memory because these locations can be changed by factors beyond your program's control.

## Expressions

An *expression* is a combination of variables, function calls, and operators that results in a single value. For example, here is an expression with a value that is the number of bytes needed to store the *null-terminated string* str (that is, an array of char data types with a zero byte at the end):

```
(strlen(str) * sizeof(char) + 1)
```
This expression involves a function call — strlen(str) — and the multiplication (\*), addition (+), and sizeof operators.

C has a large number of operators that are an important part of expressions. Table 2-2 provides a summary of the operators in C.

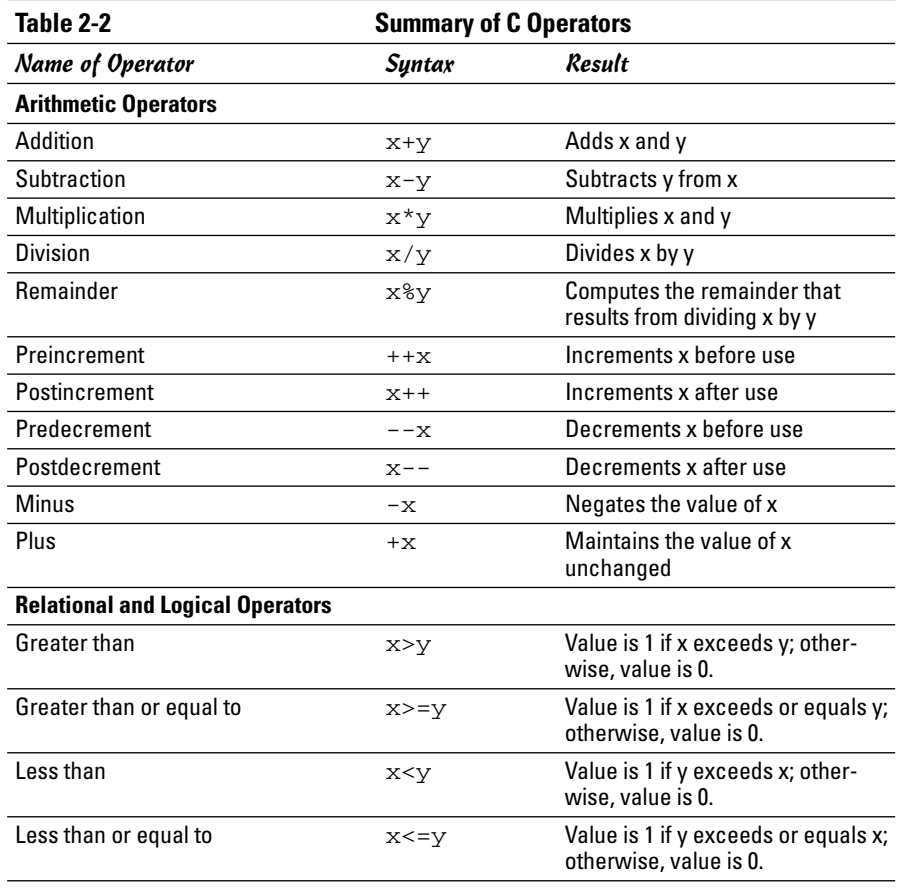

**Book VIII**

*(continued)*

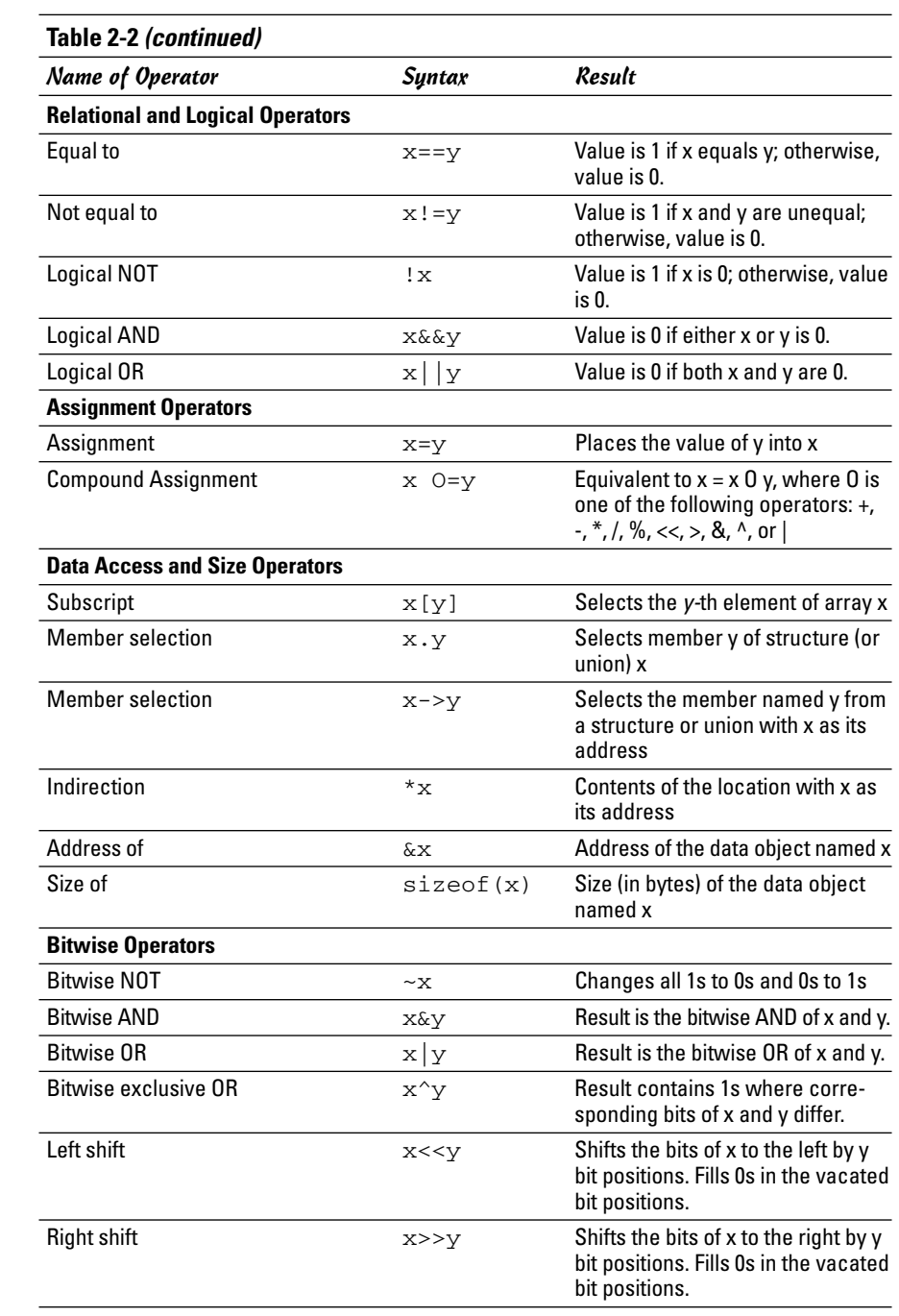

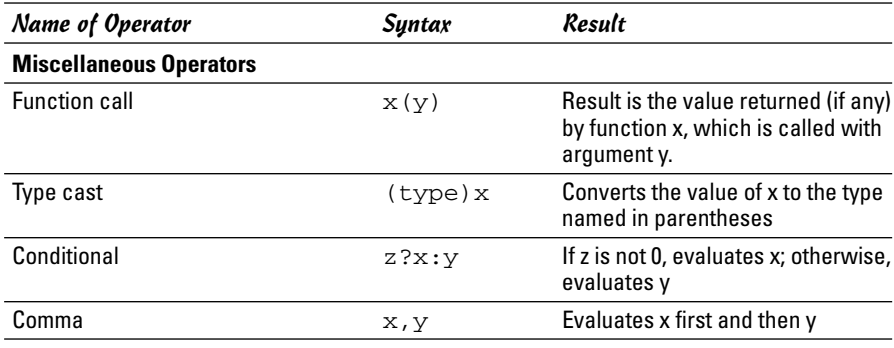

## Operator Precedence

Typical C expressions consist of several operands and operators. When writing complicated expressions, you must be aware of the order in which the compiler evaluates the operators. For example, suppose a program uses an array of pointers to integers defined as follows:

```
typedef int *IntPtr;/* Use typedef to simplify declarations*/
IntPtr iptr[10]; /* An array of 10 pointers to int *
```
Now suppose that you encounter the expression \*iptr[4]. Does it refer to the value of the int with the address in  $\text{iptr}[4]$ , or is this the fifth element from the location with the address in iptr? What you really need to know is whether the compiler evaluates the subscript operator ([]) before the indirection operator  $(*)$  — or does it work the other way around? To answer questions such as these, you need to know the *precedence* — the order in which the program applies the operators.

Table 2-3 summarizes C's precedence rules. The table shows the operators in order of decreasing precedence. The operators with highest precedence those applied first — are shown first. The table also shows *associativity*  the order in which operators at the same level are evaluated.

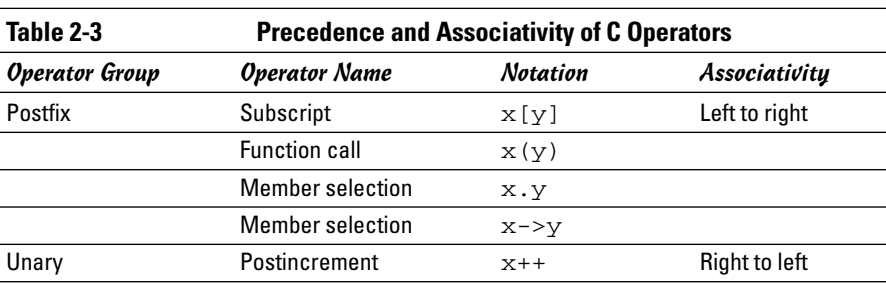

**Programming in C**

Programming in C

*(continued)*

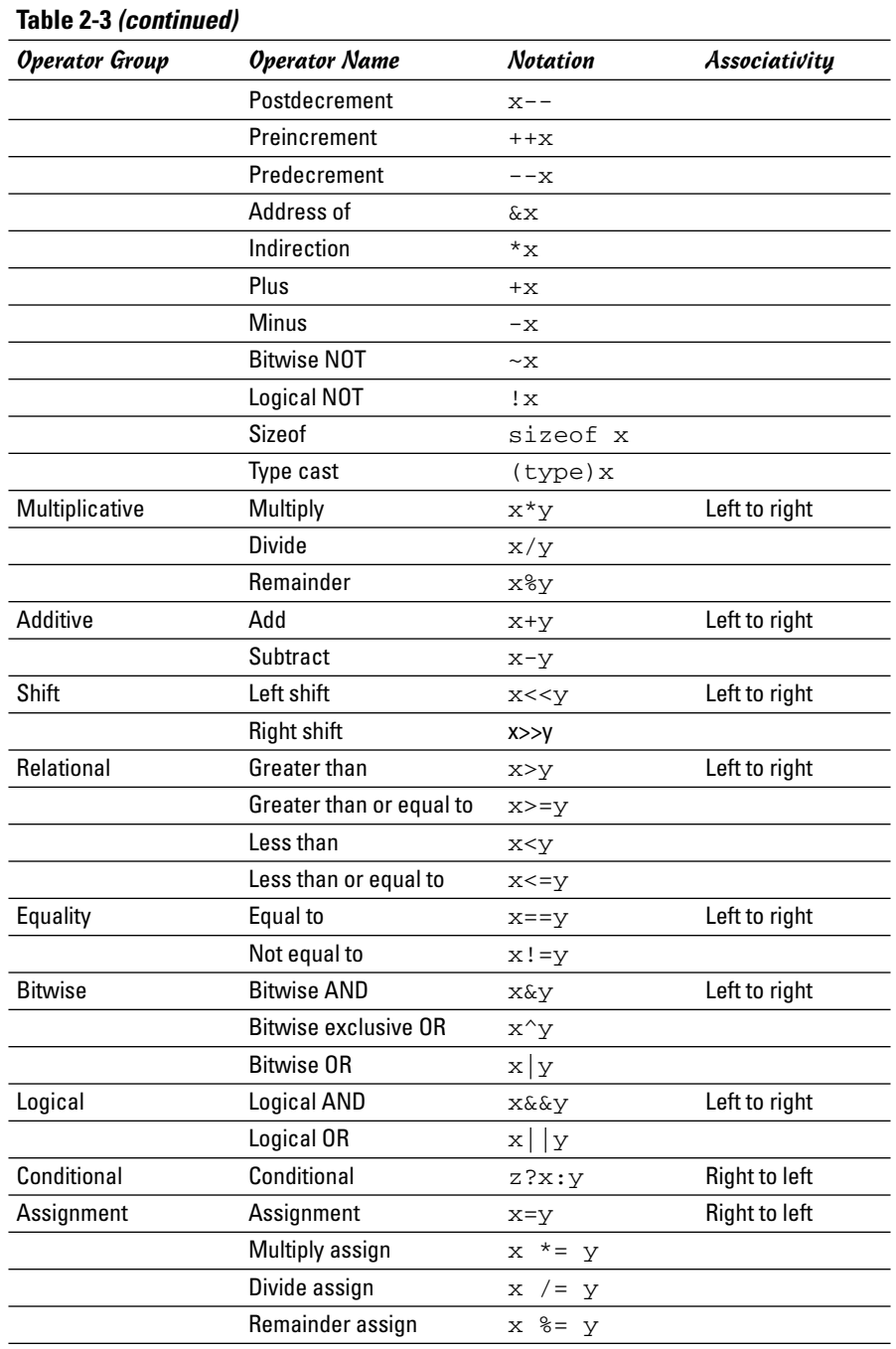

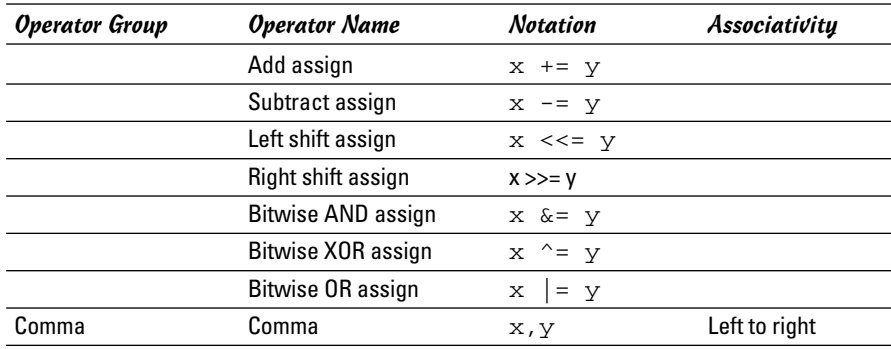

Getting back to the question of interpreting  $\star$  iptr [4], a quick look at Table 2-3 tells you that the  $\lceil \cdot \rceil$  operator has precedence over the  $*$  operator. Thus, when the compiler processes the expression  $\star$  iptr[4], it evaluates iptr[4] first, and then it applies the indirection operator, resulting in the value of the int with the address in iptr[4].

#### **Statements**

You use statements to represent the actions C functions perform and to control the flow of execution in the C program. A *statement* consists of keywords, expressions, and other statements. Each statement ends with a semicolon  $($ ;  $).$ 

A special type of statement — the *compound statement* — is a group of statements enclosed in a pair of braces  $({...,})$ . The body of a function is a compound statement. Such compound statements (also known as *blocks*) can contain local variables.

In the following sections — which are alphabetically arranged — I briefly describe the types of statements available in C.

## The break statement

You use the break statement to jump to the statement following the innermost do, for, switch, or while statement. It is also used to exit from a switch statement. Here is an example that uses break to exit a for loop:

```
for(i = 0; i < ncommands; i++)
{
     if(strcmp(input, commands[i]) == 0) break;
}
```
#### The case statement

The case statement marks labels in a switch statement. Here is an example. (Here interrupt\_id is an integer variable.)

```
switch (interrupt_id)
{
     case XMIT_RDY:
          transmit();
          break;
     case RCV_RDY:
          receive();
          break;
}
```
### A compound statement or block

A *compound statement* or block is a group of declarations followed by statements, all enclosed in a pair of braces ({...}). Typical compound statements are the body of a function and the block of code following an if statement. In the following example, everything that appears within the braces — the declarations and the statements — constitutes a compound statement:

```
if(theEvent.xexpose.count == 0)
{
     int i;
/* Clear the window and draw the figures
 * in the "figures" array
*/
     XClearWindow(theDisplay, dWin);
     if(numfigures > 0)
          for(i=0; i<numfigures; i++)
               draw figure(theDisplay, dWin, theGC, i);
}
```
#### The continue statement

The continue statement begins the next iteration of the innermost do, for, or while statement in which it appears. You can use continue when you want to skip the execution of the loop. For example, to add the numbers from 1 to 10, excluding 5, you can use a for loop that skips the body when the loop index  $(i)$  is 5:

```
for(i=0, sum=0; i <= 10, i++)
{
      if(i == 5) continue; /* Exclude 5 */sum + = i;
}
```
## The default label

You use default as the label in a switch statement to mark code that executes when none of the case labels match the switch expression.

## The do statement

The do statement, together with while, forms iterative loops with the following structure:

```
do
  statement
  while(expression);
```
*statement* (usually a compound statement) executes until the *expression* in the while statement evaluates to 0. The expression is evaluated after each execution of the statement — thus a do-while block *always executes at least once.* For example, to add the numbers from 1 to 10, you can use the following do statement:

```
sum = 0;do
{
    sum + = i;
    i++;
}
while(i \leq 10);
```
## Expression statements

Expression statements are evaluated for their side effects. Some typical uses of expression statements include calling a function, incrementing a variable, and assigning a value to a variable. Here are some examples:

```
printf("Hello, World!\n");
i++;num_bytes = length * sizeof(char);
```
## The for statement

Use the for statement to execute a statement any number of times (basing that number on the value of an expression). The syntax is as follows:

```
for (expr_1; expr_2; expr_3) statement
```
The *expr\_1* is evaluated once at the beginning of the loop, and the statement executes until the expression *expr\_2* evaluates to 0. The third expression, *expr\_3*, is evaluated after each execution of the statement. All three

expressions are optional, and the value of *expr\_2* is assumed to be 1 if it is omitted. Here is an example that uses a  $for$  loop to add the numbers from 1 to 10:

```
for(i=0, sum=0; i <= 10; sum += i, i++);
```
In this example, the actual work of adding the numbers is done in the third expression, and the statement controlled by the for loop is a null statement (a lone ;).

#### The goto statement

The goto statement transfers control to a statement label. Here is an example that prompts the user for a value and repeats the request if the value is not acceptable:

```
ReEnter:
     printf("Enter offset: ");
     scanf(" %d", &offset);
     if(offset < 0 || offset > MAX_OFFSET){
          printf("Bad offset: %d Please reenter:\n",
                 offset);
          goto ReEnter;
     }
```
### The if statement

You can use the if statement to test an expression and execute a statement only when the expression is not zero. An if statement takes the following form:

if ( *expression* ) *statement*

The statement following the if statement executes only if the expression in parentheses evaluates to a nonzero value. That statement is usually a compound statement. Here is an example:

```
if(mem_left < threshold)
{
     Message("Low on memory! Please close some
   windows.\n");
}
```
### The if-else statement

The  $if$ -else statement is a form of the  $if$  statement coupled with an else clause. The statement has the syntax

```
if ( expression )
     statement_1
else
     statement_2
```
*statement\_1* executes if the *expression* within the parentheses is not zero. Otherwise, *statement\_2* executes. Here is an example that uses if and else to pick the smaller of two variables:

```
if (a \le b)smaller = a;
else
     smaller = b;
```
## The null statement

The null statement, represented by a solitary semicolon, does nothing. You use null statements in loops when all processing is done in the loop expressions rather than in the body of the loop. For example, to locate the zero byte marking the end of a string, you may use the following:

```
char str[80] = "Test";int i;
for (i=0; str[i] != '\0'; i++); /* Null statement */
```
### The return statement

The return statement stops executing the current function and returns control to the calling function. The syntax is

```
return expression;
```
where the value of the *expression* is returned as the value of the function. For a function that does not return a value, use the return statement without the expression as follows:

return;

### The switch statement

The switch statement performs a multiple branch, depending on the value of an expression. It has the following syntax:

```
switch (expression)
{
     case value1:
          statement_1
          break;
```
}

```
case value2:
     statement_2
     break;
         .
         .
         .
default:
     statement_default
```
If the *expression* being tested by switch evaluates to *value1, statement\_1* executes. If the expression is equal to *value2, statement\_2* executes. The value is compared with each case label and the statement following the matching label executes. If the value does not match any of the case labels, the block *statement\_default* following the default label executes. Each statement ends with a break statement that separates the code of one case label from another. Here is a switch statement that calls different routines, depending on the value of an integer variable named command:

```
switch (command)
{
     case 'q':
         quit_app(0);
     case 'c':
          connect();
          break;
     case 's':
          set_params();
          break;
     case '?':
     case 'H':
          print_help();
          break;
     default:
          printf("Unknown command!\n");
}
```
### The while statement

The while statement is used in the form

while (*expression*) *statement*

The *statement* executes until the *expression* evaluates to 0. A while statement evaluates the expression before each execution of the statement. Thus, a while loop executes the statement zero or more times. Here is a while statement for copying one array to another:

```
i = length;while (i >= 0) /* Copy one array to another */{
     array2[i] = array1[i];i--;}
```
## Functions

A *function* is a collection of declarations and statements. As such, functions are the building blocks of C programs. Each C program has at least one function — the *main function,* where the execution of a C program begins. The C library contains mostly functions, although it contains quite a few macros as well.

#### Function prototypes

In C, you must declare a function before using it. The function declaration tells the compiler the type of value that the function returns and the number and type of arguments it takes. Declare a function as a complete *function prototype,* showing the return type as well as a list of arguments. The calloc function in the C library returns a void pointer and accepts two arguments, each of type size\_t, which is an unsigned integer type of sufficient size to hold the value of the sizeof operator. Thus, the function prototype for calloc is the following:

```
void *calloc(size_t, size_t);
```
This prototype shows the type of each argument in the argument list. You can also include an identifier for each argument. In that case, you write the prototype as follows:

```
void *calloc(size t num elements, size t elem size);
```
Here the prototype looks exactly like the first line in the definition of the function, except you stop short of defining the function and end the line with a semicolon. With well-chosen names for arguments, this form of prototype can provide a lot of information about the function's use. For example, one look at the prototype of calloc tells you that its first argument is the number of elements to allocate, and the second argument is the size of each element.

Prototypes also help the compiler check function arguments and generate code that may use a faster mechanism for passing arguments. From the prototype, the compiler can determine the exact number and type of arguments to expect. Therefore, the prototype enables the compiler to catch any mistakes that you might make when calling a function, such as passing the wrong number of arguments (when the function takes a fixed number of arguments) or passing a wrong type of argument to a function.

#### The void type

What do you do when a function doesn't return anything nor accept any parameters? To handle these cases, C provides the void type, which is useful for declaring functions that return nothing and for describing pointers that can point to any type of data. For example, you can use the void return type to declare a function such as exit that does not return anything:

```
void exit(int status);
```
On the other hand, if a function doesn't accept any formal parameters, its list of arguments is represented by a void:

```
FILE *tmpfile(void);
```
The void pointer is useful for functions that work with blocks of memory. For example, when you request a certain number of bytes from the memory allocation routine malloc, you can use these locations to store any data that fits the space. In this case, the address of the first location of the allocated block of memory is returned as a void pointer. Thus, the prototype of malloc is written as follows:

```
void *malloc(size_t numbytes);
```
## Functions with a variable number of arguments

If a function accepts a variable number of arguments, you can indicate this by using an ellipsis  $( \ldots )$  in place of the argument list; however, you must provide at least one argument before the ellipsis. A good example of such functions is the printf family of functions defined in the header file stdio.h. The prototypes of these functions are as follows:

```
int fprintf(FILE *stream, const char *format, ...);
int printf(const char *format, ...);
int sprintf(char *buffer, const char *format, ...);
```
# The C Library

The ANSI and ISO standards for C define all aspects of C — the language, the preprocessor, and the library. The prototypes of the functions in the library, as well as all necessary data structures and preprocessor constants, are defined in a set of standard header files. Table 2-4 lists the standard header files, including a summary of their contents.

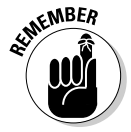

If you're going to write applications in C, you have to become familiar with many of the standard libraries because that's where much of C's programming prowess lies. If you are writing graphical applications, you also must be familiar with other libraries such as The GIMP toolkit.

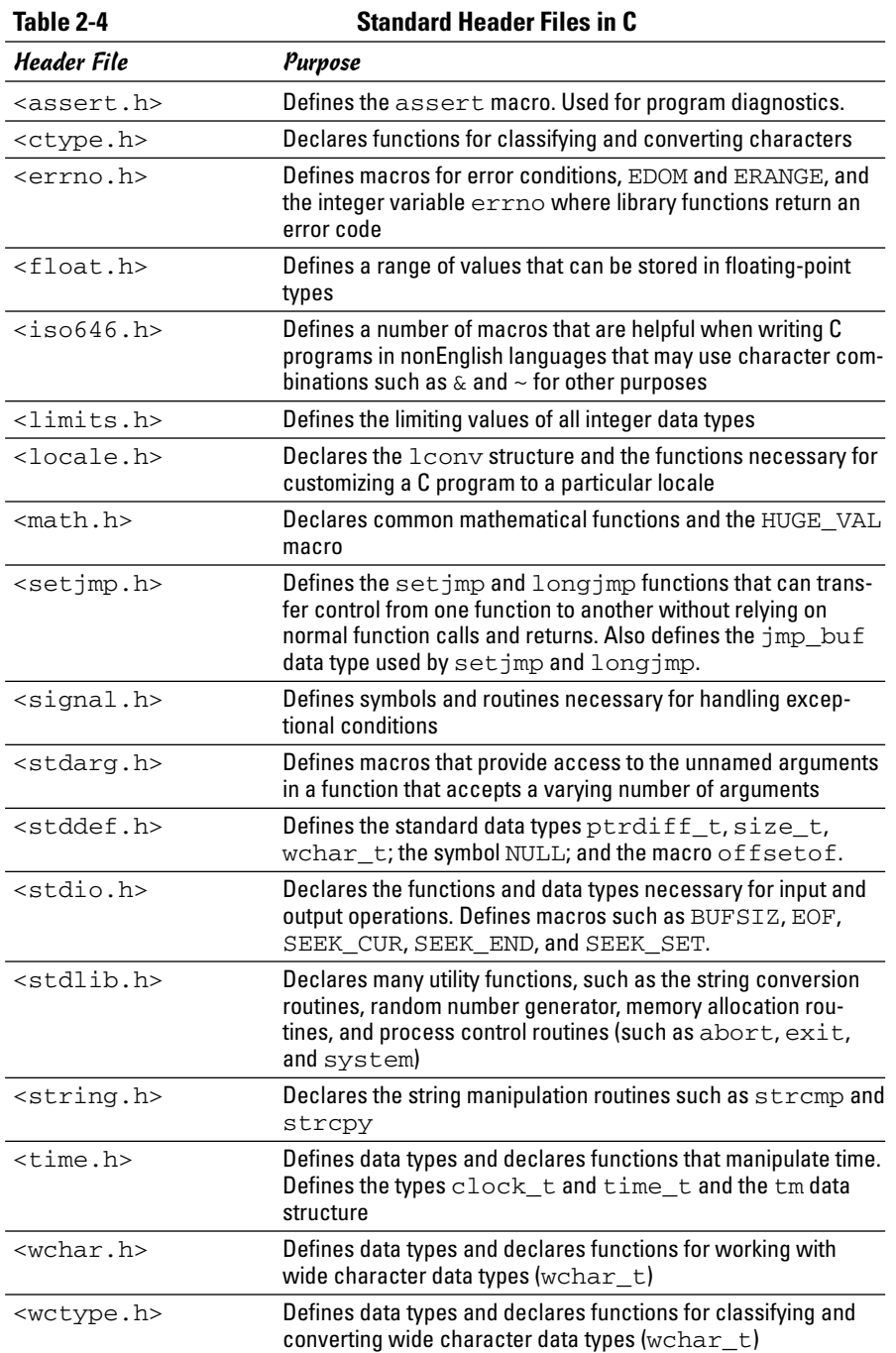

# Shared Libraries in Linux Applications

Most Linux programs use shared libraries. At a minimum, most C programs use the C shared library libc.so.*x ,* where *x* is a version number. Using shared libraries is desirable because many executable programs can share the same shared library — you need only one copy of the shared library loaded into memory. Also, *dynamic linking* (wherein a program loads code modules and links with them at runtime) is becoming increasingly popular because it enables an application to load blocks of code only when needed, thus reducing the memory requirement of the application.

When a program uses one or more shared libraries, you need the program's executable file, as well as all the shared libraries, to run the program. In other words, your program doesn't run if all shared libraries are not available on a system.

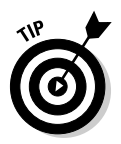

If you sell an application that uses shared libraries, make sure all necessary shared libraries are distributed with your software.

The subject of shared libraries is of interest to Linux programmers because use of shared libraries reduces the size of executables. In the following sections, I briefly describe how to create and use a shared library in a sample program.

## Examining the shared libraries that a program uses

Use the ldd utility to determine which shared libraries an executable program needs. Type the following ldd command to see the shared libraries used by a program (that was stored by GCC in the default file named  $a$ . out):

ldd a.out

Here is what ldd reports for a typical C program:

```
linux\text{-}gate.so.1 \implies (0xffffe000)libc.so.6 => /lib/tls/libc.so.6 (0x4002a000)
/lib/ld-linux.so.2 (0x40000000)
```
A more complex program, such as The GIMP (an Adobe Photoshop-like program) uses many more shared libraries. To view its shared library needs, type the following command:

```
ldd /usr/bin/gimp
```
In this case you notice from the lengthy output that the program uses quite a few shared libraries, including the X11 library (libX11.so.6), The GIMP toolkit (libgtk-x11-2.0.so.0), the General Drawing Kit (GDK) library

 $(libgdk-x11-2.0.so.0)$ , the Math library  $(libm.so.6)$ , and the C library (libc.so.6).

Almost any Linux application requires shared libraries to run.

## Creating a shared library

Creating a shared library for your own application is fairly simple. Suppose that you want to implement an object in the form of a shared library. (Think of an *object* as a bunch of code and data.) A set of functions in the shared library represents the object's interfaces. To use the object, you load its shared library and invoke its interface functions. (I show you how to load a library in the following section.)

Here is the C source code for this simple object, implemented as a shared library (you might also call it a *dynamically linked library*) — save this code in a file named dynobj.c:

```
Book VIII
                                                                Chapter 2/*-----------------------------------------------------*/
/* File: dynobj.c
 *
* Demonstrate use of dynamic linking.
 * Pretend this is an object that can be created by
   calling
 * init and destroyed by calling destroy.
 */
#include <stdio.h>
#include <stdlib.h>
#include <string.h>
/* Data structure for this object */
typedef struct OBJDATA
{
 char *name;
 int version;
} OBJDATA;
/*-----------------------------------------------------*/
/* in it
 *
 * Initialize object (allocate storage).
 *
 */
void* init(char *name)
{
 OBJDATA *data = (OBJDATA*)calloc(1, sizeof(OBJDATA));
 if(name)
   data->name = malloc(strlen(name)+1);
 strcpy(data->name, name);
 printf("Created: %s\n", name);
 return data;
}
/*-----------------------------------------------------*/
```
**Programming in C**

 $\overline{u}$ 

Programming

```
/* s h o w
 *
* Show the object.
*
*/
void show(void *data)
{
 OBJDATA *d = (OBJDATA*)data;
 printf("show: %s\n", d->name);
}
/*-----------------------------------------------------*/
/* d e s t r o y
 *
* Destroy the object (free all storage).
*
*/
void destroy(void *data)
{
 OBJDATA *d = (OBJDATA^*) data;if(d)
  {
    if(d->name)
    {
      printf("Destroying: %s\n", d->name);
      free(d->name);
    }
    free(d);
  }
}
```
The object offers three interface functions:

- $\triangle$  init to allocate any necessary storage and initialize the object
- ✦ show to display the object (Here, it simply prints a message.)
- ✦ destroy to free any storage

To build the shared library named libdobj.so, follow these steps:

1. **Compile all source files with the** -fPIC **flag. In this case, compile the** dynobj.c **file by using this command:**

gcc -fPIC -c dynobj.c

2. **Link the objects into a shared library with the** -shared **flag, and provide appropriate flags for the linker. To create the shared library named** libdobj.so.1**, use the following:**

gcc -shared -Wl,-soname,libdobj.so.1 -o libdobj.so.1.0 dynobj.o

#### 3. **Set up a sequence of symbolic links so that programs using the shared library can refer to it with a standard name.**

For the sample library, the standard name is libdobj. so, and the following commands set up the symbolic links:

```
ln -sf libdobj.so.1.0 libdobj.so.1
ln -sf libdobj.so.1 libdobj.so
```
#### **4. When you test the shared library, define and export the LD LIBRARY** PATH **environment variable by using the following command:**

export LD\_LIBRARY\_PATH=`pwd`:\$LD\_LIBRARY\_PATH

After you test the shared library and you're satisfied that the library works, copy it to a standard location, such as /usr/local/lib, and run the ldconfig utility to update the link between libdobj.so.1 and libdobj.so.1.0. These are the commands that you use to install your shared library for everyone's use. (You have to be root to perform these steps.)

```
cp libdobj.so.1.0 /usr/local/lib
/sbin/ldconfig
cd /usr/local/lib
ln -s libdobj.so.1 libdobj.so
```
## Dynamically loading a shared library

Loading a shared library in your program and using the functions within the shared library is simple. In this section, I demonstrate the way you do this action. The header file  $\langle$ dlfcn.h> (that's a standard header file in Linux) declares the functions for loading and using a shared library. Four functions are declared in the file dlfcn.h for dynamic loading:

- ✦ void \*dlopen(const char \*filename, int flag);: Loads the shared library specified by the filename and returns a handle for the library. The flag can be RTD\_LAZY (resolve undefined symbols as the library's code executes); or RTD\_NOW (resolve all undefined symbols before dlopen returns and fail if all symbols are not defined). If dlopen fails, it returns NULL.
- ✦ const char \*dlerror (void);: If dlopen fails, call dlerror to get a string that contains a description of the error.
- ✦ void \*dlsym (void \*handle, char \*symbol);: Returns the address of the specified symbol (function name) from the shared library identified by the handle (that was returned by dlopen).
- $\triangleq$  int dlclose (void \*handle); Unloads the shared library if no one else is using it.

When you use any of these functions, include the header file  $d1$  fcn. h with this preprocessor directive:

```
#include <dlfcn.h>
```
Finally, here is a simple test program  $-$  dltest.c  $-$  that shows how to load and use the object defined in the shared library libdobj.so, which you create in the preceding section:

```
/*-----------------------------------------------------*/
/* File: dltest.c
 *
* Test dynamic linking.
*
*/
#include <dlfcn.h> /* For the dynamic loading functions
   */
#include <stdio.h>
int main(void)
{
 void *dlobj;
 void * (*init_call)(char *name);
 void (*show_call)(void *data);
 void (*destroy_call)(void *data);
/* Open the shared library and set up the function
   pointers */
 if(dlobj = dlopen("libdobj.so.1",RTLD_LAZY))
  {
    void *data;
    init_call=dlsym(dlobj,"init");
    show_call=dlsym(dlobj,"show");
    destroy_call=dlsym(dlobj,"destroy");
/* Call the object interfaces */
    data = (*init_call)("Test Object");
    (*show_call)(data);
    (*destroy_call)(data);
  }
 return 0;
}
```
The program is straightforward: It loads the shared library, gets the pointers to the functions in the library, and calls the functions through the pointers.

You can compile and link this program in the usual way, but you must link with the  $-1d1$  option so that you can use the functions declared in  $d1fcn.h$ . Here is how you build the program dltest:

```
gcc -o dltest dltest.c -ldl
```
To see the program in action, run dltest by typing the following command:

./dltest

It displays the following lines of output:

Created: Test Object show: Test Object Destroying: Test Object

Although this sample program is not exciting, you now have a sample program that uses a shared library.

To see the benefit of using a shared library, return to the preceding section and make some changes in the shared library source file  $-$  dynobj.c. For example, you could print some other message in a function so that you can easily tell that you have made some change. Rebuild the shared library alone. Then run dltest again. The resulting output shows the effect of the changes you make in the shared library, which means you can update the shared library independently of the application.

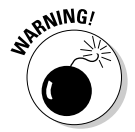

A change in a shared library can affect many applications installed on your system. Therefore, be careful when making changes to *any* shared library. By the same token, shared libraries can be a security risk if someone manages to replace one with some malicious code.
# Chapter 3: Writing Shell Scripts

### In This Chapter

- **Trying out simple shell scripts**
- **Discovering the basics of shell scripting**
- **Exploring** bash**'s built-in commands**

I inux gives you many small and specialized commands, along with the plumbing necessary to connect these commands. By *plumbing*, I mean the way in which one command's output can be used as a second command's input. bash (short for Bourne-Again Shell) — the default shell in most Linux systems — provides this plumbing in the form of I/O redirection and pipes. bash also includes features such as: the if statement that you can use to run commands only when a specific condition is true, and the for statement that repeats commands a specified number of times. You can use these features of bash when writing programs called *shell scripts.*

In this chapter, I show you how to write simple *shell scripts* — task-oriented collections of shell commands stored in a file. Shell scripts are used to automate various tasks. For example, when your Linux system boots, many shell scripts stored in various subdirectories in the /etc directory (for example, /etc/init.d) perform many initialization tasks.

### Trying Out Simple Shell Scripts

If you're not a programmer, you may feel apprehensive about programming. But shell *scripting* (or programming) can be as simple as storing a few commands in a file. In fact, you can have a useful shell program that has a single command.

While writing this book, for example, I captured screens from the X Window System and used the screen shots in figures. I used the X screen-capture program, xwd, to store the screen images in the X Window Dump (XWD) format. The book's production team, however, wanted the screen shots in TIFF format. Therefore, I used the Portable Bitmap (PBM) toolkit to convert the XWD images to TIFF format. To convert each file, I've run two programs and deleted a temporary file, as follows:

xwdtopnm < file.xwd > file.pnm pnmtotiff < file.pnm > file.tif rm file.pnm

These commands assume that the xwdtopnm and pnmtotiff programs are in the  $/\text{usr}/\text{bin directory}$  — one of the directories listed in the PATH environment variable. By the way, xwdtopnm and pnmtotiff are two programs in the PBM toolkit.

After converting a few XWD files to TIFF format, I get tired of typing the same sequence of commands for each file, so I prepare a file named totif and save the following lines in it. (The first line with the magic incantation #!/bin/sh starts the bash program that then executes the remaining lines in the file — you need that first line in every shell script.)

```
#!/bin/sh
xwdtopnm < $1.xwd > $1.pnmpnmtotiff < $1.pnm > $1.tif
rm $1.pnm
```
Then I make the totif file executable by using this command:

```
chmod +x totif
```
The chmod command enables you to change the permission settings of a file. One of those settings determines whether the file is executable. The  $+x$ option marks the file as executable. You do have to mark it that way because bash runs only executable files.

Now when I want to convert the file figure1.xwd to figure1.tif, I can do so by typing the following command:

```
./totif figure1
```
The  $\sqrt{ }$  prefix indicates that the totif file is in the current directory — you don't need the ./ prefix if the PATH environment variable includes the current directory. The totif file is a shell script (also called a *shell program*). When you run this shell program with the command totif figure1, the shell substitutes figure1 for each occurrence of \$1. (Note that \$1 refers to the first option that the user types on the command used to execute the script.)

Shell scripts are popular among system administrators. If you are a system administrator, you can build a collection of custom shell scripts that help you automate tasks you perform often. If a hard drive seems to be getting full, for example, you may want to find all files that exceed some size (say, 1MB) and that have not been accessed in the past 30 days. In addition, you may want to send an e-mail message to all users who have large files, requesting that they archive and clean up those files. You can perform all these tasks with a shell script. You might start with the following find command to identify large files:

find / -type f -atime +30 -size +1000k -exec ls -1 {} \; > /tmp/largefiles

This command creates a file named  $/\text{tmp}/\text{largefiles}$ , which contains detailed information about old files taking up too much space. After you get a list of the files, you can use a few other Linux commands — such as sort, cut, and sed — to prepare and send mail messages to users who have large files to clean up. Instead of typing all these commands manually, place them in a file and create a shell script. That, in a nutshell, is the essence of shell scripts — to gather shell commands in a file so that you can easily perform repetitive system administration tasks.

Just as most Linux commands accept command-line options, a bash script also accepts command-line options. Inside the script, you can refer to the options as  $$1, $2,$  and so on. The special name  $$0$  refers to the name of the script itself.

Here's a typical bash script that accepts arguments:

```
#!/bin/sh
echo "This script's name is: $0"
echo Argument 1: $1
echo Argument 2: $2
```
The first line runs the /bin/sh program, which subsequently processes the rest of the lines in the script. The name /bin/sh traditionally refers to the Bourne shell — the first UNIX shell. In most Linux systems, /bin/sh is a symbolic link to /bin/bash, which is the executable program for bash.

Save this simple script in a file named simple and make that file executable with the following command:

chmod +x simple

Now run the script as follows:

./simple

It displays the following output:

```
This script's name is: ./simple
Argument 1:
Argument 2:
```
The first line shows the script's name. Because you have run the script without arguments, the script displays no values for the arguments.

Now try running the script with a few arguments, like this:

./simple "This is one argument" second-argument third

This time the script displays more output:

```
This script's name is: ./simple
Argument 1: This is one argument
Argument 2: second-argument
```
As the output shows, the shell treats the entire string within the double quotation marks as a single argument. Otherwise, the shell uses spaces as separators between arguments on the command line.

This sample script ignores the third argument because the script is designed to print only the first two arguments. The script ignores all arguments after the first two.

## Exploring the Basics of Shell Scripting

Like any programming language, the bash shell supports the following features:

- ✦ Variables that store values, including special built-in variables for accessing command-line arguments passed to a shell script and other special values.
- ✦ The capability to evaluate expressions.
- ✦ Control structures that enable you to loop over several shell commands or to execute some commands conditionally.
- $\triangle$  The capability to define functions that can be called in many places within a script. bash also includes many built-in commands that you can use in any script.

In the next few sections, I illustrate some of these programming features through simple examples. (I'm assuming that you're already running bash, in which case, you can try the examples by typing them at the shell prompt in a terminal window. Otherwise, all you have to do is open a terminal window, and bash runs and displays its prompt in that window.)

### Storing stuff

You define variables in bash just as you define environment variables. Thus, you may define a variable as follows:

count=12 # note no embedded spaces allowed

To use a variable's value, prefix the variable's name with a dollar sign (\$). For example, \$PATH is the value of the variable PATH. (This variable is the famous PATH environment variable that lists all the directories that bash

searches when trying to locate an executable file.) To display the value of the variable count, use the following command:

echo \$count

bash has some special variables for accessing command-line arguments. In a shell script, \$0 refers to the name of the shell script. The variables \$1, \$2, and so on refer to the command-line arguments. The variable  $\zeta^*$  stores all the command-line arguments as a single variable, and \$? contains the exit status of the last command the shell executes.

From a bash script, you can prompt the user for input and use the read command to read the input into a variable. Here is an example:

```
echo -n "Enter value: "
read value
echo "You entered: $value"
```
When this script runs, the read value command causes bash to read whatever you type at the keyboard and store your input in the variable called value.

*Note:* The  $-\pi$  option prevents the echo command from automatically adding a new line at the end of the string that it displays.

### Calling shell functions

You can group a number of shell commands that you use consistently into a *function* and assign it a name. Later, you can execute that group of commands by using the single name assigned to the function. Here is a simple script that illustrates the syntax of shell functions:

```
#!/bin/sh
hello() {
        echo -n "Hello, "
        echo $1 $2
}
hello Jane Doe
```
When you run this script, it displays the following output:

Hello, Jane Doe

This script defines a shell function named hello. The function expects two arguments. In the body of the function, these arguments are referenced by  $$1$  and  $$2$ . The function definition begins with hello() — the name of the function, followed by parentheses. The body of the function is enclosed in curly braces  $- \{ \ldots \}$ . In this case, the body uses the echo command to display a line of text.

The last line of the example shows how a shell function is called with arguments. In this case, the hello function is called with two arguments: Jane and Doe. The hello function takes these two arguments and prints out a line that says Hello, Jane Doe.

### Controlling the flow

In bash scripts, you can control the flow of execution — the order in which the commands are executed — by using special commands such as if, case, for, and while. These control statements use the exit status of a command to decide what to do next. When any command executes, it returns an exit status — a numeric value that indicates whether or not the command has succeeded. By convention, an exit status of zero means the command has succeeded. (Yes, you read it right: Zero indicates success!) A nonzero exit status indicates that something has gone wrong with the command.

For example, suppose that you want to make a backup copy of a file before editing it with the vi editor. More importantly, you want to avoid editing the file if a backup can't be made. Here's a bash script that takes care of this task:

```
#!/bin/sh
if cp "$1" "#$1"
then
   vi "$1"
else
    echo "Failed to create backup copy"
f_1
```
This script illustrates the syntax of the if-then-else structure and shows how the exit status of the  $cp$  command is used by the  $if$  command to determine the next action. If  $cp$  returns zero, the script uses  $\forall i$  to edit the file; otherwise, the script displays an error message and exits. By the way, the script saves the backup in a file whose name is the same as that of the original, except for a hash mark (#) added at the beginning of the filename.

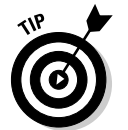

Don't forget the final  $f$  i that terminates the  $if$  command. Forgetting  $f$  is a common source of errors in bash scripts.

You can use the test command to evaluate any expression and to use the expression's value as the exit status of the command. Suppose that you want a script that edits a file only if it already exists. Using test, you can write such a script as follows:

```
#!/bin/sh
if test -f "$1"
then
   vi "$1"
```
else echo "No such file" fi

A shorter form of the test command is to place the expression in square brackets  $([...])$ . Using this shorthand notation, you can rewrite the preceding script like this:

```
#!/bin/sh
if [ -f "$1" ]
then
    vi "$1"
else
    echo "No such file"
fi
```
*Note:* You must have spaces around the two square brackets.

Another common control structure is the for loop. The following script adds the numbers 1 through 10:

```
#!/bin/sh
sum=0
for i in 1 2 3 4 5 6 7 8 9 10
do
    sum=`expr $sum + $i`
done
echo "Sum = $sum"
```
This example also illustrates the use of the expr command to evaluate an expression.

The case statement is used to execute a group of commands based on the value of a variable. For example, consider the following script:

```
#!/bin/sh
echo -n "What should I do -- (Y)es/(N)o/(C)ontinue? [Y] "
read answer
case $answer in
    y|Y|"")
      echo "YES"
    ;;
    c|C)echo "CONTINUE"
    ;;
    n|N)echo "NO"
    ;;
    *)
      echo "UNKNOWN"
    ;;
esac
```
**Book VIII Chapter 3**

**Writing Shell Scripts**

Save this code in a file named confirm and type **chmod +x confirm** to make it executable. Then try it out like this:

./confirm

When the script prompts you, type one of the characters **y**, **n**, or **c** and press Enter. The script displays YES, NO, or CONTINUE. For example, here's what happens when I type **c** (and then press Enter):

```
What should I do -- (Y)es/(N)o/(C)ontinue? [Y] c
CONTINUE
```
The script displays a prompt and reads the input you type. Your input is stored in a variable named answer. Then the case statement executes a block of code based on the value of the answer variable. For example, when I type **c**, the following block of commands executes:

```
c|C)echo "CONTINUE"
;;
```
The echo command causes the script to display CONTINUE.

From this example, you can see that the general syntax of the case command is as follows:

```
case $variable in
   value1 | value2)
    command1
    command2
    ...other commands...
    ;;
    value3)
    command3
    command4
    ...other commands...
    ;;
esac
```
Essentially, the case command begins with the word case and ends with esac. Separate blocks of code are enclosed between the values of the variable, followed by a closing parenthesis and terminated by a pair of semicolons  $(:;).$ 

### Exploring bash's built-in commands

bash has more than 50 built-in commands, including common commands such as cd and pwd, as well as many others that are used infrequently. You can use these built-in commands in any bash script or at the shell prompt. Table 3-1 describes most of the bash built-in commands and their arguments. After looking through this information, type **help** *command* to read more about a specific built-in command. For example, to find out more about the built-in command test, type the following:

help test

Doing so displays the following information:

```
test: test [expr]
 Exits with a status of 0 (true) or 1 (false) depending on
 the evaluation of EXPR. Expressions may be unary or binary. Unary
 expressions are often used to examine the status of a file. There
 are string operators as well, and numeric comparison operators.
 File operators:
   -a FILE True if file exists.
   -b FILE True if file is block special.
   -c FILE True if file is character special.
   -d FILE True if file is a directory.
   -e FILE True if file exists.
   -f FILE True if file exists and is a regular file.
   -g FILE True if file is set-group-id.
   -h FILE True if file is a symbolic link.
   -L FILE True if file is a symbolic link.
   -k FILE True if file has its 'sticky' bit set.
   -p FILE True if file is a named pipe.
   -r FILE True if file is readable by you.
   -s FILE True if file exists and is not empty.
   -S FILE True if file is a socket.
   -t FD True if FD is opened on a terminal.
   -u FILE True if the file is set-user-id.
   -w FILE True if the file is writable by you.
   -x FILE True if the file is executable by you.
   -O FILE True if the file is effectively owned by you.
   -G FILE True if the file is effectively owned by your group.
 (... Lines deleted ...)
```
Where necessary, the online help from the help command includes a considerable amount of detail.

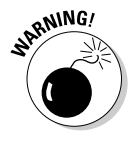

Some external programs may have the same name as bash built-in commands. If you want to run any such external program, you have to specify explicitly the full pathname of that program. Otherwise, bash executes the built-in command of the same name.

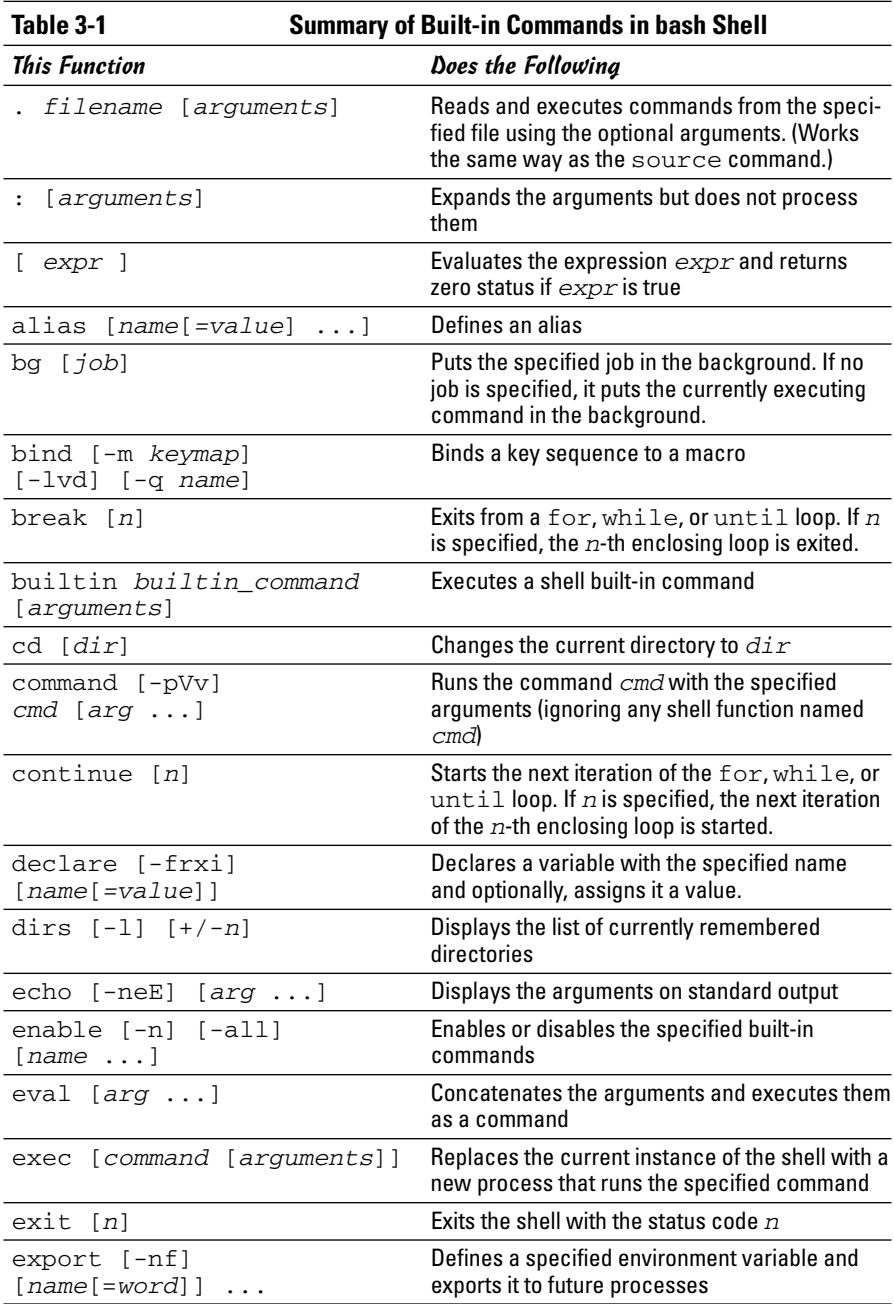

×

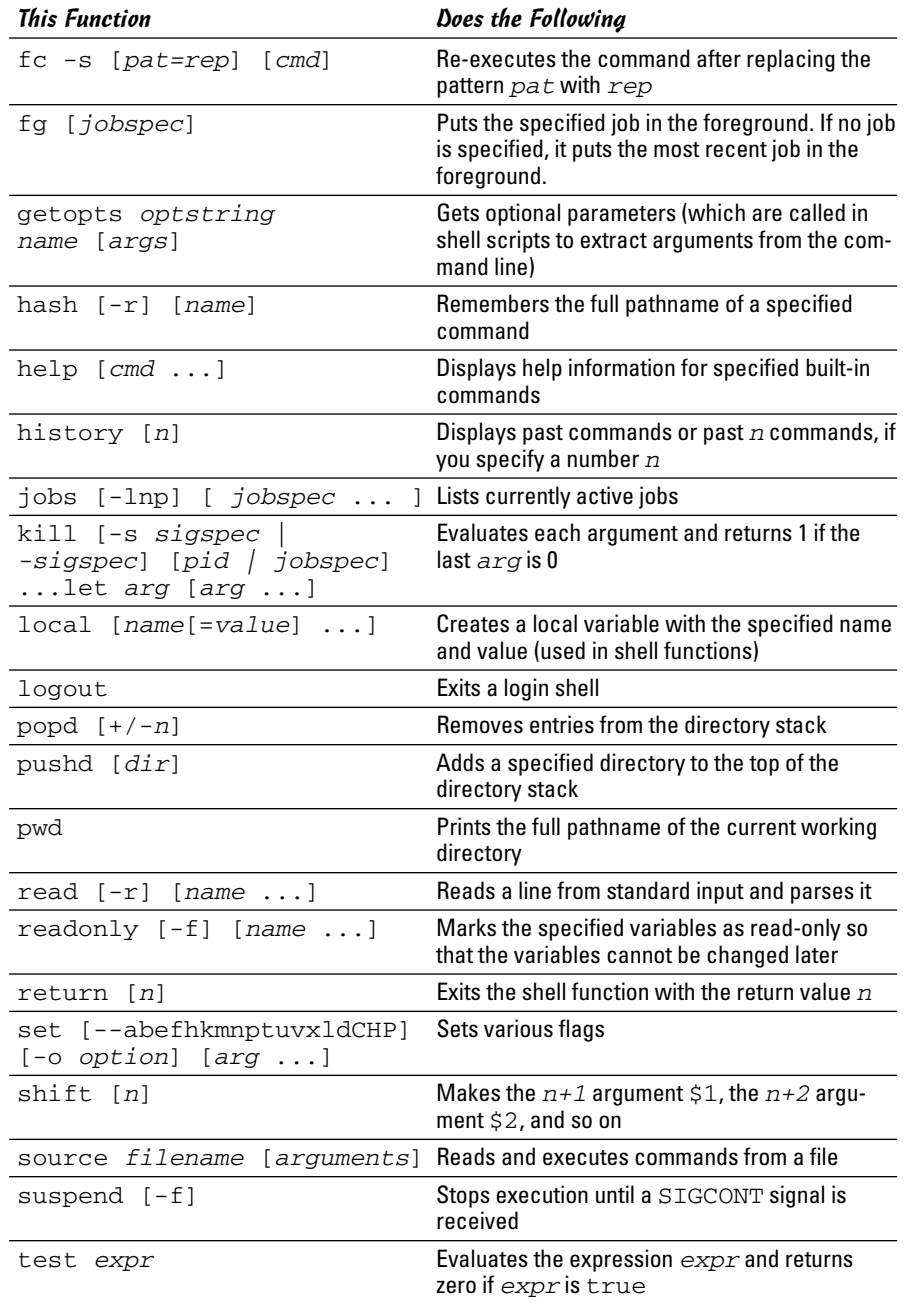

*(continued)*

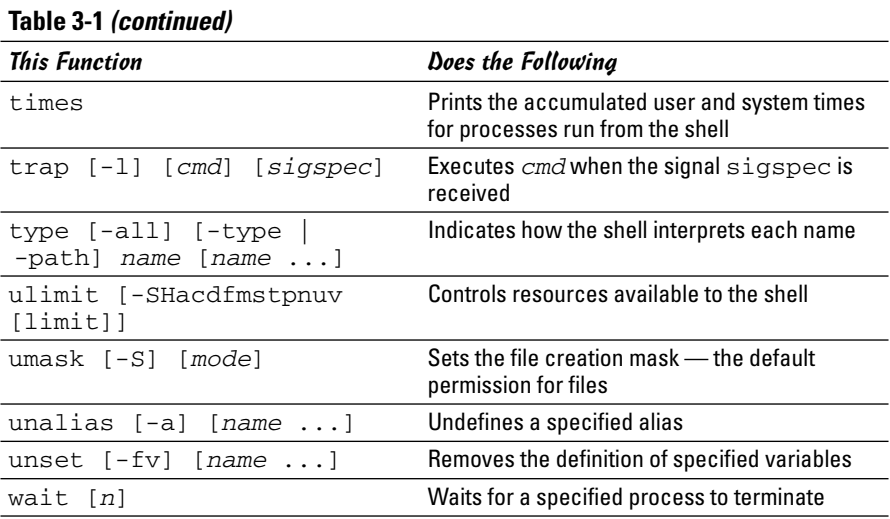

# Chapter 4: Programming in Perl

### In This Chapter

- **Writing your first Perl program**
- **Getting an overview of Perl**
- **Understanding Perl packages and modules**
- **Using objects in Perl**

Then it comes to writing scripts, the Perl language is very popular among system administrators, especially on UNIX and Linux systems. System administrators use Perl to automate routine system administration tasks such as looking for old files that could be archived and deleted to free up disk space.

Perl is a scripting language, which means that you do not have to compile and link a Perl script (a text file containing Perl commands). Instead, an interpreter executes the Perl script. This capability makes writing and testing Perl scripts easy because you do not have to go through the typical editcompile-link cycles to write Perl programs.

Besides ease of programming, another reason for Perl's popularity is that Perl is distributed freely and is available for a wide variety of operating systems, including Linux and many others such as UNIX, Windows 95/98/NT/2000/XP, and Apple Mac OS X.

In this chapter, I introduce you to Perl scripting.

## Understanding Perl

Officially, Perl stands for *Practical Extraction Report Language,* but Larry Wall, the creator of Perl, says people often refer to Perl as *Pathologically Eclectic Rubbish Lister*. As these names suggest, Perl was originally designed to extract information from text files and to generate reports.

Perl began life in 1986 as a system administration tool created by Larry Wall. Over time, Perl grew by accretion of many new features and functions. The latest version — Perl 5.8 — supports object-oriented programming and allows anyone to extend Perl by adding new modules in a specified format.

True to its origin as a system administration tool, Perl has been popular with UNIX system administrators for many years. More recently, when the World Wide Web (or Web for short) became popular and the need for Common Gateway Interface (CGI) programs arose, Perl became the natural choice for those already familiar with the language. The recent surge in Perl's popularity is primarily due to the use of Perl in writing CGI programs for the Web. Of course, as people pay more attention to Perl, they discover that Perl is useful for much more than CGI programming. That, in turn, has made Perl even more popular among users.

Perl is available on a wide variety of computer systems because, like the Linux operating system, Perl can be distributed freely.

If you are familiar with shell programming or the C programming language, you can pick up Perl quickly. If you have never programmed, becoming proficient in Perl may take a while. I encourage you to start with a small subset of Perl's features and to ignore anything you don't immediately understand. Then, slowly add Perl features to your repertoire.

### Determining Whether You Have Perl

Before you proceed with the Perl tutorial, check whether you have the perl program installed on your Linux system. Type the following command:

which perl

The which command tells you whether it finds a specified program in the directories listed in the PATH environment variable. If perl is installed, you see the following output:

/usr/bin/perl

You should find Perl already installed in all Linux distributions.

Another way to check for Perl is to type the following command to see its version number:

perl -v

Here is typical output from that command:

This is perl, v5.8.7 built for i586-linux-thread-multi

Copyright 1987-2005, Larry Wall

Perl may be copied only under the terms of either the Artistic License or the GNU General Public License, which may be found in the Perl 5 source kit.

Complete documentation for Perl, including FAQ lists, should be found on this system using `man perl' or `perldoc perl'. If you have access to the Internet, point your browser at http://www.perl.org/, the Perl Home Page.

This output tells you that you have Perl Version 5.8, patch level 7, and that Larry Wall, the originator of Perl, holds the copyright. (Remember, however, that Perl is distributed freely under the GNU General Public License.)

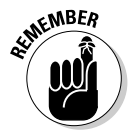

You can get the latest version of Perl by pointing your World Wide Web browser to the Comprehensive Perl Archive Network (CPAN). The following address connects you to the CPAN site nearest to you:

www.perl.com/CPAN

## Writing Your First Perl Script

Perl has many features of C, and as you may know, most books on C start with an example program that displays Hello, World! on your terminal. Because Perl is an interpreted language, as opposed to C and C++, which require compiling before the program can be run, you can accomplish this task directly from the command line. If you enter

perl -e 'print "Hello, World!\n";'

Perl responds with the following:

Hello, World!

This command uses the -e option of the perl program to pass the Perl program as a command-line argument to the Perl interpreter. In this case, the following line constitutes the Perl program:

print "Hello, World!\n";

To convert this line to a Perl script, simply place the line in a file and start the file with a directive to run the perl program (as you do in shell scripts, when you place a line such as  $\frac{1}{2}$  /bin/sh to run the shell to process the script).

To try this Perl script, follow these steps:

1. **Use a text editor to type and save the following lines as a file named** hello.pl**:**

```
#!/usr/bin/perl
# This is a comment.
print "Hello, World!\n";
```
- 2. **Make the** hello.pl **file executable by using the following command:** chmod +x hello.pl
- 3. **Run the Perl script by typing the following at the shell prompt:**

```
./hello.pl
```
It displays the following output:

Hello, World!

That's it! You have written and tried your first Perl script.

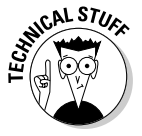

Notice that the first line of a Perl script starts with #!, followed by the full pathname of the perl program. If the first line of a script starts with #!, the shell simply strips off the #!, appends the script file's name to the end, and runs the script. Thus, if the script file is named hello.pl and the first line is #!/usr/bin/perl, the shell executes the following command:

```
/usr/bin/perl hello.pl
```
## Getting an Overview of Perl

Most programming languages, including Perl, have some common features:

- ✦ **Variables** store different types of data. You can think of each variable as a placeholder for data — kind of like a mailbox, with a name and room to store data. The content of the variable is its value.
- ✦ **Expressions** combine variables by using operators. One expression may add several variables; another might extract a part of a string.
- ✦ **Statements** perform some action, such as assigning a value to a variable or printing a string.
- ✦ **Flow-control statements** enable statements to execute in various orders, depending on the value of some expression. Typically, flow-control statements include for, do-while, while, and if-then-else statements.
- ✦ **Functions** (also called *subroutines* or *routines*) enable you to group several statements and give them a name. Using this feature, you can execute the same set of statements by invoking the function that represents those statements. Typically, a programming language provides some predefined functions.
- ✦ **Packages** and **modules** enable you to organize a set of related Perl subroutines that are designed to be reusable. (Modules were introduced in Perl 5.)

In the next few sections, I provide an overview of these major features of Perl and illustrate the features through simple examples.

### Basic Perl syntax

Perl is free form, like C. There are no constraints on the exact placement of any keyword. Often, Perl programs are stored in files with names that end in .pl, but there is no restriction on the filenames you use.

As in C, each Perl statement ends with a semicolon (;). A hash mark or pound sign (#) marks the start of a comment; the perl program disregards the rest of the line beginning with the hash mark.

Groups of Perl statements are enclosed in braces  $({...,})$ . This feature also is similar in C.

## Variables

You don't have to declare Perl variables before using them, as you do in the C programming language. You can recognize a variable in a Perl script easily because each variable name begins with a special character: an at symbol  $(9)$ , a dollar sign  $(5)$ , or a percent sign  $(8)$ . These special characters denote the variable's type. The three variable types are as follows:

✦ **Scalar variables** represent the basic data types: integer, floating-point number, and string. A dollar sign (\$) precedes a scalar variable. Following are some examples:

```
$maxlines = 256;$title = "Linux All-in-One Desk Reference For
   Dummies";
```
✦ **Array variables** are collections of scalar variables. An array variable has an at symbol (@) as a prefix. Thus, the following are arrays:

```
\thetapages = (62, 26, 22, 24);
@commands = ("start", "stop", "draw", "exit");
```
✦ **Associative arrays** are collections of key-value pairs, in which each key is a string and the value is any scalar variable. A percent sign (%) prefix indicates an associative array. You can use associative arrays to associate a name with a value. You may store the amount of disk space each user occupies in an associative array, such as the following:

```
%%disk_usage = ("root", 147178, "naba", 28547, 
               "emily", 55, "ashley", 40);
```
Because each variable type has a special character prefix, you can use the same name for different variable types. Thus, %disk\_usage, @disk\_usage, and \$disk\_usage can appear within the same Perl program.

#### Scalars

A *scalar variable* can store a single value, such as a number or a text string. Scalar variables are the basic data type in Perl. Each scalar's name begins with a dollar sign  $(\xi)$ . Typically, you start using a scalar with an assignment statement that initializes it. You can even use a variable without initializing it; the default value for numbers is zero, and the default value of a string is an empty string. If you want to see whether a scalar is defined, use the defined function as follows:

```
print "Name undefined!\n" if !(defined $name);
```
The expression (defined \$name) is 1 if \$name is defined. You can *undefine* a variable by using the undef function. You can undefine \$name, for example, as follows:

undef \$name;

Variables are evaluated according to context. Following is a script that initializes and prints a few variables:

```
#!/usr/bin/perl
$title = "Linux All-in-One Desk Reference For Dummies";
{\text{Scount1}} = 650;
\text{Sound2} = 166;
$total = $count1 + $count2;print "Title: $title -- $total pages\n";
```
When you run the preceding Perl program, it produces the following output:

```
Title: Linux All-in-One Desk Reference For Dummies -- 816
   pages
```
As the Perl statements show, when the two numeric variables are added, their numeric values are used; but when the \$total variable prints, its string representation displays.

Another interesting aspect of Perl is that it evaluates all variables in a string within double quotation marks  $("...")$ . However, if you write a string inside single quotation marks  $($   $\cdot$   $\ldots$   $\cdot$   $)$ , Perl leaves that string untouched. If you write

print 'Title: \$title -- \$total pages\n';

with single quotes instead of double quotes, Perl displays

```
Title: $title -- $total pages\n
```
and does not generate a new line.

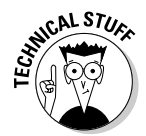

A useful Perl variable is  $\zeta$  (the dollar sign followed by the underscore character). This special variable is known as the *default argument.* The Perl interpreter determines the value of  $\frac{1}{2}$  depending on the context. When the Perl interpreter reads input from the standard input,  $\zeta$  holds the current input line; when the interpreter is searching for a specific pattern of text,  $\varsigma$  holds the default search pattern.

#### Arrays

In Perl, an *array* is a collection of scalars. The array name begins with an at symbol (@). As in C, array subscripts start at zero. You can access the elements of an array with an index. Perl allocates space for arrays dynamically.

Consider the following simple script:

```
#!/usr/bin/perl
ecommands = ("start", "stop", "draw", "exit");$numcmd = @commands;
print "There are $numcmd commands.\n";
print "The first command is: $commands[0]\n";
```
When you run the script, it produces the following output:

```
There are 4 commands.
The first command is: start
```
As you can see, equating a scalar to the array sets the scalar to the number of elements in the array. The first element of the @commands array is referenced as \$commands[0] because the index starts at zero. Thus, the fourth element in the @commands array is \$commands[3].

Two special scalars are related to an array. The  $\zeta$  [ variable is one of them, and it's the current base index (the starting index), which is zero by default. The other scalar is *\$#arrayname* (in which *arrayname* is the name of an array variable), which has the last array index as the value. Thus, for the @commands array, \$#commands is 3.

You can print an entire array with a simple print statement like this:

```
print "@commands\n";
```
When Perl executes this statement, it displays the following output:

```
start stop draw exit
```
#### Associative arrays

*Associative array* variables, which are declared with a percent sign (%) prefix, are unique features of Perl. Using associative arrays, you can index an array with a string, such as a name. A good example of an associative array is the %ENV array that Perl automatically defines for you. In Perl, %ENV is the array of environment variables that you can access by using the environment variable name as an index. The following Perl statement prints the current PATH environment variable:

```
print "PATH = $ENV{PATH}\n";
```
When Perl executes this statement, it prints the current setting of PATH. In contrast to indexing regular arrays, you have to use braces to index an associative array.

Perl has many built-in functions — such as delete, each, keys, and values — that enable you to access and manipulate associative arrays.

#### Predefined variables in Perl

Perl has several predefined variables that contain useful information you may need in a Perl script. Following are a few important predefined variables:

- ✦ @ARGV is an array of strings that contains the command-line options to the script. The first option is  $SARGV[0],$  the second one is  $SARGV[1],$ and so on.
- ✦ %ENV is an associative array that contains the environment variables. You can access this array by using the environment variable name as a key. To access each element in the array, change the percent sign to a dollar sign and enclose the key in parentheses. For example, \$ENV{HOME} is the home directory, and \$ENV{PATH} is the current search path that the shell uses to locate commands.
- $\blacklozenge$  is the default argument for many functions. If you see a Perl function used without any argument, the function probably is expecting its argument to be contained in the  $\zeta$  variable.
- $\triangleq$  @ is the list of arguments passed to a subroutine.
- $\triangleq$  \$0 is the name of the file containing the Perl program.
- $\bullet$  \$ | is the version number of Perl you are using (for example, if you use Perl Version 5.8.7, \$] will be 5.008007).
- $\triangleq$  \$  $\leq$  is the user ID (an identifying number) of the user running the script.
- $\blacklozenge$   $\blacktriangleright$   $\blacktriangleright$   $\blacktriangleright$  is the script's process ID.
- $\triangle$  \$? is the status the last system call has returned.

### Operators and expressions

*Operators* are used to combine and compare Perl variables. Typical mathematical operators are addition  $(+)$ , subtraction  $(-)$ , multiplication  $(*)$ , and division (/). Perl and C provide nearly the same set of operators. When you use operators to combine variables, you end up with expressions. Each expression has a value.

Here are some typical Perl expressions:

```
error < 0
\text{Scount} = 10$count + $i
$users[$i]
```
These expressions are examples of the comparison operator (the first two lines), the arithmetic operator, and the array-index operator.

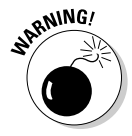

In Perl, don't use the == operator to determine whether two strings match; The == operator works only with numbers. To test the equality of strings, Perl includes the FORTRAN-style eq operator. Use eq to see whether two strings are identical, as follows:

```
if ($input eq "stop") { exit; }
```
Other FORTRAN-style, string-comparison operators include ne (inequality), It (less than),  $gt$  (greater than), le (less than or equal to), and  $gt$  (greater than or equal to). Also, you can use the cmp operator to compare two strings. The return value is  $-1$ , 0, or 1, depending on whether the first string is less than, equal to, or greater than the second string.

Perl also provides the following unique operators. C lacks an exponentiation operator, which FORTRAN includes; Perl uses \*\* as the exponentiation operator. Thus, you can write the following code in Perl:

```
$x = 2;$y = 3;$z = $x**$y; # z should be 8 (2 raised to the power 3)$y **= 2; # y is now 9 (3 raised to the power 2)
```
You can initialize an array to null by using  $()$  — the null-list operator — as follows:

```
\text{C}{\text{commands}} = ():
```
The dot operator (.) enables you to concatenate two strings, as follows:

 $$part1 = "Hello, ";$ \$part2 = "World!";

**Programming in Perl**

```
$message = $part1.$part2; # Now $message = "Hello,
  World!"
```
The repetition operator, denoted by  $x=$ , is interesting and quite useful. You can use the  $x=$  operator to repeat a string a specified number of times. Suppose that you want to initialize a string to 65 asterisks (\*). The following example shows how you can initialize the string with the  $x=$  operator:

```
$marker = "*";
$marker x= 65; # Now $marker is a string of 65 asterisks
```
Another powerful operator in Perl is range, which is represented by two periods (..). You can initialize an array easily by using the range operator. Following are some examples:

```
\text{货umenzals} = (0..9); \# \text{Gnumenzals} = 0, 1, 2, 3, 4, 5, 6, 7, 8, 9Qalphabet = ('A'..'Z'); # Qalphabet = capital letters A through Z
```
### Regular expressions

If you have used any UNIX or Linux system for a while, you probably know about the grep command, which enables you to search files for a pattern of strings. Following is a typical use of grep:

```
cd /usr/include
grep "[Ll]inux" *.h | more
```
The preceding grep command finds all occurrences of Linux or linux in the files with names ending in .h.

The grep command's "[Ll]inux" argument is known as a *regular expression,* a pattern that matches a set of strings. You construct a regular expression with a small set of operators and rules that resemble the ones for writing arithmetic expressions. A list of characters inside brackets  $( [\ldots]$ ), for example, matches any single character in the list. Thus, the regular expression "[Ll]inux" is a set of two strings, as follows:

```
Linux linux
```
Perl supports regular expressions, just as the grep command does. Many other Linux programs, such as the vi editor and sed (the stream editor), also support regular expressions. The purpose of a regular expression is to search for a pattern of strings in a file. That's why editors support regular expressions.

You can construct and use complex regular expressions in Perl. The rules for these regular expressions are fairly simple. Essentially, the regular expression is a sequence of characters in which some characters have special meaning. Table 4-1 summarizes the basic rules for interpreting the characters used to construct a regular expression.

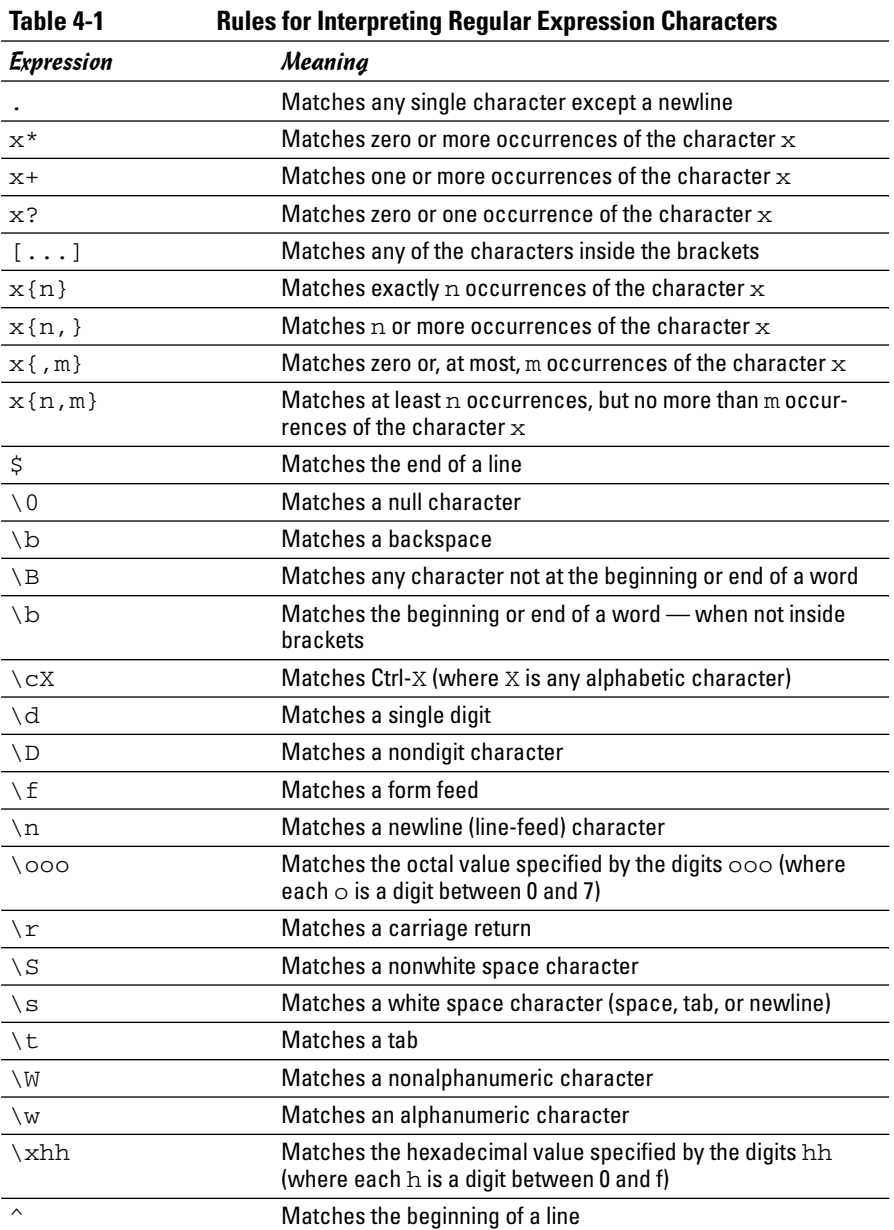

If you want to match one of the characters  $\zeta$ ,  $|, *$ ,  $\hat{\ }$ ,  $|, |, \cdot \rangle$ , and  $/$ , you have to place a backslash before the character you want to match. Thus you type these characters as  $\S \setminus \S$ ,  $\setminus$   $, \setminus^*, \setminus^*, \setminus$   $[, \setminus]$ ,  $\setminus$ , and  $\setminus$ . Regular expressions often look confusing because of the preponderance of strange character

sequences and the generous sprinkling of backslashes. As with anything else, however, you can start slowly and use only a few of the features in the beginning.

So far, I have summarized the syntax of regular expressions. But I haven't yet shown how to use regular expressions in Perl. Typically, you place a regular expression within a pair of slashes and use the match  $(=)$  or not-match  $(=)$ operators to test a string. You can write a Perl script that performs the same search as the one done with grep earlier in this section. Follow these steps to complete this task:

1. **Use a text editor to type and save the following script in a file named** lookup**:**

```
#!/usr/bin/perl
while (<STDIN>)
{
    if ( \sin^{-1} =~ /[Ll]inux/ ) { print \sin^{-1}}
```
2. **Make the** lookup **file executable by using the following command:**

chmod +x lookup

3. **Try the script by using the following command:**

cat /usr/include/\*.h | ./lookup

In this case, the cat command feeds the contents of a specific file (which, as you know from the grep example, contains some lines with the regular expression) to the lookup script. The script simply applies Perl's regular expression-match operator  $(=-)$  and prints any matching line. The output is similar to what the grep command displays with the following command:

grep "[Ll]inux" /usr/include/\*.h

The  $\zeta$  variable in the lookup script needs some explanation. The  $\langle$  STDIN> expression gets a line from the standard input and by default, stores that line in the  $\zeta$  variable. Inside the while loop, the regular expression is matched against the \$\_ string. The following single Perl statement completes the lookup script's work:

```
if ( \zeta =~ /[Ll]inux/ ) { print \zeta; }
```
This example illustrates how you might use a regular expression to search for occurrences of strings in a file.

After you use regular expressions for a while, you can better appreciate their power. The trick is to find the regular expression that performs the task you

want. For example, here is a search that looks for all lines that begin with exactly seven spaces and end with a closing parenthesis:

```
while (<STDIN>)
{
    if ( \zeta =~ /\)\n/ && \zeta =~ /^ {7}\S/ ) { print \zeta ; }
}
```
### Flow-control statements

So far, you have seen Perl statements intended to execute in a serial fashion, one after another. Perl also includes statements that enable you to control the flow of execution of the statements. You already have seen the if statement and a while loop. Perl includes a complete set of flow-control statements just like those in C, but with a few extra features.

In Perl, all conditional statements take the following form:

```
conditional-statement
{ Perl code to execute if conditional is true }
```
Notice that you must enclose within braces  $({\ldots})$  the code that follows the conditional statement. The conditional statement checks the value of an expression to determine whether to execute the code within the braces. In Perl, as in C, any nonzero value is considered logically true, whereas a zero value is false.

Next, I briefly describe the syntax of the major conditional statements in Perl.

### if and unless

The Perl if statement resembles the C if statement. For example, an if statement may check a count to see whether the count exceeds a threshold, as follows:

```
if ( \text{Scount} > 25 ) { print "Too many errors!\n"; }
```
You can add an else clause to the if statement, like this:

```
if ($user eq "root")
{
    print "Starting simulation...\n";
}
else
{
    print "Sorry $user, you must be \"root\" to run this
   program.\n";
    exit;
}
```
If you know C, you can see that Perl's syntax looks quite a bit like that in C. Conditionals with the if statement can have zero or more elsif clauses to account for more alternatives, as in the following:

```
print "Enter version number:"; # prompt user for version number
$os_version = <STDIN>; # read from standard input
chop $os_version; # get rid of the newline at the end of the line
# Check version number
if ($os_version >= 10 ) { print "No upgrade necessary\n";}
elsif ($os_version >= 6 && $os_version < 9) 
                { print "Standard upgrade\n";}
elsif ($os_version > 3 && $os_version < 6) { print "Reinstall\n"; }
else { print "Sorry, cannot upgrade\n";}
```
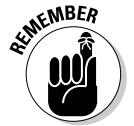

The unless statement is unique to Perl. This statement has the same form as if, including the use of elsif and else clauses. The difference is that unless executes its statement block only if the condition is false. You can, for example, use unless in the following code:

```
unless ($user eq "root")
{
    print "You must be \Upsilon"root\Upsilon" to run this program.\Upsilon";
     exit;
}
```
In this case, unless the string user is root, the script exits.

#### while

Use Perl's while statement for *looping* — the repetition of some processing until an existing condition becomes logically false. To read a line at a time from standard input and to process that line, you may use the following while loop:

```
while (\sin = \text{STDIN>}){
# Code to process the line
    print $in;
}
```
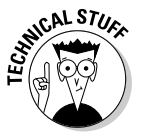

If you read from the standard input without any argument, Perl assigns the current line of standard input to the  $\zeta$  variable. Thus, you can write the preceding while loop as follows:

```
while (<STDIN>)
{
# Code to process the line
    print $_;
}
```
Perl's while statements are more versatile than those of C because you can use almost anything as the condition to be tested. If you use an array as the condition, for example, the while loop executes until the array has no elements left, as in the following example:

```
# Assume @cmd arg has the current set of command arguments
while (@cmd arg)
{
    $arg = shift @cmd arg; # this extracts one argument
# Code to process the current argument
    print $arg;
}
```
The shift function removes the first element of an array and returns that element.

You can skip to the end of a loop with the next keyword; the last keyword exits the loop. For example, the following while loop adds the numbers from 1 to 10, skipping 5:

```
while (1)
{
 $i++;if($i = 5) { next; } # Jump to the next iteration if $i is 5
  if($i > 10) { last; } # When $i exceeds 10, end the loop
  $sum += $i; # Add the numbers
}
# At this point $sum should be 50
```
### for and foreach

Perl and C's for statements have similar syntax. Use the for statement to execute a statement any number of times, based on the value of an expression. The syntax is as follows:

```
for (expr_1; expr_2; expr_3) { statement block }
```
*expr\_1* is evaluated one time, at the beginning of the loop; the statement block executes until *expr\_2* evaluates to zero. The third expression, *expr\_3,* is evaluated after each execution of the statement block. You can omit any of the expressions, but you must include the semicolons. In addition, the braces around the statement block are required. Following is an example that uses a for loop to add the numbers from 1 to 10:

```
for($i=0, $sum=0; $i < = 10; $sum += $i, $i++) {}
```
In this example, the actual work of adding the numbers is done in the third expression, and the statement the for loop controls is an empty block  $({})$ .

The foreach statement is most appropriate for arrays. Following is the syntax:

foreach *Variable* (*Array*) { *statement block* }

The foreach statement assigns to *Variable* an element from the *Array* and executes the statement block. The foreach statement repeats this procedure until no array elements remain. The following foreach statement adds the numbers from 1 to 10:

foreach  $$i (1..10) {$  \$sum +=  $$i;}$ 

Notice that I declare the array by using the range operator  $( \, . \, . )$ . You also can use a list of comma-separated items as the array.

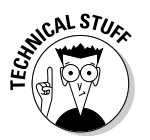

If you omit the *Variable* in a foreach statement, Perl implicitly uses the \$\_ variable to hold the current array element. Thus you can use the following:

```
foreach (1..10) { \frac{1}{5}sum += \frac{1}{7}; }
```
#### goto

The goto statement causes Perl to jump to a statement identified by a label. Here is an example that prompts the user for a value and repeats the request if the value is not acceptable:

```
ReEnter:
print "Enter offset: ";
$offset = <STDIN>;
chop $offset;
unless (\zetaoffset > 0 && \zetaoffset < 512)
{
    print "Bad offset: $offset\n";
    goto ReEnter;
}
```
### Accessing Linux commands

You can execute any Linux command from Perl in several ways:

- ✦ Call the system function with a string that contains the Linux command that you want to execute.
- $\triangleq$  Enclose a Linux command within back quotes ( $\dot{\ }$ ), which also are known as *grave accents.* You can run a Linux command this way and capture its output.
- ✦ Call the fork function to copy the current script and process new commands in the child process. (If a process starts another process, the new one is known as a *child* process.)
- ✦ Call the exec function to overlay the current script with a new script or Linux command.
- ✦ Use fork and exec to provide shell-like behavior. (Monitor user input and process each user-entered command through a child process.) In this section, I present a simple example of how to accomplish this task.

The simplest way to execute a Linux command in your script is to use the system function with the command in a string. After the system function returns, the exit code from the command is in the \$? variable. You can easily write a simple Perl script that reads a string from the standard input and processes that string with the system function. Follow these steps:

#### 1. **Use a text editor to enter and save the following script in a file named**

```
rcmd.pl:
  #!/usr/bin/perl
  # Read user input and process command
  $prompt = "Command (\Texit" to quit): ";print $prompt;
  while (<STDIN>)
   {
       chop;
       if (S \text{ eq} "exit") \{ exit 0; \}# Execute command by calling system
       system $_;
       unless ($? == 0) {print "Error executing:
      \sum_{n=1}^{n}print $prompt;
   }
```
2. **Make the** rcmd.pl **file executable by using the following command:**

chmod +x rcmd.pl

3. **Run the script by typing** ./rcmd.pl **at the shell prompt.**

Here's a sample output from the  $r$  cmd.pl script. (The output depends on what commands you enter.)

```
Command ("exit" to quit): ps
 PID TTY TIME CMD
3128 pts/2 00:00:00 bash
3314 pts/2 00:00:00 rcmd.pl
3315 pts/2 00:00:00 ps
Command ("exit" to quit): exit
```
You can also run Linux commands by using fork and exec in your Perl script. Following is an example script —  $psh.p1$  — that uses fork and exec to execute commands the user enters:

```
#!/usr/bin/perl
# This is a simple script that uses "fork" and "exec" to
# run a command entered by the user
$prompt = "Command (\"exit\" to quit): ";
print $prompt;
while (<STDIN>)
{
    chop; # remove trailing newline
    if(\zeta eq "exit") { exit 0; }
    $status = fork;
    if($status)
    {
# In parent... wait for child process to finish...
        wait;
        print $prompt;
        next;
    }
    else
    {
        exec <math>^{\circ};
    }
}
```
The following sample output shows how the psh.pl script executes the ps command:

```
Command ("exit" to quit): ps
 PID TTY TIME CMD
3128 pts/2 00:00:00 bash
3321 pts/2 00:00:00 psh.pl
3322 pts/2 00:00:00 ps
Command ("exit" to quit): exit
```
Shells (such as bash) use the fork and exec combination to run commands.

### File access

You may have noticed the  $\leq$ STDIN> expression used in various examples in this chapter. That's Perl's way of reading from a file. In Perl, a *file handle,* also known as an *identifier,* gives a file a distinct identity while it's being read. Usually, file handles are in uppercase characters. STDIN is a predefined file handle that denotes the standard input — by default, the keyboard. STDOUT and STDERR are the other two predefined file handles. STDOUT is used for printing to the terminal, and STDERR is used for printing error messages.

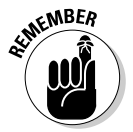

To read from a file, write the file handle inside angle brackets (<>). Thus, <STDIN> reads a line from the standard input.

You can open other files by using the open function. The following example shows you how to open the  $/etc/$  passwd file for reading and how to display the lines in that file:

```
open (PWDFILE, "/etc/passwd"); # PWDFILE is the file handle
while (<PWDFILE>) { print \zeta<sub>2</sub>; } # By default, input line is in \zetaclose PWDFILE; # Close the file
```
By default, the open function opens a file for reading. You can add special characters at the beginning of the filename to indicate other types of access.  $A >$  prefix opens the file for writing, whereas a  $\gg$  prefix opens a file for appending. Following is a short script that reads the  $/etc/$  passwd file and creates a new file, named output, with a list of all users who lack real shells. (The password entries for these users have  $\div$ ):  $\frac{1}{\pi}$  / false at the end of each line.)

```
#!/usr/bin/perl
# Read /etc/passwd and create list of users without any
   shell
open (PWDFILE, "/etc/passwd");
open (RESULT, ">output"); # open file for writing
while (<PWDFILE>)
{
    if (S = \gamma /: \lceil \binom{false}{n} \rceil {print RESULT $ ; }
}
close PWDFILE;
close RESULT;
```
After you execute this script, you find a file named output in the current directory.

### Filename with pipe prefix

One interesting filename prefix is the *pipe character* — the vertical bar (|). If you call open with a filename that begins with |, the rest of the filename is treated as a command. The Perl interpreter executes the command, and you can use print calls to send input to this command. The following Perl script sends a mail message to a list of users by using the mail command:

```
#!/usr/bin/perl
# Send mail to a list of users
foreach ("root", "naba")
{
 open (MAILPIPE, "| mail -s Greetings $_");
 print MAILPIPE "Remember to send in your weekly report today!\n";
 close MAILPIPE;
}
```
If a filename ends with a pipe character  $(|\cdot|)$ , that filename executes as a command; you can read that command's output with the angle brackets  $(\langle \ldots \rangle)$ , as shown in the following example:

```
open (PSPIPE, "ps ax |");
while (<PSPIPE>)
{
# Process the output of the ps command 
# This example simply echoes each line
    print $_;
}
```
### Subroutines

Although Perl includes a large assortment of built-in functions, you can add your own code modules in the form of *subroutines.* In fact, Perl comes with a large set of these programs-within-programs. Here's a simple script that illustrates the syntax of subroutines in Perl:

```
#!/usr/bin/perl
sub hello
{
# Make local copies of the arguments from the @_ array
    local ($first, $last) = Q;
    print "Hello, $first $last\n";
}
\hat{a} = Jane;
$b = Doe;\&hello(\&a, \&b); # Call the subroutine
```
When you run the preceding script, it displays the following output:

Hello, Jane Doe

Note the following points about subroutines:

- $\triangle$  The subroutine receives its arguments in the array  $\mathcal{C}_{\square}$  (the at symbol, followed by an underscore character).
- $\triangleq$  Variables used in subroutines are global by default. Use the local function to create a local set of variables.
- $\triangle$  Call a subroutine by placing an ampersand ( $\&$ ) before its name. Thus, the subroutine hello is called by typing &hello.

If you want, you can put a subroutine in its own file. The hello subroutine, for example, can reside in a file named  $h$ ello.pl. When you place a subroutine in a file, remember to add a return value at the end of the file — just type 1; at the end to return 1. Thus, the hello.pl file appears as follows:

```
sub hello
{
# Make local copies of the arguments from the @_ array
    local ($first, $last) = @_.;
    print "Hello, $first $last\n";
```
}<br>1: 1; # return value

Then, you have to write the script that uses the hello subroutine, as follows:

```
#!/usr/bin/perl
require 'hello.pl'; # include the file with the
   subroutine 
\text{sa} = \text{Jane};
$b = Doe;\&\text{hello}(s_{a}, s_{b}): \qquad \text{# Call the subroutine}
```
This script uses the require function to include the hello.pl file that contains the definition of the hello subroutine.

### Built-in functions in Perl

Perl has nearly 200 built-in functions (also referred to as *Perl functions*), including functions that resemble the ones in the C Run-Time Library, as well as functions that access the operating system. You really need to go through the list of functions to appreciate the breadth of capabilities available in Perl. I don't have enough space in this book to cover these functions, but you can find out about the Perl built-in functions by pointing your Web browser to the following address:

http://perldoc.perl.org/index-functions.html

This address connects you to the Perl Functions page at the Perl documentation site so that you can get an overview of the Perl built-in functions. On that page, click a function's name to view more detailed information about that function.

## Understanding Perl Packages and Modules

A *Perl package* is a way to group together data and subroutines. Essentially, it's a way to use variable and subroutine names without conflicting with any names used in other parts of a program. The concept of a package has existed in Perl since version 4.

The package provides a way to control the *namespace* — a term that refers to the collection of variable and subroutine names. Although you may not be aware of this, when you write a Perl program, it automatically belongs to a package named main. Besides main, other Perl packages are in the Perl library (in the /usr/lib/perl5 directory of your Linux system), and you can define your own package, as well.

Perl *modules* are packages that follow specific guidelines.

### Perl packages

You can think of a Perl package as a convenient way to organize a set of related Perl subroutines. Another benefit is that variable and subroutine names defined in a package do not conflict with names used elsewhere in the program. Thus, a variable named \$count in one package remains unique to that package and does not conflict with a  $$count$  used elsewhere in a Perl program.

A Perl package is in a single file. The package statement is used at the beginning of the file to declare the file as a package and to give the package a name. For example, the file ctime.pl defines a number of subroutines and variables in a package named  $ctime$ . The  $ctime$ ,  $p1$  file has the following package statement in various places:

package ctime;

The effect of this package declaration is that all subsequent variable names and subroutine names are considered to be in the ctime package. You can put such a package statement at the beginning of the file that implements the package.

What if you implement a package and you need to refer to a subroutine or variable in another package? As you might guess, all you need to do is specify both the package name and the variable (or subroutine) name. Perl provides the following syntax for referring to a variable in another package:

\$*Package*::*Variable*

Here *Package* is the name of the package, and *Variable* is the name of the variable in that package. If you omit the package name, Perl assumes that you're referring to a variable in the main package. Note that C++ happens to use a similar syntax when referring to variables in another C++ class. (A *class* is basically a collection of data and functions — a template for an object.)

To use a package in your program, you can simply call the require function with the package filename as an argument. For example, a package named ctime is defined in the file ctime.pl. That package includes the ctime subroutine that converts a binary time into a string. The following simple program uses the ctime package from the ctime.pl file:

```
#!/usr/bin/perl -w
# Use the ctime package defined in ctime.pl file
require 'ctime.pl';
# Call the ctime subroutine
$time = ctime(time());
# Print the time string
print $time;
```
As you can see, this program uses the require function to bring the ctime.pl file into the program. When you run this program, it prints the current date and time formatted as shown in the following sample output:

Sat Sep 3 19:04:34 2005

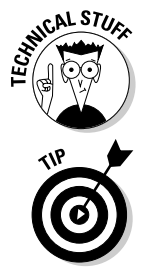

Note that the first line of this script uses the  $-w$  option. That option causes the Perl interpreter to print warning messages about any bad constructs in the Perl script. Including the -w option on the line that invokes the Perl interpreter is a good idea.

If you want to check the syntax of a Perl program without actually running it, run the Perl interpreter with the -c option, like this. (*filename* is the name of the Perl program whose syntax you want to check.)

```
perl -c filename
```
## Perl modules

Perl 5 took the concept of a package one step further and introduced the *module,* a package that follows certain guidelines and is designed to be reusable. Each module is a package that is defined in a file with the same name as the package but with a . pm extension. Each Perl object is implemented as a module. For example, the CGI object (for use in Web servers) is implemented as the CGI module, stored in the file named CGI.pm.

Nowadays, Perl comes with many modules. You find these modules in the /usr/lib/perl5 directory as well as /usr/share/perl/*x.y.z* where *x.y.z* is the Perl version number. In these directories, look for files with names that end in .pm (which stands for *Perl module*).

## Using a module

You can call the require function, or the use function, to include a Perl module in your program. For example, a Perl module named Cwd (defined, as expected, in the Cwd.pm file) provides a getcwd subroutine that returns the current directory. You can call the require function to include the Cwd module and call getcwd as follows:

```
require Cwd; # You do not need the full filename
scurdir = Cwd::getcwd():
print "Current directory = $curdir\n";
```
The first line brings the  $Cwd$ . pm file into this program — you do not have to specify the full filename; the require function automatically appends .pm to the module's name to figure out which file to include. The second line shows how you call a subroutine from the Cwd module. When you use

require to include a module, you must invoke each subroutine with the *Module::subroutine* format.

If you rewrite this example program with the use function in place of require, it takes the following form:

```
use Cwd; 
$curdir = qetcwd(); # no need for Cwd:: prefix
print "Current directory = $curdir\n";
```
The most significant difference is that you no longer need to qualify a subroutine name with the module name prefix (such as  $Cwd:$ ).

You can call either require or use to include a module in your program. Just remember the following nuances when you use these functions:

- $\triangleq$  When you include a module by calling require, the module is included only when the require function is invoked as the program runs. You must use the *Module::subroutine* syntax to invoke any subroutines from a module that you include with the require function.
- $\blacklozenge$  When you include a module by calling use, the module is included in the program as soon as the use statement is processed. Thus, you can invoke subroutines and variables from the module as if they are part of your program. You do not need to qualify subroutine and variable names with a *Module::* prefix.

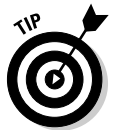

You may want to stick to the use *Module;* syntax to include modules in your program because this syntax lets you use a simpler syntax when you call subroutines from the module.

## Using Objects in Perl

An *object* is a data structure together with the functions that operate on that data. Each object is an instance of a class that defines the object's type. For example, a rectangle class may have the four corners of the rectangle as data, functions such as one that computes the rectangle's area, and another that draws the rectangle. Then, each rectangle object can be an *instance* of the rectangle *class,* with different coordinates for each of the four corners. In this sense, an object is an instance of a class.

The functions (or subroutines) that implement the operations on an object's data are known as *methods.* That's terminology borrowed from Smalltalk, one of the earliest object-oriented programming languages.

Classes also suggest the notion of inheritance. You can define a new class of objects by extending the data or methods (or both) of an existing class. A
common use of inheritance is to express the IS A relationship among various classes of objects. Consider, for example, the geometric shapes. Because a circle IS A shape and a rectangle IS A shape, you can say that the circle and rectangle classes inherit from the shape class. In this case, the shape class is called a *parent class* or *base class.*

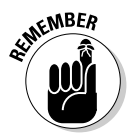

The basic idea behind *object-oriented programming* is that you can package the data and the associated methods (subroutines) of an object so that they work like a *black box* — input generates output, without your having to specify every detail of how to get the job done. Programmers access the object only through advertised methods, without having to know the inner workings of the methods. Typically, a programmer can create an object, invoke its methods to get or set attributes (that's another name for the object's data), and destroy the object. In this section, I show you how to use objects in Perl. With this knowledge in hand, you can exploit objects as building blocks for your Perl programs.

## Understanding Perl Objects

Perl implements objects by using modules, which package data and subroutines in a file. Perl presents the following simple model of objects:

- ✦ An *object* is denoted by a reference. (Objects are implemented as references to a hash.)
- ✦ A *class* is a Perl module that provides the methods to work with the object.
- ✦ A *method* is a Perl subroutine that expects the object reference as the first argument.

Object implementers have to follow certain rules and provide certain methods in a module that represents a class. However, you really don't need to know much about an object's implementation to use it in your Perl program. For practical purposes, all you need to know are the steps you have to follow when you use an object.

## Creating and accessing Perl objects

An especially useful Perl object is the Shell object, which is implemented by the Perl module Shell.pm. That module comes with the Perl distribution and is in the /usr/share/perl/5.8.6 directory (for Perl version 5.8.6).

As the name implies, the Shell object is meant for running shell commands from within Perl scripts. You can create a Shell object and have it execute commands.

**Book VIII Chapter 4** To use the Shell object, follow these general steps:

1. **Place the following line to include the** Shell **module in your program:**

use Shell;

You must include this line before you create a Shell object.

2. **To create a** Shell **object, use the following syntax:**

my \$sh = Shell->new;

where \$sh is the reference to the Shell object.

3. **Run Linux commands by using the** Shell **object and capture any outputs by saving to an appropriate variable. For example, to save the directory listing of the** /usr/share/perl/5.8.6 **directory in an array named** @modules**, write the following:**

 $\text{Gmodules} = \frac{\text{Ssh}-\text{S}}{\text{S}}'$  /  $\text{usr/lib/perl/5.8.6}$ /\*.pm");

Then you can work with this array of Perl module filenames (that's what \*.pm files are) any way you want. For example, to simply go through the array and print each string out, use the following while loop:

```
while(@modules)
{
  $mod = shift @modules;
  # Do whatever you want with the module name
 print $mod;
}
```
How do you know which methods to call and in what order to call them? You have to read the object's documentation before you can use the object. The method names and the sequences of method invocation depend on what the object does.

#### Using the English module

Perl includes several special variables with strange names, such as  $\zeta$  (for the default argument) and \$! (for error messages corresponding to the last error). When you read a program, guessing what a special variable means can be difficult. The result is that you may end up avoiding a special variable that could be useful in your program.

As a helpful gesture, Perl 5 provides the English module (English.pm), which enables you to use understandable names for various special variables in Perl. To use the English module, include the following line in your Perl program:

```
use English;
```
After that, you can refer to \$\_ as \$ARG and \$! as \$ERRNO. (These *English* names can still be a bit cryptic, but they're definitely better than the punctuation marks.)

The following program uses the English module — and prints a few interesting variables:

```
#!/usr/bin/perl -w
# File: english.pl
use English;
print "Perl executable = $EXECUTABLE NAME\n";
print "Script name = $PROGRAM_NAME\n";
```
Run this script with the following command:

```
./english.pl
```
When I run this script, here's what I get as output:

```
Perl executable = /usr/bin/perl
Script name = ./english.pl
```
The English module is handy because it lets you write Perl scripts in which you can refer to special variables by meaningful names. To find out more about the Perl special variables and their English names, type **man perlvar** in a terminal window — or, better yet, point your Web browser to

```
perldoc.perl.org/perlvar.html
```
**Book VIII Chapter 4**

**Programming in Perl**

## Appendix: About the DVD

#### In This Appendix

- **System requirements**
- **DVD installation instructions**
- **What you'll find on the DVD**
- **Troubleshooting**

This book's companion DVD includes seven prominent Linux distributions — Debian GNU/Linux, Fedora Core, Knoppix, MEPIS, SUSE, Ubuntu, and Xandros Desktop OS — to get you started on your Linux journey. This appendix briefly describes the DVD and tells you how to get started with the installation.

## System Requirements

Make sure that your computer meets the minimum system requirements shown in the following list. If your computer doesn't match up to most of these requirements, you may have problems using the software and files on the DVD:

- $\triangle$  A PC with processor running at 400 MHz or faster for graphical installation
- ✦ At least 192MB of total RAM installed on your computer for graphical installation (256MB recommended)
- ✦ At least 520MB free space on your hard drive for a minimal installation; 5GB of free space recommended if you plan to install most packages so that you can try out everything covered in this book
- ✦ A DVD-ROM drive and a CD burner (see Book I, Chapter 2 for instructions on burning installation CDs)
- ✦ A graphics card and a monitor capable of displaying at least 256 colors
- ✦ A sound card
- ✦ Ethernet network interface card (NIC) or modem with a speed of at least 56 Kbps

## DVD Installation Instructions

To install a Linux distribution from the companion DVD, follow these steps. (Consult Book I, Chapter 2 for details.)

- 1. **Gather information about your PC's hardware, such as graphics card, network card, and SCSI card, before you install Linux.**
- 2. **Use a partitioning program such as PartitionMagic or the FIPS program to create room on your hard drive for Linux.**

Skip this step if you plan to use Linux as the sole operating system on your PC or if you plan to install it on an empty second hard drive.

3. **Burn CDs for your distribution. (Skip this step if you are installing Fedora Core.)** 

Consult Book I, Chapter 2 for instructions specific to each distribution.

#### 4. **Boot your PC with the DVD (for Fedora Core and Knoppix) or the first CD (for Debian, MEPIS, SUSE, Ubuntu, and Xandros).**

Knoppix is a Live CD distribution, so this step should get you the Knoppix desktop. For other distributions, this step runs that distribution's installation program. From this point on, respond to the questions and choices as the installation program takes you through the steps. Here are some of the typical installation steps:

- Prepare the hard drive partitions for Linux. If you have created space by reducing the size of an existing Windows partition, this step enables you to create the partitions for Linux.
- Configure the Ethernet network, if any. Typically, you configure the network automatically by using DHCP.
- Specify the local time zone and set the root password.
- Install a boot loader program on your hard drive so that you can boot Linux when you power up your PC after shutting it down.
- Select the specific software packages that you want to install, such as the X Window System and the GNOME or KDE graphical desktop.

## What You'll Find on the DVD

This section provides a summary of the software and other goodies you find on the DVD. If you need help with installing the items provided on the DVD, refer back to the installation instructions in the preceding section.

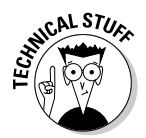

*Shareware programs* are fully functional, free, trial versions of copyrighted programs. If you like particular programs, register with their authors for a nominal fee and receive licenses, enhanced versions, and technical support.

*Freeware programs* are free, copyrighted games, applications, and utilities. You can copy them to as many PCs as you like — for free — but they offer no tech support.

*Trial, demo,* or *evaluation* versions of software are usually limited by time or functionality (such as not letting you save a project after you create it).

*GNU software* is governed by its own license, which is included in the folder of the GNU software. There are no restrictions on distribution of GNU software. See the GNU license at the root of the DVD or back of this book for details. As required by the GNU license, this book includes the source code for Fedora Core. As for the source code for Debian, Knoppix, SUSE, and Xandros, here's how you can get the source code from the Internet for each application:

- ✦ **Debian:** Go through the list of mirror sites at www.debian.org/ mirror/list and click the URL for the site nearest you. After the site loads, go to the pool directory and then look for source code files in one of the three directories — main, contrib, and non-free. The files are further organized into separate directories according to the first letter of the package's name. For example, the source code for the sendmail package is in the s directory. (See www.debian.org/doc/ FAQ/ch-ftparchives.en.html#s-pools for more information about the pool directory.)
- ✦ **Knoppix:** Many packages for Knoppix are from the Debian project and their source code is available from the Debian Web site. (See the previous bullet for information on downloading Debian source code.) Download the Knoppix-specific source code from www.knopper.net/ download/knoppix.
- ✦ **MEPIS:** Most packages in MEPIS are from the Debian project and their source code is available from the Debian Web site. (See the description of Debian for information on downloading Debian source code.) MEPISunique components such as MEPIS OS Center are proprietary and their source code is not available.
- ✦ **SUSE:** Download the source package for SUSE Linux from the server at http://ftp.opensuse.org/pub/opensuse/distribution/ SL-OSS-stable/inst-source/suse/src/.
- ✦ **Ubuntu:** You can find the Ubuntu source code at http://archive. ubuntu.com/ubuntu/ and it's organized similar to the way Debian source code is organized (see the description of Debian). While running Ubuntu, you can download the source code for a package by typing the

following commands: **sudo apt-get build-dep** *packagename* followed by **sudo apt-get source** *packagename*, where *packagename* is the name of the package. For example, to download the source code of the samba package, you type **sudo apt-get build-dep samba** followed by **sudo apt-get source samba**.

✦ **Xandros:** Download the source code for the free and open-source components of Xandros by following the instructions at www.xandros. com/support/source\_code.html.

If you want the source code sent to you, fill out and send in the coupon that appears in the back of this book.

The DVD includes the Linux distributions in several different formats:

- ✦ **Full distribution:** You can boot from the DVD and install a full distribution. With a full distribution, you don't have to do anything special other than boot from the DVD. You can then simply proceed to install the Linux distribution.
- ✦ **Ready-to-run Live CD:** You can boot a Live CD by booting your PC from the DVD. After you boot a ready-to-run Live CD, you should get a Linux GUI desktop that you can begin using immediately without having to install anything on the hard drive.
- ✦ **ISO images:** You have to burn CDs from the ISO images and then install from the CDs. Although you can download ISO images yourself, the files are quite big — each ISO image is about 700MB — and having them on the DVD eliminates the hassles of downloading huge files from the Internet. Some of the ISO images are Live CD images. After you burn a CD from a Live CD ISO, you can boot from the CD and get a Linux system without having to install anything on the hard drive.

Here are the Linux distributions that the DVD includes:

- ✦ **Debian:** Provided in the form of a network-install ISO image. Burn the CD and you are ready to install Debian over the network from a server on the Internet (you need Internet access to perform this installation).
- ✦ **Fedora Core:** Included as a full distribution. Simply boot from the DVD and you get the option of installing Fedora Core. Use the graphical installer to complete the installation steps.
- ✦ **Knoppix:** Included as a ready-to-run Live CD. Boot from the DVD and you get the option to start Knoppix. After it starts, you get the Knoppix desktop without having to install anything on the hard drive.
- ✦ **MEPIS:** Provided as a Live CD ISO image that also serves as an installation CD. Burn the CD and boot from it to try MEPIS. You can also proceed to install it from the same CD.
- ✦ **SUSE:** Provided as a single Live DVD ISO image file. Burn the ISO file on a DVD and then boot from the DVD to run SUSE Linux directly from the DVD. (Limited space on the DVD precludes us from providing the full SUSE Linux distribution. To download the full SUSE Linux distribution, please visit http://ftp.opensuse.org/pub/opensuse/distribution/ SL-OSS-stable/.)
- ✦ **Ubuntu:** Provided as a single installation CD ISO image. Burn the CD and boot from it to begin the installation.
- ✦ **Xandros Open Circulation Edition:** Provided as a single CD ISO image. Burn the CD and then install Xandros.

The detailed software list for each Linux distribution varies somewhat, but most of the distributions include the following (typical version numbers shown):

- ✦ Linux kernel 2.6.x with driver modules for major PC hardware configurations, including IDE/EIDE and SCSI drives, PCMCIA devices, CD drives and DVD drives
- $\triangle$  A complete set of installation and configuration tools for setting up devices and services
- ✦ A graphical user interface based on the X Window System, with GNOME 2.12 and KDE 3.4 graphical desktops
- ✦ Full TCP/IP networking for Internet, LANs, and intranets
- ✦ Tools for connecting your PC to your Internet Service Provider (ISP) using PPP, DSL, or dial-up serial communications programs
- ✦ A complete suite of Internet applications, including electronic mail (sendmail, mail), news (INN), TELNET, FTP, DNS, and NFS
- ✦ Ximian Evolution or equivalent e-mail and calendar application
- ✦ OpenOffice.org 1.9 office suite with word processor, spreadsheet, presentation software, and more
- ✦ Apache Web server (to turn your PC into a Web server) and Mozilla Firefox Web browser (to surf the Net)
- ✦ Samba 3.0.20 LAN Manager software for Microsoft Windows connectivity
- ✦ Several text editors (for example, GNU Emacs 21.3; vim)
- $\triangle$  Graphics and image manipulation software, such as The GIMP, Xfig. Gnuplot, Ghostscript, Ghostview, and ImageMagick
- ✦ Programming languages (GNU C and C++ 4.0, Perl 5.8.7, Tcl/Tk 8.4.11, Python 2.4.1, Ruby 1.8.2, GNU AWK 3.1.4) and software development tools (GNU Debugger 6.3, CVS 1.12, RCS 5.7, GNU Bison 1.875, flex 2.5.4a, TIFF, and JPEG libraries)
- ✦ Support for industry standard Executable and Linking Format (ELF) and Intel Binary Compatibility Specification (iBCS)
- ✦ A complete suite of standard UNIX utilities from the GNU project
- ✦ Tools to access and use DOS files and applications (mtools 3.9.10)
- ✦ Text formatting and typesetting software (groff, TeX, and LaTeX)

## Troubleshooting

If you have difficulty installing or using the materials on the companion DVD, consult the detailed installation and troubleshooting instructions in Book I.

If you still have trouble with the DVD-ROM, please call the Wiley Product Technical Support phone number: (800) 762-2974. Outside the United States, call 1(317) 572-3994. You can also contact Wiley Product Technical Support through the Internet at www.wiley.com/techsupport. Wiley Publishing will provide technical support only for installation and other general quality control items; for technical support on the applications themselves, consult the program's vendor or author.

To place additional orders or to request information about other Wiley products, please call (800) 225-5945.

# Index

## Symbols

\* (asterisk) wildcard, 167–168 ! FTP command, 368 ? FTP command, 368 ? (question mark) wildcard, 167–168

#### A

ABI (application binary interface), LSB and, 15 AbiWord, 208 access point, wireless network, 292–293 accounts, users, system administration, 373 acpid Internet service, 580 Actions menu, Debian GNOME desktop, 142 ADSL (Asymmetric DSL), 258 alt newsgroups, 348 amaroK, 209 apache Internet service, 580 Apache Web server access-control directives, 601–603 computer vulnerabilities and, 551 configuration, 589–606 configuration file, 593–603 configuration tools, 590–592 installation, 587–588 naming of, 588 resource configuration directives, 596–600 starting, 588–589

virtual host setup, 603–606 apache2 Internet service, 580 apmd Internet service, 580 append FTP command, 368 application gateway, 508 Application layer, TCP/IP, 276 application-proxy gateway firewall, 537–538 applications databases, 209 default availability, 212–214 graphics and imaging, 210 GUIs, 19–21 Internet, 210–211 multimedia, 209 office applications, 208 office tools, 208 text edtiors, 208 Applications menu Debian GNOME desktop, 142 Fedora Core GNOME desktop, 145 Ubuntu GNOME desktop, 157 Applixware description, 21 overview, 220 APT DEB files and, 459–461 Debian updates, 465–466 MEPIS Linux updates, 465–466 Ubuntu Linux updates, 465–466

archives. *See also* backups commands for, 172 multivolume archives, 438 single-volume archive, 436–437 tar program, 26, 436–441 Arkeia utility, 436 array variables, Perl, 747, 749 arrays, C programming, 707–708 ascii FTP command, 368 Aspell, 208, 222–223 associative arrays, Perl, 747, 750 asterisk (\*) wildcard, 167–168 ATA support, kernel, 483 ATAPI support, kernel, 483 atd Internet service, 580 attachments to e-mail, 316 audio CDs multimedia applications, 228 playing, 230–231 audits, security. *See* security audits authentication computer vulnerabilities, 551 security, 504, 508 authorization, security, 504 autoconf GNU software package, 17 autofs Internet service, 580 automake GNU software package, 17 automated backups, 440 automatic command completion, 167 automation, system administration, 374

#### $\boldsymbol{\mathcal{B}}$

backdoor, security, 508 backups. *See also* archives automated, 440 commercial utilities, 435–436 devices, 435 incremental, 440 media, 434–435 multivolume archives, 438 single-volume archive, 436–437 strategies, 434–435 system administration, 374 tapes, 439–440 Bare Metal Plus utility, 436 bash GNU software package, 17 bash shell built-in commands, 739–742 overview, 162 starting, 126–127 bastion host, security, 508 bc GNU software package, 17 /bin directory, 427 binary FTP command, 369 BIND DNS computer vulnerabilities, 551 Debian, 642 Fedora Core, 642 MEPIS, 642 named daemon, 643 resolver library, 644 Ubuntu, 642 utility programs, 644–645 Xandros, 642 BIND name server, 643

Binutils GNU software package, 17 bionet newsgroups, 348 bit newsgroups, 348 biz newsgroups, 348 block devices kernel, 482–483 overview, 402 blogs, 358–360 BogoMIPS, 112 boot commands, Knoppix, 84–86 /boot directory, 427 /boot/grub configuration file, 390 /boot/grub/menu.lst configuration file, 390 boot loader Fedora Core installation, 52 kernel and, 112 startup and, 111 SUSE Linux installation, 68 boot messages, kernel startup and, 112 boot options, Linux kernel, 87–89 /boot/System.map configuration file, 390 /boot/vmlinuz configuration file, 390 booting definition, 111 from DVD drive, 33 /etc/inittab file, 386–387 Fedora Core, 113–114 init process, 384–386 login screen, 113–114 network configuration at boot time, 308–309 Ubuntu, 114 Xandros, 113–114 break statement, C programming, 715

BrightStore ARCserve Backup for Linux, 436 Browse Windows Network, MEPIS KDE desktop, 152 browsers. *See* Web browsers BRU utility, 436 buffer overflow, security, 508 building kernel, 491–492 building modules, modular kernel, 491–492 built-in functions, Perl, 762–763 burning CDs/DVDs ISO images and, 37–39 Knoppix, 38–39 multimedia applications, 233–234 Nautilus, 186–187 business requirements for security, 501

## $\mathcal{C}_{0}^{(n)}$

C++, compiling, 680 C and C++ compilers, GCC, 678–682 C programming arrays, 707–708 bit fields, 707–710 break statement, 715 case statement, 716 compound statements, 716 continue statement, 716–717 declarations, 700 default label, 717 definitions, 700

do statement, 717 enumerations, 706 expression statements, 717 expressions, 711–713 function library, 722–723 function prototypes, 721–722 functions, variable number of arguments, 722 goto statement, 718 header files, 699, 722–723 if-else statement, 718–719 if statement, 718 macros, 704–705 null statement, 719 operators, 711–715 pointers, 708–709 preprocessor directives, 701–705 program structure, 699–701 return statement, 719 shared libraries, 724–729 for statement, 717–718 structures, 707–710 switch statement, 719–720 type definitions, 709–710 type qualifiers, 710 unions, 707–710 variables, 705–706 void type, 722 while statement, 720–721 CA (certificate authority), security, 508 cable modem connection CMTS (Cable Modem Termination System), 263 comparison to other connections, 255–256 connecting with, 262–267 overview, 255

setup, 264–267 upstream data, 262 cabling, Ethernet, 281–283 caching name server /etc/named.conf file, 647–650 resource record formats, 650–653 zone files, 650 Calc, OpenOffice.org, 216–217 calculators GNOME, 219–220 KDE, 219–220 calendars, 218–219 case statement, C programming, 716 categories of newsgroups, 347–348 CD/DVD Burning option, MEPIS KDE desktop, 153 cd FTP command, 369 CD with book burning, 32–33 distributions, 31–32 cdrdao, 209 cdrecord, 209 CDs. *See also* audio CDs burning, multimedia applications, 233–234 burning, ISO images, 37–39 burning, Nautilus, 186–187 introduction, 25 management, 103 SUSE Linux installation, 63–65 certificate, security, 508 character device support, kernel, 486 character devices, 402–403

chkconfig command Fedora Core, 576–577 SUSE Linux, 576–577 chmod FTP command, 369 clari newsgroups, 348 client/server model, sockets, 568 clients, Internet services, 565 Clipboard Tool MEPIS KDE desktop, 153 SUSE Linux desktop, 155 clock SUSE Linux desktop, 155 Xandros Desktop, 160 close FTP command, 369 command completion, 167 command line arguments, 163 command line options, 163 description, 127 programming and, 675 command-line FTP client, 366–370 command processor, programming, 675 commands archiving, 172 compressing files, 172 date and time, 173 depmod, 404 directory management, 170, 201–202 directory navigation, 195–196 disk-space usage, 204–206 dmesg, 112 dpkg, 457–459 ed text editor, 244 error messages, saving to file, 166 file management, 170, 200–201

commands *(continued)* file system management, 173 finding files, 171, 202–203 FTP, 366–370 grep, 163 help, 170 input, 165 insmod, 404 iptables, 541–545 ksyms, 404 lsmod, 404 managing processes, 172 modinfo, 404 modprobe, 404 mounting/unmounting, 203–204 mtools, 446–447 navigation, 194–206 output, saving, 165 ownership, changing, 199–200 permissions, 196–198 permissions, changing, 199–200 processing files, 171 repeating, 169 rmmod, 404 RPM files, 450 shell commands, 127 su -, 382 uptime, 395 user account management, 416–417 user management, 172 vi text editor, 247–249 wildcards, 167–168 Yum, 466–469 commercial backup utilities, 435–436 commercially available software, office applications, 220–222 comp newsgroups, 348

compilers GCC, 678–682 programming and, 676 compound statements, C programming, 716 compressing files, commands for, 172 computer, programming and, 673–674 computer programming. *See* programming computer systems Linux runs on, 10 computer vulnerabilities Apache Web Server, 551 authentication, 551 BIND DNS, 551 CVS, 551 databases, 552 host security, 552 Linux kernel, 552 NFS (Network File System), 551 NIS (Network Information Service), 551 Open SSL (Open Secure Sockets Layer), 551 resources for information, 550 sendmail, 551 SNMP, 551 subversion, 551 concatenating shell commands, 164 conditional directives, C, 703–704 confidentiality, security, 508 configuration. *See also* TCP/IP configuration files Apache Web server, 589–606 Fedora Core, networks, 52–53

FTP server, 608–612 INN server, 628–635 introduction, 28 kernel, 476–491 printers, Debian, 90–91 printers, Fedora Core, 92–94 printers, Knoppix, 94–96 printers, MEPIS, 94–96 printers, SUSE, 97–99 printers, Ubuntu, 99–100 printers, Xandros, 100–103 Samba, 667–669 system configuration files, 390–392 configuration files sendmail, 617–623 vsftpd file, 608–309 vsftpd.conf file, 609–612 connection-oriented protocols, sockets, 567 connectionless protocols, sockets, 567 connections to Internet cable modem, 255 cable modem setup, 262–267 dialup networking, 255, 267–274 DSL (digital subscriber line), 254–262 LANs, 285–286 console opening, 161 virtual, 161 const type qualifier, C programming, 710 context menus desktop context menus, 135–136 icon context menus, 136–137 continue statement, C programming, 716–717

Control Center, MEPIS KDE desktop, 152 Coreutils GNU software package, 18 cpio GNU software package, 18 CPU (central processing unit), programming, 674 crackers, security, 499, 508 cron Internet service, 580 crond Internet service, 580 CrossOver Office, 21, 208, 221–222 cryptography support, kernel, 491 CSMA/CD (Carrier-Sense Multiple Access/Collision Detection), 280–281 CVE (Common Vulnerabilities and Exposures), computer vulnerabilities, 550 CVS (Concurrent Versions System) computer vulnerabilities, 551 description, 23

#### D

data protection, security, 504 data types, C programming, 705–706 databases building, 224–225 creating empty, 225 designing, 225 MySQL, 209, 223 PostgreSQL, 209, 223 querying, 228

tables, defining, 226–227 tables, loading data, 227–228 vulnerabilities and, 552 date and time commands, 173 Debian GNOME desktop, 142 Fedora Core GNOME desktop, 146 Knoppix desktop, 148 MEPIS KDE desktop, 153 Ubuntu GNOME desktop, 158 date command, 175–176 DDoS (distributed denial of service), security, 509 DEB files APT and, 459–461 dpkg command, 457–458 filenames, 456–457 Debian GNU/Linux description, 11 GNOME desktop, 142–144 GUI sysadmin tools, 375 inetd, 531 installation, 42–48 printer configuration, 90–91 software installation, 104–106 standalone servers, 530 text mode installation, 82 update-rc.d command, 577–578 updating, 465–466 versions, 15 debugging gdb and, 691–695 kernel, 491 programming and, 676

declarations C programming, 700 variables, C programming, 705–706 decryption GPG, 526–527 security, 508 default label, C programming, 717 definitions C programming, 700 variables, C programming, 705–706 delete FTP command, 369 denial of service, security, 502 depmod command, 404 Desktop Pager Knoppix desktop, 147 MEPIS KDE desktop, 153 SUSE Linux desktop, 155 Xandros Desktop, 160 detection, host security, 552 /dev directory, 427 development environment CVS (Concurrent Versions System), 23 GNU C compiler and, 23 GNU C++ compiler and, 23 GNU compiler for Java, 23 GNU debugger and, 23 GNU emacs editor, 23 GNU make utility and, 23 GNU profiling utility, 23 Perl, 23 Python, 23 RCS (Revision Control System), 23 shared libraries, 23 Subversion, 23 Tcl/Tk (Tool command language and toolkit), 23 device drivers, 401

devices block devices, 402 block devices, kernel, 482–483 character devices, 402–403 files, 401–403 mounting on file system, 429–430 naming, udev and, 403–404 network devices, 403 DHCP (Dynamic Host Configuration Protocol) description, 279 Internet services, 570 Dia, 208 dialup networking connection CHAP authentication, 272–274 comparison to other connections, 255–256 connecting with, 267–274 DNS (Domain Name Service), 268 IP (Internet Protocol), 268 modem connection, 269–270 overview, 255 PAP authentication, 272–274 PPP (Point-to-Point Protocol), 268 PPP (Point-to-Point Protocol), connection setup, 270–272 Winmodems, 270 Dictionary, 208 diff GNU software package, 18 digiKam description, 209 digital cameras, 229–230

digital cameras digiKam, 229–230 multimedia aplications, 228 digital signature GPG, 525–526 security, 508 digital signatures, 521–522 dir FTP command, 369 directories description, 181 listings, commands, 196–198 management, commands, 170 navigating, commands, 195–196 ownership, 516 path, URLs, 337 pathname, 182 permissions, commands, 196–198 /proc file system, 398–400 security, 516–520 top-level, 183–184 directory management, commands, 201–202 Disabled option, SELinux, 57 disclosure of information to public, security, 502 disconnect FTP command, 369 disk partition Fedora Core installation, 50–51 installation, 31–32, 33–34 Live CDs, 40 SUSE Linux installation, 68 Windows, resizing, 40–42 disk performance, 396–397 disk-space, usage, commands, 204–206 disk usage, 396–397 disks, 25

display configuration option, Knoppix desktop, 147 distributed responsibility, DNS, 640 distributions CD with book, 31–32 Debian GNU, 11 Fedora Core, 12 Gentoo Linux, 12 GNU software, 17–19 kernel, 10 Knoppix, 12 Linspire, 12 Live CDs, 13 Mandriva Linux, 12 MEPIS Linux, 12 Slackware Linux, 13 SUSE Linux, 13 Ubuntu Linux, 13 version numbers, 14–15 Xandros Desktop OS, 13 dmesg command, 112 DMZ, security, 509 DNS (Domain Name System) BIND, 642–645 caching name server configuration, 647–657 configuration, resolver, 646–647 distributed responsibility, 640 FQDN, 642 hierarchical domain names, 641–642 localhost.zone file, 655–656 name server, 656–657 overview, 639–641 primary name server, configuration, 657–659 resolver configuration, 646–647 resource records, 651–653

root zone files, 653–655 utility programs, 644–645 zone file, 656 do statement, C programming, 717 documentation, online, 23–24 domain names FQDN, 642 hierarchical, 641–642 URLs, 337 DoS (denial of service) attack, 499, 508 DOS/Windows file system mounting disk partition, 441–442 mounting floppy disks, 442–443 mtools, 444–448 downloading, software, 461–462 dpkg command, 457–459 driver modules /etc/modprobe.conf file, 405–406 loading/unloading, 404–405 dselect, dpkg utility, 459 DSL (digital subscriber line) ADSL (Asymmetric DSL), 258 comparison to other connections, 255–256 connecting with, 256–262 IDSL (ISDN DSL), 258 local loop, 256 overview, 254–255 SDSL (Symmetric DSL), 258 setup, 259–262 dual-horned host, security, 509

DVD drive booting from, 33 installation, 34 DVDs burning, ISO images and, 37–39 introduction, 25 management, 103 dynamically linked, shared libraries, 23

#### E

e-mail attachments, 316 distributions, 21 HTML messages, 316 introduction, 253 MTA, 314 MUA, 314 ed text editor command mode, 241 commands, 244 description, 18 text input mode, 241 emacs GNU software package, 18, 208 encryption GPG, 526–527 public key, 520–521 security, 509 Enforcing option, SELinux, 57 enumerations, C programming, 706 environment variables, programming, 675 Epiphany, 210, 339 error message, saving to file, 166 /etc/apache2/httpd.conf configuration file, 390 /etc/apt/sources.list configuration file, 390 /etc/at.allow configuration file, 390 /etc/at.deny configuration file, 391 /etc/bash.bashrc configuration file, 391 /etc/bashrc configuration file, 391 /etc/cups/cupsd.conf configuration file, 391 /etc directory, 427 /etc/fonts configuration file, 391 /etc/fstab configuration file, 391, 430–432 /etc/group configuration file, 391, 418–419, 554 /etc/grub.conf configuration file, 391 /etc/host.conf configuration file, 300–301 /etc/hosts configuration file, 300, 391 /etc/hosts.allow configuration file, 301–302, 391 /etc/hosts.deny configuration file, 302, 391 /etc/httpd/conf/httpd.conf configuration file, 391 /etc/init.d configuration file, 391 /etc/init.d/rcS configuration file, 392 /etc/inittab configuration file, 386–387, 391 /etc/issue configuration file, 391 /etc/lilo.conf configuration file, 391 /etc/login.defs configuration file, 391

/etc/modprobe.conf configuration file, 391, 405–406 /etc/modules.conf configuration file, 391 /etc/mtab configuration file, 391 /etc/named.conf file, 647–650 /etc/networks configuration file, 300 /etc/nsswitch.conf configuration file, 302–303 /etc/passwd configuration file, 391, 417–418, 513–515, 554 /etc/profile configuration file, 391 /etc/profile.d configuration file, 392 /etc/rc.d/rc.sysinit configuration file, 392 /etc/resolve.conf configuration file, 301 /etc/shadow configuration file, 392, 554 /etc/shells configuration file, 392 /etc/skel configuration file, 392 /etc/ssh/ssh\_config, OpenSSH and, 533 /etc/ssh/sshd\_config, OpenSSH and, 533 /etc/sysconfig configuration file, 392 /etc/sysctl.conf configuration file, 392 /etc/termcap configuration file, 392 /etc/udev configuration file, 392

/etc/vfsftpd.ftpusers file, 612 /etc/vfsftpd.user\_list file, 612 /etc/X11 configuration file, 392 /etc/X11/XF86Config-4 configuration file, 392 /etc/X11/XF86Config configuration file, 392 /etc/X11/xorg.xonf configuration file, 392 /etc/xinetd configuration file, 392 /etc/yum.conf configuration file, 392 Ethernet cabling, 281–283 CSMA/CD, 280–281 overview, 280–281 reasons to use, 280 setup, 279–283 wireless networks. *See* wireless Ethernet networks Evolution description, 210 Fedora Core GNOME desktop, 146 overview, 317–321 Ubuntu GNOME desktop, 158 exploit tools, security, 509 exporting, file system, NFS and, 432–433, 662–664 expression statements, C programming, 717 expressions C programming, 711–713 Perl, 746, 751–752 programming, 676 regular expressions, Perl, 752–755

#### F

Fedora Core boot loader installation, 52 booting, 113–114 chkconfig command, 576–577 description, 12 disk partition, 50–51 firewall configuration, 56–57 GNOME desktop, 144–146 GUI sysadmin tools, 375–376 installation, 48–57 installation type, 49–50 keyboard, installation, 49 network configuration, 52–53 packages, installation, 54–56 printer configuration, 92–94 root password, 53–54 Security Level Configuration tool, 540 SELinux configuration, 56–57 software installation, 106–107 standalone servers, 530 TCP/IP network configuration, 284 text mode installation, 82 time zone, 53 updates, 466–469 xinetd, 531 file formats, executable, kernel, 481 file management, commands, 200–201

File Manager, MEPIS KDE desktop, 152 file sharing, NFS, 661–665 file systems commands for, 173 description, 181 devices, mounting, 429–430 directories, 427–428 DOS/Windows, 441–444 exporting, NFS, 662–664 hierarchy, 426–428 introduction, 26 kernel and, 489–490 mounting, NFS, 664–665 mounting/unmounting, system administration and, 374, 433–434 NFS, 26, 432–434 overview, 425–426 file transfer utilities, distributions, 22 filenames DEB files, 456–457 pathname and, 182 pipe prefix, Perl, 761–762 RPM files, 451 URLs, 337 files device files, 401–403 finding, commands, 171, 202–203 management, commands, 170 ownership, 422–423, 516 permissions, changing, 517 permissions, default, 517–519 permissions, set user ID, 519–520 /proc file system, 398–400

processing, commands, 171, 176–179 security, 516–520 sharing, NFS, 432–434 system configuration files, 390–392 viewing, Konqueror, 191–193 filters, packet filter firewall, 536 finding files, commands, 202–203 Findutils GNU software package, 18 finger GNU software package, 18 fingerprints, 521 Firefox Web Browser description, 210 Fedora Core GNOME desktop, 146 introduction, 339 Knoppix desktop, 147 MEPIS KDE desktop, 153 surfing, 343–344 user interface, 340–342 Xandros Desktop, 159 firewalls application-proxy gateway firewall, 537–538 characteristics, 535–536 Fedora Core configuration, 56–57 iptables command, 541–545 NATs (Network Address Translations), 538 networks and, 27 packet filter firewall, 536 packet filtering, enabling, 539–545 security, 509

setup overview, 534–536 stateful inspection firewall, 536–537 floppy disks, backup devices, 435 floppy tape drive, kernel, 486–487 flow control, scripting, 736–739 flow-control statements Perl, 746, 755–758 programming and, 677 folders Nautilus, browsing, 188–190 viewing, Konqueror, 191–193 for statement C programming, 717–718 Perl, 757–758 foreach statement, Perl, 757–758 FQDN (fully qualified domain name), 642 frame buffer, kernel, 488 FTP (file transfer protocol) command-line FTP client, 366–370 commands, 366–370 description, 279 /etc/vfsftpd.ftpusers file, 612 /etc/vfsftpd.user\_list file, 612 graphical FTP clients, 361–366 Internet services, 570 server configuration, 608–612 server installation, 607 SUSE Linux installation, 60–63 vsftpd configuration files, 608–309

function keys Debian installation, 44 SUSE Linux installer, 64 function library, C programming, 722–723 function prototypes, C programming, 721–722 functions built-in, Perl, 762–763 C programming, variable number of arguments, 722 Perl, 746 programming and, 677 shell, scripting, 735–736

### G

Gaim description, 210 overview, 327–329 gawk GNU software package, 18 GCC compiler, 678–682 gcc GNU software package, 18 gdb GNU software package, 18 gdbm GNU software package, 18 Gentoo Linux, 12 get FTP command, 369 gettext GNU software package, 18 gFTP, 210, 362–363 GGv, 210 ghostscript GNU software package, 18 Ghostview, 236–237 ghostview GNU software package, 18 The GIMP GNU software package, 18, 20, 210, 234–236

GNOME Calculator, 208, 219–220 GNOME CD Player, 209 GNOME Ghostview, 236–237 GNOME (GNU Object Model Environment) customization, 119–121 Debian desktop, 142–144 Fedora Core desktop, 144–146 introduction, 20 launcher applets, 117 login, 116 logout, 121 menu buttons, 117–119 overview, 115–116 Pager applet, 117 panels, 116–117, 137–139 Places menu, 118 System menu, 118 Ubuntu Linux desktop, 156–158 Weather applet, 117 GNU licenses, 695–697 shell, 17 text terminal, 17 GNU C compiler, 23 GNU C++ compiler, 23 GNU C Library GNU software package, 18 GNU compiler for Java, 23 GNU debugger description, 23 gdb, debugging with, 691–695 gdb, running, 689–690 gdb commands, 690–691 GNU emacs editor, 23 GNU profiling utility, 23 GNU Project, 16 GNU software, packages, 17–19 GNUchess GNU software package, 18

gnumeric GNU software package, 18 goto statement, C programming, 718 goto statement, Perl, 758 GPG decryption, 526–527 encryption, 526–527 key exchange, 524–525 key pair generation, 523 signing files, 525–526 GPL (GNU General Public License), 695–697 gpm Internet service, 580 GQview, 210 graphical FTP clients gFTP, 362–363 introduction, 361–362 KBear, 363–364 Web browser as FTP client, 364–366 graphics, advanced, kernel support, 487 graphics and imaging applications Akregator, 211 GGv, 210 The GIMP, 210, 234–236 GNOME Ghostview, 236–237 GQview, 210 KFax, 210 Kmail, 211 Konqueror, 211 Kooka, 210 KPhone, 211 KSnapshot, 210 Linphone, 211 Skype, 211 XChat, 211 Xpdf, 210 XSane, 210 xscanimage, 210 grep command, 163 grep GNU software package, 19

groff GNU software package, 19 groups file ownership, 422–423 managing, 418–419 growisofs, 209 GRUB boot loader Fedora Core installation, 52 introduction, 111–112 setup, 493–495 gtk+ GNU software package, 19 GUI desktops common features, 134–142 context menus, 135–136 default, 115, 133 GNOME, 115–121 icon context menus, 136–137 KDE, 122–125 Main menu, 139–142 panels, 137–139 SUSE Linux, 153–156 Xandros, 158–160 GUI file managers Konqueror, 190–194 Nautilus shell, 186–190 GUI system administration tools Debian, 375 Fedora Core, 375–376 Knoppix, 376–377 MEPIS Linux, 377–378 SUSE Linux, 378–379 Ubuntu Linux, 379–380 Xandros, 380–381 GUI text editors, 239–240 GUI user managers, adding user accounts, 414–416 GUI utilities, root, 382 GUIs (graphical user interfaces), applications, 19–21 gzip GNU software package, 19

## H

hard drive installation and, 34 programming, 674 storage, 25 hardware DVD drive, 34 hard drives, 34 installation, 34–36 keyboard, 34 modem, 34 monitor, 35 mouse, 35 network card, 35 printer, 35 processor, 35 RAM, 35 SCSI controller, 35 sound card, 35 SUSE Linux, 36 system administration, 374 video card, 35 hash, security, 509 hash FTP command, 369 hashes, 521 header files, C programming, 722–723 Help Ubuntu GNOME desktop, 158 Xandros Desktop, 160 help, commands, 170 help FTP command, 369 Hide Panel option SUSE Linux desktop, 155 Xandros Desktop, 160 Hide panel option, Knoppix desktop, 147 hiding NATs, 538 hiearchy of file system, 426–428 /home directory, 428 Home Folder Knoppix desktop, 147 MEPIS KDE desktop, 152 SUSE Linux desktop, 155

host addresses, IP addresses, 277 host connectivity, 304–305 host security operating system, 552 permissions, 552 host-security tools, 558 HTML (Hypertext Markup Language) anchor, URLs, 337 Web documents, 334 HTML messages, e-mail, 316 HTTP (HyperText Transfer Protocol) description, 279 HTTP daemons, 583 Internet services, 570 as Internet standard, 584 Web documents, 334 httpd, 22 HTTPD directives, Apache Web server configuration files, 594–596 httpd Internet service, 580 hypertext links. *See* links

## I

I/O redirection, shell commands, 165 I20 support, kernel, 484–485 I2C support, kernel, 487 icon context menus, 136–137 icons Debian GNOME desktop, 142 Fedora Core GNOME desktop, 144 Knoppix desktop, 147 MEPIS KDE desktop, 150 SUSE Linux desktop, 154 Xandros Desktop, 158 IDE Zip drives, backup devices, 435 IDSL (ISDN DSL), 258

IDSs (Intrustion Detection Systems), 558 IEEE 1394 support, kernel, 484 ieee newsgroups, 348 if-else statement, C programming, 718–719 if statement C programming, 718 Perl, 755–756 IM clients Gaim, 327–329 Kopete, 329–331 image FTP command, 369 implementation, security, 504–505 Impress, OpenOffice.org, 217–218 incident handling, security, 504 incident response, 555 incremental backups, 440 indent GNU software package, 19 inetd Internet super server, 572–573 network security review, 555–556 Info Center, MEPIS KDE desktop, 152 information sharing via Internet, 254 init command run levels, 387–388 starting/stopping servers, 389 init process booting, 384–386 run level, 385 INN server configuration, 628–635 installation, 628 InterNetNews, 630–634 starting, 628–635 inn.conf file, 631–632

innd, 22 innd Internet service, 580 input device support, kernel, 486 insmod command, 404 installation Apache Web server, 587–588 Debian software, 104–106 disk partition, 31–34 Fedora Core, 48–57 Fedora Core software, 106–107 hardware and, 34–36 INN server, 628 introduction, 27–28 Live CD distribution, 33 mail server, 613–628 MEPIS, 57–60 MEPIS software, 104–106 RPMs, 453–454 Samba, 666–667 software, 103–104 SRPMs, 464–465 SUSE Linux, 60–71 SUSE Linux software, 107–108 text mode, 82 Ubuntu software, 104–106 Unbuntu Linux, 71–72 Xandros Desktop OS, 73–80 Xandros software, 108–110 integrity, security, 509 in.telnetd, 22 Internet connections, 254–256 e-mail, 253 information sharing, 254 Internet services, 278–279 LAN connection, 285–286 as network of networks, 254 newgroups, 254 port numbers, 278–279

remote access, 254 servers, 21–22 TCP/IP, 277 Web, 254 Internet access, security, 504 Internet applications Akregator, 211 Epiphany, 210 Evolution, 210 Firefox, 210 Gaim, 210 gFTP, 210 KMail, 211 KNode, 210 Konqueror, 211 Kopete, 210 KPhone, 211 Linphone, 211 Lynx, 210 Mozilla, 210 Pan, 211 Skype, 211 Thunderbird, 210 XChat, 211 Internet servers httpd, 22 innd, 22 in.telnetd, 22 sendmail, 22 sshd, 22 super servers, 530–531 vsftpd, 22 Internet services acpid, 580 apache, 580 apache2, 580 apmd, 580 atd, 580 autofs, 580 clients, 565 cron, 580 crond, 580 DHCP and, 570 FTP and, 570 gpm, 580

GUI tools, 578–581 HTTP, 570 httpd, 580 innd, 580 isdn, 580 named, 580 network, 580 networking, 580 nfs, 580 NFS and, 570 nfslock, 580 nfsserver, 580 NNTP, 570 NTP, 570 overview, 565–566 pcmcia, 580 port numbers, 570–571 portmap, 580 protocols, 570–571 samba, 581 security, 504, 529–532 sendmail, 581 server processes, 571 servers, 565 smb, 581 smbfs, 581 SMTP and, 570 SNMP and, 570 snmpd, 581 sockets, 566–569 spamassassin, 581 ssh, 581 SSH and, 570 sshd, 581 standalone, security, 530 sysklogd, 581 syslog, 581 TCP/IP, 566–569 TELNET, 570 TFTP, 571 vsftpd, 581 winbind, 581 xfs, 581 xinetd, 581 ypbind, 581

Internet super servers, 530–531, 572–575 **InterNetNews** files, 630–631 incoming.conf file, 634 inn.conf file, 631–632 newsfeeds file, 632–634 programs, 630 readers.conf file, 634 startup, 635 IP addresses dotted-decimal notation, 278 dotted-quad notation, 278 host addresses, 277 IP routing table, 304 network addresses, 277 IP spoofing, security, 509 IPSec, security, 509 iptables command, 541–545 IPv6, 278 ISA bus, 481 isdn Internet service, 580 ISDN subsystem, kernel, 486 ISOLINUX boot loader, 112

## J

job scheduling one-time jobs, 407–409 recurring jobs, 409–412

## K

k12 newsgroups, 348 Kaffeine, 209 Kate, 208 K3b, 209 KBear, 363–364 KCalc, 208 KDE (K Desktop Environment) calculator, 219–220 customization, 124–125

introduction, 20 Knoppix, 146–150 logout, 125 MEPIS desktop, 150–153 panel, 122 KDE System Guard, MEPIS KDE desktop, 152 kernel ATA support, 483 ATAPI support, 483 block devices, 482–483 boot loader and, 112 boot options, 87–89 building, 491–492 bus options, 481 character devices, 486 configuration, 476–491 cryptography support, 491 debugging, 491 distributions, 10 executable file formats, 481 file systems support, 489–490 floppy tape drive, 486–487 frame buffer, 488 graphics, advanced, 487 I10 support, 484–485 I2C support, 487 IEEE 1394 support, 484 input devices, 486 installation, 493–495 ISDN subsystem support, 486 loadable module support, 479 memory technology devices, 481 MFM support, 483 modular, 475–476 monolithic, 475–476 multimedia device support, 487 native language support, 490

kernel *(continued)* networking support, 485 partition types, 490 Plug and Play support, 482 port support, 482 power management options, 480 processor type, 479–480 RAM disk file, creating, 492–493 rebuilding, 474–491 RLL support, 483 SCSI devices, 484 security options, 491 setup options, 479 sound support, 488 telephony support, 486 USB support, 488 version numbers, 14 vulnerabilities, 552 watchdog timer, 486 key pairs exchanging keys, 524–525 generating, 523 keyboard Fedora Core installation, 49 installation, 34 SUSE Linux installation, 68 keyboard layout, Knoppix desktop, 147 KFax, 210 KMail, 325–327 KNode, 354–356 description, 210 KNode newsreader, 350 Knonqueror Web Browser, Knoppix desktop, 147 Knoppix boot commands, 84–86 burning CDs/DVDs, 38–39 description, 12 exploring Live CD, 36 GUI sysadmin tools, 376–377 KDE desktop, 146–150 Live DVD, 13 printer configuration, 94–96

text mode installation, 82 update-rc.d command, 577–578 Knoppix menu, Knoppix desktop, 147 Konqueror Web browser files, viewing, 191–193 folders, viewing, 191–193 MEPIS KDE desktop, 153 overview, 339 SUSE Linux desktop, 155 viewing Web pages, 194 Kontact description, 208 MEPIS KDE desktop, 153 overview, 218–219 SUSE Linux desktop, 155 Kooka, 210 Kopete description, 210 overview, 329–331 KOrganizer, 208 KsCD, 209 KSnapshot, 210 ksyms command, 404 KWrite, 208

#### L

LANs (local are networks), 27 Ethernet, setup, 279–283 Ethernet cabling, 281–283 Internet connection, 285–286 TCP/IP, 275–279 TCP/IP configuration, 283–285 Launcher applets, GNOME, 117 lcd FTP command, 369 less GNU software package, 19 LGPL (GNU Library General Public License), 695, 697 /lib directory, 428

libpng GNU software package, 19 licenses, 695–697 LILO boot loader, 111–112 links, 335–337 Linspire, 12 Linux commands, 170–173 distributions, 10–14 introduction, 9 linux newsgroups, 348 Linux-related newsgroups, 348–349 Live CDs, 13 disk partition, 40 installation, 33 Knoppix, 36 loadable module support, kernel, 479 loading/unloading modules, commands, 404–405 localhost.zone file, DNS, 655–656 Lock Desktop, Xandros Desktop, 160 log analysis and monitoring tools, 558 logic bombs, security, 509 login GNOME, 116 root, 381–382 Logout, Xandros Desktop, 160 logout GNOME, 121 KDE, 125 LONE-TAR utility, 436 LPJ (loops per jiffy), 112 ls command, 164 ls FTP command, 369 LSB (Linux Standard Base) ABI and, 15 certification program, 16 common specification, 15 hardware-specific specifications, 15 lsmod command, 404 Lynx, 210

#### M

m4 GNU software package, 19 m4 macro processor, sendmail, 618–620 macros, C programming, 702–705 mail readers Evolution, 317–321 KMail, 325–327 Thunderbird, 321–325 mail server installation, 613–628 sendmail, 614–628 Main menu categories, 141 introduction, 139 Knoppix desktop, 147 MEPIS KDE desktop, 150 SUSE Linux desktop, 155 Xandros Desktop, 159 make files, reading, 682 make utility (GNU) description, 19, 23 makefile names, 683 makefile options, 683–684 makefile sample, 686–687 makefiles, 682 running, 687–689 variables, 684–686 man command, man pages, 24 man pages, documentation, 24 managing groups, 418–419 managing security, 505 Mandriva Linux, 12 MD5 message-digest algorithm, 515 mdelete FTP command, 369 mdir FTP command, 369 /media directory, 428 memory programming, 674 technology devices, kernel, 481

menu buttons, GNOME desktop, 117–119 MEPIS Linux description, 12 GUI sysadmin tools, 377–378 inetd, 531 installation, 57–60 KDE desktop, 150–153 printer configuration, 94–96 software installation, 104–106 standalone servers, 530 update-rc.d command, 577–578 updating, 465–466 MEPIS OS Center, MEPIS KDE desktop, 152 MFM support, kernel, 483 mget FTP command, 369 microprocessor, 24 misc newsgroups, 348 mitigation, security, 504–505 mkdir FTP command, 369 mls FTP command, 369 /mnt directory, 428 modem, installation, 34 moderated newsgroups, 348 modinfo command, 404 modprobe command, 404 modular kernel, 475–476, 491–492 modules, Perl, 746, 763–769 monitor, installation, 35 monolithic kernel, 475–476 Mount Windows Shares, MEPIS KDE desktop, 153 mounting commands, 203–204 devices on file system, 429–430 file system, NFS, 433–434, 664–665 floppy disks, DOS/Windows system, 442–443 NTFS partition, 444

mouse installation, 35 SUSE Linux installation, 68 Mozilla, 210, 339 mput FTP command, 369 MTA (mail transport agent), 314 mtools GNU software package commands, 446–447 description, 19 /etc/mtools.conf file, 445–446 overview, 444–445 MUA (mail user agent), 314 multimedia applications amaroK, 209 audio CDs, 228, 230–231 burning CDs, 233–234 cdrdao, 209 cdrecord, 209 digiKam, 209 digital cameras, 228 GNOME CD Player, 209 growisofs, 209 Kaffeine, 209 K3b, 209 KsCD, 209 Rhythmbox, 209 sound files, 231–233 Totem, 209 X-CD-Roast, 209 xine, 209 XMMS, 209 multimedia devices, kernel, 487 MySQL description, 209 MySQL monitor, 226 querying databases, 228 SQL and, 223 tables, defining, 226–227 tables, loading data, 228

#### N

name server, DNS, 657–659 named daemon, BIND, 643 named Internet service, 580 naming, devices, udev, 403–404 NATs (Network Address Translations), implementation, 538 Nautilus File Browser, Debian GNOME desktop, 142 Nautilus shell burning CDs, 186–187 files, viewing, 186 folders, browsing in navigation window, 188–190 folders, viewing, 186 object window, 186 navigating, Linux commands and, 194–206 ncurses GNU software package, 19 Nessus Security Scanner, 559–561 netfilter, 539–545 network, security issues, 506–507 network addresses, IP addresses and, 277 network card, installation and, 35 network devices, 403 network interfaces, 303–304 network Internet service, 580 Network layer, TCP/IP, 276 network management, TCP/IP configuration files, 299–303 network packets, sniffing, 307–308

network security revew inetd and, 555–556 xinetd and, 555–556 network status, 305–307 network utilities, 558 networking kernel support, 485 TCP/IP, configuration, 283–285 wireless (*See* wireless Ethernet networks) networking Internet service, 580 networks configuration, at boot time, 308–309 configuration, Fedora Core installation, 52–53 firewalls, 27 LANs, 27 protocols, 21 security, system administration, 374 status, system administration, 374 news newsgroups, 348 news server, INN server, 628–635 news services, distributions, 21 newsgroups adding, 637 alt, 347 bionet, 347 bit, 347 biz, 347 categories, 347–348 clari, 347 comp, 347 configuration files, updating, 636–637 hierarchy, 346–347 hierarchy, defining, 636 ieee, 348 k12, 348

linux, 348 Linux-related, 348–349 misc, 348 moderated, 348 news, 348 overview, 254 posting news, 353–354 reading, 349–356 rec, 348 sci, 348 soc, 348 subscriptions, 353 talk, 348 testing, 637 Usenet, 345 UUCP, 345 Web sites for, 357 newsreaders introduction, 349–350 KNode, 350, 354–356 Pan, 350 Thunderbird, 350–353 nfs Internet service, 580 NFS (Network File System) computer vulnerabilities and, 551 description, 279 exporting file system, 432–433, 662–664 file sharing, 661–665 Internet services, 570 mounting file system, 433–434, 664–665 sharing, 26 nfslock Internet service, 580 nfsserver Internet service, 580 NIS (Network Information Service), computer vulnerabilities, 551 nmap (network mapper), port scanning tool, 558–559

NNTP (Network News Transfer Protocol), 279, 349, 570 nonrepudiation, security, 509 NTFS partition, mounting, 444 NTP (Network Time Protocol), Internet services, 570 null statement, C programming, 719 NVD (National Vulnerability Database), computer vulnerabilities, 550

## O

objects, Perl, 766–767 office applications AbiWord, 208 Applixware Office, 220 Aspell utility, 222–223 calculators, 219–220 calendars, 218–219 commercial, 220–222 CrossOver Office, 208, 221–222 Dia, 208 OpenOffice.org, 208, 214–218 StarOffice, 208, 220–221 office tools Aspell, 208 Dictionary, 208 GNOME Calculator, 208 KCalc, 208 Kontact, 208 KOrganizer, 208 one-time jobs, scheduling, 407–409 online documentation, 23–24

open FTP command, 369 OpenOffice description, 208 Knoppix desktop, 147 OpenOffice.org Calc, Fedora Core GNOME desktop, 146 OpenOffice.org Impress, Fedora Core GNOME desktop, 146 OpenOffice.org office suite Calc, 216–217 Impress, 217–218 introduction, 214–215 Writer, 215–216 OpenOffice.org Quickstart, MEPIS KDE desktop, 153 OpenOffice.org Writer Fedora Core GNOME desktop, 146 MEPIS KDE desktop, 153 OpenSSH /etc/ssh/ssh\_config, 533 /etc/ssh/sshd\_config, 533 /usr/bin/scp and, 533 /usr/bin/slogin, 533 /usr/bin/ssh-keygen, 533 /usr/sbin/ssh, 532 /usr/sbin/sshd, 532 OpenSSL, computer vulnerabilities, 551 operating system definition, 9 host security, 552 multitasking, 10 multiuser, 10 overview, 10 programming, 675 resetting, 10 system administration, 374

operators C programming, 711–715 Perl, 751–752 /opt directory, 428 ownership commands, changing, 199–200 directories, 516 files, 516 groups, 422–423 users, 422–423

#### P

packages building from source files, 461–465 groups, Fedora Core installation, 54–56 Perl, 746, 763–766 packet, security, 510 packet filter firewall, 536 packet filtering enabling, 539–545 security, 510 Security Level Configuration tool, 539–540 packet sniffers, 558 Pager applet, GNOME, 117 PAMs (pluggable authentication modules), 515 Pan newsreader, 350 panels common features, 137–139 GNOME, 116–117 KDE, 122 partition. *See* disk partition kernel, 490 NTFS, mounting, 444 PartitionMagic, resizing Windows partition, 40–41

password checking tools, 558 passwords /etc/group, 554 /etc/passwd, 554 /etc/shadow, 554 PAMs, 515 root, forgotten, 383–384 root, Fedora Core, 53–54 securing, 513–515 security, 554–555 shadow passwords, 514–515 patch GNU software package, 19 pathname, parts of, 182 PCI bus, 481 PCMCIA bus, 481 pcmcia Internet service, 580 penetration testing, 557 performance disk performance, 396–397 disk usage, 396–397 system administration, 374 top utility, 393–395 uptime command, 395 vmstat utility, 395–396 perimeter network, security, 510 peripherals, 24, 26 Perl description, 23 expressions, 746, 751–752 expressions, regular, 752–755 file access, 760–761 filenames, pipe prefix, 761–762 flow-control statements, 746, 755–758 foreach statement, 757–758 functions, 746

functions, built-in, 762–763 goto statement, 758 if statement, 755–756 introduction, 743–744 Linux command access, 758–760 modules, 746, 763–766 modules, English, 768–769 objects, 766–767 objects, accessing, 767–768 objects, creating, 767–768 operators, 751–752 packages, 746, 763–766 script writing, 745–746 for statement, 757–758 statements, 746 subroutines, 762–763 syntax, 747 unless statement, 755–756 variables, 746–750 which command, 744 while statement, 756–757 permissions /boot/grub/menu.lst, 553 commands, 196–198, 199–200 /etc/cron.allow, 553 /etc/cron.deny, 553 /etc/crontab, 553 /etc/hosts.allow, 553 /etc/hosts.deny, 553 /etc/logrotate.conf, 553 /etc/pam.d, 553 /etc/rc.d, 553 /etc/securetty, 553 /etc/security, 553 /etc/shadow, 553 /etc/shutdown.allow, 553 /etc/ssh, 553 /etc/sysconfig, 553 /etc/sysctl.conf, 553 /etc/syslog.conf, 553 /etc/udev/udev.conf, 554

/etc/vsftpd, 554 /etc/vsftpd.ftpusers, 554 /etc/xinetd.conf, 554 /etc/xinetd.d, 554 files, changing, 517 files, default, 517–519 host security, 552 set user ID, 519–520 /var/log, 554 /var/log/lastlog, 554 /var/log/messages, 554 /var/log/wtmp, 554 Permissive option, SELinux, 57 physical console, virtual console and, 161 Physical layer, TCP/IP, 277 PKI (Public Key Infrastructure), security, 510 Places menu Fedora Core GNOME desktop, 145 Ubuntu GNOME desktop, 157 Places menu, GNOME, descripton, 118 Plug and Pay support, kernel, 482 pointers, C programming, 708–709 port address transations, NATs, 538 port numbers, TCP/IP, 278–279 port scanners, tool names, 558 port scanning, security, 510 port-scanning tools, security, 529 port support, kernel, 482 portmap Internet service, 580 ports, URLs, 337

PostgreSQL description, 209 relational databases, 223 posting news to newsgroups, 353–354 power management, kernel, 480 Powersaver Tool, SUSE Linux desktop, 155 predefined variables, Perl, 750 preprocessor directives, C programming conditional directives, 703–704 include directive, 702 macro definition, 702–705 overview, 701–702 prevention, host security, 552 primary name server, configuration, 657–659 printer, installation, 35 printers Debian configuration, 90–91 Fedora Core configuration, 92–94 Knoppix configuration, 94–96 MEPIS configuration, 94–96 SUSE configuration, 97–99 Ubuntu configuration, 99–100 Xandros configuration, 100–103 printing, system administration, 374 probability and impact, security, 503 /proc file system, 398–400

processes commands for, 172 programming, 675 shell commands, 174–175 processor, installation, 35 processor types, kernel, 479–480 programming C. *See* C programming command line, 675 command processor, 675 compilers, 676 computer, 673–674 CPU, 674 debugging, 676 environment variables, 675 expressions, 676 flow-control statements, 677 functions, 677 hard drive, 674 memory, 674 operating system, 675 overview, 676–677 processes, 675 shell, 675 software-development tools, 677–695 statements, 677 text editor, 676 variables, 676 prompt FTP command, 369 protocols description, 21 URLs, 336–337 proxy server, security, 510 public key cryptography, security, 510 public key encryption, 520–521 put FTP command, 369 pwd FTP command, 369 Python, 23

## $\boldsymbol{\varrho}$

QTParted, resizing Windows partition, 41–42 querying databases, MySQL, 228 querying RPMs, 451–453 question mark (?) wildcard, 167–168 quit FTP command, 369

### R

RAM (random access memory), 24 disk file, creating, 492–493 installation, 35 programming, 674 rcs GNU software package, 19 RCS (Revision Control System), 23 reading RSS feeds, 358–360 reboot problem, troubleshooting, 87 rebooting, 495–496 rec newsgroups, 348 recurring jobs, scheduling, 409–412 recv FTP command, 369 regular expressions, Perl, 752–755 remote access, Internet use, 254 remote login distributions and, 22 SSH, 532–534 removing RPMs, 454 rename FTP command, 369 repeating commands, 169 resolver library, DNS, 644 resource record (RR) formats, 650–653

response, host security, 552 responsibilites, security, 504 return statement, C programming, 719 Rhythmbox, 209 risk analysis, security probability and impact, 503 threats, 502 vulnerabilites, 502–503 RLL support, kernel, 483 rmdir FTP command, 369 rmmod command, 404 root becoming, 173–174 /etc/passwd file entry, 513 GUI utilities, 382 logging in as, 381–382 password, forgotten, 383–384 /root directory, 428 root domain, DNS, 641–642 root password Fedora Core, 53–54 GNOME login, 116 root zone files, DNS, 653–655 RPM files commands, 450 filenames, 451 installation, 453–454 introduction, 449–450 querying, 451–453 removing, 454 SRPMs (source RPMs), 464–465 upgrading, 454–455 verification, 455 RSS feeds, reading, 358–360 run level init command, 387–388 init process, 385

#### S

Samba configuration, 667–669 installation, 666–667 resources, 669 software package components, 665–666 testing, 669 Windows server setup, 665–669 samba Internet service, 581 SANS Institute, computer vulnerabilities, 550 /sbin directory, 428 /sbin/hotplug, device naming, 403 /sbin/udev, device naming, 403 scalar variables, Perl, 747–749 scheduling jobs one-time jobs, 407–409 recurring jobs, 409–412 sci newsgroups, 348 screening router, security, 510 scripting bash shell, built-in commands, 739–742 flow control, 736–739 introduction, 731–734 Perl, 745–746 shell functions, 735–736 storage, 734–735 scripts, writing, 179–180 SCSI controller, installation, 35 SCSI devices, kernel, 484 SCSI tape drives, backup devices, 435 SCSI Zip drives, backup devices, 435

SDSL (Symmetric DSL), 258 security application gateway, 508 audits, 504 authentication, 504, 508 authorization, 504 backdoor, 508 bastion host, 508 buffer overflow, 508 business requirements, 501 CA (certificate authority), 508 certificate, 508 confidentiality, 508 crackers, 499, 508 data protection, 504 DDoS (distributed denial of service), 509 decryption, 508 digital signature, 508 directories, 516–520 DMZ, 509 DoS (denial of service) attack, 499, 508 dual-horned host, 509 ecryption, 509 encryption, 520–527 exploit tools, 509 files, 516–520 firewalls, 509, 534–545 framework, establishing, 500–505 GPG, 523–527 hash, 509 host, 509 host security issues, 506, 552–555 implementation, 504–505 incident handling, 504 incident response, 555 integrity, 509 Internet access, 504

Internet services, 504, 529–532 introduction, 25 IP spoofing, 509 IPSec, 509 kernel, 491 logic bombs, 509 management, 505 mitigation, 504–505 monitoring system security, 527 network security issues, 506–507 news, 511–512 nonrepudiation, 509 packet, 510 packet filtering, 510 PAMs (pluggable authentication modules), 515 passwords, 513–515, 554–555 penetration testing, 557 perimeter network, 510 PK (Public Key infrastructure), 510 policy, 500 policy establishment, 503–504 port scanning, 510 proxy server, 510 public key cryptography, 510 reasons for, 499–500 responsibilities, 504 risk analysis, 502–503 screening router, 510 securing system, 505–507 setuid program, 510 shadow passwords, 514–515 signing files, 520–527 sniffer, 510 Spyware, 510

symmetric key encryption, 510 system administration, 374 TCP wrapper, 531–532 test methodology, implementing, 549–557 testing tools, 557–561 threats, 511 Trojan horses, 511 updates, 511–512 viruses, 511 vulnerabilities, 511 war-dialing, 511 war-driving, 511 worm, 511 security audits introduction, 504 need for, 548 non-technical aspects, 548 overview, 547–549 technical aspects, 549 sed GNU software package, 19 SELinux, Fedora Core configuration, 56–57 send FTP command, 369 sendmail alias file, 628 computer vulnerabilities, 551 configuration file, 617–623 description, 22 /etc/mail directory, 625–626 .forward file, 627 introduction, 581 m4 macro processor, 618–620 macro file, 620–623 mail delivery, 615–617 overview, 614 testing, 614–615

sendmail.cf file, syntax, 623–625 servers Internet servers, 21–22 Internet services, 565 standalone, running, 575–581 starting/stopping, 389–390 Windows, Samba, 665–669 set user ID permission, 519–520 setuid program, security, 510 shadows passwords, 514–515 shared libraries C programming, 724–729 description, 23 sharing files, NFS, 26, 432–434 Sharutils GNU software package, 19 shell. *See also* bash shell bash, built-in commands, 739–742 blanks, 163 command completion, 167 command I/O redirection, 165 command input, 164 command line, 163 command output, 164 command syntax, 162–164 command wildcards, 167–168 commands, 127 commands, combining, 164 commands, concatenating, 164 commands, input, 165 commands, repeating, 169

shell *(continued)* commands, saving output to file, 165 functions, scripting, 735–736 GNU, 17 grep command, 163 ls command, 164 overview, 125–126 process management, 174–175 root and, 173–174 script writing, 179–180 stderr, 164 stdin, 164 stdout, 164 terminal, opening, 161 shell scripting. *See* scripting Show Desktop option Debian GNOME desktop, 142 Fedora Core GNOME desktop, 146 Knoppix desktop, 147 MEPIS KDE desktop, 152 Ubuntu GNOME desktop, 158 Xandros Desktop, 160 shut down, 129–130 signal 11 error, 86–87 signing files digital signatures, 521–522 GPG, 525–526 single-volume archive, 436–437 size FTP command, 369 Slackware Linux, 13 smb Internet service, 581 smbfs Internet service, 581 SMTP (Simple Mail Transfer Protocol) description, 279 Internet services, 570

sniffer, security, 510 sniffing network packets, 307–308 SNMP (Simple Network Management Protocol) computer vulnerabilities, 551 description, 279 Internet services, 570 snmpd Internet service, 581 soc newsgroups, 348 sockets attributes, 566 client/server model, 568 connection-oriented protocols, 567 connectionless protocols, 567 Internet services, 566–569 software development environment, 22–23 downloading, 461–462 installation, 103–104 packages, building from source files, 461–465 SUSE Linux installation, 68 system administration, 374 unpacking, 461–462 software-development tools C compiler, 677 CVS, 677 debugger, 677 gdb, 677 make utility, 677 RCS, 677 text editors, 677 version control system, 677 sound, kernel, 488 sound card, installation, 35 sound files, playing, 231–233

source code, programming, 676 source files building software packages from, 461–465 programming and, 676 spamassassin Internet service, 581 spyware, security, 510 SRPMs (source RPMs), installation, 464–465 /srv directory, 428 ssh Internet service, 581 SSH (Secure Shell) description, 279 Internet services, 570 remote logins, 532–534 sshd Internet service, 22, 581 standalone Internet services security, 530 starting automatically at boot time, 576–581 starting/stopping manually, 575–576 StarOffice, 21, 208, 220–221 starting INN server, 628–635 starting Linux, boot loader, 111 starting servers, 389 startup scripts, init process, 388–389 startup/shutdown, system administration, 374 stateful inspection firewall, 536–537 statements C programming, 715–721 Perl, 746 programming, 677 static NATs, 538 status FTP command, 369

stderr, shell commands, 164 stdin, shell commands, 164 stdout, shell commands, 164 stopping servers, 389 storage, hard drive, 25 su - command, 382 subdirectories /usr, 184–185 /var, 185 subroutines, Perl, 762–763 subscribing to newsgroups, 353 Subversion, 23 subversion, computer vulnerabilities, 551 super servers, 530–531 SUSE Hardware Tool, SUSE Linux desktop, 155 SUSE Help Center, SUSE Linux desktop, 155 SUSE Linux chkconfig command, 576–577 description, 13 desktop, 153–156 FTP installation, 60–63 GUI sysadmin tools, 378–379 hardware, 36 installation, 60–71 installation from CDs, 63–65 packet filtering, 540 printer configuration, 97–99 software installation, 107–108 standalone servers, 530 TCP/IP network configuration, 284 text mode installation, 82

updates online, 469–470 xinetd, 531 YaST, 65–71 SUSE Watcher, SUSE Linux desktop, 155 switch statement, C programming, 719–720 symmetric key encryption, security, 510 Synaptic Package Manager, MEPIS KDE desktop, 152 syntax, Perl, 747 sysfc, device naming, 403 sysklogd Internet service, 581 syslog Internet service, 581 system administration backups, 374 Debian GUI sysadmin tools, 375 device files, 401–403 device naming, udev, 403–404 driver modules, loading/unloading, 404–405 Fedora Core GUI sysadmin tools, 375–376 file system mounting/unmounting, 374 hardware management, 374 introduction, 25 job scheduling, 407–412 Knoppix GUI sysadmin tools, 376–377 MEPIS GUI sysadmin tools, 377–378 network status monitoring, 374 operating system, 374

performance monitoring, 393–397 printing system, 374 /proc file system, 398–400 root, logging in as, 381–384 security monitoring, 374 security setup, 374 software installation, 374 SUSE Linux GUI sysadmin tools, 378–379 system information, viewing, 398–400 system performance monitoring, 374 system startup/shutdown, 374 task automation, 374 Ubuntu GUI sysadmin tools, 379–380 user accounts, adding/removing, 373 utilities, 374 Xandros GUI sysadmin tools, 380–381 system configuration, files, 390–392 system files /boot/grub/menu.lst, 553 /etc/cron.allow, 553 /etc/cron.deny, 553 /etc/crontab, 553 /etc/hosts.allow, 553 /etc/hosts.deny, 553 /etc/logrotate.conf, 553 /etc/pam.d, 553 /etc/passwd, 553 /etc/rc.d, 553 /etc/securetty, 553 /etc/security, 553 /etc/shadow, 553 /etc/shutdown.allow, 553 /etc/ssh, 553 /etc/sysconfig, 553

system files *(continued)* /etc/sysctl.conf, 553 /etc/syslog.conf, 553 /etc/udev/udev.conf, 554 /etc/vsftpd, 554 /etc/vsftpd.ftpusers, 554 /etc/xinetd.conf, 554 /etc/xinetd.d, 554 /var/log, 554 /var/log/lastlog, 554 /var/log/messages, 554 /var/log/wtmp, 554 system information, viewing, 398–400 System menu, Ubuntu GNOME desktop, 158 System menu, GNOME descripton, 118 Fedora Core, 146 System Performance Monitor, MEPIS KDE desktop, 153 system security monitoring, 527

## T

tables, databases defining, 226–227 loading data, 227–228 talk newsgroups, 348 tape backups, 439–440 tar GNU software package, 19 tar program archives, 26 automated backups, 440 extracting files, 437–438 incremental backups, 440 multivolume archives, 438 options, 437 single-volume archive, 436–437 Tcl/Tk (Tool Command Language/toolkit), 23

TCP/IP configuration files basic files, 299 /etc/host.conf, 300–301 /etc/hosts, 300 /etc/hosts.allow, 301–302 /etc/hosts.deny, 302 /etc/networks, 300 /etc/nsswitch.conf, 302–303 /etc/resolve.conf, 301 TCP/IP (Transmission Control Protocol/ Internet Protocol), 21 Application layer, 276 DHCP, 279 FTP, 279 host connectivity, 304–305 HTTP, 279 Internet, 277 Internet services, 566–569 introduction, 275–276 IP addresses, 277–278 IP routing table, 304 layers, 276–277 network interfaces, 303–304 Network layer, 276 network status, 305–307 networking configuration, 283–285 NFS, 279 NNTP, 279 Physical layer, 277 port numbers, 278–279 SMTP, 279 sniffing network packets, 307–308 SNMP, 279 SSH, 279 TELNET, 279 TFTP, 279 Transport layer, 276 TCP wrapper inetd, 572 security, 531–532

telephony support, kernel, 486 TELNET description, 279 Internet services, 570 10Base2 Ethernet cabling, 281 10Base5 Ethernet cabling, 281 terminal, opening, 161 Terminal Program Debian GNOME desktop, 142 Knoppix desktop, 147 MEPIS KDE desktop, 152 SUSE Linux desktop, 155 test methodology computer vulnerabilities, 550–552 security, overview, 549–550 testing tools, security host-security tools, 558 IDSs (Intrustion Detection Systems), 558 introduction, 557 log analysis and monitoring tools, 558 network utilities, 558 packet sniffers, 558 password checking tools, 558 port scanners, 558 vulnerability scanners, 558 texinfo GNU software package, 19 text editor, programming, 676 Text Editor option, MEPIS KDE desktop, 153 text editors ed, 240–244 emacs, 208 GUI text editors, 239–240 Kate, 208

KWrite, 208 vi, 240–249 vim, 208 text mode installation, 82 text terminal, GNU, 17 TFTP (Trivial File Transfer Protocol) description, 279 Internet services and, 571 thickwire Ethernet cabling, 281 thinwire Ethernet cabling, 281 threats, security denial of service, 502 disdclosure of information to public, 502 overview, 511 unauthorized access, 502 Thunderbird Mail buttons, 322–323 composing messages, 324–325 description, 210 Inbox, 324 overview, 321–325 sending messages, 324–325 Xandros Desktop, 159 Thunderbird newsreader, 350–353 time GNU software package, 19 time zone Fedora Core, 53 SUSE Linux installation, 68 TKIP (Temporal Key Integrity Protocol), 291 /tmp directory, 428 top-level directories, listing, 183–184 top utility introduction, 393 output screen, 394–395

Totem, 209 Transport layer, TCP/IP, 276 Trash icon, Debian GNOME desktop, 142 Trojan horse, security, 511 troubleshooting Knoppix boot commands, 84–86 Linux kernel boot options and, 87–89 PC reboot problem, 87 signal 11 error, 86–87 X Window System, 82–84 twisted-pair cabling, Ethernet, 282 type definitions, C programming, 709–710 type qualifiers, C programming, 710

## $\boldsymbol{u}$

Ubuntu Linux booting, 114 description, 13 GNOME desktop, 156–158 GUI sysadmin tools, 379–380 inetd, 531 installation, 71–72 printer configuration, 99–100 software installation, 104–106 standalone servers, 530 text mode installation, 82 update-rc.d command, 577–578 updating, 465–466 udev, device naming, 403–404 UDP (User Datagram Protocol), 567

unauthorized access, security, 502 UNIX, shell and, 125–126 unless statement, Perl, 755–756 unmounting, commands, 203–204 unpacking software, 461–462 update-rc.d command Debian, 577–578 Knoppix, 577–578 MEPIS, 577–578 Ubuntu, 577–578 Xandros, 577–578 updates Debian GNU/Linux, 465–466 Fedora Core, 466–469 MEPIS Linux, 465–466 online updates, applications, 465–472 security, 511–512 Ubuntu GNOME desktop, 158 Ubuntu Linux, 465–466 Xandros Desktop, 160, 471–472 upgrades, RPMs, 454–455 uptime command, 395 URLs (Uniform Resource Locators), 335–337 USB support, kernel, 488 user accounts adding, 413–417 commands for managing, 416–417 /etc/passwd file, 417–418 GUI user managers, 414–416 system administration, 373 user environment, 420–422 user FTP command, 369

users

commands for management, 172 file ownership, 422–423 /usr/bin/scp, OpenSSH, 533 /usr/bin/slogin, OpenSSH, 533 /usr/bin/ssh-keygen, OpenSSH, 533 /usr hierarchy, 428 /usr/sbin/ssh, OpenSSH, 532 /usr/sbin/sshd, OpenSSH, 532 /usr subdirectory, 184–185 utilities commercial backup utilities, 435–436 system administration, 374 UUCP (UNIX-to-UNIX Copy Protocol), 345

### V

/var hierarchy, 428 /var/log/apache2 configuration file, 392 /var/log/boot.msg configuration file, 392 /var/log/cron configuration file, 392 /var/log/dmesg configuration file, 392 /var/log/httpd configuration file, 392 /var/log/messages configuration file, 392 /var subdirectory, 185 variables C programming, 705–706 makefiles, 684–686

Perl, 746, 747–750 programming, 676 verification, RPMs, 455 version numbers distribution-specific, 14–15 kernel, 14 vi text editor buffer, 245 colon command mode, 246 commands, 247–249 cursor movement commands, 246 text input command mode, 246 visual command mode, 246 video card, installation, 35 vim, 208 virtual console, opening, 161 virtual host setup, Apache Web server, 603–606 viruses, security, 511 vmstat utility, 395–396 void type, C programming, 722 volatile type qualifier, C programming, 710 Volume Debian GNOME desktop, 142 Fedora Core GNOME desktop, 146 MEPIS KDE desktop, 153 SUSE Linux desktop, 155 Ubuntu GNOME desktop, 158 Xandros Desktop, 160 volume, Knoppix desktop, 148

vsftpd configuration files, 608–309 description, 22 vsftpd Internet service, 581 vsftpd server, security, 530 vsftpd.conf file, 609–612 vulnerabilities, security, 502–503, 511. *See also* computer vulnerabilities vulnerability scanners, 558

#### W

war-dialing, security, 511 war-driving, security, 511 Wastebasket icon, Debian GNOME desktop, 142 watchdog timer, kernel, 486 Weather, MEPIS KDE desktop, 153 Weather applet, GNOME, 117 Web distributions, 21 HTML, 334 HTTP, 334 links, 335–337 overview, 333–335 URLs, 335–337 uses, 254 Web Browser, Ubuntu GNOME desktop, 158 Web browsers Epiphany, 339 Firefox, 339 as FTP clients, 364–366 home page, changing, 342–343 HTML documents, 334
introduction, 337–338 Konqueror, 339 Mozilla, 339 Web servers HTML documents, 334 overview, 337–338 Web sites newsgroups, 357 security updates, 511–512 WEP (Wired Equivalent Privacy), wireless networking, 289–291 while statement C programming, 720–721 Perl, 756–757 Wi-Fi (Wireless Fidelity) networks, 287 wildcards in commands, 167–168 winbind Internet service, 581 window list, Knoppix desktop, 147 window selector, Debian GNOME desktop, 142 Windows partitions, resizing, 40–42 server setup, Samba, 665–669 Winmodems, 270 wireless Ethernet networks ad hoc mode, 289 configuration, 293–297 hardware setup, 291–292 infrastructure mode, 289 overview, 287–288 standards, 287–289

WEP and, 289–291 wireless access point, configuration, 292–293 Workspace Switcher Debian GNOME desktop, 142 Fedora Core GNOME desktop, 146 Ubuntu GNOME desktop, 158 World Wide Web. *See* Web worms, security, 511 Writer, OpenOffice.org, 215–216 writing scripts, shell, 179–180

### $\boldsymbol{X}$

X-CD-Roast, 209 X Window System GUIs, 20 troubleshooting, 82–84 XFree89, 20 X.Org X11, 20 Xandros Desktop OS booting, 113–114 Custom Install, 76–80 description, 13 Express Install, 75–76 GUI sysadmin tools, 380–381 icons, 158 inetd, 531 installation, 73–80 printer configuration, 100–103

software installation, 108–110 standalone servers, 530 text mode installation, 82 udates, 471–472 update-rc.d command, 577–578 Xandros File Manager, Xandros Desktop, 159 XFree86, 20 xfs Internet service, 581 xine, 209 xinetd Internet service, 581 Internet super server, 573–575 network security review, 555–556 server, security, 530 XMMS, 209 X.OrgX11, 20 Xpdf, 210 XSane, 210 xscanimage, 210 XWD (X Window Dump), scripting and, 731

### Y

YaST, SUSE installation, 65–71 ypbind Internet service, 581 Yum, 466–469

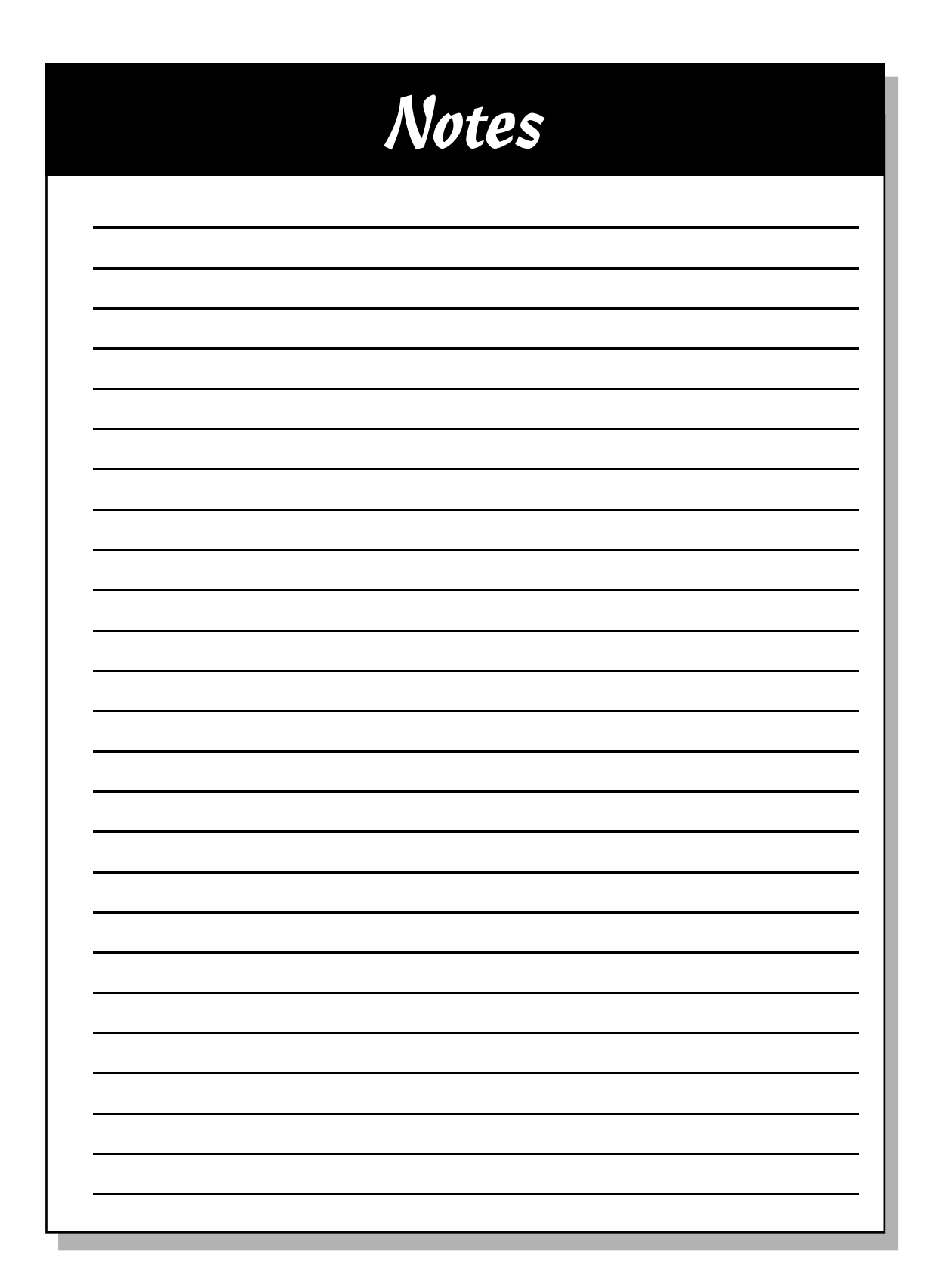

#### **ISO Distribution**

This book includes an ISO copy of Red Hat Linux from Red Hat, Inc., which you may use in accordance with the license agreements accompanying the software. The Official Red Hat Linux, which you may purchase from Red Hat, includes the complete Official Red Hat Linux distribution, Red Hat's documentation, and may include technical support for Official Red Hat Linux. You also may purchase technical support from Red Hat. You may purchase Official Red Hat Linux and technical support from Red Hat through the company's we site (www.redhat.com) or its toll-free number 1.888.REDHAT1.

#### **Limited Warranty.**

- **(a)** WPI warrants that the Software and Software Media are free from defects in materials and workmanship under normal use for a period of sixty (60) days from the date of purchase of this Book. If WPI receives notification within the warranty period of defects in materials or workmanship, WPI will replace the defective Software Media.
- **(b) WPI AND THE AUTHOR OF THE BOOK DISCLAIM ALL OTHER WARRANTIES, EXPRESS OR IMPLIED, INCLUDING WITHOUT LIMITATION IMPLIED WAR-RANTIES OF MERCHANTABILITY AND FITNESS FOR A PARTICULAR PUR-POSE, WITH RESPECT TO THE SOFTWARE, THE PROGRAMS, THE SOURCE CODE CONTAINED THEREIN, AND/OR THE TECHNIQUES DESCRIBED IN THIS BOOK. WPI DOES NOT WARRANT THAT THE FUNCTIONS CONTAINED IN THE SOFTWARE WILL MEET YOUR REQUIREMENTS OR THAT THE OPERATION OF THE SOFTWARE WILL BE ERROR FREE.**
- **(c)** This limited warranty gives you specific legal rights, and you may have other rights that vary from jurisdiction to jurisdiction.

# **Linux® All-in-One Desk Reference For Dummies®, 2nd Edition Source Code Offer**

To comply with the GNU GPL, we provide separately the Linux source code. Anyone may use this fulfillment offer to receive the source code on DVD. If you'd like the source code sent to you, please follow the instructions below to order by phone, online, or coupon.

For each ordering method, please use ISBN: 047004988X when prompted. The cost is \$2.04 (USD) plus shipping.

Terms: Void where prohibited or restricted by law. Allow 2-4 weeks for delivery.

#### **To order by phone:**

- 1. Call toll free in the United States: 1-877-762-2974. International customers, dial 1-317-572-3994.
- 2. Give the operator the appropriate ISBN. Please have your credit card ready.

#### **To order online:**

- 1. Go to http://www.wiley.com/
- 2. Use the Product Search feature to search for Linux All-in-One Desk Reference For Dummies 2E Source Code or 047004988X.
- 3. Place the item in the shopping cart.

#### **To order by coupon:**

- 1. Complete the coupon below.
- 2. Include a check or money order for \$2.04 (USD) plus shipping. To find out the shipping costs, call 1-877-762-2974 in the US or 1-317-572-3994 for international customers.
- 3. Send it to us at the address listed at the bottom of the coupon.

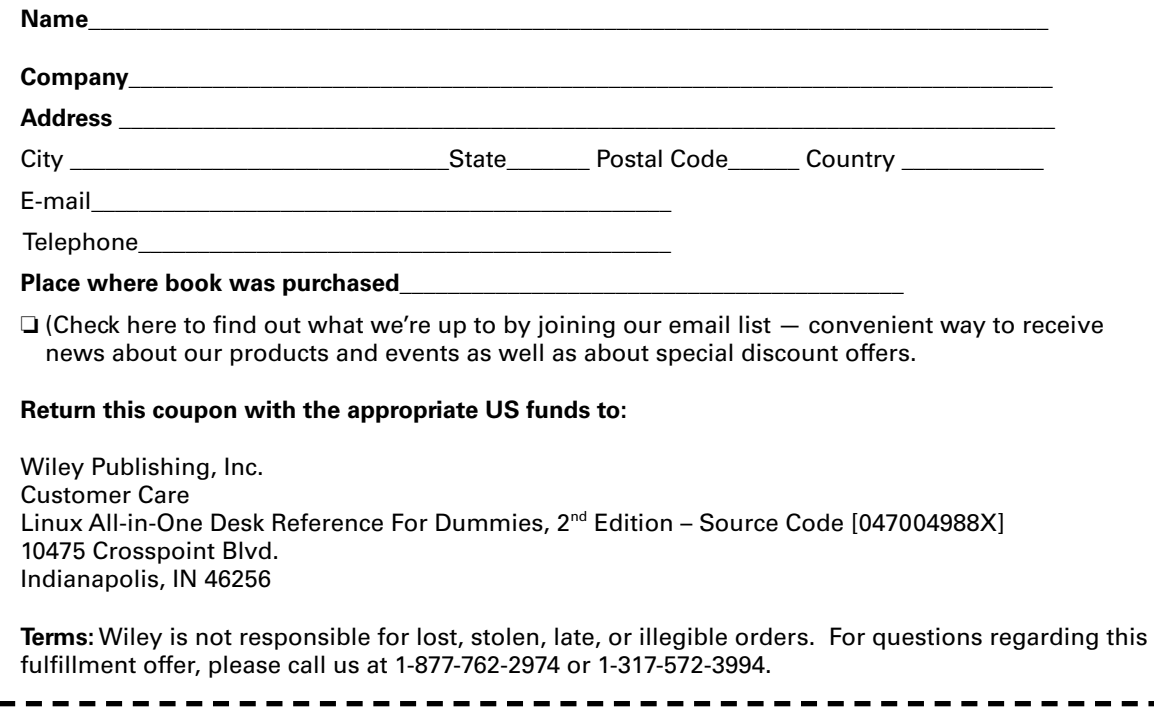

п

### GNU General Public License

Version 2, June 1991

Copyright © 1989, 1991 Free Software Foundation, Inc. 59 Temple Place - Suite 330, Boston, MA 02111-1307, USA

Everyone is permitted to copy and distribute verbatim copies of this license document, but changing it is not allowed.

### Preamble

The licenses for most software are designed to take away your freedom to share and change it. By contrast, the GNU General Public License is intended to guarantee your freedom to share and change free software-to make sure the software is free for all its users. This General Public License applies to most of the Free Software Foundation's software and to any other program whose authors commit to using it. (Some other Free Software Foundation software is covered by the GNU Library General Public License instead.) You can apply it to your programs, too.

When we speak of free software, we are referring to freedom, not price. Our General Public Licenses are designed to make sure that you have the freedom to distribute copies of free software (and charge for this service if you wish), that you receive source code or can get it if you want it, that you can change the software or use pieces of it in new free programs; and that you know you can do these things.

To protect your rights, we need to make restrictions that forbid anyone to deny you these rights or to ask you to surrender the rights. These restrictions translate to certain responsibilities for you if you distribute copies of the software, or if you modify it.

For example, if you distribute copies of such a program, whether gratis or for a fee, you must give the recipients all the rights that you have. You must make sure that they, too, receive or can get the source code. And you must show them these terms so they know their rights.

We protect your rights with two steps: (1) copyright the software, and (2) offer you this license which gives you legal permission to copy, distribute and/or modify the software.

Also, for each author's protection and ours, we want to make certain that everyone understands that there is no warranty for this free software. If the software is modified by someone else and passed on, we want its recipients to know that what they have is not the original, so that any problems introduced by others will not reflect on the original authors' reputations.

Finally, any free program is threatened constantly by software patents. We wish to avoid the danger that redistributors of a free program will individually obtain patent licenses, in effect making the program proprietary. To prevent this, we have made it clear that any patent must be licensed for everyone's free use or not licensed at all.

The precise terms and conditions for copying, distribution and modification follow.

## Terms and Conditions for Copying, Distribution and Modification

0. This License applies to any program or other work which contains a notice placed by the copyright holder saying it may be distributed under the terms of this General Public License. The "Program", below, refers to any such program or work, and a "work based on the Program" means either the Program or any derivative work under copyright law: that is to say, a work containing the Program or a portion of it, either verbatim or with modifications and/or translated into another language. (Hereinafter, translation is included without limitation in the term "modification".) Each licensee is addressed as "you".

Activities other than copying, distribution and modification are not covered by this License; they are outside its scope. The act of running the Program is not restricted, and the output from the Program is covered only if its contents constitute a work based on the Program (independent of having been made by running the Program). Whether that is true depends on what the Program does.

1. You may copy and distribute verbatim copies of the Program's source code as you receive it, in any medium, provided that you conspicuously and appropriately publish on each copy an appropriate copyright notice and disclaimer of warranty; keep intact all the notices that refer to this License and to the absence of any warranty; and give any other recipients of the Program a copy of this License along with the Program.

You may charge a fee for the physical act of transferring a copy, and you may at your option offer warranty protection in exchange for a fee.

- 2. You may modify your copy or copies of the Program or any portion of it, thus forming a work based on the Program, and copy and distribute such modifications or work under the terms of Section 1 above, provided that you also meet all of these conditions:
	- a) You must cause the modified files to carry prominent notices stating that you changed the files and the date of any change.
- b) You must cause any work that you distribute or publish, that in whole or in part contains or is derived from the Program or any part thereof, to be licensed as a whole at no charge to all third parties under the terms of this License.
- c) If the modified program normally reads commands interactively when run, you must cause it, when started running for such interactive use in the most ordinary way, to print or display an announcement including an appropriate copyright notice and a notice that there is no warranty (or else, saying that you provide a warranty) and that users may redistribute the program under these conditions, and telling the user how to view a copy of this License. (Exception: if the Program itself is interactive but does not normally print such an announcement, your work based on the Program is not required to print an announcement.)

These requirements apply to the modified work as a whole. If identifiable sections of that work are not derived from the Program, and can be reasonably considered independent and separate works in themselves, then this License, and its terms, do not apply to those sections when you distribute them as separate works. But when you distribute the same sections as part of a whole which is a work based on the Program, the distribution of the whole must be on the terms of this License, whose permissions for other licensees extend to the entire whole, and thus to each and every part regardless of who wrote it.

Thus, it is not the intent of this section to claim rights or contest your rights to work written entirely by you; rather, the intent is to exercise the right to control the distribution of derivative or collective works based on the Program.

In addition, mere aggregation of another work not based on the Program with the Program (or with a work based on the Program) on a volume of a storage or distribution medium does not bring the other work under the scope of this License.

- 3. You may copy and distribute the Program (or a work based on it, under Section 2) in object code or executable form under the terms of Sections 1 and 2 above provided that you also do one of the following:
	- a) Accompany it with the complete corresponding machine-readable source code, which must be distributed under the terms of Sections 1 and 2 above on a medium customarily used for software interchange; or,
	- b) Accompany it with a written offer, valid for at least three years, to give any third party, for a charge no more than your cost of physically performing source distribution, a complete machine-readable copy of the corresponding source code, to be distributed under the terms of Sections 1 and 2 above on a medium customarily used for software interchange; or,

c) Accompany it with the information you received as to the offer to distribute corresponding source code. (This alternative is allowed only for noncommercial distribution and only if you received the program in object code or executable form with such an offer, in accord with Subsection b above.)

The source code for a work means the preferred form of the work for making modifications to it. For an executable work, complete source code means all the source code for all modules it contains, plus any associated interface definition files, plus the scripts used to control compilation and installation of the executable. However, as a special exception, the source code distributed need not include anything that is normally distributed (in either source or binary form) with the major components (compiler, kernel, and so on) of the operating system on which the executable runs, unless that component itself accompanies the executable.

If distribution of executable or object code is made by offering access to copy from a designated place, then offering equivalent access to copy the source code from the same place counts as distribution of the source code, even though third parties are not compelled to copy the source along with the object code.

- 4. You may not copy, modify, sublicense, or distribute the Program except as expressly provided under this License. Any attempt otherwise to copy, modify, sublicense or distribute the Program is void, and will automatically terminate your rights under this License. However, parties who have received copies, or rights, from you under this License will not have their licenses terminated so long as such parties remain in full compliance.
- 5. You are not required to accept this License, since you have not signed it. However, nothing else grants you permission to modify or distribute the Program or its derivative works. These actions are prohibited by law if you do not accept this License. Therefore, by modifying or distributing the Program (or any work based on the Program), you indicate your acceptance of this License to do so, and all its terms and conditions for copying, distributing or modifying the Program or works based on it.
- 6. Each time you redistribute the Program (or any work based on the Program), the recipient automatically receives a license from the original licensor to copy, distribute or modify the Program subject to these terms and conditions. You may not impose any further restrictions on the recipients' exercise of the rights granted herein. You are not responsible for enforcing compliance by third parties to this License.
- 7. If, as a consequence of a court judgment or allegation of patent infringement or for any other reason (not limited to patent issues), conditions are imposed on you (whether by court order, agreement or otherwise) that contradict the conditions of this License, they do not excuse you from the conditions of this License. If you cannot distribute so as to satisfy simultaneously your obligations under this License and any other